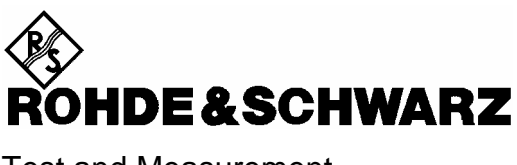

Test and Measurement Division

**Operating Manual**

# **AUDIO ANALYZER R&S UPL/UPL16/UPL66**

**DC to 110 kHz** 

**1078.2008.06/16/66**

**Software version UPL 3.00** 

 *Volume 1 Operating manual consists of 2 volumes*

Printed in the Federal Republic of Germany

Dear Customer,

The Audio Analyzer R&S UPL is abbreviated as UPL.

# **Tabbed Divider Overview**

# **Contents**

# **Data Sheets**

**Safety Instructions Certificate of quality EU Certificate of Conformity List of R & S Representatives** 

# **VOLUME 1**

 **Tabbed Divider** 

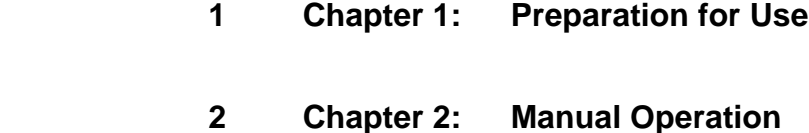

 **3 Index** 

# **VOLUME 2**

#### **Contents**

 **Tabbed Divider**

- **4 Chapter 3: Remote Control**
- **5 Chapter 4: Maintenance**
- **6 Annex A UPL Default Setup**
- **7 Index**

# **Contents**

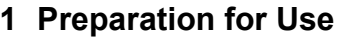

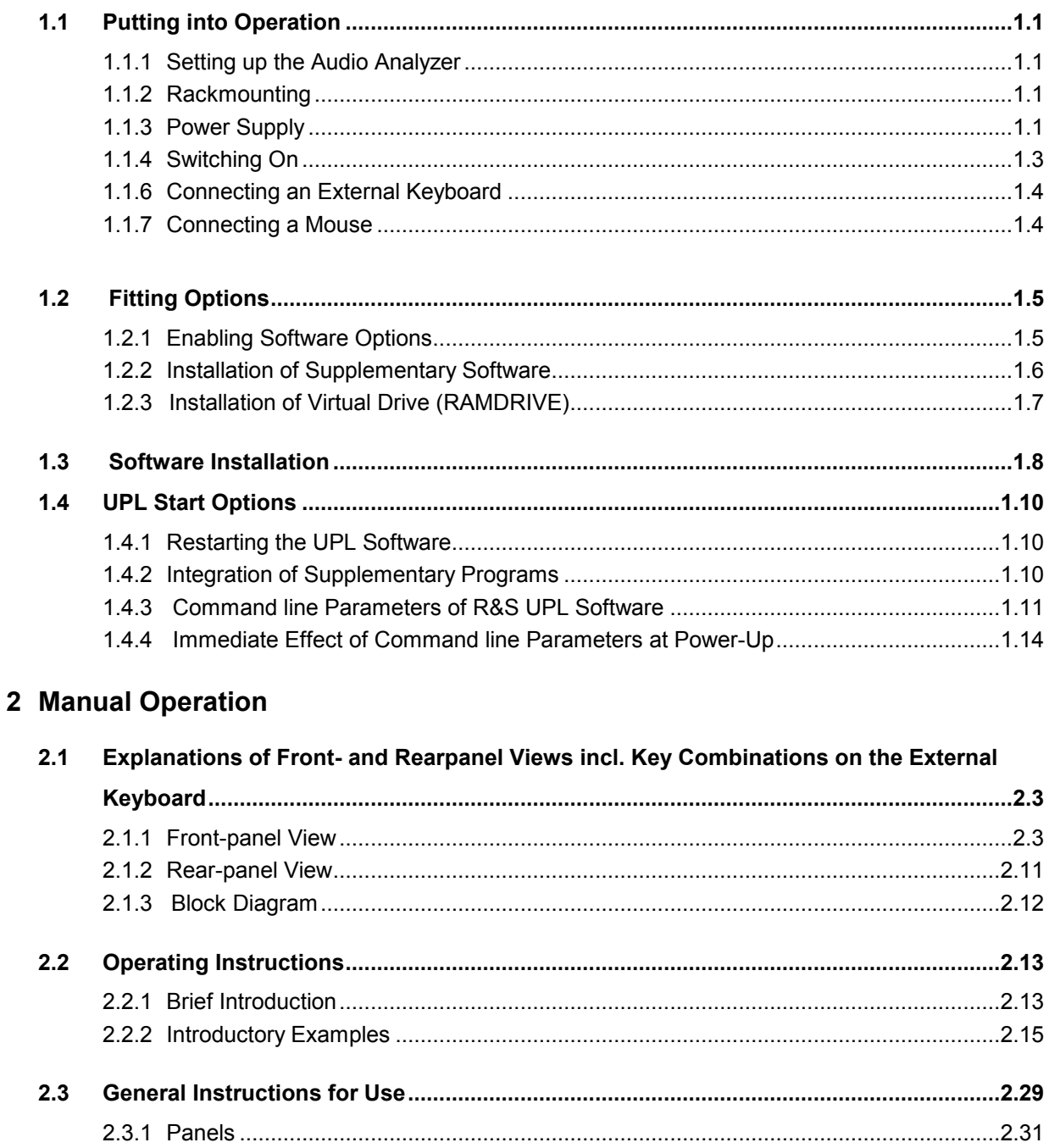

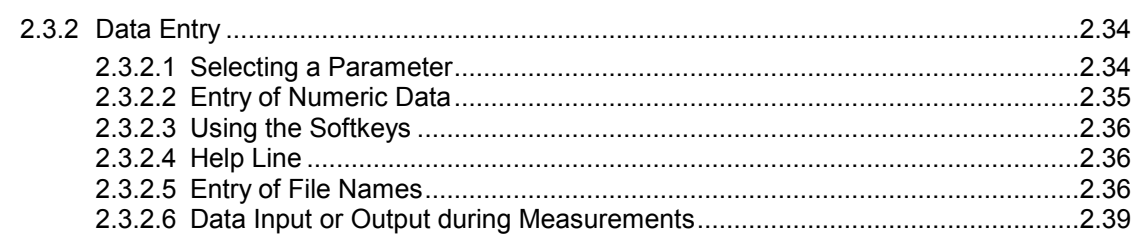

# **Contents**

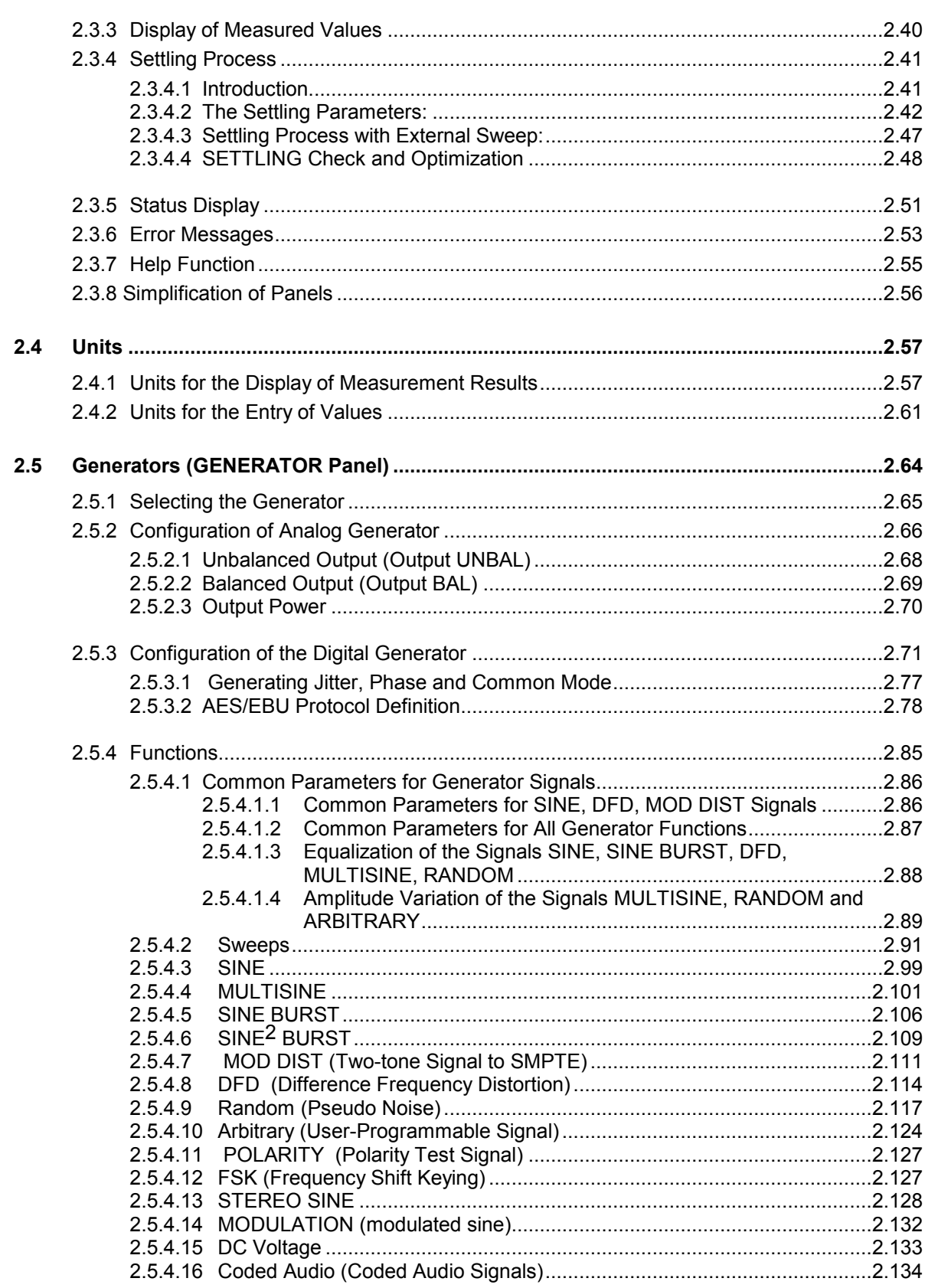

UPL

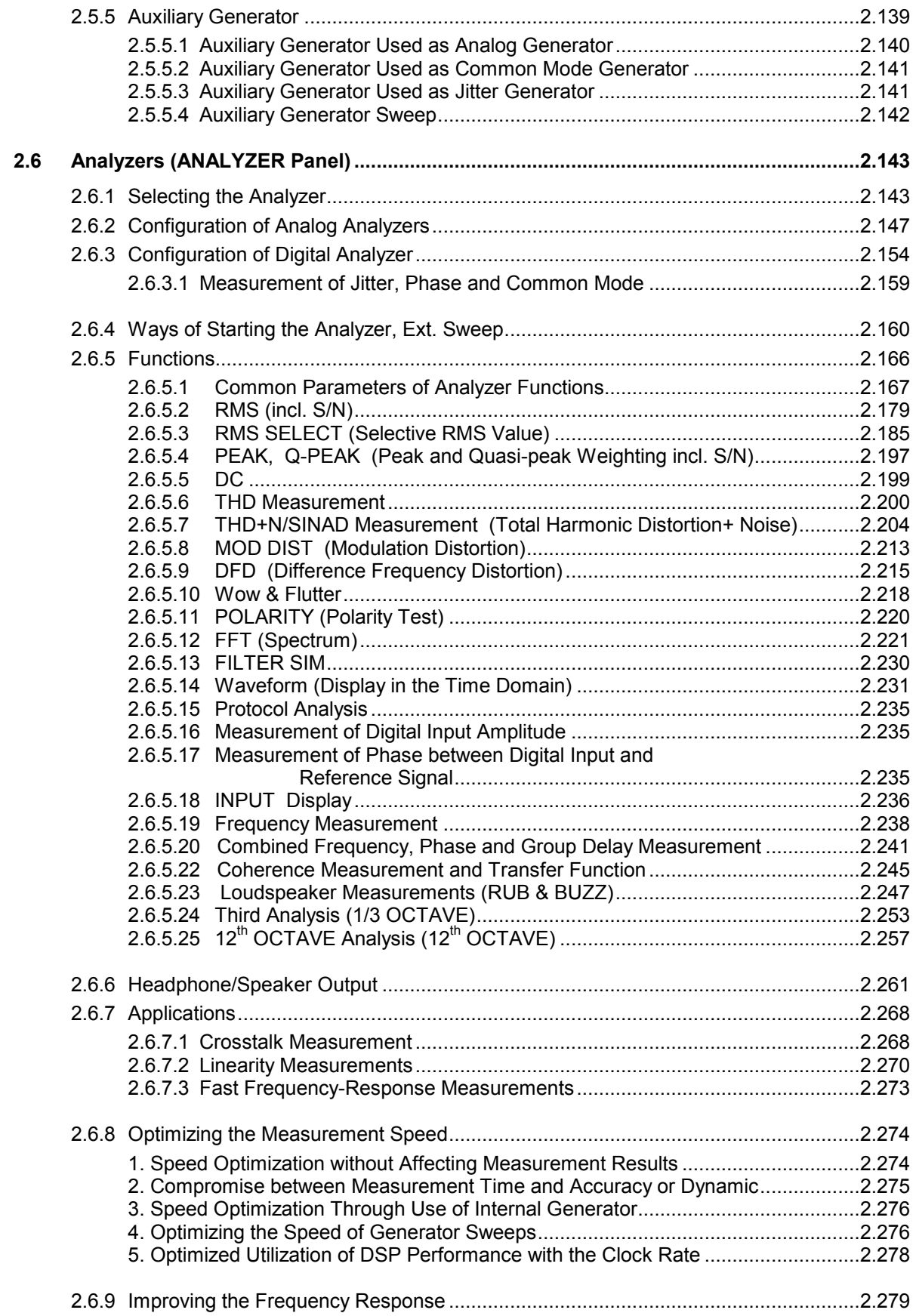

# **Contents** UPL

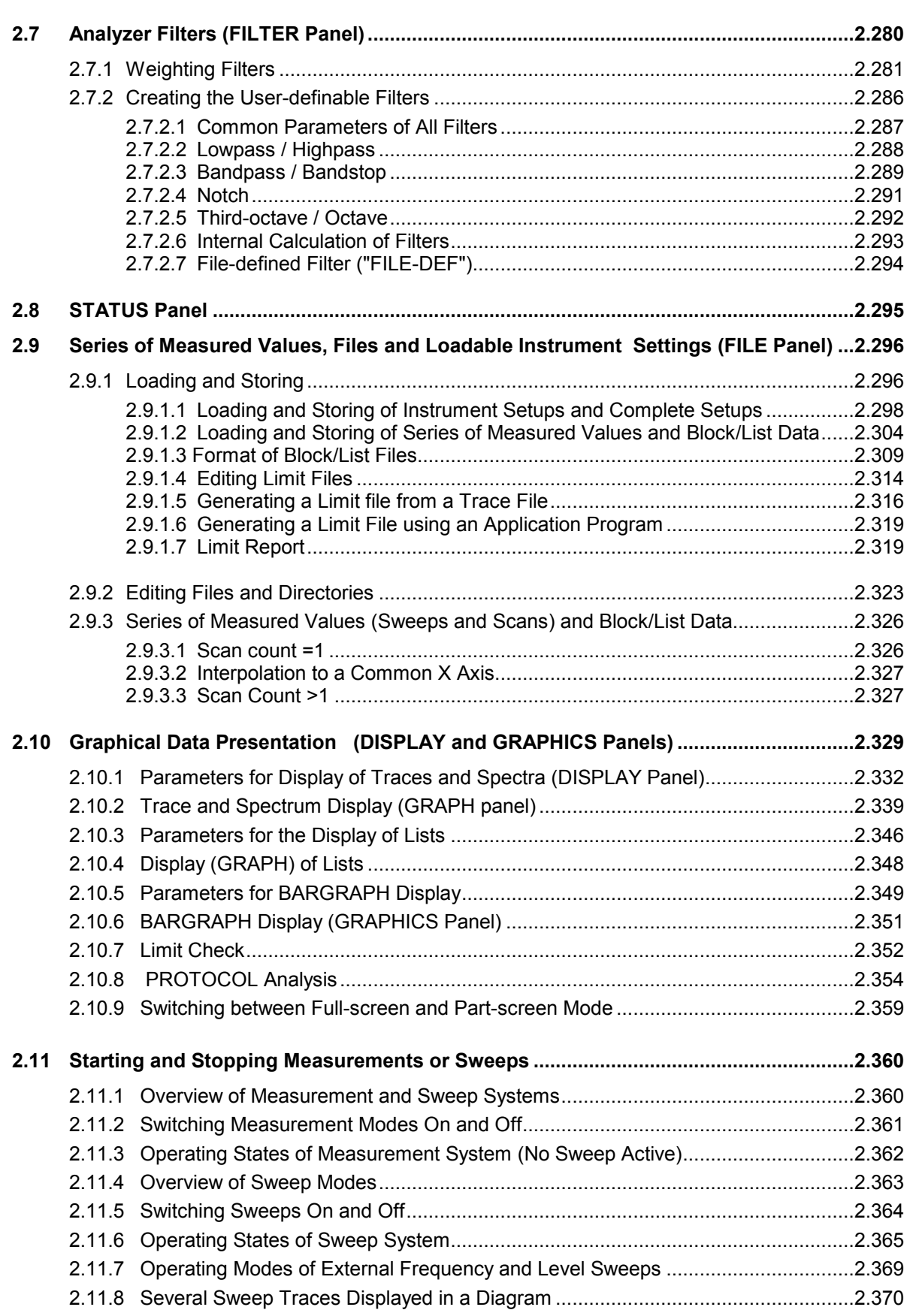

# *UPL Contents*

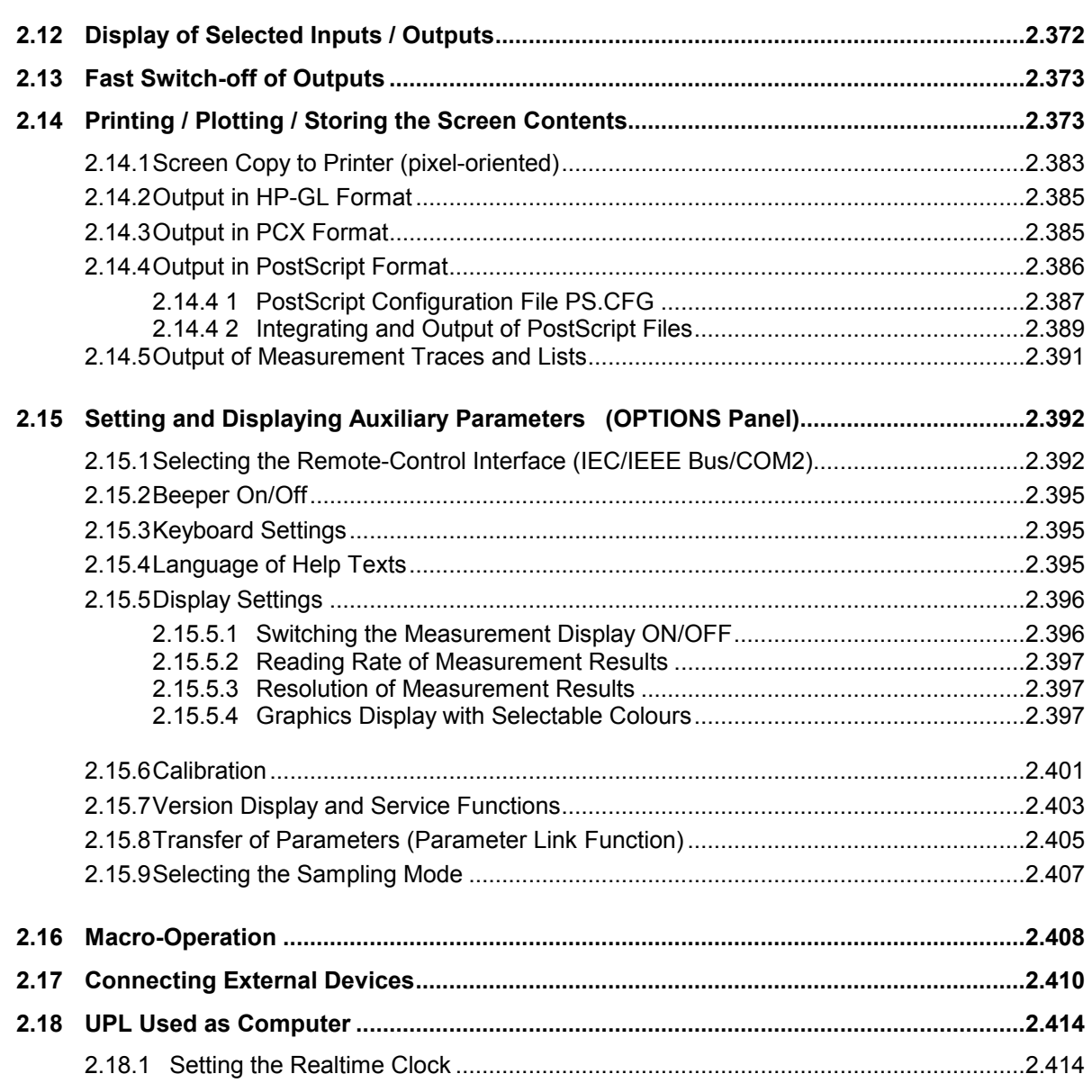

# **Contents**

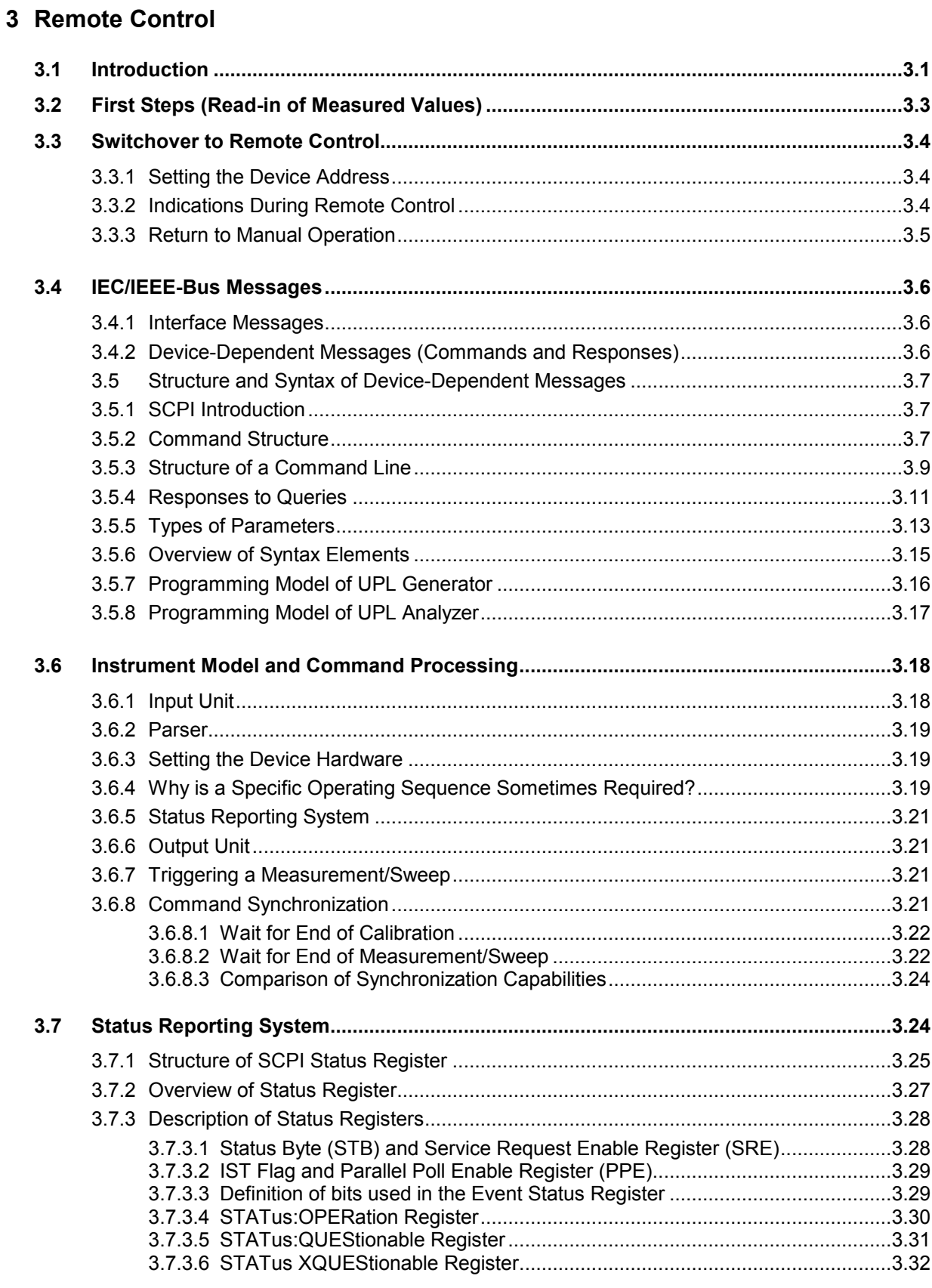

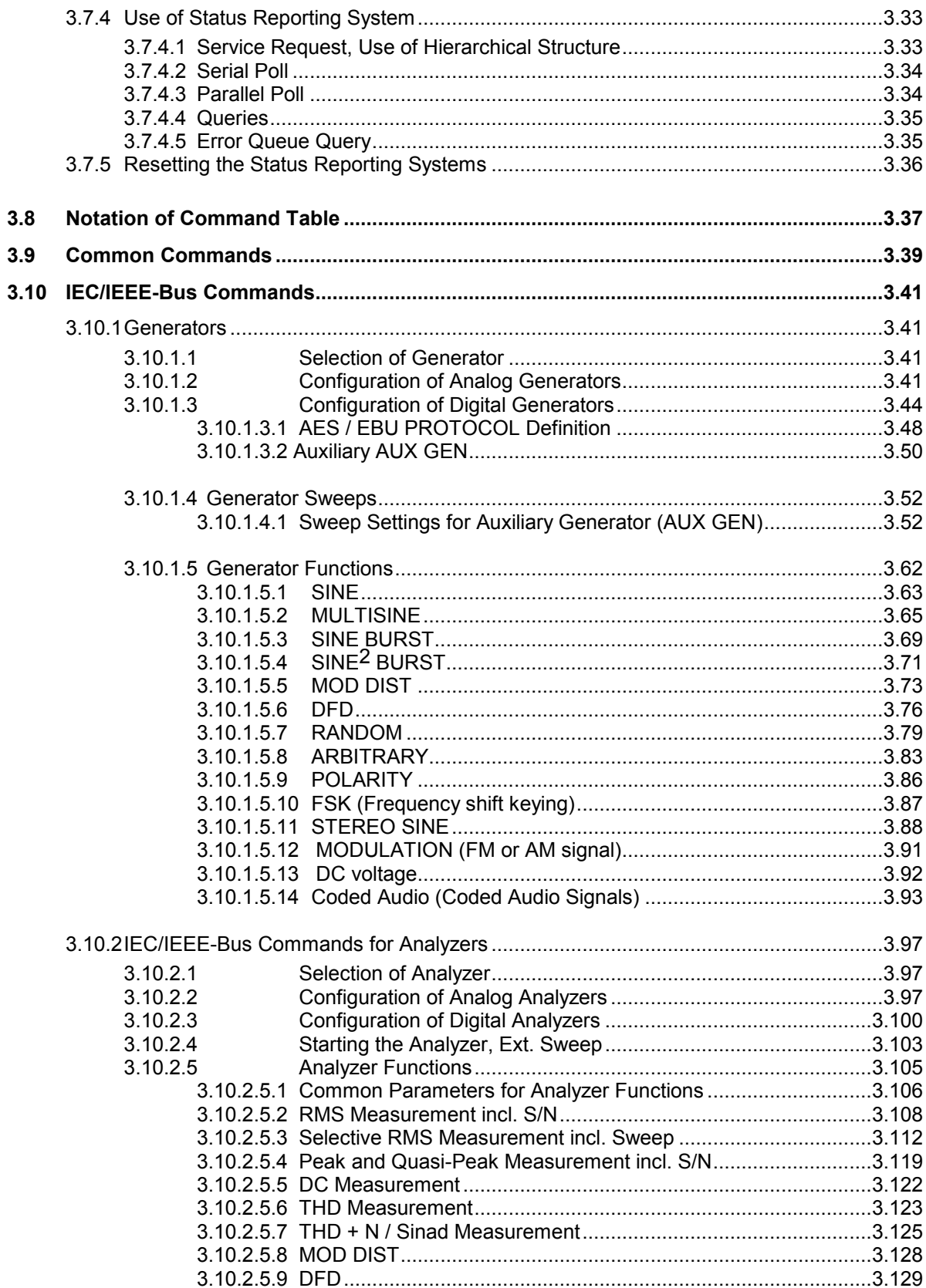

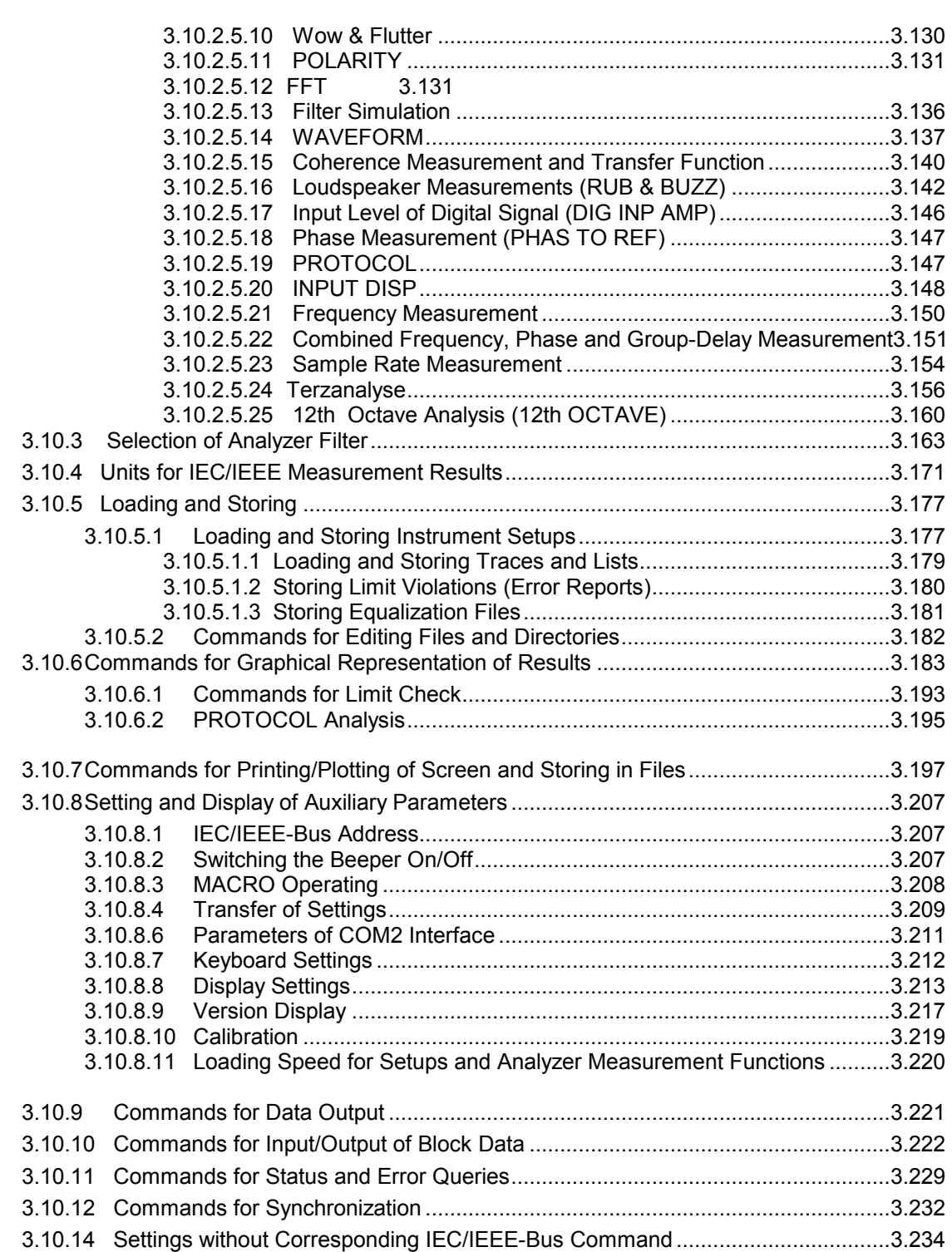

# *UPL Contents*

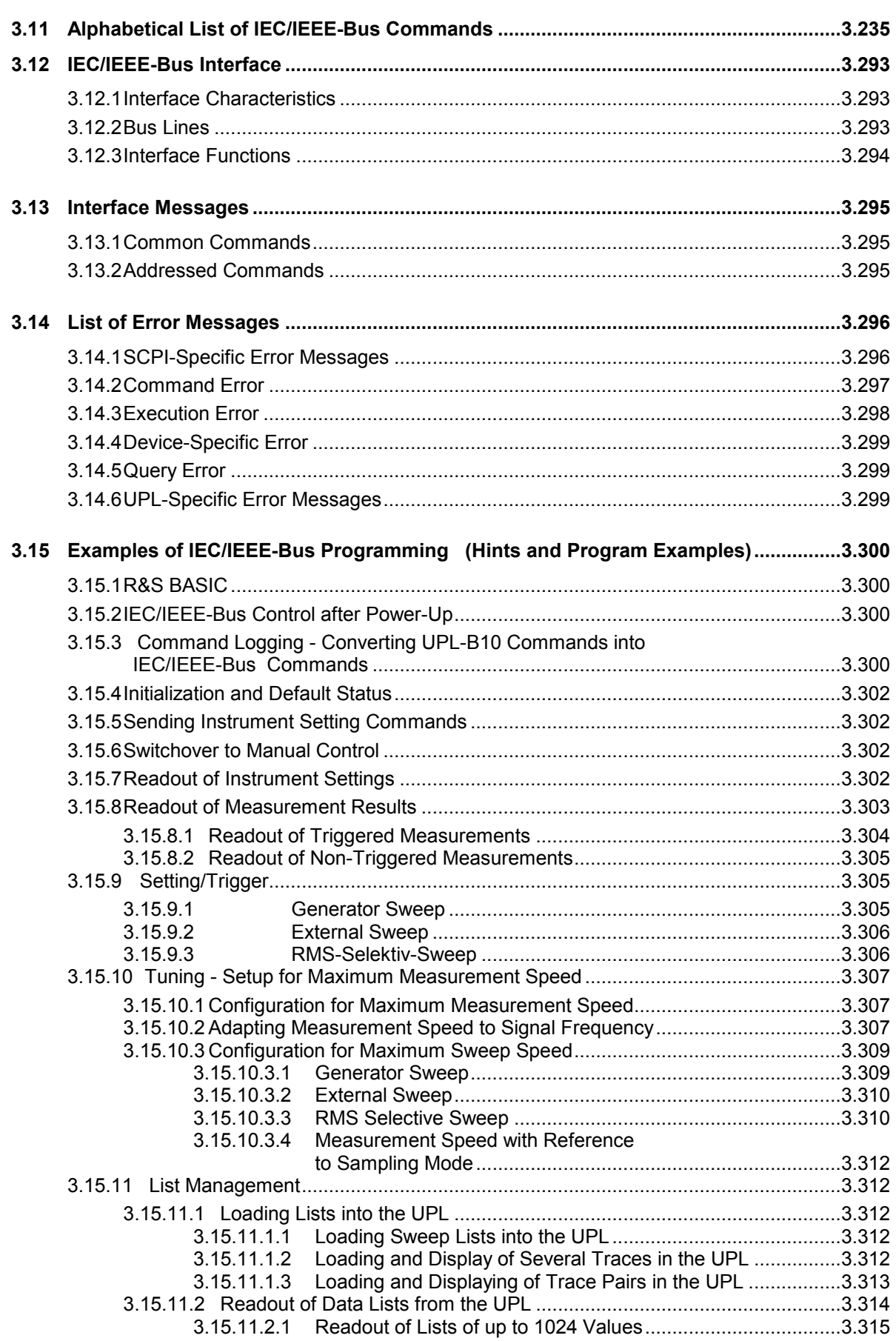

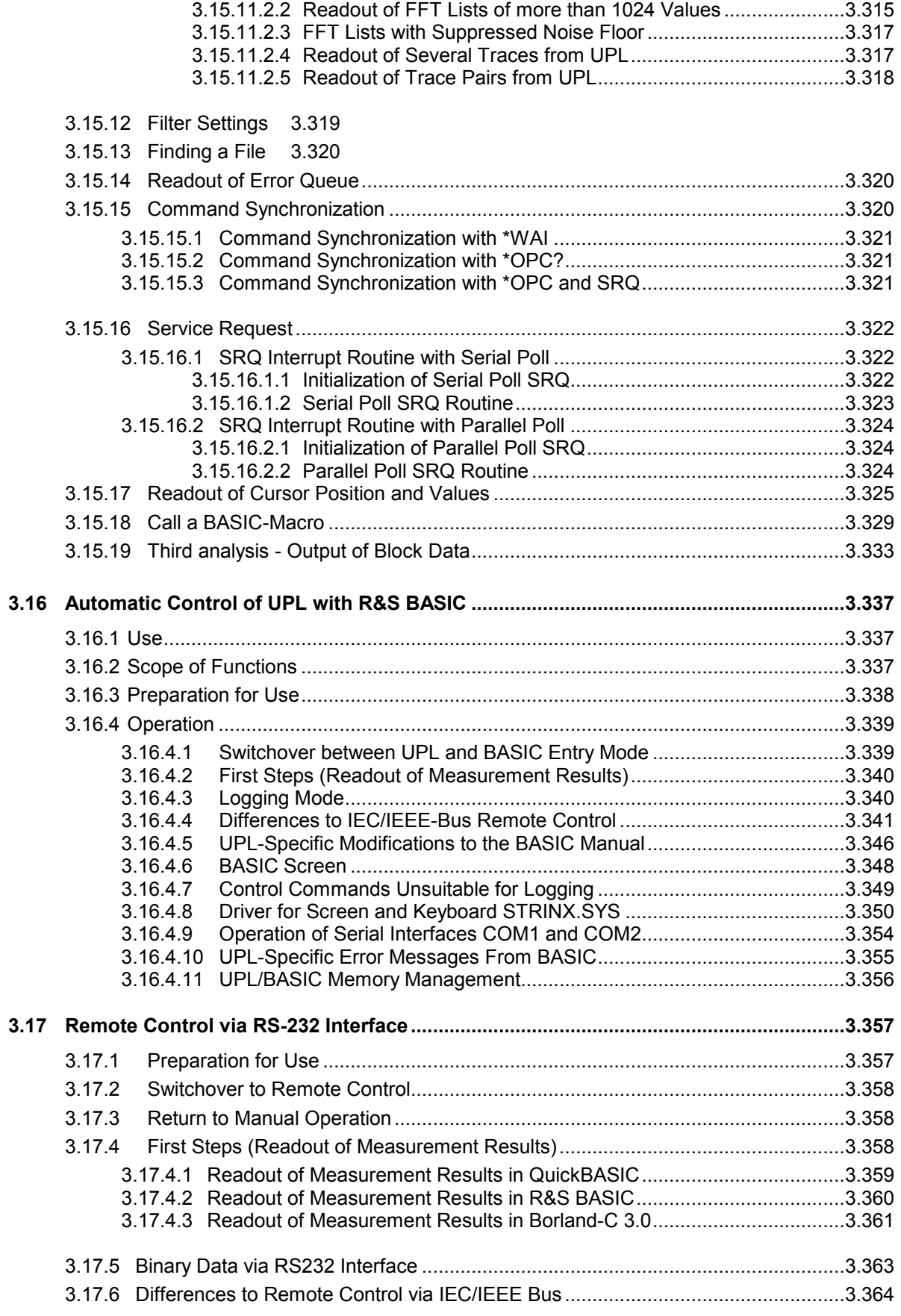

# 4 Maintenance and Troubleshooting

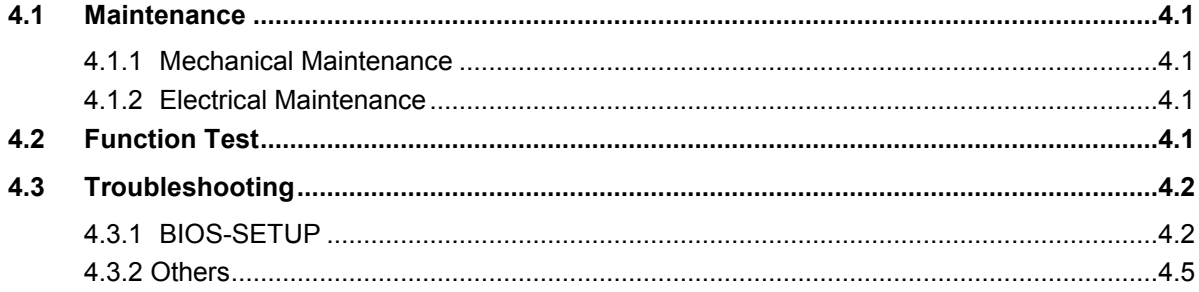

# 5 UPL Default Setup

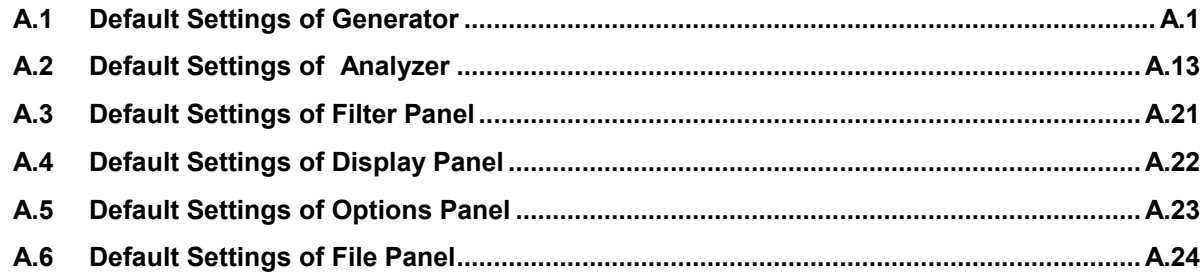

# 6 Index

# **Safety Instructions**

This unit has been designed and tested in accordance with the EC Certificate of Conformity and has left the manufacturer's plant in a condition fully complying with safety standards.

To maintain this condition and to ensure safe operation, the user must observe all instructions and warnings given in this operating manual.

#### **Safety-related symbols used on equipment and documentation from R&S:**

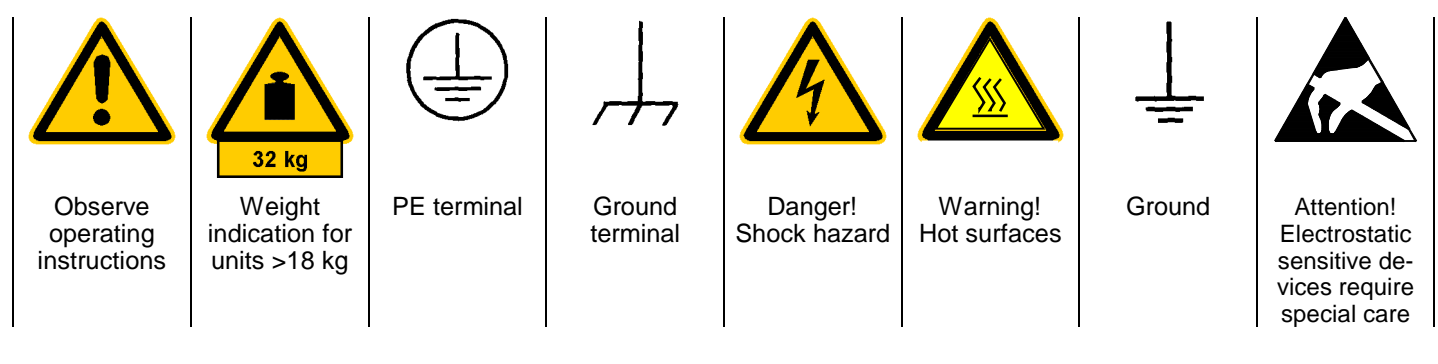

1. The unit may be used only in the operating conditions and positions specified by the manufacturer. Unless otherwise agreed, the following applies to R&S products:

IP degree of protection 2X, pollution severity 2 overvoltage category 2, only for indoor use, altitude max. 2000 m.

The unit may be operated only from supply networks fused with max. 16 A.

Unless specified otherwise in the data sheet, a tolerance of  $\pm 10\%$  shall apply to the nominal voltage and of  $\pm 5\%$  to the nominal frequency.

2. For measurements in circuits with voltages  $V_{rms}$ > 30 V, suitable measures should be taken to avoid any hazards.

(using, for example, appropriate measuring equipment, fusing, current limiting, electrical separation, insulation).

- 3. If the unit is to be permanently wired, the PE terminal of the unit must first be connected to the PE conductor on site before any other connections are made. Installation and cabling of the unit to be performed only by qualified technical personnel.
- 4. For permanently installed units without built-in fuses, circuit breakers or similar protective devices, the supply circuit must be fused such as to provide suitable protection for the users and equipment.
- 5. Prior to switching on the unit, it must be ensured that the nominal voltage set on the unit matches the nominal voltage of the AC supply network. If a different voltage is to be set, the power fuse of the unit may have to be changed accordingly.
- 6. Units of protection class I with disconnectible AC supply cable and appliance connector may be operated only from a power socket with earthing contact and with the PE conductor connected.

7. It is not permissible to interrupt the PE conductor intentionally, neither in the incoming cable nor on the unit itself as this may cause the unit to become electrically hazardous.

Any extension lines or multiple socket outlets used must be checked for compliance with relevant safety standards at regular intervals.

8. If the unit has no power switch for disconnection from the AC supply, the plug of the connecting cable is regarded as the disconnecting device. In such cases it must be ensured that the power plug is easily reachable and accessible at all times (length of connecting cable approx. 2 m). Functional or electronic switches are not suitable for providing disconnection from the AC supply.

If units without power switches are integrated in racks or systems, a disconnecting device must be provided at system level.

9. Applicable local or national safety regulations and rules for the prevention of accidents must be observed in all work performed.

Prior to performing any work on the unit or opening the unit, the latter must be disconnected from the supply network.

Any adjustments, replacements of parts, maintenance or repair may be carried out only by authorized R&S technical personnel.

Only original parts may be used for replacing parts relevant to safety (eg power switches, power transformers, fuses). A safety test must be performed after each replacement of parts relevant to safety.

(visual inspection, PE conductor test, insulationresistance, leakage-current measurement, functional test).

continued overleaf

- 10. Ensure that the connections with information technology equipment comply with IEC950 / EN60950.
- 11. Lithium batteries must not be exposed to high temperatures or fire.

Keep batteries away from children.

If the battery is replaced improperly, there is danger of explosion. Only replace the battery by R&S type (see spare part list).

Lithium batteries are suitable for environmentally-friendly disposal or specialized recycling. Dispose them into appropriate containers, only. Do not short-circuit the battery.

12. Equipment returned or sent in for repair must be packed in the original packing or in packing with electrostatic and mechanical protection.

- 13. Electrostatics via the connectors may damage the equipment. For the safe handling and operation of the equipment, appropriate measures against electrostatics should be implemented.
- 14. The outside of the instrument is suitably cleaned using a soft, lint-free dustcloth. Never use solvents such as thinners, acetone and similar things, as they may damage the front panel labeling or plastic parts.
- 15. Any additional safety instructions given in this manual are also to be observed.

# **Certified Quality System ISO 9001 DQS REG. NO 1954 QM DQS REG. NO 1954 UM**

**Certified Environmental System ISO 14001**

# Qualitätszertifikat

Sehr geehrter Kunde,

Sie haben sich für den Kauf eines Rohde & Schwarz-Produktes entschieden. Hiermit erhalten Sie ein nach modernsten Fertigungsmethoden hergestelltes Produkt. Es wurde nach den Regeln unseres Qualitätsmanagementsystems entwickelt, gefertigt und geprüft. Das Rohde & Schwarz-Qualitätsmanagementsystem ist u.a. nach ISO 9001 und ISO14001 zertifiziert.

# Certificate of quality

Dear Customer,

You have decided to buy a Rohde & Schwarz product. You are thus assured of receiving a product that is manufactured using the most modern methods available. This product was developed, manufactured and tested in compliance with our quality management system standards. The Rohde & Schwarz quality management system is certified according to standards such as ISO9001 and ISO14001.

# Certificat de qualité

Cher client,

Vous avez choisi d'acheter un produit Rohde & Schwarz. Vous disposez donc d'un produit fabriqué d'après les méthodes les plus avancées. Le développement, la fabrication et les tests respectent nos normes de gestion qualité. Le système de gestion qualité de Rohde & Schwarz a été homologué, entre autres, conformément aux normes ISO 9001 et ISO14001.

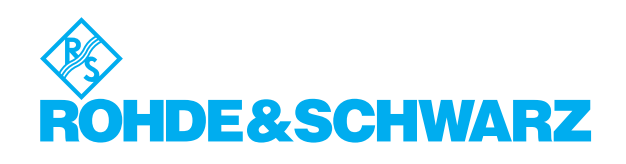

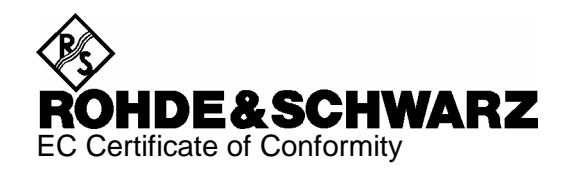

# CE

Certificate No.: 9502140

This is to certify that:

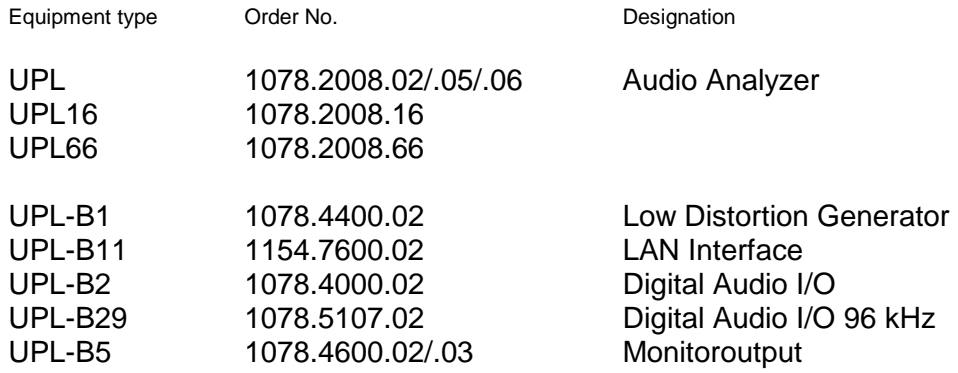

complies with the provisions of the Directive of the Council of the European Union on the approximation of the laws of the Member States

- relating to electrical equipment for use within defined voltage limits (73/23/EEC revised by 93/68/EEC)
- relating to electromagnetic compatibility (89/336/EEC revised by 91/263/EEC, 92/31/EEC, 93/68/EEC)

Conformity is proven by compliance with the following standards:

EN61010-1 : 1993 + A2 : 1995 EN50081-1 : 1992 EN50082-1 : 1997

Affixing the EC conformity mark as from 1995

#### **ROHDE & SCHWARZ GmbH & Co. KG Mühldorfstr. 15, D-81671 München**

Munich, 2002-07-04 Central Quality Management FS-QZ / Becker

# **Support Center**

**Telefon / Telephone: +49 (0)180 512 42 42** 

**Fax: +49 89 41 29 137 77** 

**E-mail: CustomerSupport@rohde-schwarz.com**

Für technische Fragen zu diesem Rohde & Schwarz-Gerät steht Ihnen die Hotline der Rohde & Schwarz Vertriebs-GmbH, Support Center, zur Verfügung.

Unser Team bespricht mit Ihnen Ihre Fragen und sucht Lösungen für Ihre Probleme.

Die Hotline ist Montag bis Freitag von 8.00 bis 17.00 Uhr MEZ besetzt.

Bei Anfragen außerhalb der Geschäftszeiten hinterlassen Sie bitte eine Nachricht oder senden Sie eine Notiz per Fax oder E-Mail. Wir setzen uns dann baldmöglichst mit Ihnen in Verbindung.

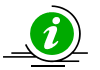

Um Ihr Gerät stets auf dem neuesten Stand zu halten, abonnieren Sie bitte Ihren persönlichen Newsletter unter

[http://www.rohde-schwarz.com/www/response.nsf/newsletterpreselection.](http://www.rohde-schwarz.com/www/response.nsf/newsletterpreselection) 

Sie erhalten dann regelmäßig Informationen über Rohde & Schwarz-Produkte Ihrer Wahl, über Firmware-Erweiterungen, neue Teiber und Applikationsschriften.

Should you have any technical questions concerning this Rohde & Schwarz product, please contact the hotline of Rohde & Schwarz Vertriebs-GmbH, Support Center.

Our hotline team will answer your questions and find solutions to your problems.

You can reach the hotline Monday through Friday from 8:00 until 17:00 CET.

If you need assistance outside office hours, please leave a message or send us a fax or e-mail. We will contact you as soon as possible.

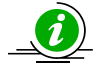

To keep your instrument always up to date, please subscribe to your personal newsletter at

[http://www.rohde-schwarz.com/www/response.nsf/newsletterpreselection.](http://www.rohde-schwarz.com/www/response.nsf/newsletterpreselection) 

As a subscriber, you will receive information about your selection of Rohde & Schwarz products, about firmware extensions, new drivers and application notes on a regular basis.

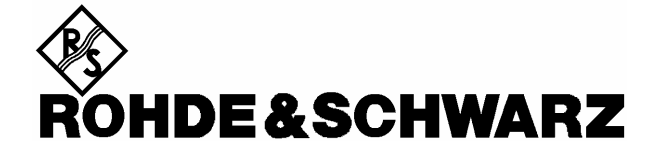

#### **ATTACHMENT 1**

# TO OEM CUSTOMER SUBLICENSE AGREEMENT FOR DEDICATED SYSTEMS

# END-USER LICENSE AGREEMENT FOR MICROSOFT SOFTWARE

IMPORTANT—READ CAREFULLY: This End-User License Agreement ("EULA") is a legal agreement between you (either an individual or a single entity) and the manufacturer ("Manufacturer") of the special purpose computing device ("SYSTEM") you acquired which includes certain Microsoft software product(s) installed on the SYSTEM ("SOFTWARE PRODUCT" or "SOFTWARE"). The SOFTWARE includes computer software, the associated media, any printed materials, and any "online" or electronic documentation. By installing, copying or otherwise using the SOFTWARE, you agree to be bound by the terms of this EULA If you do not agree to the terms of this EULA, Manufacturer and Microsoft Licensing, Inc. ("MS") are unwilling to license the SOFTWARE to you. In such event, you may not use or copy the SOFTWARE, and you should promptly contact Manufacturer for instructions on return of the unused product(s) for a refund.

#### **SOFTWARE LICENSE**

The SOFTWARE is protected by copyright laws and international copyright treaties, as well as other intellectual property laws and treaties. The SOFTWARE is licensed, not sold.

1. GRANT OF LICENSE. This EULA grants you the following rights:

- Software. You may use the SOFTWARE as installed on the SYSTEM.
- Application Sharing. The SOFTWARE may contain technology that enables applications to be shared between two or more SYSTEMS, even if an application is installed on only one of the SYSTEMS. You should consult your application license agreement or contact the application licensor to determine whether sharing the application is permitted by its licensor.
- Storage/Network Use. If the SOFTWARE PRODUCT is installed on the SYSTEM over an internal network from a server, you must acquire and dedicate a license for the SOFTWARE PRODUCT for each SYSTEM on which the SOFTWARE PRODUCT is used or to which it is distributed. A license for the SOFTWARE PRODUCT may not be shared or used concurrently on different SYSTEMS.

Back-up Copy. If MANUFACTURER has not included a copy of the SOFTWARE on separate media with the SYSTEM, you may make a single copy of the SOFTWARE for use solely for archival purposes with the SYSTEM.

#### 2. DESCRIPTION OF OTHER RIGHTS AND LIMITATIONS.

- Limitations on Reverse Engineering, Decompilation and Disassembly. You may not reverse engineer, decompile, or disassemble the SOFTWARE, except and only to the extent that such activity is expressly permitted by applicable law notwithstanding this limitation.
- Single SYSTEM. The SOFTWARE is licensed with the SYSTEM as a single integrated product. The SOFTWARE may only be used with the SYSTEM.
- Rental. You may not rent or lease the SOFTWARE.
- Software Transfer. You may permanently transfer all of your rights under this EULA only as part of a sale or transfer of the SYSTEM, provided you retain no copies, you transfer all of the SOFTWARE (including all component parts, the media, any upgrades or backup copies, and this EULA, and if applicable, the Certificate(s) of Authenticity), and the recipient agrees to the terms of this EULA. If the SOFTWARE is an upgrade, any transfer must include all prior versions of the SOFTWARE.
- Termination. Without prejudice to any other rights, Manufacturer or MS may terminate this EULA if you fail to comply with the terms and conditions of this EULA. In such event, you must destroy all copies of the SOFTWARE and all of its component parts.
- Single EULA. The package for the SOFTWARE may contain multiple versions of this EULA, such as multiple translations and/or multiple media versions (e.g., in the user documentation and in the software). In this case, you are only licensed to use one (1) copy of the SOFTWARE PRODUCT.
- Export Restrictions. You agree that you will not export or re-export the SOFTWARE to any country, person, entity or end user subject to U.S. export restrictions. You specifically agree not to export or re-export the SOFTWARE (i) to any country to which the U.S. has embargoed or restricted the export of goods or services, which currently include, but are not necessarily limited to Cuba, Iran, Iraq, Libya, North Korea, Sudan and Syria, or to any national of any such country, wherever located, who intends to transmit or transport the products back to such country. (ii) to an end user you know or have reason to know will utilize the SOFTWARE in the design, development or production of nuclear, chemical or biological weapons, or (iii) to any end-user who has been prohibited from participating in U.S. export transactions by any federal agency of the U.S. government.

#### 6

#### **CONFIDENTIAL**

Microsoft Software for Dedicated Systems OEM Customer Sublicense Agreement dated Oct. 01, 1998, between SEI Jermyn GmbH and Rohde & Schwarz GmbH & Co KG, 81614 Muenchen.  $(MIX)$ 

#### **TACHMENT 1** (continued)

#### 3. UPGRADES AND RECOVERY MEDIA.

- If the SOFTWARE is provided by Manufacturer on media separate from the SYSTEM and is labeled "For Upgrade Purposes Only" ("Upgrade SOFTWARE"), you may install one copy of the Upgrade SOFTWARE onto the SYSTEM as a replacement copy for the SOFTWARE originally installed on the SYSTEM and use it in accordance with Section 1 of this EULA. You may also install additional copies of the Upgrade SOFTWARE as replacement copies onto additional SYSTEMS which are the same brand and model as the SYSTEM and contain a duly licensed copy of the same version and language release of the SOFTWARE ("ADDITIONAL SYSTEMS"). provided that (1) Manufacturer has supplied a corresponding serialized sticker for each additional copy of the Upgrade SOFTWARE, and (2) you affix a serialized sticker per Manufacturer's instructions for each unit of Upgrade SOFTWARE vou install.
- If the SOFTWARE is provided by Manufacturer on separate media and labeled "Recovery Media" ("Recovery Media"), you may not make a copy of the SOFTWARE as described in Section 1 for archival purposes. Instead, you may use the Recovery Media solely to restore or reinstall the same version and language release of the SOFTWARE as originally installed on the SYSTEM and thereafter use the SOFTWARE as restored or reinstalled in accordance with Section 1 of this EULA. A single unit of Recovery Media may be used by vou to restore or reinstall the SOFTWARE on ADDITIONAL SYSTEMS.

4. COPYRIGHT. All title and copyrights in and to the SOFTWARE (including but not limited to any images, photographs, animations, video, audio, music, text and "applets," incorporated into the SOFTWARE), the accompanying printed materials, and any copies of the SOFTWARE, are owned by MS or its suppliers (including Microsoft Corporation). You may not copy the printed materials accompanying the SOFTWARE. All rights not specifically granted under this EULA are reserved by MS and its suppliers (including Microsoft Corporation).

5. PRODUCT SUPPORT. Product support for the SOFTWARE is not provided by MS, its parent corporation, Microsoft Corporation, or their affiliates or subsidiaries. For product support, please refer to Manufacturer's support number provided in the documentation for the SYSTEM. Should you have any questions concerning this EULA, or if you desire to contact Manufacturer for any other reason, please refer to the address provided in the documentation for the SYSTEM.

#### **6. LIMITED WARRANTY.**

- Limited Warranty. Manufacturer warrants that the SOFTWARE will perform substantially in accordance with the accompanying written materials for a period of ninety (90) days from the date of receipt. Any implied warranties on the SOFTWARE are limited to ninety (90) days. Some states/jurisdictions do not allow limitations on duration of an implied warranty, so the above limitation may not apply to you.
- Customer Remedies. Manufacturer's and its suppliers' entire liability and your exclusive remedy shall be, at Manufacturer's option, either (a) return of the price paid, or (b) repair or replacement of the SOFTWARE that does not meet the above Limited Warranty and which is returned to Manufacturer with a copy of your receipt. This Limited Warranty is void if failure of the SOFTWARE has resulted from accident, abuse, or misapplication. Any replacement SOFTWARE will be warranted for the remainder of the original warranty period or thirty (30) days, whichever is longer.
- No Other Warranties. EXCEPT AS EXPRESSLY PROVIDED IN THE LIMITED WARRANTY SECTION ABOVE, THE SOFTWARE IS PROVIDED TO THE END USER "AS IS" WITHOUT WARRANTY OF ANY KIND, EITHER EXPRESSED OR IMPLIED, INCLUDING, BUT NOT LIMITED TO, WARRANTIES OF NON-INFRINGEMENT, MERCHANTABILITY, AND/OR FITNESS FOR A PARTICULAR PURPOSE. THE ENTIRE RISK OF THE QUALITY AND PERFORMANCE OF THE SOFTWARE IS WITH YOU.
- No Liability for Consequential Damages. MANUFACTURER OR MANUFACTURER'S SUPPLIERS, INCLUDING MS AND ITS SUPPLIERS, SHALL NOT BE HELD TO ANY LIABILITY FOR ANY DAMAGES SUFFERED OR INCURRED BY THE END USER (INCLUDING, BUT NOT LIMITED TO, GENERAL, SPECIAL, CONSEQUENTIAL OR INCIDENTAL DAMAGES INCLUDING DAMAGES FOR LOSS OF BUSINESS PROFITS, BUSINESS INTERRUPTION, LOSS OF BUSINESS INFORMATION AND THE LIKE), ARISING FROM OR IN CONNECTION WITH THE DELIVERY, USE OR PERFORMANCE OF THE SOFTWARE.
- . NOTE ON JAVA SUPPORT. THE SOFTWARE PRODUCT MAY CONTAIN SUPPORT FOR PROGRAMS WRITTEN IN JAVA. JAVA TECHNOLOGY IS NOT FAULT TOLERANT AND IS NOT DESIGNED, MANUFACTURED, OR INTENDED FOR USE OR RESALE AS ON-LINE CONTROL EQUIPMENT IN HAZARDOUS ENVIRONMENTS REQUIRING FAIL-SAFE PERFORMANCE, SUCH AS IN THE OPERATION OF NUCLEAR FACILITIES, AIRCRAFT NAVIGATION OR COMMUNICATION SYSTEMS, AIR TRAFFIC CONTROL, DIRECT LIFE SUPPORT MACHINES, OR WEAPONS SYSTEMS, IN WHICH THE FAILURE OF JAVA TECHNOLOGY COULD LEAD DIRECTLY TO DEATH, PERSONAL INJURY, OR SEVERE PHYSICAL OR ENVIRONMENTAL DAMAGE.

# $\overline{7}$

#### **CONFIDENTIAL**

Microsoft Software for Dedicated Systems OEM Customer Sublicense Agreement dated Oct. 01, 1998, between SEI Jermyn GmbH and Rohde & Schwarz GmbH & Co KG, 81614 Muenchen.  $(MIX)$ 

If you acquired this EULA in the United States, this EULA is governed by the laws of the State of Washington.

If you acquired this EULA in Canada, this EULA is governed by the laws of the Province of Ontario, Canada. Each of the parties here to irrevocably attorns to the jurisdiction of the courts of the Province of Ontario and fu hereunder in the courts located in the Judicial District of York, Province of Ontario.

If this EULA was acquired outside the United States, then local law may apply.

Should you have any questions concerning this EULA, please contact the Manufacturer of your SYSTEM.

#### **U.S. GOVERNMENT RESTRICTED RIGHTS**

The SOFTWARE and documentation are provided with RESTRICTED RIGHTS. Use, duplication, or disclosure by the Government is subject to restrictions as set forth in subparagraph (c)(1)(ii) of the Rights in Technical Data and C

#### 8

#### **CONFIDENTIAL**

Microsoft Software for Dedicated Systems OEM Customer Sublicense Agreement dated Oct. 01, 1998, between SEI Jermyn GmbH and Rohde & Schwarz GmbH & Co KG, 81614 Muenchen.  $(MIX)$ 

# **1 Preparation for Use**

# **1.1 Putting into Operation**

# **1.1.1 Setting up the Audio Analyzer**

The UPL can be operated in the following positions:

- Horizontal position: fold out the front feet provided on the instrument bottom in order to obtain an better view on the LC display.
- Vertical position tilted on its rear panel. Fold out the feet provided on the rear panel and use a 90% offset power connector (included in the accessories supplied).

*Note: To ensure optimum performance of the audio analyzer observe the following:* 

- Do not cover the rear lateral ventilation openings.
- Adhere to the permissible ambient temperature specified in the data sheet.
- Avoid moisture condensation. If it has already occurred, dry out the instrument before switching it on.

# **1.1.2 Rackmounting**

Use the adapter (see Data Sheet for type and order number.).

*Note: To ensure optimum performance of the audio analyzer observe the following:* 

- Be sure sufficient air is supplied within the rack.
- There must be adequate space between ventilation openings and rack housing.

# **1.1.3 Power Supply**

The UPL can be set to operate at AC supply voltages of **100 V**, **120 V**, **220 V** and **230 V** with a tolerance of  $\pm$  10 % and a frequency of 47 Hz to 63 Hz. It can also be operated from AC supplies with other nominal voltages as shown in the table below.

| Nominal AC supply voltage | Setting of voltage selector | <b>Tolerance of instrument</b> |
|---------------------------|-----------------------------|--------------------------------|
| 110 V                     | 100 V                       | $+4%$<br>$-18%$                |
|                           | 120 V                       | $+20%$<br>$-6%$                |
| 115 V                     | 120 V                       | $+15%$<br>$-10%$               |
| 127 V                     | 120 V                       | $+4%$<br>$-18%$                |
| 240 V                     | 230 V                       | $+6%$<br>$-15%$                |

Table 1-2 Operation of UPL from other AC supplies

# **Putting into Operation Community Community Community Community Community Community Community Community Community Community Community Community Community Community Community Community Community Community Community Communit**

Before initial power-up, check that the correct supply voltage is set. If the setting is not correct, reset as follows:

- Remove power cable.
- Open cap of voltage selector using a slotted screwdriver.
- Remove both fuse holders and insert fuses of appropriate value (included in the accessories supplied):

 Rated voltages 100 to 120 V, 2 fuses T 4.0 H (IEC 127-2/III)

 Rated voltages 220 to 240 V, 2 fuses T 2.5 H (IEC 127-2/III)

• Insert fuse holder.

 Remove the cylinder labeled with the rated voltages and re-insert it such that the value visible in the cap window when fitted corresponds to the desired rated voltage. If there is no suitable imprint, select the value closest to the desired one.

• Close the cap.

# **1.1.4 Switching On**

*Note: Make sure no disk is available in the disk drive when turning the UPL ON (press ON/OFF switch on the front panel).* 

Swit[ch-on of the UPL](#page-41-0) is followed by the system start-up, selftest of the controller and loading of the MS-DOS operating system as well as of the measurement and operating software from the hard disk. While the UPL switch-on logo is being displayed, the selftest of the measurement hardware is executed (see Section 4.2 Function Test). The last UPL setup which has been automatically stored is subsequently loaded from the CMOS-RAM, setting the UPL to the status valid before switch-off.

*Note: If no characters are displayed on the screen after switch-on, the contrast control may be maladjusted (UPL02 with monochrome display only). Press the "Contrast" key in the CONTROL field of the front panel keypad and set the contrast for the desired angle of view using the rotary knob.* 

For operation of an external monitor, refer to Section 2.17, Connecting External Devices.

#### *Note:*

- The system selftest also includes checking the availability of an external keyboard (see 2.17 Connecting External Devices). If an external keyboard is connected, it can be used for operating the UPL.
- Connecting the external keyboard after having turned on the UPL may involve that the software does not recognize the keyboard i.e. it is without function.
- With the use of an external keyboard, the storage test of the system can be aborted while the storage addresses are being counted up - using the ESC key.
- The system messages output during system start-up are not displayed, since the LC display is not yet ready at this time. To make these messages visible, which is usually not required, it is necessary to connect an external monitor.
- The message

#### PRESS <DEL> IF YOU WANT TO RUN SETUP/EXTD-SET

 or any corresponding message is displayed during system start-up (on an external monitor, only). Pressing this key allows you to enter the SETUP program where system configuration, date and time can be defined. We advise against calling this program as changing its settings, though inadvertently, may cause the UPL to work incorrectly or not work at all.

 Calling this program is required only after battery replacement. (Section 4.3 Troubleshooting, deals with battery replacement and setups and, in addition, how to correct a maladjusted SETUP.) If required, date or time should be changed using the DOS commands DATE and TIME.

# **1.1.5 Switching Off**

- Wait until there are no accesses to the hard disk or disk drive anymore.
- Remove the disk from the drive.
- Press the ON/OFF key on the front panel. (All UPL setups are maintained.)

# **1.1.6 Connecting an External Keyboard**

*Note: Connect the keyboard only with instrument switched off. Otherwise, correct function of the keyboard cannot be guaranteed.* 

The keyboard connector is fitted to the rear of the instrument (KEYBOARD label). Any standard PC keyboard may be used.

In normal operation, the keyboard facilitates the entry of commentary texts, file names etc. If the controller mode of the UPL is selected, e. g., in order to store measurement results in documents, the keyboard assumes its usual PC function (cf. **2.18 UPL Used as Computer**).

Section 2.1.1 (Front View of the Instrument) includes an overview of the assignment of the key functions of the UPL front panel to short-key combinations of the external keyboard. This assignment table can be looked up at any time in the help function (press front panel key HELP or F1 on the ext. keyboard) under the key-word "UPL".

The automatic repetition rate with constant key stroke and the associated delay can be modified in the OPTIONS panel (Rep rate, Rep delay).

Either a keyboard with German or English key assignment can be selected:

- change to DOS (press SYSTEM key)
- call "BOOTSET" program and make appropriate selection
- enter UPL to return to measuring operation

# **1.1.7 Connecting a Mouse**

#### *Note:*

Connect the mouse only with the instrument switched off. Otherwise, correct operation cannot be guaranteed.

The complete UPL may be mouse-controlled. Particularly, the entry of commentary texts, file names etc. is easier than via the front panel keys, only (selecting the keys of a "screen keypad"). Mouse control is described in Section 2.3.

The UPL requires the appropriate mouse driver in the path C:\MOUSE of the UPL named mouse.com., which must be available on a 3.5"-disk.

Proceed as follows:

(In the subsequent example, the mouse driver to be installed is called msmouse.com and is located in the root directory of the disk)

- Connect external keyboard. Connect mouse to the interface COM1 and switch on the instrument
- Press ESC while the UPL switch-on logo is displayed to change to the DOS level
- Insert the disk with the driver to be installed in the 3.5" drive.<br>• Execute the following DOS command: copy a:msmous
- copy a:msmouse.com c:\mouse\mouse.com
- Enter UPL: the UPL operator surface is started.

# **1.2 Fitting Options**

#### **Installation of hardware options:**

Hardware options may be installed only by a Rohde & Schwarz service center.

#### **Installation of software options:**

- Either manual entry of installation key (see 1.2.1) or
- installation of supplementary software by means of a installation program supplied with automatic enabling of option (see 1.2.2 Installation of Supplementary Software).

Which of the two methods is used depends on the option concerned and is described in the installation instructions enclosed.

To order the following options, the serial number (SER. xxxxxx/xxx) at the rear of the unit has to be entered; the material number (1078.2008Kxx) is additionally required for newer units (SER. xxxxxx).

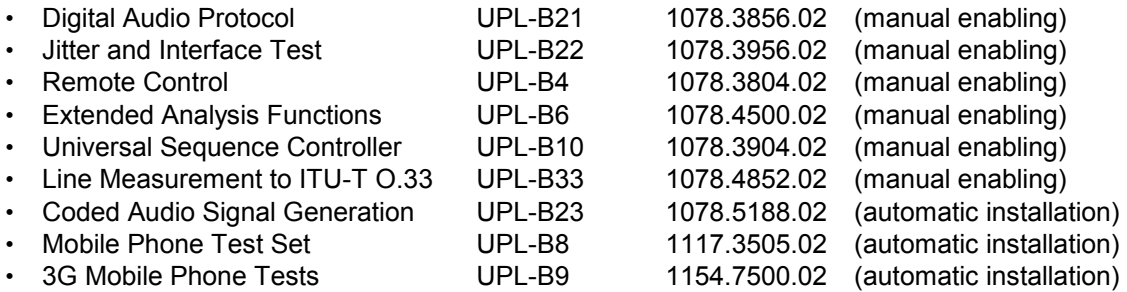

# **1.2.1 Enabling Software Options**

If one of the options was uninstalled by mistake, it has to be installed again, which is explained in the following, the **Remote Control UPL-B4** being used as an example.

- Switch on unit.
- Select the OPTIONS panel by means of the OPTIONS key on the UPL front panel or by pressing the ALT+O keys on the external keyboard and scroll to the panel end by means of the Cursor or Page key.
- Enter the numbers printed on the adhesive label at the rear of the unit into the **Option No.** and **InstallKey** fields in the OPTIONS panel.

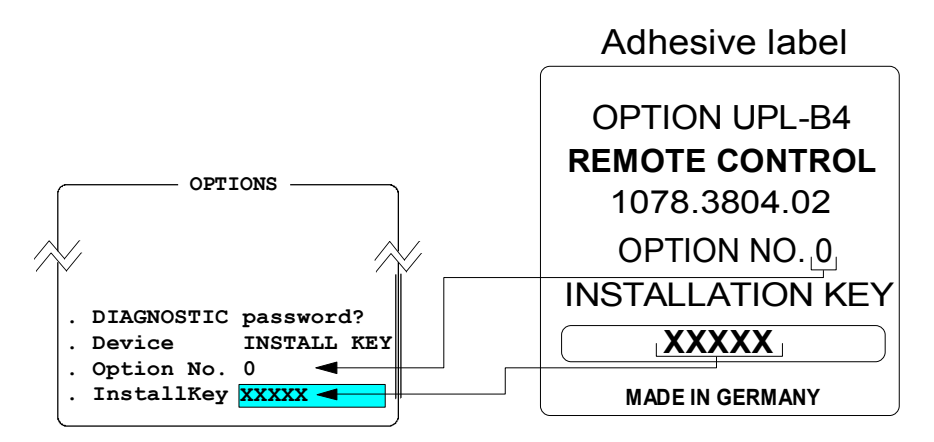

# *Fitting Options UPL*

If the correct installation key has been entered, the following message is displayed:

Option installed!

If a wrong installation key has been entered, the following message is displayed:

Wrong Installation Key! Turn power off and restart UPL!

After the UPL has been switched off and on again, the installation key can be entered a second time.

If the installation key is entered again without having switched off/on the UPL beforehand, the following message is displayed:

> To retype Installation Key, turn power off and restart UPL!

# **1.2.2 Installation of Supplementary Software**

A software option for which supplementary software is required in addition to the installation key is installed via an installation program supplied. This program checks whether the option is enabled and queries the installation key, if necessary. If an already enabled option is installed (for the first time), this query will be omitted.

For first-time installation of option software, proceed as follows:

- Switch off unit (so that keyboard will be recognized correctly afterwards).
- Connect external keyboard.
- Switch on unit.
- Quit the UPL operating software either
	- $\triangleright$  by pressing the ESC key (or CANCEL key of the UPL keyboard) while the start-up logo is being displayed or
	- $\triangleright$  (while the UPL operating software is running) by pressing the SYSTEM and ENTER keys (corresponds to "Normal Exit to DOS" in the selection box).

Perform all subsequent entries via the external keyboard.

- Insert floppy #1 of option software.
- Enter "A:" and confirm entry using the Return key.
- Enter name of installation program according to installation instructions (e.g. PHONINST for UPL-B8, B23INST for UPL-B23) and confirm entry using the Return key.
- Enter the installation key supplied when prompted to do so (only for first-time installation).

- Continue installation according to instructions displayed. Normally, the only action required is to insert and remove floppies.
- If the software consists of several floppies, make sure that the floppies are inserted in the correct order (start with floppy #1).

*Note: If the entry via the external keyboard is not possible, the Universal Sequence Controller had been selected after power-up of the UPL. In this case, the UPL has to be switched off and the installation has to be started again. The selection of "Universal Sequence Controller" has to be avoided.* 

*Note: The software is supplied on the floppies in compressed form and is unpacked only during installation (the size of the unpacked software is therefore much larger than the capacity of the floppy). The program for unpacking the software may output messages like "Exploding...", "Unpack" etc. These messages are correct. They do not indicate an erroneous installation.* 

# **1.2.3 Installation of Virtual Drive (RAMDRIVE)**

If the UPL has sufficient RAM capacity (at least 16 Mbyte), part of the RAM can be used as a RAM drive. Like normal hard disk drives, this virtual drive can be accessed via a drive letter (normally D:). Data on the RAM drive can be processed much faster than data on the hard disk but is no longer available if the UPL has been switched off. Therefore, the user has to make sure that RAM drive data is saved (on floppy or hard disk) - unless it is to be used only temporarily - prior to switching off the unit.

The RAM drive can be easily activated by means of the UPL software (version 3.0 or higher). In the CONFIG.SYS (available in the UPL root directory) the corresponding line is marked with REM which means that the line cannot be executed. To activate the RAM drive, delete the keyword REM in the following line:

REM DEVICEhigh =c:\dos\RAMDRIVE.SYS 17000 /E

Then install the UPL software (PROGRAM floppy) 3.0 or higher again to ensure that this modification is implemented in all other relevant files.

If a RAM drive is to be installed in an *UPL software version 1.xx or 2.xx*, the following has to be observed:

- The line mentioned above must be entered in *all* CONFIG.\* files (in the root directory of the UPL); otherwise this entry will be lost upon reconfiguration (with UPLSET.BAT).
- These entries are lost when the software is updated to version 1.xx or 2.xx.

If *less than 32 Mbyte RAM* is installed in the UPL, the RAM drive capacity should be selected so that at least 4 Mbyte or better 8 Mbyte RAM is available for the UPL:

- With *16 Mbyte RAM* a smaller RAM drive of max. 8 Mbyte is to be generated. The numeric value 17000 (17 Mbyte) in the above line then has to be reduced to 8000.
- With *8 Mbyte RAM* a RAM drive should not be used. If the ARBITRARY generator function is not used to play CPR, ACC or WAV files, a small RAM drive of max. 4 Mbyte may be used.
- With *4 Mbyte RAM no* RAM drive can be installed.

*Notes:*

- *It is strongly recommended to install a RAM drive for the option UPL-B23. The RAM drive is installed if the installation is performed in the factory.*
- *To operate the option UPL-B23 (Coded Audio Signal Generation) with 8 or 4 Mbyte RAM, it is recommended to start the UPL with the call parameter '-ramdriveC'. Thus, the UPL knows that it has to use a hard disk directory to buffer the files. Since there is only a subset of library files in this directory, download times are considerably reduced.*
- DOS automatically assigns a drive letter to the RAM drive. In the UPL, this is normally drive D:. If a different drive letter (e.g. X:) is used due to a special configuration of the UPL, this letter should be communicated to the UPL software (from version 3.0 or higher) via the call parameter '-ramdriveX' with X being the designation of the RAM drive.

# **1.3 Software Installation**

The following floppy disks are supplied together with the UPL:

- MS-DOS system floppies, containing all programs associated with MS-DOS.
- UPL program floppies, including the complete UPL operating and measurement software.
- UPL Example Disk. It contains examples for remote control via IEC/IEEE-bus and for Universal Sequence Control UPL-B10. as well as setups to different measurement applications.

The UPL is supplied with the operating system and the UPL software including example files already installed on the built-in hard disk. The supplied floppy disks are needed only when the complete software or parts thereof have been deleted inadvertently by the user. The MS-DOS, UPL software and example files can also be installed separately.

*Note: The UPL software is supplied in packed format and unpacked only during installation (the*  software then considerably exceeds the capacity available on the disk). The unpacking *program may output messages such as "Exploding...", "Unpacking" etc. These messages are correct and do not mean faulty installation.* 

#### **Installing the MS-DOS operating system:**

- Connect the external keyboard.
- Switch on UPL, insert 1st disk.
- Press CTRL + ALT + DEL (or STRG+ ALT+ ENTF) keys.
- The installation program is started.

Continue the installation following the notes on the screen.

#### **Installing the UPL operating and measurement software:**

- Connect the external keyboard.
- Switch on UPL.
- Exit the UPL operating software by pressing ESC key while the switch-on logo is being displayed on the screen, or, with the UPL operating software loaded, by pressing the SYSTEM key and Enter (corresponds to "Normal Exit to DOS" in the selection box).
- Insert the UPL program disk.
- Key in A :, press Enter.
- Key in UPLINST, press Enter.

The UPL software is now copied onto the hard disk. Continue the installation following the notes on the screen.

The UPL user interface is be displayed on the LCD screen.

*Note: If an updated version of the UPL software is to be installed, proceed as described above.*
#### **Installation of UPL example files:**

- Connect the external keyboard.
- Switch on UPL.
- Exit the UPL operating software by pressing ESC key while the switch-on logo is being displayed on the screen, or, with the UPL operating software loaded, by pressing the SYSTEM key and Enter (corresponds to "Normal Exit to DOS" in the selection box).
- Insert the UPL example disk.
- Key in A :, press Enter.
- Key in SETINST, press Enter.

The UPL example files are now copied onto the hard disk. Then the UPL operating software can be started as usual.

The files copied onto the hard disk during installation are stored in the following directory structure:

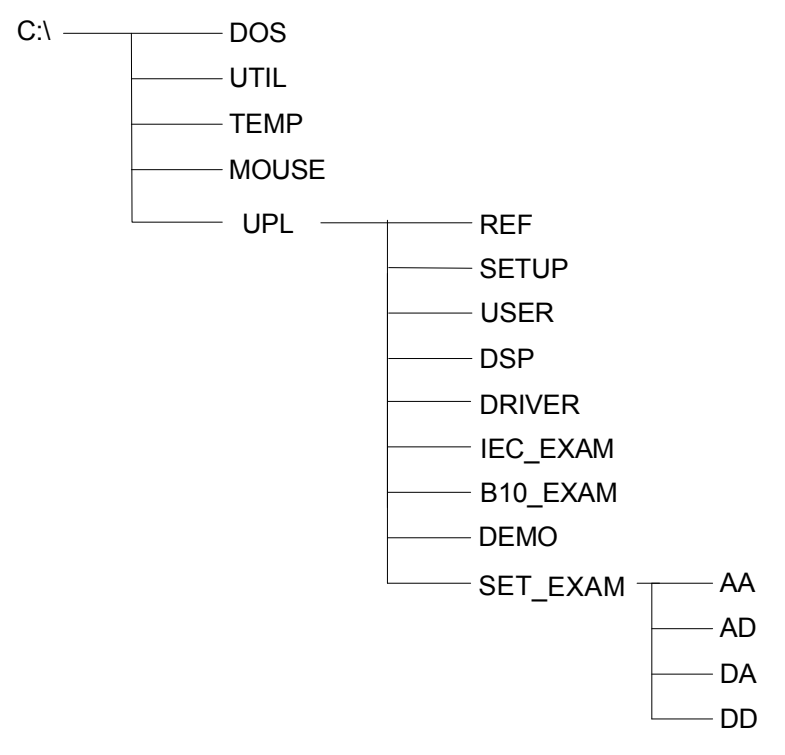

The READ.ME file in the C:\ directory refers to the contents of the individual directories and files.

After installation, the \DOS, \UTIL and \UPL paths are defined.

*Note: To ensure correct functioning of the UPL measurement and operating software, do not modify the directory structure stated above nor the paths.* 

## **1.4 UPL Start Options**

This chapter is primarily for advanced users since basic knowledge of the MSDOS operating system is required, thus allowing the user to additionally optimize the UPL for special applications.

### **1.4.1 Restarting the UPL Software**

The software is automatically started when the UPL is switched on. A restart of the UPL software is normally not required but may be performed any time. There are different possibilities to do this:

- 1. *If an external keyboard* is not provided, the UPL has to be switched off and on again by means of the power switch (cold booting). Wait at least 10 s before switching the UPL on again to prevent the hard disk from being damaged.
- 2. *If an external keyboard* is provided, the UPL can be restarted by pressing the keys Ctrl + Alt + Del (warm booting). This is much faster than method 1.
- 3. The UPL software can be quit via the SYSTEM key (Ctlr F9 on external keyboard). The UPL is then at operating system level which is shown by the DOS prompt "C:path name>". The path name indicates the current directory. The UPL software can be restarted at this level by entering "upl" and then pressing the Enter key. This is even faster than the warm booting method described above.

### **1.4.2 Integration of Supplementary Programs**

It may be desirable for certain applications to install supplementary programs on the UPL and to start them upon power-up prior to starting the UPL software. Such supplementary programs can be hardware drivers (e.g. mouse drivers, keyboard drivers for special external keyboards) but also batch files or programs for special applications.

Usually, such programs are entered in the AUTOEXEC.BAT file. This is, however, not a solution recommended for the UPL since the AUTOEXEC.BAT file is overwritten whenever the software is installed (e.g. during a software update) and when the configuration program BOOTSET is called up.

Instead, all additional applications should be called up in the batch file USERKEYB.BAT. This file – if not yet available – is generated in the UPL root directory (C:\UPL) together with a USERKEYB.DEF sample file during the installation of the UPL software (version 3.0 or higher) and then comprises examples of lines for potential applications. These lines cannot be executed since they are preceded by the keyword REM.

Like any other batch file, USERKEYB.BAT can be processed by a text editor (e.g. EDIT) and adapted to user requirements:

- A program line is activated by deleting the keyword REM at the beginning of the line.
- A program line is deactivated by inserting the keyword REM at the beginning of the line or by deleting the whole line.
- The whole batch file is deactivated by renaming (e.g. USERKEYB.SAV) or by deleting it.

USERKEYB.BAT must be located in the UPL root directory where it is called up while AUTOEXEC.BAT is being executed.

USERKEYB.BAT is exclusively checked by the user and is neither modified by the UPL software nor by installation programs.

Like AUTOEXEC.BAT, USERKEYB.BAT is executed only once when the internal controller is (re)started. Calling "upl" from the operating system level (see 1.4.1) does *not* execute the two batch files.

### **1.4.3 Command line Parameters of R&S UPL Software**

The (start) behaviour of the R&S UPL can be customized by means of command line parameters. Moreover, particular command line parameters, called 't-switches', allow the R&S UPL to be configured for very special functions.

If the R&S UPL is called using an invalid command line parameter, a list of valid parameters is displayed and the program is terminated.

Some of the command line parameters of the R&S UPL are described in the following. Other parameters, especially those beginning with "-t" should be selected by the user only if the function is well understood since those parameters can, in some cases, cause the R&S UPL's behaviour to deviate significantly from the normal functionality that is described.

The complete list with all command line parameters is displayed on the R&S UPL when the R&S UPL software is called using the parameter "-t?".

#### *Display settings:*

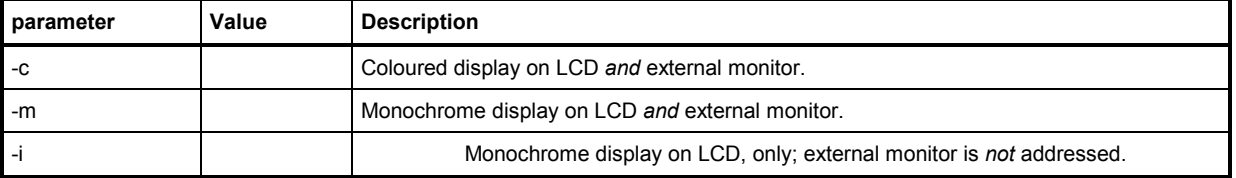

#### *Setup used:*

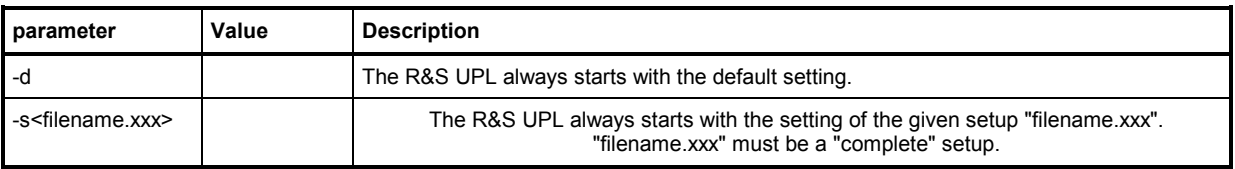

#### *Configuration of universal sequence controller (BASIC options):*

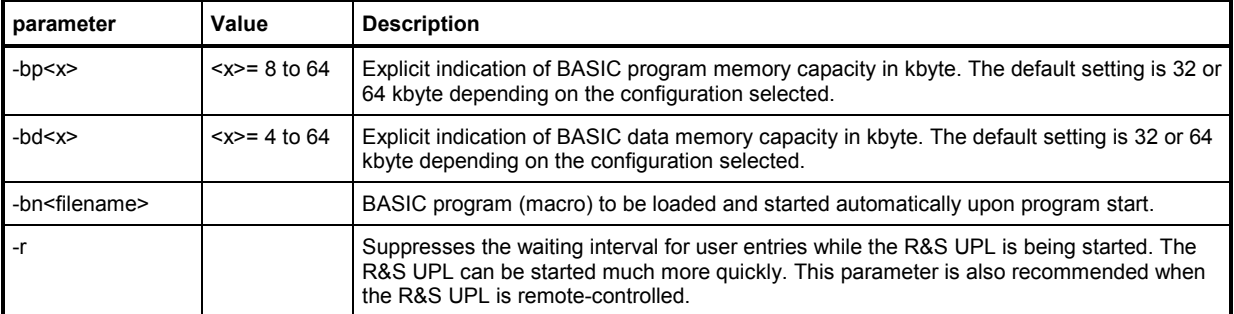

#### *Miscellaneous:*

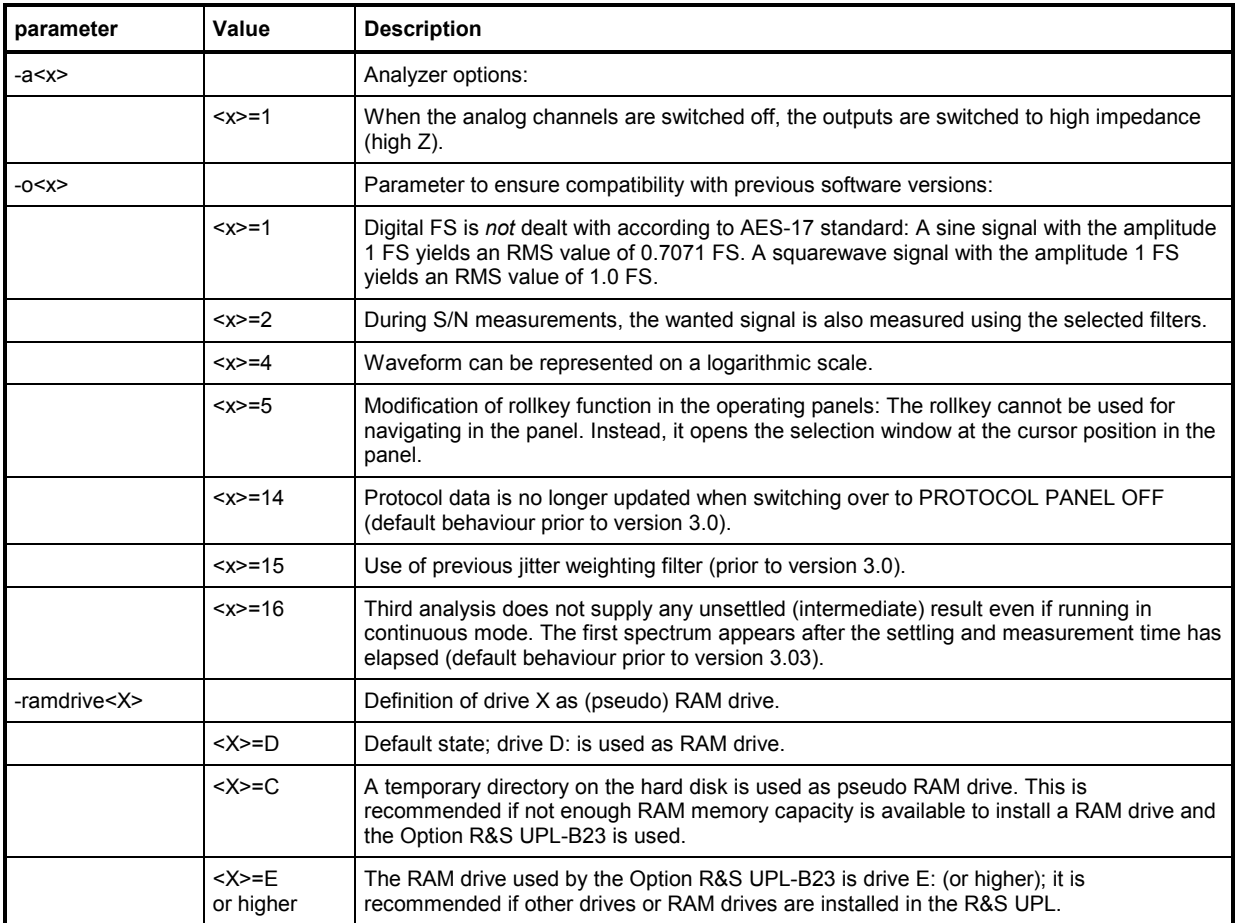

### *Hidden command line parameters:*

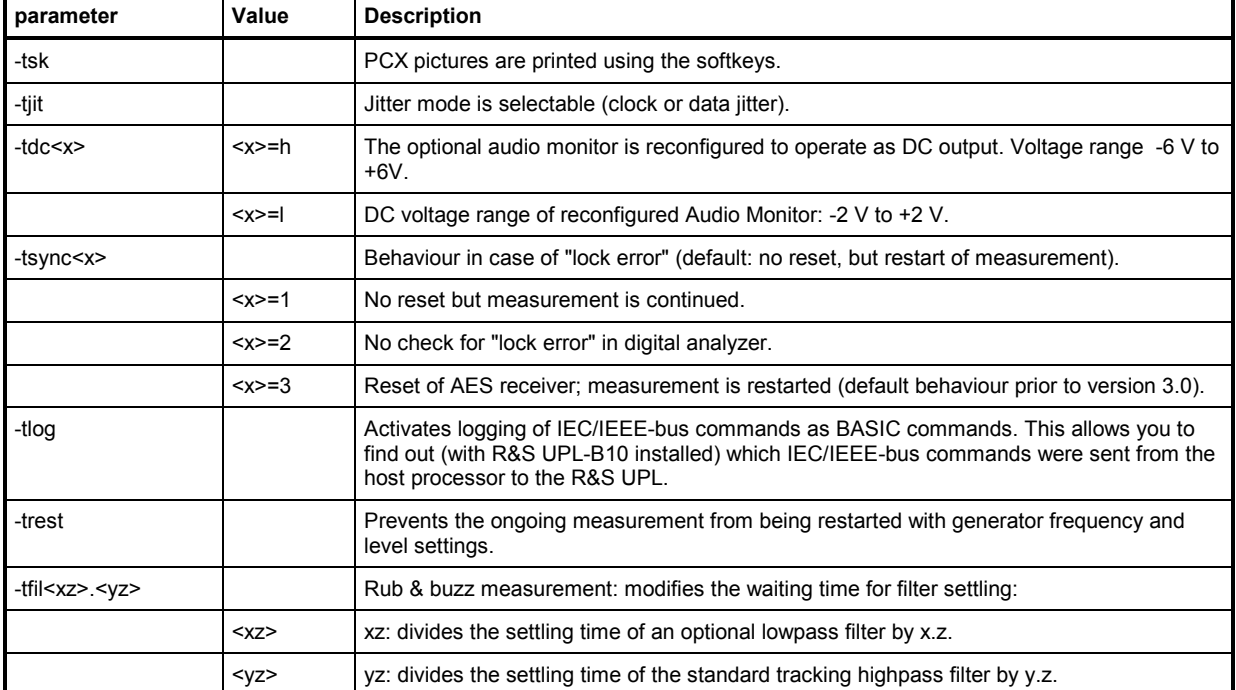

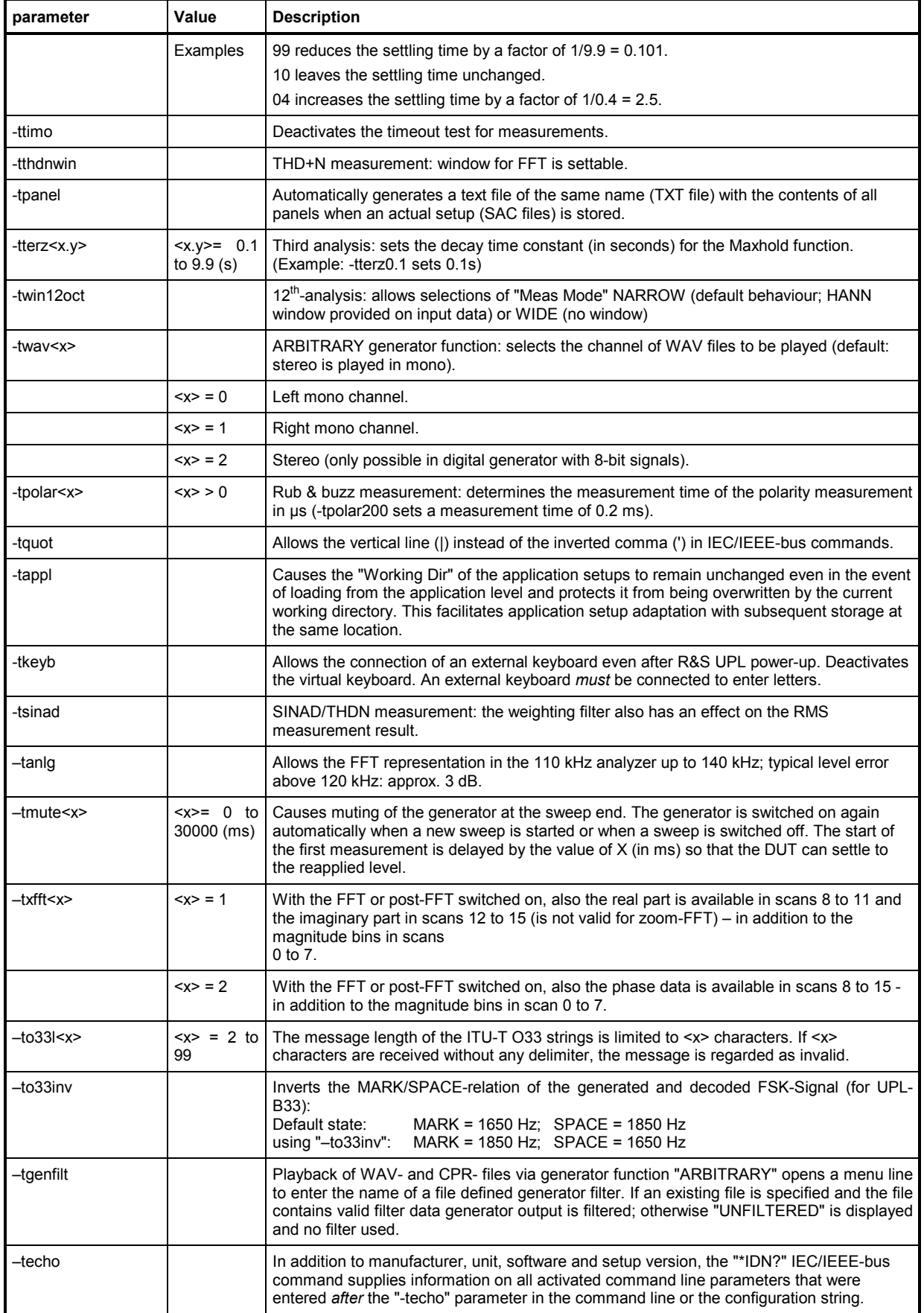

### **1.4.3 Immediate Effect of Command line Parameters at Power-Up**

If command line parameters are to be effective every time the UPL is started, it is desirable to enter them as fixed data. The method of writing them into the AUTOEXEC.BAT– as described in Section 1.4.2 Starting Supplementary Programs – is not a useful long-term solution.

The USERKEYB.BAT file is also suitable for this application. The DOS variable UPLCFG can be defined with the desired list of arguments which is then transferred to the UPL program. The correct syntax is as follows:

set UPLCFG=lists of arguments

The "list of arguments" contains all desired command line parameters separated by blanks.

Example:

set UPLCFG=–r –d

The UPL is always started in the default setting (-d) without waiting for any keystroke (-r).

## **2 Manual Operation**

*Note: You do not need any specific knowledge as to the MS-DOS operating system for use of the UPL.* 

*We assume that you know what is meant by e.g. a file, a directory or a path and do not provide any further explanations on that.* 

### *Legend of graphic symbols used in this manual:*

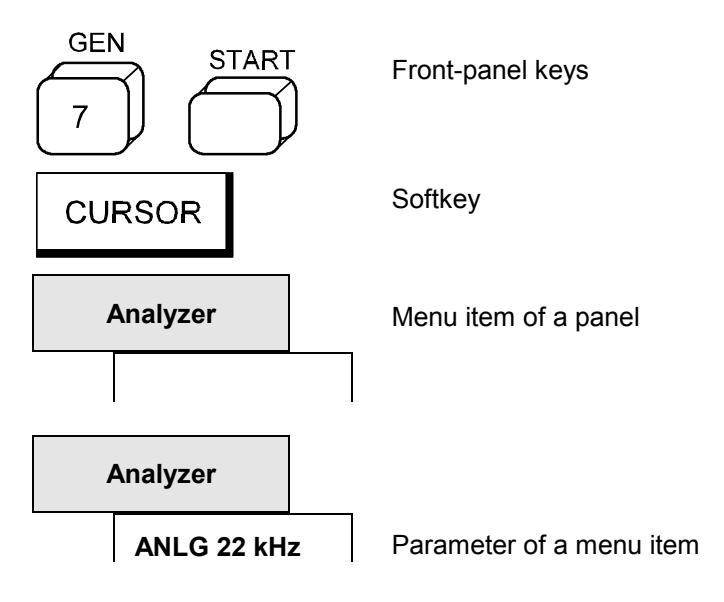

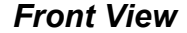

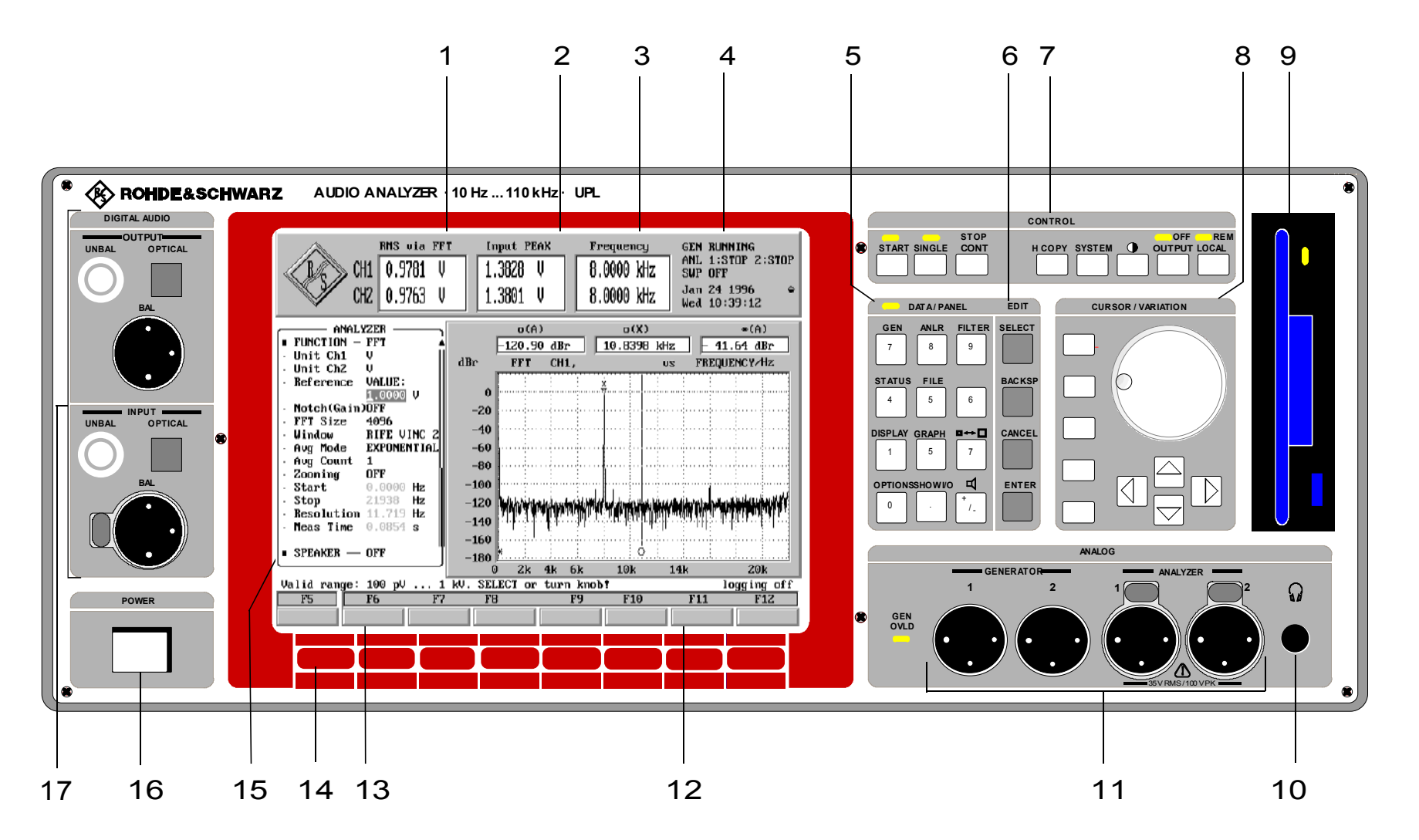

Fig. 2-1 Front-view

1078.2008.02

## **2.1 Explanations of Front- and Rearpanel Views incl. Key Combinations on the External Keyboard**

### **2.1.1 Front-panel View**

### *1*

Display of the result of a selected measurement function, simultaneously for channel 1 and 2

#### *2*

Display of a second measured value per channel, e.g., peak level of input signal, simultaneously for channel 1 and 2

*3*

Display of frequency for both input signals or of frequency and phase between both input signals

### *4*

Current mode of generator, analyzer and sweep system. Date and time.

#### *5 DATA / PANEL*

Keypad with dual assignment:

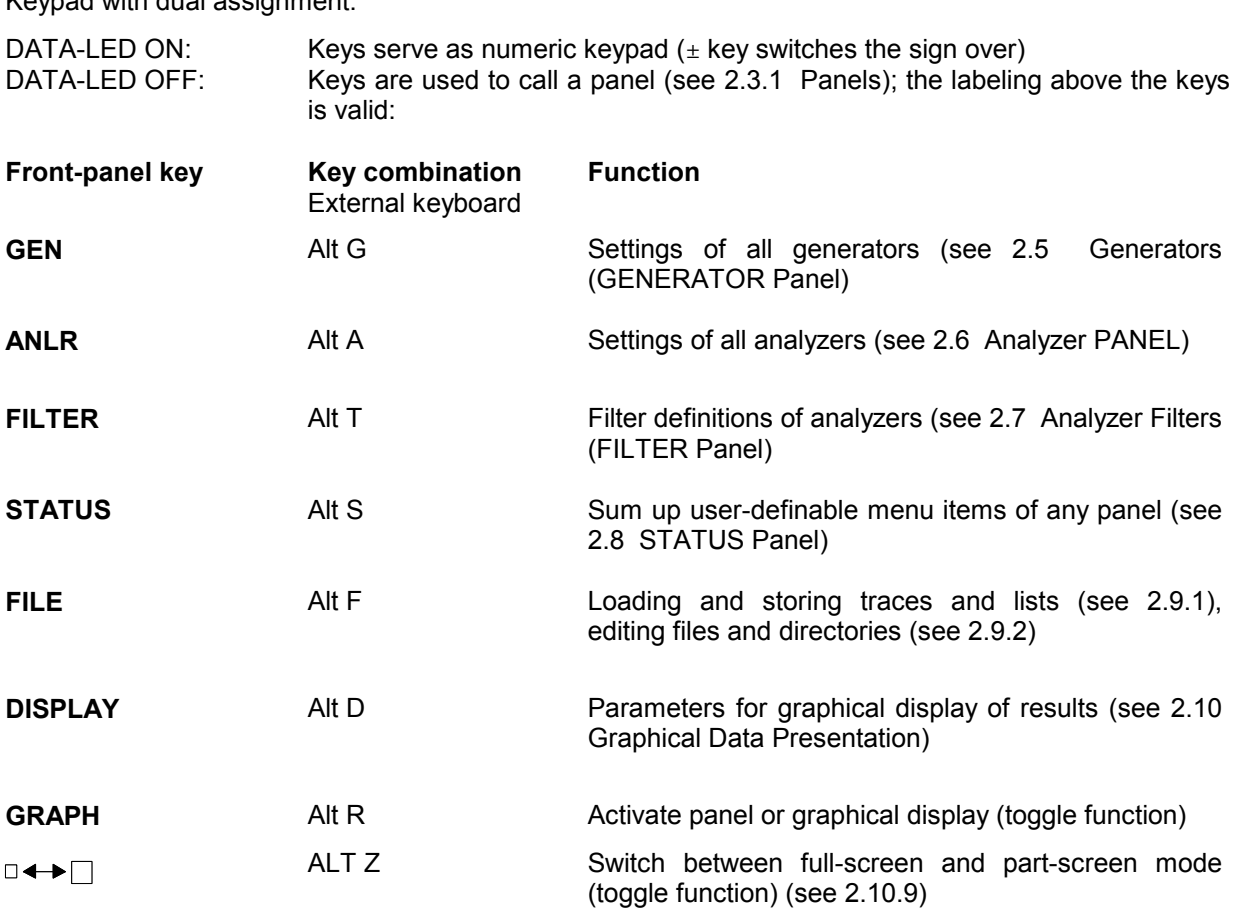

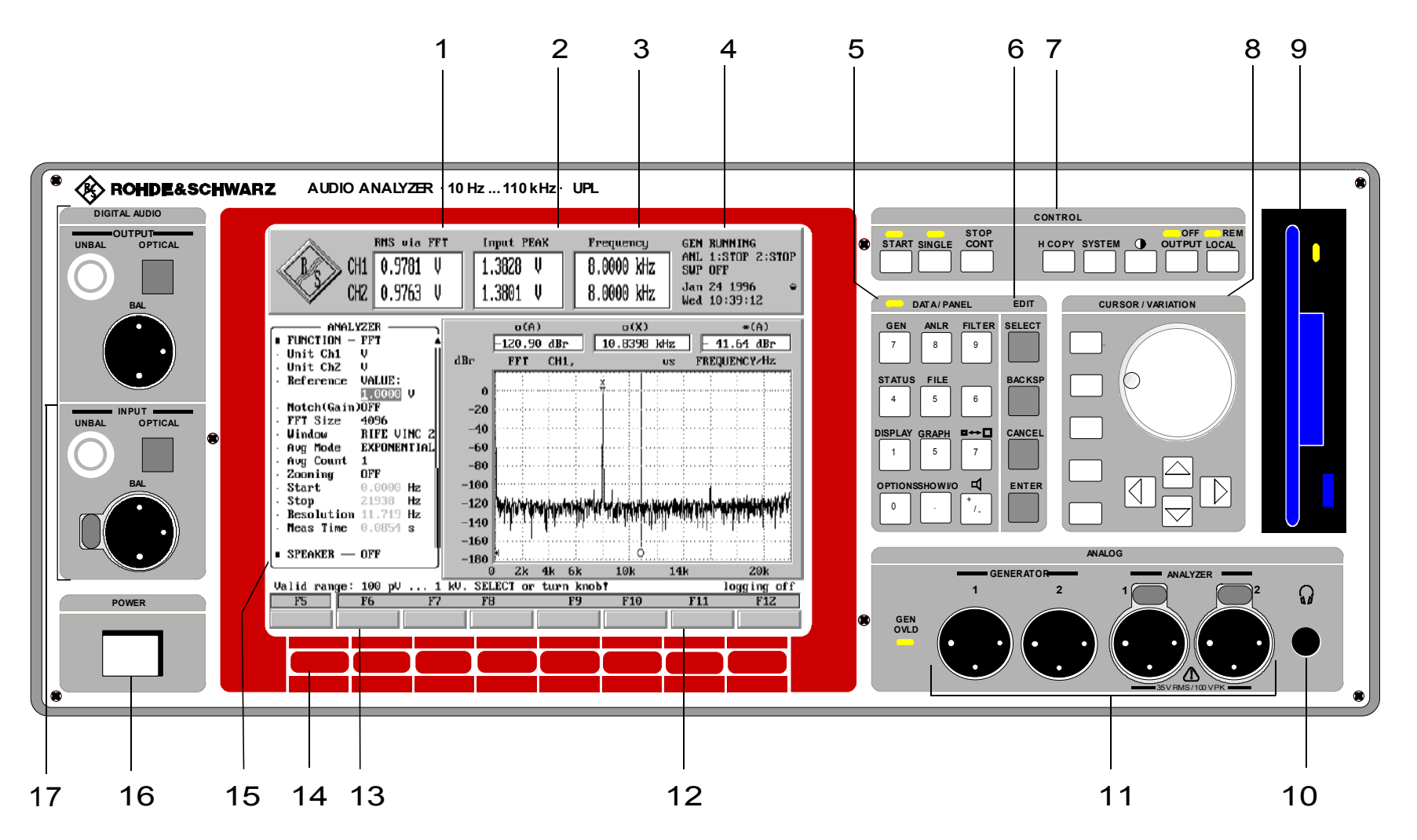

Fig. 2-1 Front-view

1078.2008.02

### *5 DATA / PANEL*

Keypad with dual assignment:

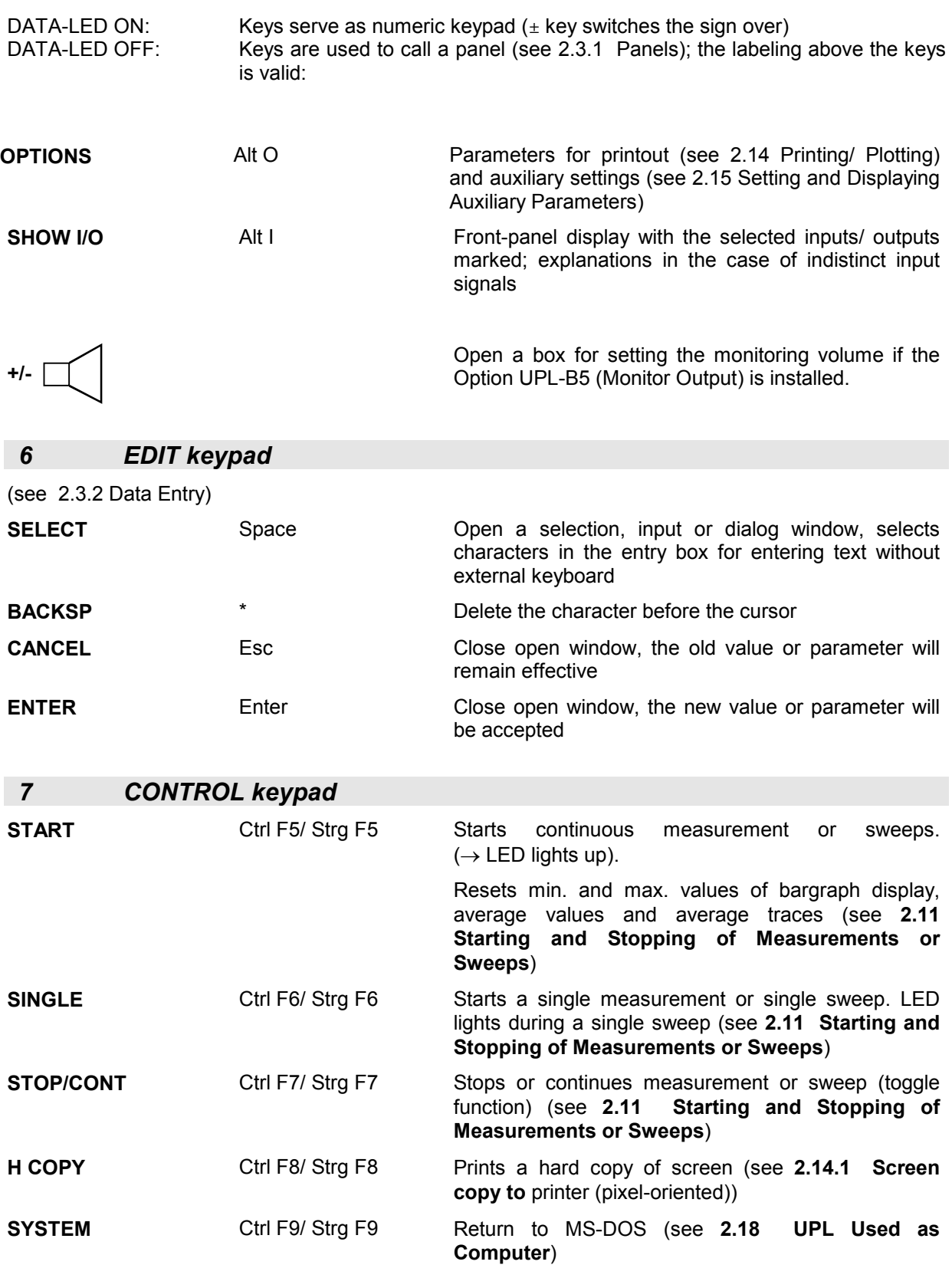

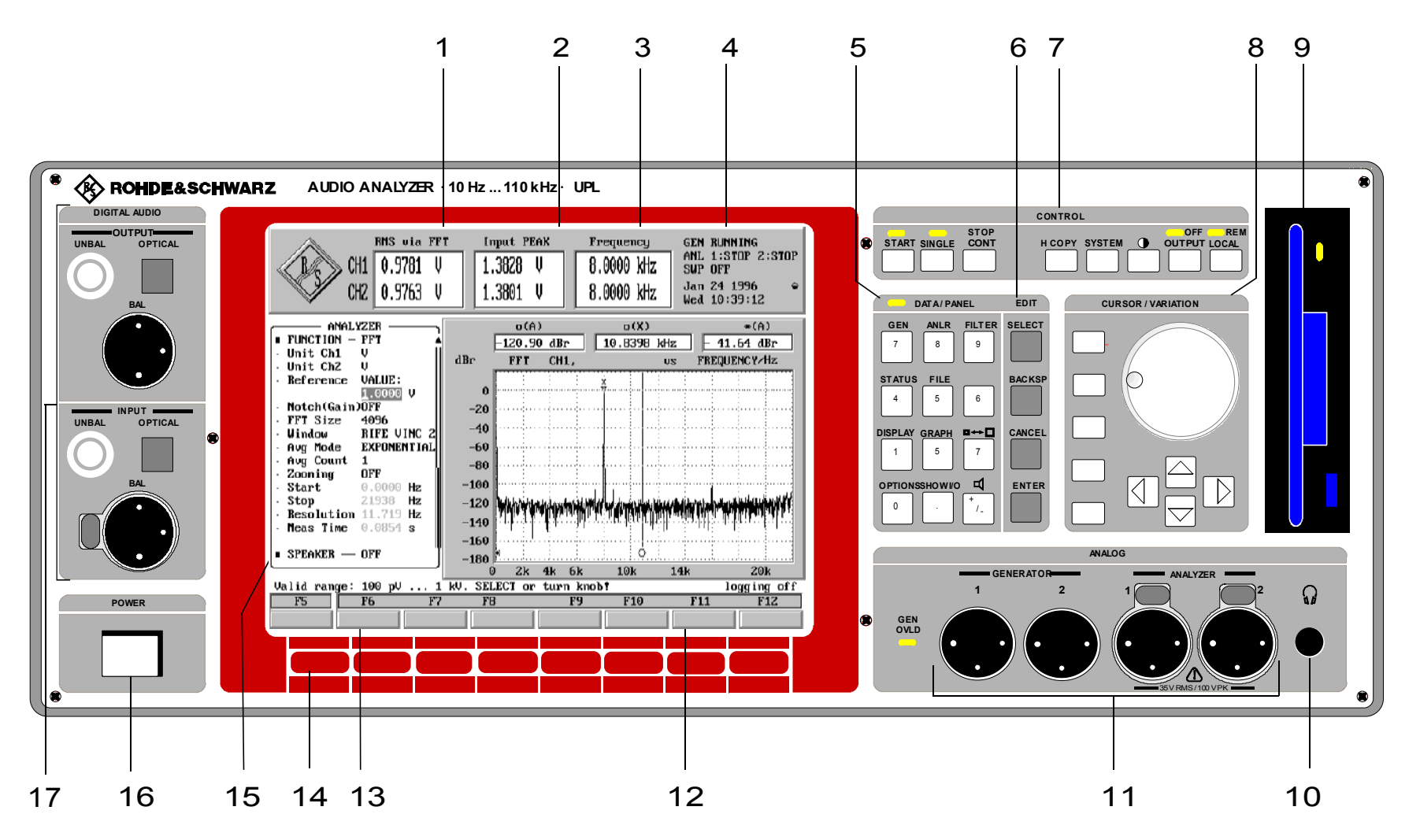

Fig. 2-1 Front-view

1078.2008.02

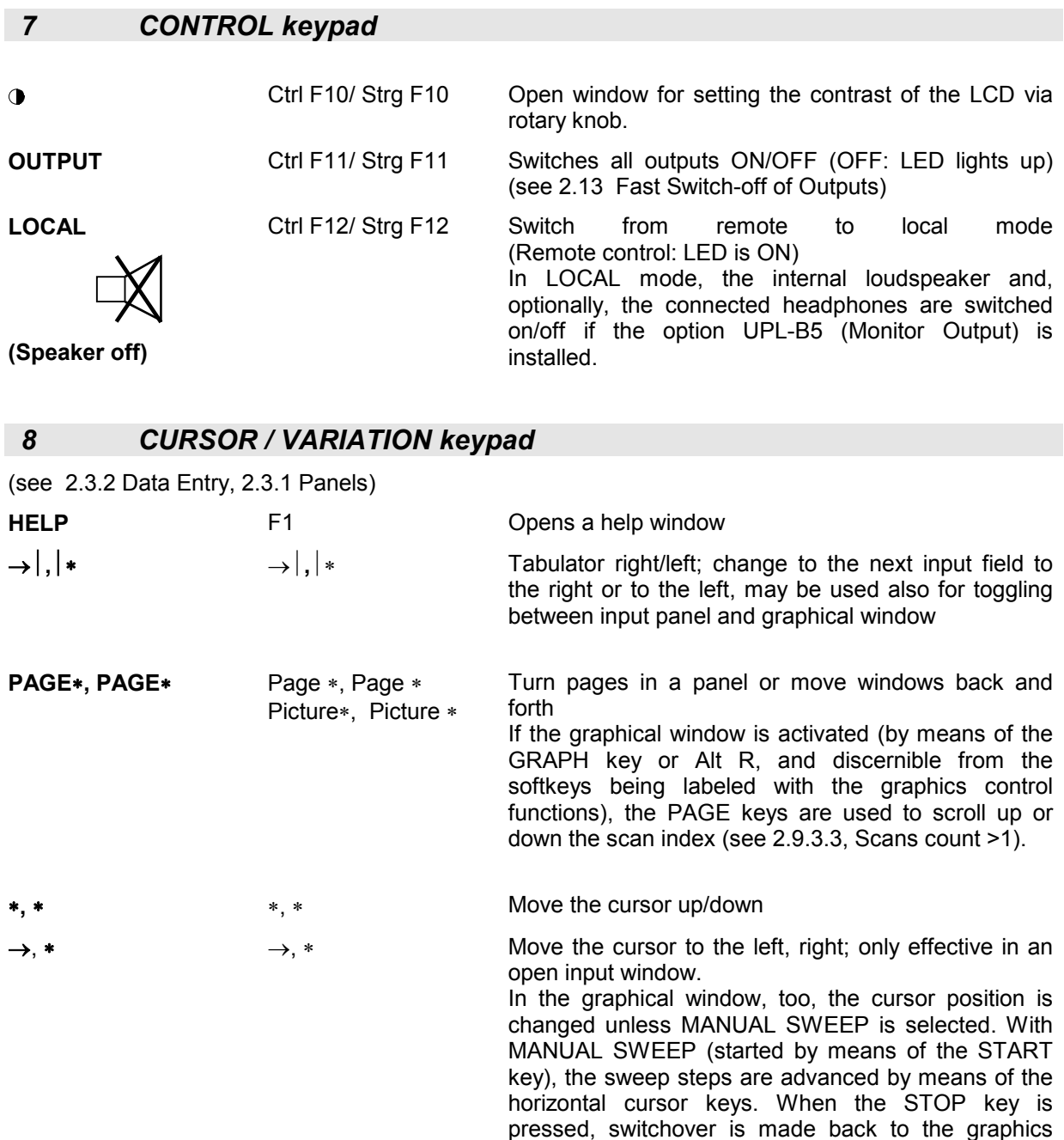

same function as the horizontal cursor keys. **Rotary knob** Cntrl \* / Strg \* Cntrl  $\rightarrow$  / Strg  $\rightarrow$ Increment or decrement the number on the cursor position, move the active cursor in the graphical display

cursors. In manual sweeps, the rotary knob has the

#### *9*

3.5" disk drive, LED indicates a read or write access

### *10*

Headphones connector (Option UPL-B5)

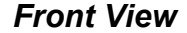

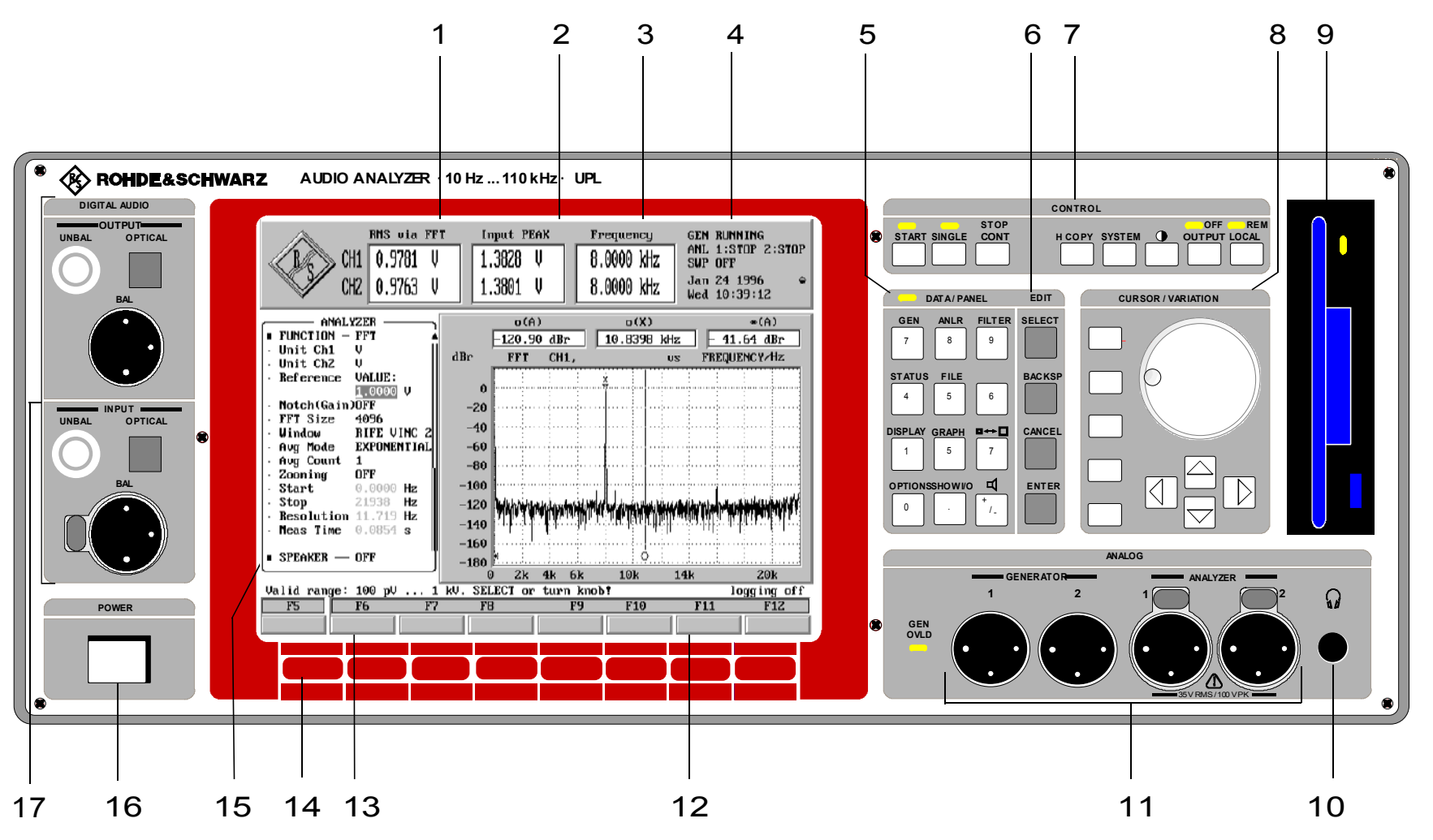

Fig. 2-1 Front view

### *11*

Input and output connectors of the analyzers and generator for the analog interfaces (see 2.5.2 Configuration of the Analog Generator and/or 2.6.2 Configuration of the Analog Analyzers)

#### *12*

Graphical presentation of results, the measured values at the cursor positions being used.

#### *13*

Operator guidance line, also indicating the permissible range of values during data entry.

#### *14*

Softkeys. Entry of units and operation of the graphical display; can also be activated via mouse or function keys of external keyboard.

#### *15*

One of altogether 7 panels, each containing all the appertaining settings

#### *16 Power Switch*

#### *17*

Input and output connectors of the analyzer and generator for the digital interfaces (Option UPL-B2, see data sheet for order No.); see 2.5.3 Configuration of the Digital Generator / 2.6.3 Configuration of the Digital Analyzer.

Unbal: BNC connector

Optical: Interface EIJ CP-340, system TOSLINK

Bal: XLR connector

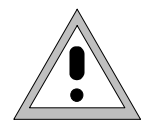

To avoid EMC problems the user should take care of proper shielding of the XLR connector cables.

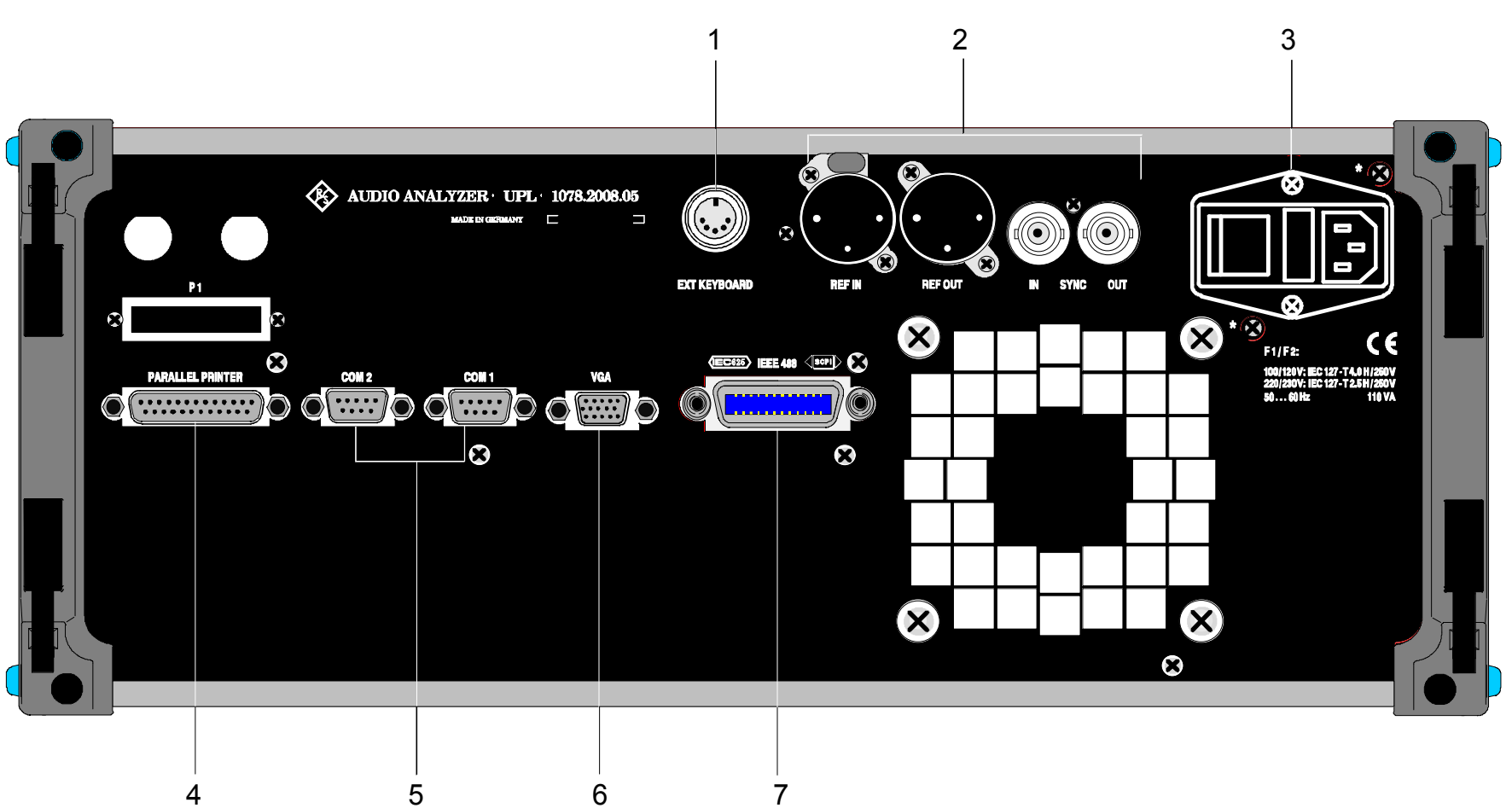

Fig. 2-2 Rear-panel view

### **2.1.2 Rear-panel View**

#### *1*

Connector for an external keyboard (see 1.1.6, Connecting an external keyboard)

#### *2*

Inputs and outputs for reference and sync signals of the digital audio interfaces (Option UPL-B2) (see UPL-B2 data sheet)

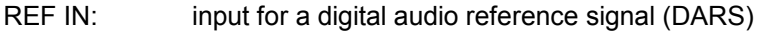

- REF OUT: output for a digital audio reference signal generated by UPL
- SYNC IN: synchronization input for wordclock and video signals
- SYNC OUT: synchronization output for synchronization of external devices (e.g., oscilloscope) to digital input signal

### *3*

Display of the set ac voltage

### *4*

IEC-BUS female connector (IEC-625/IEEE-488), Remote Control Option (UPL-B4) required, (see data sheet for order No.) (see Section 3, Remote Control)

### *5*

Connector for an external VGA monitor, 15-contact D-SUB female connector, triple-row

#### *6*

two RS 232-C interfaces, 9-contact D-Sub female

#### *7*

Parallel printer interface, 25-contact D-Sub female

#### **2.1.3 Block Diagram**

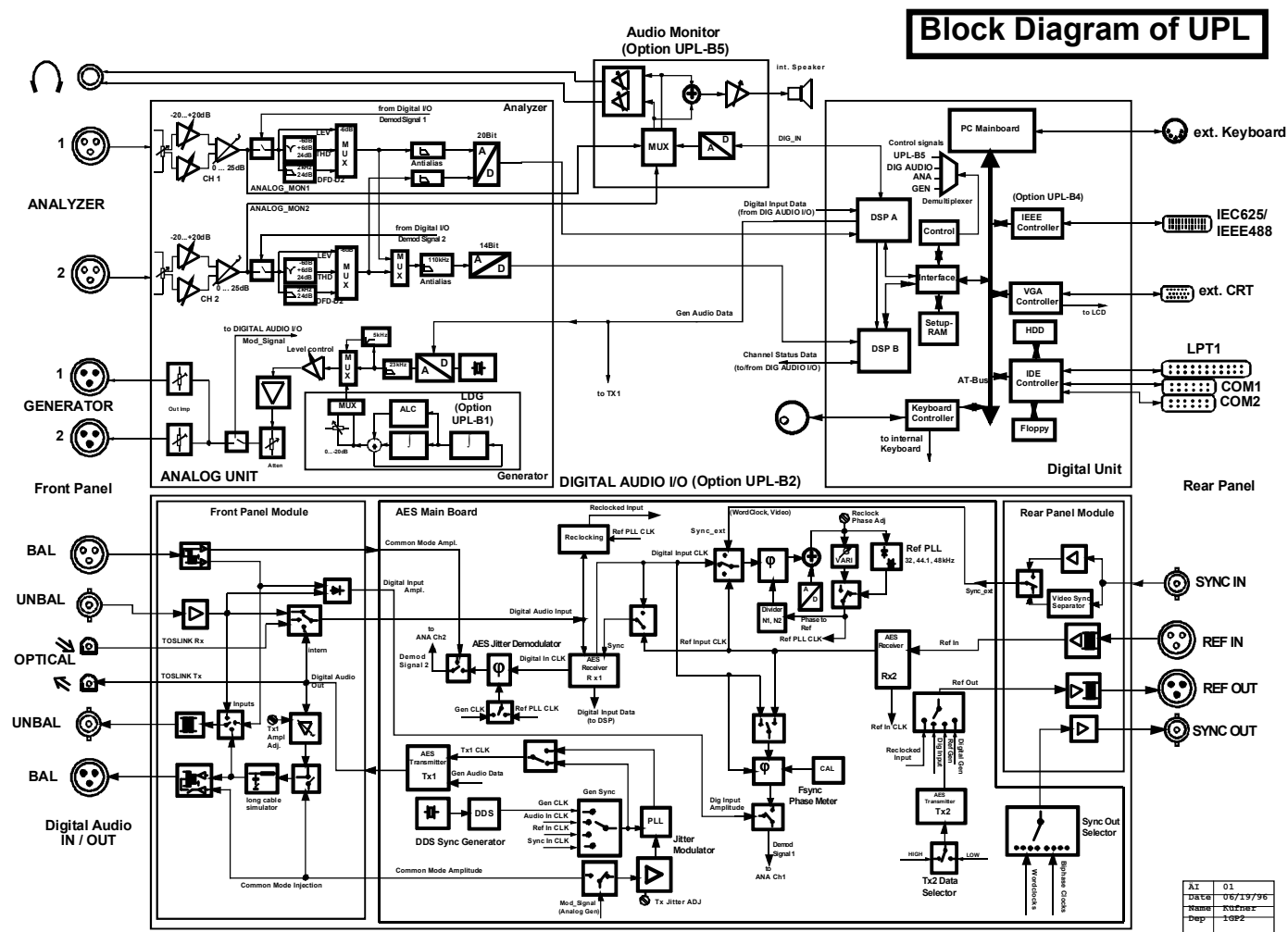

## **2.2 Operating Instructions**

### **2.2.1 Brief Introduction**

#### **General**

Subsequent to switch-on, the instrument assumes the same state as prior to switch-off. This applies to *all setting parameters* of the UPL, i.e., also for those which are currently not displayed.

The UPL is operated using the cursor (inverted field), the rotary knob and the keys SELECT, BACKSP, CANCEL and ENTER . The cursor indicates the input field for which an entry is expected. The cursor can be moved from one input field to another using the rotary knob or one of the keys  $\uparrow, \downarrow,$  PAGE $\uparrow,$ PAGE $\downarrow$ , Tab  $\rightarrow$  and Tab  $\leftarrow$ . The cursor cannot be placed on fields with indicating function only. They are displayed in a different gray or another color.

#### **Panel Structure**

Associated functions and settings are displayed together in panels:

- **Analyzer panel** 
	- selection of the instrument (analog or digital interfaces, frequency range)
	- configuration of the interfaces
	- measuring functions (incl. sweeps of tracking filters)
	- trigger conditions (incl. ext. sweep)
	- selection of the filters
- **Generator panel** 
	- selection of the instrument (analog or digital interfaces, frequency range)
	- configuration of the interfaces
	- selection of the test signals incl. level setting
	- sweep of the generator signals
- **Filter panel** 
	- definition of the filter characteristics
- **File panel** 
	- storage and loading of instrument settings and measured-value sequences
	- editing of files and directories
- **Display panel** 
	- definition of the type of graphical display
	- scaling of x and y-axes
	- selection of multiscans
	- entry of tolerance lines
- **Graph panel** 
	- selection of cursor and marker functions
	- graphical analysis of the measurement results
- **Status panel** 
	- user-configurable panel (only in combination with graphical display)
- **Options panel**

settings for

- $-$  remote control
- parameter link
- printer/plotter
- COM2-interface
- $-$  external keyboard
- $-$  external monitor
- $-$  display of the measurement result: selection of the number of digits and update rate
- $-$  display mode and language of the help texts
- version numbers of hardware and software and options fitted
- calibration
- installation of options

#### **Basic rules of operation**

#### • **First select the instrument (both generator and analyzer)**

- Reason: An individual set of parameters is provided for each instrument. This parameter set is saved when changing the instrument and restored when returning to the instrument. It must be loaded first before beginning to make new entries. When changing an instrument, the current choice of functions may change also (e.g., analog instruments do not offer selection of the sampling rate..).
- **Always proceed from "top to bottom" in the panels.**

Reason: Variations in parameters of individual menu items may affect the selection or the range of values of menu items further down, however not of menu items above.

• **Edit the DISPLAY panel only after the generator and the analyzer have been set**.

Reason: Everything which can be displayed graphically also depends on the selected measurement function.

Many setting parameters of the DISPLAY panel are automatically adopted from other panels, if desired, eliminating the need for setting display parameters.

#### **Selection of function and entry of values**

#### **Selection of functions and parameters:**

First open input box (SELECT key or space key on external keyboard), then

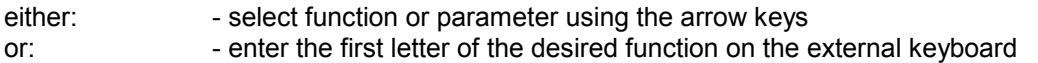

Pressing the "Enter" key acknowledges the selection, "CANCEL" retains the previous selection.

#### **Entry of numeric values:**

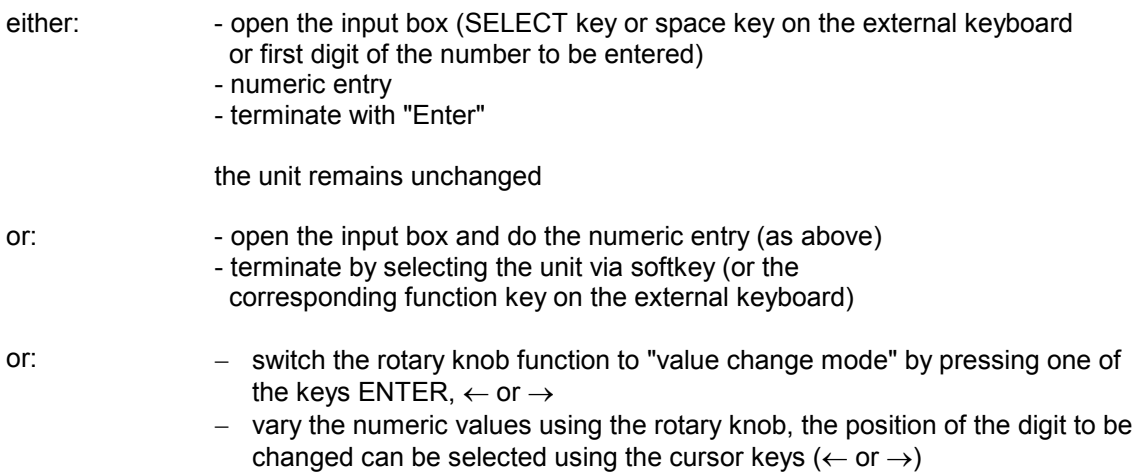

The permitted range for the selected function is displayed in the operator guidance line (between panels and softkeys).

### **Help Functions**

The UPL provides a manifacility of help functions to support the user:

#### **1. HELP function**

- A HELP information is provided for each input field, optionally in German or English (HELP key or F1 of the external keyboard, selection of the language in the option panel).
- The help information corresponds always to the firmware version of the instrument

#### **2. ONLINE help**

The permitted range for the selected menu item is indicated in the operator guidance line (between the panels and the softkeys), respectively.

#### **3. Entries exceeding the specified range**

Entries which exceed the specified range permitted for the selected function are not accepted, an acoustic warning is output and the entry is modified to the respective minimum or maximum value.

#### **4. SHOW I/O key**

If the measured value can not be displayed, e.g., due to a missing or inappropriate input signal, the message "-Input?- Press SHOW I/O" is displayed. Pressing this key causes notes on possible error causes to be displayed together with the input and output configuration.

#### **5. OUTPUT OFF**

All UPL outputs can be switched off using this key, e.g., in order to protect a connected device under test.

### **2.2.2 Introductory Examples**

This section provides an introduction to the operation of the UPL via the front-panel keyboard by way of examples which base on each other (operation via external keyboard or mouse, see Section 2.3 General Instructions for Use).

The examples are:

- Loading the default setup
- Frequency response measurement of the analog UPL generator from 15 Hz through 20 kHz using the sweep function
- Cutting in a filter
- Ways of presentation of measurement results
- FFT of a two-tone signal, measured at digital interface
- Hard copy of screen
- *Note: Menu items which are not explained in the examples remain unchanged.*

### **Example 1: Loading the Default Setup**

(Only required to ensure that equal conditions prevail in the examples given below)

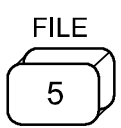

Press the figures key 5 on the front panel. As the instrument is currently not expecting a numerical input (LED above the figures keys does not light up) the secondary function indicated above the keys is automatically executed. In this example, it is the FILE function.

Causes the appertaining panel (= input window) to be displayed on the screen. The panel contains the menu items dealing with file management.

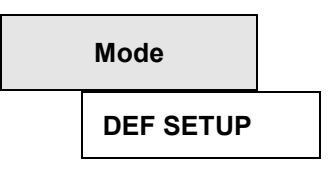

Using the keys above, place the cursor to the input field in the second line of the panel (= right-hand column of menu item "Mode" under the heading LOAD INSTRUMENT STATE), press SELECT, select DEF SETUP with the cursor, close the window using ENTER. The UPL default setup is loaded.

*Note: The operator sequence "SELECT, selection with the cursor, ENTER" is always necessary to select a parameter, is however not explicitly stated in the following explanations.* 

### **Example 2: Frequency Response Measurement of the UPL Generator in the Range from 15 Hz to 20 kHz using the Sweep Function**

#### **Analyzer settings:**

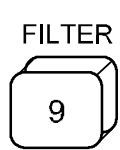

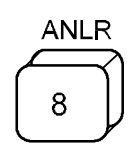

Causes the panels for setting the analyzer filters to be displayed on the screen instead of the display panel and then changes to the analyzer panel. The cursor is always located in the last-selected panel.

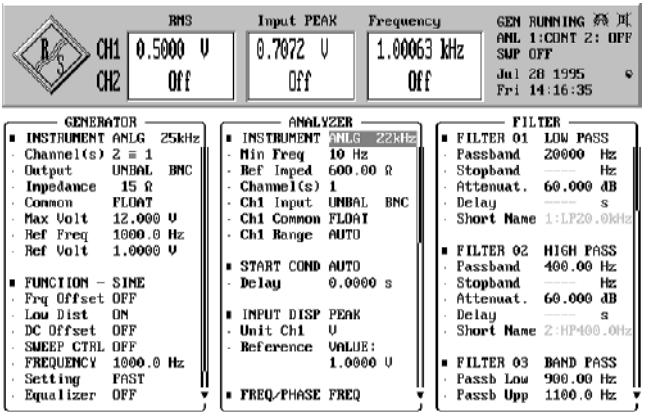

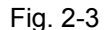

**ANLG 22 kHz** 

**ANALYZER** 

Define which one of the three analyzers is to be used. The preset parameter is ANLG 22 kHz, which is designed for the analog interfaces and the frequency range up to 22 kHz. The panel displayed on the screen indicates all possible ways of setting this analyzer; the settings of the other analyzers, e.g. the analyzer DIGITAL are suppressed, however retained.

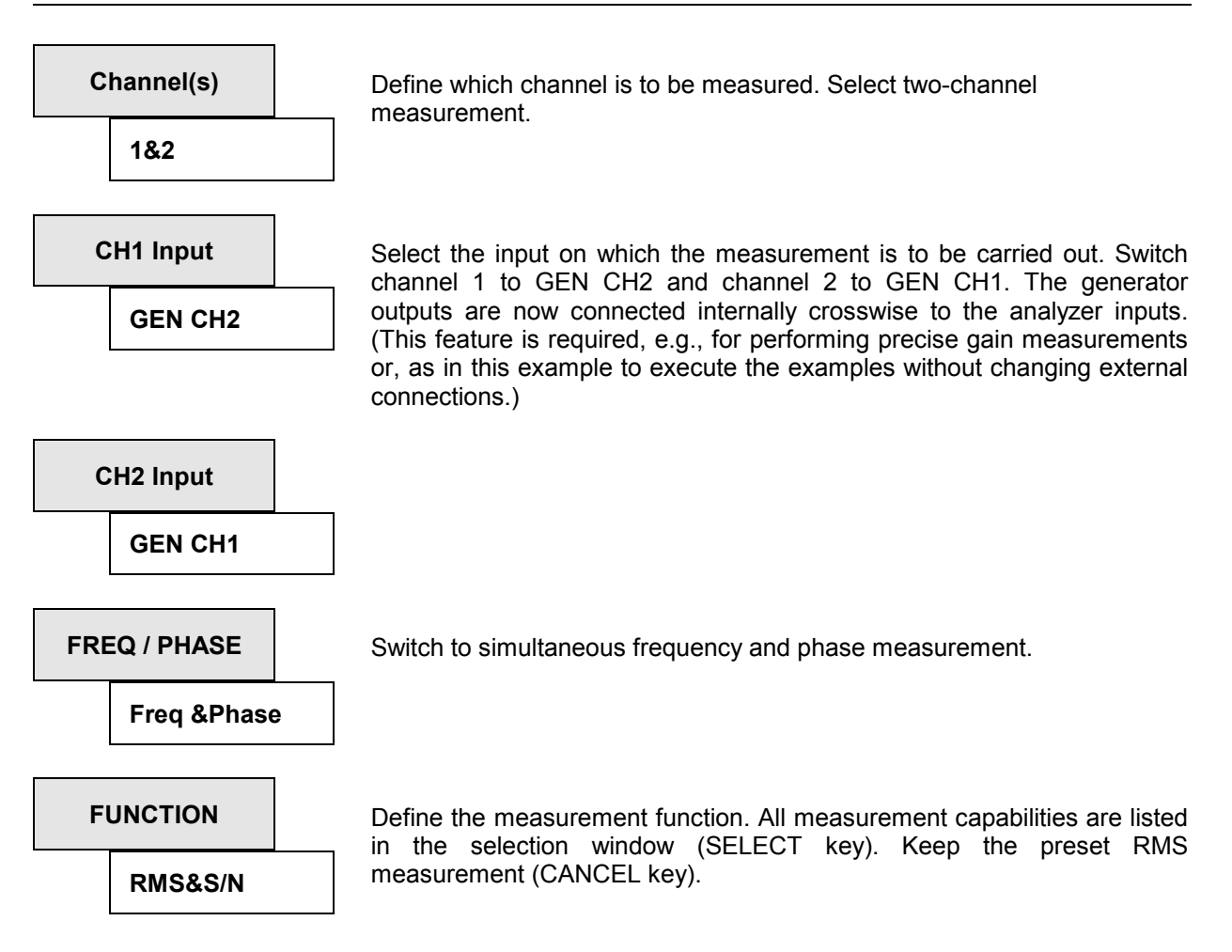

The UPL measures continuously, which is why the measurement results of the signal currently output by the generator are already displayed on the upper range of the screen:

- the first window shows the results for both channels of the selected measurement function, which is here the rms measurement (the heading of the window reflects the selected function)
- the second window gives the peak level of the input signal, also for both channels
- the third window outputs the frequency of the input signal and the phase between both channels

#### **Generator settings:**

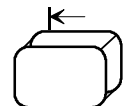

Switch to the next input field (to the left); in this case, when pressing the key no more than twice, to the GENERATOR panel and to the position the cursor was placed when the panel was left, in this example the first line.

# **GENERATOR**

**ANLG** 

Specify which one of the five generators is to be used. The preset parameter is ANLG, which is the generator for the analog interfaces.

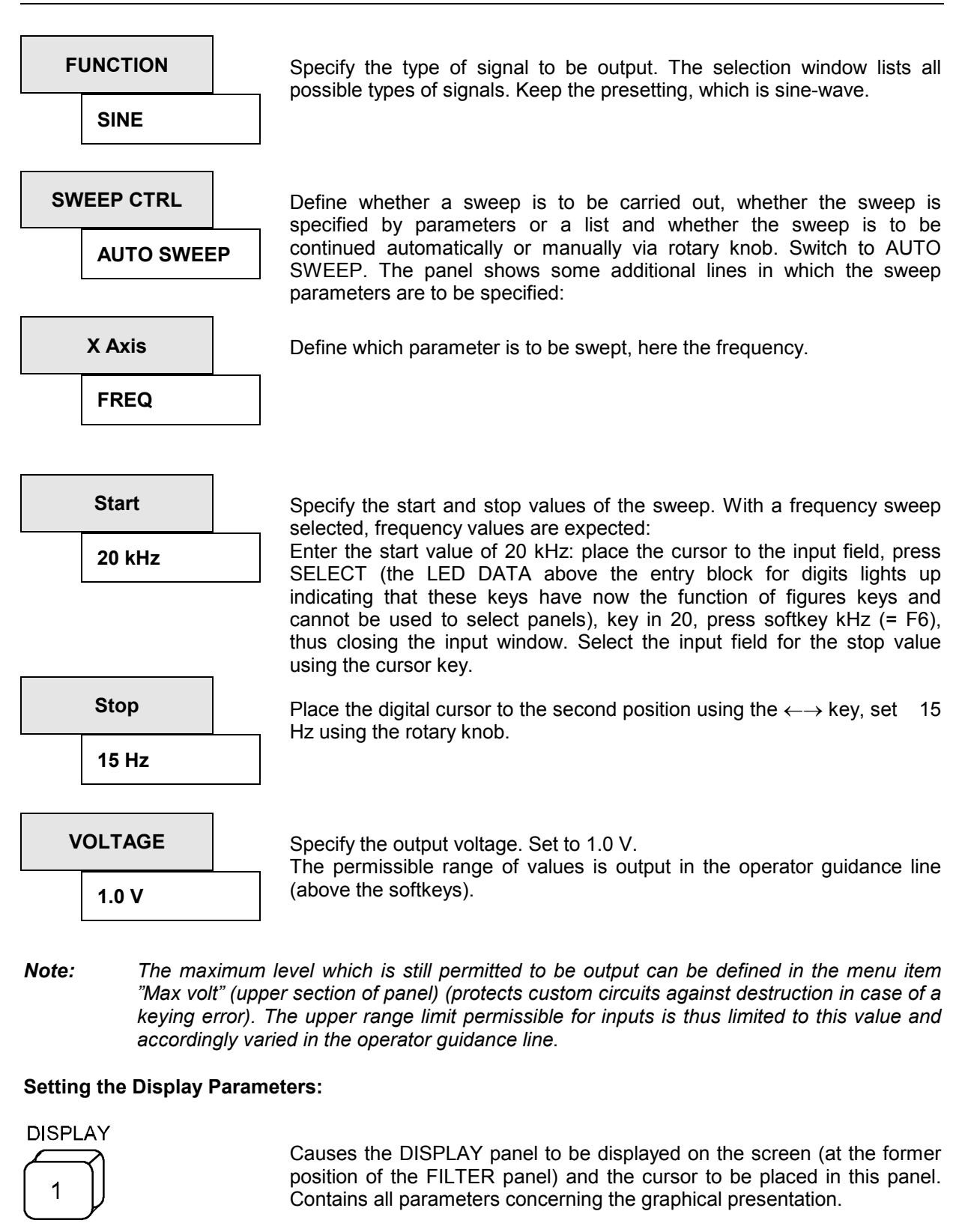

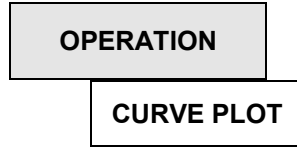

The standard setting CURVE PLOT is used to display the measurement results in the form of a curve.

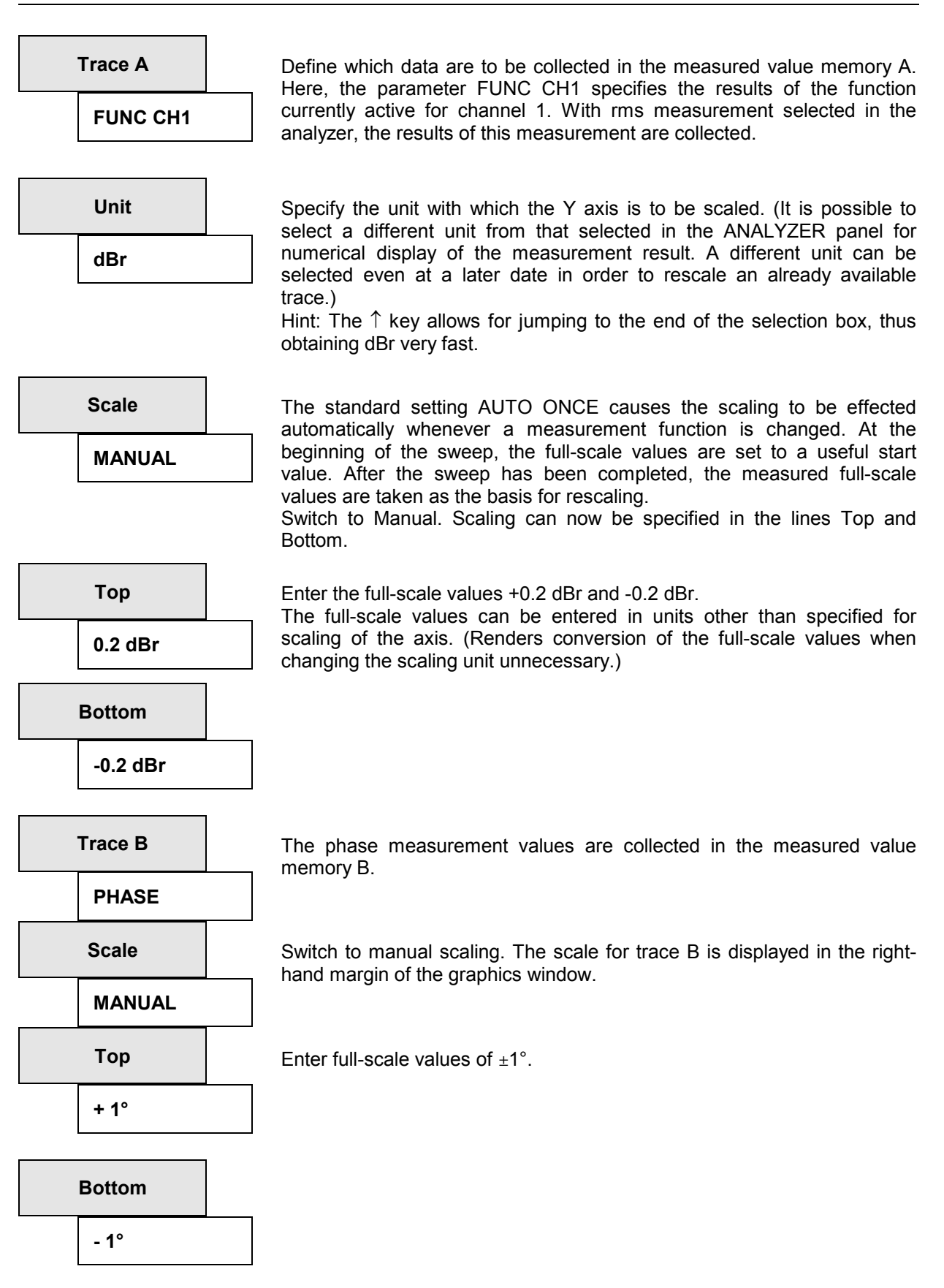

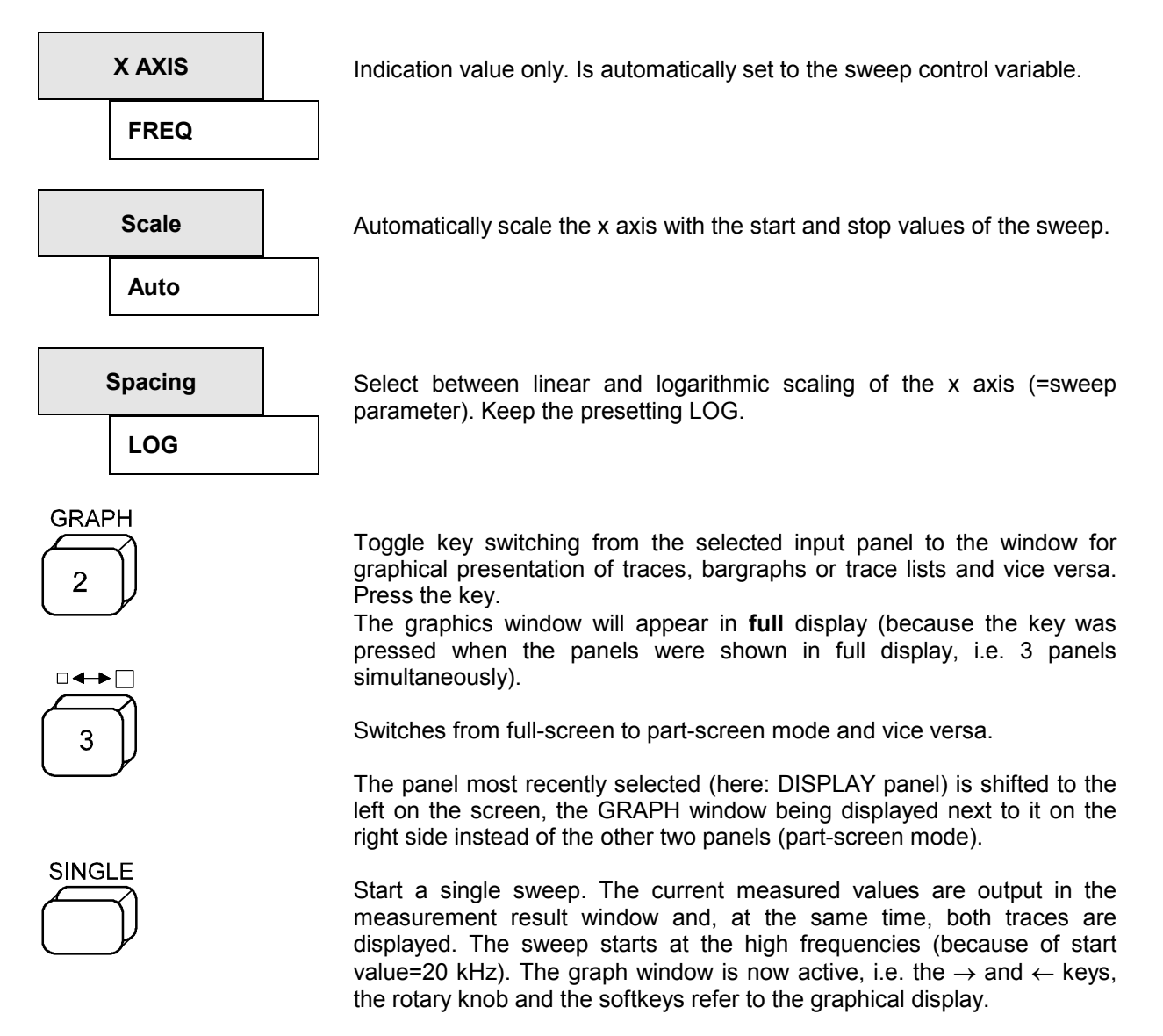

The measurement of the sum frequency response of generator and analyzer is thus complete.

### **Example 3: Cutting in a Filter**

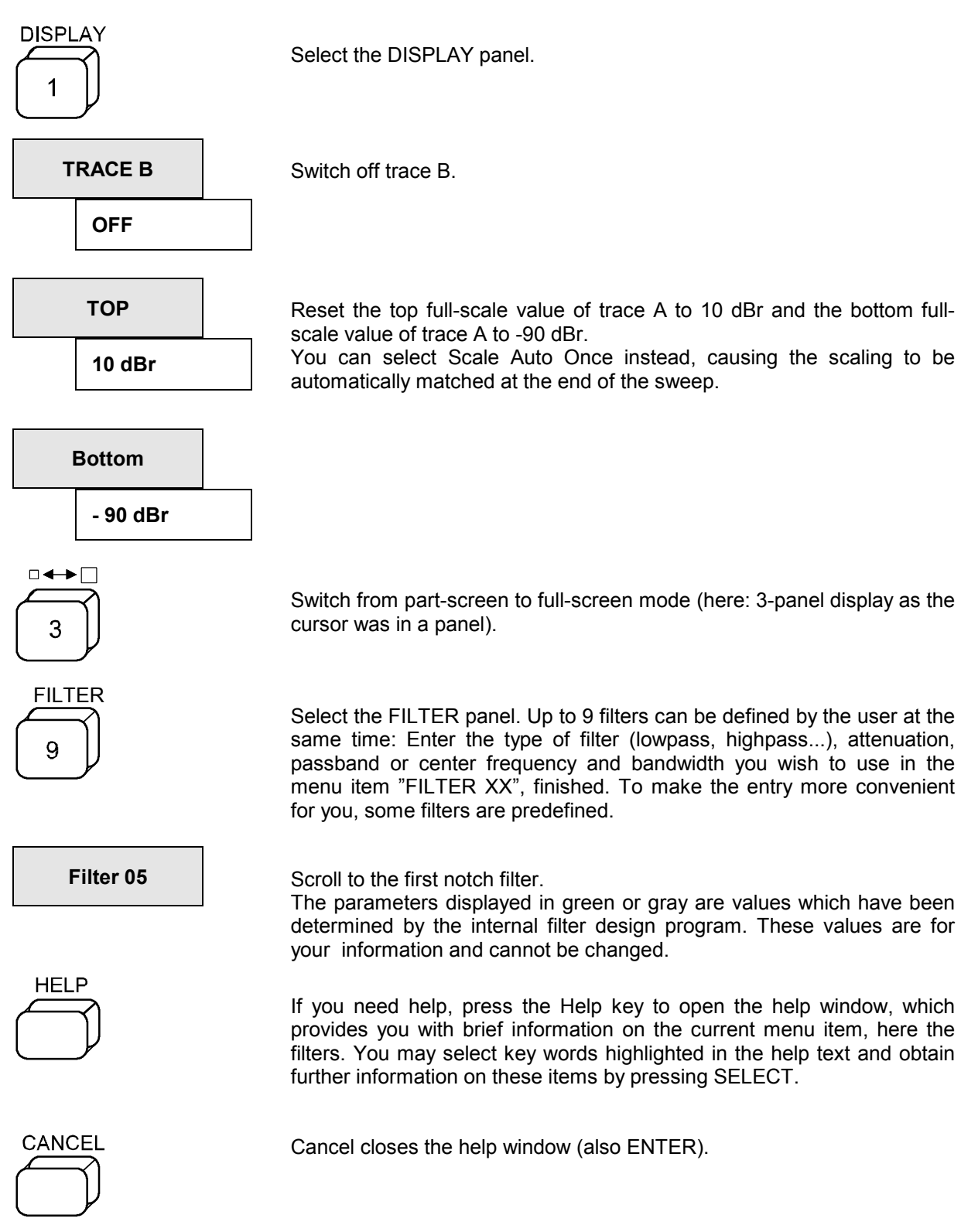

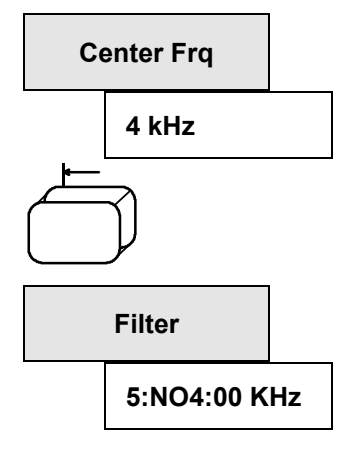

Set the center frequency to 4 kHz, the (band)Width to 500 Hz and Atten(uation) to 50 dB. The filter is now defined and is automatically designated "5:NO4000 Hz".

Select the ANALYZER panel using e.g. the tabulator key (press twice) and scroll to its end using e.g. the Page  $\downarrow$ key.

Define the filters activated in the selected rms measurement. Scroll to the first menu item "Filter" under the heading FUNCTION, open the selection window containing a list with the nine filters defined in the FILTER panel together with their short designations and all weighting filters. All settable filters can be made visible by scrolling with the  $\downarrow$  and  $\uparrow$ cursor keys.

Place the cursor on Filter 5:NO4000 Hz and select using Enter.

The filter is now being calculated. The displayed filter parameters are UPLated in the FILTER panel.

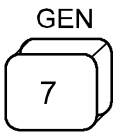

Select the GENERATOR panel.

#### **Frequency:**

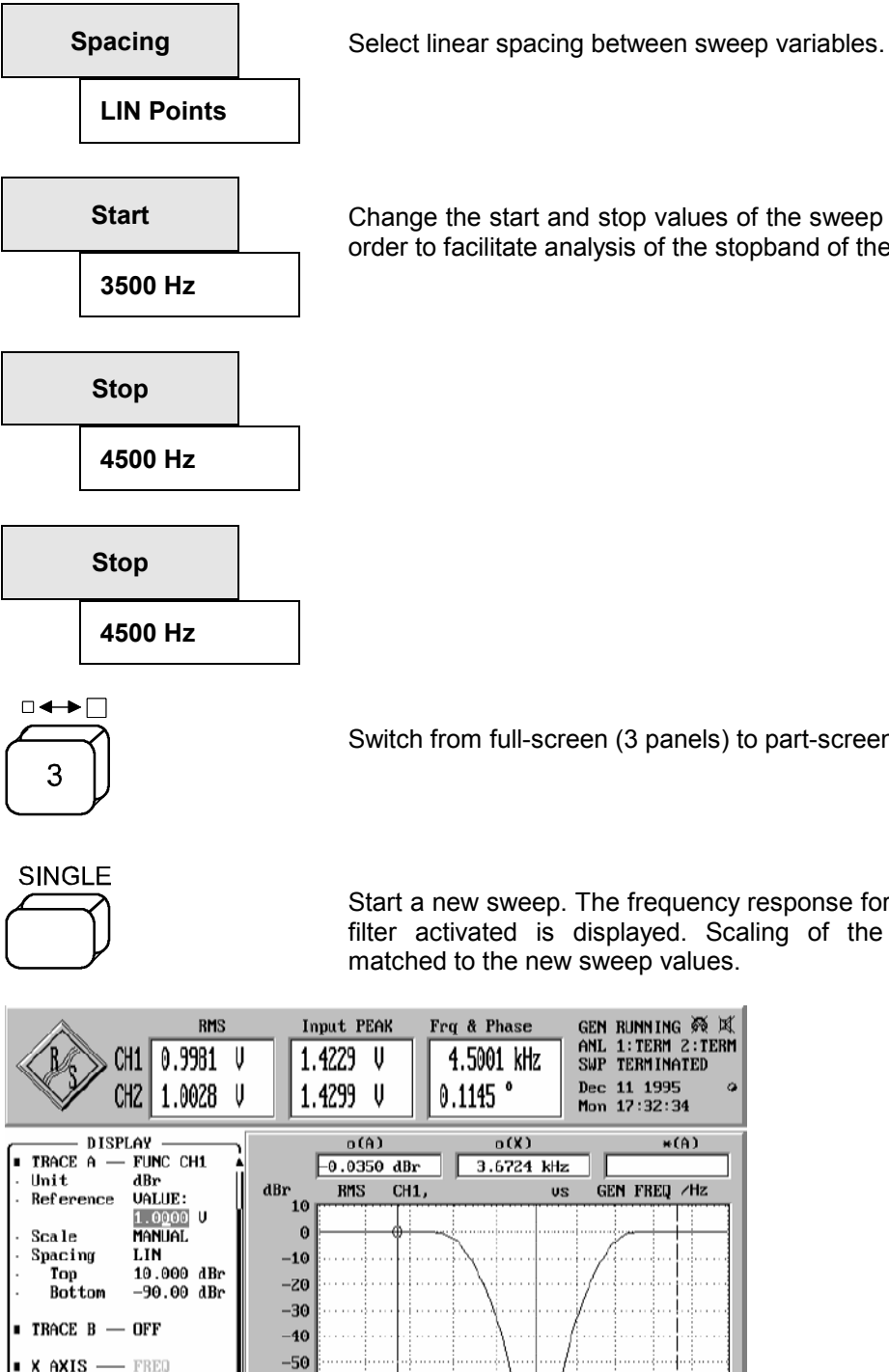

Change the start and stop values of the sweep to 3500 Hz or 4500 Hz in order to facilitate analysis of the stopband of the notch filter.

Switch from full-screen (3 panels) to part-screen mode.

 $*(A)$ 

 $4.5k$ 

Start a new sweep. The frequency response for channel 1 with the notch filter activated is displayed. Scaling of the X-axis is automatically matched to the new sweep values.

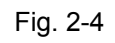

X AXIS п.  $Unit$ 

> Scale Spacing

Reference

FREQ

нz<br>1000.0 Hz<br>AUTO

 $-60$ 

 $-70$ 

 $-80$  $-90$   $\frac{1}{3.5k}$ 

 $Hz$ 

LOG

 $4.2k$ 

 $3.9k$  4k

 $3.7k$ 

### **Example 4: Ways of Presentation of Measurement Data**

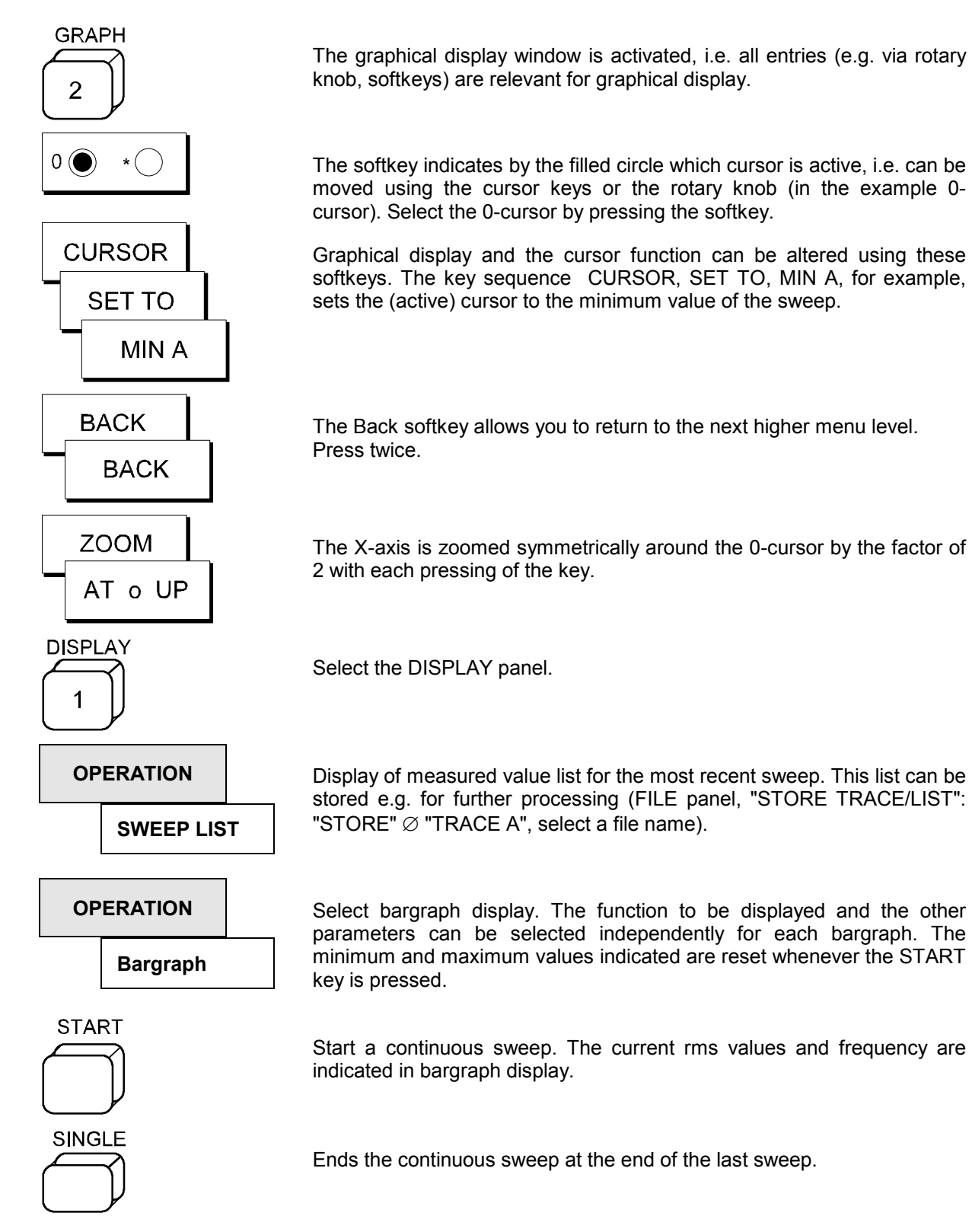

### **Example 5: FFT of a Two-tone Signal, Measured at Digital Interface**

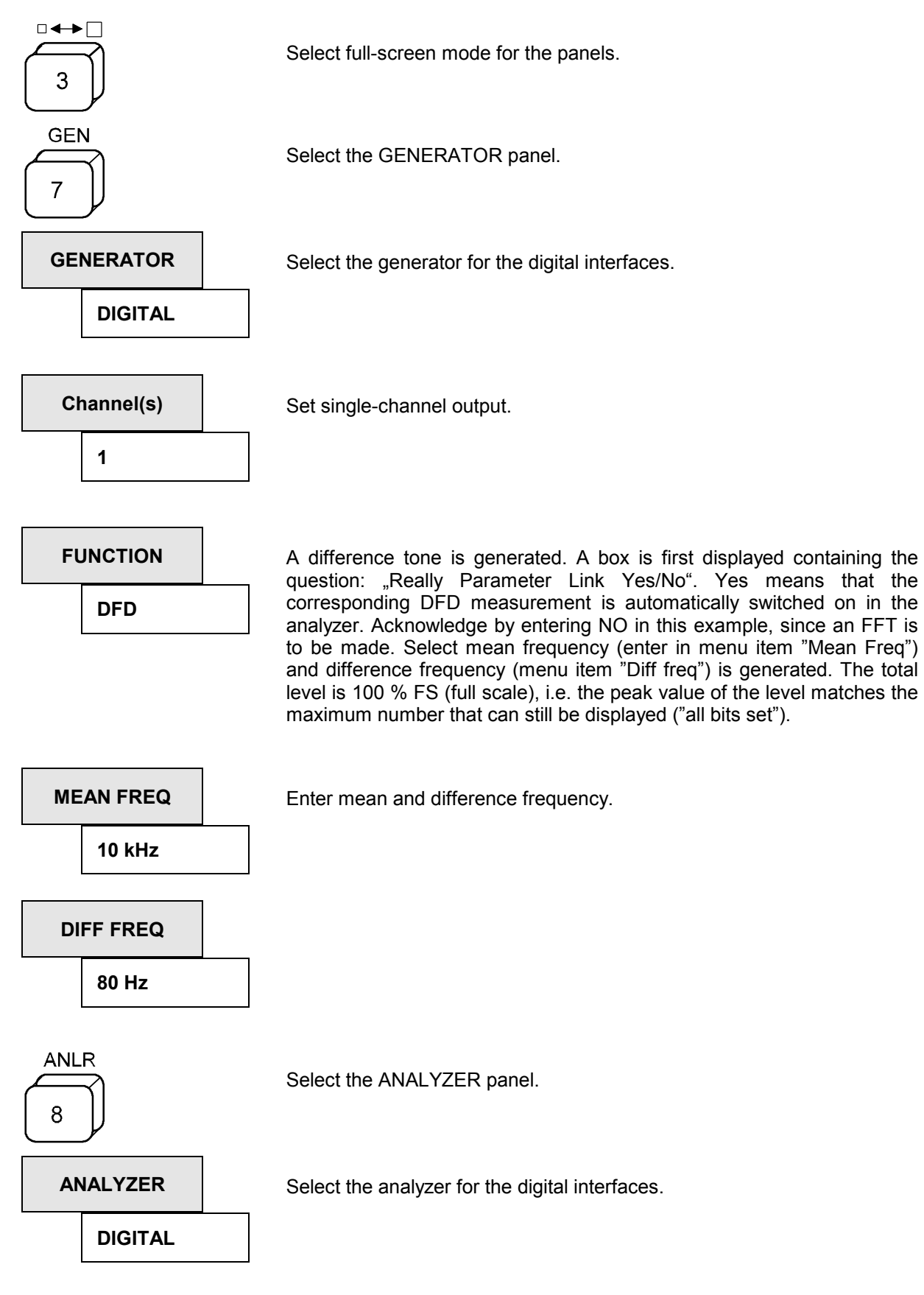

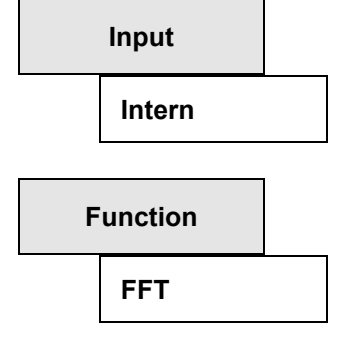

Switch to the internal digital interface to the generator. The generator is connected internally to the analyzer. (The internal sample rate is fixedly set to about 43 kHz.)

Select FFT analysis (selection in a box can always be made, alternatively, by entering the first letter on the external keyboard, i.e. "F" in this example).

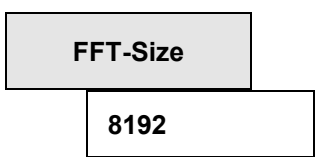

Specify the size of the calculated FFT in number of points. The higher the FFT, the higher the frequency resolution (see DISPLAY menu item "Resolution"), however the more the measuring time (see DISPLAY menu item "Meas Time").

**Display** 

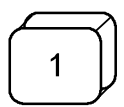

Trace A:

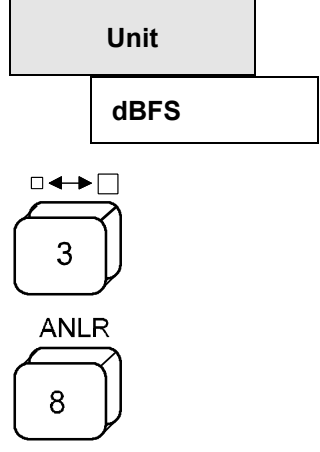

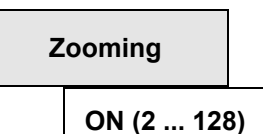

Select unit of the y-axis. Scaling is then made automatically, since the parameter "Scale" is set to "AUTO ONCE".

Switch to part-screen mode. The spectrum of the difference tone signal is displayed.

Select analyzer panel.

Increases the frequency resolution by one center frequency (menu item "Center") through digital preprocessing of the signal by the zoom factor (DISPLAY menu item "Zoom-Fact"). The frequency range displayed is thus decreased by the same factor (menu item "Span").

 *Note: Not to be confused with the Zoom in Graph where the measured data are only displayed in zoomed form. Here, the measurement is really made at this higher resolution!* 

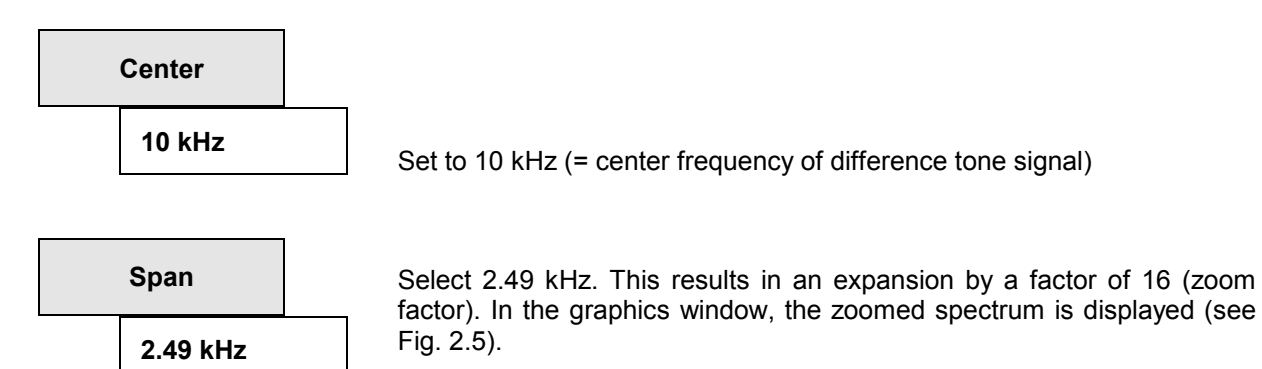

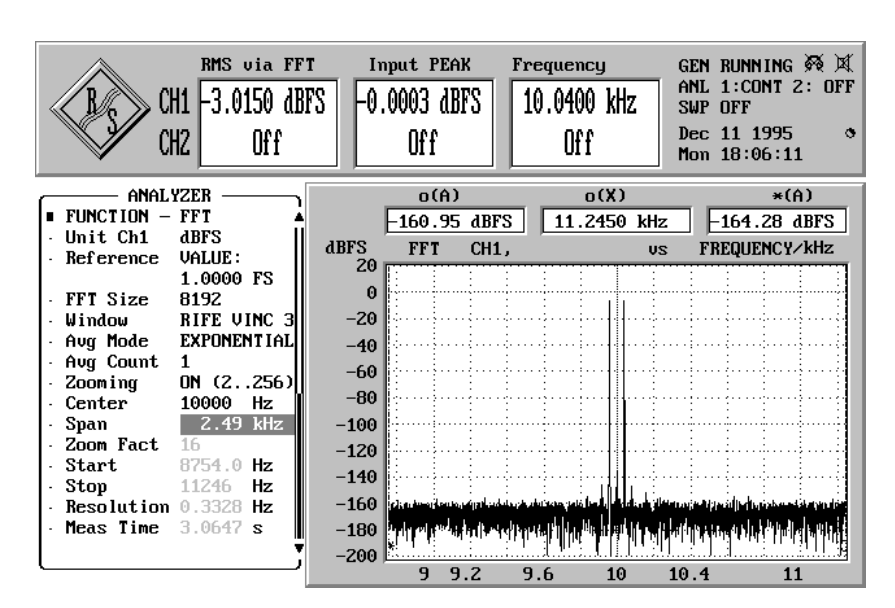

Fig. 2-5

#### **Example 6: Hard Copy of Screen**

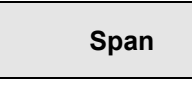

**Span** Use the key in the "Span" line to enter the first column of the panel. The SELECT key is used to tick off this line and generate a copy of this line in the status panel.

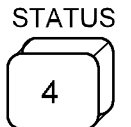

Activate the STATUS panel. In this panel, all lines which have been ticked off by the user in one of the panels are listed. It is thus possible to sum up all particularly important parameters in one panel and to print them out together with the measurement results.

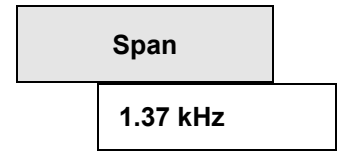

The UPL can also be operated from the status panel: select a span of 1.37 kHz (the frequency resolution is increased again).

Essential parameters can thus be modified without changing the panel.

For generation of a hard copy, just connect a printer to the parallel interface and configure the UPL appropriately:

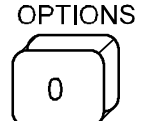

Select the OPTIONS panel.

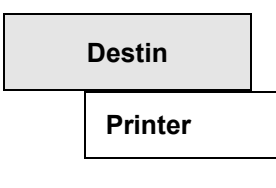

Select hardcopy output to a printer.

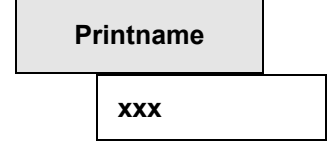

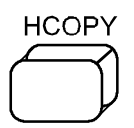

Select the appropriate printer driver from the list provided. Subsequently, change to the type of display which is to be printed (e.g., activate status panel again).

A box is displayed which allows for selection whether and which comment is added to the printout. Upon acknowledging the request, the printjob is started.

It is advisable with fast printers, to stop the measurements by pressing the STOP key thus increasing the printwork.

## **2.3 General Instructions for Use**

The UPL is very easy to operate, especially when you observe the following recommendations:

#### • **First select the instrument (both generator and analyzer)**

Reason: An individual set of parameters is provided for each instrument. This parameter set is saved when changing the instrument and restored when returning to the instrument. It must be loaded first before beginning to make new entries. When changing an instrument, the current choice of functions may change also (e.g., analog instruments do not offer selection of the sampling rate..).

#### • **Always proceed from "top to bottom" in the panels**.

- Reason: Variations in parameters of individual menu items may affect the selection or the range of values of menu items further down, however not of menu items above.
- **Edit the DISPLAY panel only after the generator and the analyzer have been set**.
	- Reason: Everything which can be displayed graphically also depends on the selected measurement function. Many setting parameters of the DISPLAY panel are automatically adopted from other panels, if desired, eliminating the need for setting display parameters.

#### **General Hints as to Mouse Operation**

If a mouse is connected to the UPL (see Section 1.1.7 Connecting a Mouse), an arrow the position of which can be changed by moving the mouse appears on the screen. The arrow can be moved across the entire screen. If the cursor is on the desired position, the action (see the following Section) is always triggered by pressing a mouse key (= clicking on a field).

Further, the mouse can be used to

select between the three different display modes:

 3-panel display, part display and full display, with the left and right mouse key being pressed simultaneously in the shaded area (cf. Fig. 2-6, a and c). The mouse click to change the display modes must be at a position in the panel which is not assigned by an operable field.

- change between panel and graphics in the part display, with the left mouse key being pressed in the shaded area (cf. Fig. 2-6 b).
- change the panel by clicking the panel heading using the left mouse key (cf. Fig. 2-6 d).
- entry of file names, comments etc. is easier than via the front-panel keypad. If no external keyboard is connected, a "screen keyboard" is displayed. Its keys can be actuated by selecting them using the mouse.

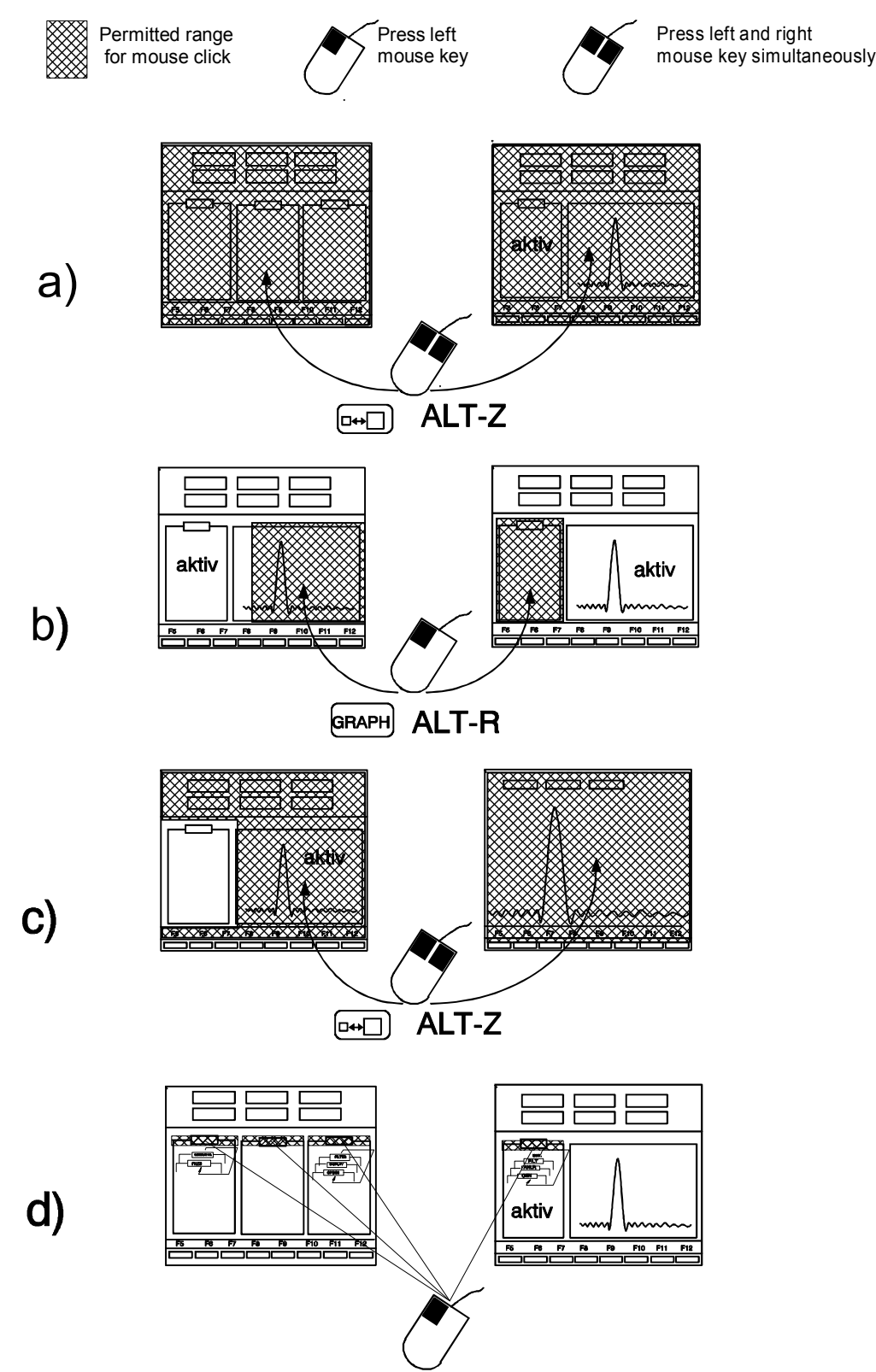

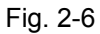
# **2.3.1 Panels**

Related settings and functions are always combined to form a so-called panel in the UPL. Each panel has a name (= heading in the upper margin of the panel), which is used to call the panel.

In addition to the panels, there is another window in which the measurement results are displayed graphically. Selection and activation of this graphics window matches that of a panel, which is just larger than the panel.

Only one panel can be active at one time. An active panel is characterized by the cursor (field in inverse display) being placed in it, i.e. entries can be made only in this panel. On the whole, there are eight panels (incl. graphics window), a maximum of 3 panels being displayable on the screen at one time.

A panel is selected and, if required, displayed on the screen using

- the panel keys on the front panel
- the short-key combinations of the external keyboard (option)

Switchover between visible panels is also possible by:

- the Tab  $\rightarrow$ , Tab  $\leftarrow$  keys.
- moving the mouse cursor (arrow) to the desired panel and clicking on a field
- the short-key combination of the external keyboard (option) (see table 2-1).

When a panel is called, the position of the cursor matches that at the time when the panel was left (exception: changing the panel using the mouse; in this case the position of the mouse cursor is relevant). Thus, you can quickly switch between constantly recurring input points.

The keys on the front-panel keypad named DATA/PANEL are assigned two functions. The first is the fast selection of the panels (see Table 2-1), the second function is that of a input block for numbers. Switchover from first to second function and vice versa is made automatically. If the UPL expects the entry of figures (after having pressed the SELECT key with the cursor placed on a field for the entry of numerical values, see Section 2.3.2 Data Entry), the keys serve as figures keys, otherwise as keys for panel selection. If the entry of data is expected, the LED above the designation DATA lights up.

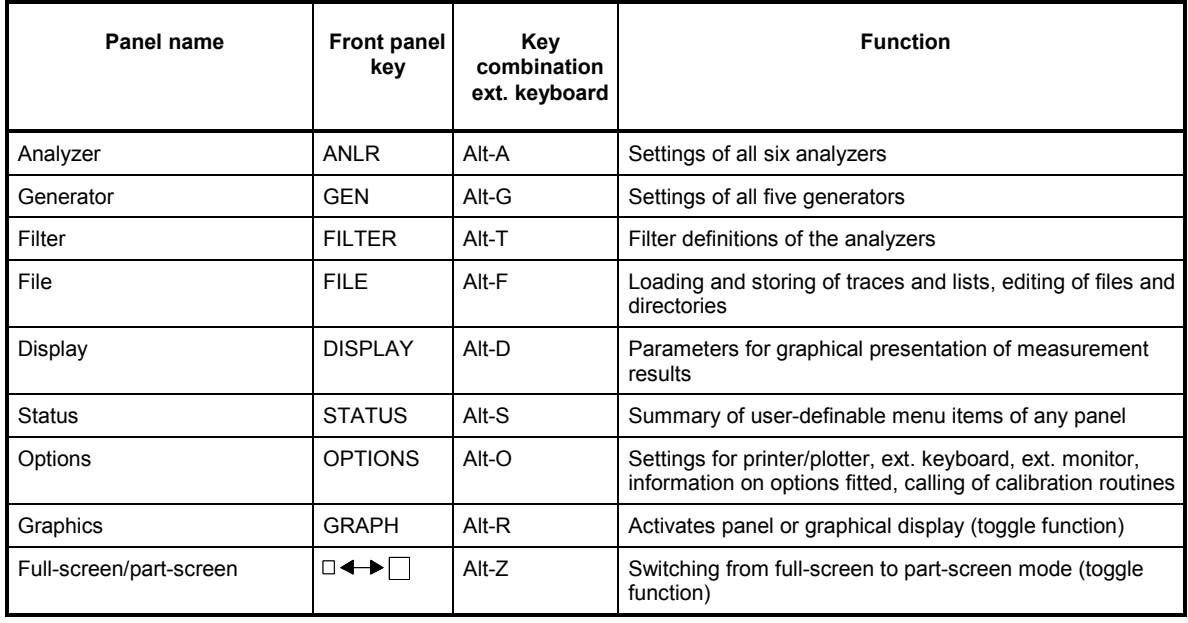

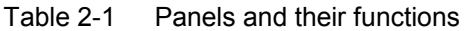

*Note: For a complete list of short-key combinations for operation via an external keyboard, refer to Section 2.1.1, Front-panel View or to the HELP menu under UPL (HELP key or F1 of the external keyboard).* 

Every panel has a fixed position on the screen (except when part-screen mode is simultaneously selected, see the following Section):

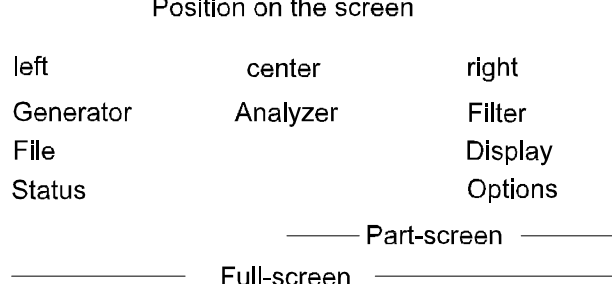

The GRAPH key allows you to switch from the active panel to graphical display and vice versa.

 $\sim 100$ 

The  $\Box \rightarrow \Box$  key is used to change from full-screen mode (graphics over the entire screen or 3-panel display, depending on whether graphics or a panel is active) to part-screen mode (a panel by the side of graphics) and vice versa.

In part-screen mode, the panel used most recently moves to the left side of the screen. Any subsequently called panel is placed on this position, too, allowing the user to display and print any panel (especially the  $\rightarrow$  STATUS panel) together with the graphical presentation of results at one time.

After the part-screen mode has been switched off, the current panel is reshifted to its normal position.

## **Scrolling in the Panel**

If a panel has more lines than can be displayed on the screen section, the $\uparrow,\downarrow$ , Page $\uparrow$  and Page $\downarrow$  keys (or the corresponding keys on the external keyboard) can be used for scrolling in the panel. The bar in the right-hand margin of each panel stands for its complete size, the dark section representing the section currently visible on the screen. Arrows show you in which direction to scroll to cause the lines not visible to be displayed in the window.

With the mouse connected, the panel contents is scrolled by one line whenever the respective arrow is selected. Pressing and holding down the mouse key causes the contents to be scrolled until the key is released. Any desired panel section can be made visible by selecting the dark part of the bar and positioning it appropriately by moving the mouse with the key held down.

# **STATUS Panel**

This special panel can be called only in part-screen mode. Any line in any panel can be marked with a tick in the first column (select the position using the Tab  $\leftarrow$  ,  $\uparrow$  and  $\downarrow$  keys, press SELECT, the tick is switched on or off (toggle function)). Each marked line is taken over into the so-called STATUS panel, thus allowing the user to sum up all important parameters in one panel. It can be simultaneously displayed with the measurement results and their graphical representation, which is of particular interest for the documentation of results (see 2.8 STATUS Panel).

The UPL can be operated from the STATUS panel as well as from all other panels, thus allowing you to execute any repetitively used control sequence from one panel only.

## **Changing an Instrument**

The UPL has three analyzers (one in each of the measurement ranges 22 kHz and 110 kHz for the measurement on analog interfaces, three for the measurement on digital audio interfaces). All analyzers are set in the ANALYZER panel. The generators are set correspondingly in the GENERATOR panel.

Each of these instruments has its own data set, each with a different structure. The data sets are different with respect to

- the selection of the displayed menu items (= lines of the panel). All settings possible for the selected instrument (e.g., of the analyzer for analog interfaces and the frequency range up to 22 kHz), the settings of the other instruments (e.g.. of the analyzer for the digital interfaces) are suppressed, however retained in the background. This ensures fast and convenient operation of the UPL despite the wide variety of possible settings.
- the permissible range of values for the parameters. It is not possible, for example, to set a sample rate in the analyzer "ANLG 22 kHz", however it is feasible in the analyzer "DIGITAL".
- the selection of the functions. To give an example, the analyzer for the frequency range up to 22 kHz is provided with more measurement capabilities than the analyzer for the frequency range up to 110 kHz.

### **Parameter Link**

It may sometimes be required with changing the instrument that the set of parameters which had been set last time is not set, but that the one of the currently used instrument is set instead. This is, e.g., the case when checking converters, if the same measurements are to be performed at the digital interfaces as have been performed at the analog interfaces. The option panel allows for selection, if any parameters of the current instrument are to be set and which ones, i.e., which are not to be overwritten by the loaded data set (see 2.15.8 Parameter Link). If this so-called parameter link is activated, a query box is displayed with changing the instrument where the user can select once again, whether the parameter link is to be carried out or not.

For switching between the instruments, follow the instructions below:

 $\triangleright$  Place the cursor on the input field of the first panel line (= right-hand column of the line named ANALYZER or GENERATOR) using the mouse or the  $\uparrow$ , Page  $\uparrow$  and Tab  $\rightarrow$  keys. Then press

**SELECT** 

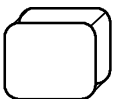

press

(or any mouse key or space on the external keyboard). A selection window with a list of all available analyzers or generators will be displayed.

 $\triangleright$  Select an instrument using the  $\uparrow$  and  $\downarrow$  keys, rotary knob or mouse and press

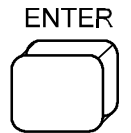

press

(or any mouse key or Enter on the external keyboard). The selection window is closed and the settings of the "former" instrument are saved. The panel with the menu items and all settings appertaining to the instrument most recently selected is built up anew.

Changing a function (e.g. from RMS to THD measurement or, from sinewave to multi-sinewave generation) is performed analogously to changing an instrument, which is explained above: all menu items including the parameters appertaining to the function are retained. (The frequencies and amplitudes of all multi-sinewaves are still present, even when the frequency and amplitude of the single sinewave have been changed in the meantime).

Also when changing parameters, the menu items not required are suppressed, their parameters are however retained and are available again when they are activated.

#### **Example:**

Changing from "OFF" to, for example, "AUTO SWEEP" in the menu item "Sweep CTRL" causes the menu items (=lines) required in this mode "Start", "Stop", "Points" etc. to be displayed together with the parameters set for the most recent sweep. These lines are canceled again, when the sweep is switched off.

*Note: The order of the menu items in the panel is selected such that varying a parameter may induce changes in the lines further down, however never in lines further up in the panel. We advise you to proceed in the given order from top to bottom.* 

### **Parameter Link**

It may sometimes be required with changing a function that the set of parameters which had been set last time is not set, but that the one of the currently used function is set instead. This parameter link can be selected in the option panel (see 2.15.8 Parameter Link). If this so-called parameter link is activated, a query box is displayed with changing the function where the user can select once again, whether the parameter link is to be carried out or not.

# **2.3.2 Data Entry**

The cursor (field in inverse display) indicates for which input field an entry is currently expected. The cursor can be moved from one input field to the other using the front-panel keys  $\uparrow, \downarrow,$  Page $\uparrow,$  Page $\downarrow,$ Tab  $\rightarrow$  and Tab  $\leftarrow$  or the corresponding keys on the external keyboard. Some fields in the column with the input fields have display function only, the cursor cannot be placed into them. They are displayed in a different color or in a different gray shade. Menu items without input field serve as headings.

*Note: The same menu item may have an input field or just serve as heading depending on the parameters selected in other menu items. Note Section 2.3.2.6 Data Input or Output during Measurements* 

# **2.3.2.1 Selecting a Parameter**

*Place the cursor on the desired input field. Press the SELECT key (or the space bar on the external keyboard) or any mouse key to open a selection window containing all parameters appertaining to this menu item. The cursor↑and cursor↓ keys or the mouse are used to select the parameters. The window is closed again using ENTER (also with external keyboard), CANCEL (or ESC on external keyboard) or by pressing a mouse key. The parameter of the selection window is taken over with ENTER whereas the former setting is retained with CANCEL. Also, the parameter is accepted when selected with the mouse or, the window is closed while the former setting is retained when any point outside the selection window is selected using the mouse.* 

*Note: The contents of the selection windows are not constant but vary depending on the other settings selected.* 

> *For a list of all key combinations assigned to the front-panel keys of the external keyboard, refer to Section 2.1, Front- and Rear-panel Views. The key combinations are therefore not explicitly specified in the following description.*

# **2.3.2.2 Entry of Numeric Data**

#### **Entry using the rotary knob**

- $-$  Place the cursor on the desired input field using the rotary knob or the cursor keys  $\downarrow$  or  $\uparrow$
- press ENTER or move the numerical cursor (= underscore) to the position to be incremented or decremented.
- the color of the current field changes and the rotary knob can be used to scroll the figure.

The digits can be varied only within the range of values specified in the user info line. A warning is audible when the limit values are reached (can be deactivated, see 2.15.2 Beeper On/Off)

After having left the field by one of the keys  $\downarrow$  ,  $\uparrow$  , PgUp, PgDn, TAB, SHIFT TAB or CANCEL the rotary knob is used to move the cursor up and down the panel.

Sweep parameters (e.g. generator frequency or level) may be incremented or decremented by a userdefined value which is set by specifying the step width of the manual sweep.

*Note: Some settings require other settings in the panel to be varied (example: when changing the reference voltage, all settings referring to this value must be converted). In this case, the complete panel must be rewritten whenever a value is changed, thus slowing down the rotary knob function.* 

#### **Entry using the numeric keypad**

Position the cursor to the desired input field, press SELECT or any mouse key or a number key on the external keyboard causing a small input window with the current value to be displayed. (The number of digits available in the input window may be higher than that of the input field allowing the user to enter values with a higher accuracy than can be displayed in the panel, if required. After having closed the window the rounded value appears in the panel.)

If the value is to be re-entered completely, simply enter the figure using the numeric keypad. The first pressing of the key automatically deletes the old value. The BACKSP key is used to delete the figure to the left of the cursor during input.

If you wish to change only individual figures, place the numerical cursor on the respective position using the  $\rightarrow$  or  $\leftarrow$  and enter the desired figure (changing the position of the numerical cursor before the entry of the first figure or deleting a character causes the former value to be retained).

Close the window using

- ENTER: the value entered anew is accepted
- CANCEL: the old value is retained
- Softkeys: the selected unit is set and the value entered anew is accepted
- Clicking with the mouse inside the input window: the value entered anew is accepted
- Clicking with the mouse outside the input window: the value entered anew is not accepted

Entries outside the specified range of values are not accepted, a warning is audible (can be switched off, see 2.15.2 Beeper On/Off) and the entry is changed to the appropriate minimum or maximum value.

#### **Changing the unit at a later date**

Place the cursor on the unit field (using Tab  $\rightarrow$  in the numeric input field) causing a softkey line with the units permissible for this menu item to be displayed. The current numeric value is converted for the selected unit by pressing the respective softkey (see also next Section).

# **2.3.2.3 Using the Softkeys**

The softkeys (eight keys at the bottom screen margin) are used for the entry of units and operation of graphical display. The MORE softkey switches to further softkeys available to this operating point, the BACK softkey returns to the next higher softkey level.

The softkeys can be activated

- using the front-panel keys
- using the function keys on the external keyboard specified in the softkey labeling
- by mouse click.

# **2.3.2.4 Help Line**

The help line is between the panels and the softkeys and always refers to the input field marked by the cursor. It provides you with information on which keys to use for further operation or the permissible range of values. Entries outside the specified range are not accepted, a warning is audible and the entry is replaced by the appropriate minimum or maximum value.

*Note: The maximum permissible range of values may depend on other settings, i.e. is not constant. For further information on the current menu item, press the HELP key.* 

## **2.3.2.5 Entry of File Names**

Position the cursor on the input field of the menu item the file name of which is to be changed and press the SELECT key. A dialog window consisting of three more windows will be displayed.

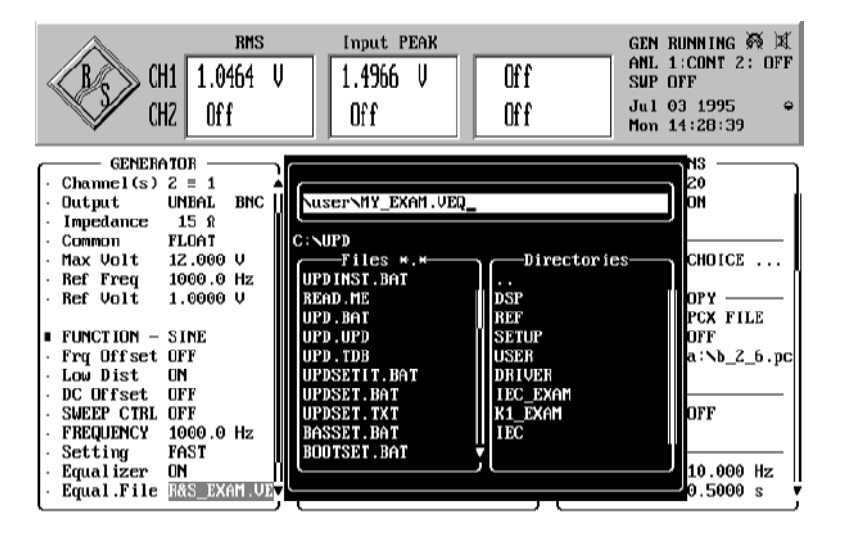

Fig. 2-7

- $\triangleright$  The top window serves for editing the file name (incl. path name, if required). When selecting the dialog window, it is preassigned with the current file name of the selected menu item. The line below indicates the currently used path (disk drive and directory, see also paragraph "Working Directory").
- $\triangleright$  The "Files" window allows you to select an already available file. This window lists all files contained in the current path of the file type provided as standard for this menu item. (The type of file is identifiable by the three letters after the point. Different types of files are used for the different tasks of a file (e.g. limit file, sweep list file etc.) to facilitate file management. For a list of all types and their meanings, 2.9.1 Loading and Storing).

 $\triangleright$  The "Directories" window allows the user to change the directory. It contains the subdirectories (if any) of the current path. The directory name "..." represents the higher-order directory with respect to the current directory.

the help of Page  $\neg$  (see Section 2.3.1 Panels)

file provided as standard for the selected menu item.

Change to the Files window and select the desired file.

The Tab  $\leftarrow$  and Tab  $\rightarrow$  keys can be used to switch between the above windows.

window.

### **Selecting an already available file**

**ENTER ENTER** 

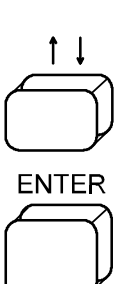

**ENTER** 

The selected file name is taken over into the input window where it can still be modified (see below "Entering a new file name"). Entering an already available file name is to be preferred, in particular when no keyboard is used as entering a completely new name is then timeconsuming.

Change to the Directories window using the tab key in the open dialog

Select the desired directory. Scrolling is possible as in a panel, also with

The newly selected, current path is displayed, the window contents are UPLated, \*.xxx is entered as file name, where xxx stands for the type of

Close the dialog window, storing or loading is effected with the name stated in the input window. CANCEL closes the window without any operation carried out, the old file name being retained.

### **Entering a new file name**

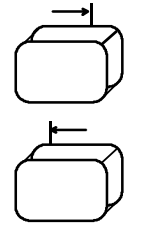

 $\triangleright$  Change to the uppermost window.

 The file name to be entered must comply with the MS-DOS conventions: a maximum of eight characters followed by a point and the data type consisting of a maximum of three characters. The  $\leq$  =  $\therefore$ : . \* ?  $\begin{bmatrix} 1 \\ 0 \end{bmatrix}$   $\wedge$  + ! characters must not be used.

There are three ways of entering the file name:

- using an external keyboard
- with the help of the mouse (also with no external keyboard connected)
- via the front-panel keypad

# *Data Entry UPL*

For entries without using an external keyboard, place the input cursor (" $\wedge$ " character) on the position there characters are to be entered using the  $\rightarrow$  or  $\leftarrow$  key. Press the mouse key or the SELECT key. A selection window with all characters which can be entered will be displayed. Select a character (using the mouse or  $\rightarrow$ ,  $\leftarrow$  keys), which is then inserted into the file name at the cursor position whenever a mouse key or the SELECT key is pressed. An entry at the first position causes the former file name to be automatically deleted. BACKSP is used to delete the character to the left of the input cursor. Close the selection window using the ENTER key, by selecting <ok> in the selection window or by selecting one of the three windows in the dialog window with the help of the mouse.

When using an external keyboard, editing is made directly in the input window, the above selection window with the alphabet is not displayed. On **power-up**, the UPL checks whether an external keyboard is connected. (Being not initialized when connected after power-up of the UPL, the key-board does not function properly.)

The following can be entered in the input window (see also previous section "Working Directory"):

- File name without path specification: The path specified in the next line is used. Storing and loading is initiated using ENTER.
- File names with wild cards (don't care characters \* and ?). ENTER serves to display the respective files in the FILES window, e.g. \*.LUP is used to list all files of this type. The search for file types other than the standard files is thus possible.
- Only a path. The path and window contents are correspondingly updated.
- File name incl. the complete path specification. Storing and loading is initiated using ENTER.

#### **Using the Working Directory**

Files can be summed up in a working directory for certain projects or instrument users (see Section 2.9.1 Loading and Storing). The path specified in the menu item WORKING DIRECTORY of the FILE panel (e.g. C:\PROJECT1) precedes all file names used in the UPL at the time of loading or storing, provided they do not begin with "\" or "Drive:\".

#### **Example:**

Entering the file name MEAS5\MYFILE.XYZ results in the path C:\PROJECT1\MEAS5\MYFILE.XYZ, to use the above example again.

# **2.3.2.6 Data Input or Output during Measurements**

## **Internal or external sweep switched off**

(**External sweep:** The parameter AUTO is not selected for menu item START COND of analyzer) All entries are permissible at any time. After having terminated an entry (ENTER), the present measurement or output is aborted, the newly selected parameters are set and the measurement or output is restarted.

Note that with graphical display (e.g. continuous FFT, bargraph, histogram of intermodulation measurement), the graphics output is interrupted when a selection window is opened, however the measurement continues. After having closed the window, the graphics is restored, or, when display parameters were changed, the graphics is deleted and built up again with the new settings (in the case of continuous FFT, this is performed only at the end of the present FFT).

## **Internal or external sweep switched on**

(**External sweep:** The parameter AUTO is not selected for menu item START COND of analyzer) Any entry causes the sweep to be stopped (i.e. it is stopped after conclusion of the current sweep) and then the action initiated by the activated key to be executed because modifications to parameters during a sweep may affect the measurement, thus rendering the measurement results displayed on the screen questionable.

## **Exceptions:**

The following keys can be activated or the following actions can be made without aborting a sweep:

- Entries in the DISPLAY panel
- Display of any panel without varying parameters
- Rotary knob (enables a manual sweep, (see 2.5.4.2 Sweeps)
- Softkeys of graphical display of results

Changes in the GENERATOR, ANALYZER, FILTER or STATUS panels cause the internal instrument status to be set to "measurement invalid" because the measurement results do not match the setting parameters. The attempt to save or print these measurement results is prompted by an appropriate warning (see Section 2.9.1 Loading and Storing and Section 2.14 Printing/Plotting/Storing the Screen Contents (OPTIONS Panel)). It is no longer possible to continue the sweep using the CONT key, a restart with the START or SINGLE key is required.

Modifications to parameters in the DISPLAY, FILE and OPTIONS panels do not affect the measurement results; the internal instrument status is "measurement valid". Entries are immediately processed. (Exception: With continuous FFT, modifications to the display parameters are considered only in the next spectrum to be output). The measurement can be continued with the CONT key.

*Note: See also 2.11 Starting and Stopping of Measurements or Sweeps* 

# **2.3.3 Display of Measured Values**

The display windows for a maximum of 6 measurement results are in the upper section of the screen except for in full-screen mode.

To the right of the windows, there are status information on the current instrument state, see 2.3.5 Status Display.

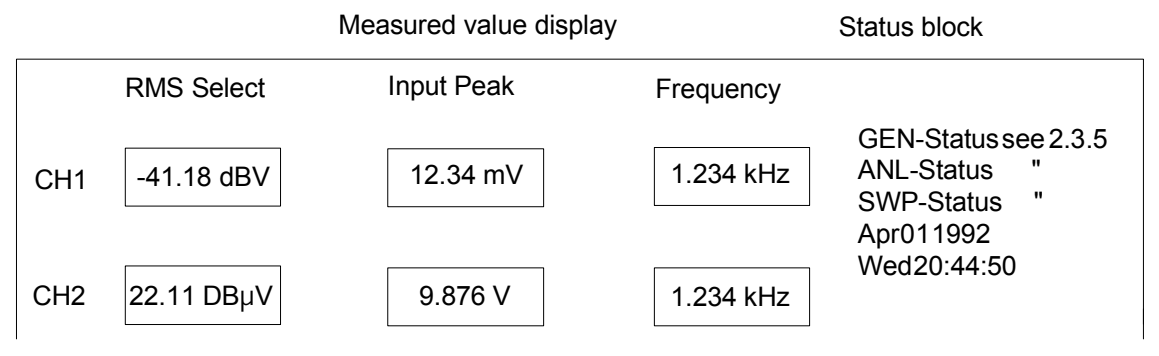

Fig. 2-8

1st column: Measurement results of the selected measurement functions ...

2nd column: Measurement results of the measuring function selected in menu item "Input Disp" (in the example, peak value display of input levels) ...

3rd column: Frequency and phase measurement results ...

... each for both channels at one time.

### **Display of measured values:**

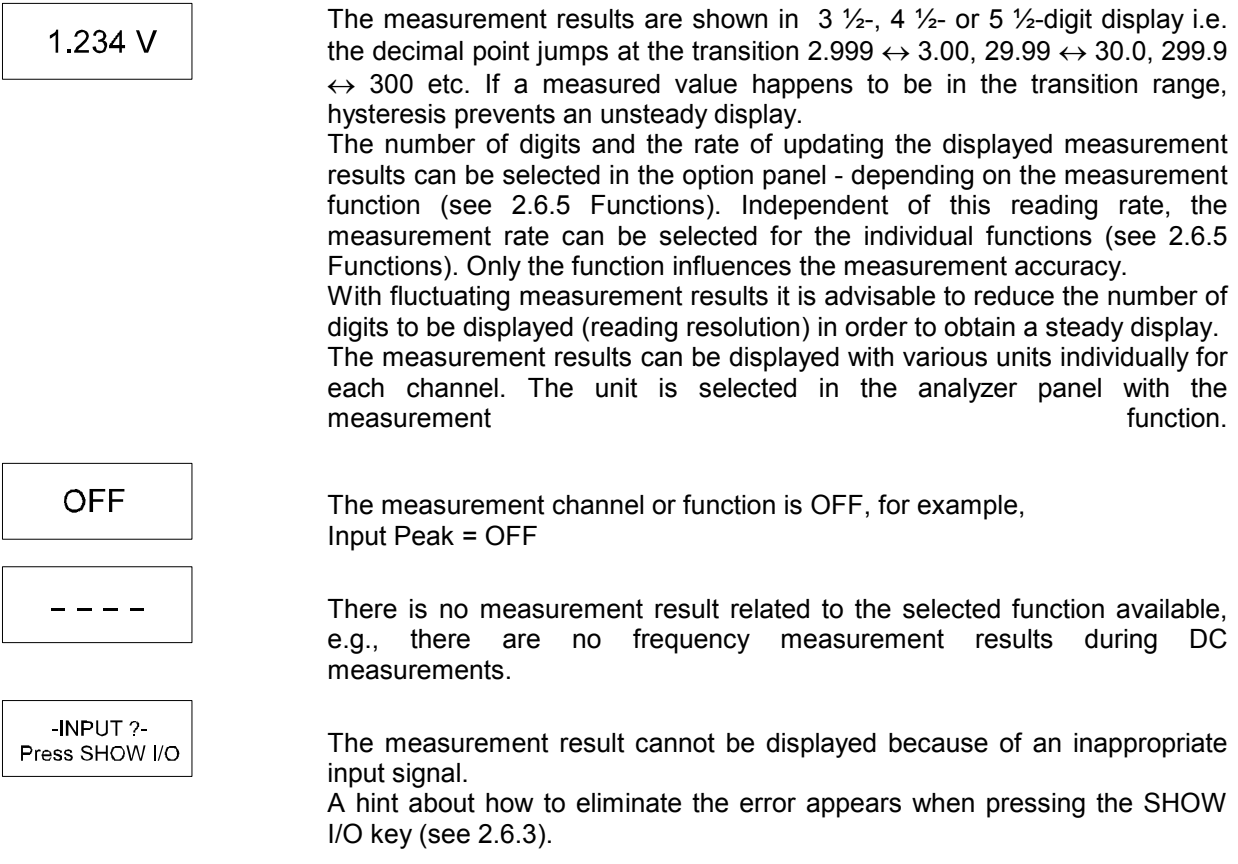

# **2.3.4 Settling Process**

## **2.3.4.1 Introduction**

## **Why settling is necessary:**

If a modification is made at the generator of the UPL and if the settling time of a test item is known, it can be considered using the delay indication in the analyzer panel (cf. 2.6.4 Ways of Starting the Analyzer, Ext. Sweep). Settling processes within the UPL are automatically considered so that the user does not need to take these times into account. The analyzer supplies settled, valid measurement results.

If there is a test item with an unknown transient response between the generator and the analyzer of the UPL or if a test item is fed by an external generator, a transient response will usually be observed at the measurement result after a change of the signal or a manipulation at the test item (in the case of a high measurement rate compared to the settling time) until the display has stabilized. The steadied readout is then accepted to be valid.

The settling process in the UPL has the aim of imitating and automating this procedure. A measured value is only output if it satisfies a certain accuracy the user can enter freely (maximal deviation from the settled final value, later the expression "tolerance" is used). The settling process is preferably used in cases where measurements are to be made at test items with an unknown or changing settling time. The settling process can be combined with a delay so that an undesired signal characteristic can be ignored before the settling process begins as of the starting time of the measurement (change of generator or of signal with external sweep). The settling process can also be used to steady the readout by rejecting values which do not comply with the accuracy entered.

## **How the settling process is realized:**

The value measured by the UPL is permanently compared with up to 5 measured values stored immediately before. A measured value is only accepted as valid if it is within the tolerance limits entered by the user with regard to the previous measured values. Otherwise it is rejected and included in the series of comparison values for the next measured value.

### **Where settling can be set:**

The settling process can be applied to:

- External sweep (START COND  $\rightarrow$  FREQ CH1 | FREQ CH2 | VOLT CH1 | VOLT CH2)
- Frequency results (FREQ/PHASE  $\rightarrow$  FREQ)
- Phase results  $(FREQ/PHASE \rightarrow FREQ\&PHASE)$ <br>- Function results for all functions except for FFT. PO
- for all functions except for FFT, POLARITY and WAVEFORM
	- $(START COND \rightarrow AUTO)$

The settling process for the external sweep and the settling process for the frequency, phase or function measurement can be combined.

#### **Exception:**

Settling process in combination with external sweep with a change of the frequency as trigger condition (setting START COND  $\rightarrow$  FREQ CH1 | FREQ CH2) cannot be combined with a settling of the frequency results. Reason: There are already settled frequency results which do not have to be weighted using a settling process again!

All settling settings can be activated in the ANALYZER panel in the corresponding panel sections under menu item "Settling".

# **2.3.4.2 The Settling Parameters:**

The appropriate settling parameters are stored for every measurement function so that the settling settings once selected and well tested are effective in a change of the function.

## **Settling:**

## **Settling → EXPONENTIAL**

sets a result comparison window with an exponential characteristic whose lock-in range is determined by the setting "tolerance". This setting is ideal for measurements on test items with a normal exponential transient response and usually covers most applications (cf. Fig. 2-9).

### **Settling → FLAT**

sets a result comparison window with a fully flat characteristic (tolerance band) whose lock-in range is determined by the setting "tolerance". With a very small tolerance entered, this setting only supplies a measurement result if the test item has quasi completely settled. Due to this stricter settling condition, the time until a valid measured value is recognized is usually longer than with the EXPONENTIAL setting (cf. Fig. 2-9).

## **Settling → AVERAGE**

causes an arithmetic averaging for the number of measured values set in samples. After a restart of the measurement by pressing the SINGLE key at the UPL or a parameter entry which must result in a restart of the measurement such as modifications of the generator signal or of the settling parameters themselves, the average is only output when the number of measurements set by means of "samples" has been made. If the memory is full of measurement results, the most previous result is dismissed and the average output with every new result. In this phase, an abrupt change of the signal results in a creeping change of the average (low-pass properties).

## **Samples:**

This value indicates the number of measured values used for tolerance and resolution comparison. Samples = 6 means that the latest measured value is compared with the 5 last measured values.

## **Tolerance:**

The tolerance value denotes the maximally permissible deviation from the previous measured value a settled measured value may have in order to be classed as valid by the UPL. The value of the maximally permissible deviation of the current measured value compared to the 2nd/3rd/4th and 5th last measured value is determined by the EXPONENTIAL | FLAT setting.

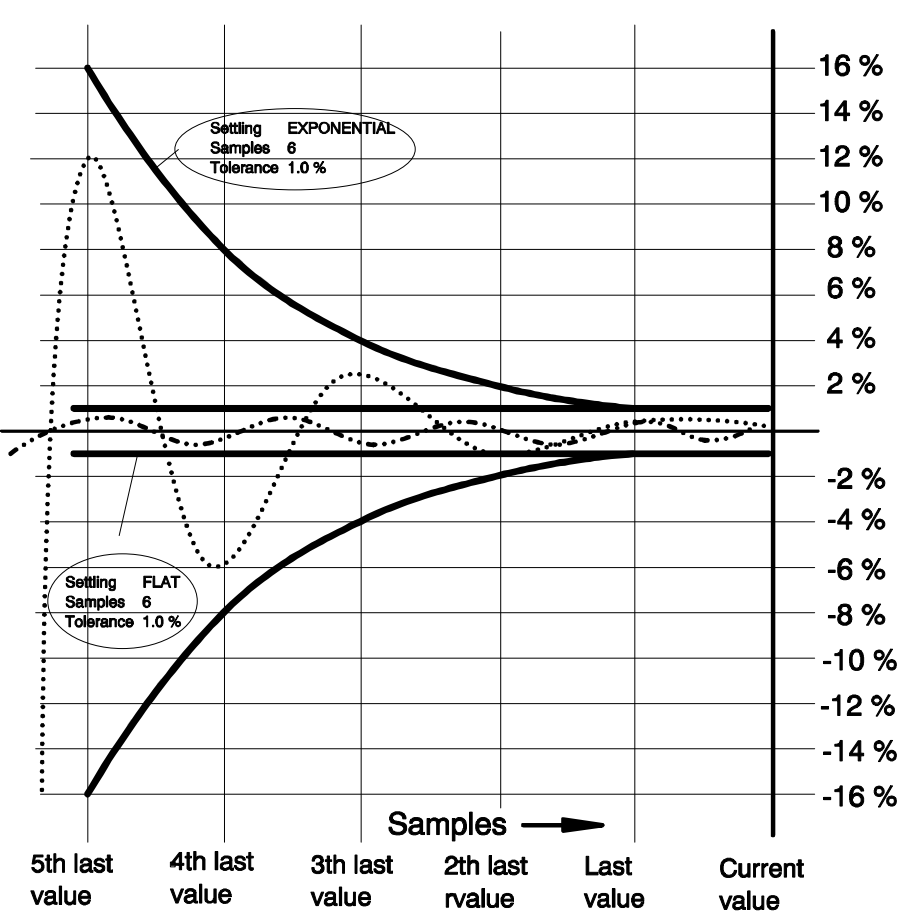

**Tolerance characteristic**

Fig. 2-9 Tolerance characteristic

When the measured values are checked as to whether they satisfy the tolerance condition,

- **-** volt is always used as a basis for the measurement result for level measurements RMS & S/N, RMS SELECT, PEAK & S/N, Q PK & S/N and DC,
- % is used as a basis for the measurement result for intermodulation measurements THD, THD+N/SINAD MOD DIST, DFD and WOW & FL, and
- **-** Hz is used as a basis for the measurement result for frequency measurements, irrespective of the unit in which the measurement result is displayed. For a phase measurement, it is only possible to set the resolution (see resolution).

### **Examples:**

In the following examples, Settling  $\rightarrow$  EXPONENTIAL and samples = 6. If the tolerance is 1%, this means that the current measured value must be identical to

- the last measured value  $\pm 1\%$  (or  $\pm 0.086$  dB) the 2nd to the last measured value  $\pm 2\%$  (or  $\pm 0.172$  dB)
- the 3rd to the last measured value  $\pm 4\%$  (or  $\pm 0.340$  dB)
- the 4th to the last measured value  $\pm 8\%$  (or  $\pm 0.668$  dB)
- the 5th to the last measured value  $\pm 16\%$  (or  $\pm 1.289$  dB).

Level measurement, tolerance 1 %:

## *Settling Process UPL*

A measured value of 1 V is displayed as settled, when

- **-** the last measured value is between 0.99 and 1.01 V (±1%) - the 2nd to the last measured value is between  $0.98$  and  $1.02$  V ( $\pm 2\%$ ) - the 3rd to the last measured value is between  $0.96$  and  $1.04$  V ( $\pm$ 4%)
- the 4th to the last measured value is between  $0.92$  and  $1.08$  V ( $\pm 8\%$ ) - the 5th to the last measured value is between 0.84 and 1.16 V  $(\pm 16\%)$

Intermodulation measurement, tolerance 1%:

A measured value of 0.01 % is displayed as settled, when

- <sup>-</sup> the last measured value is between 0.0099 and 0.0101 % (±1%)<br>- the 2nd to the last measured value is between 0.0098 and 0.0102 % (±2%) to the last measured value is between 0.0098 and 0.0102 %  $(\pm 2\%)$ - the 3rd to the last measured value is between  $0.0096$  and  $0.0104$  % ( $\pm 4\%$ ) - the 4th to the last measured value is between  $0.0092$  and  $0.0108$  % ( $\pm 8\%$ )
- the 5th to the last measured value is between  $0.0084$  and  $0.0116$  % ( $\pm 16$ %)

Intermodulation measurement, tolerance 0.1 dB (1.16 %):

A measured value of -80 dB (0.01%) is displayed as settled, when

- the last measured value is between -80.1 and -79.9 dB ( $\pm$ 1.16%) the 2nd to the last measured value is between  $-80.2$  and  $-79.8$  dB  $(+2.32%)$ - the 3rd to the last measured value is between  $-80.4$  and  $-79.6$  dB  $(+4.63%)$ - the 4th to the last measured value is between  $-80.8$  and  $-79.2$  dB  $(+9.26%)$ - the 5th to the last measured value is between  $-81.7$  and  $-78.5$  dB ( $\pm 18.53\%$ ) Frequency measurement, tolerance 1 %: A measured value of 1000 Hz is displayed as settled, when - the last measured value is between 990 and 1010 Hz  $(\pm 1\%)$
- the 2nd to the last measured value is between 980 and 1020 Hz  $(\pm 2\%)$ the 3rd to the last measured value is between 960 and 1040 Hz  $(\pm 4\%)$ the 4th to the last measured value is between 920 and 1080 Hz  $(\pm 8\%)$
- the 5th to the last measured value is between 840 and 1160 Hz  $(\pm 16%)$

# **Resolution:**

With very small measured values, especially at the lower measurement limit of the UPL, or in the case of signals with superimposed noise, relatively large measuring errors may occur so that the measured value often is no longer within the exponential tolerance characteristic. In this case, a minimum value of the result resolution is considered, the "resolution" value, which serves as the starting value for an exponential resolution characteristic and which has exactly the same curve (EXPONENTIAL or FLAT) as the exponential tolerance characteristic (see fig. 2-10).

A value outside the exponential tolerance characteristic which has been caused by superimposed noise is not expressive with regard to the transient response of the test item. If the measured value satisfies the resolution entered by the user, however, it is accepted as being valid nevertheless.

If, e.g., the current measured value is not within the tolerance limit required compared to the 4th last result, the amount of the difference between the current measured value and the 4th last value is found and compared to the resolution value no. 4. If this difference value is smaller than the resolution value, the measurement result is considered to be valid.

The accuracy of the phase measurement results is the same throughout the entire range from 0 to 360°. Observing the tolerance for phase measurement results would not be very useful, because the slightest phase fluctuations about 0° would cause large tolerance jumps and thus continuously violate the tolerance conditions. Therefore, only specification of the resolution is possible for the phase measurement, i.e. the absolute offset of the current phase measurement result compared to the previous phase measurement results in °.

## **Example:**

Phase measurement with resolution 1°:

A phase result is indicated to be valid if the magnitude of the difference between the current measured value and

- the last measured value  $\leq 1$ °
- the 2nd last measured value  $\leq$  = 2 $\degree$
- the 3rd last measured value  $\leq$  = 4 $\degree$
- the 4th last measured value  $\leq 8^\circ$
- the 5th last measured value  $\le$  = 16 $^{\circ}$

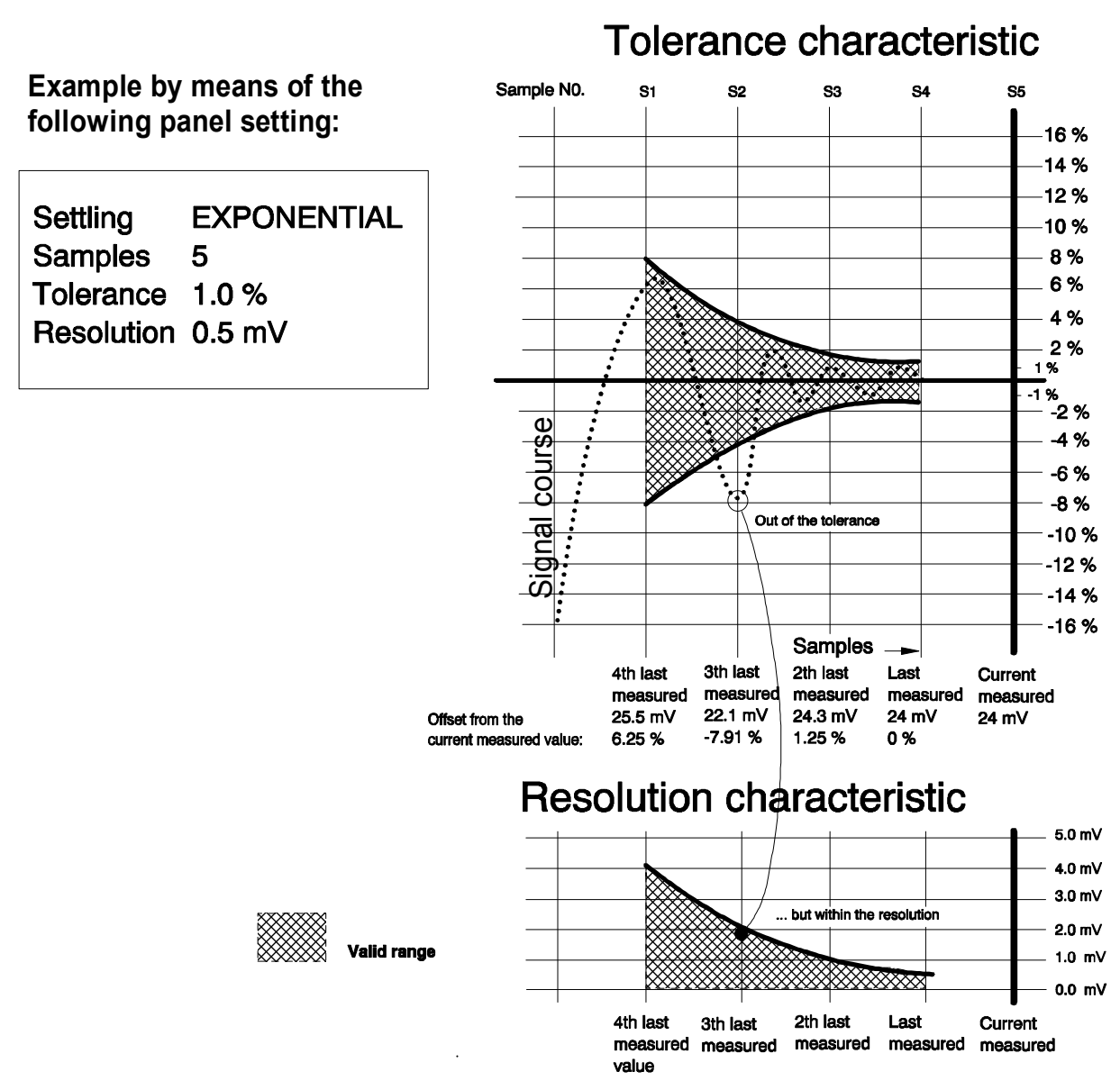

Fig. 2-10 Connection between tolerance and resolution

The EXPONENTIAL traces are always calculated to the basis 2. The sampling points of the exponential tolerance characteristic, e.g. starting from tolerance 1%, are calculated to: 1%, 2%, 4% and 8%. The sampling points of the resolution trace, e.g. starting from a resolution of 0.5 mV, are calculated to: 0.5 mV, 1 mV, 2 mV and 4 mV. The offset of the current measured value compared to the 3rd last measured value is -7.91% and is therefore not within the desired tolerance. When the amount of the difference between the current measured value ( $24 \text{ mV}$ ) and the 3rd last measured value ( $22.1 \text{ mV}$ ) is smaller than or equal to the resolution value  $[Si]$  (2 mV), the current measured value is accepted as being valid nevertheless.

 $|24 \text{ mV} - 22.1 \text{ mV}| = 1.9 \text{ mV}$ Since 1.9 mV < 2 mV, the current measured value is valid.

# **Time-out:**

Time-out denotes the time which may elapse from the start of a measurement until the settling mechanism has recognized a settled measurement result. If the measured value does not stabilize within this time, the measuring loop is aborted and the note "Input - Press SHOW I/O" output instead of a measured value. During a sweep with a graphical curve display, a gap in the curve trace indicates that a measured value is missing. In the case of settling with an external sweep (cf. next paragraph) a timeout is not considered.

# **2.3.4.3 Settling Process with External Sweep:**

For better understanding the following explanations, please read menu items

- "Min VOLT"
- "Start"
- "Stop"
- "Variation"

in Section 2.6.4, Ways of Starting the Analyzer, Ext. Sweep

When the external sweep (START COND  $\rightarrow$  FREQ CH1 | FREQ CH2 | VOLT CH1 | VOLT CH2) is used together with the settling process, the following measurement procedure results (see fig. 2-11):

- 1. Check whether a level of at least the value indicated in "Min VOLT"is present at the measurement input. (Only true of an external sweep with triggering on frequency changes (START COND  $\rightarrow$  FREQ  $CH1$  | FREQ CH2)
	- No: Execute step 1.
- 2. Wait for the stabilization of the frequency with setting:  $START$  COND  $\rightarrow$  FREQ CH1 FREQ CH2, or

the stabilization of the level with setting: START COND  $\rightarrow$  VOLT CH1  $\parallel$  VOLT CH2 by means of the settling process.

- 3. Check whether the level or the frequency are in the range indicated by "Start" and "Stop".
	- No: Execute step 1.
	- Yes:- Wait the time indicated under delay to permit a test item to settle.
		- Execute function measurement (possibly including function settling)
		- Proceed function result to the display
- 4. Check whether a change in level or frequency by at least the value indicated in "Variation" has occurred.
	- No: Execute step 4
	- Yes: Execute step 1

## *Note on the delay:*

*A delay with an external sweep with settling process is useful when measurement is carried out on test items showing a slow transient response of the level due to a change in frequency (e.g. hearing aids with sound-level limiter or compander/expander circuits with fast level rise times and slow decay times). A* frequency change has to be set as a trigger condition (START COND  $\rightarrow$  FREQ CH1  $/$  FREQ CH2). If *the settling mechanism supplies quickly steadied values for the frequency results but the level is far from having stabilized, the lapse of the level settling time can be waited for using delay.* 

**External sweep with settling process** example:

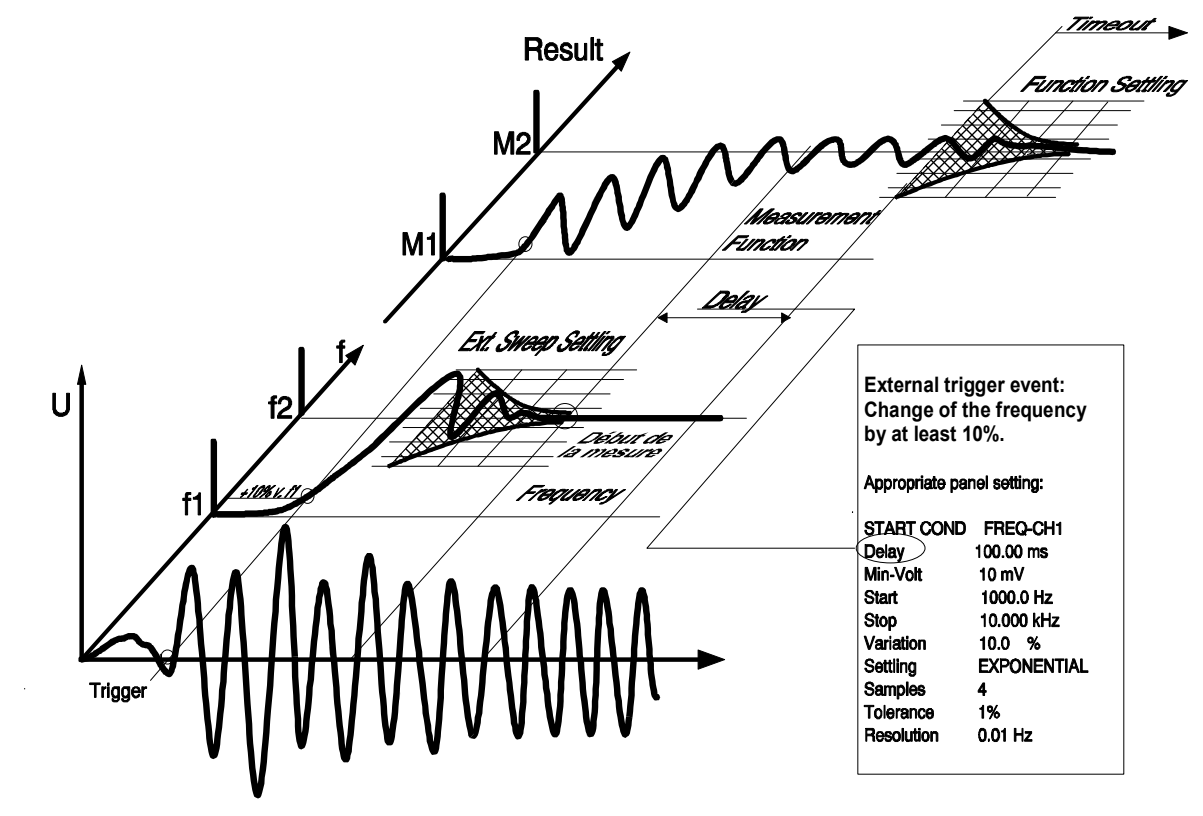

Fig. 2-11 External sweep with settling process

# **2.3.4.4 SETTLING Check and Optimization**

# **Settling check**

If the SHOW I/O key is pressed during a fault-free measurement run with activated settling process, the settling control characters "r", "t" or "-" appear in a suggested result window or after the text "Ext. Sweep", indicating whether the result display or the trigger event were possible because of a fulfilled tolerance or resolution condition. According to this display, the tolerance or resolution value can be varied until the desired transient response is achieved.

Example of an indication in SHOW I/O display:

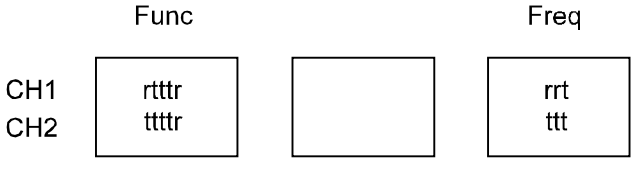

Ext. Sweep: trt

## **Explanation:**

"**t**": tolerance condition fulfilled

e.g., "t" at the third position: tolerance condition of the current measurement result compared to the 3rd last measurement result was fulfilled.

"**r**": resolution condition fulfilled, only

e.g., "r" at the fifth position: the tolerance condition of the current measurement result compared to the 5th last measurement result was

n o t fulfilled, the resolution condition was fulfilled instead.

Exception:

Since no tolerance condition can be specified for the phase measurement, a settled phase measurement result is always characterized by "r".

"**-----**": No settled measurement result.

Remedy:

- Increase tolerance and resolution value
- Reduce the number of samples
- Switch from FLAT to EXPONENTIAL.

**"rrrrr"** The measurement result is too unsteady or noisy for the selected tolerance condition. Remedy: Select greater tolerance value.

If a still smaller resolution value was selected, "-----" would be displayed.

#### **"rttrt"** The measurement result is still too unsteady or noisy for the selected tolerance value. Remedy:

The more unsteady this display, the greater the tolerance value to be selected.

**"ttttt"** The measurement results lie all inside the specified tolerance range. The tolerance condition can be tightened by using a smaller tolerance value or the setting Settling  $\rightarrow$  FLAT until an "r" appears sporadically.

*Note: If varying or fluctuating measurement results are to be observed although the tolerance condition is fulfilled, this may be due to the following reasons:* 

- *- Slowly rising or falling measured values (compared to the measurement rate)*
- *Sudden, but rare variation of the measured values compared to the measurement rate.*

# **Optimizing the settling parameters:**

In order to obtain maximal measurement rates in connection with the settling mechanism, the DELAY time under START COND  $\rightarrow$  AUTO (cf. 2.6.4) is to be observed. This is the time elapsing from the setting of the generator until the restart of a measurement (and thus the start of the settling process) in order to take into account possible dead times of a test item. The UPL automatically considers the settling time of the generator and the analyzer. If the value 0.0 s is entered for DELAY, no additional delay is effective and a maximum measurement rate is achieved.

As the settling process in the UPL can be used for individual measurements, the suitable settling parameters can be easily determined by observing the measurement results and by trying.

### **Delay value if the UPL generator is used**

Measurement of the DUT delay using the time-controlled measurement functions Timetick or Timechart (START COND  $\rightarrow$  TIME TICK or TIME CHART, cf. 2.6.4 Ways of Starting the Analyzer, Ext. Sweep) and graphical display. After a generator modification, determine the time until the sudden signal change.

#### **Delay value with external sweep**

In the case of unknown signals, short dead times of the test item up to approx. 100 ms can be determined using function WAVEFORM, for longer dead times we recommend to use a storage oscilloscope. If test bands, test CDs etc. are used, possible manufacturer's instructions can be used. Trying delay values for the external sweep is usually not successful since settled measured values might occur, but possibly at an undesired point of time.

#### **Sample value**

A high value makes high demands on the transient response of the test item. No general statements possible.

#### **Tolerance value**

Select bar display until the min/max values are within the desired limits. A tolerance indication of 1% is suitable for most AF applications. In the case of noisy test bands with considerable level fluctuations, e.g., the tolerance value must not be selected too small as otherwise settled measured values would never be obtained. Tolerance values of approx. 5% with 3 samples can be useful.

If noisy signals are weighted via the settling process, a steadied readout can be achieved by suitably setting "tolerance". However, the measurement rate decreases as possibly very many measured values have to be rejected until the settling condition is satisfied. The settling process offers the possibility of averaging (cf. AVERAGE).

#### **Resolution value**

Observe value displayed. The resolution value should always remain near the UPL resolution. If, e.g., the level result fluctuates by 2 mV, a value which is approx. 5 times higher, i.e. 10 mV, would be suitable as resolution value.

*Caution! Two high a resolution value would permanently signal settled measured values although the tolerance conditions would permanently be violated.* 

## **Time-out**

The longest time the UPL takes to measure the test item can be determined by experimenting. If this time is slightly increased, it can be used as time-out period and guarantees a maximal rate of the test run in the case of time-out being exceeded.

*Note: For explanation of how to enter settling commands see 2.6.5.1 Common Parameters of Analyzer Functions.* 

# **2.3.5 Status Display**

The status information is always displayed in the top right section of the screen and contains information on the current status of the generator, analyzer and sweep system as well as date and time.

Exception: In full-screen mode (see 2.10.9 Switching between Full-screen and Part-screen Mode), date and time are displayed right-flush in the operator guidance line.

## **Status display GEN Status**

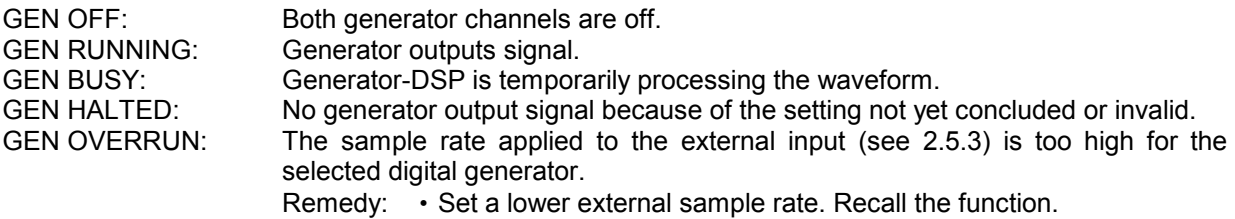

## **Status display ANL Status**

ANL WAIT FOR TRIG: The analyzer waits for the trigger condition set under START COND (see 2.6.4).

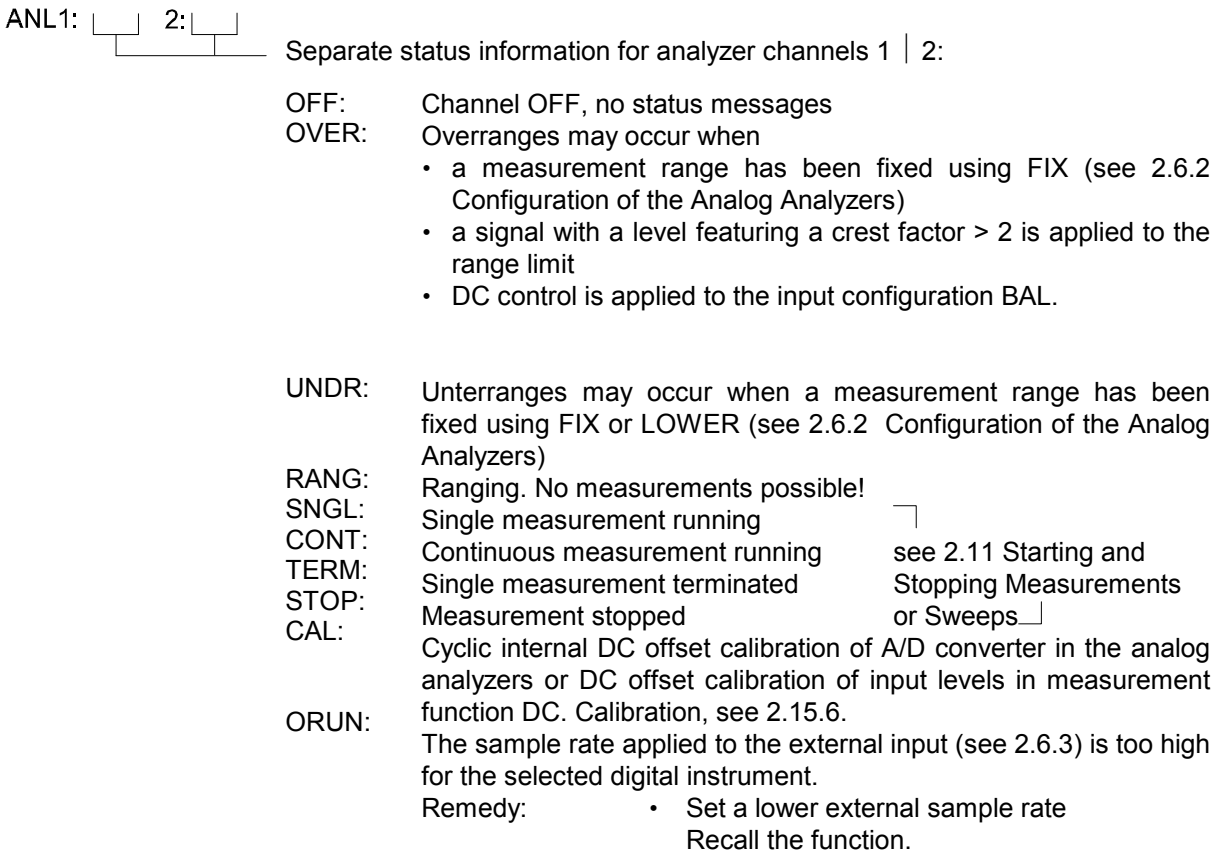

#### **Status display SWP Status after modifications to the settings**

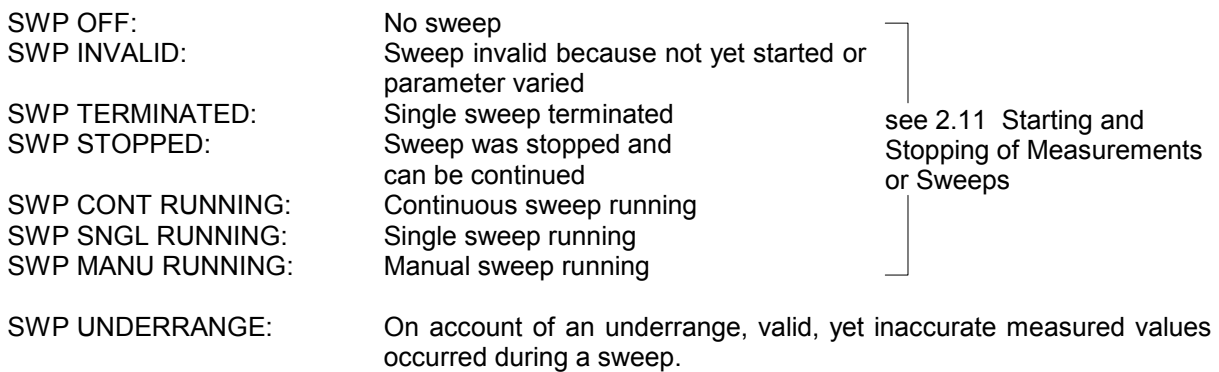

#### **Other status displays:**

In the section where date and time is displayed, the following status messages are displayed. Data and time are displayed again when the cause for the error has been removed.

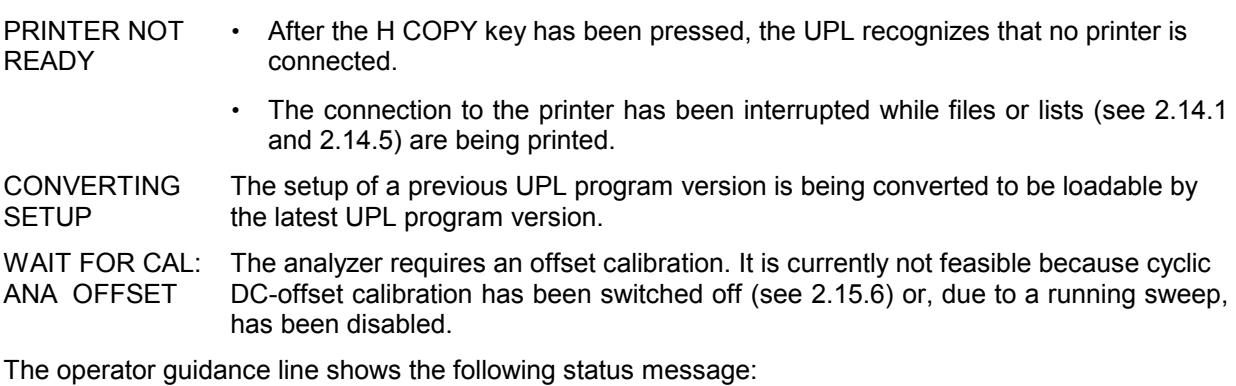

DUMP SCREEN TO TEMPORARY FILE Pressing the H COPY key causes the screen contents to be copied to a temporary file. While this status message is being displayed, operation of the UPL is not possible.

# **2.3.6 Error Messages**

Each error message in manual mode is displayed in a window in the center of the screen until it is confirmed by the user. This can be done in three different ways:

- 1. By pressing the ENTER key of the UPL keyboard. This is recommended if the entry causing the error message was made via the UPL keyboard.
- 2. By operating the rollkey of the UPL. This is recommended if the entry causing the error message was also made via the rollkey. It is therefore not necessary to press the ENTER key while using the rollkey.
- 3. By pressing the RETURN key of the external keyboard connected. This is recommended if the entry causing the error message was made via the external keyboard.

The error message contains information about troubleshooting, if possible.

#### **Error messages in measurement mode**

In measurement mode, error messages may occur on account of inappropriate input signals or settings, thus disabling the display of measured values. Instead, the following hint is displayed in the window:

-INPUT ?-Press SHOW I/O

Fulfilling this request by pressing the SHOW I/O key on the UPL front panel (or ALT + I on the keyboard) sets a graphics to show the currently active inputs/outputs (see 2.12) and a text giving information about why the display of measured values is not possible. If there are more than one message, the messages can be called one after the other by repeatedly pressing the SHOW I/O key. Messages issued more than 30 seconds ago are not displayed.

The UPL front-panel graphics is removed and the measurement mode is entered again when

- all messages have been read out and the SHOW I/O key is pressed again.
- CANCEL or ESC is pressed.

### **Fatal errors with error messages**

Just in case an internal software error making it impossible for the UPL program to run should occur, which is never to happen, the DOS operating system is branched to. The following error message will be displayed.

*"Save setup to C:\UPL\SETUP\UPL.SET and Exit to DOS!"* 

"Internal Error No. xxx -- press any key!" where xxx is the error number.

Before returning to the DOS operating system, the current setup and a fault diagnostics buffer including the error number xxx is stored from the battery-backed RAM of the UPL to the hard disk under the name C:\UPL\SETUP\UPL.SET.

You can facilitate troubleshooting for the R&S service personnel by including the UPL.SET file.

To this end, connect a keyboard to the UPL (see 1.1.6 Connecting an External Keyboard), insert a 3½"disk into the disk drive and enter the DOS command:

COPY C:\UPL\SETUP\UPL.SET A:

When the UPL is put into operation again after a fatal error, the power-up picture includes the hint "Error in prev. run! CANCEL  $\rightarrow$  default setting. ENTER  $\rightarrow$  previous setting" offering you the following possibilities

- CANCEL: ... booting the UPL with its default setting
- ENTER: ... booting the UPL with the previous setting which might be faulty.

# *Error Messages UPL*

## **Fatal errors without error message**

In the case of a fatal error without error message, the UPL was no longer capable of storing the information which provides the above selection box when the UPL is put into operation again. Analogous to the above selection box, you can select between two ways of starting the UPL.

Booting the UPL with the setup most recently stored in the CMOS-RAM

This setup may be correct despite the faulty response of the UPL. To avoid having to re-enter the settings most recently input, try to start the UPL with this setup.

Switch power switch off and on (no further action necessary).

In case the above attempt fails,

#### boot the UPL

Enter the following and terminate with ENTER:

- UPL -d The setup "DEFAULT.SET" supplied with the UPL in the directory C:\UPL\SETUP is loaded. UPL -s The UPL is started with the setup given without space character following "-s". The file name should be combined with a path name, e.g.: -sA:\SETUP\MYSETUP.SET ODER -sC:\UPL\USER\MYSETUP.SET
	- (The file names are given by way of example.)

# **2.3.7 Help Function**

## **Calling the HELP function:**

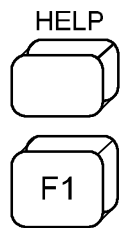

UPL front panel

External keyboard

A HELP information can be called for any input field in the panels (context-sensitive). It is displayed in a window in the center of the screen. Depending on the size of the HELP information, waiting times of several seconds may occasionally occur, which is indicated by the note

### *Just a moment please!*

If the HELP information extends the range provided in the window, paging is possible by way of the Page  $\uparrow$  and Page  $\downarrow$  keys. A scroll bar at the right margin of the window indicates the position of the visible text section with respect to the complete HELP information. Highlighted fields within the HELP information serve as cross-references for a more detailed description. Cross-reference information is selected using the  $\uparrow, \downarrow, \to, \leftarrow$  keys and displayed using SELECT. The HELP window is used and scrolled in the same way as is a panel (see 2.3.1 Panels).

Requesting a HELP information stops the output of graphics. Measurement results can still be output.

## **Selection of the language**

The help text can either be displayed in German or English language. The languages can be selected in the OPTION panel under the menu item Language (cf. 2.15.4)

## **Help information on the graphics softkeys**:

By calling the help function with active part or full display, the user obtains the help information on the graphics softkeys.

# **2.3.8 Simplification of Panels**

The UPL and UPD menu lines are arranged in the same way in all the panels. This means the UPL or UPD user works in a familiar environment with any unit and in any setup.

However, this also has the effect that some menu lines – which are important for certain applications – are located down at the bottom outside the visible window. Vice versa, menu lines that may not be needed for the application on hand are located further up, taking up all the space in the visible range.

For this reason, the panels for particular UPL/UPD applications can be simplified by clearing the visible range from menu lines that are momentarily not required. Every panel can be modified such that the 18 most important menu lines are arranged in the upper range which is visible in the panel window.

When a menu line is eliminated, a new section labelled "Hidden Commands" appears at the end of the panel, which now contains the eliminated menu line. If several menu lines are eliminated, they will be arranged in this section in the same order as in the upper range of the panel. Of course, the hidden menu lines can still be used and may also be restored to their original positions whenever desired.

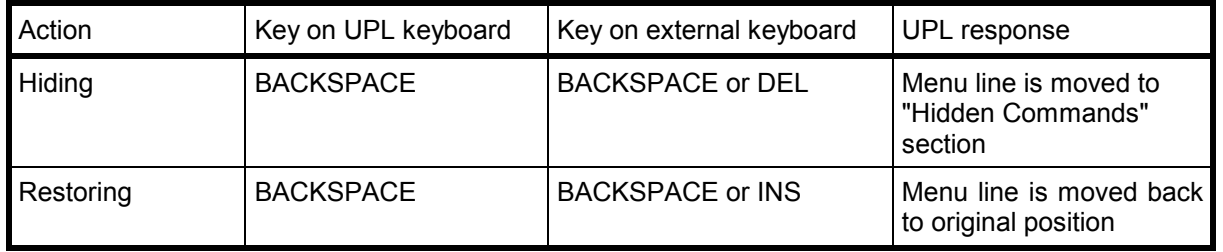

Each menu line can be hidden and restored via the associated check box.

#### *Note: If all menu lines of a panel have been restored, the empty "Hidden Commands" section will disappear.*

If an external keyboard is connected, the "Hidden Commands" sections of the panels can be temporarily "hidden" by pressing CTRL H. This is not stored in the device setup, ie when the unit is started anew, the "Hidden Commands" are again visible. While the unit is on, the "Hidden Commands" are made visible again by pressing CTRL H a second time.

*Note: The status panel does not contain a "Hidden Commands" section. By pressing the BACKSPACE key, the menu lines in the original panel are hidden or restored. The status panel is reduced by switching off the tick for the menu lines that are currently not needed.*

# **2.4 Units**

There are two types of units available in the UPL:

- Units for the display of measurement results: Select a display unit for every measurement function in the ANALYZER panel. The measurement result will be displayed with this unit in the measured value window (see 2.3.3 Display of Measured Values). The unit is selected under the menu item "UNIT" of the respective measurement function subsequent to opening the window.
- Units for the input of values (e.g. reference values, frequencies, level etc.). While data are entered, all appropriate units are offered on the softkeys thus enabling termination of the value entry by selection of the unit. Opening of the selection window is not required (cf. 2.3.2.2 Entry of Numerical Data).

# **2.4.1 Units for the Display of Measurement Results**

To simplify the matter

- the data to be entered are designated in the conversion formulae below with their unit, only. Example: "dBu" means: value in dBu.
- $\cdot$  the conversions into  $\mu$ , m, k, M are omitted

## **Units for analog level measurement results:**

Functions: RMS & S/N, RMS Select, PEAK, QPEAK, DC, Input-Disp: PEAK, Input Disp: RMS Basic unit: Volt (V[V])

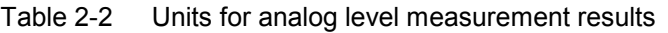

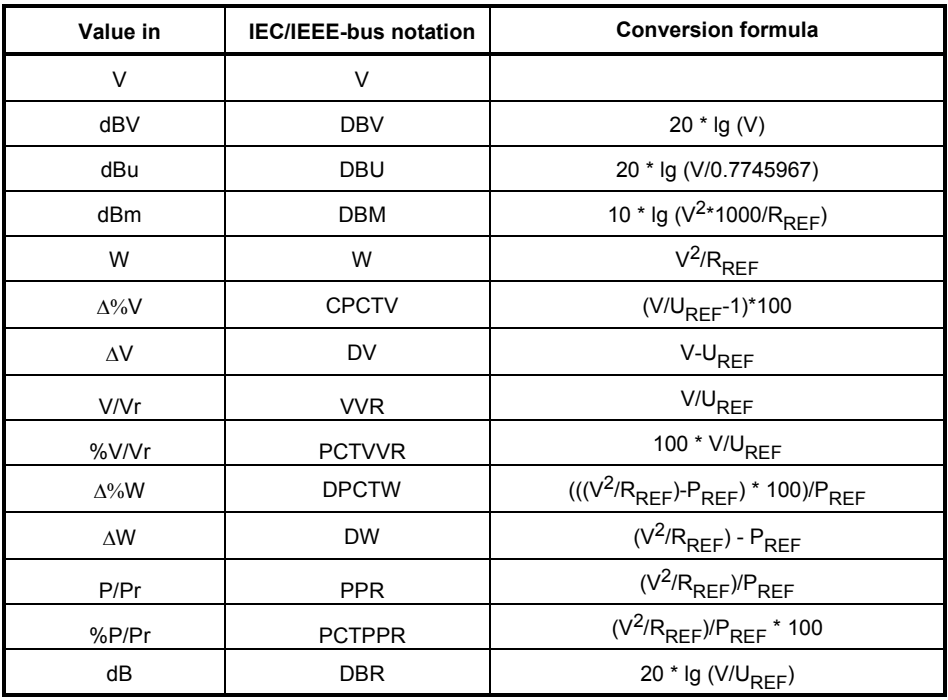

 $R_{\text{Ref}}$  = Value of reference impedance from ANALYZER panel<br>V<sub>Ref</sub> = Reference value from ANALYZER panel of functions Reference value from ANALYZER panel of functions RMS & S/N, RMS-SELECT, PEAK, QPEAK, DC or Input PEAK/RMS measurement

 $P_{\text{Ref}}$  =  $(U_{\text{REF}})^2/R_{\text{REF}}$ 

#### **Units for digital level measurement results:**

Functions: RMS & S/N, RMS-Select, PEAK, QPEAK Input-Disp: PEAK, Input Disp: RMS Basic unit: Full Scale FS 0 to 1

| Value in    | <b>IEC/IEEE-bus notation</b> | <b>Conversion formula</b>                      |
|-------------|------------------------------|------------------------------------------------|
| <b>FS</b>   | FS                           |                                                |
| %FS         | <b>PCTFS</b>                 | $FS \times 100$                                |
| <b>dBFS</b> | <b>DBFS</b>                  | $20 \times log(FS)$                            |
| Hex $*$ )   | <b>HEX</b>                   | FS×65535                                       |
| $\Delta\%$  | <b>DPCT</b>                  | $(FS/U_{RFF} - 1) \times 100$                  |
| dBr         | <b>DBR</b>                   | $20 \times log (FS/U_{RFF})$                   |
| <b>LSBs</b> | <b>LSBS</b>                  | $FS \times 2$ audio bits-1                     |
| bits        | <b>BITS</b>                  | Id $(FS \times 2^{ \text{ audio bits-1}} + 1)$ |

Table 2-3 Units for digital level measurement results

V<sub>Ref</sub> = Reference from the ANALYZER panel of the functions RMS & S/N, RMS-SELECT, PEAK, QPEAK, DC or Input-PEAK/RMS measurement

\*) Level measurement result in hex

The full-scale (FS) value measured at the digital interface as the result of a digital analyzer function is displayed as a 6-digit hexadecimal number (6 digits= 24 bit = 23 bit mantissa +1 sign bit) in the measured value window, for example:

Table 2-4 Level measurement results FS/Hex

| <b>FS value</b> | Hex display       |  |
|-----------------|-------------------|--|
| 1.0             | 7FFFFF Hex        |  |
| 0.9             | 733333 Hex        |  |
| 0.5             | 400000 Hex        |  |
| 0.0001          | 000347 Hex        |  |
| 0.0             | 000000 Hex        |  |
| $-0.0001$       | FFFCB9 Hex        |  |
| $-0.5$          | C00000 Hex        |  |
| $-0.9$          | <b>8CCCCD Hex</b> |  |
| $-1.0$          | 800000 Hex        |  |

All digital analyzer functions provide FS values in the range from 0 to 1. Exception: the peak measurement functions PEAK & S/N and Q-PK & S/N may provide FS values < 0 or >1, depending on the PEAK mode selected. All values < -1 and >1 are displayed as 80000 Hex and 7FFFFF Hex, respectively.

FS values > 1 may occur

- with the function PEAK & S/N together with Meas Mode PK+, when applying a square signal. Being band-limited, overshoots at the edges (Gibb's phenomenon) occur, which, with peak evaluation, are included as part of the measurement result.
- with the measurement function PEAK & S/N together with Meas Mode PK to PK or PKabs.

FS values < 0 may occur

• with the function PEAK & S/N together with Meas Mode PK-.

## *UPL Units*

# **Units for analog and digital interference level measurement results:**

Functions: THD, THD+N/SINAD, MOD DIST, DIM, DFD Basic unit: %

Table 2-5 Units for analog and digital interference level measurement results

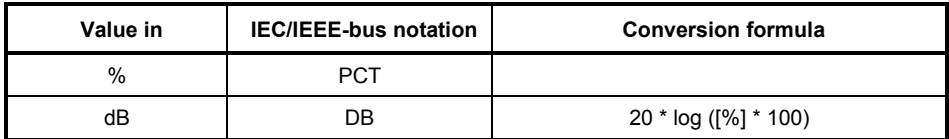

#### **Unit for analog and digital S/N measurement results:**

Functions: RMS, PEAK, QPEAK with S/N measurement on

Table 2-6 Unit for analog and digital S/N measurement result

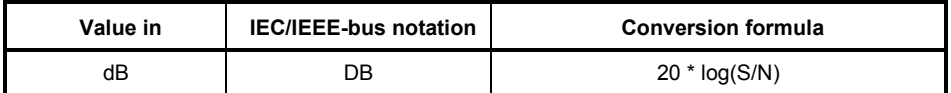

S: Measured level with generator on

N: Measured level with generator off

#### **Units for analog and digital frequency measurement results:**

Basic unit: Hz

Table 2-7 Units for analog and digital frequency measurement results

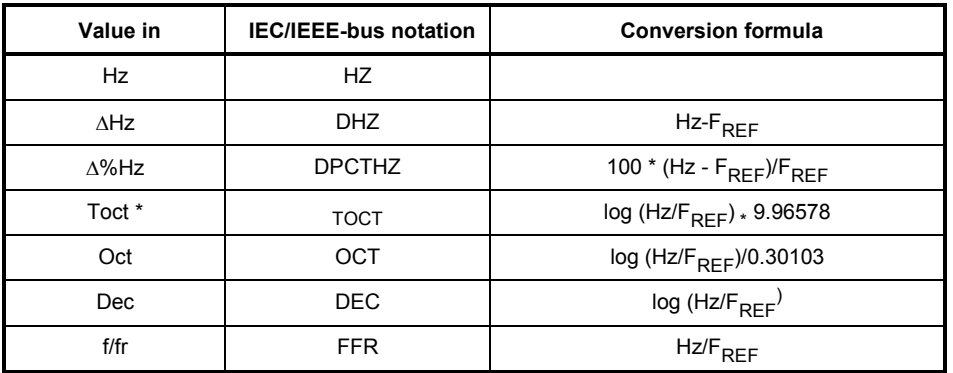

\*) Toct = Third Octave

 $F_{Ref}$  = Reference parameter from ANALYZER panel of frequency measurement

#### **Units for phase measurement results:**

Basic unit: degree

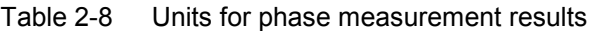

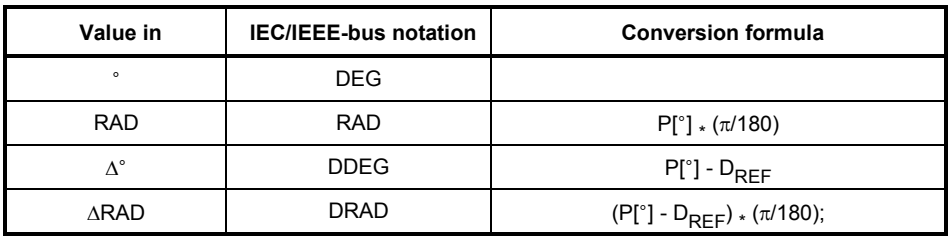

 $D_{\text{Ref}}$  = Reference parameter from ANALYZER panel of phase measurement

#### **Units for group-delay measurement results:**

Basics unit: s

Table 2-9 Units for group-delay measurement results

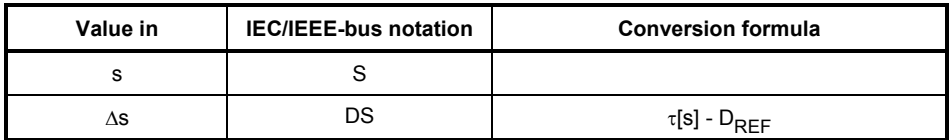

 $D_{RFE}$  = Reference parameter from ANALYZER panel of phase measurement

### **Unit for analog and digital wow & flutter measurement results:**

Basic unit: %

Table 2-10 Units for analog and digital wow & flutter measurement results

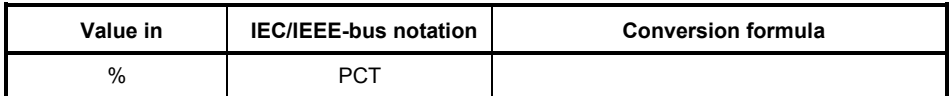

### **Unit for digital jitter measurement results:**

Basic unit:UI

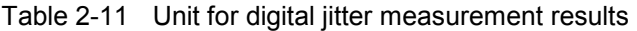

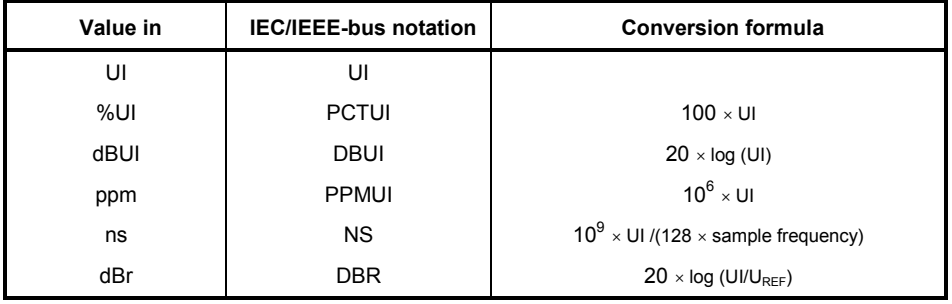

### **Unit for digital phase measurement results (PhaseToRef):**

Basic unit: UI

Table 2-12 Unit for digital phase measurement results

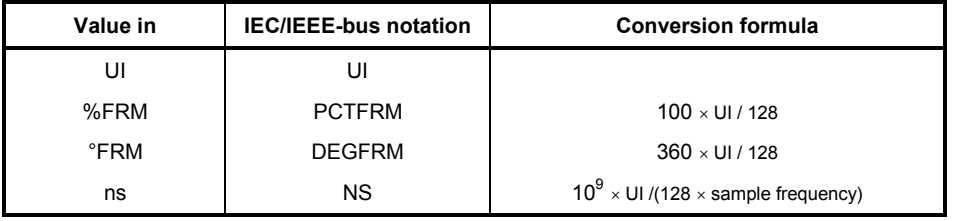

Jitter and delay are usually stated in UI (unit interval). UI is defined as the smallest pulse width of the digital audio signal (eye width) and is independent of the selected sampling rate. One UI corresponds to the clock period of the digital signal (biphase clock). With digital audio signals, one UI corresponds to the 128th of the sampling period; at 48 kHz one UI is approx. 163 ns.

# **2.4.2 Units for the Entry of Values**

To simplify the matter

- the input values are designated only by the unit in the following conversion formulas. Example: "dBu" actually means "value in dBu".
- $\cdot$  the conversions into  $\mu$ , m, k, M have been left out.

Table 2-13 Absolute analog level units (without reference voltage)

| <b>Conversion formulae</b>                                                           |                                             | <b>IEC/IEEE-bus notation</b> |
|--------------------------------------------------------------------------------------|---------------------------------------------|------------------------------|
| Vpp = depending on the generator function (see 2.5.4 for respective signal function) |                                             | VPP, VPP, UVPP               |
| $dBu = 20 * log (V/0.7746)$                                                          | $V = 0.7746 \times 10^{(dBu/20)}$           | <b>DBU</b>                   |
| $dBV = 20 * log (V)$                                                                 | $V = 10$ (dBV/20)                           | <b>DBV</b>                   |
| dBm = 10 $*$ log (V <sup>2</sup> $*$ 1000/R <sub>RFF</sub> )                         | $V = \sqrt{10^{(dBm/10)} * R_{REF}} / 1000$ | <b>DBM</b>                   |
| $V = V^2/R_{REF}$<br>W                                                               | $V = \sqrt{(W \cdot R_{REF})}$              | W, mW, uW                    |

\*) For the generator, the reference impedance is fixed to  $R_{REF}$  = 600 ohm.

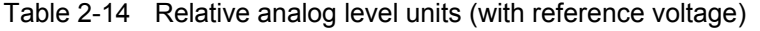

| <b>Conversion formulae</b>                                    |                                                               | <b>IEC/IEEE-bus notation</b> |
|---------------------------------------------------------------|---------------------------------------------------------------|------------------------------|
| $\Delta V = V - U_{RFF}$                                      | $V = \Delta V + U_{RFF}$                                      | DV, Dm, V, DuV               |
| $\Delta\%V = (V/U_{REF} - 1) * 100$                           | $V = U_{RFF}$ (1+ $\Delta$ %V/100)                            | <b>DPCTV</b>                 |
| $V/Vr = V/URFF$                                               | $V = V/V_r * U_{RFF}$                                         | <b>VVR</b>                   |
| %V/Vr = $V/U_{RFF}$ * 100                                     | $V = %V/Vr * U_{RFF}/100$                                     | PCTV/VR                      |
| $\Delta W = (V^2 - U_{RFF}^2)^{7}R_{RFF}$                     | $V = \sqrt{(dW * R_{REF}) + U_{REF}^2}$                       | <b>DW</b>                    |
| $\Delta\%W = (V^2 - U_{\text{REF}}^2) * 100/U_{\text{REF}}^2$ | $V = \sqrt{U_{REF}^2 + (\Delta \% W / 100 + 1)}$              | <b>DPCTW</b>                 |
| $P/Pr = V^2/l IRFF^2$                                         | $V = \sqrt{P/Pr^*U_{RFF}^2}$                                  | P/PR                         |
| %P/Pr = $V^2/U_{\text{RFF}}^2$ ) * 100                        | $V = \sqrt{{}^9\!\!\sqrt{P}}$ / Pr * $U_{\text{REF}}^2$ / 100 | <b>PCTPPR</b>                |
| $dBr = 20 * log (V/U_{DEF})$                                  | $V = 10^{(dBr/20)} * U_{RFF}$                                 | <b>DBR</b>                   |
| V/on= V/Burstamp[V]                                           | $V = V$ /on $*$ Burstamp[V]                                   | <b>V/VON</b>                 |
| %on = $100 \times V/Burstamp[V]$                              | $V = %on * Burstamp[V]/100$                                   | <b>PCTON</b>                 |
| dBon= $20 \times \log (V/Burstamp[V])$                        | $V = 10$ (dBon/20) * Burstamp[V]                              | <b>DBON</b>                  |

Table 2-15 Absolute digital level units (without reference)

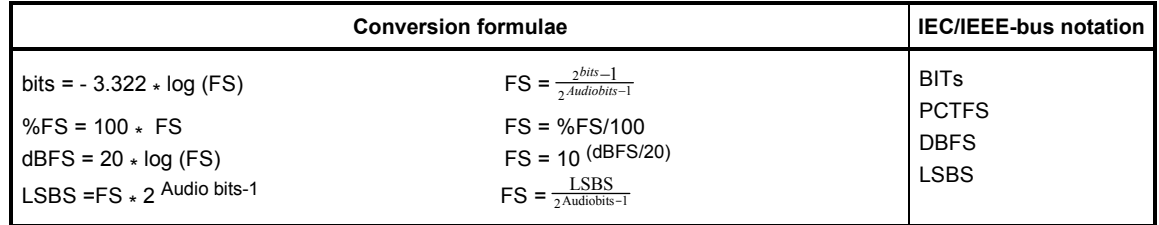

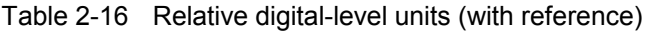

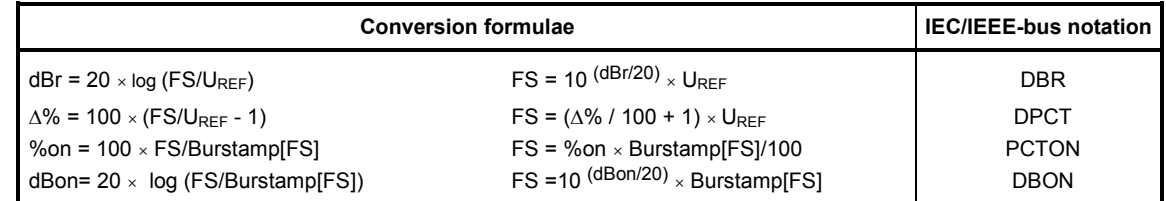

### Table 2-17 Absolute time units

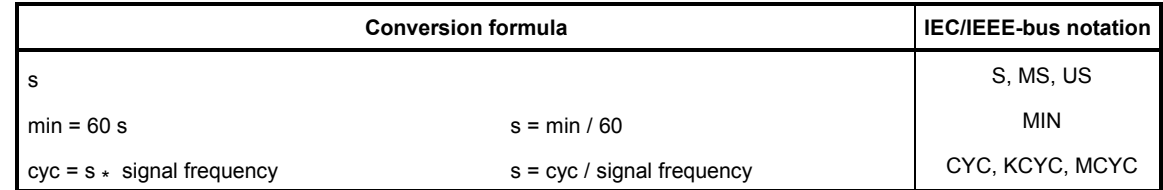

### Table 2-18 Relative time units

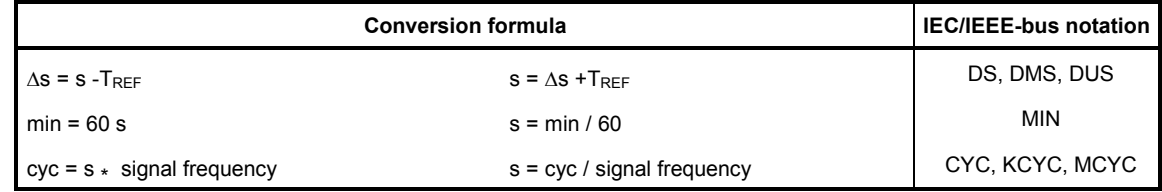

# Table 2-19 Absolute frequency units

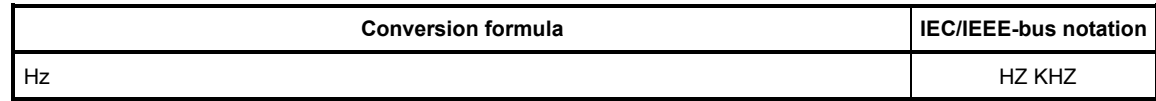

# Table 2-20 Relative frequency units (with reference)

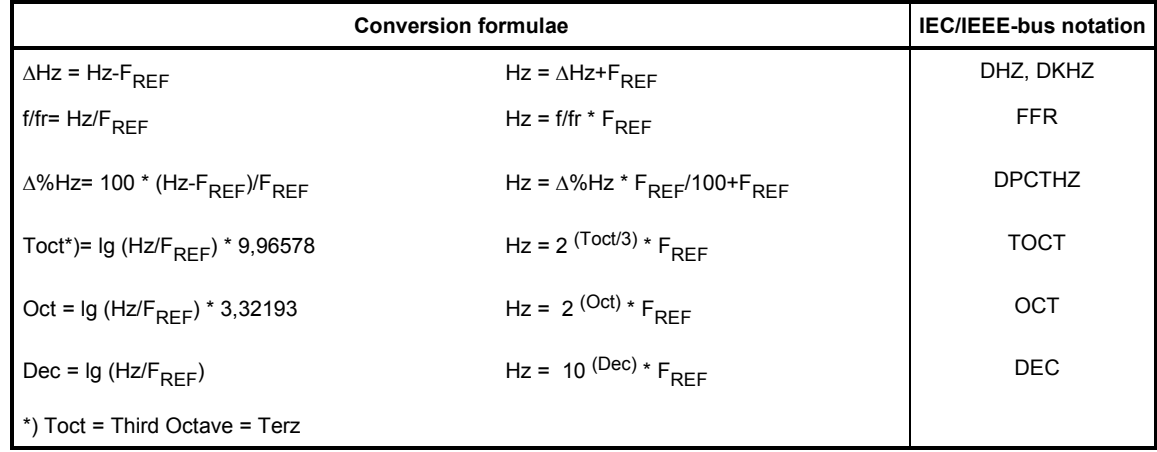

## Table 2-21 Absolute phase unit

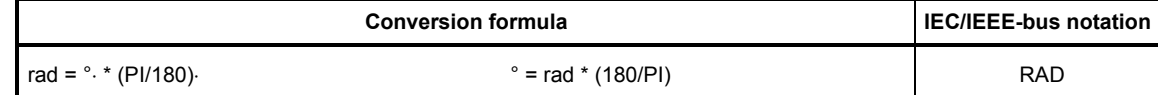

Table 2-22 Relative phase unit

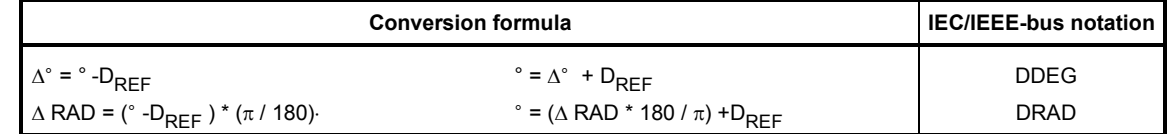

#### Table 2-23 Deviations (tolerance) compared to the previous measured values in the settling function (see 2.3.4 and 2.6.5.1)

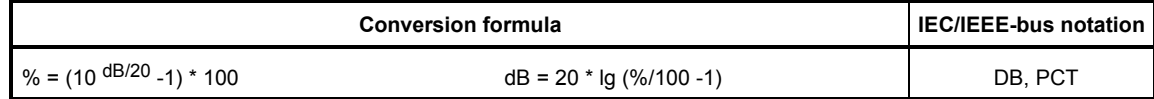

## Table 2-24 Step size of a logarithmic level sweep

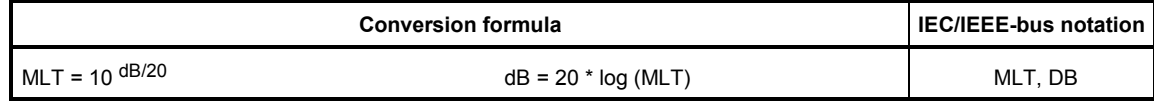

Table 2-25 Absolute resistance unit

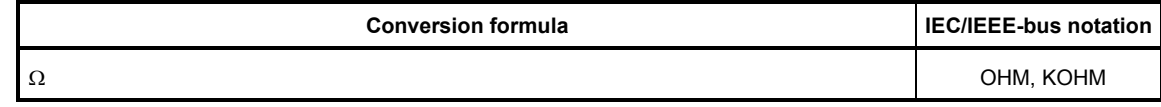

## **Legend:**

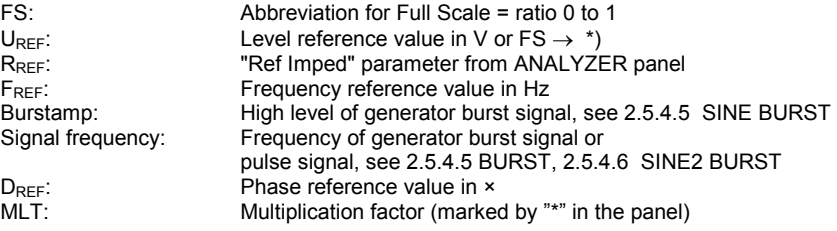

# **2.5 Generators (GENERATOR Panel)**

## **Activating the GENERATOR panel:**

- *UPL front panel*: GEN
- *External keyboard*: ALT + G
- *Mouse*: (repeated) clicking of the panel name, until the generator panel is displayed.

If the GENERATOR panel is already visible on the screen, it can be activated also by actuating one of the TAB keys (repeatedly) or by mouse-click.

Advantage: The panel need not be established again.

• The GENERATOR panel is always displayed on the left side of the screen and consists of two segments: configuration and function.

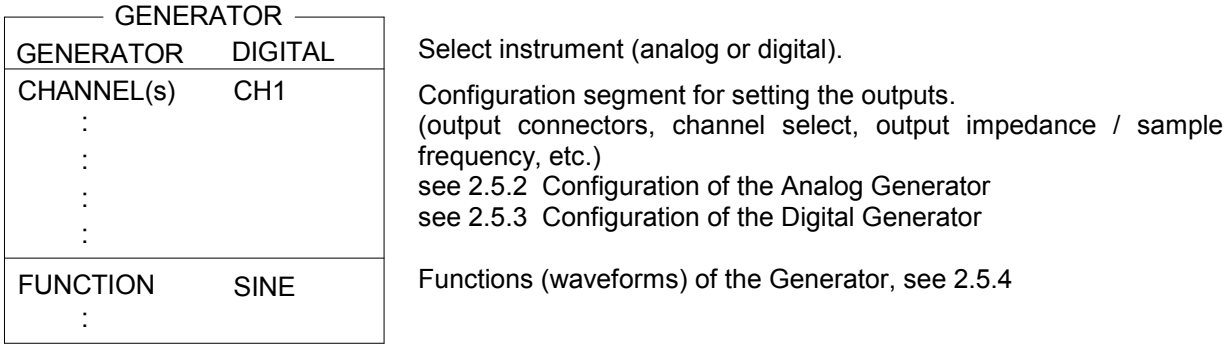

When changing the *function* (generator signal)

- the current function is stored to the hard disk;
- the desired function is loaded from the hard disk, initialized and, if possible, started.

### When changing the *generator* (e.g. **DIGITAL** instead of **ANLG**)

- the current generator with all settings and the current function is stored to the hard disk;
- the desired generator with the currently active function is loaded from the hard disk, initialized and, if possible, started.
- *Note: The "parameter link" function which can be selected in the OPTION panel may be used to influence the UPL with changes of function and instrument. As requested, existing settings in the function and/or configuration segment of the generator panel are accepted for the new function or instrument - if physically possible. A change of instrument from ANLG to DIGITAL can be performed by way of example without the function and its frequency parameters changing in the panel.*

# **2.5.1 Selecting the Generator**

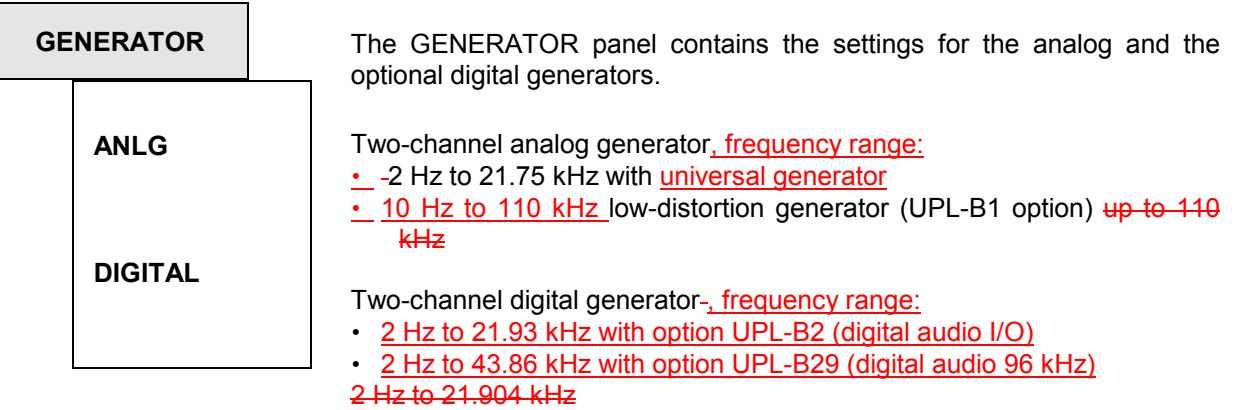

The standard analog generator can be supplemented by the Low-distortion Generator option (UPL-B1) for sinewave generation in the analog range, thus allowing for generating a particular low-distortion sinewave signal with a frequency of up to 110 kHz.

• Frequency range of the digital GENERATOR

The maximum generator output frequency is given by:

*f max = sample frequency x 117 / 256* 

The sample frequency is set in the configuration segment of the GENERATOR panel using the menu item Sample-Frq.

There are 3 states the active generator (visible in the panel) can assume (see 2.3.5 Status Display ):

- RUNNING: The set function (generator signal) is output via the specified interface.
- BUSY: Generator output signal is calculated.
- HALTED: Generator is halted, no output signal; the outputs are terminated.

RUNNING, i.e. a signal is constantly output, is the normal status of the generator. It is automatically restarted after a generator reset.

The generator can be manually restarted at all times by calling the generator or the function (open the respective selection window and confirm using ENTER). This may be required with burst signals to enable beginning of a new interval (with the burst phase).

The setting of some signals (e.g. specific noise signals) involves a lot of computations. During this time, the generator does not produce any signal and is in the BUSY state. After having successfully concluded the computations, the generator automatically re-enters the RUNNING state. If further settings are made or keys are pressed during computation, the computation is aborted and automatically restarted. The generator shortly assumes the HALTED state.

Other reasons for halting the generator (HALTED):

- Faulty setting (e.g. wrong file name for an equalization or sweep list). Remedy: eliminate the cause of error; restart, if required.
- On the digital instrument: Applying a too high external frequency (generator is "overrun"). Remedy: reduce the external clock frequency and restart.

# **2.5.2 Configuration of Analog Generator**

The generator can be used as balanced or unbalanced source with one or two output channels. Various internal resistors are selectable.

The complete generator is designed to be floating to frame potential.

The below overview of possible settings is followed by substitute circuit diagrams showing the three balanced and unbalanced output.

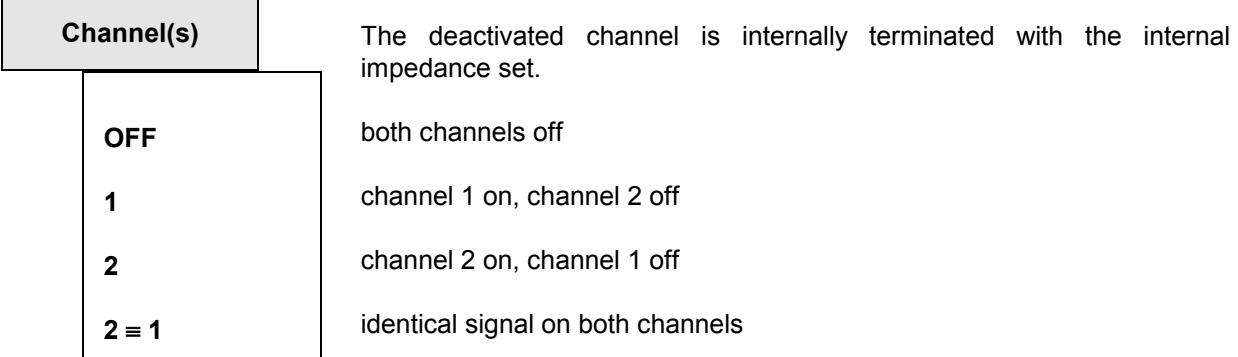

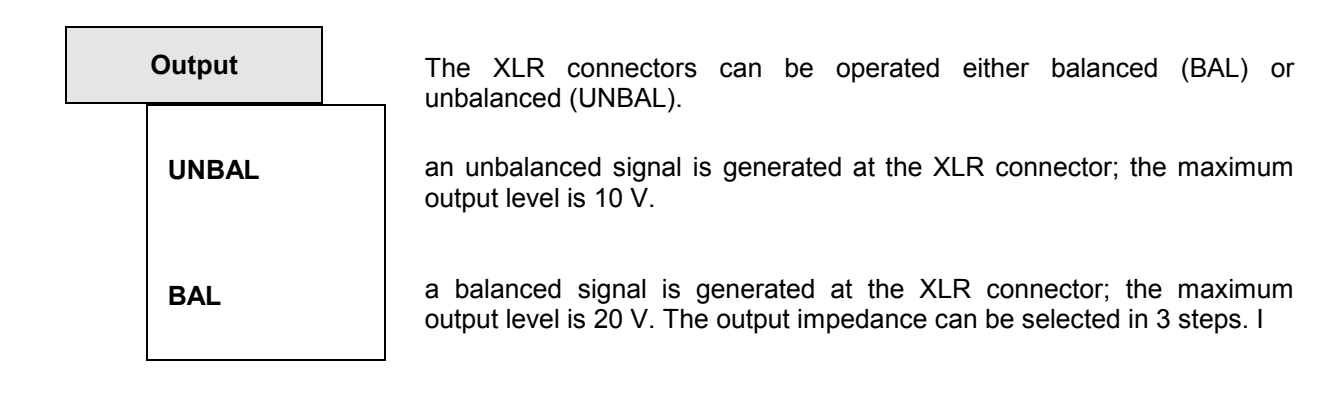

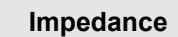

10  $\Omega$ **200 Ω (150 Ω) 600** 

Selection of generator source impedance with Output BAL selected.

The possibility for selecting a generator source impedance of **150**  $\Omega$  is offered when the standard generator source impedance of 200  $\Omega$  is changed to 150  $\Omega$  by means of Modification Analog Generator UPL-U3 (Order No. 1078.4900.02).

The output impedance of an unbalanced output is generally 5  $\Omega$ .
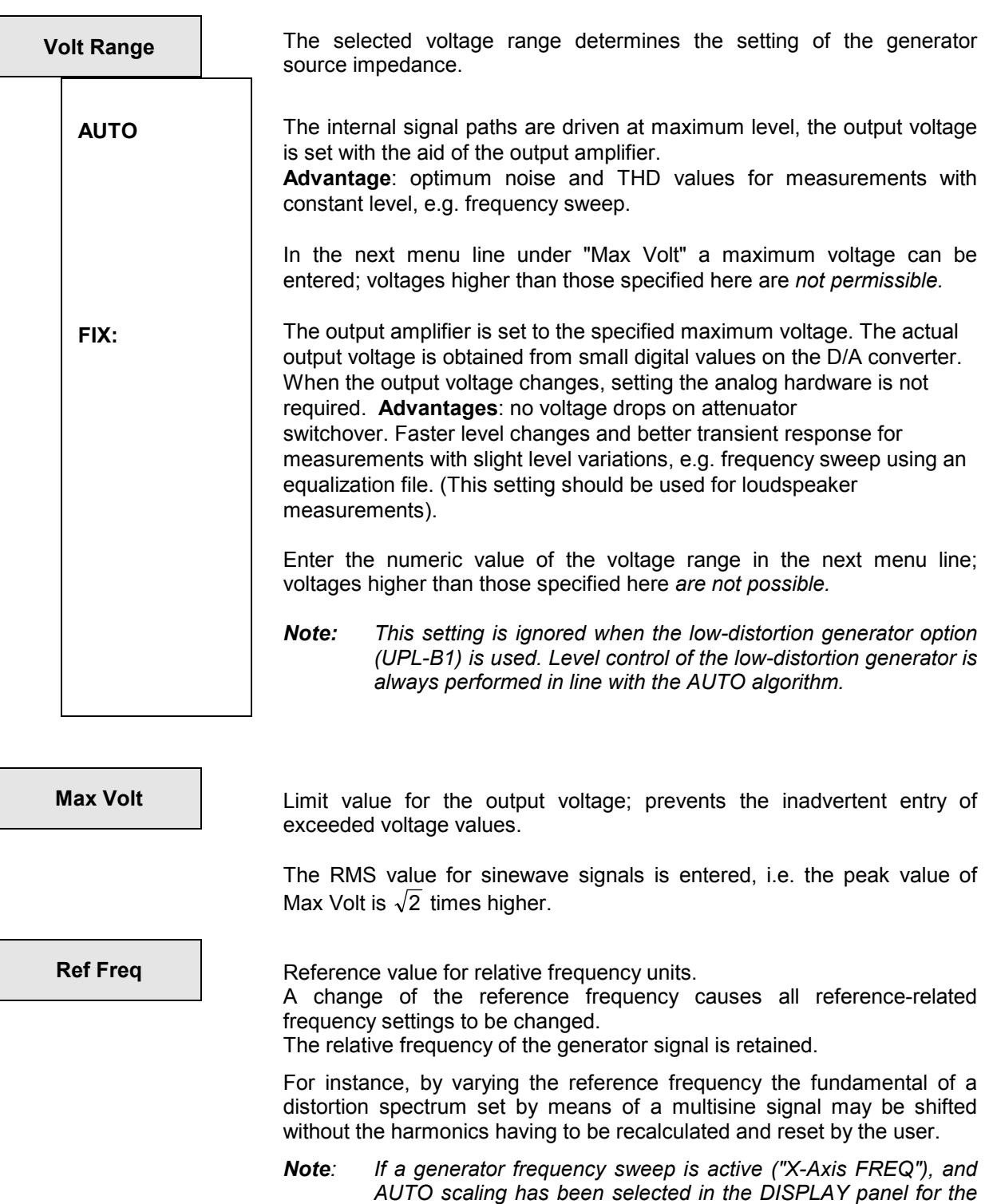

*X axis, the reference value will be used as the Y-axis reference value in the DISPLAY panel when a new value is entered.* 

**Ref Volt Reference value for the relative voltage units.** 

A change of the reference level causes all reference-related voltage inputs to change.

The relative voltage of the generator signal is retained.

Varying the reference voltage may, e.g., shift a level sweep defined by relative start and stop levels by a constant "gain factor".

*Note: If a generator level sweep is active (X-Axis VOLT) and AUTO scaling has been selected in the DISPLAY panel, the reference value will be used as the X-axis reference in the DISPLAY panel when a new value is entered.* 

# **2.5.2.1 Unbalanced Output (Output UNBAL)**

The unbalanced output signal is applied between pin 2 (hi) and pin 3 (lo) of the XLR connector.

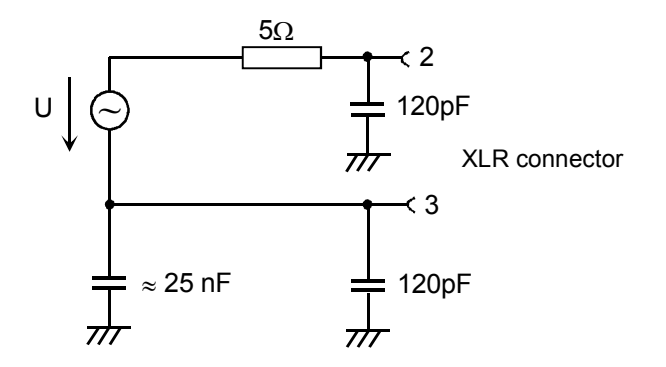

### Fig. 2-12 Unbalanced output

Depending on the selected channel setting, the following output circuits are possible (capacitances are omitted):

#### **Channel(s) 1 or 2**

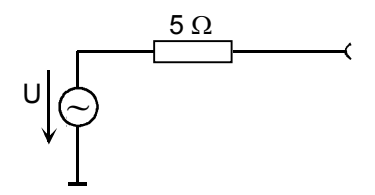

# **Channel(s)**   $2 = 1$  $5\Omega$ U Channel 1 Channel 2 ~<br>?

Fig. 2-13 Unbalanced output

# **2.5.2.2 Balanced Output (Output BAL)**

The output signal is applied between contacts 2 and 3 of the XLR female connector. The source impedance is presented by two equal resistors, one in each signal line.

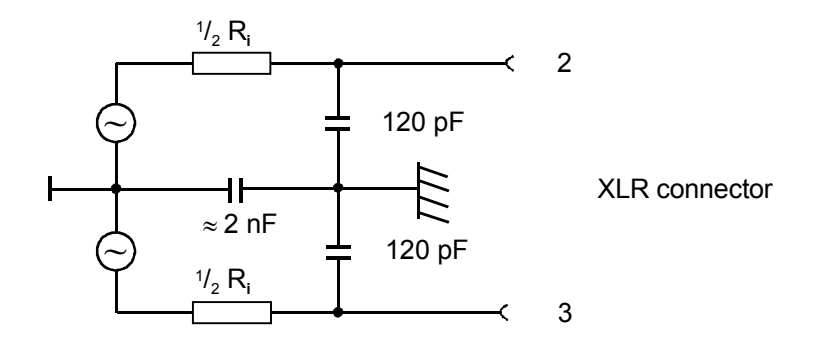

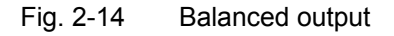

Depending on channel and impedance, the following output circuits are obtained. (Capacitances are not included in the figure):

# **Channel(s)**

**1 or 2**

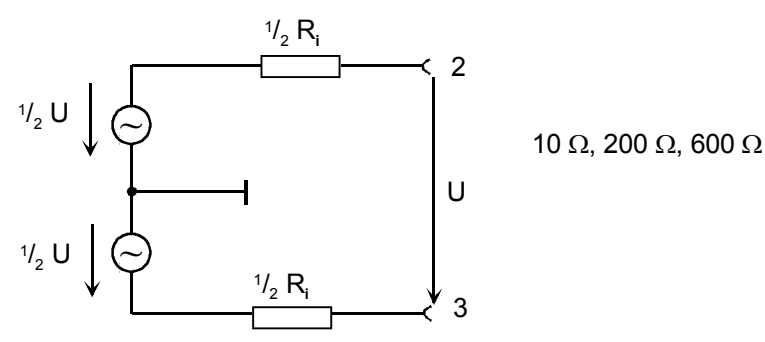

### **Channel(s)**   $2 \equiv 1$

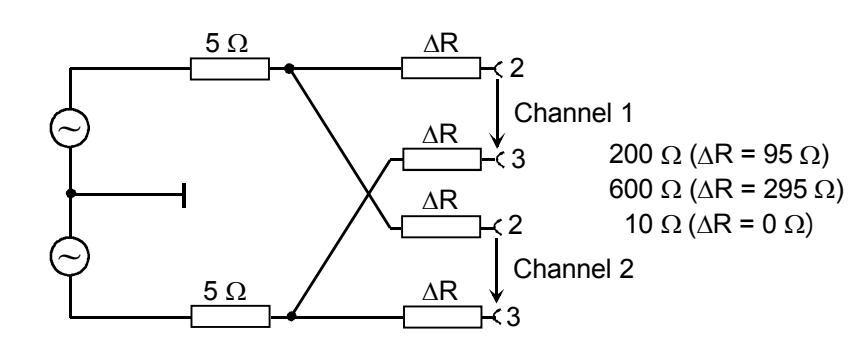

Fig 2-15 Balanced output

# **2.5.2.3 Output Power**

The output amplifier, attenuator and all internal resistors are short-circuit proof. The peak current is limited to about 200 mA. With a maximum rms value of the output voltage of 20 V balanced and 10 V unbalanced, the maximum power loss in the load resistor (with a short-circuit in the internal resistor) is 2.8 W or 1.4 W.

Delicate devices under test might be damaged or even destroyed by an output voltage inadvertently selected too high. For this reason, the maximum settable voltage can be limited (Max Volt).

# **2.5.3 Configuration of the Digital Generator**

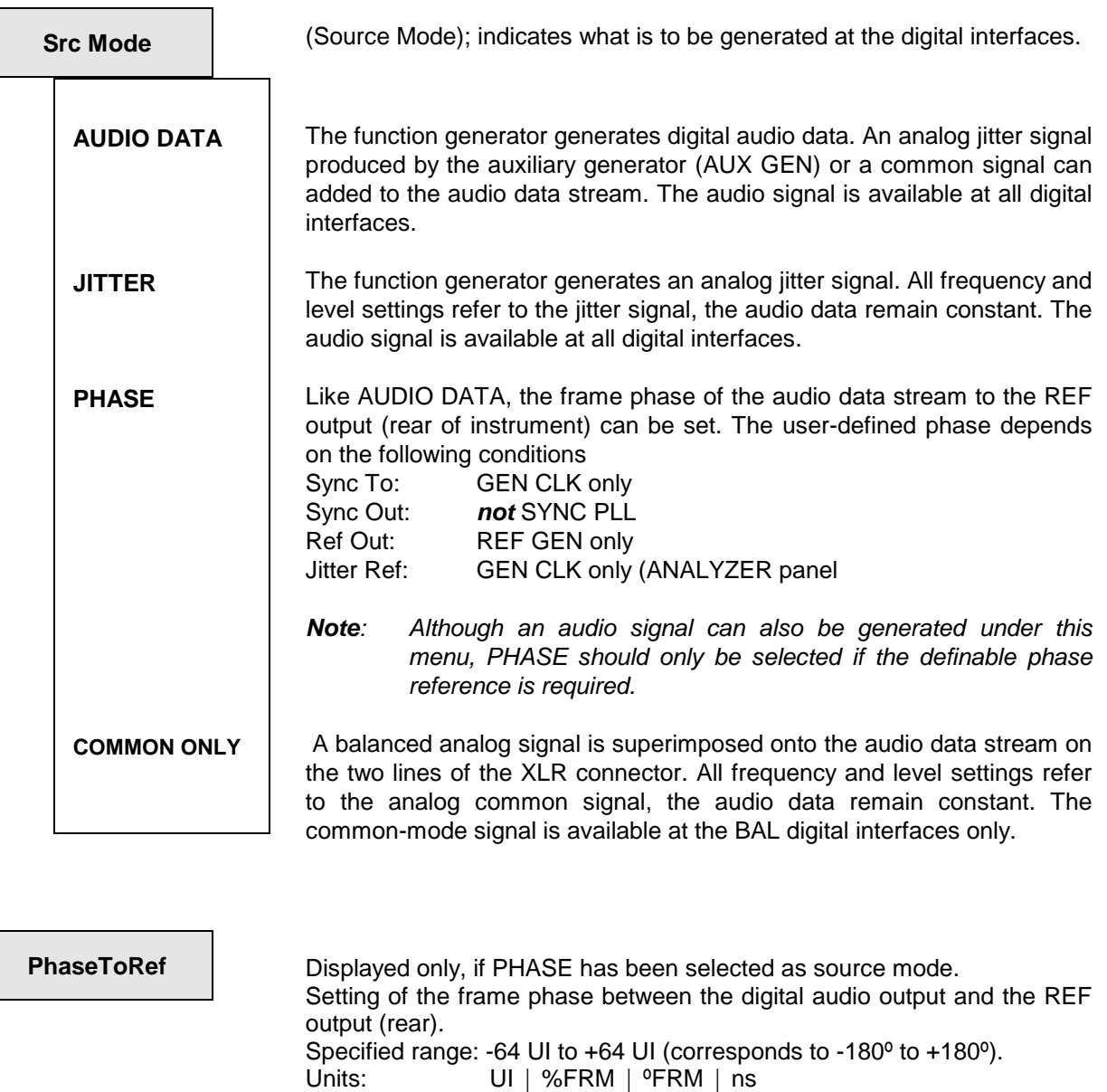

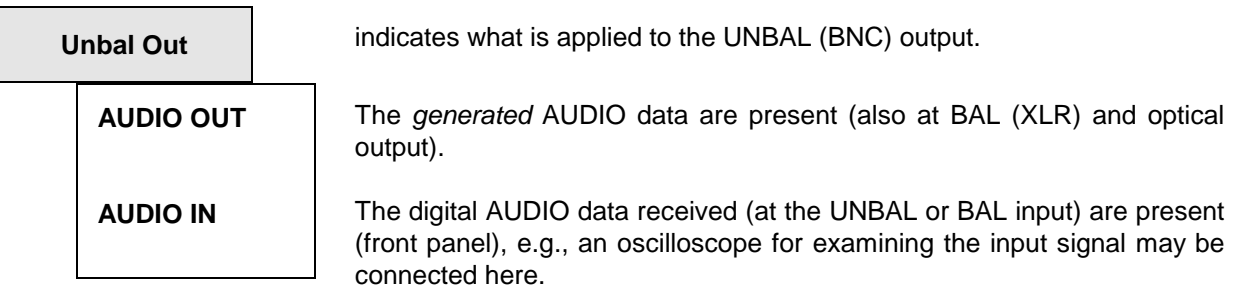

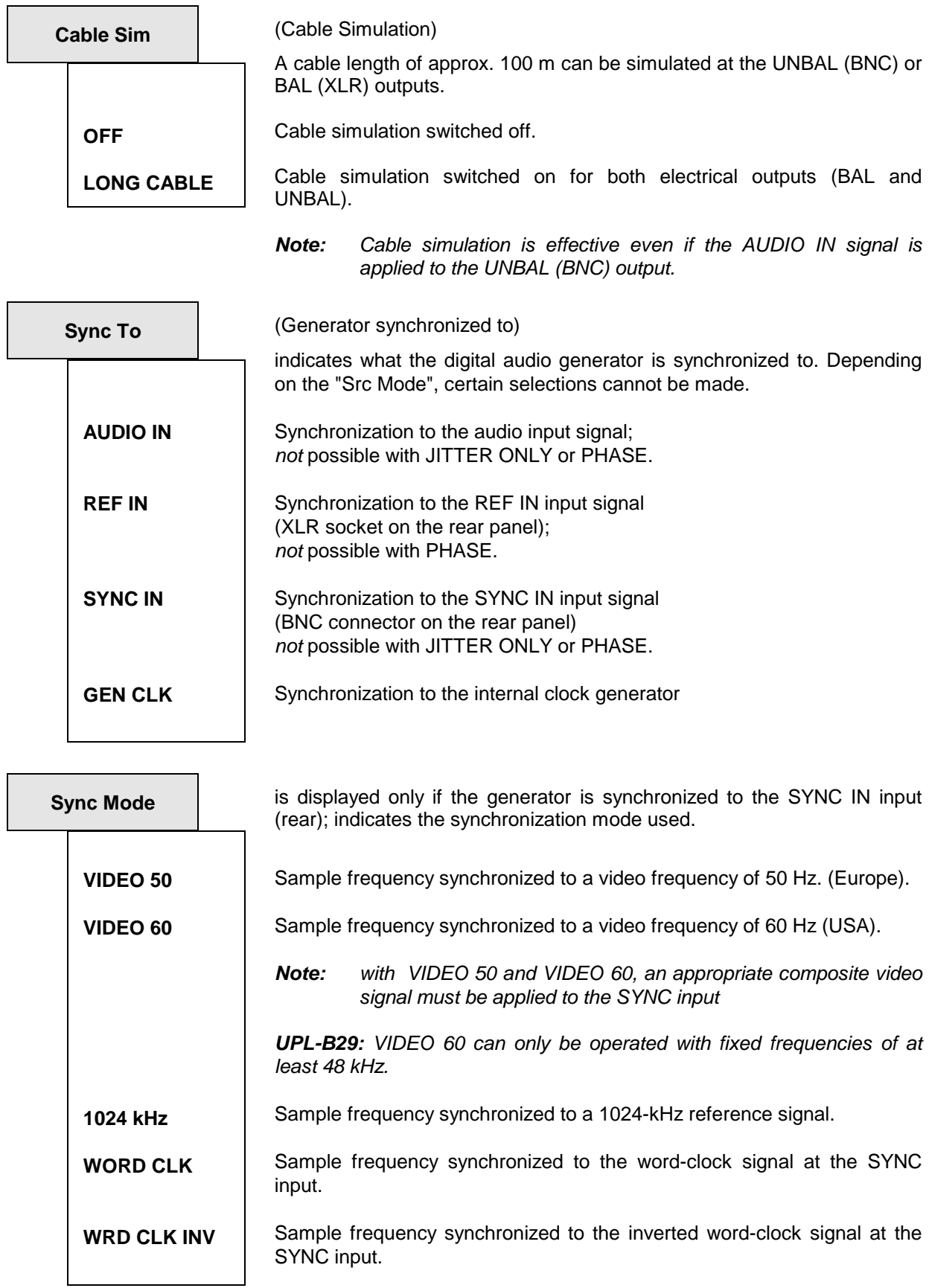

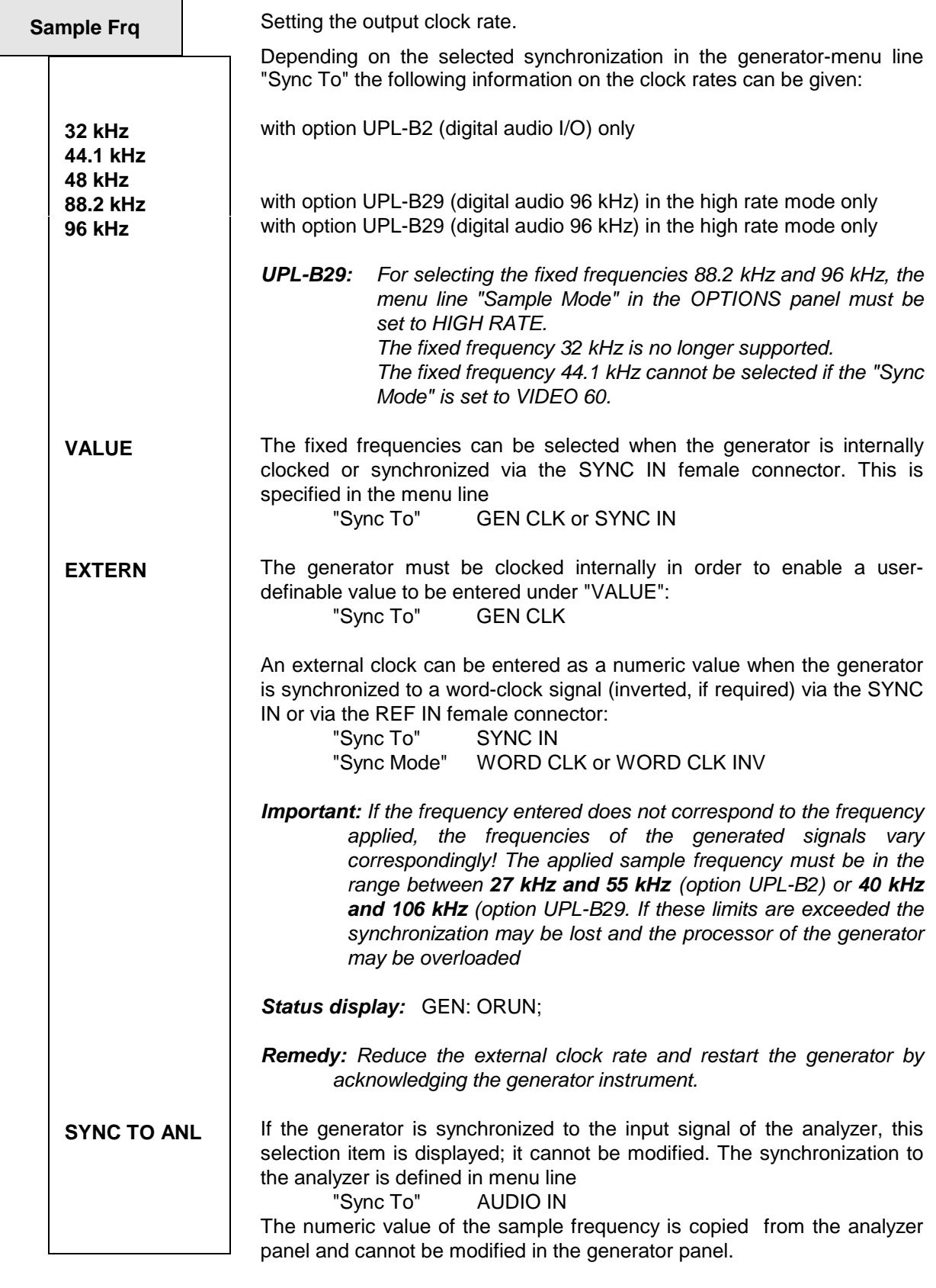

**Note** The selected sample frequency can be copied automatically into the Channel -Status Bits. The Channel status file or the "Panelfile" used here has to contain appropriate keywords

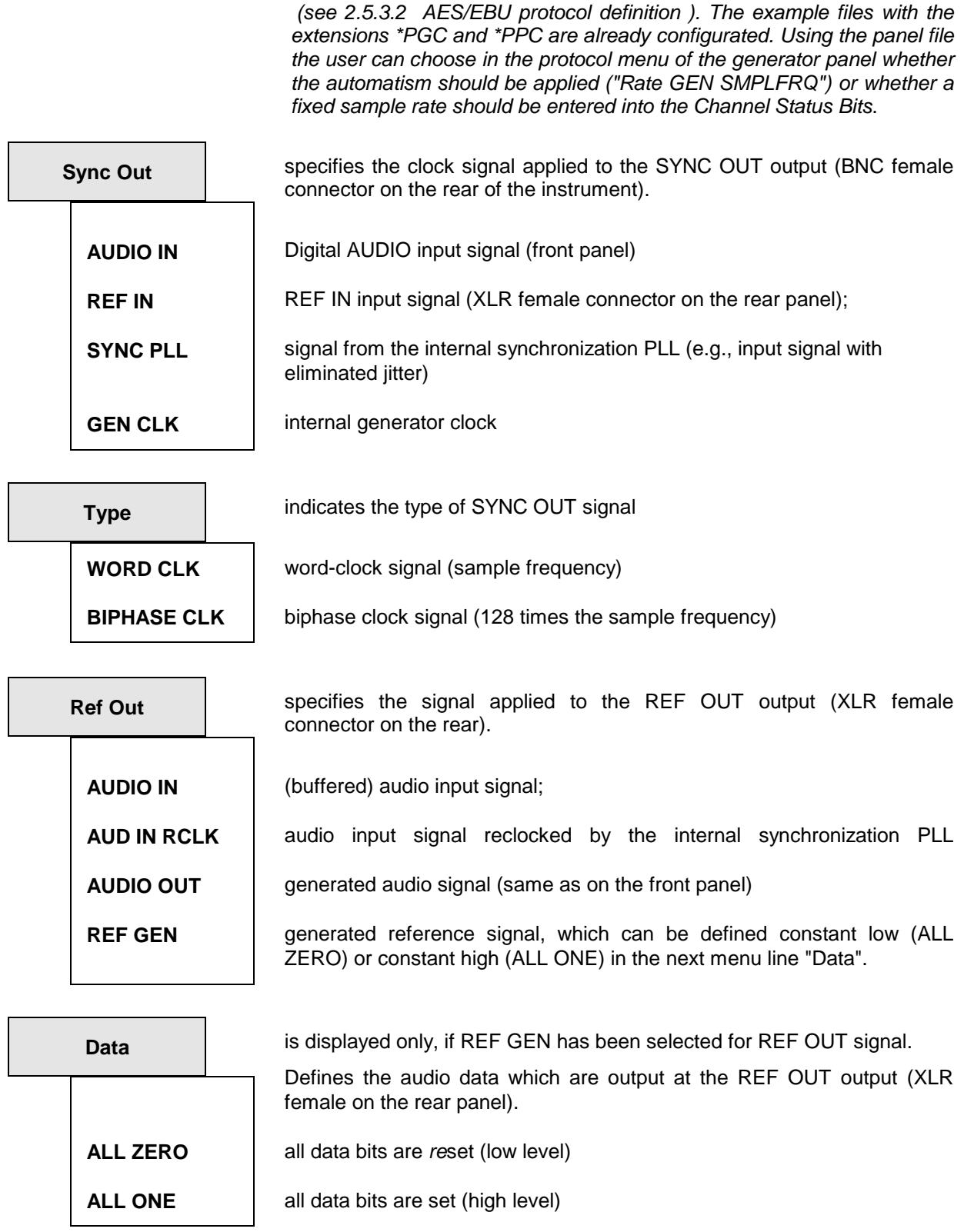

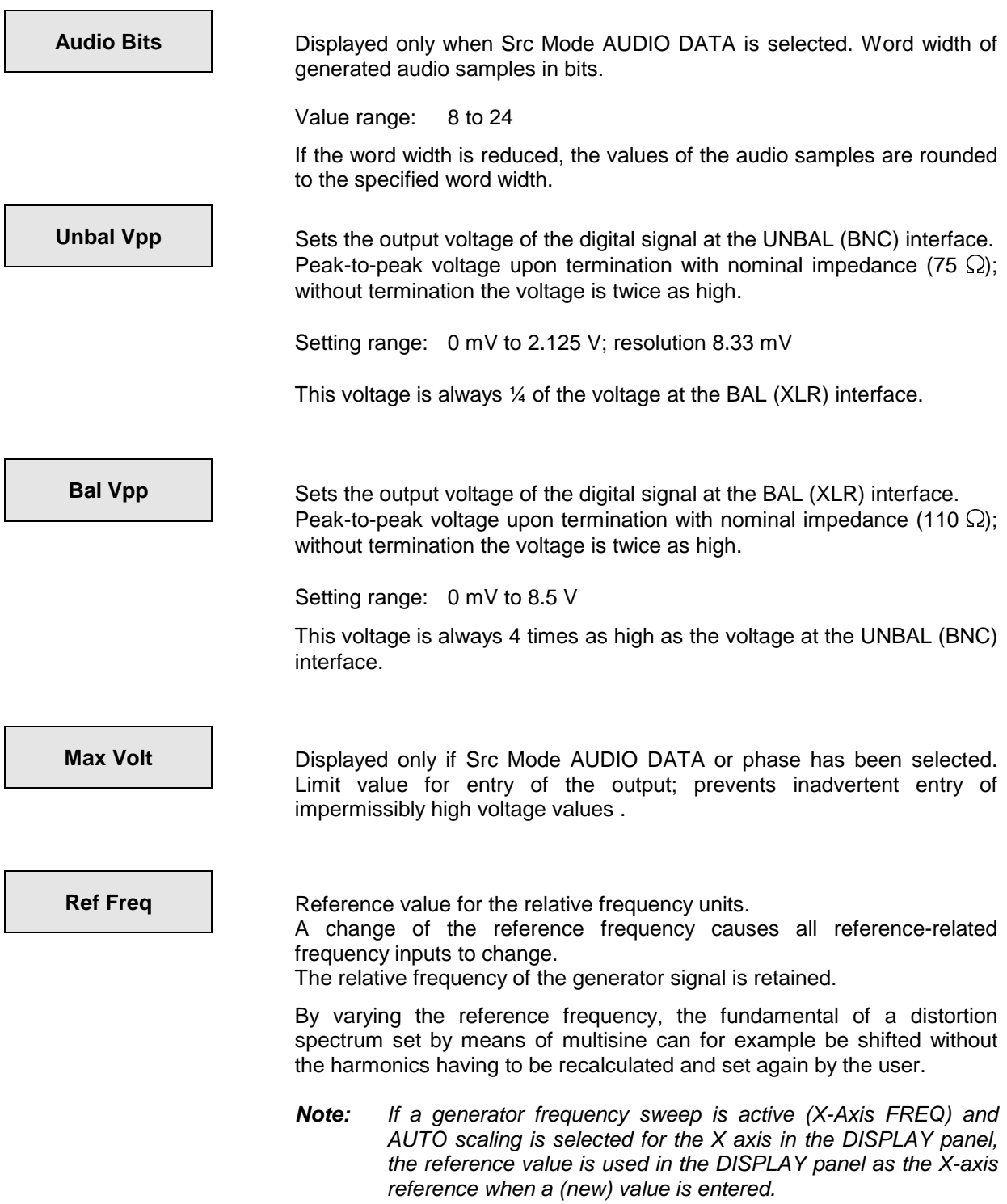

**Ref Volt** Reference value for the relative voltage units.

A change of the reference level causes all reference-related voltage inputs to change. The relative voltage of the generator is retained.

By varying the reference voltage, a level sweep defined with relative start and stop levels can for example be shifted by a constant gain factor.

Units (depending on source mode):

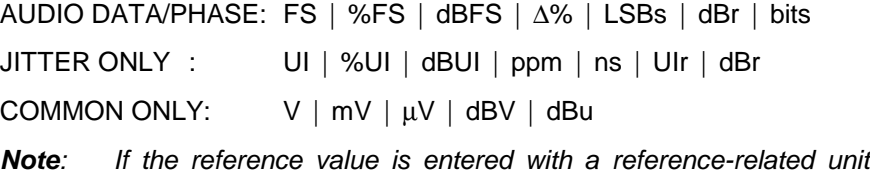

(e.g. dBr), the entered value is converted to the basic unit in relation to the previous reference value and then stored. This new reference value is displayed in relation to the **new** reference value (e.g. 0 dBr). Thus any reference value can be varied by a desired factor or dB value.

**Example**: 0.174 FS - 10 dBr = 0.055 FS

**Note:** If a generator frequency sweep is active (X-Axis FREQ) and AUTO scaling is selected for the X axis in the DISPLAY panel, the reference value is used in the DISPLAY panel as the Xaxis reference when a (new) value is entered.

# **2.5.3.1 Generating Jitter, Phase and Common Mode**

With digital audio interfaces, there are two types of signals to be measured, e.g. within a quality check. One is the digitally coded analog signal, and the other the digital signal. The latter too has analog parameters such as peak-to-peak voltage, frequency etc. It may be subject to interference like an analog signal. Noise or AC voltage may be superimposed, which may cause the signal slopes to be shifted. This effect is called jitter and, if it is strong enough, the audio signal can no longer be decoded or regenerated correctly. An exactly defined interference signal is to be generated by the UPL generator to examine the compatibility to jitter.

The signal lines can be designed as balanced lines which is quite usual in analog technology. Thus, injected interference, e.g. from grounded (hum) loops, would be ineffective. However, in practice this attenuation is not always sufficient so that a common-mode voltage of sufficiently high magnitude may prevent decoding and regeneration. The UPL can generate a common-mode voltage on the digital signal in order to test instruments. Of course, a common-mode signal cannot be generated at the unbalanced and the optical output.

The UPL can thus generate and simulate two different interferences of the digital audio signals: specific shifting of the signal slopes (JITTER ONLY) and the superimposition of the digital lines (COMMON ONLY) by a common-mode voltage. The sine and noise functions (arbitrary and random) are particularly suited for practical applications.

For many applications, it would be useful to determine the audio content of the signal in addition to the jitter or common-mode signal, i.e. to generate an audio signal impaired by jitter or a common-mode voltage. Thus the influence of the disturbing signal on the audio signal can be measured with option UPL-B1 fitted. UPL offers an operating mode for this case too. An additional sinewave generator (AUX GEN) can be switched on in the source modes AUDIO DATA and PHASE where any digital audio signal can be generated to superimpose either a jitter or a common-mode signal on the audio signal.

Jitter and delay are usually stated in UI (unit interval). UI is defined as the smallest pulse width of the digital audio signal (eye width) and is independent of the selected sampling rate. One UI corresponds to the clock period of the digital signal (biphase clock). With digital audio signals, one UI corresponds to 128th of the sampling period; at 48 kHz one UI is approx. 163 ns.

If several, digitally-coded signals have to be combined, as is commonly done in the studio, the signal synchronization is also of importance. Associated frames containing the instantaneous values (samples) of the left and right channels must not be delayed to such an extent that the timing tolerances of the receiver are exceeded. The UPL can simulate this error by rendering the phase between the digital output on the front panel and the independent reference generator with output on the rear panel adjustable. This refers to the phase within a frame (or 64 bits or 128 UI).

Even if the clock frequency is precisely generated by the various instruments, the frequencies tend to drift with respect to one another, which can be noticed as a phase offset (see above). This drift causes omission or doubling of individual samples. This effect can be avoided by distributing a frame sync or word clock to all instruments for synchronization, or by synchronizing them to a common clock frequency (e.g. 1024 kHz or the video sync pulses). Hence, if the UPL is to behave like an ideal source of digital signals, it must be integrated into this synchronization concept. It can, therefore, be synchronized via the SYNC IN female on the rear panel to the signals selected by means of the Sync Mode command.

In addition to the method described above, the generator can also be synchronized to the digital signal at the analyzer input using a clock frequency. A differentiation has to be made between the input on the front panel and the input of the reference receiver on the rear panel. Moreover, the generator can be operated with an own crystal oscillator.

The mode set (phase, jitter or common mode), i.e. the superimposed interference voltage always refers to the digital output on the front panel. The reference generator whose output is on the rear panel is always used as reference. If the generator is operated with external synchronization, ('Sync To' does not select GEN CLK), the reference corresponds to the synchronization. Besides, the synchronization output ('Sync Out' on the rear panel) is always without jitter or phase shift.

# **2.5.3.2 AES/EBU Protocol Definition**

Selection of the digital generator causes the additional section PROTOCOL to be displayed in the GENERATOR panel. This section sums up the commands for definition of the protocol information (channel status data, user data, validity, parity).

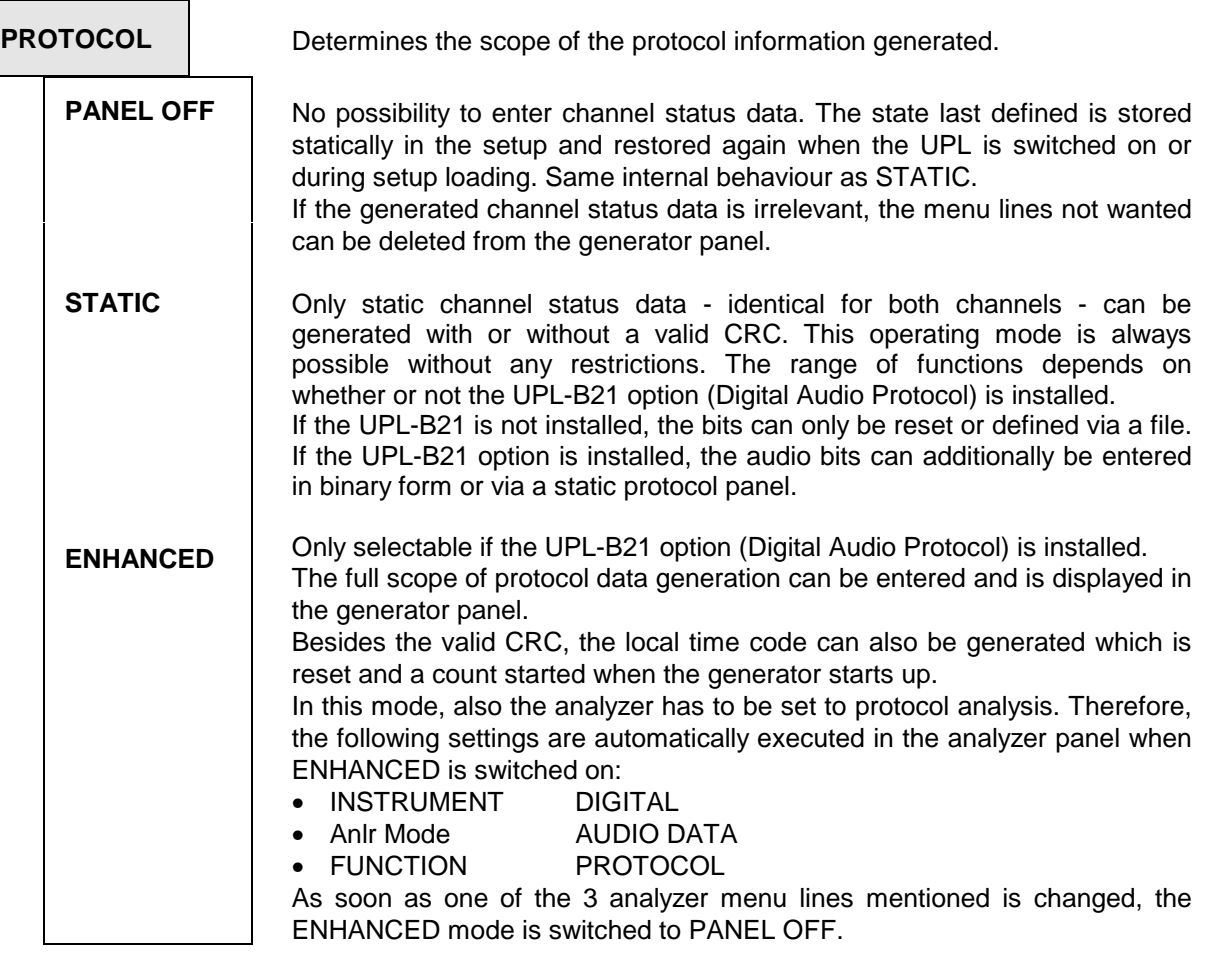

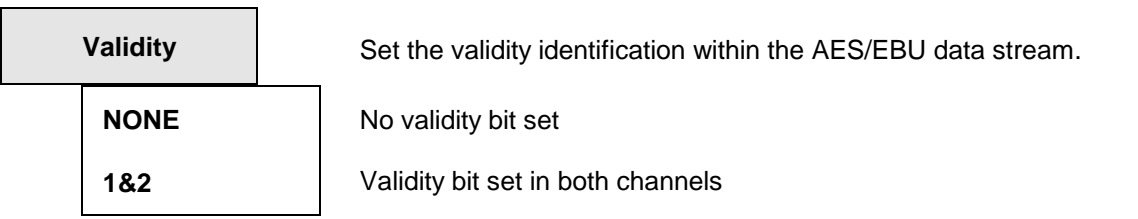

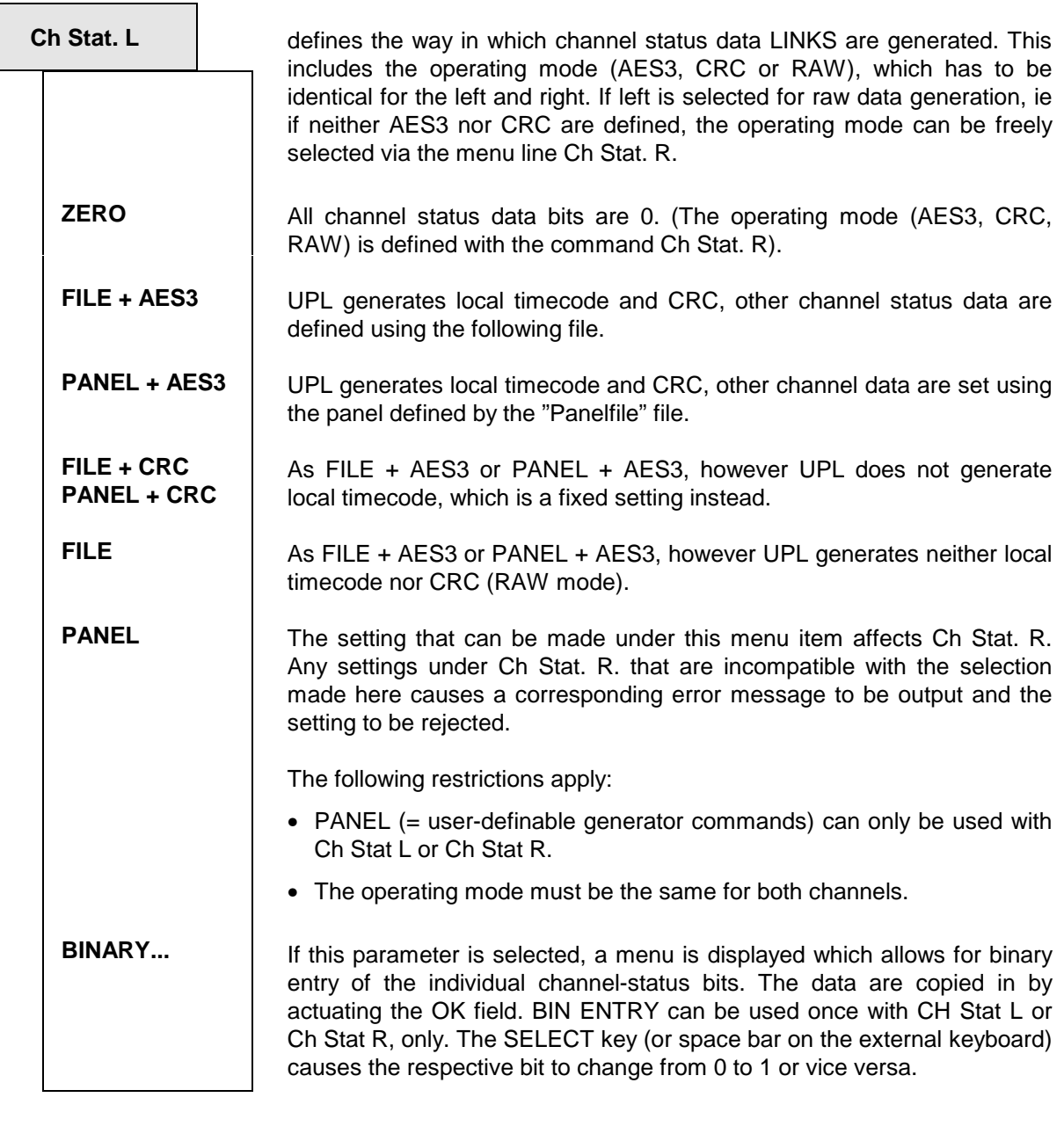

**Note:** Local Time Code is a counter defined in accordance with AES3 which indicates the time elapsed since the beginning of transmission in samples. This counter is incremented by the UPL in the PANEL+AES and/or FILE+AES modes by 192 per frame. The value indicated in the file or panel is used as start value.

**Filename** 

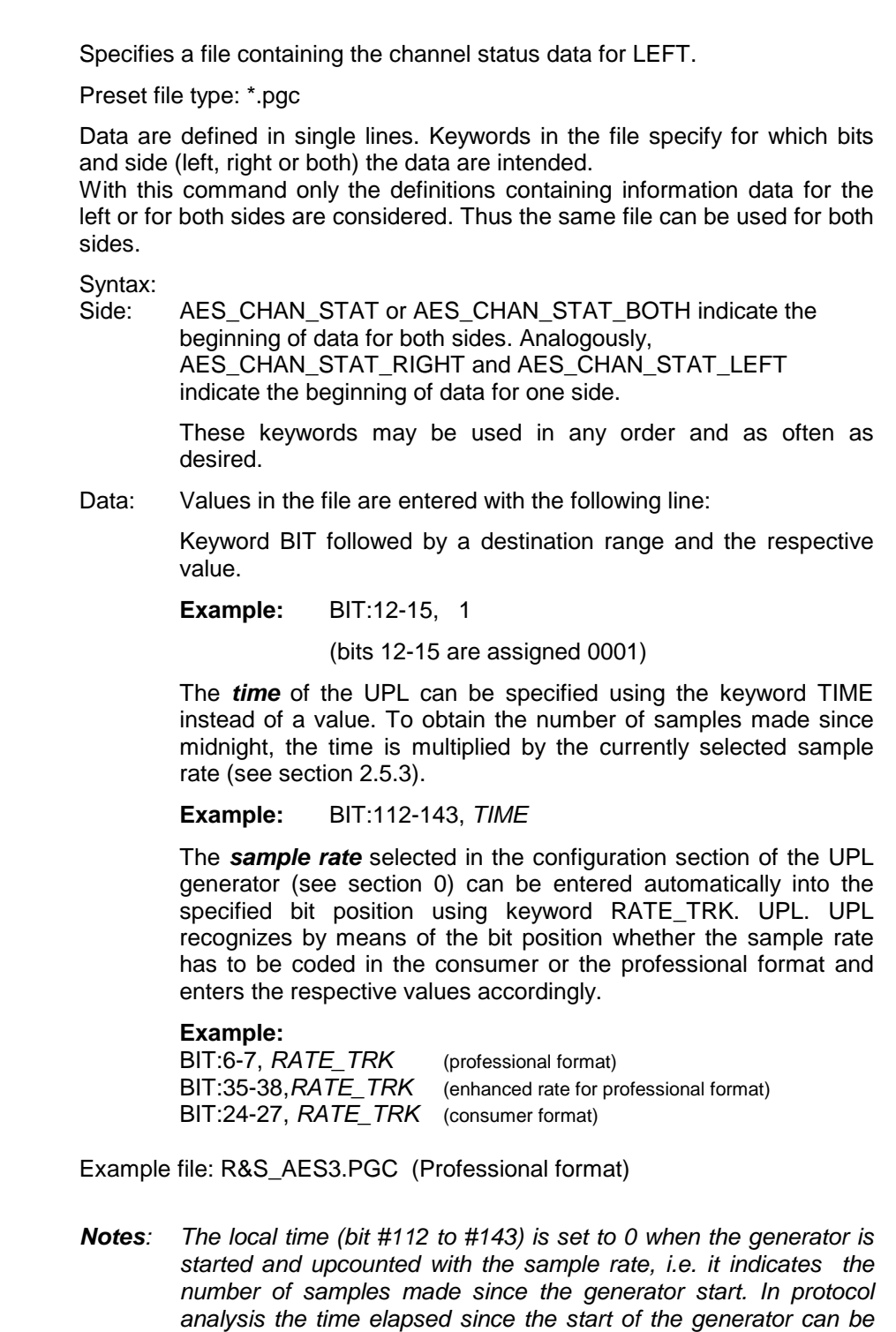

The absolute time (bit #144 to #175) ) with the number of samples made since midnight is loaded when the generator is started and remains unchanged. In protocol analysis the time of the generator start can be determined by considering the sample rate.

Thus the actual time can be determined at any time by adding Local and Time.

determined by considering the sample rate.

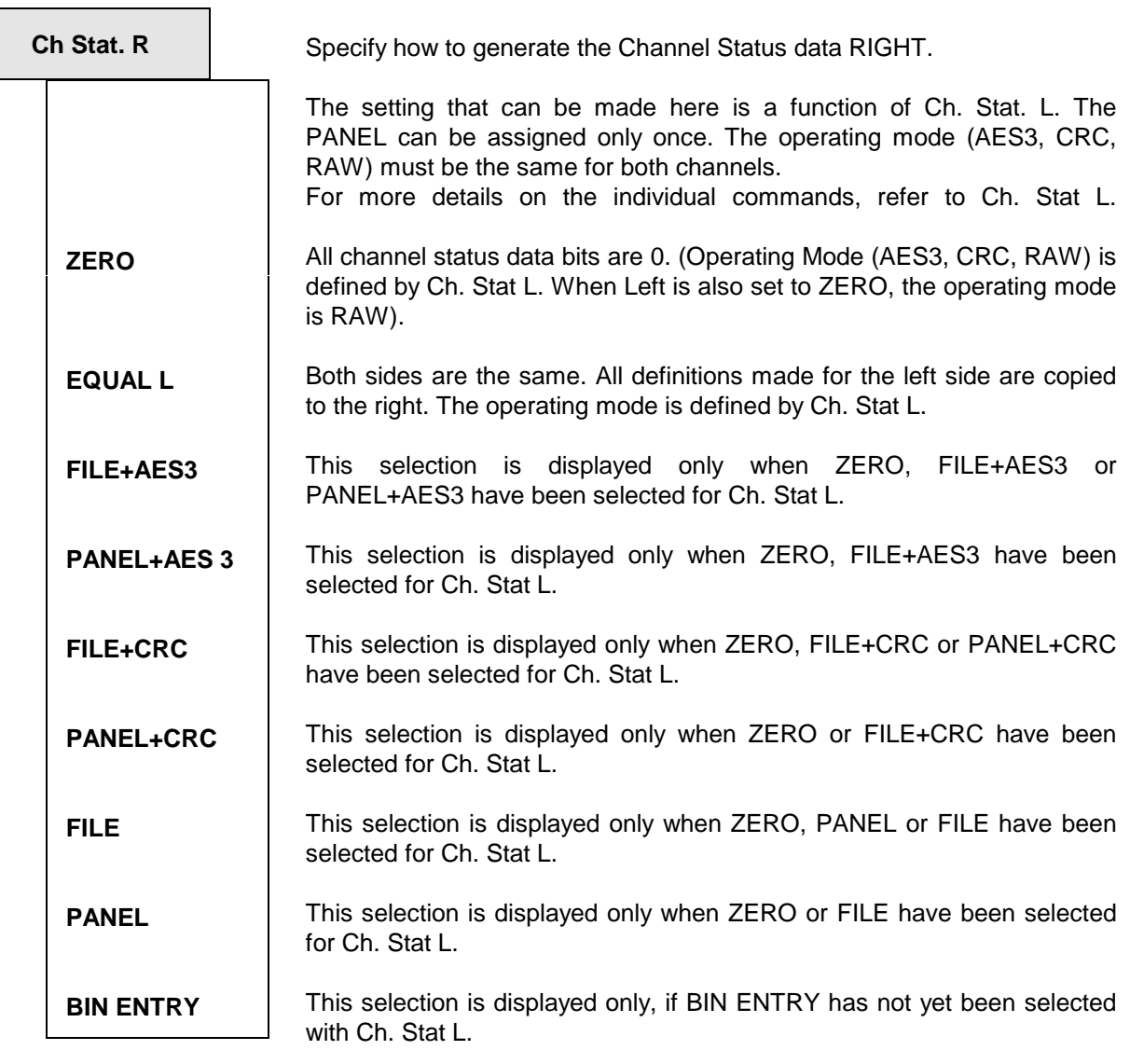

**Filename** Specify a file containing Channel Status data for RIGHT.

preset type of file: \*.pgc

The data are each defined in a line. Keywords in the file specify for which bits and side (left, right or both) the data are defined (see also specifications for the left side). When using this command, only those definitions containing data for the right or for both sides are considered. This allows you to use the same file

for both sides.

Format: see Ch. Stat. L

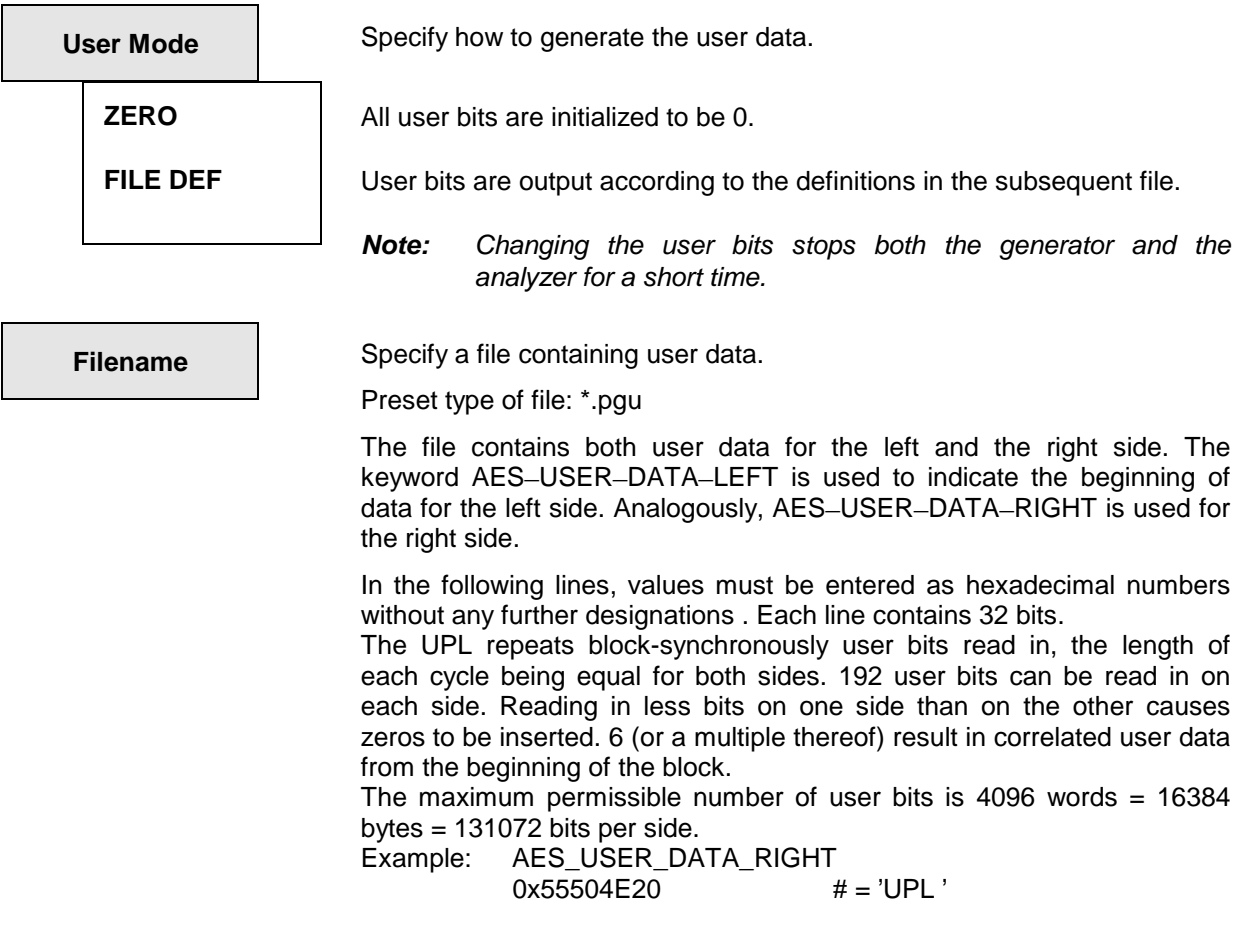

**Panelfile** Specify a file which contains the definitions of the freely programmable panel. This menu item is displayed only when a panel has been specified for Ch. Stat L or Ch. Stat R.

Preset type of file: \*.PPC

This file allows you to define an input field tailored to meet the current requirements. This file, thus, defines the screen display for entry of the actual values. To this end, enter the respective command designations, the permissible range of values and the destination of the setting into the file. Sample files for the "professional" and "consumer" format according to IEC 958 are contained in the "C:\UPL\USER" file supplied with the instrument (R&S\_AES3.PPC and R&S\_CONS.PPC). 4 types of commands are permissible:

### • **Selection commands**

Entering the keyword SELECTION or EXTSELECT followed by parameters defines a selection command.

When the keyword RATE\_TRK is entered with parameters specifying the sample rate, a special selection command is defined which causes item GEN SMPLFRQ to be additionally displayed in the panel. RATE\_TRK may only be used where the bits for the sample rate are defined (in the consumer or professional format); otherwise this keyword has the same effect as SELECTION.

#### **xamples:**

- $\Rightarrow$  SELECTION " Use", BIT:0, 0="CONS", 1="PROF" (Bit 0 of the channel status data can be switched between CONS and PROF using the menu line 'Use'.)
- ⇒ SELECTION " Usermod", BIT:12-15, 0="not ind", 3="USER" (The four bits 12 to 15 can be switched between not ind and USER using the menu line 'Usermod'.)
- $\Rightarrow$  RATE TRK " Rate", BIT:6-7, 0="not ind", 1="44.1 kHz", 2="48 kHz", 3="32 kHz "
- Bits 6 and 7 of the channel status data can be switched between "ANLR TRACK", "not ind", "44.1 kHz", "48 kHz", "32 kHz" and "GEN SMPLFRQ" using the menu line "Rate". By selecting GEN SMPLFRQ the sample rate selected in the generator configuration section is automatically transferred to the channel status data. Frequencies above 48 kHz (with option UPL-B29) are shown as "not indicated", according to standard AES3.
- RATE\_TRK " enh.Rate", BIT:35-38, 0="not ind",1="24 kHz",2="96 kHz",3="192 kHz", 9="22.05 kHz",10="88.2 kHz",11="176.4 kHz",15="User def" Bits 35 to 38 of the channel status data can be switched between the encoded sampling points and (in addition) GEN SMPLFRQ by means of the menu line "enh. Rate". By selecting GEN SMPLFRQ, the sampling rate selected in the configuration section of the generator is automatically adopted for the channel status data. Frequencies below 88.2 kHz are encoded as "not indicated".

#### **otes:**

⇒ The channel status data are encoded according the AES3 recommendation of 1 November 98. Max. 12 normal selection commands and 3 extended ones are permissible.

- $\Rightarrow$  The BIT interval must not be larger than 32.
- ⇒ Max. 8 selections per command (SELECTION) are permissible. Any value within the specified range of bits can be assigned to the selections.
- $\Rightarrow$  In the case of overlapping bit ranges, the most recent setting overwrites the bits defined before.

Up to 24 selection possibilities are permissible with EXTSELECT.

#### • **Text commands**

Entering the keyword TEXT followed by parameters defines a text command.

#### **Example:**

 $\Rightarrow$  TEXT " Origin", BIT:48-79

(The 32 bits 48 to 79 of the channel status data are filled with the text characters to be entered here.)

### **Note:**

- $\Rightarrow$  Up to 4 selection commands are permissible.
- $\Rightarrow$  The BIT interval must not be larger than 32, i.e. max. 4 text characters (ASCII) per command are permissible.

#### • **Value commands (normal)**

Entering the keyword VALUE followed by parameters defines a value command, which allows the specification of status bits as numbers. These numbers can even be multiplied by a multiplier specified in the file.

#### **Example:**

- ⇒ VALUE " Abs.Hour", BIT:144-175, MULT:SET\_RATE
- $\Rightarrow$  MULT:3600 (The value defined here is entered into the 32 bits 144 to 175, the number after MULT (3600  $*$  and SET- RATE = set sample rate) being multiplied by the value before it is entered.) **Note:**

- $\Rightarrow$  Max. 12 value commands are permissible.
- $\Rightarrow$  The BIT interval must not be larger than 32, the entry is limited to 31 bits.
- ⇒ The two keywords MULT are optional. The keyword SET\_RATE can also be used as multiplier.

#### • **Value commands (additive)**

The entry of the keyword ADDVALUE followed by parameters defines a value command, the value being added to already available values.

#### **Example:**

- ⇒ ADDVALUE " Abs.Min", BIT:144-175, MULT:2880000
- ⇒ (The value entered here is added to the 32 bits 144 to 175 of the channel status data. Prior to the addition, the number after MULT  $(2880000 = 60 * 48000)$  is multiplied by the value.)

**Note:** See under value command (normal).

#### **Examples**:

R&S\_AES3.PPC for panel acc. to AES3 format R&S\_CONS.PPC for panel acc. to consumer format

In the panel, the UPL displays the commands in the order

- 1. SELECTION/EXTSELECT/RATE\_TRK
- 2. VALUE / ADD VALUE
- 3. TEXT

In the file, any desired order is permissible.

# **2.5.4 Functions**

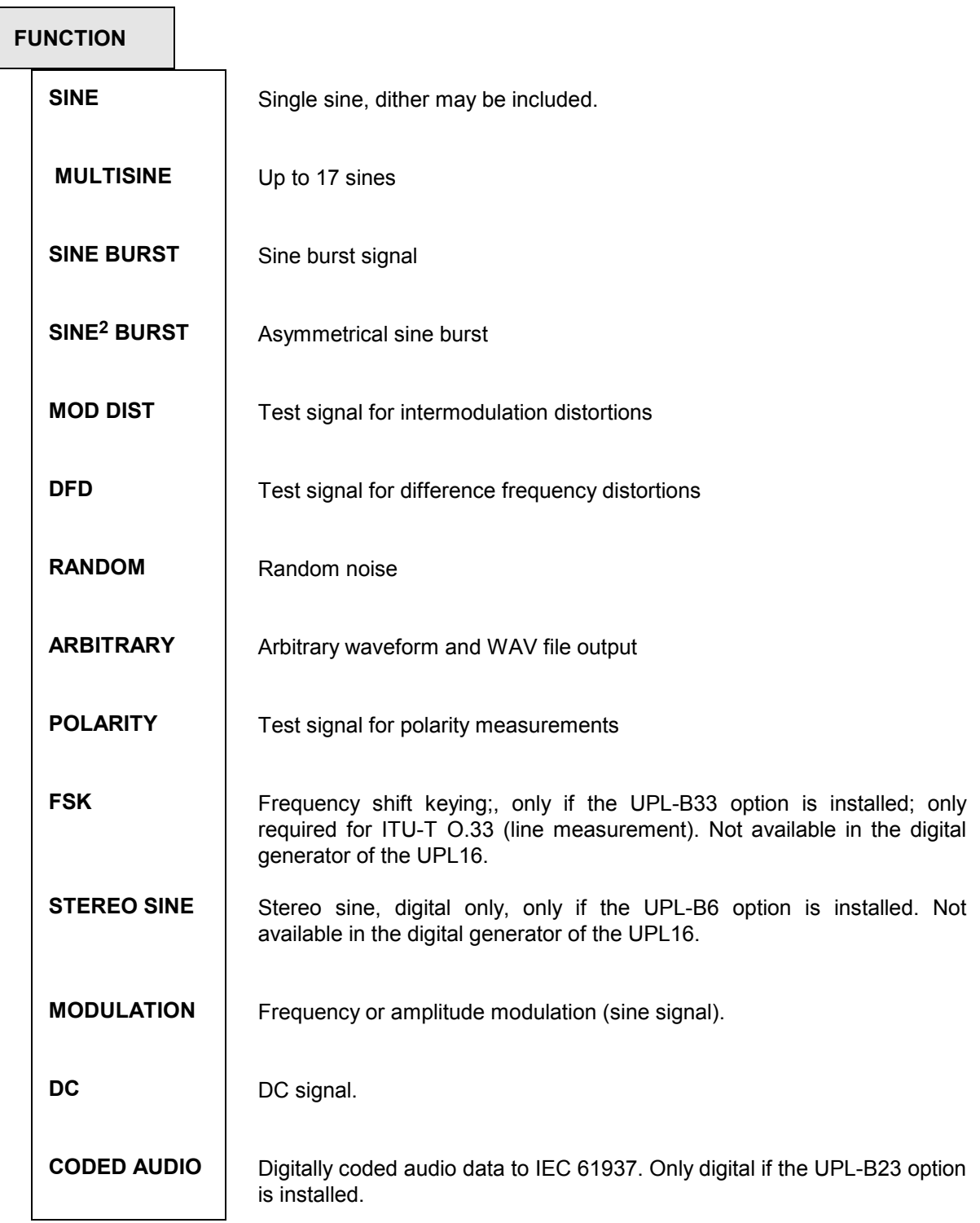

## *Note:*

 *When the function is changed, the generator is briefly stopped. The output signal is then set to 0 V or 0 FS.*

# **2.5.4.1 Common Parameters for Generator Signals**

# **2.5.4.1.1 Common Parameters for SINE, DFD, MOD DIST Signals**

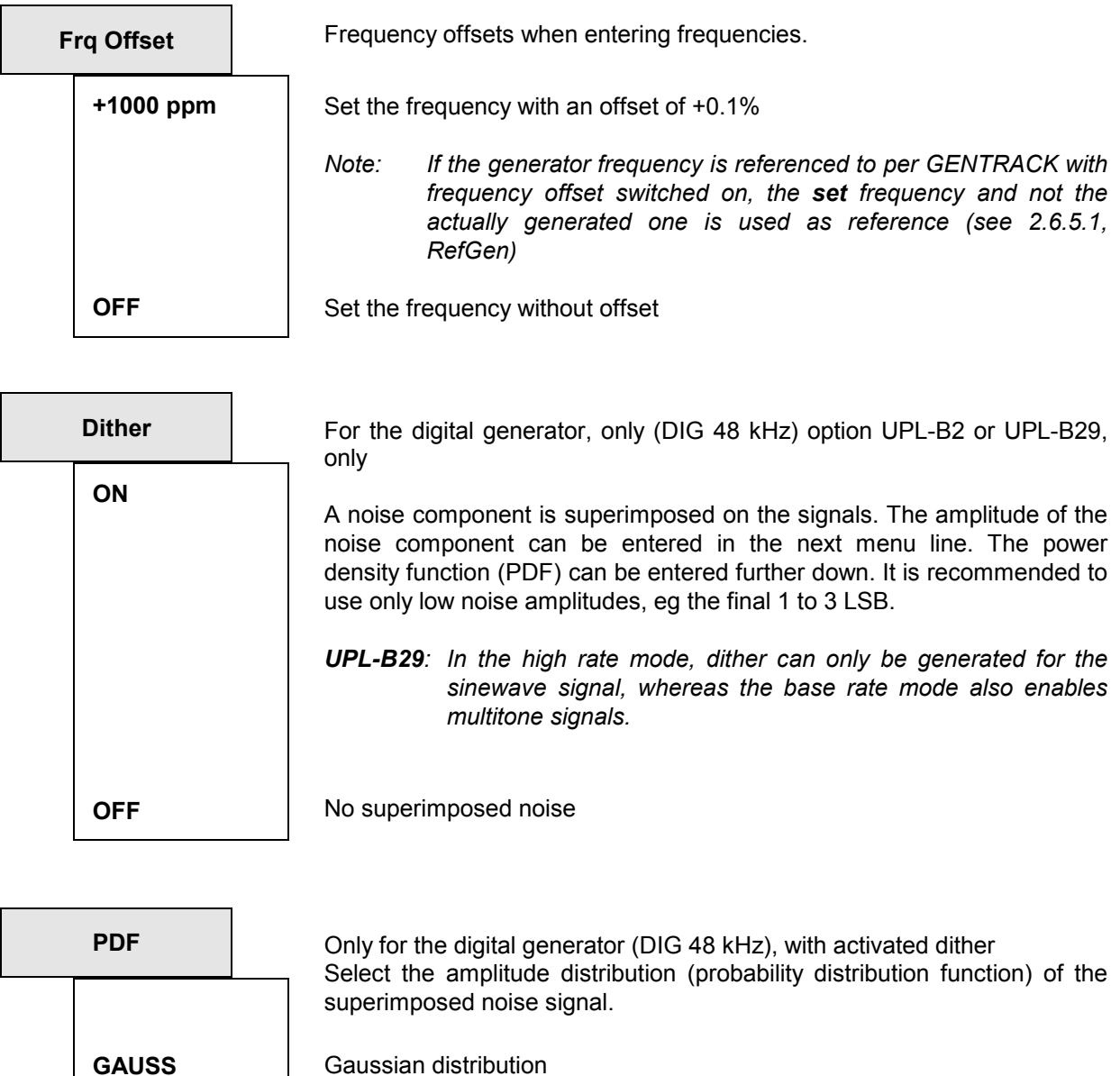

**TRIANGLE**  Triangular distribution from -peak to +peak

**RECTANGLE**  Equivalent distribution from -peak to +peak

# **2.5.4.1.2 Common Parameters for All Generator Functions**

| <b>DC Offset</b> | permits the superposition of a settable direct voltage on the generator<br>output                                                                                                    |
|------------------|----------------------------------------------------------------------------------------------------|
| ON               | The signals are superimposed a DC voltage content. The amplitude of the<br>DC voltage content can be entered in the next menu line.<br>This selection is permitted for all functions of the function generator,<br>except for the (analog) low-distortion generator. |
| <b>OFF</b>       | no DC voltage signal active                                                                                                    |

*Note: for the analog generators, offset is limited on ± 5 V (UNBAL) or ± 10 V (BAL)*

# **2.5.4.1.3 Equalization of the Signals SINE, SINE BURST, DFD, MULTISINE, RANDOM**

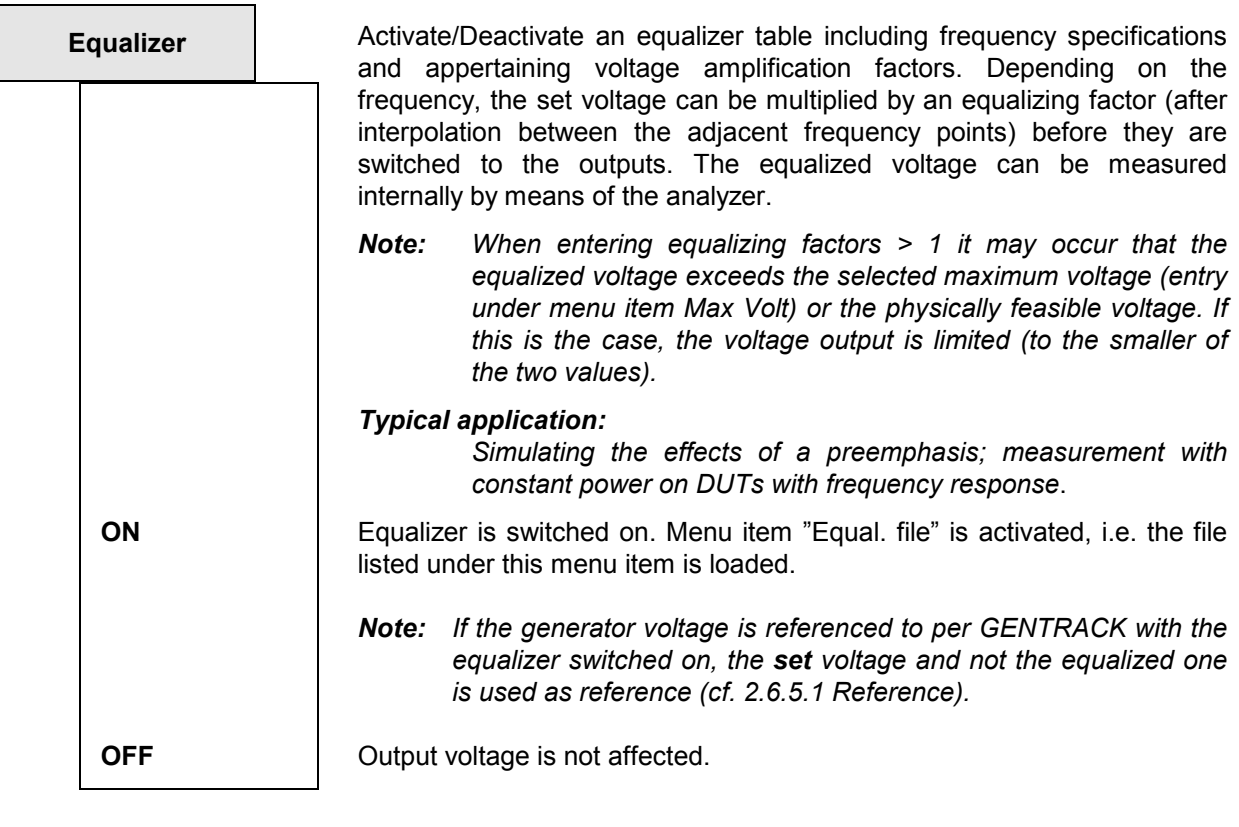

**Equal. file** (Equalizer file) with Equalizer  $\rightarrow$  [ON onl](#page-132-0)y; Menu item for entry of t[he equalizer file name. The](#page-132-0) file is opened and [saved in an internal buffer.](#page-132-0) 

> Entering an invalid name (disk drive not ready, file not found, invalid format, etc.) leads to the output of an error message and the entry "not found" in the menu line.

For entering a file name, see 2.3.2.5; For generation of an equalizer file, see 2.9.1.2 Loading and Storing of Series of Measured Values and Block/List Data ("Store  $\rightarrow$ EQUALIZATN").

# **2.5.4.1.4 Amplitude Variation of the Signals MULTISINE, RANDOM and ARBITRARY**

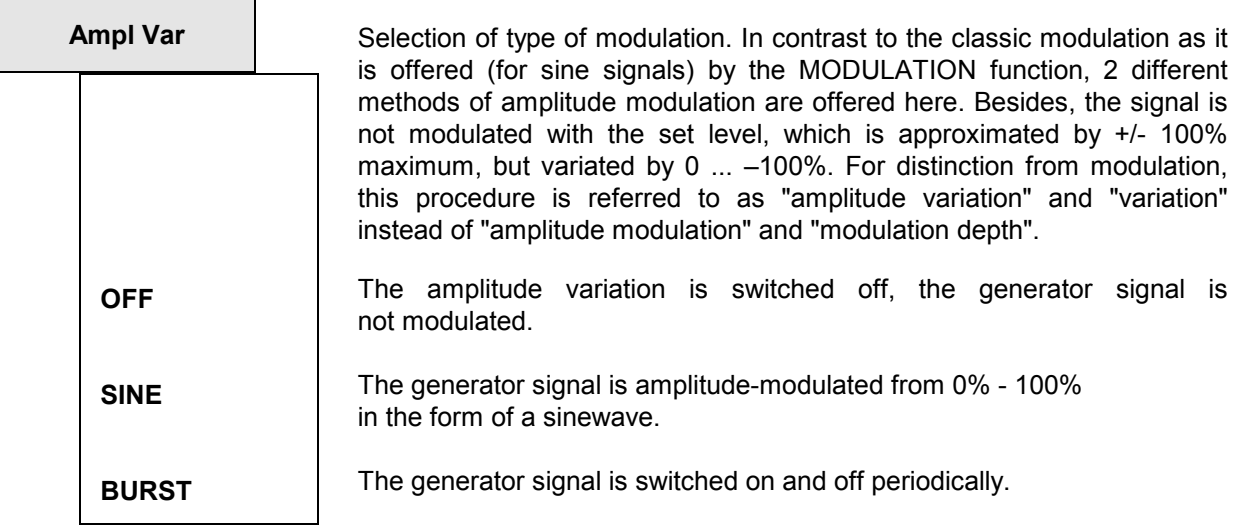

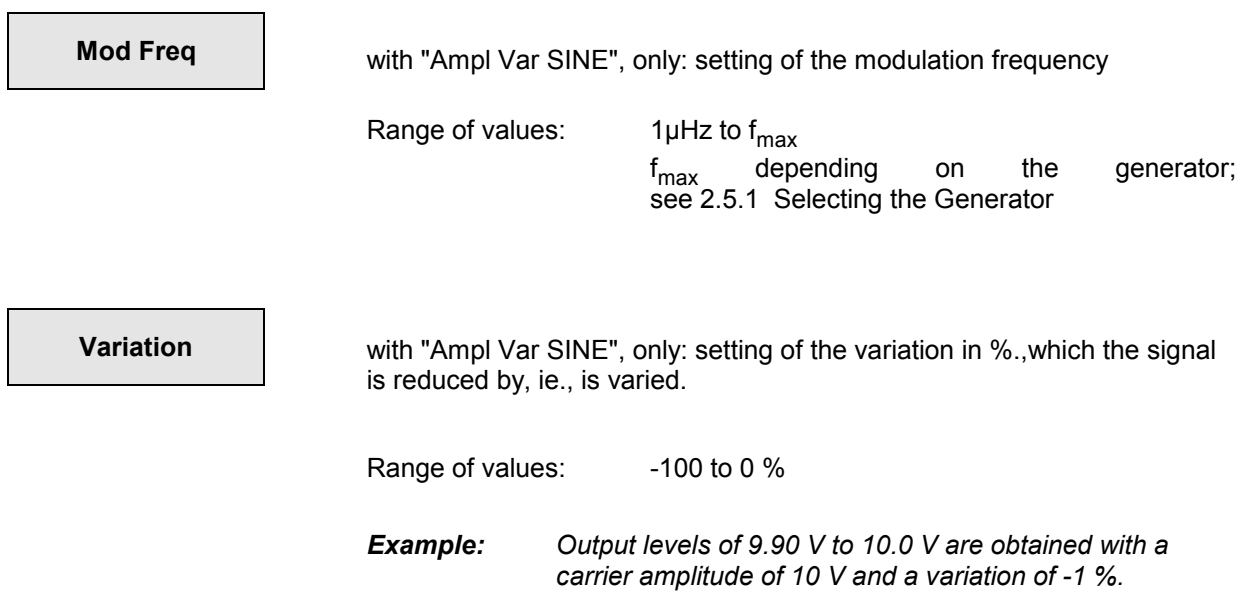

**ON TIME** with "Ampl Var BURST", only: entry of the burst duration, i.e., the time while the sine is switched on.

Specified range:lower limit : (1 sample)

analog:  $t_{\text{min}} = 20.83$  µs digital:  $t_{min} = 1 / sample frequency$ upper limit:  $60 s - t_{min}$ Units:  $s \mid ms \mid \mu s \mid \text{min}$ 

### *Side effect:*

*If a burst duration is entered which exceeds the interval length, the latter is increased to burst duration + t<sub>min</sub>.* 

### *Remark on the unit:*

*In contrast to the SINE BURST function, the burst duration cannot be entered in cycles, since the signal is not a single sine.* 

**INTERVAL** with "Ampl Var BURST", only: entry of the burst interval length (burst period), i.e., the sum of burst duration and break time.

> Specified range: lower limit: set burst duration. upper limit: 60 s Units:  $s \mid ms \mid \mu s \mid \min$

### *Remark on the unit:*

*In contrast to the SINE BURST function, the burst period cannot be entered in cycles, since the signal is not a single sine.* 

## <span id="page-132-0"></span>**2.5.4.2 Sweeps**

With many generator functions, it is useful to output signal parameters (level, frequency, in the case of burst signals also switch-on time and length of intervals) not only statically but to vary them with respect to time. A sweep system allowing 2 parameters to be varied simultaneously (two-dimensional sweep) is available for these signals.

- One-dimensional sweep: the parameter specified under X-axis is varied from start to stop or according to the LIST file.
- $\triangleright$  Two-dimensional sweep: the parameter specified under Z-axis is set to the start value or the first entry in the 1st LIST file. The parameter defined under X-axis is varied from start to stop or in accordance with the 2nd LIST file. The Z-parameter is then set to the next value and the sweep of the X-parameter starts again from the beginning. The two-dimensional sweep is concluded when the Zparameter has assumed its final value. When a Z sweep is switched on, Scan count is set according to the number of Z points.

The so-called "LIST buffers", with a length of 1024 entries each, serve as data source for the sweep parameters. The total length of the LIST buffers is obtained by multiplying the lengths of X- and Z-buffer; with one-dimensional sweeps, the length of the Z-buffer is to be defined as 1. If you specify too many items, the last ones, i.e. those exceeding 1024 are ignored. Each buffer contains a table, which can either be derived from user specifications (normal sweep) or is loaded from a file (list sweep; see  $Sweep \rightarrow Ctrl$ ).

With normal sweeps, tables with equidistant rising or falling values are generated depending on whether the start value is lower or higher than the stop value. As soon as a "normal" sweep is switched on or a new start value is selected, the start value is set in the instrument hardware, in order to keep the settling time with starting of sweep as short as possible.

With "list-controlled sweeps", the values for the sweep parameters can be spaced as desired, however, they must be consecutive (just as with "normal" sweep) ( 2.9.3 Series of Measured Values (Sweeps and Scans) and Block/List Data).

If a running sweep is stopped or switched off, the swept parameters will remain set on the current numeric values.

If a running sweep is completed, the 1st sweep frequency of the next run is set so that the DUT does not have to settle when the next sweep is started and the 1st measurement can be run without delay.

Alternatively, the generator can be muted at the end of the sweep. The R&S UPL software then has to be started with the command line parameter "-tmute<xxx>". <xxx> specifies the settling time (in ms) of the DUT. The first measurement is delayed by this time when the generator is switched on again. The generator is switched on again automatically when a further sweep is started or when a sweep is switched off.

*Note: Sweeping from high to low frequencies allows the beginning of the sweep curve to be displayed faster than its end because high frequencies require less measuring time.*

For starting and stopping the sweep, see **2.11**.

# *Generator Functions UPL*

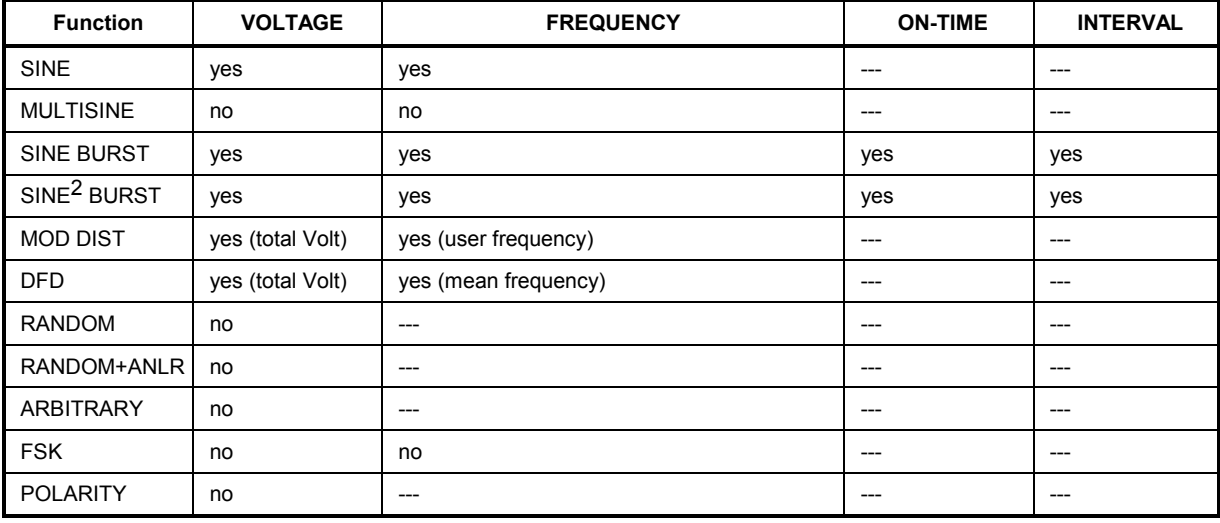

Table 2-26 List of sweepable function parameters depending on the function selected:

### **Remark:**

In addition to the above generator sweeps, several analyzer sweeps can be performed:

- time-controlled analyzer sweeps are selected under menu item START COND in the ANALYZER panel (for all measurement functions)
- external frequency or level sweeps are also selected in the ANALYZER panel under menu item START COND (for all measurement functions)
- the bandpass mean frequency can be swept in the RMS SELECTIV measurement.

Only one generator or one analyzer sweep can be active at a time. If a 2nd sweep is selected, the first sweep is switched off again and a warning is read out.

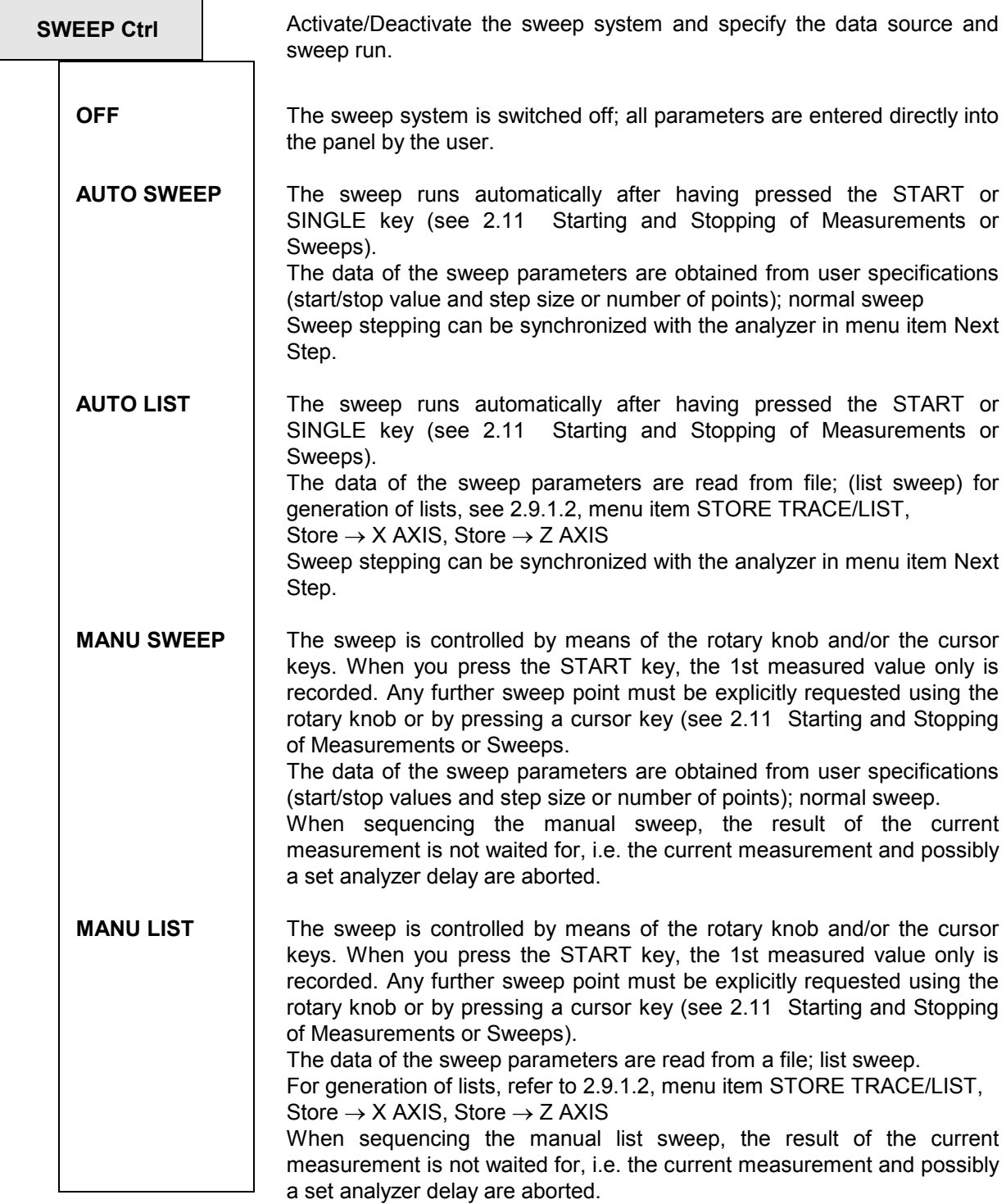

### *Notes on manual sweep:*

- *In order to control manual sweeps using the rotary knob or the cursor keys, the graphics must be active (full-screen or part-screen mode). When the sweep is started, the switchover to the graphics panel occurs automatically.*
- *The feature "manual sweep" can be used to vary generator parameters with a user-definable increment. The increment is defined by a fixed "step" (with MANU SWEEP) or by a variable step size defined per file (with MANU LIST). In remote control mode, the command "INIT:NEXT<n>" is used to continue.*

## *Generator Functions UPL*

- *Individual sweep points can be skipped by turning the rotary knob fast. Also, sweep points can be repeated by turning the rotary knob back.*
- *The measured values are represented by means of crosses in the Curve Plot mode. With the DISPLAY panel setting Scan count >1 selected, these crosses are not deleted before being updated but remain on the screen. With strongly fluctuating measurement values, the representation approximates the shape of a bar. If sweep steps are skipped or advanced too fast, a NAN (Not A Number) value is entered. When reaching the end of sweep, the complete trace (with the latest measured values) is obtained.*

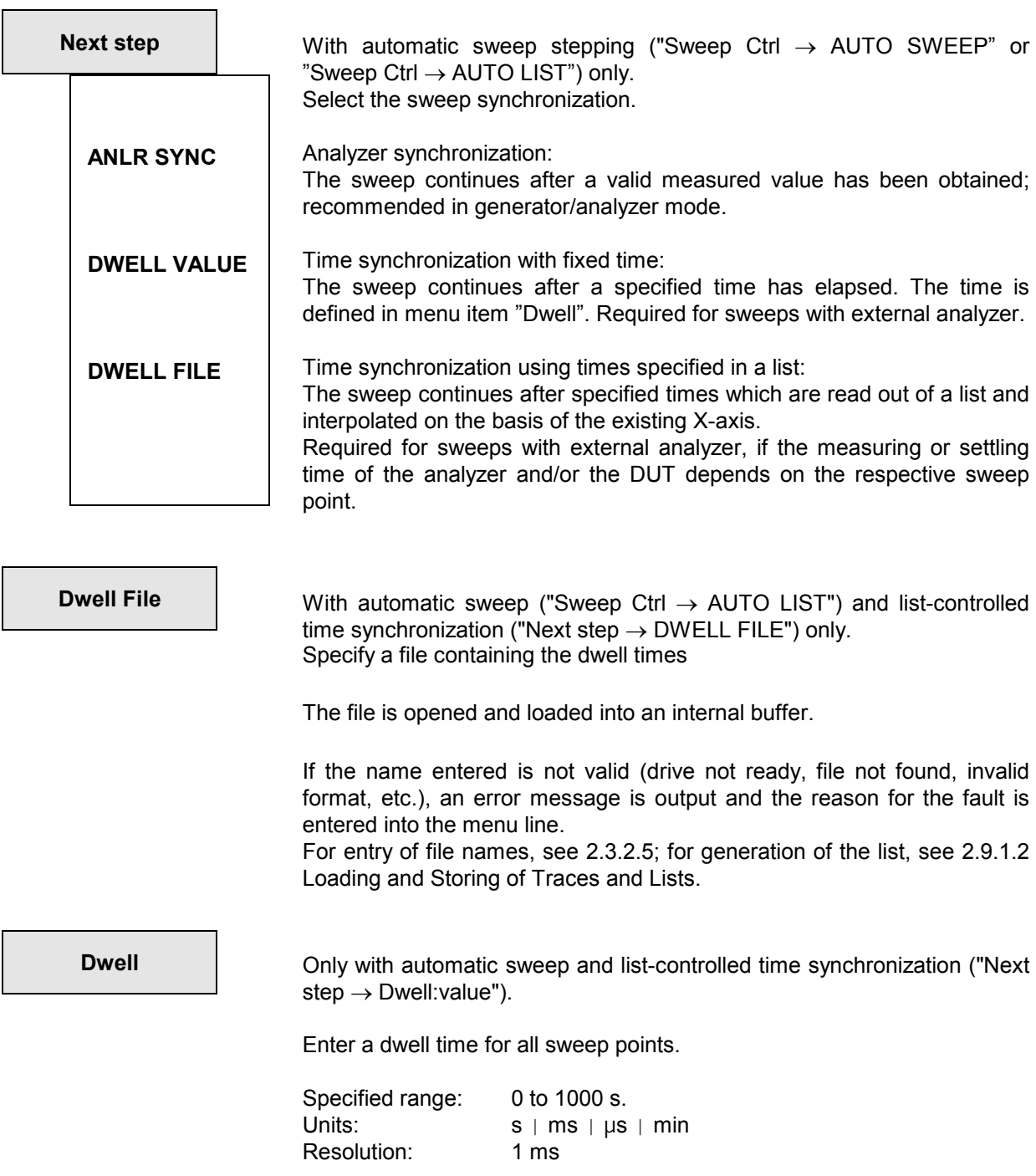

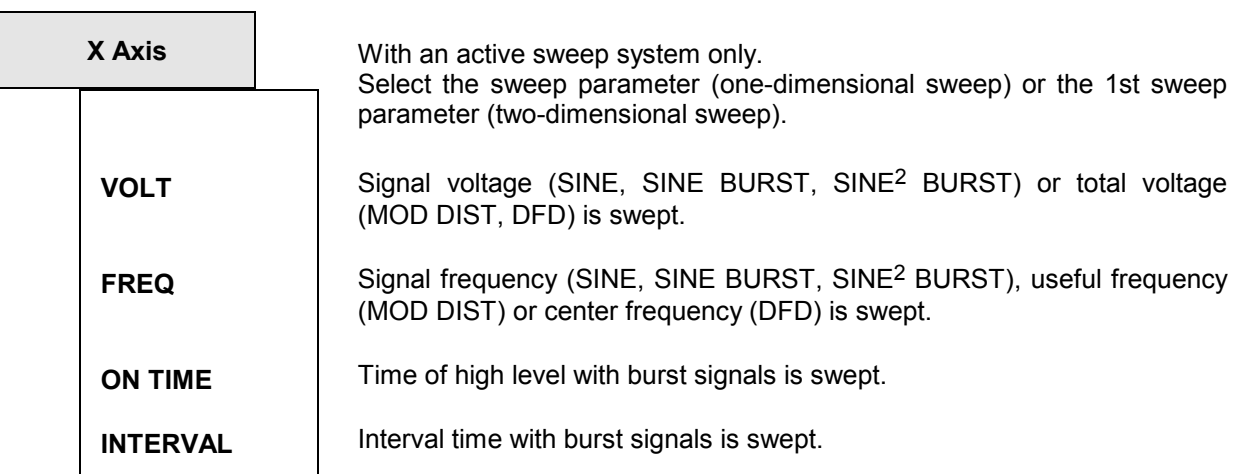

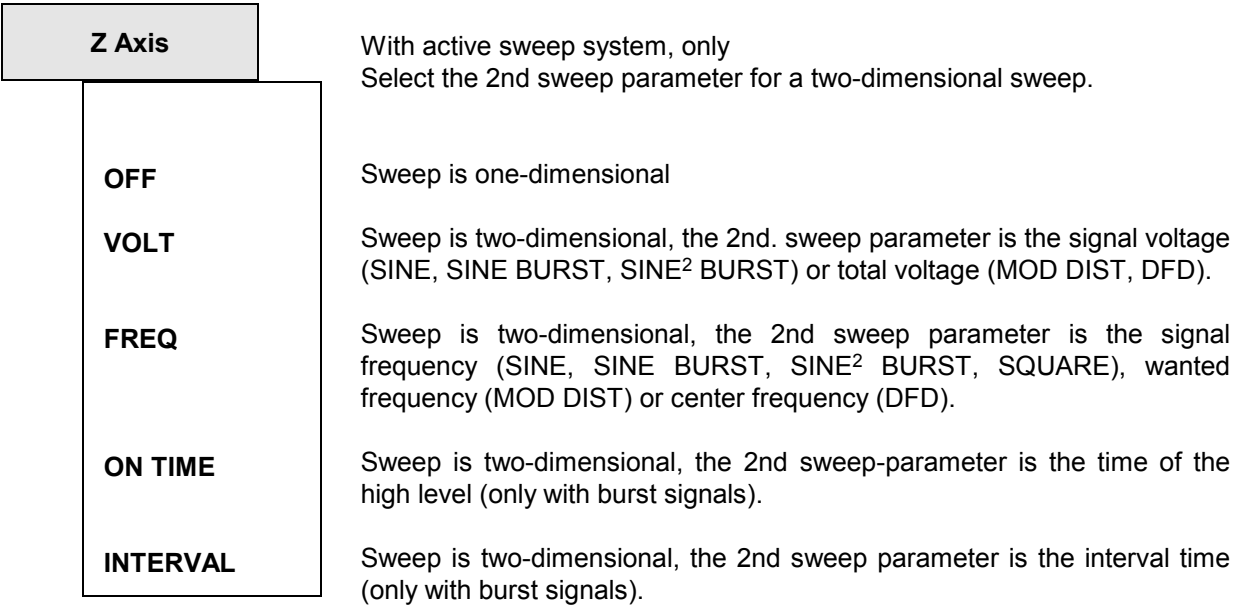

- *Note: With two-dimensional sweeps of "ON TIME" and "INTERVAL", the minimum value of "INTERVAL" must exceed the maximum "ON TIME" value. With normal sweep, this is ensured by limitation and, if required, correction of the start and stop values with entry already. However, with list sweep, the user should make sure that this condition is met in the lists used, since a required, automatic correction is not carried out until the sweep is running - thus, unexpected results may be obtained.*
- *Note: Theoretically, the same parameter may be entered for the X and Z axes (e.g., VOLT in both directions) - and this is not prohibited in the operator surface. This does, however, not make sense in normal practical use*

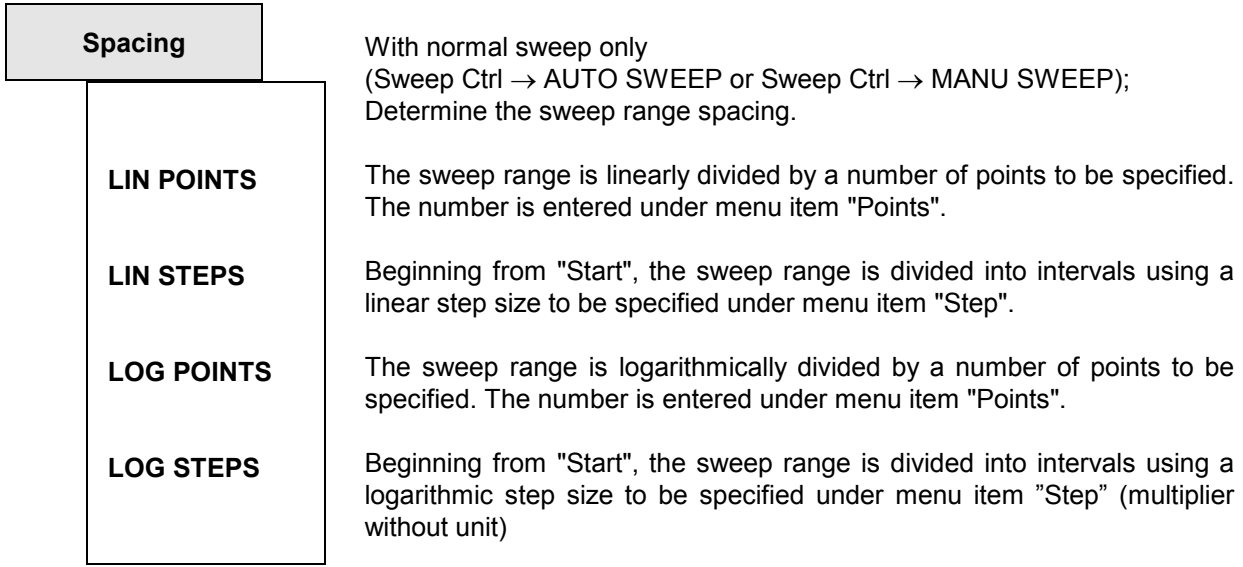

*Note: No conversion is performed when switching from ... POINTS to ...STEPS and vice versa; the set values are retained in the back-ground. The numeric value for "STEP" remains the same when switching between LIN STEPS and LOG STEPS.* 

**Start With normal sweep only** 

(Sweep Ctrl  $\rightarrow$  AUTO SWEEP or Sweep Ctrl  $\rightarrow$  MANU SWEEP) Enter the start value for the (above) sweep parameter.

Specified range, unit and resolution: as for the appertaining sweep parameter.

If a start value is entered that is identical with the stop value, the stop value is automatically loaded with the old start value.

In this way, the sweep direction can be easily reversed by means of a single entry.

*Note: The start value of the sweep parameter is set in the instrument hardware with entry already (not with starting the sweep). The settling time with starting the sweep can thus be minimized.* 

**Stop With normal sweep only** 

(Sweep Ctrl  $\rightarrow$  AUTO SWEEP or Sweep Ctr  $\rightarrow$  MANU SWEEP)

Enter the stop value for the (above) sweep parameter

Specified range, unit and resolution: as for the appertaining sweep parameter.

If a stop value is entered that is identical with the start value, the start value is automatically loaded with the old stop value.

In this way, the sweep direction can be easily reversed by means of a single entry.

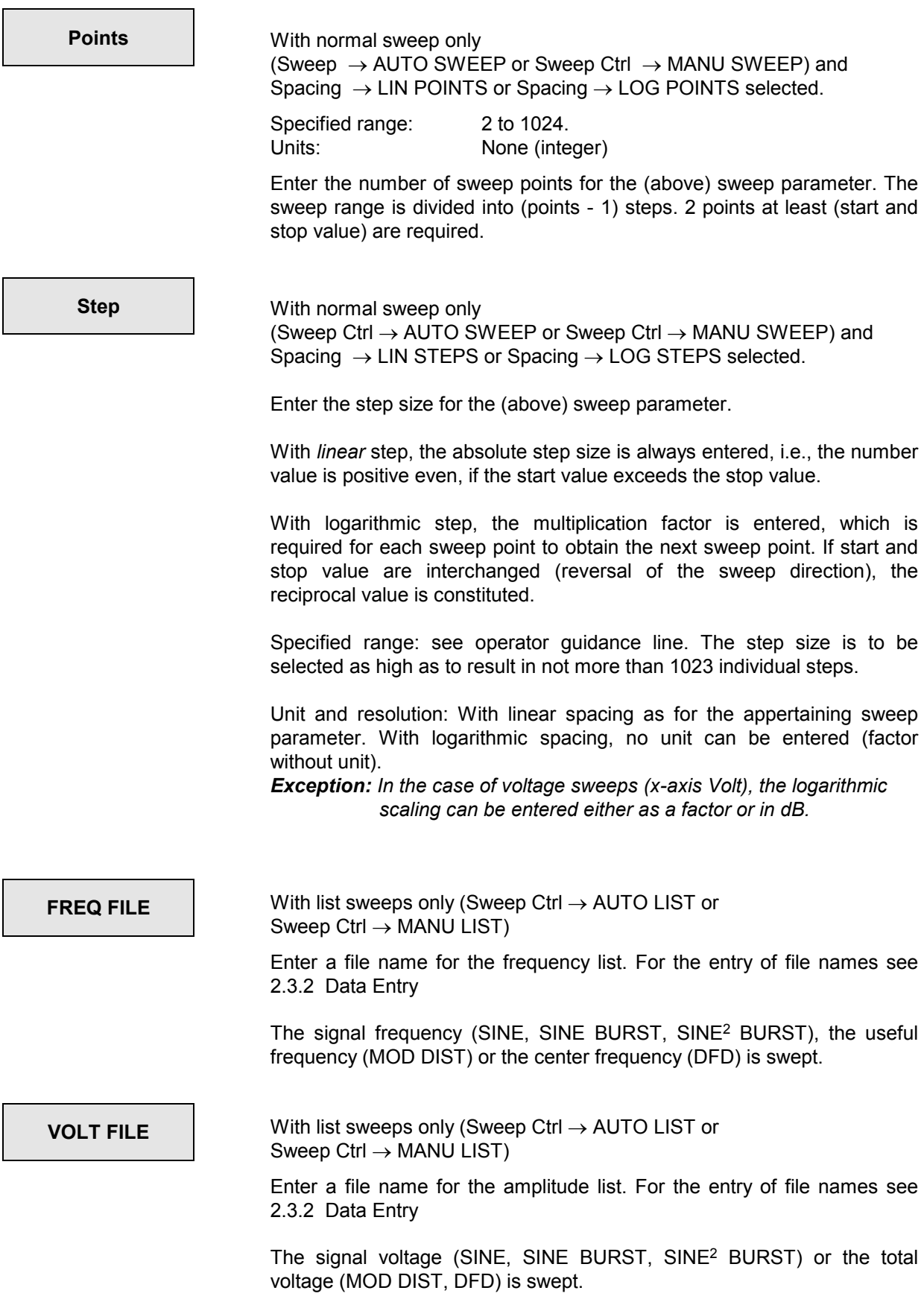

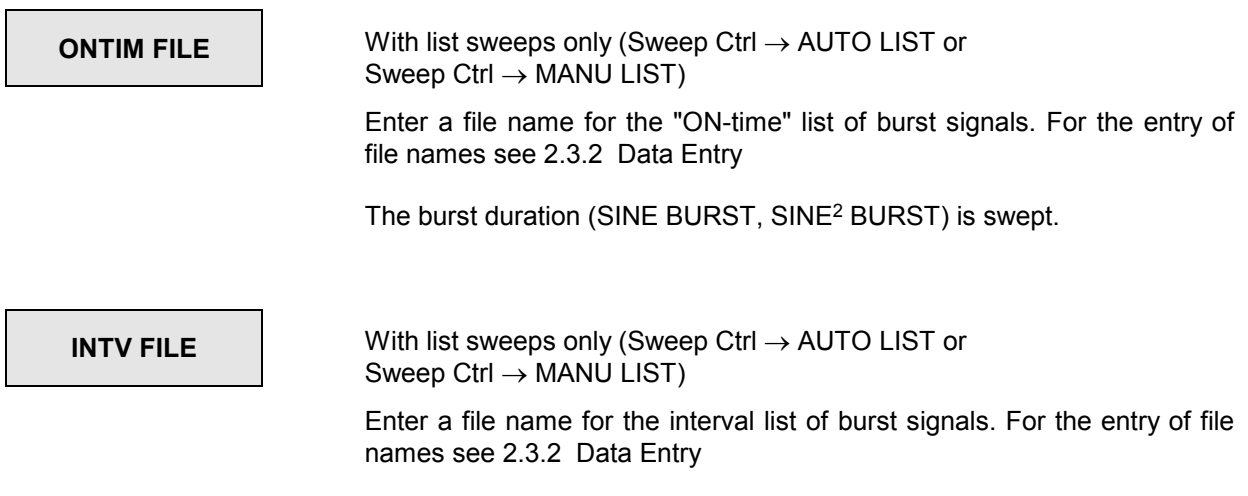

The burst interval (SINE BURST, SINE2 BURST) is swept.

**2.5.4.3 SINE** 

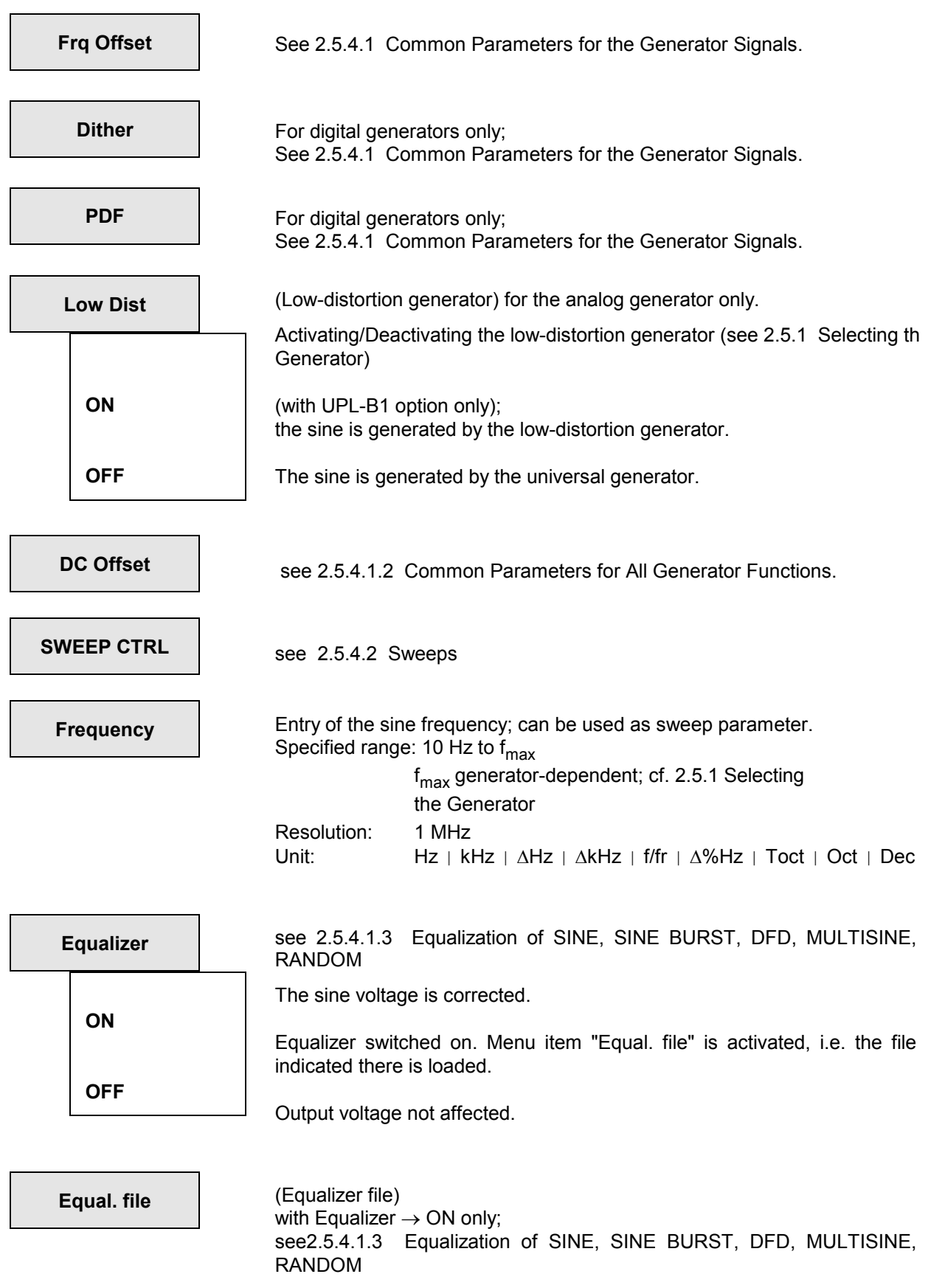

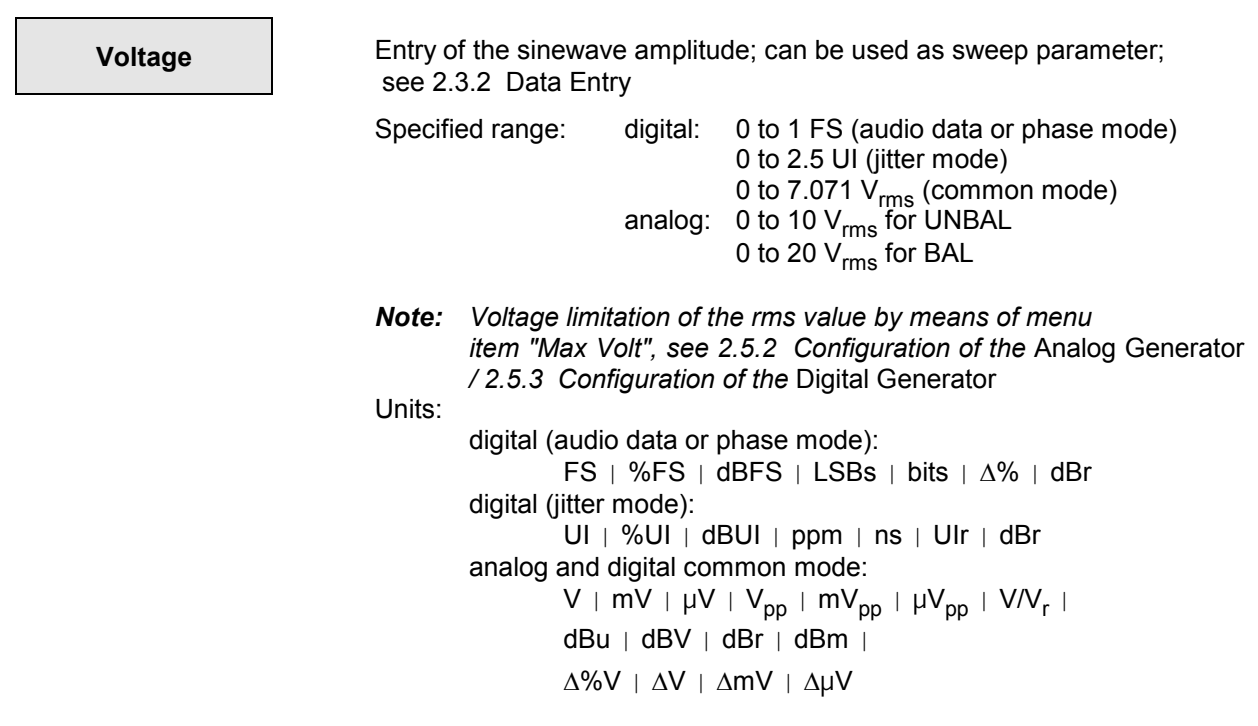

Peak-to-peak amplitude (analog):  $V_{pp} = V_{rms} \times 2 \times \sqrt{2}$ ;

# **2.5.4.4 MULTISINE**

Up to 17 single sine voltages can be superposed on each other.

The phase angles of the single sine voltages are automatically optimized such that the maximum total peak value is as low as possible. The resulting total peak value thus being frequency-dependent, the voltage may increase when varying individual frequencies. The set maximum voltage ("Max volt", see 2.5.2 Configuration of the Analog Generator / 2.5.3 Configuration of the Digital Generator) is however never exceeded since the worst case is taken as the basis for linear superposition when entering the single voltages.

Further *special multi-tone signals* are selected using the functions

- MOD DIST (2 sinewave amplitudes with the ratios 1:1 to 10:1)
- DFD (2 equivalent sinewave amplitudes)
- SINE (1 sinewave with any amplitude)
- RANDOM, domain FREQ (7488 sinewave lines at fixed frequency offset with any amplitude)

With the first 3 functions, a "Frq Offset" or (with digital generator), in addition, "Dither" with "PDF" can be set.

### *Note:*

• *The generator is interrupted while calculating a new multi-tone signal. The output signal is definitely set to 0 V or 0 FS.* 

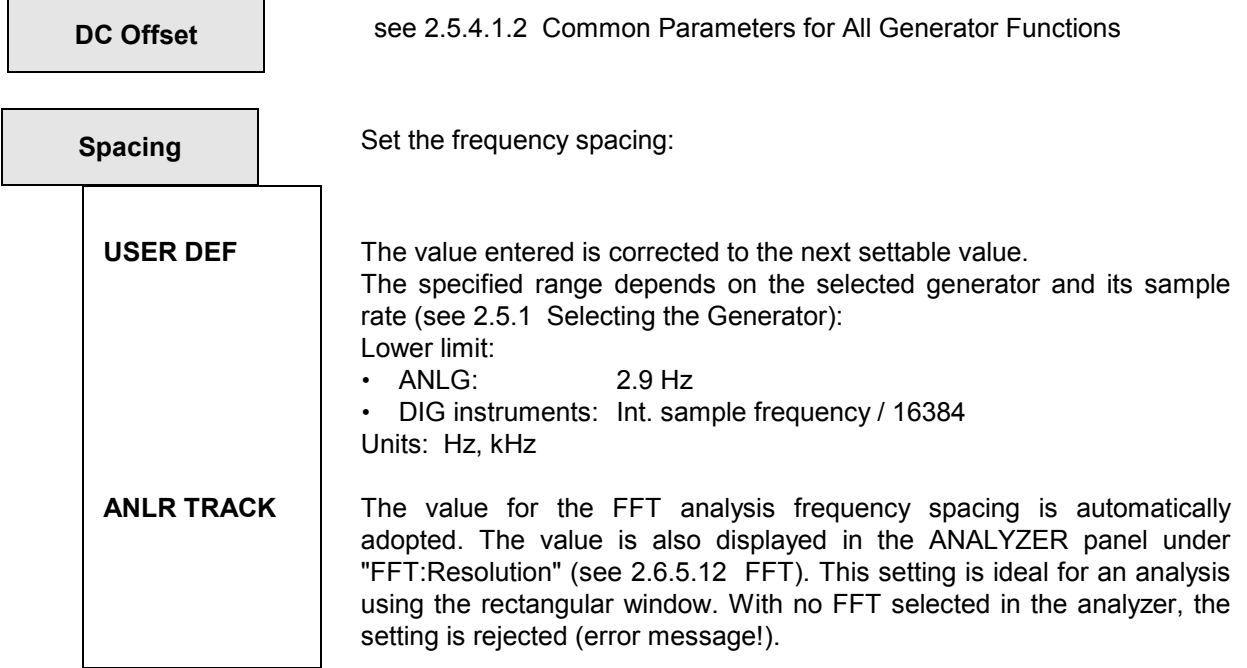

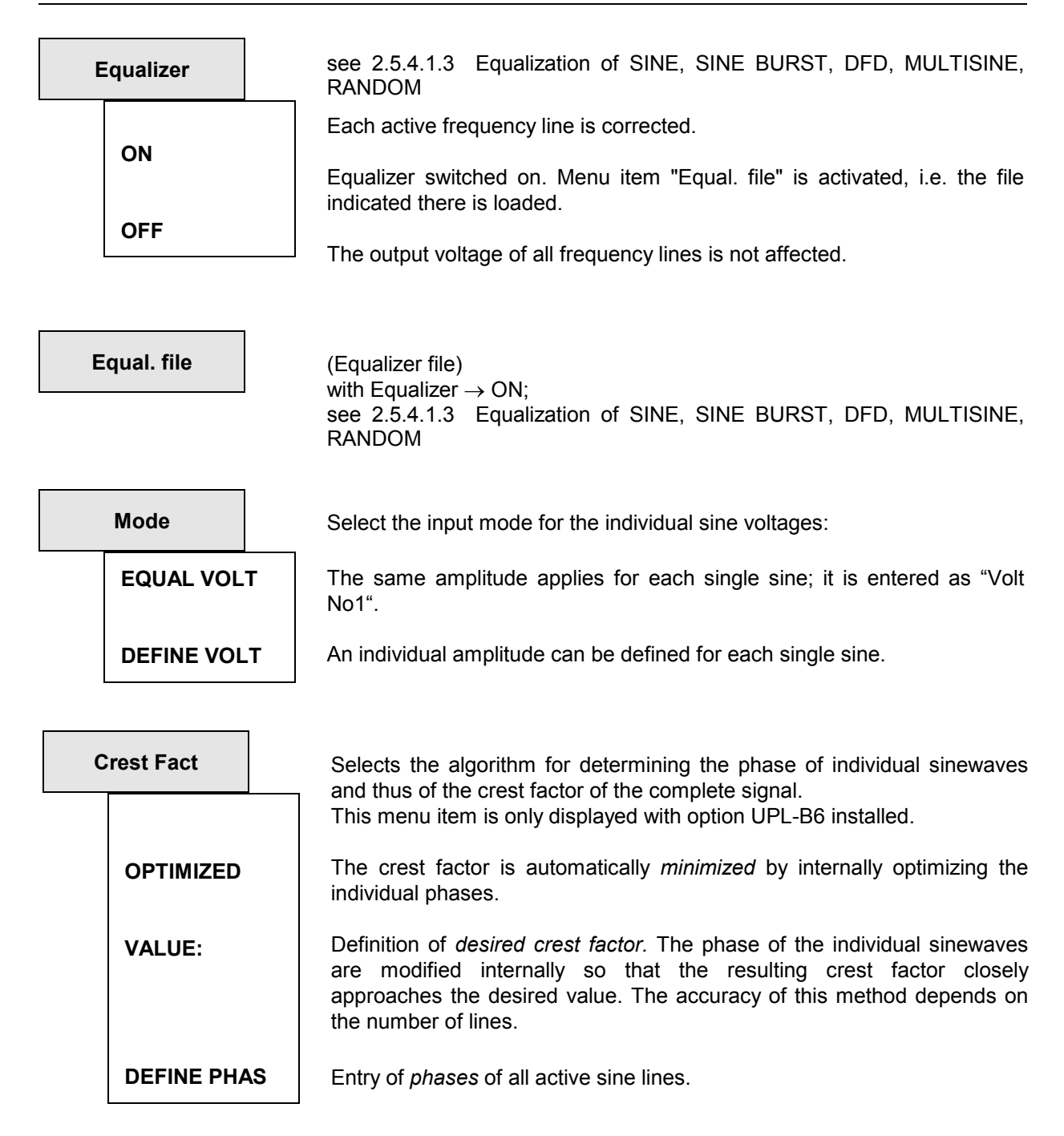
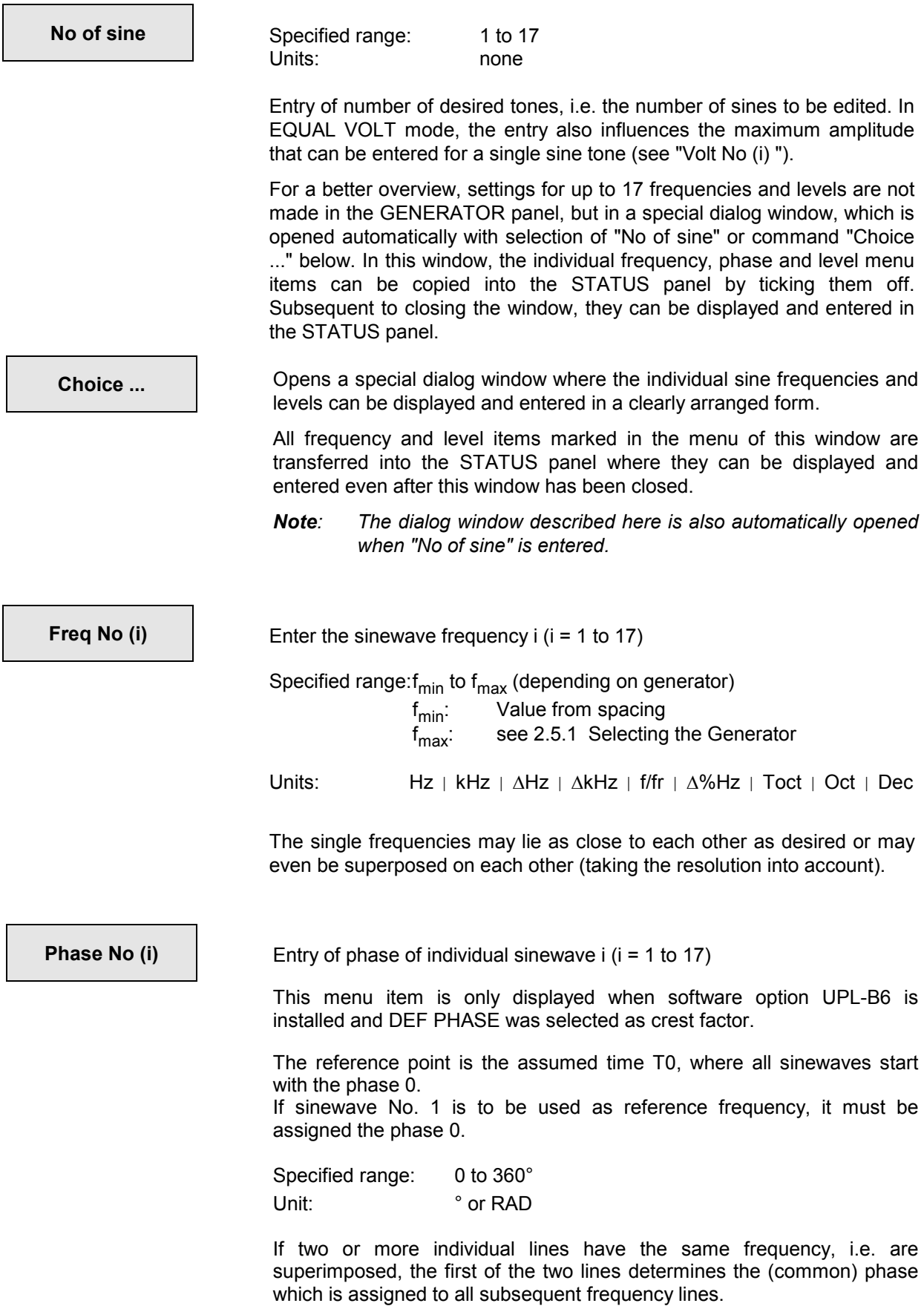

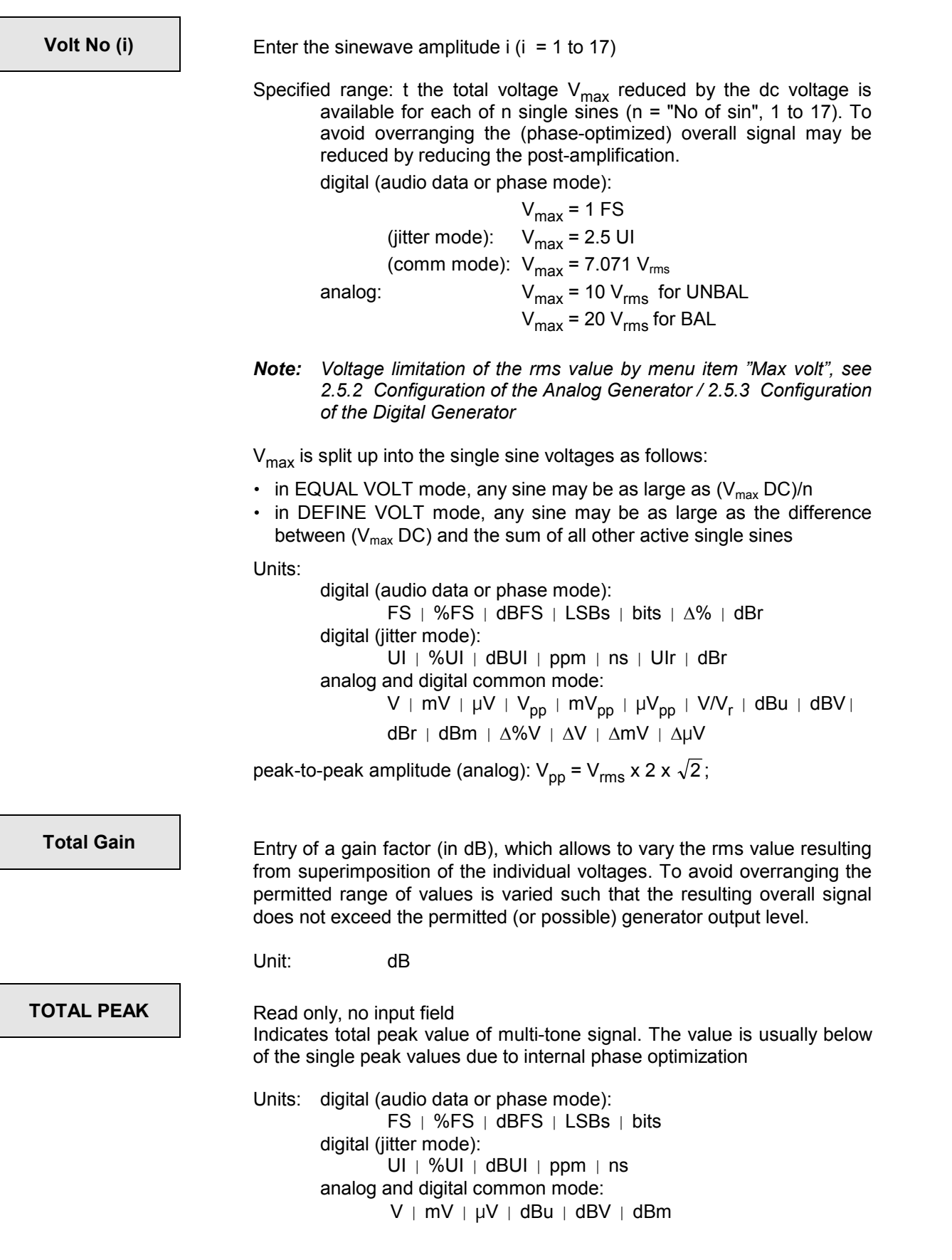

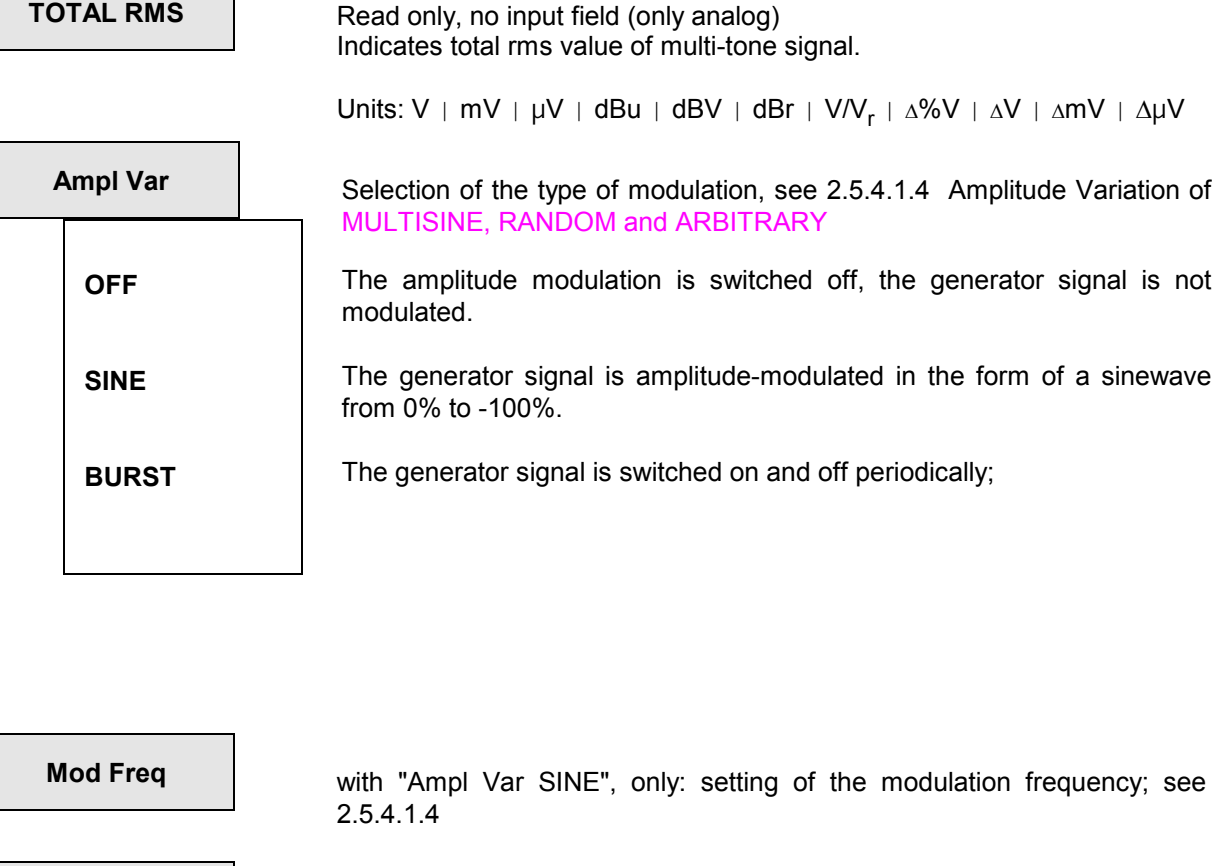

**Variation With "Ampl Var SINE", only: setting of the variation in %, see 2.5.4.1.4.** 

**ON TIME** with "Ampl Var BURST", only: entry of the burst duration, see 2.5.4.1.4.

**INTERVAL** With "Ampl Var BURST", only: entry of the burst-interval length (burst period) , see 2.5.4.1.4.

## **2.5.4.5 SINE BURST**

Sine periodically varying between high and low level. Like the normal sine, the signal can optionally be equalized.

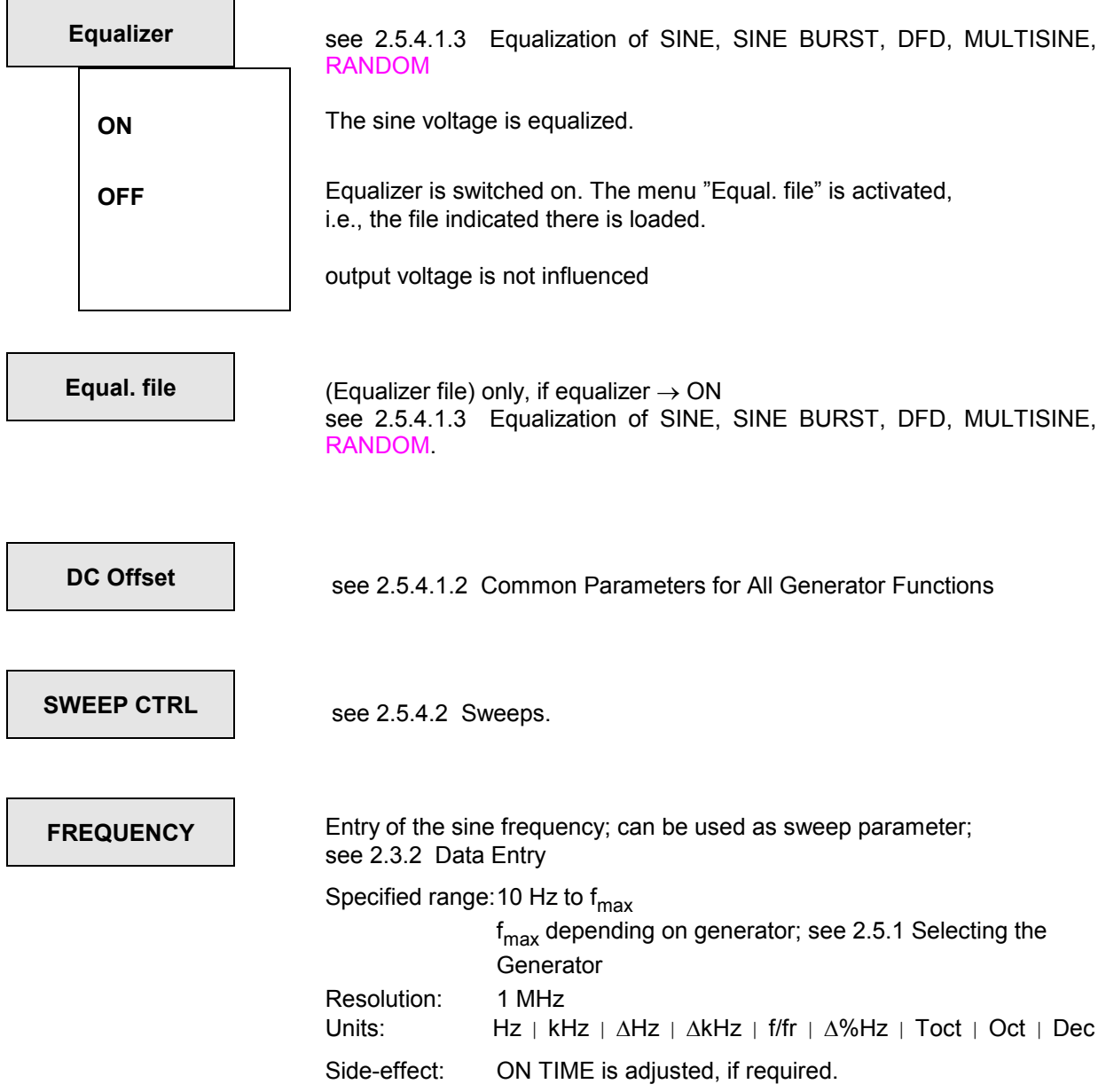

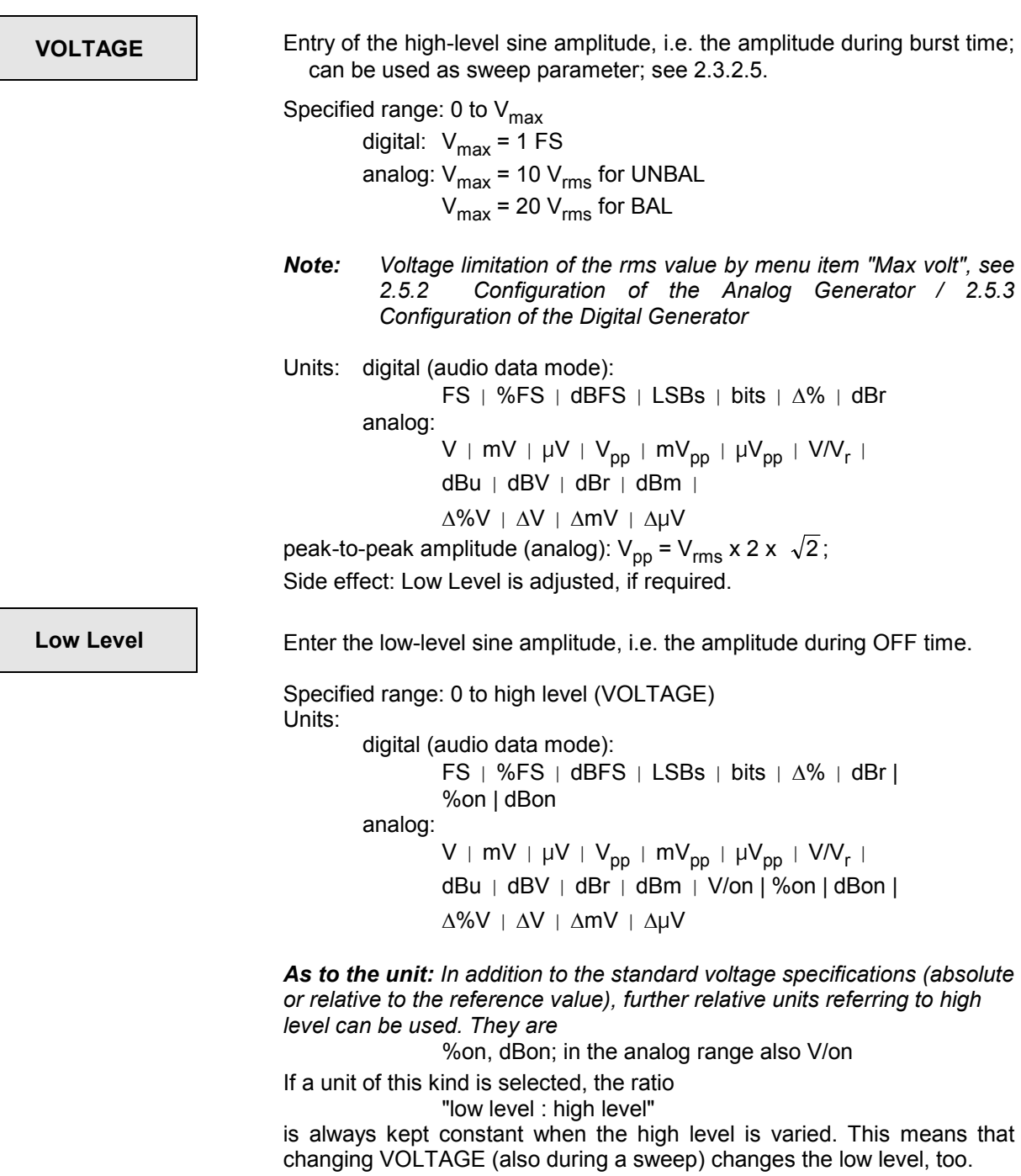

With all other units, varying VOLTAGE affects the low level only when VOLTAGE becomes smaller than the low level.

peak-to-peak amplitude (analog): V<sub>pp</sub> = V<sub>rms</sub> x 2 x  $\sqrt{2}$  ;

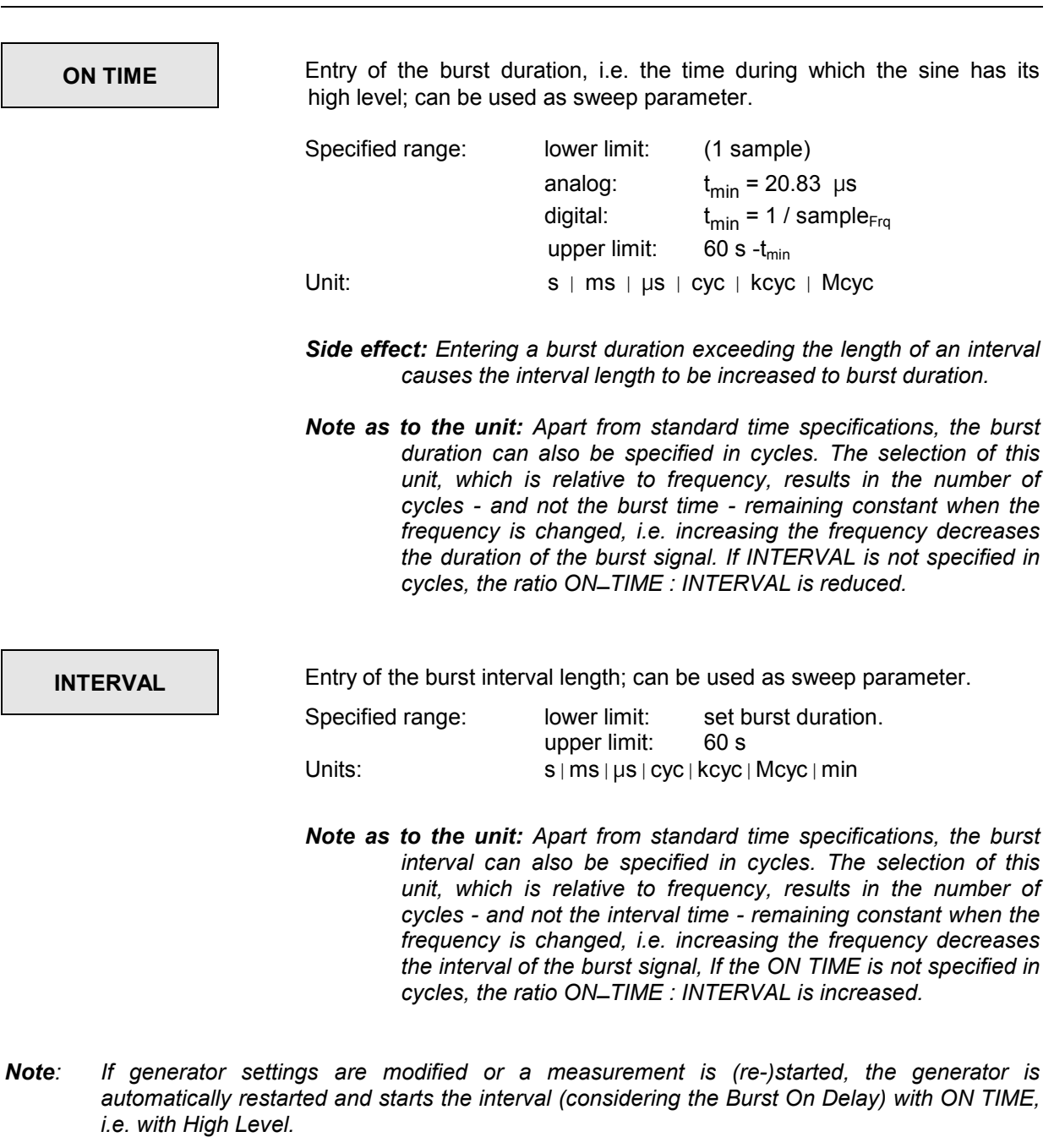

# **BurstOnDel** (Burst on delay)

When starting the generator (e.g., subsequent to changing or acknowledging the function) or starting the measurement, the burst signal normally adopts the "burst on"-state, i.e. the high level. Certain applications, however, require the high level state to be delayed, e.g., in order to trigger to the high level. The start delay of the burst signal is intended to be used for these applications; the generator puts out the low level.

Specified range: 0 to 60 s

## **2.5.4.6 SINE2 BURST**

Sine<sup>2</sup>-wave signal which is periodically switched on and off. Either positive or negative pulses (also partial pulses) can be generated (by entering a negative voltage). Typically, the signal is not DC-free.

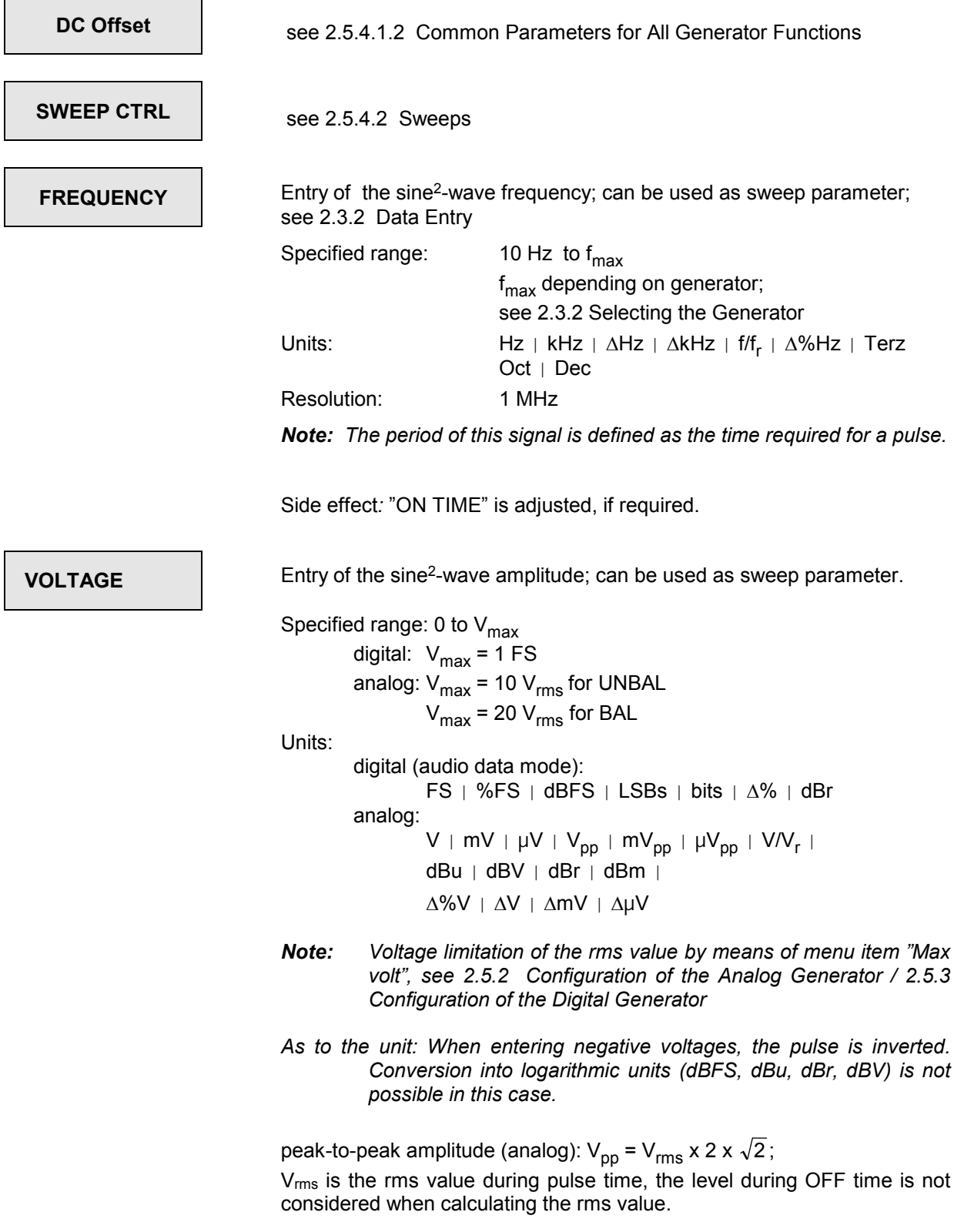

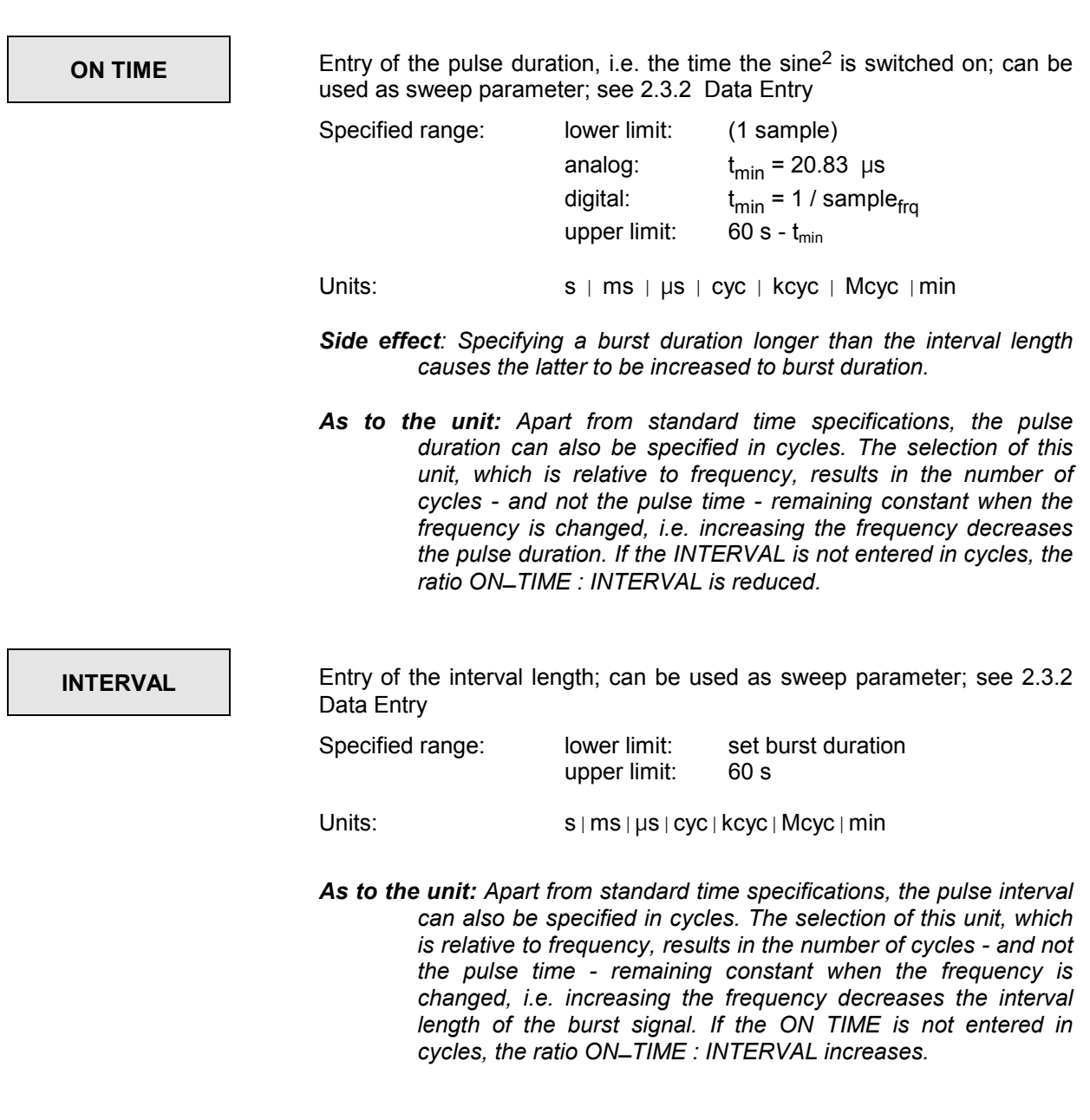

*Note: If generator settings are modified or a measurement is (re-)started, the generator is automatically restarted and starts the interval (considering the Burst On Delay) with ON TIME.* 

# **BurstOnDel** (Burst On Delay)

When starting the generator (e.g., subsequent to changing or acknowledging the function) or starting the measurement, the burst signal normally adopts the "burst on"-state, i.e. the high level. Certain applications, however, require the high level state to be delayed, e.g., in order to trigger to the high level. The start delay of the burst signal is intended to be used for these applications; the generator puts out the low level.

Specified range: 0 to 60 s

## **2.5.4.7 MOD DIST (Two-tone Signal to SMPTE)**

Superposing 2 sinewave signals: low-frequency interfering signal and high-frequency useful signal; interfering signal is 1 to 10 times stronger than useful signal.

For intermodulation measurements to SMPTE (Society of Motion Picture and Television Engineers) and modulation distortion analysis to .

## **Frequencies**

• Recommendation DIN 45403, sheet 4: or DIN-IEC 268-3: interfering signal  $f1 <$  = 1.4 x lower limit frequency of DUT f1 > = 31.5 Hz useful signal f2  $f2 > 0.7$  x upper limit frequency of DUT  $f2 > 8 \times f1$ 

SMPTE standard: interfering signal:  $f1 = 60$  Hz<br>useful signal:  $f2 = 7$  kHz useful signal:

Amplitude ratio interfering signal : useful signal: 4:1 (SMPTE); to DIN, 10:1 is also possible

With the LDG option fitted, the useful signal in the analog range can be generated by the universal generator or, alternatively, by the low-distortion generator.

#### *Notes:*

- *For intermodulation measurements to MOD DIST, an appropriate measurement function is to be set in the ANALYZER panel (see 2.6.5.8).*
- *If the selection "Function tracking Gen Anl" is ticked off in the OPTIONS panel under menu item "Param Link", the measurement function MOD DIST is switched on in conjunction with the function changeover of the generator to MOD DIST:*

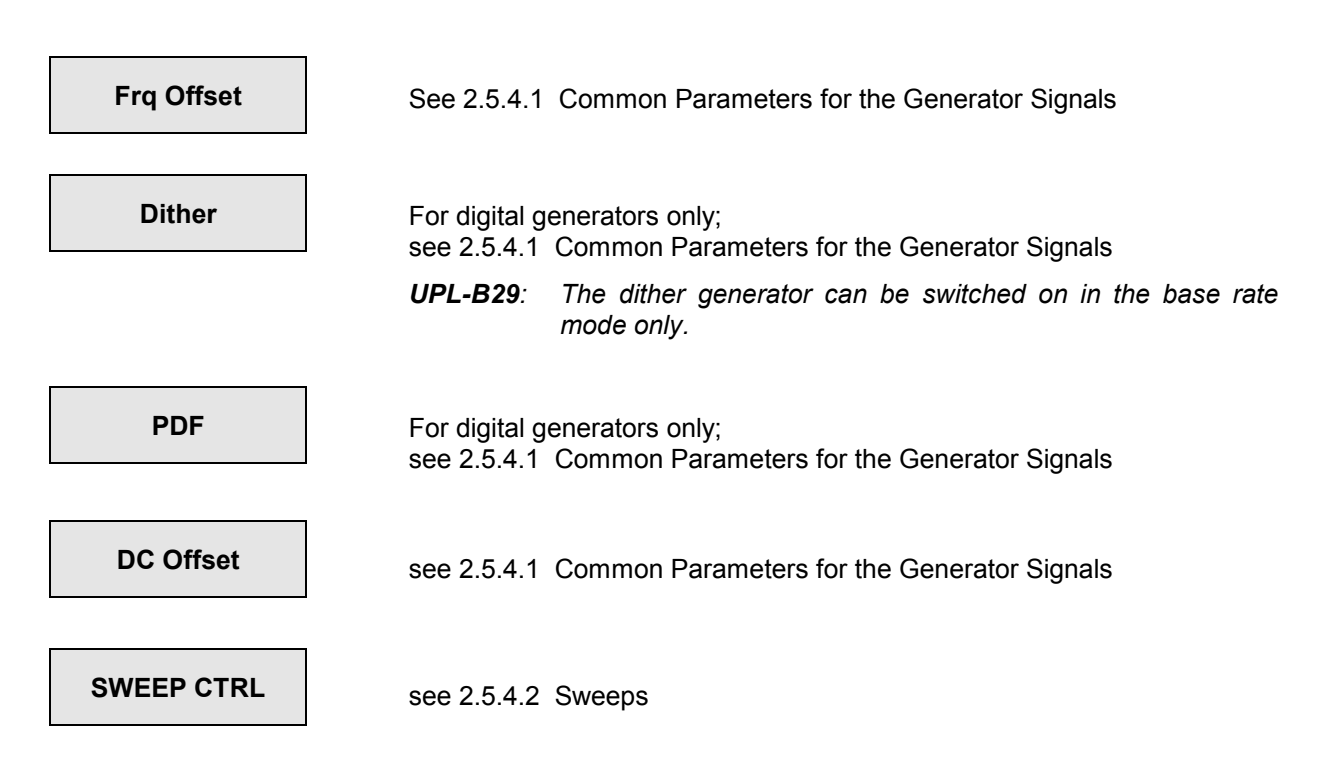

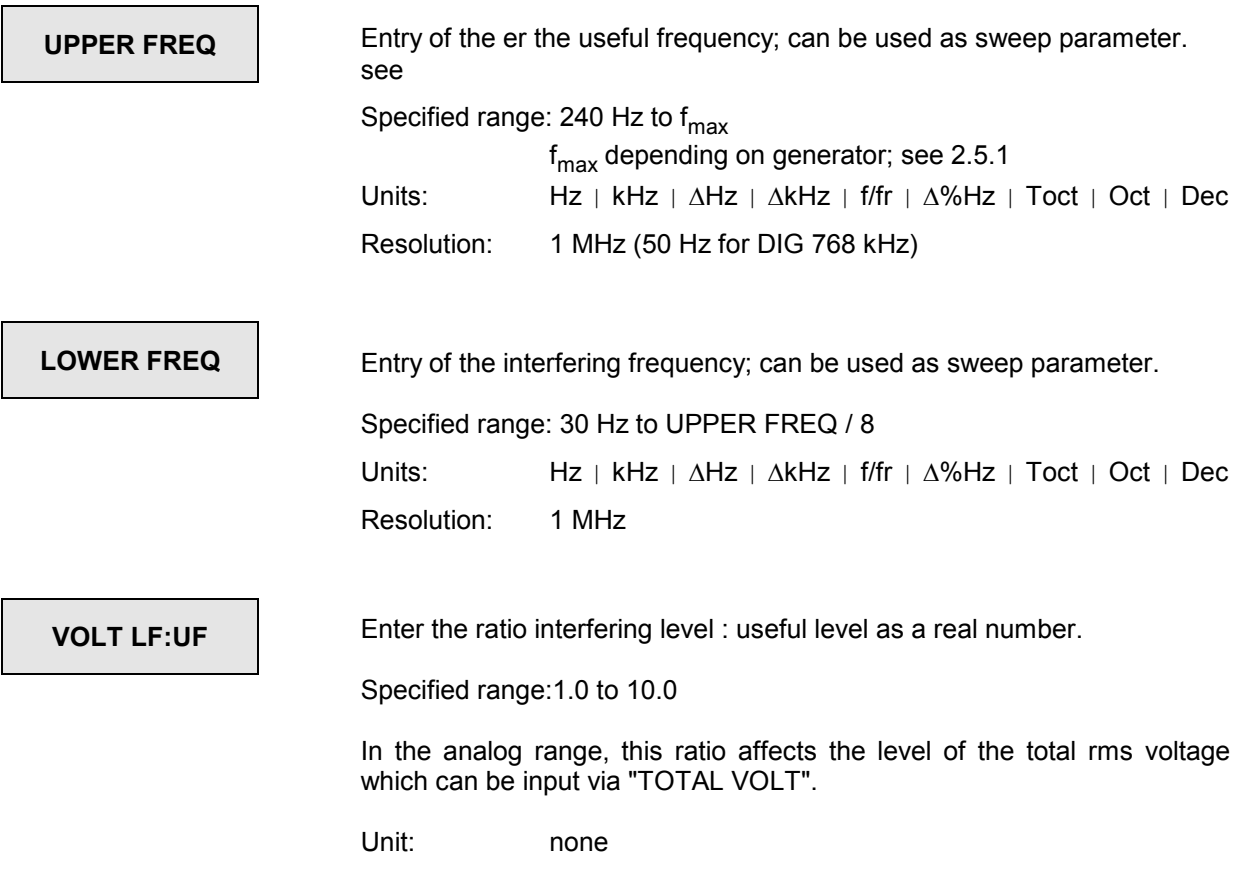

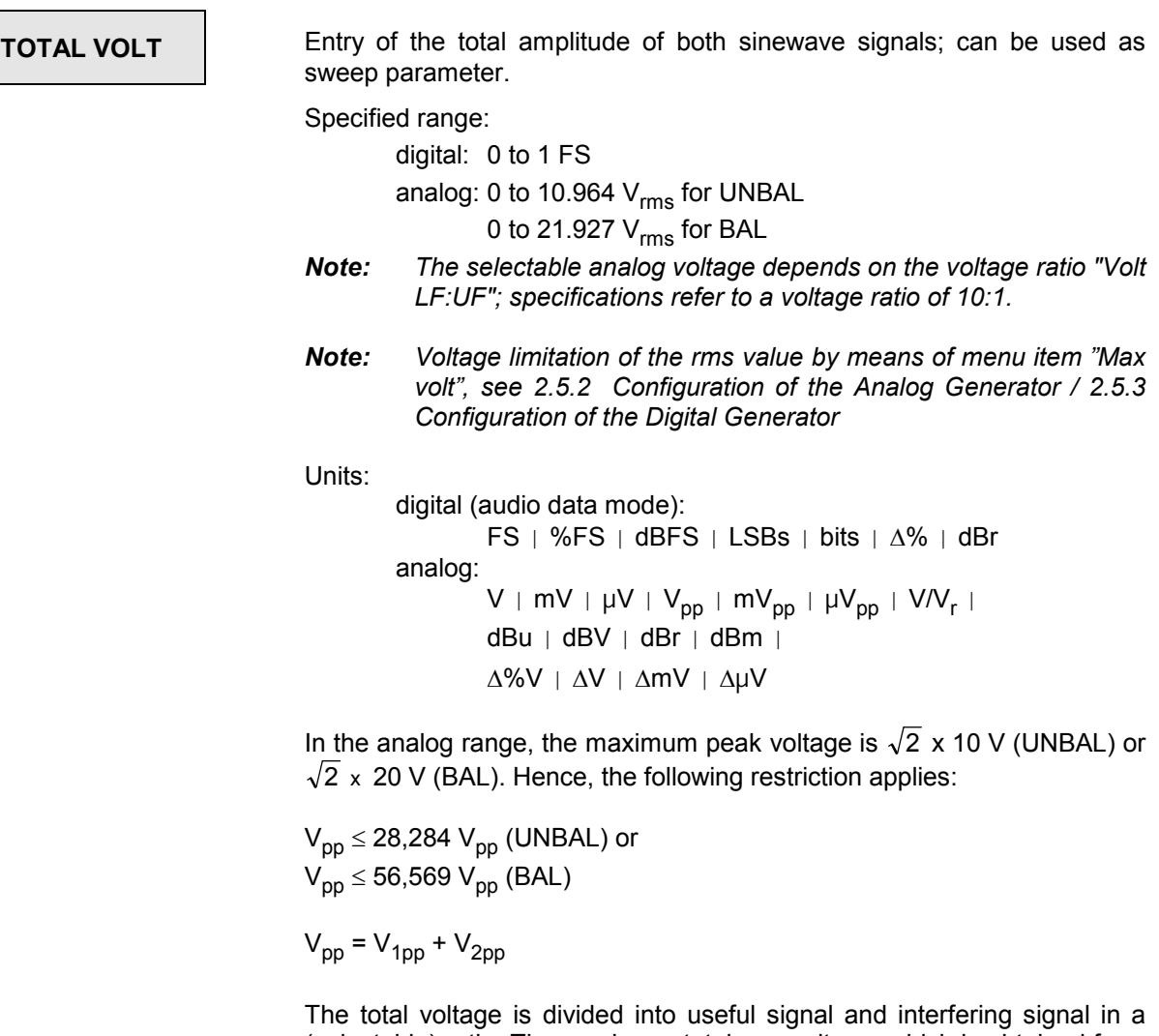

(selectable) ratio. The maximum total rms voltage, which is obtained from the square sum of the single rms values, thus depends on the level ratio interfering signal : useful signal. The specifications for the specified range stated above are relative to the ratio 10 : 1. The closer the ratio comes to the value 1 : 1, the lower the maximum obtainable total rms voltage. With 1 : 1, it is 7,0711  $V_{rms}$  (UNBAL) or 14,142  $V_{rms}$  (BAL).

As a rule, the relationship between total peak-to-peak voltage and total rms voltag*e can be expressed as follows:* 

$$
V_{pp} = \frac{V_{eff} \times 2 \times \sqrt{2} \times (k+1)}{\sqrt{k^2 + 1}}; \qquad k = \text{"VOLT LF:UF"}
$$

## **2.5.4.8 DFD (Difference Frequency Distortion)**

Two closely spaced sinewave signals of the same amplitude; for intermodulation measurements (DFD method to DIN-IEC 268-3, former DIN 45403, Sheet 3).

With the LDG option fitted, the low-frequency sinewave in the analog range can be produced by the function generator or, alternatively, the low-distortion generator.

- *Note: For intermodulation measurements to DFD, an appropriate measurement function is to be set in the ANALYZER panel (see 2.6.5.9).*
- *Note: If the selection "Function tracking Gen Anl" is ticked off in the OPTIONS panel under menu item "Param Link", the measurement function MOD DIST is switched on in conjunction with the function changeover of the generator to MOD DIST:*

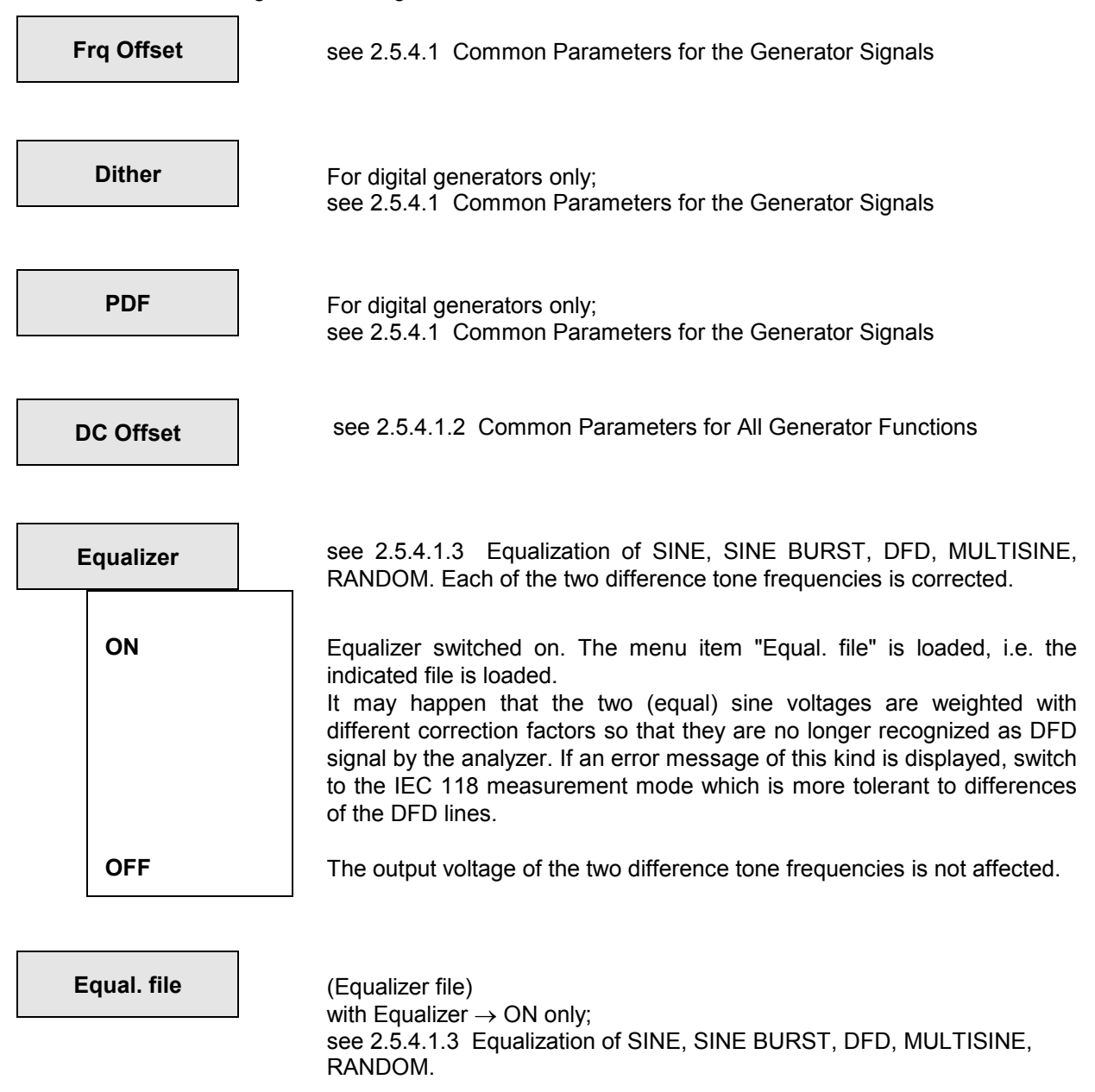

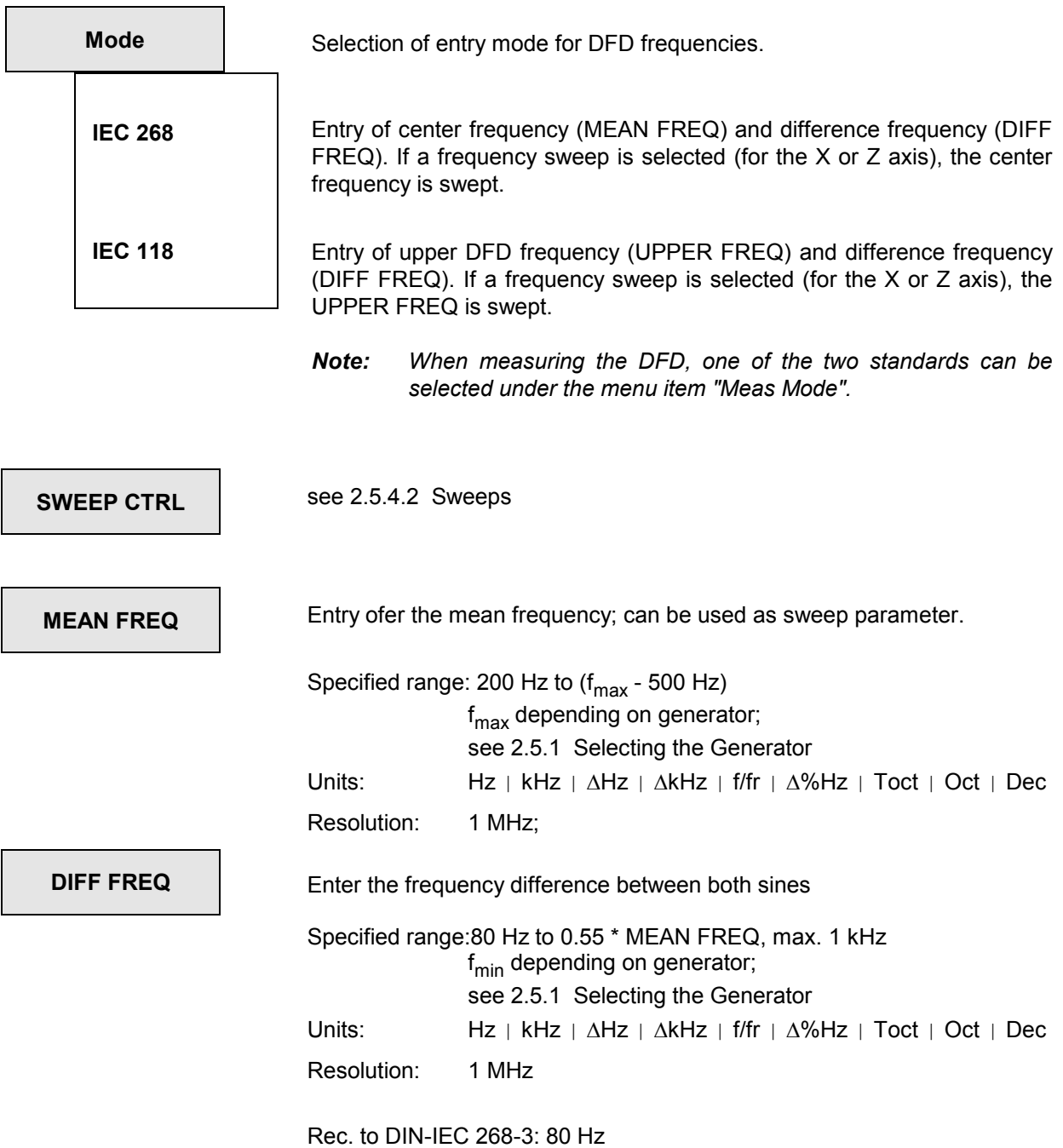

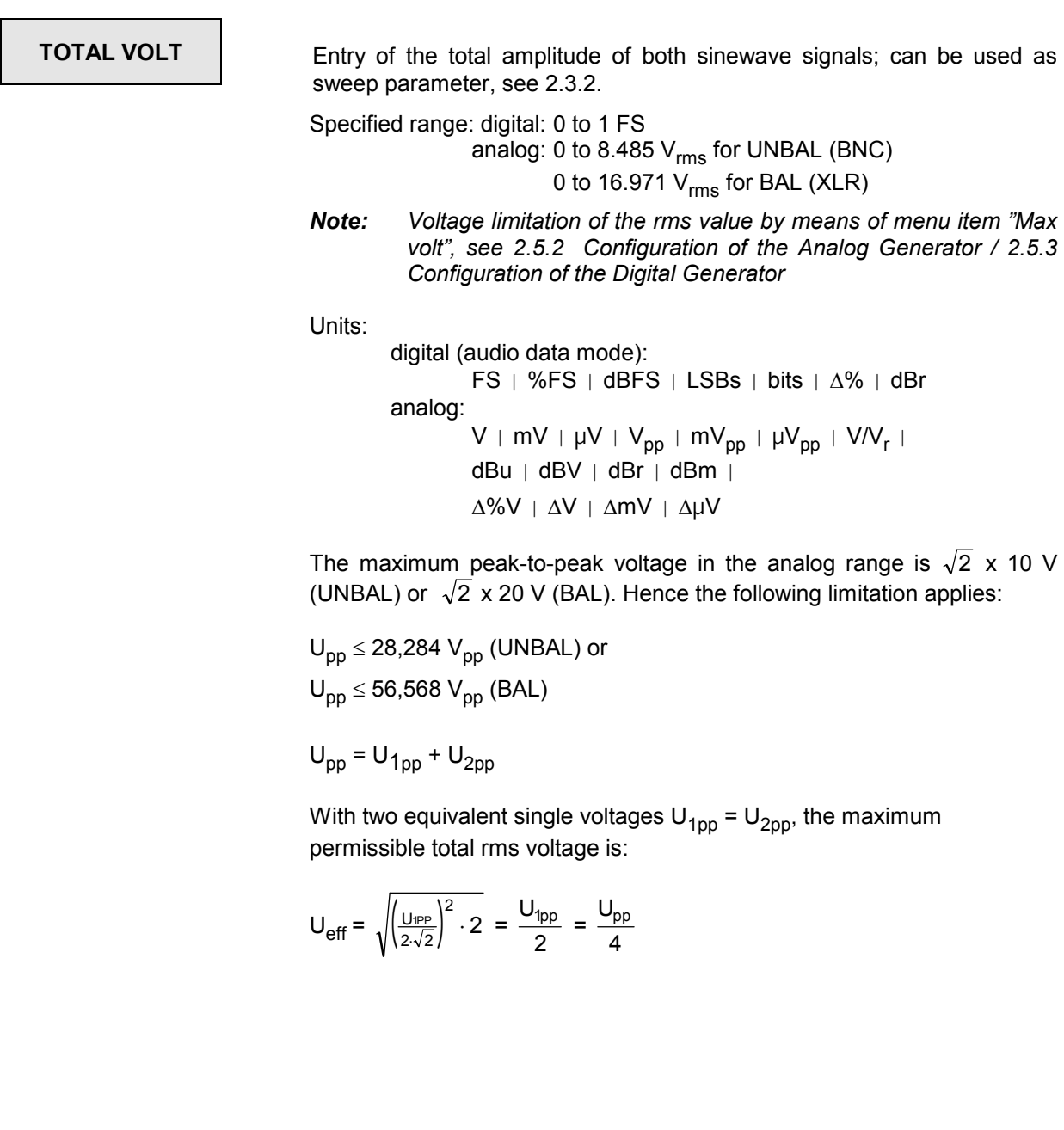

## **2.5.4.9 Random (Pseudo Noise)**

Set generator signals which have the same or similar characteristics as noise (e.g. closely spaced sine lines in the frequency domain). There are two ways of defining these signals:

- Specify the amplitude density distribution in the time domain (Domain: TIME)
- Specify the amplitude frequency distribution in the frequency domain (Domain: FREQ)

This function is available in all generators.

### *Note:*

• *The generator is interrupted while calculating a new noise signal. The output signal is definitely set to 0 V or 0 FS.* 

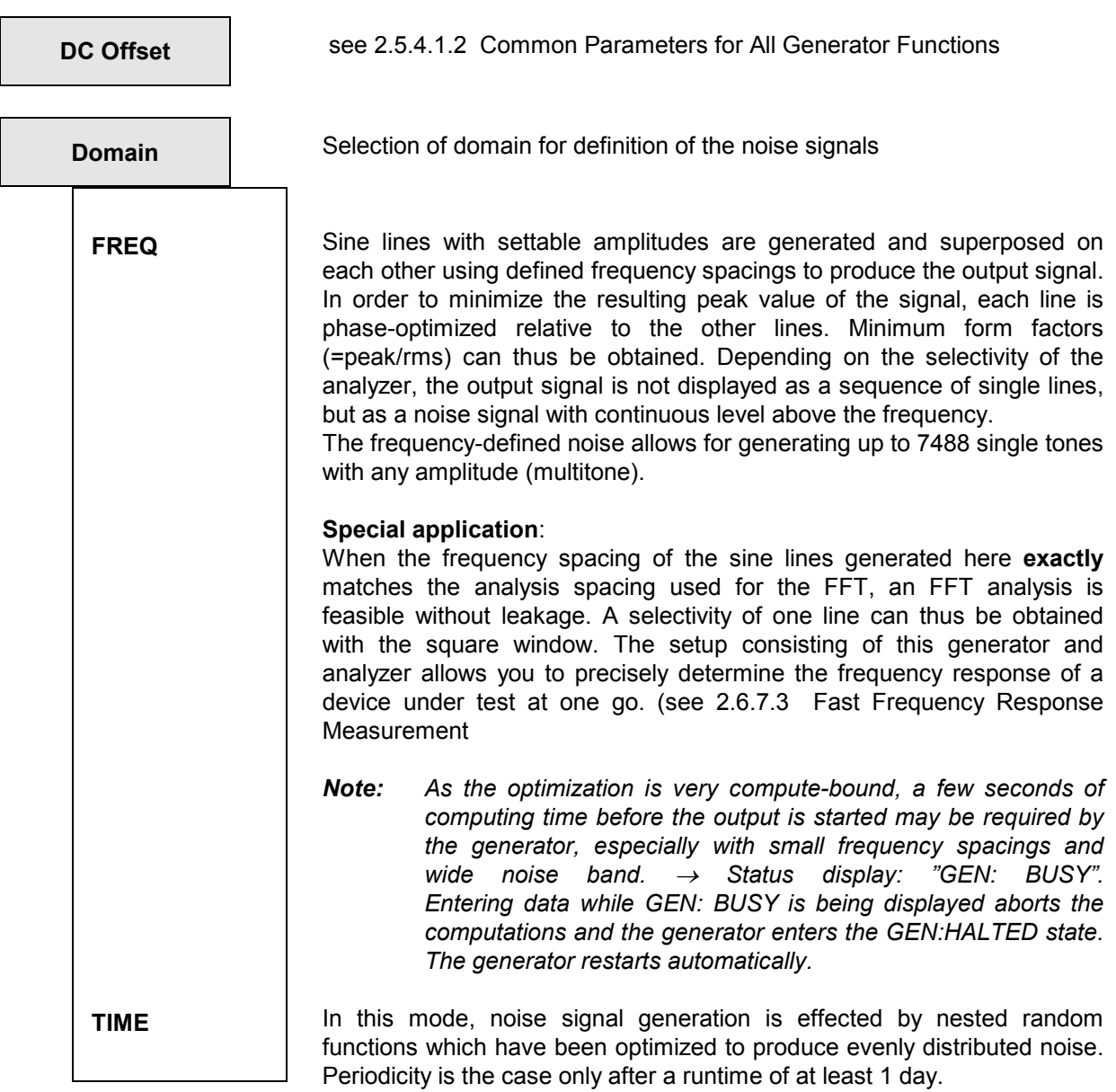

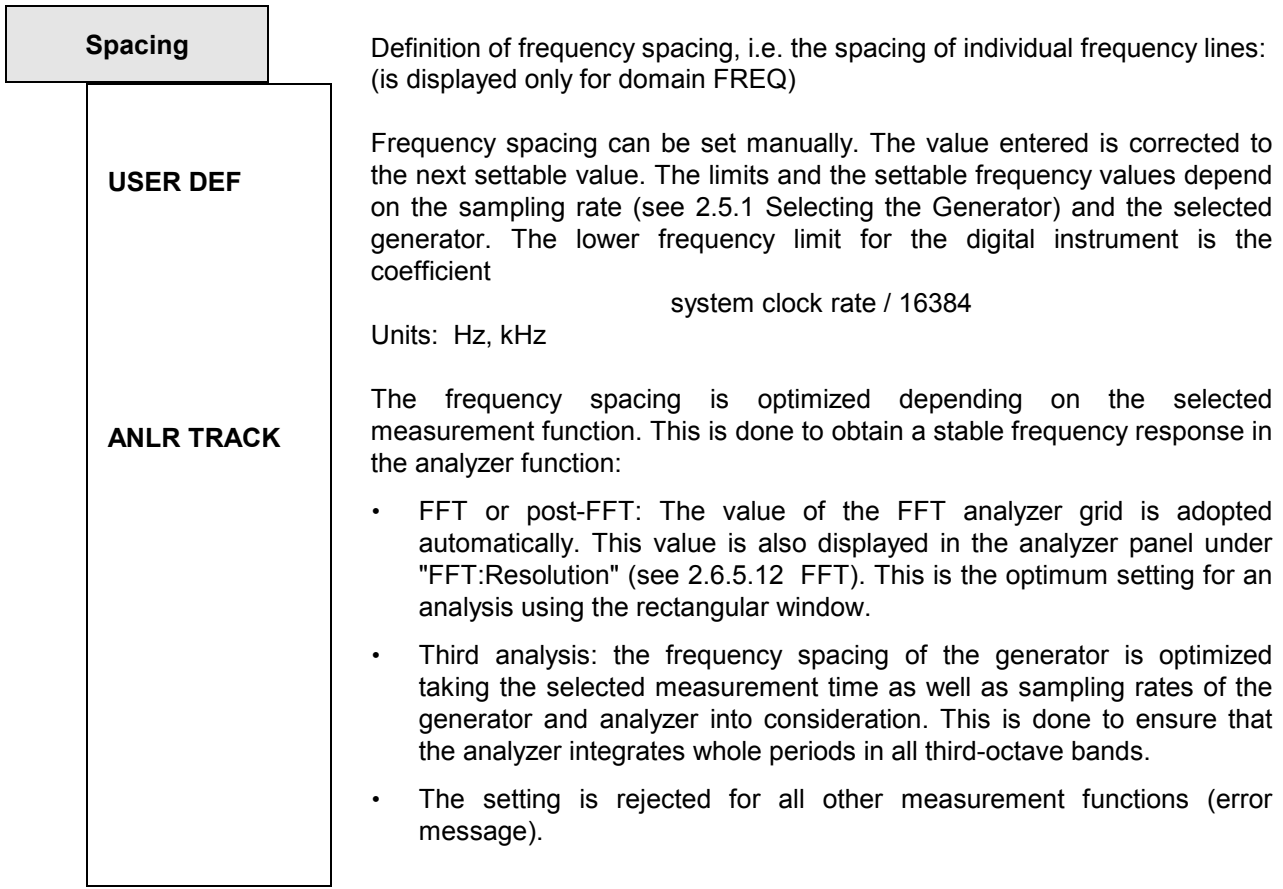

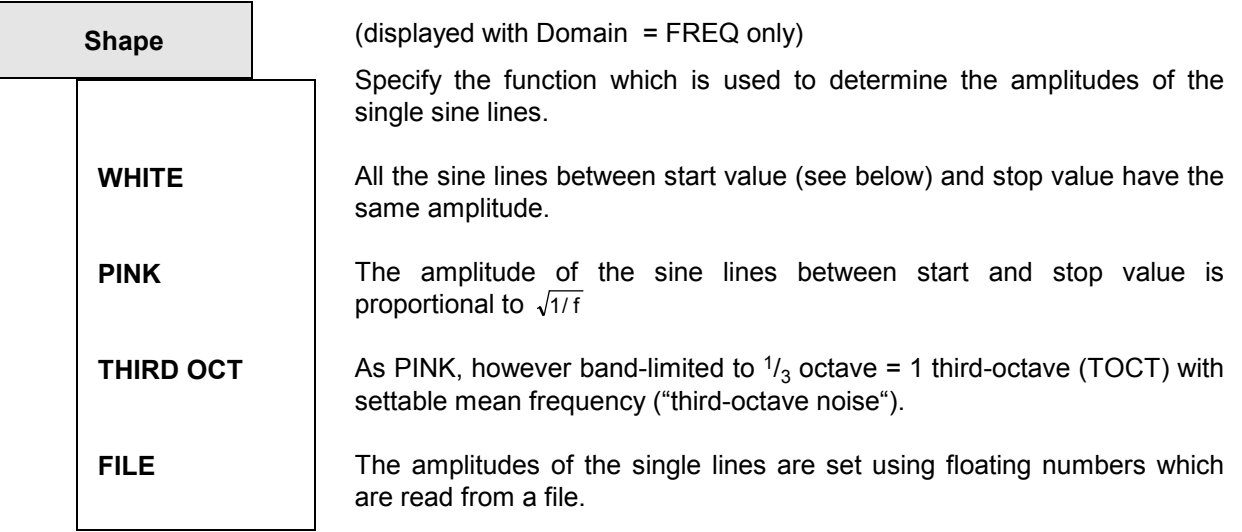

**Shape File There are two different file formats for Domain FREQ: the ASCII file with** the extension .FTF which is generally written by the user and the equalization file with the extension VEQ! which is normally generated from trace data (sweep or FFT). The latter is also offered in the basic setting in the file panel. It can however be overwritten by the user. - For Domain TIME, a file can't be loaded.

## **File format 1:**

The file is a pure ASCII file where the amplitudes of the single frequency lines starting from 0 Hz are entered as floating numbers; the space between the lines is determined by "Spacing" which can be entered in the panel. The numbers specify only the amplitude ratio between the lines and not the output amplitude (which is determined after phase optimization using "VOLTAGE PEAK"). The file must have a line with the keyword 'FREQUENCY\_FILE' before the numbers. Comment lines begin with '#' and are allowed anywhere. No difference is made between uppercase and lower-case letters.

The preset type of file is '.FTF' (= frequency table file).

Example: 'r&s exam.ftf' in directory C:\UPL\USER.

### **File format 2:**

The EQUALIZATN file in the file panel which was generated with Store Trace/List is used. The inverted form of a frequency response is generally used (Invert 1/n ON) so that, using this "pre-distorted" spectrum, a flat frequency response can be achieved after the DUT. Both of the formats ASCII and REAL can be loaded, the standard file extension is: VEQ!

### **Using an equalization file which was obtained from an FFT:**

Feed the noise signal from the generator into the DUT, set an FFT with a rectangular window such that a closed trace (comparable with a sweep curve) results and save the FFT as an Equalization file. The essential settings in detail from left to right:

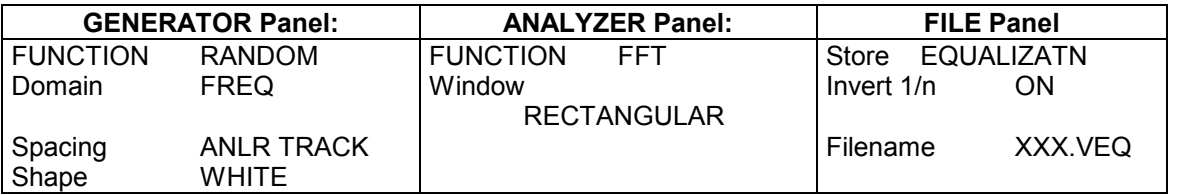

To display the straightened trace, feed the noise signal including the shape file XXX.VEQ into the DUT.

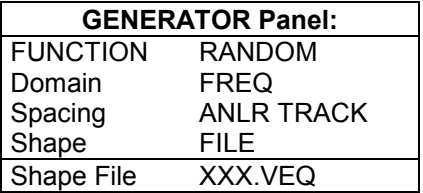

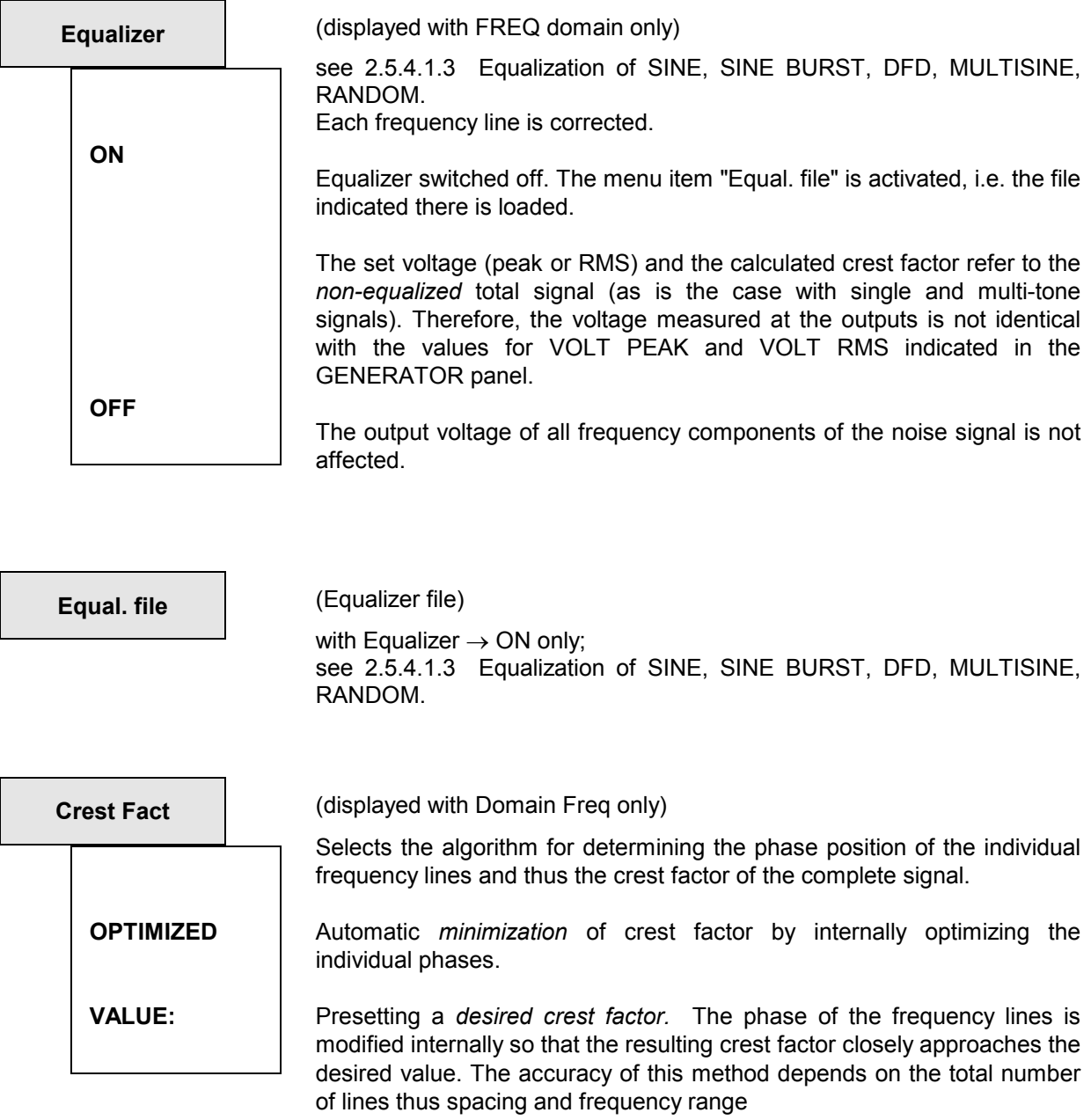

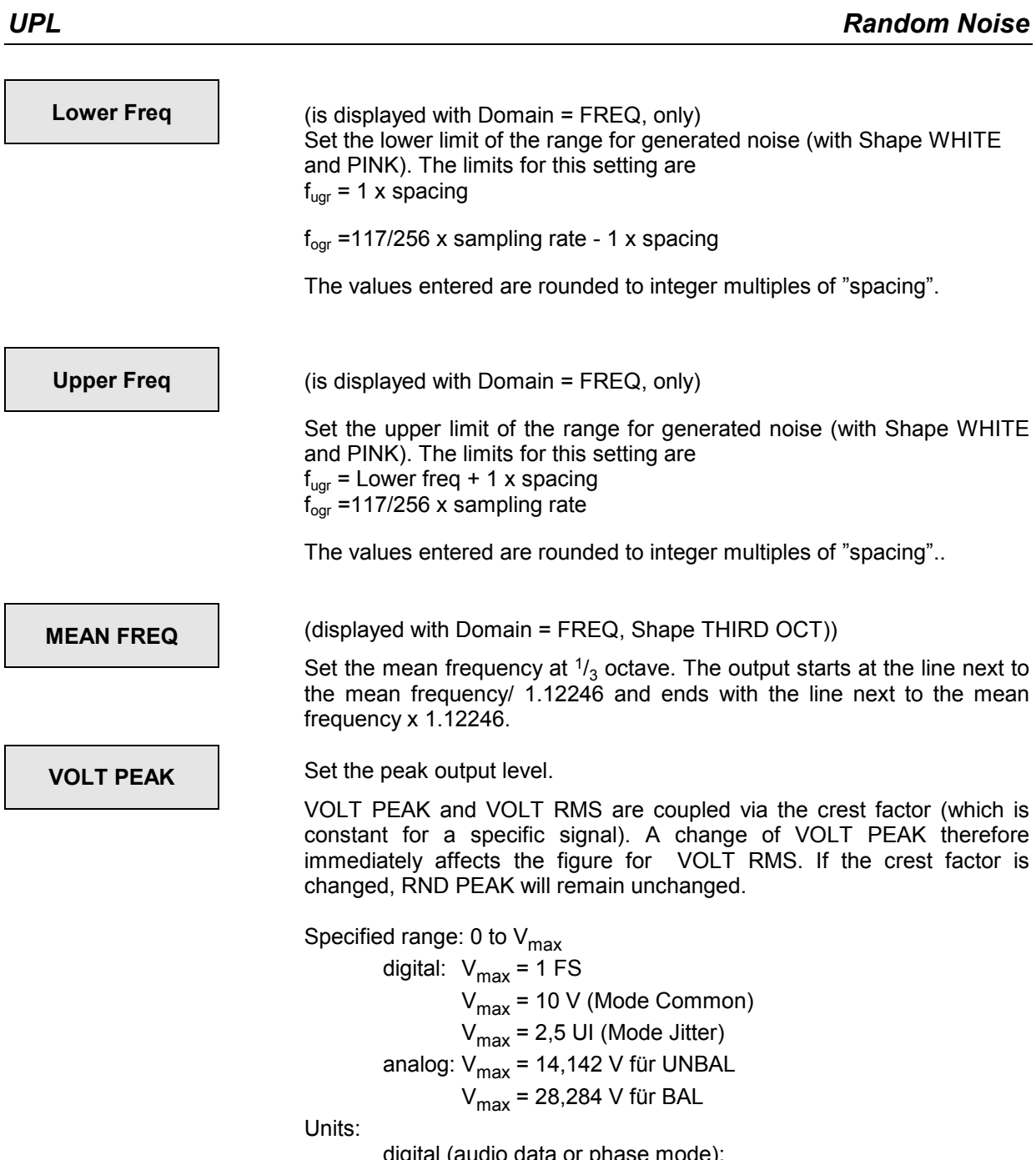

 digital (audio data or phase mode):  $FS$  | %FS | dBFS | LSBs | bits |  $\Delta\%$  | dBr digital (jitter mode): UI | %UI | dBUI | ppm | ns | UIr | dBr analog and digital common mode:

 $V + mV + \mu V + V/V_r + dBu + dBV + dBr + dBm +$ 

 $\Delta$ %V |  $\Delta$ V |  $\Delta$ mV |  $\Delta \mu$ V

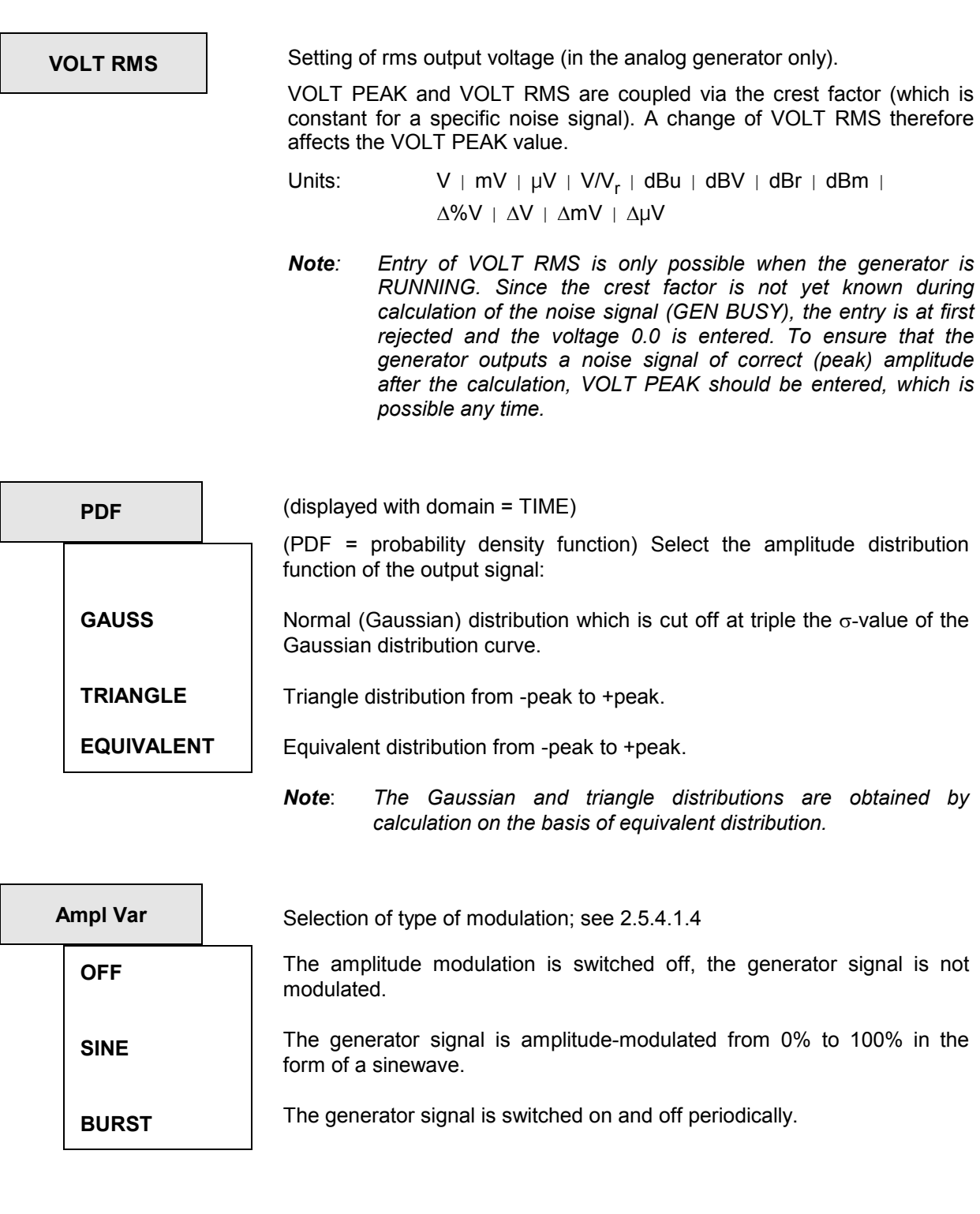

**Mod Freq with "Ampl Var SINE", only: setting of the modulation frequency; see** 2.5.4.1.4

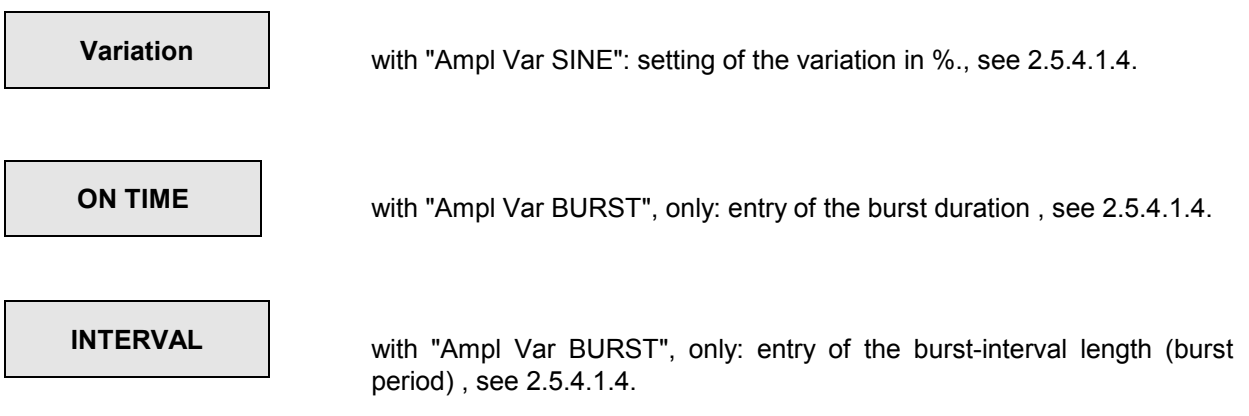

## **2.5.4.10 Arbitrary (User-Programmable Signal)**

Outputs a user-defined waveform. Five formats with different origins and lengths are supported:

- 1. **TTF format**: ASCII file with a maximum of 16384 samples. The individual samples are entered as a sequence of numbers (FLOAT format). For the output, the maximum value is equivalent to the peak voltage specified in the VOLTAGE PEAK field, while the other samples are levelled relative to the maximum. The file must contain a line with the keyword TIMETAB\_FILE before the numbers. Comment lines begin with '#' and can be placed anywhere. No distinction is made between uppercase and lower-case letters. The recommended and preset file extension is '.TTF' (= time table file).
- 2. **AWD format:** Output file of arbitrary waveform designer. It may contain a maximum of 16384 samples. The recommended and preset file extension is .AWD.
- 3. **WAV format:** Supports 8-bit and 16-bit formats; 16-bit format requires models 06 or 66 (Pentium CPU). WAV is a standardized waveform format that is widely used in the PC world (sound cards). WAV files may be stored at any sampling rate. However, for use in UPL it should match the selected sampling rate (48 kHz only for analog). If necessary, the WAV file can also be converted to 48 kHz which is supported by analog and digital applications - by means of a suitable sound-card tool. WAV files of any length are accepted, so they are not restricted to 16384 samples. To load and display large WAV files in 16-bit format, the RAM needs to be extended to enhance performance.

 *Option UPL-B29: WAV files can be loaded in the base rate mode only.*

4. **CPR format:** This is a special compressed waveform format which accepts any word width up to 16 bits and can therefore be adapted to the performance of a 486-based UPL. A tool is available for generating CPR files by compressing WAV, TTF and AWD files to the required word width (13 bits as standard, 4 to 16 bits can be selected). It is recommended to extend the RAM when working with CPR files.

 *Option UPL-B29: CPR files can be loaded in the base rate mode only.*

5. **ACC format**: This is a special, compressed waveform format for WAV files containing AC3 or MPEG data coded in line with IEC 61937. A tool is available for generating ACC files by compressing specially coded WAV files such that the output of stereo signals is possible. It is recommended to extend the RAM when working with ACC files. ACC files can only be output in the digital generator.

 **Option UPL-B29**: ACC files can be loaded in the base rate mode only.

### *Notes:*

*Arbitrary waveform designers are software packages for the generation of all types of waveforms, which run on AT-compatible PCs (as on UPL, for example).* 

- *The samples are output at the selected sampling rate. If the file was generated for a different sampling rate, the output frequencies are changed accordingly.*
- *The entered waveform is continuously output (no gaps), independent of the actual number of samples. The number of samples is determined by the number of waveform points in the file.*
- *The samples in the WAV, ACC and CPR files are sent online from the hard disk or the extended memory to the DSP generator. A buffer of approx. 2 s is used in the process. If PC capacity is simultaneously used for other tasks, eg the user interface, the buffer may get emptied. In this case the generator will be muted, the buffer refilled and file is output from the start.*
- *If the RAM capacity for outputting the WAV, ACC or CPR files is insufficient, the file must be read directly from the hard disk, which results in a slower transfer between CPU and DSP. As a result, the generator will be more frequently switched-off (muted) and restarted. This can be remedied by*
	- *enhancing the extended memory by means of a RAM expansion*

 $\Rightarrow$  reducing the audio bits with the aid of the COMPRESS program (not for ACC files)

- *The generator is briefly stopped while loading a new file. The output signal is definitely set to 0 V or 0 FS.*
- Loading of ACC files is useful and practicable in the digital generator, only

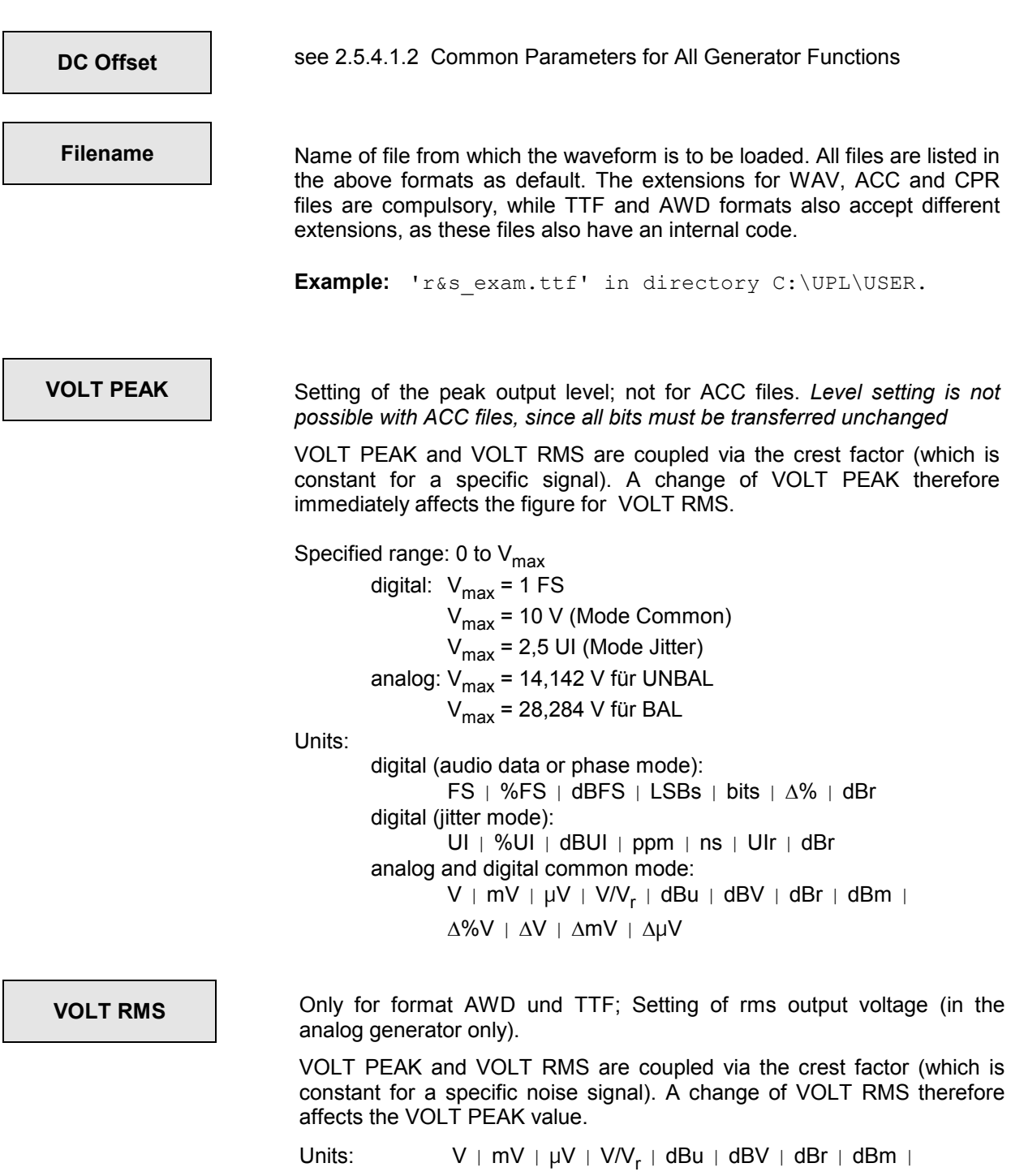

 $\Delta$ %V |  $\Delta$ V |  $\Delta$ mV |  $\Delta \mu$ V

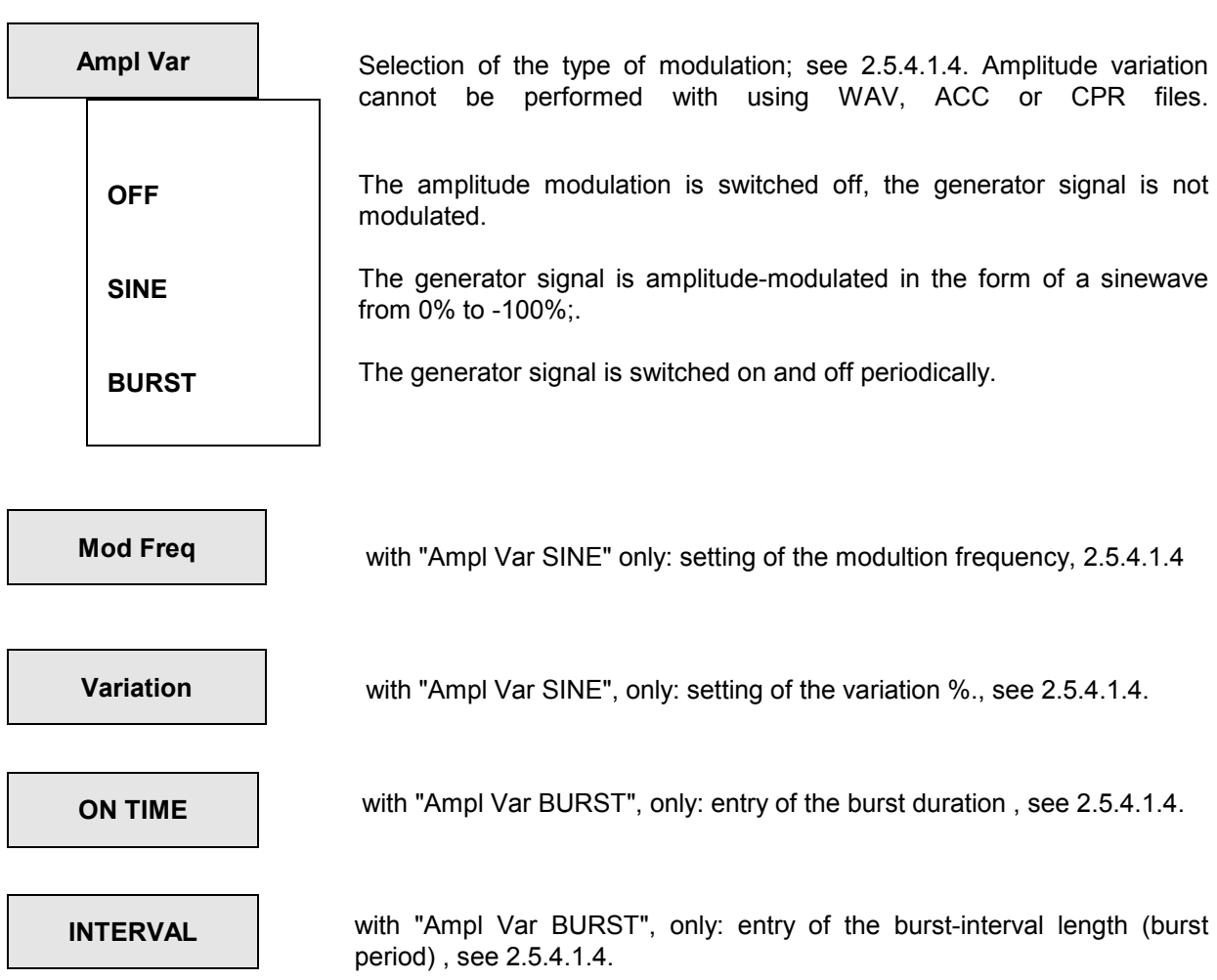

Specific SINE2 BURST signal with the following characteristics:

FREQUENCY: sample rate /80 (DIGITAL) 1.2 kHz (ANALOG) ON-TIME: 1 cyc

INTERVAL: 2 cyc

The amplitude of the signal only can be selected by the user. The signal is not DC-free.

```
DC Offset See 2.5.4.1.2 Common Parameters for All Generator Functions
VOLTAGE | Enter the SINE<sup>2</sup> amplitude;
                           Specified range: 
                                     digital: 0 to 1 FS 
                                    analog: 0 to 10 V_{rms} for UNBAL (BNC)
                                            0 to 20 V_{rms} for BAL (XLR)
                           Note: Voltage limitation of the rms value by means of menu item "Max 
                                    volt", see 2.5.2 Configuration of the Analog Generator / 2.5.3
                                    Configuration of the Digital Generator 
                           Units: 
                                     digital (audio data mode): 
                                            FS + \%FS + dBFS + LSBs + bits + \Delta\% + dBr analog: 
                                            V + mV + \mu V + V_{pp} + mV_{pp} + \mu V_{pp} + V/V_r +dBu \mid dBV \mid dBr \mid dBm \mid\Delta%V | \DeltaV | \DeltamV | \Delta \muV
                           peak-to-peak amplitude (analog): V_{\text{pn}} = V_{\text{rms}} \times 2 \times \sqrt{2};
```
 $V_{rms}$  is the rms value during pulse time, the level during OFF time is not considered in rms value calculation.

## **2.5.4.12 FSK (Frequency Shift Keying)**

This item can only be selected with option UPL-B33 built-in (line measurements to ITU-T O33). Frequency shift keying generates a sequence of two different sinewave frequencies where each is output for 9 ms (baud rate 110). The data coded in this way can only be defined from option UPL-B33 or UPL-B10.

Frequency #1: 1850 Hz, logic 0 Frequency #2: 1650 Hz, logic 1

**Voltage** Level of each frequency

## **2.5.4.13 STEREO SINE**

Sine with different signals for the left and right channel. Available only in the digital generator (ADATA or PHASE mode) and with option UPL-B6 installed.

The frequencies of the two channels can differ in phase or frequency.

The level in the two channels can be linked to each other by a fixed factor or be completely different.

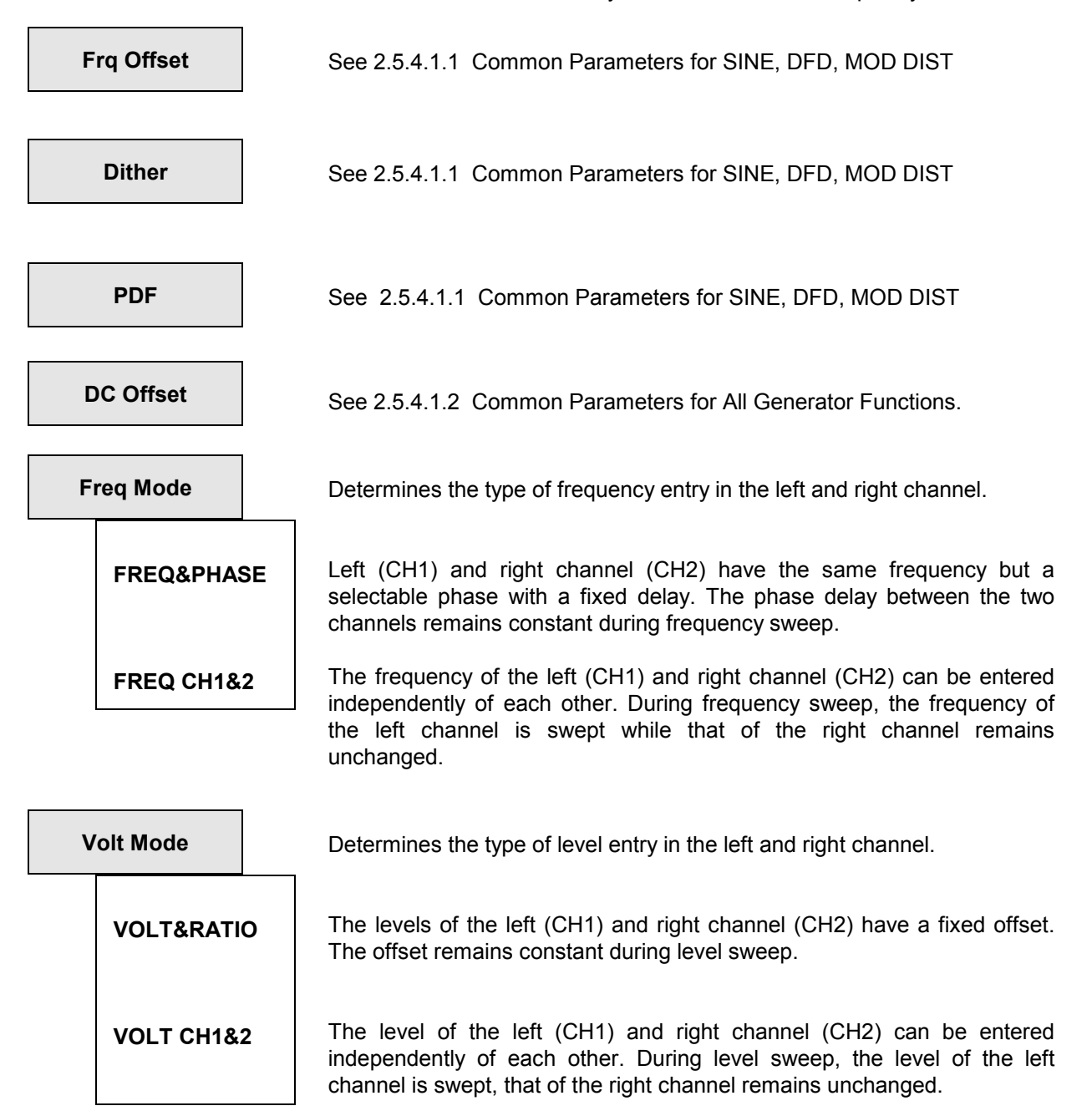

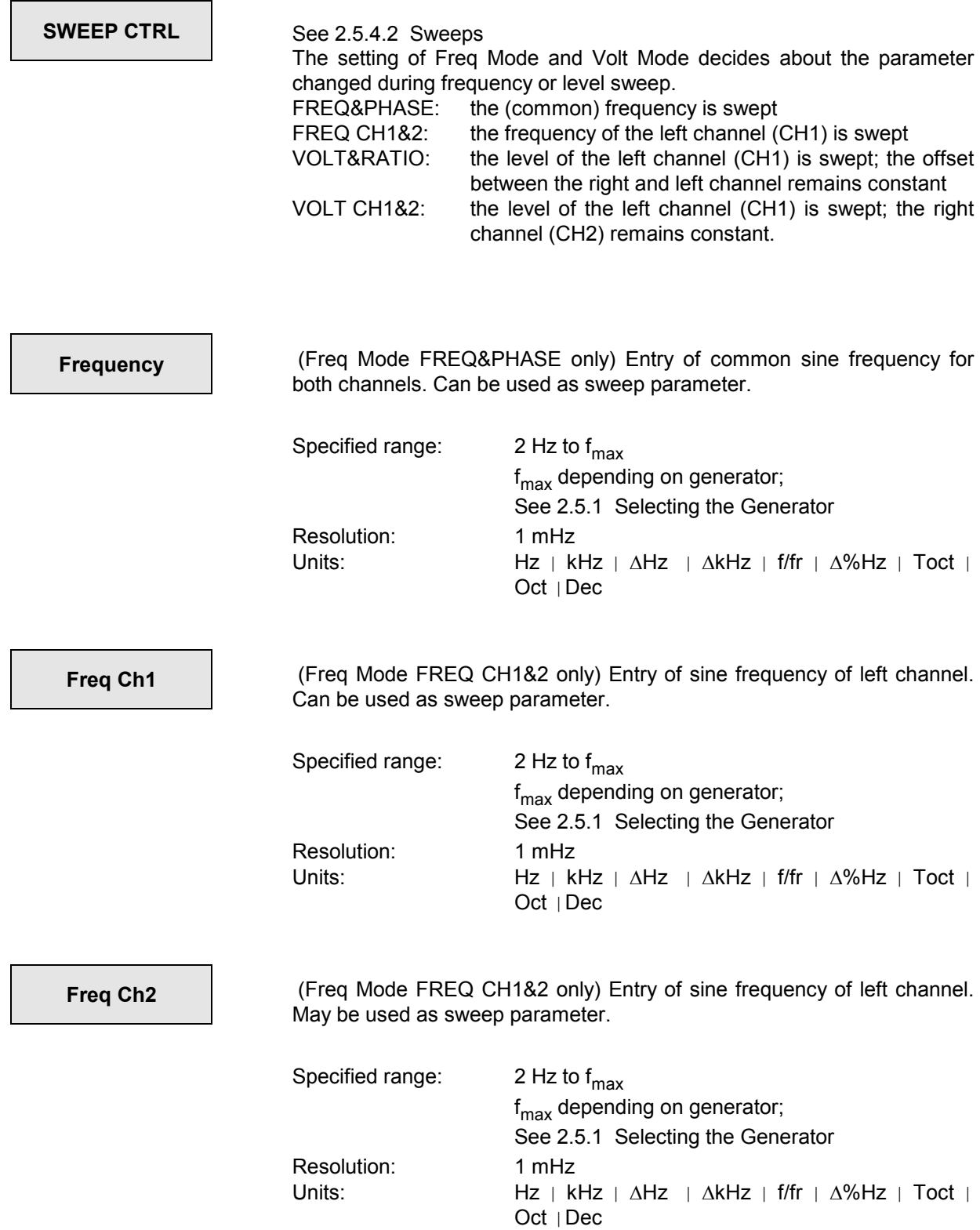

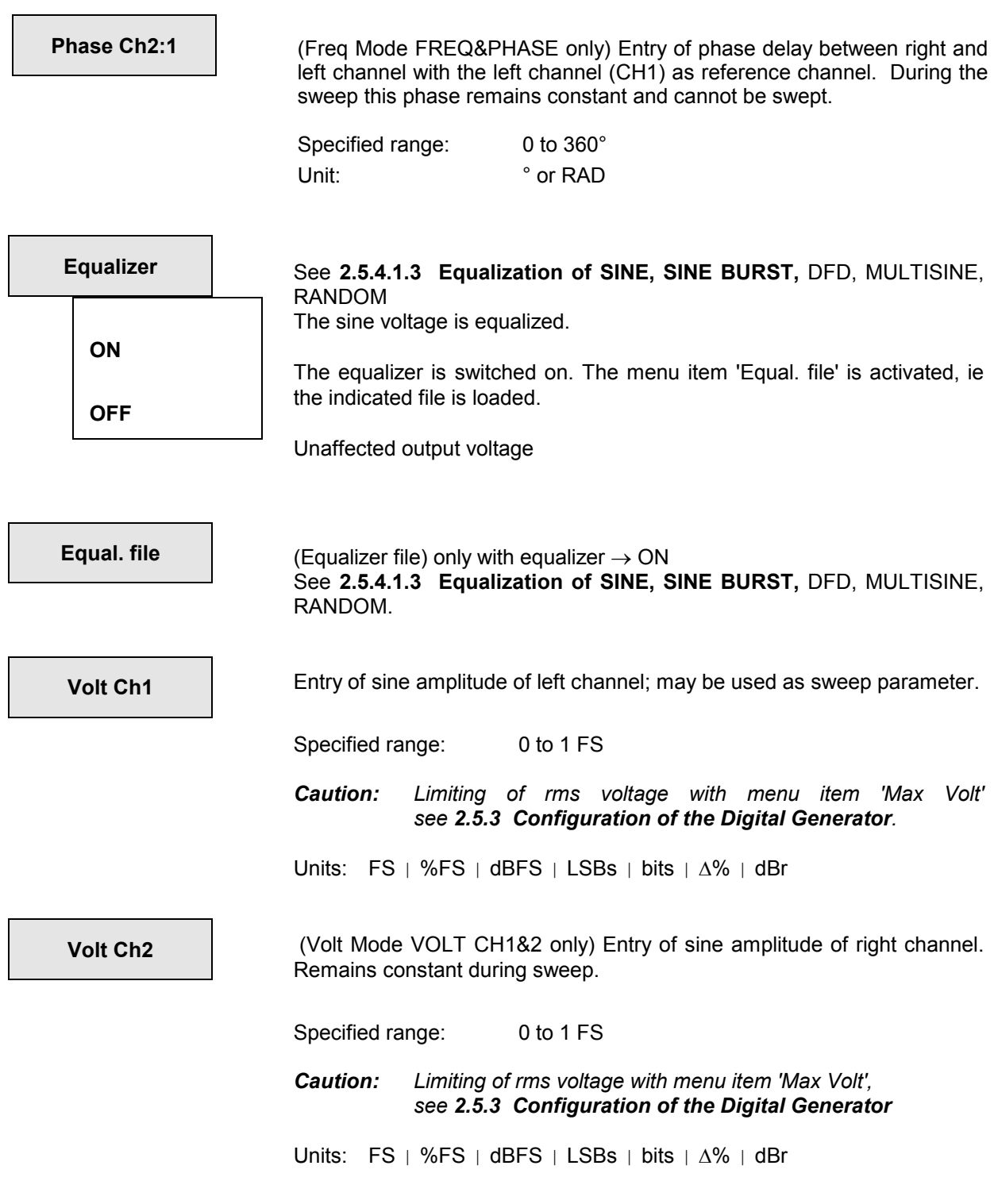

 $\mathsf{I}$ 

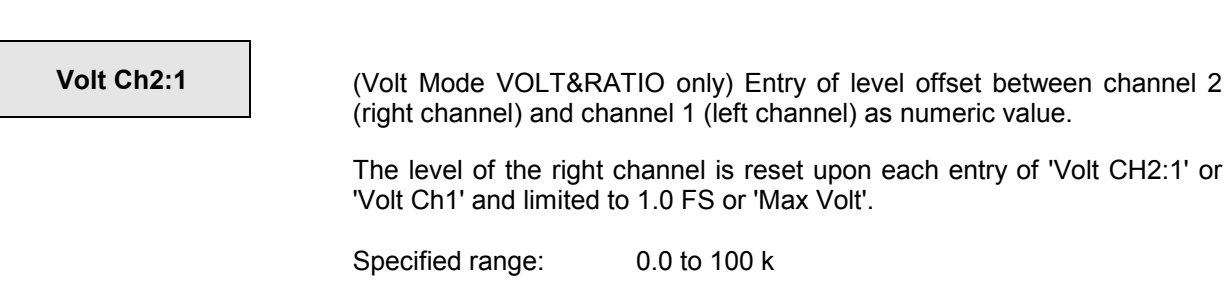

Unit: none

Setting a modulated sinewave signal. Either FM or AM can be used.

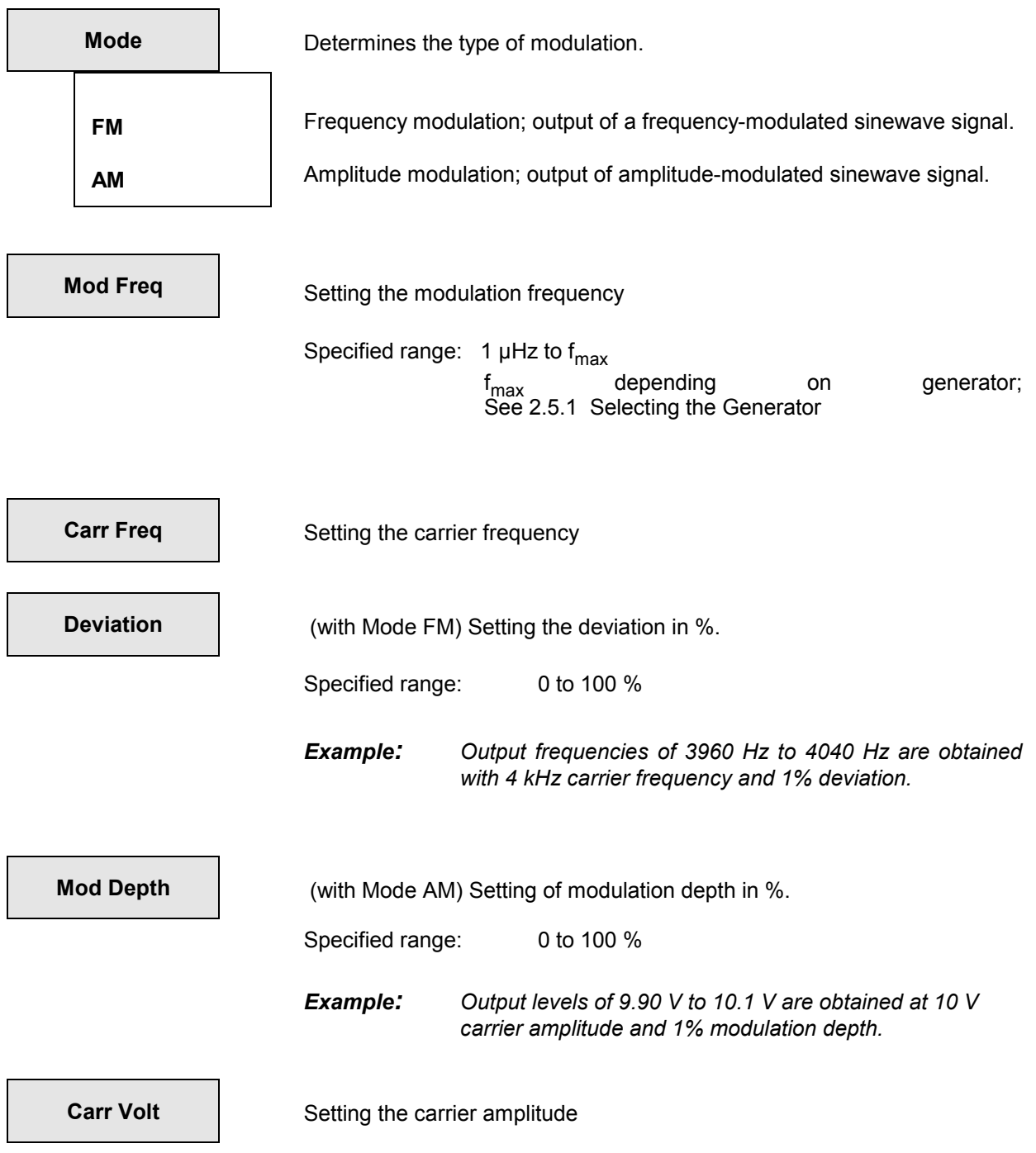

## **2.5.4.15 DC Voltage**

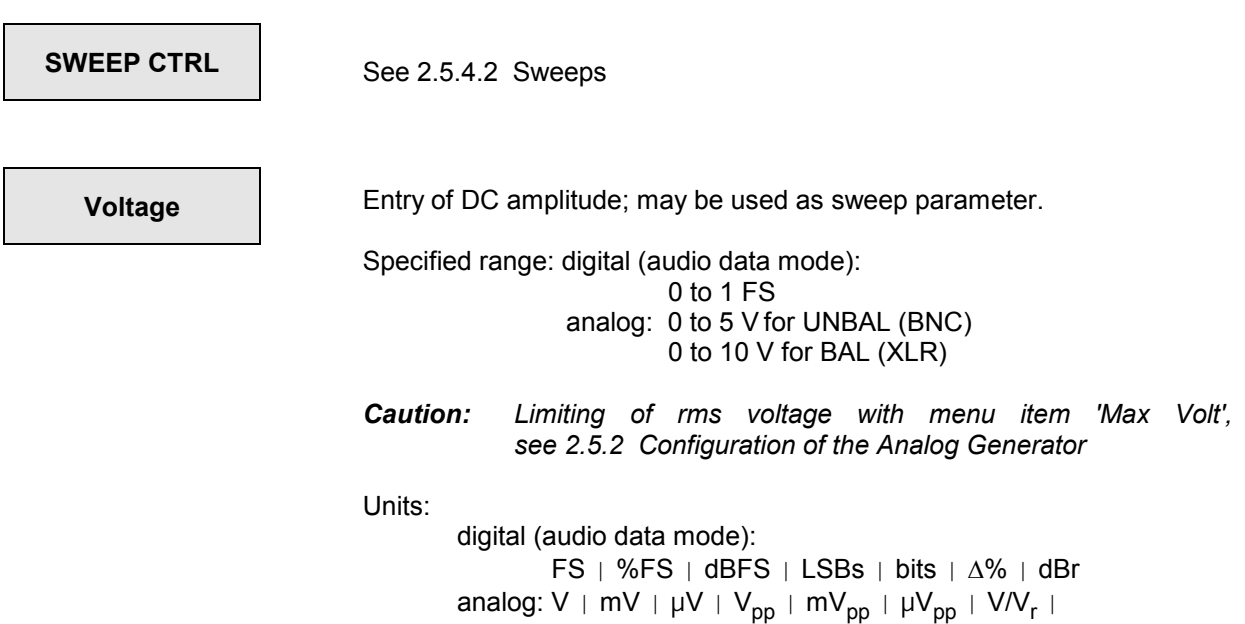

dBu | dBV | dBr | dBm |Δ%V | ΔV | ΔmV | ΔμV

## **2.5.4.16 Coded Audio (Coded Audio Signals)**

This function allows digitally coded (and compressed) audio signals to IEC 61937 to be output. Basically, all formats coded in the audio window of the AES-EBU data stream (MPEG, AC-3, AAC, DTS) can be played.

The CODED AUDIO function uses a library of several thousand short WAV files generated for the individually offered frequency/level combinations and containing a small number of frames. The WAV files are loaded automatically and played repetitively when a (new) frequency or a (new) level is entered. Since only those frequencies are set whose integer periods fit into such a package, the output signal has no hops. When the frequency or level is changed, switchover to the first frame of the new file is performed without any interruption at the end of the last frame of the old file. This ensures that the DUT does not have to synchronize again. The exact characteristics of the library used depend on the selected format and are explained there.

The user sets a new frequency or a new level in the same way as with a 'normal' sine. The UPL software automatically activates the next suitable frequency/level pair. Frequency and level sweeps can also be set as usual. Since the analyzer is synchronized to the generator and continuous sweep stepping can be synchronized to the analyzer (next step ANLR SYNC), very fast sweeps can be performed.

This function is available only in the digital generator and can be selected only if the two channels are switched on and the UPL-B23 option (Coded Audio Signal Generation) is installed.

Presently, the UPL-B23 only contains the AC-3 digital format (Dolby Digital); other formats are in preparation.

#### *Notes:*

- *The digital generator is directly connected to the digital input of the (AC-3) decoder. The decoded and D/A-converted output signal is measured with the analog analyzer of the UPL.*
- *For S/N measurements, the noise measurement is not performed using a pause frame but using a very soft signal level (-120 dB). This prevents the DUT from muting.*
- *While this generator function only generates individual (single or multichannel) sounds, the ARBITRARY function of the digital generator also allows any signals (e.g. multisine, noise) of any length to be played. These signals must be generated by the user as coded WAV files and converted into ACC files by means of the COMPRESS program. The ACC files are then output in the generator. User-defined signal sequences can also be played this way. Synchronization of the analyzer is via the external sweep.*

### *Optimization for UPL 06/66 with at least 32 Mbyte RAM:*

*If sufficient RAM is available, it is recommended to activate a RAM drive to accelerate downloading from the hard disk. If the UPL-B23 was installed in the service center or ordered when the UPL was purchased, the RAM drive option is already available.*

*If a RAM drive is activated, the WAV files required for signal generation are automatically cached on the RAM drive (if they are used more than once) and can be downloaded extremely quickly from the RAM. If a generator sweep is set and started, for example, the first sweep takes the normal and the following sweeps a far shorter measurement time.*

*To install a RAM drive (see section* 1.2.3 Installation of Virtual Drive (RAMDRIVE)*)*

The Option R&S UPL-B23 currently (version 2.0) contains digital formats AC-3 (Dolby Digital) and DTS (Digital Theatre Sound).

#### *Notes:*

• *In addition to predefined (individual sound) signals, further special signals can be loaded via menu item "Chan Mode SPECIAL". Also user-defined signal files can be entered here.*

*The "dialog normalization" of predefined AC-3 signals is fixed to -27 dB, i.e. 4 dB under full-scale level. To vary dialog normalization, a packet of SPECIAL files is available (for AC-3) with full-scale 997 Hz sounds and – in 1 dB steps – variable dialog normalization from –1 to –31 dB.* 

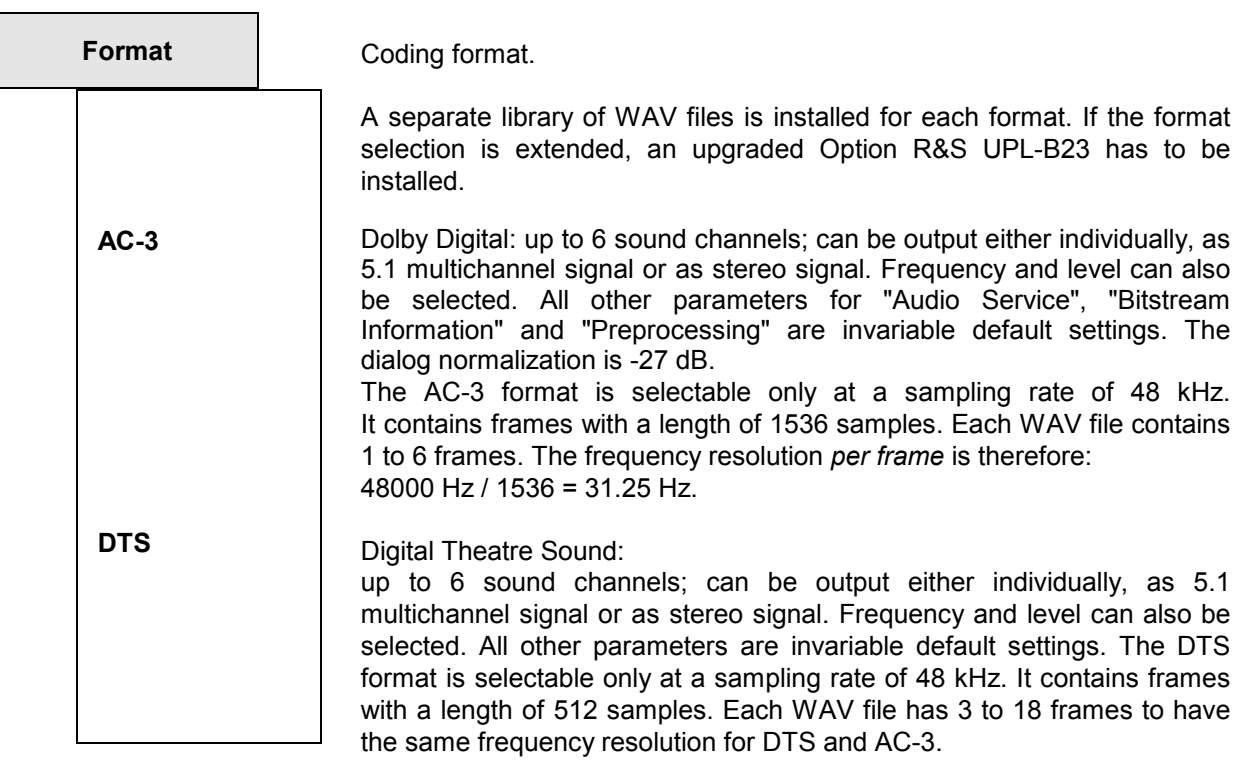

#### *Notes:*

- 1. *User-defined AC-3 or DTS signals of any length can be played with the ARBITRARY function. The sequences have to be available as WAV files and compressed to the R&S UPL-internal ACC format by means of the COMPRESS.EXE utility program.*
- 2. *When measurements are carried out on AC-3 or DTS decoders, their delay has to be taken into account in the analyzer panel. The measurement should be performed with settling switched on to avoid settling problems of the DUT.*

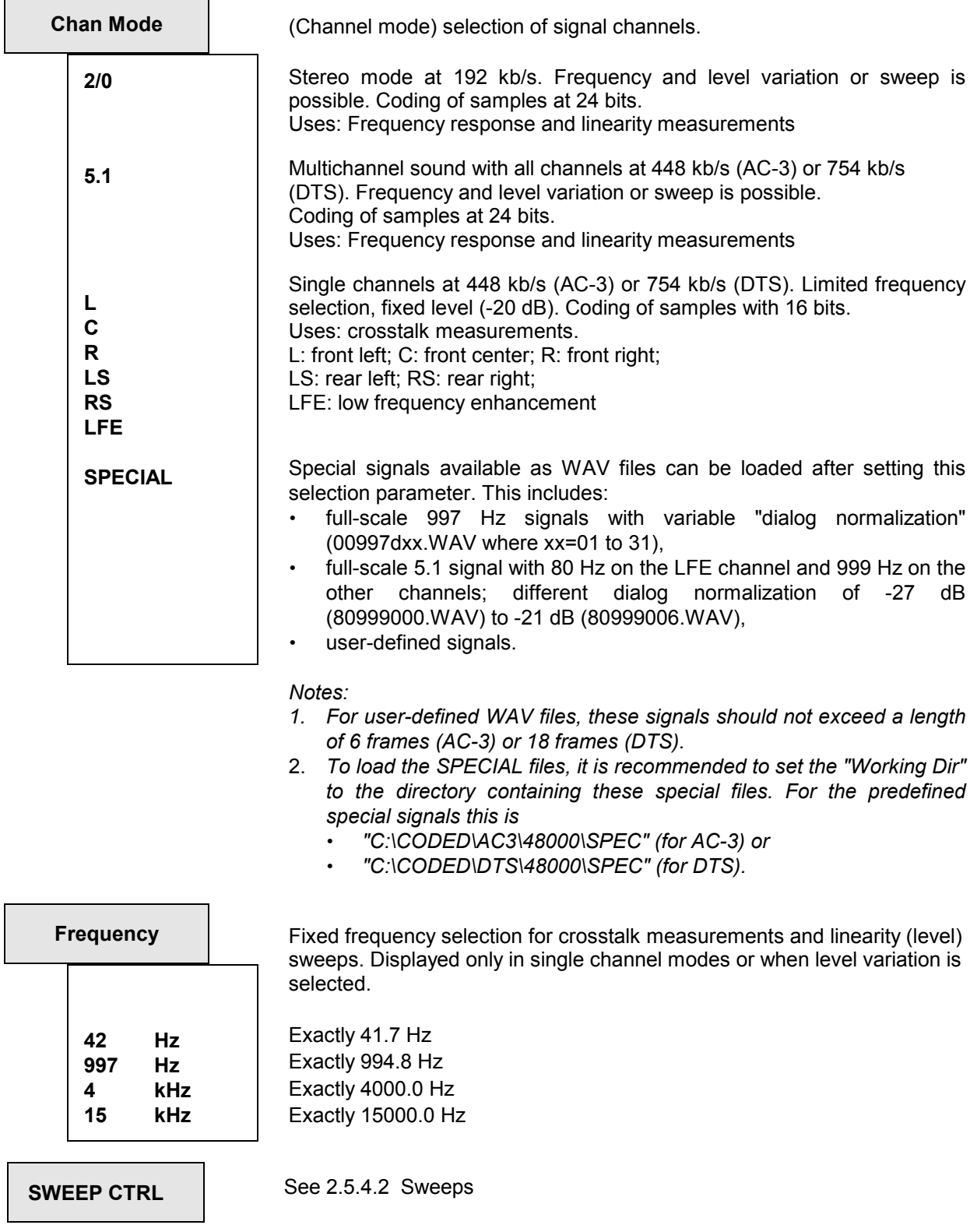

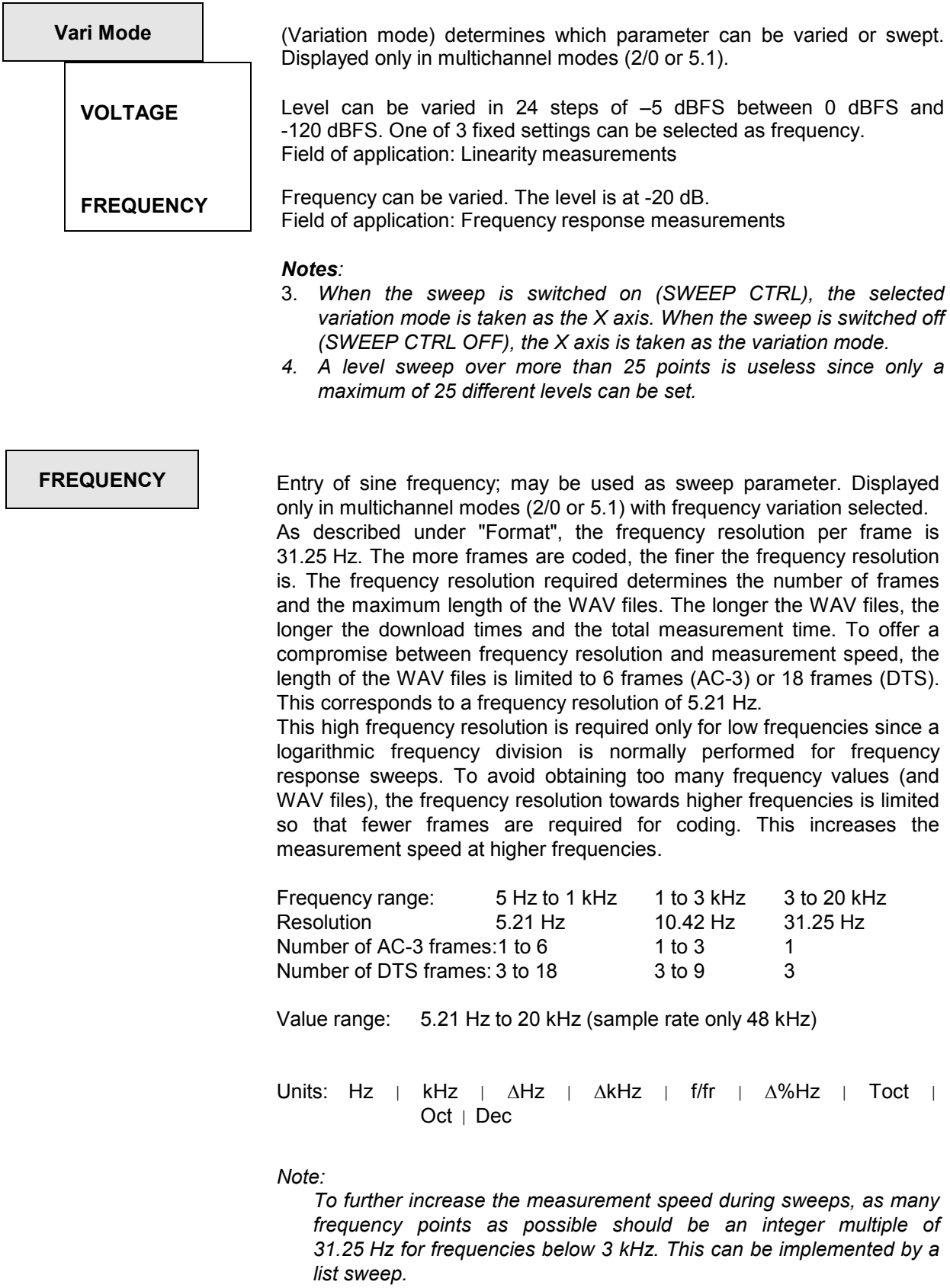

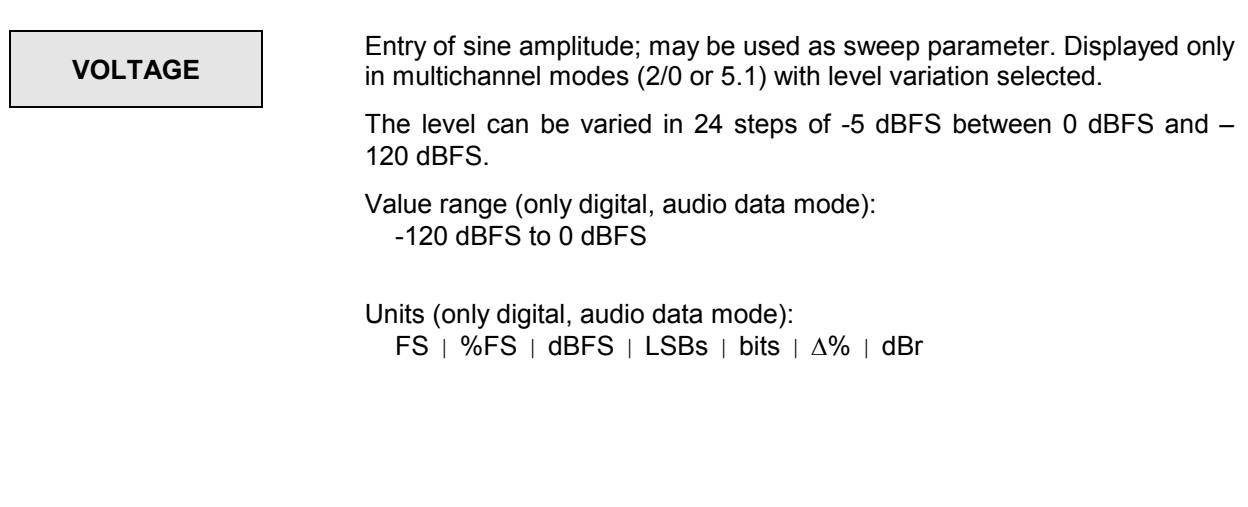
## **2.5.5 Auxiliary Generator**

With option UPL-B1 (low-distortion generator) fitted, an additional sinewave generator is available for producing analog or noise signals up to 110 kHz in the source mode AUDIO DATA or PHASE. Thus,

- *digital* audio data of any signal shape and an *analog* sinewave signal or
- *digital* audio data of any signal shape and a *superimposed* noise signal (jitter or common mode signal)

can be generated *simultaneously.*

The auxiliary generator has the same specifications as the low-distortion generator and its own (1-dimensional) sweep system for sweeping either the level or frequency.

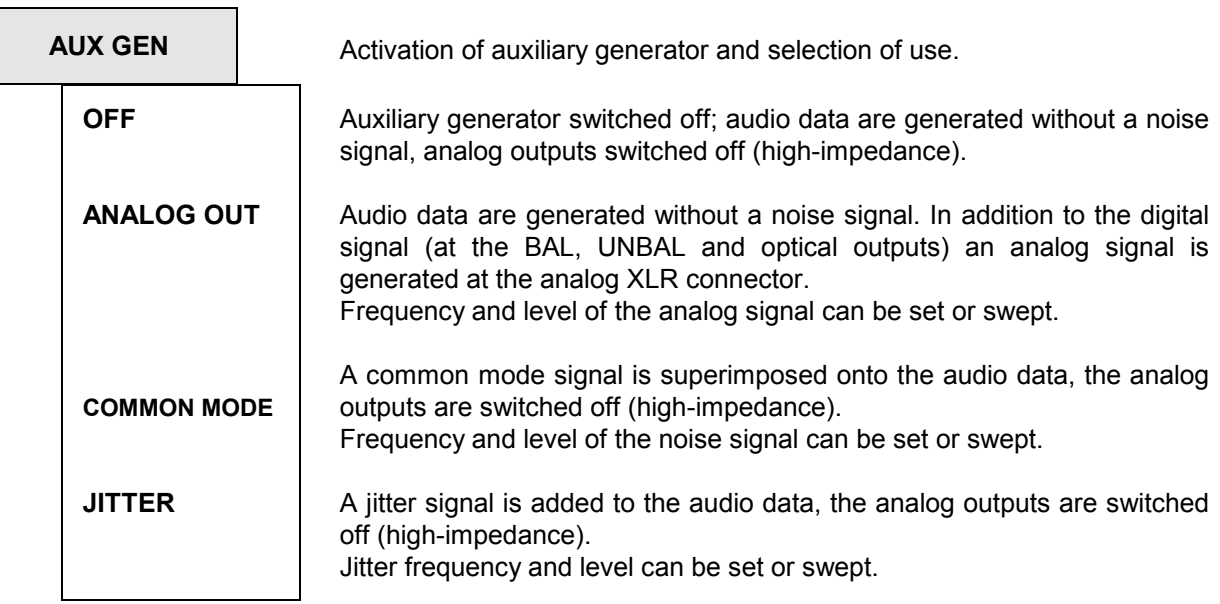

# **2.5.5.1 Auxiliary Generator Used as Analog Generator**

The generator can be used as a balanced or unbalanced source with one or two output channels. Different source impedances can be selected. The low-distortion generator is used, level control is via the output amplifier.

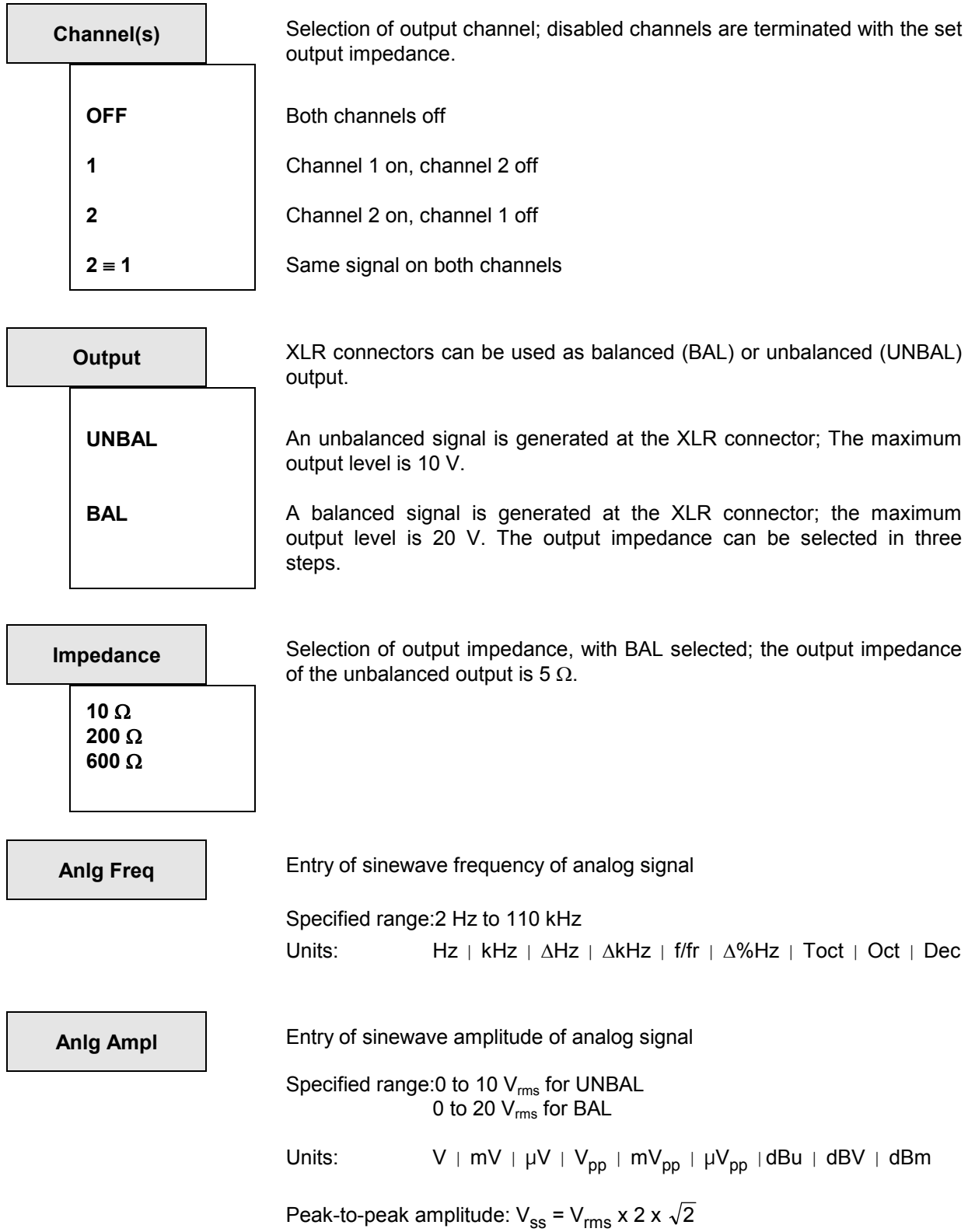

## **2.5.5.2 Auxiliary Generator Used as Common Mode Generator**

The auxiliary generator superimposes a common-mode sinewave signal on the digital output signal.

*Note: This common mode signal can also be generated by the function generator in the source mode COMMON ONLY. Signal shapes other than sinusoidal are possible for the noise signal (e.g. noise), but the audio data cannot be set.* 

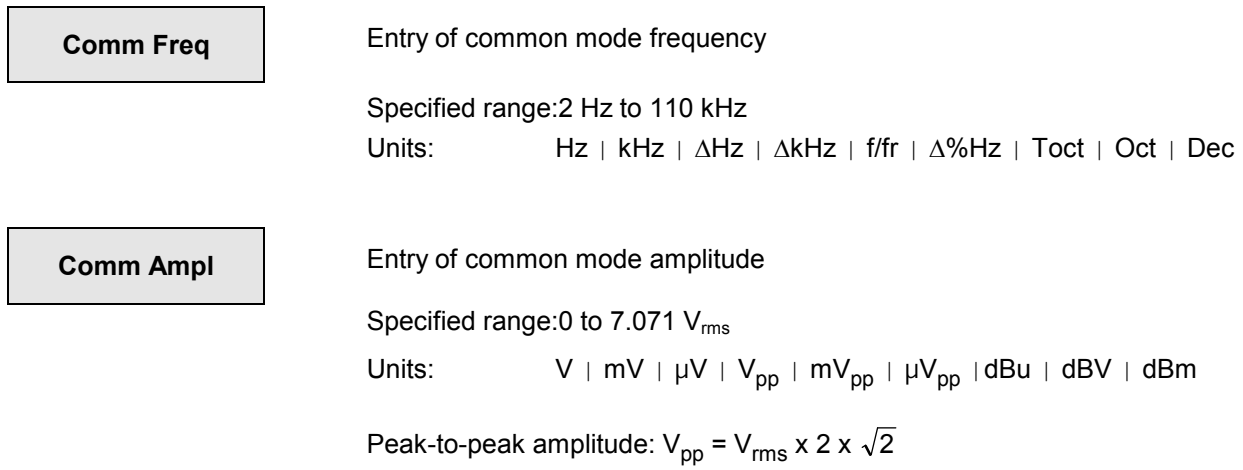

## **2.5.5.3 Auxiliary Generator Used as Jitter Generator**

The auxiliary generator superimposes a sinewave jitter signal on the digital output signal.

*Note: This jitter signal can also be generated by the function generator in the source mode JITTER ONLY. Signal shapes other than sinusoidal are also possible for the jitter signal (e.g. noise), but the audio data cannot be set.* 

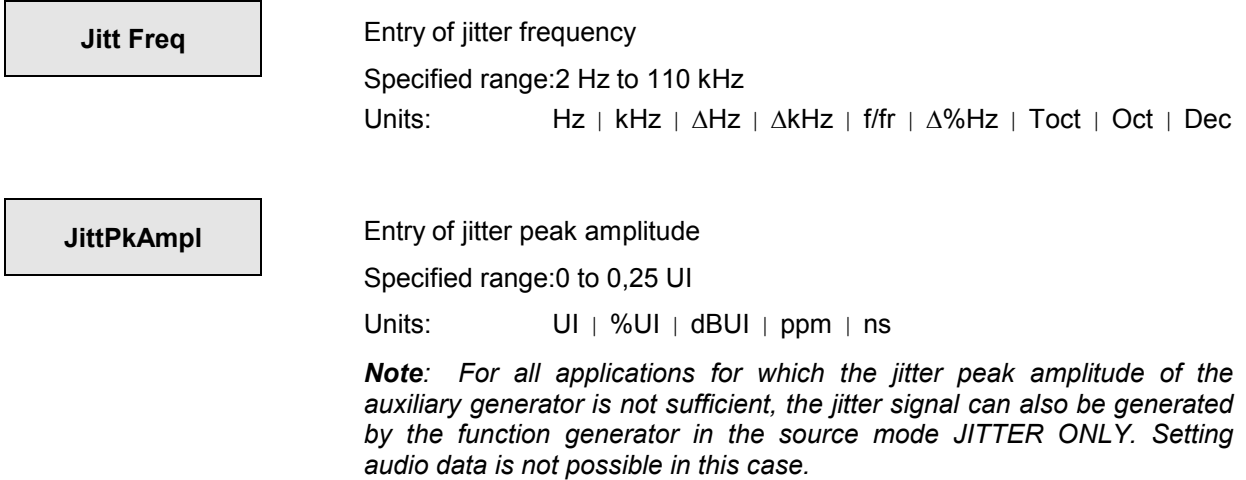

# **2.5.5.4 Auxiliary Generator Sweep**

The sweep system of the auxiliary generator is similar to that of the function generator (see 2.5.4.2 Sweeps). A 2-dimensional sweep, i.e. simultaneous sweep of frequency and level, is not implemented.

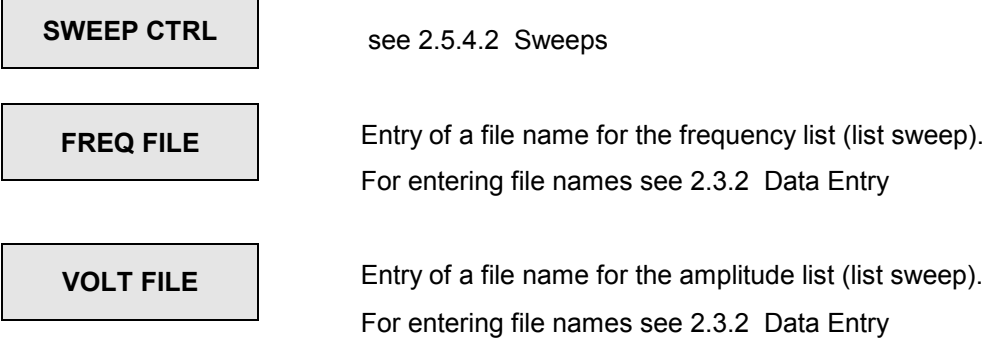

# **2.6 Analyzers (ANALYZER Panel)**

## **Activate the ANALYZER panel:**

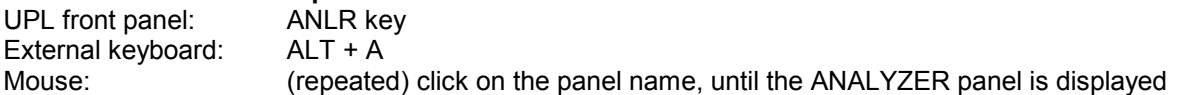

If the ANALYZER panel is already visible on the screen, it can be activated also by actuating one of the TAB keys (repeatedly) or by mouse-click.

Advantage: The panel need not be established again.

# **2.6.1 Selecting the Analyzer**

The ANALYZER panel makes the settings for 2 analog and 1 digital analyzer instrument available. The ANALYZER panel consists of the following segments:

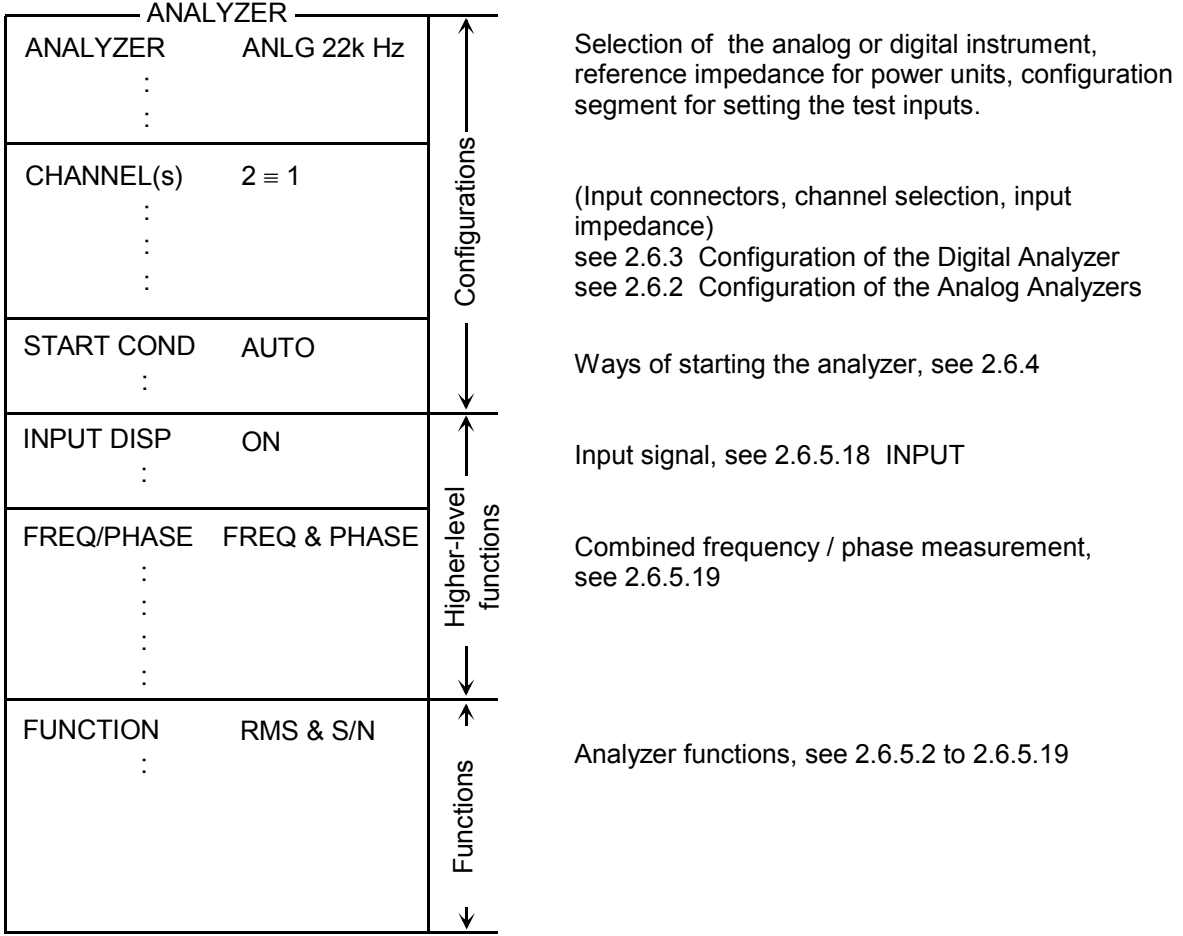

When switching from the analyzer instrument to the other, the data of all segments are stored for the current instrument, the data of the new instrument are loaded and the panel contents can be entered anew. When changing to the analyzer function, the settings in the configuration range are retained.

*Note*: *The "parameter link" function which can be selected in the OPTION panel may be used to influence the UPL with changes of function and instrument. As requested, existing settings in the function and/or configuration segment of the GENERATOR panel are accepted for the new function or instrument - if physically possible.* 

## **.-Measurement range limits of the ANALYZER instruments:**

### Table 2-27

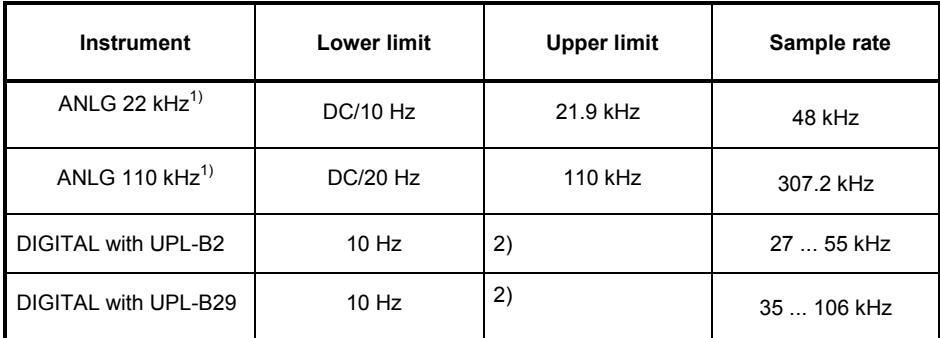

<sup>1)</sup> The frequency value refers to the upper limit of the analog analyzers

2) Limit depends on sampling rate (see below)

### **Lower limit:**

- DC: Setting the DC function in one of the two analog analyzer instruments results in DC coupling of the input unit
- 10 Hz: The menu item "Min Freq" in the analyzer instruments ANLG 22 kHz and DIGITAL indicates the lower limit.
- 20 Hz: The menu item "Min Freq" in the "fast" analyzer instruments (ANLG 110 kHz) indicates the lower limit.

## **Upper limit:**

Signals can be measured up to this limit.

## **Measurement range limits of the digital ANALYZER instrument:**

The maximum me[asurement frequency is given by](#page-187-0) 

*f max = sample frequency x 0.5 for RMS, otherwise sample frequency x 117 / 256*

Set the sample frequency in the configuration segment of the ANALYZER panel using menu item Sample-Frq.

For more details, refer to 2.6.3 Configuration of the Digital Analyzer.

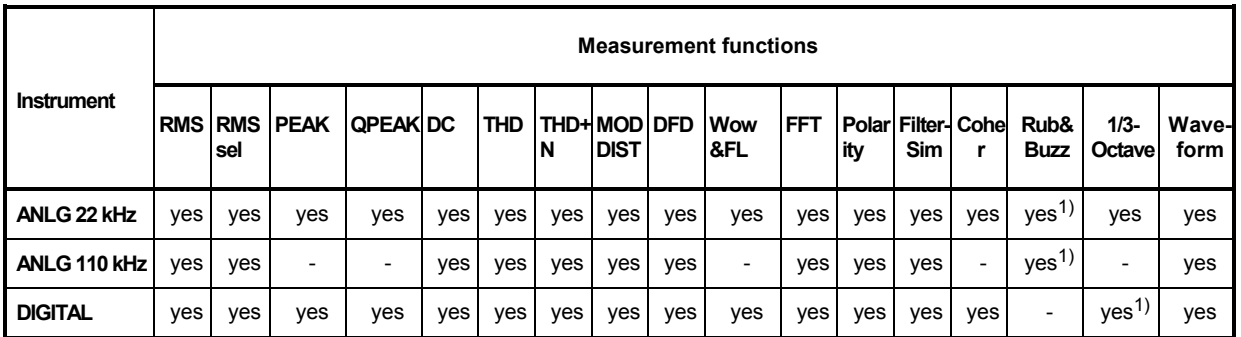

## Table 2-28 Availability of functions depending on the ANALYZER instrument:

 $1)$  with built-in option UPL-B29 (digital audio 96 kHz) in the base rate mode only

## **Higher-level functions:**

[The sele](#page-187-0)cted function can be complemented by higher-level supplementary functions.

### **INPUT-DISP measurement:**

see 2.6.5.18

- PEAK Display of the peak value of the two input signals
- RMS Display of the rms value for the measurement functions THD, THD+N, FFT, MOD DIST and DFD
- PHAS TO REF (with Jitter option UPL-B22 only in the analyzer mode JITTER/PHAS) Display of phase between selected digital input and reference input
- DIG INP AMP (with Jitter option UPL-B22 only in the analyzer mode COMMON/INP) Display digital signal amplitude

If [INPUT](#page-187-0) DISP RMS is set and a measurement function is selected which does not allow for RMS display or where it does not make sense, "-----" is displayed in the Input RMS window. INPUT PEAK measurements can still be performed.

The availability of the INPUT RMS measurement related to the selected measurement function can be looked up in the subsequent table.

### **Frequency and phase measurement**

see 2.6.5.19

• FREQuency display on all channels switched on

Additionally, in the analyzers ANLG 22 kHz and DIGITAL

- FREQuency display on channel 1, PHASE display on channel 2; selectable only with two-channel measurement
- FREQuency display on channel 1, GRPDEL group delay) display on channel 2, selectable only with two-channel measurement

Additionally, in the analyzer DIGITAL

• SAMPLE FREQuency display on all channels switched on

If a measurement function has been selected which does not allow frequency or phase measurement or where it does not make sense (such as DFD), "-----" is displayed in the "Freq & Phase" window. Refer to the table below for the availability of the frequency and phase measurement in dependence of the selected measurement function.

# <span id="page-187-0"></span>**Selecting the Analyzer Contract Contract Contract Contract Contract Contract Contract Contract Contract Contract Contract Contract Contract Contract Contract Contract Contract Contract Contract Contract Contract Contract**

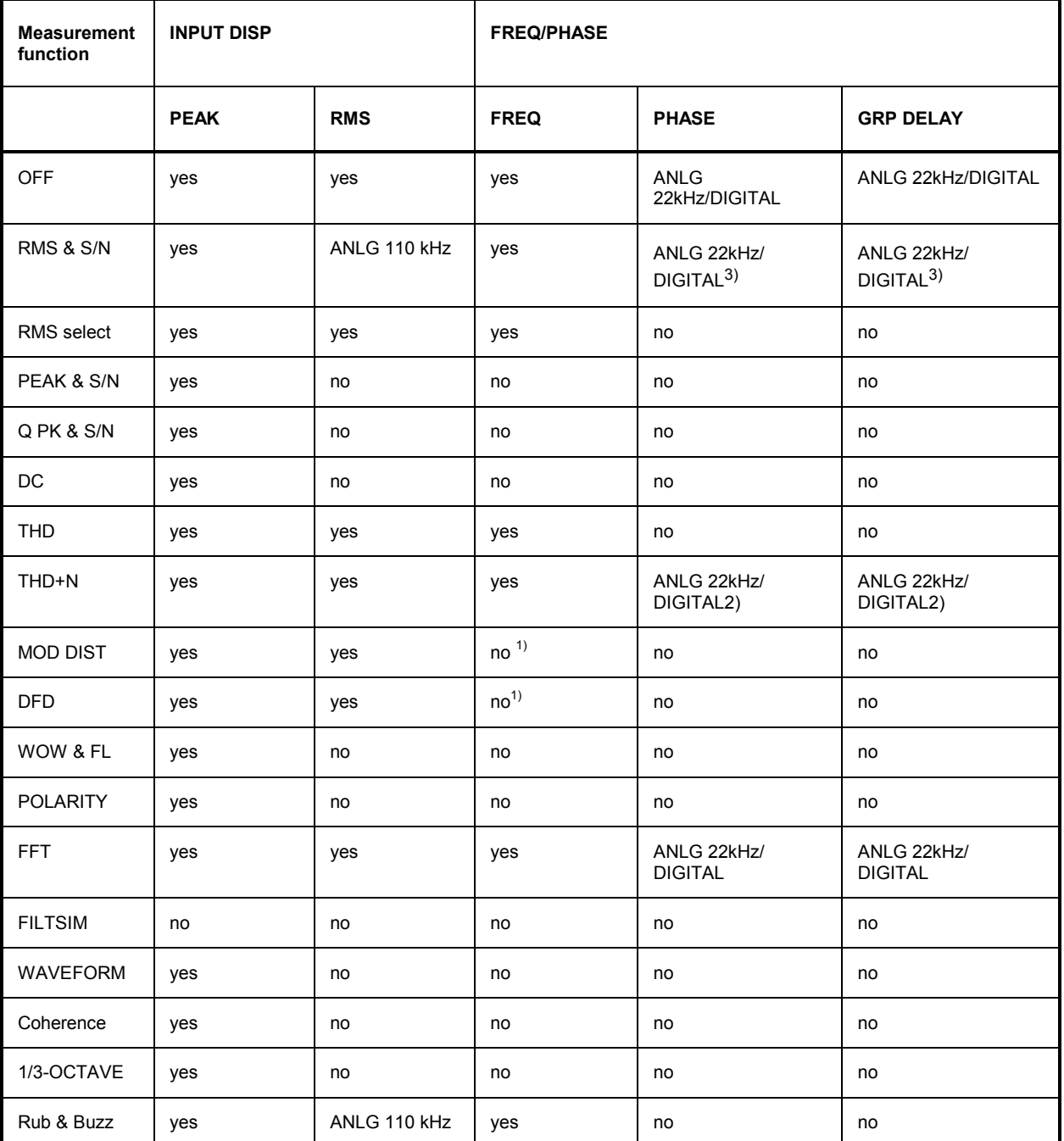

Table 2-29 Availability of frequency and phase measurement depending on measurement functions

1) However, the individual frequencies of signal and interference are displayed in a histogram or spectrum list.

2) with built-in option UPL-B29 (digital audio 96 kHz) in the base rate mode only

3) with built-in option UPL-B29 (digital audio 96 kHz) in the base rate mode only; in the high rate mode with filter switched off and 'Meas Time' GEN TRACK or VALUE.

# **2.6.2 Configuration of Analog Analyzers**

The two-channel analog analyzer features balanced XLR test inputs; unbalanced BNC cables can be connected via an *adapter* plug UPL-Z1 which can be supplied separately. Both channels can be configured individually. The configuration is explained by way of the below ANALYZER panel and its menu items.

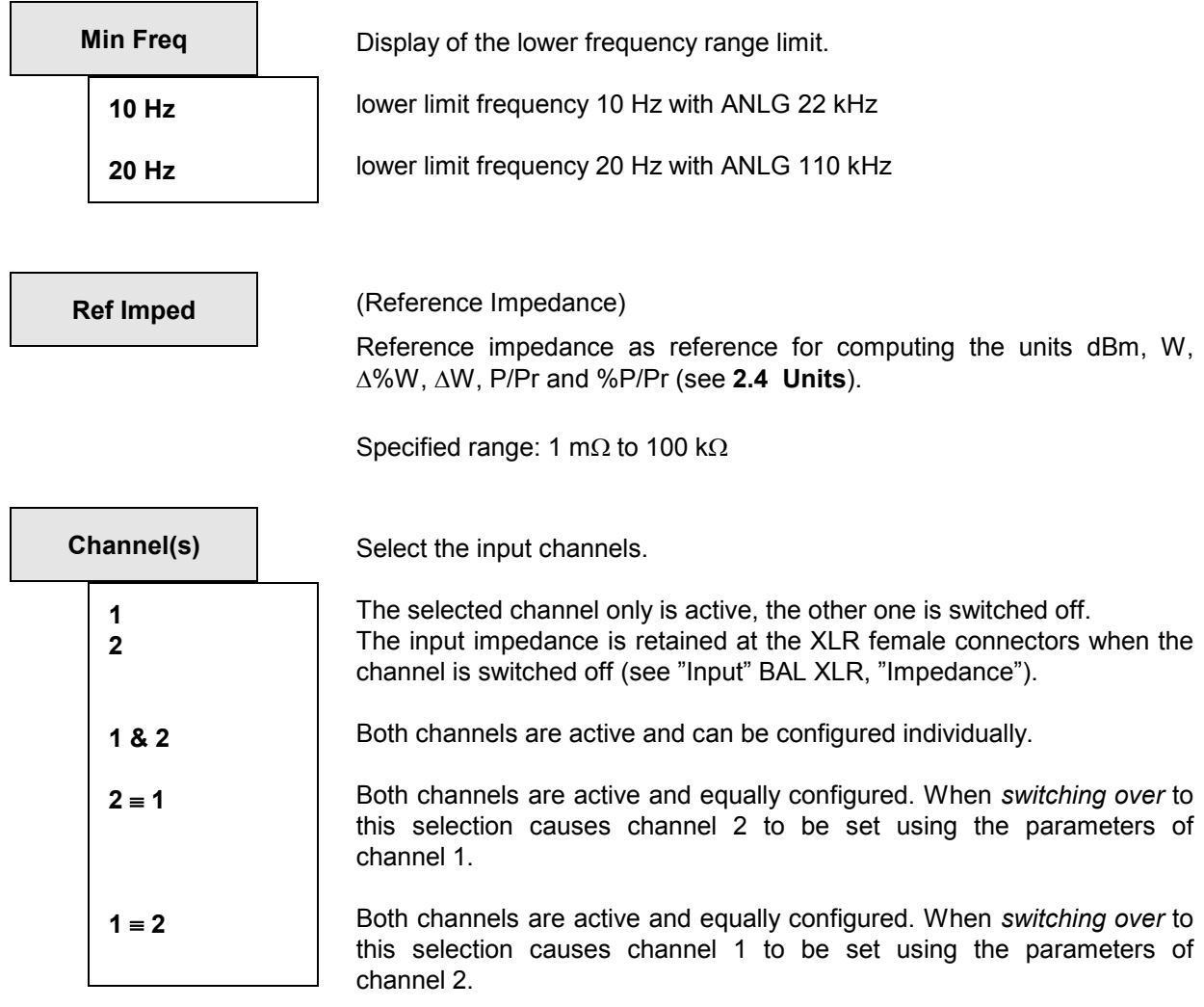

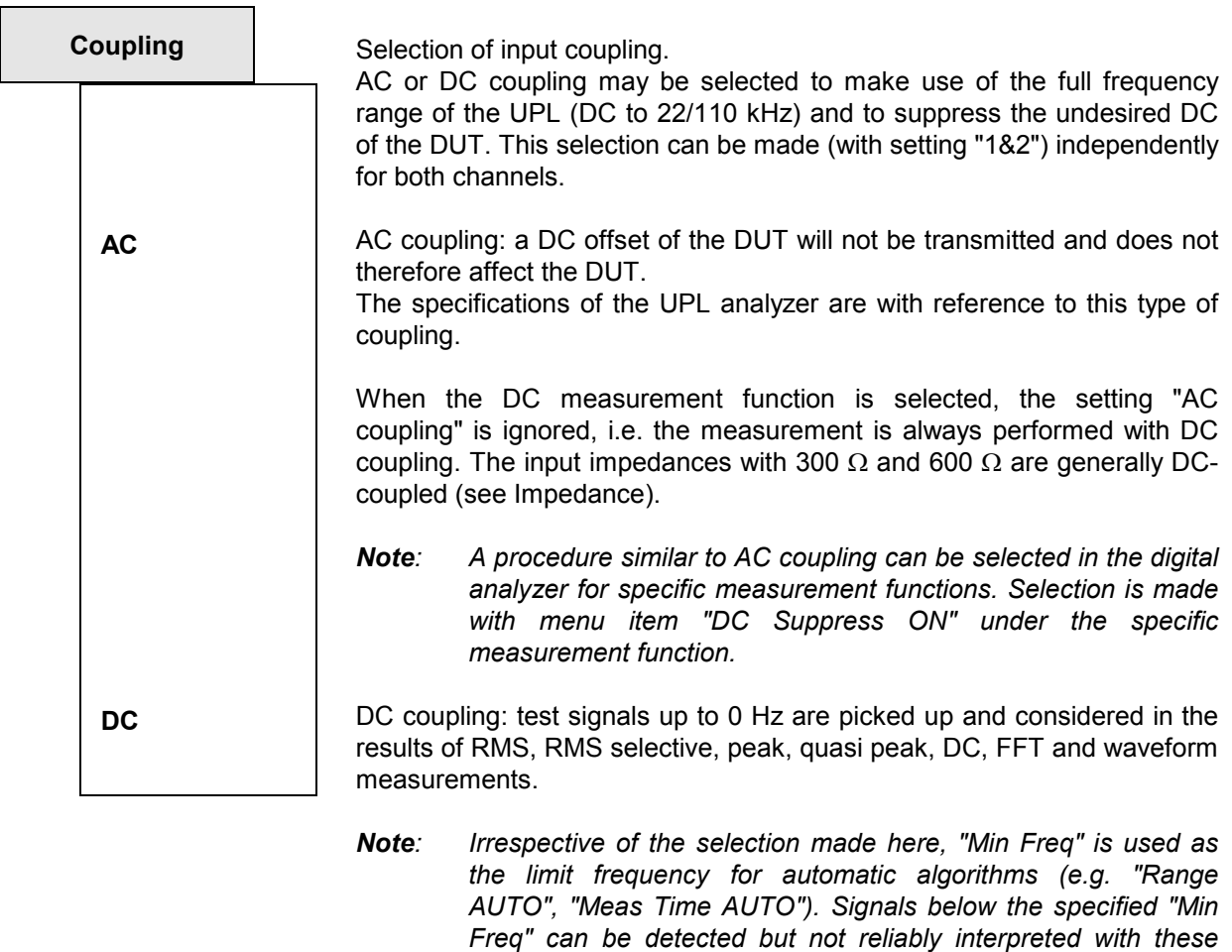

*use the settings FIX or VALUE.* 

*automatic functions. In the event that very low-frequency signals are to be measured (with DC coupling), it is recommended to* 

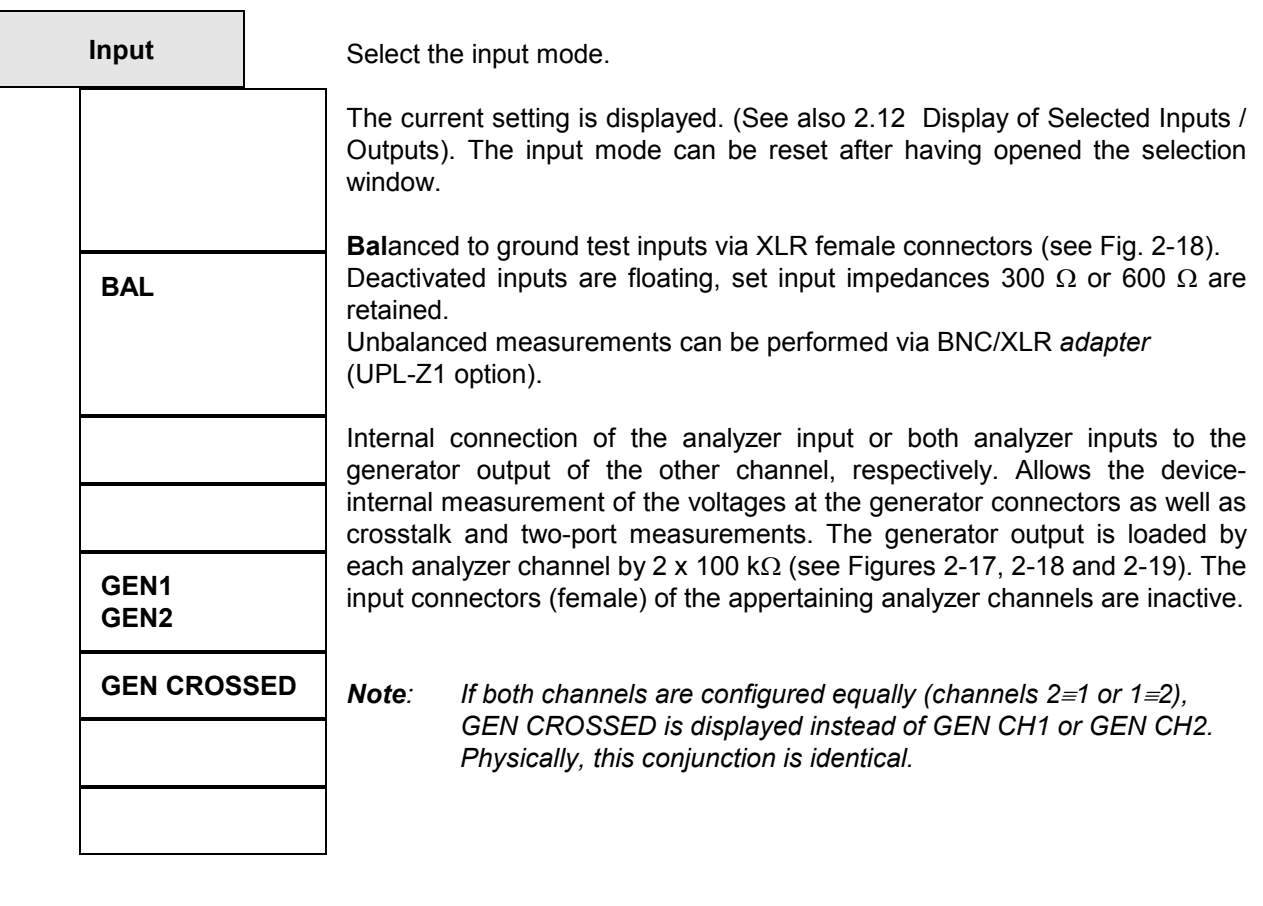

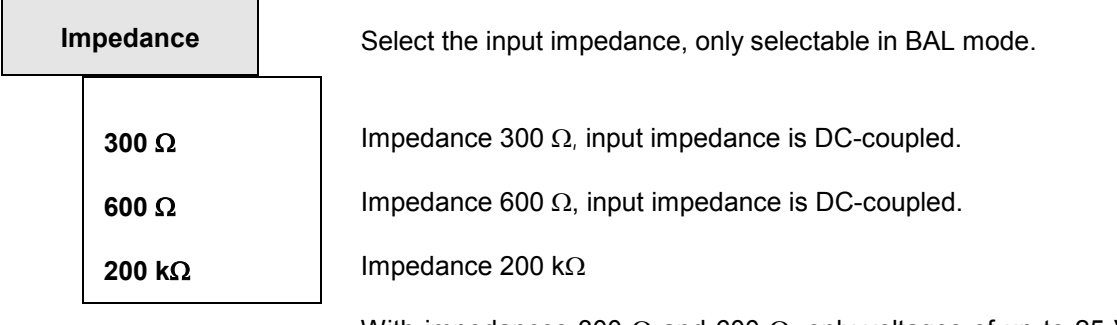

With impedances 300  $\Omega$  and 600  $\Omega$ , only voltages of up to 25 V may be applied. With voltages > 25 V the input is protected against overloading. The input impedance is temporarily switched to 200  $k\Omega$  and the generator output switched off, see 2.13 Fast Switch-off of Outputs. The overload protection of the analyzer inputs is valid for analog board versions  $\geq 4.00$ and software version  $\geq 1.0$ .

**Common** 

**FLOAT** 

**GROUND** 

XLR pin floating against chassis ground. Permissible voltage  $\leq$  30 V AC or 50 V DC against chassis ground. XLR pin 1 connected to frame ground (PE conductor). Switchover to GEN mode at a later date or switching off the set balanced channel renders the reference to ground ineffective.

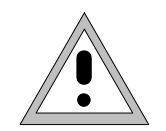

**Important:** 

**Reference to measurement potential only, no safety connection to VDE 0411!** 

**When connecting a measurement source, a current of 2 A via the device-internal ground connection should not be exceeded, otherwise the device may be damaged.**

*Note:*

*When using a BNC/XLR adapter (UPL-Z1), the XLR pins 1 and 3 are connected via the adapter. The FLOT/GROUND switchover then allows selection of the reference of potential of the BNC external conductor*.

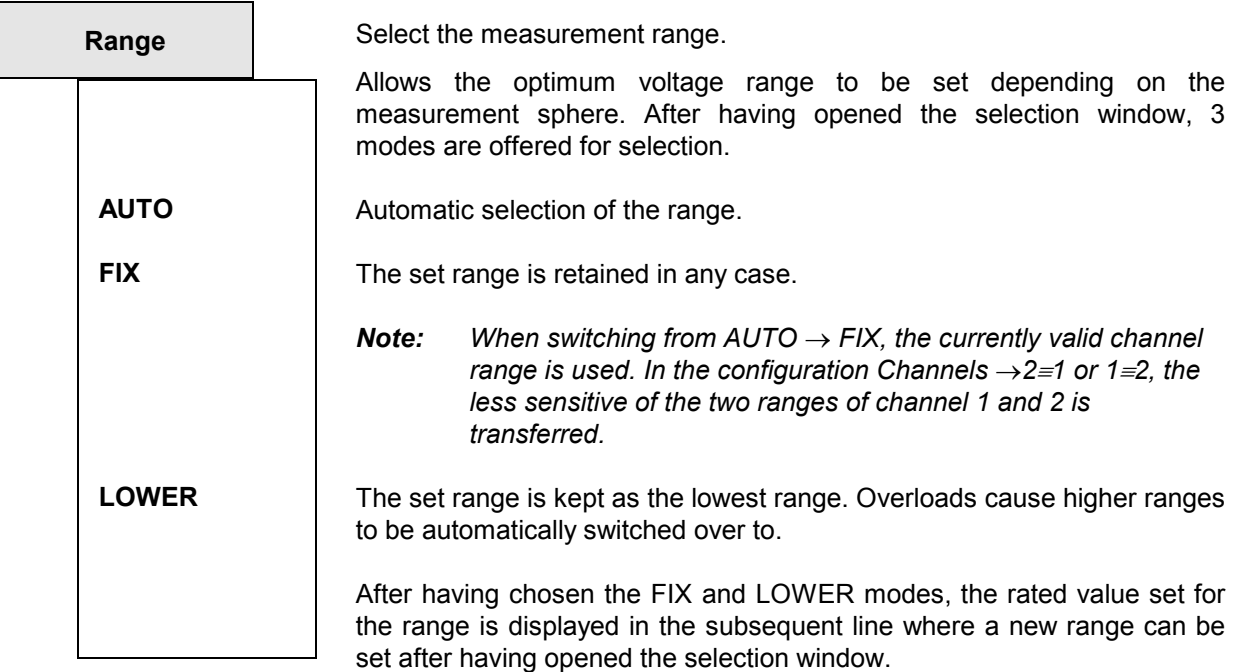

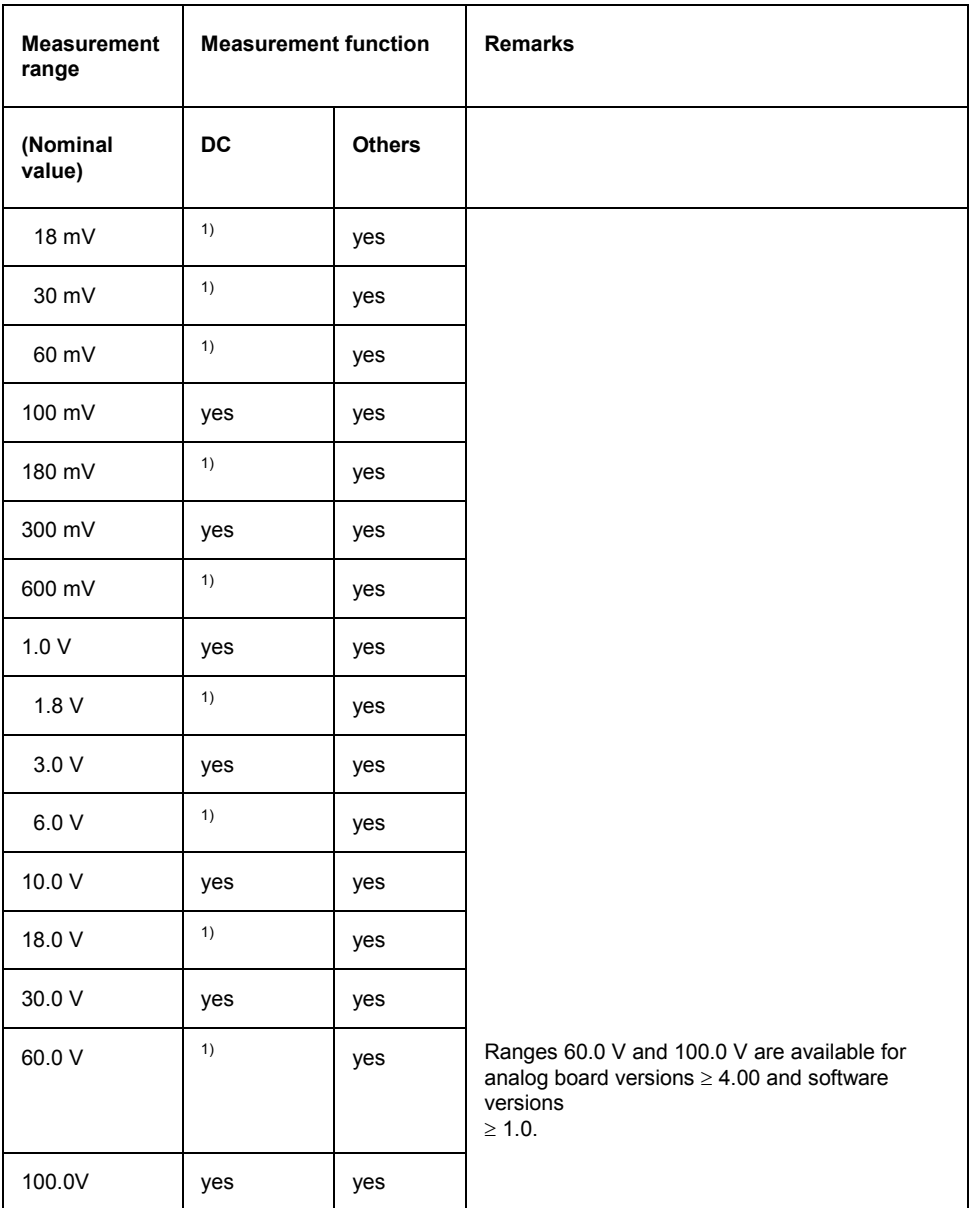

Table 2-30 Voltage measurement ranges of analog analyzers

 $1)$  With the DC function, the next insensitive and valid range is internally set when selecting the range. (see 2.6.5.5 DC)

An optimum dynamic range for the measurement of non-linear distortions is guaranteed by spacing the range in 5-dB steps. Overranges or underranges in the current measurement range causes the switchover to the next possible range provided that RANGE AUTO is selected. The same is true for RANGE LOWER, however switchover to the next lower range is performed only when the range limit selected in the menu is not violated.

The range values are rms values for sine or other waveforms with a crest factor of  $\sqrt{2}$  or less.

## **Equivalent circuit diagrams of test inputs:**

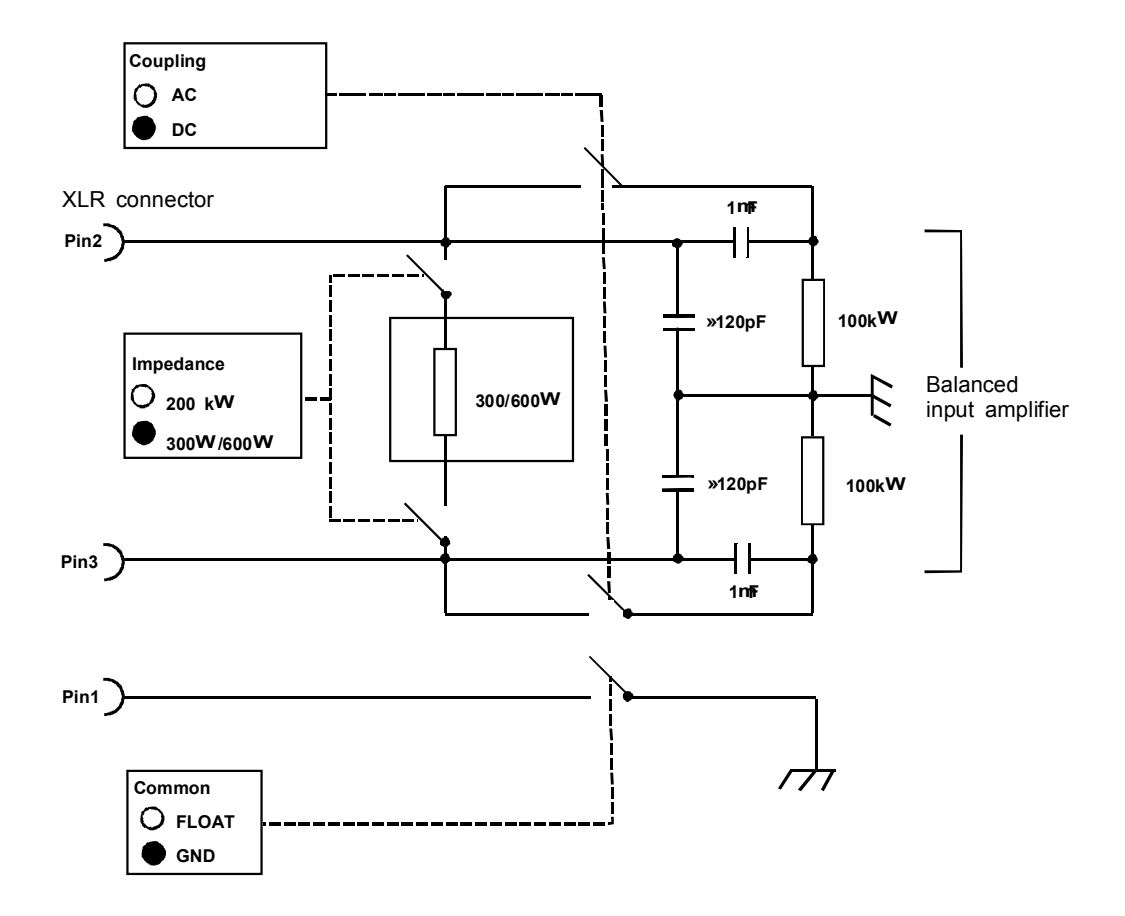

Fig. 2-16 Balanced input (Input BAL, channel 1 or 2)

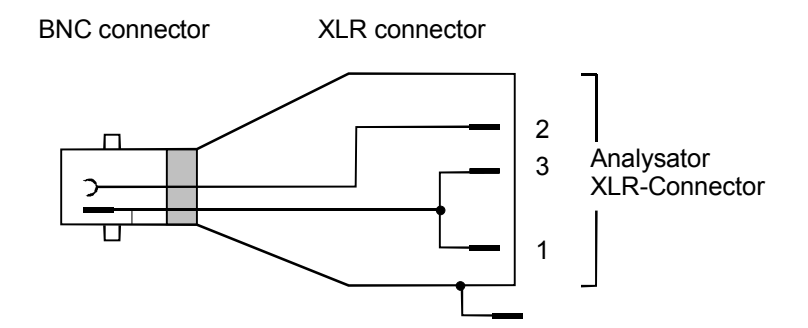

Fig. 2-17 Unbalanced measurement via BNC/XLR adapter

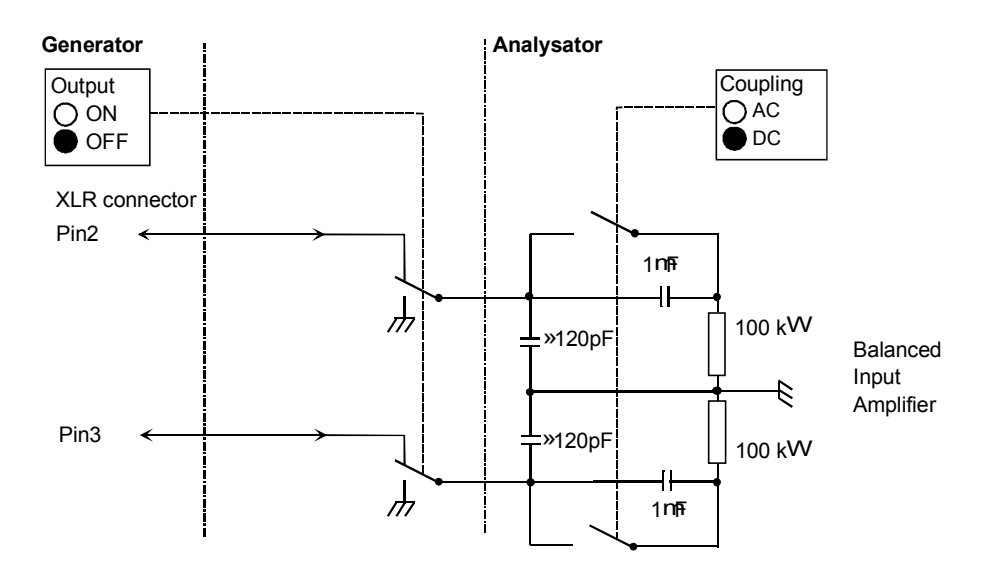

Fig. 2-18 Internal connection to generator output

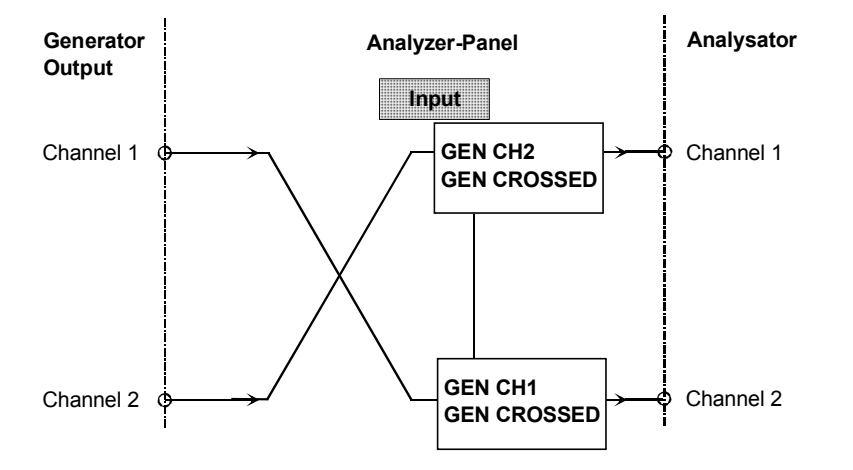

Fig. 2-19 Internal signal paths

## **2.6.3 Configuration of Digital Analyzer**

## *Notes:*

- *Prior to making the analyzer settings, the generator should be configured usefully. Otherwise, undesired generator settings could cause superfluous restrictions in the analyzer panel.*
- *If the generator is not used as a signal source, it is advisable to switch over to analog mode in order to avoid any interference of the generator settings.*

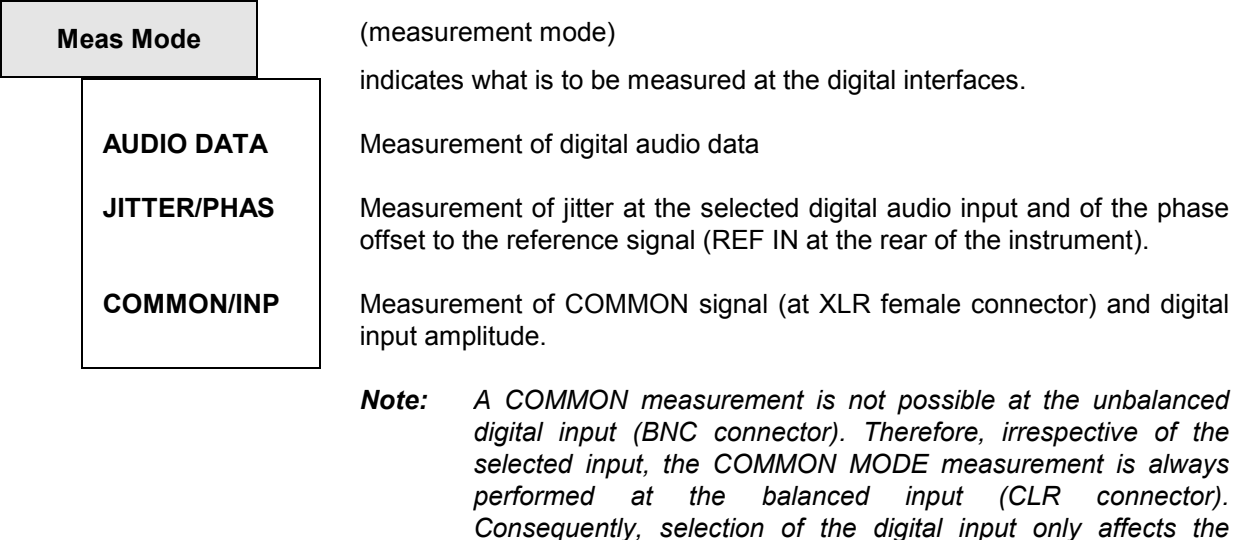

*Note: Functions producing a level measurement result are the only appropriate with Jitter/Phas Common/Inp modes which is why function selection is restricted to the level measurements (RMS and PEAK) as well as the FFT and waveform display. With FFT selected, RMS values are displayed.*

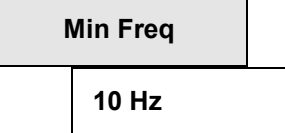

Is displayed only if AUDIO DATA has been selected as Meas Mode.

Display of the lower frequency range limit for measurement of the digital audio data.

*measurements of DIG INP AMP and SAMPLE FREQ.* 

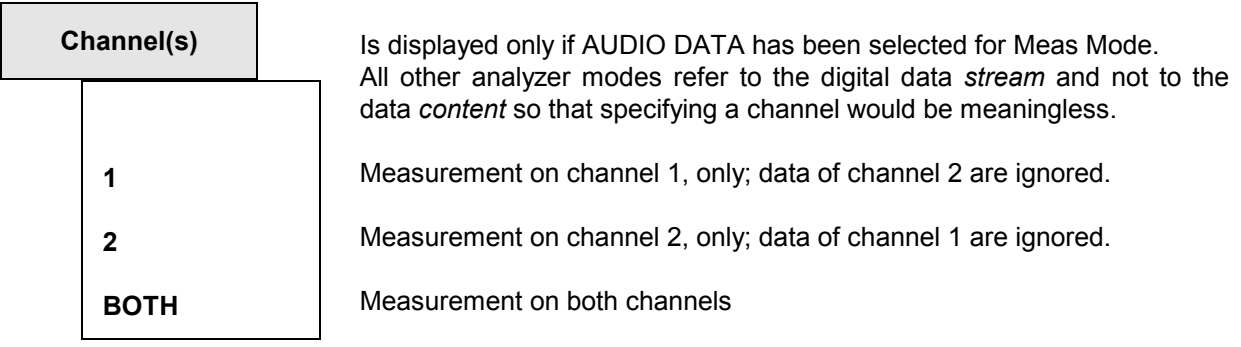

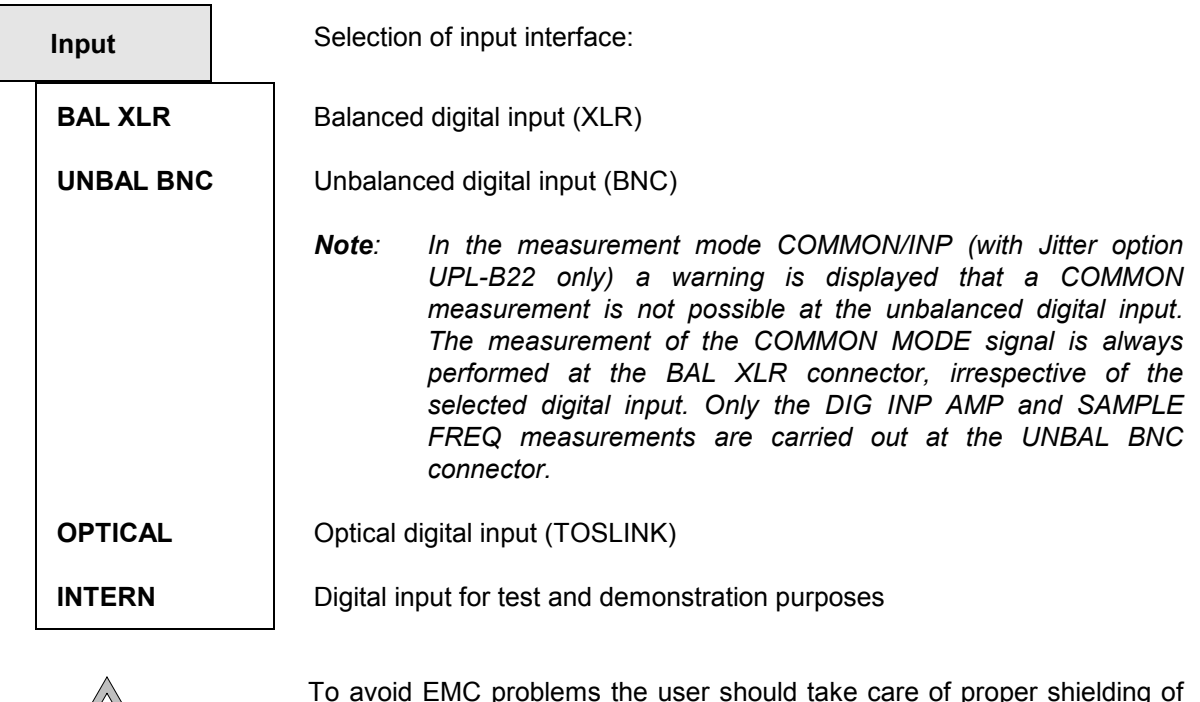

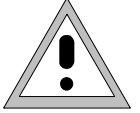

To avoid EMC problems the user should take care of proper shielding of the XLR connector cables.

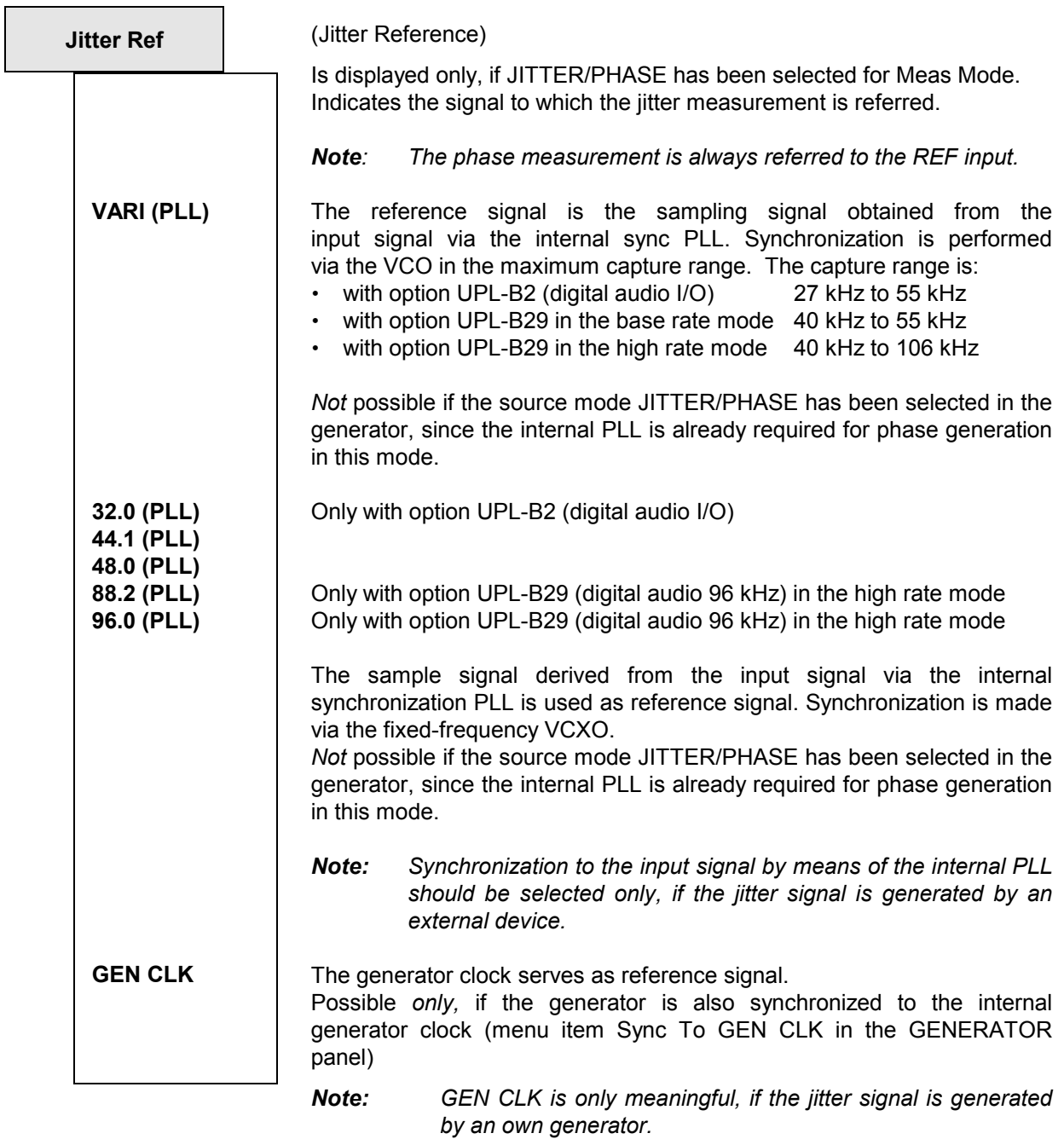

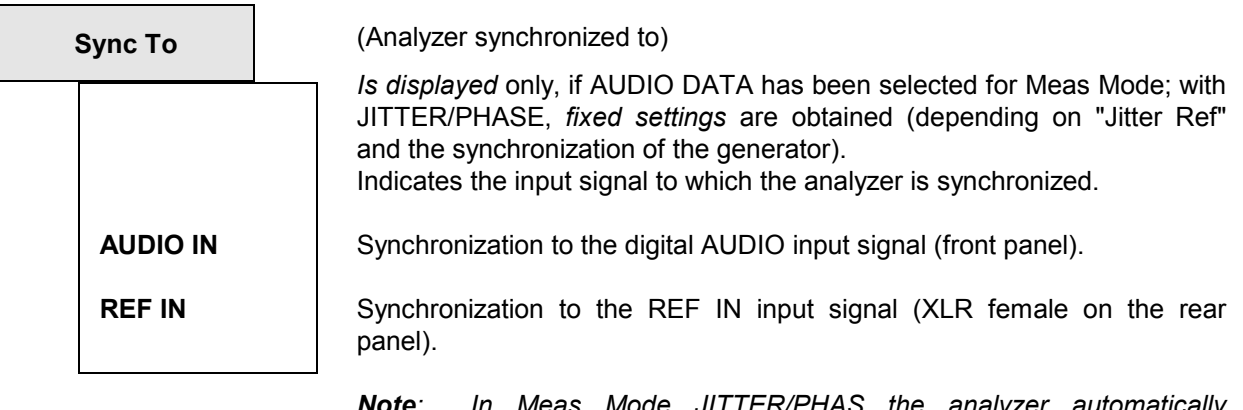

*Note: In Meas Mode JITTER/PHAS the analyzer automatically synchronizes to the clock selected as "Jitter Ref"* 

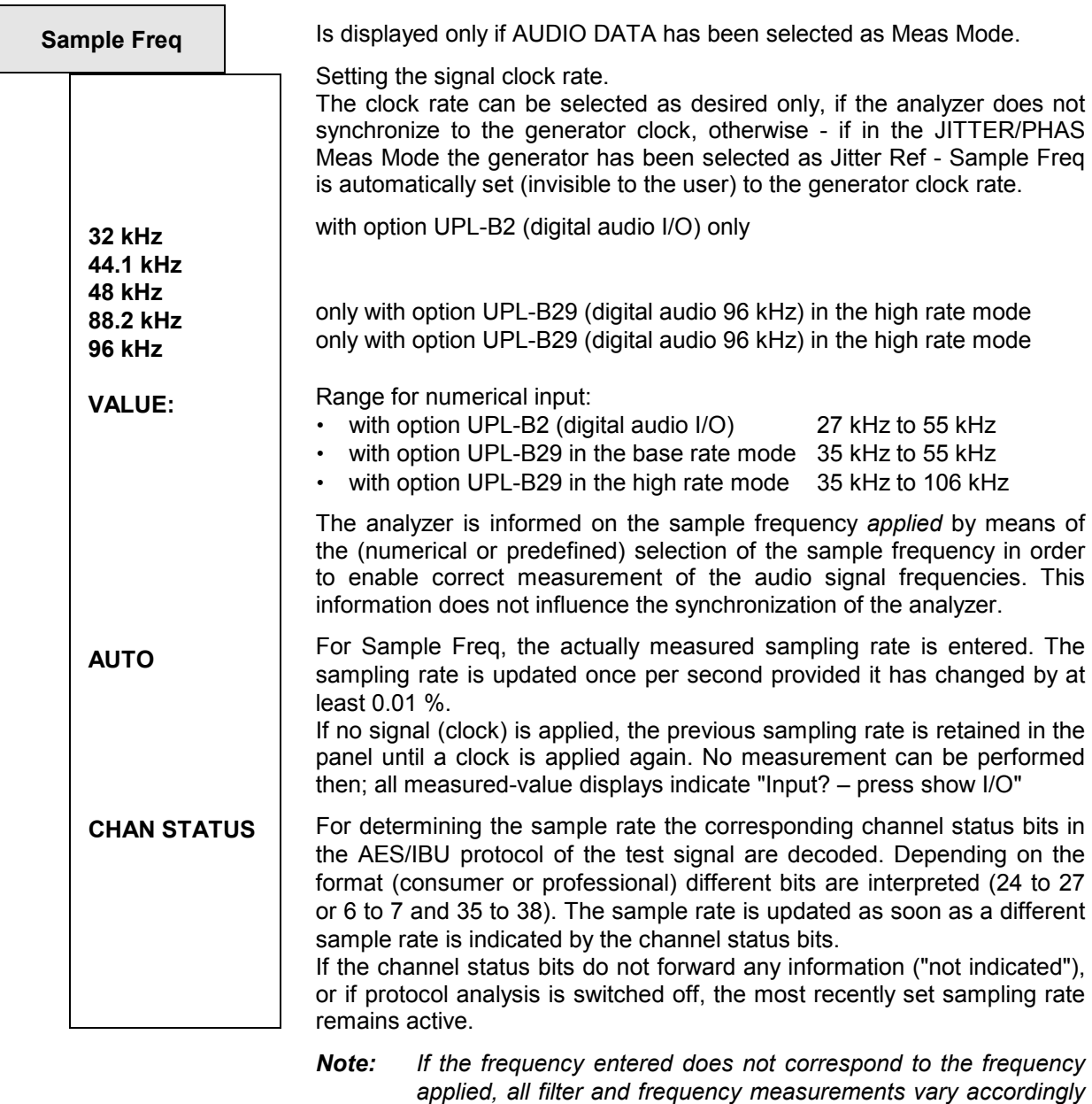

*applied, all filter and frequency measurements vary accordingly in frequency! The frequency applied to the UPL (sample rate) must not exceed 55 kHz (UPL-B2) and 106 kHz (UPL-B29). Otherwise, incorrect measurements or abortion of the measurement may occur.* 

The maximum measurement frequency of the digital analyzer is obtained from the sample frequency and the (modified) "Nyquist" factor:

f max = sample rate x 117 / 256

**Audio Bits** 8 to 24

Reducing the word length causes the audio sample values to be cut to the specified word length.

## **2.6.3.1 Measurement of Jitter, Phase and Common Mode**

With digital audio interfaces, there are two types of signals to be measured, e.g., within a quality check. One is the digitally coded analog signal, and the other the digital signal. The latter toohas analog parameters such as peak-to-peak voltage, frequency etc. It may be subject to interference like an analog signal. Noise or AC voltage may be superimposed, which may cause the signal slopes to be shifted. This effect is called jitter and, if it is strong enough, the audio signal can no longer be decoded or regenerated correctly. The conventional decoders fail often even before reaching the theoretical limit which is why information on the practically reached jitter in a facility is quite important.

The signal lines can be designed as balanced lines which is quite usual in analog technology. Thus, injected interferences, e.g. from grounded (hum) loops would be ineffective. However, in practice, this attenuation is not always sufficient so that a common-mode voltage of sufficiently high magnitude may also prevent decoding and regeneration. The UPL can measure this common-mode voltage on the digital signal. Of course, a common-mode signal cannot be generated at the unbalanced and the optical output.

The UPL can thus measure two different types of interference of the digital audio signals: shifting of the signal slopes (jitter) and a common-mode voltage superimposed on the digital lines. The analog generator is available for measurement of the interference voltages. The RMS (&S/N) and peak functions as well as the FFT analysis and the oscilloscope display (WAVEFORM) are particularly suited for the practice. The spectrum analysis allows first conclusions to be made on the cause of the interference (e.g., superimposed AC hum or switching power supply). The interference caused by the common-mode voltage can be read off directly as voltage.

Jitter and delay are usually stated in UI (unit interval). UI is defined as the smallest pulse width of the digital audio signal (eye width) and is independent of the selected sample frequency. One UI corresponds to the clock period of the digital signal (biphase clock). With digital audio signals, one UI corresponds to the 128th of the sample period; at 48 kHz one UI is approx. 163 ns.

For measuring the jitter, a reference clock must be available. For this purpose a high-stability internal oscillator can be used or a PLL (phase locked loop), if the UPL is externally synchronized (via the "Sync In" connector on the rear panel). The PLL integrates phase deviations as a function of time. Both the internal oscillator and the PLL are also used for the digital generator, so that analyzer and generator cannot be set completely independent of each other in this case.

If several, digitally-coded signals have to be interconnected, as commonly done in the studio, the signal synchronization is also of importance. Associated frames, which contain the respective instantaneous values (samples) of the left and right channels, must not be delayed such that the timing tolerances of the receiver are exceeded. This can be noticed as omission or doubling of individual samples. The UPL can measure this shift as phase between the digital input on the front panel and the reference channel ('Ref In' connector on the rear panel).

In addition to the method described above which uses an external clock frequency (Sync PLL), the analyzer as a decoder and measuring instrument for the data contents itself (i.e. not as a jitter/phase meter or common-mode analyzer) can also be synchronized directly to the digital signal at the analyzer input via the menu item "Sync To". A difference has to be made between the input on the front panel (AUDIO IN) and the input of the reference receiver (REF IN) on the rear panel. Moreover, the analyzer can be synchronized also to the internal digital generator (GEN CLK).

# **2.6.4 Ways of Starting the Analyzer, Ext. Sweep**

## **Available for**

all three ANALYZER instruments. No external sweeps are however possible in ANLG 110 kHz, i.e. in addition to the AUTO measurement mode only the time-triggered measurements (TIME TICK and TIME CHART) can be selected.

## **Theory of operation**

"START COND" determines when, how often or the conditions which must prevail to trace measured values.

Depending on the selection of START COND, the measured value is - when the conditions required for tracing of measured values are met - triggered, displayed in a UPL trace buffer. The trace buffer may contain up to 17 K (17408) measurement data depending on the application.

The measured value list can be displayed or represented in the form of graphics (see 2.10). If the options UPL-B10 or UPL-B4 are fitted, it can also be read in via a self-controlled program or external controller.

Depending on the selection of START COND, the measurement either starts immediately (AUTO) or only when the desired trigger condition is fulfilled.

With START COND not AUTO, an external sweep (START COND  $\rightarrow$  FREQ CH1/2, FRQ FST CH1/2, VOLT CH1/2) or periodic measured value tracing (START COND  $\rightarrow$  TIME TICK, TIME CHART) or armed single (START COND  $\rightarrow$  LEV TRG CH1/2, EDG TRG CH1/2) is started using the START or SINGLE keys (see 2.11 Starting and Stopping of Measurements or Sweeps).

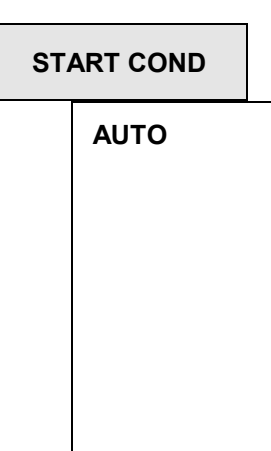

(Start Condition) specifies an event triggering off a measurement.

Continuous measurement mode without trigger condition. The measured values are stored in the trace buffer only, if the frequency sweep of the selective RMS measurement or any generator sweep is active, simultaneously.

The SINGLE or START keys allow you to switch between single and continuous measurement when no sweep is active.

The AUTO mode must be activated to enable the sweep of the frequency of the selective rms measurement (see 2.6.5.3 RMS SELECT) or of the generator parameters (see 2.5.4.2). Several sweeps at the same time are not permissible and can therefore not be set.

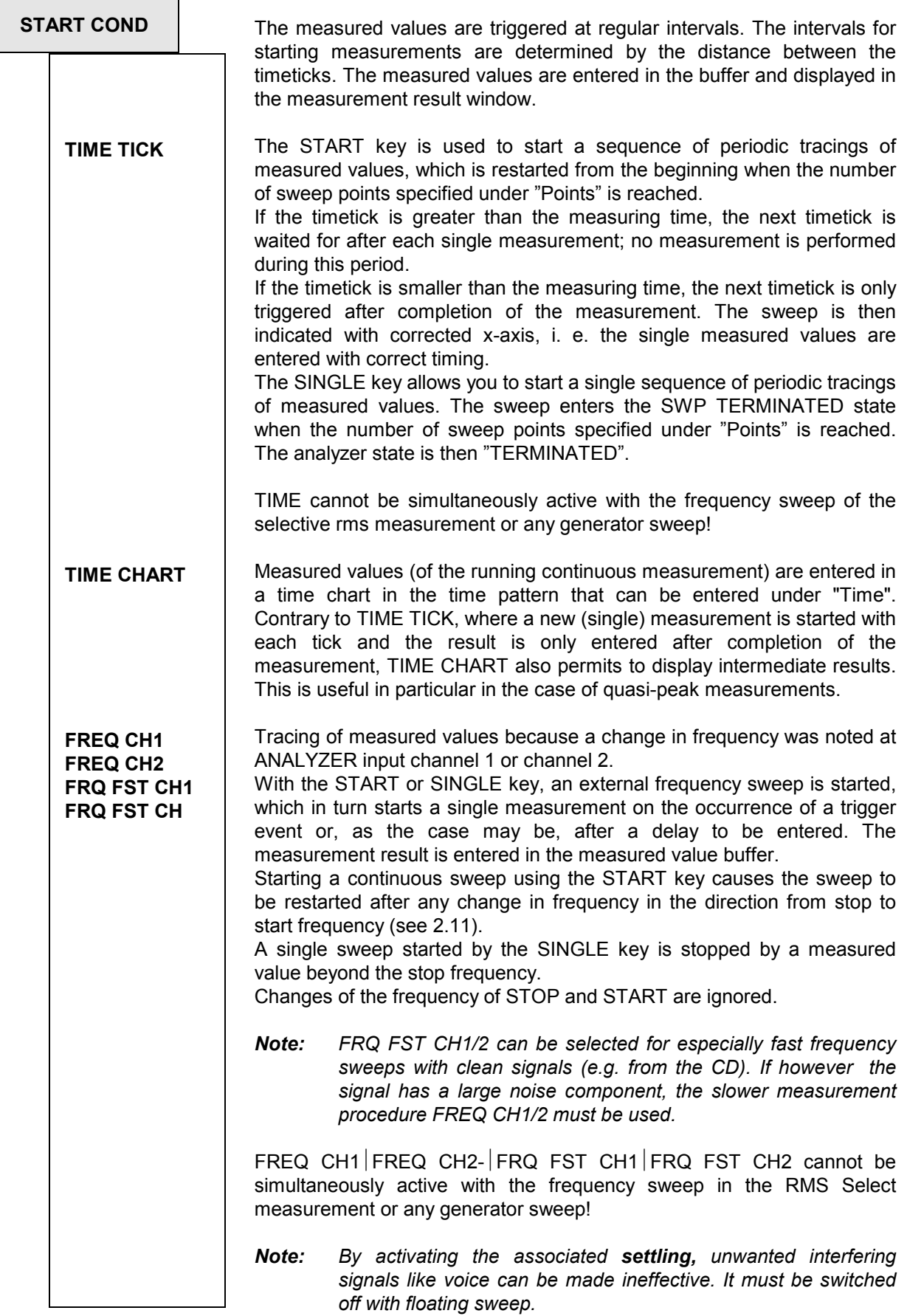

L

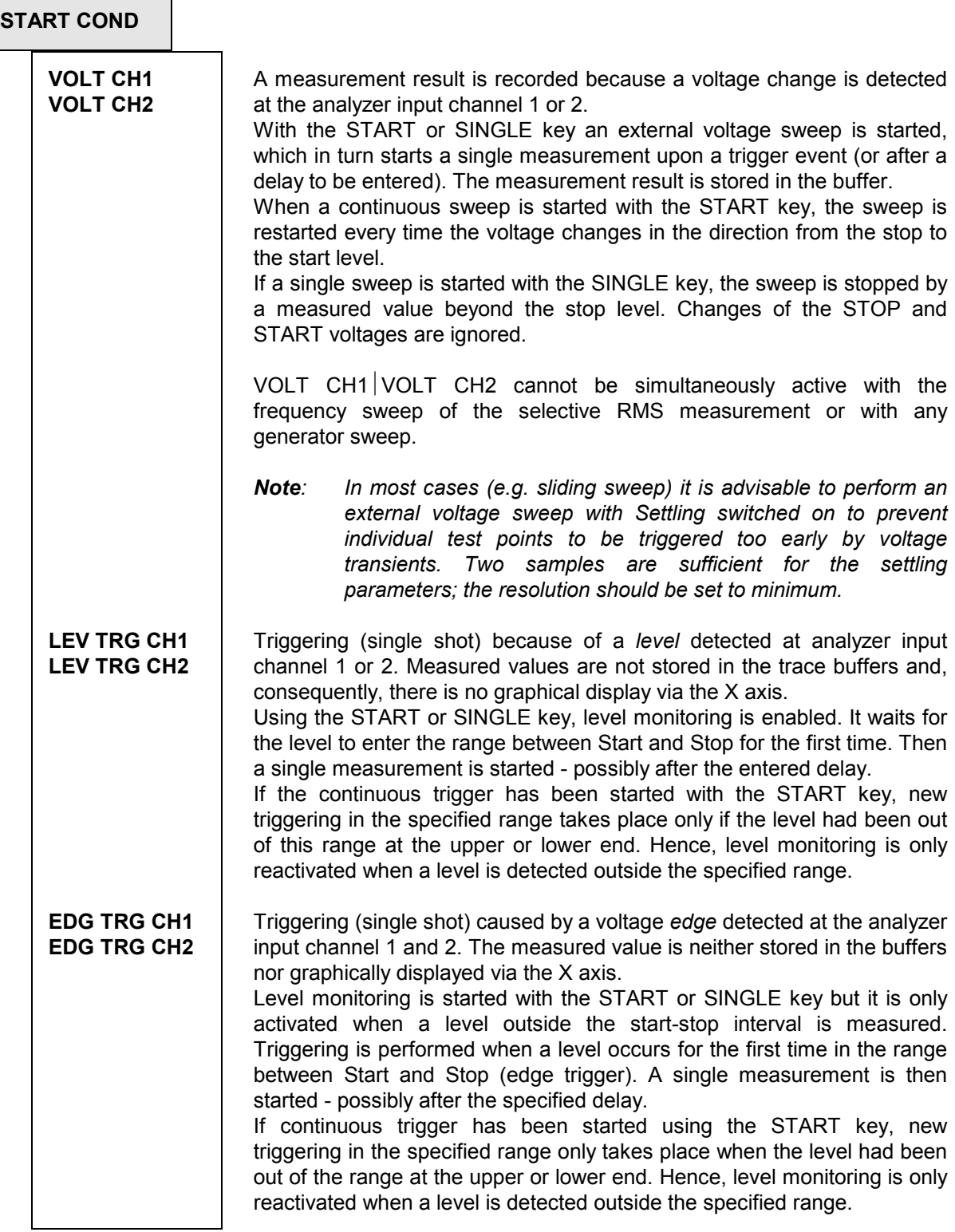

By pressing the STOP key, an external sweep is finished. By pressing the CONT key, the continuous measurement mode is started again.

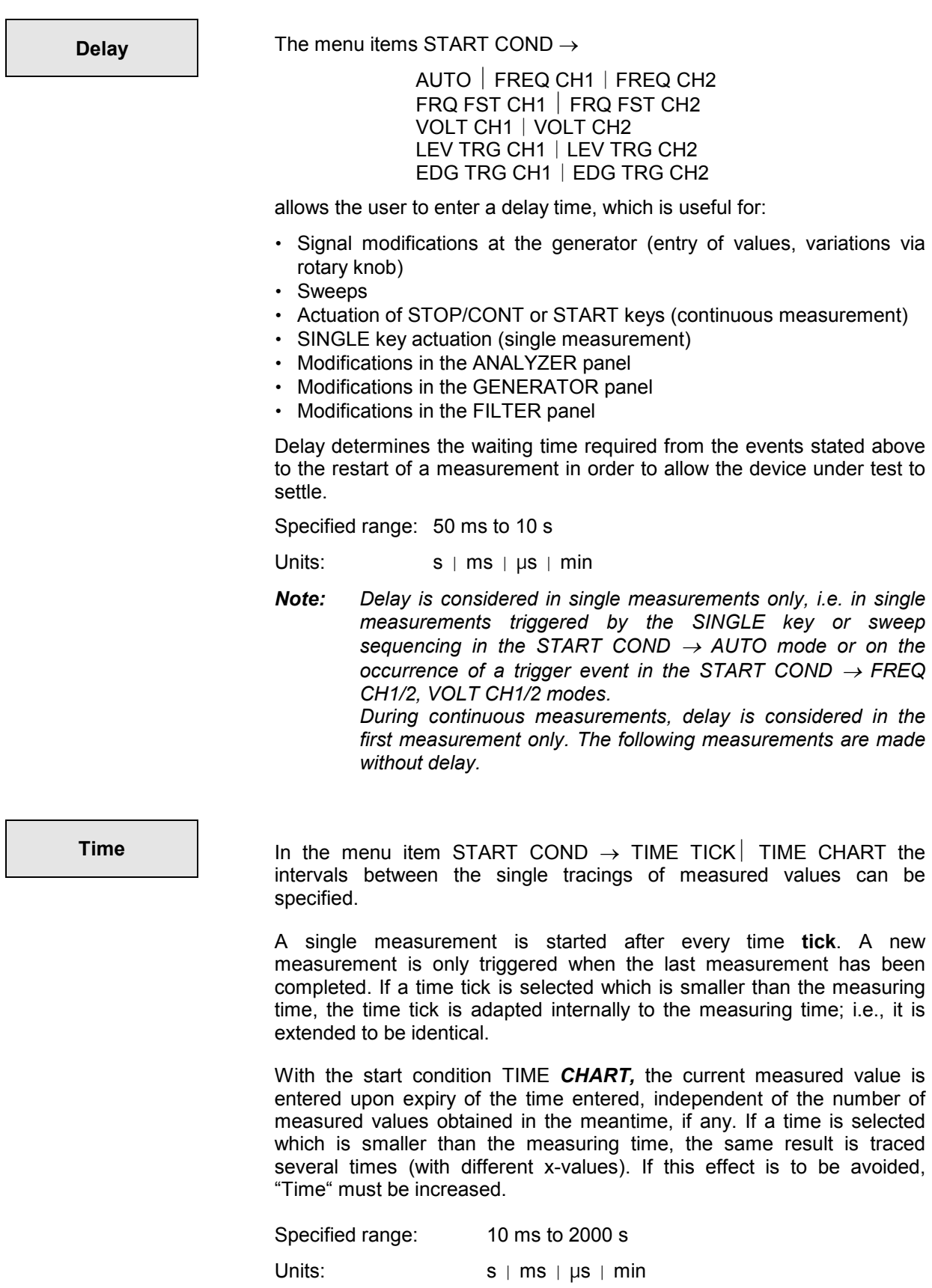

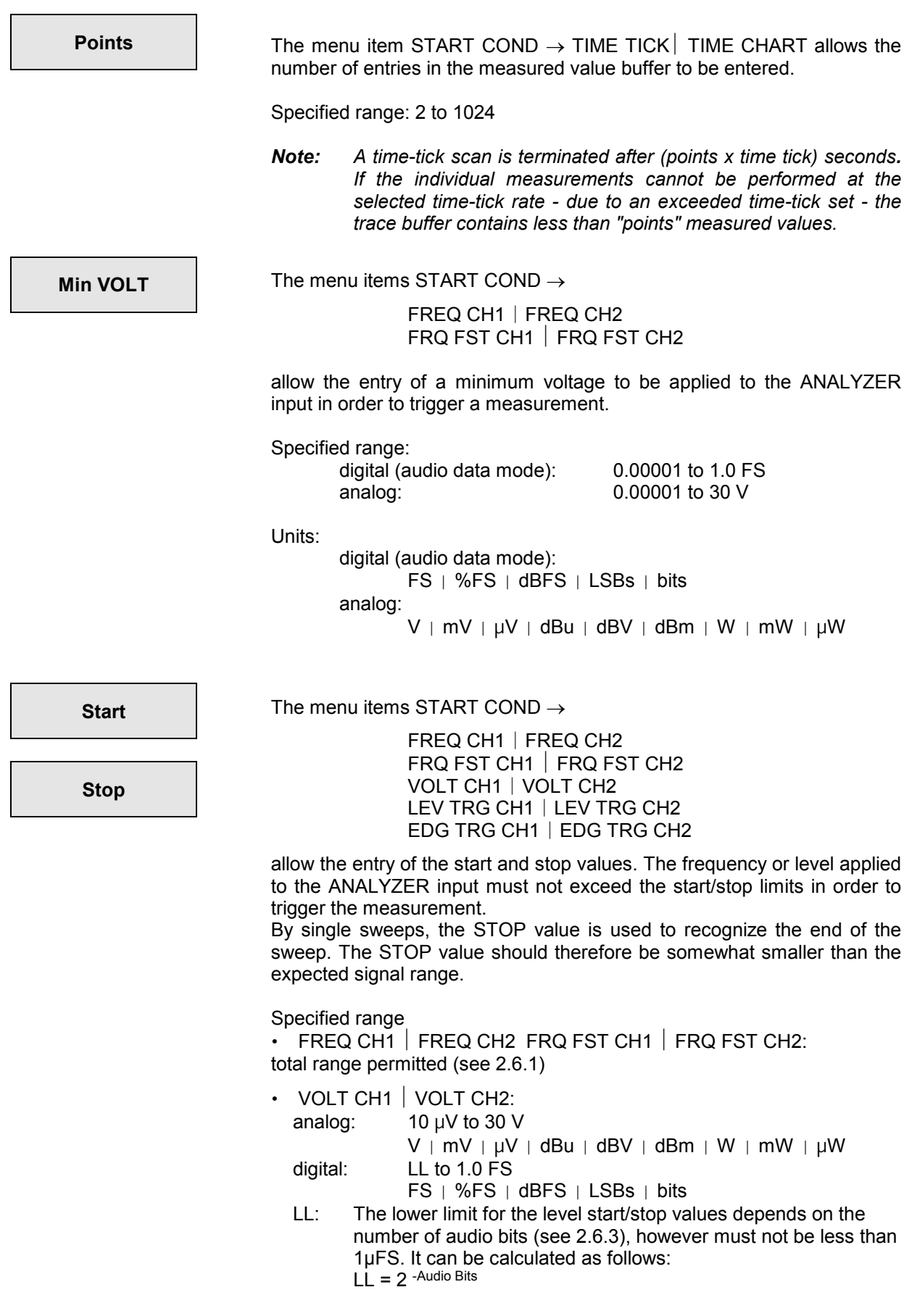

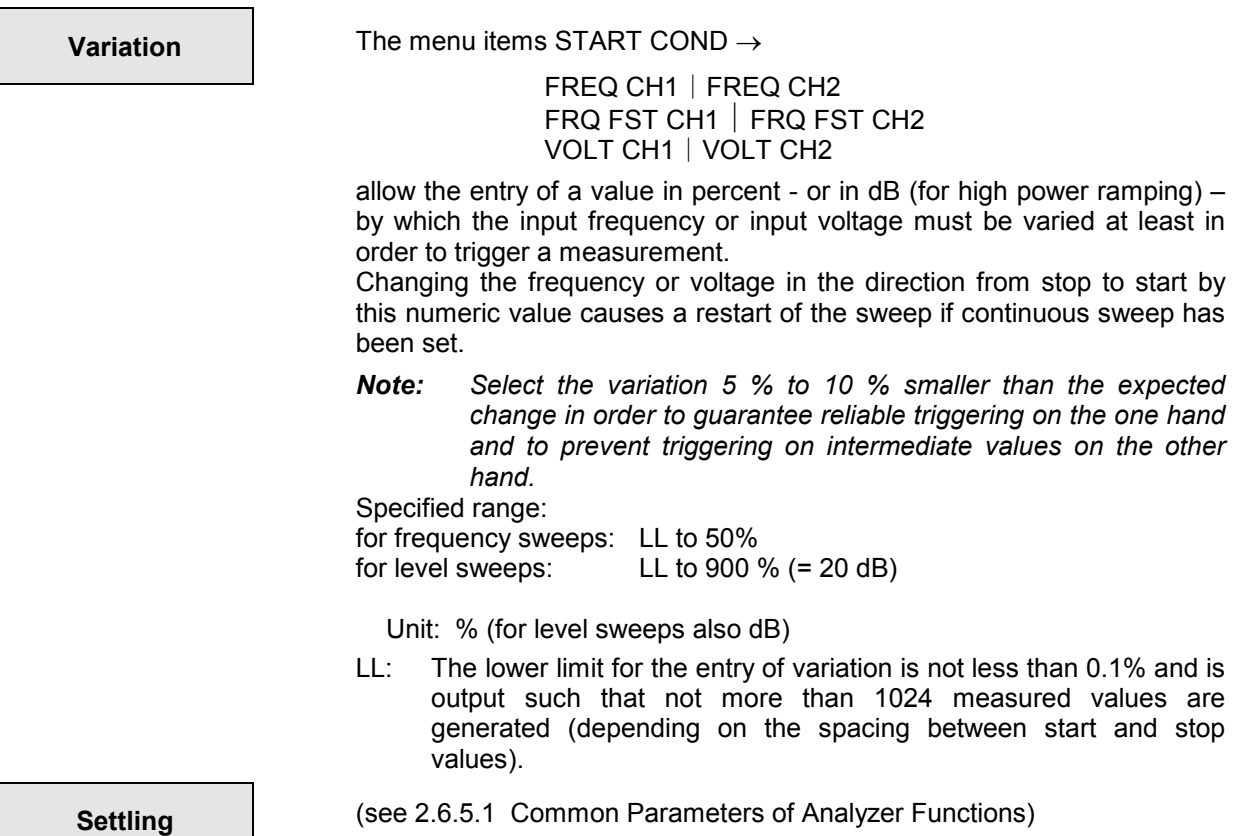

# **2.6.5 Functions**

| <b>FUNCTION</b> |                       | The addition "&S/N" indicates that this function allows S/N<br>Note:<br>measurements.                                                                                                    |
|-----------------|-----------------------|----------------------------------------------------------------------------------------------------|
|                 | <b>OFF</b>            | No measurement function, measurement of Input RMS/PEAK and<br>frequency/phase, however, enabled                                                                                                    |
|                 | <b>RMS &amp; S/N</b>  | True RMS measurement of AC voltages see 2.6.5.2                                                                                                    |
|                 | <b>RMS SELECT</b>     | Selective RMS measurement with narrow bandpass see 2.6.5.32                                                                                                    |
|                 | <b>PEAK &amp; S/N</b> | Maximum peak value within a monitoring interval, see 2.6.5.4                                                                                                    |
|                 | Q PK & S/N            | Peak value detection with subsequent defined rising and falling times,<br>see 2.6.5.4                                                                                                    |
|                 | DC                    | DC measurement, see 2.6.5.5                                                                                                    |
|                 | <b>THD</b>            | Distortion measurement (without consideration of broadband noise),<br>see 2.6.5.6                                                                                                    |
|                 | THD+N/SINAD           | Distortion or SINAD measurement (including broadband noise),<br>see 2.6.5.7                                                                                                    |
|                 | <b>MOD DIST</b>       | Intermodulation measurement with high-frequency useful sinewave signal<br>and a low-frequency interfering sinewave signal, see 2.6.5.8                                                                                |
|                 | <b>DFD</b>            | Difference Frequency Distortion measurement by two adjacent tones with<br>relatively high frequencies, see 2.6.5.9                                                                                                    |
|                 | <b>WOW &amp; FL</b>   | Wow and flutter measurement see 2.6.5.10                                                                                                    |
|                 | <b>POLARITY</b>       | Polarity measurement to check for polarity reversal in a device under test,<br>see 2.6.5.11                                                                                                    |
|                 | <b>FFT</b>            | Graphical display of spectrum, see 2.6.5.12                                                                                                    |
|                 | FILTER SIM.           | Filter simulation see 2.6.5.13                                                                                                    |
|                 | <b>WAVEFORM</b>       | Waveform display; see 2.6.5.14.                                                                                                    |
|                 | <b>PROTOCOL</b>       | evaluation and display of AES protocol data Only in the digital analyzer<br>with measurement mode AUDIO DATA.                                                                                                    |
|                 | <b>COHERENCE</b>      | Measurement of transfer function and coherence of two signals;<br>with installed option UPL-B6 only, see 2.6.5.22                                                                                                    |
|                 | <b>RUB &amp; BUZZ</b> | Loudspeaker measurements (rub&buzz, frequency response, polarity);<br>with installed option UPL-B6 in the analog analyzers only, not available in<br>the high rate mode (with option UPL-B29 installed), see 2.6.5.23 |
|                 | 1/3-OCTAVE            | 1/3-Octave measurement, with installed option UPL-B6 only, not available<br>in 110 kHz analyzer and in digital analyzer in the high rate mode (with<br>option UPL-B29 installed), see 2.6.5.24                        |
|                 |                       |                                                                                                    |

*Note: The addition "&S/N" indicates that this function allows S/N measurements.* 

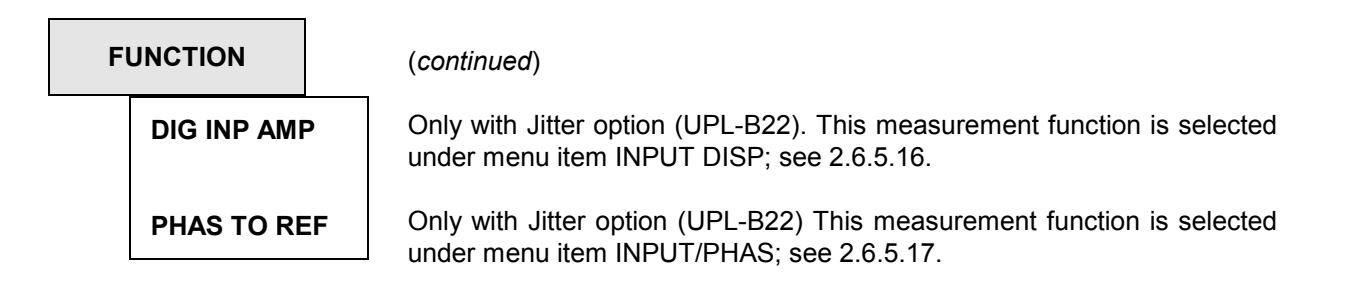

# **2.6.5.1 Common Parameters of Analyzer Functions**

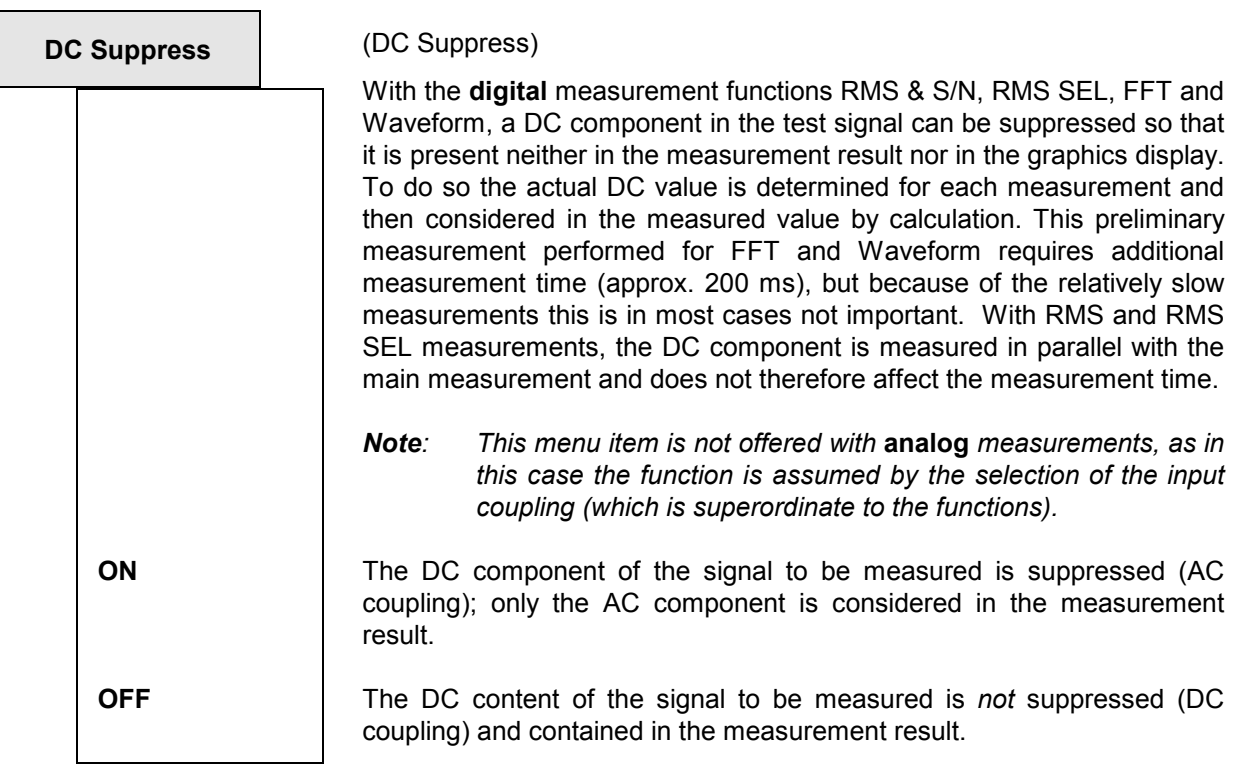

# *Analyzer Functions UPL*

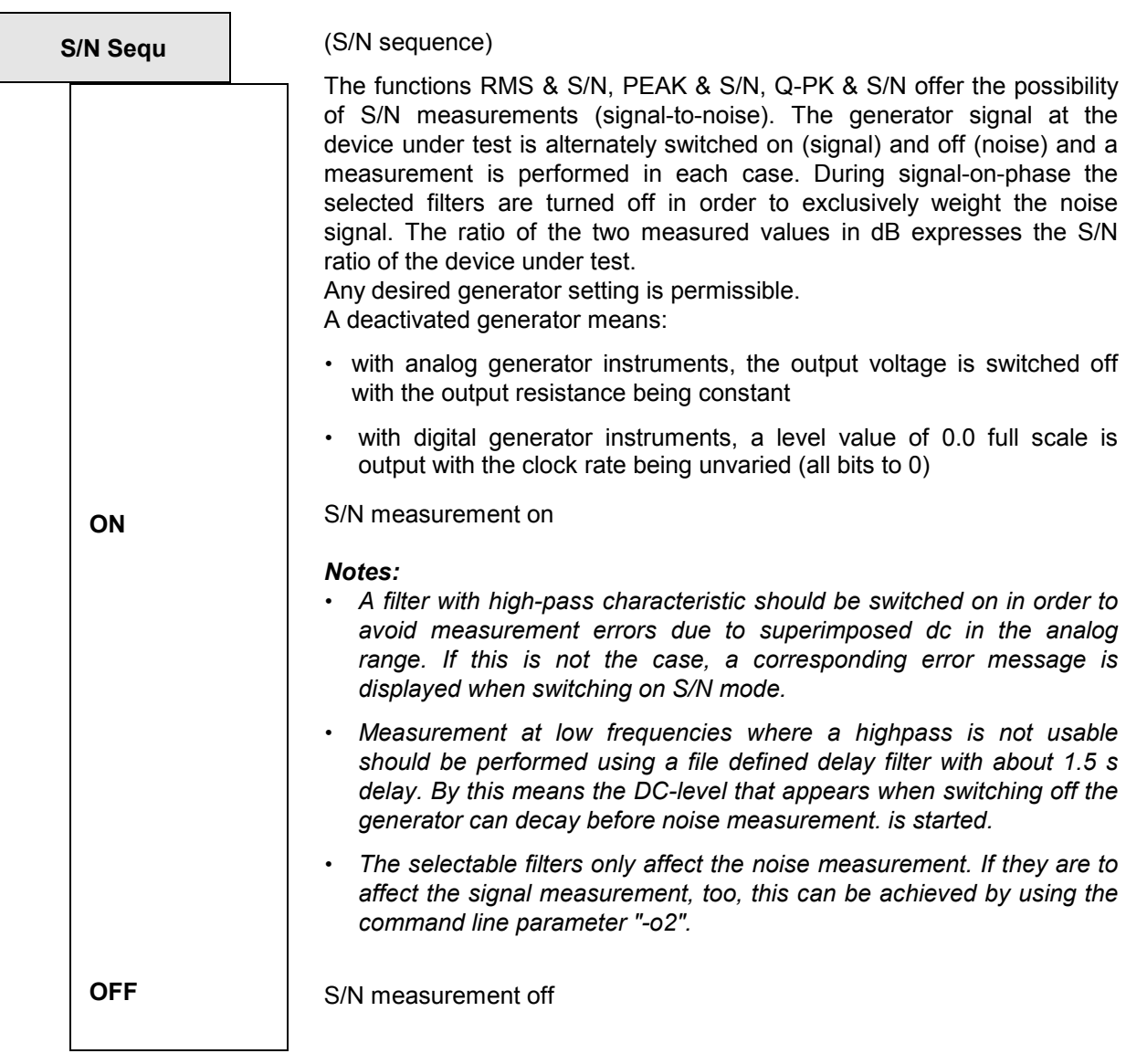

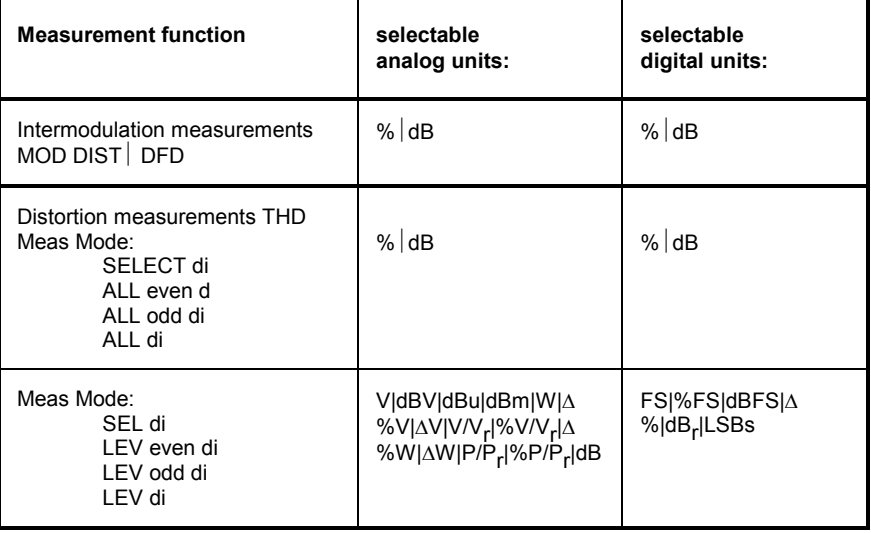

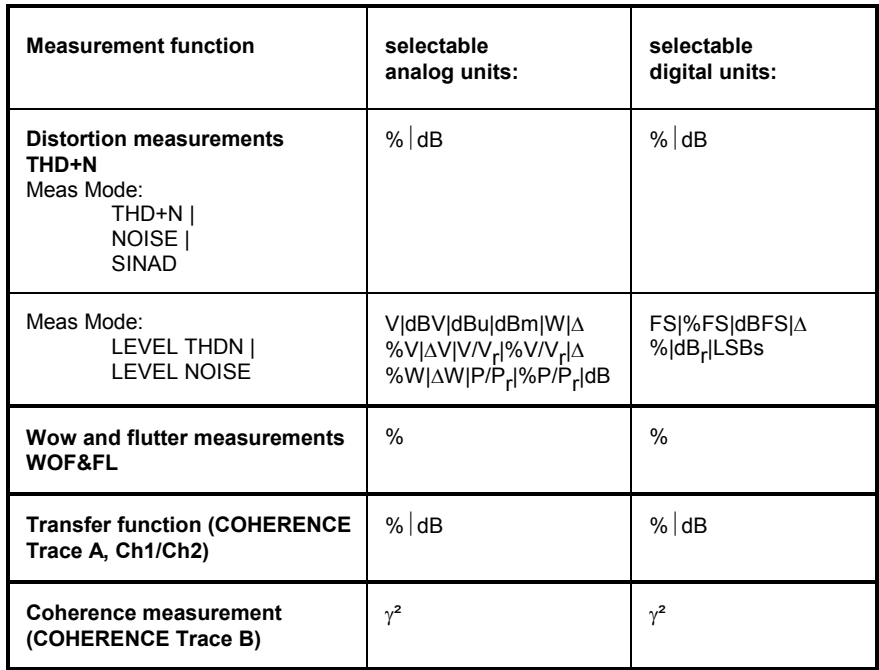

**Unit Ch1** Selection of the units of measurement results for channel 1.

Unit Ch<sub>2</sub> **Selection of units of measurement results for channel 2.** 

With all level measurements, the (display) units for the two channels can be selected independent of each other, e.g., in order to constitute one channel as absolute quantity and the other channel with any reference.

Selectable analog units (also valid for Meas Mode COMMON/INP in DIGITAL instrument):

V | dBV | dBu | dBm | W |  $\Delta$ %V |  $\Delta$ V | V/V<sub>r</sub> | %V/V<sub>r</sub> |  $\Delta$ %W |  $\Delta W$  | P/P<sub>r</sub> | %P/P<sub>r</sub> | dB<sub>r</sub>

Selectable digital units (Meas Mode AUDIO DATA):

FS | %FS | dBFS |  $\Delta$ % | dB<sub>r</sub> | LSBs | bits

The measurement functions PEAK and QPEAK as well as the INPUT DISP displays also allow the selection of the HEX unit.

Selectable jitter units (Meas Mode JITTER/PHAS):

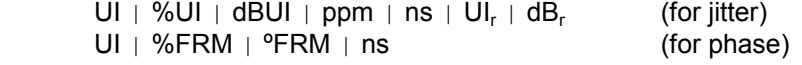

For conversion formulae and notation of the measured value display units for IEC bus control, see 2.4 Units

Unit  $\Box$  Selection of units for measurement results for both channels. Measurements which usually have both channels with the same unit, provide a common menu item for both channels for selection of the (display) unit. Basis of calculation see relevant measurement function.

Conversion formulas see 2.4 Units.

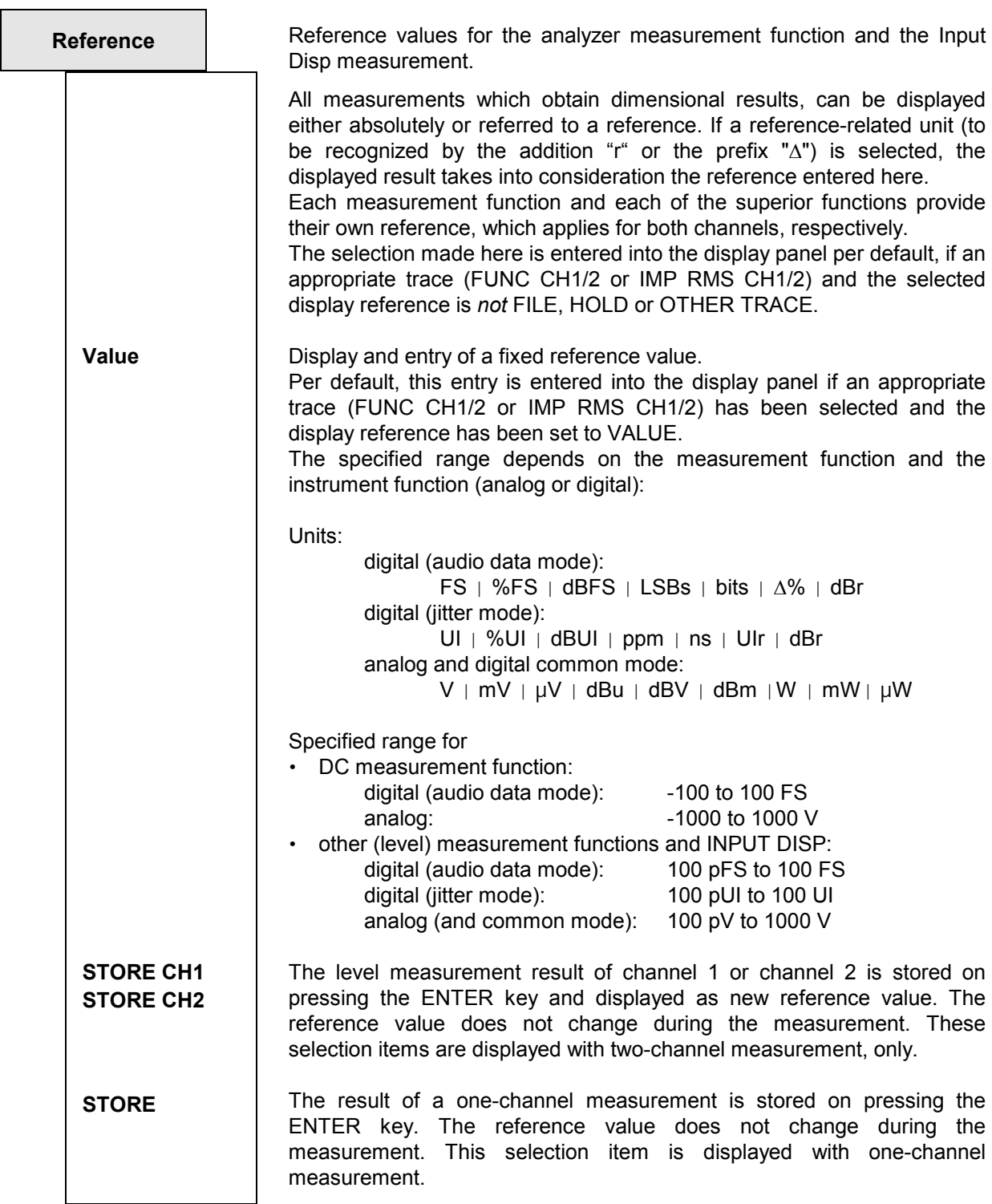

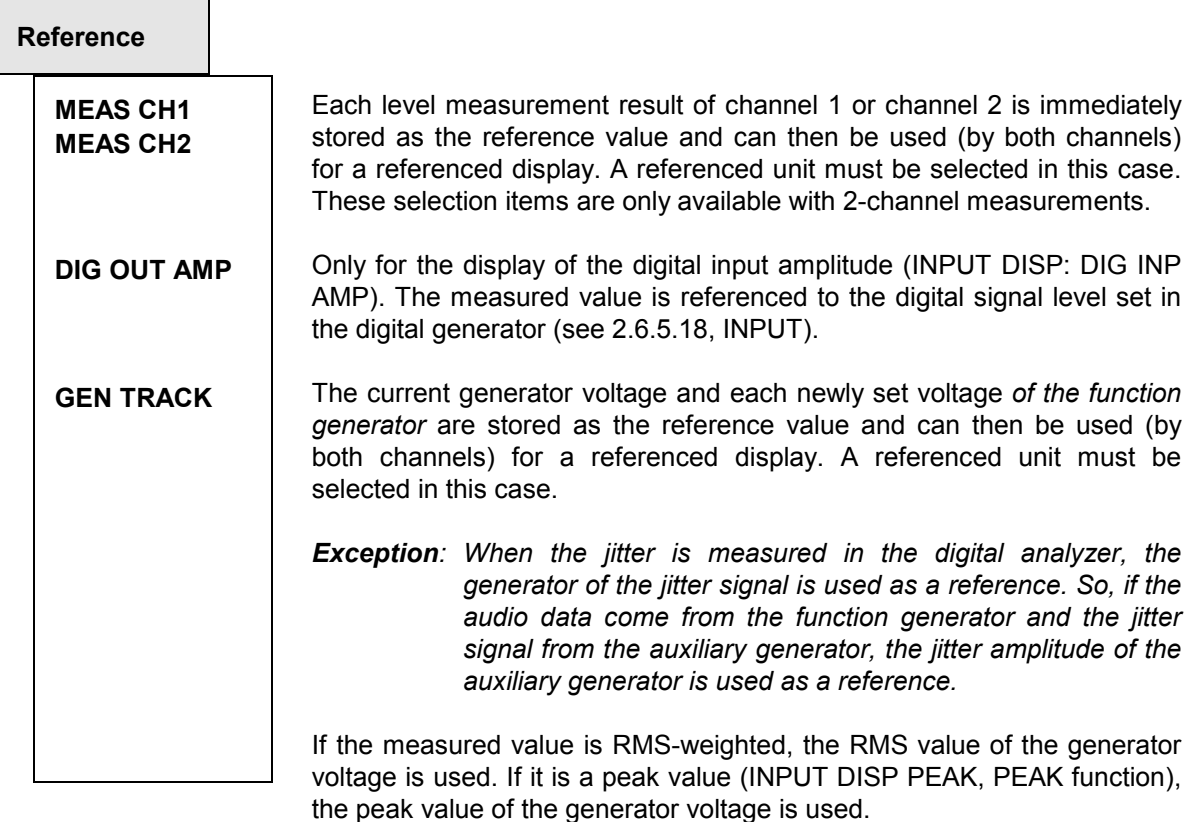

If the instrument functions of generator and analyzer are different (analog or digital), a *conversion factor* of

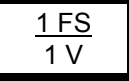

is calculated.

*Note: The generator voltage selected in the panel is always used as reference instead of the actually output generator voltage. This applies, in particular, if equalization is switched on (cf. 2.5.4.3 SINE). If reference is to be made to the actually output voltage, the latter must be measured (internally) ( CH1 Input GEN CH2) and the measurement result (of channel 2) must be referred to the measured voltage (Reference MEAS CH1).* 

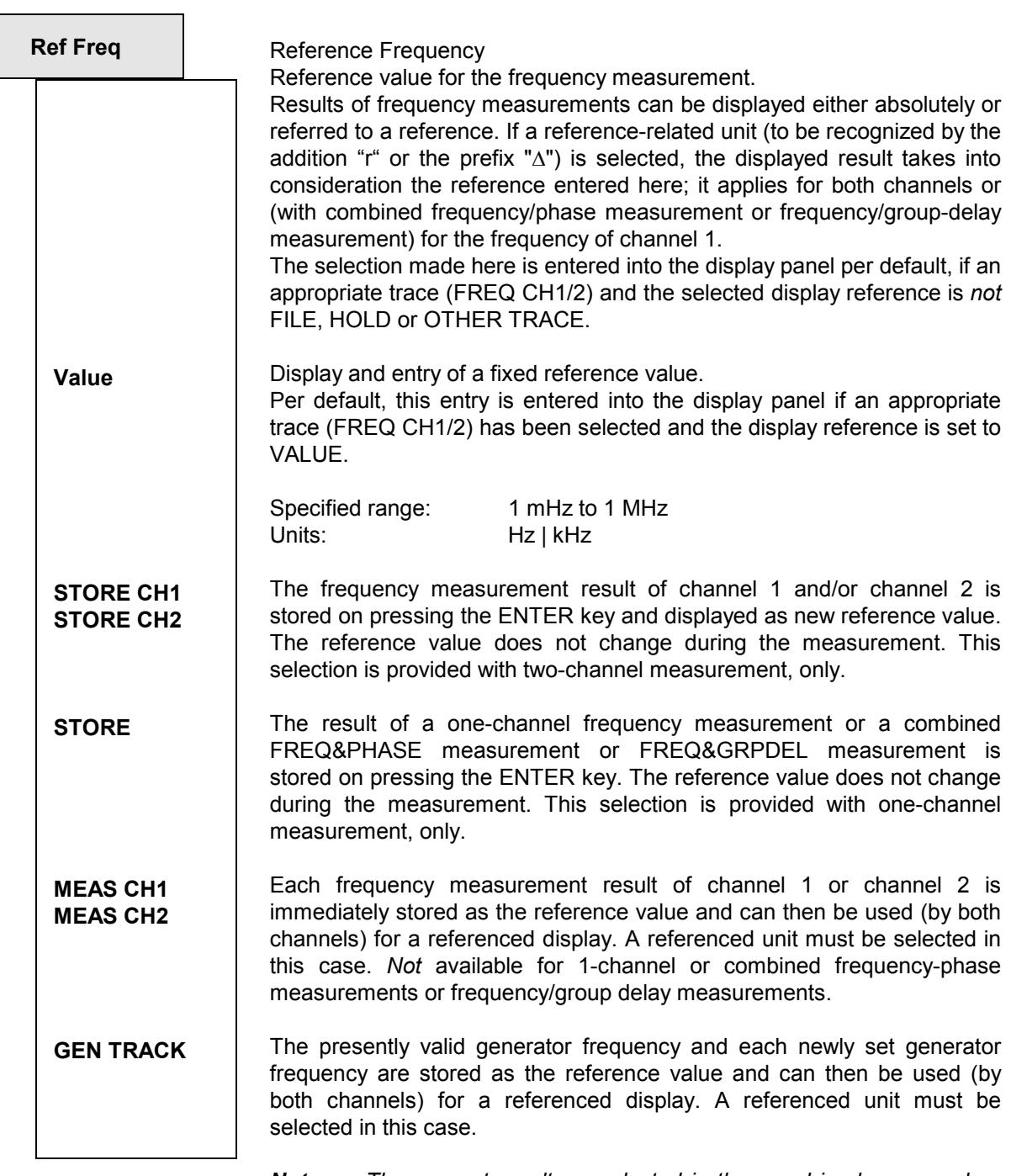

*Note: The generator voltage selected in the panel is always used as reference instead of the actually output generator voltage. This applies, in particular, if equalization is switched on (cf. 2.5.4.3 SINE). If reference is to be made to the actually output voltage, the latter must be measured (internally) ( CH1 Input GEN CH2) and the measurement result (of channel 2) must be referred to the measured voltage (Reference MEAS CH1).* 

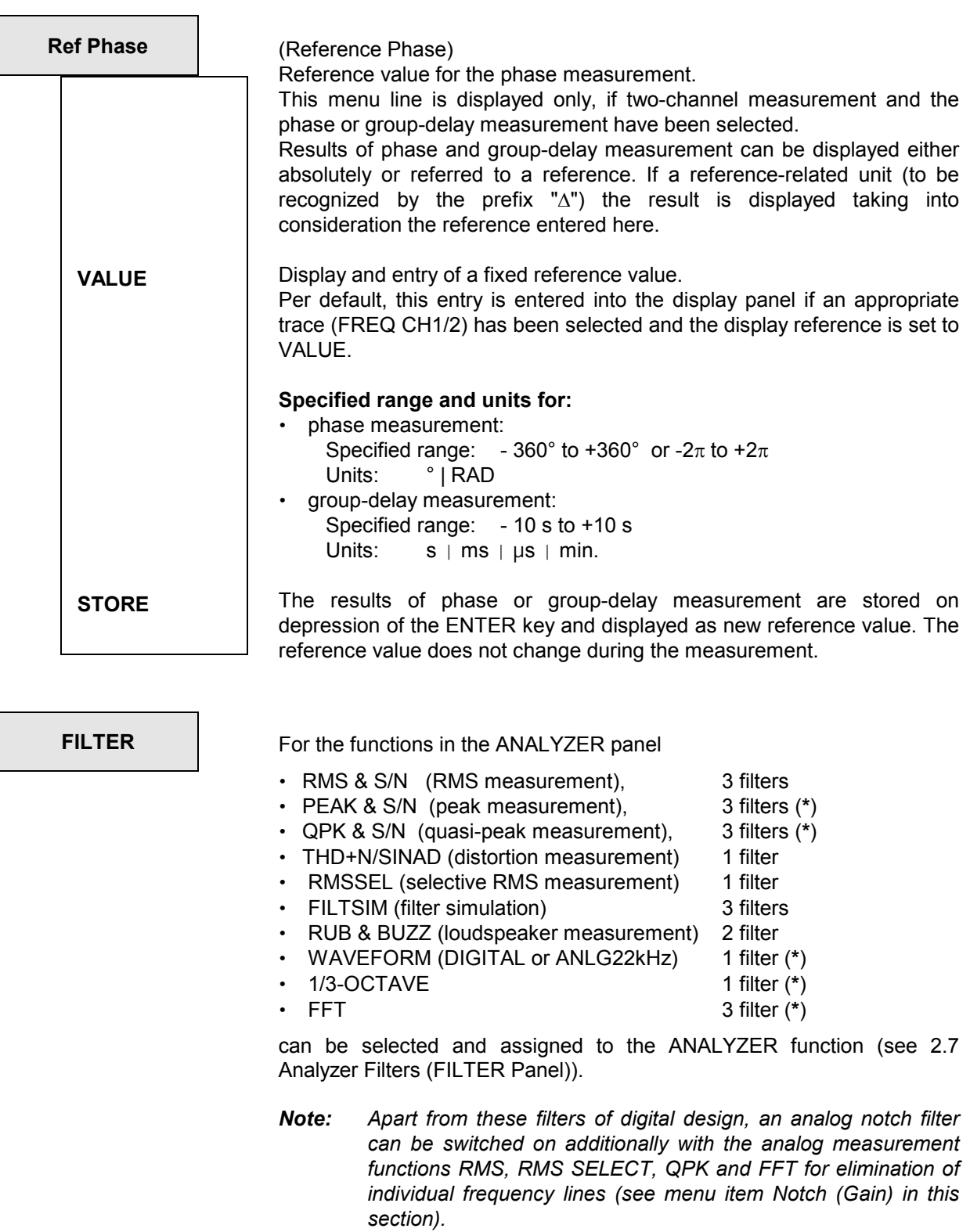

*UPL-B29: The functions marked (\*) can be operated without filter only in the high rate mode as well as in ANLG 110 kHz analyzer.* 

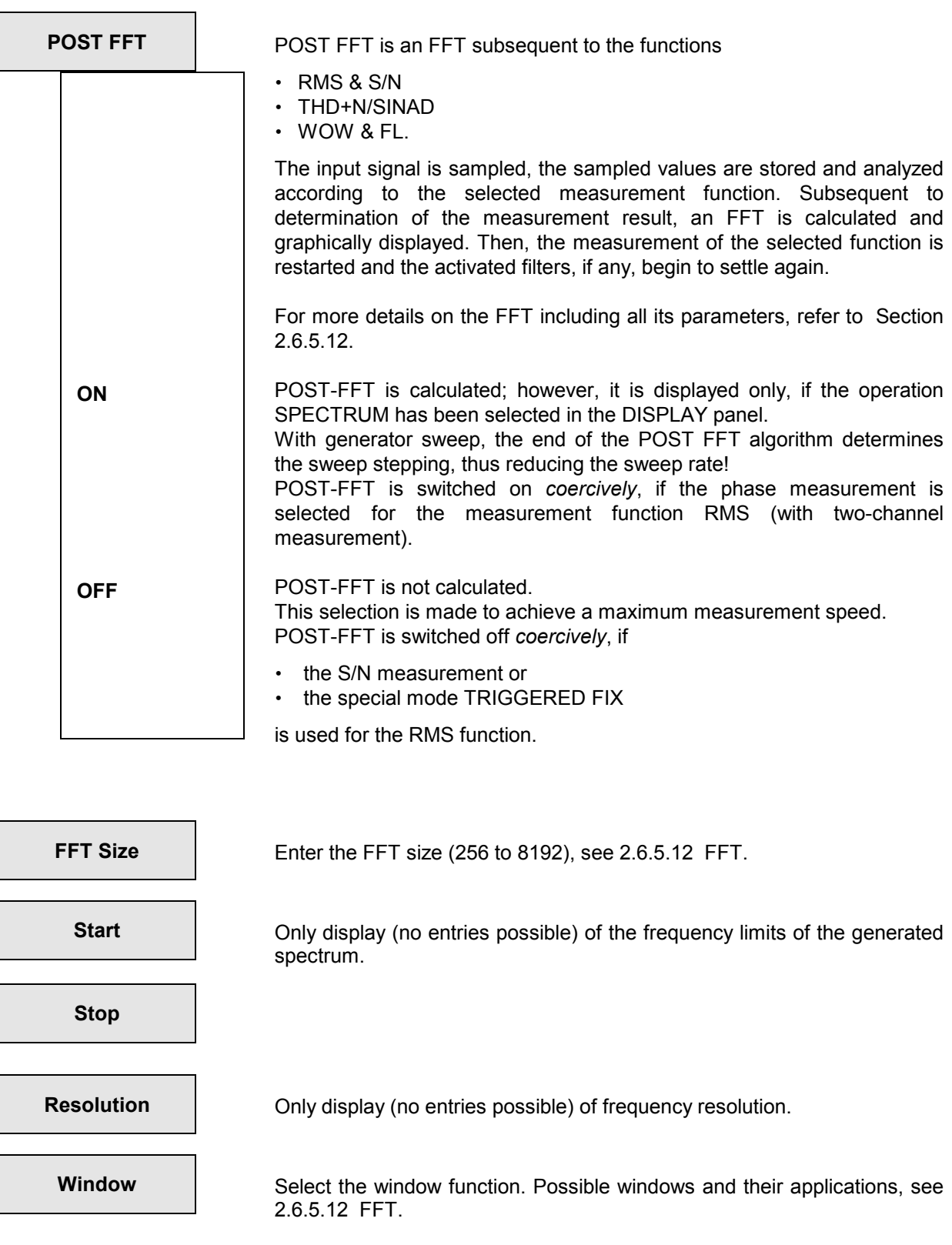
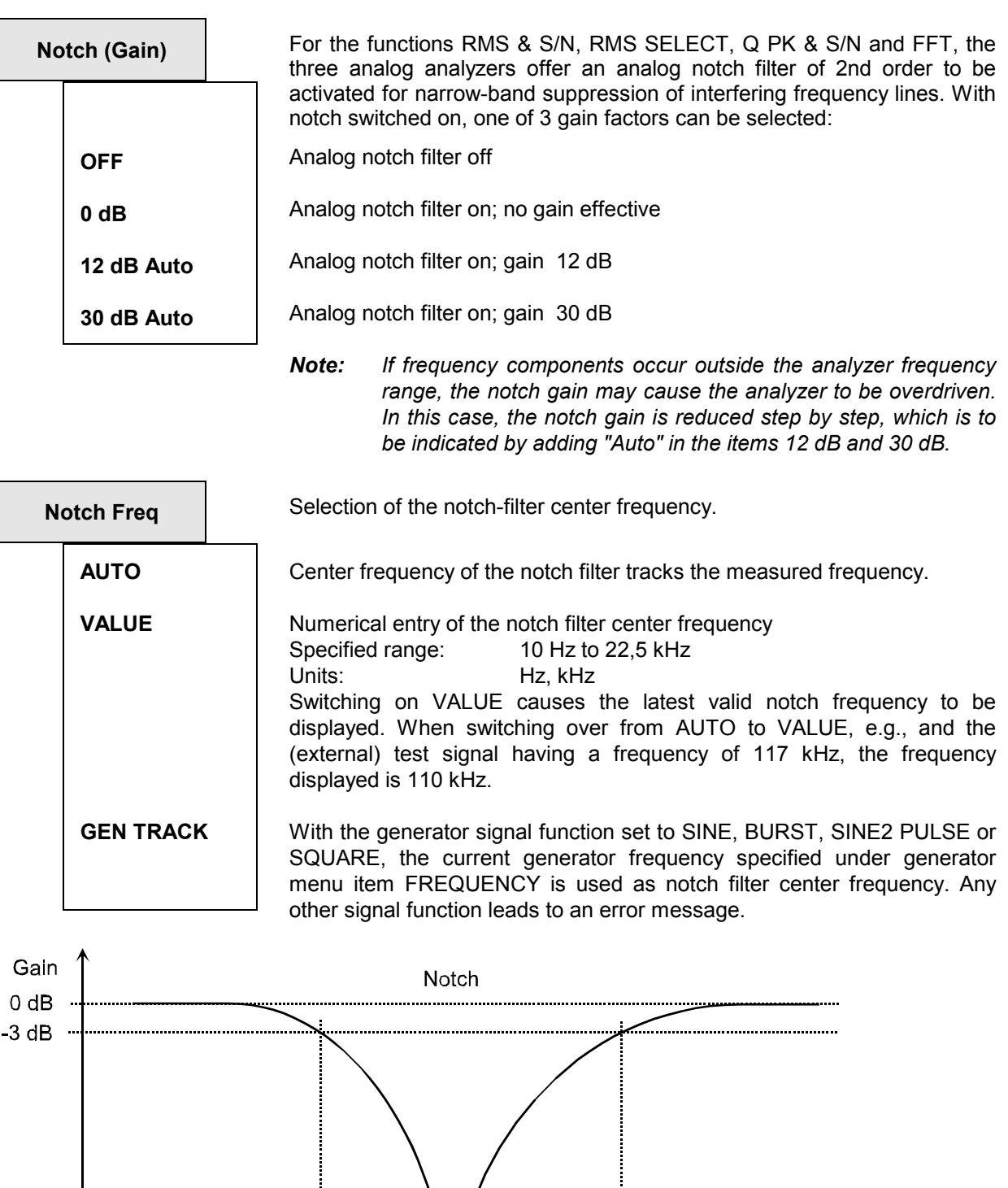

÷  $0.77$ 

 $-40$  dB

 $1.0$ 

Ŧ

 $1.3$ 

f/f $_{ref}$ 

## *Analyzer Functions UPL*

#### **Application example: quantising noise measurement**

The notch filter being subsequent to the input level stage, the fundamental wave level determines the dynamic range of the input circuit. The measurement range in which the fundamental wave is measured therefore determines the dynamic range of the quantising noise measurement.

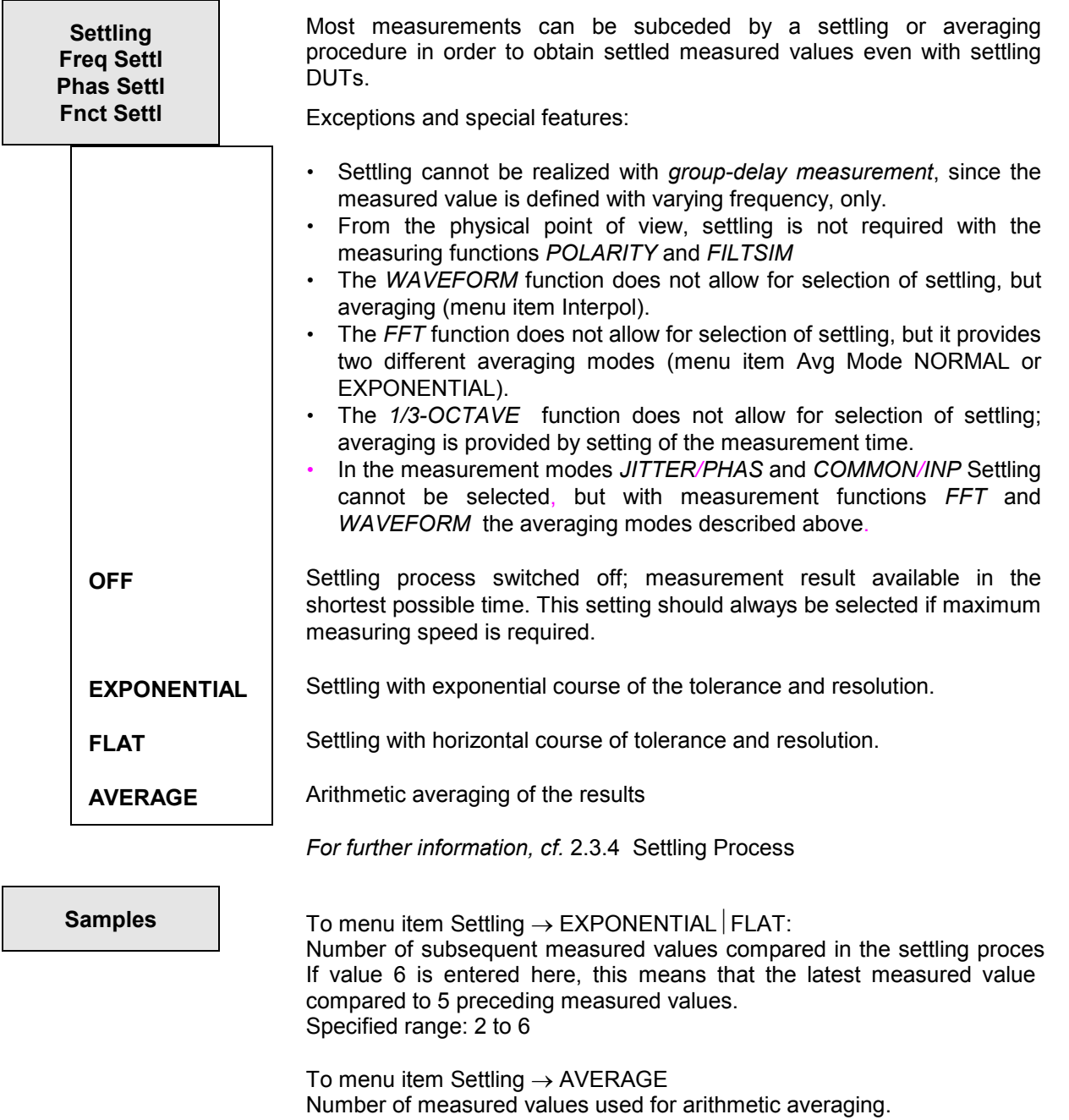

Specified range: 2 to 100

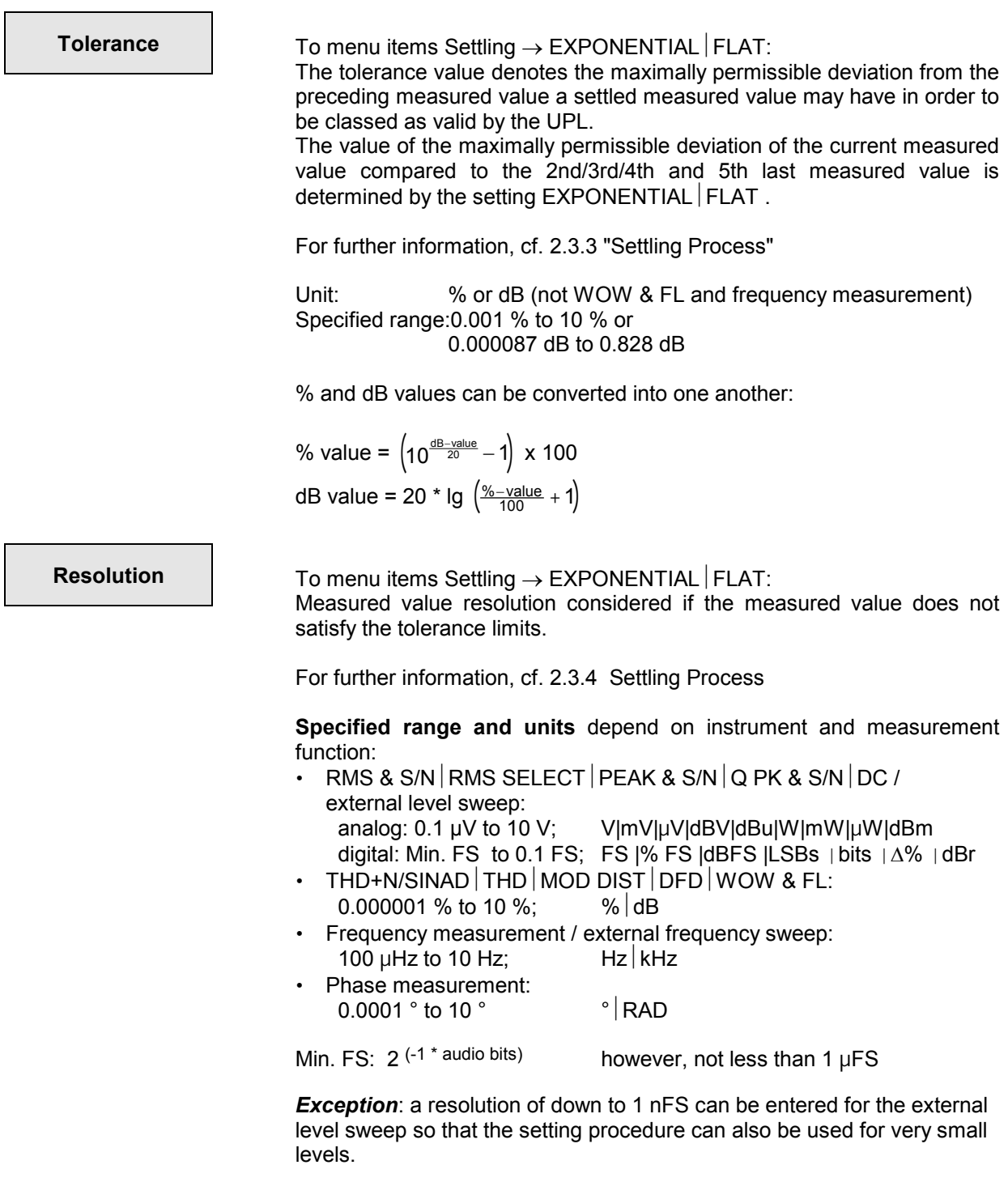

 $\overline{\phantom{a}}$ 

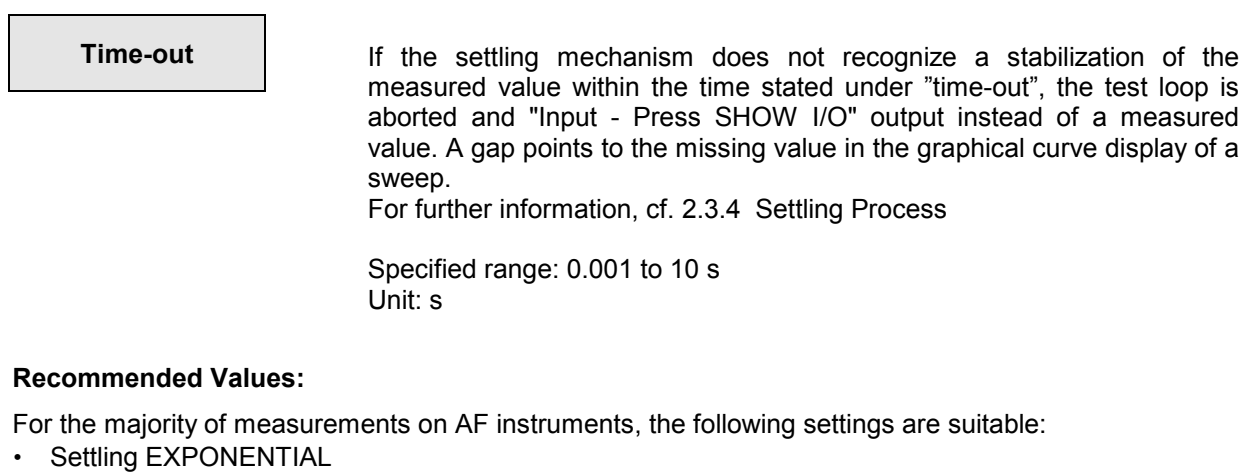

- Tolerance 1% (approx. 0.1 dB)
- Resolution:value of the last but one digit displayed in the result window, e.g., with a displayed value of 10.0000 Hz, this is 1 MHz
- Time-out 1 s

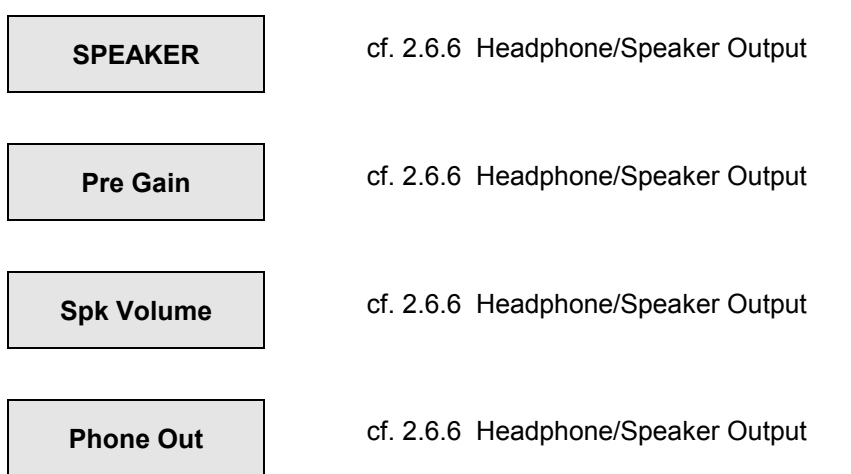

# **2.6.5.2 RMS (incl. S/N)**

Available in all analyzers.

#### **[Analog mode:](#page-256-0)**

True rms measurements of AC voltages (frequency ranges of the analog ANALYZER instruments, see 2.6.1 Selecting the Analyzer) of any desired waveform up to 100 V. Depending on the selected coupling, a superimposed dc is either measured (dc coupling) or not measured (ac coupling)

#### **Digital mode:**

The signal contents is indicated as true rms full-scale value from 0.0 to 1.0. A superimposed dc is either measured or suppressed depending on the selection "DC Suppress":(OFF) or (ON).

*Note: If all converter bits are set, 1.0 FS (= 0.0 dBFS) is displayed.* 

#### **Frequency measurement:**

Particularly fast frequency measurement is enabled with RMS (and RMS SELECT). To this end, the frequency measurement must be switched on "Meas Time" must be set to FAST. Although this frequency measurement only negligibly increases the total measuring time, it should be renounced for extremely fast measurem[ents, \(GEN TRACK or very short VALUE\)](#page-256-0) in particular with very weak signals.

**S/N Sequ** [\(see 2.6.5.1 Common Parameters](#page-256-0) of Analyzer Functions)

**DC Suppres Selectable in the digital analyzer only;** corresponding setting required for analog analyzers: AC/DC coupling, see 2.6.2 Configuration of the Analog Analyzers

> *Note: DC suppression is only effective for the measured RMS value. With post-FFT a DC component is displayed even if DC suppression is switched on. A DC-free FFT display can only be obtained with the FFT measurement function.*

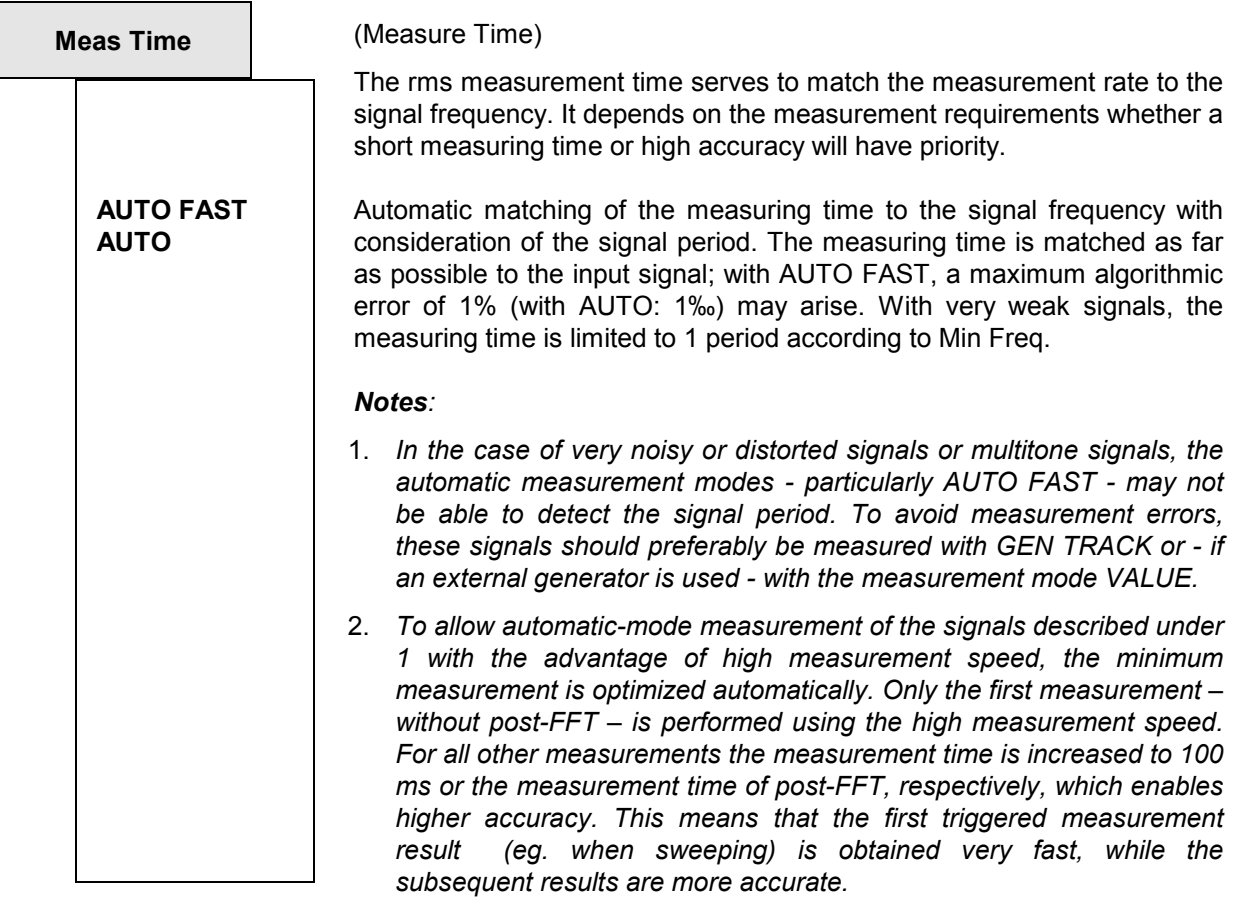

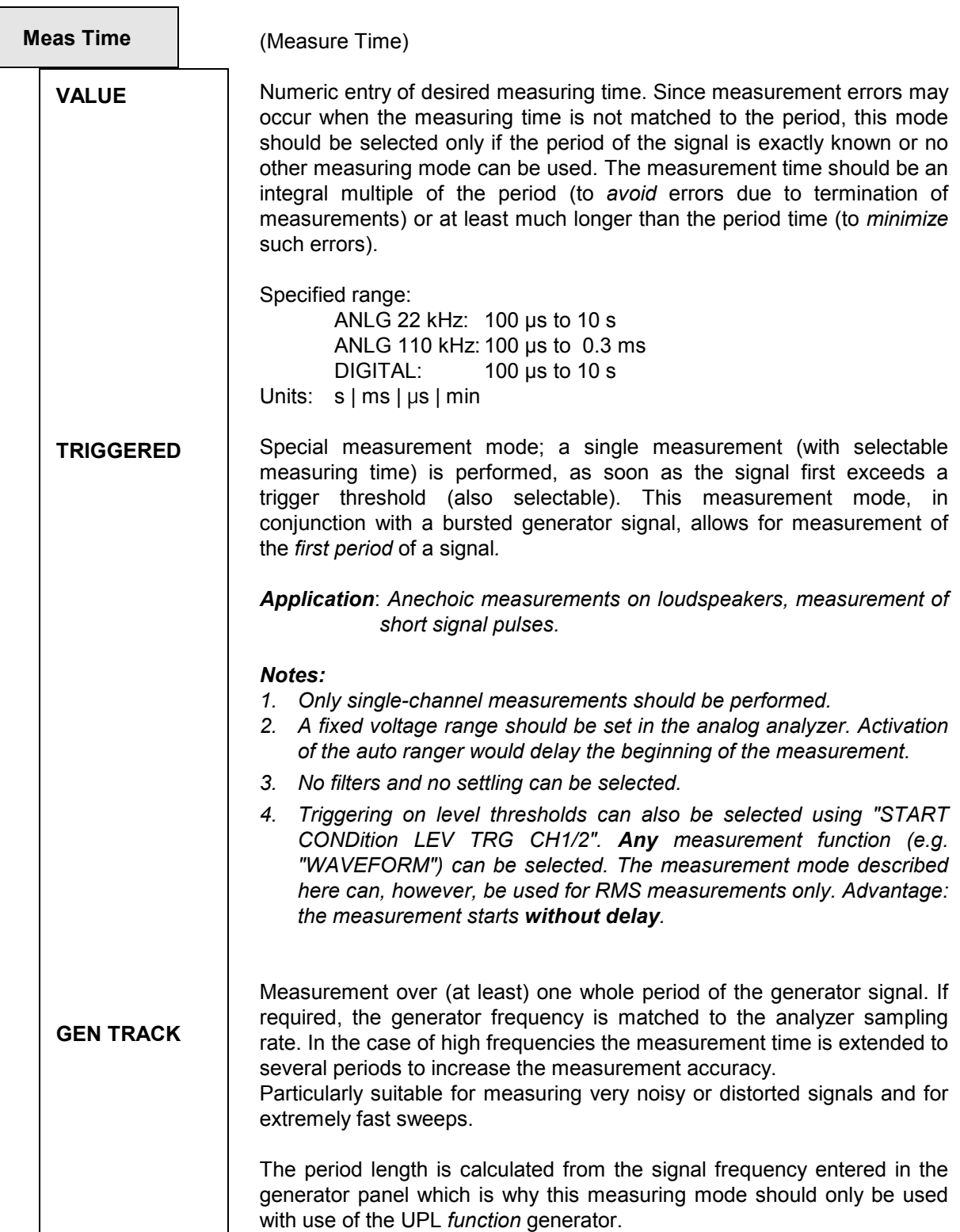

### *Notes:*

- *1. If the MODDIST signal is used as generator signal, the measurement time is referred to the LOWER Frequency, which normally dominates.*
- *2. If CODED AUDIO is used as the generator signal, the generator frequency cannot be adjusted due to the coarse frequency spacing. Slight*

*inaccuracies might occur which is why the measurement speed AUTO is recommended.* 

*3. If ARBITRARY is used as the generator signal, the measurement time is synchronized to the number of samples in the file loaded. Thus, the measurement always involves a full period of the ARB signal (which is output repetitively).* 

When using the low-distortion generator, small frequency offsets may occur which may lead to a reduction of the measuring accuracy if the measuring time is coupled to the rated frequency. The measurement rate AUTO should be used in these cases.

The fixed integration time specified with VALUE (without consideration of the signal period) leads to the following consequences depending on the meas. time/signal period ratio:

- Meas Time is integer multiple of signal period: Optimum integration effect. Steady display!
- Meas Time larger than, yet no integer multiple of signal period: Integration effect, howev[er beats occur in the display.](#page-256-0)
- Meas Time smaller than signal period: No integration effect. AC measurement result follows the signal waveform.

Unit Ch1/2 | (see 2.6.5.1 Common Parameters of Analyzer Functions)

**Reference Figure 2.6.5.1 Common Parameters of Analyzer Functions)** 

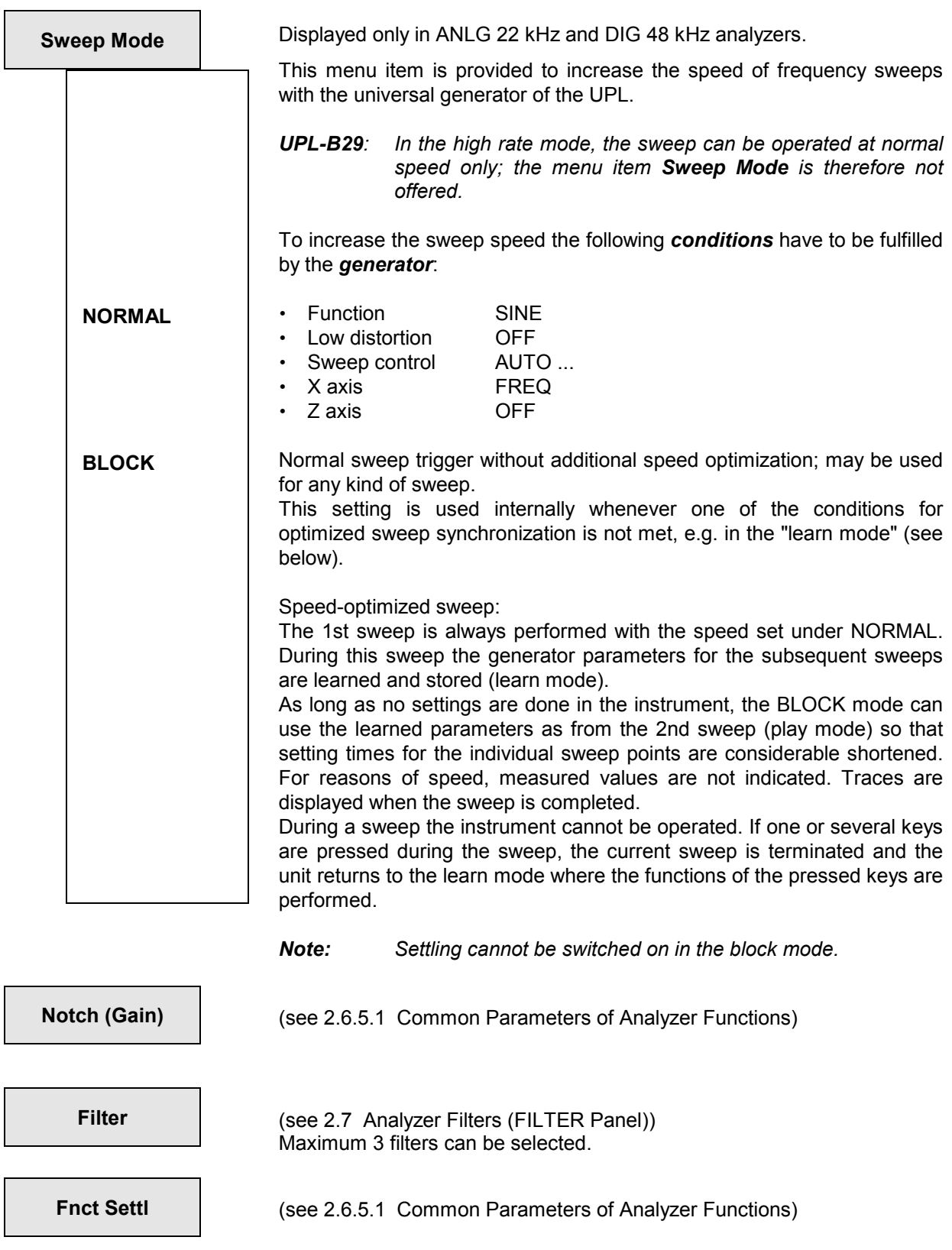

Г

L

 $\overline{a}$ 

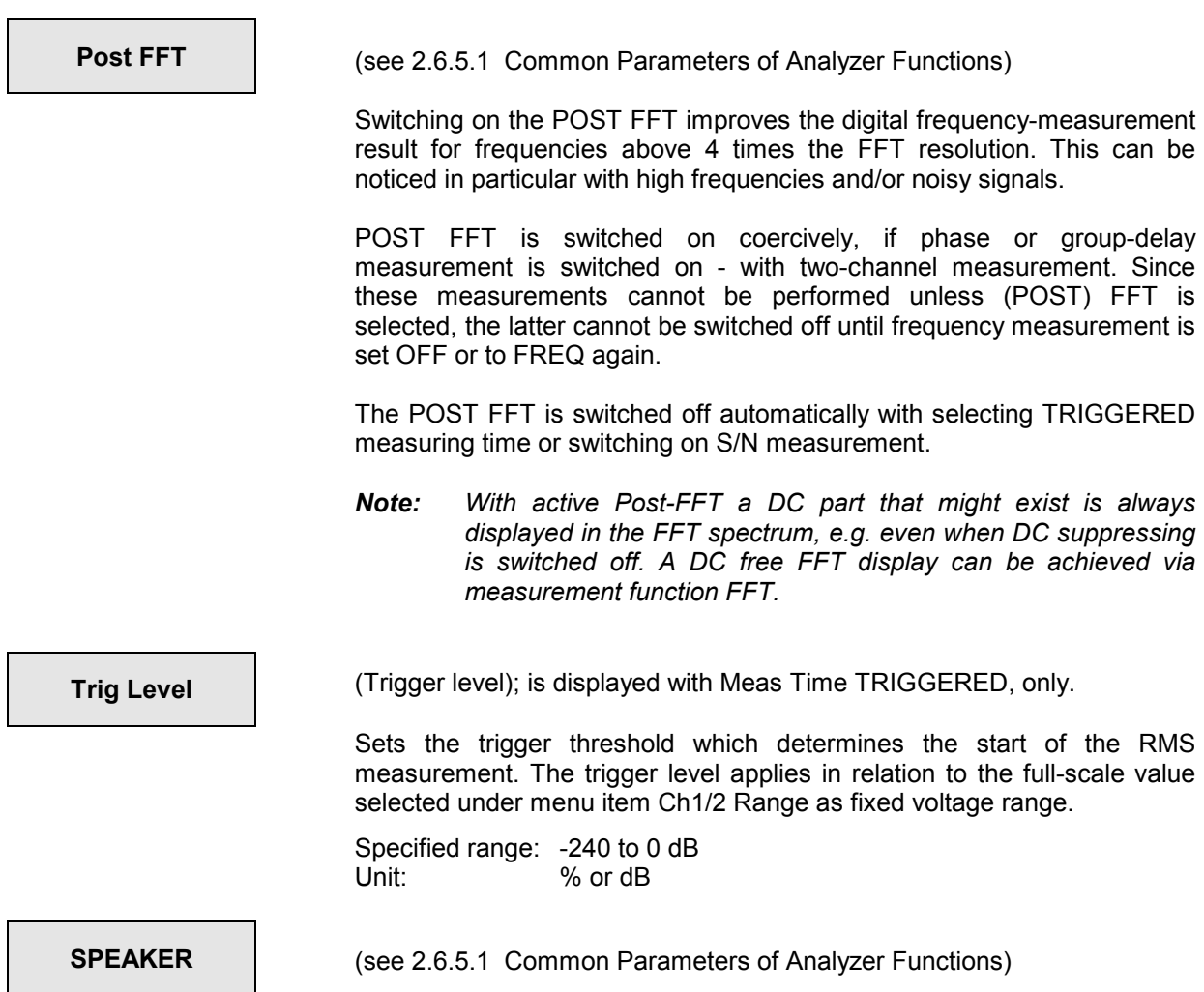

# **2.6.5.3 RMS SELECT (Selective RMS Value)**

Available in all analyzers. Selective RMS measurement with narrow bandpass or bandstop.

**DC Suppres** Selectable in the digital analyzer only;

corresponding setting for analog analyzers: "Coupling AC/DC", see 2.6.2 Configuration of the Analog Analyzers

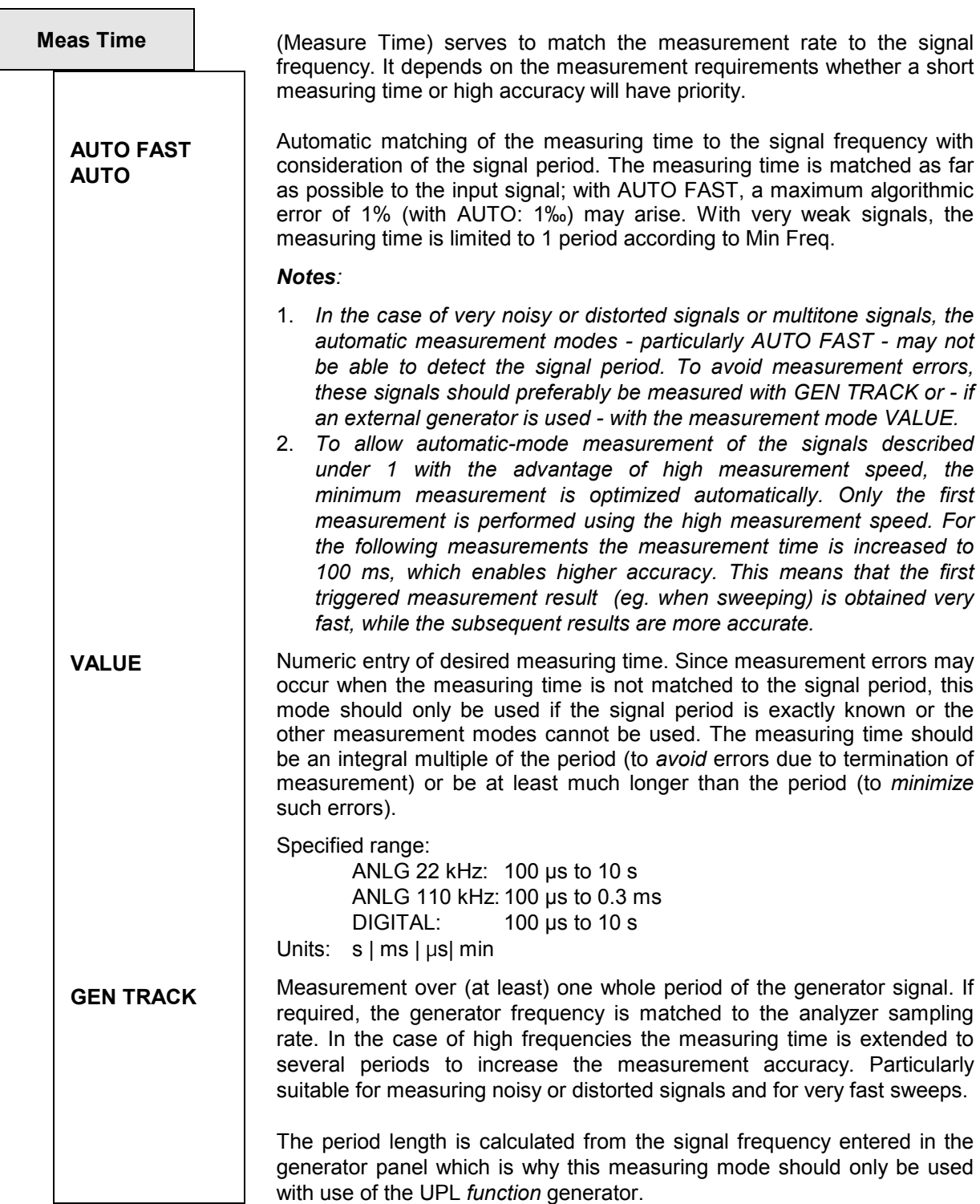

#### *Notes:*

- *1. If the MODDIST signal is used as generator signal, the measurement time is referred to the LOWER Frequency, which normally dominate*
- *2. When using the low-distortion generator, small frequency offsets may occur which may lead to a reduction of the measuring accuracy ift the measuring time is coupled to the rated frequency. The measurement rate AUTO should be used in these cases*

*offsets may occur which can lead to a reduction of the measuring accuracy if the measuring time is coupled to the rated frequency.* 

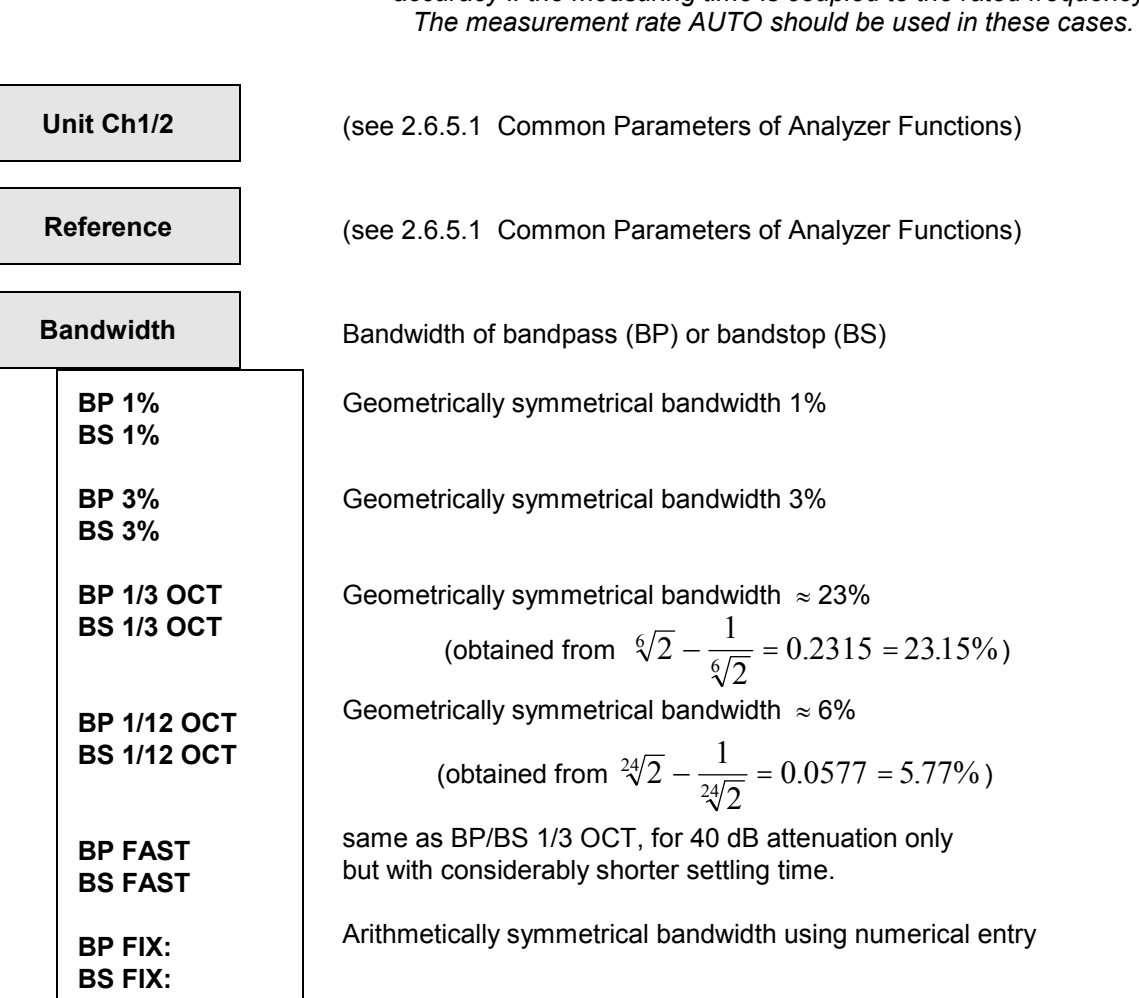

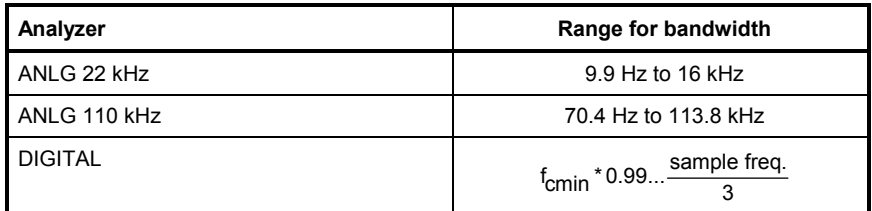

 $f_{\text{cmin}} = \frac{\text{sample freq.}}{4800}$  (minimum center freq.) Units: Hz, kHz

- *Note: For Third Octave filters the 0,1dB-bandwidth is reduced in order to obtain an attenuation of 3 dB at the cut-off frequencies. Hence the effective bandwidth is lower than the theoretical value.*
- *Note: It may occur in the analog analyzer 110 kHz that the selection filter cannot settle due to low frequencies and narrow passband or stopband. If this is the case,* 
	- *increase the passband or stopband, or*
	- *increase the filter center frequency, or*
	- *use the analyzer 22 kHz.*

# *Analyzer Functions UPL*

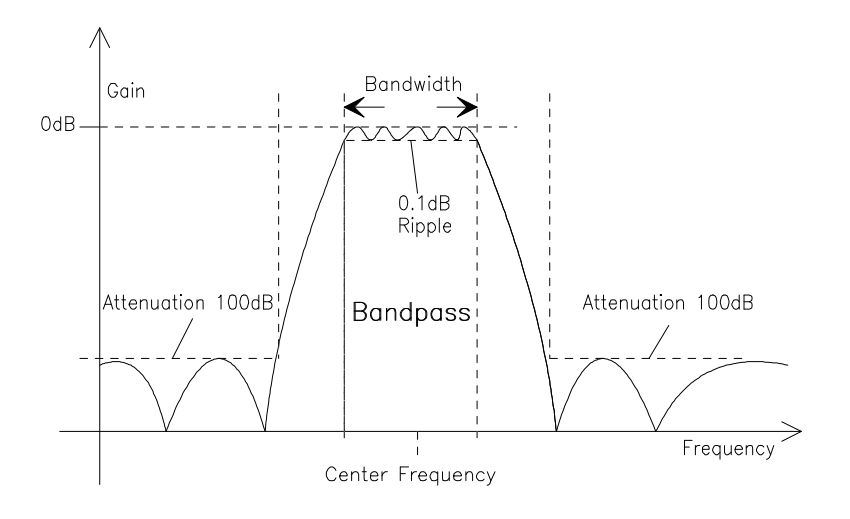

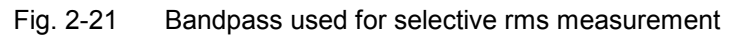

## **Frequency Sweep of Selective RMS Measurement**

The band center frequency of the selective rms measurement can be swept using various procedures. A table with a maximum of 1024 frequency entries is generated. As desired, the individual frequency points can be

- calculated from user specifications (SWEEP CTRL  $\rightarrow$  AUTO SWEEP | MANU SWEEP)
- loaded from file as list sweep (SWEEP CTRL  $\rightarrow$  AUTO LIST  $\mid$  MANU LIST)
- derived from the individual frequencies of generator MULTISINE (SWEEP CTRL  $\rightarrow$  GEN MLTSINE).

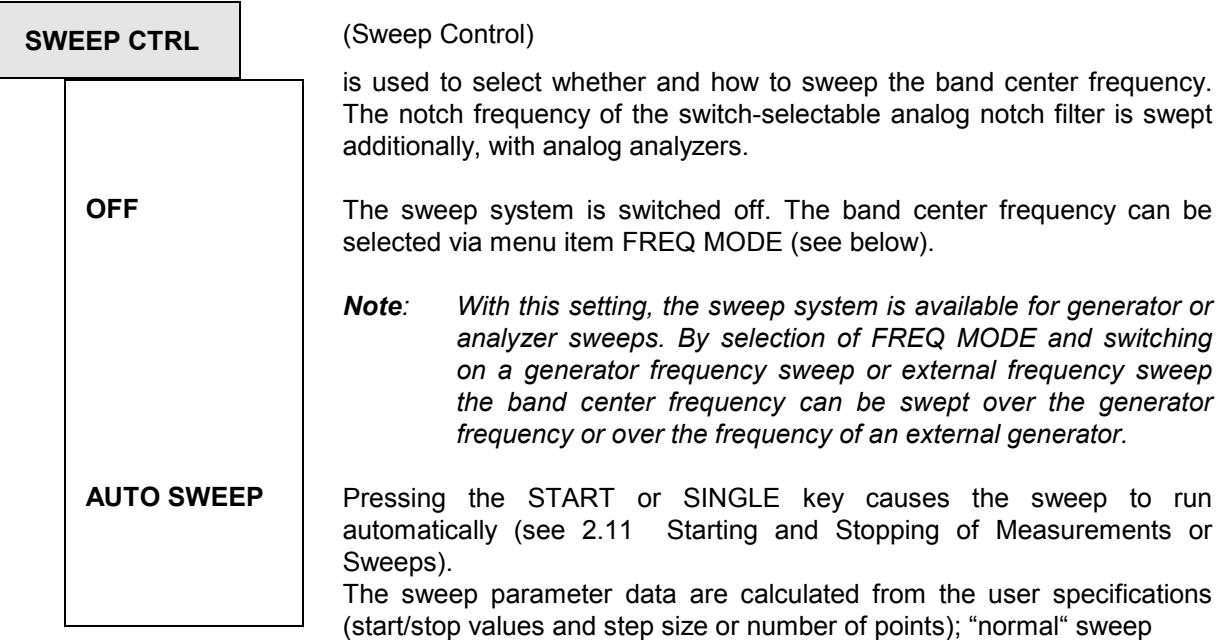

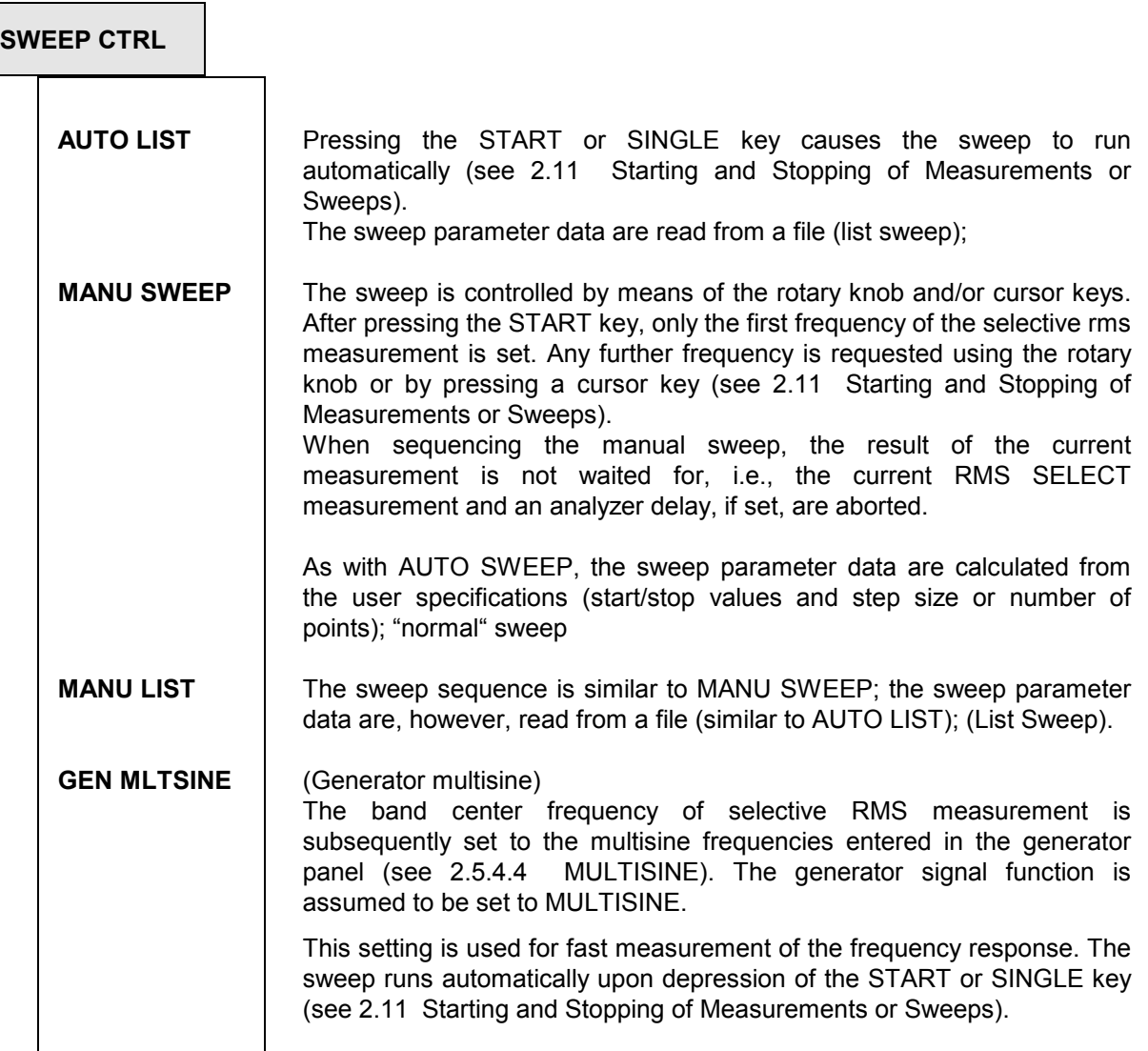

#### **Notes on manual sweep:**

In order to control manual sweeps using the rotary knob or the cursor keys, the graphics panel must be active (full-screen or part-screen mode). When the sweep is started, the switchover to the graphics panel occurs automatically. The feature "manual sweep" can be used to vary the band center frequency with a user-definable increment. The increment is defined by a fixed STEP (with MANU SWEEP) or by a variable step size defined in a file (with MANU LIST). With remote control, the command "INIT:NEXT<n>" is used to continue.

Subsequent to setting a new sweep point, a continuous measurement is performed on this point. All measured values thus obtained can be read off from the display or from the curve plot (in the form of crosses). With sweep sequencing, the value *last* measured is stored.

By turning the rotary knob fast, individual sweep points can be skipped (to be recognized as gaps in the graphical curve display), or repeated by turning the rotary knob back.

The measured values are indicated by crosses in the Curve Plot mode. If Scan count >1 has been selected in the display panel, the crosses are not deleted prior to a new character, but remain on the screen. With strongly fluctuating measured values, the representation approximately takes the shape of a bar. If sweep steps are skipped or advanced too fast, a NAN value (Not A Number) is entered. When reaching the end of the sweep, the complete trace (with the last measured values, respectively) is obtained.

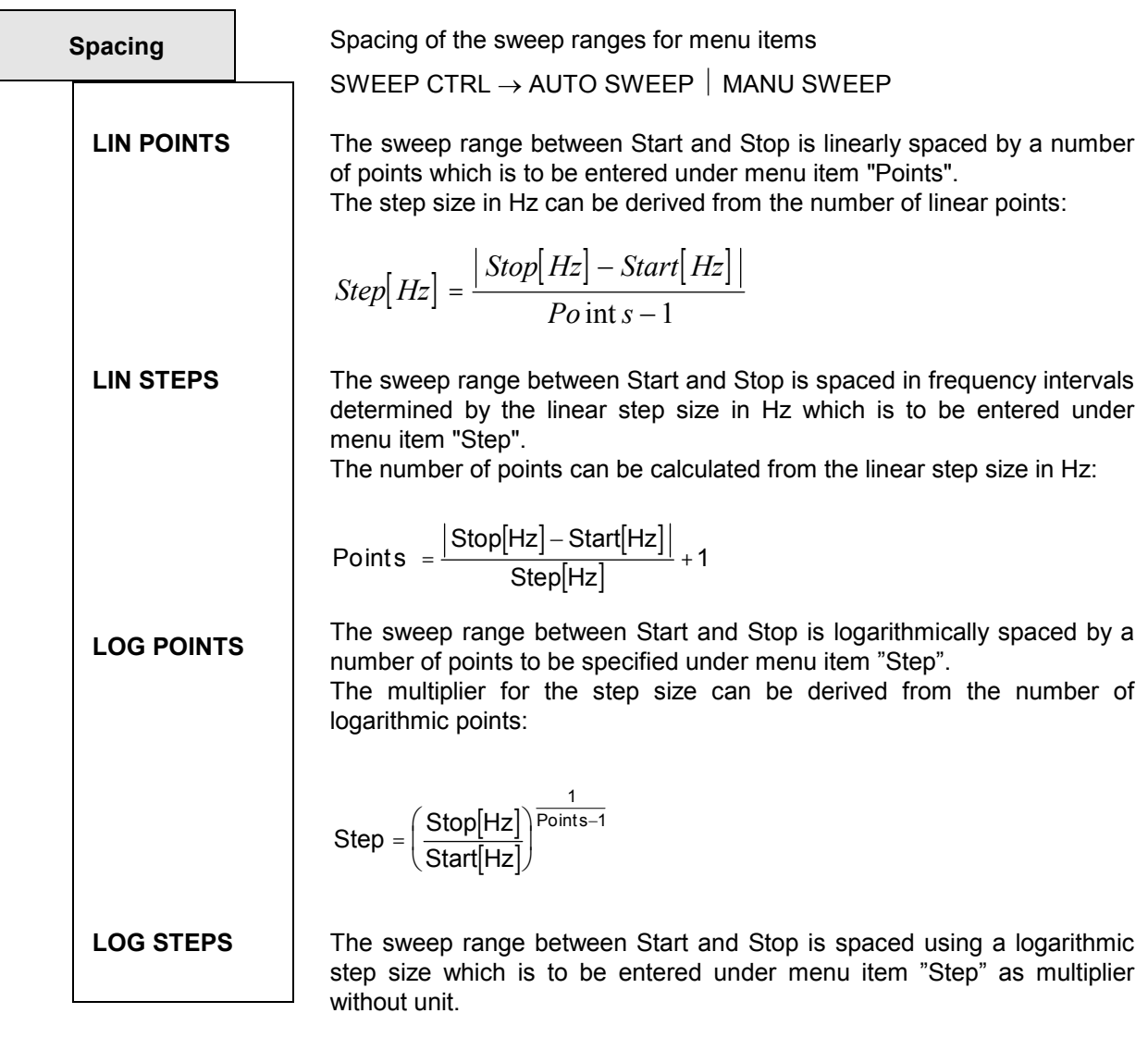

*Note: When switching from ...POINTS to ...STEPS, no conversion is performed. The set values are retained in the background. When switching between LIN STEPS and LOG STEPS, the numerical value specified for "Steps" remains the same.* 

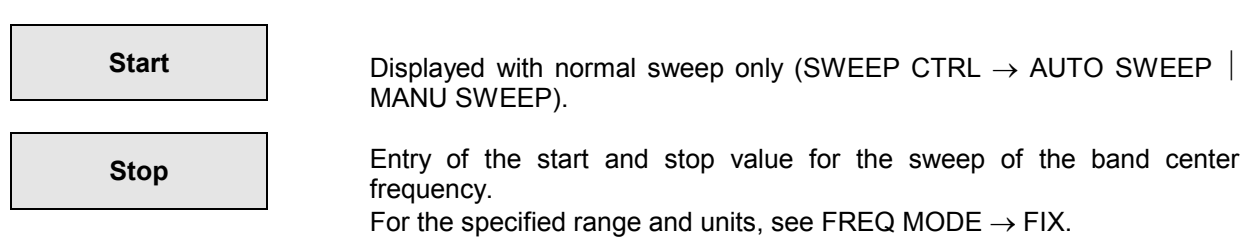

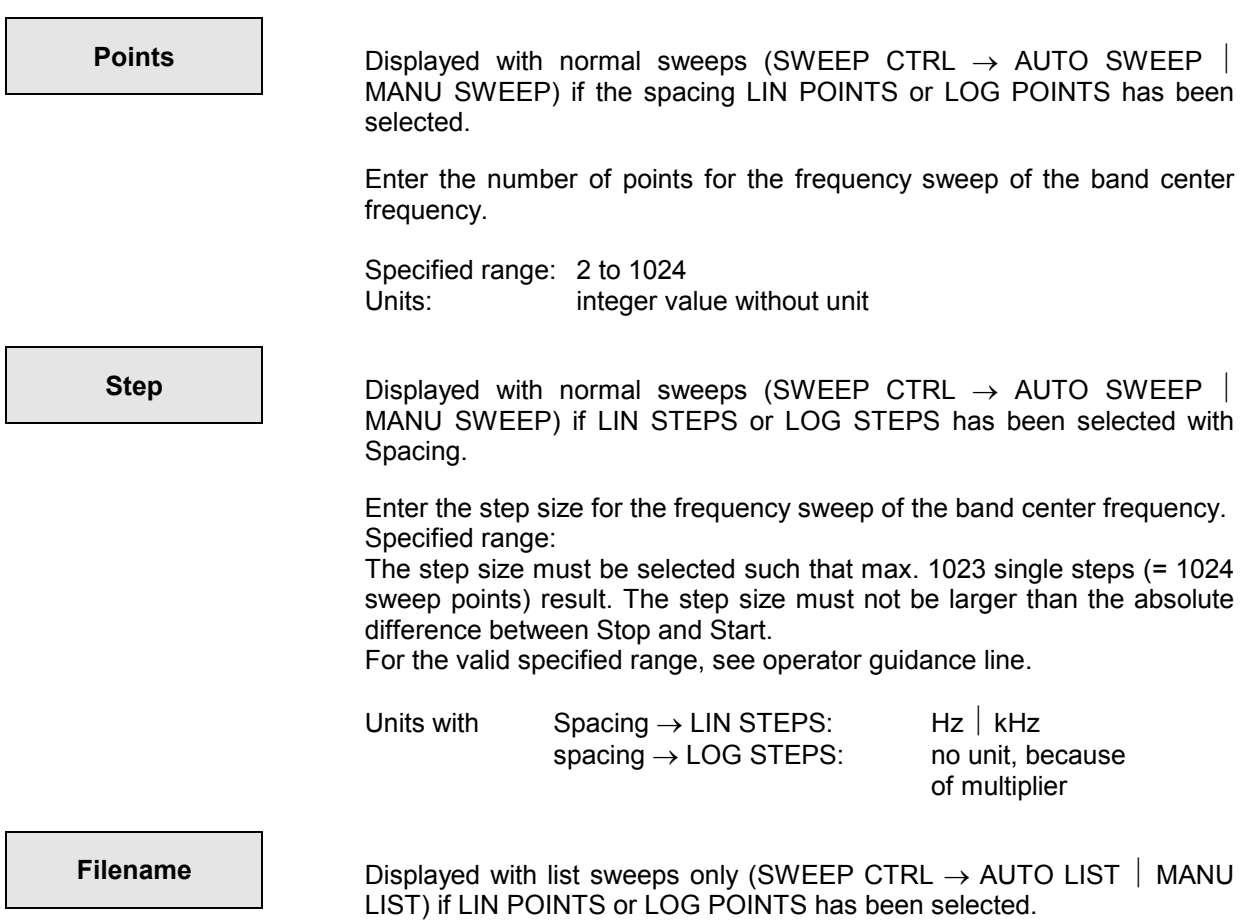

File containing the frequency values for the frequency sweep of the band center frequency. (For the format of the sweep lists, see Appendix).

ı

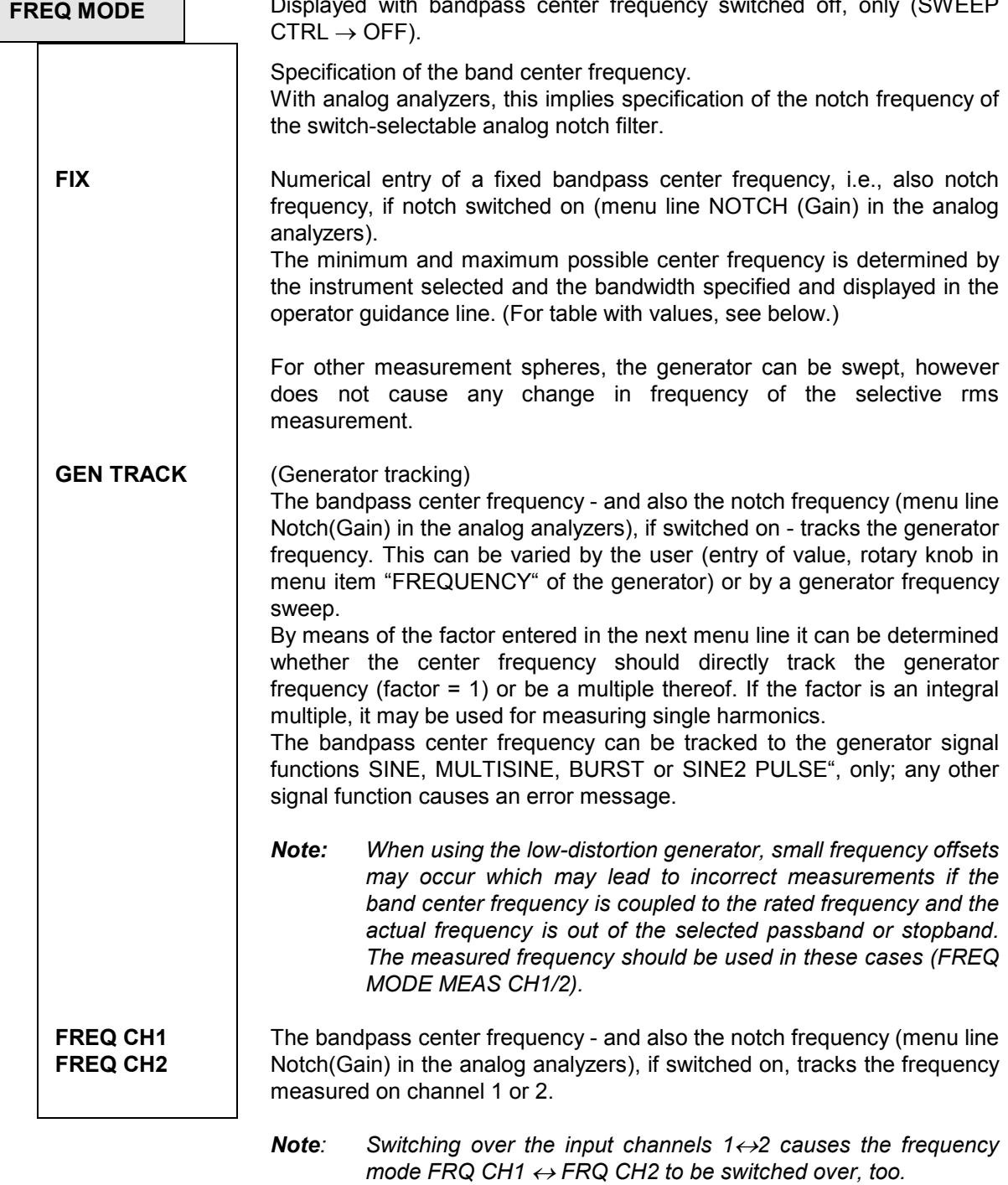

**Factor Displayed only with FREQ MODE**  $\rightarrow$  **GEN TRACK.** 

Specifies the factor by which the center frequency of the bandpass or bandstop filter is higher than the generator frequency. An integral factor >1 allows a single harmonic to be measured. With the factor 1 the fundamental can be selected.

Specified range: 1 to 20

*Note: The factor does not affect the notch filter frequency. With GEN TRACK selected, the notch filter is set exactly to the generator frequency without considering the "factor" so that a wider dynamic range can be obtained through the suppression of the fundamental irrespective of the measurement task.* 

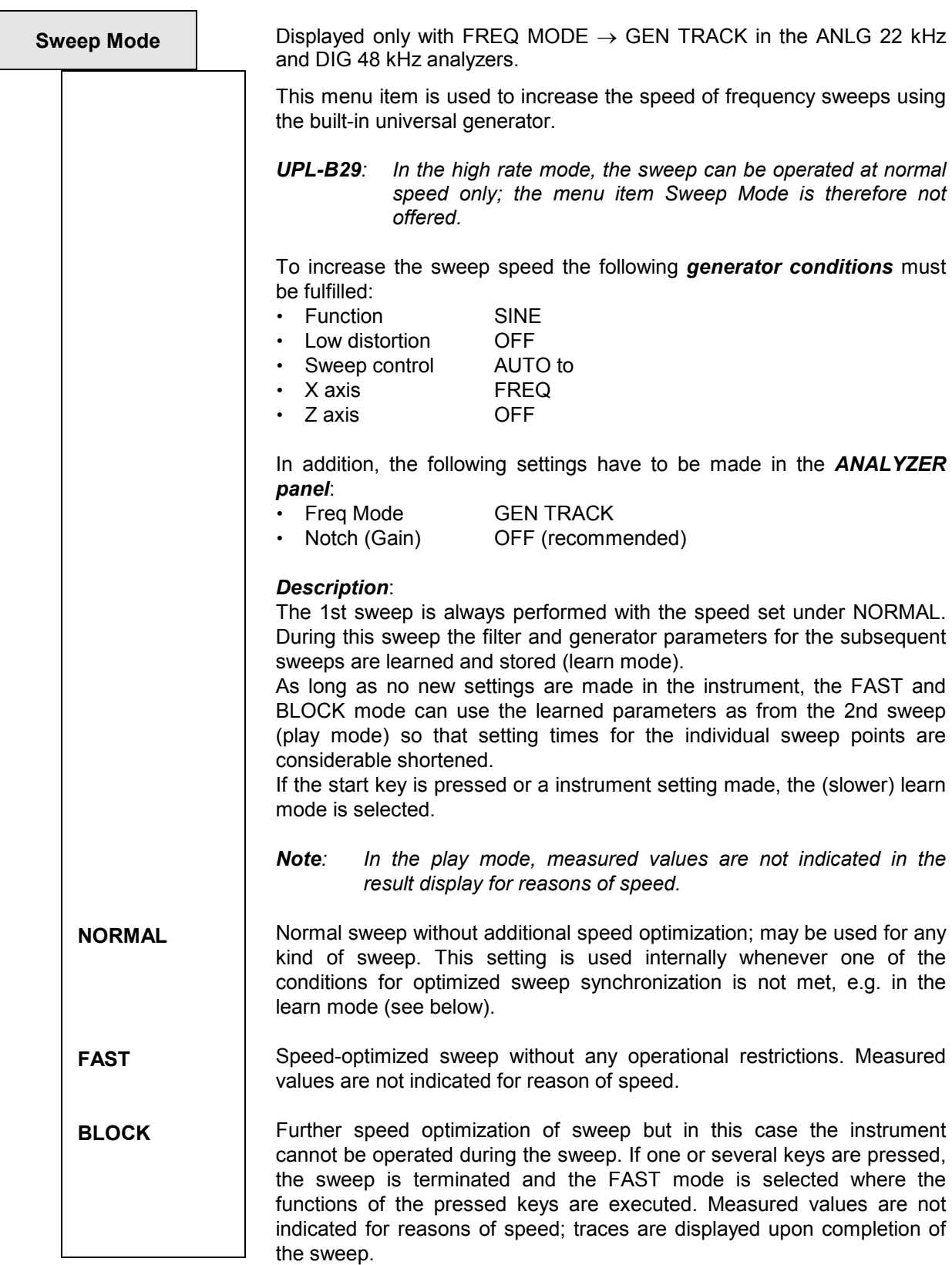

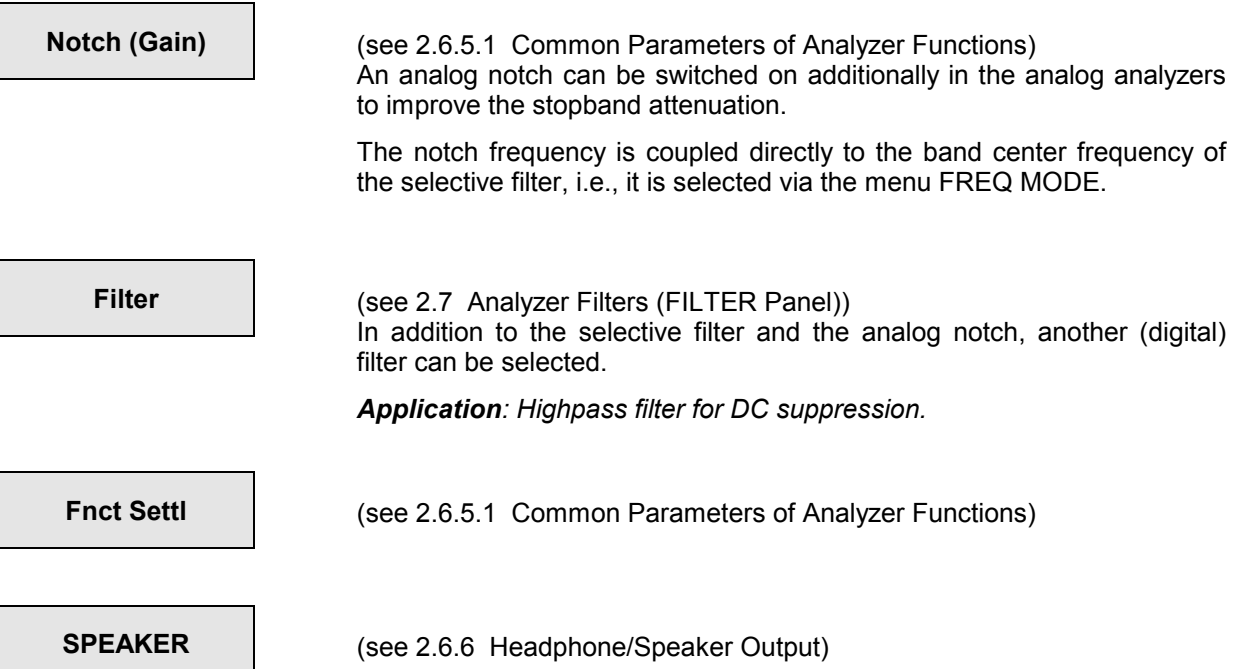

# **Specified range for the bandpass center frequency:**

The minimum and maximum possible center frequency is determined by the instrument selected and the bandwidth specified and is displayed in the operator guidance line.

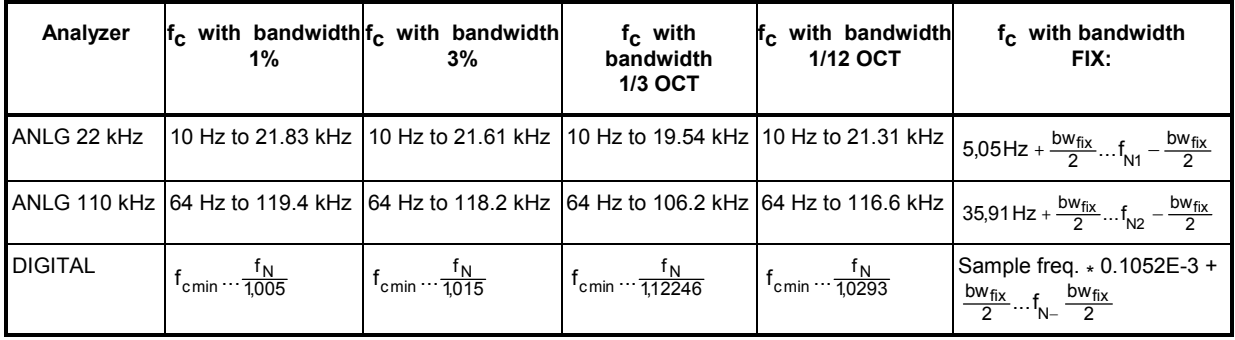

 $f_{0} =$ Bandpass center frequency

 $f_{\text{cmin}} =$  $c_{\text{cmin}} = \frac{\text{Int. sample freq.}}{4800}$  (minimum center frequency)  $\vert f \vert$  $f_{N}$ =  $N =$  Int. sample freq.\*  $\frac{117}{256}$  (useful frequency)  $bw_{fix}$  = bandwidth entered in numerical form

## **Notes on aural monitoring of residual signal:**

*Aural monitoring of the residual signal with the RMS selective measurement switched on is possible with the frequency-controlled universal generator (*Low Dist = OFF*), with setting* FREQ MODE = GEN TRACK *and the narrow bandstop filter* Bandwidth = BS 1%*. When the generator frequency is varied, the fundamental is suppressed by the bandstop filter.* 

*If the low-distortion generator is used (*Low Dist = ON*), which offers a purer spectrum but not quite the frequency accuracy of the universal generator, the generator frequency may be slightly outside the range of the BS 1% bandstop filter. Thus the fundamental is not completely suppressed.* 

 $|f_{N1}=21.94$  kHz

 $f_{N2}$ =125 kHz

## *Analyzer Functions UPL*

#### *Remedy:*

*Select a wide bandstop filter (*BS 3%, BS 1/3 OCT, 1/12 OCT*) or set* FREQ MODE = FIX *with the desired center frequency for the RMS selective measurement and vary the frequency of the lowdistortion generator in the GENERATOR panel by a few Hz to adjust the generator frequency exactly to the bandwidth of the bandstop filter.* 

*To be able to continuously monitor the residual signal, a frequency measurement must not be selected in the ANALYZER panel, as for a frequency measurement all filters in the UPL have to be switched off for a brief period of time, i.e. also the RMS-selective bandpass or bandstop filter:* 

FREQ/PHASE = OFF*,*

FREQ MODE *not* FREQ CH1 | FREQ CH2*.*

# **2.6.5.4 PEAK, Q-PEAK (Peak and Quasi-peak Weighting incl. S/N)**

Available in the analyzers ANLG 22 kHz and DIGITAL.

#### **PEAK measurement**

Peak value detector follows the waveform without delay.

#### **Quasi-PEAK measurement**

Peak value detection with subsequent and defined rising and falling times. This measurement is used for interference voltage measurements to CCIR 468-4 and DIN 45405.

In the peak and quasi-peak measurement, the maximum peak value of the input signal is determined and displayed within the monitoring interval selected under menu time "Intv Time". Subsequently, the peak value memory is cleared and the next peak value is searched for. The principle of operation is comparable to that of a maximum pointer instrument.

#### *As to the measurement:*

- *With the use of the analog analyzer an internal DC offset is also part of the measured value. The DC offset can be minimized using the CALIBRAT f[unction in](#page-256-0) the OPTION panel.*
- *When applying a squarewave signal, it is bandlimited by the upper limit of the selected analyzer, leading to overshoots at the edges (Gibb's phenomenon). The overshoots are also measured during peak weighting, which [may lead to a measured value exceeding the](#page-256-0) input peak. Particularly in the digital range, full-scale values > 1 may be measured (see 2.4 Units).*

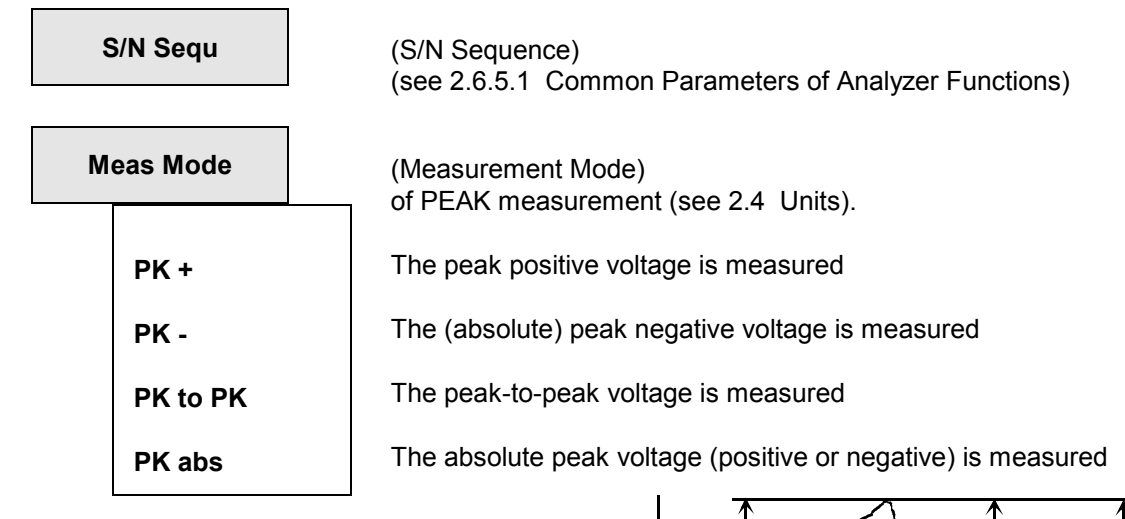

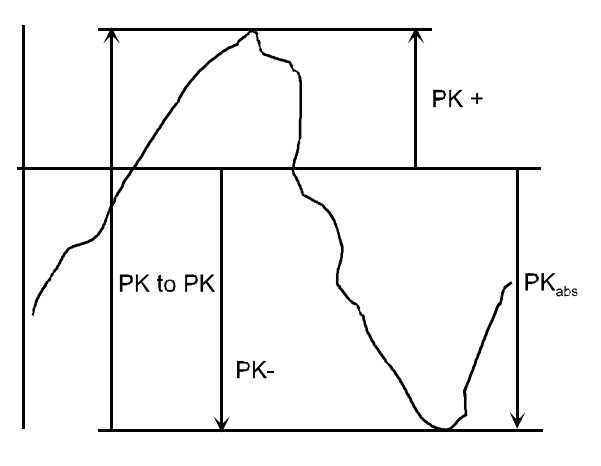

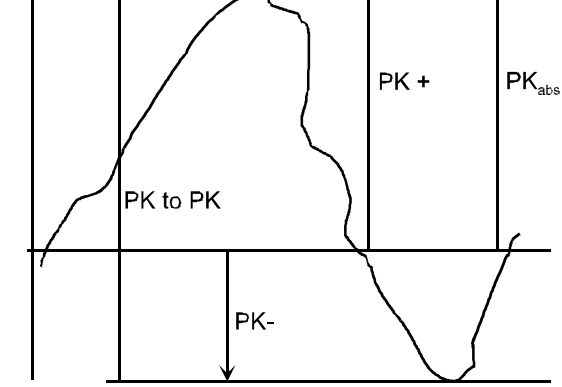

PK<sub>abs</sub> always Indicates the higher of PK+ oder PK-

Fig. 2-22 Signal with the measurement modes

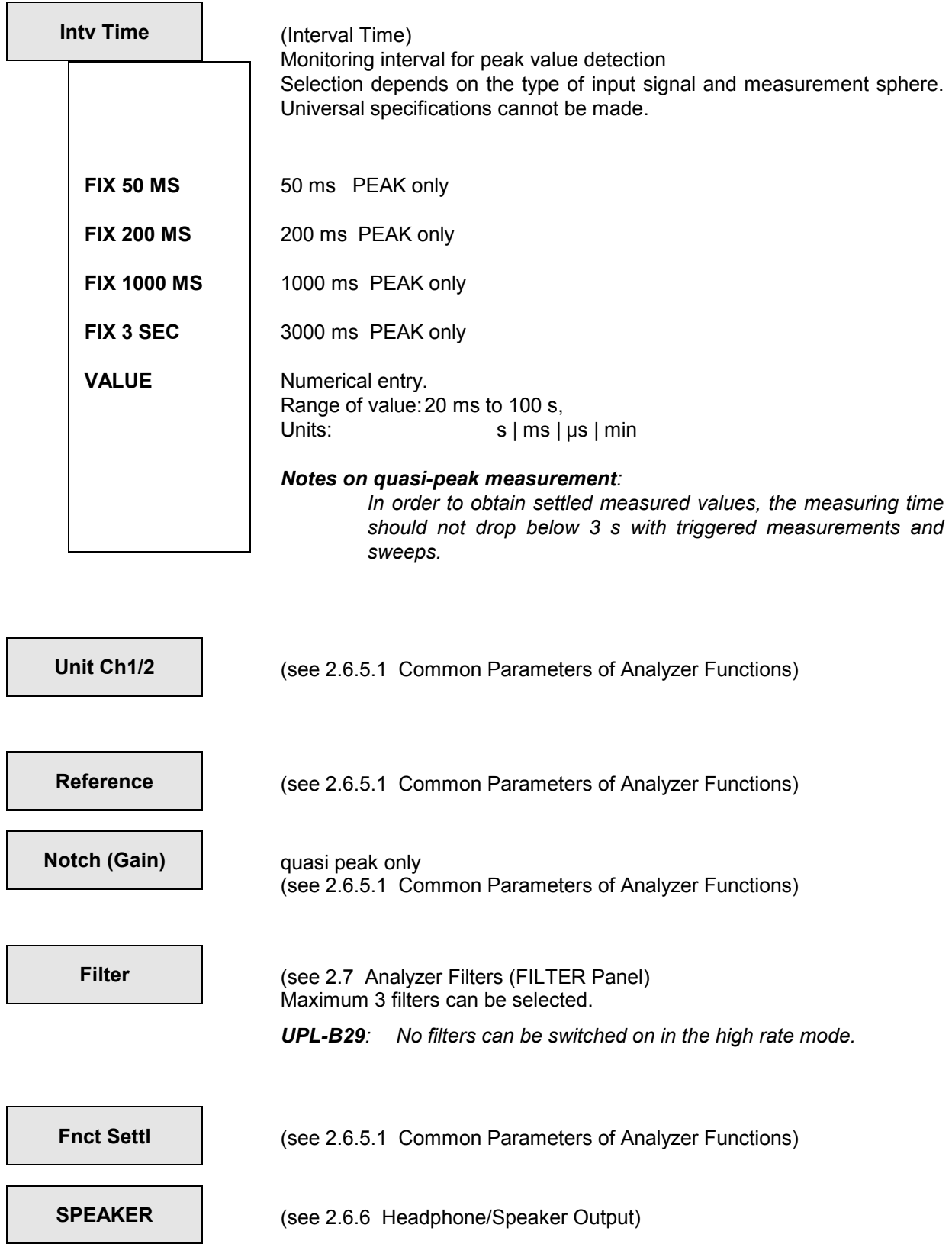

## *UPL DC*

# **2.6.5.5 DC**

#### **Principle of measure[ment](#page-256-0)**

[DC](#page-256-0) voltages can be measured from 0 to ±30 V. The DC reference point is the connecting point 3 of the XLR female connectors (see 2.6.2). For selecting the measurement range for DC measurements, see 2.6.2, Range Table.

During a DC measurement, overloading of the measurement path caused by a superposed AC voltage causes a less sensitive range to be automatically set, which however means less measuring accuracy.

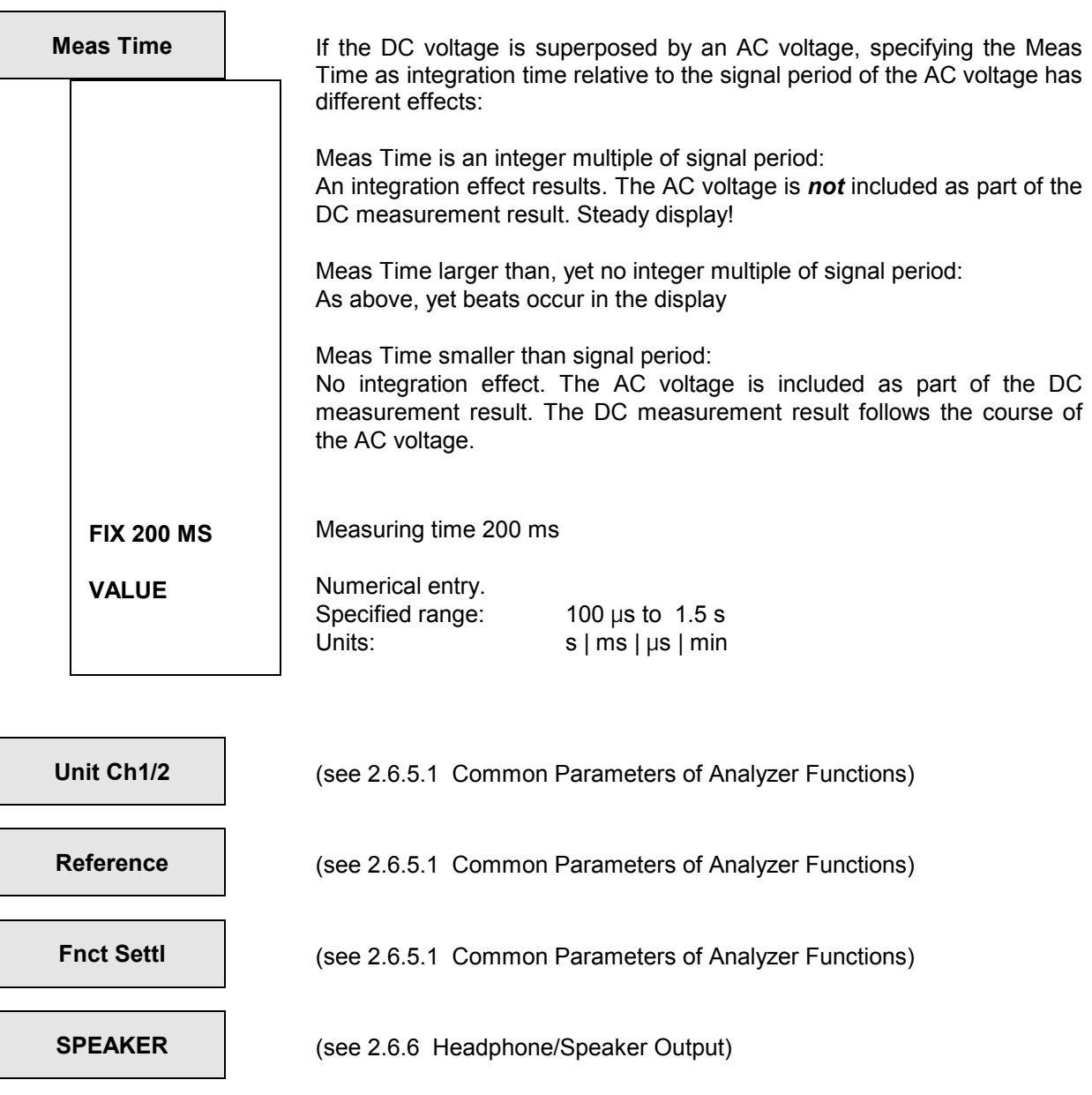

# **2.6.5.6 THD Measurement**

Available in all analyzers.

For distortion measurements, apply an extremely pure sinewave signal to the device under test. Select the signal frequency such that the significant components of the distortion spectrum are still below the upper range limit (see 2.6.1, 2.6.2, 2.6.3) of the selected ANALYZER instrument.

A signal not meeting the requirements leads to a SHOW I/O message (see 2.3.5):

The signal has no zero crossings and is not suitable for distortion measurements: *"Can't find zero crossing in Signal"* 

With the signal function SINE (see 2.5.4.3) in combination with the low-distortion generator (UPL-B1 option), the generator in the UPL offers a sinewave signal meeting the high demands on its spectral purity.

### **Principle of measurement**

The UPL offers the possibility of distortion measurements over single harmonics or combinations thereof (d2 to d9), the amplitudes of the single harmonics being selectively measured and their square sum put in relation to the total rms value. As against the THD+N measurement (see 2.6.5.7 THD+N/SINAD measurement), broadband noise is not considered in the THD measurement due to the selective harmonics measurement.

 $U_{\mathsf{THD}}[\mathsf{dB}]$  = 20 xlog  $\frac{\sqrt{\mathsf{U}\mathsf{d} 2^2 + ... + \mathsf{U}\mathsf{d} 9^2}}{\mathsf{total\, rms\, value}}$  $\sqrt{Ud^2 + ... + Ud^2}$  : square sum of selected harmonics

### **Display of the measurement result:**

Apart from displaying the THD in the result display, an additional graphical (histogram) or numerical display of the fundamental and the individual harmonics can be switched on. This is effected by selection of OPERATION SPECTRUM or SPECTR LIST in the DISPLAY panel. All harmonics in the frequency range are indicated in the histogram. The selected harmonics which are contained in the result are marked by wide bars, the other ones by narrow bars, so that they can be distinguished.

*Note: If the fundamentals applied to the two measuring inputs have different frequencies, the frequencies indicated in the graphics refer to the channel which is displayed in trace A.* 

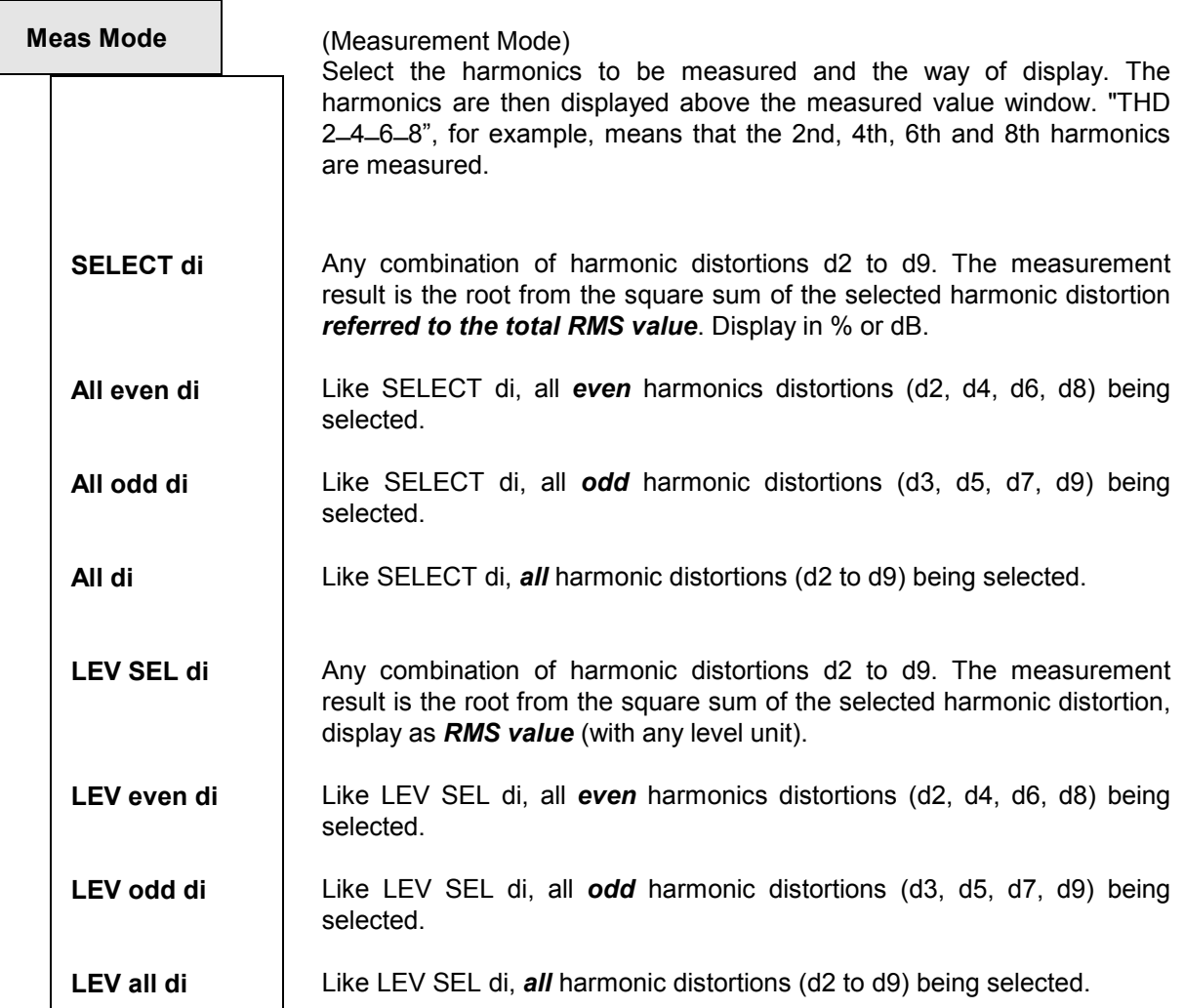

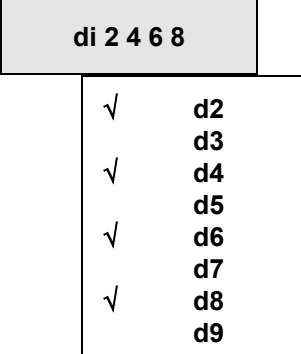

is displayed only, if either SELECT di or LEV SEL di has been selected with Meas Mode.

Upon selection of the desired harmonic distortions using the  $\uparrow$  and  $\downarrow$ keys, the harmonic distortion measurement can be selected  $(\sqrt{})$  or disabled by pressing the SELECT key.

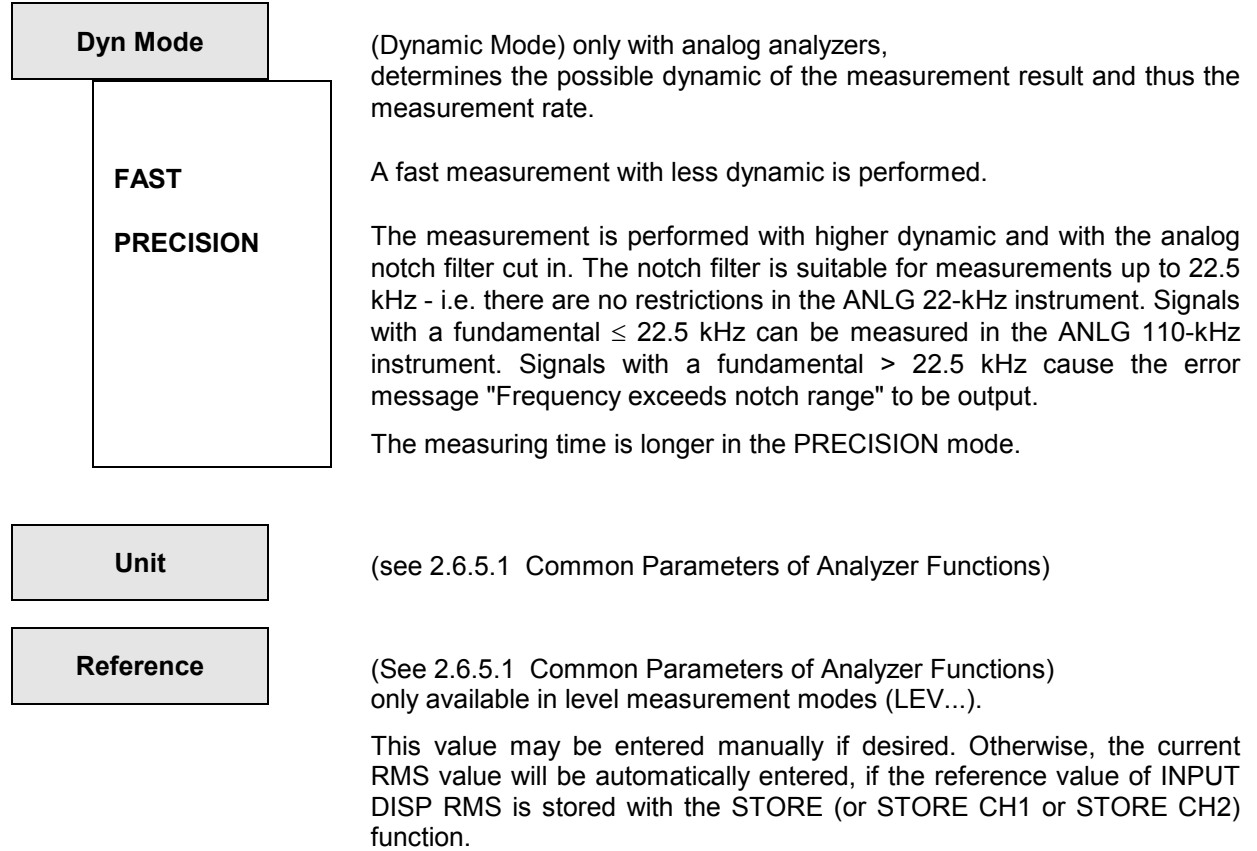

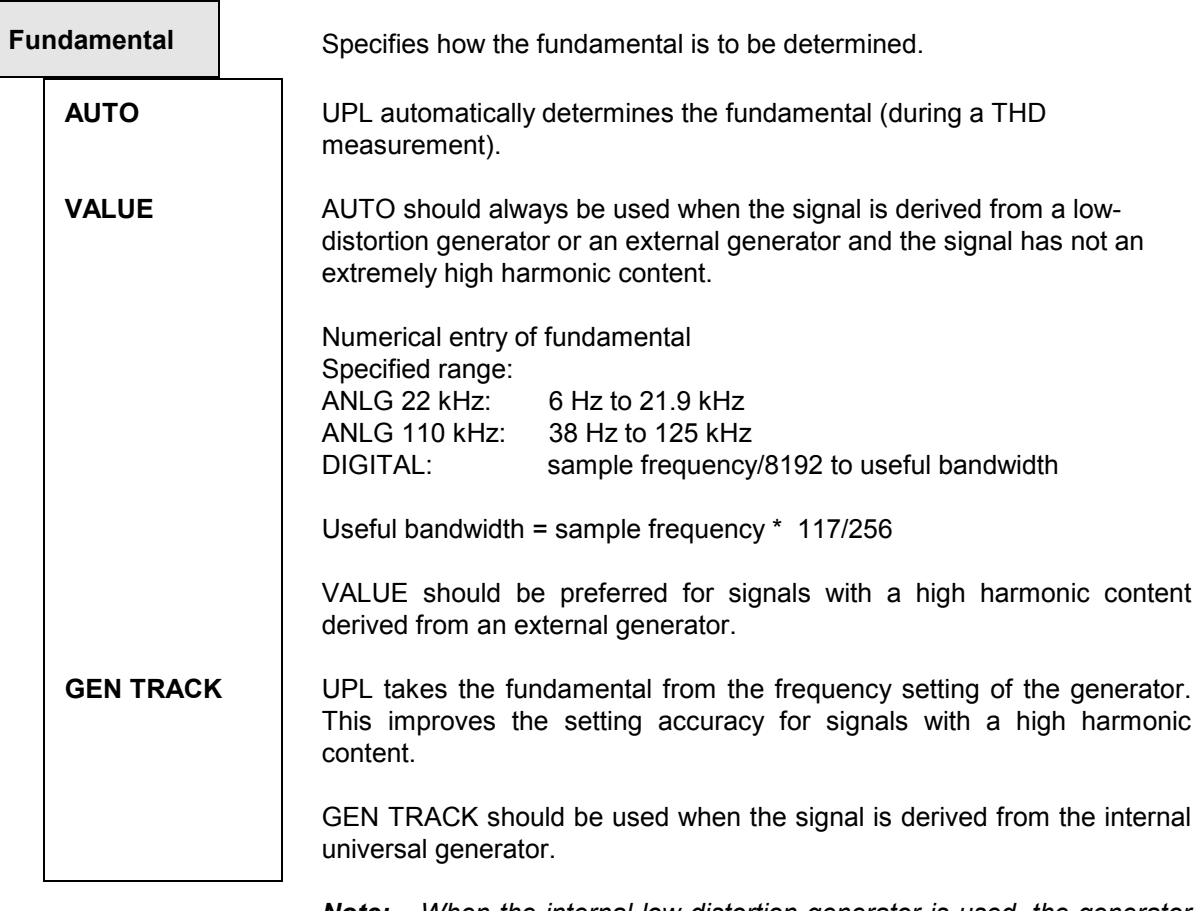

*Note: When the internal low-distortion generator is used, the generator frequency is accurately measured and the fundamental corrected, if required. Thus the measurement result is not influenced by the frequency inaccuracy of the generator (e.g. temperature drift).*

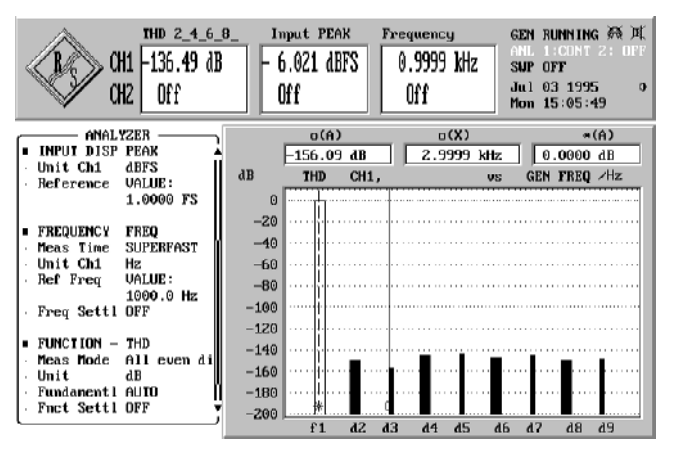

Graphical presentation of THD measurement results in the form of a histogram see 2.10.1 and 2.10.2

**Fnct Settl Figure 1.5.4.1 Common Parameters of Analyzer Functions**)

**SPEAKER** (see 2.6.6 Headphone/Speaker Output)

# **2.6.5.7 THD+N/SINAD Measurement (Total Harmonic Distortion+ Noise)**

Available in all analyzers.

For THD or SINAD measurements, apply a highly pure sinewave signal to the device under test. Select the signal frequency such that the significant components of the THD spectrum are still below the upper measurement limit (see 2.6.1, 2.6.2, 2.6.3) of the used ANALYZER instrument.

If the signal offered does not meet the requirements, a SHOW I/O message is output (see 2.3.5):

• In the frequency range, the fundamental wave cannot be found:

*"Can't find fundamental"* 

The frequency of the found fundamental wave is less than the lower limit value (for its calculation, see below, Fundamental VALUE):

*"Fundamental too low"* 

With the signal function SINE (see 2.5.4.3) in combination with the low-distortion generator (UPL-B1 option), the generator in the UPL offers a sinewave signal meeting the high demands on its spectral purity.

#### **Principle of measurement**

The fundamental is filtered out and the remaining energy consisting of harmonics and broadband noise within the band limits specified under "FrqLim Low" and "FrqLim Upp" is calculated in one or several FFT procedures. The user can select the size of the *first* FFT for starting the calculation,

- implicitly by selecting measurement time (with post FFT switched off)
- explicitly by selecting FFT size (with post FFT switched on).

A compromise has to be made between measurement speed and measurement accuracy. If the FFT size is not sufficient to measure the fundamental of the measurement signal, the FFT size and if required the zoom factor can be increased in steps.

The energy of the noise and harmonics can either be displayed as an rms value or related to the total rms value, the total rms value being bandlimited to "FrqLim Upp". The selection is made under the menu item "Meas Mode". Depending on the selected measurement mode, different units are used:

- V or FS for rms display
- % or dB for the ratio display

In the measurement modes NOISE and LEVEL NOISE, all harmonics are filtered out in addition to the fundamental. With every harmonic also the noise energy of the respective sideband is filtered out. In the case of very low frequencies - and theoretically a great number of harmonics - a considerable amount of the noise energy is thus lost. These measurement modes should therefore only be used for higher frequencies (> 100 FFT resolution) and large FFT size.

#### **Measurement limits**

The lower frequency limit for the signal is 10 Hz (or 20 Hz in the ANLG 110 kHz). The frequency of the fundamental must be limited at the upper end so that the harmonic to be measured is still below the limit frequency of the analyzer used or below the selected "FrqLim Upp". For measurements in the dynamic mode PRECISION, the fundamental (in the ANLG 110 kHz analyzer) should not be higher than 22.5 kHz (upper frequency limit of built-in analog notch filter).

For noise measurements (in the measurement modes NOISE and LEVEL NOISE, with harmonics not being taken into account) the fundamental must be at least 36 times the minimum resolution (displayed under Post FFT). In the ANLG 22-kHz analyzer and at a sampling rate of 48 kHz in the digital analyzer, a lower limit of 105.6875 Hz is obtained, in the ANLG 110 kHz analyzer 675 Hz.

THDN Post FFT is only possible if the fundamental of the measurement signal is by a multiple (depending on the selected analyzer) above the resolution selected under Post FFT (see FFT size). To reduce the resolution and thus the lower frequency limit, the FFT size may have to be increased.

#### **Measurement speed**

The measurement speed depends on the (selected) FFT size and the required dynamic measurement range.

The required FFT size is obtained from the frequency of the signal to be measured and the desired accuracy. The wider the FFT, the finer the frequency resolution and the lower the lower frequency limit. Consequently, a wide FFT has to be used for low frequencies or high accuracy requirements so that a longer measurement time has to be accepted.

For measuring particularly low-distortion signals, the measurement range can be extended by selecting the Precision mode with the result that the measurement time is doubled.

To obtain the highest possible measurement speed, two parameters can be optimized:

- Select smallest FFT size or adapt the FFT size to the fundamental of the measurement signal. The FFT size should be large enough so that the fundamental to be measured is at least 10 times greater (8.5 times in the ANLG 110, 12 times in the digital analyzer) as the resolution displayed under Post FFT. Only then can be total signal be measured with one single FFT. If the UPL generator is used as a signal source, *Fundamental GEN TRACK* and *FFT Size 512 ("Meas Time SUPERFAST".)* should be selected*.*
- Select *Dynamic Mode FAST* if the signal does not require the full dynamic measurement range.

#### **Display of measurement result:**

In addition to the total harmonic distortion (in the result display), its frequency spectrum can also be represented graphically or numerically as POST FFT. This is effected by selection of OPERATION SPECTRUM or SPECTR LIST in the DISPLAY panel.

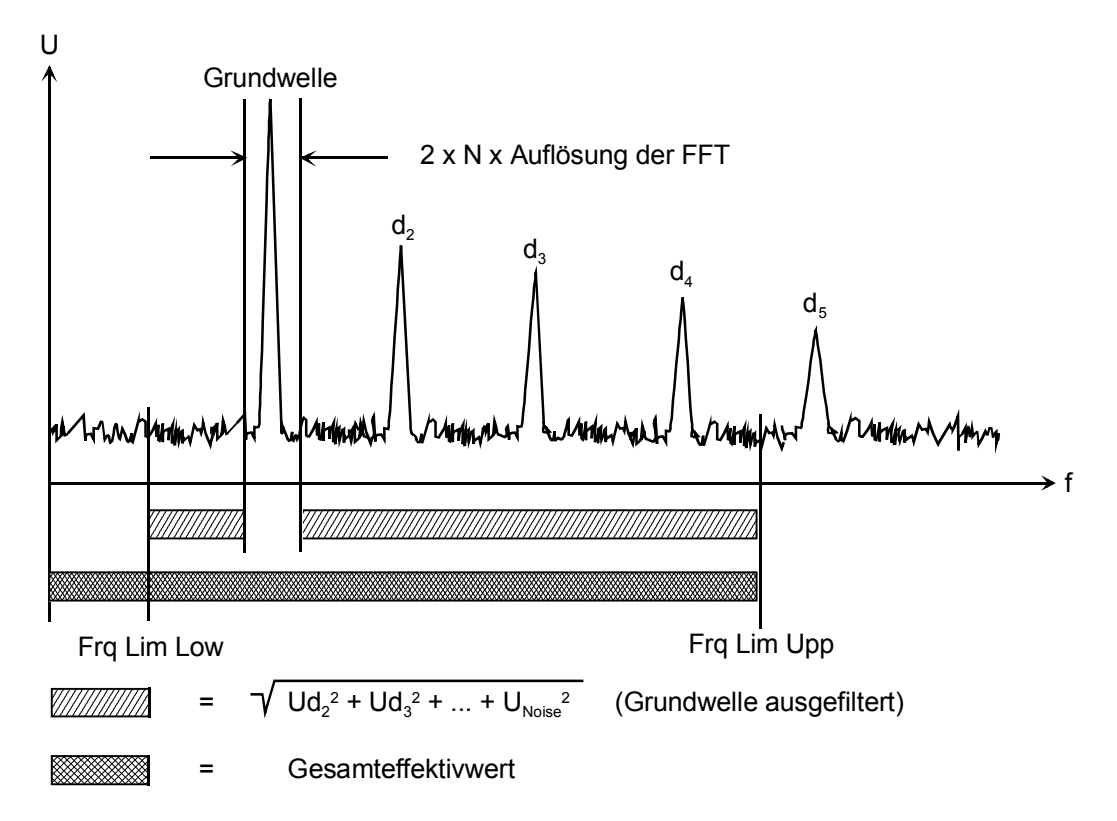

### Fig. 2-23

 $N = 12$  for digital analyzer 10 for ANLG 22 kHz 8.5 for ANLG 110 kHz

## *Analyzer Functions UPL*

$$
U_{THD+N}[dB] = 20 * log \frac{\sqrt{U_{d2}^2 + U_{d3}^2 + ... + U_{noise}^2}}{\text{total rms value}}
$$

THD+N measurements provide negative dB-values, SINAD measurements result in positive dB-values. The magnitudes of the values are identical.

$$
\sqrt{U_{d2}^2+U_{d3}^2+...+U_{noise}^2}
$$

= Square sum of all harmonic distortions+ noise within the frequency range specified under FrqLim Low and FrqLim Upp.

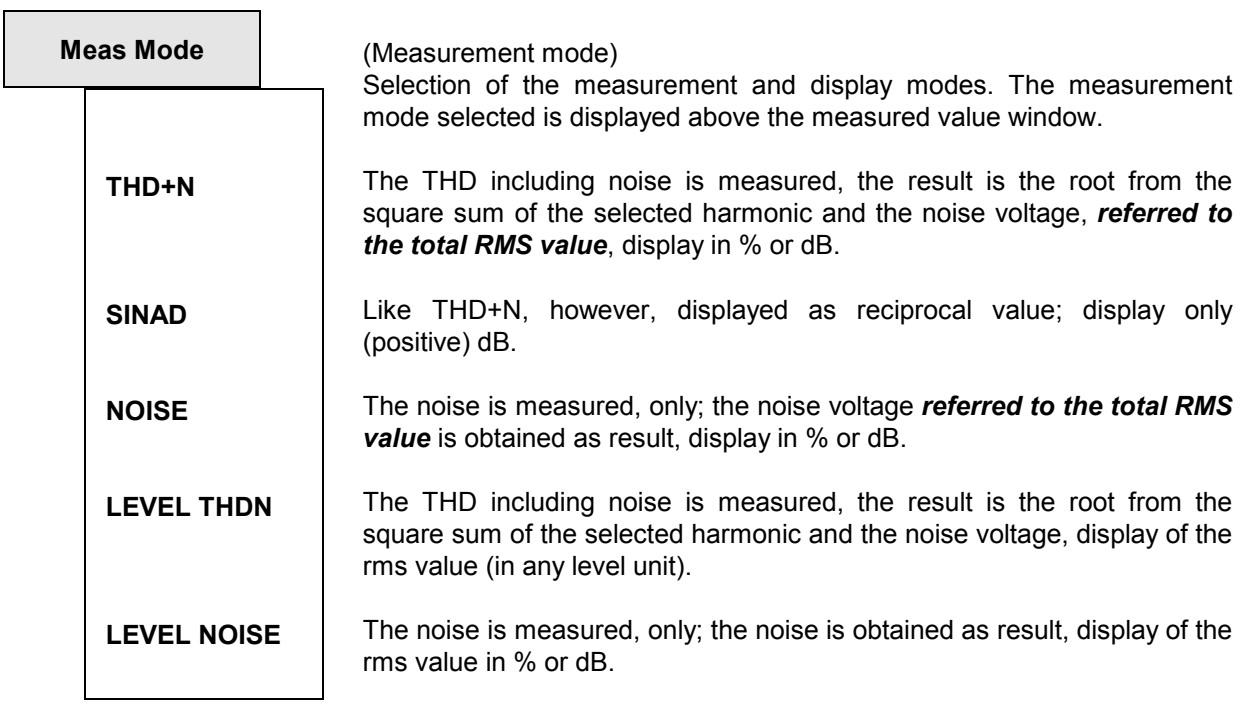

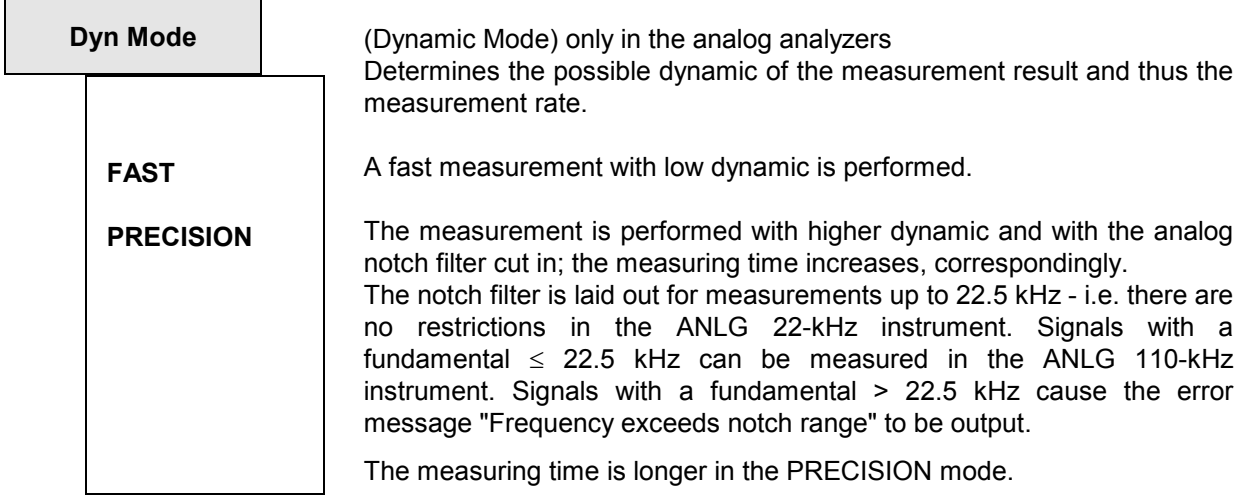

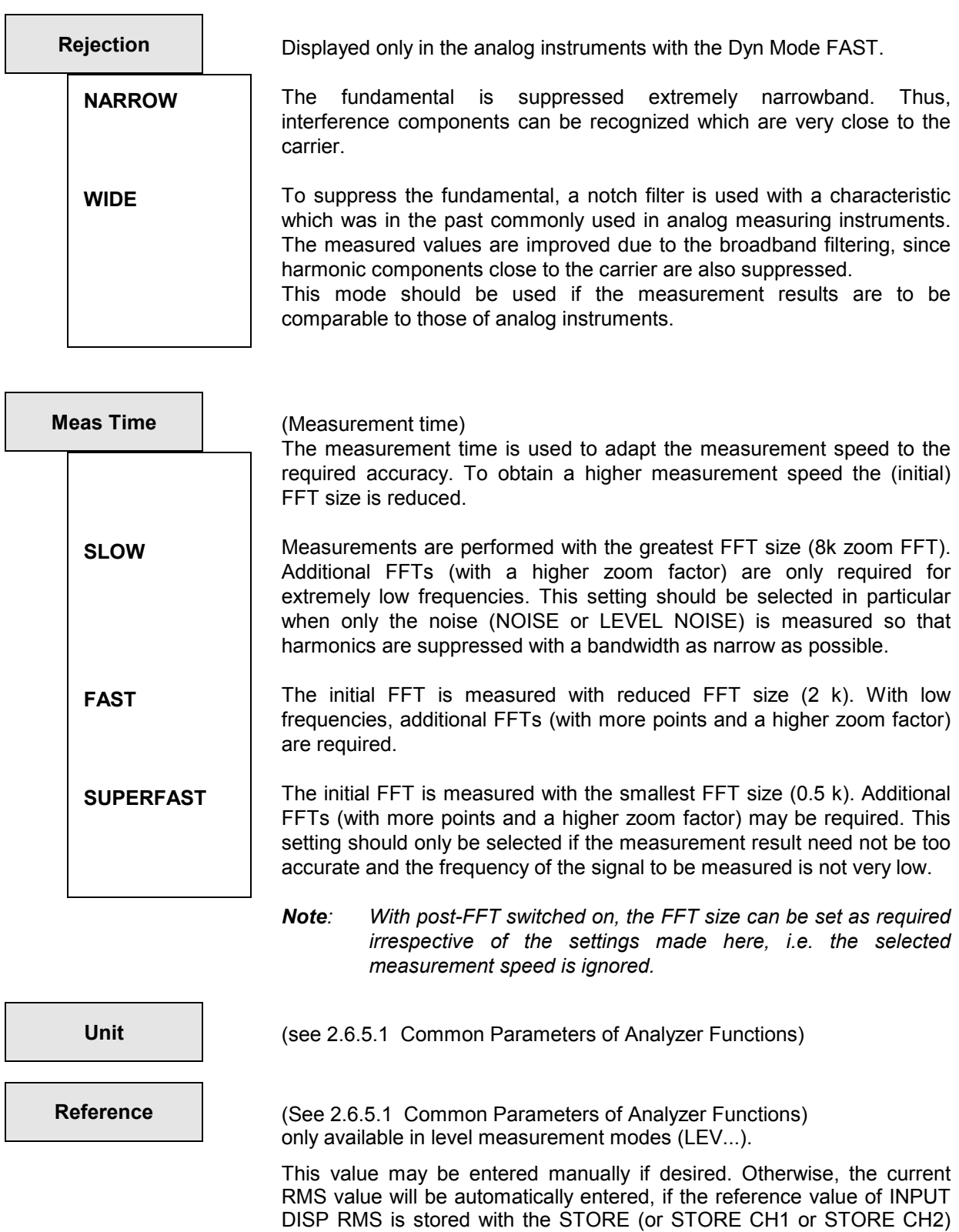

function.

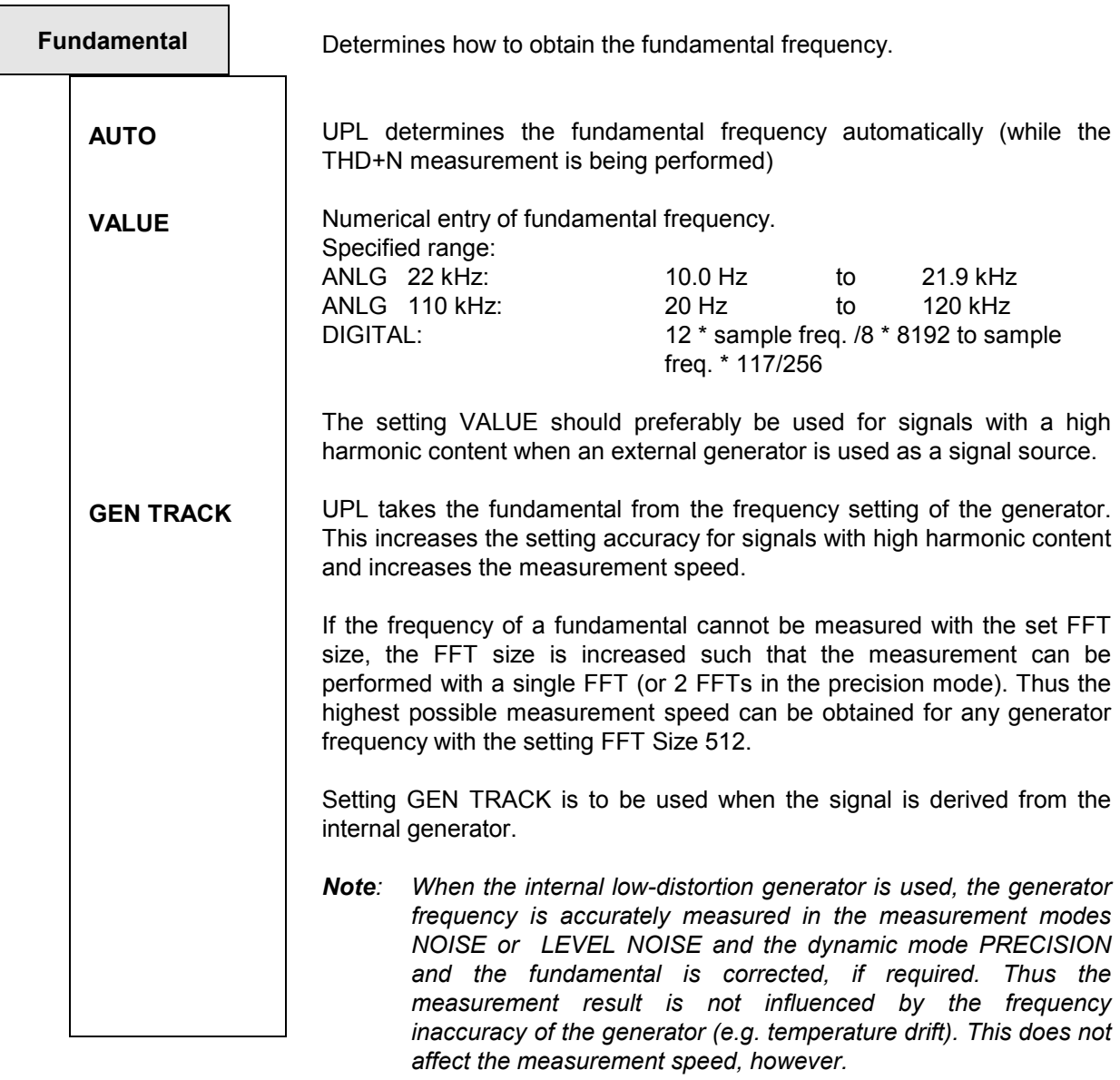

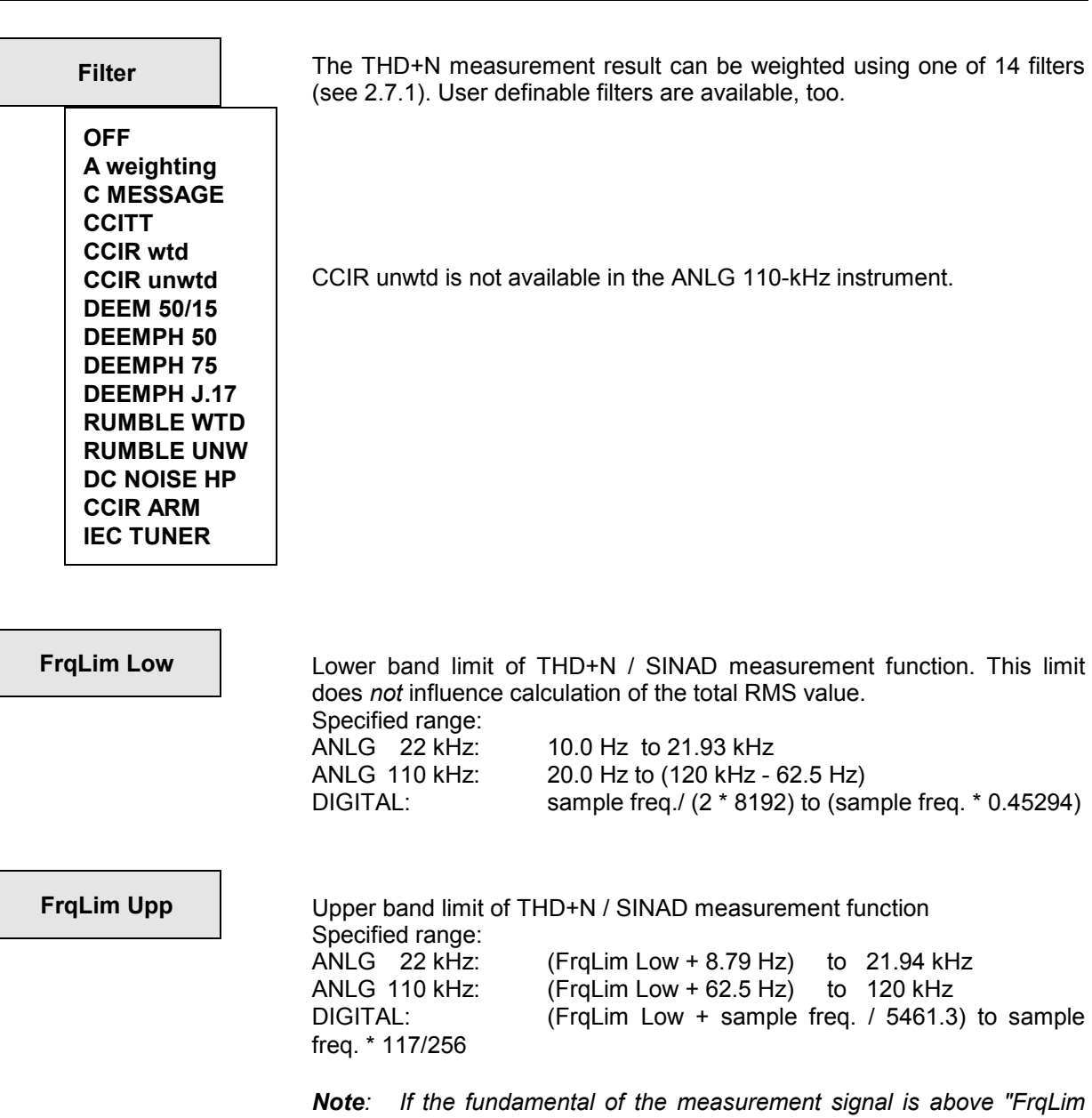

*Upp", relative measurements (THDN, SINAD and NOISE) are not useful because the energy of the fundamental has been filtered out in the reference signal. In this case an error message is output.*

Only harmonic distortions and noise components within the band limits are used in the calculation. Only frequencies *below FrqLim Upp* are considered in the calculation of the total RMS value.

**Fnct Settl Figure 1.5.4.1 Common Parameters of Analyzer Functions**)

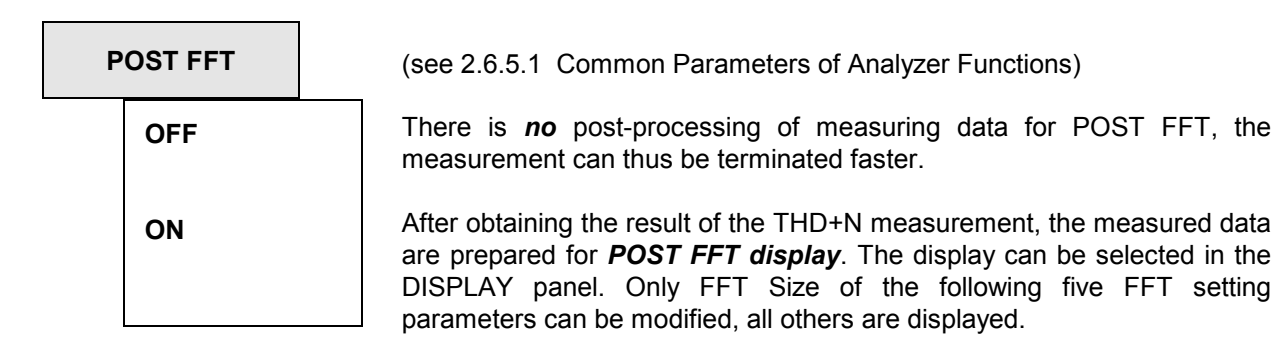

*Note: If the selected FFT size is too small, the POST FFT cannot be displayed.*

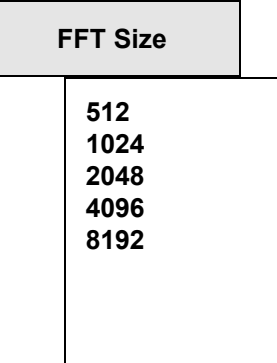

FFT size used for THDN calculation and post-FFT display, adjustable between 512 and 8192 in steps of 2.

A larger FFT size (i.e. more calculated points) yields a finer frequency resolution and thus a lower frequency limit and higher accuracy but longer measurement times.

The FFT size selected determines the display of the post FFT and the original zoom FFT used for THDN calculation. If the FFT size is not sufficient to resolve the fundamental, the following results are obtained has the following consequences:

- The post FFT cannot be displayed; an error message is indicated in the graphics display.
- Additional FFTs with an increased number of points are automatically calculated; the measurement time is extended accordingly.

To be able to perform a *Post* FFT, the fundamental must be above the displayed resolution (see below) by a defined factor. This factor is as follows:

- 12 for (LEVEL) THDN and SINAD in the digital analyzer,
- 10 for (LEVEL) THDN and SINAD in the ANLG 22 kHz analyzer,
- 8,5 for (LEVEL) THDN and SINAD in the ANLG 110 kHz analyzer,
- 36 for all (LEVEL) NOISE measurements.

If required, the FFT size has to be increased or the ANLG 22 kHz instrument has to be selected.

To avoid additional FFTs (because the FFT size is too small) without having to switch to a larger and thus slower FFT, "Fundamental GEN TRACK" should be selected when the internal generator is used. With this setting the fundamental is known before the 1st FFT so that the calculation can be started with the smallest possible FFT  $(\geq$  FFT size).
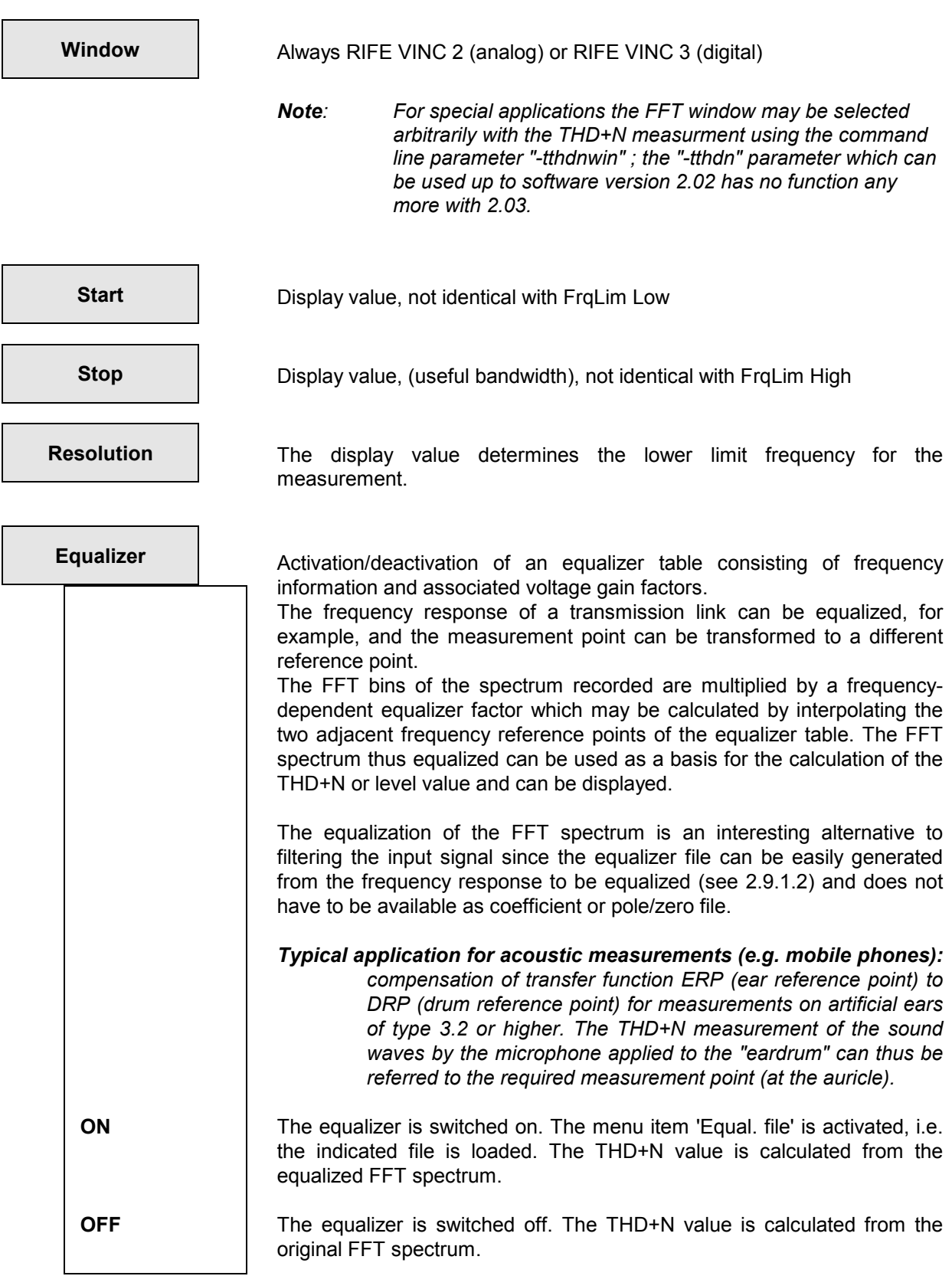

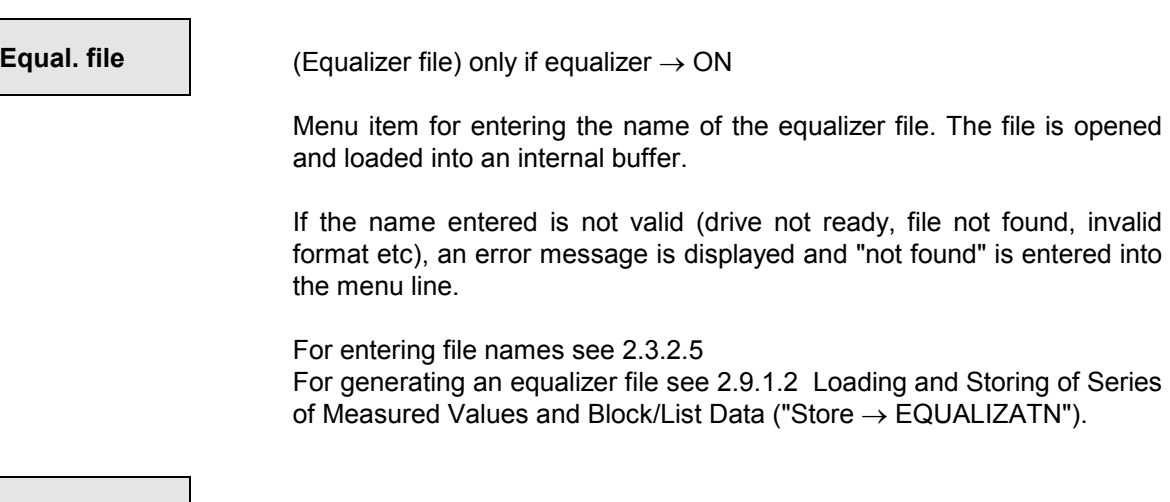

**SPEAKER SPEAKER** (see 2.6.5.1 Common Parameters of Analyzer Functions)

Aural monitoring of the residual THD+N signal is described in section 2.6.6 Headphone/Speaker Output; Example of application: Monitoring the distortion component of a signal.

**UPL-B29**: Aural monitoring of the residual signal is not possible in the high rate mode.

# **2.6.5.8 MOD DIST (Modulation Distortion)**

Available in all analyzers.

For modulation distortion measurements, apply a frequency mixture consisting of a low-frequency interfering sinewave signal (e.g. 60 Hz) and a high-frequency useful sinewave signal (e.g. 7 kHz) to the device under test. The amplitude of the interfering signal should be equal or higher than that of the useful signal. According to DIN IEC 268 Part 3, a peak amplitude ratio of interfering : useful signal = 4 : 1 should preferably be selected.

When the signal offered does not meet the requirements, a SHOW I/O message (see 2.5.3) is output:

- Useful signal is not in the frequency range from 2 kHz to 110 kHz:
- *"Cannot find high tone in the range from 2 to 110 kHz."*
- Interfering signal is not in the frequency range from 0 Hz to 1100 Hz:
- *"Cannot find low tone in the range from 0 to 1100 Hz."*

With the signal function MOD DIST (see 2.5.4.7), the UPL generator offers by the above frequency mixture, allowing the frequencies and amplitude ratio of interfering and useful signal as well as the level to be specified. Total level and useful frequency can be swept.

### **Principle of measurement**

Unaffected by noise due to selective measurement, the UPL measures the intermodulation products of 2nd and 3rd order in line with DIN IEC 268 Part 3 and does the square sum of the intermodulation products. (Contrary to the DIN IEC 268 Part 3 Recommendation, the total modulation distortion is measured to permit comparisons with the hitherto commonly used SMPTE measurement procedures).

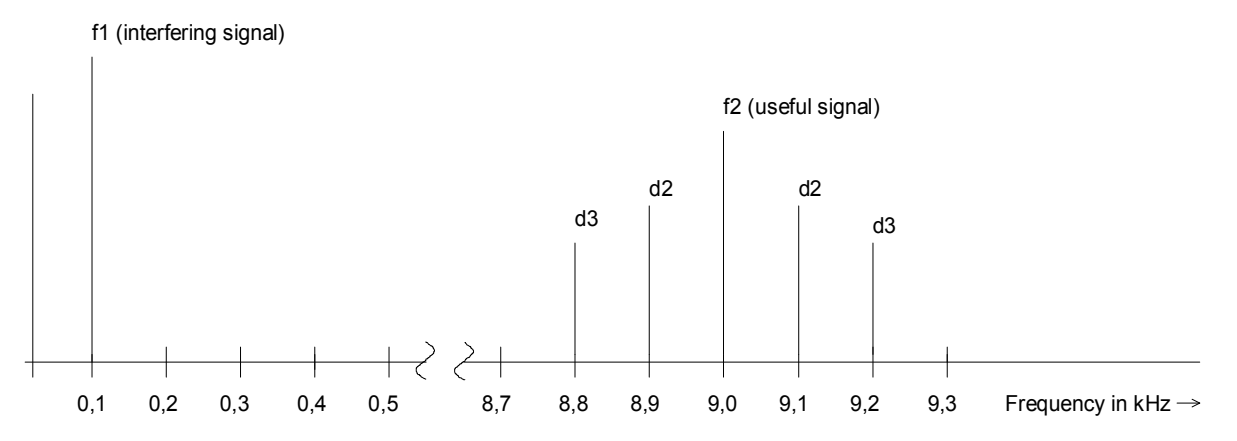

d2 = Intermodulation product of 2nd order d3 = Intermodulation product of 3rd order

### Fig. 2-24

Modulation distortion of 2nd order Modulation distortion of 3rd order

dm3 =  $\frac{|U_{(f2-2f1)}|+|U_{(f2+2f1)}}{|U_{(f2+2f1)}}$  $U_{(f2)}$ 

$$
dm2 = \frac{\left|U_{(f1+f2)}\right| + \left|U_{(f2-f1)}\right|}{U_{(f2)}}
$$

Square sum:

 $dm(2 + 3) = \sqrt{dm^2 + dm^3}$   $\sqrt{dm^2 + dm^3}$  MOD DIST  $[dB] = 20 * lg (dm(2 + 3))$ 

## *Analyzer Functions UPL*

#### **Display of the measurement result:**

In addition to displaying the total intermodulation distortion in the result display, an additional graphical (histogram) or numerical display of the useful frequency and the signal frequency and of the individual intermodulation products can be switched on. This is effected by selection of OPERATION SPECTRUM or SPECTR LIST in the DISPLAY panel.

*Note: If the intermodulation signals applied to the two measuring inputs have different frequencies, the frequencies indicated in the graphics refer to the channel which is displayed in trace A.* 

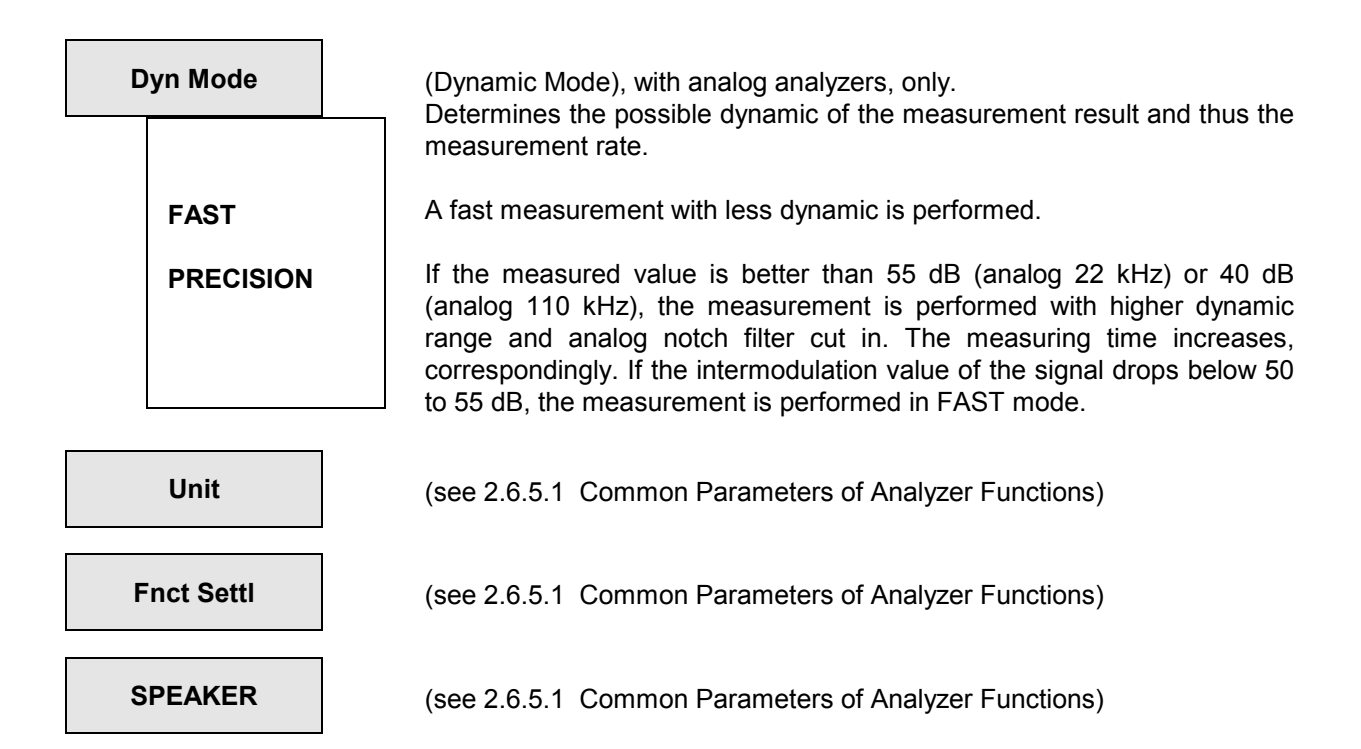

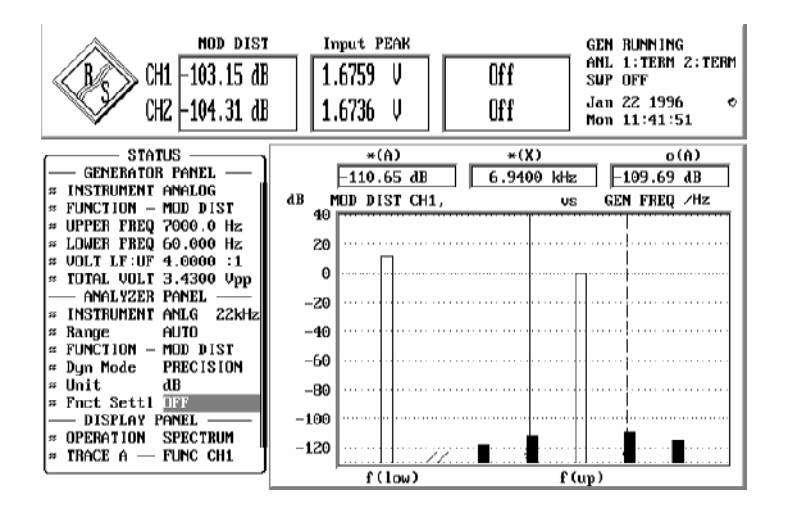

Graphical presentation of MOD DIST measurement results in the form of a histogram see 2.10.1 and 2.10.2

# **2.6.5.9 DFD (Difference Frequency Distortion)**

### Available in all analyzers.

To measure the difference frequency distortion of 2nd or 3rd order, apply a frequency mixture to the device under test. The frequency mixture is to consist of two sinewave signals of the same amplitude with, to DIN IEC 268 part 3, an arithmetic mean frequency out of the one-third octave band (5, 6.3, 8, 10, 12.5, 16, 20 kHz). A frequency offset of 80 Hz is to be selected, preferably.

Frequency limits for  $d_2$ - and  $d_3$ -measurements:  $2f<sub>2</sub>-f<sub>1</sub>$  must still be within the frequency range of the instrument set (see 2.6.1). When the signal offered does not meet the requirements, a SHOW I/O message is output (see 2.3.5):

- The frequency difference is higher than 1100 Hz:  *"Frequency difference of IMD tones seems to be too large; (> 2100.0 Hz)"* • The frequency difference is less than 70 Hz:
- *"Frequency difference of IMD tones seems to be too small; (<70.0 Hz)"*
- The levels of the two sinewave signals differ by more than 20 %:  *"Level of IMD tones seems to be too different; (more than 20 %)"*
- *Note: A level check of IMD tones is not performed in the measurement modes to IEC 118. A DFD measurement can therefore be carried out even in the case of strongly distorted IMD signals (e.g. because of the frequency response of the DUT or the transmission path).*

With the signal function DFD (see 2.5.4.8), the UPL generator offers the above frequency mixture. The mean frequency, frequency difference and total amplitude can be specified by the user.

#### **Principle of measurement**

With the Meas Mode d<sub>2</sub> or d<sub>3</sub> selected, the UPL measures selectively. Thus being unaffected by noise, the intermodulation products of 2nd or 3rd order are measured in accordance with DIN IEC 268 part 3.

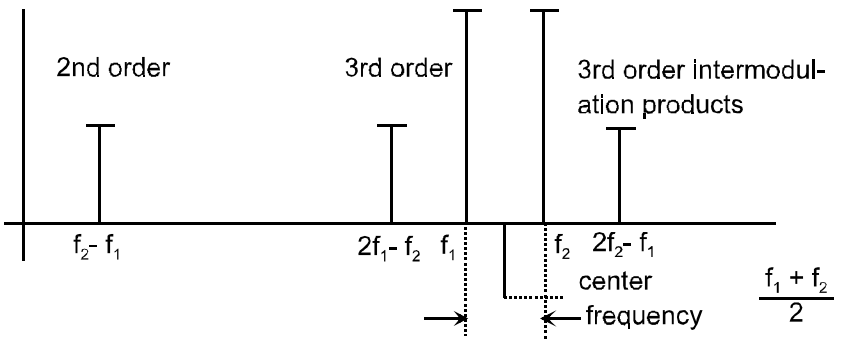

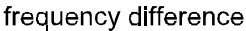

Fig. 2-25

Difference frequency distortion of 2nd order: Difference frequency distortion of 3rd order:

$$
d_{2}[dB] = 20x \lg \frac{|U_{(f_{2}} - f_{1})|}{2xU_{(f_{2})}}
$$
\n
$$
d_{3}[dB] = 20x \lg \frac{|U_{(2f_{2}} - f_{1})| + |U_{(2f_{1}} - f_{2})|}{2xU_{(f_{2})}}
$$
\nto IEC 268\n
$$
d_{2}[dB] = 20x \lg \frac{|U_{(f_{2}} - f_{1})|}{U_{(f_{2})}}
$$
\nto IEC 118\n
$$
d_{3}[dB] = 20x \lg \frac{|U_{(2f_{1}} - f_{2})|}{U_{(f_{2})}}
$$
\nto IEC 118

#### **Display of measurement result:**

In addition to displaying the difference frequency distortion (d2 or d3) in the result display, an additional graphical (histogram) or numerical display of the center frequency and the difference frequency (according to the meas. mode selected) and of the individual intermodulation products can be switched on. This is effected by selection of OPERATION SPECTRUM or SPECTR LIST in the DISPLAY panel.

*Note: If the intermodulation signals applied to the two measuring inputs have different frequencies, the frequencies indicated in the graphics refer to the channel which is displayed in trace A.* 

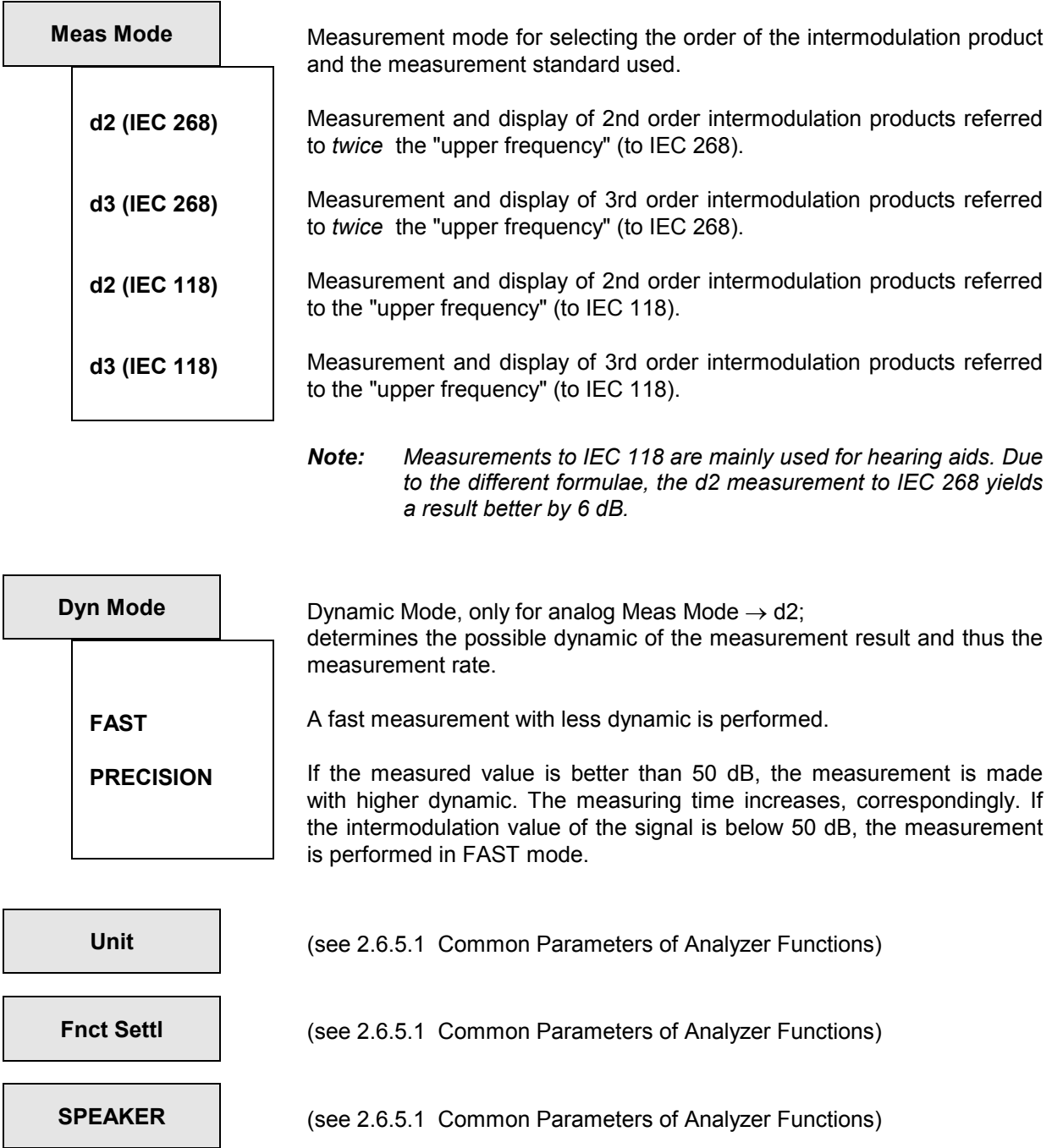

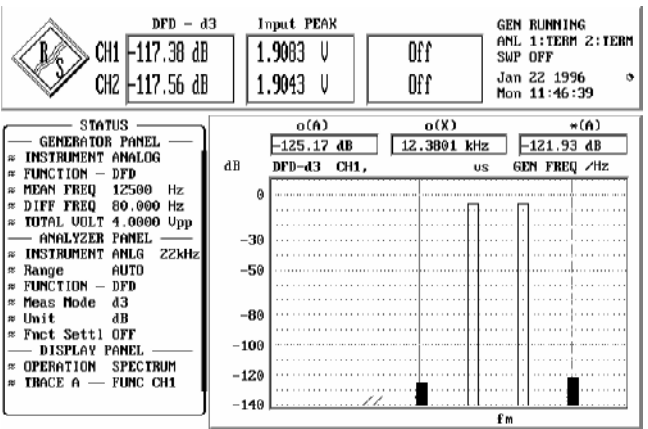

# **2.6.5.10 Wow & Flutter**

Available only in the instruments ANLG 22 kHz and DIGITAL.

Measurement of the frequency deviation of a recording device (wow & flutter). To this end, a sine tone with fixed frequency (usually 3.15 kHz or 3.00 kHz) is reproduced by a reference sound carrier. During its reproduction, frequency errors occur because of cyclic variations. Frequency distortion is specified in percent of the carrier frequency. These deviations are determined using different weighting filters and methods depending on which standard is applied.

## **Principle of measurement**

The input signal is limited symmetrically to the test frequency (3 kHz to NAB and JIS, 3.15 kHz to DIN) using a bandpass filter (passband width 1000 Hz, attenuation 80 dB, Bessel characteristic), and is subsequently subjected to FM demodulation. The demodulator output is sampled at 1/16 of the original sampling frequency and stored for POST FFT. A higher sampling rate is not useful because the signal is band-limited. Following a bandpass which can be cut in, the respective weighting is selected depending on the standard.

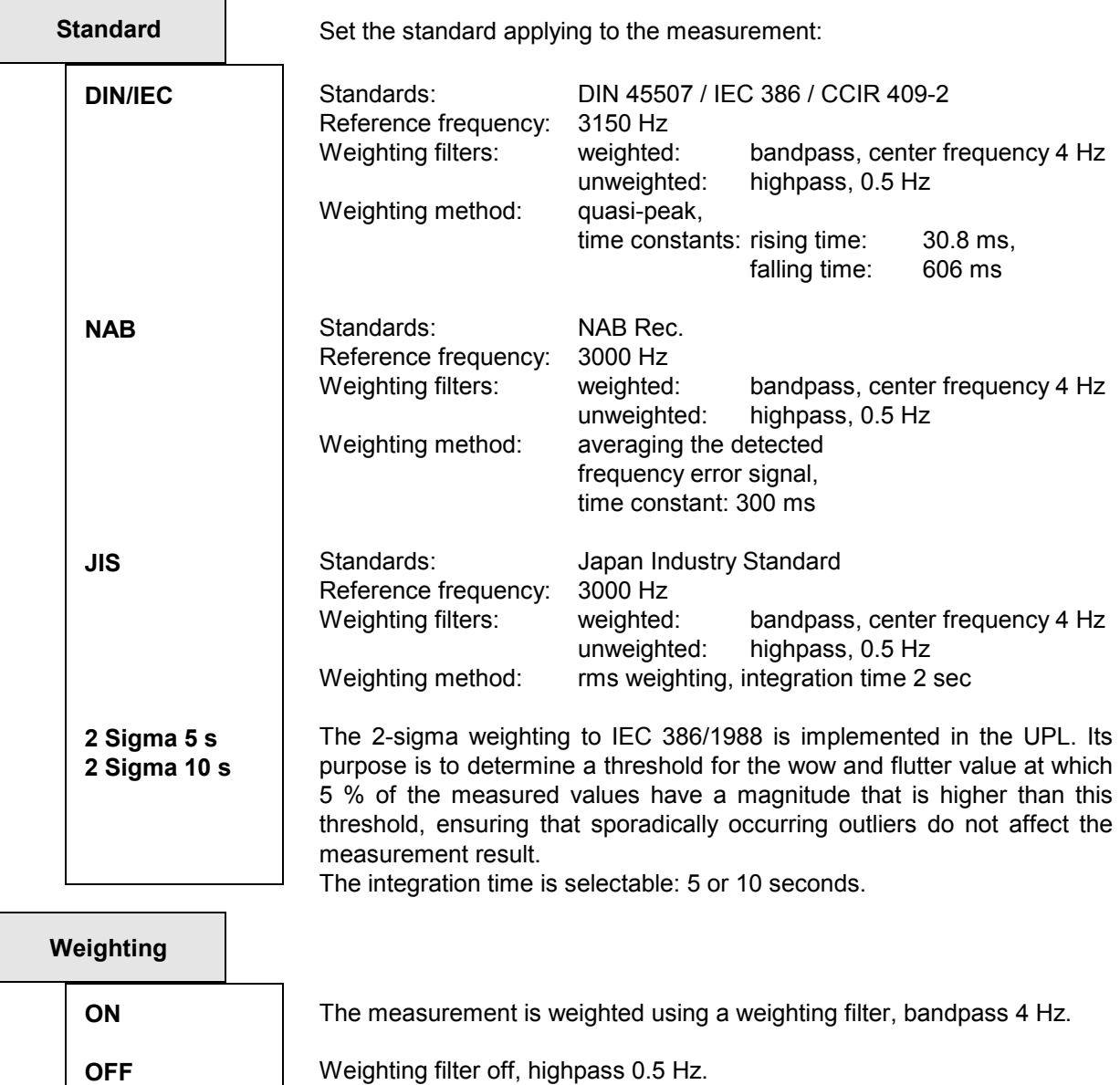

Maximum weighting bandwidth in both cases: 200 Hz

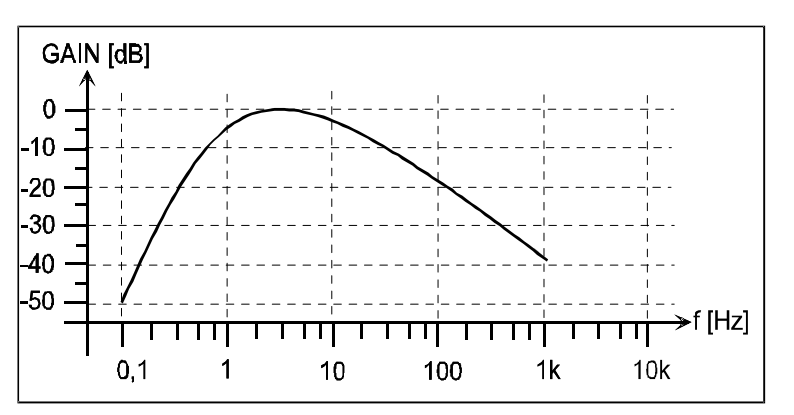

Frequency response of weighting filter (to DIN 45507, IEC 386, CCIR Rec. 409-2):

Fig. 2-26 Frequency response of weighting filter

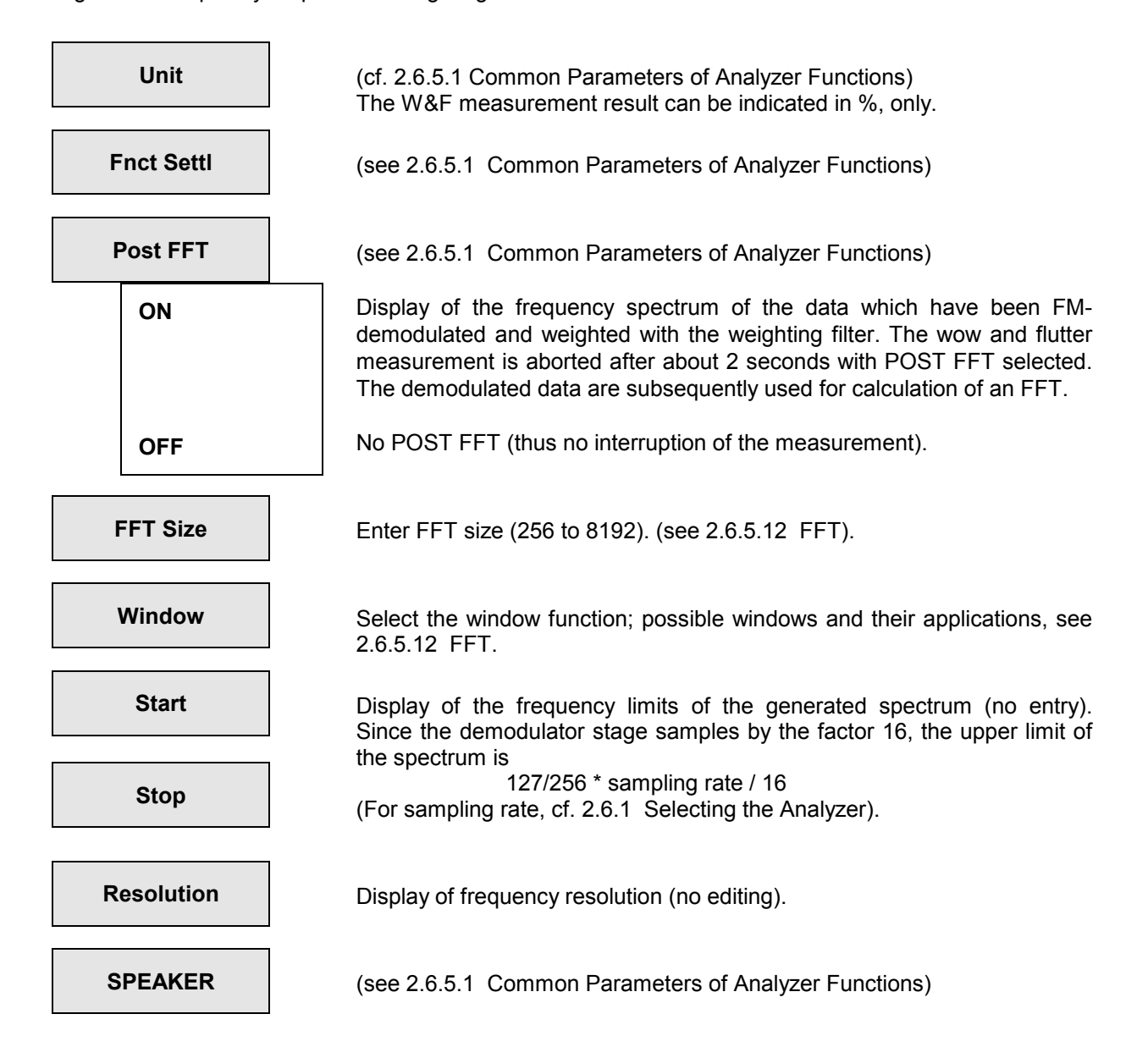

# **2.6.5.11 POLARITY (Polarity Test)**

Available in all analyzers.

The POLA[RITY m](#page-270-0)easurement serves to check whether a device under test passes on an applied signal with the same polarity or with reversed polarity. To this end, set the POLARITY function on the generator (see 2.5.4.11) and apply the generator test signal (SINE<sup>2</sup> BURST signal) to the DUT.

### **Principle of measurement:**

The analyzer weights and displays the polarity of the DUT output signal. In order for the convention

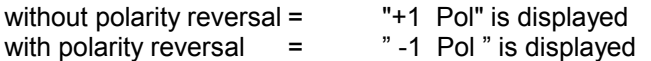

to be true, a *positive* SINE2 BURST signal must be applied to the DUT. The UPL generator provides a suitable signal function (POLARITY) for this purpose.

An external signal can also be applied to the DUT provided that a suitable SINE<sup>2</sup> BURST signal is used.

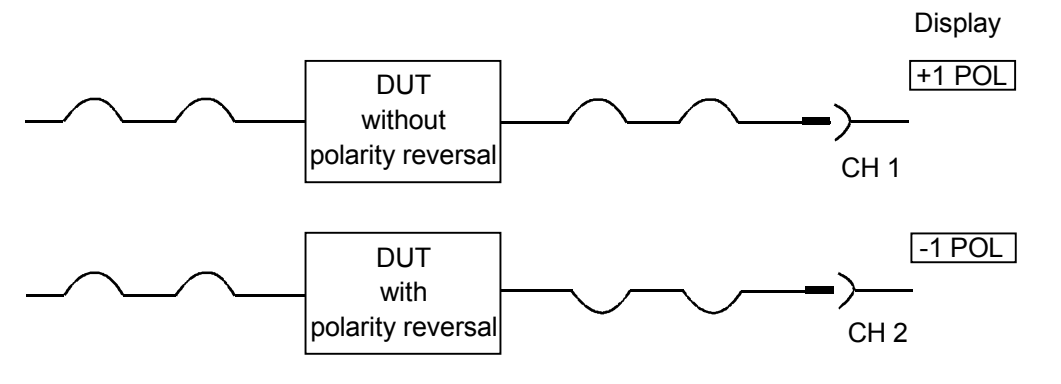

Fig. 2-27

**SPEAKER** | (see 2.6.5.1 Common Parameters of Analyzer Functions)

# **2.6.5.12 FFT (Spectrum)**

Available in all analyzers.

Spectrum display of the input signal, transforming into the frequency range being effected by way of the so-called fast Fourier transform (FFT). The graphical or numerical display of the FFT can be selected in the DISPLAY panel (menu item OPERATION). The graphical display is in line with the parameters set in the DISPLAY panel. The section to be displ[ayed \(in the x and y directions\) can be sele](#page-270-0)cted independent [of the frequenc](#page-270-0)y range and zoomed zone selected in the ANALYZER panel. If, due to inappropriate settings in both panels, a result is outside the visible screen , this can be remedied quickly by selection of the AUTO scaling for the X and the Y-axis (see also 2.10 Graphical Data Presentation (DISPLAY and GRAPHICS Panels)).

*Note: In the ANLG 22 kHz and DIGITAL analyzers the input signal can be filtered with up to 3 filters. Filters [cannot be used in the ANLG 110 kHz analy](#page-270-0)zer but spectrum display of a filtered input signal is possible by means of menu item Post-FFT of the RSM & S/N function.* 

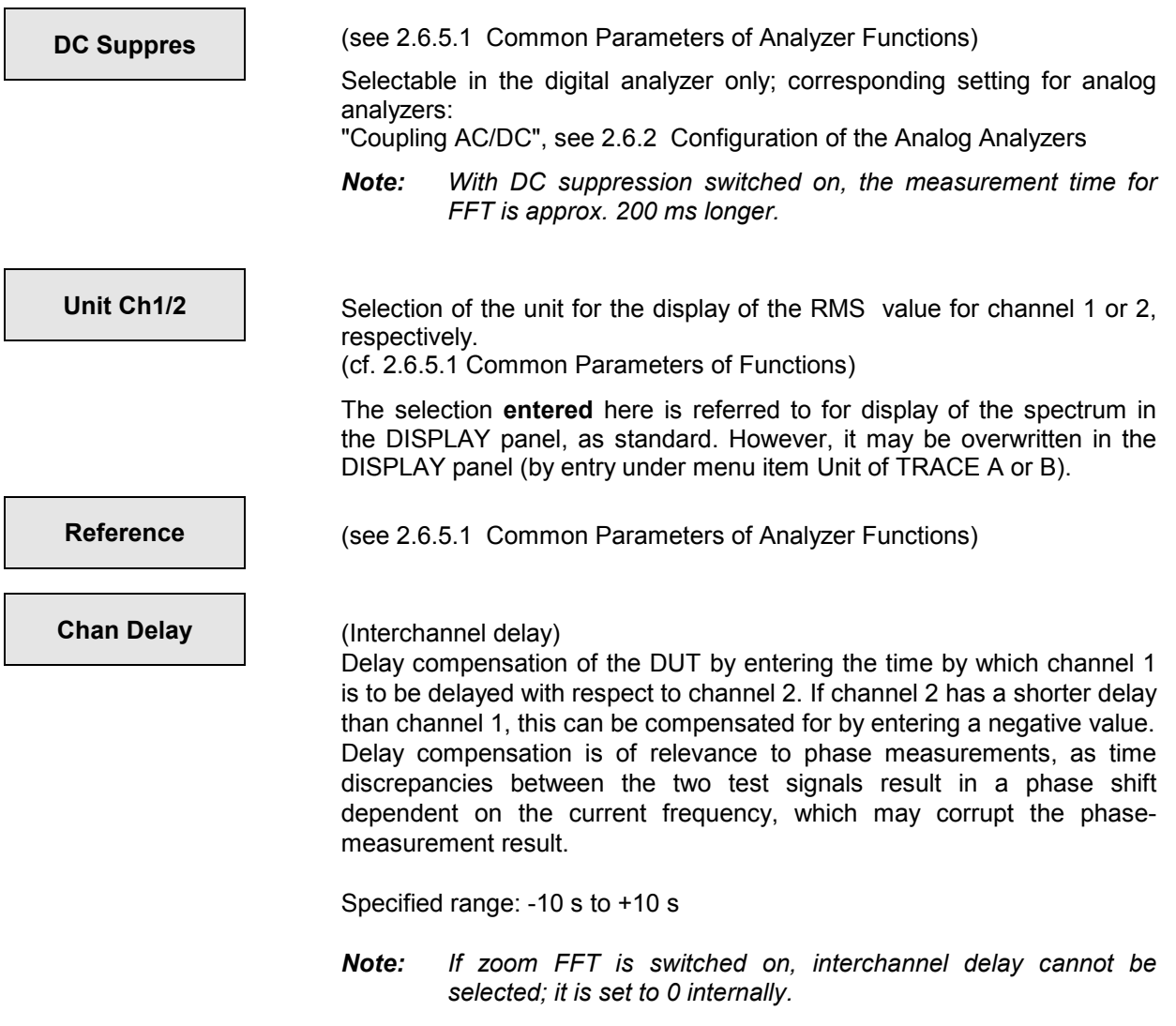

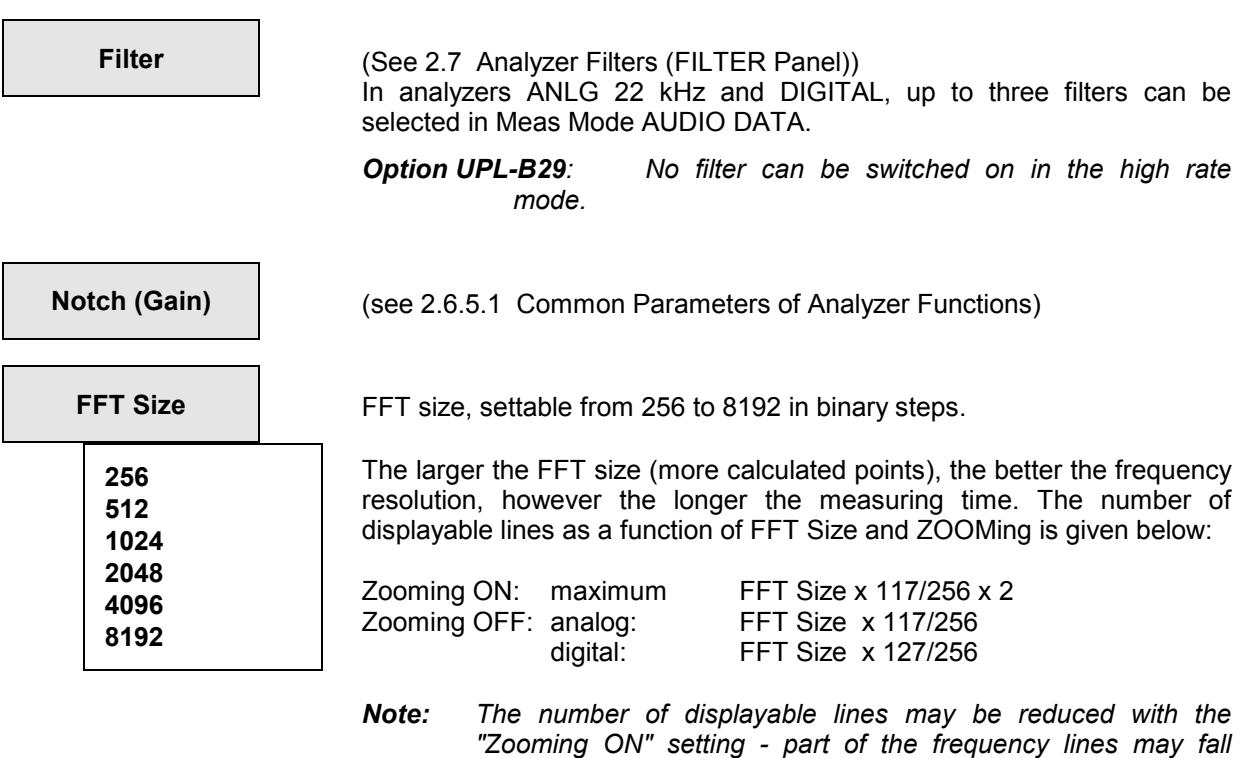

*setting.* 

*within the negative frequency range due to eccentric "Center"* 

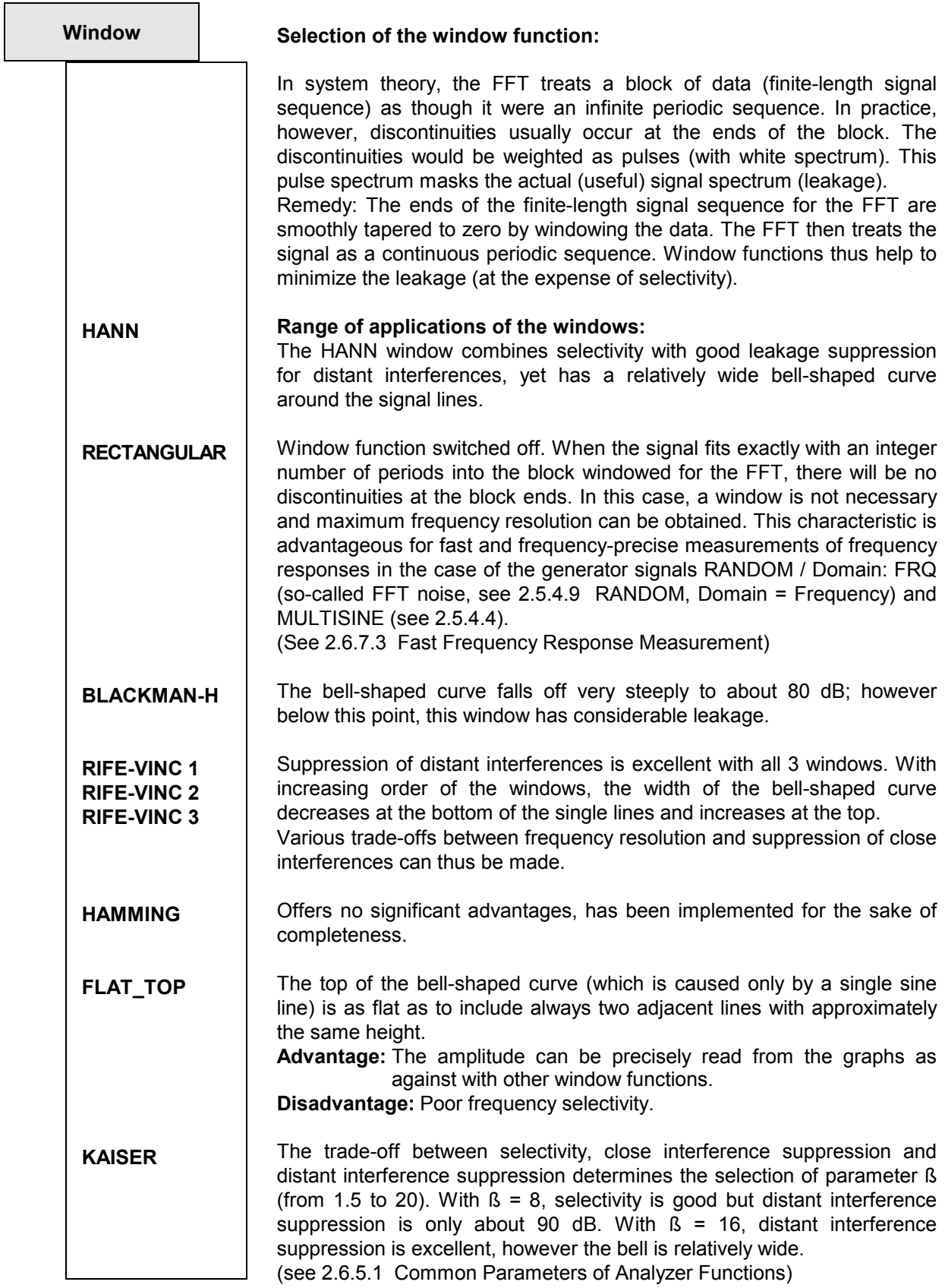

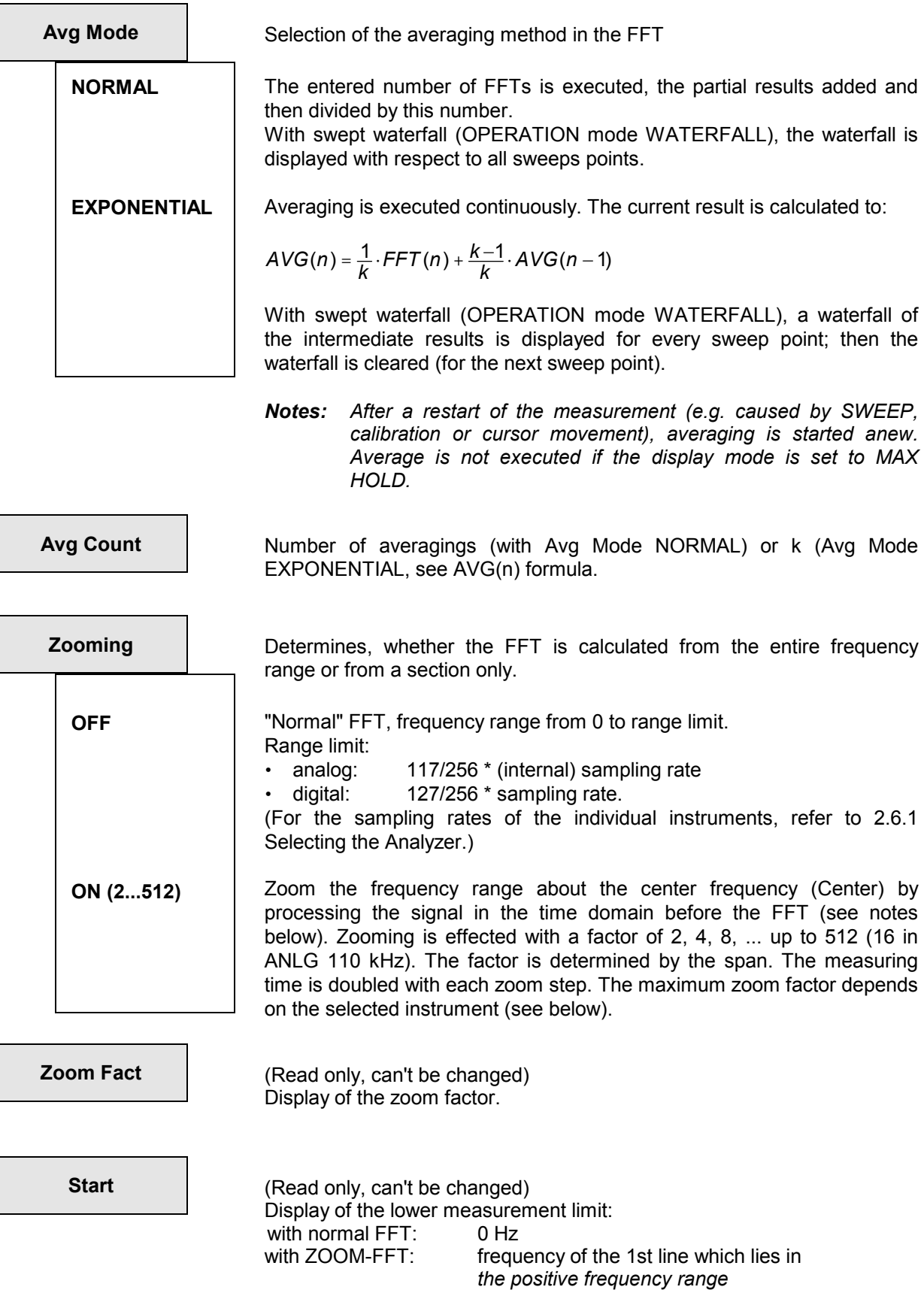

 $\mathsf{I}$ 

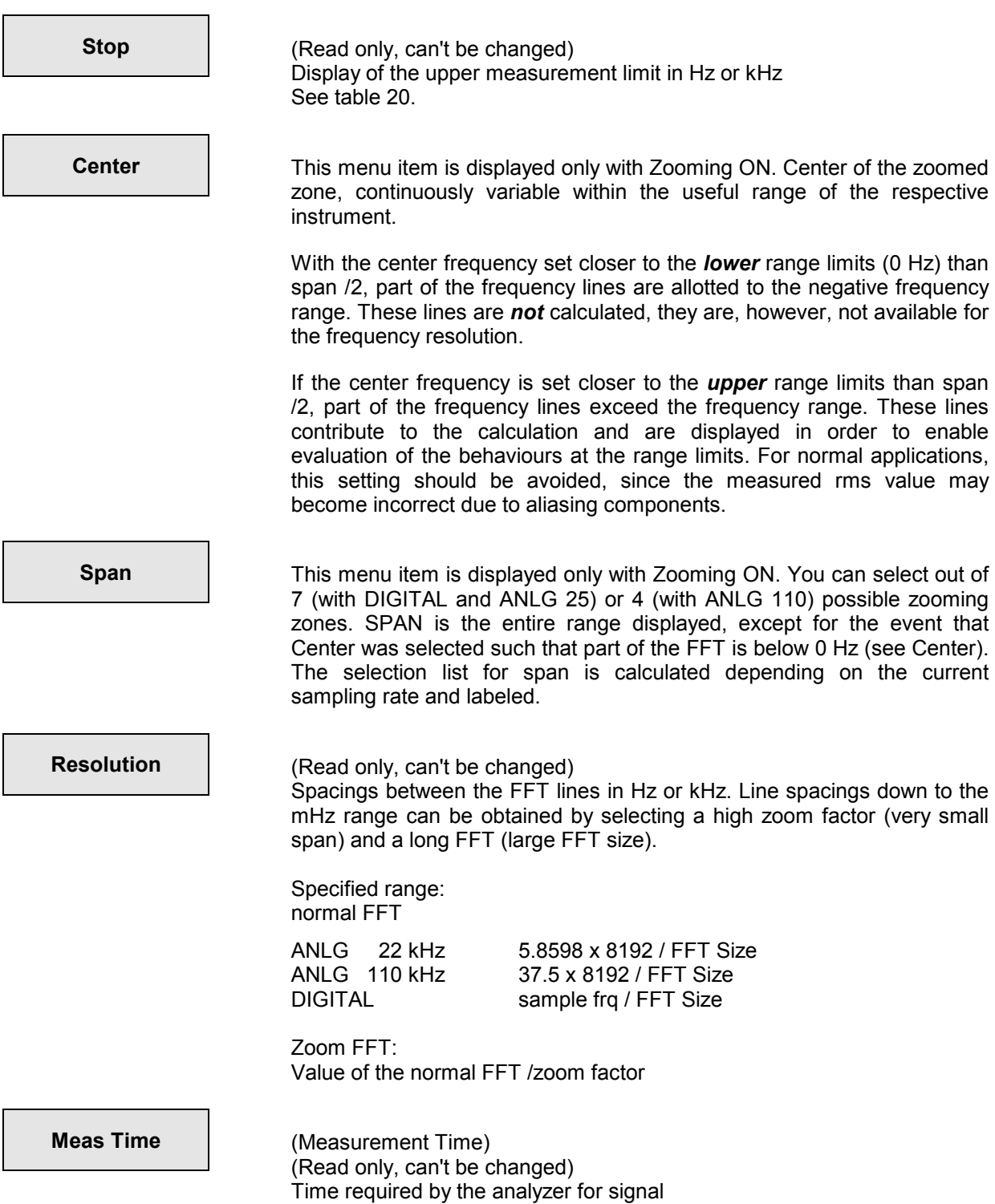

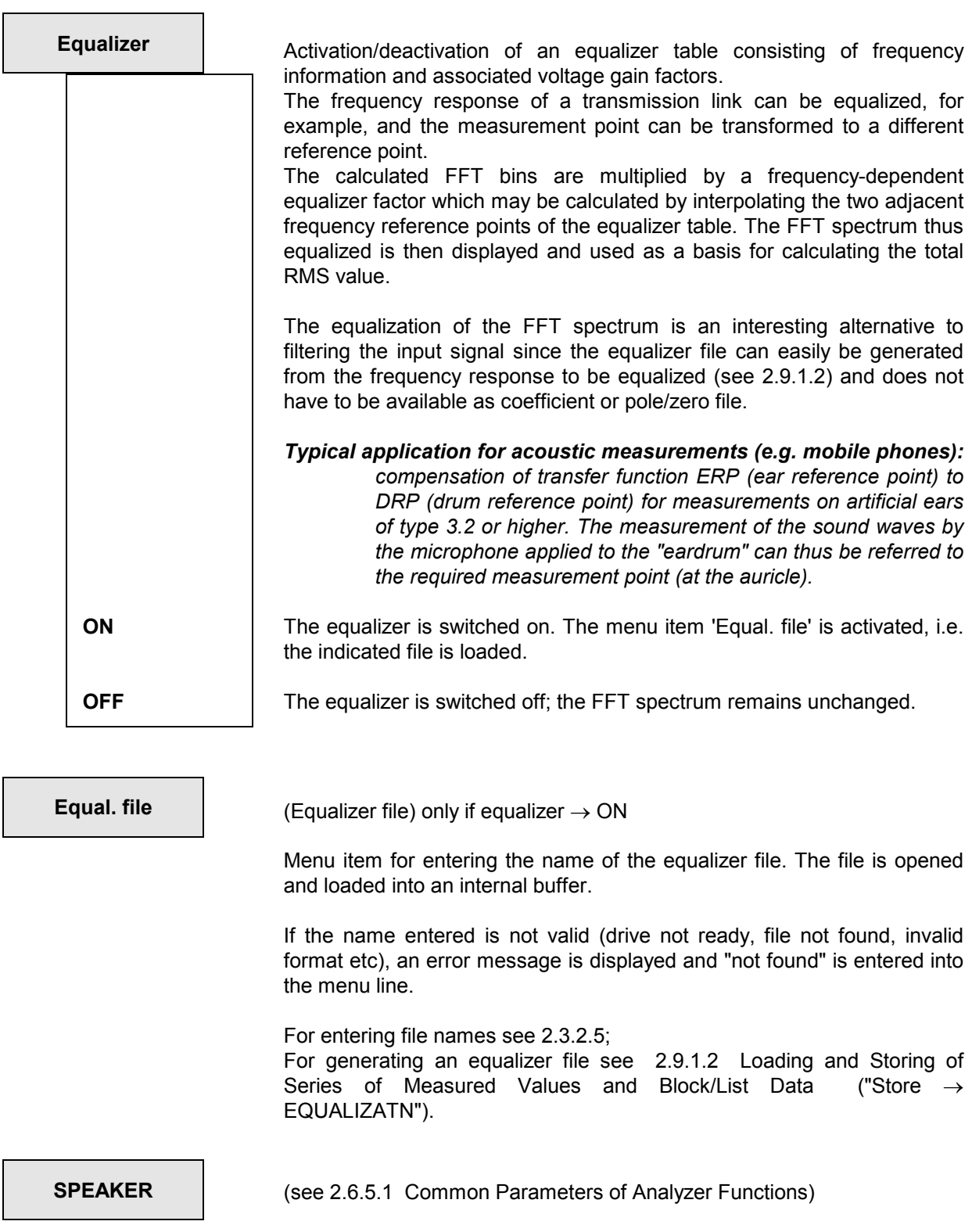

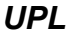

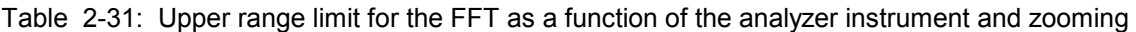

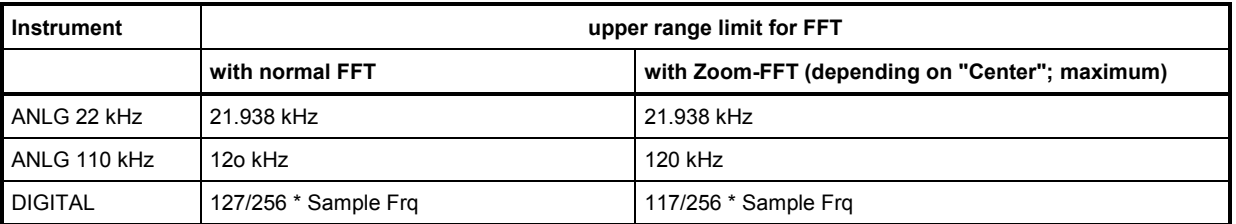

*Note: The antialiasing filter in the analyzer ANLG 110 kHz is effective before reaching the upper range limit, already* 

#### **Additional information on FFT:**

*Width of bell-shaped curve (worst case) in lines:*

| <b>Window</b>          | $-20dB$ | $-40$ dB       | $-60$ dB       | $-80$ dB | $-100$ dB |
|------------------------|---------|----------------|----------------|----------|-----------|
| Hann                   | 4       | $\overline{7}$ | 14.5           | 29       | 64        |
| Rectangular            | 6.7     | 68             | $\infty$       | $\infty$ | $\infty$  |
| <b>Blackman-Harris</b> | 4.5     | 6              | $\overline{7}$ | 8        | 21.5      |
| Rife-Vinc 1            | 4       | 6              | 9              | 14       | 21        |
| Rife-Vinc 2            | 5.5     | $\overline{7}$ | 9              | 11       | 16        |
| Rife-Vinc 3            | 6.5     | 8.2            | 10             | 12       | 14,5      |
| Hamming                | 3       | 4              | 29             | $\infty$ | $\infty$  |
| Flat_Top               | 7.5     | 9              | 11             | 14       | 19        |
| Kaiser (ß=8)           | 3.5     | 4.2            | 6              | 11.5     |           |
| Kaiser (ß=16)          | 4.5     | 6              | 8              | 11       | 15        |

Table 2-32 FFT window

 $\infty$  this suppression will never be attained or far off only.

*Frequency measurement* 

*with FFT:* With FFT, the spectral line with the highest signal amplitude in the with FFT: spectrum is entered as frequency value in the respective display field. With the exception of the Kaiser window, the adjacent lines are included as part of the frequency calculation, thus increasing the accuracy (on the assumption of single sine lines). In particular with the windows HANN, RIFE VINC 1 to 3, high accuracies can be obtained.

*Amplitude accuracy***:** Depending on the window and position of the single signal lines relative to the FFT lines, system-related display read errors of up to -3 dB occur. The error is worst when the selected window is narrow at its top, the input signal falling on the center between two FFT lines (e.g. in rectangular windows). Using the cursor function IMAX (interpolated maximum) for reading the peak values in the display causes the interpolation to be made on the actual peak value, the windows HANN, RIFE-VINC 1-3 providing accuracies of more than 1 % (on the assumption of single sine lines, only).

*Implementing the FFT:* The FFT has been implemented as decimation-in-frequency-FFT in complex presentation with 32-bit floating numbers. For coding, in particular the rounding noise has been optimized, reducing the errors due to FFT processing to less than -130 dB. The data are input to the analyzer at a time, the FFT being computed subsequently. Thus, the measurement is not continuous, which does however not adversely affect the measurement (with usually stationary signals).

> With ZOOM-FFT, the input signal is shifted by way of convolution with a Dirac pulse at the center frequency so that the selected range falls on frequency values around zero. After lowpass filtering and subsequent undersampling, the range can be displayed with a better resolution.

> A ZOOM is always implemented in three stages (up to the factor of 8). Zooming up to the factor 256 is feasible when using the "slow" instruments ANLG 22 kHz and DIGITAL. The input signal for the FFT will be complex when shifting the input signal using a single Dirac pulse. For this reason, 7488 (analog) or 4064 (digital, without zoom) points are displayable with an FFT of 8192 points! With ZOOM, the center frequency is visible in the display at about -140 dB (on technical grounds).

#### *Resolution, measurement time and span*

Example: ANLG 22 kHz and DIGITAL: (sampling rate = 48 kHz, 8192 FFT points)

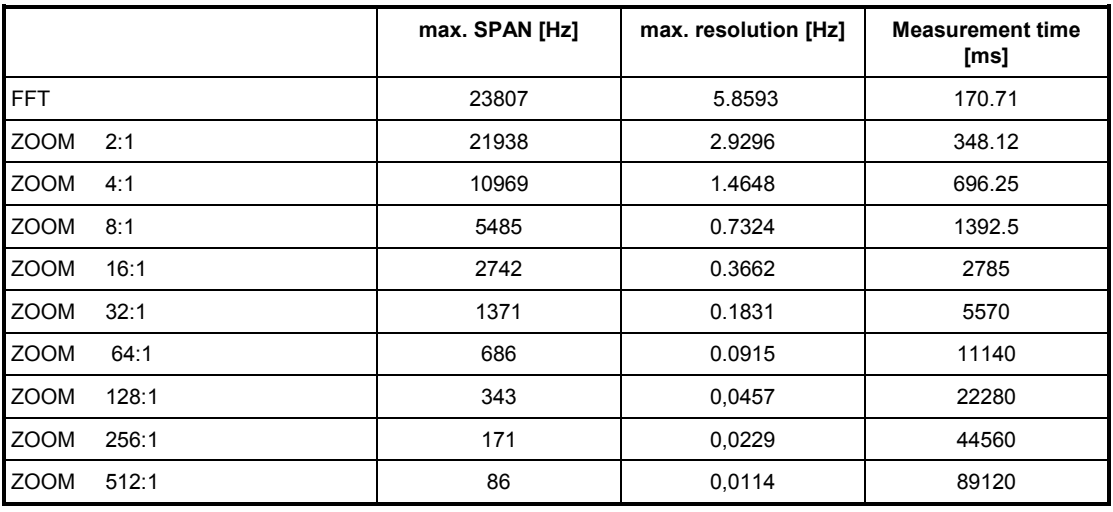

Table 2-33 Resolution, measurement time and span with FFT

SPAN and resolution are proportional to, measuring time is reciprocal to the sampling rate.

### <span id="page-270-0"></span>*Window functions:*

All window functions (except for Kaiser) are computed according to the following formula:

Window(i) = 
$$
\sum A(n) \times \cos \frac{2\pi n i}{FFT-Size}
$$

where A(n) is the respective amplitude factor of line n.

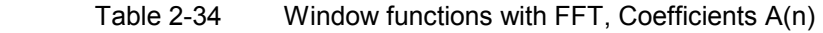

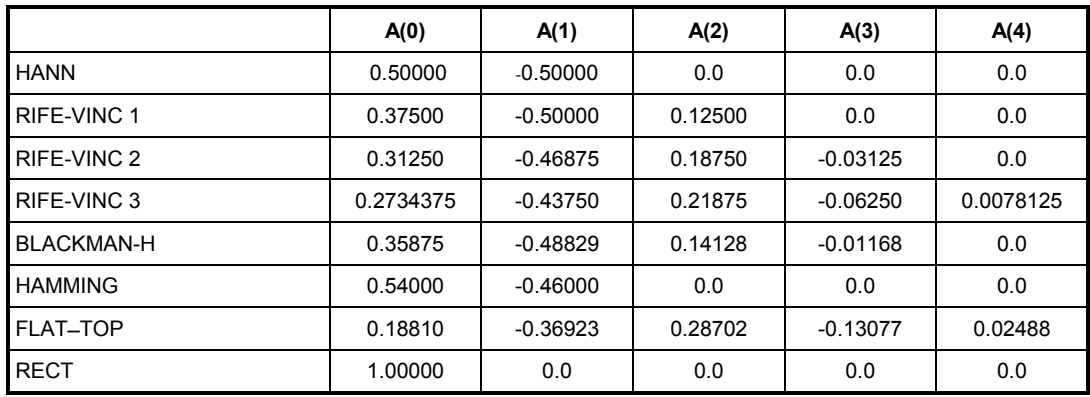

The KAISER window is given by:

*Window i*  $(i) = \frac{BESSEL (\beta^*) \sqrt{1 - \frac{4n}{N}}}{BESSEL (\beta)}$  $(\beta^* \sqrt{1-\frac{m}{\mu^2}})$  $=\frac{BESSEL(\beta)}{BESSEL(\beta)}$  $1-\frac{4n^2}{\lambda^2}$ 

where BESSEL (i) is the modified Bessel function of 1st order.

# **2.6.5.13 FILTER SIM**

Available in all analyzers.

The function FILTER SIM. is not used for measurements, but serves to check a selectable combination of filters or user-defined filters for their sum frequency response. For this purpose, filters can be selected as with the functions RMS, PEAK and QUASI-PEAK.

The filter simulation takes place with a fixed pattern in the frequency domain. This pattern results in system clock /8192; (e.g. a sampling rate of 48 kHz results in 5.86 Hz). The range from 0 Hz to half the sampling rate is simulated, producing 4096 output points in the graphics.

#### **Functioning of the simulation:**

The filters used in the UPL are IIR (infinite impulse response) filters. These filters are defined by poles and zeroes in the complex Z-level, conjugated complex poles and zeroes being combined to a real biquad.

These biquads feature the following transfer function:

$$
H(z) = b0 \times \frac{z^2 + b_1 z + b_2}{z^2 - a_1 z - a_2}
$$

4 biquads constitute an UPL filter, the coefficients b0 of the single biquads being multiplied so that a common gain is obtained. Up to 4 of such 8-pole UPL filters can be used in measurement functions.

This sum transfer function (sum of all single transfer functions) is evaluated for

$$
z = \exp(jw)
$$
 with  $w = (0 \text{ toi} * \pi/4096)$  and  $i = 0 \text{ to } 4096$ 

the denominator and numerator polynomials and the filter gain being calculated at the simulation points. Hence, the filter simulation features only a fixed resolution, extremely sharp filters (e.g. very narrow-band notch filters) cannot be simulated in this way. Actually, such filters should not be used at all, because, in the case of pole and zero positions near the unit circle, numerical accuracy problems occur or these filters have a tendency to show so-called limit cycles (i.e. signals at the filter output without a corresponding signal at the filter input).

The above frequency pattern does not apply to the use of the filters in measurements (RMS, PEAK, QUASI-PEAK), since the filters are calculated in the time domain in this case.

**Filter** (see **2.7 Analyzer Filters (FILTER Panel)**) Up to 3 filters can be simulated.

**SPEAKER** (see 2.6.5.1 Common Parameters of Analyzer Functions)

# **2.6.5.14 Waveform (Display in the Time Domain)**

#### Available in all analyzers.

This function is used to display the input signal in the time domain. The trigger state being displayed in the result window, the signal in the graphics window. Level values can be read from the graphics window using the cursors. A filter selection can be made similar to the functions RMS, PEAK and QUASI PEAK.

#### **Two-channel measurement:**

- In the slow instruments (ANLG 22 kHz and DIGITAL), the two input channels are measured simultaneously. One of them may be selected as trigger channel; as soon as it has exceeded the trigger level, the two channels are triggered such that they are graphically displayed with correct time.
- In the 110-kHz analyzer, the two channels are measured sequentially, which is why no time reference between the two channels is specified. With continuous measurement (CONTINUOUS, see below) the switchover to the other channel is initiated even without a trigger event occurring upon reaching 10 times the memory depth at the latest. Trigger events may thus get lost. Onechannel measurement is therefore required to guarantee continuous monitoring.

### **Triggering:**

The UPL waits for the specified slope at the defined level.

The user may select between 2 trigger modes in order to provide for continuous monitoring on the one hand and also obtain a display even with non-triggering signals (which are too weak) on the other hand:

- CONTINUOUS (by pressing the START key) starts a continuous measurement which initiates a trigger automatically upon reaching 10 times the memory depth (trace length) at the latest. 'not triggered' is indicated in the result display. Signal monitoring is continued.
- SINGLE (by pressing the SINGLE key) starts a single measurement. The signal is only monitored until the trigger threshold is exceeded or the STOP key is actuated. The measured signal is displayed only, if a trigger event occurs. Monitoring is not interrupted in this mode. This applies also for remote or sequence control.

#### **Representation:**

- In the slow analyzers (ANLG 22 kHz and DIGITAL), both channels have the same time axis which applies in relation to the trigger point of the selected trigger channel.
- In the 110-kHz analyzer, the time axis of each (individual) channel applies in relation to the trigger point of the respective channel.

#### **Settings:**

In the analyzer panel, the mode, the trigger condition and the memory depth are set, only; in the slow analyzers, the trigger channel is set, too. Scaling of the picture (X and Y axis) is set in the display panel (see Section 2.10).

**DC Suppres CE** (see 2.6.5.1 Common Parameters of Analyzer Functions)

Selectable in the digital analyzer only; corresponding setting for analog analyzers: **"**Coupling AC/DC", see 2.6.2 Configuration of the Analog Analyzers

*Note: With DC suppression switched on, the time required for each measurement is approx. 200 ms longer.* 

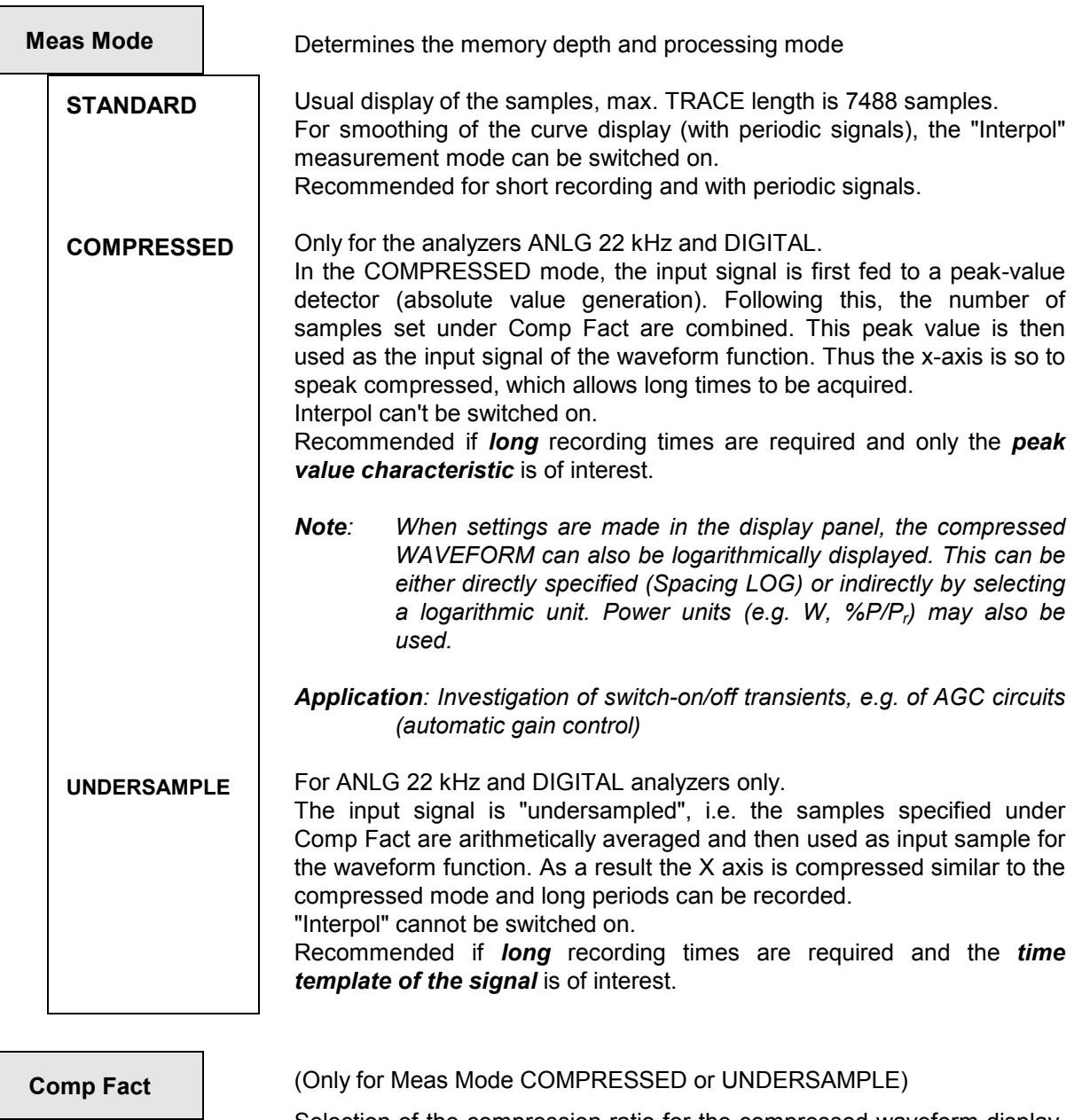

Selection of the compression ratio for the compressed waveform display. Number of samples which are comprised to one sample for the waveform.

Specified range 2 to 1024

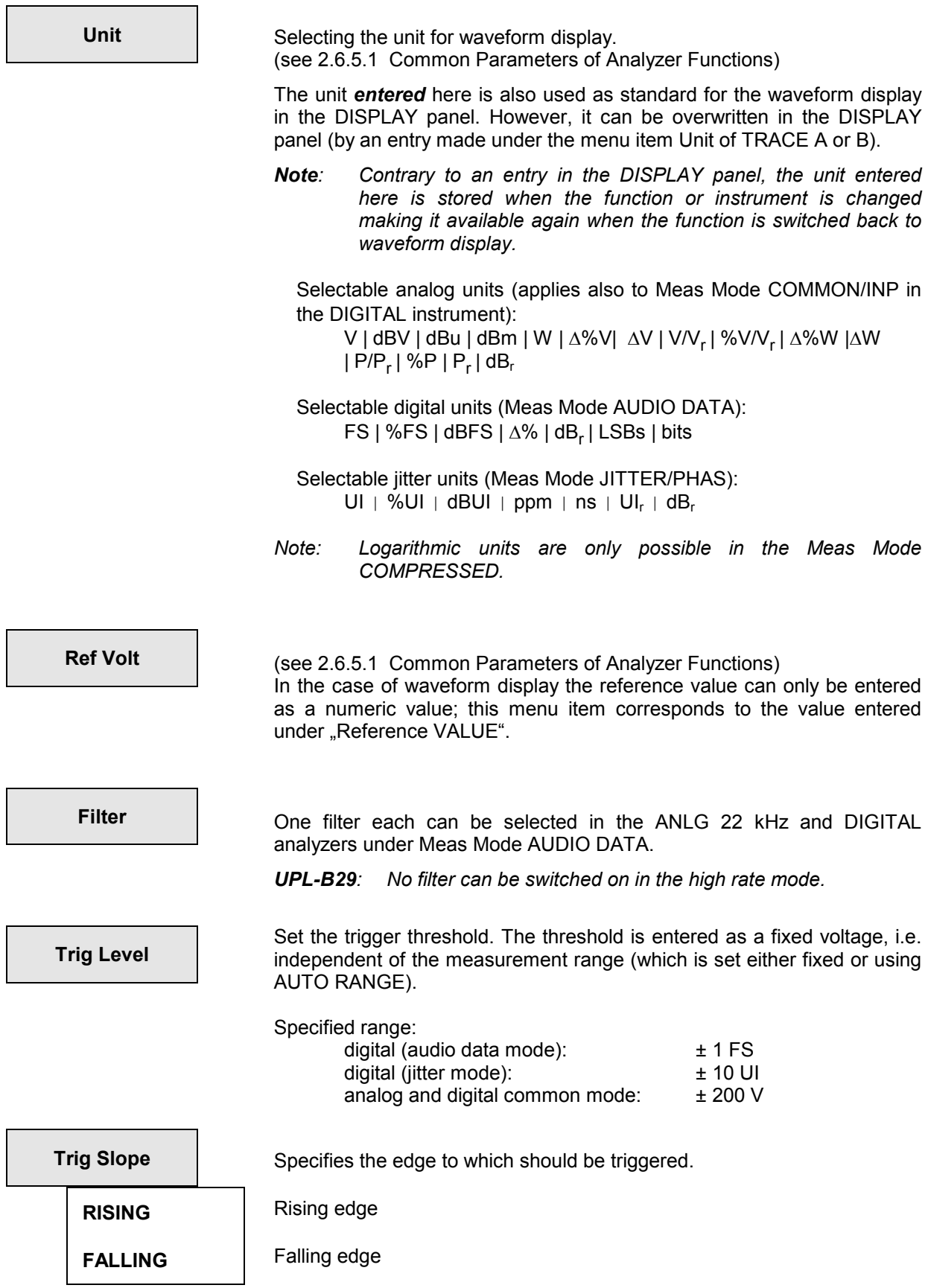

# *Waveform UPL*

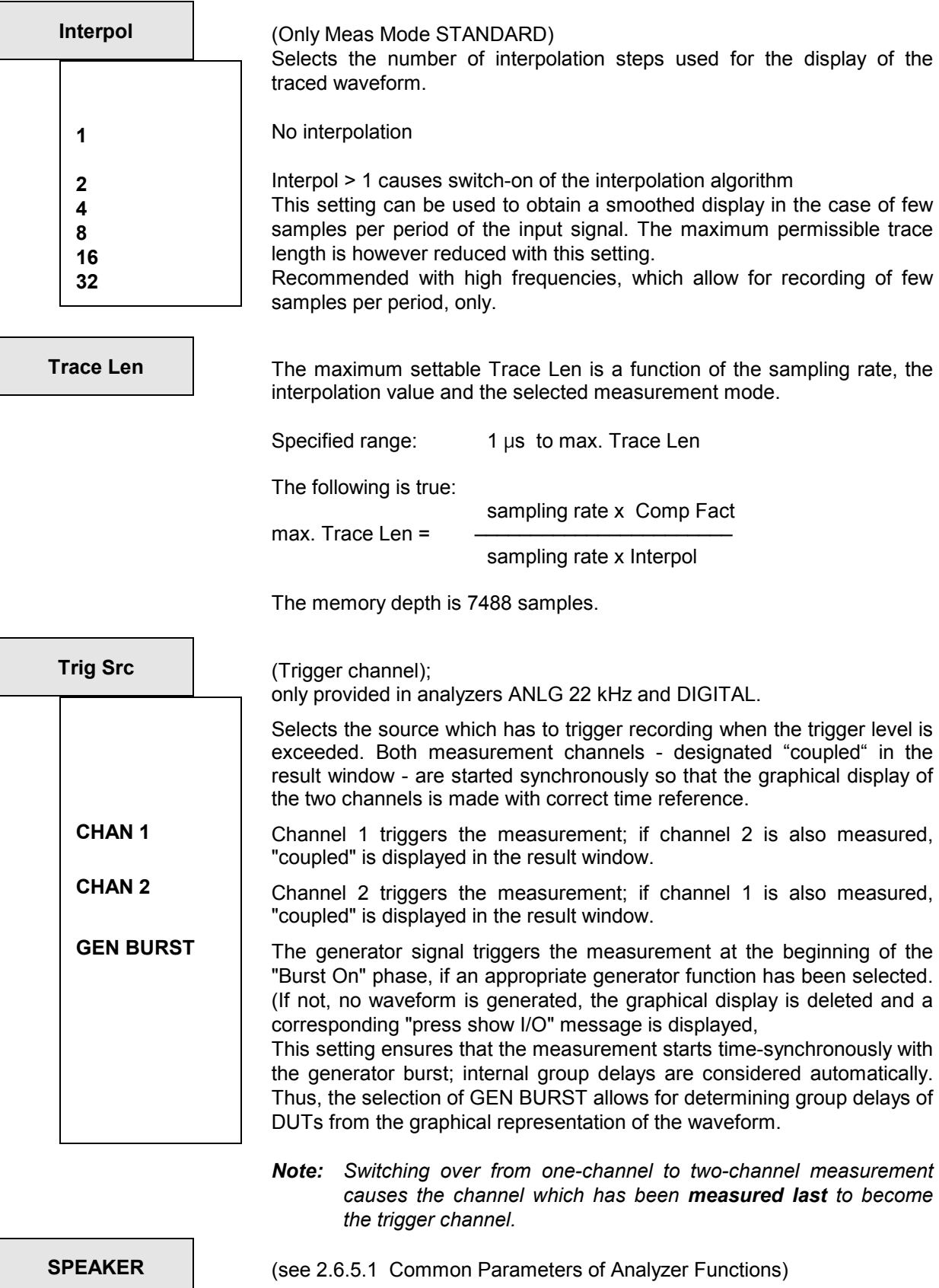

# **2.6.5.15 Protocol Analysis**

This measurement function is only available with option UPL-B21 (Digital Audio Protocol) installed.

The protocol function is no conventional measurement function but allows for display of the channel status and user data for the AES/EBU interface. The setting is made in the DISPLAY panel (cf. 2.10.8).

# **2.6.5.16 Measurement of Digital Input Amplitude**

In the UPL the measurement of the digital input amplitude is not selected as a measurement function but as an input display (INPUT DISP). To do so the measurement mode COMMON/INP has to be set (see 2.6.5.18 INPUT).

This has the advantage that the input amplitude can be indicated *simultaneously* with the display of the common measurement function.

# **2.6.5.17 Measurement of Phase between Digital Input and Reference Signal**

In the UPL the phase measurement between DIG IN and REF IN is not selected as a measurement function but as an input display (INPUT/PHAS). To do so the measurement mode JITTER/PHASE has to be set (see 2.6.5.18 INPUT).

This has the advantage that the phase is displayed *simultaneously* with the measured jitter value.

# **2.6.5.18 INPUT Display**

Available in all three analyzers.

 $\mathsf{l}$ 

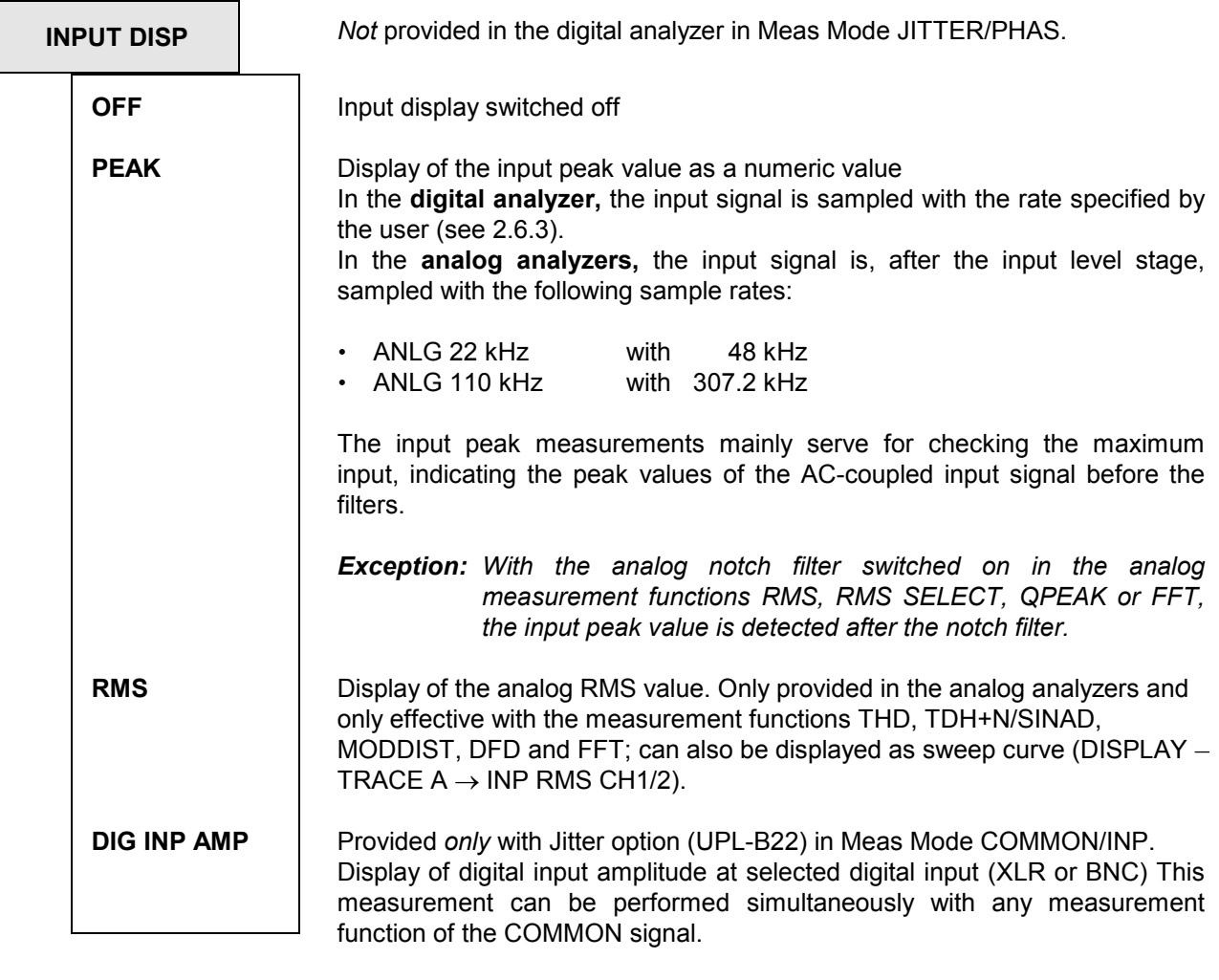

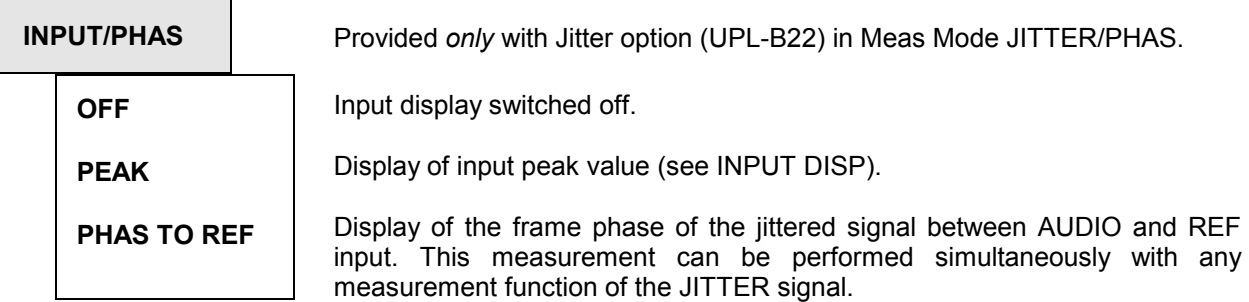

# **INPUT DISP**  $\rightarrow$  **PEAK or RMS**

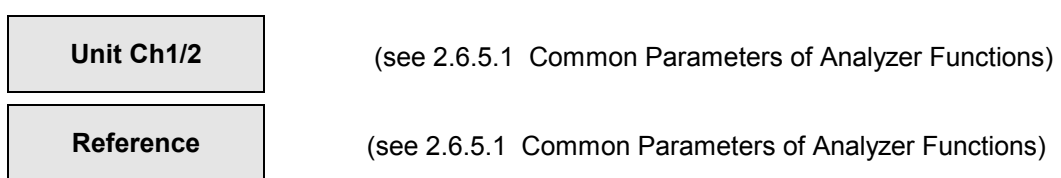

# INPUT DISP  $\rightarrow$  DIG INP AMP

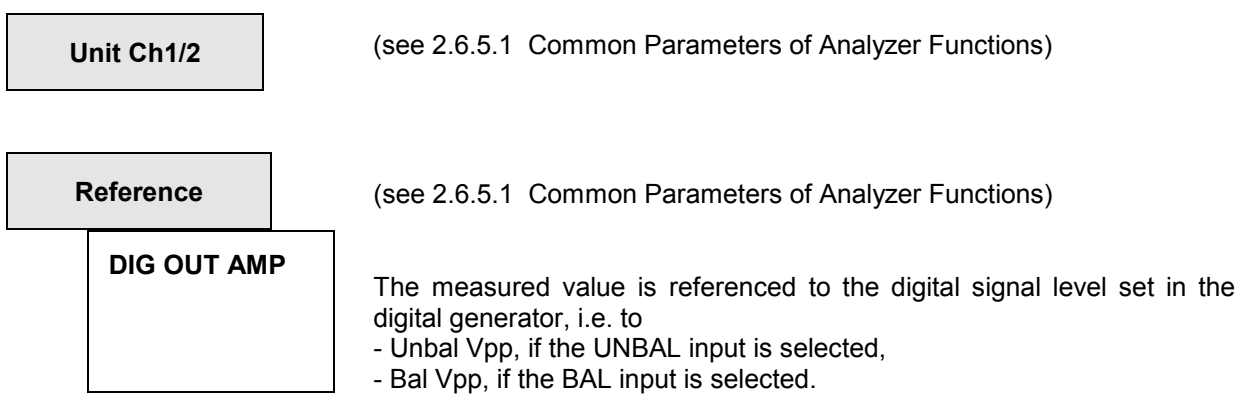

# $INPUT/PHAS \rightarrow PHAS TO REF$

**Unit Ch1/2** Units: UI | %FRM | ºFRM | ns

Since no relative units are used, a reference command is not offered.

## **2.6.5.19 Frequency Measurement**

With the menu item FREQ/PHASE, which is part of the superordinate functions of the ANALYZER panel, five measurement modes can be selected:

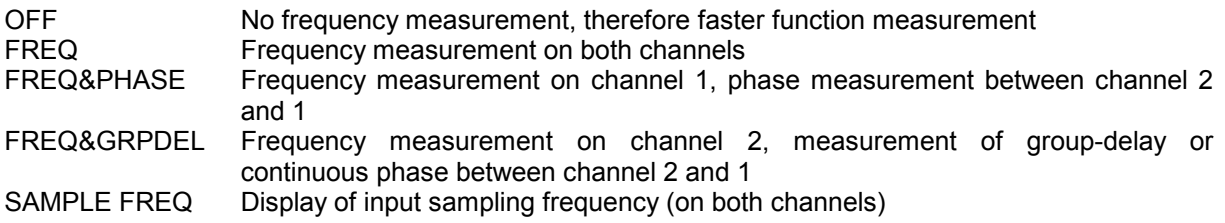

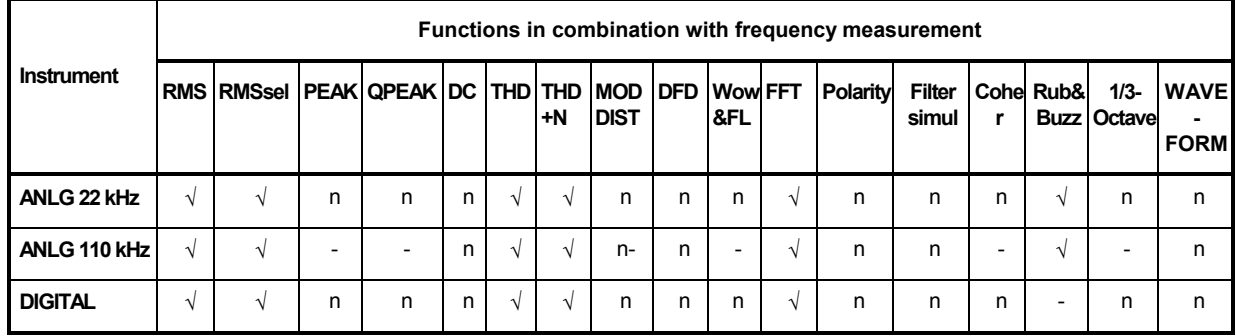

Table 2-35 Frequency measurement

 $\sqrt{ }$  valid frequency-measurement result

function measurement not possible (function not available in this instrument)

n no frequency measurement result possible or useful (Display "-----")

The measuring time cannot be selected for the frequency measurement; if possible, the frequency information is obtained by the selected function measurement using various methods:

- 1. With the two RMS measurements (without POST FFT), it is derived from the number of zero crossings.
- 2. With other measurements (even OFF function) it is derived from the FFT.

The 1st procedure offers the advantage of high measuring speed, while the 2nd method supplies accurate measured values even with very poor signal-to-noise ratio and/or high frequencies. Thus, the user may optimize frequency measurement for his test signal by selecting the appropriate function unless a specified function has to be measured, simultaneously:

- 1. RMS function (without POST FFT) for signals with high signal-to-noise ratio with low to medium frequencies.
- 2. FFT function or RMS with POST FFT or Function OFF for signals with low signal-to-noise ratio and without low frequencies.

**The RMS function** allows for increasing the accuracy of frequency measurement by switching on the POST FFT. With POST FFT switched on the frequency measurement result is derived from the FFT if the frequency drops below a lower cut-off frequency - irrespective of an optional spectrum display (menu item "OPERATION" in the DISPLAY panel). This lower cut-off frequency of the FFT is 4 times the FFT resolution and can thus be modified by the user via the FFT size (see 2.6.5.2 RMS).

The measuring accuracy of *the FFT-based frequency measurement* depends on the following parameters

- *Window function:* The RIFE VINCent windows 1 or 2 are suited best.
- *FFT-Size*: as high as possible, best 8192
- *Zoom-FFT*: although switching on Zoom-FFT increases the measuring time (just like a big FFT size), the resolution and accuracy are improved (particularly with low frequencies).
- *Zoom factor*: set by selection of "Span". The smaller the span, the larger the zoom factor and the better the frequency resolution and accuracy.

*Note:* "Span" and "Center" must be selected such that the desired measurement range from Start to Stop is covered.

*Recommendation*: Excellent measurement accuracy can already be obtained with a zoom factor of 2 without the need for limiting the frequency range of the instrument. To this end, "Center" must be set to "Span / 2".

**Example:** Configure the FFT as indicated below in the measuring range ANLG 22 kHz:

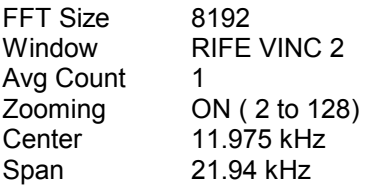

Thus, measurement range and resolution are obtained:

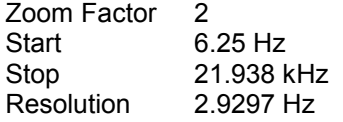

*Note: With Function OFF, the frequency measurement is performed according to the FFT settings described in the example.* 

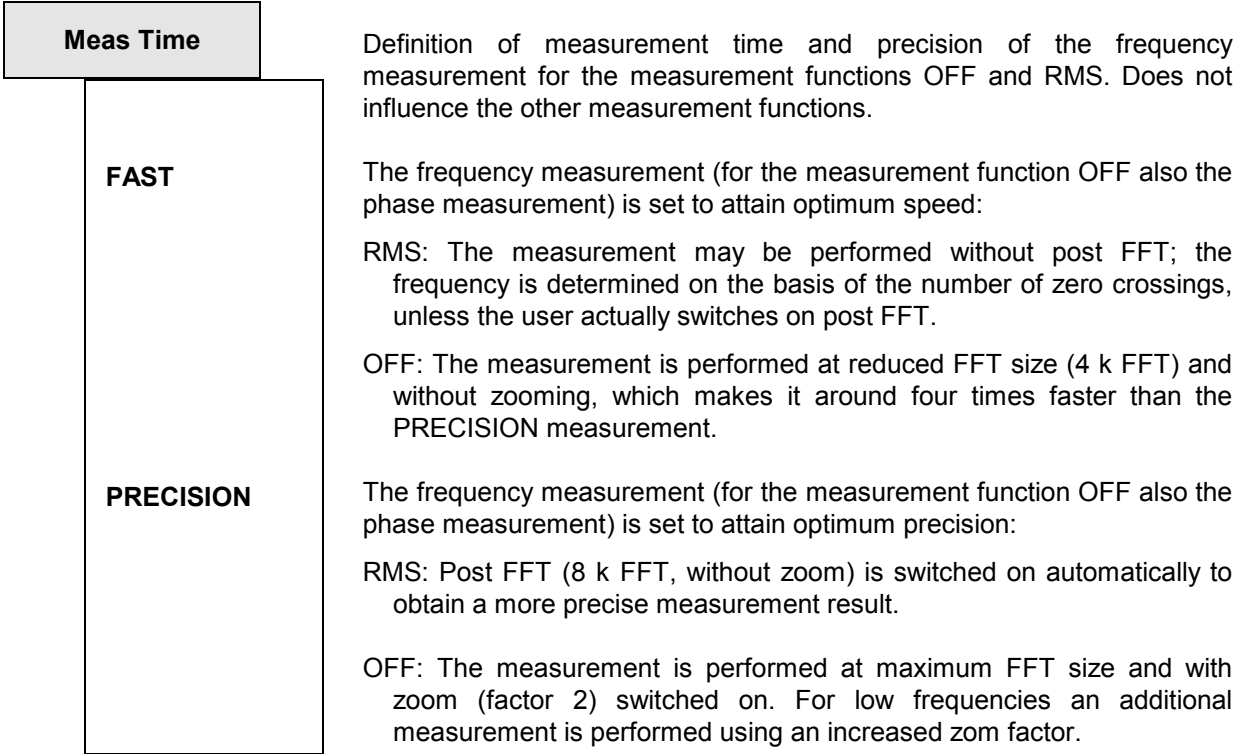

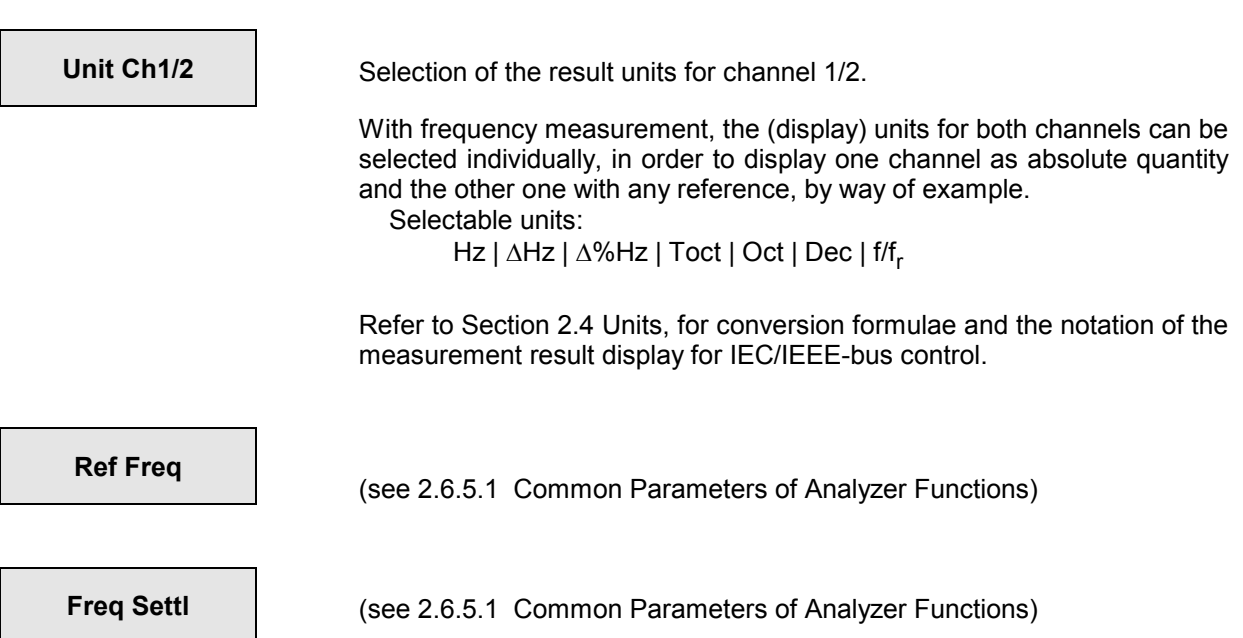

# **2.6.5.20 Combined Frequency, Phase and Group Delay Measurement**

Only for the analyzers ANLG 22 kHz and DIGITAL in two-channel mode (Channel(s)  $182 \mid 1=2 \mid 2=1 \mid BOTH$ )

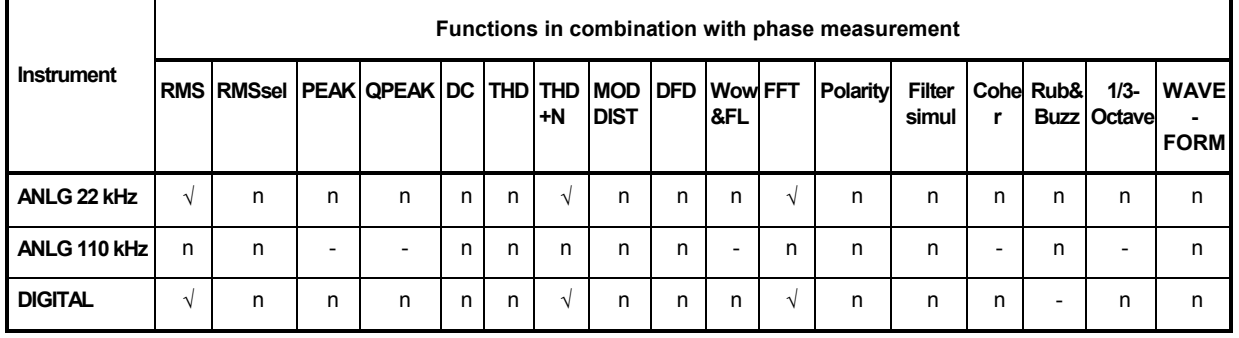

#### Table 2-36 Availability of phase/group-delay measurement

 $\sqrt{ }$  valid result of phase and group-delay measurement

function measurement not possible (function not available in this instrument

n no result of phase or group-delay measurement possible or useful (display "-----")

(BRM) base rate mode: standard in option UPL-B2, selectable in option UPL-B29 (digital audio 96 kHz) (HRM) high rate mode selectable in option UPL-B29 (digital audio 96 kHz) only

(1) only possible if no filters are selected and 'Meas Time' is set to VALUE or GEN TRACK

(2) only with zooming switched off

The phase difference is obtained in the phase measurement from the signals of channels 1 and 2. The phase-measurement results are in the 0 to 360° and -180 to +180° ranges. With frequency sweep running, however, the phase may be continuously measured, ie outside the 360° and -180° limits (continuous phase measurement), provided certain conditions are fulfilled (see group-delay measurement).

For continuous phase measurement select GROUP DELAY and a phase unit.

#### *The signal of channel 1 is used as reference signal.*

*Note: The result of the phase measurement is derived from the FFT or POST FFT. If phase or group-delay measurements are performed in conjunction with RMS function, switch-on of the POST FFT is forced, therefore; the frequency-measurement result is derived from the POST FFT, also, provided that the frequency is above the lower cut-off frequency of the FFT (4-fold resolution due to bell-shaped DC offset). The POST FFT may be displayed as spectrum but this is not a must (menu item OPERATION in the DISPLAY panel).* 

For *group delay measurements,* the phase is differentiated with respect to the frequency, ie the differential quotient is evaluated:

 $\tau_2 = \Delta \varphi / (2\pi)$  $\Delta \varphi = \varphi_{2meas} - \varphi_{1meas}$ 

For *continuous phase measurements,* the difference of two consecutive phase-measurement results is added to the first phase-measurement result:

$$
\varphi_2 = \Delta \varphi + \varphi_1 \qquad \qquad \Delta \varphi = \varphi_{2meas} - \varphi_{1meas}
$$

# *Analyzer: Functions UPL*

Both measurements are available in the GROUP DELAY menu item. They are only defined for *changes* in the frequency and therefore only make sense in conjunction with frequency sweeping. If they are attempted at a constant frequency, an error message will be issued.

If a frequency sweep is to be set for measuring group delay or continuous phase, the following should be noted:

- Select the frequency step size and/or the number of sweep points such that phase shifts exceeding 180° between 2 subsequent sweep points cannot occur.
- Spacing should be linear, since, with logarithmic spacing, the frequency increments could be too small with low frequencies and the phase shift could be too large with high frequencies.

When measuring the group-delay versus frequency (e.g., by means of a generator frequency sweep), the first sweep point is not defined, respectively, since a reference point for calculation of the delta values of frequency and phase is not available before obtaining the 2nd frequency value.

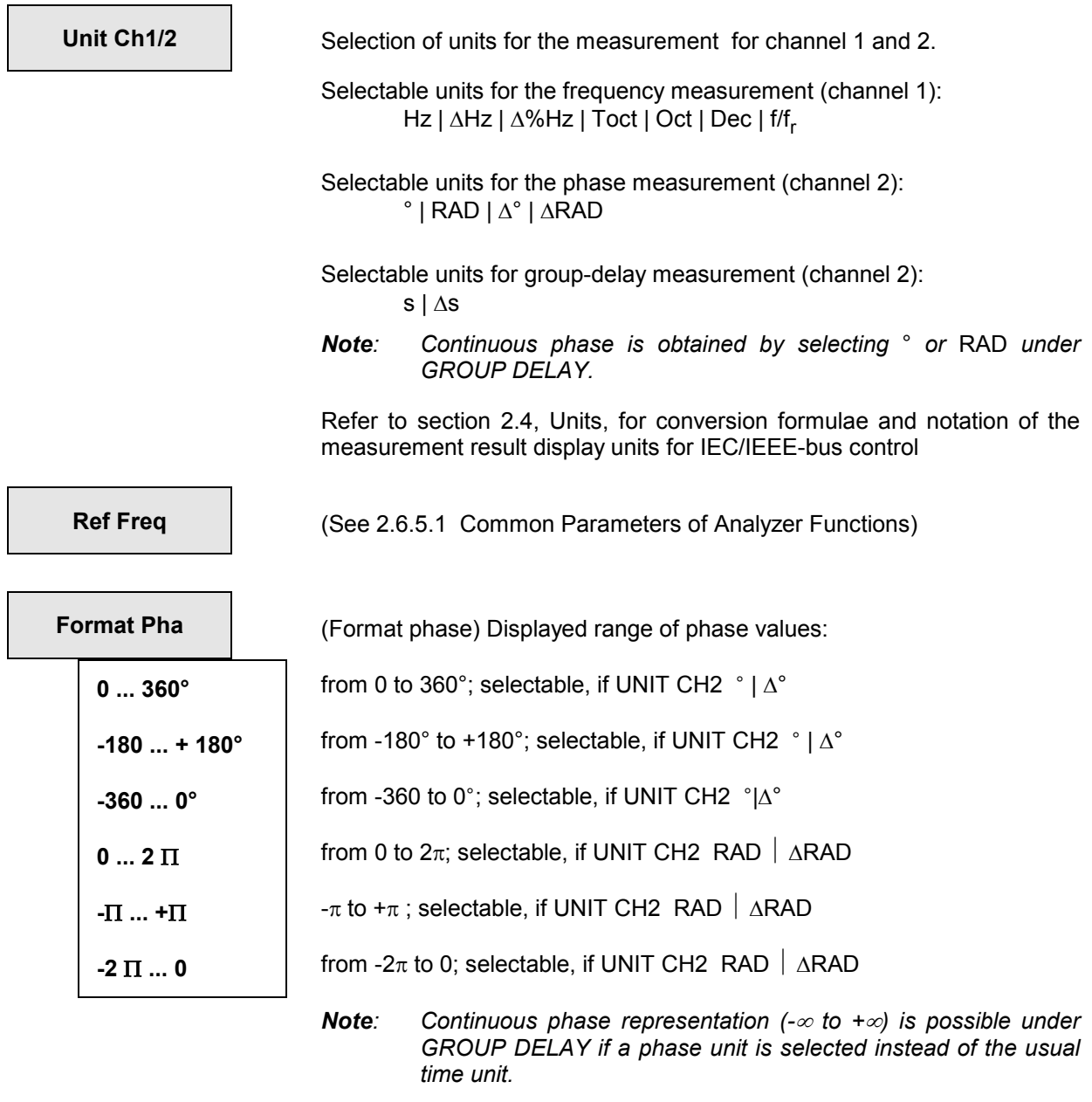

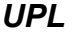

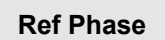

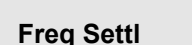

**(See 2.6.5.1 Common Parameters of Analyzer Functions)** 

**Ref Phase** (See 2.6.5.1 Common Parameters of Analyzer Functions)

**Phas Settl Phas Settl** (See 2.6.5.1 Common Parameters of Analyzer Functions)

# **2.6.5.21 Measurement and display of analyzer sampling frequency**

Only available in the digital analyzer.

When selecting SAMPLE FREQ, the measured sampling frequency is displayed on the channels switched on (or in the frequency window of the JITTER/PHAS or COMMON MODE measurement). Irrespective of the selection of menu item FREQ/PHASE, the sampling frequency is always measured internally and can also be displayed in the PROTOCOL panel (provided that option UPL-B21 is fitted).

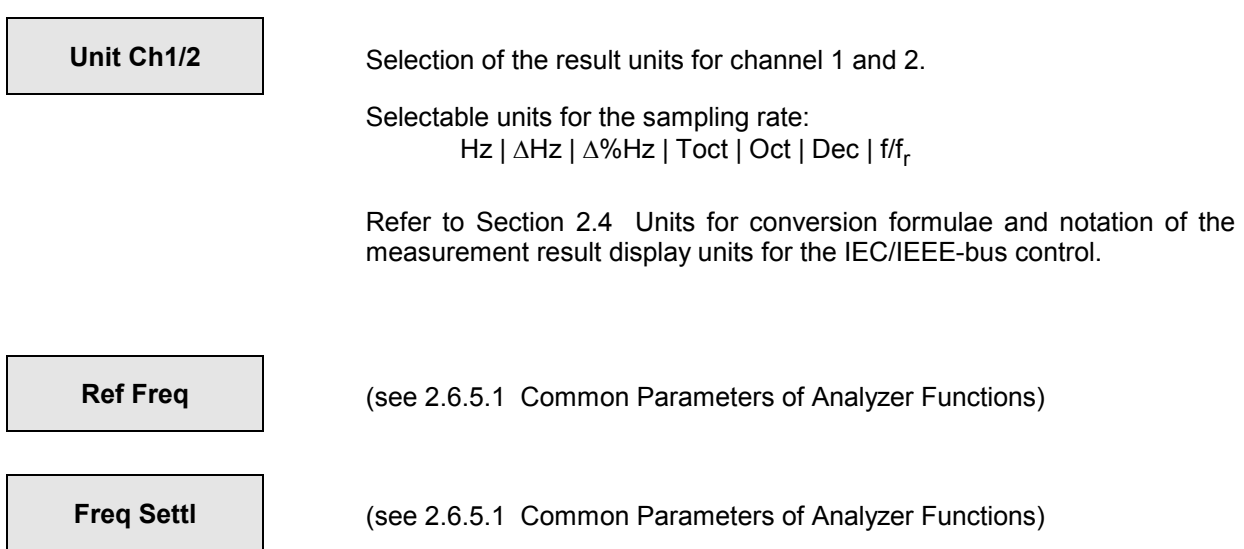

## **2.6.5.22 Coherence Measurement and Transfer Function**

This function can only be selected with built-in option UPL-B6 (Extended Analysis Functions). It is limited to the DIGITAL and ANLG 22 kHz instruments.

The analyzer calculates the transfer function CH1/CH2 (Trace A) and the coherence function (similarity, Trace B) of two signals. In the DISPLAY panel graphical or numerical display of the coherence can be switched on (under menu item OPERATION). The graphics display is in accordance with the parameters set in the DISPLAY panel. The section to be displayed (X and Y direction) can be selected independent of the frequency range selected in the ANALYZER panel.

#### **Measurement method:**

The complex FFT is calculated for each channel, the two channels being measured at exactly the same time. The cross-correlation between the two FFTs is formed and averaged. The square of the crosscorrelation is divided by the averaged size of the individual FFTs; the coherence result is thus independent of the selected measurement ranges.

$$
\gamma^2 = \frac{\sum \text{Kanal1} \otimes \text{Kanal2}}{\sum |\text{FFT}(\text{Kanal1})| \cdot \sum |\text{FFT}(\text{Kanal2})|} \quad \text{where} \quad 0 \le \gamma^2 \le 1
$$

 $\gamma^2$  = 1 means that at this frequency channel 2 is linearly dependent on channel 1. The accuracy of the measurement increases with the number of averaging performed.

The transfer function is calculated as follows:

$$
H(z) = \frac{\sum |FFT(Kanal1)|}{\sum |FFT(Kanal2)|}
$$
 relevant standard: ANSI S3.42-1992

#### **Application**:

The coherence measurement function uses test signals which cover the entire audio spectrum; it is therefore recommended to set the generator to noise (both in terms of time and frequency). The generator signal should be applied simultaneously to the input of the DUT and the analyzer channel 2 (reference channel). The output of the DUT is connected to analyzer channel 1 (measurement channel).

*Note: The coherence measurement performs complex calculations and requires synchronous twochannel input signals. This brings about some limitations:* 

- *The coherence function is only available for the instruments DIGITAL and ANLG 22kHz.*
- *Since the coherence measurement is a comparative measurement between channel 1 and channel 2, both channels must be active.*

In contrast to other measurements, no test result is computed in this case but two permanently assigned curves are drawn which can only be stored and loaded together (as "DUAL FILE" in the DISPLAY panel.

- Trace A (menu item FUNC CH1): transfer function CH1/CH2
- Trace B (menu item FUNC CH2): coherence result  $\gamma^2$

The number of averagings performed *n* is displayed in relation to the number of averagings desired *m*.

$$
averageing\nn of m
$$

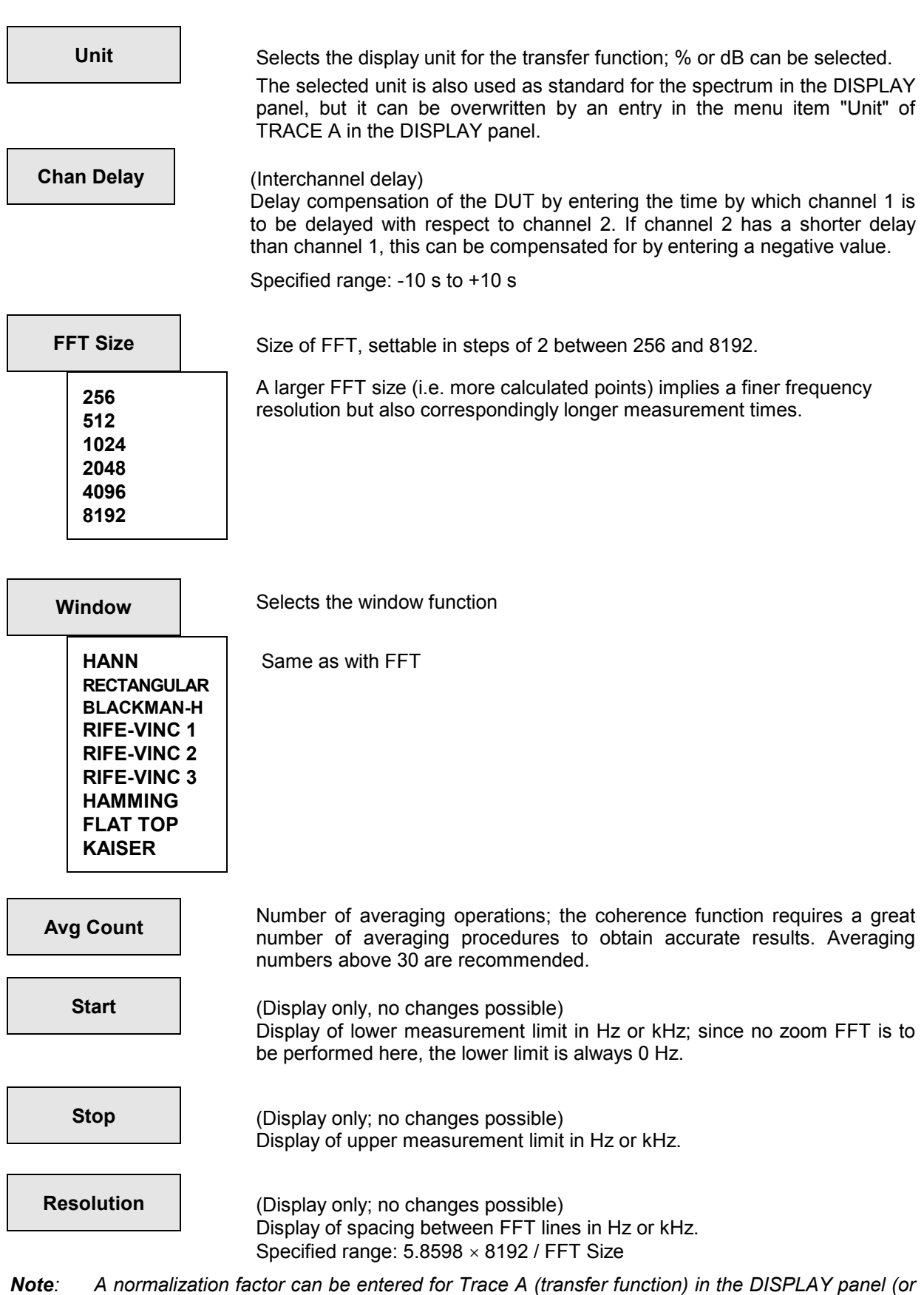

*position.* 

*transferred from the cursor position). Thus the transfer function can be set to 0 dB at any*
# **2.6.5.23 Loudspeaker Measurements (RUB & BUZZ)**

This item can only be selected with built-in option UPL-B6 (extended analysis functions) and is offered in the analog analyzers only.

*UPL-B29: In the high rate mode, the RUB&BUZZ measurement is not available.* 

Loudspeaker measurements can only be performed with the internal universal sinewave generator. When the RUB & BUZZ item is selected, suitable *generator* setting is automatically performed, if applicable.

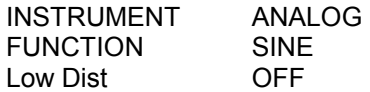

Loudspeaker measurements are made up of different measurements some of which can be performed simultaneously. Measurements performed:

- **RUB & BUZZ measurement** with fixed or tracking highpass filter or a combination of the two,
- *simultaneous* **frequency response measurement,**
- **polarity measurement** of the loudspeaker at the end of a sweep or single measurement.

### **Connecting the test equipment:**

The UPL generator is connected to the loudspeaker or - in the case of high signal levels - to a power amplifier.

The precision microphone is connected to one or both test inputs of the UPL analyzer - possibly via an amplifier - depending on the measurement range (see below).

The RUB & BUZZ measurement is always performed in channel 1, the measurement result is available as the result of channel 1 (SENS1:DATA1)

The (unfiltered) frequency response measurement result is available

• in the 22 kHz analyzer as measurement result in channel 2 (SENS1:DATA2)

• in the 110 kHz analyzer as input RMS value in channel 1 (SENS2:DATA1).

The polarity measurement result is displayed as a phase value (SENS4:DATA).

The mentioned measurements can be performed in both analog analyzers, but there are certain differences with a view to operation and connections:

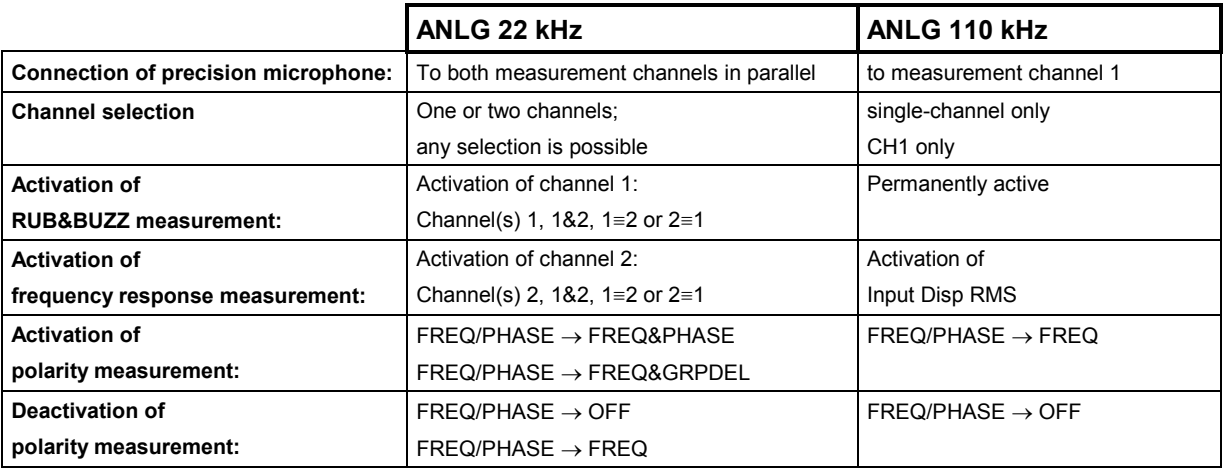

#### **RUB & BUZZ measurement**

This measurement is used to detect manufacturing faults in loudspeakers, which are audible as nonharmonic noise or high harmonics. Since even a properly functioning loudspeaker produces k2 and K3 harmonics. THD+N measurements are not suitable in this case. A measurement function is required instead, which not only suppresses the fundamental but also the next higher harmonics and measures only the residual signal.

The method used here measures the RMS value after a highpass which filters out all "legal" harmonics. Depending on the application, the passband frequency

- is set to a fixed frequency,
- tracks the n-fold generator frequency.
- fulfills a combination of both.

#### **Frequency response measurement:**

The frequency response measurement corresponds to an RMS measurement without filter. In the ANLG 110 kHz instrument the accuracy of the RMS measurement is however not fully attained because the measurement time of the input RMS result is not matched to the signal period.

#### **Polarity measurement:**

This polarity measurement is tailored to measurements of the loudspeaker *chassis*. It is *not* suitable for measuring loudspeaker *systems* and should not be confused with the POLARITY function for measuring electrical systems such as frequency filters.

The polarity measurement is switched on via the FREQ/PHASE menu item, which is at a higher level than the measurement function (see table further up).

Same as with the POLARITY measurement function, the measured value is indicated with "+ Pol" for correct polarity and "- Pol" for incorrect polarity. In the case of remote or automatic sequence control, a positive numeral is read out for correct polarity and a negative one for incorrect polarity. This numeral also yields a measure for the reliability of the measurement result. The higher the magnitude of the measured value, the more reliable the correct/incorrect polarity criterion. With values between -1.5 and +1.5 the test setup and device settings (e.g. delay) should be checked.

#### **Optimizing the measurement speed:**

This measurement function was implemented especially for production tests, i.e. for the purpose of high measurement speed. To ensure the full use of all capabilities the following should be observed:

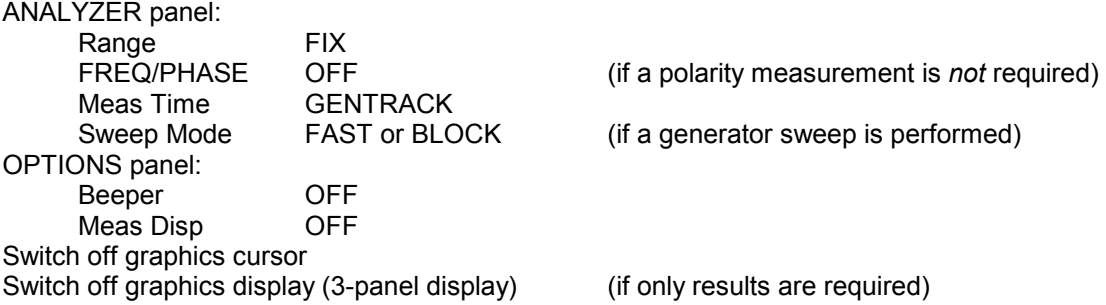

The settling time of the filters can also be shortened, but this reduces the measurement accuracy. This is done via the call parameter when the UPL is started:

-tfilxx.yy

xx and yy are factors for modifying the settling time 11 to 99: Settling time shortened to 0.9 to 0.1

 1 to 9 Settling time extended by 10 to 1.1 xx: reduces the settling time of an optional lowpass filter yy: reduces the settling time of the standard highpass filter

*Example*: if UPL is started with

UPL -tfil99.30,

(standard value), the settling time of the optional lowpass filter is reduced to 10% and that of the standard highpass filters to 25% of the theoretical value.

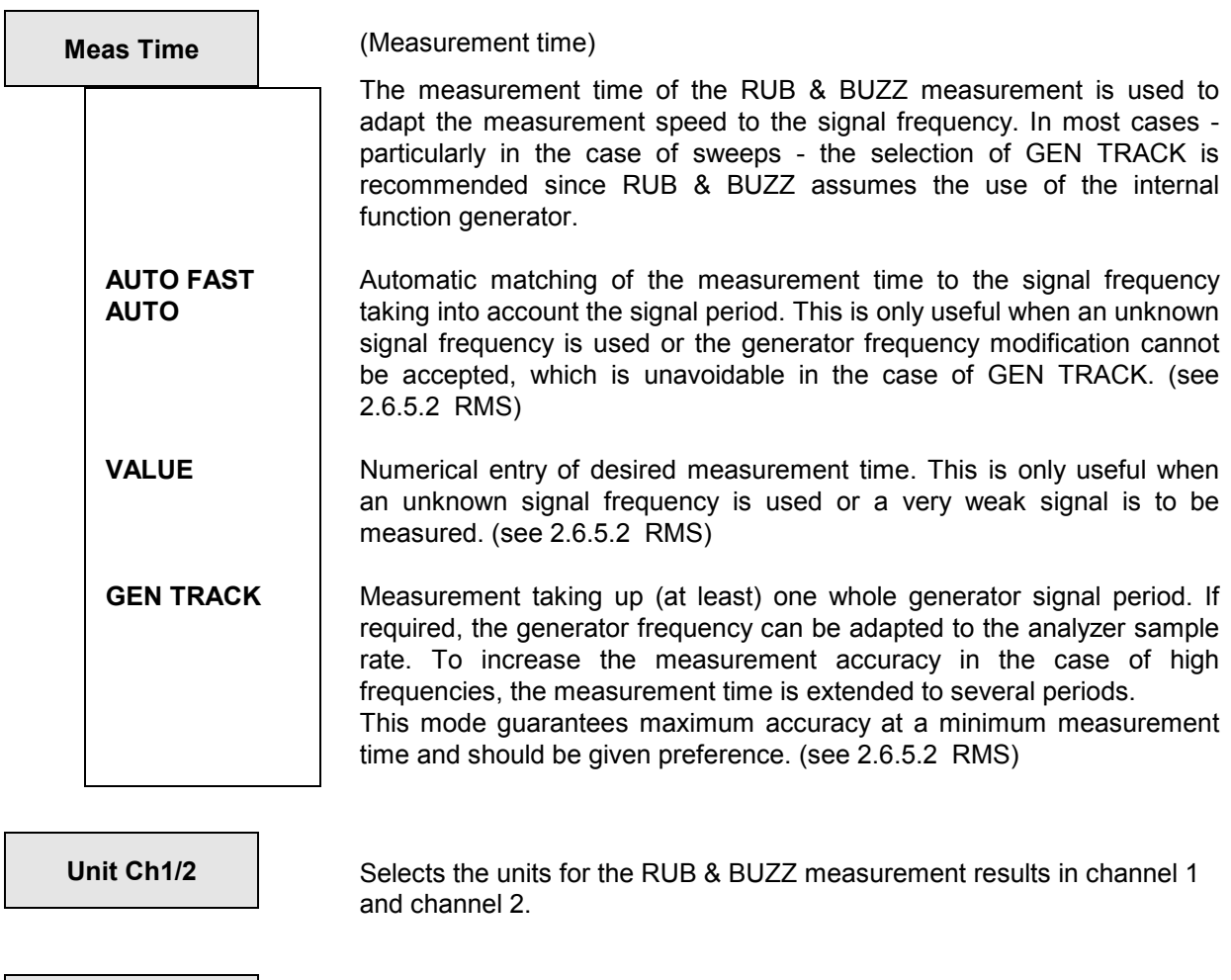

**Reference Reference values for the RUB & BUZZ measurement.** 

**FREQ MODE** 

**FIX** 

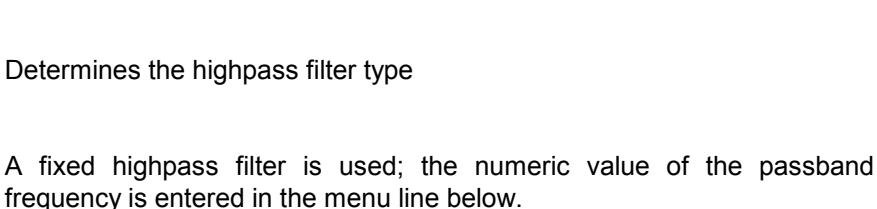

**GEN TRACK**  (Generator tracking) A tracking highpass filter is used which should preferably be tuned to about the 5th harmonic of the generator frequency. The multiple by which the passband frequency should be higher than the generator frequency can be entered under "Factor" in the next menu line. The frequency limits, within which tracking of the filter frequency should be performed, can be selected in addition. When a limit is reached (FrqLim Low or Upp) the filter frequency is held at this frequency. Thus a tracking highpass filter can be produced which becomes a fixedfrequency highpass filter below FrqLim Low and/or above FrqLim Upp.

If tracking should be performed over the entire frequency range, the frequency limits should be set to the minimum and maximum value.

**Factor Specifies the factor by which the passband frequency should be higher** than the generator frequency. For the Rub & Buzz measurement a factor of approx. 5 would be appropriate.

### Specified range: 2 to 20

When the product of generator frequency and factor reaches

- the FrqLim Upp value, the highpass filter is held at this frequency
- the upper frequency limit of the analyzer, Rub & Buzz is not carried out and an error message ("Input? Press Show IO") is displayed instead. The remaining measurement (transfer function in the other channel or below Input Disp) is performed at a higher speed.

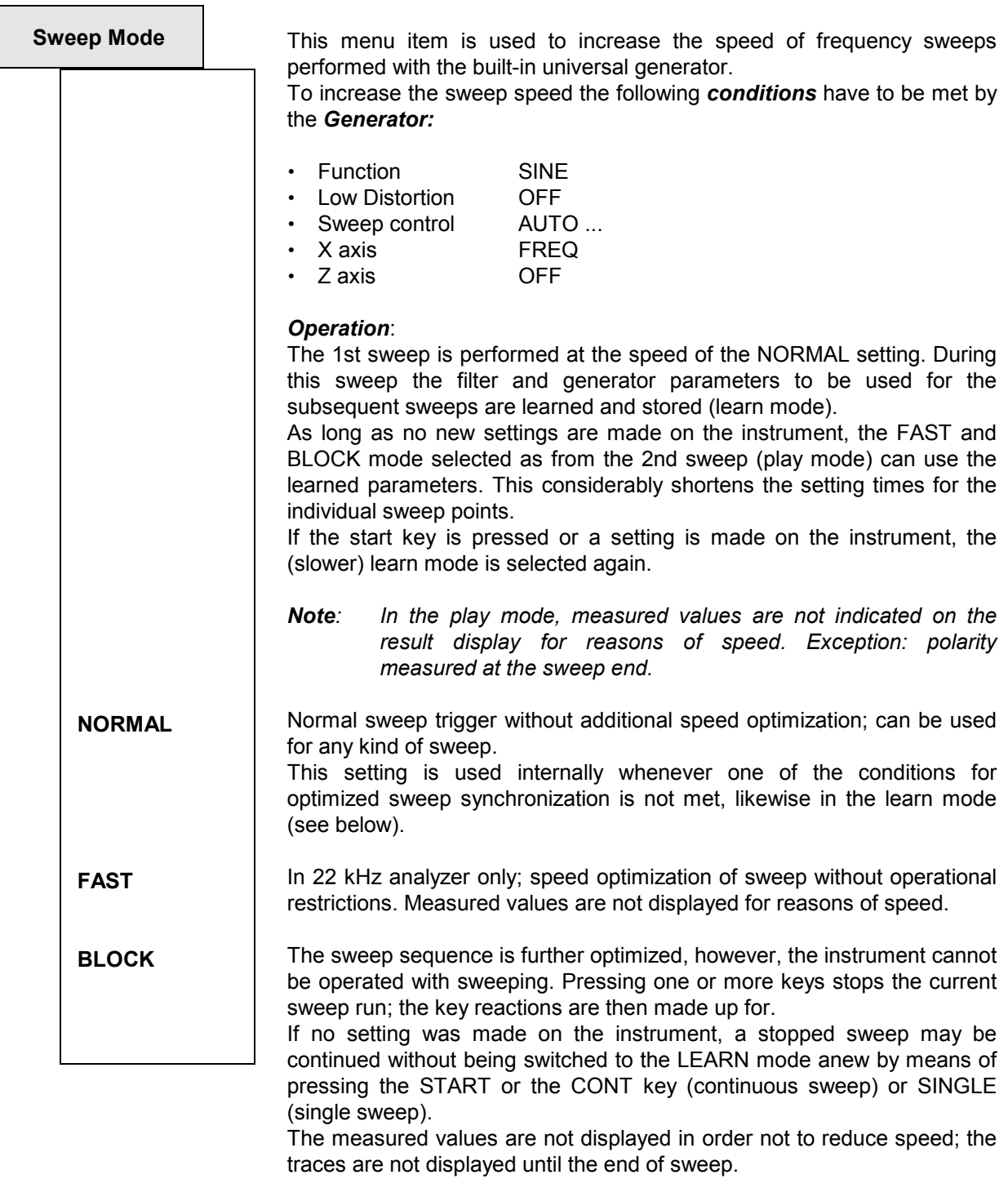

*Note: Settling cannot be switched on in the block mode.* 

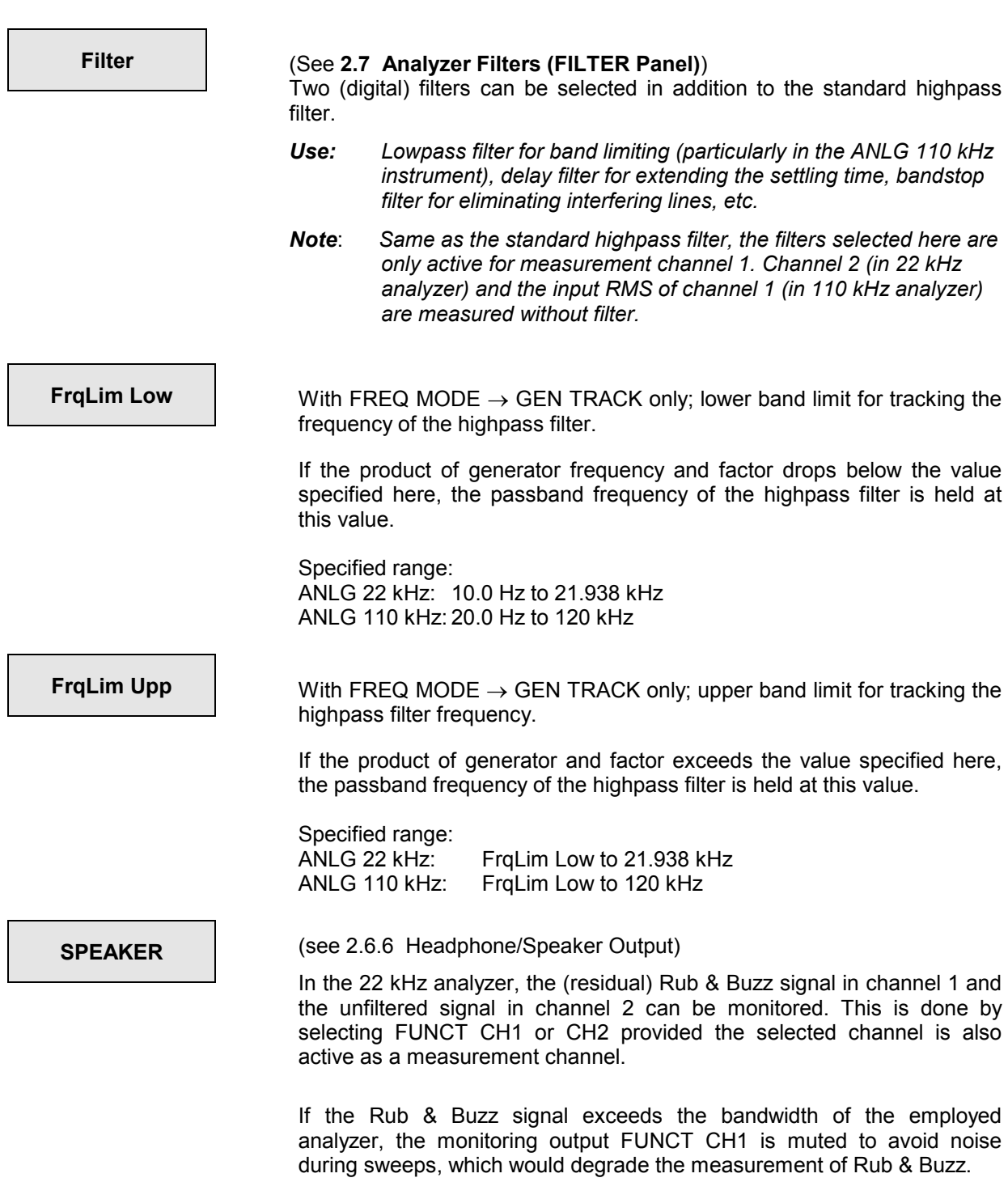

# **2.6.5.24 Third Analysis (1/3 OCTAVE)**

This selection is only available in combination with Option UPL-B6 (Extended Analysis Functions). It is generally not available with the 110 kHz analyzer.

*UPL-B29: In the high rate mode (see 2.15.9 Selecting the Sampling Mode), 1/3-octave analysis is available in the analog analyzer only.* 

With the third analysis, the levels in up to 32 third-octave bands are measured simultaneously. The analysis is performed according to standard IEC 1260 of 1995 with level accuracy of class 0  $(\pm 1.0 \text{ dB})$ .

The bandwidth of a third-octave band relative to the band center is  $\sqrt[6]{2} - \frac{1}{\sqrt{2}}$ 2  $\sqrt[6]{2} - \frac{1}{6\sqrt{2}}$  ( = 1/3 octave). The third-

octave filters are designed as 4th-order Chebychev filters. The reference frequency of 1 kHz is used as a basis for calculating all the other center frequencies of the band.

The third-octave bands to be measured are selected by entering lower and upper frequency limits. A separate RMS value is determined for each third-octave band and displayed either graphically or numerically. The total RMS value for all the selected third-octave bands is displayed. If necessary, it can also be displayed as a bar graph or (for specialist applications with frequency sweep) a curve plot.

The precisely calculated third-octave bands are used as a basis for the *measurement*. The nominal band center frequencies are rounded to two or three significant digits and used for the *numeric representation* of the thirds (operation SPECTR LIST). With the *graphic representation* (operation SPECTRUM), only the octaves are labelled as space is limited.

The measurement range of the third analysis begins at the nominal band center frequency of 16 Hz (15.87 Hz) and ends at 20 kHz. The total bandwidth ranges from 14.1 to 22449.2 Hz, that is the total audible range.

Third analysis in UPL is performed for one channel only. Dual-channel measurements should normally be avoided, as the multiplexing that is required makes continuous measurement of both channels impossible and the channels therefore have to settle to steady state each time a single measurement has been performed. However this measurement mode may be suitable for single measurements with long measurement times. Of course both traces may also be used also for single-channel measurements, eg trace B for displaying a comparison spectrum. If two traces are used, the thirds are superimposed, which gives a very clear picture on a colour display: the overlaying portions of the two traces are displayed, as in other measurements, a mix of the colours used.

The pink noise of the generator function "Random", which can also be generated by the R&S UPL, is

recommended as the *trigger signal* for the third analysis. Unlike white noise, its level roll-off  $\sqrt{1/f}$ 

compensates for the apparent level increase encountered with third analysis, which results from the absolute bandwidth increasing as the frequency increases.

To display a stable frequency response, the spacing of the random signal should be set to "ANLR TRACK". In this setting, the frequency resolution of the generator is optimized taking the selected measurement time as well as sampling rates of the generator and analyzer into consideration. This is done to ensure that the analyzer integrates whole periods in all third-octave bands.

The single measurement is rated such that the actual measurement is started only if the internal third-octave filters have fully been settled. Nothing is displayed during internal settling and subsequent measurement time. The displayed spectrum exclusively represents the transmission characteristic of the DUT. This operating mode is suitable for all signals (i.e. also stationary individual sounds or noise) but results in an obvious dead period of the instrument, especially when low-frequency third octaves are detected.

## *Analyzer: Functions UPL*

To get a coarse overview of the DUT transmission characteristic immediately after the start of the measurement, i.e. during settling of the internal third-octave filter, the *continuous* measurement displays intermediate results with a high update rate immediately after pressing the START key (or the corresponding IEC/IEEE-bus command) irrespective of the selected measurement time. During the next few seconds this result will become more stable since the internal filters settle and the integration time becomes longer. This operating mode is especially recommended for dynamic test signals.

If unsettled spectrums are undesired even if running in continuous measurement intermediate results can be suppressed by using the command line parameter "-o16". This will recover the behaviour prior to version 3.03.

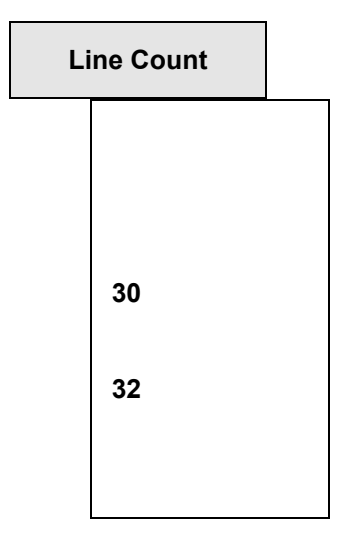

**Meas Time** 

**VALUE** 

Determines the number of thirds which can be measured and displayed. The number was 30 up to software 2.02. A (continuous) reduction of thirds is also possible without this menu item by simply entering "FrqLimLow" and "FrqLimUpp". This menu item is prinicipally provided to maintain compatibility.

Maximum 30 thirds can be calculated and displayed. The lowest third which can be measured has a nominal center frequency of 25 Hz

"30" is mainly required to maintain compatibility with earlier written remote and sequence control programs.

In addition, 2 low-frequency thirds, i.e., maximum 32 thirds, can be calculated and displayed. The lowest third which can be measured has a nominal center frequency of 16 Hz.

"32" should be set with writing any new remote and sequence control programs and setups.

(Measurement Time)

The only parameter determining the measurement speed is the measurement time, which is entered as a numeric value. To minimize measurement uncertainties, the selected measurement time is rounded to integer multiples of 512 samples, which corresponds to a step width of approx. 10.6 ms for the analog analyzer (internal sampling rate 48 kHz). For long-time measurements, measurement times of up to 12 hours can be selected.

The measurement time also determines the update rate of the third analysis. Shorter measurement times lead to results being displayed faster but for shorter times. Each time the selected measurement time elapses, the *third* results are updated. No intermediate results are displayed. The update rate of the measurement result can be reduced by entering the "reading rate" in the OPTIONS panel. If the selected measurement time is too short, the lower third measurement results become inaccurate ("noisy"). If the measurement results are of considerably more interest than the graphic representation, the selected measurement time should be long enough to yield sufficiently accurate measurement results for even the lowest third that is required.

Specified range:

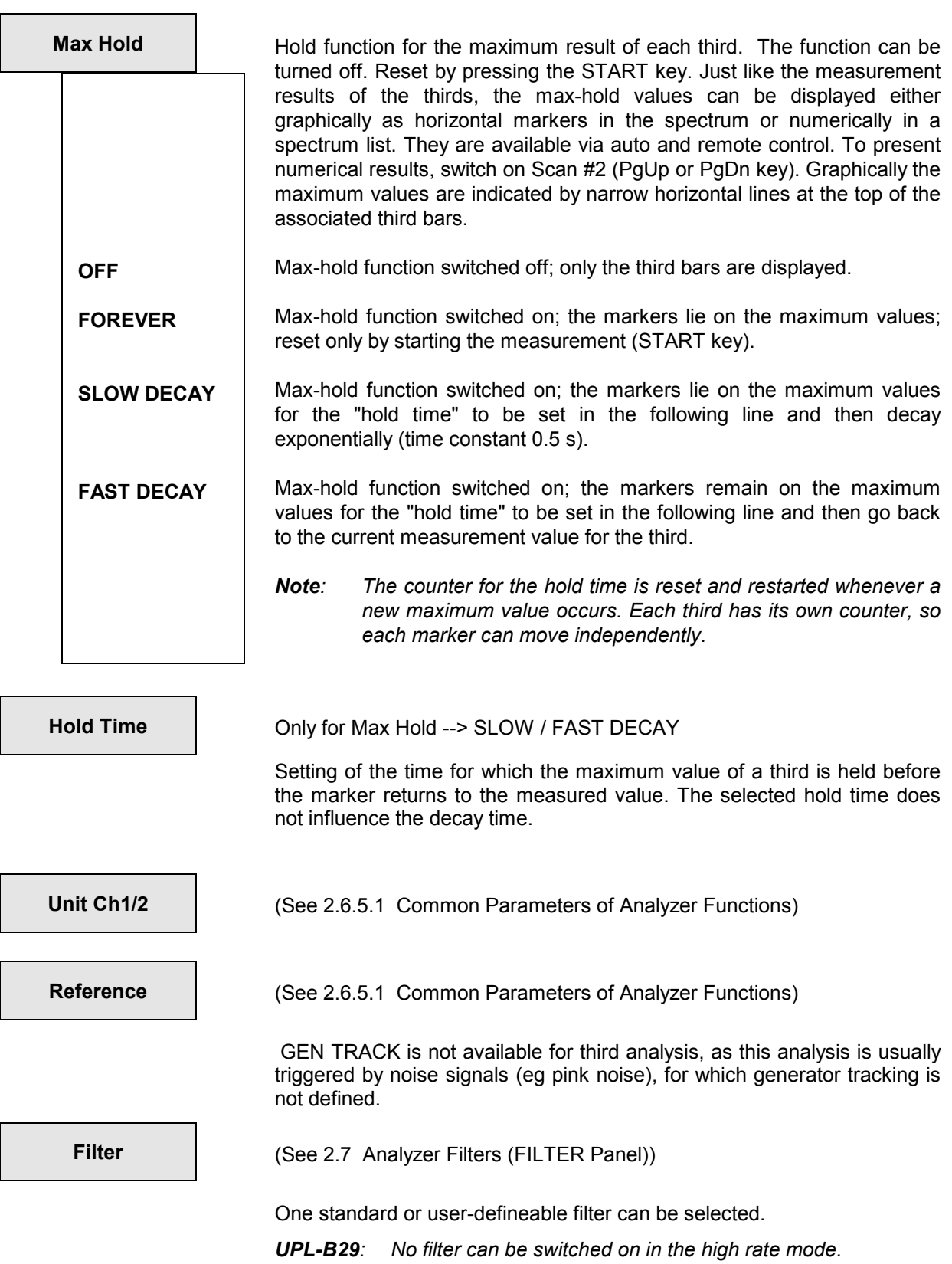

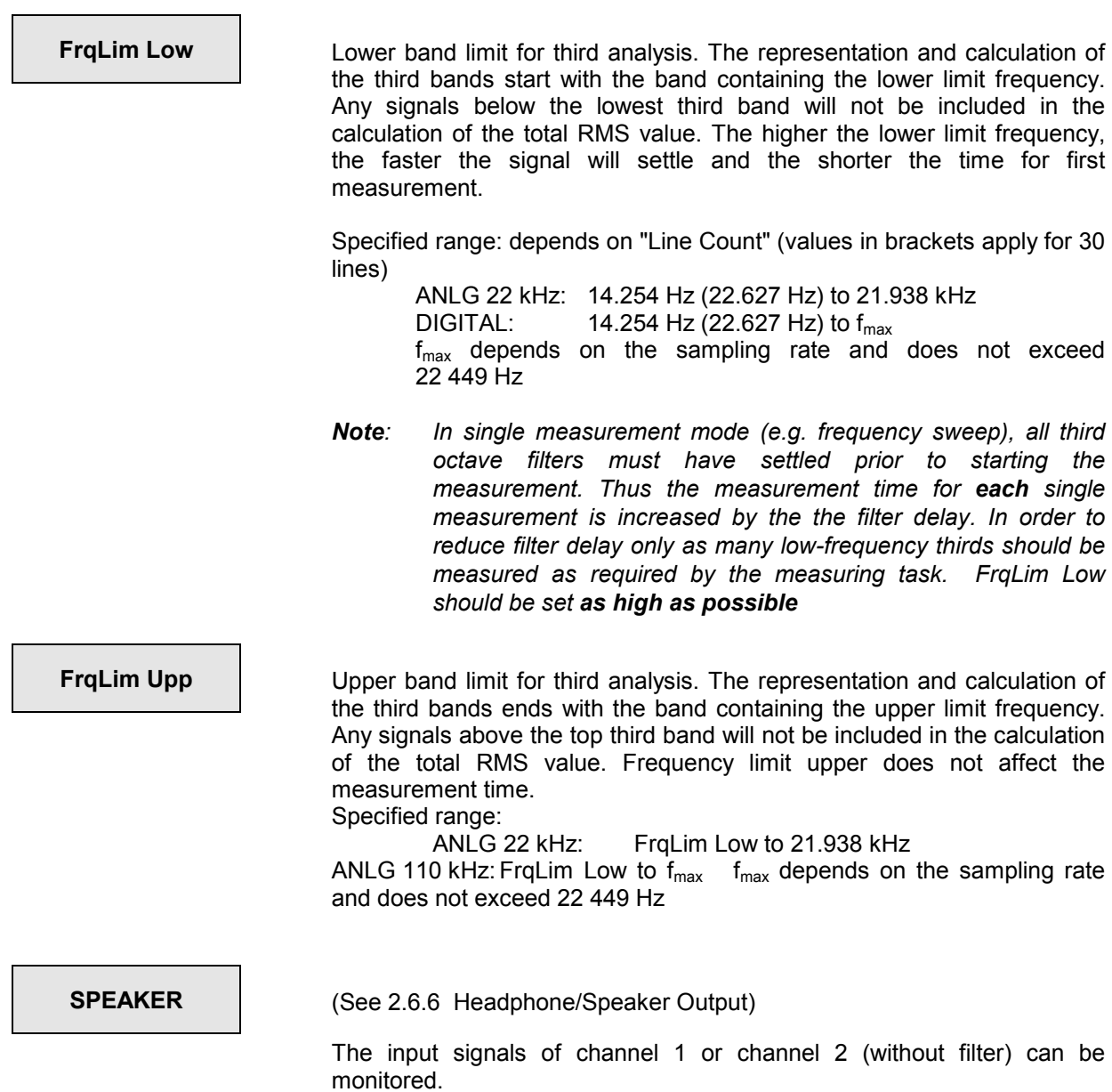

# **2.6.5.25 12th OCTAVE Analysis (12th OCTAVE)**

This selection is only available in combination with Option UPL-B6 (Extended Analysis Functions). It is generally not available with the 110 kHz analyzer.

*UPL-B29:* In the high rate mode (see 2.15.9 Selecting the Sampling Mode, 12<sup>th</sup> octave analysis is *available in the analog analyzer (ANLG 22 kHz),only.* 

With the  $12<sup>th</sup>$  octave analysis, the levels in up to 125 frequency bands can be measured simultaneously. In contrast to the third analysis, the levels of the individual frequency bands are not measured using narrow-band bandpass filters but by means of a special zoom FFT integrating the FFT bins in the individual bands (frequency lines).

The **advantages compared to the third analysis** are a higher resolution and the dual-channel measurement which allows for considering a reference signal in additition to the measurement signal at the same time.

The **disadvantage compared to the third analysis** is the rough stepped measurement time which is an integer multiple of the FFT measurement time. Moreover, monitoring without gaps cannot be guaranteed. However the monitoring gaps are not critical with most applications, in particular, if a reference signal is determined simultaneously on the 2nd channel.

The bandwidth of a 12<sup>th</sup> octave band relative to the band center is  $\sqrt[24]{2}-\frac{1}{24}$ 24 2  $\frac{1}{2} - \frac{1}{\sqrt{2}}$  ( = 5.77%).

The reference frequency of 1 kHz is used as basis for calculating all the other center frequencies of the band by multiplication or division  $\frac{12}{2}$ . The nominal band center frequencies are derived from standard DIN 323.

The frequency bands to be measured are selected by entering lower and upper frequency limits. A separate RMS value is determined for each selected frequency band by integrating all FFT bins of this band and is then displayed either graphically or numerically. The total RMS value for all the selected frequency bands is displayed. If necessary, it can also be displayed as a BAR GRAPH or (for specialist applications with frequency sweep) a CURVE PLOT.

The measurement range of the third analysis begins at the nominal band center frequency of 16 Hz (15.87 Hz) and ends at 20 kHz. The total bandwidth ranges from 15.4 to 20586 Hz, that is the total audible range.

The precisely calculated frequency bands are used as a basis for the *measurement*. The nominal band center frequencies are used for the *numeric representation* of the 12<sup>th</sup> octaves (operation SPECTR LIST). With the *graphic representation* (operation SPECTRUM), only the octaves are labelled as space is limited.

As an alternative to the spectrum representation of the discrete frequency bands (operation SPEKTRUM) the 12<sup>th</sup> octave analysis may also be represented as curve plot (operation CURVE PLOT), if no sweep is activated. This representation provides the advantage of scaling the graphics into both directions as desired such that even small sections of the frequency range can be clearly arranged. With remote or sequence control the first measured frequency line may preferably assume the index 0 in the trace data set, whereas index 0 always refers to the frequency line 16 Hz with the spectrum representation independent of being measured or not.

Pink noise, which can also be generated by the UPL, is recommended as *trigger signal* for the third analysis. Unlike white noise, its level roll-off of  $\sqrt{1/f}$  compensates for the apparent level increase encountered with  $12<sup>th</sup>$  octave analysis, which results from the absolute bandwidth increasing as the frequency increases.

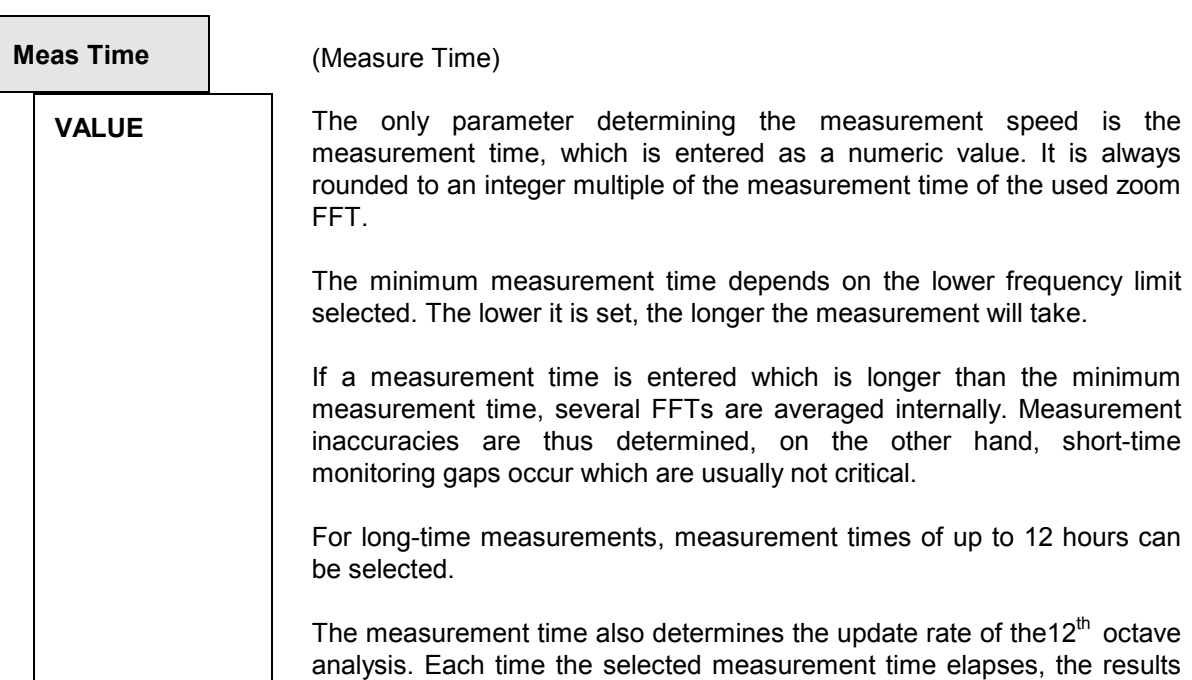

are updated; no intermediate results are displayed.

Specified range:

ANLG 22 kHz: tmeas $_{\text{FFT}}$  ... 720 min (12 h) DIGITAL: tmeas $_{FFT}$  ... 720 min tmeas $_{\text{FFT}}$  = measurement time for a zoom FFT, depending on the lower frequency limit

Units:  $s \mid ms \mid \mu s \mid \min$ 

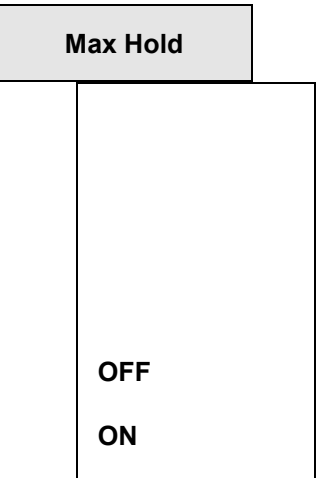

Hold function for the maximum result of each  $12<sup>th</sup>$  octave. The function can be turned off. Reset by pressing the START key. Just like the measurement results of the individual frequency bands, the max-hold values can be displayed either graphically as horizontal markers in the spectrum or numerically in a spectrum list. They are available via auto and remote control. To present numerical results, switch on Scan #2 (PgUp or PgDn key). Graphically the maximum values are indicated by narrow horizontal lines at the top of the associated bars of the frequency bands.

Max-hold function switched off; only the bars of the bands are displayed.

Max-hold function switched on; the markers lie on the maximum values; corresponds to the "FOREVER" setting with third analysis. Reset only by starting the measurement (START key).

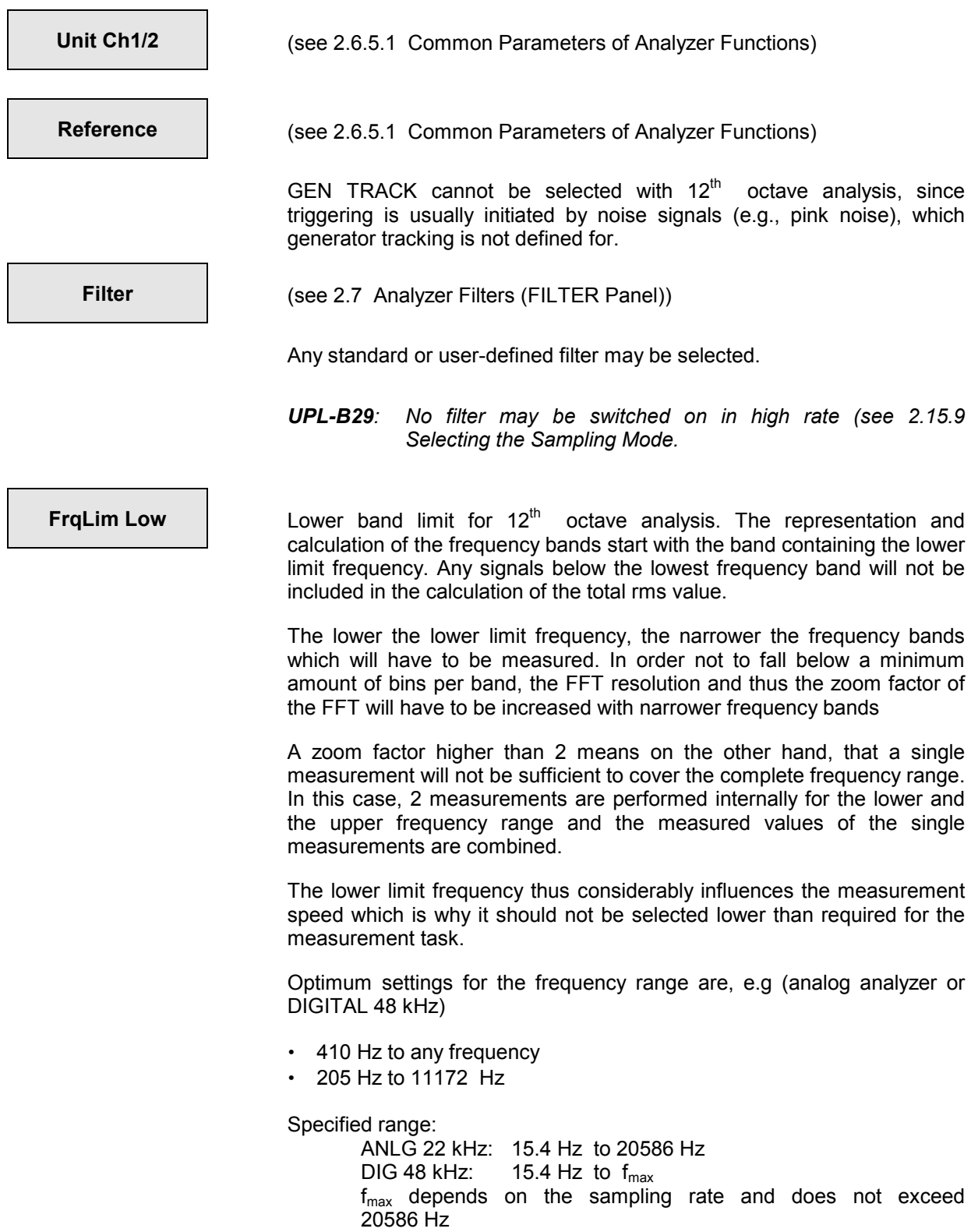

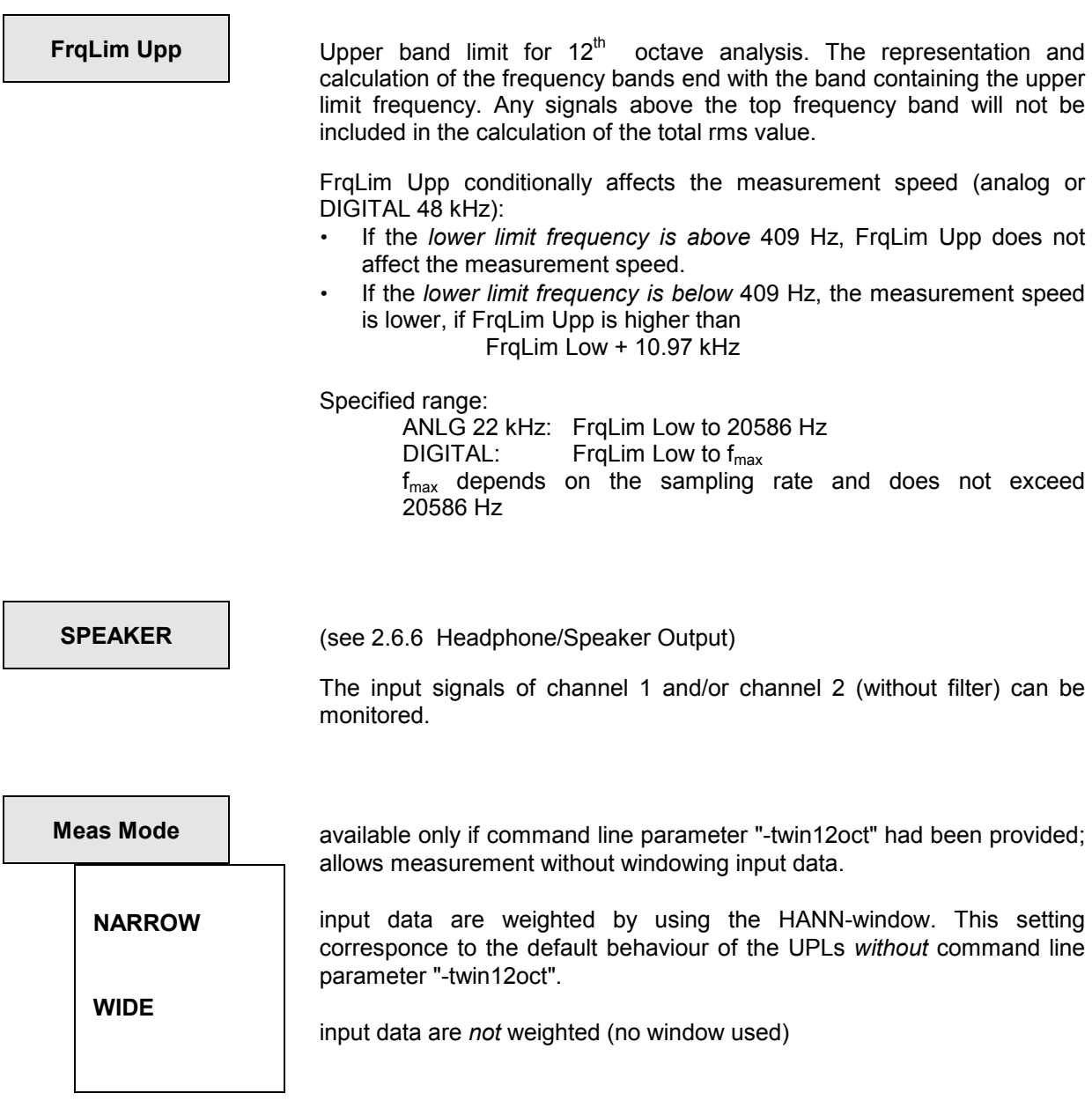

# **2.6.6 Headphone/Speaker Output**

The Headphone/Speaker Output UPL-B5 permits to monitor both analog and digital measuring and test signals during the measurement. For this purpose, the built-in loudspeaker or the externally connected headphones are used. The impedance of the headphones should be 600  $\Omega$  so that a distortion-free operation is guaranteed even with full volume. When connecting headphones with lower impedance, distortions have to be taken into account depending on the power level. The maximum peak voltage at the headphones is 8 volts.

Principle of operation:

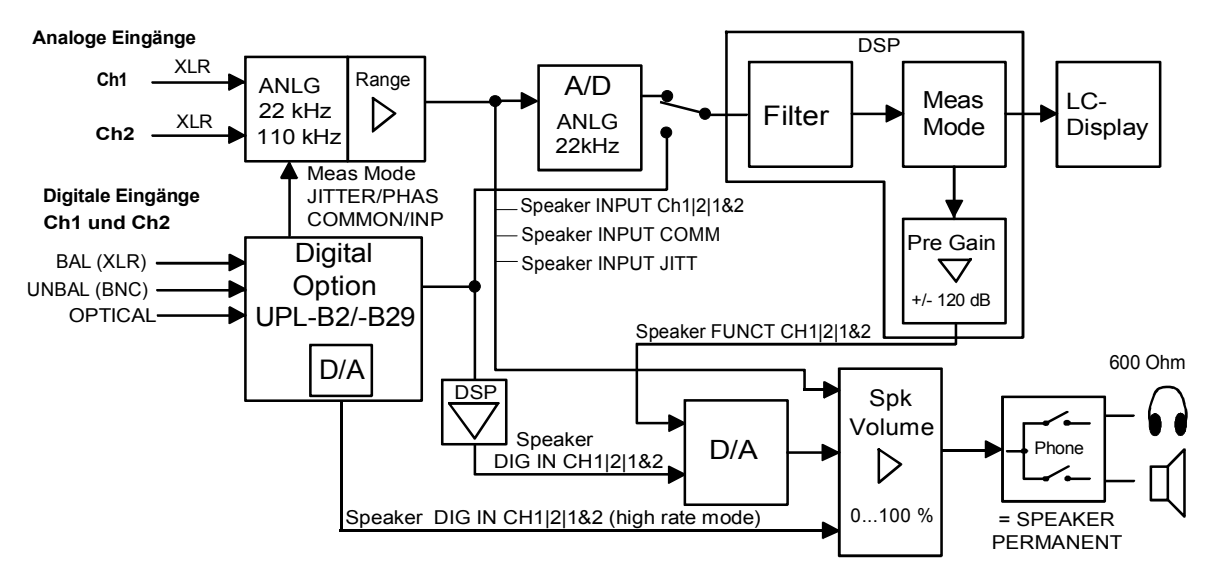

Fig. 2-28 Principle of operation of the headphones/speaker output

The input signals of all analog analyzers (INPUT) and the output signals of all analyzer level functions may serve as signal sources for the monitor output, in addition monitoring of THDN and Rub&Buzz residual signal can be switched on.

**UPL-B29**: Aural monitoring of residual signals is possible in the base rate mode only In the case of option UPL-B29 in high rate mode, UPL-B5 variant 03 is necessary for aural monitoring. If high rate mode is active, aural monitoring is fundamentally possible at inputs, also with Analog Analyzer 22 kHz.

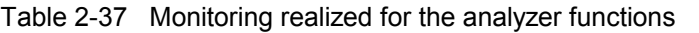

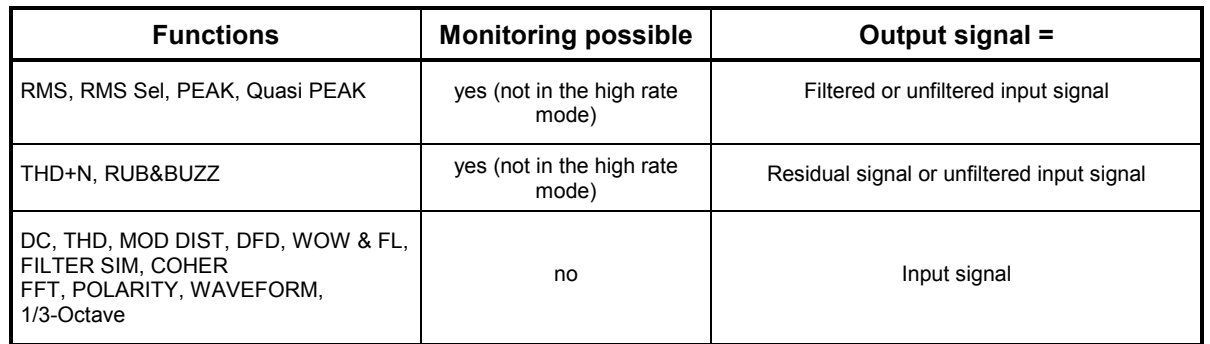

Pre Gain permits a signal variation of +/- 120 dB. This permits to boost even weak residual signals such that they can be monitored. If the AES/ EBU option is installed, the AES/EBU signal can also be monitored at the input (AES).

A level control (volume) permits setting of the volume. In the case of Phone SPEAKER, the internal loudspeaker is automatically switched off by connecting the headphones. In the case of Phone PERMANENT, only the loudspeaker is switched on and off using the Speaker-off key.

The Speaker menu is located at the end of the ANALYZER panel and linked to the measurement function, i.e. it is stored and loaded together with the function. Thus the monitoring output can be configured separately for each measurement function. For instance, a high preamplification is required for monitoring residual signals (THD+N, Rub&Buzz, RMS SEL with tracking bandstop filter) while a considerably lower preamplification is sufficient for (filtered or unfiltered) RMS measurements to avoid overdriving and excessive volumes.

To protect the user against excessive volumes (particularly when headphones are connected), the monitoring output is automatically switched off when SETUP settings are loaded, the analyzer instrument or a function is changed or the Speaker command is given. In this case the monitoring output has to be switched on again with the Speaker-off key (LOCAL key). If headphones are used, the Speaker menu should be checked prior to switching on to avoid excessive volumes increased through inadvertent gain setting ("Spk Volume", "Pre Gain").

### *Note: The monitor output is designed as*

- *control output for monitoring the input signal by means of headphones or loudspeaker or for*
- *monitoring the signal using an oscilloscope, since analog signals from 20 Hz to 110 kHz can be monitored with a frequency response of* ±*0.2 dB and digital output signals. Due to noise sidebands of the internal PLL of option UPL-B5, a THD + N measurement does not provide the excellent data usually supplied by the measuring path of the UPL (distortion -60 dB above the frequency range from 20 Hz to 110 kHz). However, these non-harmonic interfering signals are inaudible due to the psychoacoustic masking effect of the human ear.*

### *Example: Use of headphone/speaker output as DC source*

The headphone/speaker output can be used as a DC source as an alternative to outputting the measured analog or digital input signal. The R&S UPL therefore has to be equipped with a special command line parameter. The headphone/speaker output can be activated again by omitting the command line parameter.

"–tdcl" generates a DC voltage in the range of +/- 2 V,

"–tdch" generates a DC voltage in the range of +/- 6 V.

This voltage is available at the headphone output and can be levelled in the OPTIONS panel under the menu item "SPK DC VOLTAGE".

The offset and the linearity accuracy of this DC source can be calibrated manually for especially accurate DC levels. This is also done under the menu item "Device CAL DC OUT" in the "DIAGNOSTIC" menu in the OPTIONS panel.

- The zero offset is entered under "address 0".
- The linearity factor is entered under "address 1".

The actual value of the voltage can be performed with the DC measurement function of the R&S UPL.

The following is recommended:

- 1. Reset the calibration values:
	- Zero offset ("address 0") to 0.000
	- Linearity factor ("address 1") to 1.000
- 2. Set 0 V in menu item "DC Volt"
- 3. Measure the offset voltage  $V_{\text{offs}}$  and enter  $-V_{\text{offs}}$  (in volt) as offset calibration value under "Address 0".
- 4. Set the nominal voltage  $V_{nom} = 2 V$  (for "-tdcl") or 6 V (for "-tdch") in the menu item "DC Volt".
- 5. Measure the actual voltage  $V_{act}$  and enter the coefficient of  $V_{nom}$  /  $V_{act}$  as linearity factor under "Address 1".

### *Headphone/speaker output as low-impedance DC source:*

The internal impedance of the headphone/speaker output is normally approx. 10 ? per channel. This internal impedance can be bypassed on the headphone/speaker output if a voltage source with a low internal impedance is required. This can be ordered or carried out at a later time in a service center.

# **ANALYZER panel**

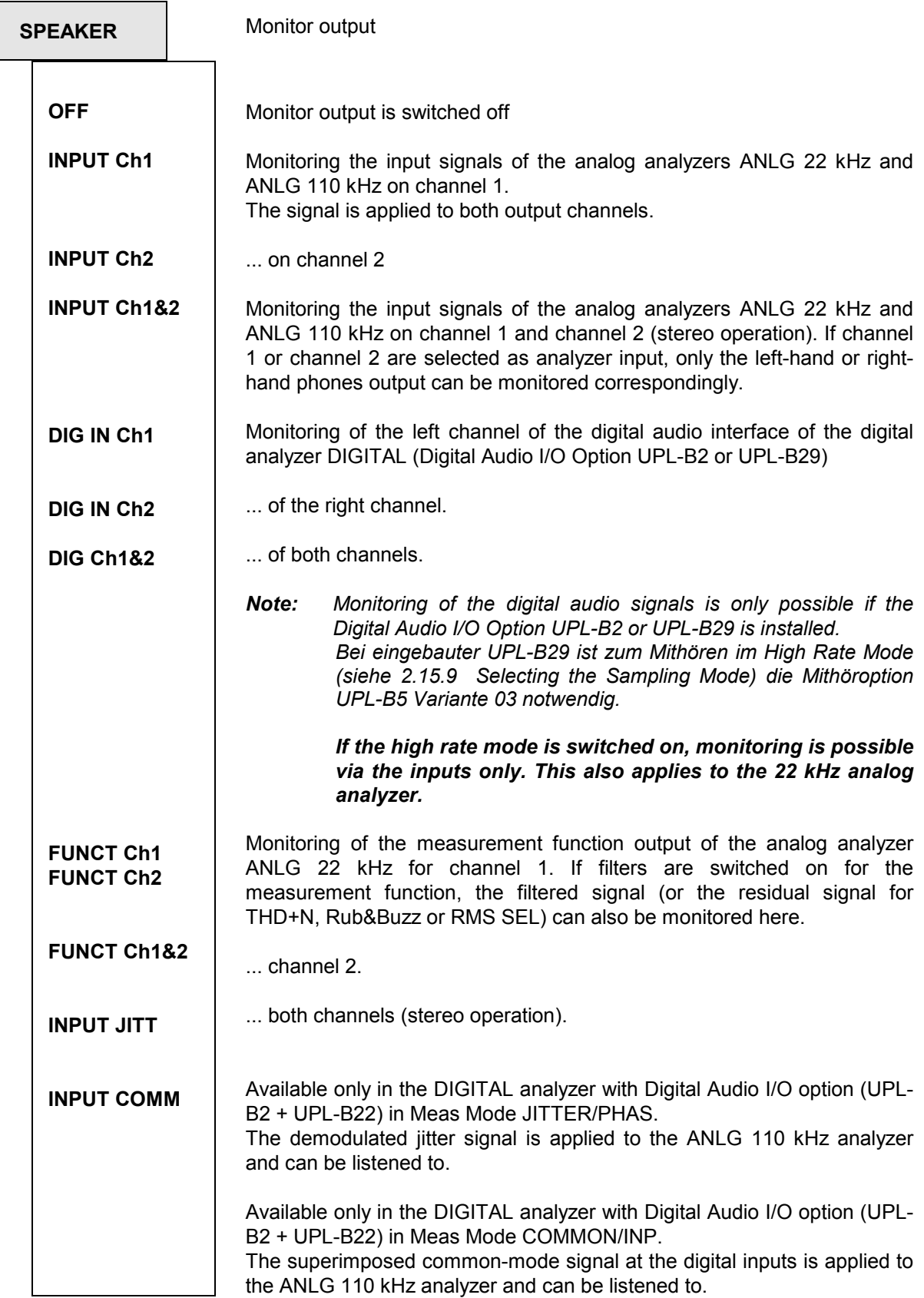

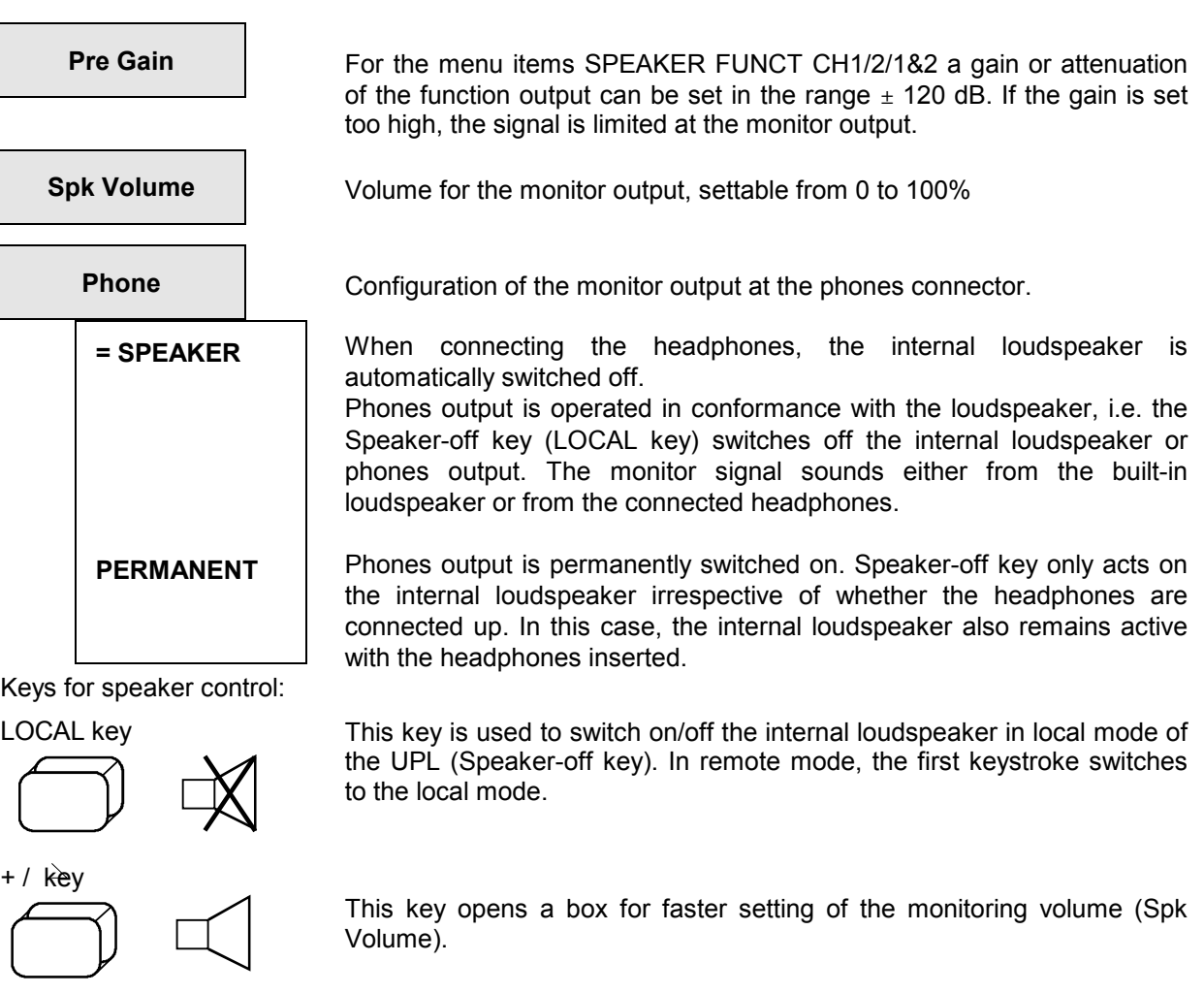

**Example of application:** Monitoring the distortion of a signal

In the UPL, the signal distortion can be monitored either directly when a THD+N measurement is performed or by switching on a narrow bandstop filter in the case of an RMS SELECT measurement.

When a **THD+N measurement** is performed, the signal to be monitored is routed via a digital filter or a second (analog) notch filter. The frequency of the signal is permanently monitored and the notch filter immediately fine-tuned, if required. In this case the monitoring output is briefly muted.

Depending on the selected generator and the quality of the test signal, a different setting is required for menu items "Fundamental" and "Dyn Mode":

• Internal universal generator (Low Dist  $\rightarrow$  OFF)

Select Fundamental  $\rightarrow$  GEN TRACK; the dynamic mode is arbitrary. When the generator frequency is changed, the internal notch filters are automatically tuned to the new fundamental.

Internal low-distortion generator (Low Dist  $\rightarrow$  ON)

Select Fundamental  $\rightarrow$  AUTO. (When the low-distortion generator is switched on, GEN TRACK is ignored and handled internally in the same way as AUTO.) This is to avoid the generator frequency being slightly outside the stopband range of the two notch filters. The dynamic mode PRECISION may be selected if the signals to be measured are only slightly distorted or noisy.

External generator:

Select Fundamental  $\rightarrow$  AUTO. The signal frequency is permanently monitored and the internal notch filter fine-tuned, if required. Select the dynamic mode PRECISION or FAST depending on the signal quality.

# *Headphone/Speaker Output UPL*

*Note on monitoring the residual signal during the THD+N measurement:* 

- *The monitoring output is muted for approx. 1 s every time a change is made in the GENERATOR or ANALYZER panel before the THD+N measurement is (re)started or when the notch filter is internally tuned. This is not a malfunction but should protect the listener against clicks and noise while the settings are made, which would be very disturbing because of the high gain of the residual signal.*
- *If external signal sources are used, it cannot be avoided for the fundamental to go outside the stopband range of the notch filter and being applied with high level to the monitoring output whenever the frequency is changed. As soon as the THD+N measurement routine identifies a new fundamental, the monitoring output is muted and the notch filter adjusted.*

#### *Remedy*:

- *This effect can be avoided through the use of an internal generator.*
- *If an external generator has to be used, the following procedure is recommended: Stop or abort the current (permanent) measurement using the STOP or SINGLE key, then set the external generator and restart the measurement with the START key.*
- *If the time of the generator switchover cannot be predicted, a short measurement time should be selected to minimize the period before the signal is muted.* 
	- *1. Reduce Meas Time SUPERFAST or the FFT size (with post-FFT switched on).*
	- *2. Switch post-FFT OFF.*
	- *3. Switch result display off.*
- *If the loudspeaker is not switched on again after muting although Speaker was neither switched off by means of the PHONE OFF key nor via the Speaker menu, it could be that the measurement routine cannot find a reliable and sufficiently strong signal.*

#### *Remedy*:

- *Switch off the analog notch filter by selecting the dynamic mode FAST or*
- *Fundamental GEN TRACK, provided the internal universal generator is used.*
- *If the signal to be measured contains considerable noise or strong harmonics, it could happen that the fundamental after the analog notch filter cannot be detected.*

#### *Remedy*: as above

• *Any kind of DC (DUT, DC offset of notch filter ) may cause the monitoring output to be overdriven and muted.* 

#### *Remedy:*

- *Perform or switch on a DC offset calibration in the OPTIONS panel.*
- $-$  Switch on the highpass filter (Filter  $\rightarrow$  HP...),
- *Switch on AC coupling (Couple CHx AC).*

If an **RMS SELECT measurement** is performed, the distortion can be monitored by cutting in a narrow bandstop filter. The frequency of the bandstop filter can be permanently set or automatically adjusted when the frequency is changed in the GENERATOR panel.

The DUT is connected, for instance, between analog generator input 1 and analog analyzer input 1. Settings on the UPL:

Load the UPL default setting in the FILE panel.

```
LOAD INSTRUMENT STATE 
Mode DEF SETUP
```
Settings in the UPL ANALYZER panel:

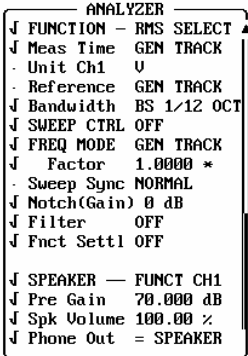

With FREQ MODE GEN TRACK, the bandstop center frequency follows the frequency setting in the GENERATOR panel.

FREQ MODE FIX holds the bandstop frequency irrespective of the generator frequency. With NOTCH(Gain) 0 dB, an analog notch filter is switched on which increases the stopband attenuation by another 40 dB (in addition to the 100 dB attenuation of the bandstop filter).

Switch on loudspeaker: press Speaker off key (LOCAL key) or open volume box (+/- key) and adjust the desired volume.

By setting Pre Gain, the residual signal can now be boosted above the audible level.

Depending on the distortion of the DUT, the harmonics of the test frequency can be clearly distinguished from the noise.

Depending on the selected generator, menu items Bandwidth and FREQ MODE can be set in different ways:

• Internal universal generator (Low Dist $\rightarrow$  OFF)

Select FREQ MODE  $\rightarrow$  GEN TRACK; the set bandwidth may be as narrow as desired (Bandwidth  $\rightarrow$ BS 1%) because the universal generator features a very high frequency stability. When the generator frequency is varied, the fundamental is automatically suppressed by the tracking bandstop filter.

• Internal low-distortion generator (Low Dist  $\rightarrow$  ON)

When the low-distortion generator is used, which features a high spectral purity but a slightly reduced frequency stability, it may happen that the generator frequency is slightly outside the bandstop filter range BS 1% and the fundamental is not completely suppressed. *Remedy*: Select

- $-$  a wider bandstop filter (bandwidth  $\rightarrow$  BS 3%, BS 1/3 OCT, BS 1/12 OCT) *or*
- FREQ MODE  $\rightarrow$  FIX and tune the center frequency manually to the generator frequency or, the other way round, vary the generator frequency by a few Hz so that the fundamental is optimally suppressed.
- External generator:

Select FREQ MODE  $\rightarrow$  FIX and tune the center frequency as accurately as possible to the generator frequency. For generators with a non-stabilized frequency, a wideband bandstop filter should be selected in addition (bandwidth  $\rightarrow$  BS 3%, BS 1/3 OCT, BS 1/12 OCT).

*Note on monitoring the residual signal during the RMS selective measurement:* 

*Any kind of DC (DUT, DC offset of notch filter) may cause the monitoring output to be overdriven and muted.* 

#### *Possible remedies:*

- *Perform or switch on a DC offset calibration in the OPTIONS panel.*
- *Switch on highpass filter (Filter →HP...),*
- Switch on AC coupling (Couple  $CHx \rightarrow AC$ ).

# **2.6.7 Applications**

## **2.6.7.1 Crosstalk Measurement**

Crosstalk means the -undesired- coupling of signals of one channel to another communication channel. It is usually indicated as a function of the frequency. It is measured by modulating one channel by means of measuring the amplitude in the unmodulated channel. Since the coupled signals are normally low and may correspond to the signal-to-noise ratio, the full dynamic range should be used. The values are indicated in dB, the output amplitude of the modulated channel being used as reference.

• Basic setting

The generator is set to SINE and a frequency sweep is activated. Since crosstalk normally does not reveal steep variations over the frequency, approx. 20 to 30 test points with logarithmic spacing are sufficient in the range from 20 Hz to 20 kHz. VOLTAGE is set such that the maximum voltage is reached at the DUT output.

The RMS & S/N (with S/N Seq OFF) function is used in the analyzer to measure the level with AUTO or AUTOFAST mode. This is a two-channel measurement, i.e., Channels(s) is set to 2=1. Range AUTO matches the different levels automatically. INPUT DISP and FREQ/PHASE measurements should be switched OFF to increase the measurement speed.

Since the measurement is to be displayed as CURVE PLOT, operation is set accordingly in the DISPLAY panel. Scan count is set 1. Scale B is selected NOT EQUAL A. Unit should be set to dBr in both channels and the normalize value to 1.0 \* or 0 dB.

• Measuring crosstalk from CH2 to CH1

The generator setting is "Channel(s) 2" in order to switch on channel 2. In the DISPLAY panel, Trace A is set to FUNC CH1 and reference to MEAS CH2. Trace B is OFF. -Pressing the SINGLE key starts the first measurement sequence.

• Holding the measurement

Since the same display shall contain crosstalk of the other channel, the first measurement must be "held" by selection of the setting Trace A HOLD. If AUTO ONCE has not yet been selected for Scale, the automatic scaling can now be initiated.

• Measuring crosstalk from CH1 to CH2

In the GENERATOR panel, Channel(s) 1 is selected in order to switch on the other channel. Trace B is set to FUNC CH2 and MEAS CH1 is selected as reference. Pressing the SINGLE key starts the 2nd sweep.

### • Post-processing/storage

Since the crosstalk values of the individual channels do normally not deviate considerably from each other, the scaling of TRACE A can be copied using Scale B EQUAL A.

The complete measurement can then be stored in a file by entering Store TRACE A+B and a file name in the FILE panel. Besides, a screen hard copy can be selected for documentation purposes and output by pressing the HCOPY key in the OPTIONS panel.

• Copying the functions to be executed in the STATUS panel

This measurement is a typical application for the STATUS panel. The few command lines to be executed can be copied into the common STATUS panel by marking them in order to avoid manifold switchover between GENERATOR and DISPLAY panels (cf. 2.8 STATUS panel). Assuming that nothing has been marked, the Channel(s) command is ticked off in the GENERATOR panel and the lines TRACE A, Reference (A), TRACE B, Reference (B) and Scale B, if required, are ticked off in the DISPLAY panel.

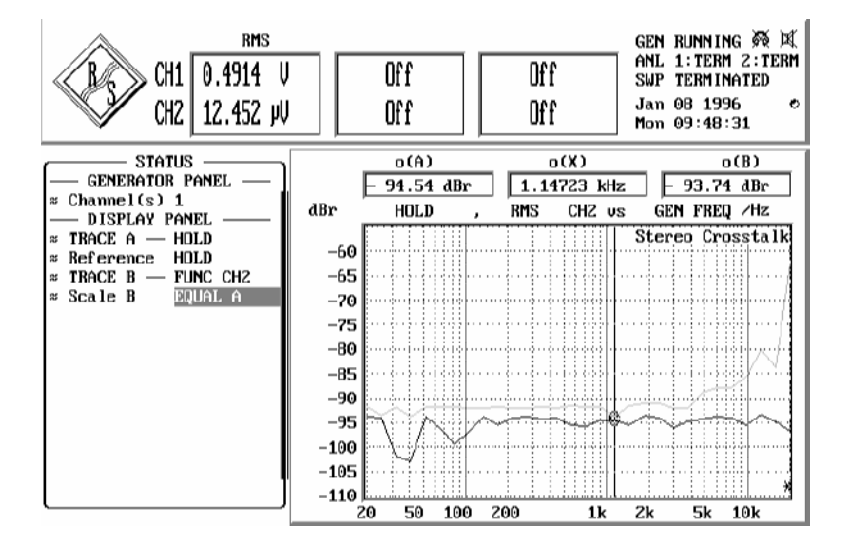

Fig. 2-29 STATUS and GRAPHICS panels with crosstalk measurement

# **2.6.7.2 Linearity Measurements**

In linearity measurements the output level is plotted versus the input level. The unit normally used is dBr but V/Vr can also be selected. If a fixed reference value is used, a straight rising line is obtained. To accentuate departures from linearity, a straight horizontal line would be desirable. This line is obtained when the measured values are not referenced to a fixed value but to the input frequency.

The UPL does not offer a separate function for linearity measurements. Such measurements are defined as a special reference of the level measurement. This offers the following **advantages**:

- 1. Linearity measurement not confined to one single measurement function. *All level measurements*  (RMS, RMS select, quasi-peak and all peak measurements) can be used for linearity measurements.
- 2. Switchover between linearity measurement and (absolute) level measurement is effected by selecting the unit (menu line "Unit 1" or "Unit 2"). It is thus possible to display the linearity measurement in one channel and the absolute level in the other.
- 3. By selecting the reference (menu line "Reference"), a switchover is made between a fixed or a floating reference (linearity measurement). Thus the linearity measurement can be displayed in one channel and the level referenced to a fixed value in the other.
- *Note: The reference used for linearity measurements is defined as "floating reference value" in this manual. In contrast to the commonly used fixed reference, each measured value has a reference value of its own.*

The linearity measurement can be performed by means of a sweep. Measured values can be numerically or graphically displayed in the GRAPHICS panel and normalized. Moreover, the nonlinearity of each measured (level) value can be directly read from the result window without a sweep being set and performed.

Either the internal generator (GEN TRACK) or - when both channels are switched on - one of the two measurement channels (MEAS CH 1/2) can be selected as a reference for the linearity measurement. A measurement channel has to be selected as a reference when an external generator is used or if reference is to be made to a specific point in the test setup.

*Note: A two-channel linearity measurement assumes that neither of the measurement channels is needed as a reference. With MEAS CH1 or MEAS CH2 selected as a reference, the linearity measurement can be performed in one channel only. Being referenced to itself, the other channel yields 0 dBr.* 

More possibilities are available when the measurement is carried out in the form of a sweep with the result displayed in a graphics window:

- 1. When stored as a trace file, the level curve of a reference item (golden unit) can be selected as a reference under FILE in the DISPLAY panel. Thus departures from linearity can be displayed with a reference to this golden unit without the latter being available for the measurement.
- 2. The level curve measured in the other trace (or loaded from a file) can be directly selected as a reference in the DISPLAY panel (OTHER TRACE). Thus it is possible to subsequently reference the absolute level curves of the two channels to each other.
- 3. The sweep shows the linearity deviation (e.g. in dBr) from the selected reference curve. This deviation is not necessarily around 0 dBr. If the DUT has a gain or loss, the deviation may be above or below this value. The gain factor of the DUT can be compensated for by a scaling factor which can be entered either numerically or by means of an automatic 0-dB scaling to the current cursor position.

*Note: When measuring D/A or A/D converters using the internal UPL generator, the linearity measurement (with GEN TRACK) leads to the physical problem of referencing an analog voltage to a digital one (or vice versa). UPL internally calculates with a conversion factor of* 

1V / 1FS or 1FS / 1V

*Same as the gain factor, this conversion factor can also be compensated for by the scaling factor.* 

#### **1-channel linearity measurement referenced to measurement channel 1:**

- 1. Select analyzer (ANLG 22 kHz or ANLG 110 kHz) according to the required frequency.
- 2. Select a level measurement (RMS, RMS select, quasi-peak or peak) and, if necessary, the measurement mode suitable for the measurement task.
- 3. If a curve is to be swept, further settings have to be made in the DISPLAY panel: Operation must be set to Curve Plot, FUNCT CH2 should be selected for trace A and trace B should be OFF.
- 4. Select dBr or V/Vr for channel 2 and trace A (in the ANALYZER and, if required, the DISPLAY panel).
- 5. Select MEAS CH1 as a reference (menu line REFERENCE in the ANALYZER and, if required, in the DISPLAY panel). The measurement result of channel 2 is then referenced to the input of channel 1.
- 6. The linearity deviation is displayed in the result display of channel 2 with the selected unit. On triggering a (SINGLE) sweep, the linearity characteristic is graphically displayed versus the input level.

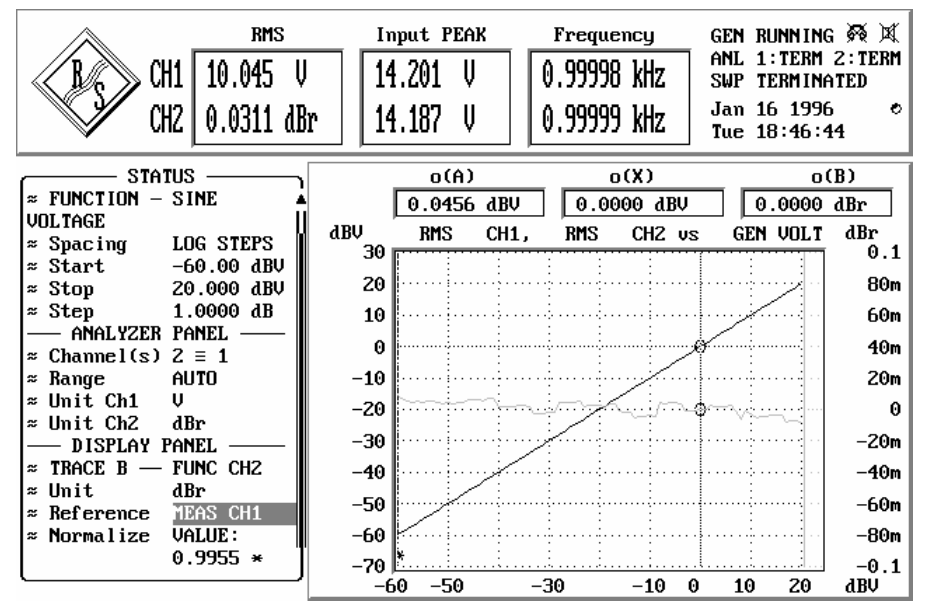

Fig. 2-30 Configuration of UPL for linearity measurement referenced to channel 1, the linearity characteristic being displayed on trace B, the absolute reference channel on trace A.

#### **2-channel linearity measurement referenced to internal generator:**

- 1. First configure and set the internal generator (sinewave signal, level sweep, signal frequency, etc.).
- 2. Select analyzer (ANLG 22 kHz or ANLG 110 kHz) according to the required frequency.
- 3. Select a level measurement (RMS, RMS select, quasi-peak or peak) and, if necessary, the measurement mode suitable for the measurement task.
- 4. Further settings are to be made in the DISPLAY panel: Operation must be set to "Curve Plot", FUNCT CH1 should be selected for trace A and FUNCT CH2 for trace B.
- 5. Select the unit dBr or V/Vr for both channels and both traces (in the ANALYZER and DISPLAY panels).
- 6. Select GEN TRACK as a reference (menu line REFERENCE in the ANALYZER and DISPLAY panel). Both measurement inputs are now referenced to the set generator level.
- 7. The linearity deviation is shown in the result displays with the selected unit. On triggering a (SINGLE) sweep, the linearity characteristics of both channels are displayed versus the generator level.

| RMS                                       | Input PEAK         |            | Frequency                        | GEN RUNNING <>> 58<br>1:TERM 2:TERM<br>ANT. |       |
|-------------------------------------------|--------------------|------------|----------------------------------|---------------------------------------------|-------|
| 0.0403 dBr<br>CH1 I                       | 14.209             | V          | 0.99999 kHz                      | <b>TERMINATED</b><br>SWP                    |       |
| CH2<br>1.0037 V/Vr                        | 14.196             | IJ         | 0.99999 kHz                      | Jan 16 1996<br>Tue $18:33:04$               |       |
| <b>STATUS</b>                             | o(A)               |            | o(X)                             | o(B)                                        |       |
| <b>VOLTAGE</b>                            |                    | 0.0000 dBr | 1.0000<br>U                      | 1.0000 U/Ur                                 |       |
| <b>LOG STEPS</b><br>$\approx$ Spacing     | dBr<br><b>RMS</b>  | CH1.       | CH <sub>2</sub> us<br><b>RMS</b> | GEN VOLT                                    | U/Ur  |
| ≈ Start<br>-60.00 dBV                     | 0.3                |            |                                  |                                             | 1.02  |
| 20.000 dBV<br>Stop<br>* Step<br>1.0000 dB |                    |            |                                  |                                             |       |
| ANALYZER PANEL                            | 0.25               |            |                                  |                                             | 1.015 |
| ≈ Channel(s)<br>$2 \equiv 1$              |                    |            |                                  |                                             | 1.01  |
| AUTO<br>Range<br>$\approx$                | <b>VALUE:</b>      |            |                                  |                                             |       |
| Unit Ch1<br>dBr                           | <b>MAX</b>         |            |                                  |                                             | 1.005 |
| Unit Ch2<br>リノリャ<br>$\approx$             | o CURSOR           |            |                                  |                                             |       |
| <b>GEN TRACK</b><br>Reference             | <b>CURSOR</b>      |            |                                  |                                             |       |
| DISPLAY PANEL                             | <b>OTHER TRACE</b> |            |                                  |                                             | 0.995 |
| TRACE A -<br>FUNC CH1                     | MEAS CH1           |            |                                  |                                             |       |
| dBr<br>Unit<br>$\approx$                  | <b>MEAS CHZ</b>    |            |                                  |                                             | 0.99  |
| <b>GEN TRACK</b><br>Reference             | GEN TRACK          |            |                                  |                                             | 0.985 |
| Normalize<br>VALUE:<br>$\approx$          | <b>FILE</b>        |            |                                  |                                             |       |
| $0.9947*$                                 | <b>HOLD</b>        |            |                                  |                                             | 0.98  |
|                                           |                    | 10m        | 0.1<br>0.4                       | 10<br>5<br>2                                | U     |

Fig. 2-31 Configuration of UPL for 2-channel linearity measurement referenced to the internal generator; display of linearity curve of both channels

After termination of the sweep, the swept curves can be normalized to one (or two different) points (e.g. 1 V). In this case the curve is vertically shifted so that it crosses the 0-dBr line at the selected reference points:

- 1. Switch over to the GRAPHICS panel (GRAPH key or ALT+R). Activate one or both graphics cursors, if required.
- 2. Move the cursor(s) to the desired reference point(s).
- 3. Return to the DISPLAY panel (DISP key or ALT+D).
- 4. Open the menu item Normalize of Trace A, select O-Cursor or  $*$  cursor, depending on which one was used for marking the reference point.
- 5. If required, repeat step 4 for Trace B.
- *Note: If the linearity characteristic is to be determined at various frequencies, this can be realized by means of the two-dimensional sweep (with frequency on the Z axis). The individual curves overlap in the display and yield a set of curves.*

# **2.6.7.3 Fast Frequency-Response Measurements**

Usually, frequency-response measurements are performed using (generator) frequency sweeps and RMS measurement. Although the UPL offers a very high RMS measurement speed (approx. 15 ms per measured value), such a sweep may lead to a total measuring time, which is unacceptable due to the large number of sweep steps to be performed. In other words faster modes are called for.

A combination of the FFT function and the generator signal RANDOM, Domain FREQ would be an alternative. The generator can be synchronized to the spacing of the analyzer, i.e. each generated frequency line of the (pseudo) random signal is assigned exactly one line of the FFT. Thus FFT windowing can be omitted and a maximum frequency and level accuracy is obtained.

After outputting the generator random signal, all measurements can be performed at the speed of a single FFT. Thus, the measurement speed only depends on the FFT size, which should be selected so that the desired (linear) frequency resolution is just obtained.

*Note: Logarithmic spacing is not possible with FFT; irrespective of this, logarithmic scaling of the X axis can be selected in the DISPLAY panel.* 

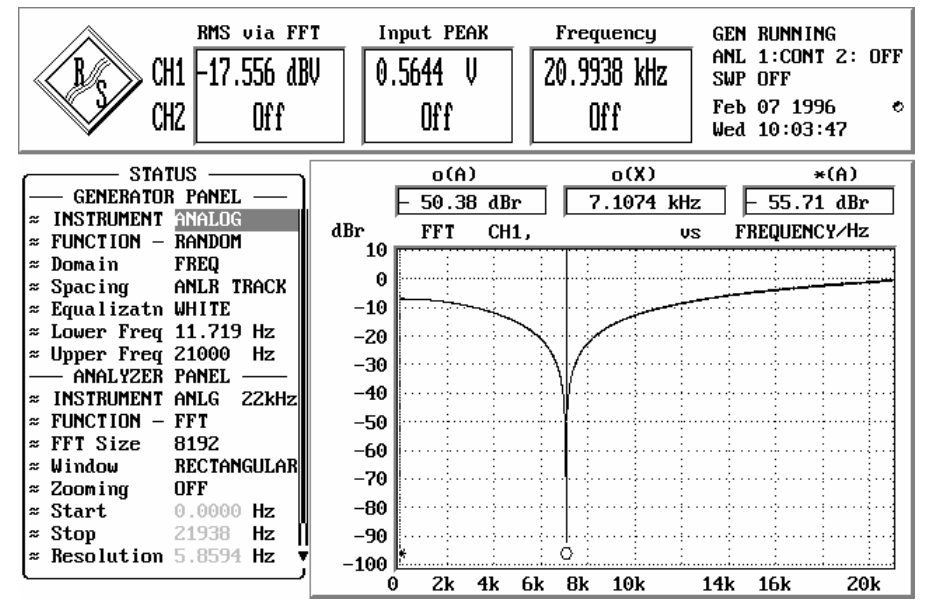

Fig. 2-32 Configuration and result of fast frequency-response measurement

## **2.6.8 Optimizing the Measurement Speed**

A high measurement speed is of particular importance for remote control as the measurement time directly influences the program run time. For this reason program sequences are given in Section 3.15.10 Tuning - Setup for Maximum Measurement Speed, to optimize the measurement speed in the case of remote control.

Short measurement times are also desirable in manual operation, particularly for sweeps and FFT, in order to obtain a real-time characteristic (e.g. for tuning procedures). For this reason a few general hints will be given below on how to cut down on the available measurement time. Optimization measures can be classified in 4 groups:

- 1. Speed optimization *without affecting* the measurement accuracy
- 2. *Compromise* between measurement time and accuracy or dynamic
- 3. Speed optimization through use of *internal* generator,
- 4. Optimizing the sweep speed
- 5. Optimales Ausnutzen der DSP-Performance abhängig von der Taktrate

A brief form of these hints is available in the UPL online help functions (see 2.3.7 Help Function) under the item "Optimization".

## **1. Speed Optimization without Affecting Measurement Results**

• Selecting a suitable analyzer instrument (analog measurement signals only)

 In the ANLG 22-kHz instrument, the two channels can be measured in parallel (synchronously) already during sampling. This analyzer also offers a wider conversion range and a lower frequency limit and should therefore be used in all cases where an upper measurement limit of 22 kHz is sufficient.

• Switching off unused measurement inputs

 An unused measurement input may considerably extend the measurement time as a measurement is only terminated when a measured value is available for the unused input too. Some measurement functions (e.g. RMS with automatic measurement time, THD+N) require a much longer time for measuring low signal levels (noise) but even if a signal is present on channel 2, the measurement time is certainly longer than in the case of 1-channel operation, as also the 2nd channel has to be completely evaluated and displayed. In the ANLG 110-kHz instrument the two channels are measured sequentially so that the measurement time is at least twice as long.

• Switching off the "Beeper"

 In the setting "Beeper ON" there is a short sound of several 100 ms duration after each (single) sweep which indicates the sweep ending. During this time no device activities are possible. Especially with short sweeps this dead time is disturbing. Therefore the Beeper function should be switched off while sweeps are running - especially under remote/automatic control - if no acoustic reply of sweep end is required.

• Switching off unused result displays

 If the result displays for FREQUENCY and INPUT DISP are not required they should be switched off. In addition to saving the time required for evaluation and display of these values, some measurement functions (e.g. RMS) can be terminated more quickly.

• Switching off settling functions

 For most signals the settling function is not required. If the DUT provides a stable signal, the UPL yields settled values even without the settling function. Settling (or averaging) multiplies the measurement time by at least the number of the set samples (see 2.3.4 Settling Process).

• Switching off filters that are not required

Each (digital) filter increases the total measuring time because of its settling time. Unused filters should therefore be switched off in the ANALYZER panel.

• Switching off the measurement delay function ("Delay" under START CONDITION)

 With the aid of this function DUT delays can be corrected. The start of the 1st measurement and consequently of each sweep point are delayed for a defined period each time the generator or analyzer setting is changed. If a start delay is not required, this time should be set to 0.0 (see 2.6.4 Ways of Starting the Analyzer, Ext. Sweep).

• Manual selection of analyzer level range (analog measurement signals only)

 If the level of the signal to be measured is known and a limited measurement range can be accepted, the analyzer level range should be manually selected (Range FIX). A range corresponding to the highest expected level should be set, an UNDERRANGE being taken into account. This prevents a new measurement with a corrected range setting to be performed. To ensure that the measurement will not be falsified by a higher signal level, "Range LOWER" may be selected. With this mode selected the measurement function is able to correct the measurement range in the case of OVERRANGE (see 2.6.2 Configuration of the Analog Analyzers).

## **2. Compromise between Measurement Time and Accuracy or Dynamic**

The methods below can only be used with certain measurement functions.

• Selection of low measurement dynamic (dynamic mode FAST, for analog measurement functions THD, THD+N/SINAD, DFD, MODDIST only).

 If signals not making full use of the UPL dynamic range are to be measured, e.g. distortion above 0.1%, precision measurements are not required. Consequently, the measurement time can be reduced by about a factor of 2 without any loss in accuracy.

• Reducing the FFT size for FFT and THD+N

 Halving the FFT size also halves the measurement time required for FFT. This also applies to FFTsupported measurement functions like THD+N and SINAD.

 In the case of THD+N/SINAD measurements, reducing the FFT size does not only reduce the time required for (post)-FFT but also the THD+N/SINAD measurement time, irrespective of whether post-FFT is activate or not. This however is at the expense of the measurement accuracy. (see 2.6.5.7 THD+N/SINAD).

• Reducing the numeric value of "Measure Time" for RMS, RMSSEL, PEAK, QPEAK and DC

 If a fixed measurement time is used, the desired time can be directly entered as a numeric value. Entering a shorter measurement time reduces the measurement accuracy. The measurement time is defined for each single measurement. With AUTO ranging selected, a new measurement performed because of an unfavorable (UNDERRANGE) or incorrect (OVERRANGE) level range leads to a total measurement time which exceeds the desired one.

Selecting AUTO FAST for RMS and RMSSEL

 Automatic selection of the measurement time in the case of RMS measurements ensures that the shortest possible measurement time is selected for the desired accuracy (AUTO or AUTO FAST) in the case of unknown signals irrespective of the test frequency. If an accuracy of 1% is sufficient, AUTO FAST should be used (see 2.6.5.2 RMS).

• Extending the span for zoomed FFT

 The span for zoomed FFT should not be smaller than that required by the necessary frequency resolution. Doubling the span halves the frequency resolution and the measurement time (see 2.6.5.12 FFT).

- Increasing the bandwidth for RMSSEL The larger the band of the digital bandpass or bandstop filter, the shorter the measurement time. The measurement can be speeded up if a reduced selectivity is sufficient for the signal frequency (see 2.6.5.3 RMS SELECT).
- Reducing the attenuation and/or the edge steepness of user-defined filters Both measures reduce the settling time of the filters and thus the measurement time (see 2.7.2 Creating the User-definable Filters).
- Reducing the order of user defined high and low passes

 By this measurement too the response time of the filter and consequently the measurement time is reduced (see 2.7.2 Creating the User-definable Filters).

• Deactivating the analyzer frequency response calibration with frequency response measurements

When using the measurement function rms ("Meas Time" *not* GEN TRACK) the frequency response calibration can be switched off thus reducing the linearity accuracy. This is implied when switching off the frequency measurement

• Deactivating the generator frequency response measurement

The generator frequency response calibration can be switched off by means of deleting and renaming the "C:\UPL\REF\FLAT GEN.CAL" file and restarting the UPL, subsequently. This procedure is more convenient if UPL-B10 option is installed by means of calling the BASIC macro FLAT\_GEN.BAS (in C:\UPL\USER.

# **3. Speed Optimization Through Use of Internal Generator**

• Selection of GEN TRACK modes, if available (RSM, RMSSEL, THD, THD+N/SINAD).

 With "Meas Time GEN TRACK" selected for RMS and RMSSEL, the measurement time can be exactly set to integral periods of the set generator frequency. The generator frequency can then be slightly modified (see 2.6.5.2 RMS).

 With "Fundamental GEN TRACK" selected for RMSSEL, a preliminary measurement for determining the frequency is not required. (see 2.6.5.3 RMS SELECT).

 With "Fundamental GEN TRACK" selected for THD+N/SINAD, the 1st FFT is performed with the correct resolution even if the selected FFT size is too small. In the case of low frequencies and a small FFT size, the measurement speed is almost doubled (see 2.6.5.7 THD+N/SINAD).

 Selecting "Fundamental GEN TRACK" for a pure THD measurement does not noticeably increase the measurement speed. Since an accurately defined fundamental is required for the THD measurement, "Fundamental AUTO" should be used.

• Fast frequency-response measurement possible

 If the harmonics generator ("Domain FREQ", "Shape FILE") is synchronized to the FFT analyzer, a highly accurate real-time frequency analysis can be performed. (see 2.6.7.3 Fast Frequency Response Measurement).

# **4. Optimizing the Speed of Generator Sweeps**

• To perform a frequency sweep 'Sweep Mode' (in analyzer panel) should be set to FAST or BLOCK if available.

On certain conditions sweep velocity can be considerably increased:

- Selection of generator function SINE
- Use of universal generator, that is Low Dist OFF
- automatic frequency sweep without Z-sweep, that is X-Axis FREQ, Z-Axis OFF

• Selecting the universal generator instead of the low-distortion or analog auxiliary generator

Since the universal generator is superior regarding frequency setting time and frequency accuracy than the low-distortion generator it should preferably be used as a sweep generator. The lowdistortion generator should only be used if its wide frequency range and excellent distortion and S/N ratio are required.

• Deactivating equalization of generator signal (SINE and DFD)

 With activated signal equalization the level has to be reset each time the frequency is changed. This extends the total setting time and thus the sweep time. For this reason equalization should be switched OFF in the case of very fast sweeps (see 2.5.4.1.3 Equalization of SINE, SINE BURST, DFD, MULTISINE, RANDOM).

• Synchronizing the generator to the analyzer (next step ANLR SYNC)

 When the UPL generator and analyzer are used together, a generator sweep should always be synchronized to the analyzer. Thus it is ensured that the generator is switched exactly at the time when all measurement results are available (i.e. also frequency and input on the active channels, if required).

DWELL should only be used together with an external analyzer (see 2.5.4.2 Sweeps).

Manual selection of generator level range (only for analog level sweeps using the universal generator)

 When a reduced dynamic range can be accepted for the generator, selection of the fixed generator level range and generator setting time as well as the settling time can be shortened (see 2.5.2 Configuration of the Analog Generator).

• Reducing the measurements at low frequencies (particularly for RMS, RMSSEL and THD+N)

==> linear instead of logarithmic spacing,

==> increasing the start or (in the case of a sweep "from top to bottom") the stop frequency.

 Low frequencies require longer measurement times. For this reason too many unnecessary sweep points should be avoided in the lower frequency range.

• Reducing the sweep points or increasing the spacing, list sweep

 The time required for a sweep increases linearly with the number of sweep points. Unnecessary sweep points should be avoided. In the case of a list sweep the individual sweep points can be spaced as required and sweep points may be concentrated at positions of interest without substantially increasing the total number of sweep points (see 2.5.4.2 Sweeps).

• Switching off the result display and the status information

In the case of sweeps, the output of individual results in the result display is mostly unnecessary or even useless particularly when the results are indicated with a high update rate. The same applies to the status information. For this reason the two displays can be switched off (together). This elimination of the output time - irrespective of the required measurement time - is particularly noticeable in the case of very fast sweeps (see 2.15.5 Display Settings). The measurements can still be followed by means of the sweep curve or the bargraph display. The complete sweep list can be displayed in the graphics panel whenever required. (see 2.10.4 Display of Lists).

• Switching off the graphic cursor

 For most applications display and update of the cursor values are not required while running sweep. Only the terminated sweep is analyzed by means of graphic cursors. Therefore the graphic cursors can be switched off during the sweep run and so the sweep time can be reduced (see 2.10.2 Trace and Spectrum Display).

## **5. Optimized Utilization of DSP Performance with the Clock Rate**

The higher the clock rate of the test signal or the signal to be generated, the smaller is the performance margin of the DSPs in UPL. This may have three different effects:

- 1. The DSP cannot cope with the high clock rate and samples are lost.
- 2. The DSP cannot complete all its jobs in realtime, so subsequent processing becomes necessary.
- 3. The DSP cannot process the two measurement channels in parallel, so multiplex operation becomes necessary.

The effect under 1 must be avoided under all circumstances. The UPL analyzer and generator ensure clock rates up to 55 kHz in the BRM (base rate mode) and clock rates up to 106 kHz in the HRM (high rate mode). If an external digital signal is applied, the user must ensure the signal clock frequency to be within the specifications of the sample mode used.

The selection of HRM leads to a higher performance margin allowing the processing of higher clock rates. In HRM, measurement functions involving high computation effort therefore have to be performed offline (as under 2) or sequentially (as under 3).

Multiplexing reduces the measurement speed of the following functions (group 1) for two-channel measurements:

- Selective RMS
- RMS with filter with AUTO/AUTO FAST as measurement time
- Peak
- Quasi peak

The following measurement functions (group 2) require longer time for the subsequent processing in two-channel operation:

- Zoom FFT
- THD+N/SINAD
- **MDIST**
- DFD

All other measurement functions (group 3) are performed with the same speed in HRM as in BRM.

From the above, the following **guidelines for using base rate mode and high rate mode** may be derived:

- For exclusively analog measurements (AA), BRM should be used.
- For measuring / generating digital signals with clock rates above 55 kHz, HRM must be activated.
- Digital signal above 55 kHz or with an unknown clock rate should only be applied with HRM switched on.
- If HRM is switched on, longer measurement times are needed for two-channel measurements in group 2 and especially in group 1. Two-channel operation should therefore be switched on only if both channels actually have to be measured.

# **2.6.9 Improving the Frequency Response**

The analyzer of the UPL is generally equipped with a frequency response calibration for rms measurements which compensates for the systematic frequency response errors of the internal components. To activate the calibration it is required that the frequency measurement is switched on with rms measurements or "Meas Time" set to GEN TRACK.

If – for measurements with built-in universal generator - the frequency response is to be further improved, the remaining frequency response of the analyzer in conjunction with the generator frequency response can be smoothed additionally by means of an instrument-specific equalization file.

To create this equalization file ("FLAT\_GEN.CAL" under C:\UPL\REF), a BASIC program FLAT\_GEN.BAS is supplied on the "SETUP/EXAMPLES" disk and loaded into the directory "C:\UPL\USER" with installation. It may be started as a macro, if the UPL-B10 option is installed. The equalization file can also be created manually using the "FLAT\_GEN.SAC" setup.

The generator frequency response correction should *not* be used in the following situations:

- whenever a maximum setting speed of the generator is required. The correction increases the time for setting a new generator frequency since the frequency and the level, in addition, have to be set. The time for a frequency response measurement with generator sweep increases with correction switched on by less than 10 %.
- if the generator is to be operated together with an external analyzer. Since the created equalization file also contains the inverted residual frequency response of the analyzer, the generator frequency response could be limited in the worst case. Verschlechterung des reinen Generatorfrequenzgang kommen.

The generator frequency response correction can be switched off again for the reasons described above. This is effected by the macro FLAT GEN.BAS or manually by deleting or renaming "C:\UPL\REF\FLAT\_GEN.CAL" file and subsequently restarting the UPL.

# **2.7 Analyzer Filters (FILTER Panel)**

The FILTER panel has been devised for definition of the filters which can then be used in the ANALYZER panel. Before you can select a user-definable filter in the analyzer, you must, of course, create it in the FILTER panel.

### **Activating the FILTER panel:**

UPL front panel: FILTER External keyboard: ALT + T Mouse: (repeated) click on the right panel name, until the FILTER panel is displayed.

If the FILTER panel is already visible on the screen, it can be activated also by actuating one of the TAB keys (repeatedly) or by mouse-click.

Advantage: The panel need not be established again.

**Filter For the functions** 

- RMS & S/N (rms measurement)
- PEAK & S/N (peak measurement),
- Q-PK & S/N (quasi-peak meas.)
- THD+N/SINAD (distortion measurement) -
- RMSSEL (selective RMS measurement)
- FILTSIM (filter simulation)
- RUB & BUZZ (loudspeaker measurement)
- **WAVEFORM**
- 1/3-OCTAVE
- FFT  $\rightarrow$
- $\rightarrow$  3 filters possible  $\rightarrow$  3 filters possible(\*)
- 
- $\rightarrow$  3 filters possible(\*)
- $\rightarrow$  1 filter possible
- $\rightarrow$  1 filter possible
- $\rightarrow$  3 filters possible
- $\rightarrow$  2 filters possible
- $\rightarrow$  1 filter possible(\*)
- $\rightarrow$  1 filter possible(\*)
- $\rightarrow$  3 filters possible (\*)

any desired filters from the filter selection window can be set in the ANALYZER panel. This window contains user-definable filters (the first 9) and weighting filters, which are referred to by their short names in the FILTER panel or by a name complying to the standard. You can select any desired filter (also several times) and assign to the ANALYZER measurement function.

The sum frequency response of all selected filters can be graphically displayed using the analyzer function FILTSIM (see 2.6.5.13).

- *UPL-B29: For the functions marked (\*), no digital filter can be switched on in the high rate mode or in the ANLG 110 kHz analyzer. When switching from base rate mode to high rate mode with these functions being active, all filters are switched to OFF and the filter menu lines removed from the analyzer panel. When switching back to the base rate mode, the menu lines are displayed again while the filters remain switched off.*
- *Note: In the digital analyzer, the bandwidth of the filters depends on the selected sampling rate. If the sampling rate is reduced, the upper frequency limit may be set as low as the Nyquist limit.*

# **2.7.1 Weighting Filter[s](#page-336-0)**

The user-definable filters in the UPL (see 2.7.2 Creating the User-definable Filters) are complemented by 13 pre-defined weighting filters, which are automatically matched to the current sample rate. Due to the digital realization, the frequency response absolutely complies with the standard. With a very small sample rate (e.g. 32 kHz in the DIGITAL instrument), some sections of the filter functions are close to the measurement range limit, resulting in distortions in these sections (with e.g. a sample rate of 32 kHz, distortions may occur in the range over 13.5 kHz). Yet, the filter is still within the permissible tolerances. For this reason, it is not possible to set weighting filters in combination with sample rates smaller than 30 kHz.

*Note: The weighting filters cannot be set in the filter panel, but are automatically available with the filter command of the respective measuring function.*

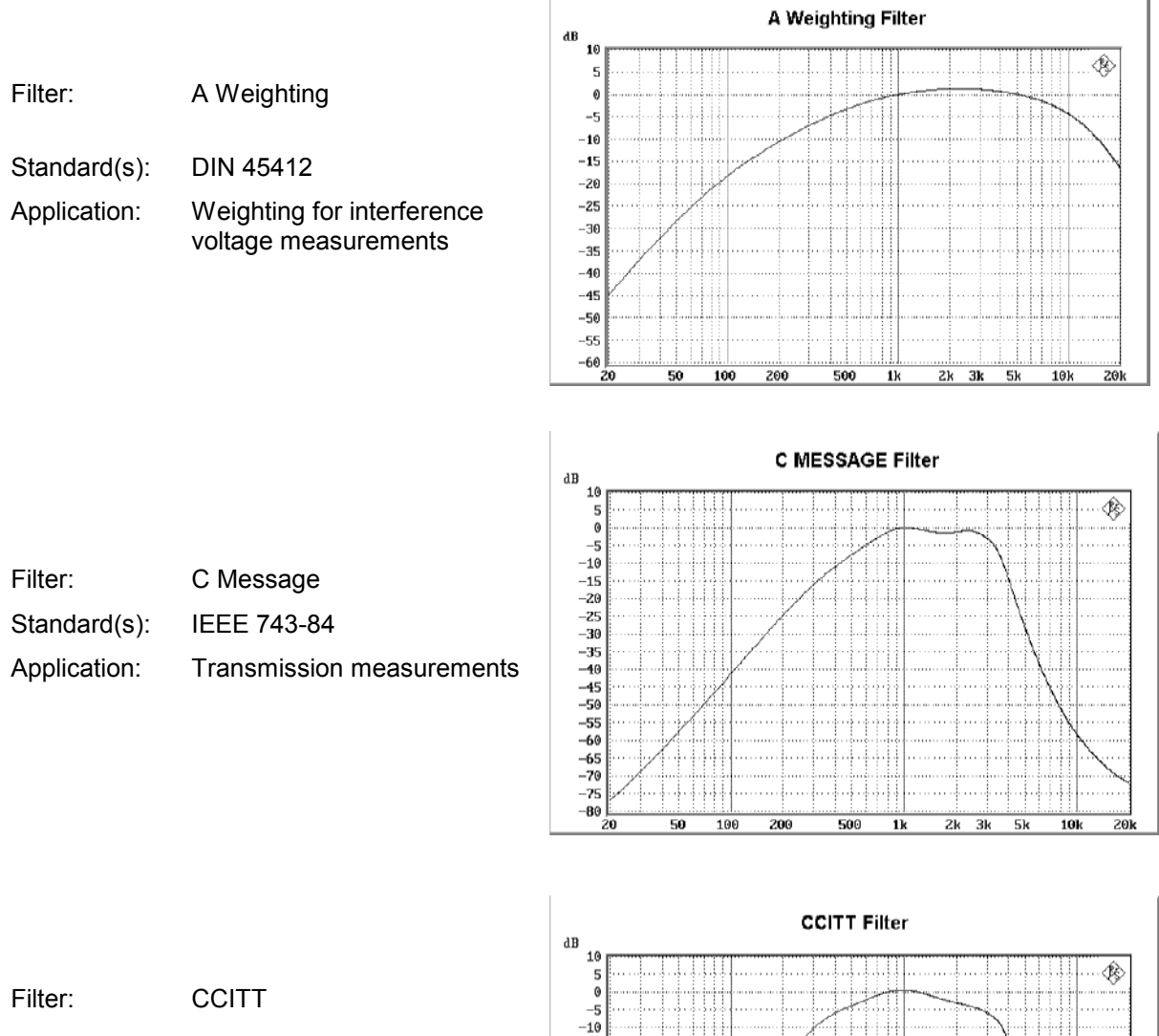

Standard(s): CCITT 0.41 IEEE Rec. 743-84 CISPR 6-76 CCITT Rec. P.53

Application: Psophometric measurements

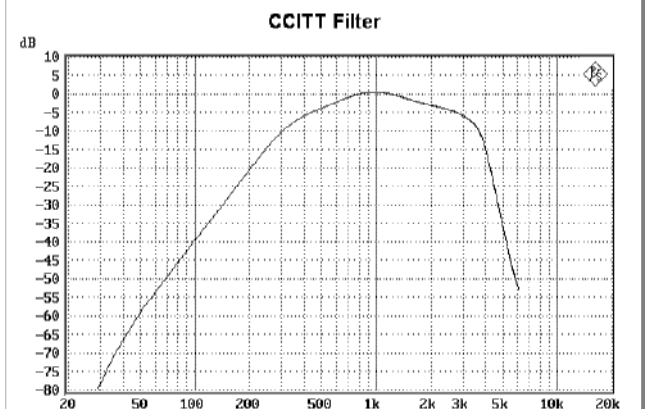

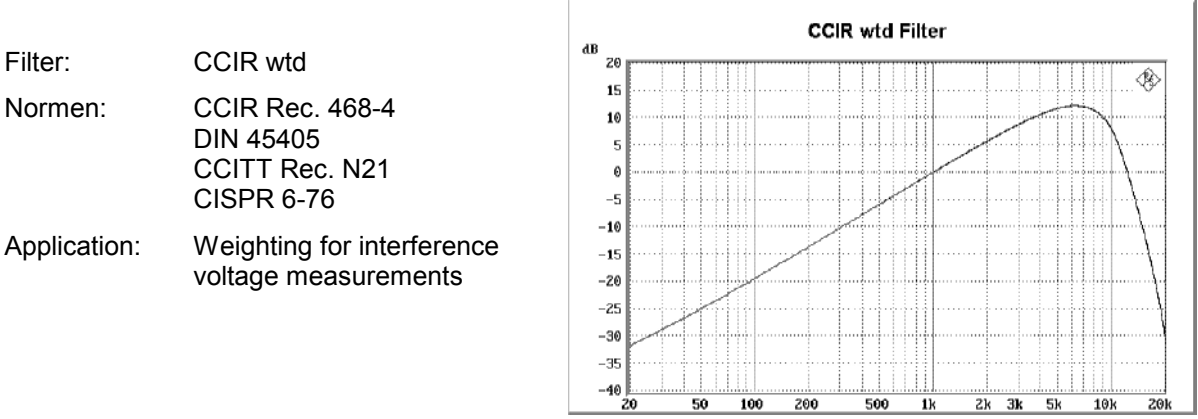

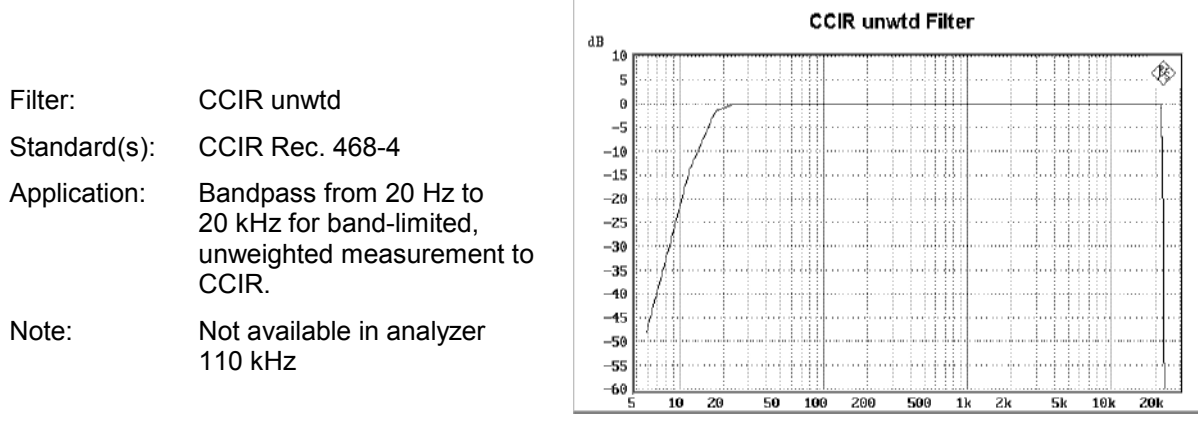

 $\begin{array}{c} \hline \end{array}$ 

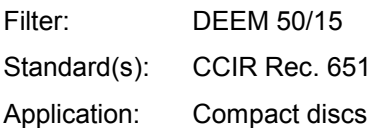

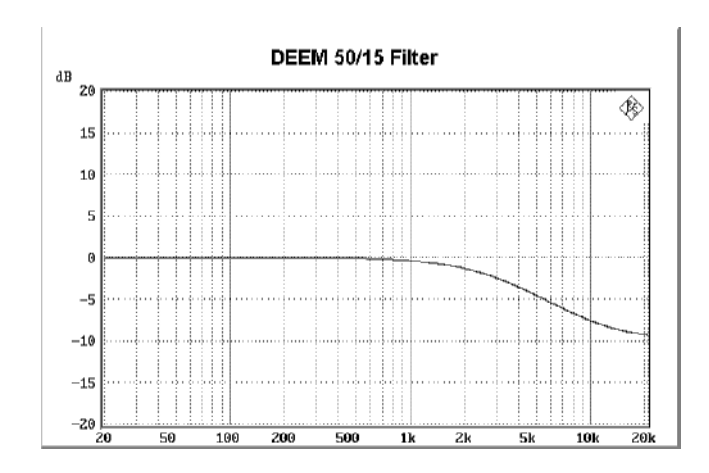
# *UPL Weighting Filters*

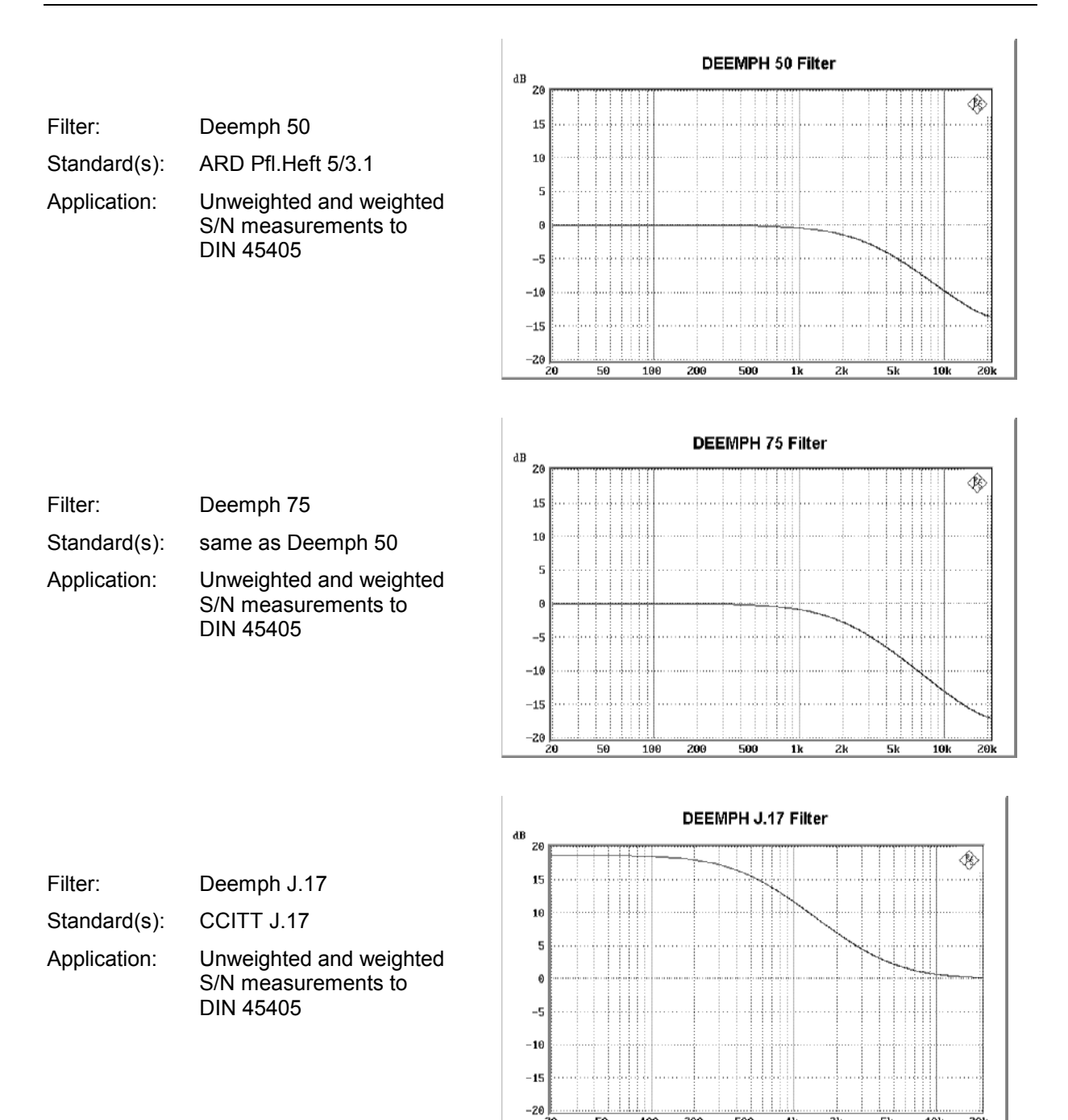

200

10

50

500

51

10)

Filter: RUMBLE wtd Standard(s): DIN 45539

Weighted S/N

Application: Testing of record players

measurements

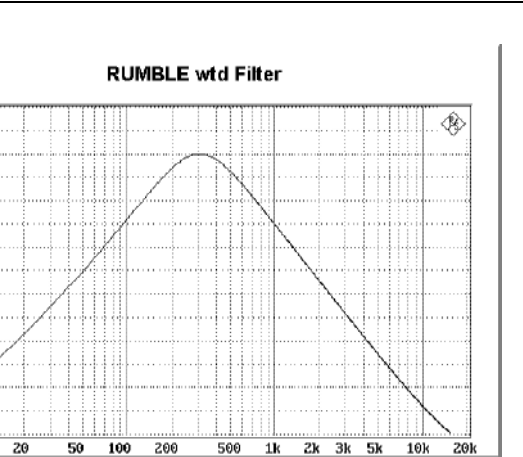

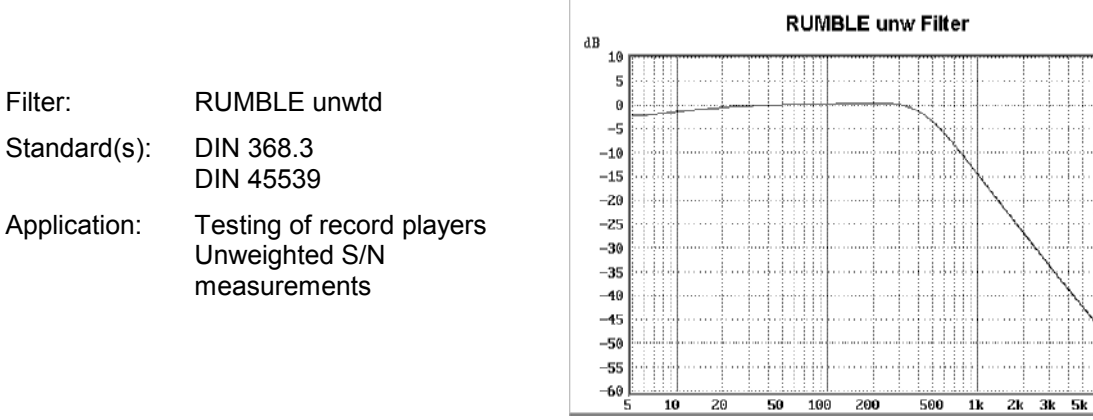

dB  $10$ 

> $\overline{\mathbf{5}}$  $\epsilon$  $-5$ <br>-10  $-15$

 $-15$ <br>  $-20$ <br>  $-25$ <br>  $-35$ <br>  $-35$ 

 $-40$ <br> $-45$ <br> $-50$  $-55$  $-60$ 

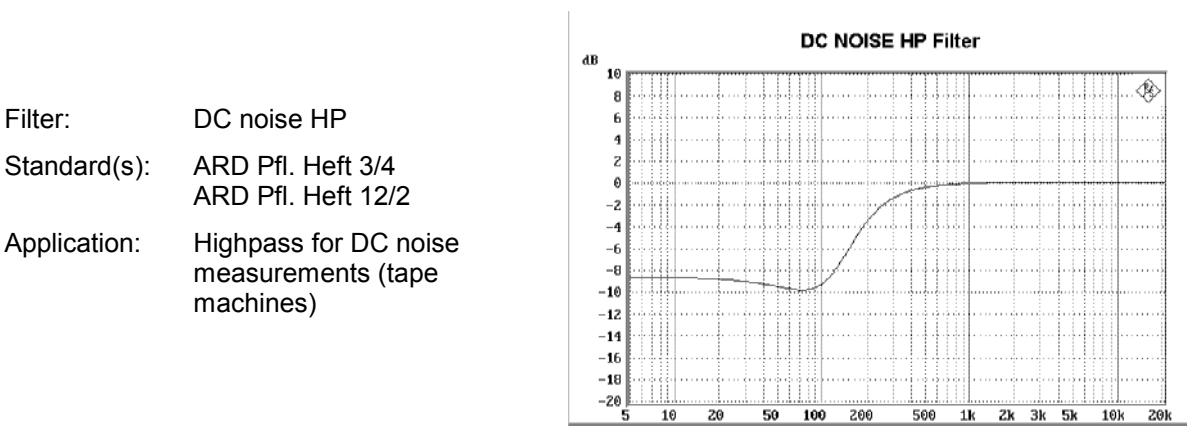

 $\overline{10}$  $\overline{z}$  ◈

 $\frac{1}{10k}$  $\frac{1}{20}$ 

 $\overline{z}$ k  $\frac{1}{3k}$   $\overline{\bf s}$  $\frac{1}{10k}$  $\overline{20}$ 

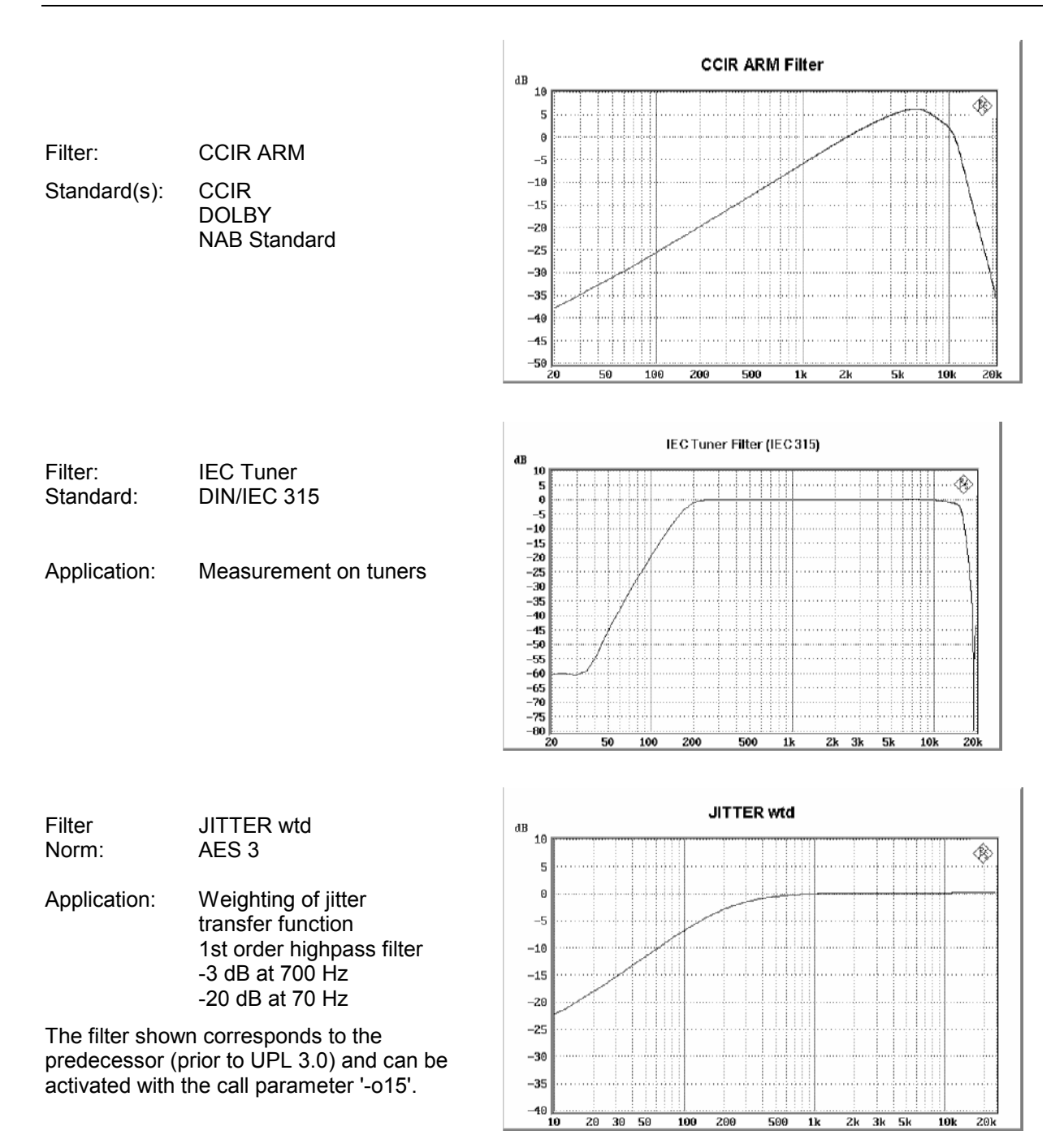

#### **2.7.2 Creating the User-definable Filters**

The FILTER panel is made up of 9 filter positions designated as FILTER 01 ... FILTER 09. Each filter position can be assigned a filter of type LOW-PASS, HIGH-PASS, BAND-PASS, BAND-STOP, NOTCH, 1/3 OCT FLT, OCTAVE FLT, FILE-DEF, which are referred to below. Each filter type is predefined by its cutoff frequencies and the desired filter attenuation. After the filter has been calculated, further filter data (settling time, actual attenuation, stopband range, which are displayed in a different color) are available in the FILTER panel.

There is also the possibility of reading in any desired filter by selecting "FILE DEF".

Any filter defined in the FILTER panel is provided with a short name, which is then used to call the filter in the ANALYZER panel. The short name refers to type and cutoff frequency of the filter.

The filters have been implemented as recursive filters (=IIR filters) with 8 poles.

The filters are defined in terms of their frequency limits, which is why the contents of the FILTER panel is independent of the selected ANALYZER instrument ANLG 22 kHz, ANLG 110kHz or DIGITAL. Filter parameters which used to make sense for a certain instrument may be futile in combination with another instrument.

#### **Example:**

A lowpass with a cutoff frequency of 50 kHz is a commonly used filter with the ANALYZER instrument ANLG 110kHz, however ineffective in the instrument DIGITAL or ANLG 110kHz.

For this reason, proceed in the following order when setting the filters:

- 1. Switch all filters in the ANALYZER panel off:
- Enter any desired filter parameters in the FILTER panel. The filter parameters are neither checked nor updated.
- 2. In the ANALYZER panel, select a filter from the FILTER panel: now, the parameters of the filters are checked:
	- a) Valid filter parameters: filter is set
	- b) Invalid filter parameters: error message on the screen, filter remains OFF
- 3. Try to modify in the FILTER panel filter parameters of a filter selected in the ANALYZER panel: A dialog window appears where you can enter the new filter parameters. When you press the O.K. key in the dialog window the filter parameters are checked.
	- a) Valid filter parameters: filter is set
	- b) Invalid filter parameters: error message on the screen, the dialog window remains open for further entry of filter parameters.

Exiting the filter dialog window using CANCEL or ESC causes

- $\triangleright$  the filter in the ANALYZER panel to be switched OFF.
- $\triangleright$  the most recently valid filter parameters to remain unchanged in the FILTER panel.
- *Note: A certain type of filter can be repeatedly assigned with the same or different filter parameters to the 9 filter positions!*

 *The sum frequency response of the set filters can be displayed with the help of the simulation (see FILTSIM function).* 

 *You can select the filters in the ANALYZER panel in any desired order. For reasons of stability, it is however useful to select the filter with the "hardest" characteristics (e.g. very narrow bandstop filters) as the last one (below in the panel).* 

It is possible to superpose several filters of the same type and with equal filter parameters for one measurement function. To give an example, a very steep 80-dB lowpass (in this case, with 16 poles, yet double ripple in the passband range) can be realized by superposing two 40-dB lowpasses.

# **2.7.2.1 Common Parameters of All Filters**

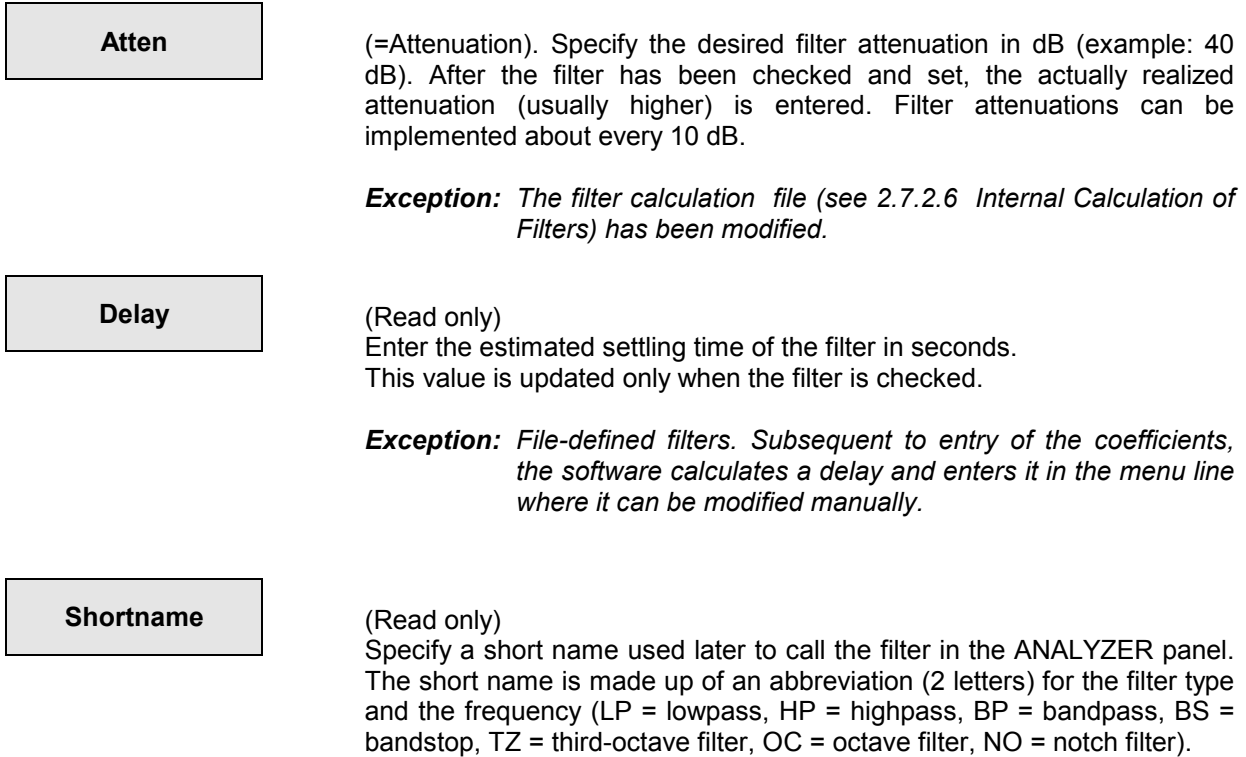

# **2.7.2.2 Lowpass / Highpass**

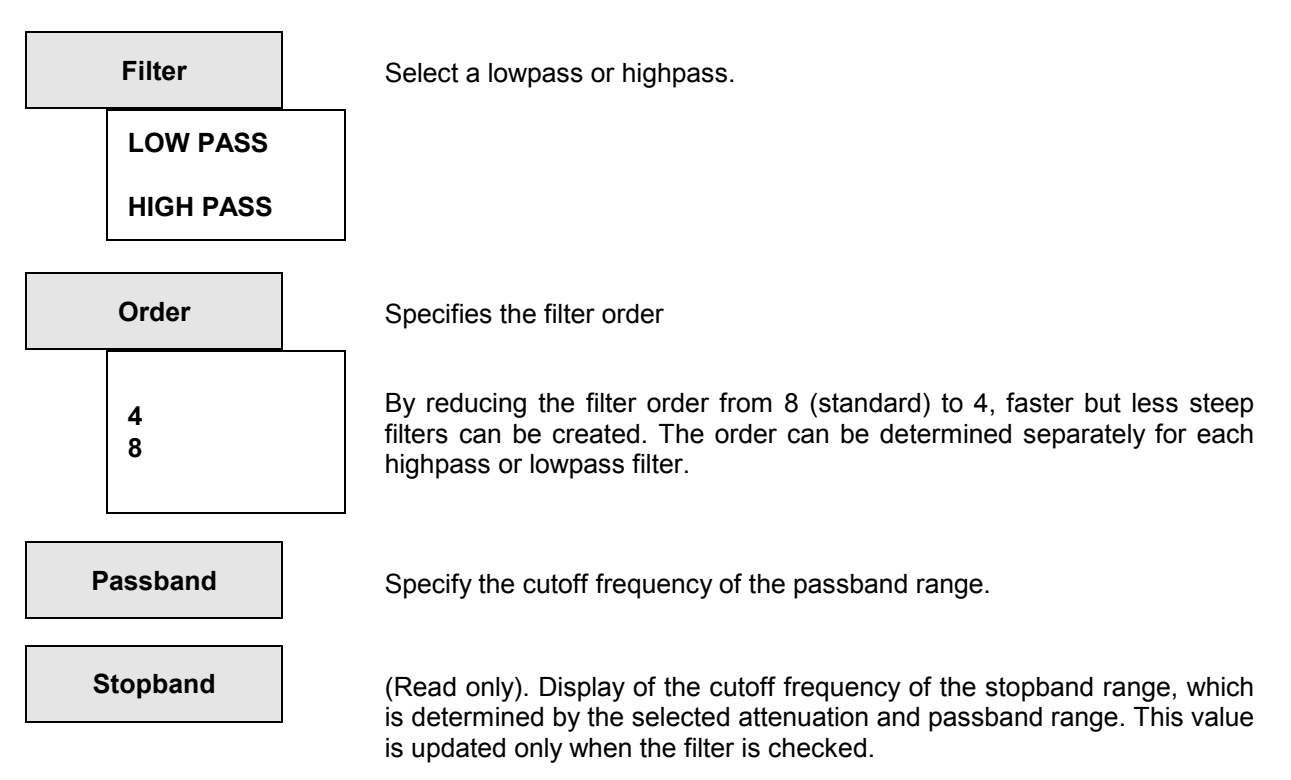

The basic filters used have eight poles, 'elliptic c'-type to /SAAL 88/ with a ripple of 0.1 dB in the passband range.

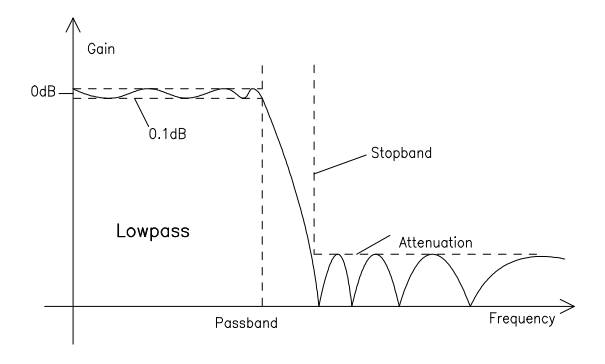

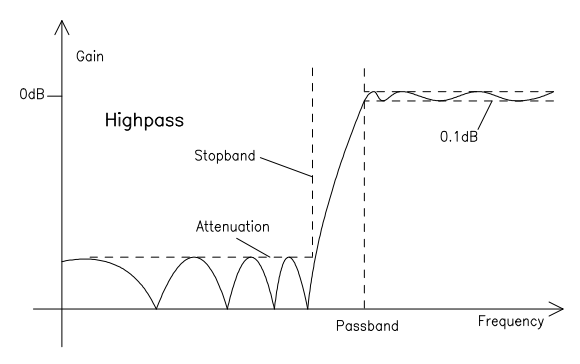

Fig. 2-33 LOWPASS and HIGHPASS frequency response together with filter parameters

# **2.7.2.3 Bandpass / Bandstop**

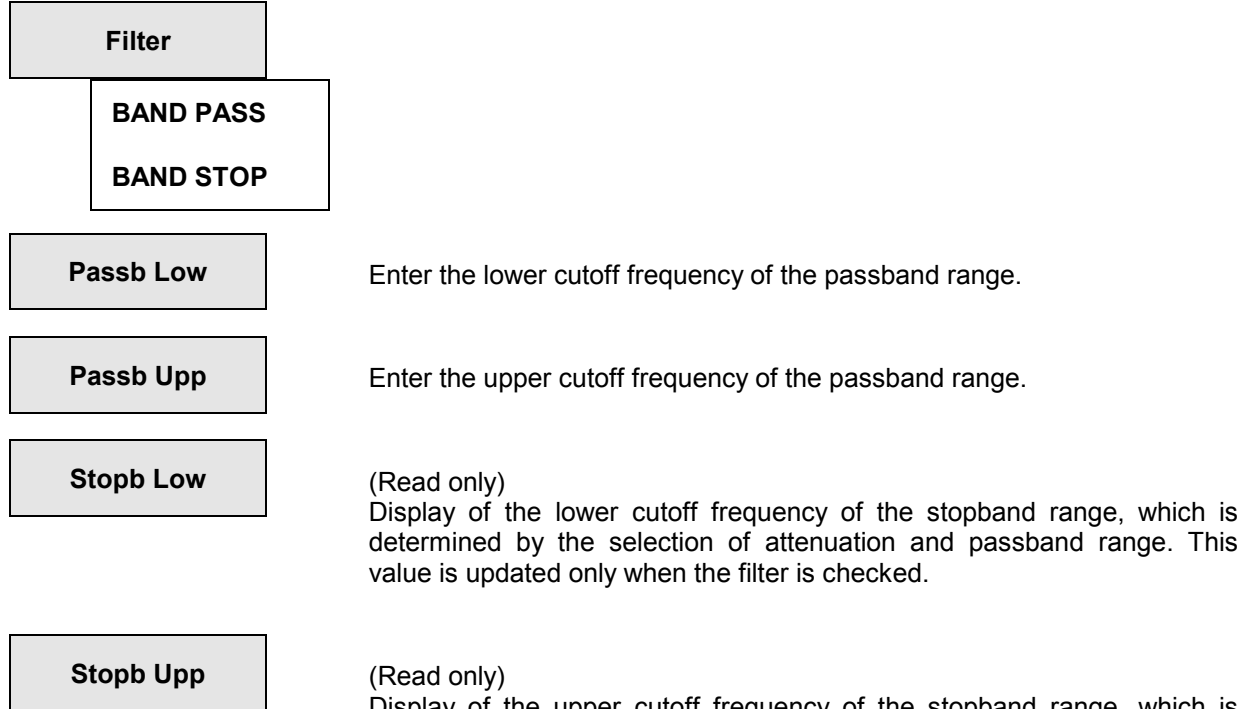

Display of the upper cutoff frequency of the stopband range, which is determined by the selection of attenuation and passband range. This value is updated only when the filter is checked.

The basic filters used have 4 poles, 'elliptic C'-type to /SAAL 88/ where one basic filter is used for the upper and one for the lower filter edge. As 'elliptic C' has a pole at infinity, a bandstop of this type features a pole in the center between the two passband frequencies.

Values for Passbd low and Passbd upp which are close to each other cause long settling times during realization and the danger of limit cycles (oscillations of the filter on account of self-excitation induced by rounding noise). In this case, it is useful to simulate the filters before the measurement (see analyzer function FILTSIM).

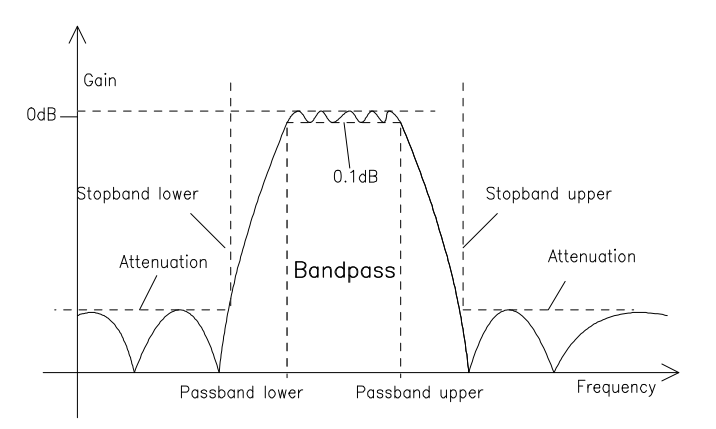

Fig. 2-34 BANDPASS frequency response together with filter parameters

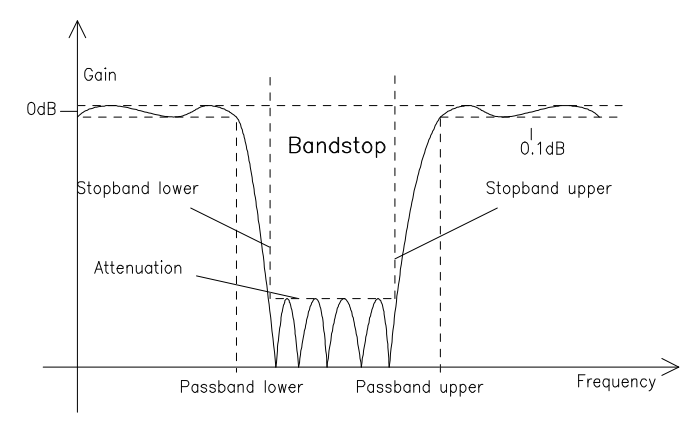

Fig. 2-35 BANDSTOP frequency response together with filter parameters

**2.7.2.4 Notch** 

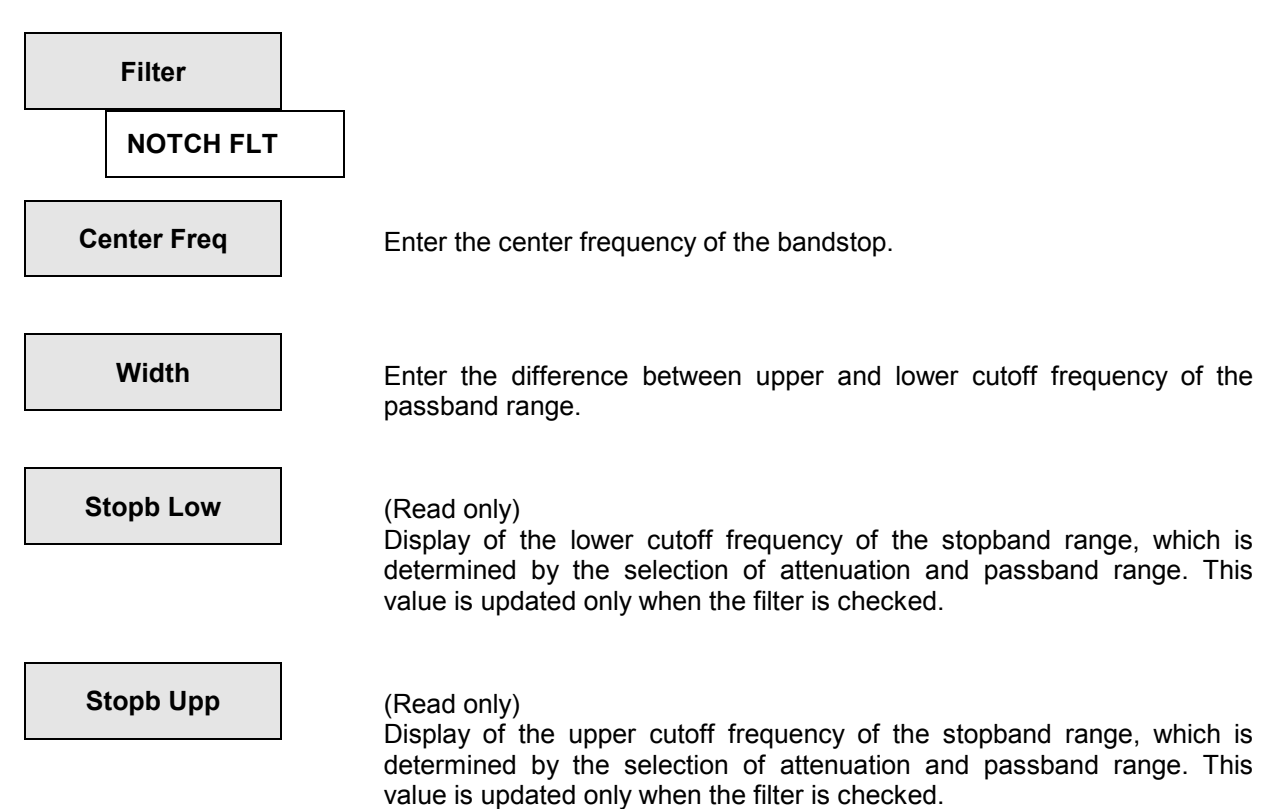

The basic filters used have 4 poles, 'elliptic C'-type to /SAAL 88/ where one basic filter is used for the upper and one for the lower filter edge. As 'elliptic C' has a pole at infinity, a bandstop of this type features an attenuation pole at the center frequency. Use:

Attenuation of single frequencies in the signal.

Small values for "width" cause long settling times during realization and the danger of limit cycles (oscillations of the filter on account of self-excitation induced by rounding noise). In this case, it is useful to simulate the filters before the measurement (see analyzer function FILTSIM).

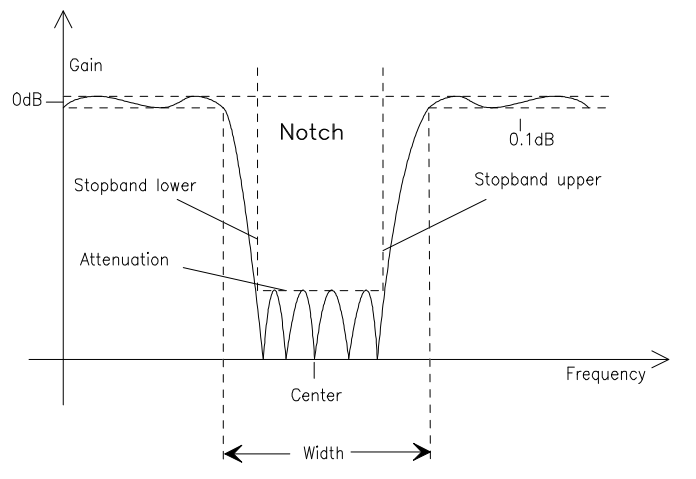

Fig. 2-36 Notch filter frequency response together with filter parameters

# **2.7.2.5 Third-octave / Octave**

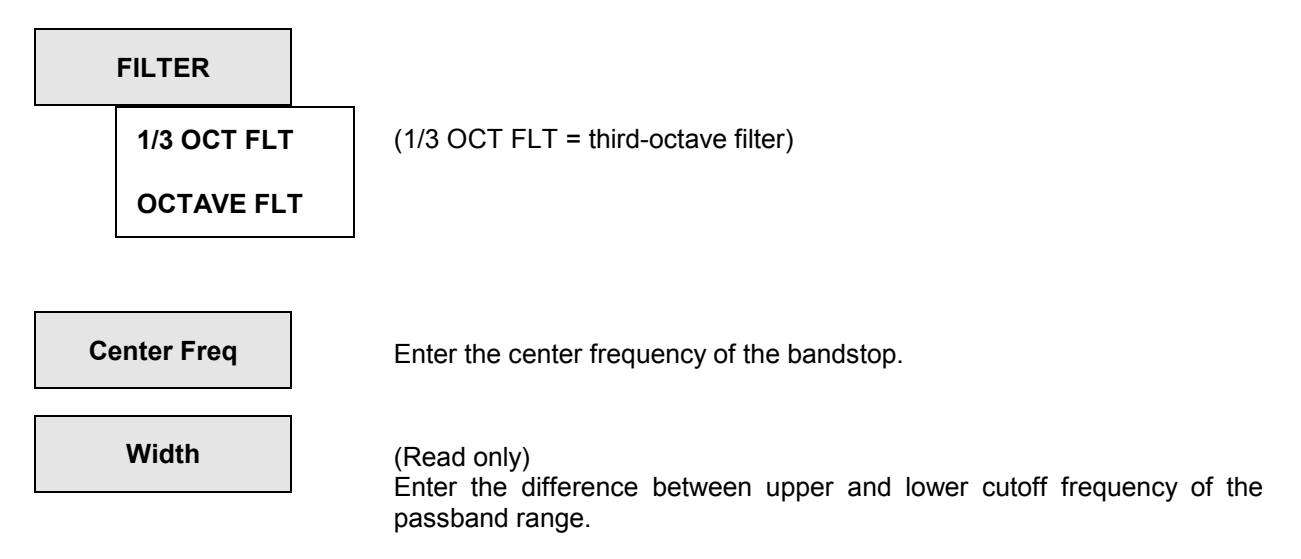

These filters have been implemented as bandpasses (see 2.7.2.3 Bandpass / Bandstop) which are geometrically symmetrical to the center frequency, thus allowing the passband cutoff frequencies to be calculated from the center frequency:

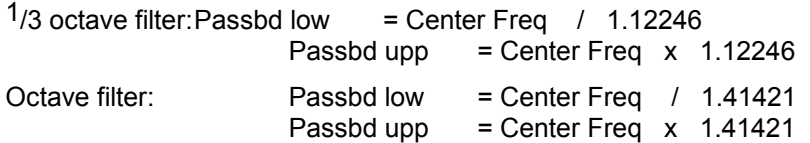

*Note: For these filters the 0,1dB-bandwidth is reduced in order to obtain an attenuation of 3 dB at the cut-off frequencies. Hence the effective bandwidth is lower than the theoretical values of third octave and octave filters.* 

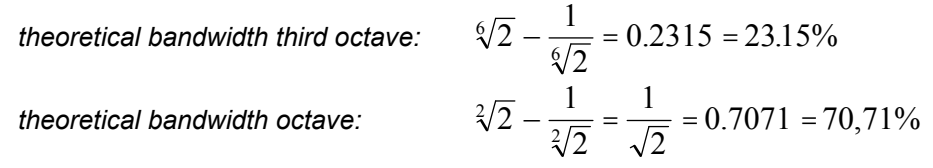

# **2.7.2.6 Internal Calculation of Filters**

All filter parameters are transformed from the Z range (digital, sampled) to the s range (analog, continuous) using the sample rate valid for the respective instrument. In the s range, the filter parameters are normalized to a passband limit of 1.0. The filter suitable for this transformed filter with respect to the type (i.e., elliptic c and eight-pole for highpasses and lowpasses and four-pole for bandpasses) and minimum desired attenuation is searched for in the filter data base. This filter is then denormalized and retransformed while the actual stopband and actual attenuation are being calculated.

This transformation is performed with the currently effective sample rate. The predefined cutoff frequencies are maintained, however different stopband frequencies will be obtained (depending on the selected sample rate). When the sample rate on which the calculation is based does not match the actual clock rate (e.g. in the case of a wrong entry), both passband frequency and stopband frequency are shifted.

After the start of the measurement (e.g. through a new setting, pressing of the START key or in the case of SWEEP), UPL waits for a certain settling time per filter before the actual signal integration. This settling time is calculated on the basis of the desired attenuation and the filter coefficients. If (in exceptional cases) the time calculated is too small, the filters have not completely settled at the start of the measurement.

To remedy this, the following trick is possible:

If the FILE-DEF filter "DELAY.COE" is selected, a settling time can be entered there which is considered in addition to the normal settling time in the measurement. Filter DELAY.COE has no function otherwise.

The filter data base is filled with the filters in the 'ref\_lp.rlp' file in the C:\UPL\REF directory on start of the system software.

The filters contained in this file are derived from /SAAL 88/. Their ripple in the passband range is 0.1 dB.

**Note:** For the ANLG 110 kHz analyzer a reference lowpass filter of 74 dB and with 0.03 dB ripple is used for the RMS selective measurement.

## **2.7.2.7 File-defined Filter ("FILE-DEF")**

For applications requiring additional filters which are not offered by the instrument, any desired filter can be read in from a file. The filter in the file must be an IIR filter with 8 poles/zeros. The filter must be designed (in the Z range, i.e. digital, sampled) with reference to the sample rate used in the respective ANALYZER instrument. Two data formats are supported:

a) **Coefficient output file of FDAS**, version 2.1 and 2.2. FDAS is a filter design program from the company of Momentum Data Systems. Select a cascade of biquads with 32-bit float number representation as implementation for generation of the filter with the help of FDAS.

**Example:** see R&S\_EXAM.COE file in the C:\UPL\USER directory

b) **ASCII file** where the poles and zeros (in the z level) must be entered as floating numbers. 8 poles and zero positions (4 pairs) only are permissible. Unused poles and zeros must be shifted to the origin of the z level.

#### **File format:**

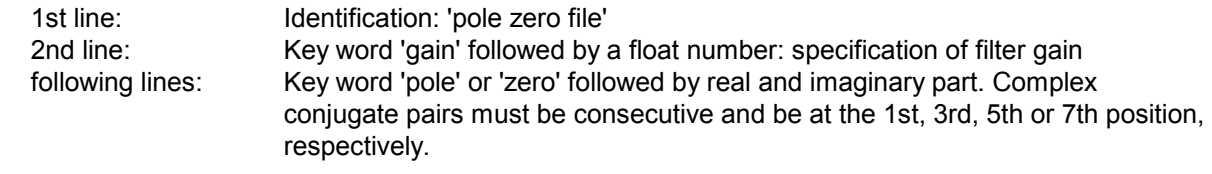

The transfer function is given by:

$$
S(z) = gain * \frac{\prod_{i=0}^{3} (z - z_{oi}) * (z - z_{oi}*)}{\prod_{i=0}^{3} (z - z_{pi}) * (z - z_{pi}*)}
$$

where  $S(z)$  is the normalized transfer function,  $z_0$  are zeros and  $z_0$  are poles.

The filter should be checked using the simulation.

Comment lines should begin with '#' and are permissible anywhere; no difference is made between upper-case and lower-case letters.

 **Example:** see R&S\_EXAM.ZPZ file in the C:\UPL\USER directory

The coefficient file (\*.COE) is valid only for the sampling rate defined when the filter was designed. Pole/zero files (\*.NPZ) can be converted to the current sampling rate, their frequency response being maintained.

Both types are offered in the file box for the file-defined filters. Literature:

/SAAL88/: Rudolf Saal, Handbook of Filter Design, 2nd edition, Hüthig 1988

# <span id="page-336-0"></span>**2.8 STATUS Panel**

#### **Activating the STATUS panel:**

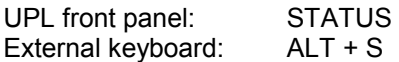

The STATUS panel can be activated only in part-screen graphics mode (see 2.10.9 Switching between Full-screen and Part-screen Mode) and is always on the left side of the screen.

The STATUS panel displays only those command lines of a panel which have been ticked (select the position before the line using the tab  $\leftarrow$  keys, press SELECT, the tick is switched on and off (toggle function). The UPL thus offers the possibility of displaying a clearly structured excerpt from all settings on the left side of the screen.

Instead of using the other panels, the UPL can also be operated from the STATUS panel, allowing you to carry out constantly recurring operator sequences from one panel only. Use of the STATUS panel is especially advantageous for display and, if required, printout (see 2.14) of graphics on the right side together with the essential UPL settings on the left side of the screen.

» VOLTAGE

been ticked off. **have been ticked off.** have been ticked off.

Empty STATUS panel. **Empty STATUS** panel. No command lines have ANALYZER and DISPLAY panel

 $-$  STATUS  $-$ 

**GENERATOR PANEL**<br>
» Channel (s) 1<br>
» Output BAL<br>
» **FUNCTION -** SINE<br>
» FREQUENCY 10.000 Hz<br>
» VOLTAGE 3.0000 V

**ANALYZER PANEL**<br>
» Channel (s) 1<br>
» CH1 Input BAL<br>
» FUNCTION - RMS & S/N » **FUNCTION -** RMS & S/N » Meas Time AUTO FAST

**DISPLAY PANEL** » **OPERATION BARGRAPH** » Unit V » Spacing LIN

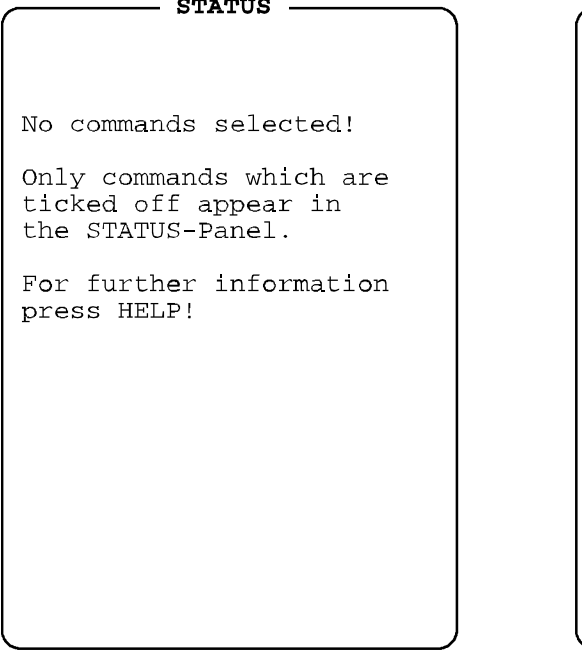

Fig. 2-37 Status panel

# **2.9 Series of Measured Values, Files and Loadable Instrument Settings (FILE Panel)**

The FILE panel is activated by pressing the FILE key (UPL front panel) or the key combination "ALT F" (external keyboard). The FILE panel is always displayed on the left side of the screen.

## **2.9.1 Loading and Storing**

Files can be stored to hard disk (drive "C:") or floppy disk (drive "A:"). All system files are available on hard disk and, in the default setting, the user files too. The user files can also be written to or read from diskette.

UPL system software updates are also loaded from diskette (see 1.2.1 Enabling Software Options). For storing files on diskette, DOS- formatted 3.5" diskettes are required. Unformatted diskettes can be formatted on operating system level using the command

FORMAT A:

An external keyboard is required for this purpose.

Insert the diskettes into the drive with the metal slider pointing to the front and the label to the left. The diskette is ejected by pressing the eject key.

On the left side of the diskette, there is a lockable write protection; the disk is write-protected when the hole is free.

The individual types of files are characterized by reserved file types (file extensions), which are listed in the table below. It also provides information on where, i.e. in which panel, the file is loaded.

| <b>Extension</b> | Meaning                                                                                                    |
|------------------|----------------------------------------------------------------------------------------------------|
| .AES             | Report information AES/EBU+S/P DIF                                                                                                    |
| .BAT             | Batch file for automatic execution of several programs; reserved (DOS)                                                                         |
| .BPZ             | Binary file with poles-zeros                                                                                                    |
| .CAL             | Calibration file; reserved for calibration factors                                                                                             |
| .COE             | Coefficient file for filters (see 2.7.2.7)                                                                                                    |
| .COM             | Executable programs; (e.g. BIOSW.COM); reserved (DOS)                                                                                          |
| .DWL             | Dwell time for automatic generator sweeps:<br>loaded in the GENERATOR panel, menu item "Dwell List"                                            |
| .ERR             | Error file for limit violations<br>loaded in the DISPLAY panel by selecting Trace $A/B \rightarrow FILE$ ; OPERATION $\rightarrow$ LIM REPORT; |
| LOG.             | Prolog and epilog for HPGL (see 2.14 Printing / Plotting / Storing the Screen Contents (OPTIONS<br>Panel))                                     |
| .PLT             | Colour palette information for PCX and printer (see 2.14 Printing / Plotting / Storing the Screen<br>Contents (OPTIONS Panel))                 |

Table 2-35 Meaning of file extensions

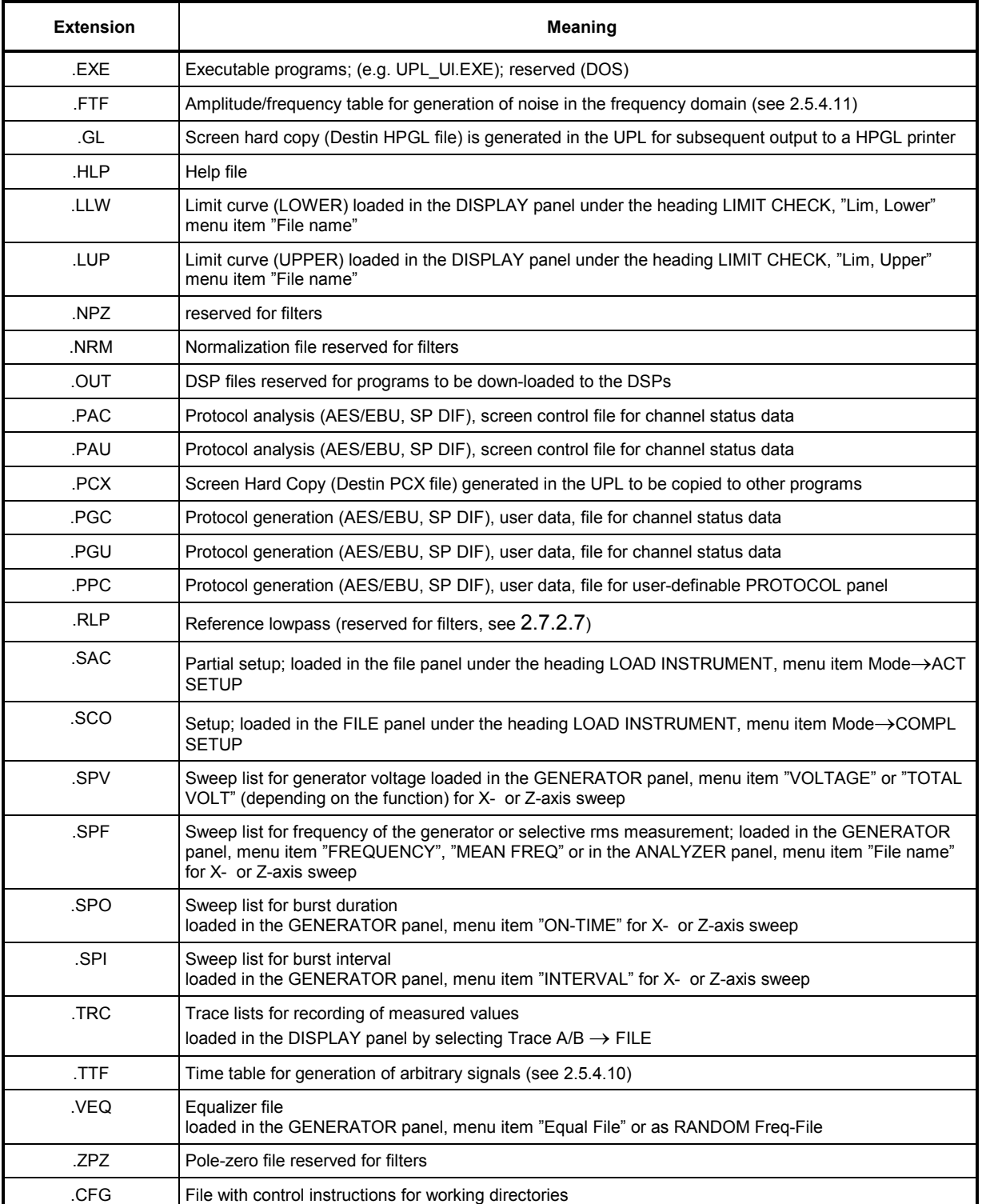

*Note: Reserved files must not be changed or renamed.* 

#### **2.9.1.1 Loading and Storing of Instrument Setups and Complete Setups**

Setups are loaded and stored by entering a file name in menu item "Filename". If the desired file name is already in the menu line, one simply has to open and close the appertaining selection box. (see 2.3.2 Data Entry).

#### **LOAD INSTRUMENT STATE** Loading an instrument setup

An instrument state can be loaded either user-defined or with reference to an application. The untrained user is advised to start with the application level which provides a great number of predefined measurement setups. The default setup or user-defined setups can only be loaded via USER DEF.

The working directory of the setup is loaded together with the instrument setup, i.e., the current working directory is modified. This is usually useful in order for the file names in the setup to be referred to correctly (if they were stored without path name).

When loading a setup from the application level the *current* working directory is entered in the application setup and, thus, remains valid. It is therefore easier to *use* the application setups. (Pathless) file names are not used in the application setups.

The working directory entered in the application setup will, however, preferably *not be overwritten* for preconfiguring the application setups (once) when the setups are to be stored at their original location and the original working directory is to be retained. This can be achieved using two methods:

- Do not load the application setups from the application level but directly via USER DEF.
- Start the UPL using the **command line parameter "-tappl"**; the application setups will not be modified even when being loaded from the application level, then.

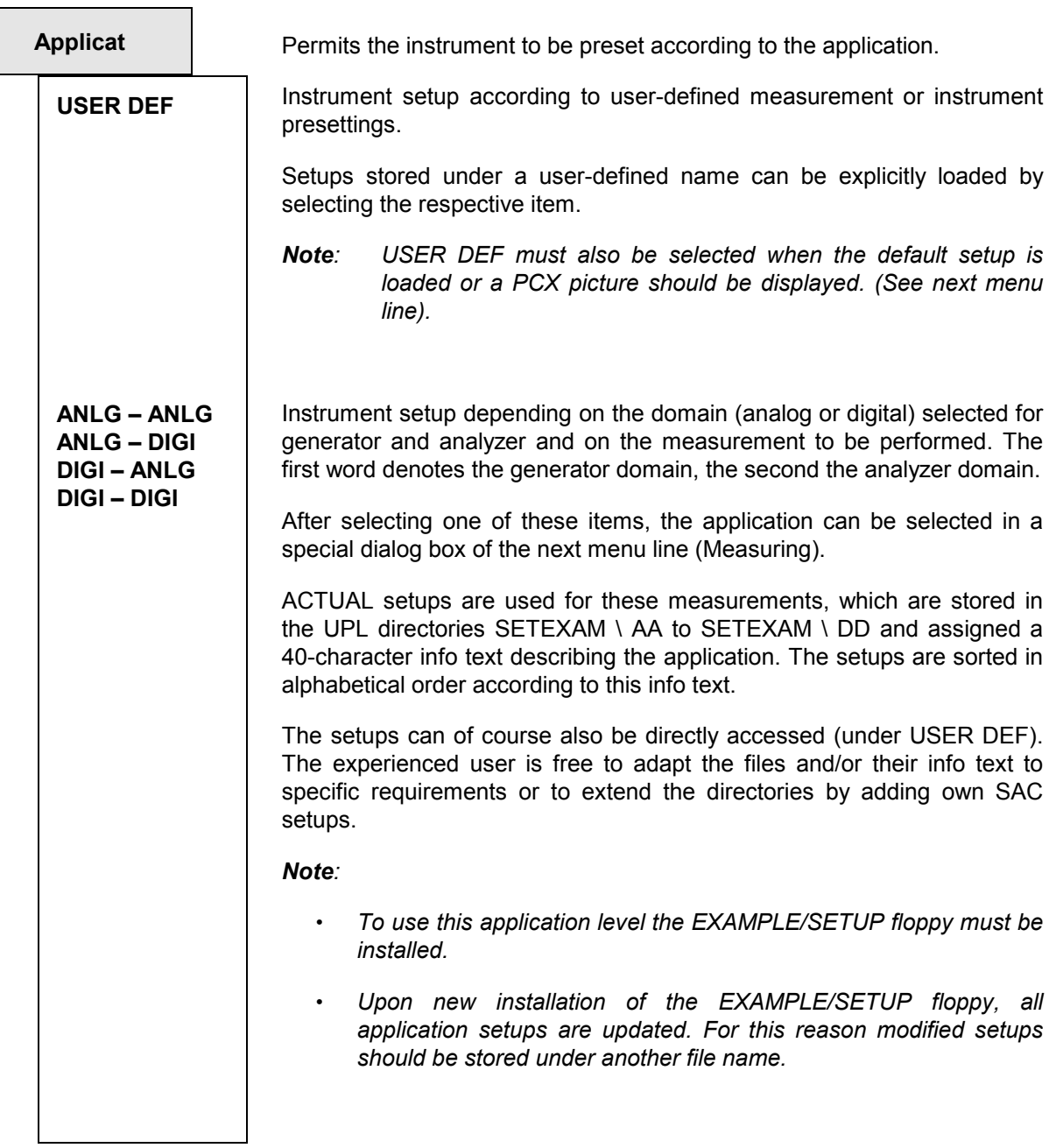

**DEFAULT** 

(Default setup)

**Mode** 

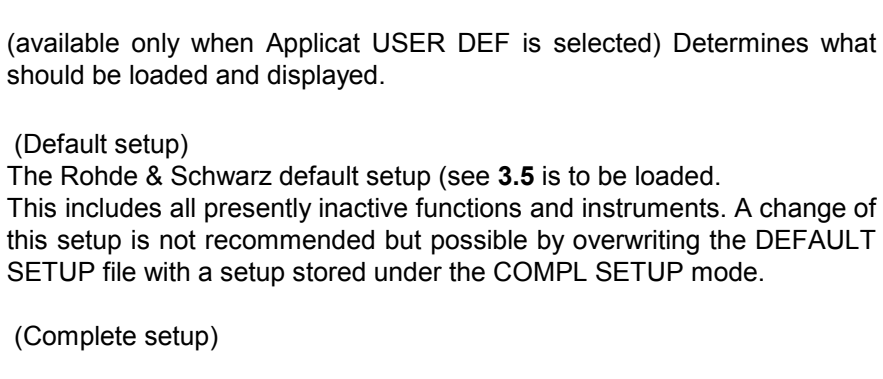

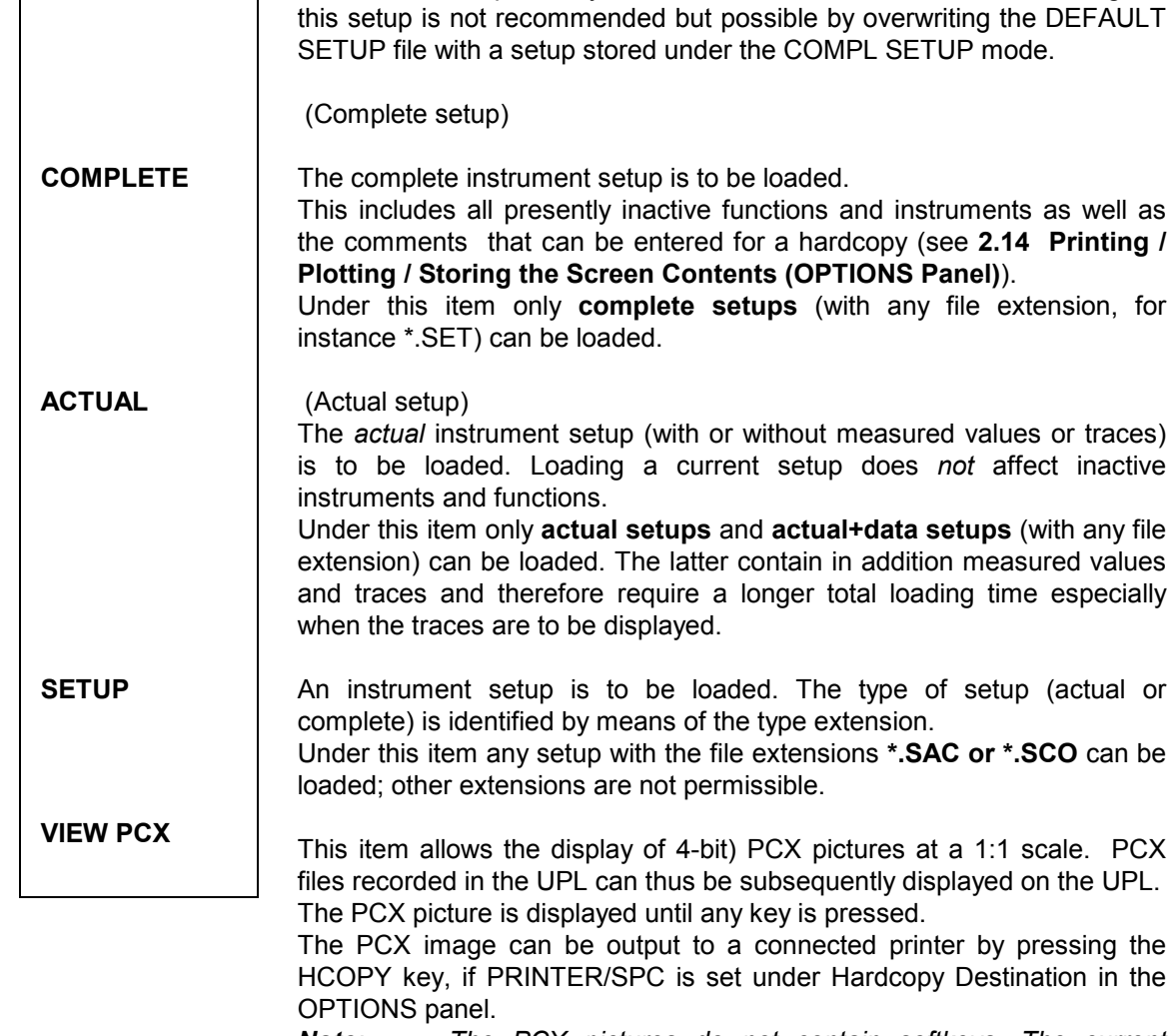

*Note: The PCX pictures do not contain softkeys. The current (unlabelled) softkeys are therefore displayed.* 

**Measuring** (available only when Applicat USER DEF is *not* selected). Opens a dialog box where the measurements pertaining to the selected application are listed in alphabetical order. The name of the (SAC) file loaded when a measurement is selected is indicated in addition. From this information the experienced user can see the files to be modified to suit his specific requirements.

When loading a setup from the application level the *current* working directory is entered in the application setup and, thus, remains valid. It is therefore easier to *use* the application setups.

Refer to the notes at the beginning of this section for modification of the application setups.

#### **STORE INSTRUMENT STATE** Storing an instrument setup

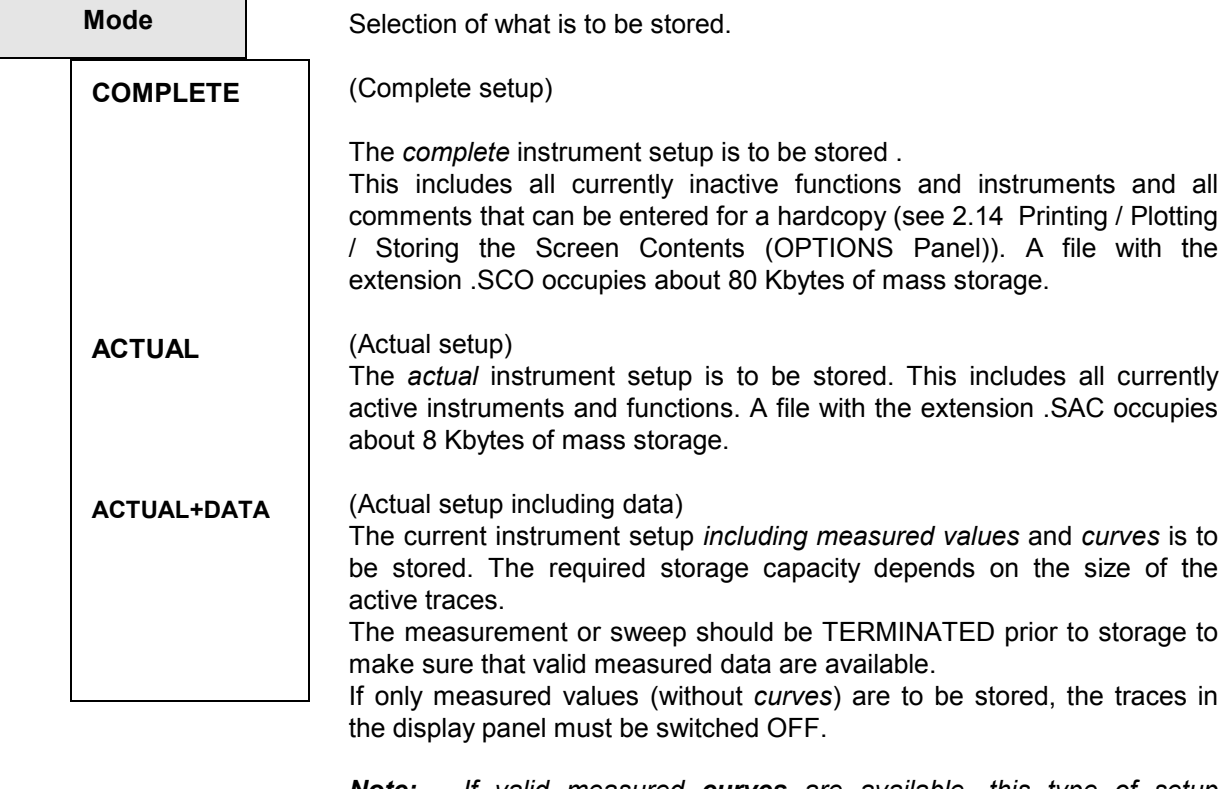

*Note: If valid measured curves are available, this type of setup requires considerably more memory capacity (up to 100 Kbyte) and longer loading times than the actual setup. For this reason, this type should only be used when the curves are really needed.* 

When loading a new instrument setup, the previous setting is overwritten. All lists (equalizer, limits, etc.) are filled with files the names of which are contained in the new setup. If a file cannot be loaded (e.g. the specified equalizer file has been cleared), an error message is generated and the file name is entered into the menu line as the error source.

#### *Loading and Storing* UPL **UPL**

*Note: When loading setups, their file names may not exist (e.g. because they have been deleted or the setup has been adopted from another UPL). In such cases, the cause of error (usually "not found") is stated below the respective entry (e.g. "File name").* 

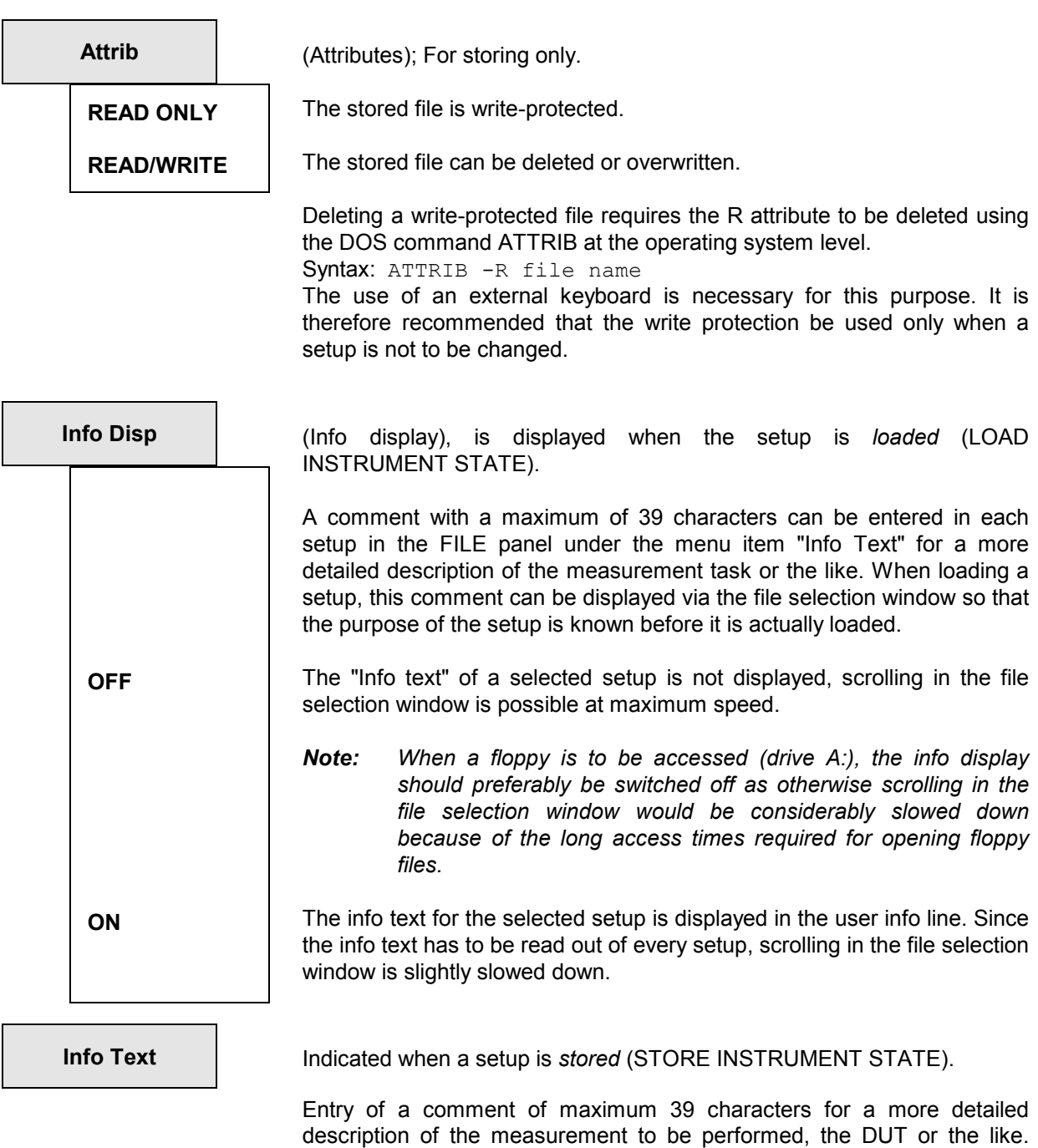

selection window (see "Info Disp").

When a setup is *loaded,* this comment can be displayed via the file

**Filename Causes a file with the specified name to be loaded or stored.** 

If the file cannot be opened, an error message and "not found" is entered in the menu line.

For entering file names, see 2.3.2.5.

#### **2.9.1.2 Loading and Storing of Series of Measured Values and Block/List Data**

Series of data from recorded sweeps and/or FFTs, waveform data or filter simulation data can be stored in a file for several purposes:

- $\triangleright$  To load them at a later date as a record, for the purpose of comparison or subsequent processing. The series of measured values are loaded using the DISPLAY panel commands and are displayed in the form they were stored. They can however be provided with a different scaling or converted into other units.
- $\triangleright$  The files can be called from other programs and their data further processed. This is best be done using the EXPORT or ASCII format. The structure of an ASCII file is shown in some examples (R&S\_EXAM.TRC in the C:\UPL\USER directory) which are provided with detailed comments. For more detailed descriptions refer to section **2.9.1.3 Format of Block/Listen Data**. The EXPORT format has neither a header nor a supplement and can therefore be directly imported into other programs. Since it has no additional information it cannot be loaded in UPL / UPD.
- $\triangleright$  Stored traces can be used in the UPL for several purposes: As reference traces for other traces if the results are displayed in relative units. For this, the stored traces are loaded by means of FILE under Reference in the DISPLAY panel. Moreover, the trace files can be used to provide equalization data for the generator.

The data are stored in files using commands in the FILE panel (also see 2.3.2.5 Entry of File Names). A series of measured values (Y or Y2) and its associated X-axis values are stored by means of Store TRACE A or TRACE B. If a variable reference value (i.e. a reference value as a function of the X-axis) and a relative unit (i.e. a unit needing a reference) are active, the reference values too are stored in the file. If a Z-axis sweep is selected in the generator, the Z-axis values too are stored. The entire scaling information as well as the function labeling are appended in coded form. If User Label is switched to on in the DISPLAY panel, user-defined function labels and units are also stored.

With command Store TRACE A + B, the data of the second series (trace B with the scaling of Y2) are stored, too, with their associated reference values. The corresponding format can be loaded as a dual trace by means of DUAL FILE in the DISPLAY panel. If Scan count >1 in the DISPLAY panel is active, which is always the case with Z-axis sweeps, the above series of measured values are stored not as one but as several scans. Scan groups too can be loaded from the DISPLAY panel as a unit (see 2.9.3.3 Scan Count >1).

The files are loaded for the functions they are needed. In the GENERATOR panel, for example, the sweep, dwell, and equalization files are loaded. Sweep and dwell files are also used in the analyzer mode for selective rms measurements. In the DISPLAY panel, traces (from sweeps or FFTs), reference traces (for sweeps) and limit-value files (limit files) are loaded.

All measured values are stored with their basic units: levels in V, frequencies in Hz, times in s, phases in degrees, related quantities in %. Notice that S/N data - such as S/N levels - have to be indicated in positive dB values, i.e. 0 dB is 100%, 20 dB means 1000%, the numerical value being 1000.

# **Store traces and sweep lists**

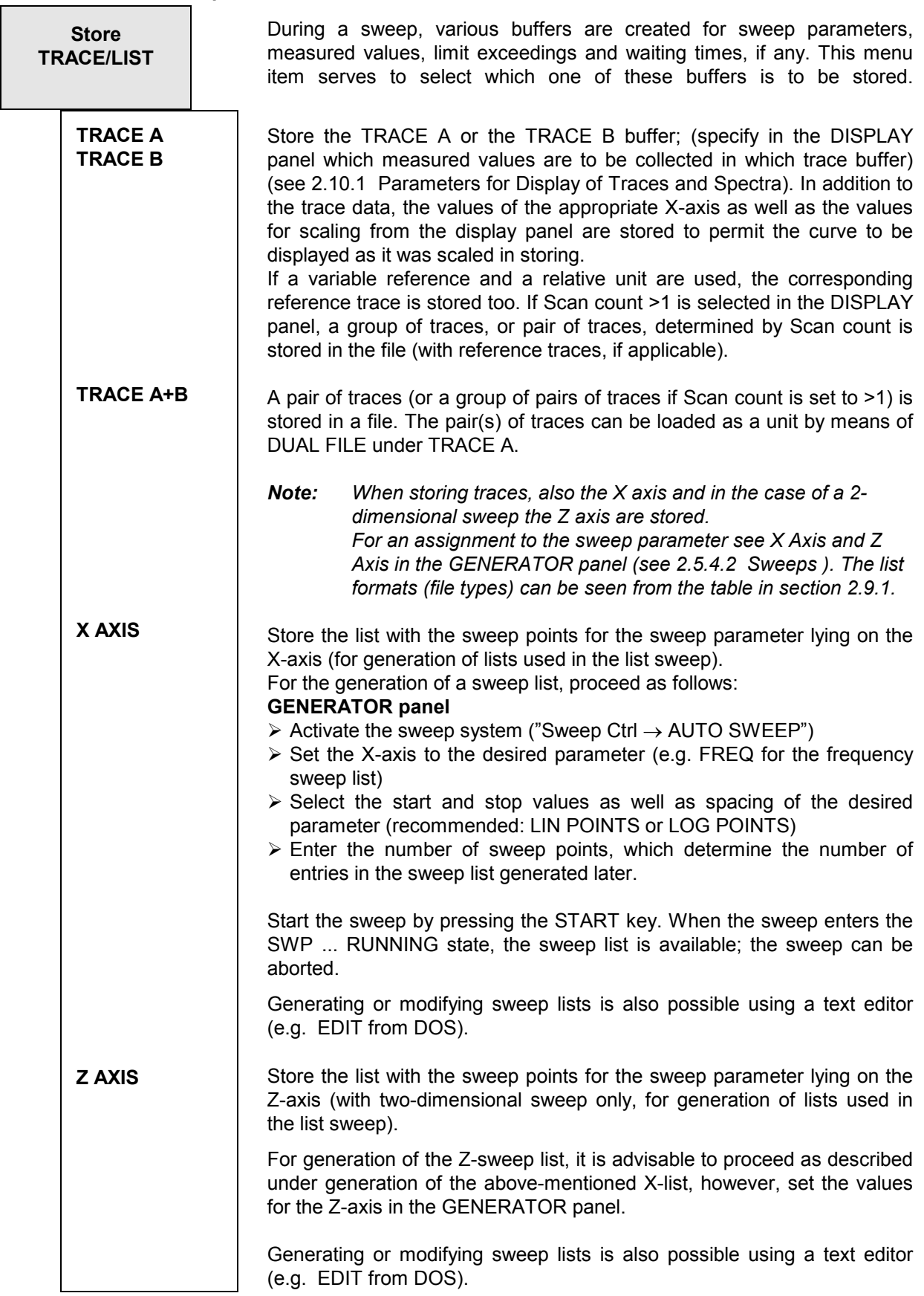

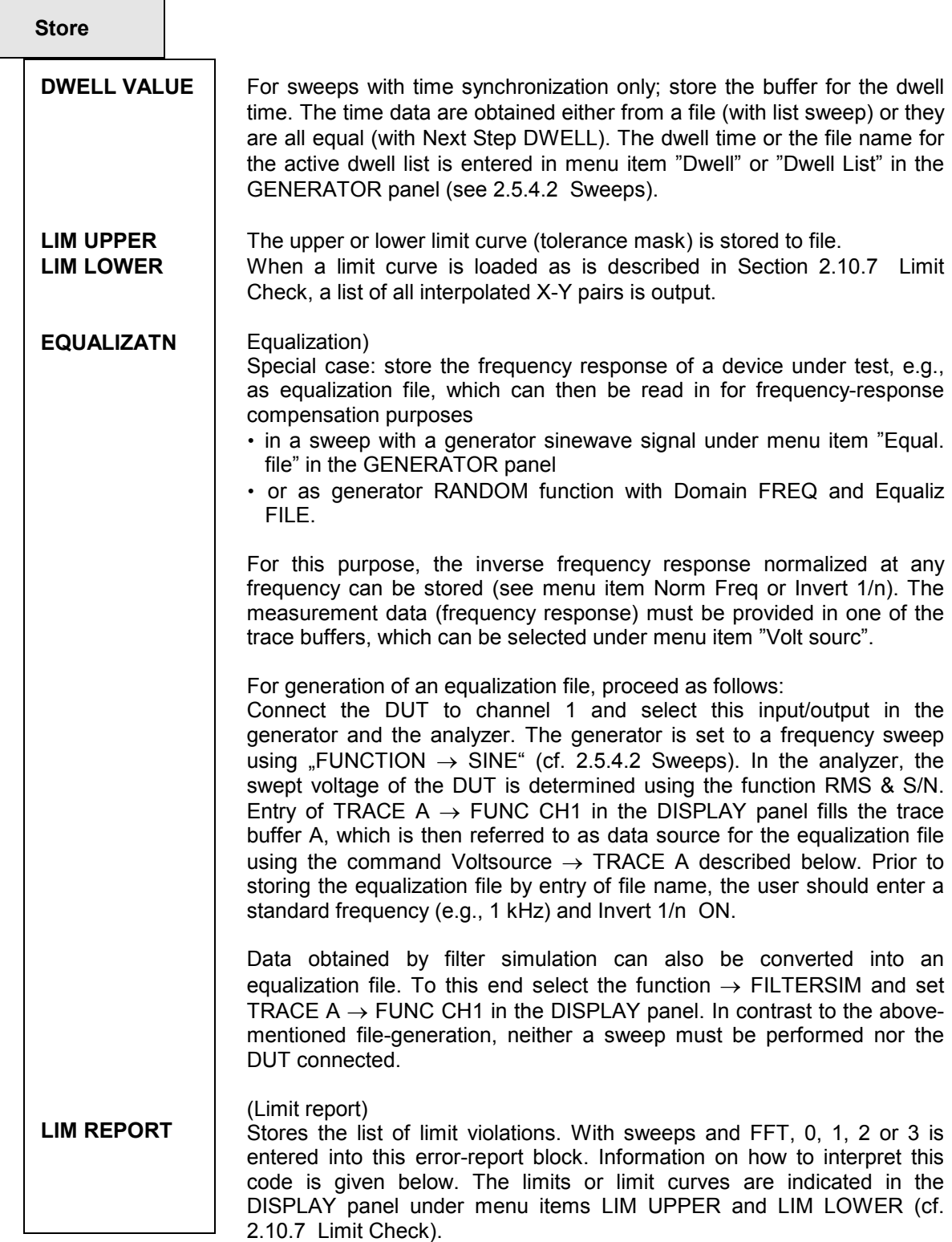

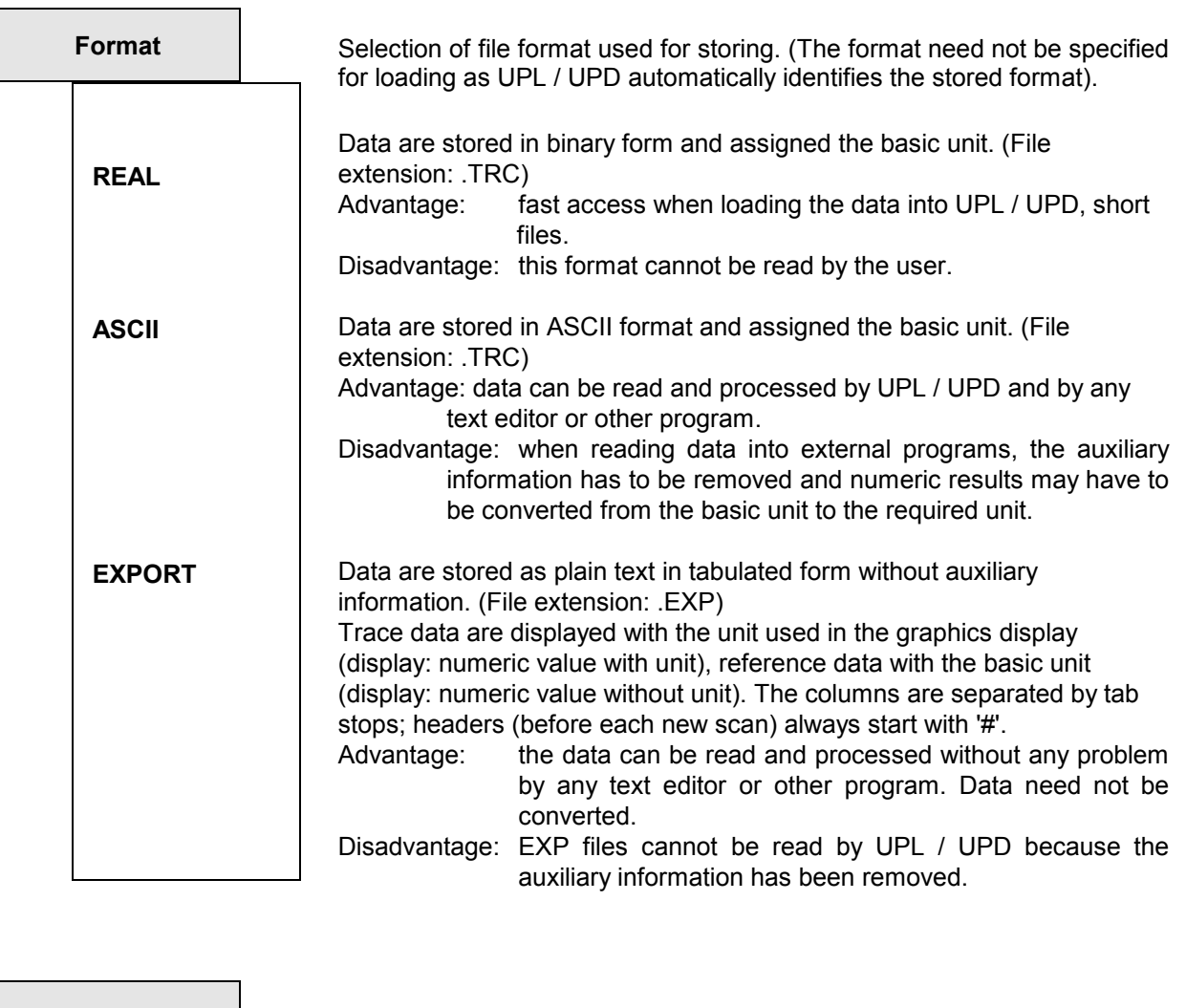

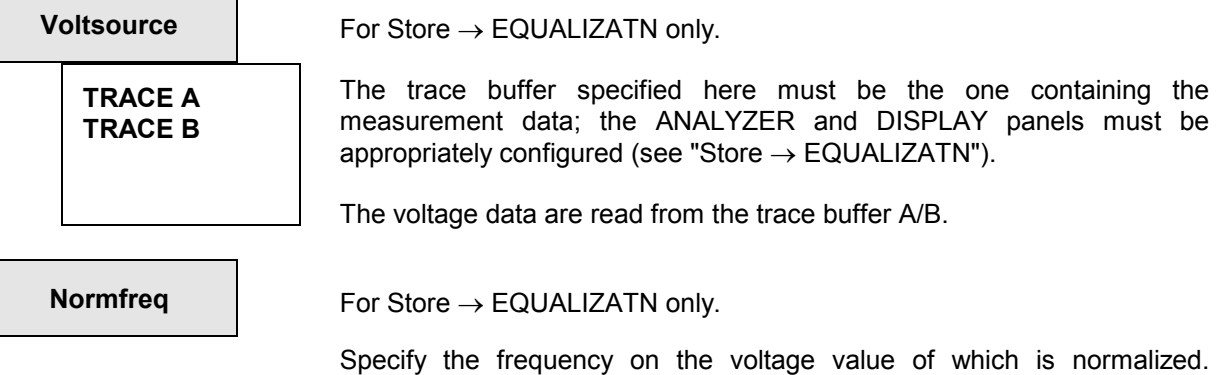

Specify the frequency on the voltage value of which is normalized. Selecting the frequency at which the frequency response curve has its maximum means that the equalization file contains values from 0 to 1 only. If any other frequency is selected, factors higher than 1 occur.

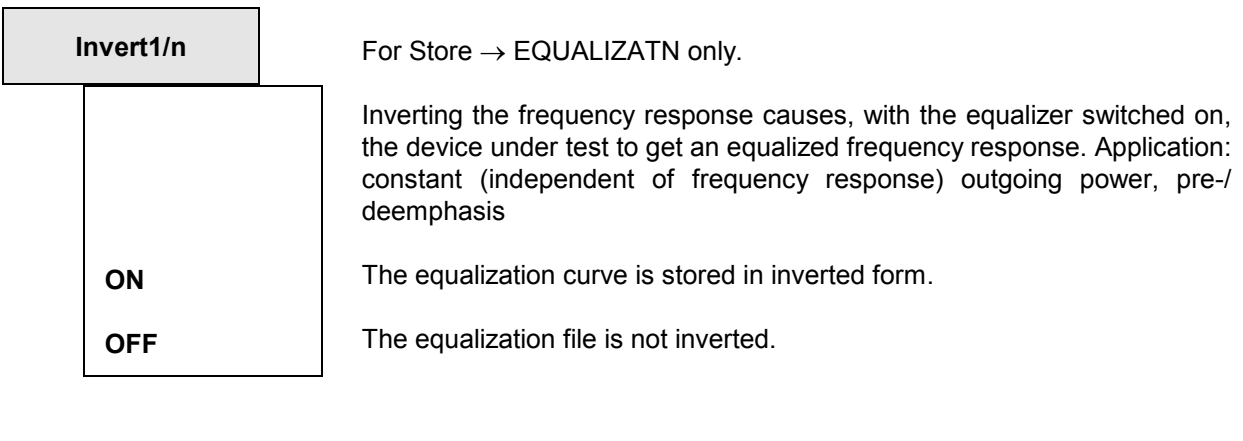

**Filename Causes the trace or list to be stored under the specified file name.** 

If the file cannot be opened, an error message and "not found" is displayed in the menu line.

For entering file names, see 2.3.2.5.

# **2.9.1.3 Format of Block/List Files**

#### **Overview**

The following text describes the format of the trace/list files, as it is used internally for storage of measured values and sweep, dwell, equalization and limit lists. This is of interest for the user only, if he wants to copy values into other programs, edit files or create new files for internal use. The subsequent description is intended to offer support in this case. You may additionally refer to the supplied example files (R&S\_EXAM.\*) in the directory \UPL\USER. These ASCII files contain comments and some of them are even available in various versions (e.g., R&S\_EXAM.TRC, R&S\_E209.TRC, R&S\_E212.TRC).

#### **Numeric data formats (ASCII and REAL)**

All values are stored with their basic units. Physically useful values have an exponent between E 6 (120 dB or mega) and E-12 (-240 dB or pico). (They are converted with the units set for curve representation).

In contrast, numbers are interpreted as factors to the reference value for limit files (cf. 2.10.7 Limit Check).

Notice in advance the description of the differences between the REAL format (binary according to 4 byte IEEE Standard) and the readable ASCII notation. The advantage of the first format is the compact setup and fast access, since the numbers do not have to be converted. However, the user normally prefers using the ASCII format which is easier to handle.

In the REAL format, the numbers are not separated by a separator and they are arranged in successive blocks, e.g., all X-values first, succeeded by the Y-values. With multiscan data (cf. 2.9.3.3 Group of Curves) the X-values then come again, followed by the Y-values etc.

In the ASCII format, all data of an index are arranged in a printable line, the data are separated by a space character and the line is terminated by carriage return / line feed (called CR/LF in the following). Multiscan data are also arranged successively, in this format.

Up to version 211 of the file format, the ASCII numbers like the REAL numbers were arranged in blocks and all numbers were separated by CR/LF. If the previous format is continued to be used for reasons of compatibility, it can be generated by setting a call parameter. This parameter is -08 and must be inserted in the AUTOEXEC.BAT subsequent to the line containing the UPL(bat) call using an editor on the DOS level.

#### **Setup**

Explanation of the file setup can be most clearly arranged in simplified Backus-Nauer form. The meaning of each individual line is explained in detail in the following.

file := header\_struct, trace [,info\_struct]

```
trace := scan | multiscan | fft_scan
```
fft\_scan :=  $y$ \_block,  $x$ \_def [,  $y2$ \_block] multiscan := scan 0, count 1, scan 1 [, count n, scan n].... scan := ascii\_scan | real\_scan

> ascii\_scan := ascii\_sample 0, [, ascii\_sample n ]... ascii\_sample := x, [, y [, ref] [, y2 [, ref2] ] ], "CR/LF"

real\_scan := y\_block  $[$ , x\_block  $[$ , ref\_block $]$   $[$ ,  $y2$ \_block  $[$ , ref2\_block $]$   $]$ 

x\_block, y\_block, ref\_block, y2\_block and ref2\_block are blocks of REAL (IEEE 4- byte float). With fft\_scan, y\_block and y2\_block may also be ASCII numbers separated by CR/LF.

x, y, ref, y2, ref2 are numbers in the ASCII notation, separated by spaces. CR/LF is appended to ascii\_sample.

The ASCII format allows for inserting comments. They begin with '#' character and are terminated by subsequent CR/LF. Maximum 80 characters are permitted.

#### **File**

The first line explains that a trace/list file always consists of a header struct and a trace of numbers, followed by an info structure, if desired. In the following, an individual chapter is dedicated to each of the above-mentioned key-words.

#### **File header (header\_struct)**

The header is always stored in the ASCII notation and contains 7 integers (16-bit integer) with the following meaning:

###### beginning of header

```
#
213 # version of fileformat this file is built with 
0 # format: 0 for ASCII, first all y values then all x values 
# 1 for binary (ieee float), successive blocks like format 0 
# 2 for ASCII, pairs of values, first y then x values 
              16 bit integer consisting of
# 3 bits (LSBits) comb: 1 for y only, 2 for x+y, 3 for x+y+z, 
# DSP data: 4 for fft, 5 for waveform, 6 for filtsim 
# 1 bit new: true since sw vers 2.09<br># 2 bits dual: 0:for mono, 1:dual wi
              2 bits dual: 0:for mono, 1:dual with equal scale,
# 2:dual with 2 scales 
# 2 bits multi: 0:single, 1:multi scan (2, 3 unused) 
# 2 bits ref_trc_a: 0 no reference or value 
# \begin{array}{ccc} - & - & 1: \text{ reference trace on file} \\ + & - & 2, 3 \text{ unused} \end{array}2, 3 unused
# 2 bits ref_trc_b: like ref_trc_a 
# 4 bits (MSBits) reserved 
3 # scan count (of first scan if multi scan) 
5 # count of entries for scan 1 
1 # x scale: 0 for lin, 1 for log 
    # y scale: 0 for lin, 1 for log
#
#----- beginning of scan 1
```
- The **first number** contains the version number of the file format. All previous formats can be read from an updated software version but not vice versa, which is why an update of the instrument software is advisable.
- The **second number** indicates the format. 0 means an earlier ASCII format, which contained the figures in successive blocks similar to the sequence used by the REAL format. No further details will be given here. - 1 means that the following numbers are given in the REAL format. 2 stands for the previously described ASCII format with y and x values arranged in pairs.

• With the **third number**, the individual bits are assigned a meaning, each:

Bits 0 to 2 explain the data structure. Value

- 1 stands for one-dimensional row (e.g. sweep-list),
- 2 for two dimensions (e.g. x- and y-data),
- 3 for three dimensions (generally multiscan data with Z axis),
- 4 indicates two-dimensional data with fixed x-values (given by start and delta values), generally FFT data
- 5 like 4, but waveform data and
- 6 for filter simulation data.

 Bit 3 is always set to one starting with version 209 and indicates that the subsequent data are also defined in the data structure described here.

Bits 4 and 5 indicate whether the trace is a mono trace (0) or a dual trace (1).

Bits 6 and 7 indicate single scan(0), multiscan (1), or multiscan with z-sweep (2).

Bits 8 and 9 indicate whether the y-axis contains a reference value (1) (thus, a y-data consists of 2 numbers) or not. If not, these bits are set 0.

Bits 10 and 11 have a similar meaning as bits 8 and 9, however, they refer to the second y-value (y2) with dual trace.

The remaining four bits have been reserved for extensions.

- The **fourth number** indicates Scan Count, the number of scans contained in this file.
- The **fifth number** represents the maximum index + 1, i.e., the number of x (or y, ref , y2, ref2) samples of a scan.

 Note that, with multiscan, each scan may consist of a different amount of x/y-data (e.g., with external sweep) which is why the current number of the following values is indicated before each new scan.

- The **sixth number** is a 0, if the X axis is linear, 1 stands for logarithmic scaling. For an interpolation of intermediate values of limit curves that are neither horizontal nor vertical, these values are used in the x and y direction. For a correct graphics display it is important for the file entries and the actual scaling to be in agreement, as the measurement points in the display are connected by a straight line. If the data do not match, bent curve sections (elliptic segments) are obtained in the calculation which are not drawn in the display and therefore not visible.
- The **seventh number** is similar to the sixth but refers to the Y axis.

## **Trace**

The header, especially the third number specifies how to interpret the subsequent trace.

• One-dimensional

 The group of one-dimensional traces/lists (e.g., frequency list of a sweep) is simply a sequence of numbers, which is separated in the ASCII notation by CR/LF and directly successive in the REAL format. Bits 0 to 2 of the third number in the header are assigned the value 1.

• Two-dimensional

 The significant group of two-dimensional data (e.g., dwell, equalization, limit) contains pairs of numbers in the ASCII format

 $x_0$   $y_0$  CR/LF

 $x_1$  y<sub>1</sub> CR/LF

 $x_2$  y<sub>2</sub> CR/LF etc.,

x being the independent and y the dependent value.

The sequence in the REAL format is  $x_0 x_1 x_2 \dots y_0 y_1 y_2 \dots$  This pattern applies always which is why it is not indicated with each of the subsequent items.

Bits 0 to 2 of the third number of the header assume the value 2, i.e., sample and scan are defined as follows: ascii sample =  $x, y$  $scan = sample_0$  [, sample<sub>n</sub>]...

real  $scan = x$  block, y block

• Two-dimensional with reference value

Mono traces (one-channel measurements) may contain a reference value or not; it is therefore put in brackets in the following notation:

ascii sample = x, y [, ref] This means that the numbers are arranged as follows:  $x_0$   $y_0$  [ ref<sub>0</sub>] CR/LF  $x_1 y_1$  [ref<sub>1</sub>] CR/LF  $x_2 y_2$  [ref<sub>2</sub>] CR/LF etc.

A dual sample (two measured values for the same x-value) is obtained by: ascii sample = x, y [,ref] , y2 [, ref2 ]

Generalized, a sample is defined as follows: ascii sample = x,  $[$ ,  $\vee$   $[$ , ref $]$   $[$ ,  $\vee$  $2$   $[$ , ref2 $]$   $]$ 

An ASCII scan is obtained by a number of samples: ascii scan = Sample<sub>0</sub> [ Sample<sub>n</sub> ]...

A REAL scan consists of a number of blocks: real\_scan = y\_block  $(x, x, b, b, c)$  [, ref\_block]  $(x, y^2, b, bc)$  [, ref2\_block] ] ] the x-block being defined as  $x_b$ block .=  $x_0, x_1, [x_n]...$ 

• Three-dimensional (multiscans)

Multiscans are obtained by successive series of scans: multiscan = scan<sub>0</sub>, count<sub>1</sub>, scan<sub>1</sub> [,count<sub>n</sub>, scan<sub>n</sub>].... Notice that the number of data of scan<sub>0</sub> has been defined in the header, whereas the subsequent ones are indicated prior to the subsequent traces.

 If a multiscan has been obtained by a z-sweep, a one-dimensional field of z-values is added to the multiscan. Bits 0 to 2 of the third number of the header are set to 3.

• One-dimensional with steady X axis

The above-mentioned applies only for trace data which have been obtained by (internal or external) sweeps. FFT data, waveform data and filter-simulation data are characterized by a steady x-axis, i.e., the x-axis is defined by two values in this case. These values are the start value and difference value and named x def; the structure is defined as fft scan under Setup earlier in this section.

Multiscan, reference values and z-sweep are skipped, however, dual trace is possible. The different values of the bits 0 to 3 are selected for plausibility check with loading traces and do not imply different data structures.

#### **Info Structure (info\_struct)**

This data field contains values which appear in the DISPLAY panel and guarantee that a stored trace which is loaded corresponds exactly to its appearance prior to storage. Therefore, the scaling values, e.g., have to be included in the file. This structure is used with storage of trace A, trace B or dual trace, only.

It is reserved and should not be modified, since error could lead to undefined program states. The reason is that all error possibilities are eliminated with user entry and that this structure is considered to be consistent with use. Besides, it contains data which cannot be described here since they would go beyond the scope of this section. It is advisable, if required, to have a file created by the UPL by means of storing a trace variable/variable trace. All settings can be made in the DISPLAY panel and the structure described is completely inserted.

info\_struct := trace\_no, trace\_group, x\_info, y\_ info, y2\_info, strings, norm\_y1, norm\_y2

trace\_no indicates trace A (0), trace B (1) or dual trace (3).

trace group indicates the type of x-axis, in order not to mix frequency and time axes.

 $x$  info := unit, ref val, ref unit, log flag, upper val, upper unit, lower val, lower unit y info and y2 info are set up like x info.

strings  $. = x$  string, y\_string and y2\_string are the user-defined axis labels.

norm y1 and norm y2 stand for the normalization factors.

unit consists of code (16 bits) and group (16 bits) and specifies the unit of the axis;

ref\_val is the reference value used;

ref unit is the unit assigned to the reference value (expressed again by means of code and group);

log flag is 0 with linear scale (not zero with log);

upper val is the top or right limit of the axis;

upper unit indicates code and group of the assigned unit;

lower yal and lower unit mean the values for the bottom or left limit of scale.

#### **2.9.1.4 Editing Limit Files**

Limit files can be edited at the MS-DOS level using any editor capable of generating text files. The sample files R&S\_EXAM.LLW (LLW = **L**imit **L**o**W**er) and R&S\_EXAM.LUP (LUP = **L**imit **UP**per) used for demonstrating the file structure are stored in the directory C:\UPL\USER.

Each file consists of a header followed by the actual data. Important information can be stored in addition with the aid of comment lines.

The significance of the 7 **header values** can be looked up in section 2.9.1.3 Format of Block/Listen Data**/** File header.

Example:

A limit file is to be edited with the aid of which the FFT curve of a DUT can checked for limit violations. The limit value curve should have the following characteristic:

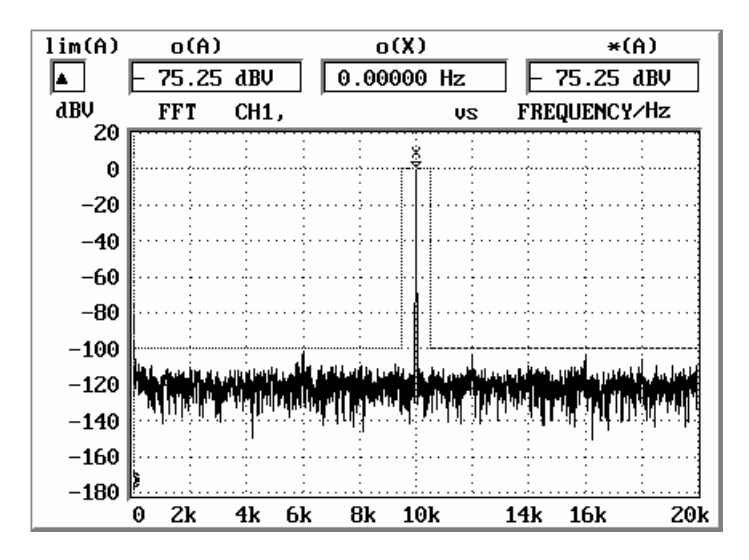

The 7 header values are determined as described in section 2.9.1.3 Format of Block/Listen Data/ File header:

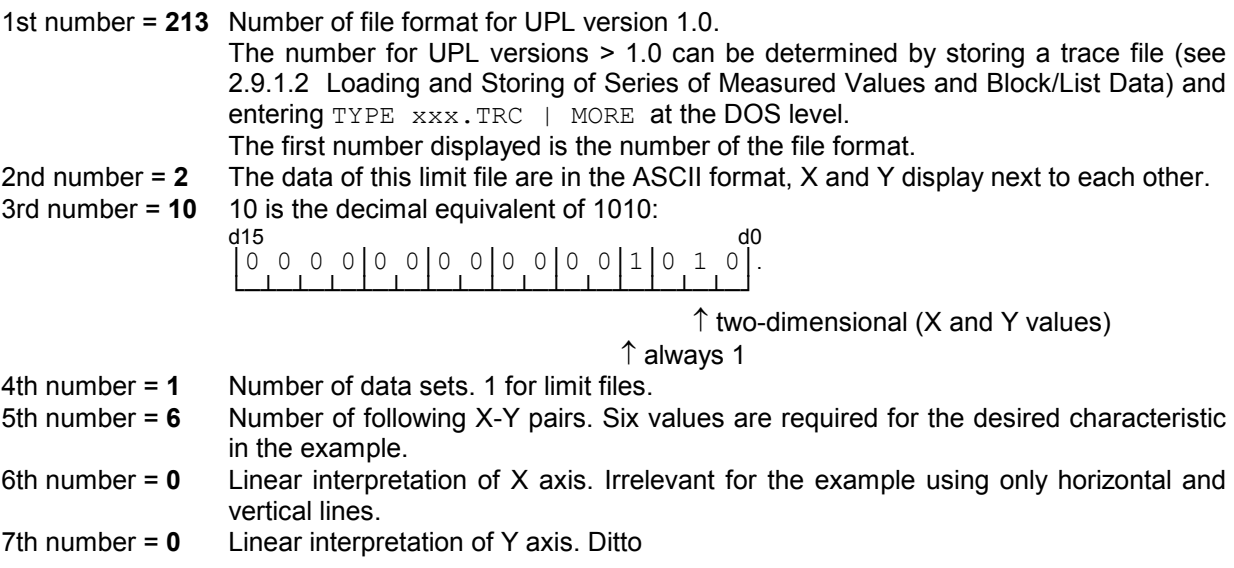

**The interpolation of intermediate values of the limit curves, which are neither horizontal nor vertical,** uses these data in the x and y direction. For a correct display of the graphic, the file entries must be in agreement with the actual scaling selected in the DISPLAY panel, as in the diagram the measured values are always connected by straight lines. If the data do not match, bent curve sections (elliptic segments) are obtained in the calculation which are not displayed and therefore not detected.

Y values entered in the limit file must be multiplication factors which, together with the value specified in the DISPLAY panel under

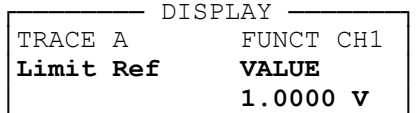

form the level value used for the limit value check.

**Note:** *The use of multiplication factors in the limit file permits limit curves to be shifted in the display as required by a change of the Limit Ref value. Thus the curves can be adapted to a modified generator level or another DUT.* 

Thus, the value 0.00001 (1 V  $\cdot$  0.00001 = 0.00001 V = -100 dBV) is calculated as the multiplication factor for the desired Y value -100 dBV.

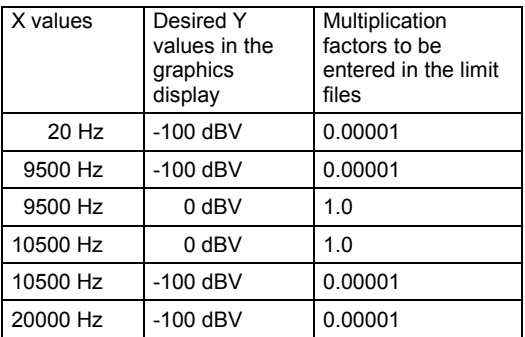

#### **Content of the desired limit file:**

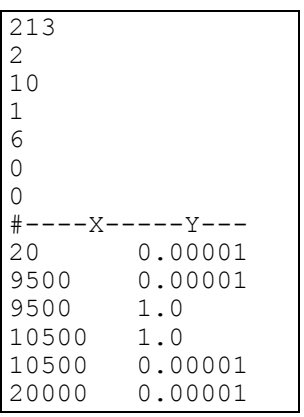

This file is stored at the MS-DOS level for instance under C:\UPL\USER\MYLIM.LUP and loaded for a display on the UPL screen as described in section 2.10.7 Limit Check.

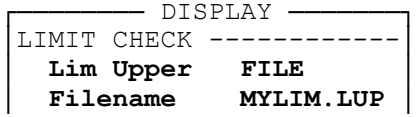

*Note:* Additional information on the use of limit files is given in the Application Note 1GA33 1E *(English) or 1GA33\_1L (American), which can be obtained from local Rohde & Schwarz sales organizations.* 

# **2.9.1.5 Generating a Limit file from a Trace File**

Example:

The passband range of a DUT with a C MESSAGE characteristic is to be checked with the aid of an upper and lower limit curve for compliance with a specified tolerance.

The simplest way to generate the two limit files is to create them from a trace file obtained by means of a sweep via a C MESSAGE filter. This ensures that the measured values of the limit curve correspond exactly to the x values of the sweep (provided they are not manually changed) so that the y values need not be interpolated for the detection of limit violations.

In this example the UPL-internal C MESSAGE filter is used.

#### **Creating the trace file:**

• Load the default setup:

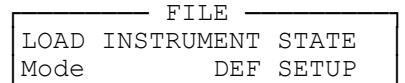

• Establish an internal connection to the generator, set the C MESSAGE filter for the RMS measurement and select dBV as display unit.

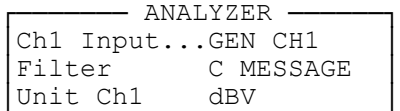

• Set an auto sweep with 10 sweep points (to obtain a manageable number of limit values later on) and an output level of 0 dBV:

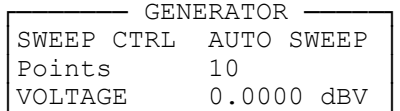

• Switch to curve display and select a logarithmic scale for the X axis:

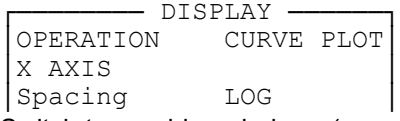

Switch to graphics windows ( $\leftrightarrow$  key or ALT Z)

- The sweep is triggered with the SINGLE key and the curve of the C MESSAGE filter is displayed.
- This curve is now stored as TRACE file under the filename CMESS.TRC:

```
- FILE
STORE TRACE/LIST ----<br>Format ASCII
Format ASCII<br>Filename CMESS
                   CMESS.TRC
```
The file is now available under C:\UPL\USER\CMESS.TRC with frequency values in Hz and levels in V.

Quit the UPL (SYSTEM key or CTRL F9).

#### **Creating limit files from the trace file**

Files CMESS.LUP (upper limit curve) and CMESS.LLW (lower limit curve) are generated from the CMESS.TRC file at the DOS level using any editor available by modifying the level values in V derived from the TRACE file so that the desired tolerance mask is obtained.

*The Y values to be entered in a limit file are multiplication factors which, together with the value entered in the DISPLAY panel under*   $DTSPIAY$ 

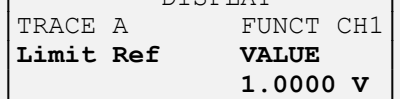

*form the level value used for the limit check. The curve can be shifted by varying the* Limit Ref.

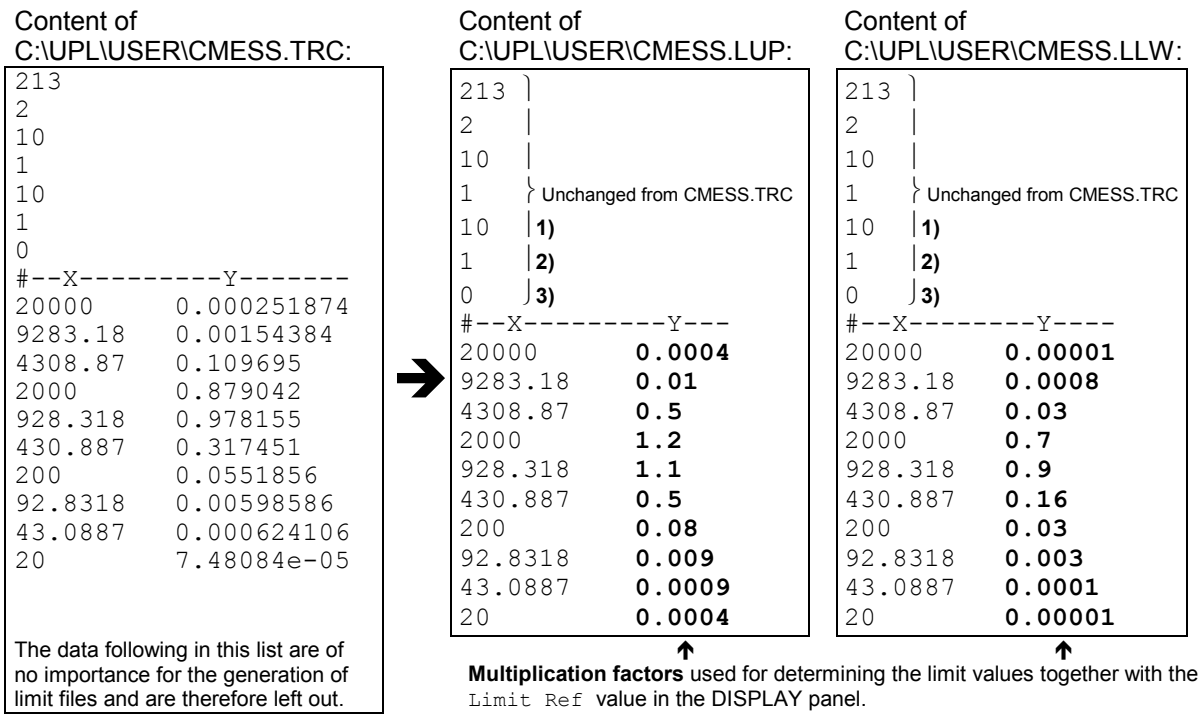

**1)** Number of limit values

**2)** Interpretation of X axis:  $0 =$  linear,  $1 =$  logarithmic

**3)** Interpretation of Y axis: 0 = linear, 1 = logarithmic

See 2.9.1.3 Format of Block/Listen Data / File header

#### **Loading limit files and detecting limit violations:**

After starting the UPL again, the two limit files

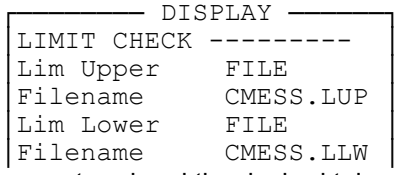

are entered and the desired tolerance mask is displayed.

If a sweep is triggered now with the SINGLE key, the curve of the C MESSAGE filter is within the tolerance mask as expected, and no limit violation is signaled.

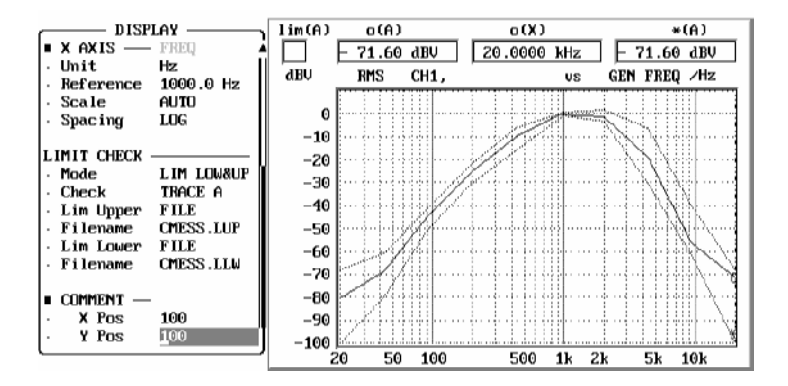

## *Loading and Storing* UPL **UPL**

To test the limit check, a limit violation can be produced by increasing the 0-dBV sweep level in the GENERATOR panel to for instance 1 dBV or changing the Limit Ref value so that the limit curve is shifted.

In the top left-hand corner of the graphics display the icon

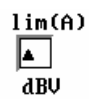

is displayed indicating with an arrow pointing upwards that a limit has been **exceeded**.

To find out the exact reason for the limit violation,

- DISPLAY <del>--------</del><br>N SWEEP LIST OPERATION

can be set in the DISPLAY panel. A list of all sweep parameters is displayed in which the limit violation is marked at the left by an arrow pointing upwards.

When selecting full-screen display (key  $\leftrightarrow$  followed by GRAPH or ALT Z and then ALT R) an extended list of sweep parameters is displayed with measured values of both limit curves.

*Note: If the x values from the trace file are read into the limit file unchanged, columns 3 and 4 display the product of the multiplication factor in the limit file and of the*  $Limit$  *Ref value in the DISPLAY panel. If the x values have been changed, the interpolated limit values for the frequencies in column 2 are displayed in columns 3 and 4.* 

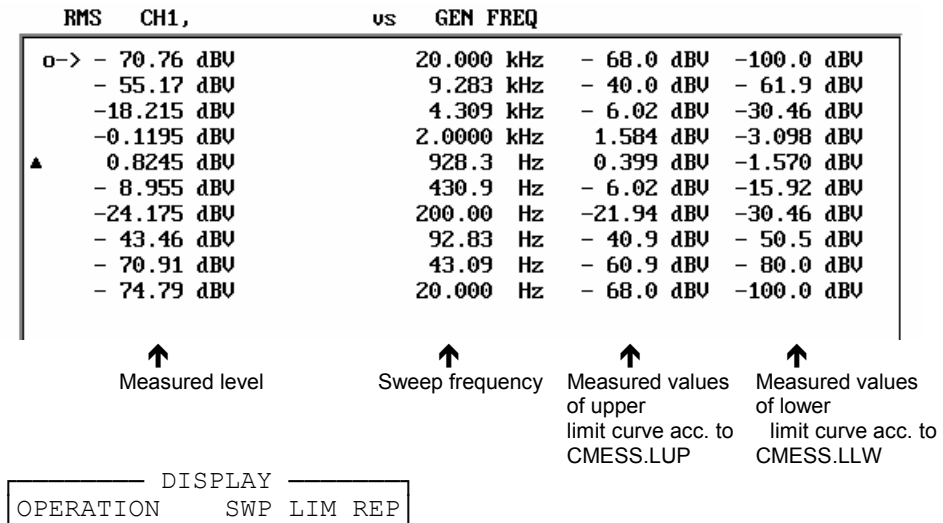

shows a list of limit violations. In this example there is only one entry:

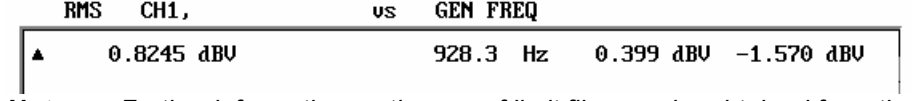

*Note: Further information on the use of limit files can be obtained from the Application Note 1GA33\_1E (English) or 1GA33\_1L (American) which can be obtained from local Rohde & Schwarz sales organizations.*
## **2.9.1.6 Generating a Limit File using an Application Program**

Application Note *1GA33\_1E (English) or 1GA33\_1L (American)* and the application program **LIMIT.BAS** are available for convenient generation of limit files for use in frequency response measurements. The application program can be obtained from local Rohde & Schwarz sales organizations.

The Universal Sequence Controller UPL-B10 must be installed in order to use the program. With the aid of this option, complete measurement sequences can be run under program control on the audio analyzer.

To be able to run the application program LIMIT.BAS under the Universal Sequence Controller UPL-B10, an Audio Analyzer UPL of version 1.0 or higher is required. An external keyboard must also be connected.

# **2.9.1.7 Limit Report**

The limit report list is organized like the content of a limit file (see 2.9.1.4 Editing Limit Files) and includes the information 0, 1, 2 or 3 for each frequency value.

- **0**: No limit violation
- **1**: A value or curve defined as MODE = LIM UPPER in the DISPLAY panel was **exceeded** by a sweep or FFT curve.

If more than one sweep or FFT curve is displayed, e.g.

- one curve on trace A and one on trace B with  $\text{CHECK}$  = TRACE A+B selected in the DISPLAY panel,

- or several sweep scans are set in the DISPLAY panel,

then one of the curves has exceeded the upper limit.

- **2**: A value or curve defined as  $MODE = LIM$  LOWER was **below this limit.** If more than one sweep or FFT curve is displayed, one of the curves is below the lower limit.
- **3**: If the Lim Lower and Lim Upper values or curves are simultaneously displayed in the  $\text{Mode} = \text{LIM}$ LOW&UP and more than one sweep curve is displayed, e.g.

- one curve on trace A and one on trace B with  $CHECK$  =  $TRACE$   $A+B$  selected in the DISPLAY panel,

- or several sweep scans are set in the DISPLAY panel,

**3** indicates that one of the sweep curves is **below** the lower limit **and** that **at the same time** another sweep curve has **exceeded** the upper limit.

 Code **3** cannot be assigned in the case of FFT curves as the limit check for TRACE A+B **cannot** be made simultaneously.

## *Loading and Storing* UPL **UPL**

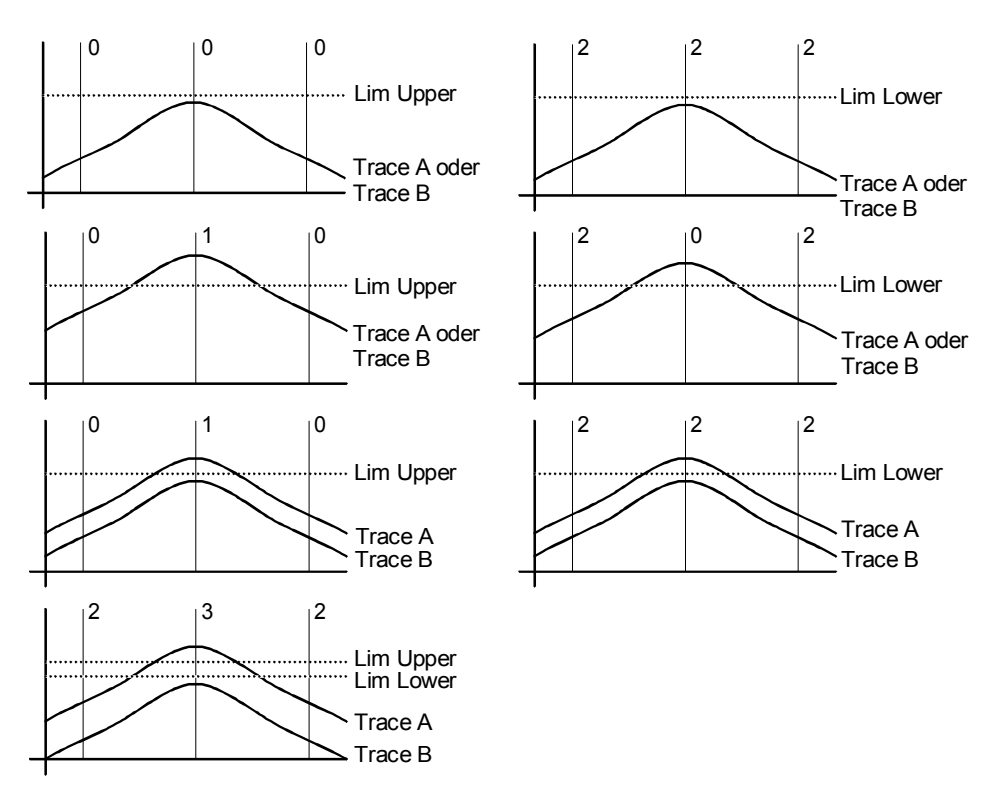

Fig. 2-38 Examples of limit violations and codes

## When

Format = ASCII has been selected in the FILE panel under

 $-$  FILE  $-$ STORE TRACE/LIST Store LIM REPORT<br>Format ASCII or REAL,

codes 0, 1, 2 or 3 are stored as ASCII values, for Format = REAL these values are stored in binary form (4 bytes each) to IEEE standard.

The X values for which a limit violation has been detected can be seen in a comparison of the traces files and the LIM REPORT file (SCPI does not offer a more convenient solution):

## **Limit report for sweep curves:**

The sweep curve used for a limit check can be selected as follows in the DISPLAY panel:

DISPLAY LIMIT CHECK --------<br>CHECK TRACE A or TRACE B or TRACE A+B

*Note:* CHECK = TRACE A+B *with a view to limit violations can only be set for sweep curves (not for FFT curves) if* Scale B = EQUAL A *has been selected for* TRACE B *(the scale of trace A is also assigned to scale B).*

To view limit violations on the screen, set

- DISPLAY -OPERATION SWP LIM REP |. Only limit violations will be displayed. To determine the X values for which a limit violation has been detected, the trace file has to be generated for a comparison with the LIM REPORT file:

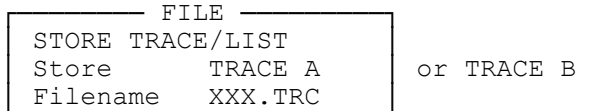

In contrast to the screen display, where only limit violations are displayed under the setting OPERATION = SWP LIM REP, the trace file contains **all** sweep points.

Example:

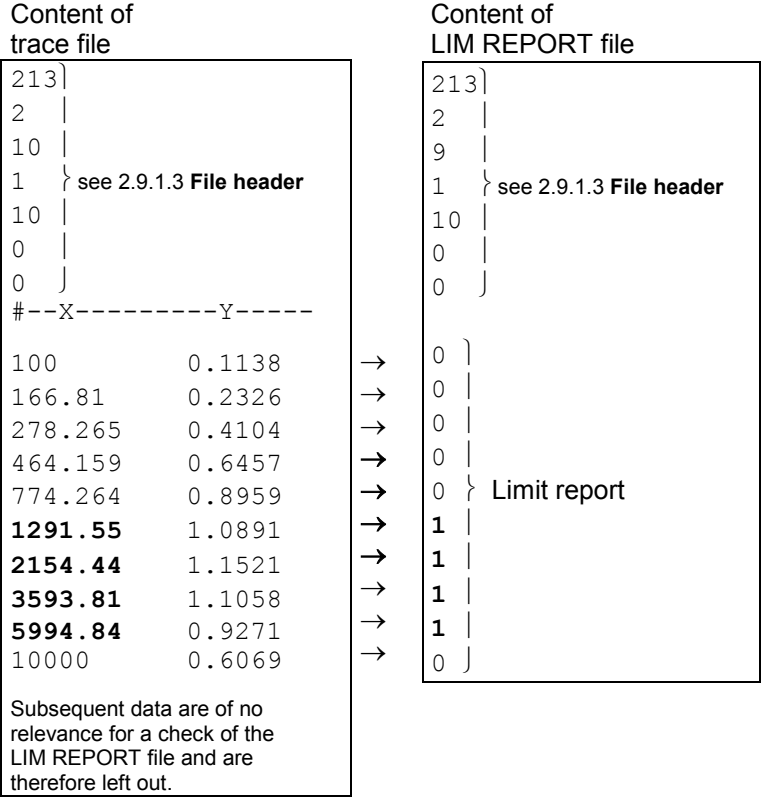

## **Lim report for FFT curves**:

The FFT curve used for a limit check can be selected as follows in the DISPLAY panel:

 $-$  DISPLAY -LIMIT CHECK -----------<br>CHECK TRACE A | or TRACE B

*Note: Limit violations of FFT curves can only be checked for TRACE A or TRACE B. Selection of TRACE A+B is not possible.* 

To view limit violations on the screen, set

- DISPLAY -OPERATION SPC LIM REP

Only limit violations are displayed on the screen.

To determine the X values for which a limit violation has been detected, the trace file has to be generated for a comparison with the LIM REPORT file:

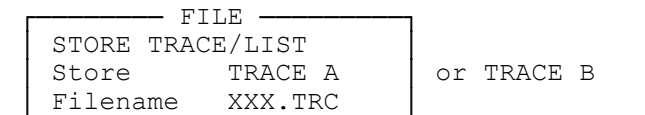

*Note: In contrast to a sweep trace, only the limit violations are stored in the trace file for the FFT trace. Therefore, when a suitable upper limit value is selected, the noise floor of the FFT can be suppressed and the quantity of data reduced.* 

Example:

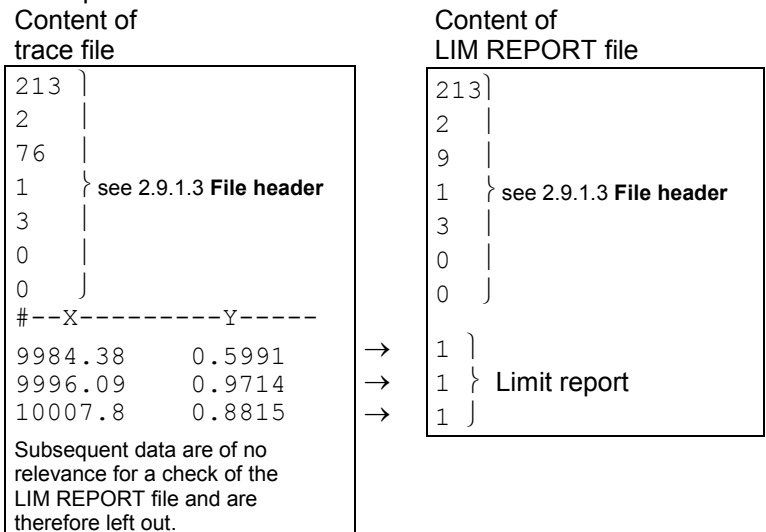

# **2.9.2 Editing Files and Directories**

The following files are available under the heading UTILS in the FILE panel, which is called by pressing the FILE key.

The UPL software is supported by the DOS operating system and uses its file manager, which is normally not of importance for the user. It however provides extended capabilities, which you can make use of, if desired. For reasons of internal management, the UPL software assigns a fixed data type (extension) to each file type depending on its function, allowing the identification of the file type. The extension consists of up to three letters after the point in the file name and is usually not available to the user in other menu items (the extension used is specified in the menu items concerning files as well as in the list given in Section 2.9.1).

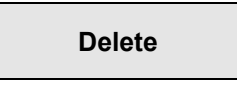

**Delete A** file can be deleted using this command. All menu commands used to store files overwrite an existing file with the same name or create a new file.

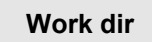

**Work dir** (Working directory)

If a directory is specified under "Work dir" that exists in the UPL, the specified directory is selected as working directory. If such a directory does not exist in the UPL, the entry is interpreted as a file name indicating a control file in which working directories can be specified for various types of file (with file extensions .SCO, .SAC, etch). If the control file cannot be found either, the user is offered three possibilities in a dialog box.

- 1. "Create": the entry is interpreted as the name of a new working directory which is opened and activated.
- 2. "Work Dir unaffected": this entry is stored under Work Dir without the previous work directory being changed. When a setup is loaded holding an entry generated in this way under Work Dir, the current working directory remains unchanged. *This means that by entering a non-existing working directory, setups can be generated which do not change the current working directory when loaded.*
- 3. "Back to filebox": an entry error has occurred, another working directory can be selected in the filebox.

## **Specifying a directory:**

Files can be arranged in directories allowing classification depending on, for example, the user or the project. The working directory, which precedes all file names and path names (unless they begin with a "\" in the main directory) is thus selected. Independent of the working directory, there are also directories which are used by the UPL-internal software.

Example: Work Dir C:\UPL\DUT04

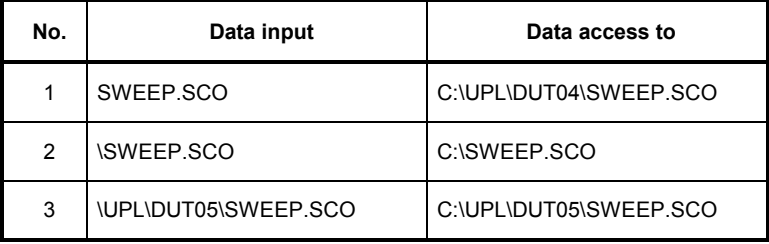

Storing files in the main directory (example 2) or in the UPL system directories (\UPL,\UPL\REF,\UPL\DRIVER, etc.) should be avoided.

## *Editing Files and Directories UPL*

### **Entry of a file with control statements:**

The specified file contains control statements by which a working directory is defined for various types of file.

All file names entered into the file box without a path being specified are searched for in, and taken from, the working directory defined in the control file. The working directory shown in the file box under the specified file name can be checked against the file name displayed on the UPL.

(Control file (ASCII text): Meaning:

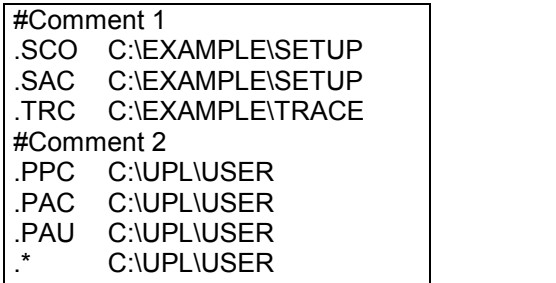

 Any comment, marked with # Loading and storing of setups according to \EXAMPLE\SETUP Loading and storing of traces

Protocol definitions

Preset directory

The control file can be created at the DOS level using any type of editor capable of generating unformatted ASCII text.

- .\* Designates the working directory that is set if a type of file not included in the control file is entered (default directory).
- # Marks comment lines.

Leading and filling blanks are ignored. Entries can be made in any order.

If no appropriate entry is found for a specified file type, the directory specified after ".\*" is used as working directory. If no entry exists for ".\*", the path information (e.g. C:\UPL\USER) is extracted from the file name designating the control file (e.g. C:\UPL\USER\EXTDIR:CFG) and entered as working directory. If in the control file a working directory is specified that does not exist, an error message is output.

*Note: Several users can use setups jointly and store the results separately by using the same path for the setups and different paths for the data to be stored.* 

### **Example:**

Mr. MILLER, Mr. BAKER and Mr. SMITH are sharing an UPL. Each user wants a working directory of his own with the corresponding setups using the .SCO and .SAC file types and each one establishes a path named SETUP.

- Mr. MILLER mainly works with .TRC trace files and therefore needs a path named TRACE.
- Mr. BAKER mainly works with .COE filter coefficient files and therefore needs a path named COEFF.
- Mr. SMITH mainly works with .FFT arbitrary waveform files and therefore needs a path named ARBIT.

All files of a type other than mentioned above are to be directly written to/read from the paths C:\UPL\USER\MILLER, C:\UPL\USER\BAKER or C:\UPL\USER\SMITH.

The above requirements can be fulfilled by structuring the working directories as follows (at the DOS operating system level):

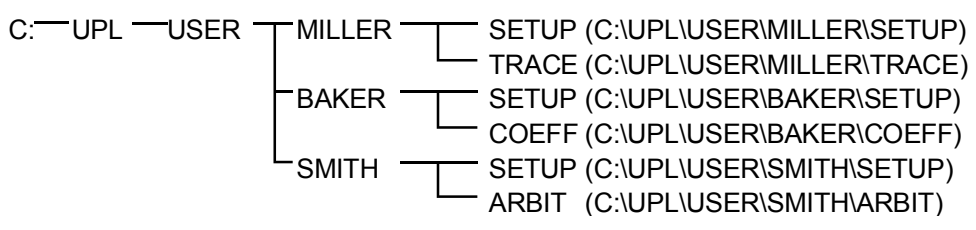

The assignment of file types to working directories is made in separate control files which are best stored under C:\UPL\USER:

MILLER .CFG

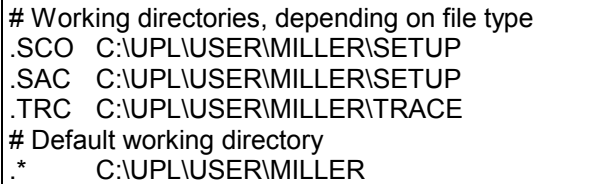

BAKER.CFG

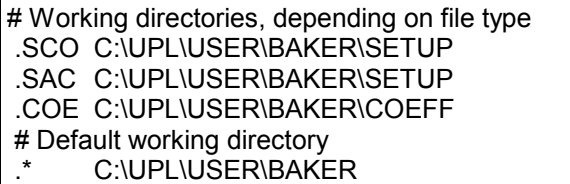

SMITH.CFG

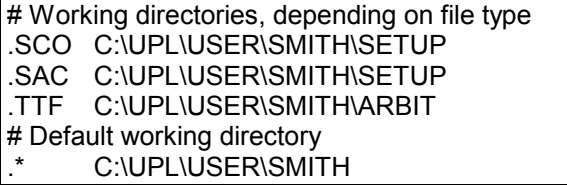

After switching on the UPL, each user enters, under "Work Dir" in the FILE panel, the path and name of his control file, or loads a setup in which the path and name of his control file are already entered.

## **2.9.3 Series of Measured Values (Sweeps and Scans) and Block/List Data**

With sweeps, values measured as a function of a variable input quantity are recorded and can be represented in various ways graphically or as numbers. UPL can simultaneously record two traces (Trace A and Trace B). These are in the following referred to as 1 scan.

The variable input quantity, which is usually entered along the X-axis, is determined by the sweep parameters. There are three sweep modes, of which only one can be active at a time: generator, analyzer and external/time-controlled sweep.

- $\triangleright$  In the generator sweep, the frequency or the output voltage can be automatically varied (in steps). For sine burst measurements, the ON time and the length of intervals (see 2.5.4.2 Sweeps) can be varied in addition.
- $\triangleright$  In analyzer sweeps, the "receive" frequency can be automatically stepped in (frequency-) selective rms measurements, with sweep parameter settings similar to those used in generator sweeps (see 2.6.5.3 RMS SELECT). If the multisine function (with up to 17 simultaneous frequencies) is active in the generator, a sweep list can be generated with UPL set to SWEEP CTRL GEN MLTSIN. With this list, the analyzer is automatically tuned to all generator frequencies in consecutive order.
- $\triangleright$  The third group of sweeps are external sweeps that are likewise set in the analyzer mode. With external sweeps, time-varying signals are analyzed that are not stepped by one of the UPL sweep systems but by external control. The analyzer picks up measurement values after a frequency or level change and interprets the frequency or level as X-axis parameters. Furthermore, measured values can be collected at certain intervals. In this case, time will be taken as the X-axis parameter.

In the DISPLAY panel, the set sweep parameters are always used for the X-axis. The units used depend on the physical quantity measured. The right-hand and the left-hand limit are determined by the start and the stop values of the sweep parameters and set using the X-axis autoscaling function.

## **2.9.3.1 Scan count =1**

From the six values simultaneously measured, two can be used for the two independent Y-axes (trace A and trace B). These values may be the distortion factors of the left-hand and right-hand channel, for example, but also different physical quantities such as voltage and phase. The quantities to be measured are set in the ANALYZER panel; the values to be recorded as a trace are selected in the DISPLAY panel even if a trace is not to be displayed but stored in a file.

Measured values frequently have to be referenced to other values (the measured values being expressed in relative units). If a reference value is constant (e.g. 1 mW), it can be taken into account immediately. If the reference value is a function of the X-axis, a reference trace will result. With UPL, such traces can also be formed from a series of measured values, for example, or from the generator voltage or frequency, or may be loaded from a file (e.g. as reference traces).

In all, the following is stored for one scan: two traces, two reference traces and the X-axis data since, in the case of external sweeps, the latter are also obtained through measurements values and cannot be calculated.

## **2.9.3.2 Interpolation to a Common X Axis**

To allow any traces to be used as reference traces or to be displayed simultaneously for the purpose of comparison, and measured by means of the movable cursors, all traces would have to have the same X values. However, any X divisions can be used on the UPL as the values of the traces and reference traces are interpolated to the set X-axis. The interpolated values are displayed as traces or numerals. The original X and Y values are displayed only if no sweep is selected (and thus no X-axis is set). (Excepted are all limit traces; they are displayed using the original and not the interpolated values (see 2.10.7 Limit Check).

For interpolation, the X and Y values of the four traces and reference traces are stored in the UPL, yielding a total of eight series of numbers plus the four interpolated series plus the current X-axis values. This results in 13 series of 1024 values each.

UPL also interpolates further series of numbers: the limit traces for the upper and lower ranges, the equalization trace for the generator voltage, and the dwell trace for sweep stepping. Thus, only a few measured values are required for each trace. In interpolation, linear or logarithmic scaling of the X and Y axes is taken into account as, when switching from linear to logarithmic scaling, segments of an ellipse would be displayed instead of a straight line.

All traces are interpolated once at the start of a sweep to make for enhanced measurement speed. In the case of external sweeps, the X values are unknown at the start of the sweep. In this case, interpolation cannot be made prior to the sweep but must be performed during the sweep.

## **2.9.3.3 Scan Count >1**

The number of sweeps performed by UPL is not limited to one X sweep but can be increased to n sweeps by means of the setting Scan count <n> (in the DISPLAY panel). A group of traces will be obtained as graphical representation. All traces are stored (in the UPL and also as a file, if desired) and can be displayed as one unit, rescaled and recalled. In the Scan GROUP mode, the 13 series of numbers mentioned above are multiplied by the number of scans.

In the generator mode, a second sweep can be made in addition to the X sweep. The second sweep is referred to as Z sweep as it is usually represented along the Z axis. When Z sweep is selected, the number n of the scans is automatically set to the number of the Z points (Scan count is set according to the number of Z points).

In the Scan count >1 mode, a series of traces (or a series of pairs of traces) is usually displayed. In autoscaling of the Y axes, all available traces are included. Any other operations, e.g. setting the cursor to the min. or max. values, only apply to the current scan. For out-of-tolerance checks (limit checks), all traces are checked against the same two limit traces, the out-of-tolerance symbol applies to the current pair of traces.

The current scan (with one or two traces) is selected with the PAGE UP/PAGE DOWN keys on the keyboard. The current value, i.e. the scan index, is indicated by a number between the out-of- tolerance field and the left-hand cursor-value field. The scan index is set by remote control with command DISPlay:TRACe:INDex <n>.

The point of intersection of the cursor with the current trace (or pair of traces) is visually emphasized by means of a circle. It is thus possible to allocate the cursor values indicated in the windows unambiguously to the current scan.

The most recently recorded scan is displayed with a number ("#n") in the upper left corner providing the space is not occupied by the out-of-tolerance field.

If one of the list modes (SWEEP LIST, SPECTR LIST, SWeeP LIMit REPort or SPeCtrum LIMit REPort) is selected, the corresponding lists are generated anew after a change of the scan index (with the PAGE UP/ PAGE DOWN keys), since only one scan (pair of traces with X axis) can be displayed at a time.

With FFT, a large amount of numbers (up to 7424) is obtained, although no more than one scan is available. For this reason, the scan index is used for organizing the number in 1-k blocks and selecting them accordingly. This is not only useful for the screen display but also for reading the block data via remote control or the universal scan control with BASIC (UPL-K1). With remote-control command DISPlay:TRACe:INDex, a 1-k block is selected to which the subsequent inputs and outputs with FFTs refer. With sweeps, the command serves for selecting a desired scan from a group (or to select the Z index). The index runs from 0 to Scan count -1.

Another way of reducing the numbers transferred with FFTs is by using the out-of-tolerance function. Only values above the limit value defined by UPPER LIMIT are accepted as measurement values and can be read with LIST1 and TRAC1 or TRAC2 if OPERATION SPC LIM REP is set in the DISPLAY panel. In this case, the error report block which is read in with "CALC:LIM:REP?" is meaningless, since all values would have to be marked as being out-of-tolerance (i.e. by 1) (see 3.10.10 Commands for Input/Output of Block Data).

In the case of sweeps, "0" is entered in the trace index in the error report block if no sweep values are out of tolerance. If the limit in channel 1 is exceeded, 1 is entered, with channel 2, 2 is entered; if limit violations occur in both channels, 3 is entered. The X and Y values belonging to this index will be found under the same index in the LIST1 and TRAC1 or TRAC2 blocks.

If no group of traces is selected (Scan count =1), the measurement currently being taken is indicated by means of a gap moving along the trace. If several traces are displayed on the screen (Scan count >1), the gap may no longer be visible; instead, the set sweep value is marked by an arrow on the X axis.

With time-controlled measurements, which are selected by means of START COND TIME TICK or TIME CHART in the ANALYZER panel, the time is entered along the X axis. With these measurements, the X axis can be extended using the scan group mode. The stop value results, for example, from time  $= 1$  s and points  $= 100$  to yield 100 s. With scan count  $= 5$ , the monitoring period is extended to 500 s. The cursor value always indicates the total time; with scan index  $= 5$ , 400 to 500 s would be obtained in this case. As for the traces, however, the X-axis values would be in the range 0 to 99 in this example.

# **2.10 Graphical Data Presentation (DISPLAY and GRAPHICS Panels)**

The DISPLAY panel is used to set how the measurement results are graphically **presented**. Important: **what (and how)** is measured is set in the ANALYZER panel, or, with sweeps, in the GENERATOR panel. How the measurement is displayed can be changed at a later date, too. Also, curves can be retrieved from files and redrawn.

The DISPLAY panel is built up using the front-panel key DISPLAY or key combination Alt-D on the external keyboard. The menu items in the DISPLAY panel affect the GRAPHICS panel which occupies either 2/3 of the screen (part-screen graphics mode) or the complete screen (full-screen graphics) (selectable by the  $\Box \leftrightarrow \Box$  key or key combination ALT-Z).

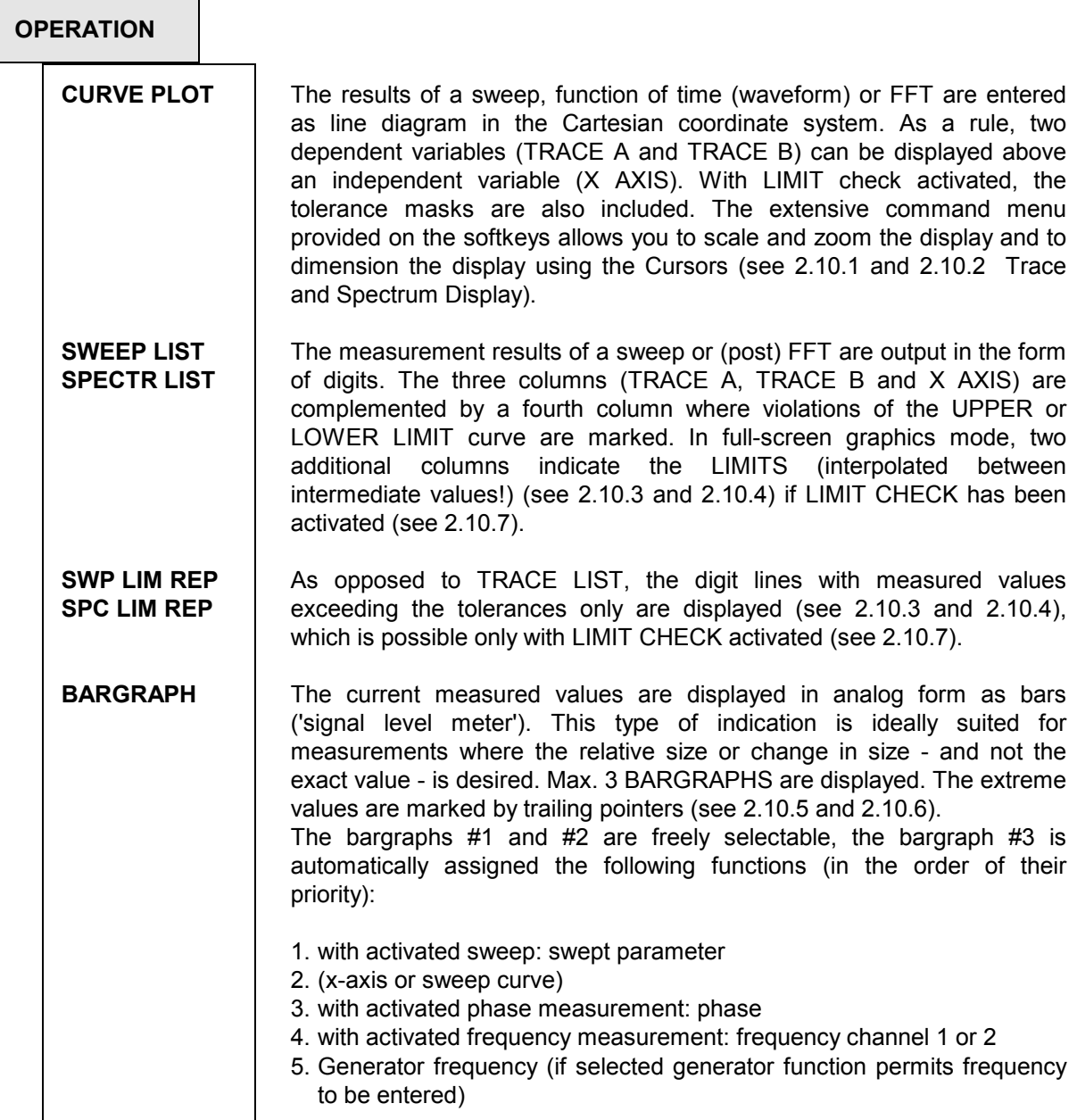

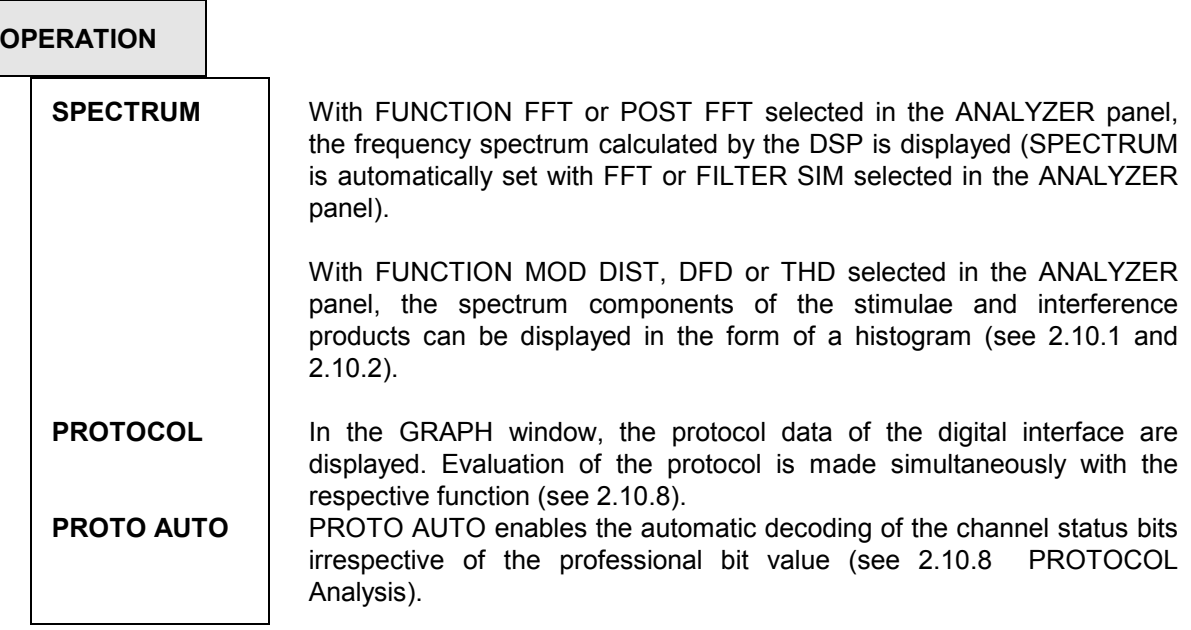

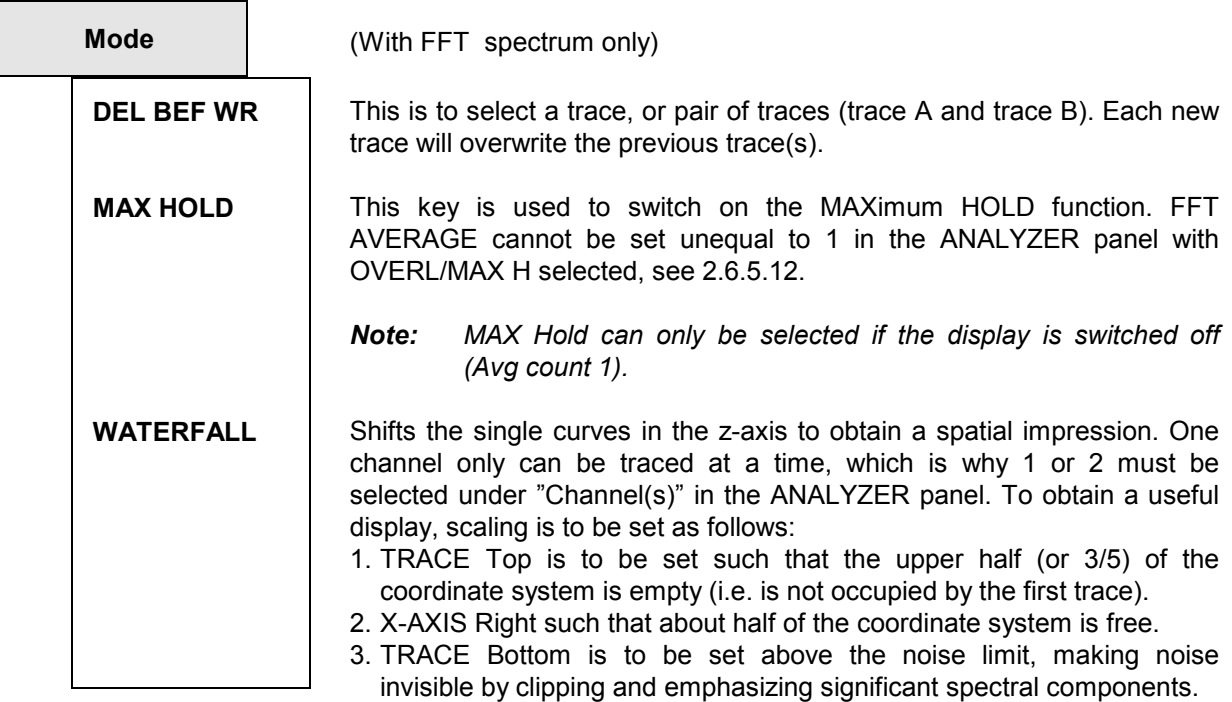

*Note: Waterfall can only be selected with one-channel analyzer.* 

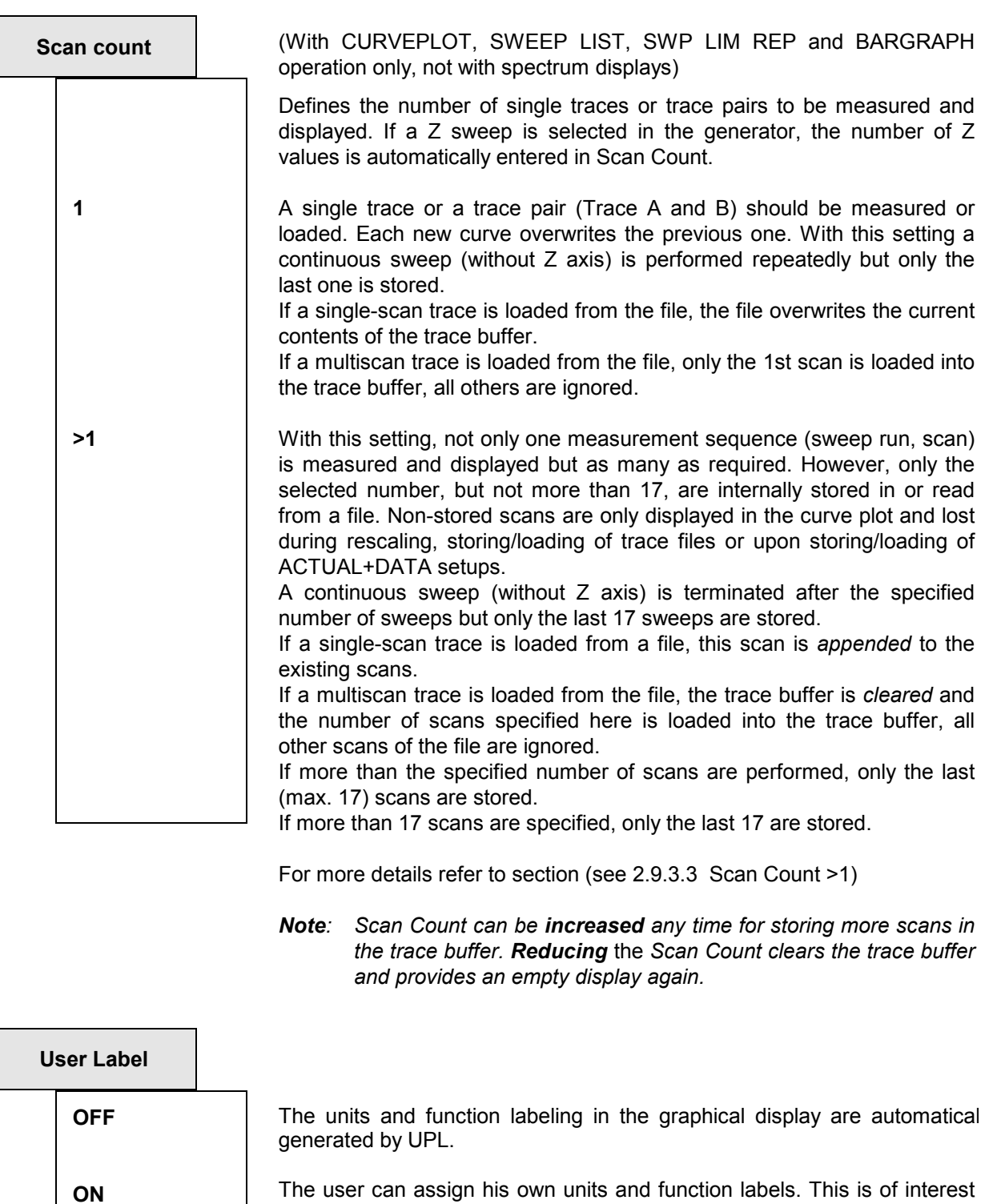

The user can assign his own units and function labels. This is of interest in particular for remote control if measured values were converted. The labeling is entered in UNIT/Label under Trace A/B or X axis. When User Label is switched from OFF to ON, the labeling assigned by UPL appears in the input fields and can be overwritten by the user.

# **2.10.1 Parameters for Display of Traces and Spectra (DISPLAY Panel)**

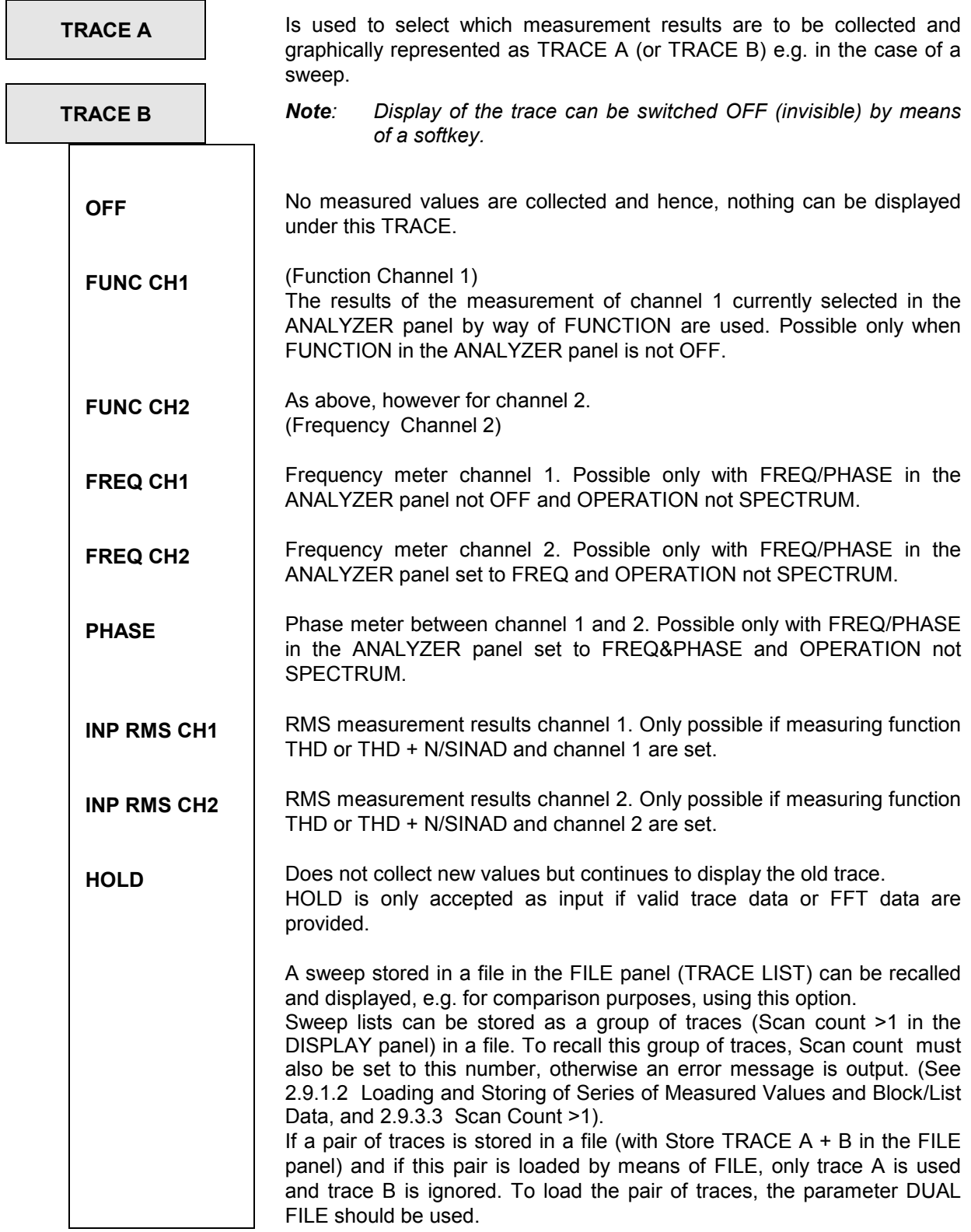

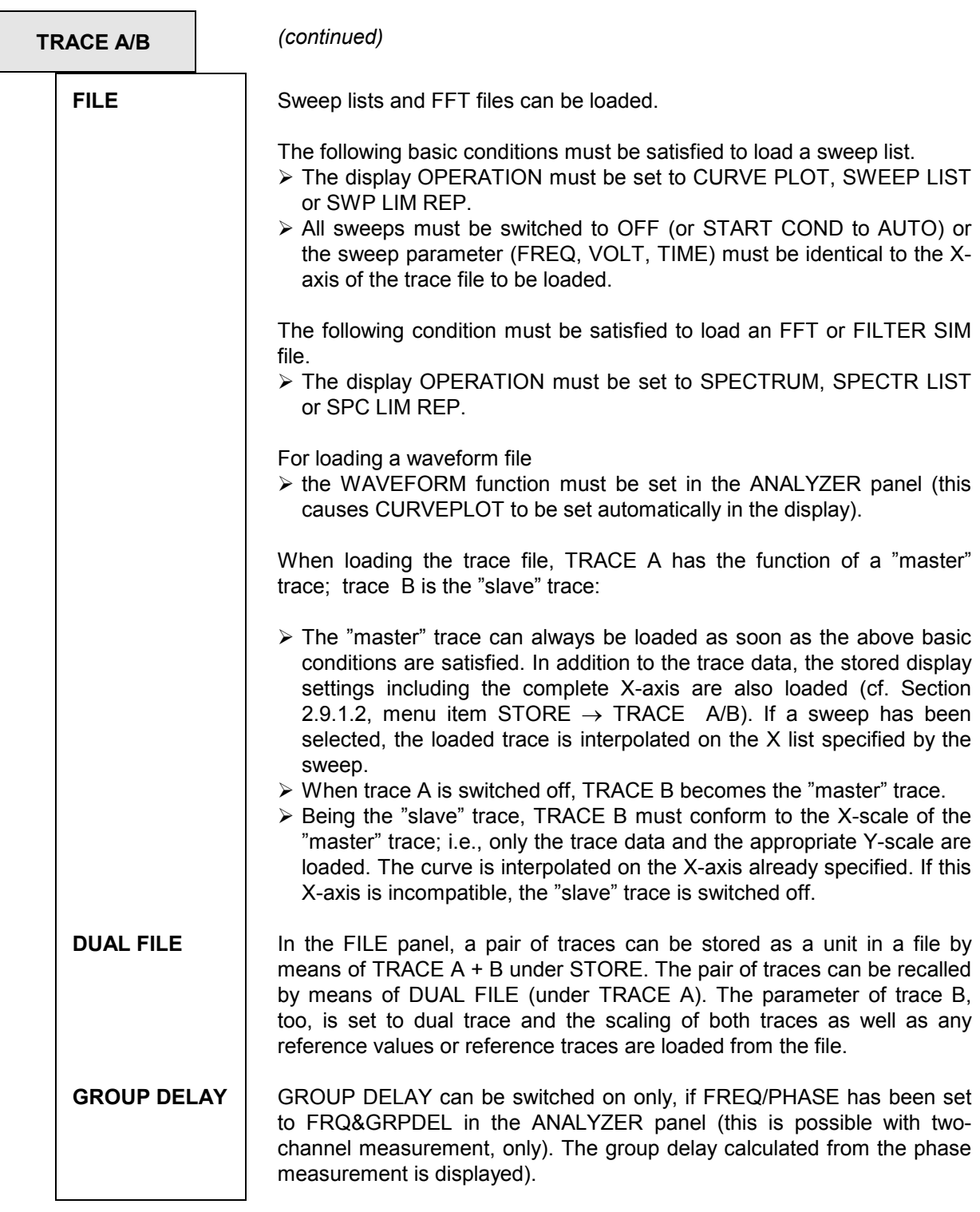

**Filename** (Displayed with TRACE A/B FILE only)

The name of the file with a sweep or FFT to be displayed is entered. If an error occurs during loading, "NOT FOUND" is output in this line.

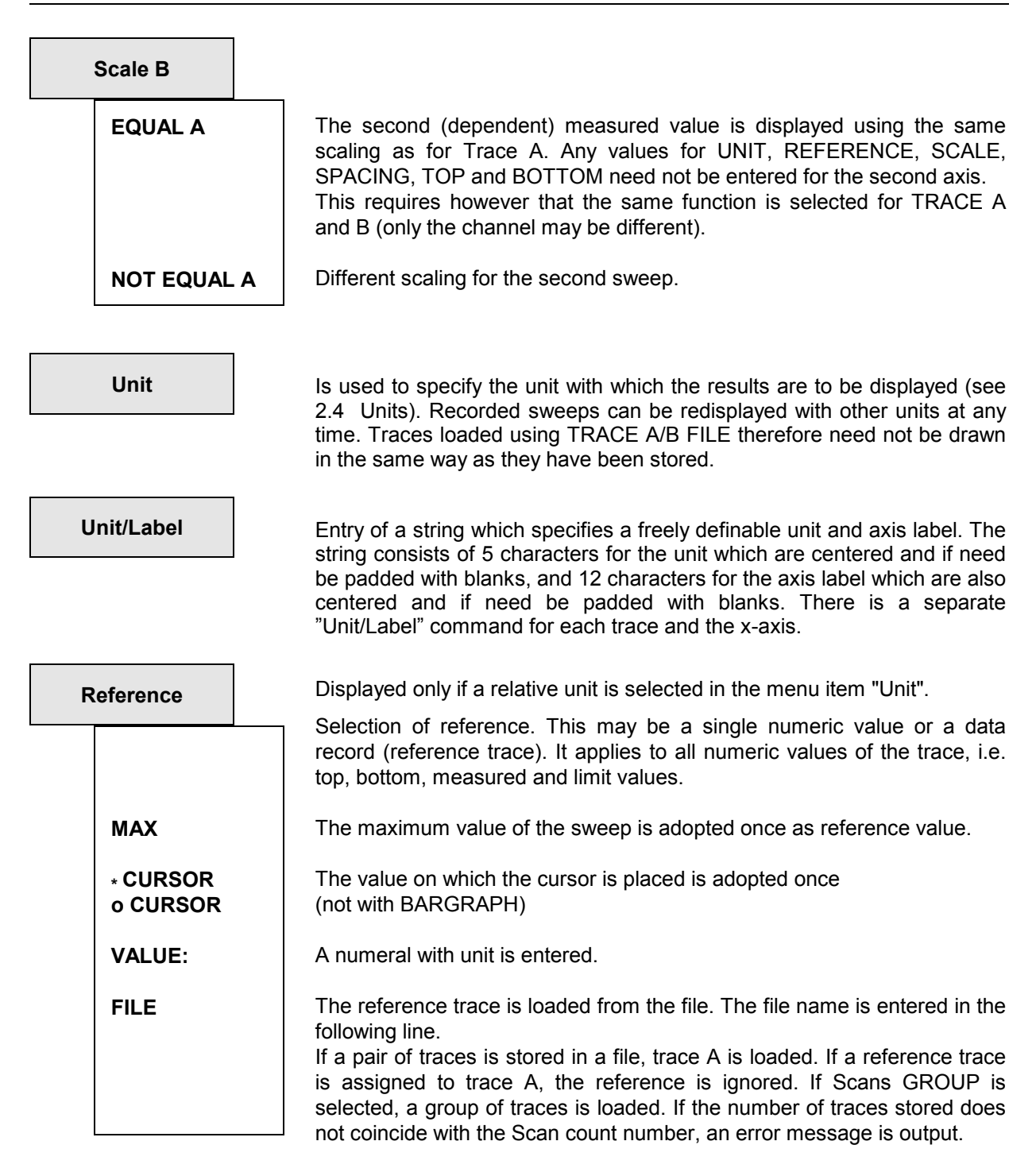

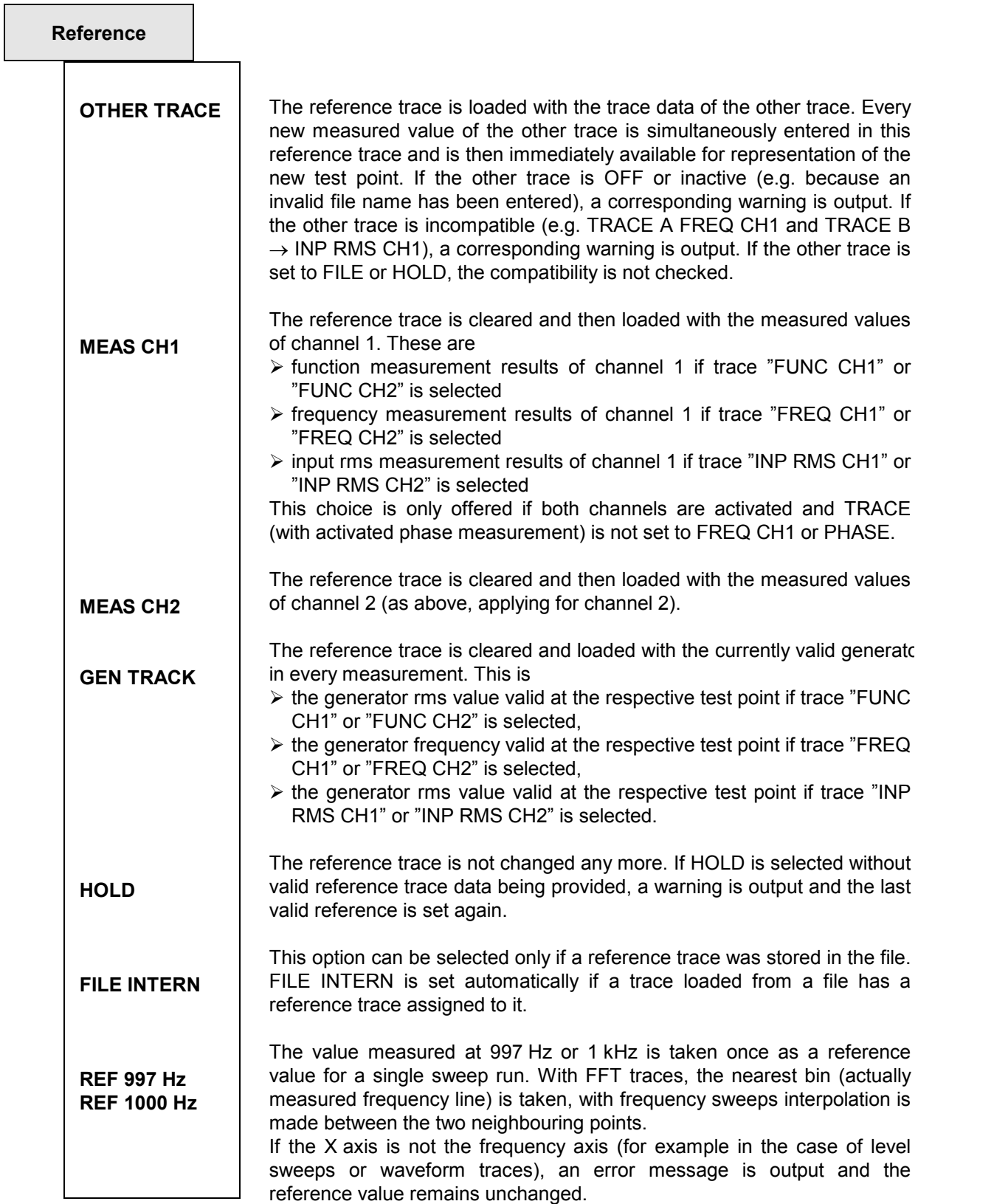

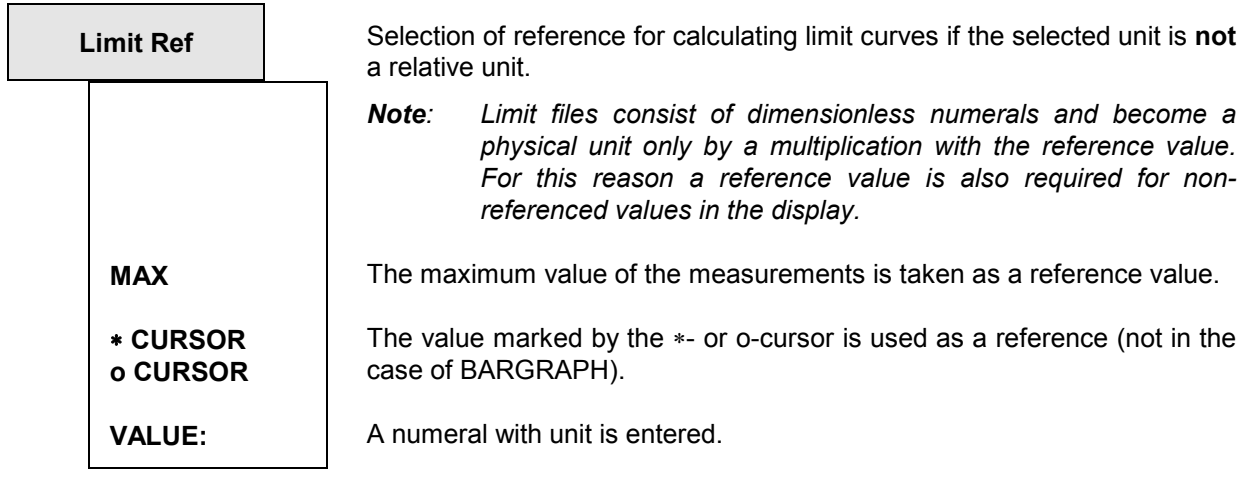

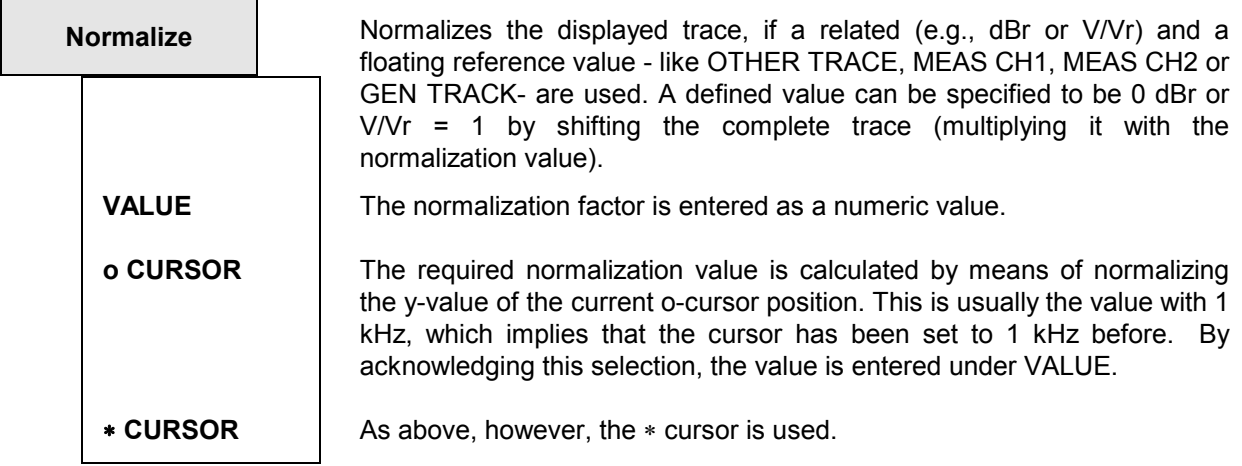

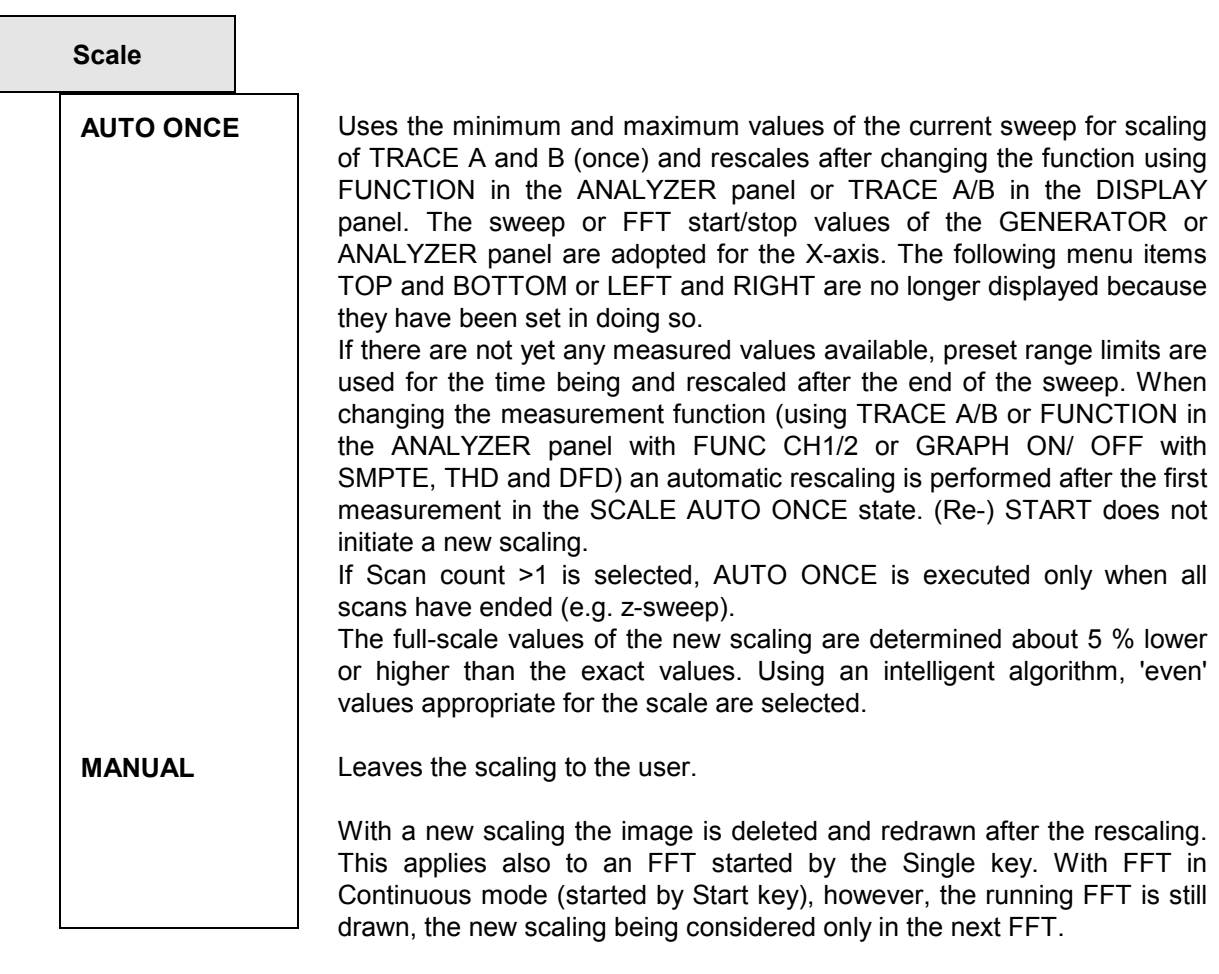

*Note: If scale AUTO ONCE is selected, autoscaling is performed when switching between LIN and LOG.* 

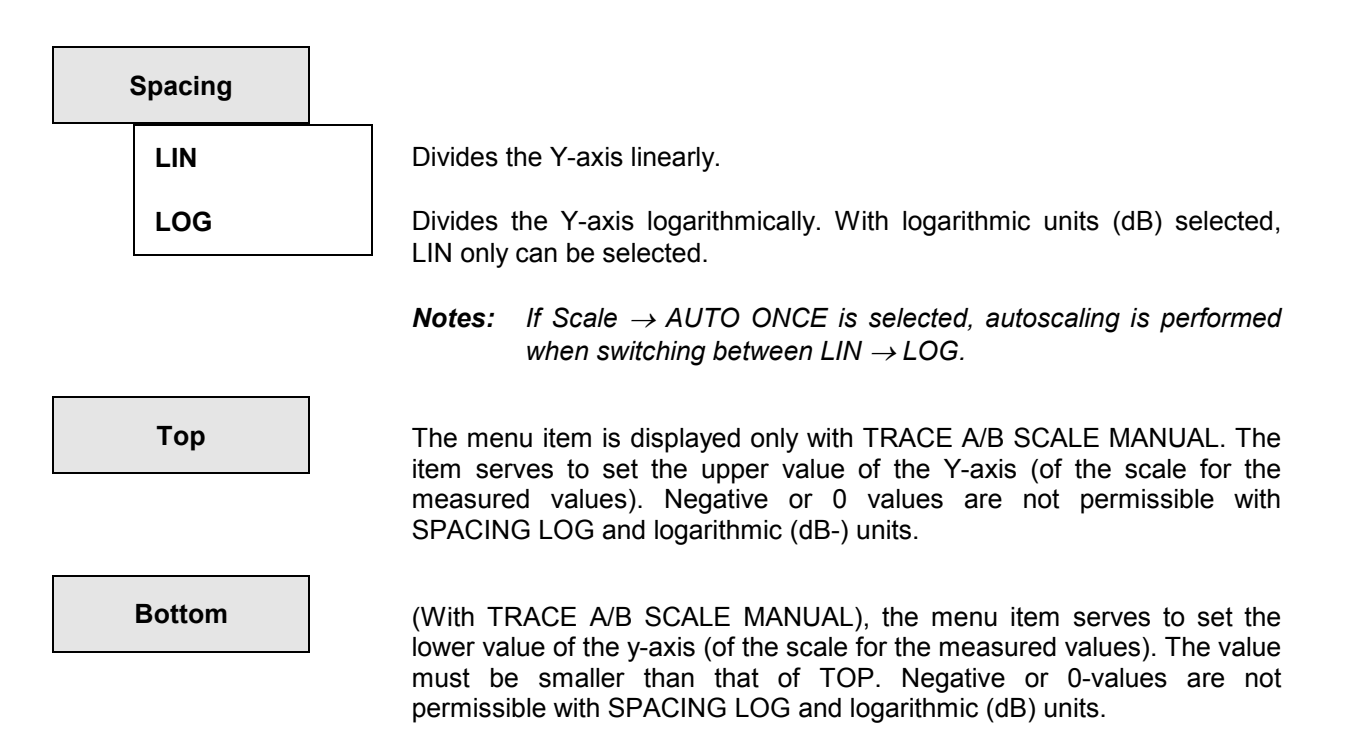

### *Notes on scaling the Y axis:*

- A newly selected display unit is assigned to all values from top to bottom but other units may be subsequently selected. Thus it is possible, for instance, to select a logarithmic scale (e.g. dBr) as a unit and to enter absolute units for the top and bottom values (e.g. in Volt).
- *Exception:* If a reference trace is active, entering an absolute unit for the top and bottom values is physically meaningless. For this reason no unit is offered in this case, the numeric values are assigned the unit selected under "Unit".
- If a referenced unit is set for the top or bottom value, the trace is vertically shifted when the reference value is changed.

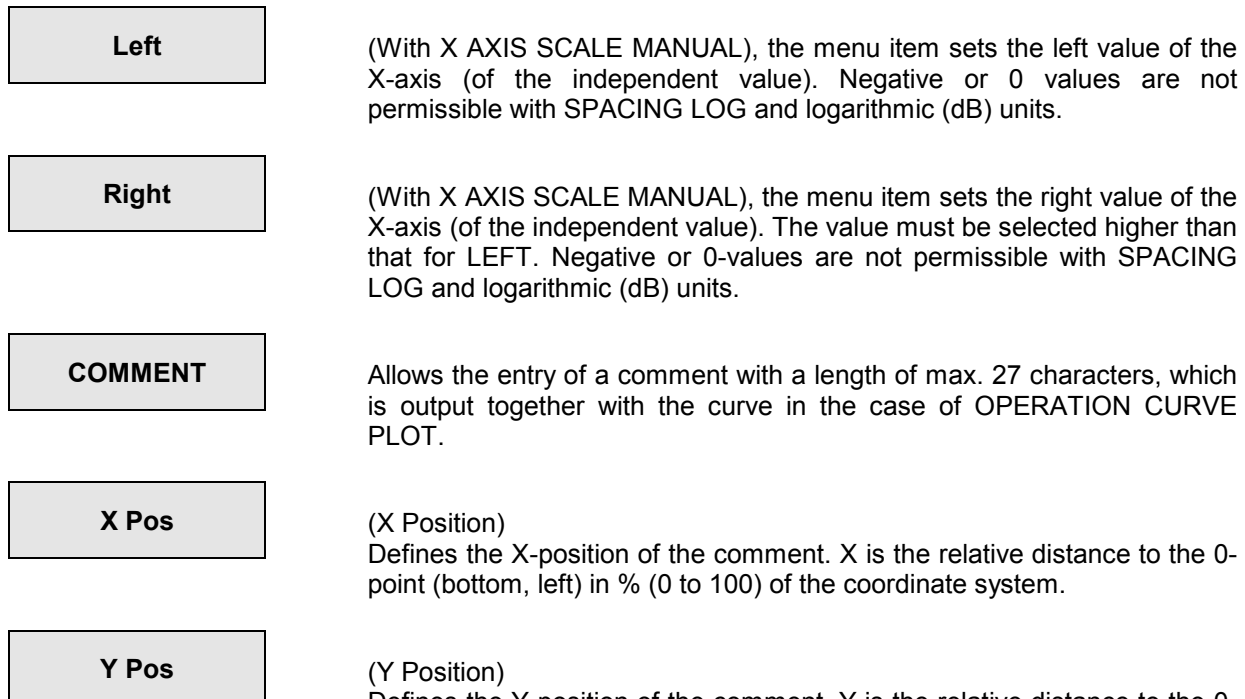

Defines the Y-position of the comment. Y is the relative distance to the 0 point in % (0 to 100) of the coordinate system. 0-point is on the left side at the bottom. The reference point for the text is the first letter (bottom, left).

# <span id="page-380-0"></span>**2.10.2 Trace and Spectrum Display (GRAPH panel)**

Basically, two dependent values (TRACE A and TRACE B) can be displayed above an independent value (X AXIS), the scales for TRACE A and TRACE B being displayed on the left-hand and right-hand margin, respectively (unless the same scaling has been selected by way of TRACE B, SCALE B: EQUAL A). The measurement functions selected for display are faded in on the upper margin in the form of letters.

Overrange values are not displayed (the curve is interrupted). Underrange values are indicated in the status line SWEEP INFO in the top, right corner. Measured values not fitting into the selected coordinate system are displayed as horizontal line at the top or bottom.

With THD, MOD DIST and DFD measurements, the measured values can be displayed in the form of a histogram above the frequency axis (with OPERATION SPECTRUM), the frequency axis being not true to scale and invariable.

To allow any traces to be used as reference traces or to be displayed simultaneously for the purpose of comparison, and measured by means of the movable cursors, all traces would have to have the same X-values. However, any X divisions can be used on the UPL as the values of the traces and reference traces are interpolated to the set X-axis. The interpolated values are displayed as traces or numerals. The original X and Y values are displayed only if no sweep is selected (and thus no X-axis is set). (Excepted are all limit traces; they are displayed using the original and not the interpolated values (see 2.10.7 Limit Check).)

There are two cursors marked by \* and o, respectively. They can be moved across the display using the rotary knob or the direction keys. The measured values below the cursor positions are displayed in three windows (depending on the function set, also difference values). The cursor jumps from measured value to measured value. If there are more measured values than can be displayed as points (e.g. with FFT), the maximum out of the measured values displayed on one point is displayed. Here, the cursor jumps from line to line.

Also, the cursor can be moved outside the coordinate system and indicate the appertaining values. In this case, its symbol is placed in the top corners.

If no group of traces is selected (Scan count =1), the measurement currently being taken is indicated by means of a gap moving along the trace. If several traces are displayed on the screen (Scan count >1), the gap may no longer be visible; instead, the set sweep value is marked by an arrow on the X-axis.

The current scan (with one or two traces) is selected with the PAGE UP/PAGE DOWN keys on the keyboard. The current value, i.e. the scan index, is indicated by a number between the out-of- tolerance field and the left-hand cursor-value field. The point of intersection of the cursor with the current trace (or pair of traces) is visually emphasized by means of a circle. It is thus possible to allocate the cursor values indicated in the windows unambiguously to the current scan.

With LIMIT check switched on (see 2.10.7 Limit Check), the tolerance masks are displayed, too.

An extensive command menu on the softkeys allows you to scale, zoom the display, select the cursor functions and to set markers on the single frequency lines or the harmonics of the FFT.

The cursor can be moved and the softkeys can be operated only after the GRAPHICS panel has been selected using the front-panel key GRAPH or the key combination ALT-R.

The softkey menus have max. 3 levels. The extremely left key (labeled with "BACK") always returns to the preceding menu level. Its designation is indicated above the BACK softkey and constitutes together with the text displayed in center above the remaining 7 softkeys the heading of the current menu.

Some softkeys indicate ON or OFF states, where  $\langle \cdot \rangle$  is the symbol for OFF and  $\langle \bullet \rangle$  for ON.

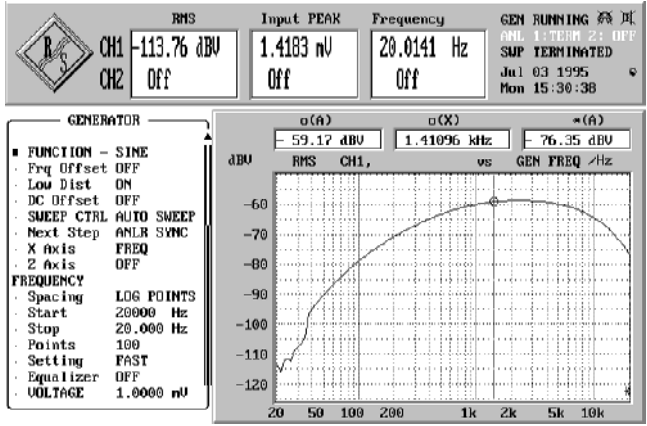

## Fig. 2-39

The first two levels of the softkey menu tree are dealt with below. A third level, if any, is explained subsequently.

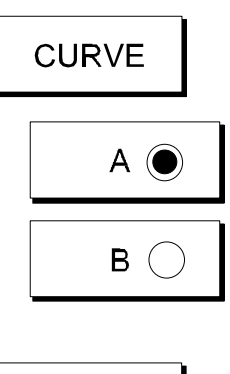

switches the display of curves or lines on or off (toggle key). Display only is affected. (With TRACE A/B in the DISPLAY panel OFF, nothing can be displayed. Changing a function (using TRACE A/B in the DISPLAY panel) switches A and B to ON.)

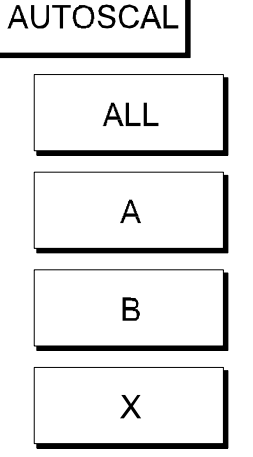

Rescales the X- and Y-axes using the present measured values of a sweep or the FFT. If there are no measured values, the preset range limits are used and scaled after the end of the sweep. The present display including the axes are deleted and subsequently redrawn (see also AUTOSCALE).

The left-hand trace-A axis only is rescaled, the trace A curve is redrawn.

The right-hand trace-B axis only is rescaled, the trace B curve is redrawn. Is ignored with SCALE B set to EQUAL A.

The X-axis only is rescaled (not with SPECTRUM and Analyzer FUNCTION THD, MOD DIST or DFD).

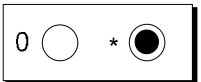

Switches alternately the \*-cursor or the o-cursor active. Only the active cursor can be moved using the rotary knob or the direction keys and can display the measured values. The softkeys pressed subsequently (HLINE, SET TO and ON/OFF) refer to the active cursor. The inactive cursor is displayed in short dashes.

The o-cursor is used for the ZOOM function and as reference for the \*-cursor and horizontal cursor. The \*-cursor can be switched over to horizontal line (not with SPECTRUM).

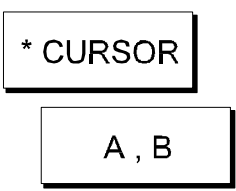

The subsequent softkeys serve to select the various cursor functions. The units of the numerical values are determined by the axis scaling.

Display of the measured values of curves A and B at the cursor position as well as the appertaining X-value.

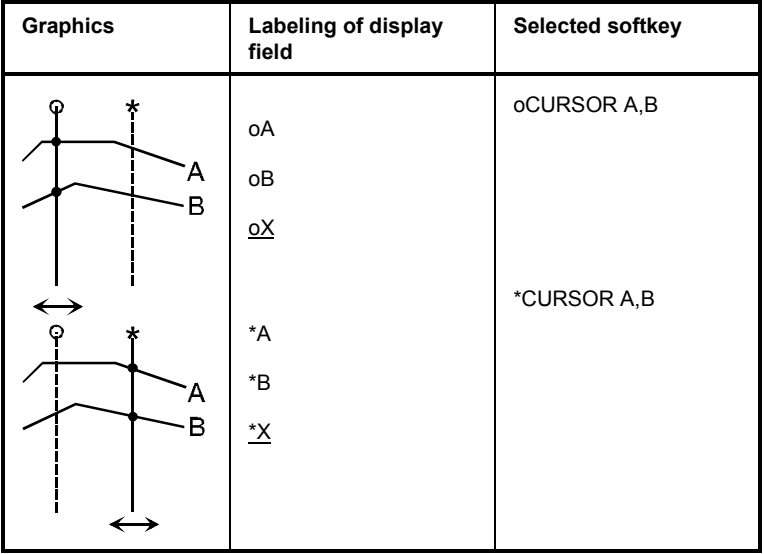

$$
A - B
$$

Display of the difference value between curves A and B at the position of the cursor and of the X-value (useful only with identical physical variables).

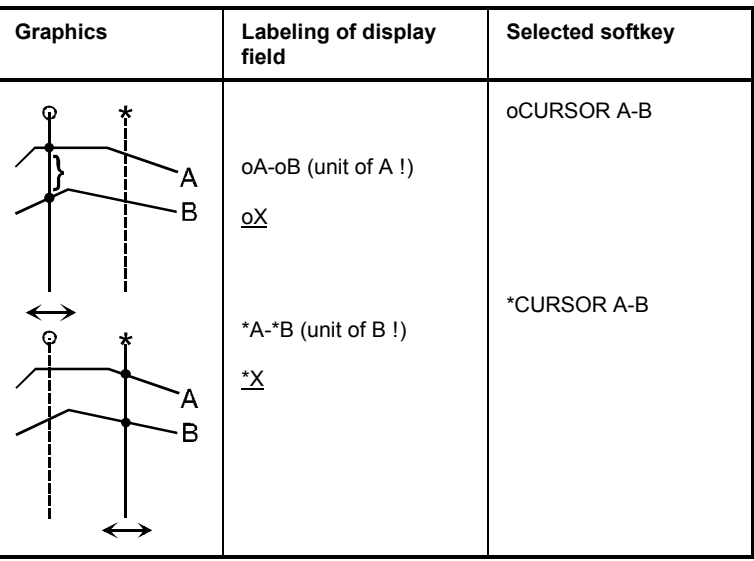

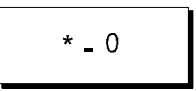

(With active \*-cursor only). Display of the difference between the values at the positions of the \*- and o-cursor on curve A (or curve B) and the difference between the X-values.

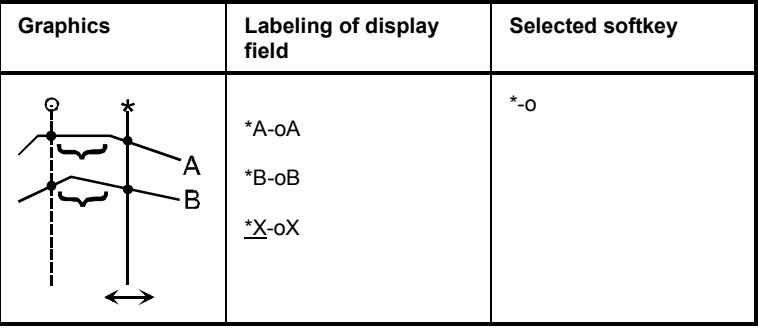

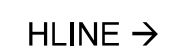

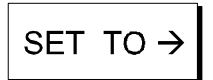

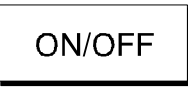

**ZOOM** 

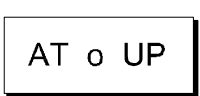

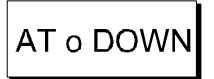

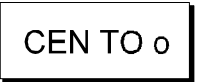

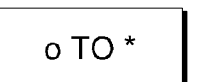

(With active \*-cursor and Operation Curve Plot only). Switchover of \* cursor to horizontal cursor. The subsequent command level is described further below.

Sets the active cursor to specific values. The subsequent softkey command level is described further below.

Switches alternately the cursor on and off. A deactivated cursor is no longer displayed.

Zooms the display in X-direction. The ZOOM function is not active with histogram indication (OPERATION SPECTRUM and simultaneously Analyzer FUNCTION THD, MODDIST or DFD).

Zooms the display on the X-axis by the factor 2 (repeated activation is possible). The center used is the o-cursor which is then also placed in the center. Changes the LEFT and RIGHT parameters of the X-axis in the DISPLAY panel.

Compresses the display on the X-axis to half the size (can be activated repeatedly). The o-cursor is the center, which afterwards is in the middle. Changes the LEFT and RIGHT parameters of the X-axis in the DISPLAY panel.

Sets the center of the X-axis of the new coordinate system to the value of the o-cursor without zooming. Changes the LEFT and RIGHT parameters of the X-axis in the DISPLAY panel.

The end values of the new (zoomed) X-axis are predefined by the Xvalues of the two cursors which will subsequently be placed on these cursor values. Changes the LEFT and RIGHT parameters of the X-axis in the DISPLAY panel. In order to obtain a scrolling effect, the cursors can be shifted to X-values outside the displayed range; the values continue to be displayed.

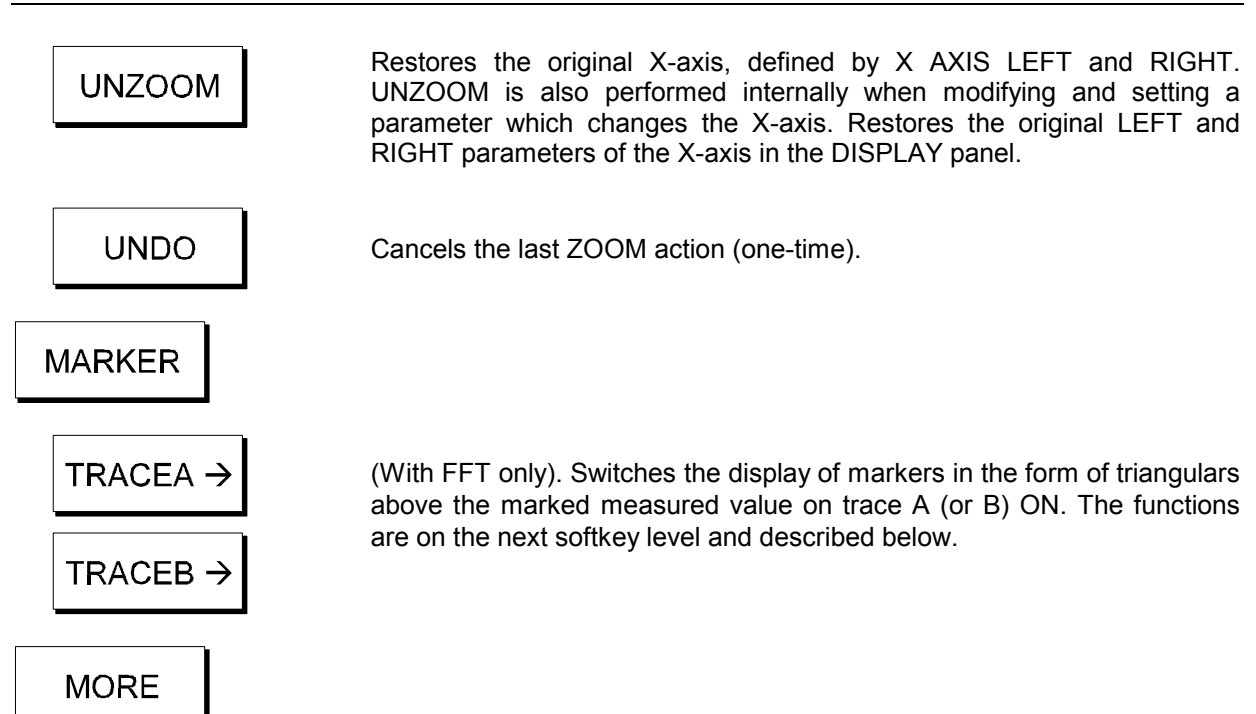

The **functions of the third (and last) level** of the softkey menu is referred to in the following:

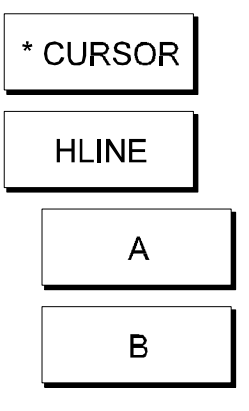

(With Operation Curve Plot (not with FFT) only)

The \*-cursor is switched over to horizontal line. Its Y-value and the Xvalues of its intersections with trace A (or B) are displayed, if available. If there are several intersections, the extreme, right-hand and the extreme, left-hand intersections are used. When changing its position via rotary knob or direction keys the cursor jumps from measured value to measured value, usually meeting exactly only 1 intersection (left or right). The other (last) intersection is no longer valid and therefore marked by an "i" in the display. With softkey B, the intersections with trace B are displayed.

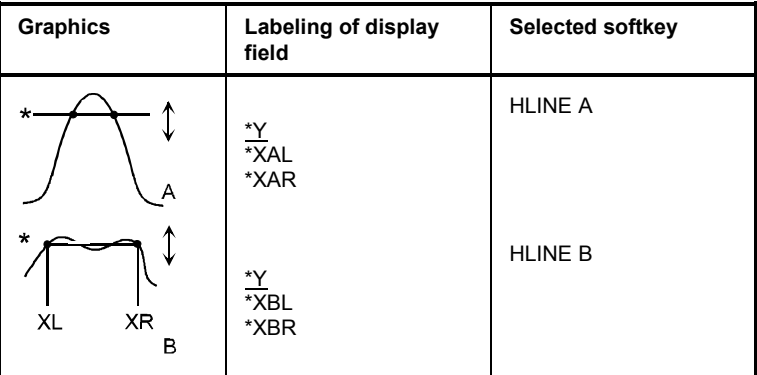

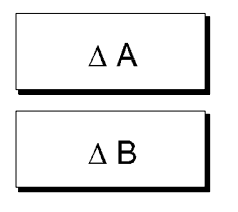

The \*-cursor is switched over to horizontal line. The difference between its Y-value and that of the o-cursor is displayed. The intersections with trace A or, as the case may be, trace B are displayed (see above). Application: e.g. simple measurement of the -3-dB points.

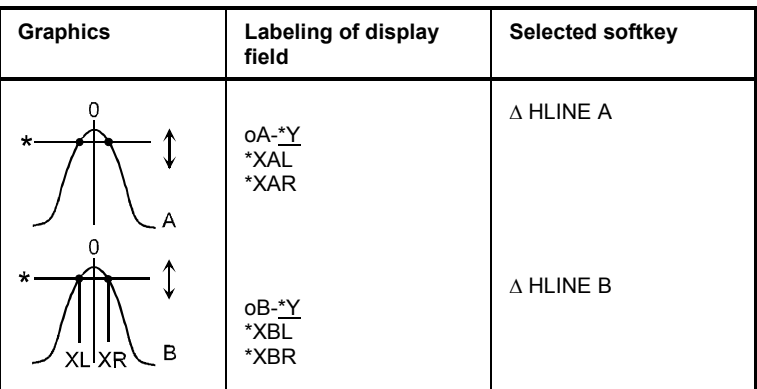

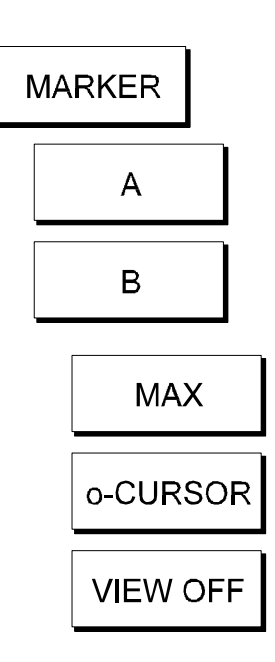

With FFT only; sets the first marker (triangle marked by "X") to the maximum value of trace A (or B).

With FFT only; sets the first marker to the value defined by the o-cursor. Trace A (or B) is used.

With FFT only; deletes the first marker on trace A (or B) and the harmonics.

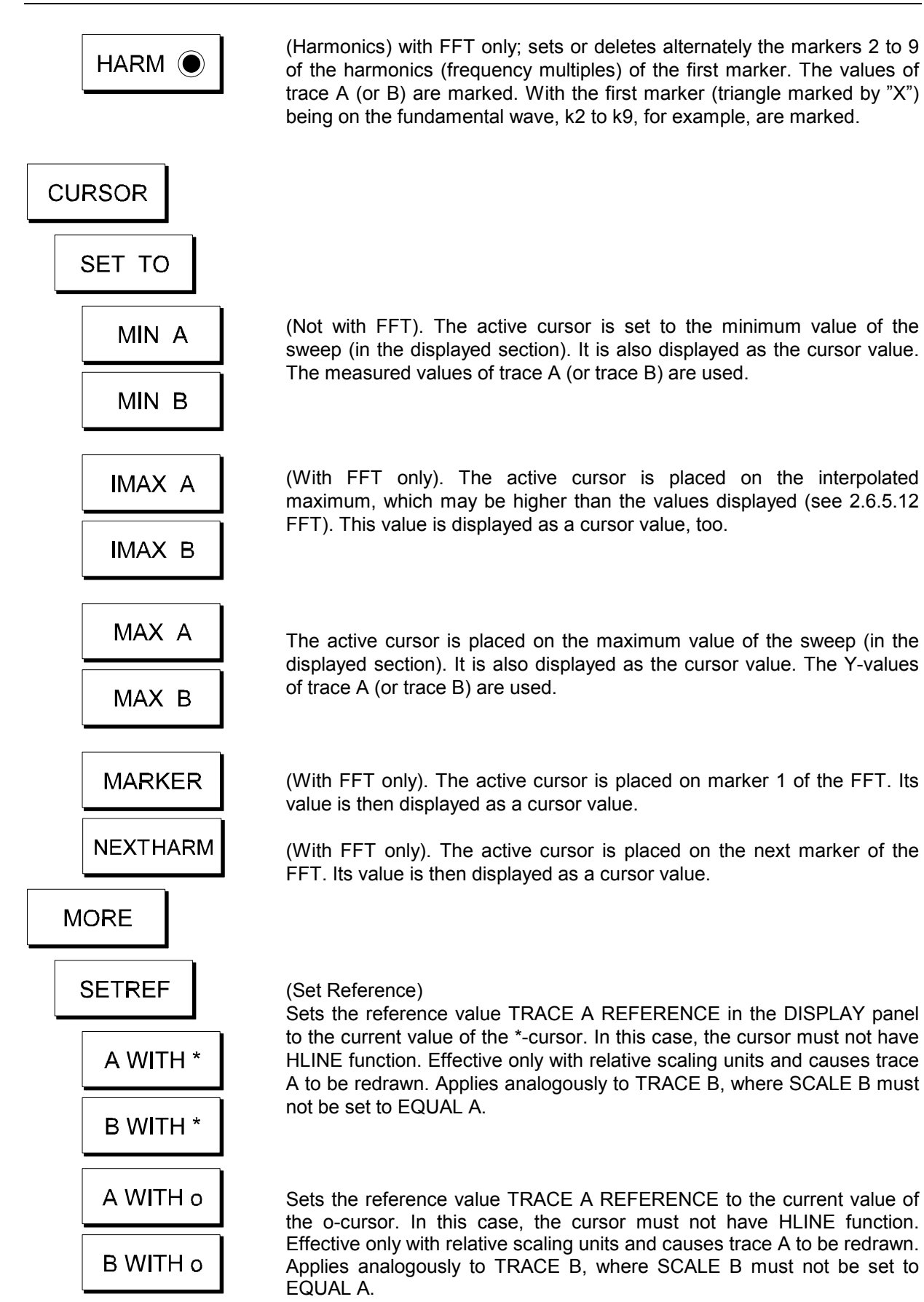

# **2.10.3 Parameters for the Display of Lists**

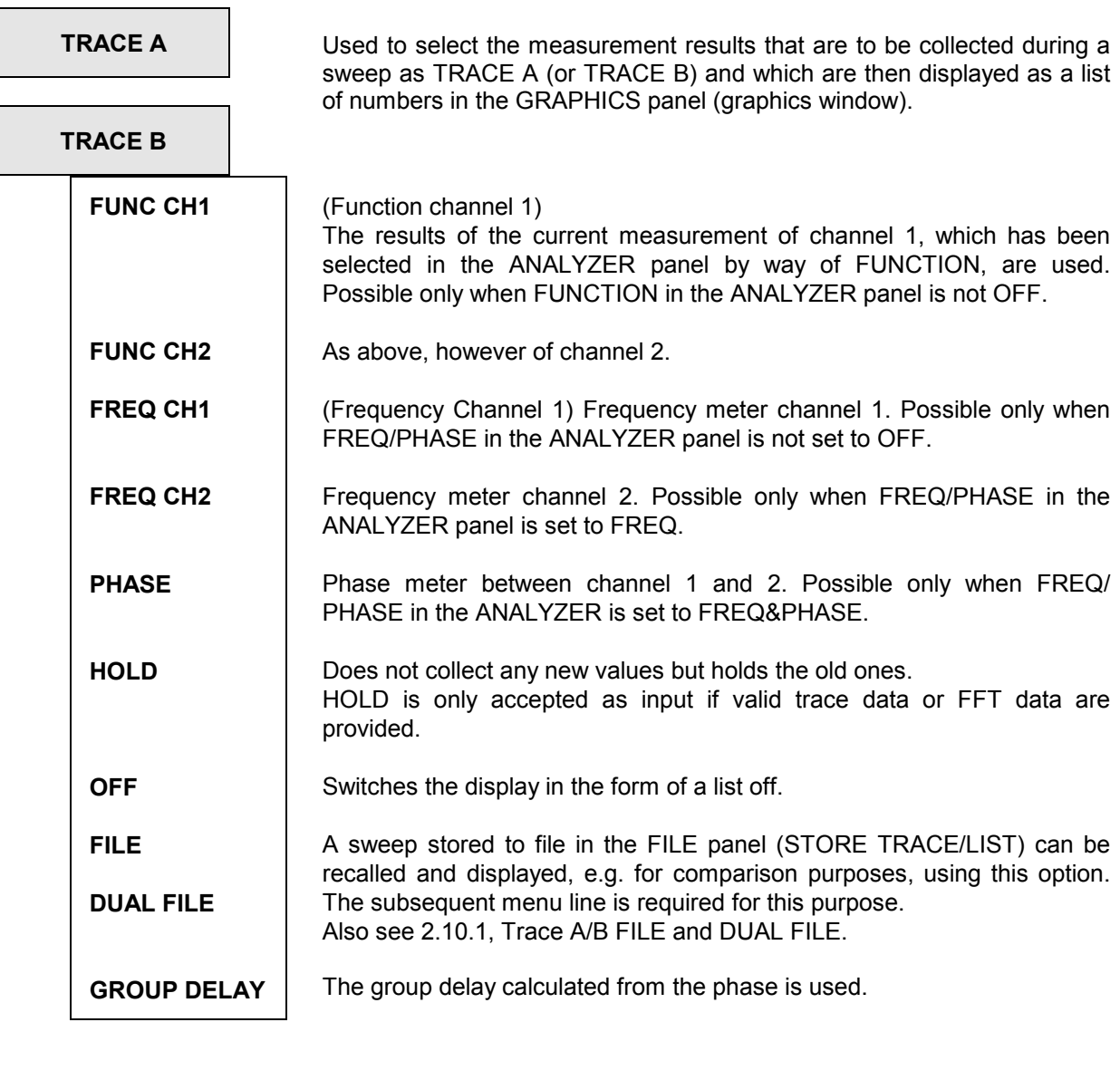

**FILE NAME IDISP** (Displayed with TRACE A/B FILE only). Enter the name of the file with a sweep or FFT to be displayed. If any error occurs during loading, "NOT FOUND" is output in this line.

**UNIT** Determines the unit with which the results are to be displayed (see also Section [2.4 Units\)](#page-400-0). Recorded sweeps can be reprinted at any time using any other unit.

> When, after selection of a new function or a new instrument, the present unit can no longer be used, the units set for the measurement in the ANALYZER or GENERATOR panels are automatically adopted for the new function.

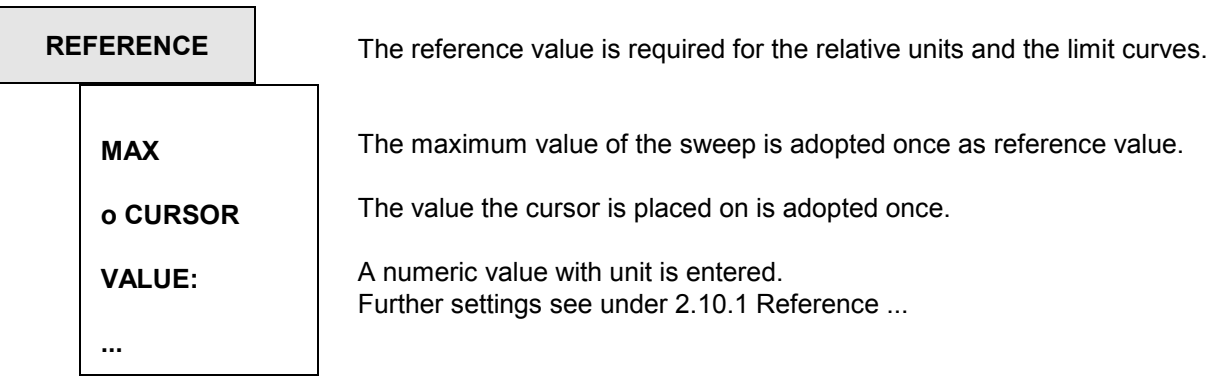

## **2.10.4 Display (GRAPH) of Lists**

The results of an FFT or a sweep are output as numeric values using SPECTR LIST or SWEEP LIST. TRACE A, TRACE B and X AXIS are displayed in 3 columns which are complemented by a fourth column in which measurement results exceeding the UPPER or LOWER LIMIT curve are indicated by way of arrows (triangles) pointing upward or downward. To this end, LIMIT CHECK must be activated in the FILE panel. In full-screen graphics mode, the LIMITS, if active (LIMIT CHECK not OFF), are indicated in additional two columns (interpolated in the case of intermediate values).

The symbol for the o-cursor is displayed in the left edge of the screen in the line with the value on which the cursor is placed (also with trace presentation). After a new picture has been set up the cursor is placed in the center and can be moved using the rotary knob or the direction keys. When the cursor reaches the edge of the picture, the display is scrolled line for line. Any new sweep deletes an old line replacing it by a new line.

As opposed to SWEEP OR SPECTR **LIST**, **LIM REPORT** displays only those measured values exceeding the upper tolerance mask (LIMIT UP) or the lower tolerance mask (LIMIT LOW). LIMIT CHECK must be activated in the FILE panel for this purpose. Any new sweep deletes the old display completely and sets it up anew from top to bottom. If there are more lines than can be displayed on the screen, the picture segment can be shifted using the rotary knob or the direction keys.

| <b>RMS</b><br>CH1 -117.27 dBV<br>CH2   1.1432 µU                       | Input PEAK<br>1.4156 mV<br>$1.4167$ nV                             | Frequency<br>Hz<br>20.0148<br>Hz<br>20.0134                       | GEN RUNNING 经 厘<br><b>BANDARIA</b><br><b>SETDRE</b><br>ANI<br><b>TERMINATED</b><br><b>SUP</b><br>03 1995<br>Jul<br>$\bullet$<br>Mon 15:39:55 |
|------------------------------------------------------------------------|--------------------------------------------------------------------|-------------------------------------------------------------------|----------------------------------------------------------------------------------------------------|
| <b>DISPLAY</b><br>SWEEP LIST<br><b>OPERATION</b><br>٠<br>Scan Count 1  | 1<br><b>RMS</b><br>CH1,                                            | <b>FILE</b>                                                       | <b>GEN FREQ</b><br><b>US</b>                                                                                                    |
| User Label OFF<br>TRACE $A -$ FUNC CH1<br>٠<br>dBV<br>Unit             | ۰                                                                  | 58.90 dBV<br>0.5627<br>58.84 dBU<br>0.5659<br>0.5689<br>58.81 dBV | 3.0398 kHz<br>v<br>2.8349 kHz<br>U<br>2.6439 kHz<br>u                                                                                        |
| <b>UALLE:</b><br>Reference<br>1.0000 V                                 | 58.78<br>58.78<br>58.79<br>$\overline{\phantom{a}}$                | 0.5717<br>dBU<br>0.5708<br><b>ABU</b><br>0.5698<br>dBU            | 2.4657 kHz<br>U<br>2.2995 kHz<br>u<br>2.1445 kHz<br>u                                                                                        |
| $TRACE$ $B$ $ FILE$<br>П<br>R&S_EXAM.TR<br>Filename<br>llnit.<br>u     | 58.80<br>$0 - \ge -$<br>58.83<br>$\overline{\phantom{0}}$<br>58.90 | <b>ABU</b><br>0.5689<br>0.5671<br>dBU<br>dBU<br>0.5617            | 2.0000 kHz<br>υ<br>$1.8652$ kHz<br>u<br>1.7395 kHz<br>u                                                                                      |
| <b>VALUE:</b><br>Reference<br>1.0000 U                                 | 58.97<br>59.06<br>59.17                                            | dBU<br>0.5567<br>0.5521<br>dBU<br>dBU<br>0.5451                   | 1.6223 kHz<br>u<br>1.5129 kHz<br>u<br>$1.4110$ kHz<br>u                                                                                      |
| X AXIS<br><b>FREQ</b><br>$\overbrace{\qquad \qquad }^{}$<br>Unit<br>Hz | 59.30<br>- 59.43 dBV                                               | 0.5355<br>dBU<br>0.5266                                           | 1.3159 kHz<br>u<br>1.2272 kHz<br>u                                                                                                    |

Fig. 2-40 Page/ up/down : scan select

# **2.10.5 Parameters for BARGRAPH Display**

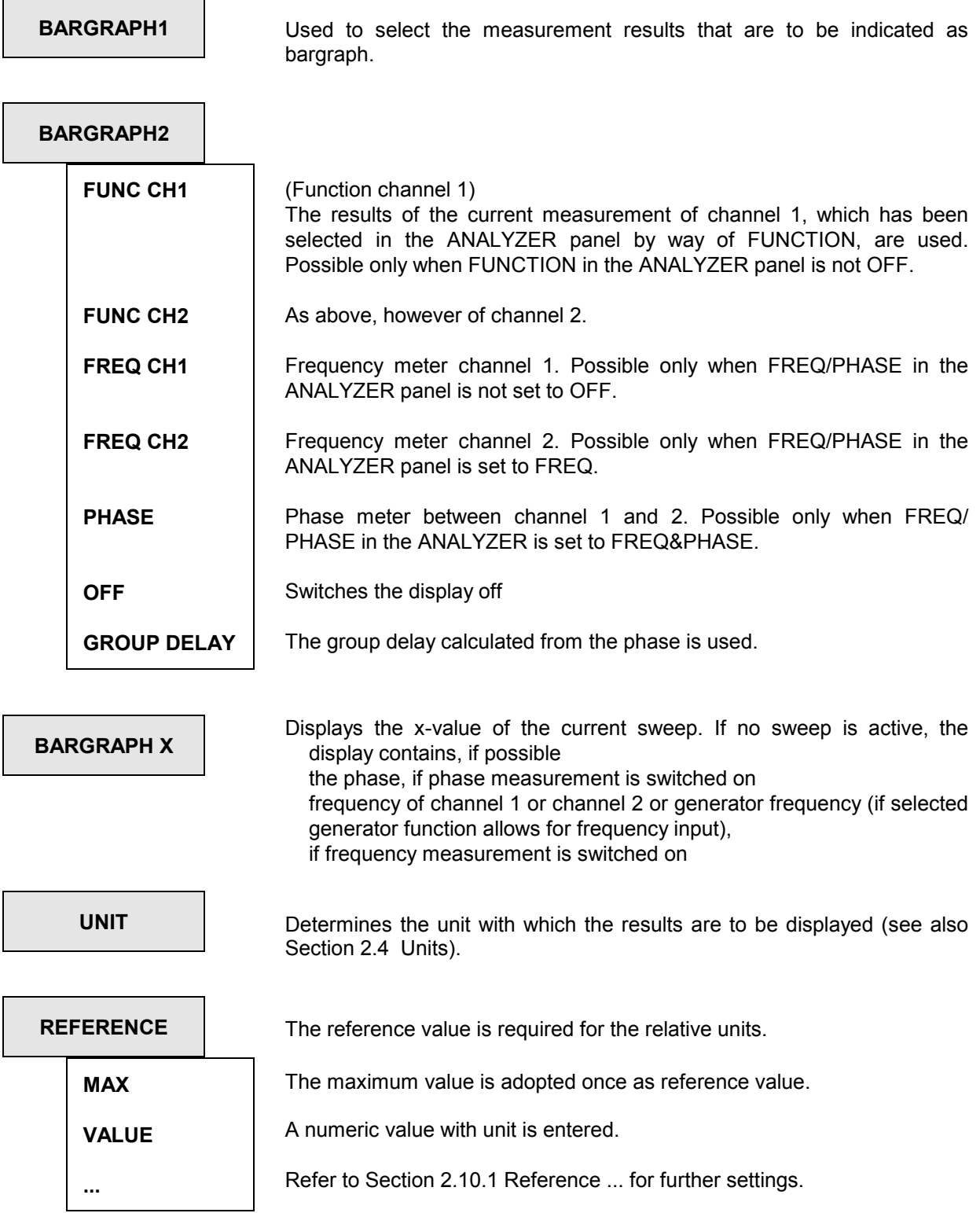

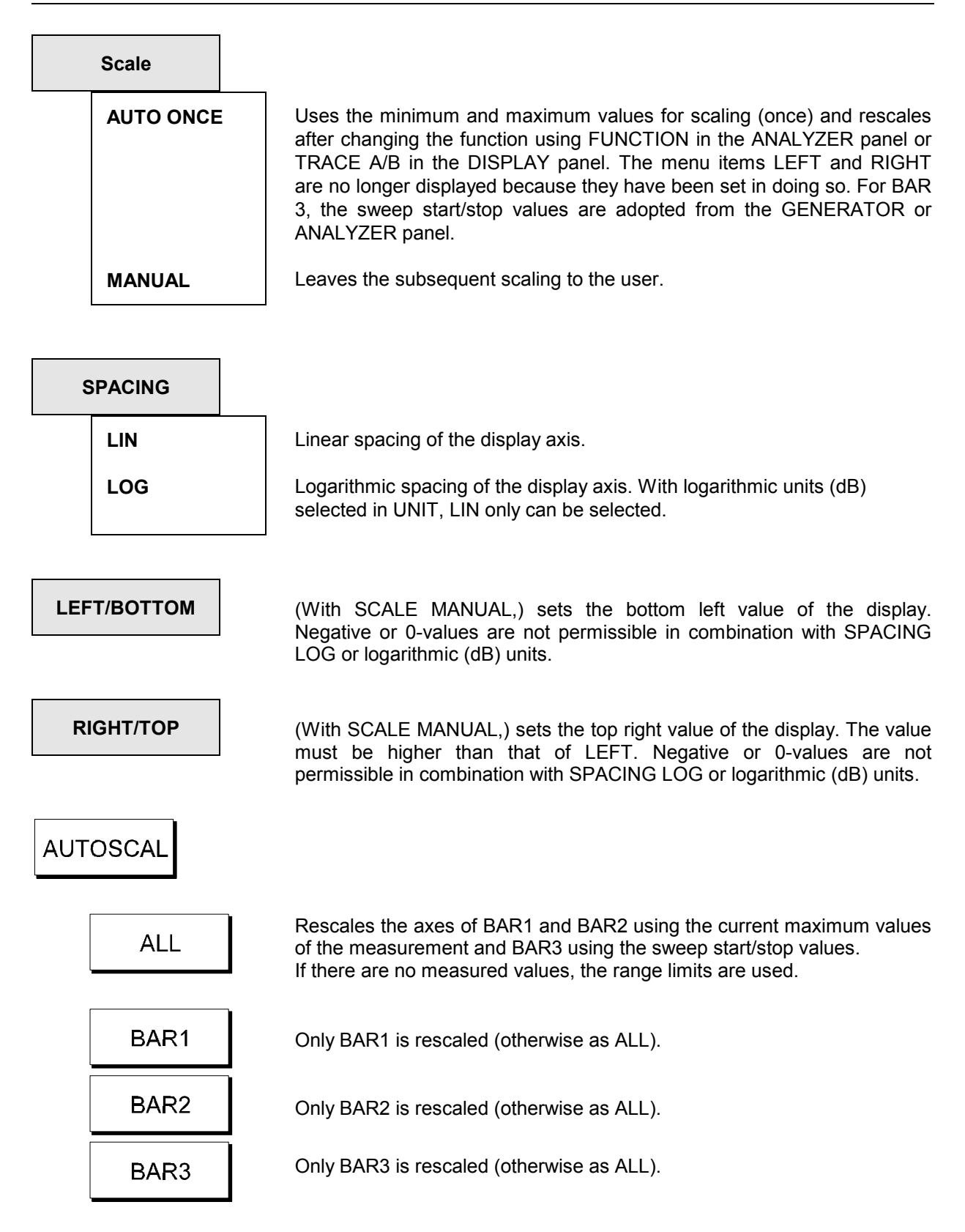

# **2.10.6 BARGRAPH Display (GRAPHICS Panel)**

BARGRAPH indication is used to display the current measured values in analog form as bars. Bargraph display is suited for applications in which the relative magnitude or changes in magnitude are significant and not the exact value. A maximum of 3 bargraphs can be displayed. Values exceeding the displayable range are indicated by a triangular arrow on the left or right side.

The peak values measured in the monitoring interval (after Start) are marked by a pointer, identifiable by the thin line, its left end marking the minimum value, the right end the maximum value. The pointer can be reset using the Start key.

With limit check activated in the FILE panel (LIMIT not OFF), also the limit values (interpolated in the case of intermediate values) are displayed in the form of brackets. When changing the independent axis (e.g. the frequency with sweeps), the brackets are automatically set to the appropriate values. The bargraph changes its colour when the limits are exceeded.

The minimum and maximum values during the monitoring interval are displayed as numeric values above the bargraphs. In full-screen mode, the difference between maximum and minimum value is indicated, too.

BARGRAPH3 represents the current X-value of the set sweep, the measured frequency or phase or the generator frequency. The field remains empty when no sweep is started.

| <b>RMS</b><br>1.0005<br>CH1<br>v<br>CH <sub>2</sub><br>0.9998<br>U                                                                | K<br>ଈ<br>GEN RUNNING<br>Input PEAK<br>Frequency<br>$1:$ CONT $2:$ CONT<br>mu<br>.4151<br>1.0006 kHz<br>IJ<br><b>SUP OFF</b><br>03 1995<br>Ju 1<br>Ö<br>1.0006 kHz<br>1.4146<br>U<br>Mon $15:48:13$ |
|----------------------------------------------------------------------------------------------------|----------------------------------------------------------------------------------------------------|
| <b>DISPLAY</b><br>OPERATION<br>BARGRAPH<br><b>Scan Count</b><br>1<br>User Label OFF<br>FUNC CH1<br><b>BARGRAPH A</b><br>Unit<br>U | RMS<br>CH1<br>1.0023<br>1.0003<br>υ<br>u<br>min<br>max<br>BarA<br>9.2<br>0.5<br>0.7<br>1.2<br>o                                                                                                    |
| VALUE:<br>Reference<br>1.0000 V<br>AUTO ONCE<br>Sca le<br>LIN<br>Spacing                                                          | RMS<br>CH2<br>1.0040<br>0.9998<br>U<br>U<br>min<br>max<br>BarB<br>0.996<br>0.99<br>1.004<br>1.01                                                                                                    |
| <b>BARGRAPH B</b><br>FUNC CHZ<br>Scale B<br>NOT EQUAL A<br>Unit<br>VALUE:<br>Reference<br>1.0000 U<br>AUTO ONCE<br>Sca le         | 1<br>FREQ CH1<br>1.00058 kHz<br>1.00060 kHz<br>min<br>max<br>BarX<br>Hz<br>3k<br>10<br>100<br>300<br>30<br>1 <sub>k</sub><br>10k                                                                    |

Fig. 2-41 Bargraph display

## **2.10.7 Limit Check**

The following commands are available under the heading LIMIT CHECK in the DISPLAY panel which is called by pressing the DISPLAY key or the key combination Alt-D on the external keyboard.

A lower and an upper limit or, as the case may be, a limit curve can be defined for the measurement, each measured value of a sweep or an FFT being compared with the limits. With trace display, they are included in the coordinate system; with bargraph indication, they are marked by lines (varying in position). With SWEEP LIST, lines containing measured values out-of-tolerance are marked by a triangle. With LIM REPORT active, measured values violating the limits are indicated or stored. (See also OPERATION command in the DISPLAY panel in Section **2.10** and STORE TRACE/LIST in the FILE panel in Section 2.9.1.2.)

With CURVE PLOT, exceeding of limits is marked in the top, left edge by an arrow pointing downwards (lower limit is violated) or by an arrow pointing upwards (upper limit or limit line is exceeded). A single exceeded limit marks the whole sweep as out-of-tolerance. Unlike underrange values, overrange values (measured with overdriving) are out-of-tolerance values.

When relative units are used, the limits are converted using the reference value in the DISPLAY panel.

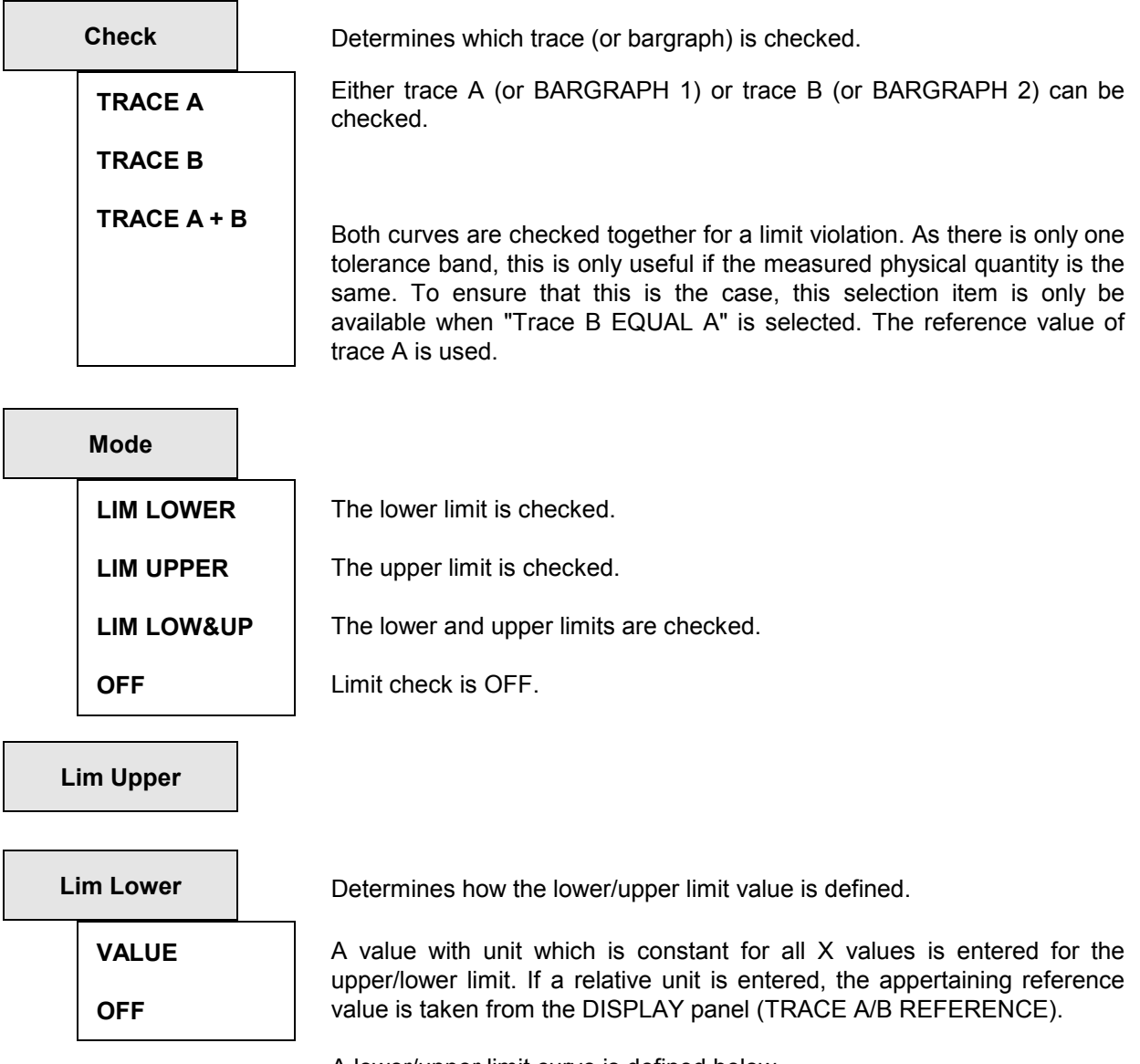

A lower/upper limit curve is defined below.

**Filename** This serves to load the file with the limit curve. If mode LIM LOWER or LIM LOW&UP is switched on, the curve for the lower limit can be loaded, which contains the extension .LLW to the file name. In mode UPPER or LIM LOW&UP, this is the file with extension .LUP.

> These files contain x-y pairs, with the y-value being a factor which is multiplied with the set reference value (TRACE A (or B) REFERENCE VALUE from the DISPLAY panel) to obtain an absolute value. By changing the reference value, the tolerance band on the y-scale can be offset. The following measurements are relative measurements, which is why there is no reference value and only the units % and dB: THD, THD+N, MOD DIST, DFD, WOW&FL.

> The limit value must be entered in %, e.g. 5 for 5% for the upper limit value, a lower limit (LIM LOWER) being not required.

> Only a few sampling points are required. The intermediate values necessary for tolerance monitoring of a sweep or an FFT are interpolated at the start of a sweep. This requires an indication whether the axes for x and y are linear or log, to ensure that correct values are calculated for segments not running horizontally or vertically (slanted segments). These lines become elliptical in the other division. If points are required before or after the last sampling point, the last slopes of the interpolation are continued.

> In the case of full-screen mode, the interpolated limit values are indicated for every measured value in the graphics window with OPERATION SWEEP/SPECTR LIST or SWP/SPC LIM Report.

> *Note: The file format is described in the example data R&S\_EXAM.LLW and R&S\_EXAM.LUP in the form of comments. The parameters of the measured points are arranged in blocks one after the other, i.e. first the y-values then the x-values. In the files R&S\_E212.LLW and R&S\_E212.LUP the parameters of the measured points are arranged in pairs, i.e. y- and x-values in one line.*

## **2.10.8 PROTOCOL Analysis**

When a digital analyzer is used, the audio data contents can be monitored and displayed as well as the transmitted information analyzed. The latter is the channel status and user data, the meaning of which depends on their application and protocol. Additionally, this protocol analysis includes display of other (transmission) errors. To activate the protocol analysis, PROTOCOL measurement function must be selected in the ANALYZER panel (see 2.6.5.15).

Screen display:

The screen (consisting of 16 lines of 50 characters each) is divided into two sections:

- TOP: Fixed protocol elements:
	- Validity: shows the state of the validity bit in the respective channel. If the two channels are equal, L=R is indicated in addition.
	- Parity errors: indicates the error status (yes/no).

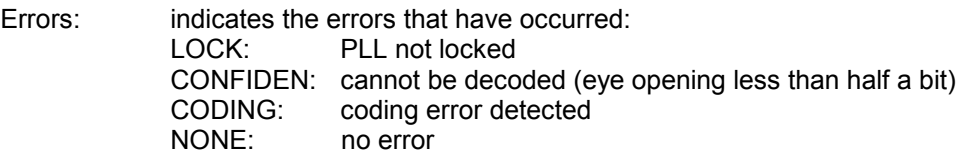

 BOTTOM: These 13 lines can be matched to the currently used protocol with the aid of a protocol control file.

Changing status bits are displayed and output in red. Bits that have not changed since the latest output are displayed in green. Comments (PRINT command) are displayed in yellow.

The colours for the protocol can be changed in the OPTIONS panel under TRACES COLOR/LINE (see 2.15.5.4 Graphics Display with Selectable Colours)

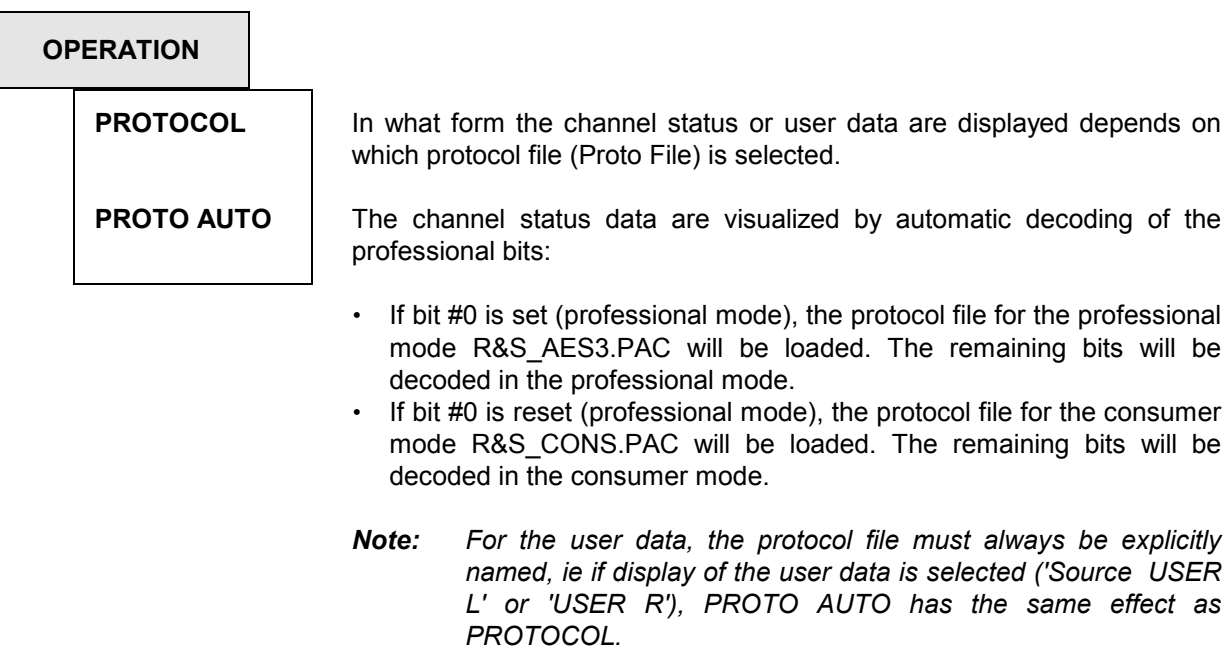
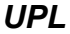

Validity: L=R 1=Y Parity errors: Errors: NONE Text entered  $\uparrow$  by UPL Byte: = = = = = = = AES3 = = = == = = 0: Format: professional Mode: linear PCM<br>
Fmph: J.17 Source: unlocked Emph: J.17 Source: unlocked Rate: not ind 1: Chanmod: stereo Usermod: AES18 2: Auxmod: 20 no Length: 23/19 R:0 3-4: Vector: 12 Grade: 2 enh. Rate 96 kHz Scaling: 1/1.001 6-13: Origin: UPL Destin: R&S 14-21: Local: 01234567 Time: 12:45:00 22: Reliabty: 0-5:1 6-13:0 14-17:0 18-21:0 23: CRC L: \_\_\_\_\_\_\_\_\_\_\_ CRC R: \_\_\_\_\_\_\_\_\_\_\_ Measured sample rate: 96000.2  $\downarrow$  as of here: user-defined

Protocol Analysis: Channel Status Left

This example was generated with the protocol file R&S\_aes3.pac.

*Note: Channel status data are decoded in the professional mode (and encoded in the GENERATOR panel) according to the AES3 recommendation of 1 November 98, which has preliminary status.* 

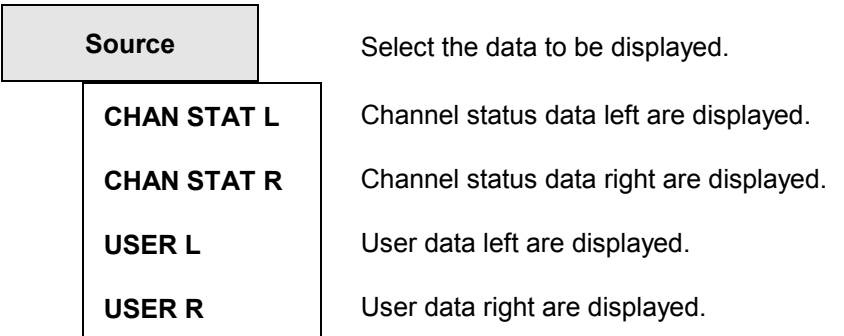

With CHAN STAT L or R, the following line is read out on the screen (for OPERATION PROTOCOL):

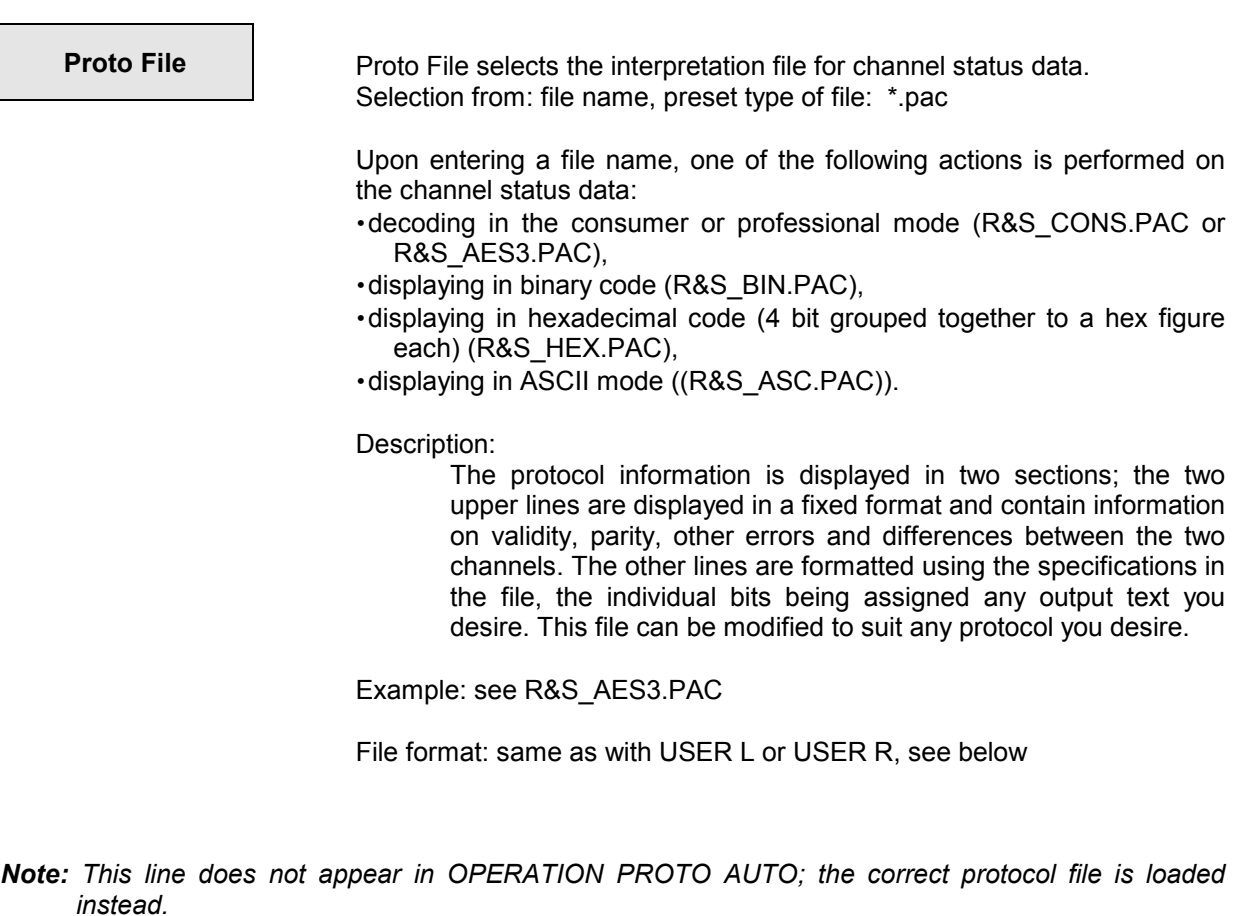

With USER x, the following lines are displayed:

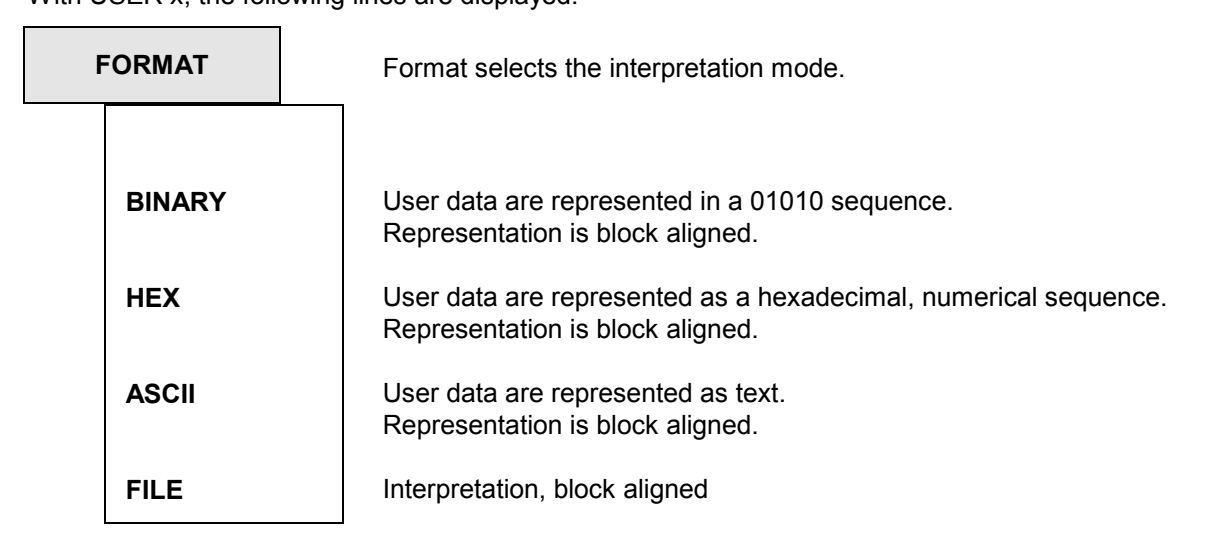

### With FILE, the following line is displayed:

**Proto File** Proto File selects the interpretation file for user data.

Selection from: file name, preset type of file: \*.PAU

File format:

The protocol file has the following structure:

One line for each operation, followed by parameters which are separated by commas. The parameters allow the representation of any bits (1 to 32) from the selected data, the output position being freely selectable. Each line must not contain more than 255 characters.

Operations:

PRINT: Text output (independent of data)

Example:

PRINT 26, 5, "Usermod:"

(in column 26, line 5 the text "Usermod:" is entered)

VALUE: Output of values, either as hex number (default) or as text provided that an assignment is present.

Example:

VALUE 17, 3, BIT:2-4, 0="not ind", 4="no empf", 6="50/15 "

(in column 17, line 3, the contents of the three bits (2,3,4) are represented as hex (or text, in case the value is 0, 4 or 6)

VALUE 17,11, CRC \_ <sup>L</sup> \_ ERR

(in column 17, line 11, the contents of the CRC left frequency counter is represented)

### *Note as to the output width:*

*If there are text assignments, the longest text determines the output width; In case there are no text assignments, the number of bits to be represented determines the output width.* 

As a data source, the following specifications are permissible:

- 'BIT' followed by ':' and definition of the bits:
	- **-** a number from 0 to 191: single bit
	- an interval (e.g. 4-9): combined sequence of bits, max. 32 bits permissible
- 'CRC\_L\_ERR': error indication of CRC\_error left.
- 'CRC\_R\_ERR': error indication of CRC\_error right.
- 'MEASURED\_RATE': measured sample rate (represented as a 5.1-digit floating number (e.g. '48001.2')

BINARY: same as VALUE, however default output as bit pattern

TEXT: Text output (in ASCII) using a number of letters determined by the number of selected bits; each TEXT operation allows only 32 bits to be represented; for longer text outputs, several subsequent text lines are to be used.

Example:

TEXT 17, 8, BIT:48-79 (in column 17, line 8, the contents of the 32 bits is represented as text) Characters that cannot be printed are replaced by '?' or, if '0', by '.' .

TIME: Time output (in the form of 12:45:56) of the selected number divided by the specified rate. Number/rate are interpreted as seconds since midnight.

Examples:

TIME 35, 9, BIT:144-175, RATE:48000.0 TIME 35, 9, BIT:144-175, RATE:SET \_ RATE

(in column 35, line 9, the contents of the 32 bits are represented as time (e.g. 12:34:45)

'RATE:' Should correspond to the sample rate, can be specified as floating number. As an alternative, the following specifications are also possible:

MEASURED \_ RATE: measured clock rate<br>SET RATE: clock rate set in the p clock rate set in the panel

# **2.10.9 Switching between Full-screen and Part-screen Mode**

Part-screen graphics mode offers the possibility of complementing the graphical representation with another panel. The large measured value display on the upper screen edge is maintained, too. In fullscreen graphics mode, the graphics has been scaled up to occupy the complete screen. The only differences between part-screen and full-screen mode are the two additional columns with the limits for the output of lists (SWEEP/SPECTR LIST and SWP/SPC LIM REPORT) and the display of the difference between minimum and maximum value with BARGRAPH, which are offered in full-screen mode only.

After having selected the GRAPHICS panel using the GRAPH key (or key combination Alt-R), you can choose between full-screen and part-screen mode using the front-panel key  $\Box \rightarrow \Box$  (or key combination Alt-Z) or by clicking the mouse (see also 2.3 General Instructions for Use and 2.3.1 Panels).

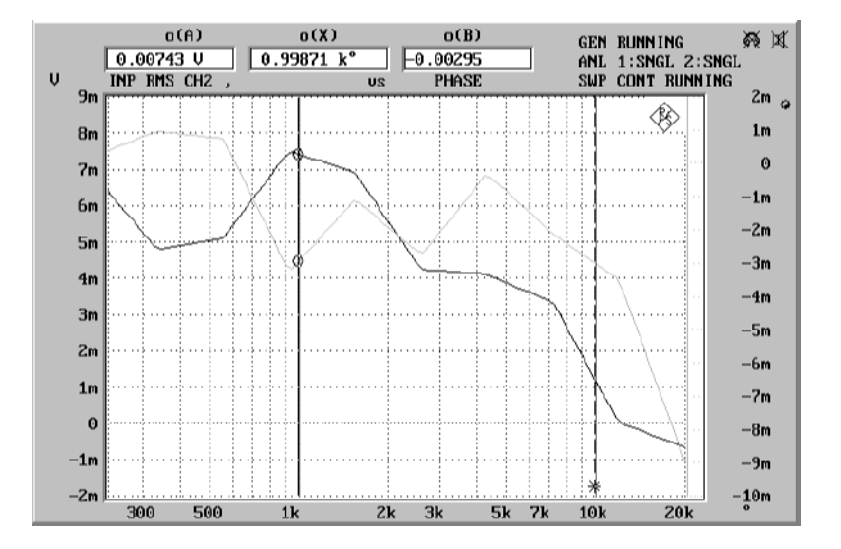

Fig. 2-42 Full-screen display

# **2.11 Starting and Stopping Measurements or Sweeps**

## **2.11.1 Overview of Measurement and Sweep Systems**

Basically, a differentiation is made between measurements and sweeps:

- $\triangleright$  Measurements, in the narrower sense, are understood to be single or continuous measurements of frequency, phase, input peak, or one of the measurement functions. The latter include S/N measurements, which can be activated during the AC level measurement functions (RMS, peak and quasi-peak), and in which the measurement is first performed with and then without a generator signal and the two results are then referenced to each other. The FFT function, too, is handled as a measurement, and so is the post-FFT function, which can be activated for some measurement functions although the relevant frequency lines are represented graphically or in the form of tables (similarly to sweeps).
- $\triangleright$  Sweeps are test runs in which the individual measurements are triggered by predefined generator or analyzer settings or by external events. Generator and analyzer sweeps are defined either by entering the start and stop values, the spacing and the points/step or by means of a sweep list. With both methods, a list of settings (along the X axis) is defined, which is executed after the sweep is started. In the case of generator sweeps, the list may be two-dimensional, i.e. include two variable generator parameters. This is referred to as Z sweep because the Z axis is swept in addition to the X axis. External sweeps (adjustable in the ANALYZER panel under "Start Cond"), on the other hand, have no fixed X axis. Instead, the X axis is defined by an external voltage or frequency or by a time tick. The sweep system will be activated when a sweep is switched on.

Measurements and sweeps are controlled by means of control keys START (Ctrl F5), SINGLE (Ctrl F6) and STOP/CONT (Ctrl F7), an by specific events referred to as abort events. The control keys and abort events control the measurement system when the sweep system is inactive (no sweep switched on). When the sweep system is active (generator, analyzer or external sweep switched on), the selected sweep is controlled by the control keys and abort events, and the sweep in turn controls the measurement system.

### **Abort event:**

### Definition:

Any event that renders a current measurement or sweep invalid. Occurs, if settings in the GENERATOR, ANALYZER or FILTER panels and in the relevant sections of the STATUS panel, which influence the measurement or sweep, have been modified.

### **Effects:**

- $\triangleright$  The current measurement or sweep is aborted and restarted.
- $\triangleright$  A completed (single) measurement is restarted.
- (Note: This is valid only for manual control, no restart is done under remote or automatic control.)
- $\triangleright$  A completed (single) sweep is set "invalid" (upper right of status display).
- A completed (single) sweep normally remains unaffected in order to make it possible for the user to draw the single scans of a multiscan trace with changed UPL settings. Only if sweep settings are changed by the "abort event" (e.g. changing of start/stop, number of sweep points) the sweep is set "invalid" (status display upper right in display).

# **2.11.2 Switching Measurement Modes On and Off**

UPL can measure up to six parameters simultaneously and display them numerically or graphically. These parameters are:

- Measurement functions of channels 1 and 2
- $\triangleright$  Input peak or rms of channels 1 and 2
- Frequency of channels 1 and 2, or frequency of channel 1 and phase difference between channels 1 and 2

Measurement modes can be switched off

- directly by user entries (channel selection, switching off of "Input Disp", "Frequency" or "Function" in the ANALYZER panel); this will be indicated by "OFF" in the window for the corresponding measured value,
- $\triangleright$  indirectly by selecting a test function, an analyzer instrument or an input that is not compatible with the selected measurement mode (measurement modes selected in the ANALYZER panel but not physically feasible, e.g. frequency measurement with the DC measurement function on, are marked by "------" in the window for the corresponding measured value).

In the (single) measurement mode, all measurement functions that are switched on and active are performed. A measurement is completed when all relevant results (including a settling period, if applicable) are available. Only then can a sweep be stepped or a triggered result be fetched in the remote control mode. This also means that the measurement speed of the UPL as a whole is determined by the speed of the slowest measurement mode or function. To achieve maximum measurement speed, it is recommended that only the measurement modes really needed be switched on.

*Note: In analyzer 110 kHz channels 1 and 2 are measured sequentially by which the measured time nearly doubles for 2 channel operation compared to 1 channel measurement.* 

The display of measured values can be switched off completely irrespective of the selected measurement mode. In this case, the status displays, too, are switched off. Switch-off is effected by selecting the "Meas Disp" menu item in the OPTIONS panel or by pressing the Ctrl D hotkey on the external keyboard. Switch-off of the display results means a substantial reduction of measurement time. This mode is useful, for example, if only the generation and representation of sweep traces and spectra is of interest and not the output of individual measured values.

## **2.11.3 Operating States of Measurement System (No Sweep Active)**

The operating states of the measurement system are displayed in the upper right corner of the ANL WAIT FOR TRIG: The analyzer waits for the trigger condition set with START COND (cf. 2.6.4).

- Status information separate for analyzer channel 1  $\mid$  2: OFF: channel switched off, no status information SNGL: single measurement running CONT: continuous measurement running TERM: single measurement terminated STOP: measurement interrupted

There are further messages indicating, for example, operating states relating to running measurements (e.g. RANG) or to terminated measurements (e. g. OVER in case no valid result was obtained due to OVERRANGE).

See section 2.3.4 for further details on these status displays.

### **Continuous measurement:**

The system operates with continuous measurements as the default mode. The UPL is set to this mode after switch-on. The UPL goes through all active measurement functions asynchronously until one of the following events occurs:

- $\triangleright$  SINGLE key is pressed: Switch over to single measurements is made. A measurement already started will always be completed. When all measurements are completed, the system stops in the TERMinated status. To reactivate the continuous measurement mode, press START or STOP/CONT.
- $\triangleright$  STOP/CONT key is pressed[: The](#page-407-0) current measurement is stopped and the system is brought to the STOP status. To reactivate the continuous measurement mode, press START key or press STOP/ CONT key again.
- $\triangleright$  START key is pressed: The current measurement is aborted, the non-return pointers and the min./max. values of the BARGRAPH as well as FFT averaging are reset, and the continuous measurement is restarted.
- $\geq$  Occurrence of an abort event (see 2.11.1): The current measurement is aborted and continuous measurement is restarted.

### **Single measurement:**

Each type of measurement is performed only once, then the system stops in the TERMinated status. This status does not necessarily mean that a valid result was obtained. If an error occurs during a measurement, the message "Input? Press Show-IO" appears in the window for the corresponding measured value, and an NAN value (Not A Number, 9.97e37) is read via remote and automatic control. A single measurement will be restarted, after completion of the previous measurement, by pressing the SINGLE key or by the occurrence of an abort event.

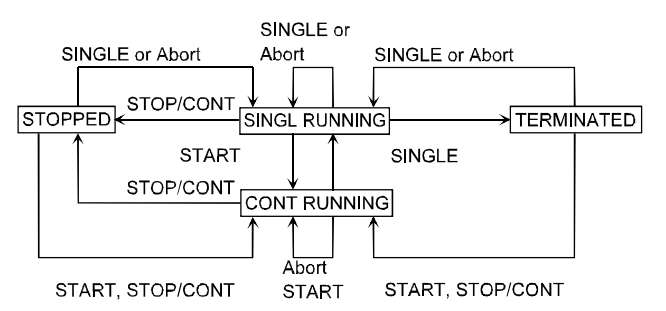

### Fig. 2-43 Status diagram of measurement system (no sweep active)

# **2.11.4 Overview of Sweep Modes**

The UPL features a variety of sweep modes which are briefly described in the following:

### **Predefinable sweeps:**

 Generator sweeps Time-synchronous sweeps (DWELL sweeps) Sweeps synchronized with the analyzer (AUTO sweeps) Manual sweeps (MANU sweeps) Analyzer sweeps Sweeps synchronized with the analyzer (AUTO sweeps)

### **External sweeps:**

 Time-tick sweeps Time-chart sweeps External frequency sweeps External level sweeps External level trigger

All of the above sweeps can be performed as single or as continuous sweeps. All predefinable sweeps can be performed as parameter sweeps with a constant increment or as list sweeps.

All generator sweeps can be performed as one- or two-dimensional sweeps (X or Z sweeps) provided that there is more than one sweepable parameter for the selected generator function.

External sweeps have no fixed X-axis. The X value for each measurement point is determined during the sweep.

One-dimensional sweeps can be performed as single sweep or as group of traces, two-dimensional sweeps can be performed as group of traces only. Single or group traces can be selected under menu item "Scan count" in the DISPLAY panel:

- $\triangleright$  With count = 1, only one trace is shown for every sweep; the old trace is successively erased as the new trace is drawn.
- With count >1, all traces recorded as from START are superimposed on top of each other. The last 17 traces are internally stored and can be rescaled if required.

With manual sweeps, the GRAPHICS panel will be activated automatically when a sweep is started. After starting a sweep, each sweep point must be triggered separately by means of the rotary knob or the cursor keys. Sweep stepping has priority over the current measurement being performed, i.e. the generator will be set to the sweep point next selected even if the previous measurement is not yet completed.

External level trigger can be regarded as an intermediate between a sweep and a measurement. On the one hand, this function behaves like an external one-point level sweep, on the other hand, the measured value is not stored in the trace buffers and therefore cannot be represented as a sweep curve or list.

# **2.11.5 Switching Sweeps On and Off**

The various sweep modes are selected directly in the associated panels of UPL:

- Generator sweeps under SWEEP CTRL in the GENERATOR panel
- Sweeps of the tracking filters of the RMS SEL function under SWEEP CTRL in the ANALYZER panel
- External sweeps under START COND in the upper section of the ANALYZER panel

Before a sweep is switched on, it must be ensured that no other sweep is active.

If another sweep is active, an error message is output prompting the user to switch the sweep off that is not needed.

After switching a sweep mode on, the measurement system will continue to perform continuous or single measurement; only by starting the sweep will the sweep system take over and control the measurement system.

When switch-off is made during a running sweep, the system will return to the continuous measurement mode.

# **2.11.6 Operating States of Sweep System**

The operating states of the sweep system are displayed in the upper right of screen:

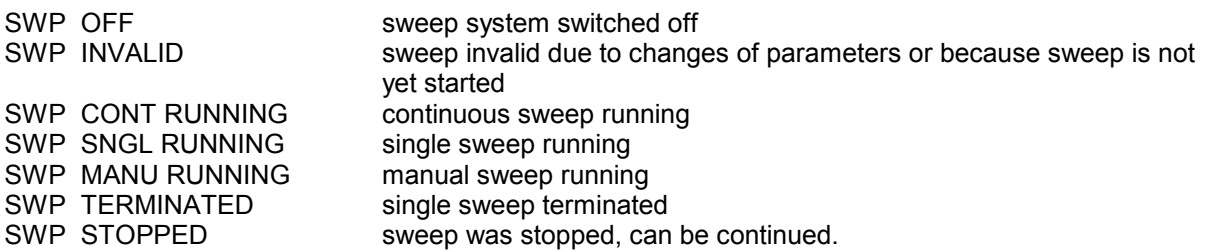

### **Continuous sweeps:**

Continuous sweeps are started by pressing the START key. When the stop value of a sweep is attained, restart is made from the start value. This is continued until one of the following events occurs:

- $\triangleright$  In continuous sweeps with Scan count >1: when the number of sweep runs defined in "Scan count" is completed, the sweep system goes to the SWP TERMINATED" status.
	- *Note: With Z sweeps, the number of Z-axis points is transferred to the DISPLAY panel as the lower limit of "Scans".*
- SINGLE key is pressed: switchover to single sweep is made. The trace currently drawn is completed, then the system goes to the "SWP TERMINATED" status. To reactivate the continuous sweep mode, press START key. To activate the continuous measurement mode, press STOP/CONT key.
- $\triangleright$  STOP/CONT key is pressed: the current sweep, and the system, are stopped ("SWP STOPPED status). To reactivate the c[ontinuo](#page-407-0)us sweep mode, press START key (sweep is restarted), or press STOP/CONT key again (sweep is continued). To activate the continuous measurement mode, switch the sweep mode off.
- $\triangleright$  START key is pressed: the current sweep is aborted, the non-return pointers and the min./max. values of the BARGRAPH as well as FFT averaging are reset, and the continuous sweep is restarted.
- $\triangleright$  Occurrence of an abort event (see 2.11.1): the current sweep is aborted and continuous sweep is restarted.
- The sweep mode is switched off: switchover is made to the continuous measurement mode.

### **Exceptions:**

- $\triangleright$  Level- or frequency-triggered external sweeps: trigger values that are closer to the start value by more than the difference relative to the latest measured value are detected as a retrace and the sweep is restarted.
- $\triangleright$  Level-triggered external sweeps: the level must fall below the start value after each externally triggered measurement for the level trigger to be ready for the next measurement.
- All external sweeps: when the STOP/CONT key is pressed, the current sweep is terminated (SWP TERMINATED status). Continuation of that sweep is not possible. (cf. 2.11.7 Operating Modes of External Frequency and Level Sweeps and 2.6.4 Starting the Analyzer).

<span id="page-407-0"></span>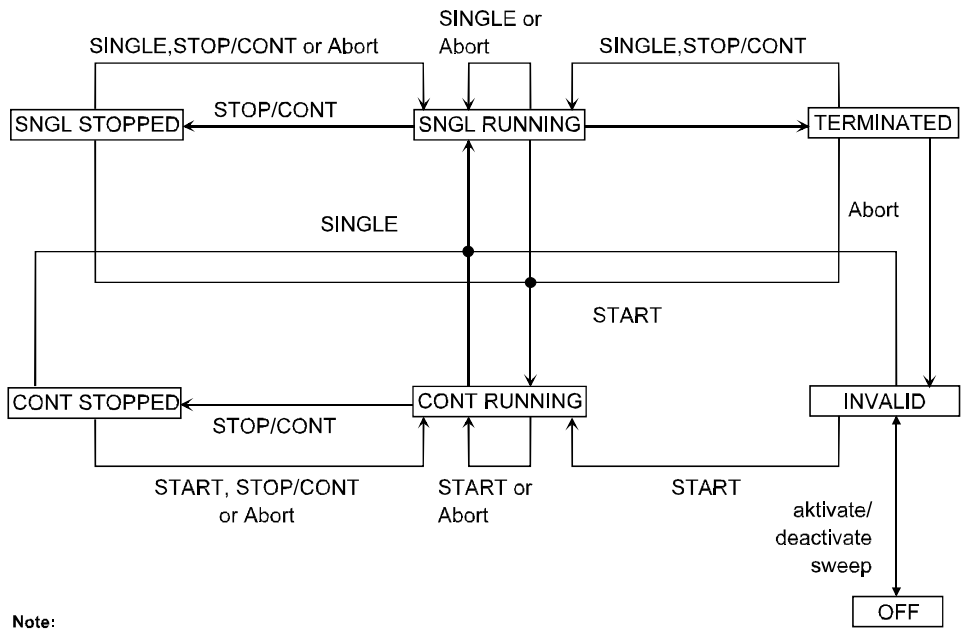

The states "SNGL STOPPED" and "CONT STOPPED" are briefly indicated in the status display with "STOPPED".

Fig. 2-44 State diagram of sweep system

### **Single sweeps:**

Single sweeps are started by pressing the SINGLE key and are performed only once. When the stop value (of the X axis) is attained, the system goes to the SWP TERMINATED status. With Z sweeps, therefore, each new Z point (and the corresponding X-axis sweep) must be triggered separately. A running single sweep is stopped or aborted by one of the following events:

- $\triangleright$  SINGLE key is pressed: the current single sweep is aborted and then restarted.
- $\triangleright$  STOP/CONT key is pressed: the current measurement and the sweep system are stopped (SWP) STOPPED status). To reactivate the single sweep, press SINGLE key (sweep is restarted), or press STOP/CONT key again (sweep is continued).
- $\triangleright$  START key is pressed: the current sweep is aborted, the non-return pointers and the min./max. values of the BARGRAPH as well as FFT averaging are reset, and continuous sweep is started.
- $\triangleright$  Occurrence of an abort event (see 2.11.1): the current single sweep is aborted and then restarted.
- $\triangleright$  The sweep mode is switched off: switchover is made to the continuous measurement mode.

After termination of a single sweep, the following can happen:

- $\triangleright$  SINGLE key is pressed: the single sweep is restarted.
- $\triangleright$  STOP/CONT key is pressed: switchover is made to the continuous measurement mode. To reactivate the single sweep, press SINGLE.
- START key is pressed: the non-return pointers and the min./max. values of the BARGRAPH as well as FFT averaging are reset, and continuous sweep is started.
- $\triangleright$  Occurrence of an abort event: the sweep system goes to the SWP INVALID status.
- $\triangleright$  The sweep mode is switched off: switchover is made to the continuous measurement mode.

Deviating from these general status transitions, there are the following **special conditions** for some sweep modes:

- Level- or frequency-triggered external sweeps: trigger values closer to the start value than the last measured value are ignored. Trigger values beyond the stop value cause the current single sweep to be terminated (resulting in SWP TERMINATED status).
- $\triangleright$  Level-triggered external sweeps: a single sweep is considered terminated following the first externally triggered measurement (resulting in SWP TERMINATED status). Pressing the SINGLE key makes the level trigger ready for the next trigger event.
- $\triangleright$  All external sweeps: when the STOP/CONT key is pressed, the current sweep is terminated (SWP TERMINATED status). Continuation of that sweep is not possible.

### **Summary: key functions**

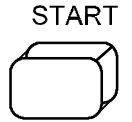

Start continuous or manual sweep (only with active sweep system, see 2.5.5.2 Sweeps) and active measurements.

Digital analyzer: AES/EBU receivers are reset if a lock error has occurred. **Sweep system active:** 

Resets sweeps (peak-, average values and non-return pointers are reset and graphical representation deleted) and starts sweeps; new state: RUNNING

With manual sweep selected, any new sweep setting must be triggered using the rotary knob.

While the sweep is running, any entries in the GENERATOR, ANALYZER or FILTER panel or in the corresponding sections in the STATUS panel cause the sweep to be aborted. Permissible keys (not changing the state):

- $\triangleright$  softkeys
- $\triangleright$  rotary knob

### **Sweep system inactive (sweep state OFF):**

Resets measurements (averaging, peak-, average values and non-return pointers are reset) and (re)starts continuous measurement.

### **Sweep system active:**

In the sweep states SNGL RUNNING, MANU RUNNING, STOPPED, TERMINATED or INVALID:

 $\triangleright$  Starts a single or manual sweep

In the sweep state CONT RUNNING:

 $\triangleright$  Switches from continuous to single sweep

### **Sweep system inactive (sweep state OFF):**

Key refers to single/continuous measurement:

- Analyzer state SNGL RUNNING, STOPPED or TERMINATED: starts a single measurement
- $\triangleright$  Analyzer state CONT RUNNING: switches from continuous to single measurement.

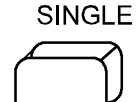

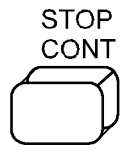

### **Sweep system active:**

- In the sweep state CONT RUNNING or SNGL RUNNING
- Aborts the sweep; new state: STOPPED
- Analyzer is switched to "wait for trigger".
- In the sweep state STOPPED:
- Continues the sweep without reset; new state: SNGL RUNNING or CONT RUNNING

In the sweep state INVALID or TERMINATED:

 $\triangleright$  Continuous measurement is started.

### **Sweep system inactive (sweep state OFF):**

Key refers to single /continuous measurement

- $\triangleright$  Analyzer state ...RUNNING: aborts the measurement immediately
- Analyzer state STOPPED or TERMINATED: starts continuous measurement.

## **2.11.7 Operating Modes of External Frequency and Level Sweeps**

With external sweep, the analyzer has to decide independently, whether a new measured value is applied, which is to be recorded and displayed. It is important that the x-axis is continuously rising or falling. A reversal of the sweep direction must be interpreted as retrace or ignored. The question is: when does a new sweep begin and what are "outliers" which can be ignored.

The following settings are of importance for an answer:

Start condition Stop condition Possibly settling Starting the measurement using the START key Terminating the measurement using the STOP key

• An external sweep which is started using the **SINGLE** key starts as soon as the start condition is reached and terminates after the stop condition has been reached. TERMINATED is then displayed, i.e., the sweep is terminated. In order that the end of an external sweep will be recognized, the stop condition must be set such that it can be recognized with certainty. For example, by a frequency sweep up to 20 kHz, the stop condition must be set a little before 20 kHz, which means that the entire length of the sweep cannot be acquired. With a single measurement, measured values are only plotted in ascending order. Stray measurement values which would lead to a backward signal are ignored. In this operating mode, it is recommended to set Scan count to 1 in the DISPLAY panel.

• An external sweep which is started using the **START** key starts as soon as the start condition is reached and is not terminated automatically. Every discontinuity in the measurement sequence or the reaching of the stop condition causes the actual sweep to be aborted. If the start condition is again satisfied, the trace up to this point is completely deleted and a new sweep is plotted. In this operating mode it is thus not allowed that an external sweep contains any stray measurement values which would lead to a backward signal. If the stop condition is set such that it is never reached (e. g. to 25 kHz when the sweep only goes up to 20 kHz), the external sweep is actually plotted up to the last measured point. If several external sweeps should be measured in a quasi-continuous operating mode and displayed, the display mode Scan count >1 must be selected in the DISPLAY panel. Each new sweep start then increments the scan index, all sweeps are simultaneously displayed and can be evaluated.

## **2.11.8 Several Sweep Traces Displayed in a Diagram**

To be able to compare different sweeps, it is useful to display them in a single diagram. This can be done in different ways in the DISPLAY panel:

*Note: Unless specified otherwise, a generator frequency sweep without Z sweep is assumed for all examples:* 

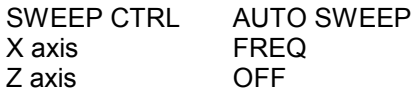

1. Two separate traces can be displayed with an identical or different Y axes. Each trace may contain up to 17 single scan curves. Provided they contain dimensioned values, the traces may be referenced to each other so that the deviation of each sweep point can be directly read (e.g. in dB).

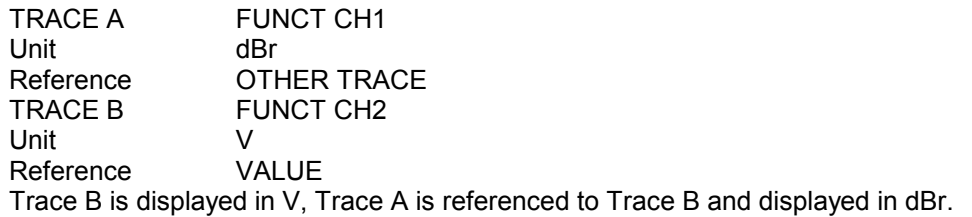

- 2. A trace file containing the sweep trace or a trace group of a previous (reference) measurement can be loaded into each of the two traces. Thus it is possible to compare
	- a currently measured sweep trace to a reference trace, or

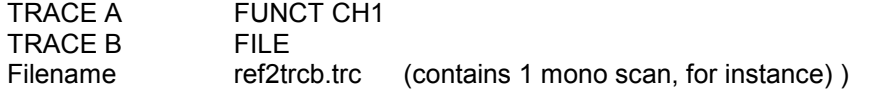

- two previously measured and stored sweep traces.

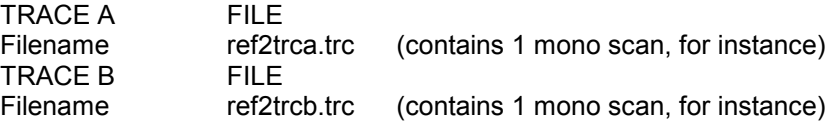

3. Each trace can be referred to a reference trace. In this case the trace is displayed with the selected *relative* unit. Two traces of this kind can be simultaneously displayed in one diagram.

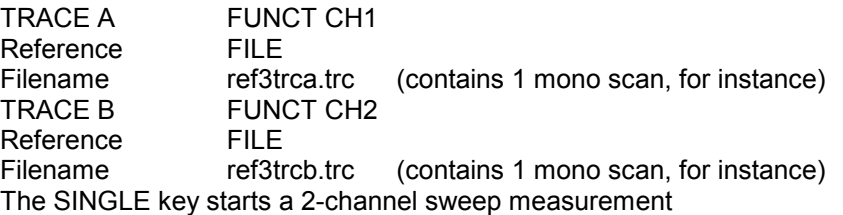

4. Within one trace, a group of up to 17 scans can be processed, i.e. rescaled and stored. Any number of scans can be displayed; the number can be specified under Scan Count. Each scan can be triggered using the SINGLE key. After each scan (TERMINATED is indicated as sweep status), the user may not only change settings on the DUT but also any parameter on the UPL (except sweep parameters). Thus it is possible, for instance, to record a scan in another measurement mode (THD all even, THD all odd) or with another measurement function (THD, THD+N), provided the basic unit of the measurement function is not changed. (It is not possible, for instance, to make up a trace with scans of RMS measurements and THD measurements.) The measured curves can also be stored as a single trace.

Scan Count 3 FUNCTION THD Meas Mode ALL EVEN SINGLE key starts scan #1 Meas Mode ALL ODD SINGLE key starts scan #2<br>FUNCTION THD+N/ THD+N/SINAD Meas Mode THD+N SINGLE key starts scan #3

### *Notes:*

- *If Scan Count > 17 is selected, only the last 17 of the recorded scans can be processed. Previous scans are only visible on the screen and lost during rescaling or storing..*
- *Pressing the START key clears all previously recorded or loaded scans.*
- *To clear previous scans and to record a single one, press the START and then the SINGLE key*
- 5. Using the SINGLE key, scans may be added to a multiscan trace or individual scans can be replaced, provided a valid sweep is set. By loading a stored (reference) multiscan trace (dual traces are also possible), a new sweep measurement can be added to the curves of a reference trace (and stored).

Scan Count 10<br>TRACE A DU DUAL FILE Filename ref5trc.trc (contains 5 stereo scans, for instance)<br>TRACE A FUNCT CH1 FUNCT CH1 SINGLE key starts scan #6

*Note: Pressing the START key clears all previously recorded or loaded scans.* 

6. Single scans can be loaded together with a measured or loaded multi- or single-scan trace provided the X and Y axes are compatible.

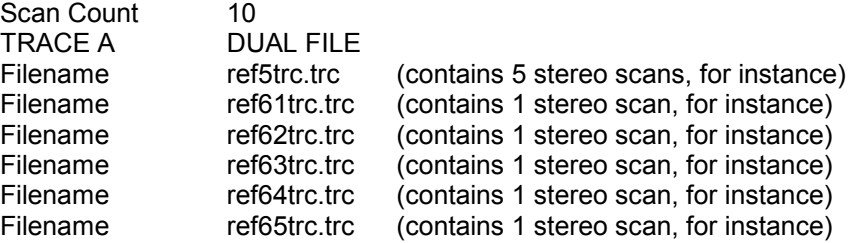

This (stereo) multiscan made up to 10 stereo scans can be stored again under a new file name (under STORE TRACE A+B in the FILE panel).

- *Note: When combining a multiscan and several single scans, the multiscan must be loaded first. Combining two or more multiscans is not possible.*
- 7. Single scans can be loaded or recorded together with an existing Z sweep. For this purpose Z sweep must be switched off in the GENERATOR panel after completion and Scan Count be increased by the number of additional scans.

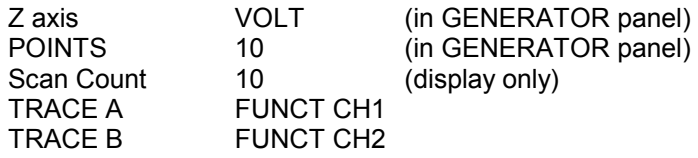

The START key triggers the Z sweep. When the sweep is terminated:

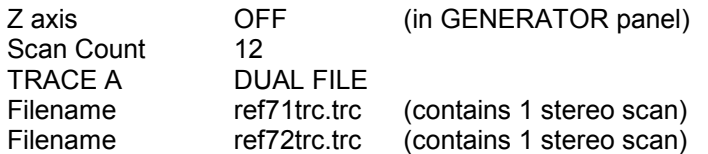

### *Note:*

*Only single scans (mono or stereo) can be recorded or loaded with a recorded or loaded multiscan.* 

8. When a setup stored as ACTUAL+DATA contains a complete sweep, the setup is loaded with all its recorded sweep traces. The sweep can be continued with the SINGLE key provided a sufficiently high Scan Count has been set.

 Thus an ACTUAL+DATA reference setup can be created, for instance, to which the sweep trace of the DUT can be added. This new trace group can of course be stored again as an ACTUAL+DATA setup or as a multiscan trace file.

### *Note:*

*The START key clears all previous sweep traces.* 

# **2.12 Display of Selected Inputs / Outputs**

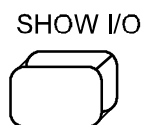

Shows a picture of the UPL front panel; the active inputs and outputs are marked by arrows.

The LC display shown indicates which inputs and outputs have been selected on the UPL rear panel.

Pressing the key while the message "Input? Press SHOW I/O" is being output in (at least) one of the measured value displays causes the messages on measurement errors, which may have occurred, to be displayed, too (see Section 2.3.6 Error Messages).

# **2.13 Fast Switch-off of Outputs**

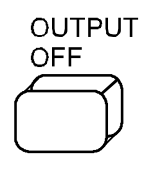

Switches off all outputs (incl. the clock lines of the digital interfaces). To protect the analyzer input after overloading (input voltage into 300  $\Omega$ ) and 600  $\Omega$  higher than 25 V), the generator output is automatically switched off and the OUTPUT OFF LED lights as if the OUTPUT OFF had been pressed..

States:

- $\triangleright$  The level of the digital outputs is set to 0 V; no clock.
- $\triangleright$  Analog outputs are terminated (impedance is retained); output level = 0 V.
- $\triangleright$  Digital inputs supply no clock.

When switched off, the lines can be reactivated only by pressing the OUTPUT OFF key again. After an overload of analyzer inputs, measurements can be continued if the overload has been eliminated and the input impedance switched to 200 k $\Omega$ .

An LED indicates the state of the key. LED on signifies OUTPUT OFF. Additionally the generator status display indicates "Output Off", so this state is noticable in case of using an external monitor and no attention is payed to the UPL .

# **2.14 Printing / Plotting / Storing the Screen Contents**

Use the H COPY (hardcopy) key on the front panel to initiate printing, plotting or storing to file of the screen contents displayed at the instant the key is pressed.

The following menu items are available in the OPTIONS panel under the heading SCREEN HARD COPY.

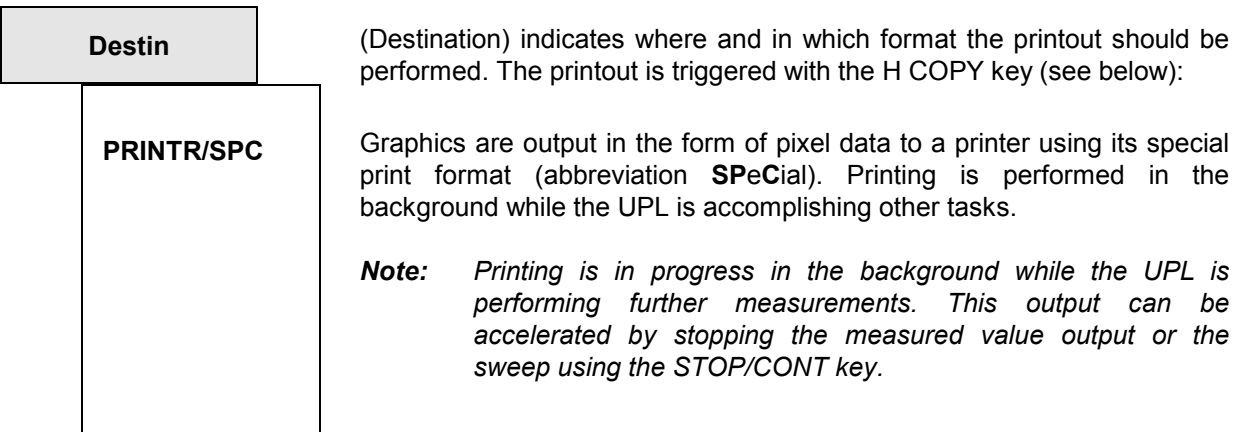

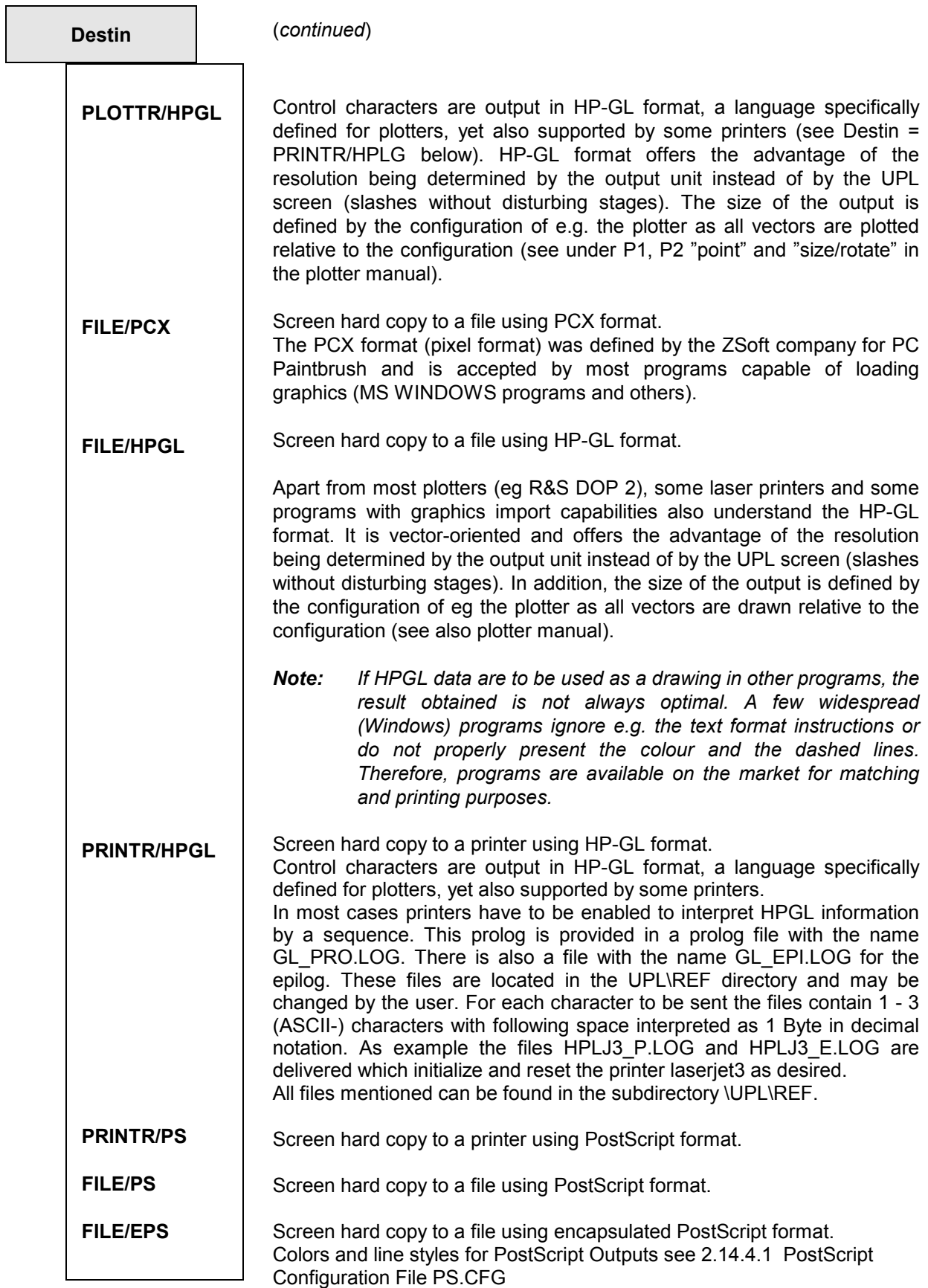

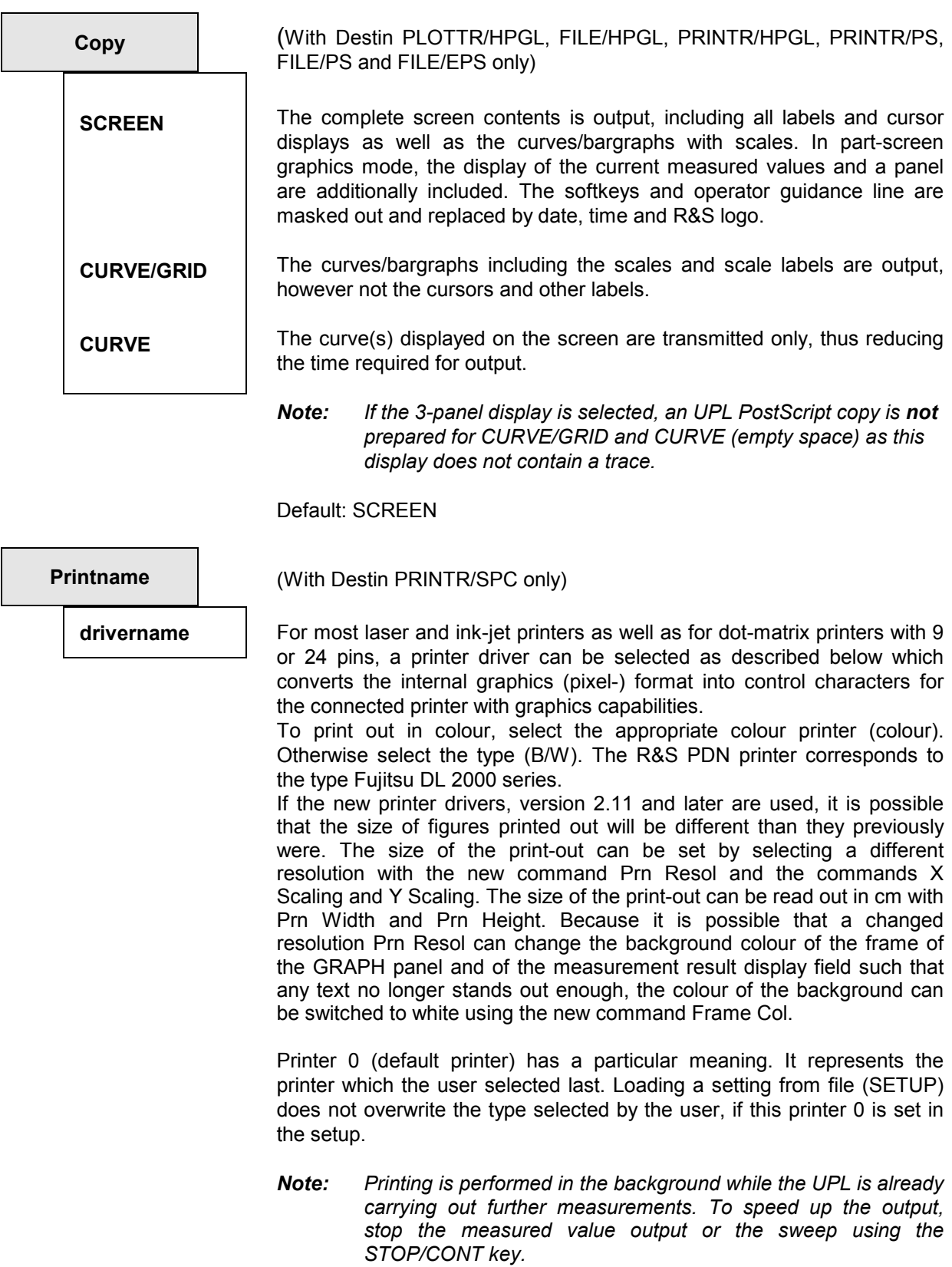

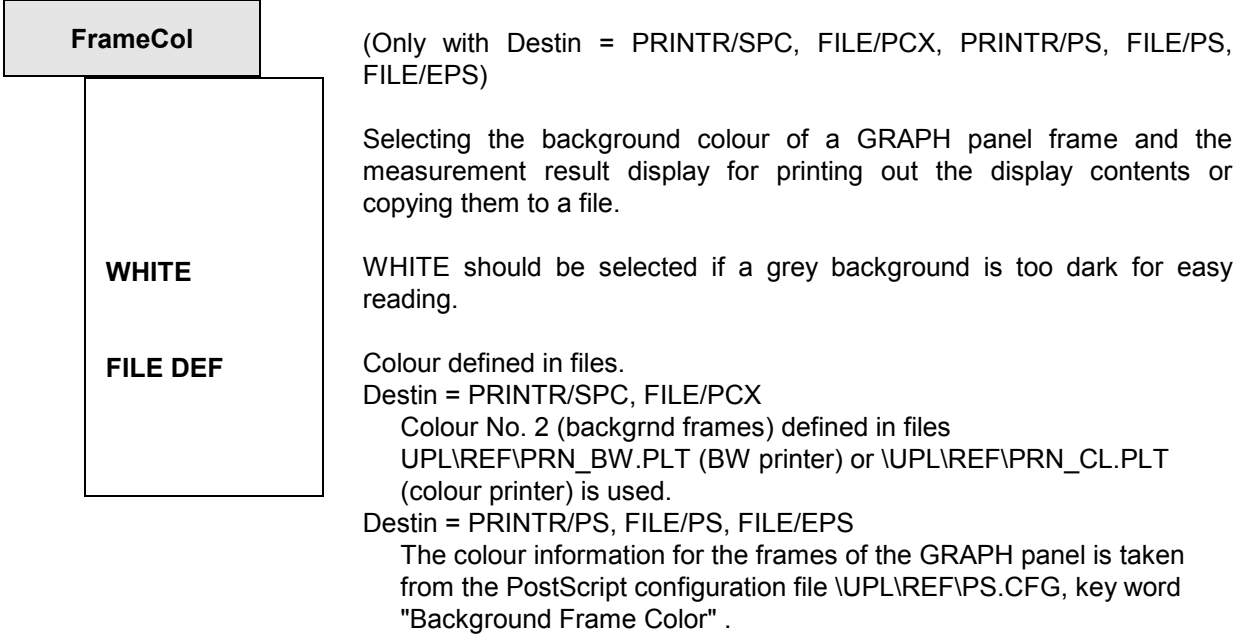

Default: WHITE

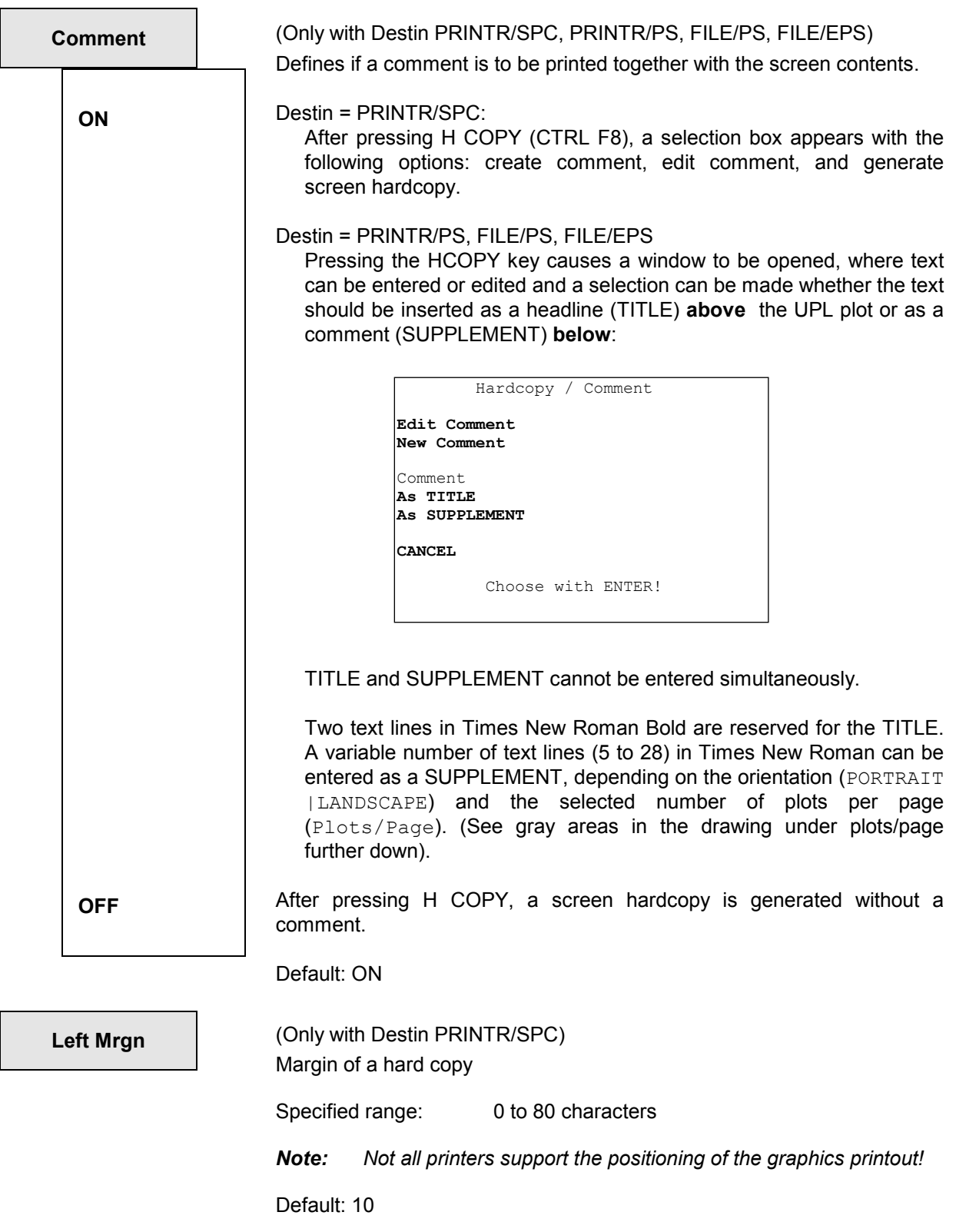

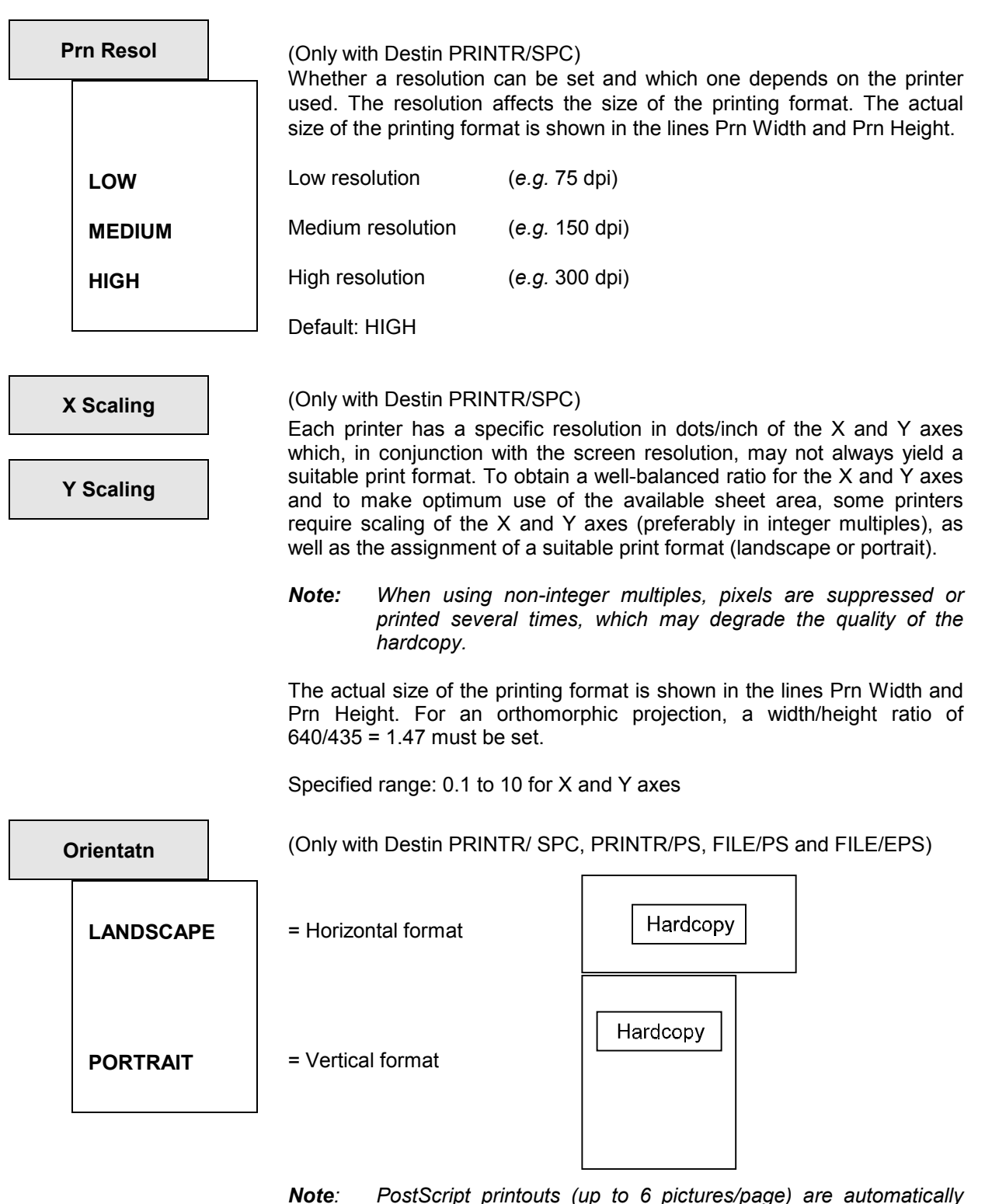

*Note: PostScript printouts (up to 6 pictures/page) are automatically placed optimal with no regard to selected orientation; see Plots/Page below!* 

Default: LANDSCAPE

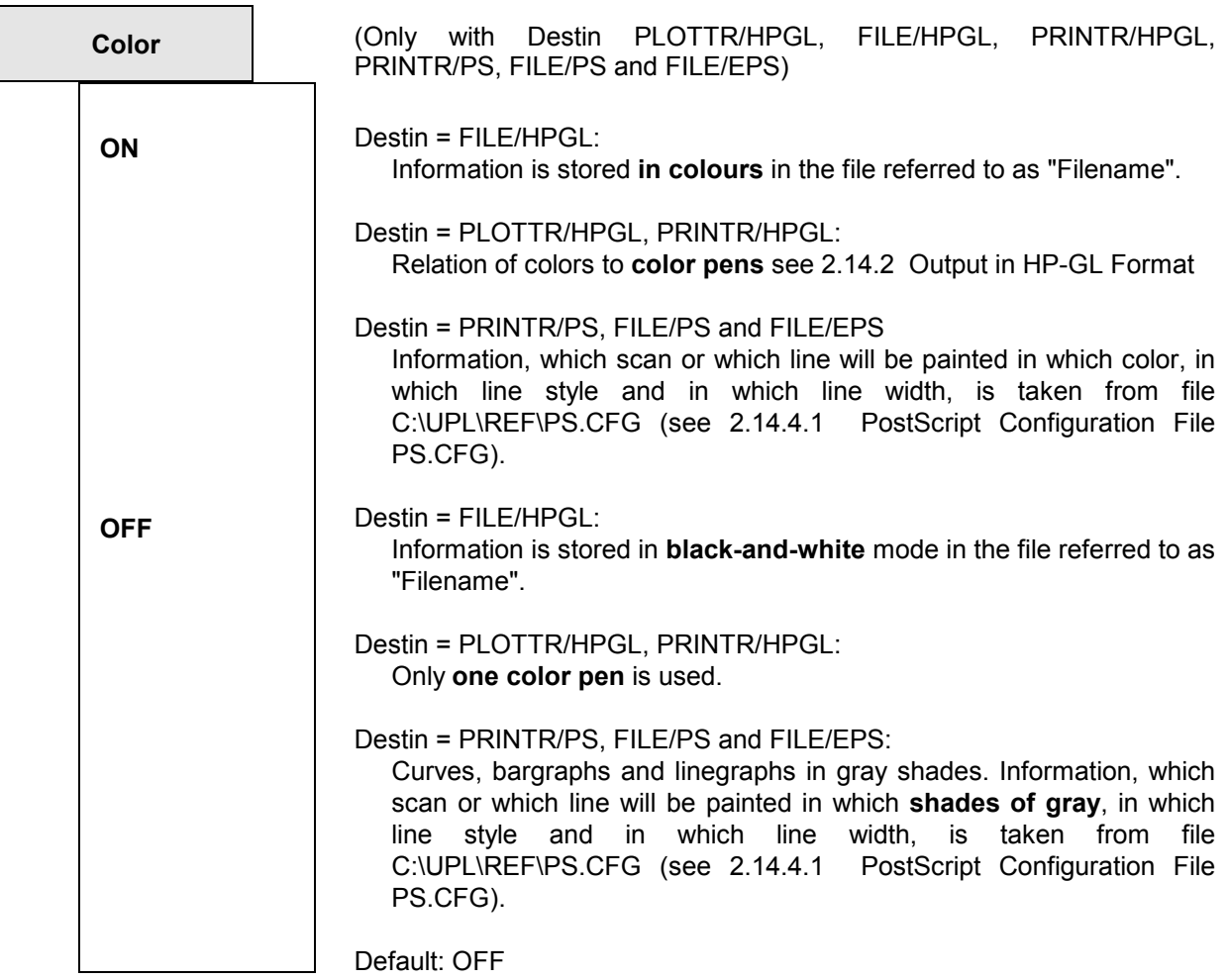

**Filename Armority (with destinations FILE/PCX, FILE/HPGL, FILE/PS and FILE/EPSonly)** Filename under which the PCX, HPGL or PostScript information is stored.

### **Destin = FILE/PCX**

A PCX file with the extension \*.PCX is created under the specified file name.

### **Destin = FILE/HPGL**

A HPGL file with the extension \*.GL is created under the specified file name.

### **Destin = FILE /PS:**

A PostScript file with the extension \*.PS is created under the specified file name. This file can be sent in DOS (e.g. copy TEST.PS PRN:) to a PostScript printer.

### **Destin = FILE /EPS:**

An Encapsulated PostScript-File with the extension \*.EPS is created under the specified file name. It differs from a \*.PS file only in the first and second line (printed in bold in the example below):

### Example:

%!PS-Adobe-3.0 **EPSF-3.0 %%BoundingBox: 45 205 559 733**

The BoundingBox contains information about dimensions and position of the image in the PostScript default coordinate system in pixels (one pixel =  $1/72$  inch = 0.35 mm) and informs the program executing the image integration on the size and position of the plot.

Data **45 205 559 733** from the above example specify the X and Y coordinates of the bottom left-hand and top right-hand corner of the plot in the PostScript default coordinate system.

To avoid this name having to be entered in the OPTIONS panel every time a printout is triggered, the user is queried on storing a file under the name of an already existing file, whether

- this file should be overwritten as from now (without any further query),
- the file should **not** be stored (and therefore not overwritten),
- a new file name should be generated by an automatic increment of the (end) number of the file name displayed in the OPTIONS panel.

### *Notes on automatic increment:*

- If the name does **not** contain a number, **one** number is added (starting with 1).
- If the filename contains **at least one** number, the numbers are considered spacers and incremented as long as there is no filename overflow (new filename contains more characters than the original one).
- When the last possible number is exceeded, an error message is output.

### *Examples for automatic increment:*

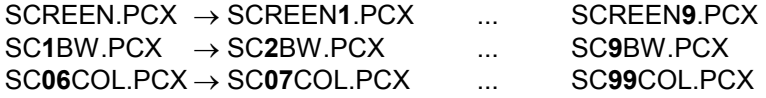

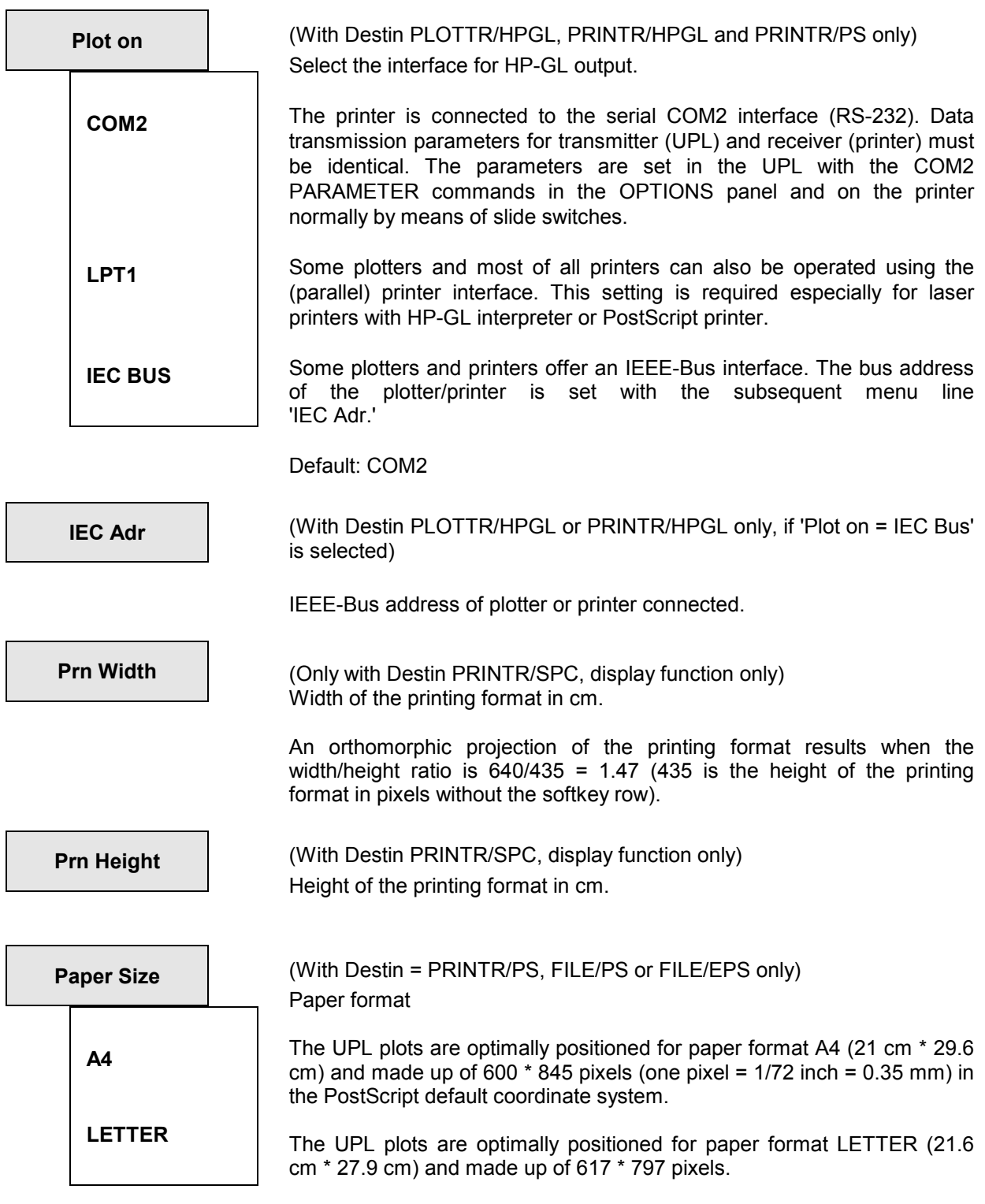

Default: A4

**Plots/Page** Number of UPL plots to be positioned on a PostScript page.

When two or more UPL plots (Plots/Page $\geq$  2) are printed on a page, the HCOPY key opens up a window where the page to be printed and the positions of the UPL plots are displayed:

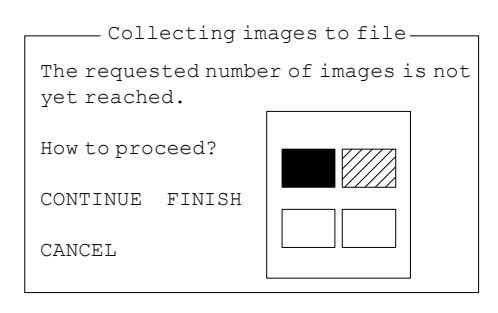

Filled-out box: the image has been already positioned Hatched box: this image is being processed Empty box: these images remain to be positioned

This window also allows the PostScript output to a printer or file to be aborted. Already positioned images are retained.

Automatic positioning, depending on paper orientation: Orientatn = PORTRAIT

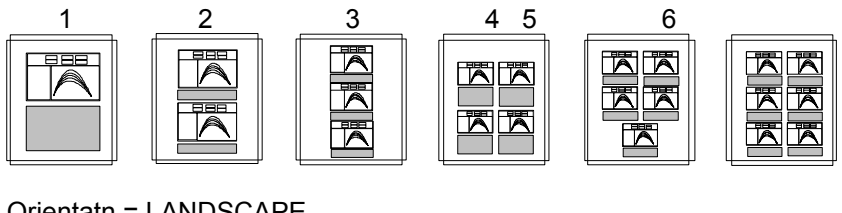

Orientatn = LANDSCAPE

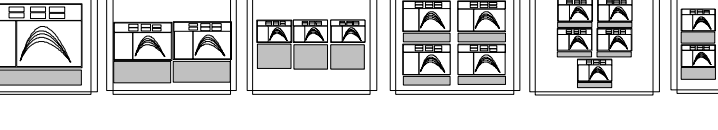

Specified range: 1 to 6 Default: 1

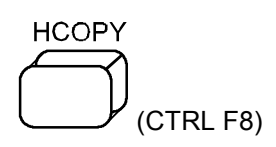

If Comment OFF is selected, pressing H COPY triggers a hardcopy without comments.

If Comment ON is selected, a dialog box opens after H COPY has been pressed. It is then possible to create a new comment for the printout, to edit an existing one or to actually trigger the hardcopy. In this box it can also be decided whether the hardcopy should be printed

- with or without comment
- with or without form feed.
- *Note: With form feed suppressed, several screen copies may be printed on the same page.*

While a print procedure is in progress, pressing H COPY opens a dialog box where the printer output can be stopped or continued. A new screen copy can only be started after the previous one has been either terminated or aborted.

There are 4 kinds of outputs available; the user can determine the colour representation in different ways:

# **2.14.1 Screen Copy to Printer (pixel-oriented)**

If dialog or selection boxes are active on the screen, their content is printed too. Thus particularly error messages or help texts can be printed.

Besides, an additional comment of max. 1500 characters can be entered via a dialog box and also printed out. This comment is also stored as additional file under the same name but with the extension ".CTX" when a COMPL SETUP is stored and loaded, too, when this setup is loaded. The comment file can be edited using a text editor.

Specify the type of device used for printout of the hard copy in the OPTIONS panel. Activate this panel by pressing the OPTIONS key or key combination ALT-O on the external keyboard.

If display of the cursors and their associated values in the display fields is not desired, the pointers can be switched off. Select OFF in the softkey menu under \*-cursor and o-cursor.

### **Starting a screen copy:**

Press the H COPY key (or CTRL-F8 on the external keyboard) if **no** printout is in progress. UPL requires a few seconds to prepare the screen copy and then continues with the measurements while printing is taking place in the background.

Different dialog boxes may be displayed when the hardcopy key is pressed:

- "Printer not ready" (error message): The connected printer is not switched on, it is OFF-LINE or the printer is not connected at all. After eliminating the fault, hardcopy can be restarted.
- "Hardcopy already in progress!": A screen copy is being made. Prior to starting a hardcopy the previous procedure must be terminated or interrupted.
- "Hardcopy / Comment". A comment or form feed can be added to the screen copy. If this is not desired, the dialog box can be blanked by selecting "Comment OFF" in the OPTIONS panel.

### **Speeding up a screen copy:**

A hardcopy is in progress in the background while the UPL continues with the measurements. Copying can be speeded up by stopping the result output or sweep with the STOP/CONT key.

The print command can be output via remote control using the HCOPy:WAIT command. In this case printing is performed in the foreground and the time required for printing only depends on the speed and the buffer size of the printer. The program is continued when the printing procedure is terminated. This mode is recommended when several copies are to be made in succession as in this case it can be ensured that a new copy is only started after the previous one has been completed.

### **Aborting a screen copy:**

A stroke of the H COPY key during printing opens a dialog box with the aid of which the current copy procedure can be stopped. Printing is stopped while the dialog box is displayed on the screen.

- If the procedure is aborted **before** the actual printout is started, i.e. during its preparation, the printer output is not started.
- If the procedure is aborted while the printout is **in progress**, all characters sent to the printer before the stop will be printed. The printout of these characters, which are already in the printer buffer, can only be stopped at the printer itself, i.e. by switching the printer off.

# **Colour handling**

Pixel-oriented data on printer via printer driver for ,e.g., a hard copy of screen

Colour printers use another colour system than the screen (additive colour system red, green, blue with screen in contrast to subtractive colour system, e.g., cyan, magenta, yellow and black with printers). Also, the print-out of a yellow curve on a black background on white paper leaves something to be desired. Therefore, the colours are converted and can be adapted to user requirements. The desired colour for each of the 16 possible colours is read from the file PRN\_CL.PLT, which can be edited by the user.

The only way to utilize shades of gray for differentiation purposes on black and white printers is to leave out individual points. This process, which is called dithering, is controlled by the file PRN\_BW.PLT. The file contains cells of 8 x 4 points for each "gray" pen and can also be changed by the user to meet his needs. The colour 10 (Trace B) is dithered only, if the printer resolution exceeds one printer point per screen pixel.

Both files described above are located in the directory *\UPL\REF* and contain a description of their contents in the form of comments.

The colour No. 2 is used for the background of the frames and is drawn light-gray on the screen. If the black inscription does not contrast enough with this background, the latter can be set to WHITE using the command FrameCol. The colour specified in the file is no longer used, as is the case with selection of FILE DEF.

# **2.14.2 Output in HP-GL Format**

Vector-oriented outputs in HP-GL format are usually output to plotters (Destin = PLOTTR/HPGL), however some laser printers also support the HP-GL format (Destin = PRINTR/HPGL), e.g. for plotting measurement traces. The output data can be filed, too (Destin = FILE/HPGL).

The colours for screen output and the assignment of the plotter pens can be looked up in the table below:

| <b>Function/ type</b> | <b>UPL-LCD</b> | UPL colour monitor | <b>Plotter pen</b> | Recommended colour    |
|-----------------------|----------------|--------------------|--------------------|-----------------------|
| Panel                 | black          | black              |                    | black                 |
| Trace A               | black          | green              |                    | green                 |
| Trace B               | grey           | yellow             | J                  | blue                  |
| Axes B                | grey           | yellow             |                    | blue                  |
| <b>Scales</b>         | grey           | red                | 4                  | light red (thin line) |

Table 2-38 Colours of screen output and assignment of plotter pens

Prior to output of the HPGL data and vectors an initialization sequence is transmitted to the drawing device at the selected interface or to the file. With plotters, this sequence may be the information about P1/P2 points (sheet or drawing size) or on the sheet format (portrait/ landscape). Printers usually require an initialization sequence to be able to interpret HPGL information. If Destin = PRINTR/HPGL is selected this sequence is loaded in a prologue file designated GL\_PRO.LOG. There is also an epilogue sequence, which is designated GL\_EPI.LOG. These files are stored in the UPL/REF directory and can be modified by the user as required. They contain, for each character to be sent, 1 to 3 (ASCII) characters followed by a blank. This sequence is interpreted as 1 byte in decimal notation. HPLJ3\_P.LOG and HPLJ3\_E.LOG are supplied as sample files for initialization and reset of Laserjet3 printer. All files referred to are included in the \UPL\REF directory.

# **2.14.3 Output in PCX Format**

Outputs in PCX format to file for further processing in other programs (Destin = FILE/PCX).

The PCX file format contains a palette information. In this version used by UPL it consists of 16 entries, which assign the 16 colour types one colour, each, by means of indicating the respective red, green and blue portions. With black/white printout (Color OFF), only 16 black/gray/white hues are assigned. These palettes are filed in the UPL\REF directories under the names PCX\_BW.PLT and PCX\_CO.PLT. They can be edited by the user if other colours are required. The files contain comments indicating which pen is used for which colour.

The colour No. 2 is used for the background of the frames and is drawn light-gray on the screen. If the black inscription does not contrast enough with this background, the latter can be set to WHITE using the command FrameCol. The colour specified in the file is no longer used, as is the case with selection of FILE DEF.

# **2.14.4 Output in PostScript Format**

Outputs in vector orientated PostScript format on a PostScript capable printer (Destin = PRINTR/PS) or on file for further processing (Destin = FILE/PS) or integration into other programs (Destin = FILE/EPS).

PostScript is a frequently used graphics format for use with high-quality terminals, e.g. laser printers. The PostScript format implies a complete programming language with commands permitting a highquality graphics hardcopy to be made irrespective of the printer type, provided the printer is equipped with a PostScript option.

Upon a stoke of the HCOPY key, UPL generates a plot of the screen content or of parts thereof with the aid of suitable PostScript commands. These commands are sent to the PostScript printer either directly or via the LPT1 or COM2 interface, or they are stored in a file (\*.PS) which may be processed by users familiar with PostScript and viewed on the screen of a PC with the aid of a *previewer*.

This procedure should be adopted in the development phase of the PostScript copy to save paper and toner.

An Encapsulated PostScript file (\*.EPS) can also be created. This file allows the UPL plots to be integrated into another PostScript file, document or graphics representation (see section 2.14.4.2 Integrating and Output of PostScript Files).

Frequently used previewers are **GhostScript**, **GhostView** and **GSview**. They are available as free-ware on the Internet under the address **http://www.cs.wisc.edu/~ghost/**.

Up to 6 different UPL plots including head line or comments can be stored in a PostScript file according to a fixed pattern, format A4 or LETTER, PORTRAIT or LANDSCAPE, colour or monochrome print and the desired screen section being selectable.

PostScript settings are done in the OPTIONS panel:

Information about traces and lines to be printed and colour/shade of gray, line pattern and line width to be used can be seen in the PostScript configuration file PS.CFG (see section 2.14.4.1 PostScript Configuration File PS.CFG).

### **Overview of PostScript commands in the OPTIONS panel:**

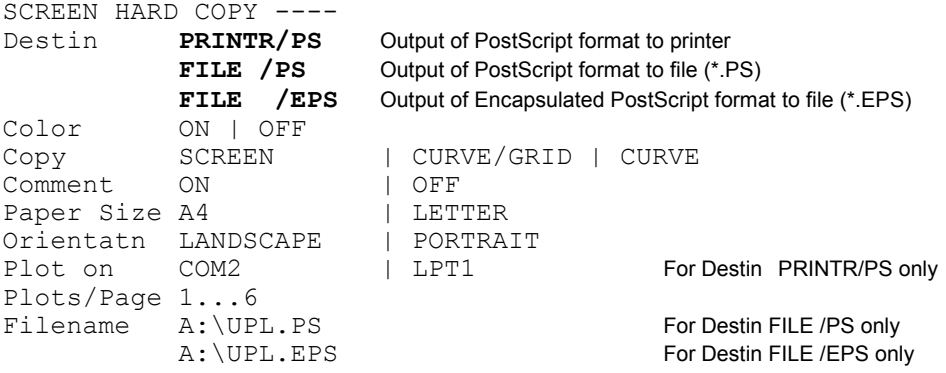

# **2.14.4 1 PostScript Configuration File PS.CFG**

The PostScript configuration file C:\UPL\REF\PS.CFG is a text file which contains all information about colour, gray level, line width and line pattern for

- curves of TRACE A (Scan 1 to 17),
- curves of TRACE B (Scan 1 to 17),
- limit curves (upper, lower)
- Y grid (low, medium and high priority)
- X grid (low, medium and high priority)

With **logarithmic scales** the grid line priority

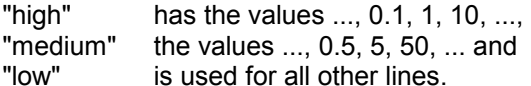

With **linear scales** the assigned grid line priority depends on the start and end value of the scale and is therefore difficult to predict.

### **The file has to be edited with an ASCII editor in the DOS operating system.**

Several comment lines in the header of file PS.CFG inform on permissible line patterns, colours, gray shades and line widths.

Example of a PostScript configuration file PS.CFG

```
# The following linestyle strings are available:<br># ------ or , -----, ......, .-.--
 ------ or , ------, ......
#
# The following color strings are available: 
# red, green, blue, yellow, magenta, cyan, 
# black, gray9, gray8, gray7, gray6, gray5, 
# gray4, gray3, gray2, gray1, white 
#
# The following gray levels are available: 
# 0.0 (black) ... 1.0 (white) 
#
# The following width values are available: 
# Values > 0.0 
#
#
         ----------- Line -------
        Style Color Gray Width
TRAC A
Scan1: red 0.1 1.0
Scan2: ------ green 0.2 1.0 
Scan3: ...... blue 0.3 1.0 
Scan4: .-.-.- cyan 0.4 1.0 
Scan5: ------ magenta 0.5 1.0 
TRAC B
Scan1: ------ green 0.1 1.0 
Scan2: ------ gray1 0.2 1.0 
Scan3: ...... gray2 0.3 1.0 
Scan4: ---- gray3 0.4 1.0
Scan5: ------ gray4 0.5 1.0 
LIMIT LINE
Upper: ...... yellow 0.4 2.5 
Lower: ...... yellow 0.4 2.5 
GRID Y
Priority low: ...... blue 0.4 1.0 
Priority medium: ...... blue 0.4 1.0 
Priority high: .-.-.- blue 0.4 1.0
GRID X
Priority low: ...... red 0.4 1.0 
Priority medium: ...... red 0.4 1.0 
Priority high: ...... red 0.4 1.0
       color gray
      # r g b
BACKGROUND COLOR 
Frame: 0.7 0.7 0.7 0.7 
Plane: 1.0 1.0 1.0 1.0
```
The expressions printed in bold are keywords required by the UPL for the search of parameters under Style, Color, Gray and Width. The parameters must be in the same line as the keyword and separated by at least one blank. Only the lines required for creating the PostScript format must be available. Faulty or missing entries are recognized when the file is accessed and in this case an error message is output on the UPL screen.

The following can be selected: Style: 4 line patterns Color: 17 colours and shades of gray for a colour PostScript copy ( $CoCor = ON$ ) Gray: Any number of gray shades for a monochrome PostScript copy (Color = OFF) Width: Any number of line widths

# **2.14.4 2 Integrating and Output of PostScript Files**

### **Integrating PostScript files in word processing and design programs**

The EPS files created by the UPL are particularly suitable for integrating PostScript files in word processing and design programs. Most of these programs cannot interpret the contents of an EPS file. As a rule they show a frame with or without diagonal lines, or a light-gray rectangular with the name of the EPS picture is displayed instead of the drawing. However, the EPS file is completely and correctly printed out.

To get an idea of the picture content in word processing or design programs, a coarsely rastered bit map can be inserted in the EPS file. The bit map can be evaluated and displayed by some user programs without interpretation of the EPS file.

For this purpose a bit map has to be inserted into the EPS file generated in the UPL. The picture in the EPS file is in the form of a hexdump. The free-ware program **GSview** mentioned before is particularly suitable in this case.

### **Example:**

After the start of **GSview**, the name of the EPS file into which the bit map should be integrated is entered under **File - Open**. Under **Bearbeiten - EPS Vorschau einfügen** (Edit - Insert EPS preview) a selection of graphics formats for creating the bit map is displayed, e.g. **Windows Metafile.** Subsequently the name of the EPS file with bit map is specified.

An EPS file with a bit map thus generated can be integrated in Microsoft Word 6.0, for instance, where the bit map is displayed in the Word document.

### **Example:**

After starting the Windows program **Microsoft Word 6.0,** a window is opened with **Einfügen - Grafik** (Insert - Graphics), where the **file type Encapsulated Postscript (\*.EPS)** and the **file name**  of the EPS file to be inserted are selected.

The bit map is now displayed in the document. With **File Print...** the PostScript picture (not the bit map) is printed with the highest possible resolution, provided the correct PostScript printer driver is installed (see "Printout of PostScript files").

The Windows graphics program **CorelDRAW 5.0** is able to directly interpret and display an EPS file of the UPL:

### **Example:**

**File - Import - Aufzulistender Dateityp (**file type listed) **- PostScript (Interpreted) (\*.eps, \*.ps)** 

### **Printing PostScript files:**

If a PostScript printer is available, EPS files can be directly printed, e.g. with command "**copy SCREEN.EPS prn:**" in **DOS.** Under **Windows** a printout at this low level is not possible. Here it is advisable to integrate the EPS file as described in a word processing or design program, a graphics program or in GSview with subsequent printout.

For printing EPS files that have been integrated in a word processing or design program, or \*.PS or \*.EPS files loaded with GSview, an appropriate PostScript printer driver should be installed. **It is not sufficient** to just connect a PostScript printer; a suitable PostScript printer driver should also be available.

Without an adequate printer driver being installed, Windows does not know that a PostScript printer is available and only an empty frame or, if a bit map is integrated in the EPS file, a coarsely rastered bit map is printed.

*To obtain a true PostScript hardcopy, a Postscript printer driver is indispensable, e.g. printer driver* **"HP LaserJet 4/4M PostScript"** for **HP laser printer LaserJet 4 Plus.**  *Only in this case the original EPS file will be printed with the highest possible resolution.*
# **2.14.5 Output of Measurement Traces and Lists**

The following menu item is available in the OPTIONS panel under the heading PRINT.

The measured values and other block data are output to printer as numbers (in ASCII code) using this key (immediately executed, the H COPY key need not be pressed).

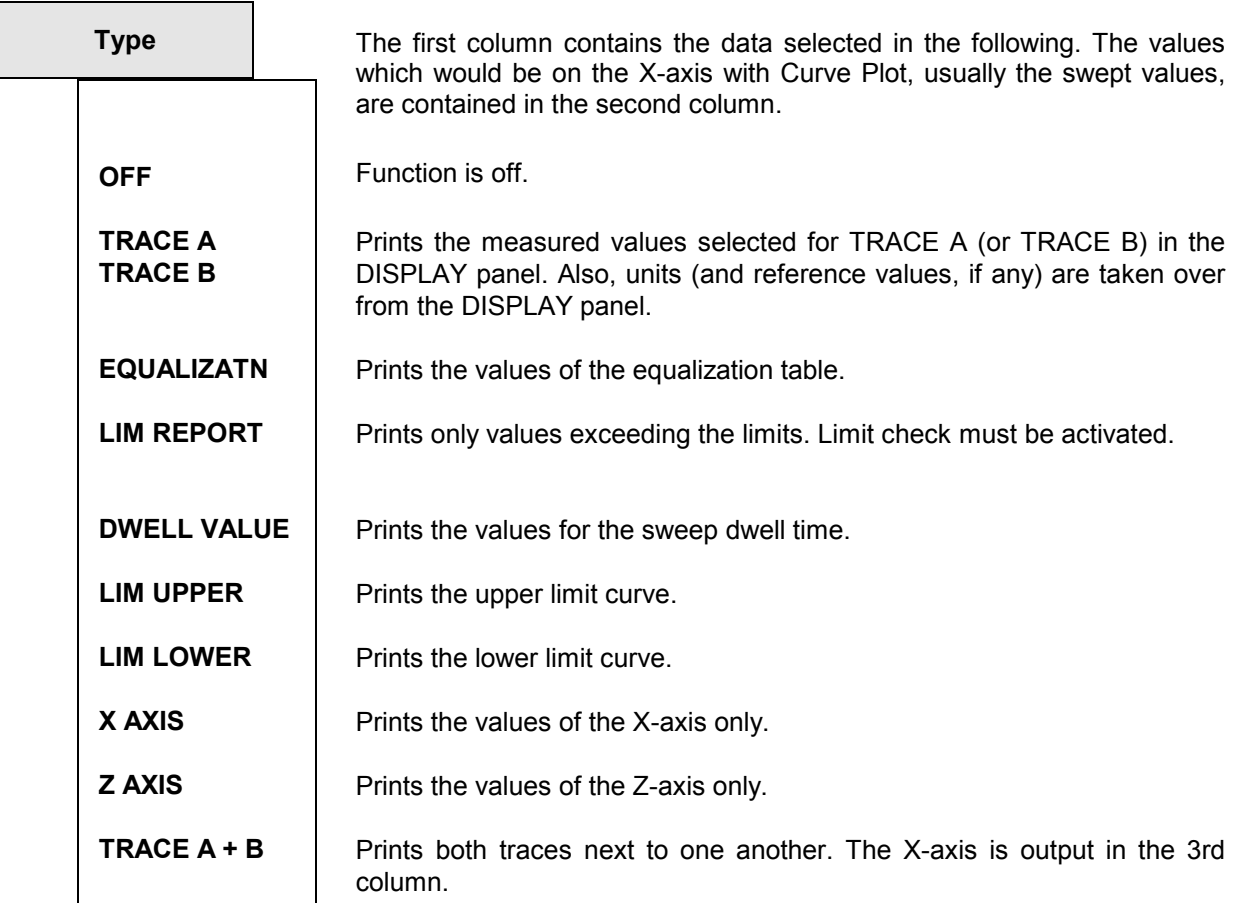

# **2.15 Setting and Displaying Auxiliary Parameters (OPTIONS Panel)**

Activate the OPTIONS panel by pressing the OPTIONS key (UPL front panel) or key combination ALT-O (external keyboard). The panel is displayed on the right side of the screen.

### **2.15.1 Selecting the Remote-Control Interface (IEC/IEEE Bus/COM2)**

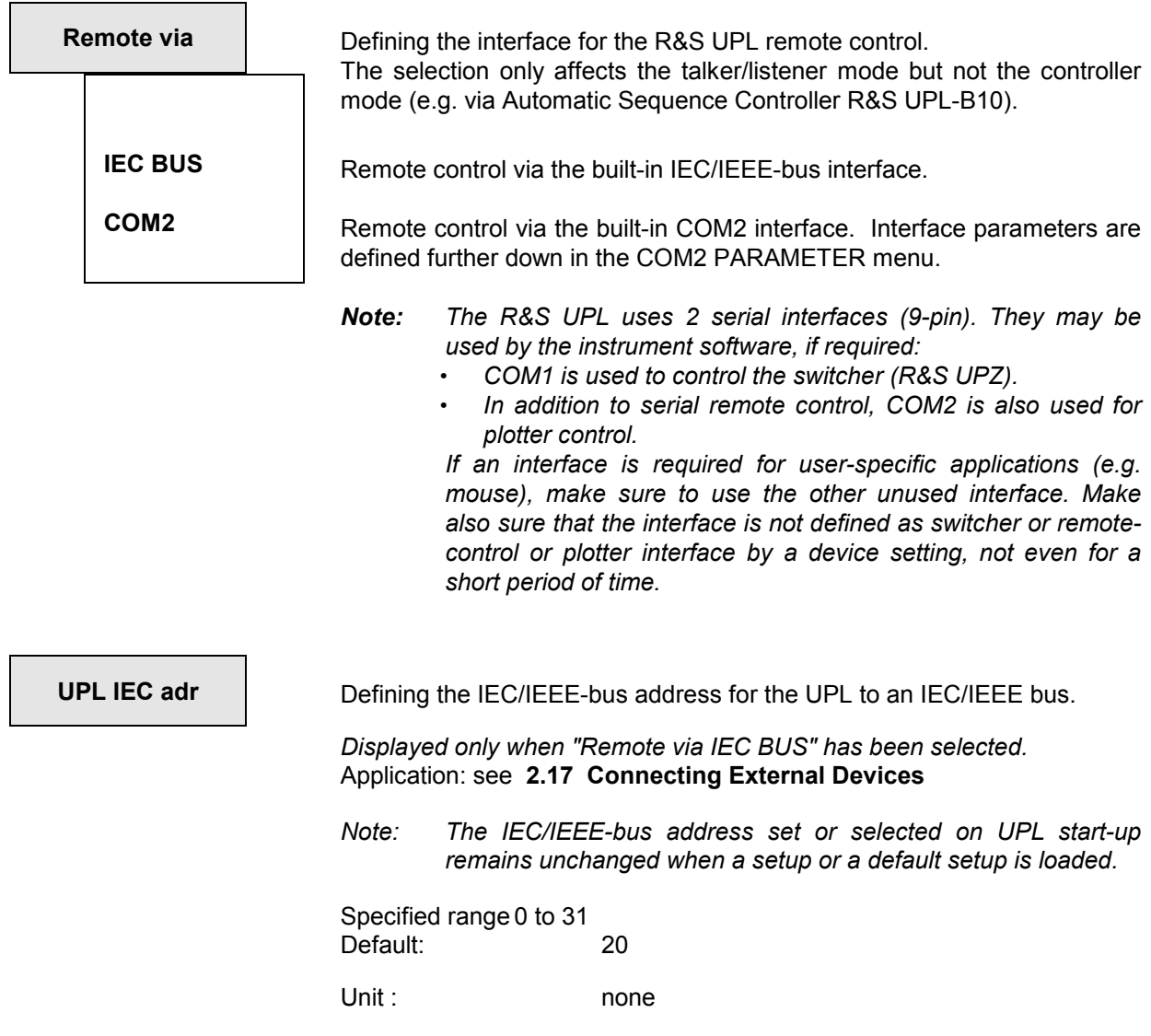

### **COM2 PARAMETER**

Defining the parameters for the serial COM2 interface. The parameters set here apply to **remote control** and **hardcopy printout on a plotter** on which the COM2 interface is selected. The parameters determined here have to comply with those of the connected instrument (host computer or plotter).

The following interface parameters are standard settings of the R&S UPL COM2 interface:

9600 baud, even parity, 7 data bits, 1 stop bit

These standard parameters are set upon R&S UPL switch-on when the BACKSPACE key is pressed (loading the DEFAULT setup), UPL -d is entered at the DOS level or after (re)installation of a R&S UPL software.

**The COM2 parameters** set upon R&S UPL start-up or **selected by the user remain unchanged when a setup or the default setup is loaded** thus ensuring that interface parameters having to comply with those of the connected instrument are not inadvertently overwritten.

9600 baud, even parity, 7 data bits, 1 stop bit

These standard parameters are set upon R&S UPL switch-on when the BACKSPACE key is pressed (loading the DEFAULT setup), UPL -d is entered at the DOS level or after (re)installation of a R&S UPL software.

**The COM2 parameters** set upon R&S UPL start-up or **selected by the user remain unchanged when a setup or the default setup is loaded** thus ensuring that interface parameters having to comply with those of the connected instrument are not inadvertently overwritten.

#### *Note:*

- *Interface parameters should not be changed via the COM2 remote control.*
- *COM1 parameters if not used by the Switcher R&S UPZ can only be changed with the DOS command MODE at the operating system level. This can be done:* 
	- *- by changing the AUTOEXEC.BAT file (after quitting the R&S UPL via the SYSTEM key)*
	- *- after execution of the SHELL command in the automatic sequence controller (R&S UPL-B10)*
- *If the Switcher R&S UPZ is used, the COM1 interface will be reconfigured by the instrument software..*

Further information on **baud rate**, **parity**, **data bits** and **stop bits** can be obtained from the UPL online help or the DOS help at the operating system level with command HELP MODE under section "Configure Serial Port".

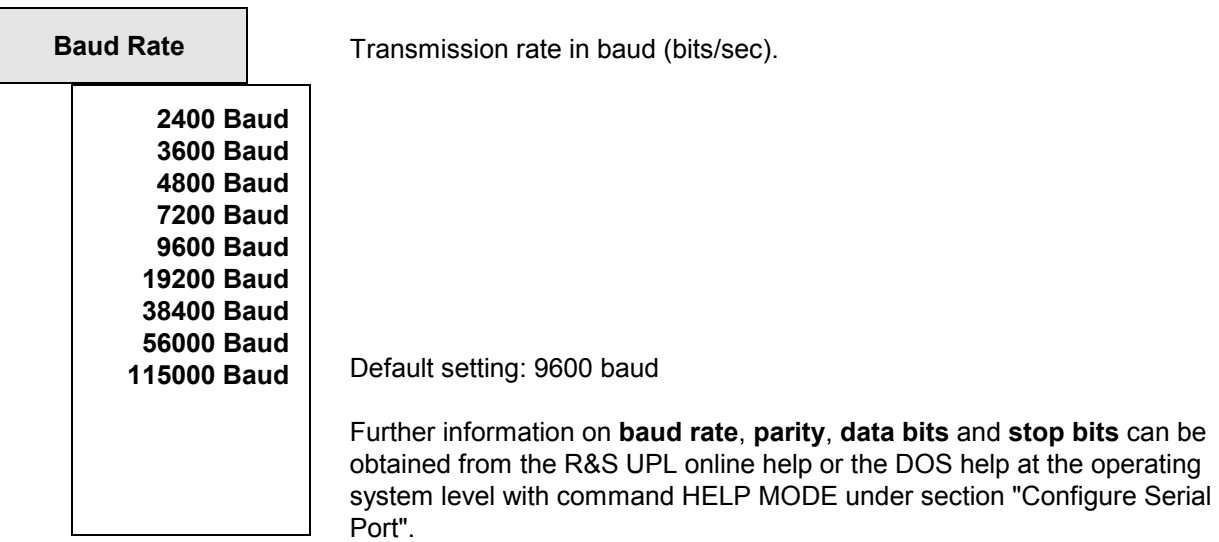

### *Selecting the Remote-Control Interface UPL*

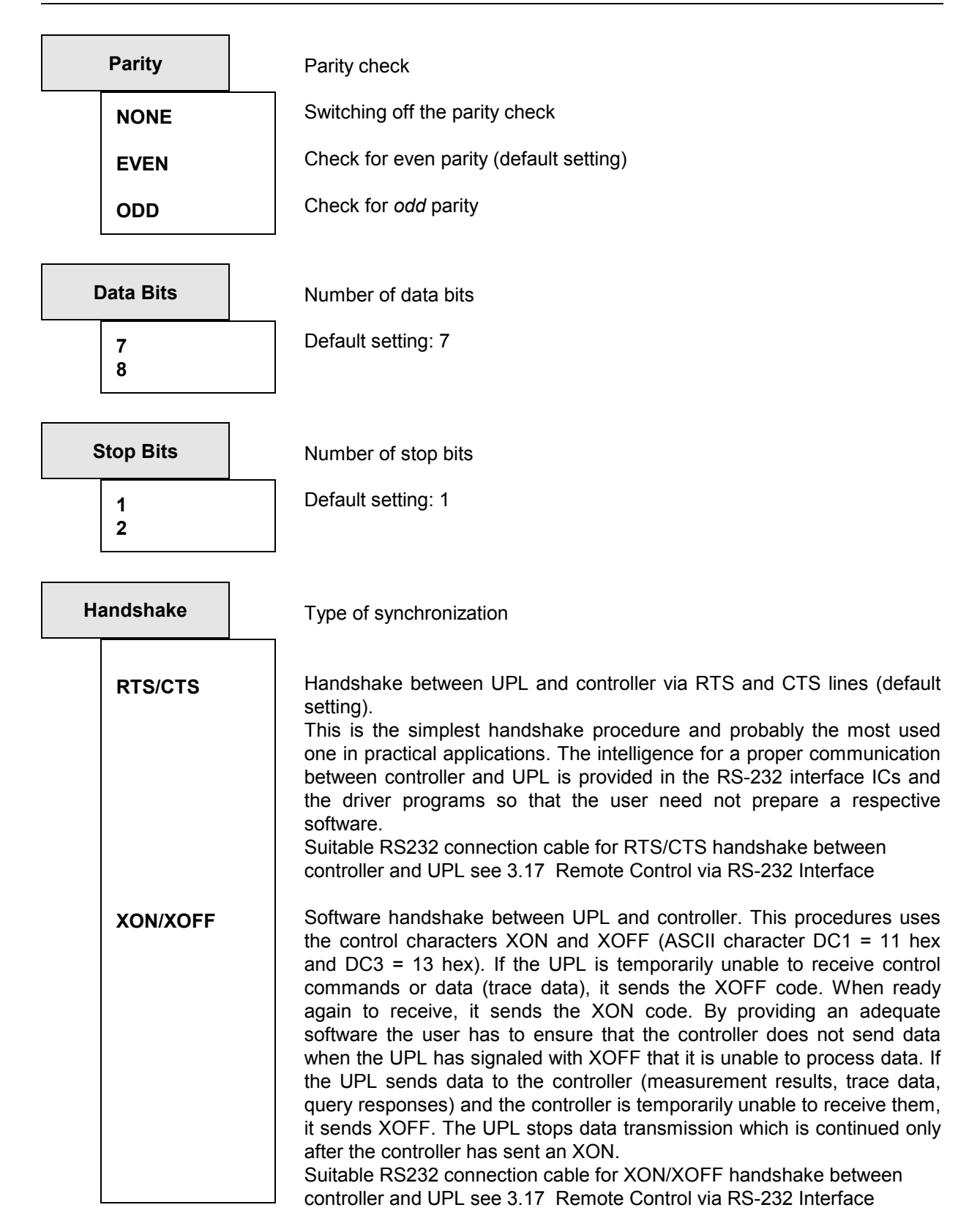

# **2.15.2 Beeper On/Off**

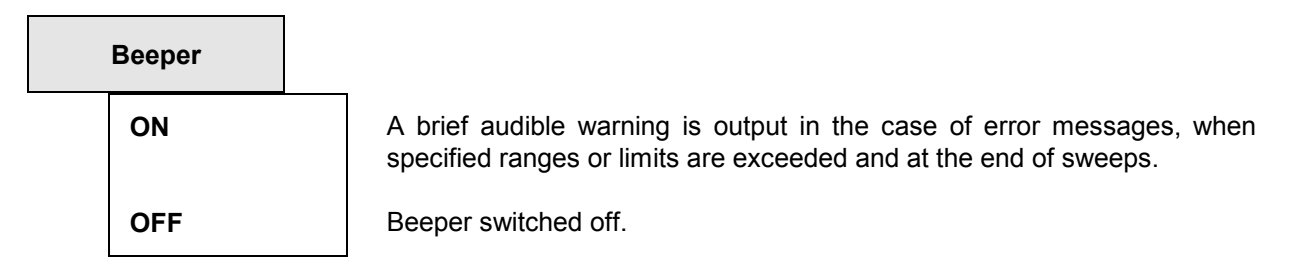

# **2.15.3 Keyboard Settings**

The settings refer to both the UPL front panel and the external keyboard (if available).

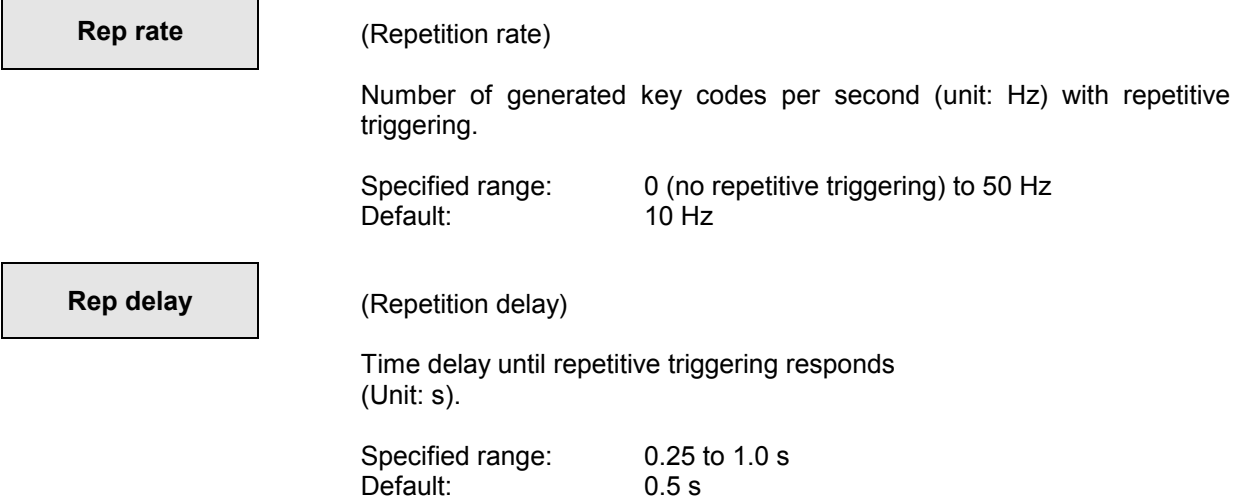

# **2.15.4 Language of Help Texts**

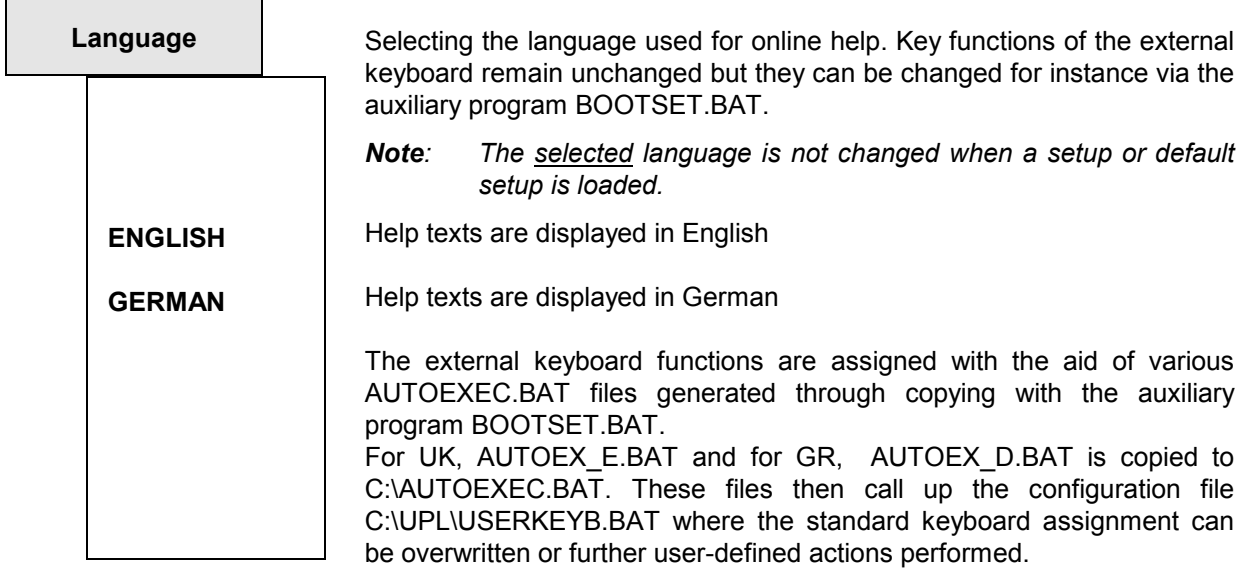

# **2.15.5 Display Settings**

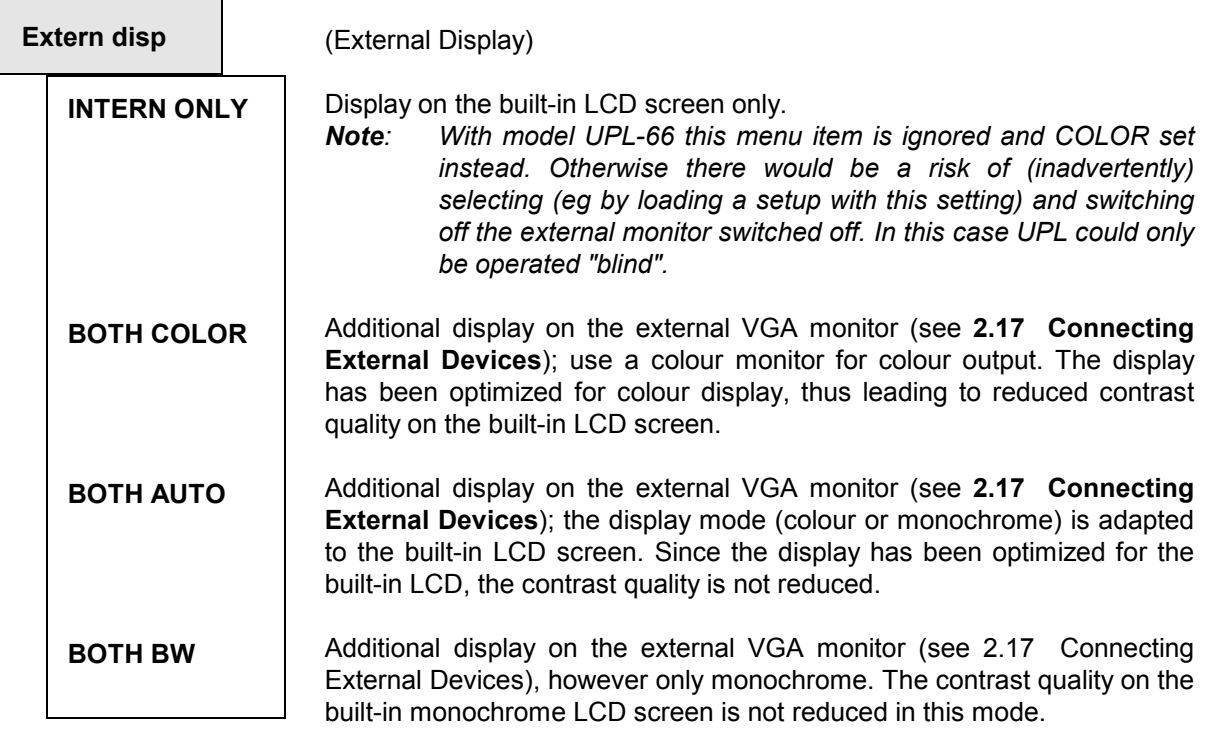

# **2.15.5.1 Switching the Measurement Display ON/OFF**

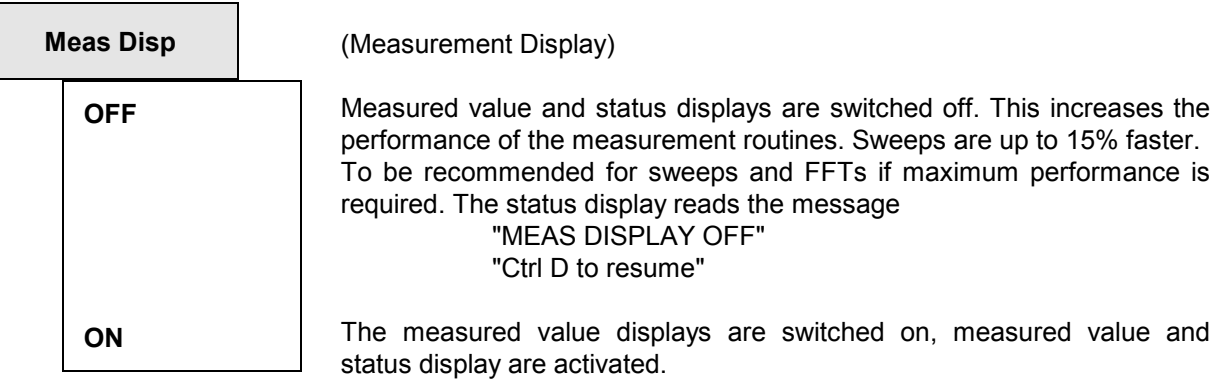

*Note: The MEAS DISP OFF/ON states can be switched via an external keyboard using the key combination Ctrl D.* 

# **2.15.5.2 Reading Rate of Measurement Results**

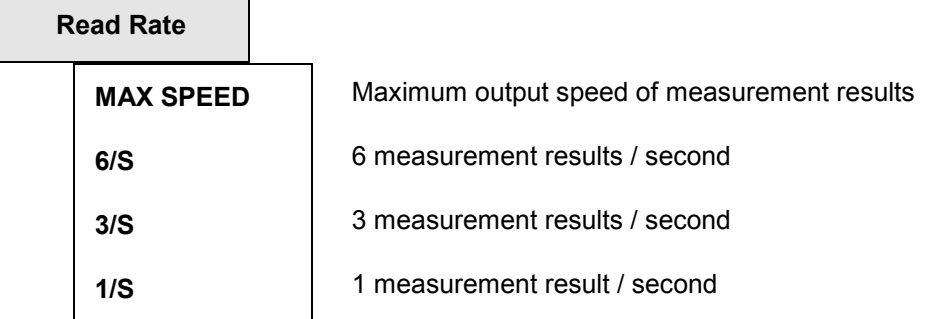

*Note: The setting is only effective in the measurement mode Continuous. With sweeps, start condition timechart and single triggered measurements, the measurement results are always output at maximum speed.* 

 *The output speed over the IEC/IEEE bus is not influenced, and is always at a maximum.* 

### **2.15.5.3 Resolution of Measurement Results**

# **Read Resol**

**CHOICE ...** A selection box appears after the SELECT key is pressed, in which the resolution of the measured value in trailing decimal places can be inputted for each measurement result window.

- 0: automatic display of the trailing decimal places
- 1 to 4: 1 to 4 trailing decimal places, whereby the result may be filled out with zeros

## **2.15.5.4 Graphics Display with Selectable Colours**

When individual traces, trace groups (see section 2.9.3.3 Scan Count >1) and bars are displayed, a specific colour or shade of gray can be assigned to each trace or bar for easy distinction. Colour or shade of gray depends on the colour or monochrome representation selected under the menu item Extrn Disp (see section 2.15.5 Display Settings).

In addition a line pattern and line width can be assigned to sweep traces and trace groups.

Settings for colour/shade of gray, line pattern, line width are made in the OPTIONS panel under

#### **DISPLAY** --------**TRACES COLOR/LINE ——**

The settings for colour and line pattern for max. 17 scans in channel A and channel B are stored in the self-explanatory text file C:\UPL\REF\TRCCOL.CFG.

**In exceptional cases** this file can be edited using an ASCII editor in the DOS operating system, on the condition that positions and length (correct number of trailing blanks) of the text are not changed.

*Note: If the file has been destroyed by mistake, it can be newly created using commands*  Scan conf = DEFAULT *with a default setting. All scans of TRACE A are green (uninterrupted, narrow line), and all scans of TRACE B yellow (dotted, narrow line).*

### *Display Settings UPL*

The colour and line-pattern settings stored in this file are setup-independent and **remain unchanged when a setup or the default setup is loaded.**

#### **Trace groups:**

For trace group display (see 2.9.3.3 Scan Count >1) a colour/shade of gray and a line pattern can be assigned to max. 17 scans in channel A and channel B (DISPLAY panel:  $Scan count \ge 2$ ). If more than 17 scans are displayed on the UPL, the 18th scan is assigned the colour and line pattern of the 1st scan, etc.

#### **Single sweep traces:**

If only one sweep trace is displayed in channel 1 and channel 2

(DISPLAY panel:  $Scan count = 1$ ), the colour/shade of gray and the line pattern specified under Scannr.A = 1 and Scannr.B = 1 will be assigned. Settings for Scannr.A/B =  $2...17$  are meaningless.

#### **Display of FFT, waveform and filter simulation:**

ANALYZER panel: FUNCTION = FFT | WAVEFORM | FILTER SIM For displaying the traces in channel 1 and channel 2 for the above-mentioned measurement functions the colour/shade of gray specified under  $Scann$ . A = 1 and  $Scann$ . B = 1 is assigned. Assigning a line pattern is not useful and not performed. Settings for  $Scanner.A/B = 2...17$  are meaningless.

#### **Bargraph for DFD, THIRD OCT and MOD DIST measurement:**

ANALYZER panel: FUNCTION = DFD | THIRD OCT | MOD DIST For a vertical bar display of channel 1 or channel 2 for these measurement functions, the colour/shade of gray specified under  $Scannr.A = 1$  and  $Scannr.B = 1$  is assigned. Assigning a line pattern is not useful and not performed. Settings for  $Scann r.A/B = 2...17$  are meaningless.

#### **Bargraph display:**

The horizontal bars for BarA, BarB and BarX are displayed in the colour/shade of gray specified under  $Scannr.A = 1$ . If a limit violation occurs for one the bars (DISPLAY panel: LIMIT CHECK...) the colour/shade of gray changes as specified under  $Scannr, B = 1$ . Settings for  $Scannr.A/B =$ 2...17 are meaningless.

#### **PROTOCOL panel:**

Parameters are displayed in the colour/shade of gray specified under  $Scannr.A = 1$ , comments are printed as specified under  $Scann : B = 1$ . Variable parameters are always printed in red.

#### **Result display:**

The six measured values in the result display are represented in the colour/shade of gray specified under  $Scannr.A = 1$ , if no display of trace groups has been selected (DISPLAY panel:  $Scan$  count  $\geq$  2).

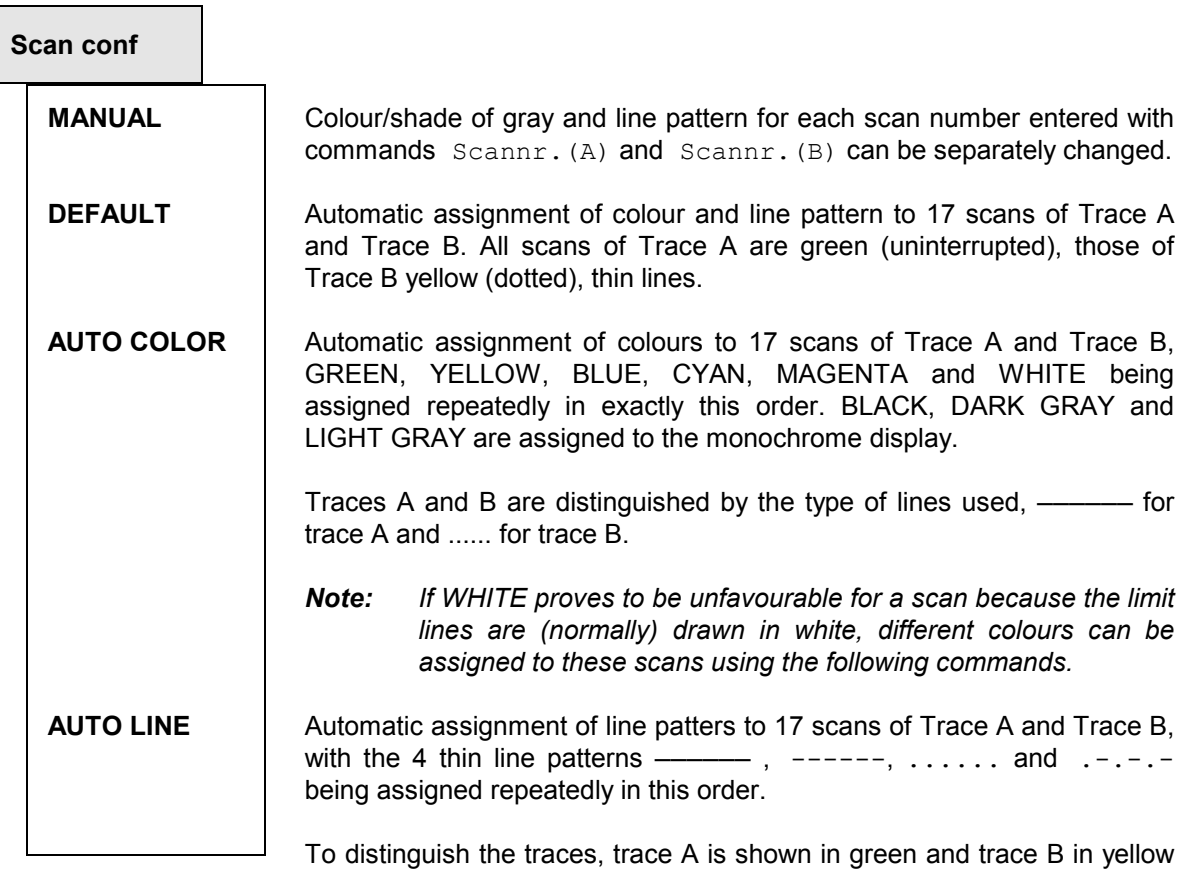

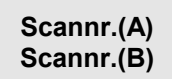

Scan number 1 to 17, to which a colour/shade of gray or a line pattern is to be assigned using commands  $\text{Color}(A/B)$  and  $\text{Line}(A/B)$ .

If the **scan number 0** is entered, all 17 scans are assigned the same colour/shade of gray and the same line pattern, when command

Color(A/B)

or

Line(A/B) is entered.

Specified range: 0 to 17 Default: 0

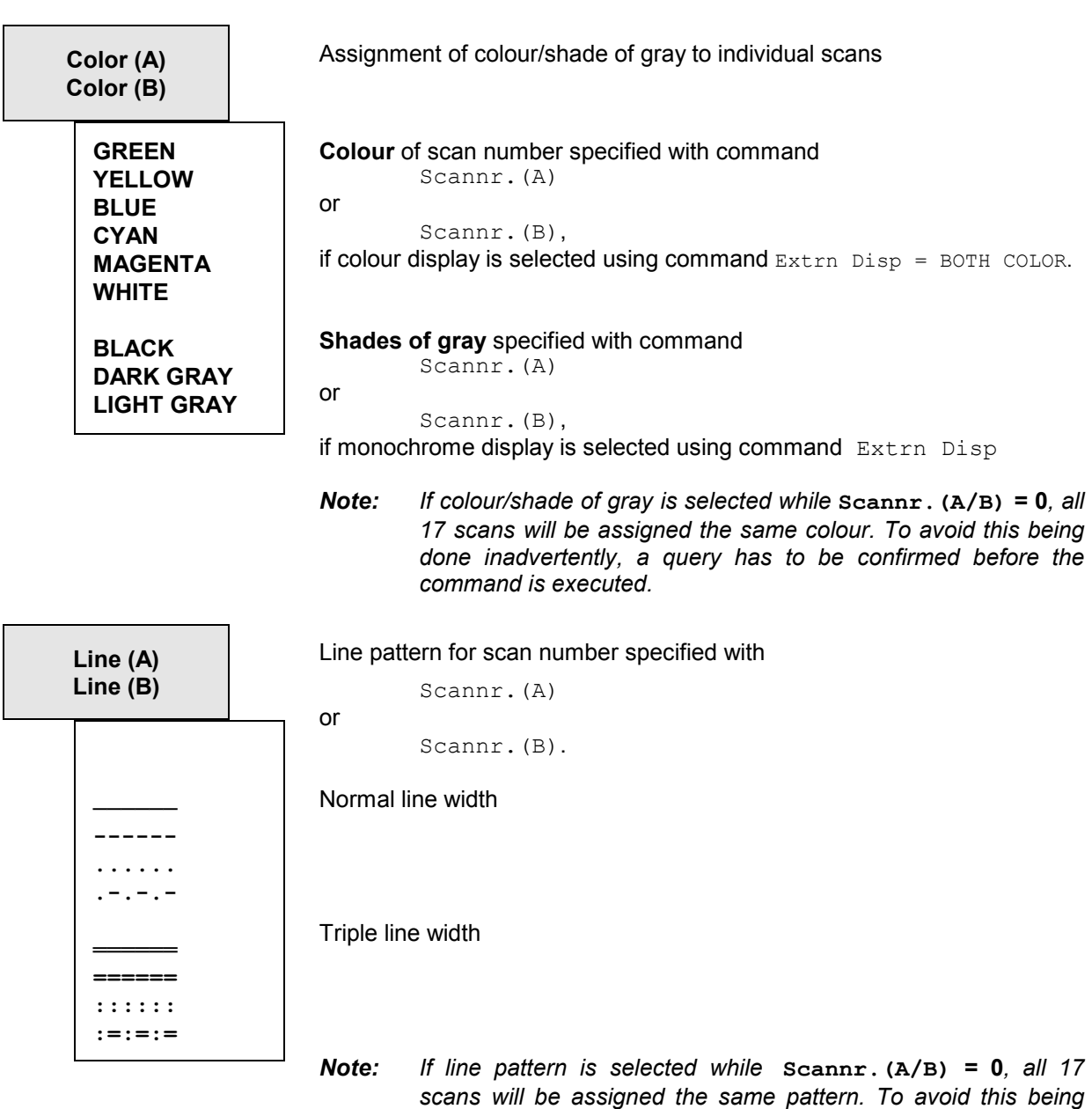

*command is executed.* 

*done inadvertently, a query has to be confirmed before the* 

# **2.15.6 Calibration**

**Calibration ANL** 

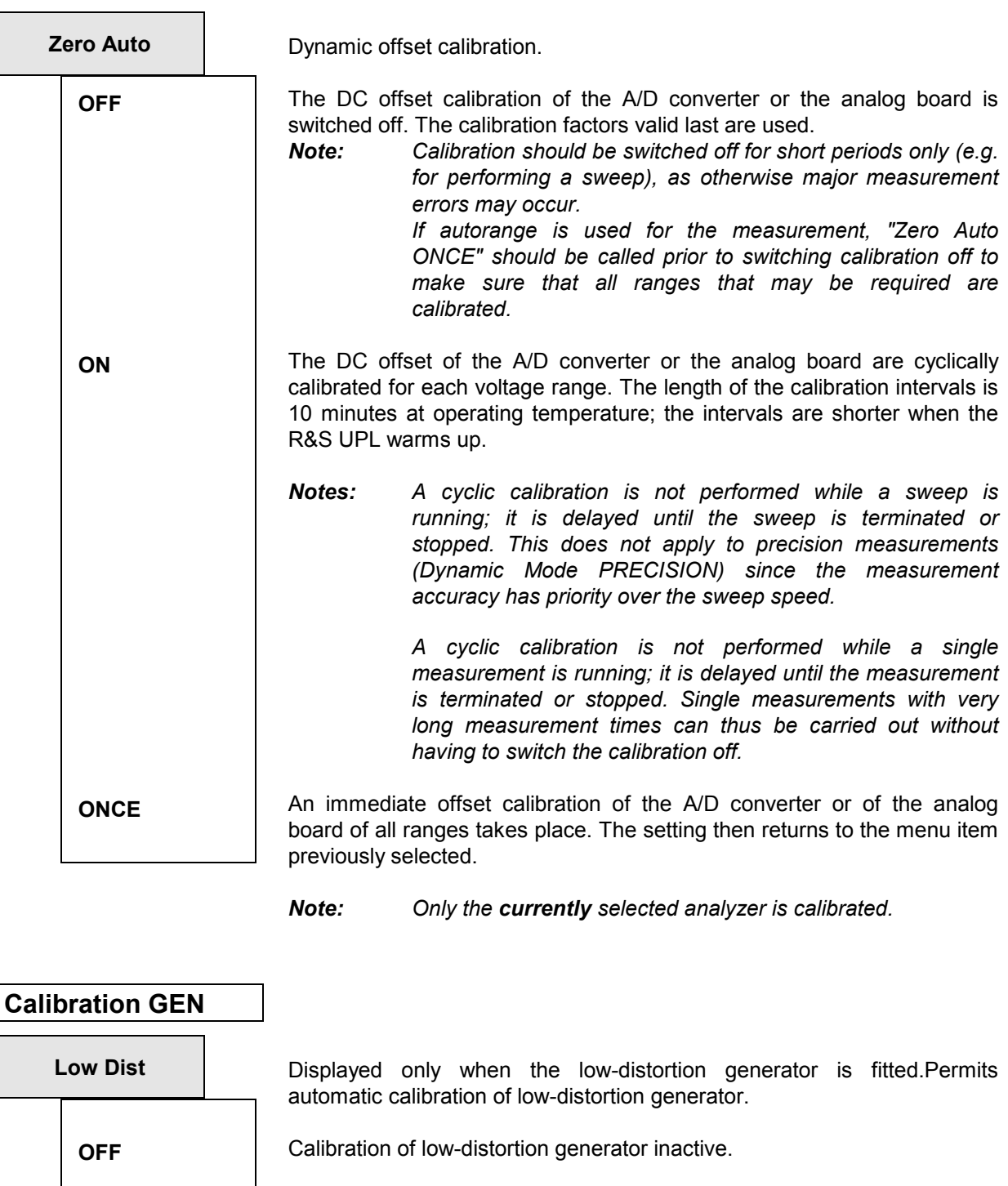

Automatic calibration of low-distortion generator. Then the setting changes to OFF.

Allowed only after an operating time of at least one hour.

**ONCE** 

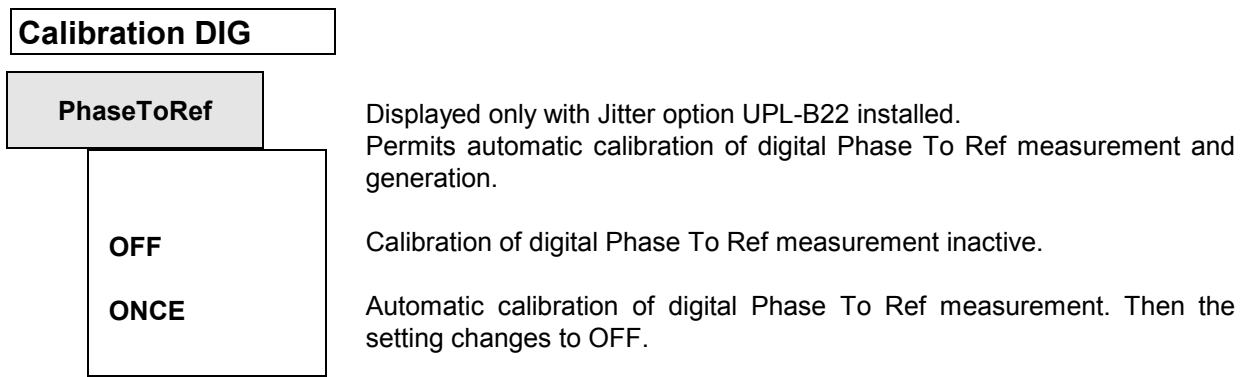

# **2.15.7 Version Display and Service Functions**

The version numbers of software, analog and digital hardware and of options are displayed in the OPTIONS panel. Released software options are marked by INST (installed). As these menu items cannot be edited, they cannot be selected by the cursor.

### **VERSIONS**

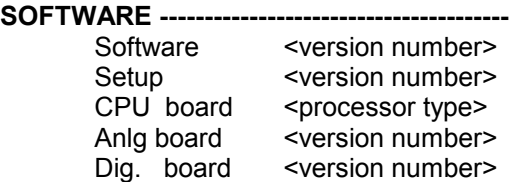

#### **OPTIONS -------------------------------------------**

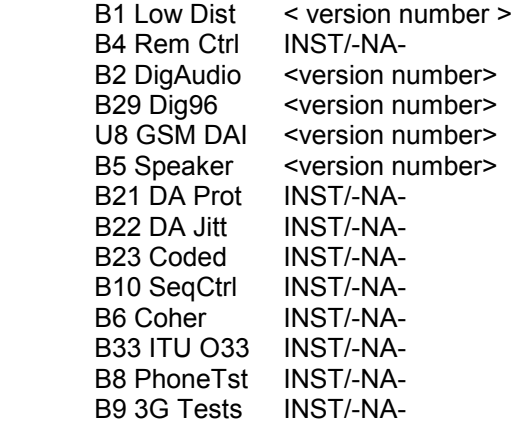

Any software, hardware or option which is not installed is marked by the letters -NA- (Not Available). Otherwise the version number is displayed for an installed hardware option or INST (installed) for a released software option.

Software options are released by entering the instrument-specific installation key under the menu item "InstallKey"; the installation key comes with a detailed description.

The service functions are also contained in the OPTIONS panel. They are given under menu item DIAGNOSTIC, protected by a password and not accessible to the user.

Only one of hardware options B2, B29 and U8 can be installed.

# **2.15.8 Transfer of Parameters (Parameter Link Function)**

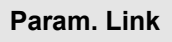

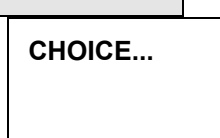

"Parameter Link" offers the possibility of transferring generator and analyzer settings to another signal or test function or to another instrument. The corresponding selection box is opened by pressing the SELECT key. The selected options are marked by a tick, see next page.

If a setting is made in UPL that enables the transfer of parameters in accordance with the options selected (marked with a tick), the user is prompted to confirm the transfer:

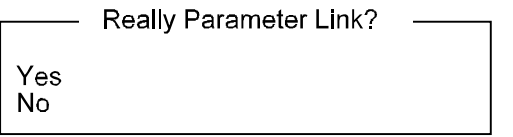

If YES is entered, the parameter setting is transferred to the new signal function when the signal function is changed. For the transfer, a corresponding command line must exist and the setting to be transferred must be selectable for the old and the new function.

#### Example:

Parameter Link with switchover from RMS measurement function to DC measurement function

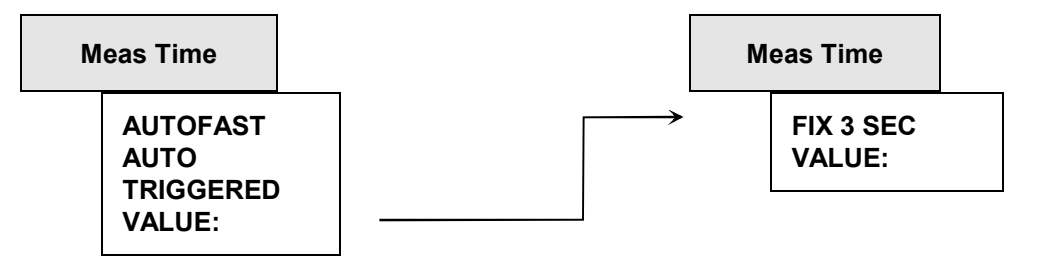

When switching from RMS to DC measurement mode, the setting VALUE: can be transferred. Transfer of the settings AUTO FAST, AUTO and TRIGGERED is not possible as these are not available for the DC measurement function.

Numerical values are transferred only if a corresponding command line exists and if the unit for a value in question is available for the new function or instrument. Transferring values from an analog to a digital instrument and vice versa is therefore not possible, nor is it useful. If the range of values of the new function or instrument is limited so that it does not allow transfer of the value despite appropriate unit, the value to be transferred is set to the upper or lower limit value of this range.

#### **Changing Gen Function keeps**

#### **FUNCTION parameters**

When the signal function is changed, the settings of the old function are transferred to the new function.

### **Changing Gen Instrument keeps**

#### **Output Config.**

When an instrument is changed, the configuration settings (those relating to the generator outputs) are transferred to the new instrument. No settings will be transferred for changeovers made between analog and digital instruments.

### **Changing Gen Instrument keeps**

#### **FUNCTION + Parameters**

When an instrument is changed, the signal function and associated settings are transferred to the new instrument provided the signal function and settings are permissible for the new instrument.

#### **Changing Anl Instrument keeps**

### **FUNCTION parameters**

When the measurement function is changed, the settings of the old function are transferred to the new function.

#### **Changing Anl Instrument keeps**

### **Input Config.**

When an instrument is changed, the configuration settings (settings relating to the analyzer inputs) are transferred to the new instrument. No settings will be transferred for changeovers made between analog and digital instruments.

#### **Changing Anl Instrument keeps START COND**

When an instrument is changed, the START COND settings are transferred to the new instrument.

#### **Changing Anl Instrument keeps INPUT DISP**

When an instrument is changed, the INPUT DISP settings are transferred to the new instrument.

#### **Changing Anl Instrument keeps FREQ/PHASE**

When an instrument is changed, the FREQ/PHASE settings are transferred to the new instrument provided that the function can be applied in the new instrument.

#### **Changing Anl Instrument keeps FUNCTION + Parameters**

When an instrument is changed, the measurement functions and associated settings are transferred to the new instrument provided the measurement function and settings are permissible for the new instrument.

#### Function tracking Gen  $\rightarrow$  Anl **MDIST, DFD, POL, FM**  $\rightarrow$  **W&F**

When the signal function of the generator is changed, the appropriate measurement function for the analyzer is set.

If any signal functions, measurement functions or configuration settings cannot be transferred, a warning will be output.

# **2.15.9 Selecting the Sampling Mode**

With option UPL-B29 (digital audio 96 kHz) only

If the new hardware option UPL-B29 is used, UPL can be operated in two different sampling modes to be selected under DIGITAL AUDIO I/O in the OPTIONS panel or via hotkeys on the external keyboard. The selection of the sampling mode influences the generator as well as the analyzer and is therefore all performed in the OPTIONS panel.

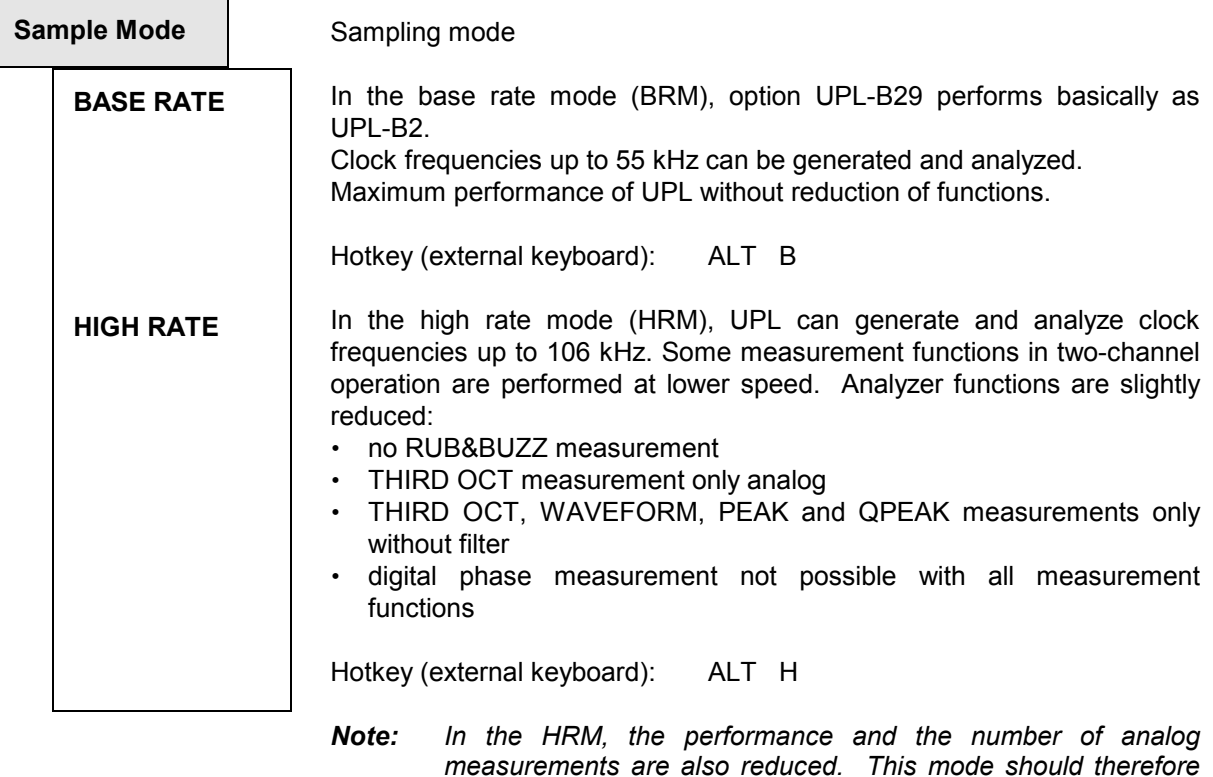

*generator or analyzer.* 

*only be selected if the higher sampling rate is required for the* 

# **2.16 Macro-Operation**

With the UPL, setting and measurement sequences can be written as BASIC programs or else recorded via the built-in program generator (see 3.16.4.3 Logging Mode - UPL-B10). Option UPL-B10 (Automatic Sequence Control) is required to do this. The generated BASIC programs can be stored (preferred file extension: .BAS) and called and used in various ways:

1. Call from BASIC user interface:

 Once the BASIC user interface has been activated by pressing F3 (on the external keyboard) or BACKSP (on the UPL keyboard), the program can be loaded with LOAD (softkey or F11) and then started with RUN (softkey or F6). The program name needs to be typed during loading. After the program has been quit, the UPL user interface is reactivated with F3 or the LOCAL key.

2. Automatic start of a BASIC program on switch-on:

 The UPL can be configured to load and execute (once) a particular program at switch-on. After the program has been quit, the UPL user interface is reactivated with F3 or the LOCAL key. The BASIC program can be either of the following:

- the program INIT.BAS under C:\UPL\USER\, if the power-up mode has been set to 2 with the aid of utility programs BASSET or UPLSET.
- any program whose name is entered with "-bn<filename>" as a call parameter when UPL is started.
- 3. Call from UPL user interface:

Via the menu item "Exec Macro" on the OPTIONS panel, a BASIC file name can be selected with the aid of the standard file box. In the file box, all files with the extension .BAS are listed as standard. The selected BASIC program is loaded and started automatically. After the program has been quit, the UPL user interface is automatically reactivated.

Advantages of this method:

- All BAS files (macros) available in the selected directory are displayed in the file box.
- Faster and more convenient file handling: the file can be selected directly from the UPL file box and does not need to be typed (possibly plus path) after activating the BASIC user interface.
- As no file name needs to be typed, a macro of this type can also be started without an external keyboard (which is required for typing text into a BASIC user interface).
- 4. Call from an external control program via IEC/IEEE-bus interface:

 Any BASIC program can be loaded and started with the IEC/IEEE-bus command SYST:PROG:EXEC. After the program has been quit, a 1->0 transition is generated in the RUN bit (#14) of the operation register. This is communicated to the controller via SRQ or serial poll so that it can fetch the measurement results. Data exchange between the external control program and the BASIC program can be performed via the measurement-result displays and the measurementresult buffers.

Advantages of this method:

- Modular measurement tasks; the controller is not directly involved with *how* the measurement is executed in UPL.
- Reduction of controller workload; once the macro has been started, the controller can handle other tasks.
- The measurement algorithms implemented in the BASIC programs of UPL-B10 also be called with a single keystroke in manual mode (see above).

**Exec Macro** The file bearing the name shown here is loaded and executed as a BASIC file. It is essential this file was generated with the Rohde&Schwarz BASIC, eg in the autocontrol option of either UPD or UPL (UPD-K1 or UPL-B10).

Recommended file extension: .BAS

If the file cannot be opened or if it contains invalid BASIC lines, a BASIC error message is issued.

For infor about entering file names, see 2.3.2.5

# **2.17 Connecting External Devices**

### *Important:*

*It is recommended to use shielded cables for connection of external devices! Otherwise spurious emissions may slightly increase, adversely affecting a very sensitive device under test.* 

All connectors below are located on the UPL rear panel (see 2.1.2 Rear-panel View).

### **IEC/IEEE bus**

Option: UPL-B4 (IEC-625/IEEE-488 interface) Applications:

- Remote control of UPL from a host computer; select the address in the OPTIONS panel: "UPL IECadr" (see 2.15.1 IEC/IEEE-bus Address).
- SCREEN HARD COPY on a plotter connected to the IEC/IEEE bus; settings in the OPTIONS panel: "Destin  $\rightarrow$  PLOTTER", "Plot on  $\rightarrow$  IEC BUS", "IEC-Adr" (see 2.14 Printing / Plotting / Storing the Screen Contents (OPTIONS Panel)).

For IEC/IEEE-bus operation, see 3 Remote Control

# **RS-232 (COM1, COM2)**

2 serial interfaces

The serial interfaces COM1 ad COM2 have the following standard configuration:

 transmission rate 9600 baud even parity, 7 data bits, 1 stop bit, none retry.

Use of COM1 (free for user-defined instruments):

• Connection of mouse or rollkey; permits alternative operation of panels and softkeys (see 1.1.7 Connecting a Mouse, 2.3 General Instructions for Use).

Use of COM COM2 (reserved for instrument software):

- Remote control of UPL from a host computer. For remote-control operation see **3 Remote Control**.
- SCREEN HARD COPY on a plotter connected to COM2; settings in the OPTIONS panel: "Destin  $\rightarrow$  PLOTTER", "Plot on  $\rightarrow$  COM2" (see 2.14.1 Screen copy to printer (pixel-oriented)).

The interfaces can be reconfigured

- at operating system level using the DOS command MODE (changing to DOS with the SYSTEM key),
- automatically on power up of the UPL by making an appropriate entry into the AUTOEXEC.BAT file,
- when using the Universal Sequence Controller UPL-B10.

#### **SYNTAX**

**mode com***m* [:] [b[,b[,d[,s[,r]]]]] **mode com***m* [:] [**baud**=*b*] [**parity**=*p*] [**data**=*d*] [**stop**=*s*] [**retry**=*r*]

#### **Parameter**

#### **com***m*

Denotes the number of the pin for asynchronous data transmissions (COM). Valid values for m are 1 or 2.

If one of the following five parameters is omitted, **mode** uses the last setting of the omitted parameter. If the short form of the syntax is used (without the words **baud =, parity =, data** etc.), the **mode** command identifies the parameters by their position. If no value is entered for a particular parameter, the comma preceding the next parameter must be entered.

#### **baud**=*b*

Denotes the first two positions of the transmission rate in bits per second. The following list contains the valid values for b and the corresponding transmission rates:

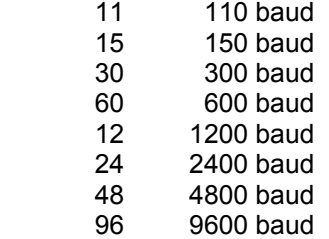

This parameter can be abbreviated by omitting **baud =** and entering a value for *b*.

#### **parity** =*p*

Determines how the parity bit is used by the system to check transmission errors. *p* may assume one of the following values: **n** (none), **e** (even) or **o** (odd). The standard value is **e**. This parameter can be abbreviated by simply omitting **parity =** and specifying a value *p*.

#### **data** =*d*

Denotes the number of data bits per character: Valid values for *d* are 7 or 8. The standard value is 7 data bits. This parameter can be abbreviated by simply omitting **data =** and specifying a value for *d*.

#### **stop** =*s*

Denotes the number of stop bits defining the end of a character: 1 or 2. If the transmission rate 110 has been set, 2 stop bits are used as standard. Otherwise, the standard value is 1. This parameter can be abbreviated by simply omitting **stop =** and entering a value for *s*.

#### **retry** =*r*

Determines what is to happen in the case of a time exceeded error if **mode** attempts to send an output to a serial printer. The option causes a part of **mode** to remain resident in the working memory. The following list contains the valid values for r and a short description of their meaning.

- e Output an error following a status check of a busy pin
- b Indicate "busy" following a status check of a busy pin
- p Try until the interface accepts the output.
- r Indicate "ready" following a status check of a busy pin
- n Do not try again (standard). **none** can also be indicated for this value.

This parameter can be abbreviated by omitting **retry** = and specifying a value for *r*.

#### Serial interface:

Typical connections to external device with 9-pin connector (PC) using the acknowledge signal lines.

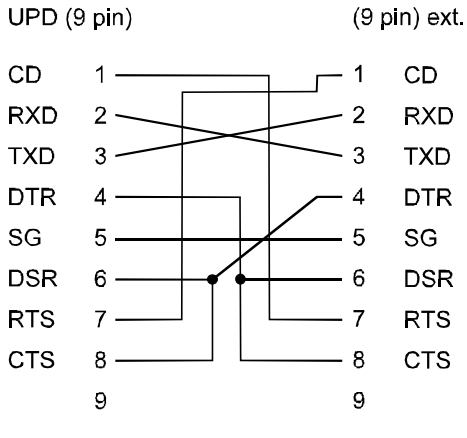

Fig. 2-44 9-pin serial interface

Typical connections to external device with 25-pin serial connector using the acknowledge signal lines.

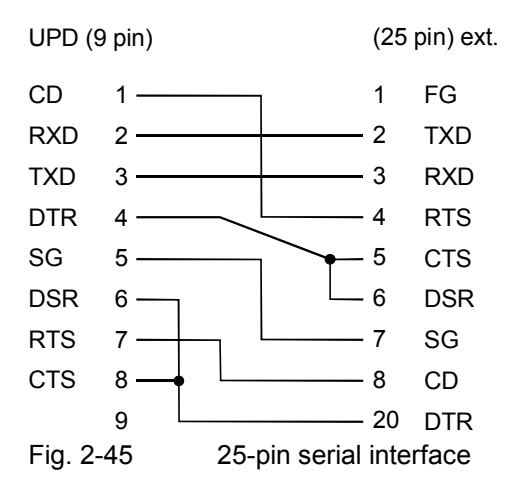

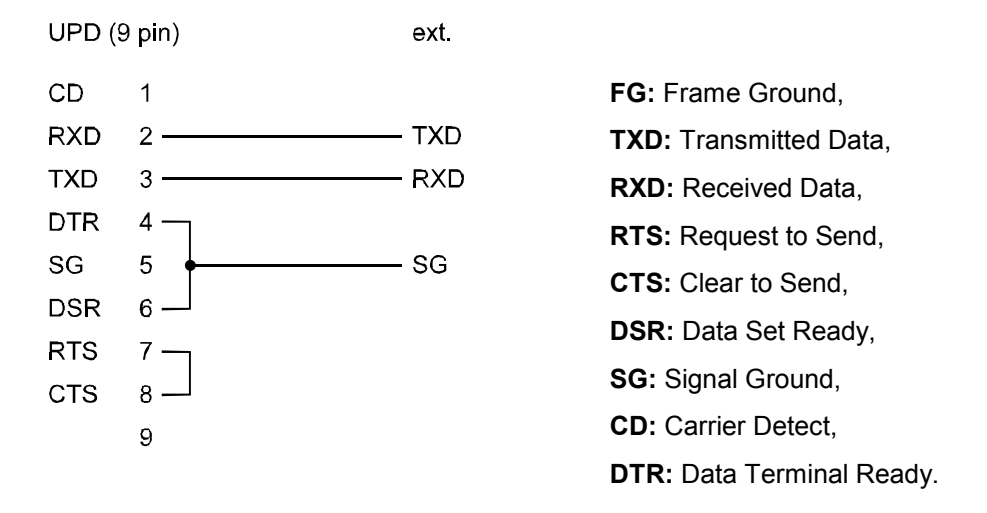

25-pin serial interface without acknowledge signal lines

Fig. 2-46 25-pin serial interface without acknowledge signal lines

*Note: The connection cable between UPL (9-pin connector) and the external device (e.g. plotter) should be configured as described in the instrument manual (of the plotter, for instance). The UPL side can be connected up as in the case of connection of an ISA (IBM-PC)-compatible computer.* 

### **Centronics**

Parallel interface for connection of a printer (see 2.14.5 Output of Measurement Traces and Lists)

### **VGA (external VGA monitor)**

CRT interface for connection of a (colour or monochrome) VGA monitor Advantages:

- Larger screen size
- Colour trace representation possible even for an UPL with monochrome screen

Switchover to the external monitor in the OPTIONS panel using the menu item "Extrn disp  $\rightarrow$  BOTH..." (see 2.15.5 Display Settings)

*Note: When connecting an external monochrome VGA monitor, the file C:CONFIG.SYS must be changed (for more detailed explanation see comment in this file).* 

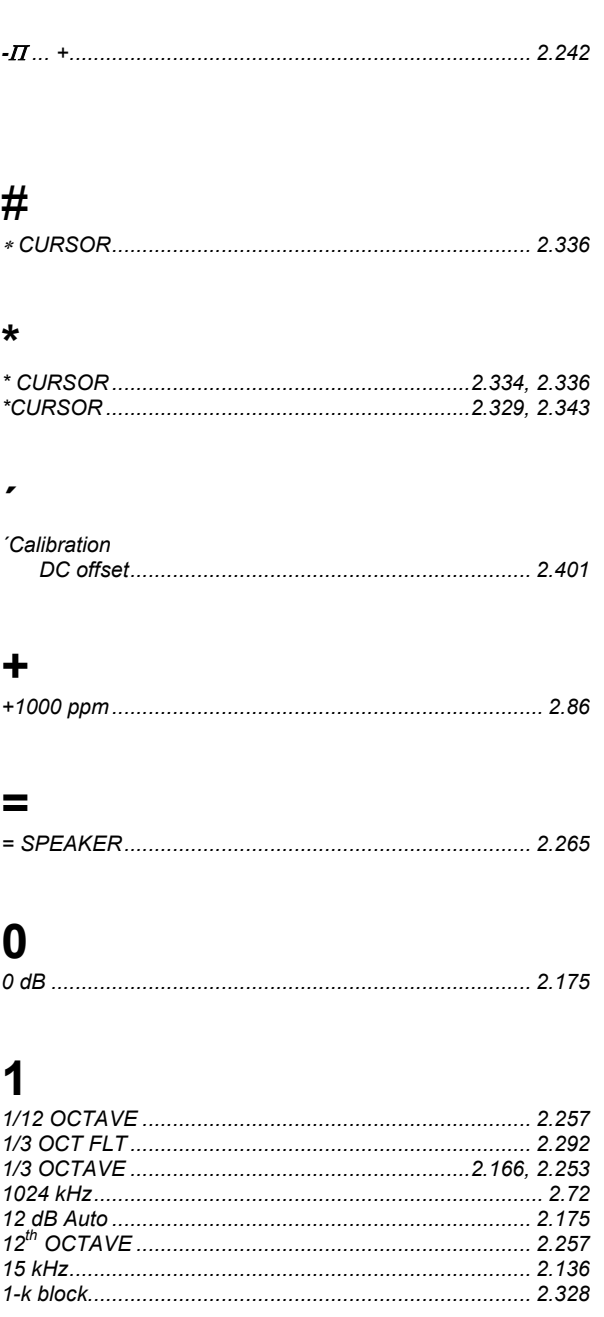

# $\overline{2}$

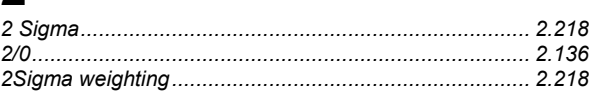

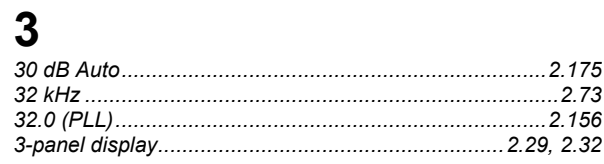

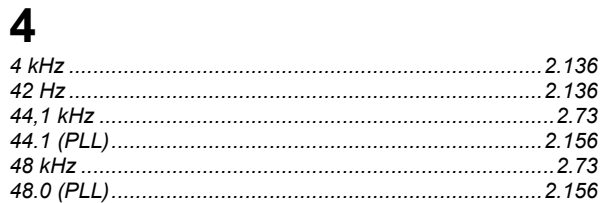

# $\frac{5}{5.1}$

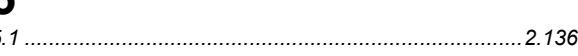

# 9

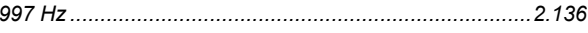

# $\mathbf{A}$

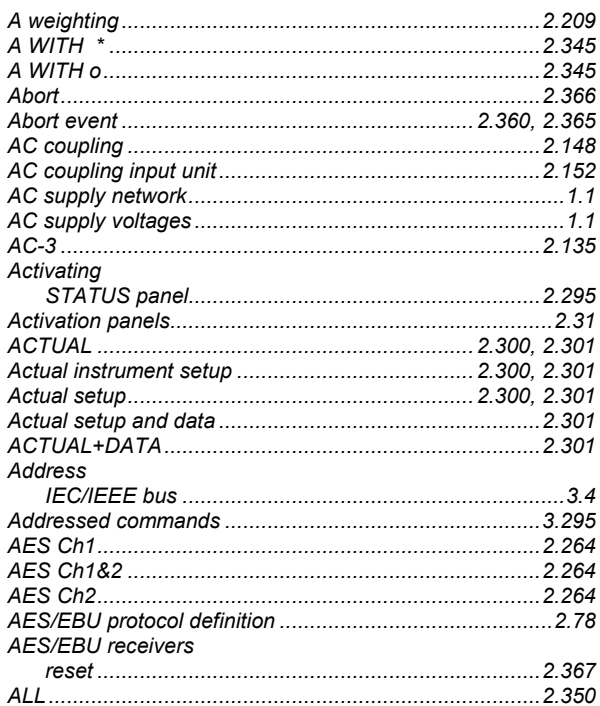

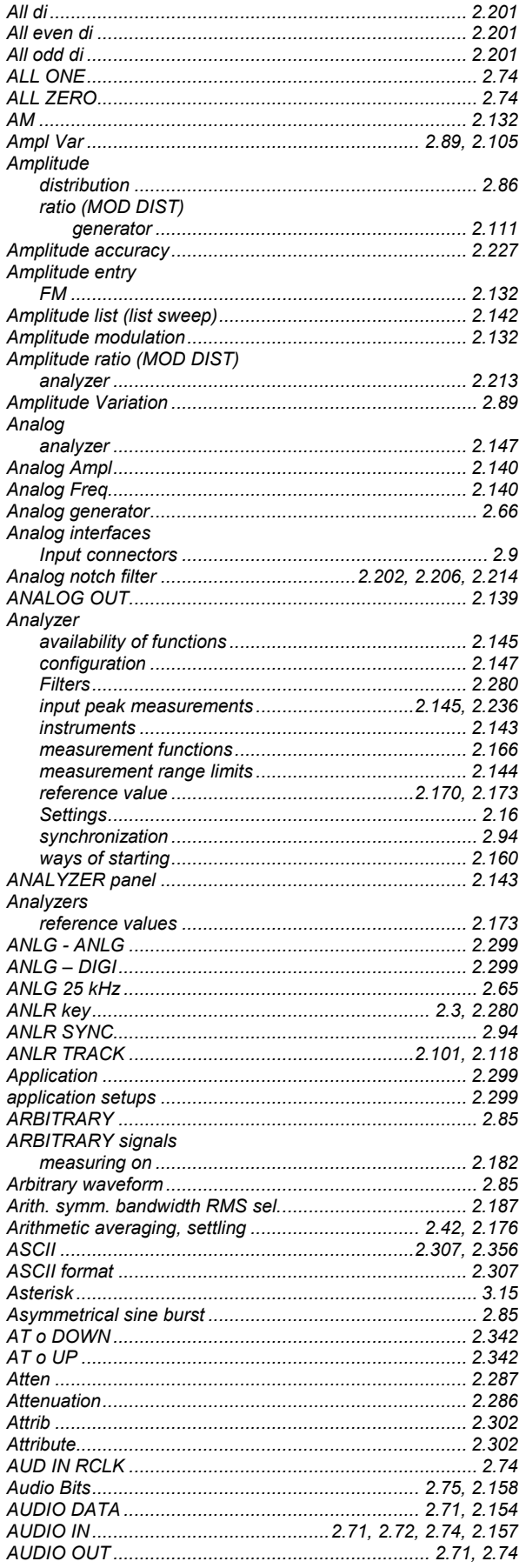

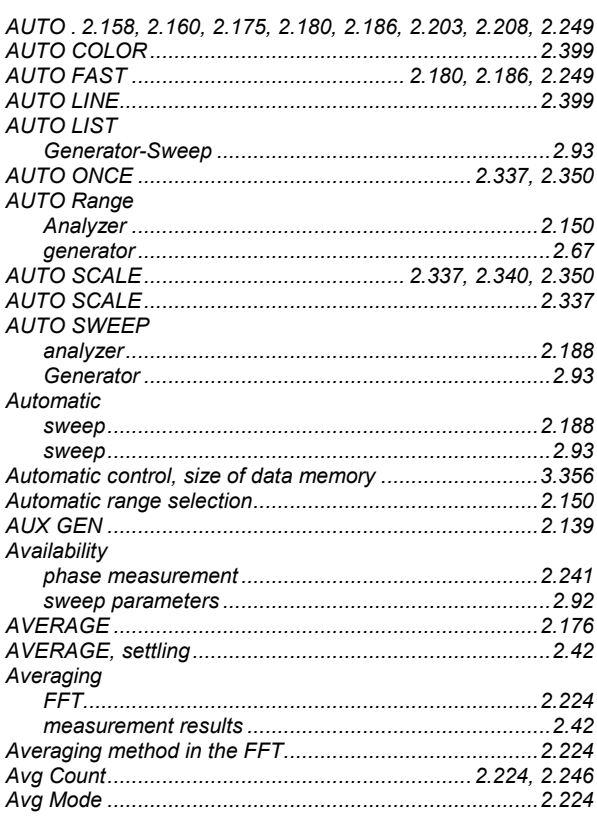

# $\overline{\mathbf{B}}$

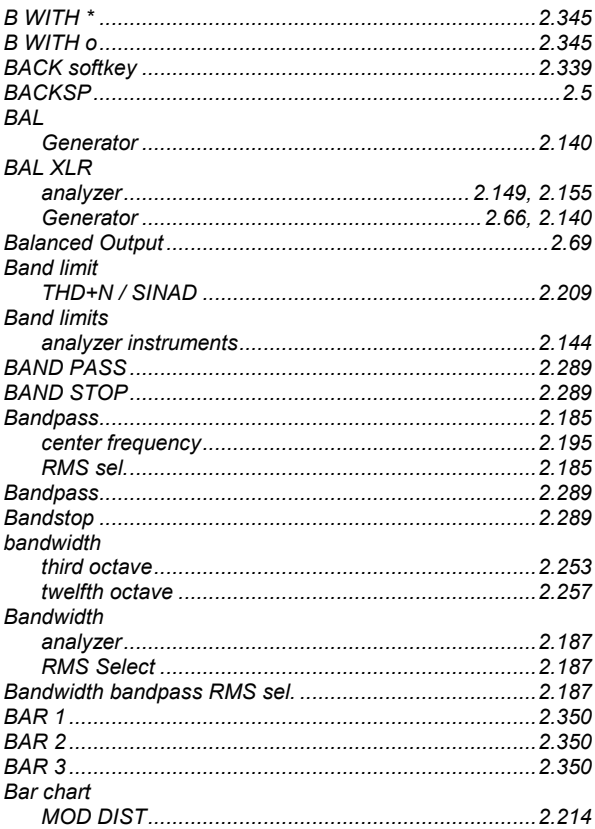

### **UPL**

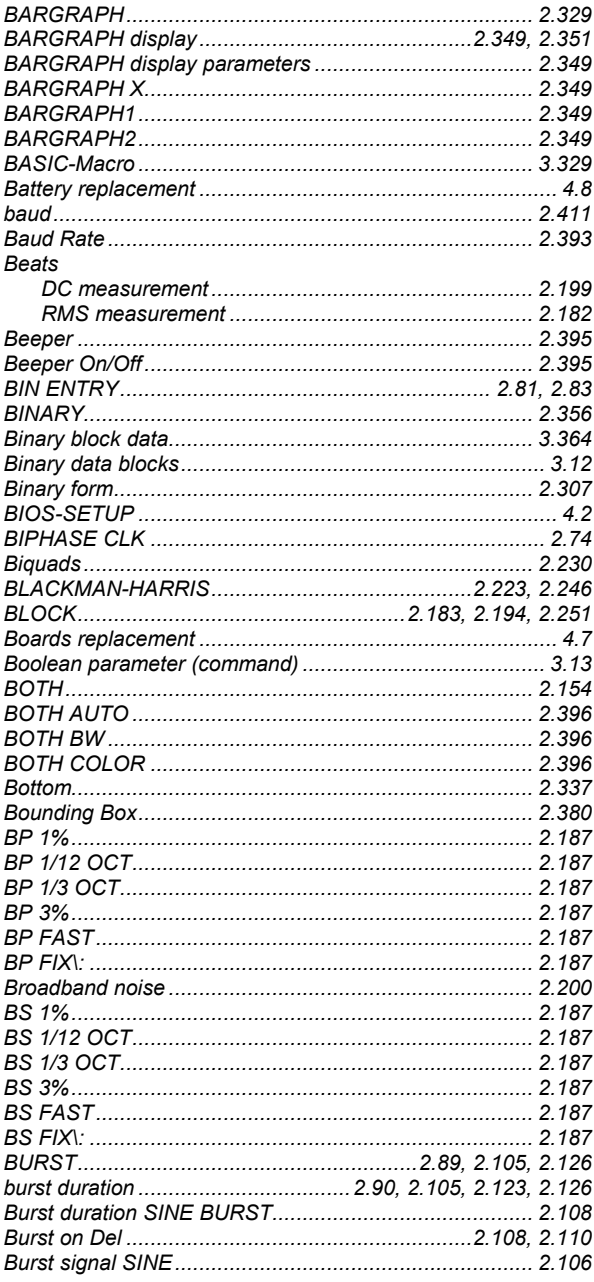

# $\mathbf C$

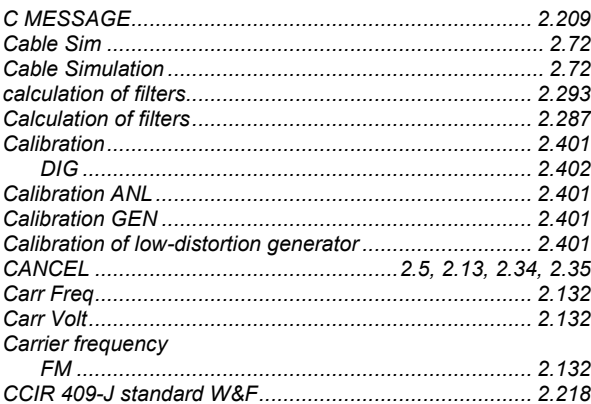

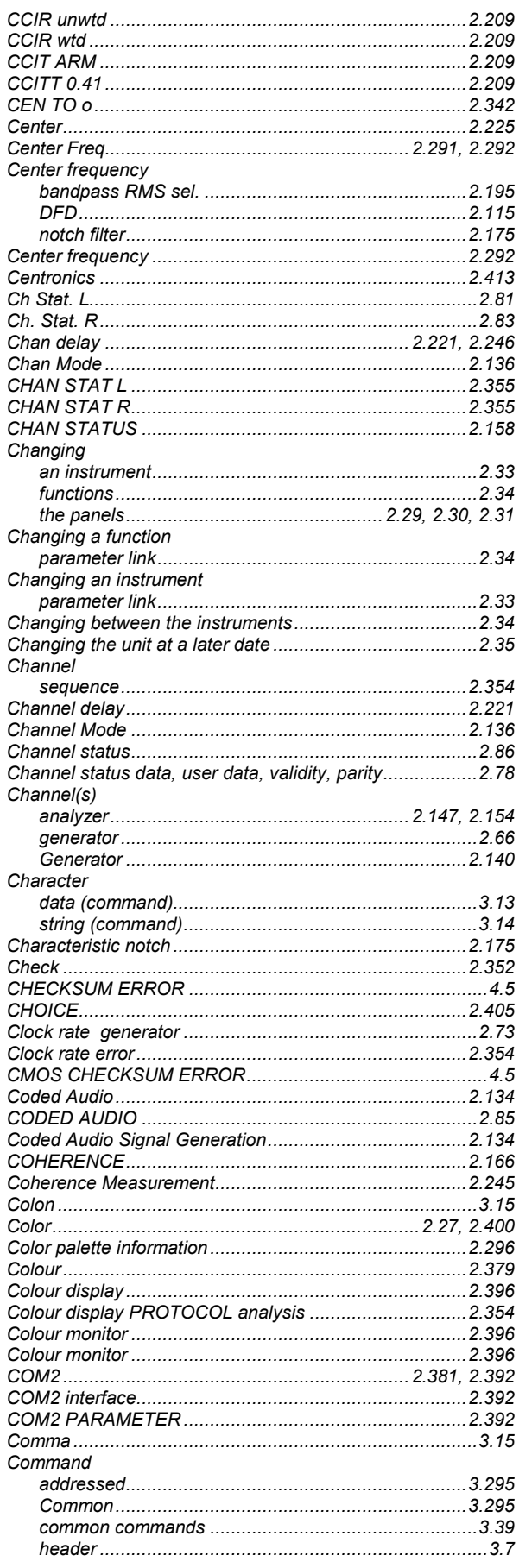

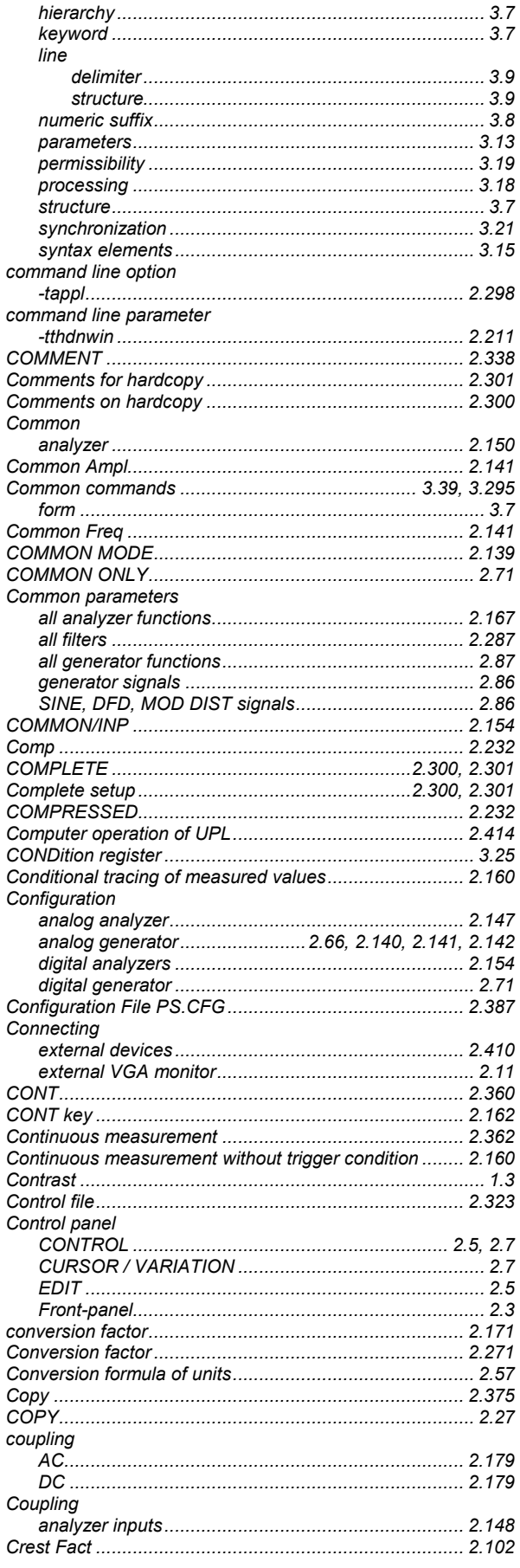

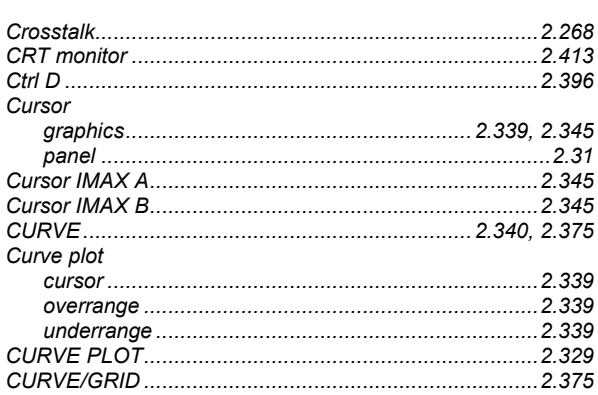

# D

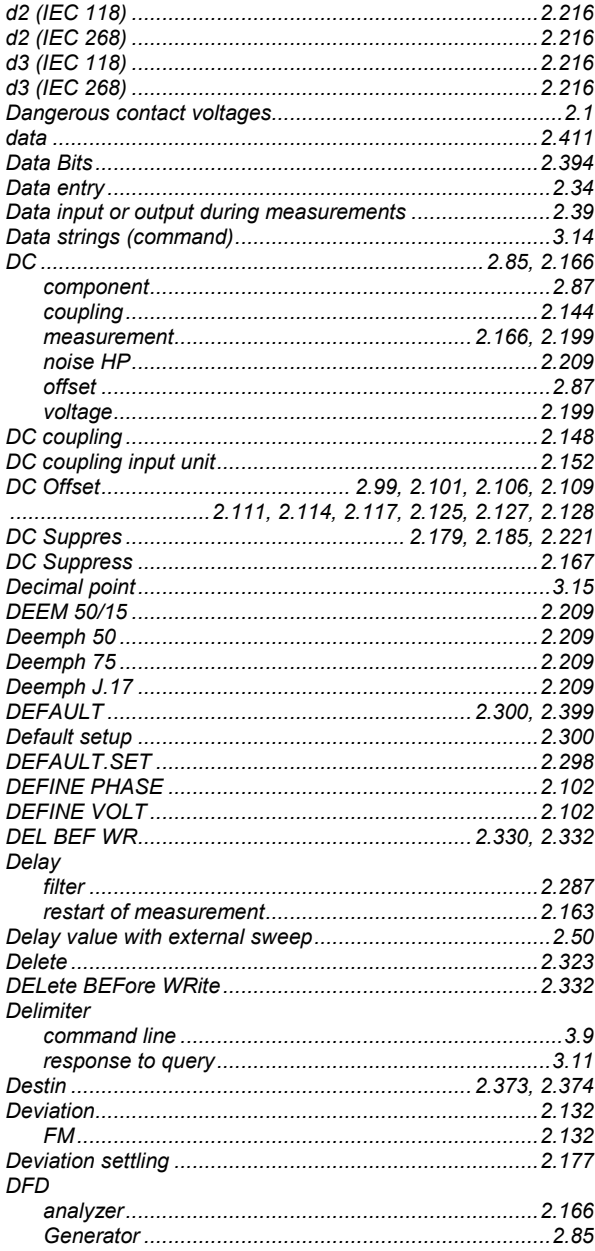

# UPL

#### **UPL**

#### Dialog window Difference frequency distortion..................................2.114, 2.215 Differences to IEC/IEEE-Bus Remote Control (B10) ...... 3.341 Differences to remote control via IEC/IEEE bus (RS-232) DIN 45507 standard W&F Display modes **Distribution** Dither ................. 2.85, 2.86, 2.99, 2.101, 2.111, 2.114, 2.128 Drive 2.38  $value$  2.94 Dyn Mode........................... 2.202, 2.206, 2.207, 2.214, 2.216

# F

#### 

#### Entry of amplitude Entry of values Equal. file................................... 2.88, 2.99, 2.102, 2.106, 2.114 Faualization 2306 equalization of analyzer signal ............................. 2.211, 2.226 **Error Messages** IEC/IEEE bus.. Examples of application external sweep with settling process ..............................2.48 **Fxternal** external clock 2.73

# F

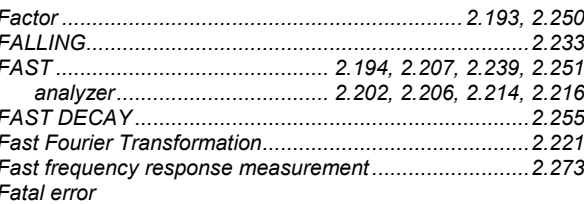

#### **Index**

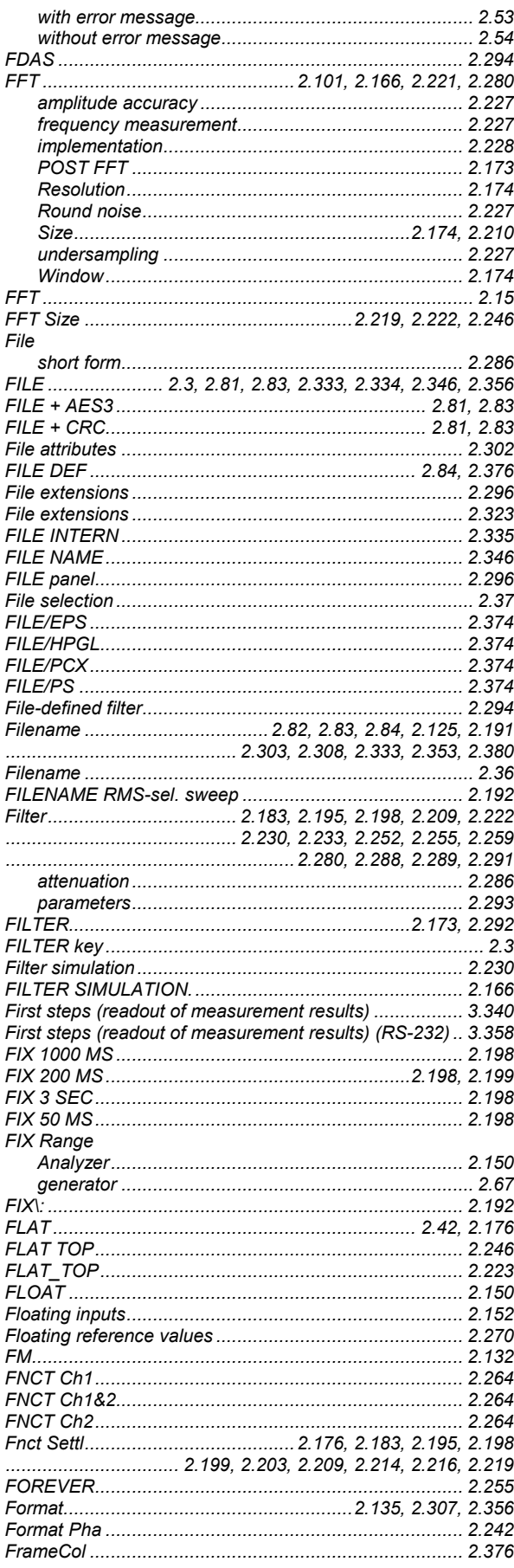

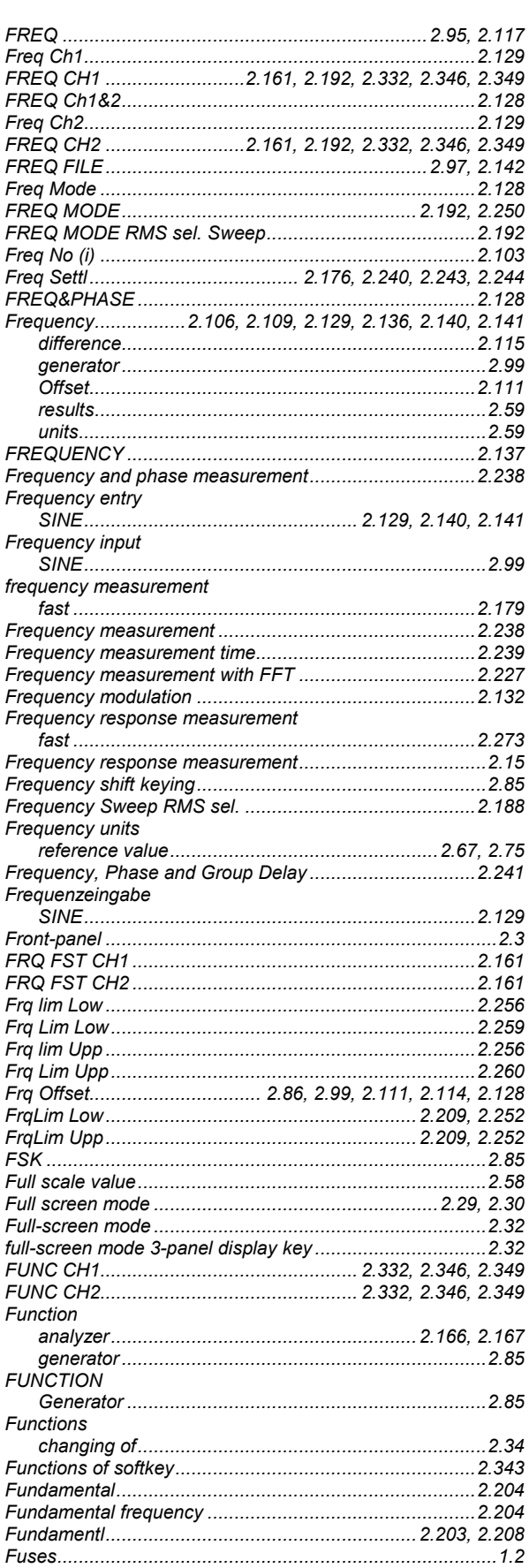

### **UPL**

# G

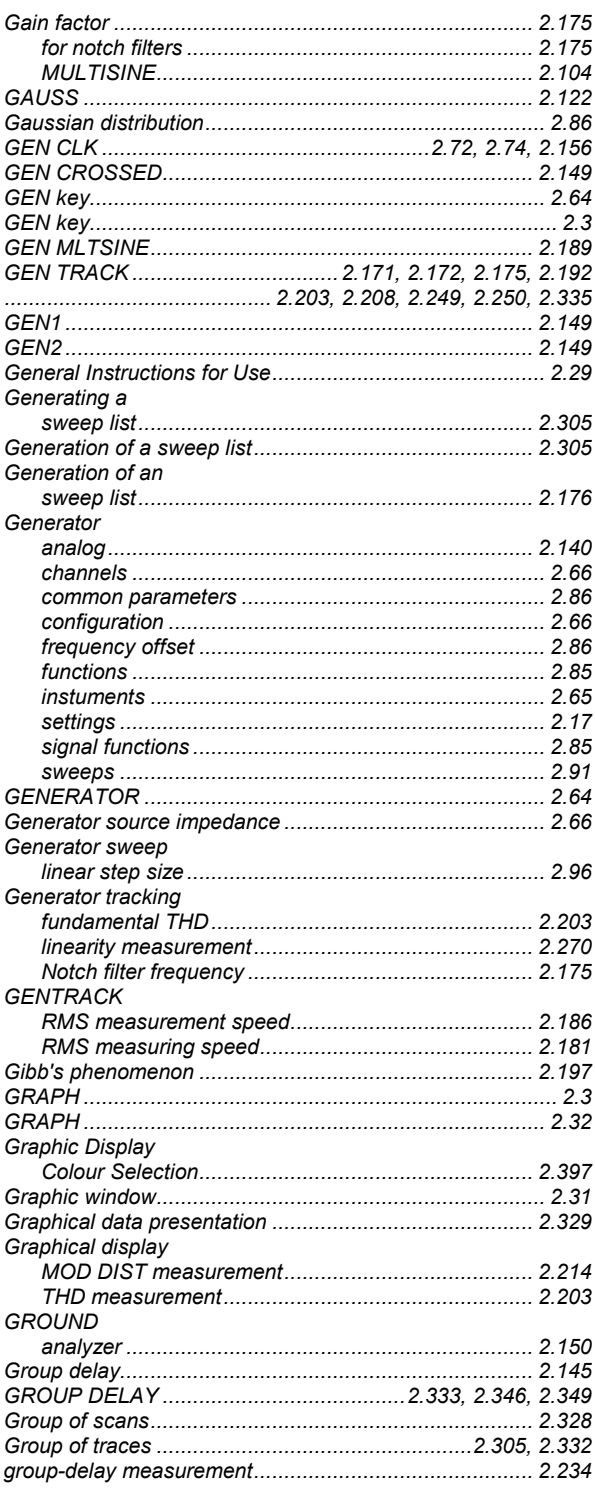

# $\overline{\mathsf{H}}$

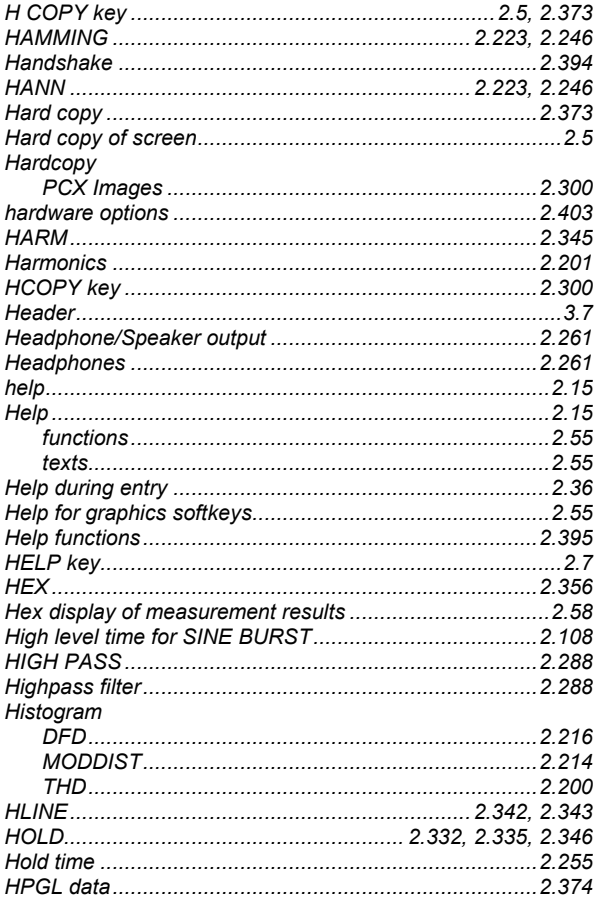

# $\overline{1}$

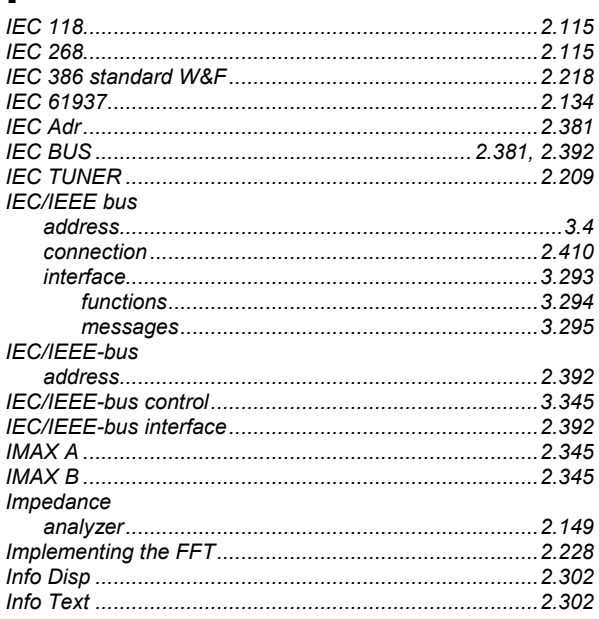

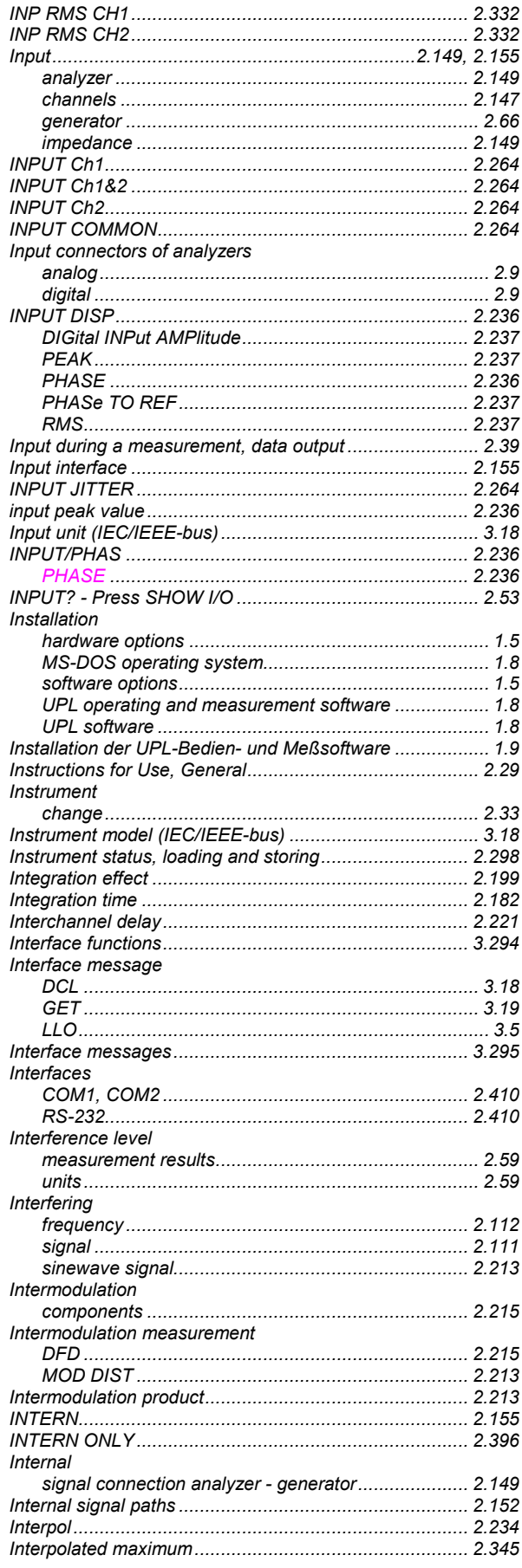

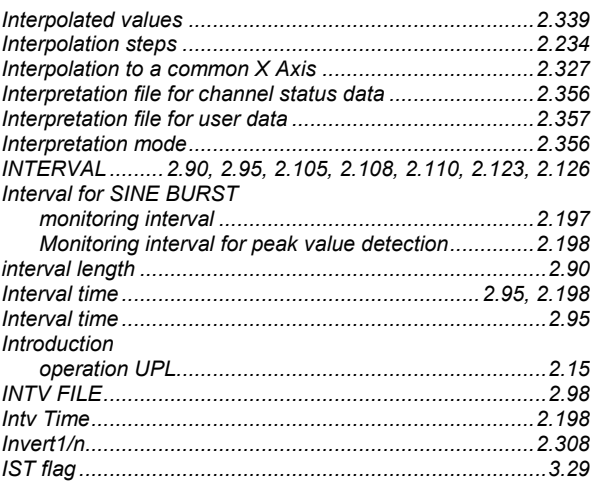

# $\mathsf{J}$

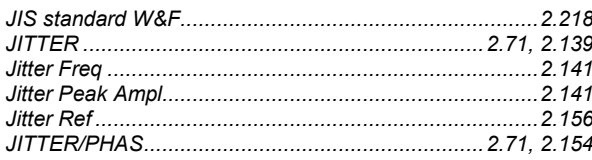

# $\overline{K}$

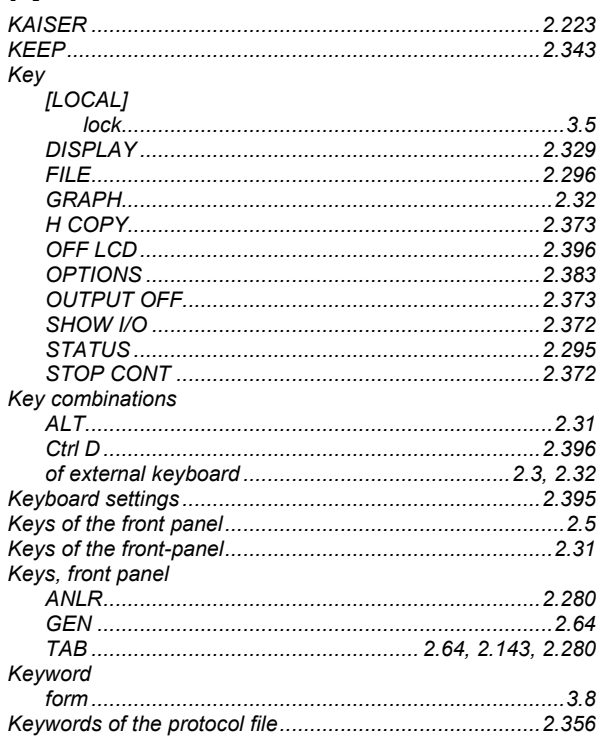

# **UPL**

# $\mathbf{L}$

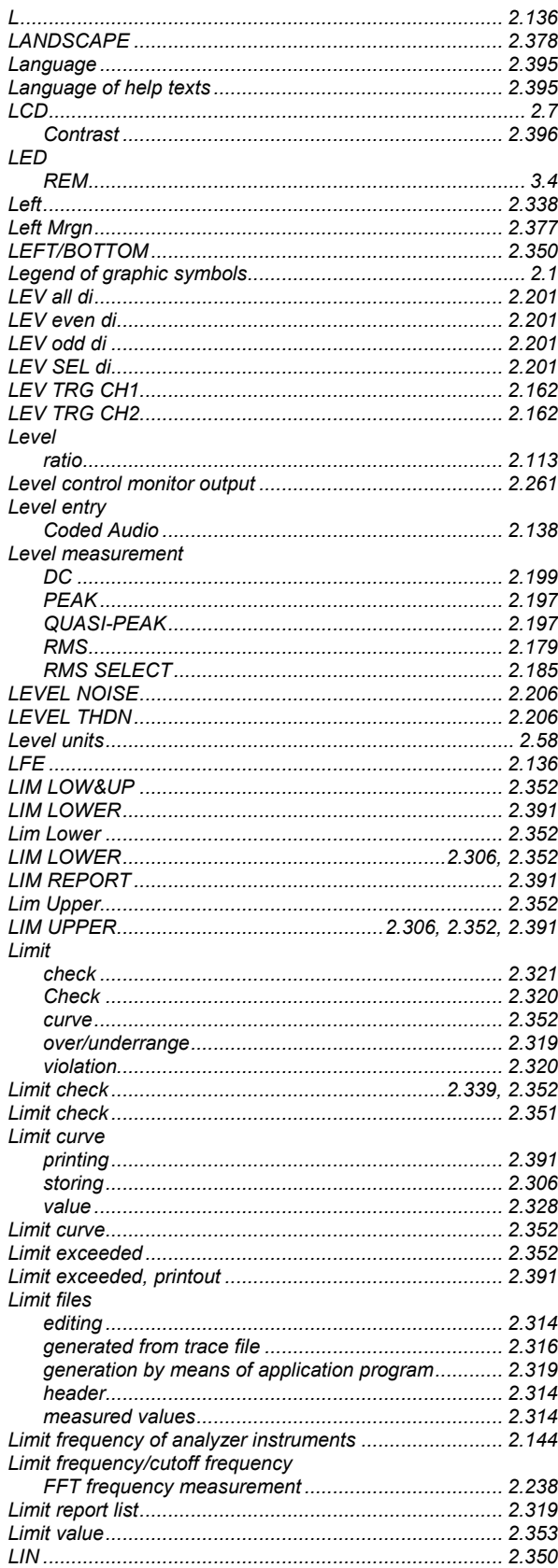

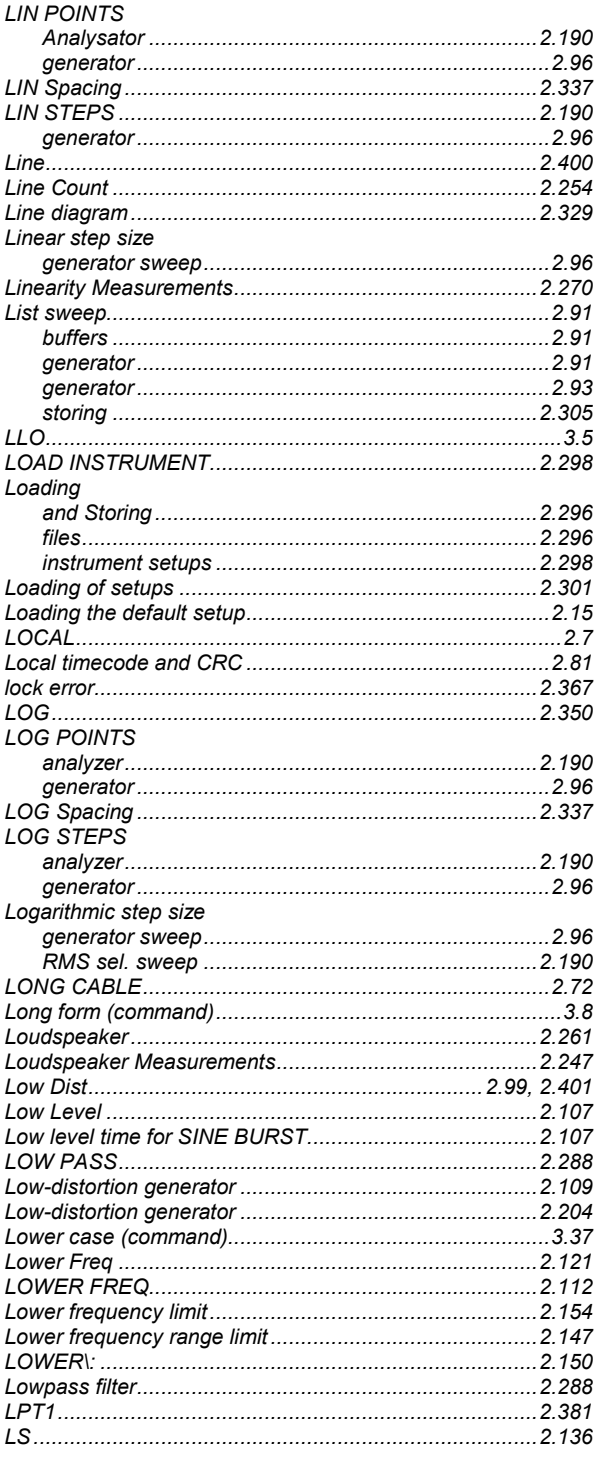

# M

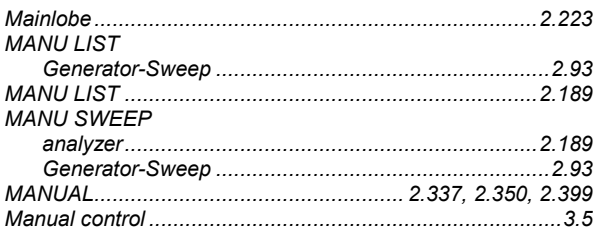

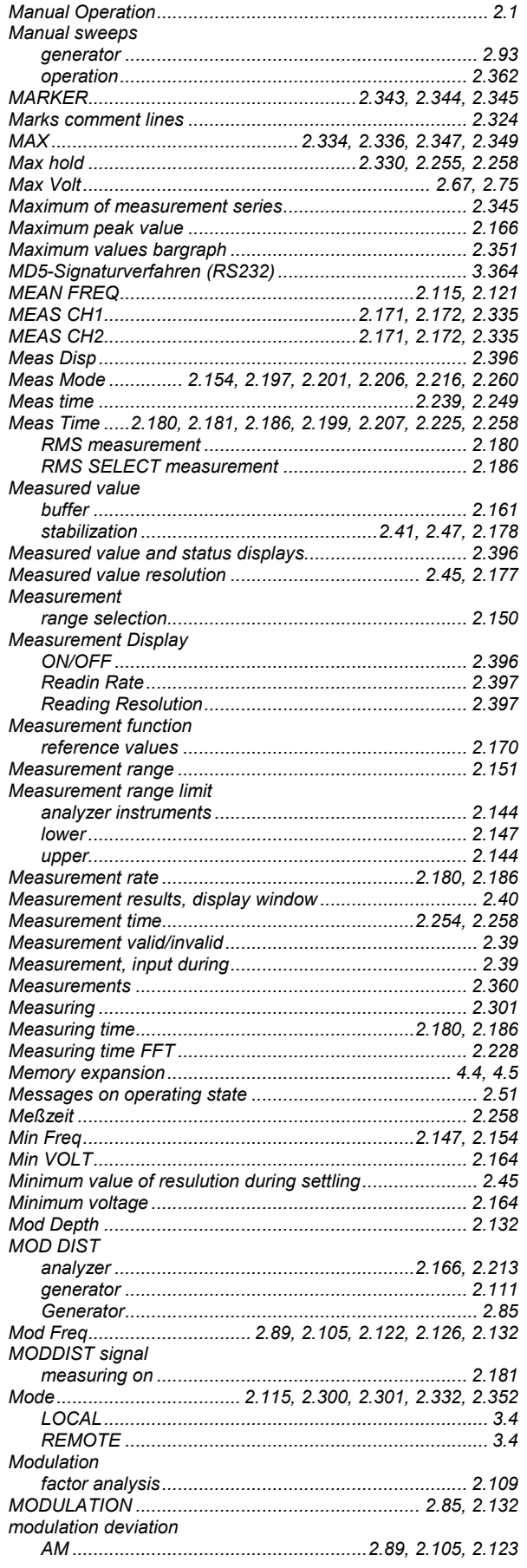

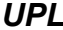

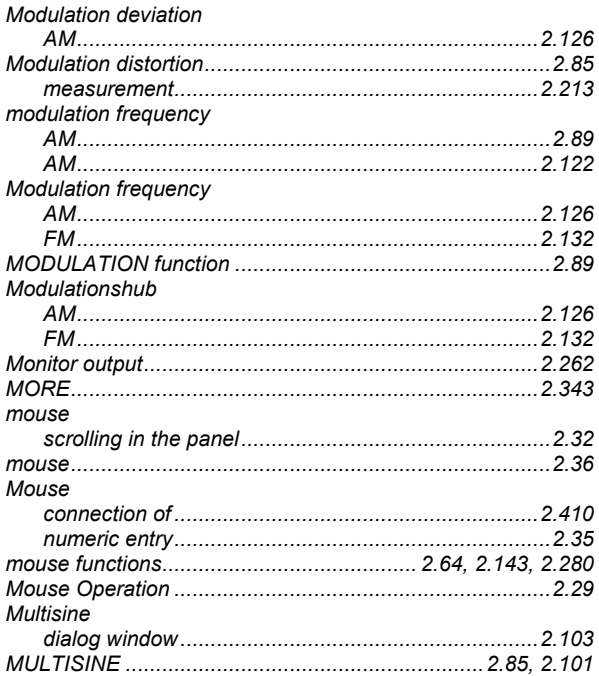

# N

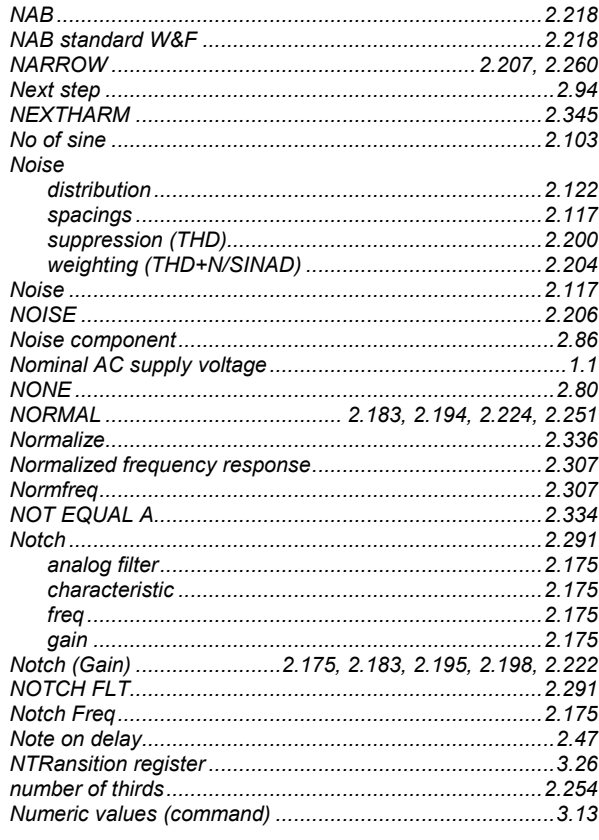

# $\overline{O}$

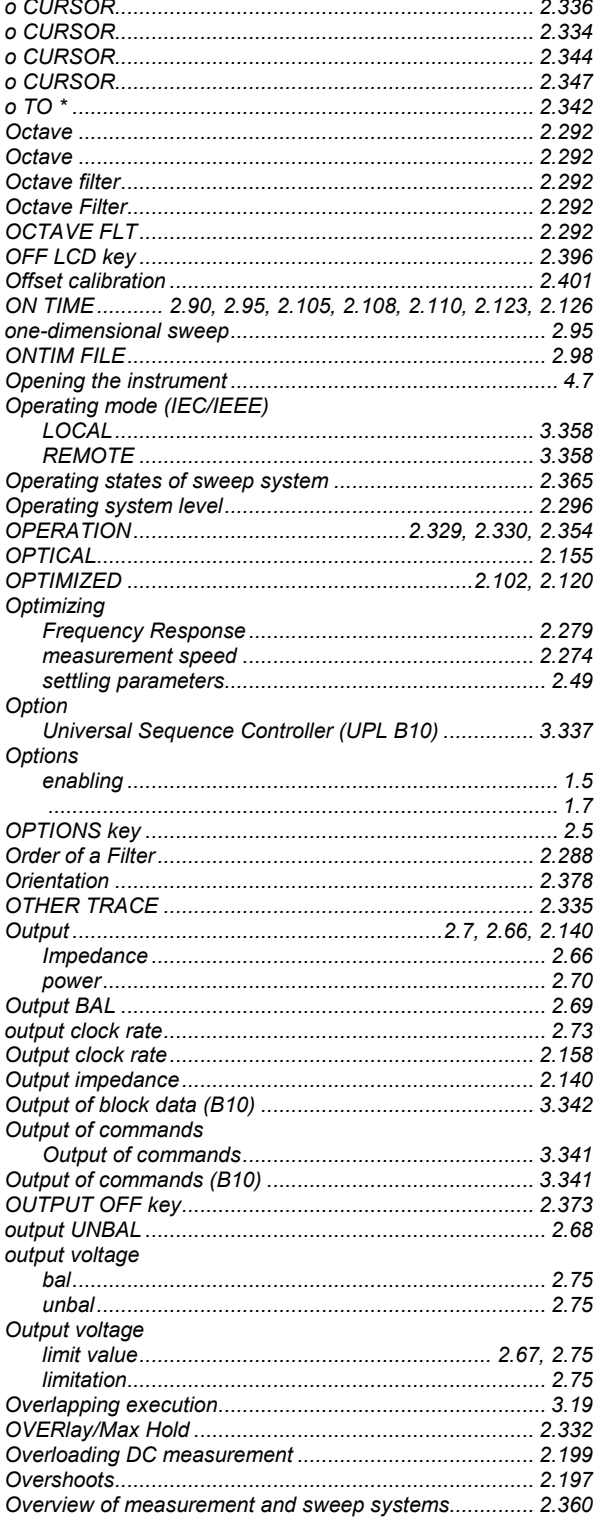

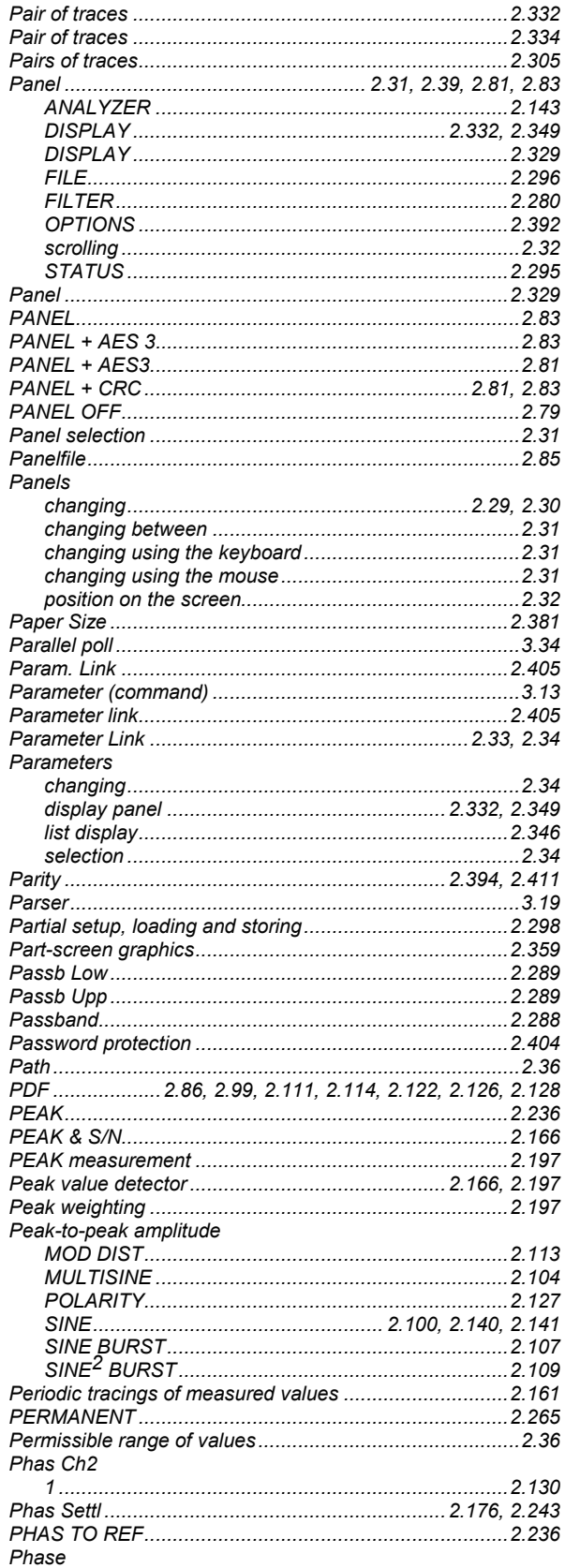

# P

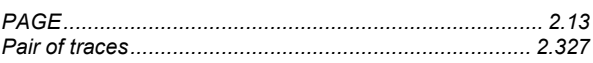

 $\overline{1}$ 

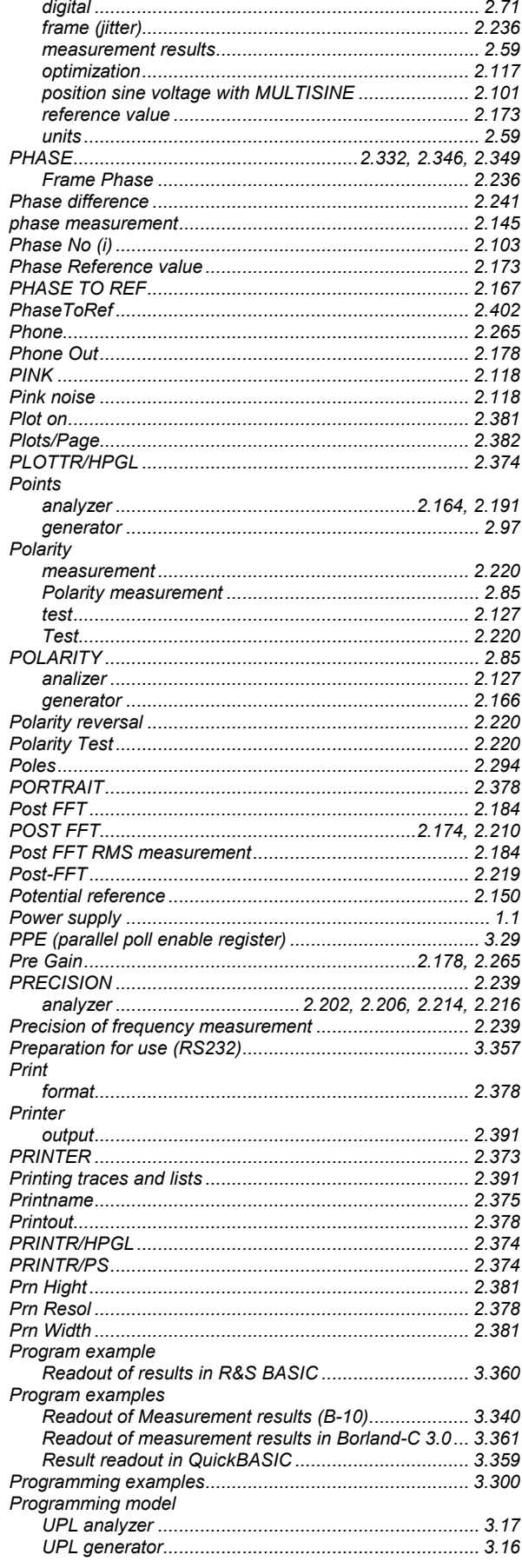

# 

# Q

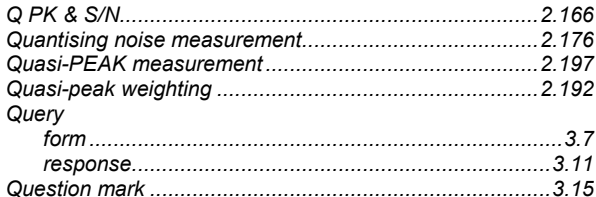

# R

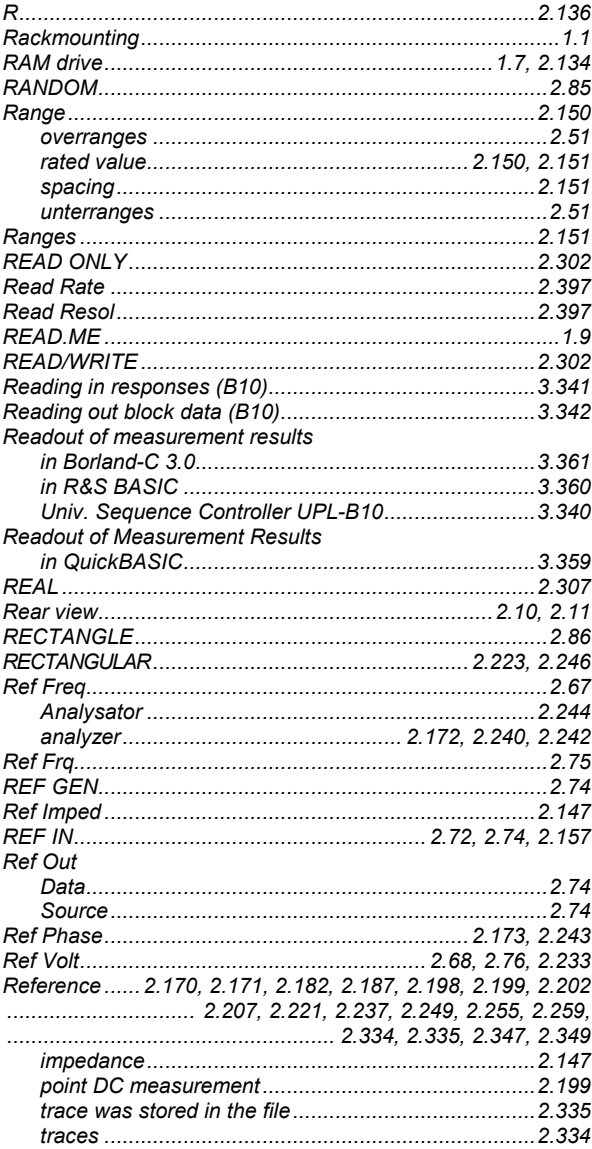

### **UPL**
#### **UPL**

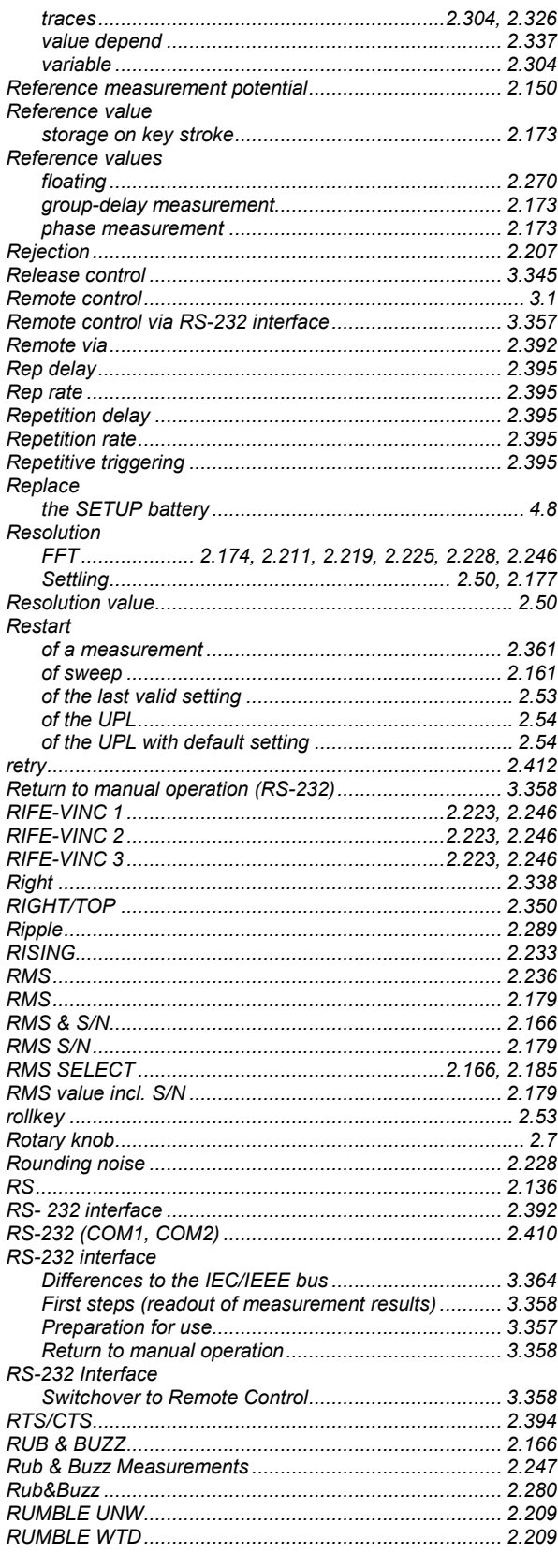

#### **Index**

### $\mathbf S$

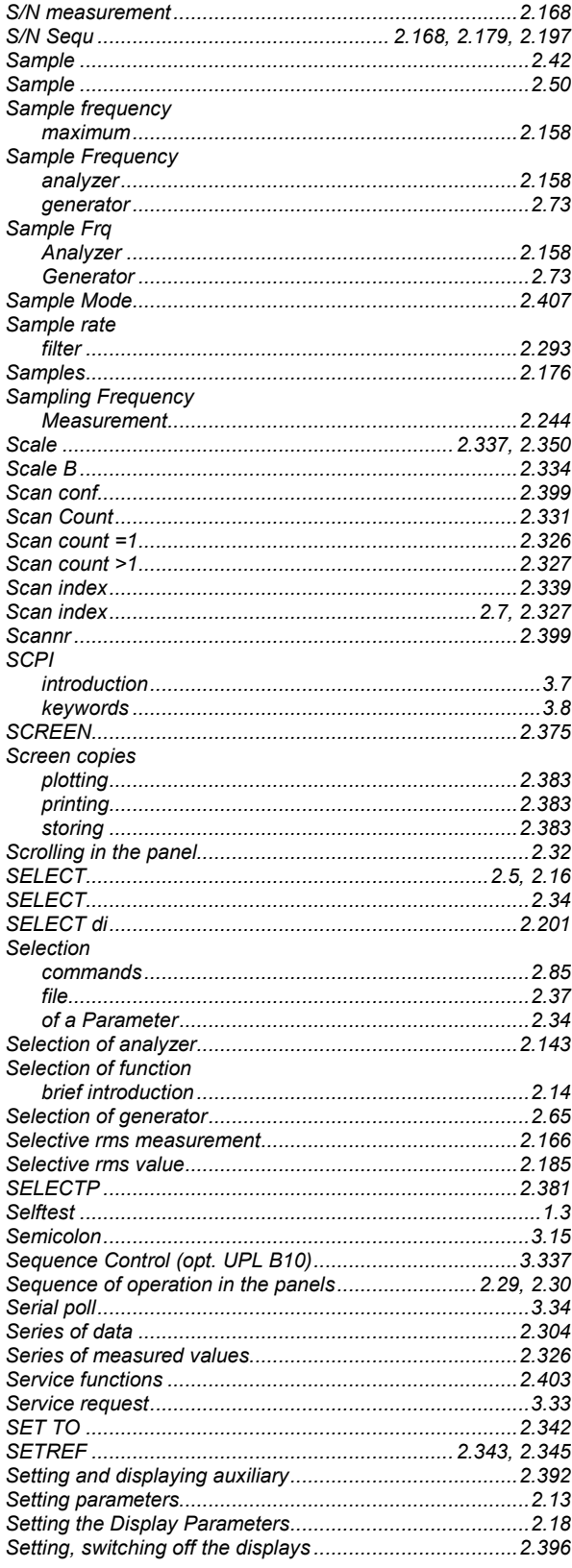

#### **Index**

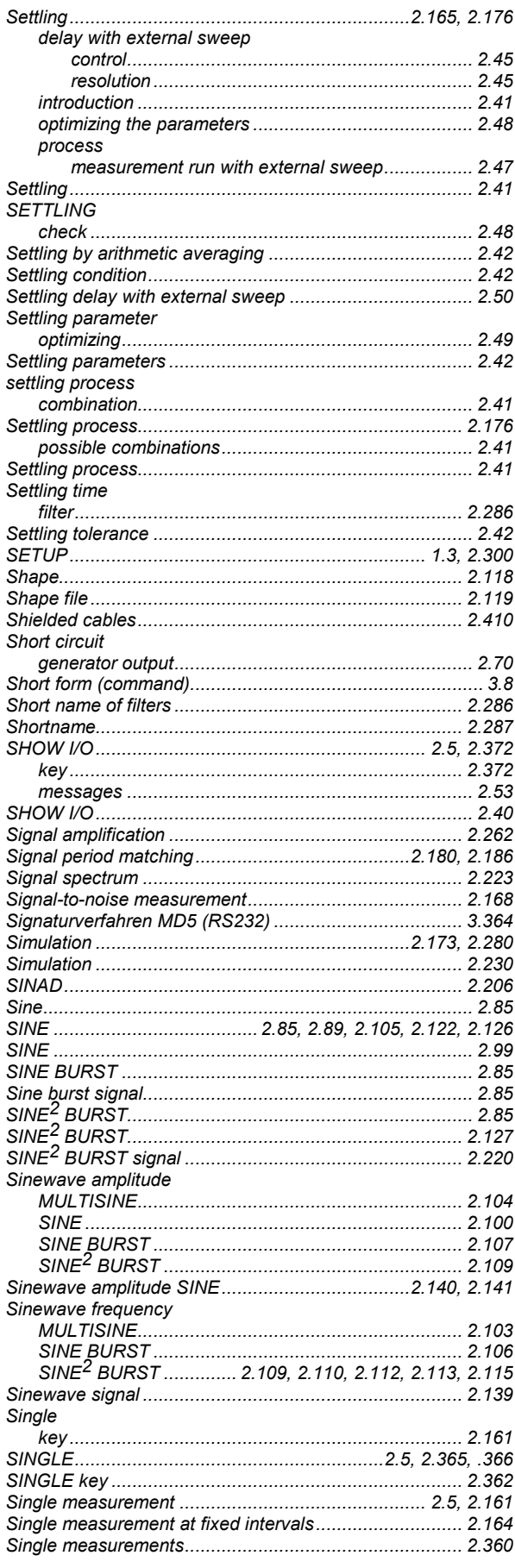

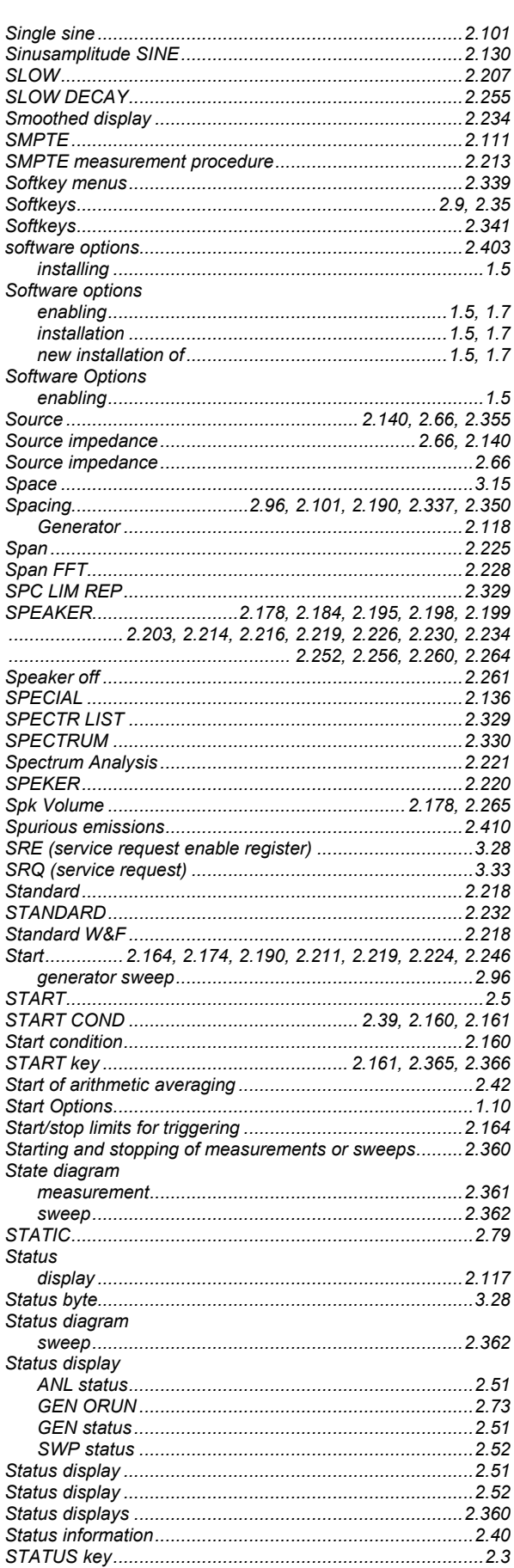

#### **UPL**

#### **UPL**

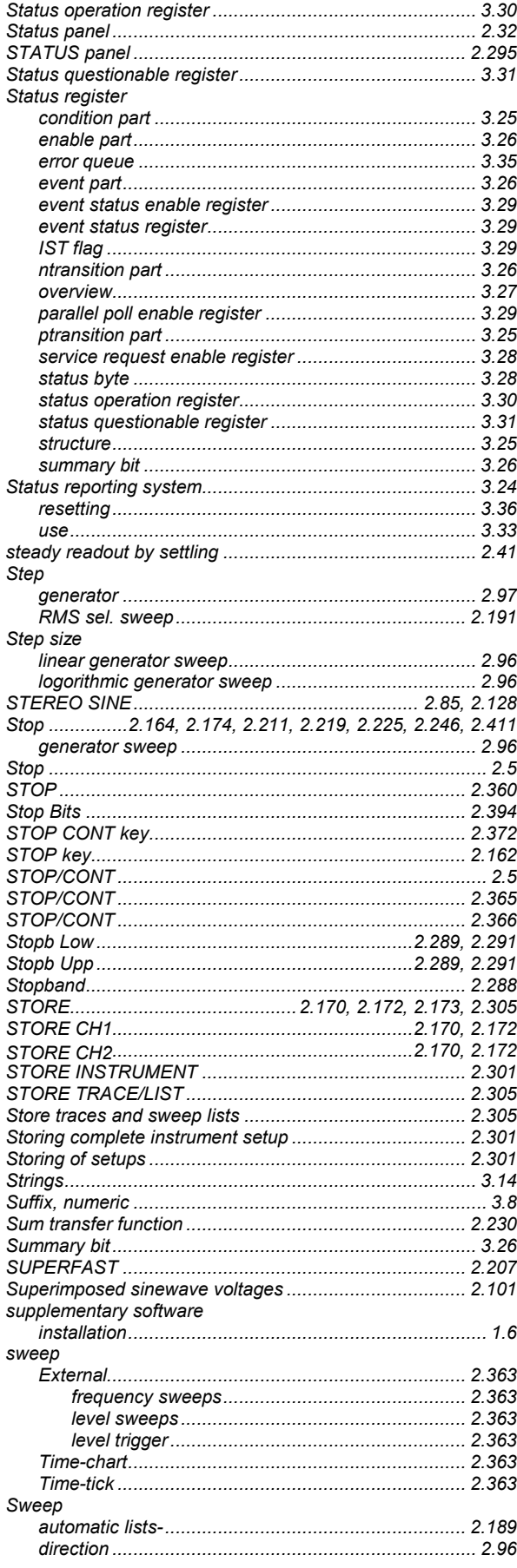

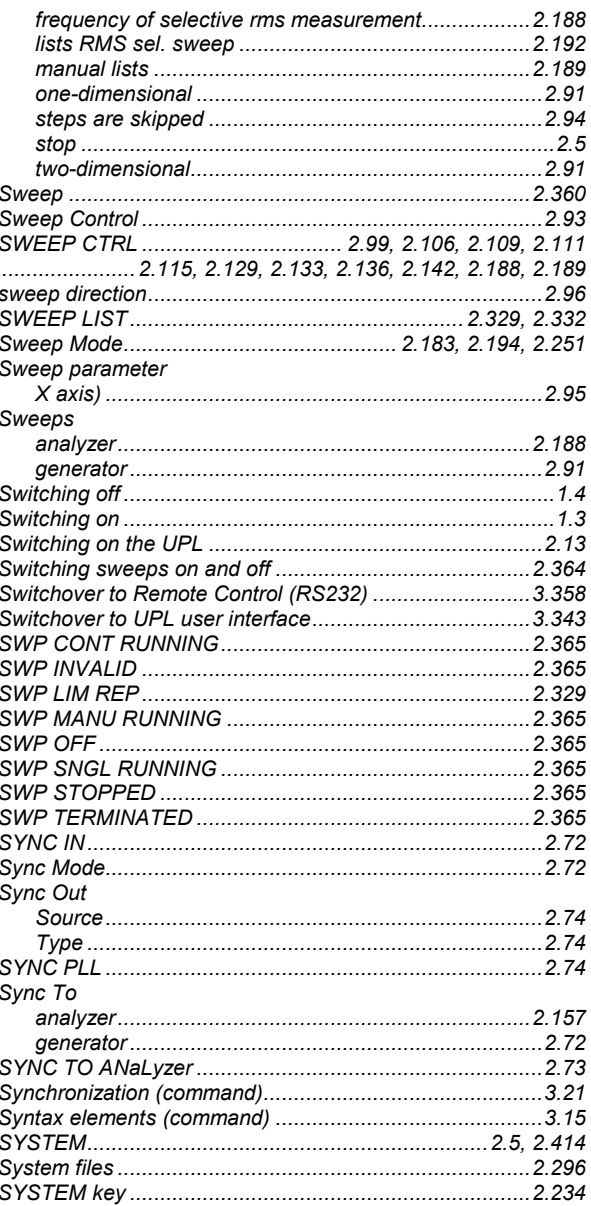

## $\mathsf T$

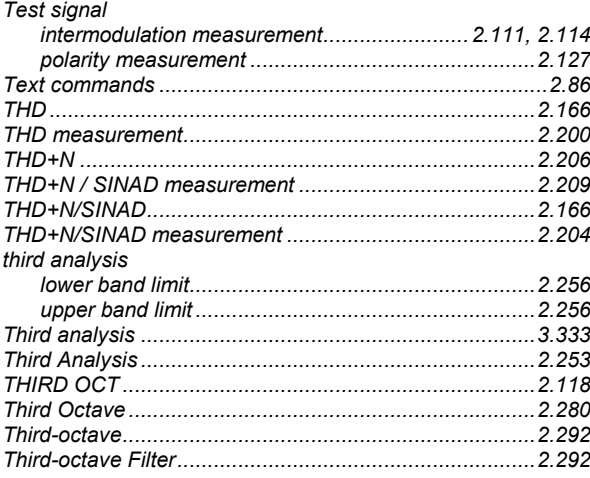

#### **Index**

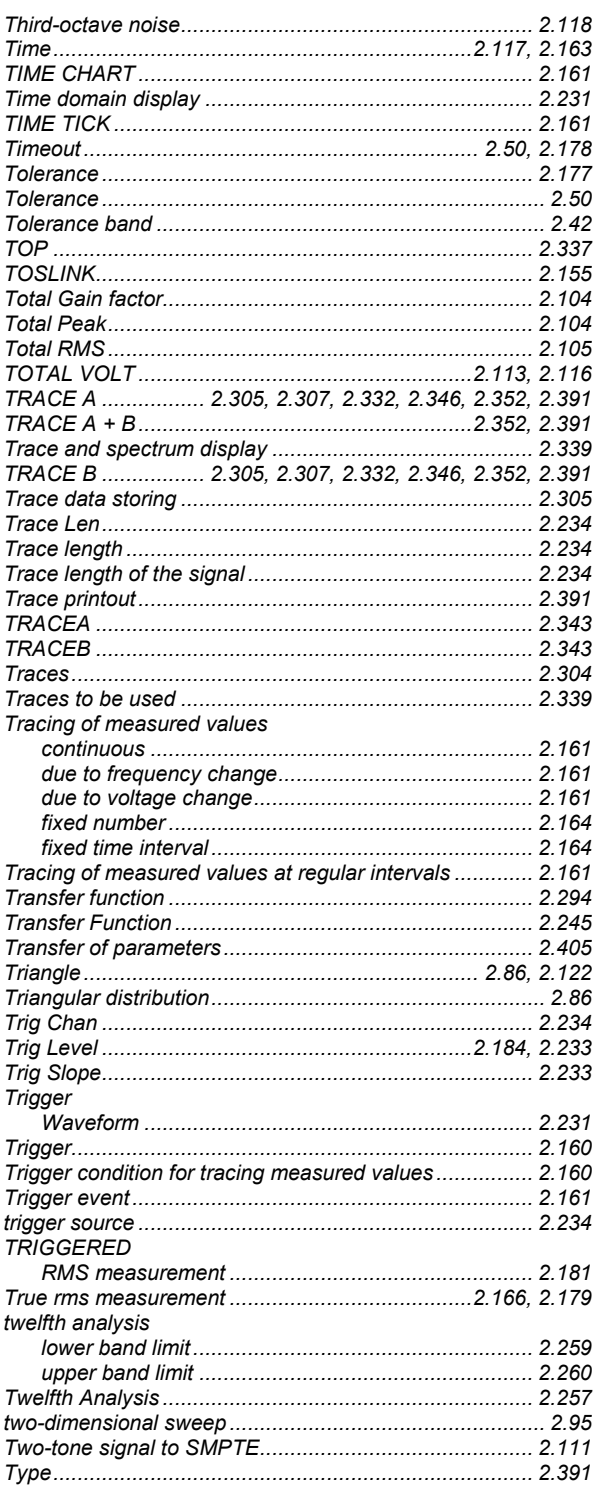

### U

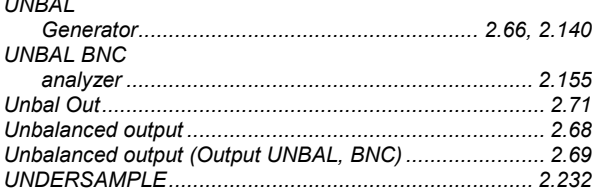

#### Unit.... 2.169, 2.202, 2.207, 2.214, 2.216, 2.219, 2.233, 2.246, 2.334  $UNIT...$ ........ 2.346. 2.349 Unit Ch1..................................2.169, 2.182, 2.187, 2.198, 2.199 ........... 2.221, 2.237, 2.240, 2.242, 2.244, 2.249, 2.255, 2.259 ........... 2.221, 2.237, 2.240, 2.242, 2.244, 2.249, 2.255, 2.259 **Units** conversion formulas for entry of values ................2.61 Universal Sequence Controller Universal Sequence Controller UPL-B10 ..........................3.337 Differences to IEC/IEEE-bus Control .........................3.341 First steps (readout of measurement results)............3.340

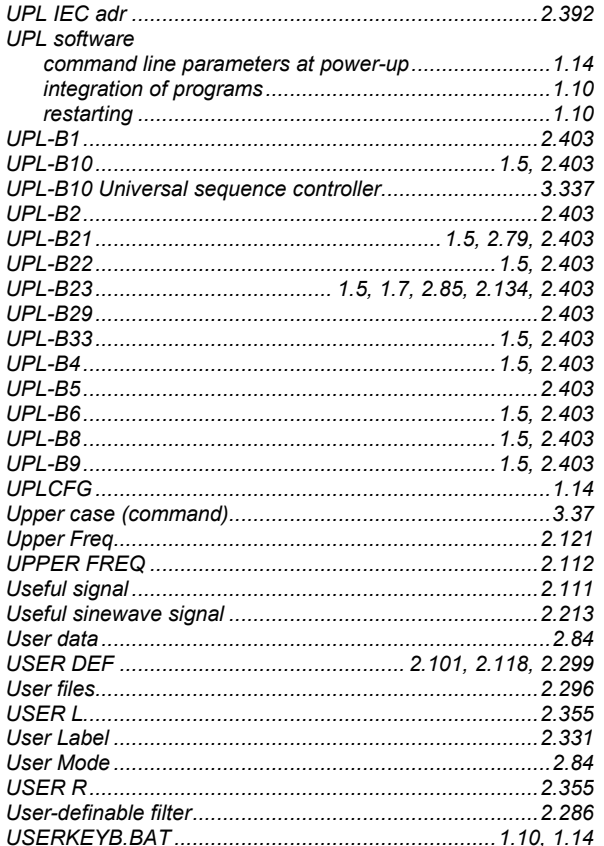

## $\overline{\mathsf{V}}$

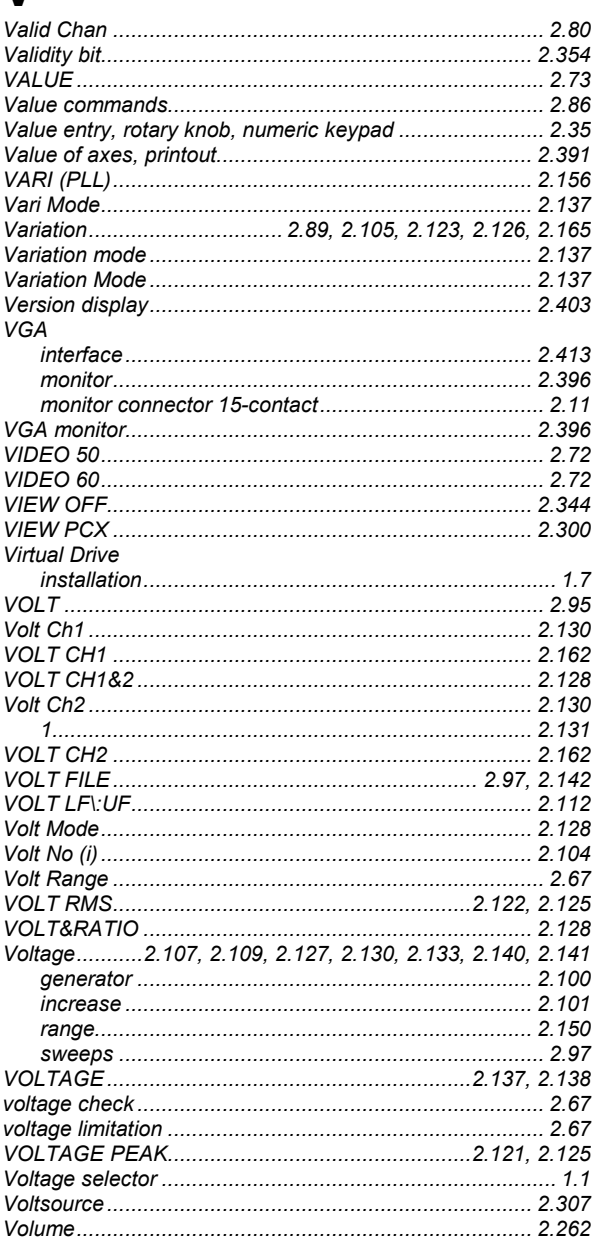

### W

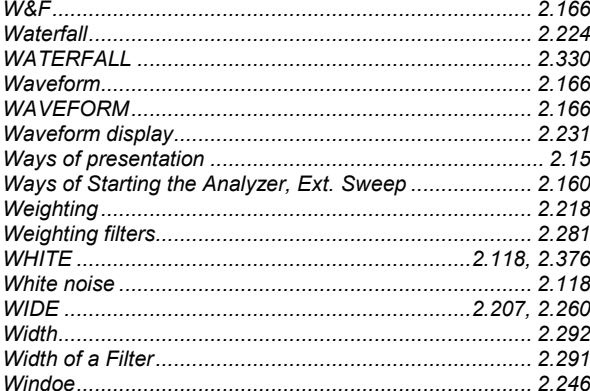

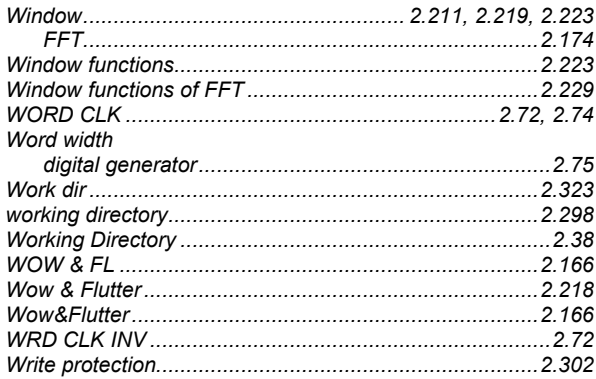

### X

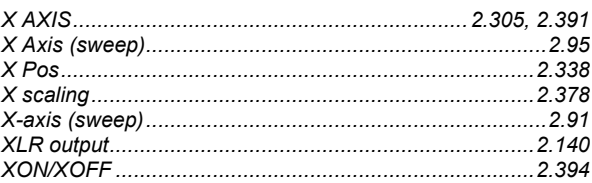

## Y

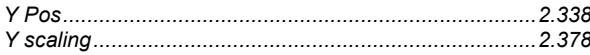

## $\overline{z}$

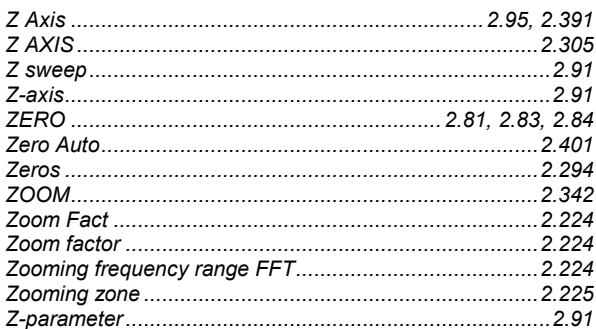

#### **Index**

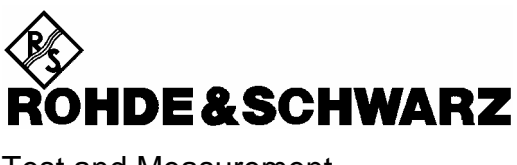

Test and Measurement Division

**Operating Manual**

# **AUDIO ANALYZER R&S UPL/UPL16/UPL66**

**DC to 110 kHz** 

**1078.2008.06/16/66**

**Software version UPL 3.00** 

*Volume 2 Operating manual consists of 2 volumes*

Printed in the Federal Republic of Germany

Dear Customer,

The Audio Analyzer R&S UPL is abbreviated as UPL.

### **Tabbed Divider Overview**

#### **Contents**

#### **Data Sheets**

**Safety Instructions Certificate of quality EU Certificate of Conformity List of R & S Representatives** 

#### **VOLUME 1**

 **Tabbed Divider** 

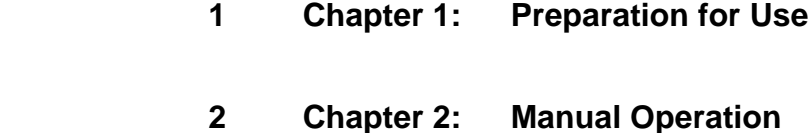

 **3 Index** 

#### **VOLUME 2**

#### **Contents**

 **Tabbed Divider**

- **4 Chapter 3: Remote Control**
- **5 Chapter 4: Maintenance**
- **6 Annex A UPL Default Setup**
- **7 Index**

#### **Contents**

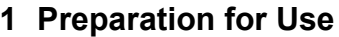

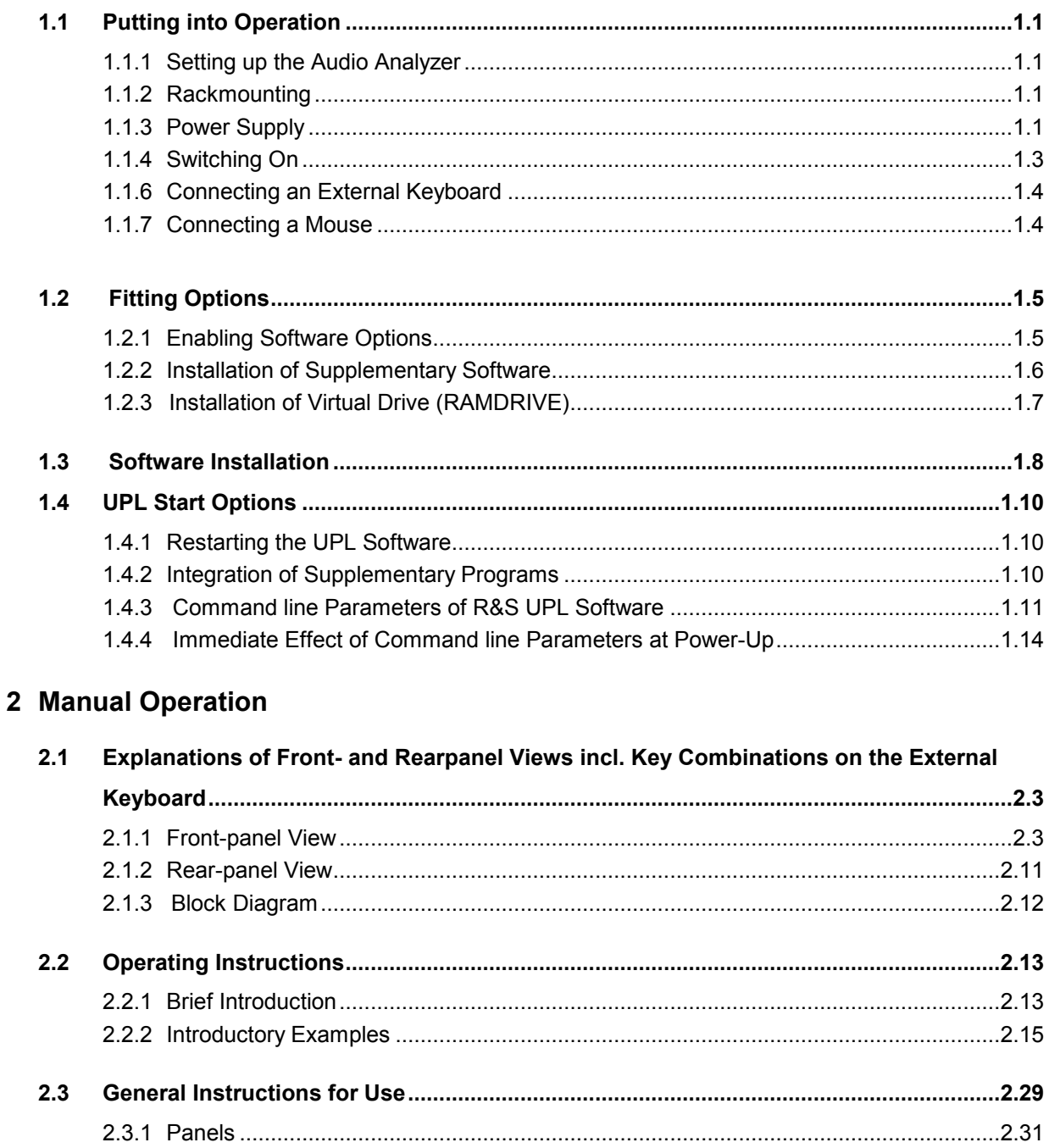

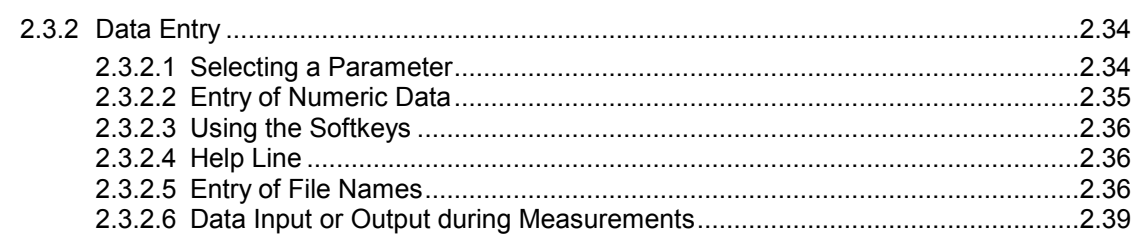

#### **Contents**

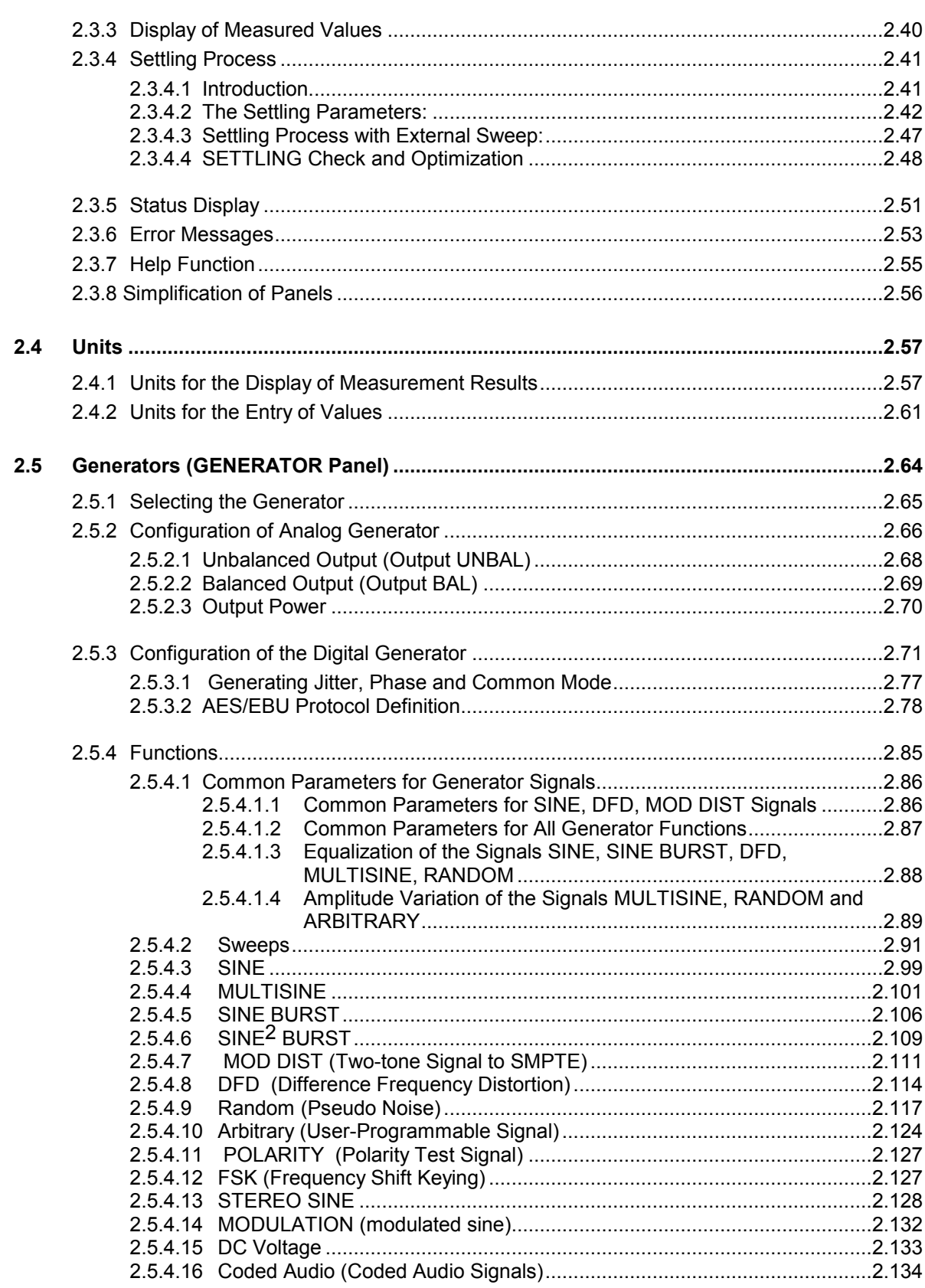

UPL

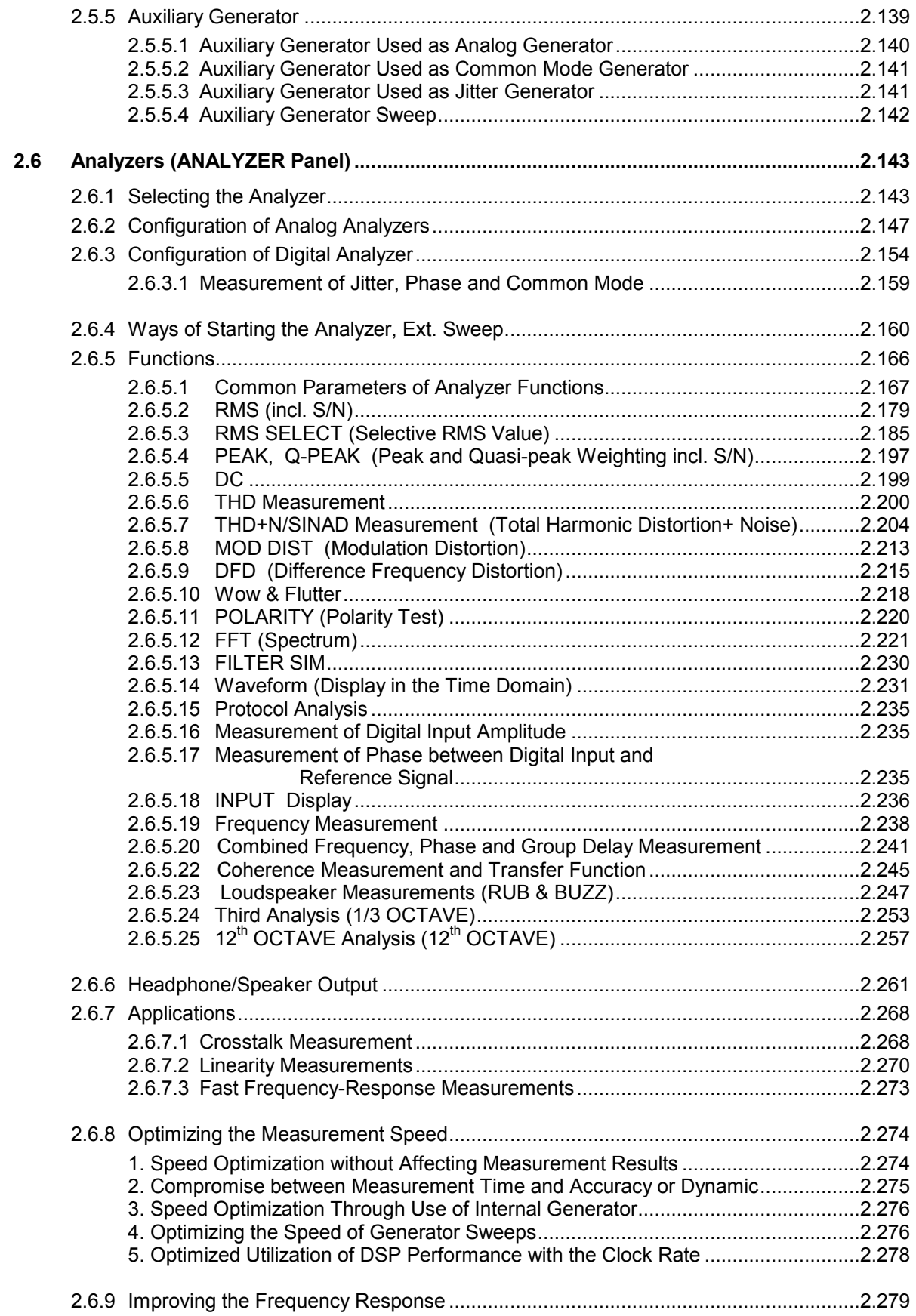

### **Contents** UPL

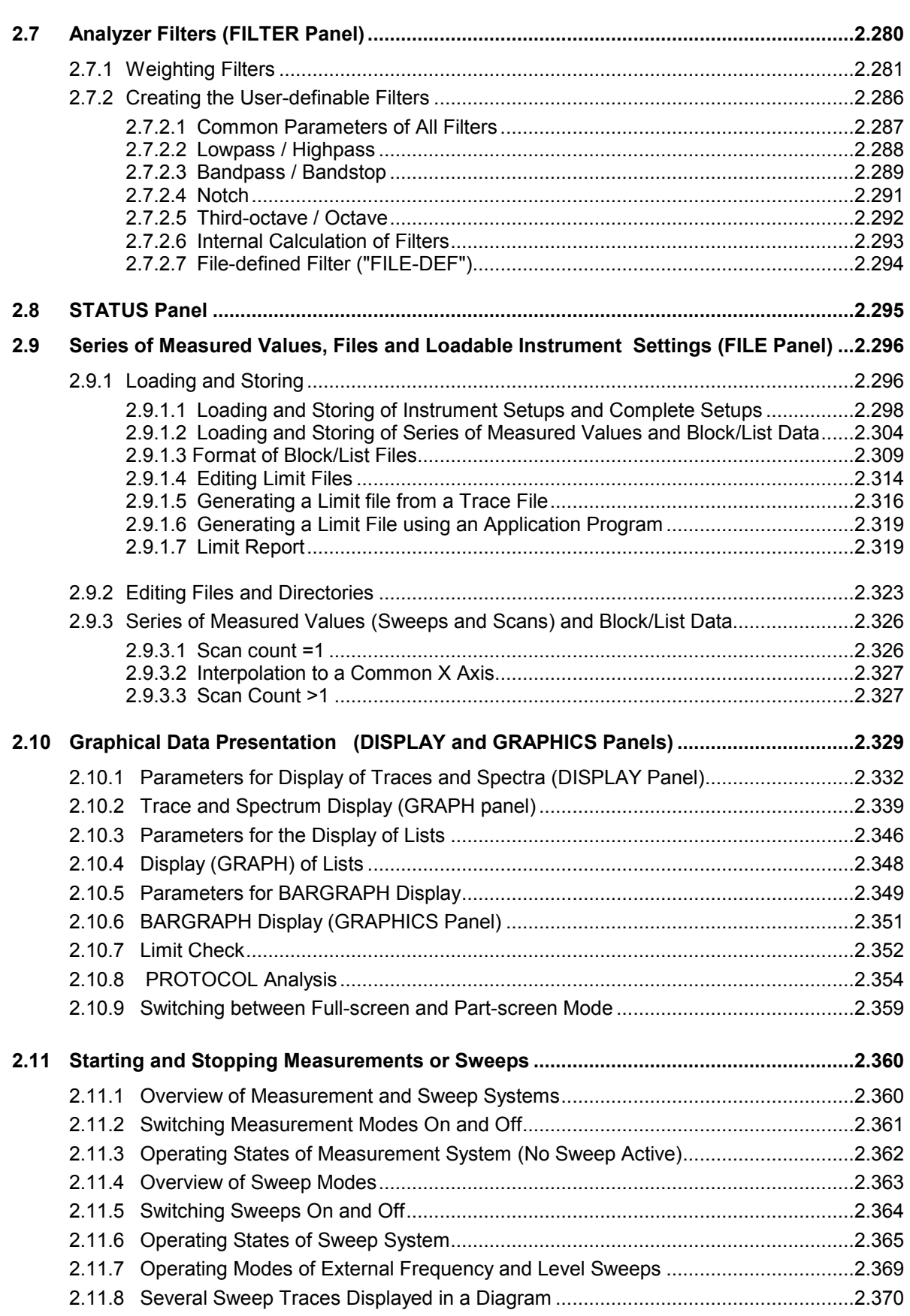

#### *UPL Contents*

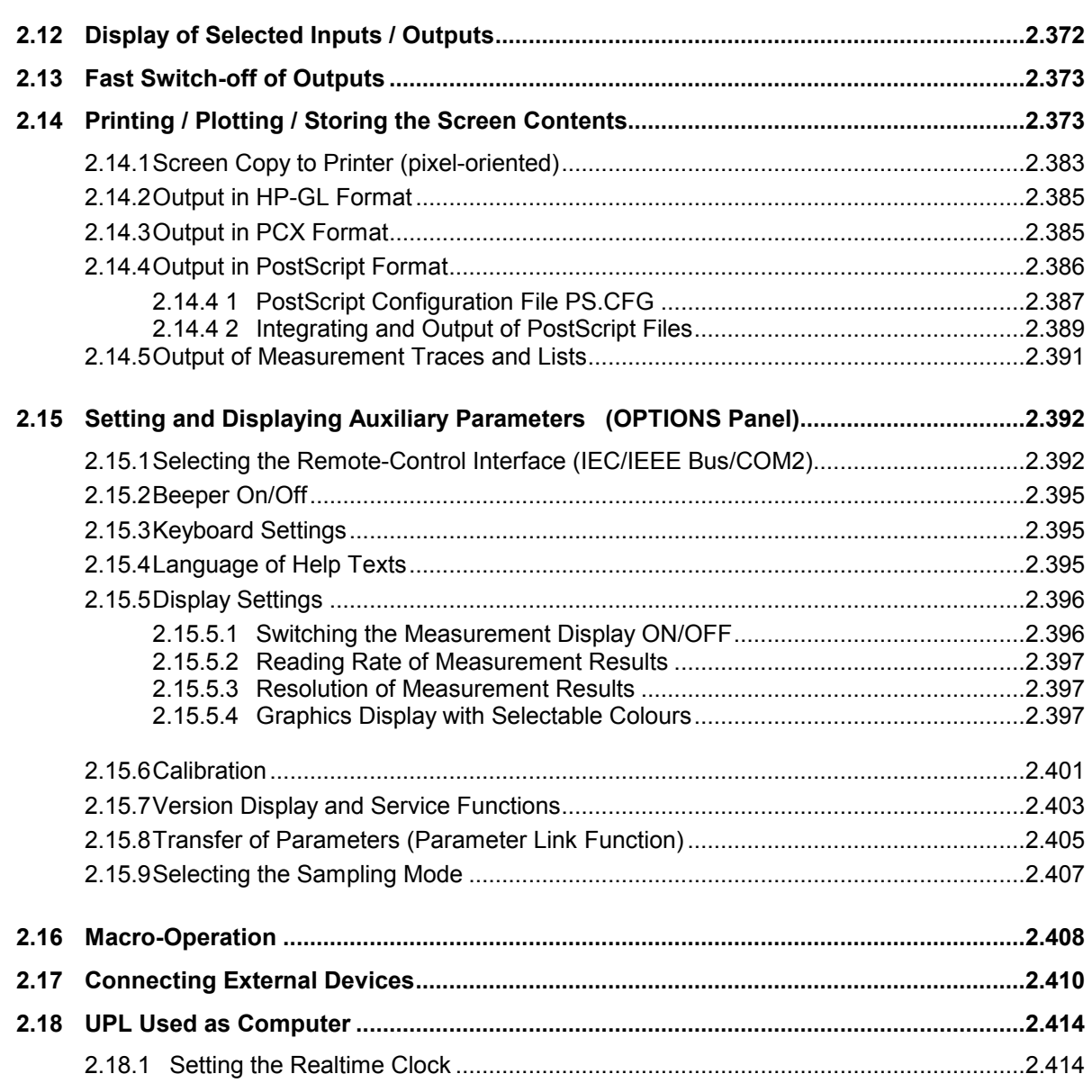

#### **Contents**

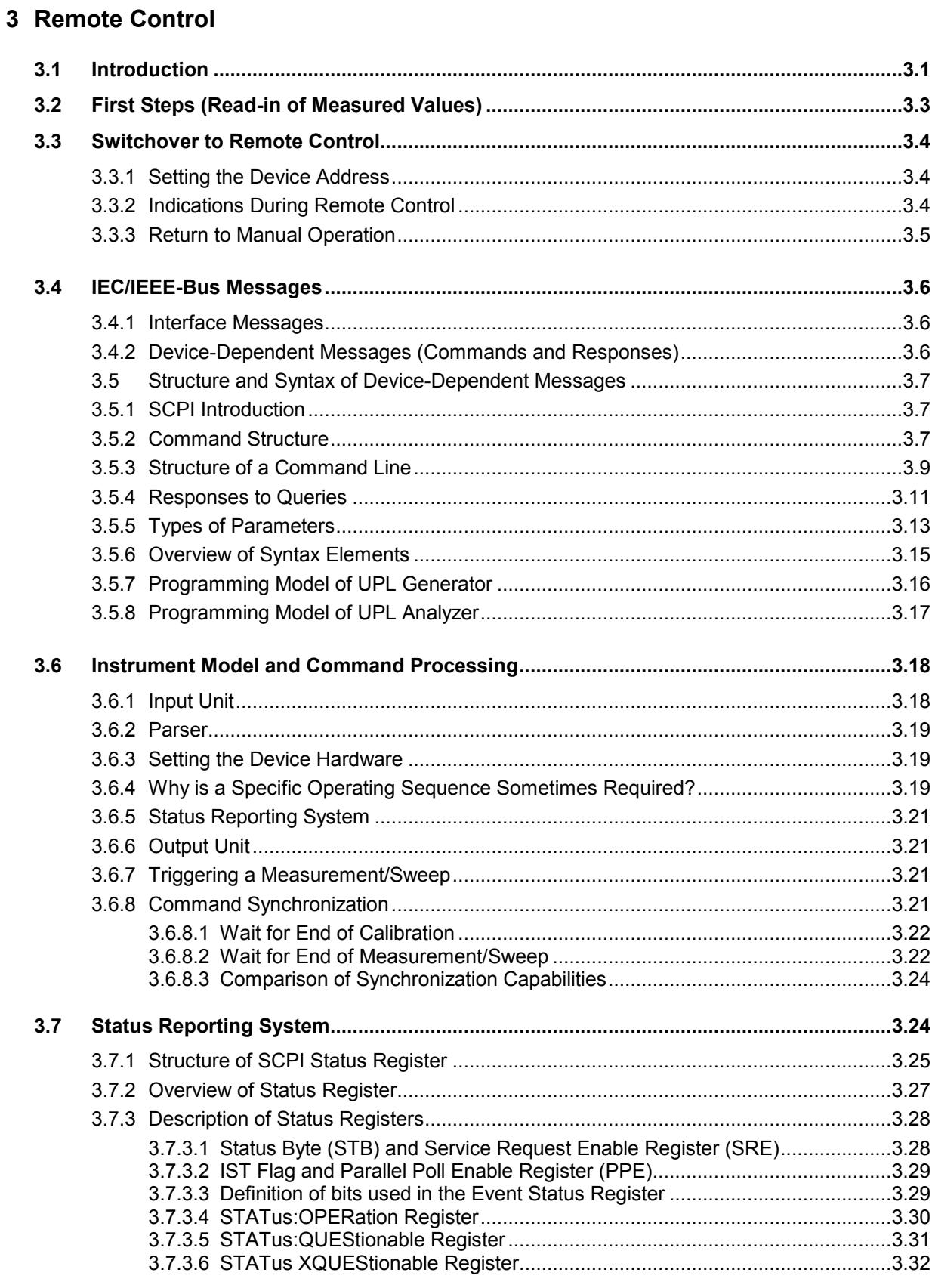

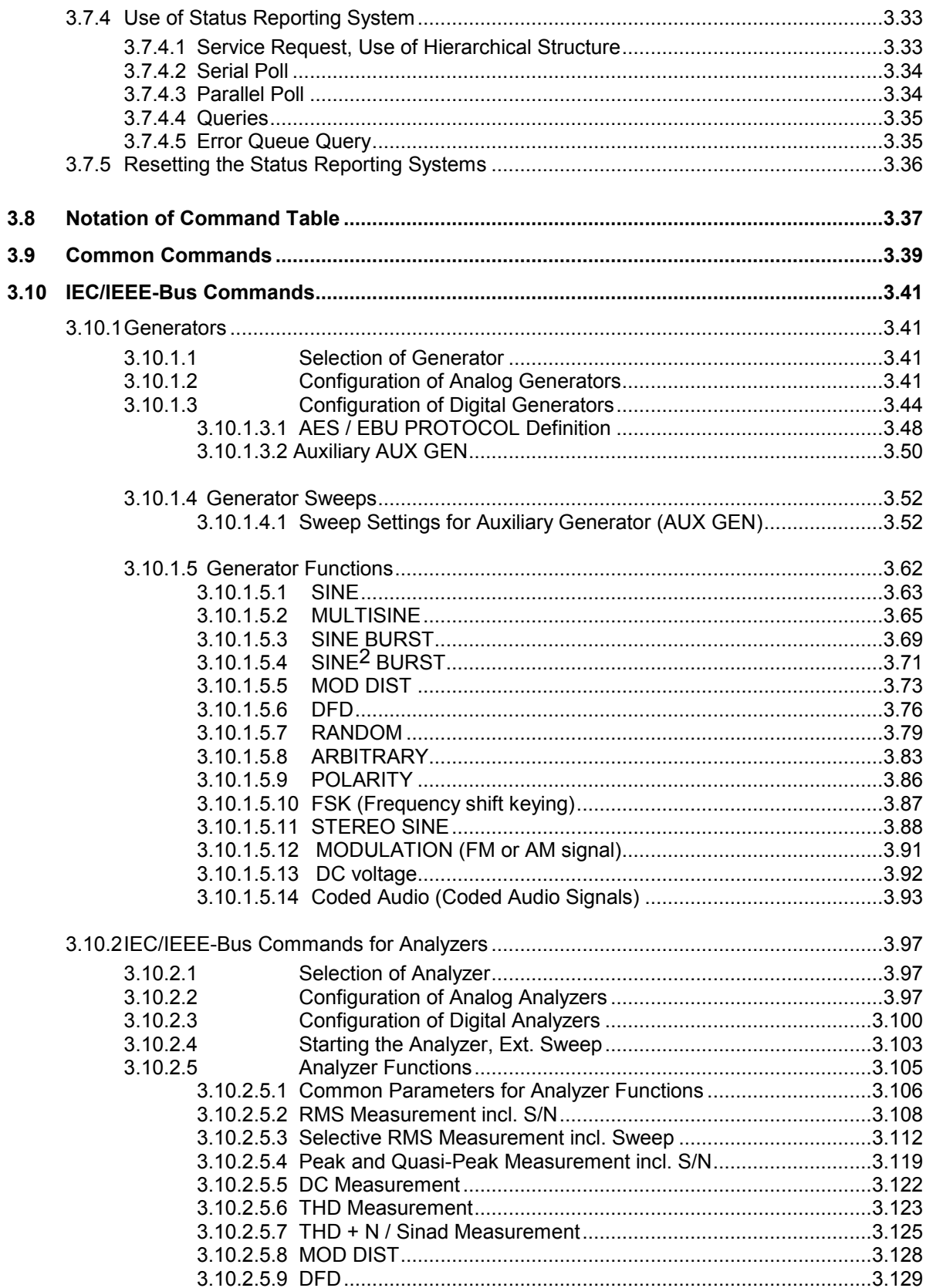

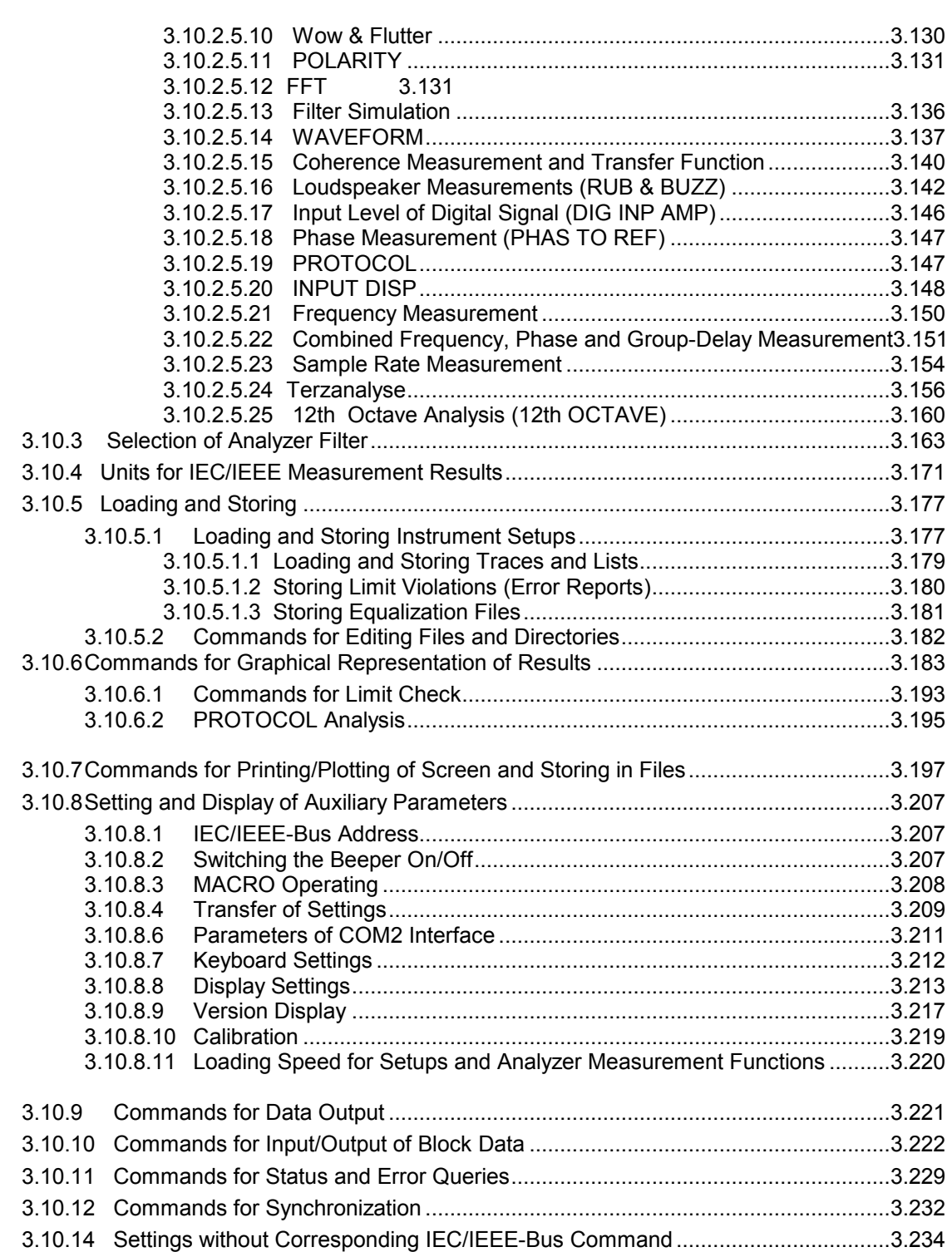

#### *UPL Contents*

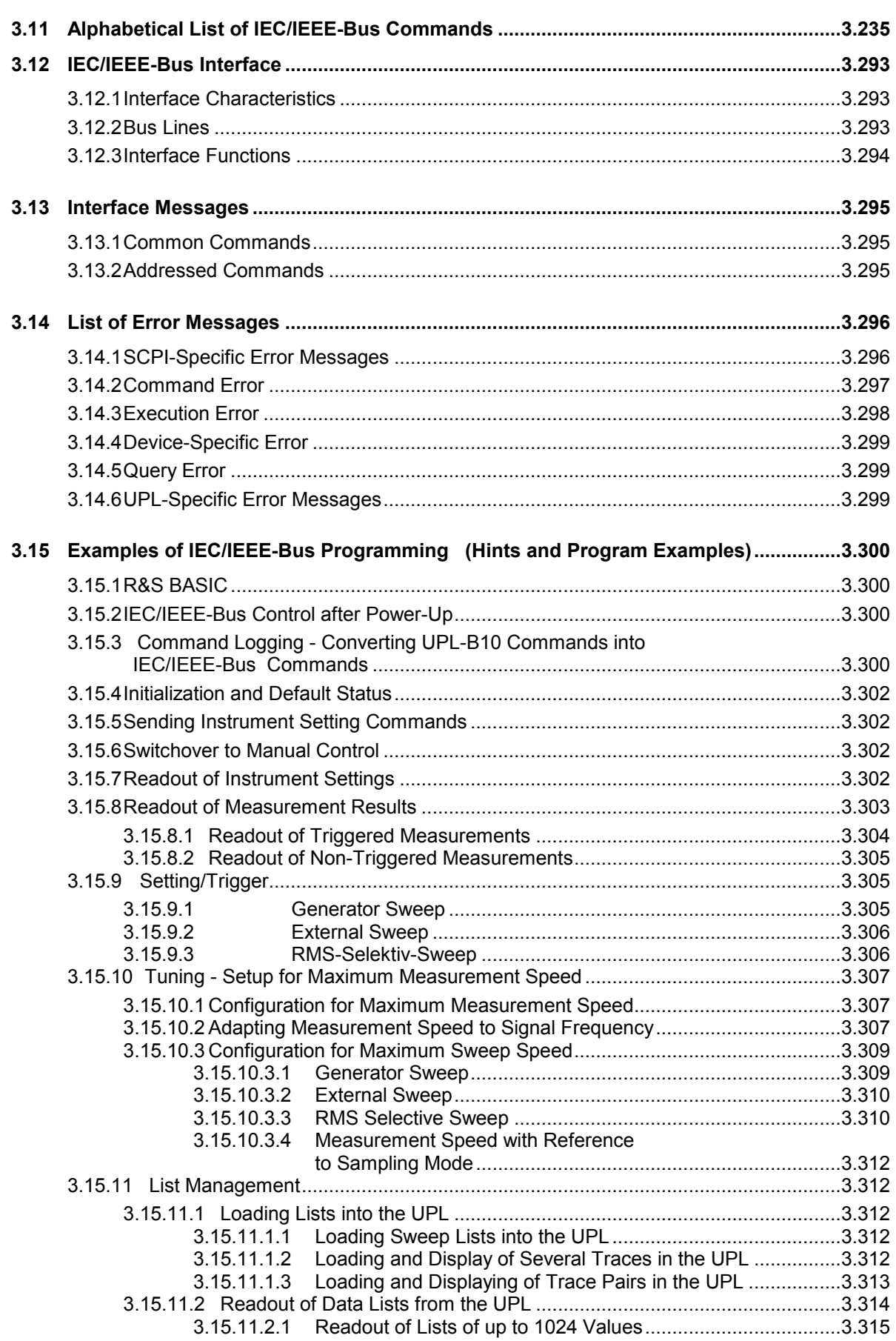

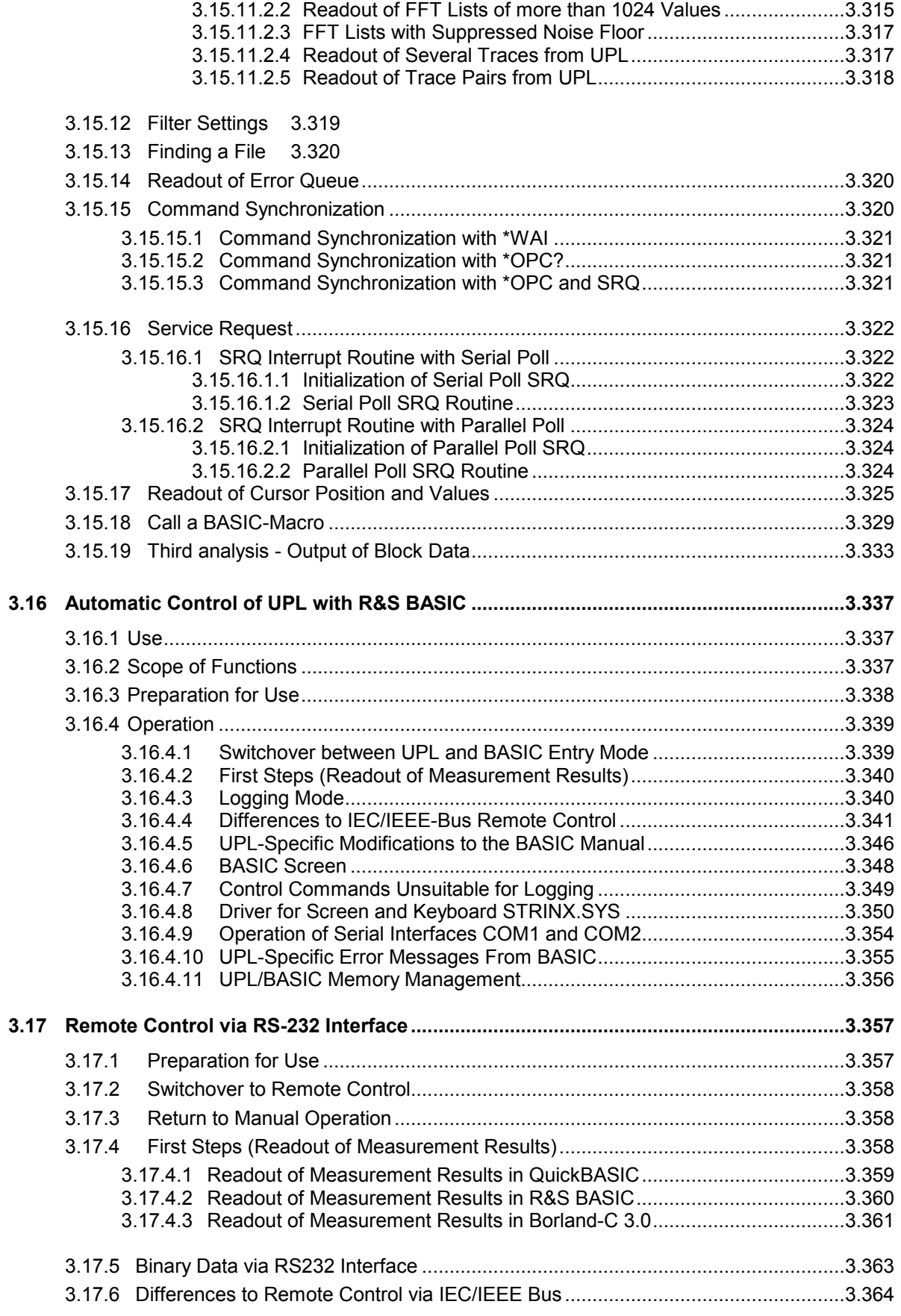

#### 4 Maintenance and Troubleshooting

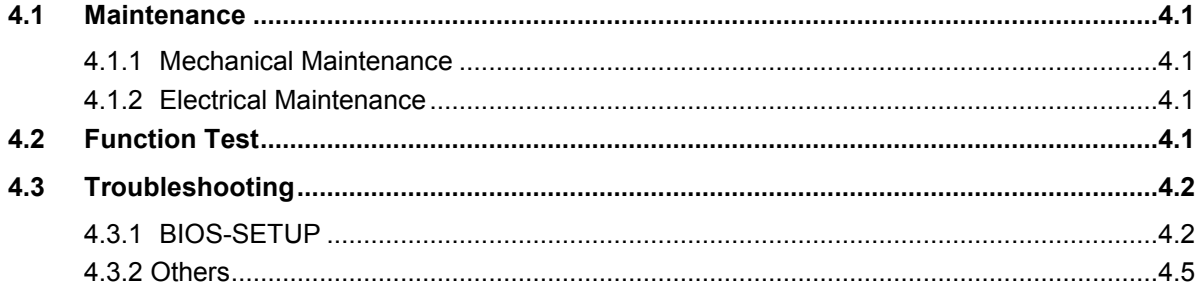

### 5 UPL Default Setup

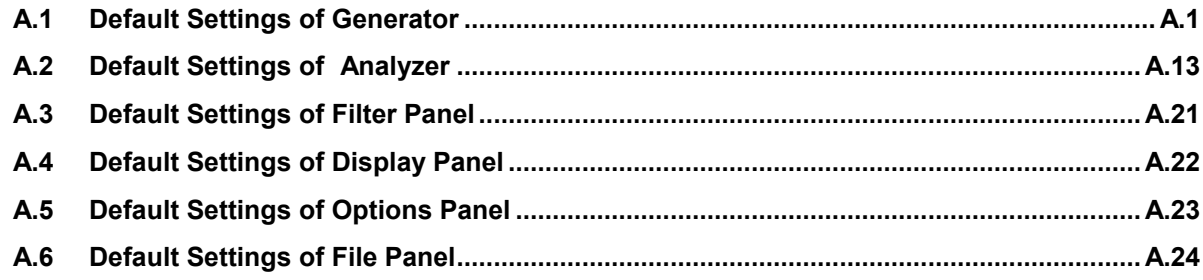

### 6 Index

## **3 Remote Control**

### **3.1 Introduction**

- UPL may be equipped with option UPL-B4 permitting remote control via an IEC/IEEE-bus interface to IEC 625.1/IEEE 488.2 standard and an
- RS-232 interface at the COM2 port.

In addition, UPL may be equipped with option UPL-B10 permitting sequence control for automatic measurements.

#### *Note:*

*The sections below mainly describe remote control via the IEC/IEEE-bus interface but most of them also applies to remote control via the RS-232 interface and the Universal Sequence Controller UPL-B10. If this is not the case reference will be made to the applicable section.* 

#### *Note:*

*If the remote-control option UPL-B4 was not originally ordered with the UPL, it may be obtained via the local sales engineer (for Order No. see data sheet). After entering an enable code as described in the supplied instructions, the IEC/IEEE-bus option and the RS-232 interface are ready for use without any additional hardware installations being required.* 

#### *Note:*

*If the remote control option UPL-B4 is not enabled, UPL should not be connected to other instruments via the IEC/IEEE bus as in this case problem-free operation cannot be guaranteed.* 

The connectors for the IEC/IEEE-bus and the RS-232 interface (COM2) are located at the rear of the instrument. They allow a controller to be connected for remote control. The instrument supports SCPI version 1993.0 (Standard Commands for Programmable Instruments). The SCPI standard is based on standard IEEE 488.2 and aims at the standardization of device-specific commands, error handling and status registers (see section 3.5.1 SCPI Introduction).

#### *Note:*

*In the IEC/IEEE-bus command lists given below, all commands confirmed or approved by the SCPI committee are written in normal characters. Other innovative commands or commands required for general measurements are in italics and in the form and style as specified by SCPI (not part of SCPI definition).* 

This section assumes a basic knowledge of IEC/IEEE-bus programming and controller operation. A description of the interface commands is to be obtained from the relevant manuals.

The requirements of the SCPI standard placed on command syntax, error handling and configuration of status registers are explained in detail in the respective sections. Tables provide a fast overview of the bit assignment in the status registers. The tables are supplemented by a comprehensive description of the status registers. For detailed program examples of the main functions see **3.15 Examples of IEC/IEEE-Bus Programming**.

All program examples for IEC/IEEE-bus control are written in R&S BASIC, likewise all program examples in the UPL software in the paths

C:\UPL\IEC EXAM\EXAM1.BAS ff and C:\UPL\B10 EXAM\EXAM1.BAS ff.

Examples C:\UPL\IEC EXAM\EXAM1.BAS ff can be directly run on a controller using a suitable IEC/IEEE-bus card and R&S BASIC. Files with the extension .SAC are setup files required by the program examples for setting the UPL. Files with the extension .TXT provide the program code of the examples as an ASCII file and can be accessed by any editor.

Examples C:\UPL\B10 EXAM\EXAM1.BAS ff can be run on an UPL using the Universal Sequence Controller UPL-B10. Meaning of files with the extensions .SAC and .TXT as described above.

### **3.2 First Steps (Read-in of Measured Values)**

The short and simple operating sequence below permits rapid setup of the instrument and of its basic functions.

A condition is, however, that the **IEC/IEEE-bus address**, which is factory-set to **20**, **is not changed**.

Program example:

Triggering 10 measurement results and display on the screen.

- 1. Interconnect instrument and controller using the IEC/IEEE-bus cable.
- 2. Write the following program on the controller and start it with RUN (F2):

```
10 IEC TERM 10: ' Controller expects LF as a delimiter of an UPL reply<br>20 IEC TIME 5000: 'Controller waits max. 5 s for a reply from
                                         'Controller waits max. 5 s for a reply from
30 ' UPL before sending an IEC/IEEE-bus timeout 
40 IEC OUT 20, "*RST": '
45 IEC OUT 20, "INP:TYPE GEN2": 'Internal connection to generator channel 2<br>50 IEC OUT 20, "*CLS": ' Resets IEC/IEEE-bus status register
                                                   Resets IEC/IEEE-bus status register
60 FOR I = 1 TO 10 
70 IEC OUT 20, "INIT:CONT OFF; *WAI": ' Triggers a single measurement<br>80 IEC OUT 20, "SENS: DATA?": ' Requests a measurement result
80 IEC OUT 20, "SENS:DATA?": '<br>90 IEC IN 20. MS:
90 IEC IN 20, M$:<br>100 PRINT M$: '90tput of measurement result
                                                           'Output of measurement result
110 NEXT I 
120 END
```
As a result of the default setup with \*RST (see annex A UPL Default Setup in the UPL manual), the UPL generator produces a 1-kHz sinewave signal with a level of 0.5 V.

Command INP:TYPE GEN2 establishes an internal connection between generator channel 2 and analyzer channel 1 so that no cabling of outputs and inputs is required for this first test. The UPL analyzer carries out 10 RMS measurement, indicates the measurement results in the display and outputs them continuously on the controller display.

#### *Note:*

*A measurement result must be triggered before it can be displayed on the screen (line 70). The settled result available after triggering can be requested (line 80), read-in (line 90) and output to the controller display (line 100).*

3. Press the [LOCAL] key on the front panel to return to manual operation.

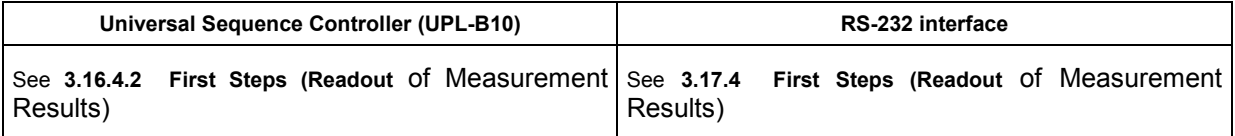

### **3.3 Switchover to Remote Control**

After power-on, the instrument is always in the manual operating state (LOCAL state) and can be operated from the front panel or the keyboard. It is switched to remote control (REMOTE state shown by REMOTE caption in the screen center) as soon as it receives an addressed command from a controller.

If the UPL has been set to the manual status from REMOTE with the LOCAL key, then each command via

- **R&S BASIC** switches the UPL to the REMOTE status, because R&S BASIC sends each command in addressed form to the UPL. If the
- **NI GPIB device driver** is used, the first IEC/IEEE command should be send addressed. This addressing for board-specific programming is for example the command ibcmd (board address, 20, 1) or for device-specific programming the **repeat addressing** setting in the NI GPIB device  $\frac{d}{dx}$  driver – or  $\frac{1}{10}$  before the first IEC/IEEE command. If the UPL in the LOCAL state is sent a non-addressed command, the latter will be carried out but the screen will show the old manual settings and not the expected empty screen with the REMOTE caption.

During remote control, operation from the front panel is disabled. The instrument remains in the remote state until it is reset to manual operation via the front panel or the IEC/IEEE bus (see section 3.3.3 Return to Manual Operation). Switching from manual operation to remote control and vice versa has no effect on the instrument setup.

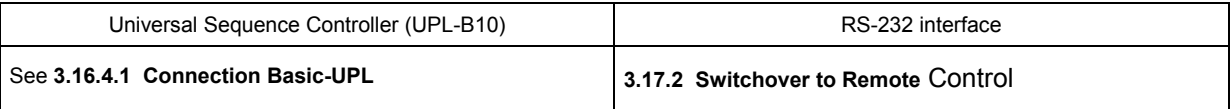

#### **3.3.1 Setting the Device Address**

The IEC/IEEE-bus address of the instrument is factory-set to 20. It can be changed manually under UPL IECadr in the OPTIONS panel or via the IEC/IEEE bus.

**Manually:** Enter the required address under **UPL IECadr** in the OPTIONS panel.

#### **Via IEC/IEEE bus:**

```
IECOUT 20, "SYST:COMM:GPIB:ADDR 30":' Set new address 30<br>HOLD 500:' Wait approx. 500 ms before new commands are effected
                            Wait approx. 500 ms before new commands are effected
```
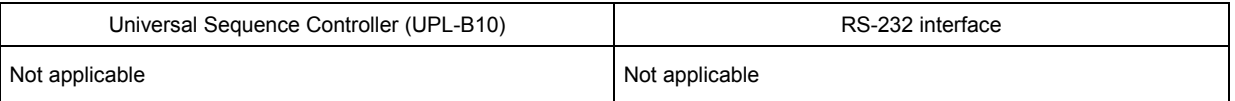

#### **3.3.2 Indications During Remote Control**

- The remote-control status is signalled by the word REMOTE in the display center and by the REM LED on the UPL front panel.
- Measurement results (active) are indicated in the upper part of the display.
- Error messages occurring during IEC/IEEE-bus control are displayed in plain text in the lower part of the UPL display (see also section **3.14 List of Error Messages**).

#### **3.3.3 Return to Manual Operation**

Return to manual control can be made from the front panel or via the IEC/IEEE bus.

**Manual:** Press the [LOCAL] key, the REM LED goes out.

Prior to the switchover, command processing must be completed as otherwise remote control is immediately switched on again.

#### **Note: LLO state (Local Lockout):**

The [LOCAL] key can be locked by the universal command LLO in order to prevent inadvertent switchover:

**R&S-BASIC:**  R&S BASIC command **IECLLO** 

**NI-GPIB-Treiber:**  NI command SendLLO(0)

This state can be cancelled only by switching the "REN" line of the IEC/IEEE bus from 0 to 1:

#### **R&S-BASIC:**

R&S BASIC commands IECNREN, followed by IECREN.

#### **NI-GPIB-Treiber:**

NI commands ibsre(0,0); followed by ibsre(0,1);

**Via IEC/IEEE bus: R&S-BASIC:** 

**:** IECGTL :

IECLAD 20:' Sets device to manual operation

#### **NI-GPIB-Treiber:**

ibloc (0);

To switch UPL from LOCAL state to REMOTE state, see 3.3 Switchover to Remote Control

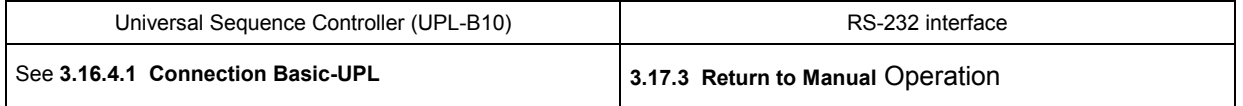

#### **3.4 IEC/IEEE-Bus Messages**

The messages transmitted on the data lines of the IEC/IEEE bus can be subdivided into two groups:

- **interface messages** and
- **device-dependent messages**

#### **3.4.1 Interface Messages**

Interface messages are transmitted on the data lines of the IEC/IEEE bus, with the control line "ATN" being active. They are used for communication between the controller and the instrument and can only be sent by a controller with controller function on the IEC/IEEE bus.

There are two groups of interface messages:

• **common commands** and

• **addressed commands**

See 3.13.1, Universal Commands and 3.13.2, Addressed Commands

Common commands affect all devices connected to the IEC/IEEE bus without any addressing being required, whereas addressed commands only affect devices addressed as a listener. The relevant interface messages for the UPL are listed in annex A.

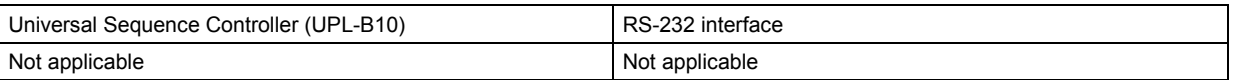

#### **3.4.2 Device-Dependent Messages (Commands and Responses)**

The device-dependent messages are transmitted on the data lines of the IEC/IEEE bus, with the control line ATN being not active. The ASCII code is used for data transmission. Device-dependent messages are differentiated according to the direction in which they are sent via the IEC/IEEE bus:

- **Commands** are messages sent by the controller to the UPL. They control the device functions and request information. The commands are subdivided according to two criteria:
	- **1**. According to the effect they have on the device:

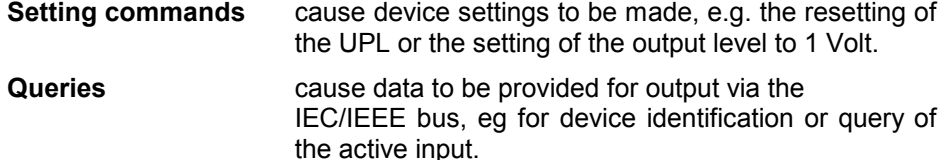

**2**. According to their definition in the IEEE 488.2 standard:

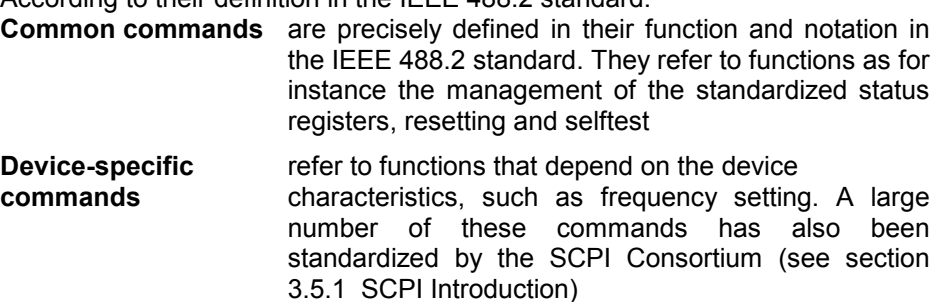

• **Responses** are messages sent by the UPL to the controller following a query. They may contain results, device settings or information on the device status (see section 3.5.4 Responses to Queries).

The section below describes structure and syntax of device-dependent messages. As from section **3.10 IEC-bus Commands** onwards, the commands are listed independent of their function, described in brief and listed in alphabetical order.

### **3.5 Structure and Syntax of Device-Dependent Messages**

#### **3.5.1 SCPI Introduction**

SCPI (Standard Commands for Programmable Instruments) describes a standardized command set for the programming of instruments regardless of the type of instrument or manufacturer. The goal of the SCPI Consortium is to standardize device-specific commands to a large extent. For this purpose an instrument model has been developed which defines identical functions within an instrument or of different instruments. Command systems have been generated and assigned to these functions so that it is possible to address identical functions by the same commands. The command systems have a hierarchical structure. Fig. 3-1 shows this tree structure, using a detail from the SOURce command system for controlling the signal sources of the instrument. The other examples of syntax and structure of the commands are taken from this command system.

SCPI is based on the IEEE 488.2 standard, ie it uses the same syntax elements as well as the "common commands" defined therein. The syntax of the responses is partly subjected to stricter rules than laid down in the IEEE 488.2 standard).

#### **3.5.2 Command Structure**

The commands consist of a so-called header and usually one or several parameters. Header and parameters are separated by a "white space" (ASCII code 0 to 9, 11 to 32 decimal, eg space). The headers may be composed of several keywords. The query form is generated by appending a question mark directly to the header.

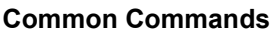

Common commands consist of a header preceded by an asterisk "\*" and one or several parameters.

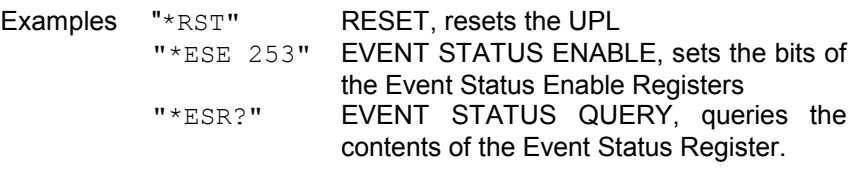

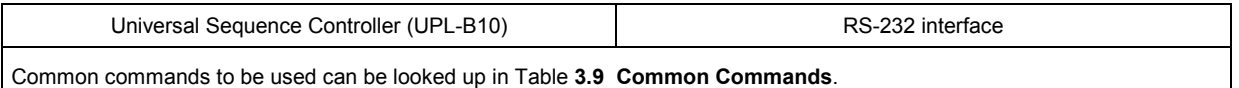

#### **Device-specific commands**

Hierarchy Device-specific commands have a hierarchical structure (see Fig. 3-1). The various levels are represented by compound headers. Headers of the highest level (root level) have one keyword only. This keyword stands fro a whole command system.

> Example: SENSe This keyword denotes the command system SENSe (see section 3.5.7 Programming Model of UPL Generator)

> For lower-level commands the full path has to be specified, starting with the highest level in the left-most position. The individual keywords are separated by a colon ":".

Example: "SENSe:FUNCtion:SETTling:MODE EXPonential" (exponential settling of function test results)

This command is at the fourth level of the SENSe system. It selects the function settling mode.

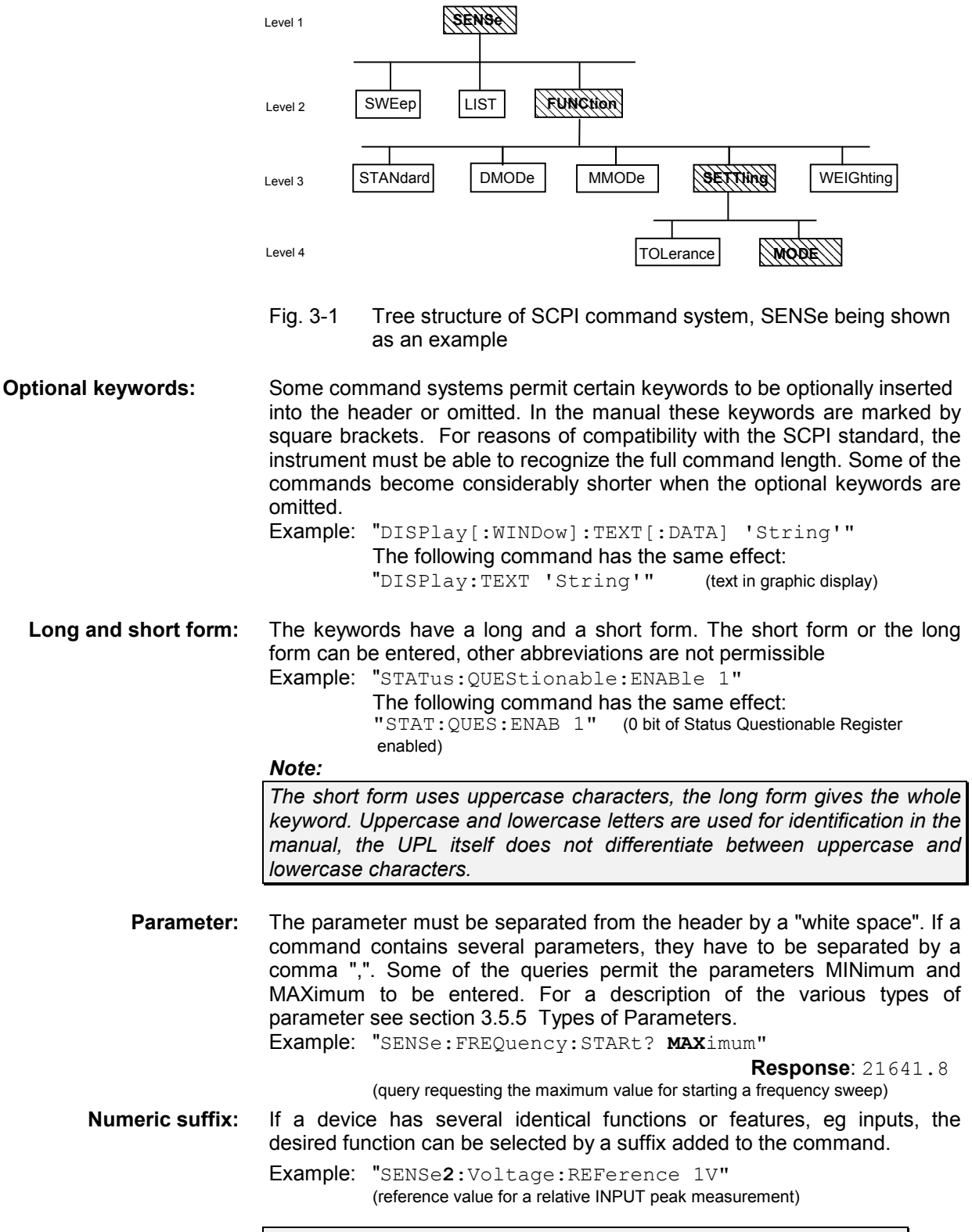

**Note:** *Entries without suffix are interpreted like entries with suffix 1*

#### **3.5.3 Structure of a Command Line**

#### **The UPL can process IEC/IEEE-bus commands containing up to 240 characters. If this length is exceeded, an error message is output.**

A command line may take up more than one line on the controller display. The end of a line is determined by a delimiter.

#### **Delimiters for a command set to the UPL:**

A command line to the UPL may contain one or several commands. It is terminated by a <New Line> (ASCII code, 10 decimal) or <EOI> (EOI line active) together with the last useful character of the command line or by <New Line>. Since a <Carriage Return> character (ASCII code, 13 decimal) as a filler before the delimiter has no effect, the combination <Carriage Return><New Line> is permissible.

#### **Example for generating the various delimiter combinations:**

**<Carriage Return>+<New Line>+<EOI>** (default setting of IEC/IEEE-bus controller):

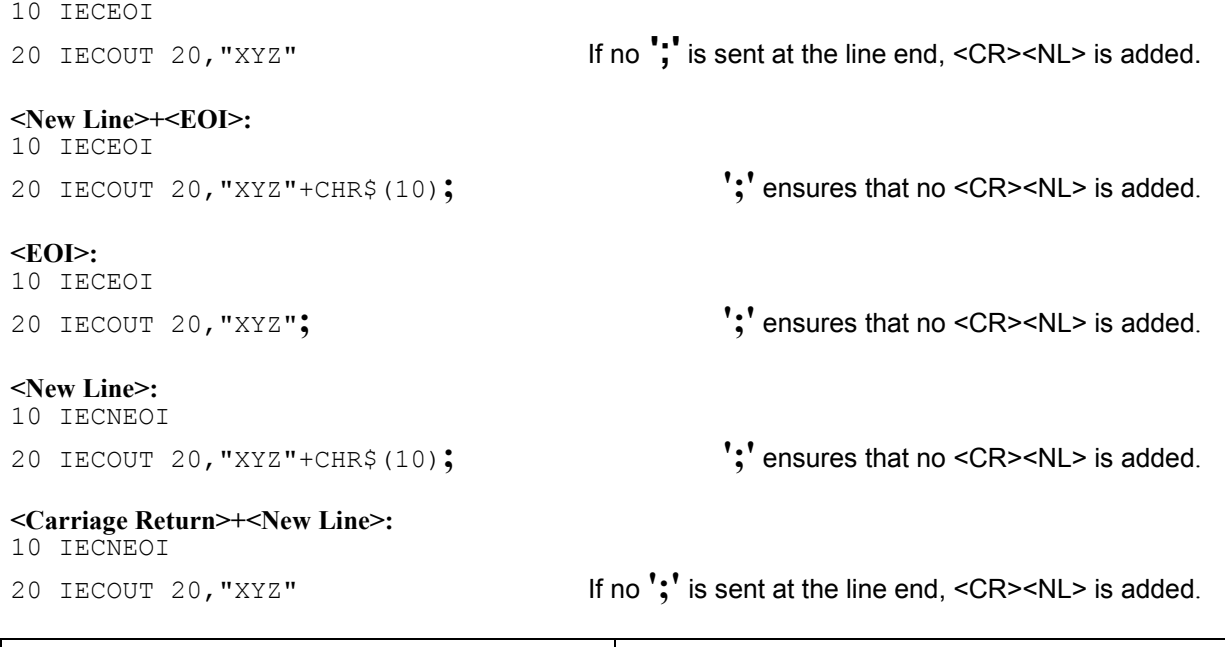

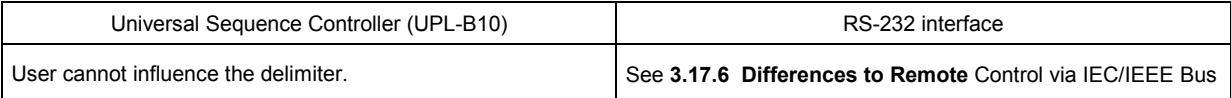

#### **Sequencing of commands:**

#### **Commands may be lined up unless they exceed 240 characters in length.**

Several commands in a command line are separated by a semicolon "**;**". If the next command belongs to a different system, the semicolon is followed by a colon "**:**"

Example:

IECOUT 20,"SOUR:FREQ:STAR 20Hz**;:**SYST:BEEP:STAT ON" (switches on beeper for error messages)

This command line contains two commands. The first command belongs to the SOURce system and is used to set the start frequency for a generator sweep. The second command is part of SYSTem and switches on an acoustic alarm in the case of errors.

If the successive commands belong to the same system and therefore have one or several common levels, the command line may be shortened. The second command following the semicolon then starts at the level that is below the common levels (see also Fig. 3-1). The colon after the semicolon has to be omitted.

#### Example:

IECOUT 20,"SOUR:FREQ:STAR 20Hz**;:**SYST:BEEP:STAT ON" (Start- and stop command for sweep)

This command line is shown in full length and contains two commands separated by a semicolon. Both commands belong to the SOURce command system, FREQency subsystem, ie they have two common levels.

In the shortened command line the second command starts at the level below SOURce:FREQ. The colon after the semicolon has to be omitted.

The abbreviated form of the command line is:

IECOUT 20,"SOURce:FREQ:STAR;STOP 15kHz"

A new command line always begins with the complete path.

Example: IECOUT 20, "SOUR: FREQ: START 20Hz" IECOUT 20,"SOUR:FREQ:STOP 15 kHz (Start- and stop command for sweep)

When common commands starting with an asterisk <sup>\*\*</sup> are linked in a command string, they are preceded by a semicolon ';' and not by ';:' as is the case with linked UPL commands.

Example: IECOUT 20,"INIT**;**\*WAI;:SENS:DATA1?"

1 (triggers measurement, selects result of function measurement on channel 1 and sends next command only after completion of the measurement!)

#### **3.5.4 Responses to Queries**

#### **Delimiters of responses sent by the UPL:**

All responses sent by the UPL to the IEC/IEEE-bus controller are terminated by <New Line> (ASCII code, 10 decimal) and <EOI> (EOI line active). With the aid of the IECTERM command, the IEC/IEEEbus controller can be set to various delimiters, but only the setting

**IECTERM 10** is useful.

- IECTERM 10 causes the IEC/IEEE-bus controller to respond to the delimiter <New Line>. With
- IECTERM 1 (EOI only) ), the response string from the UPL displayed on the monitor of the IEC/IEEEbus controller is followed by an empty line, as <New Line> before <EOI> is interpreted as part of the response string.
- IECTERM 0 (<Carriage Return>+<New Line>), the response string from the UPL displayed on the monitor of the IEC/IEEE-bus controller will again be followed by an empty line, as the <Carriage Return> is interpreted as part of the response string and changed into a line feed command by the IEC/IEEE-bus controller.

All other settings cause a TIMEOUT.

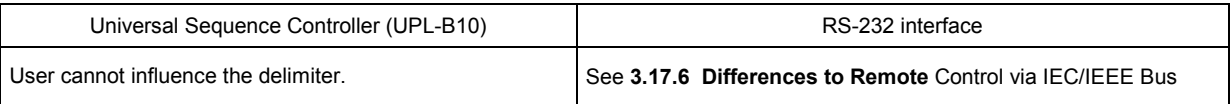

#### **Possible queries**

Unless explicitly specified otherwise, a query is defined for each setting command. The query is generated by appending a question mark to the associated setting command. Some of the SCPI rules imposed on the query responses are stricter than those of the IEEE 488.2 standard:

1. The requested parameter is sent without header.

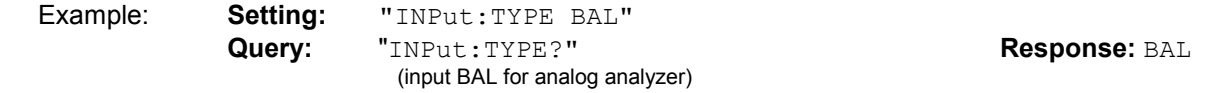

2. Maximum and minimum values requested by the character data MAXimum and MINimum are returned as numeric values

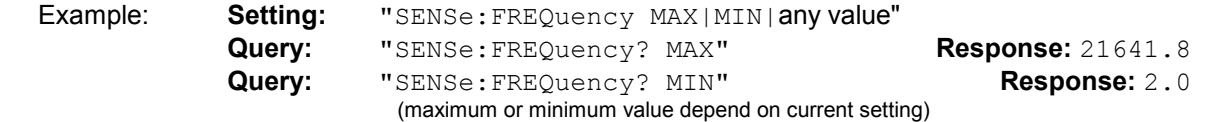

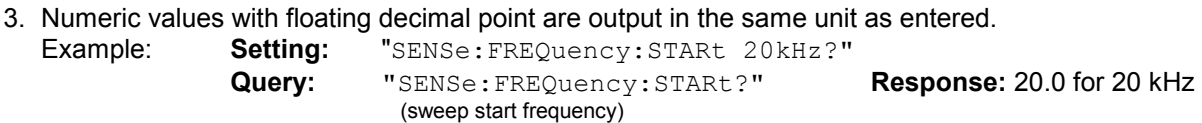

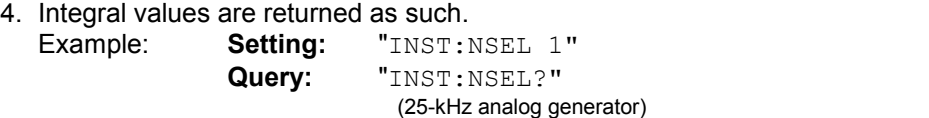

5. Text (character data) are returned in short form (see sections 3.5.1 and 3.5.4). Example: **Setting:** "OUTPut:TYPE BALanced" **Query:** "OUTPut:TYPE?" **Response:** BAL

**Response:** 1

#### *IEC/IEEE-Bus: Structure and Syntax of Messages UPL*

6. Character strings are output in the same way as they are input, ie the simple and double quotation marks are also output (see section 3.5.6 Overview of Syntax Elements).

Example: **Setting:** "MMEMory:STORe:STATe 2,'LASTSAVE.SCO'"

**Query:** "MMEMory:STORe:STATe? 2" **Response:** 'LASTSAVE.SCO' (storage of UPL setting under 'LASTSAVE.SCO'

7. Data blocks are output as ASCII characters or in binary form depending on the IEC/IEEE-bus commands FORM ASC and FORM REAL. Example:

Five floating-point values in the form of a trace are available after a sweep.

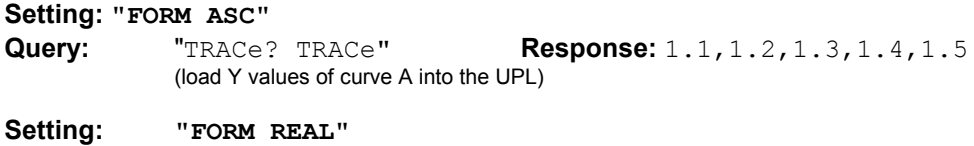

**Query:** "TRACe? TRACe"

The **response** is sent as a binary data stream. Floating-point values are 4 bytes long and output in the IEEE format (LSB first):

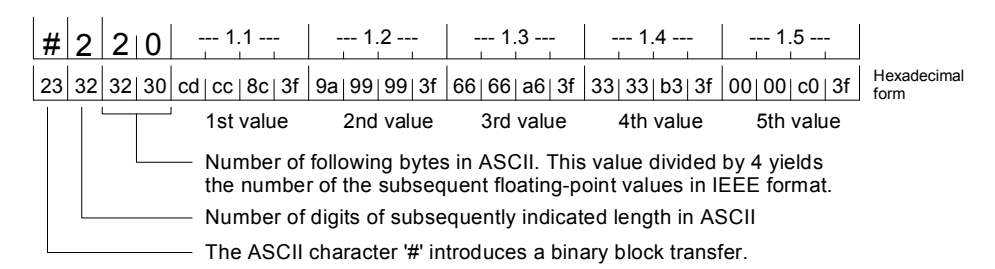

To receive the binary data stream in its full length, set **EOI** (in R&S-BASIC: **IEC TERM 1**) in the controller program and not LF (0Ah = 10d) (in R&S-BASIC: IEC TERM 10) as would normally be set for the reception of ASCII strings. This is to avoid the binary data stream being interrupted if the bit combination 0Ah occurs.

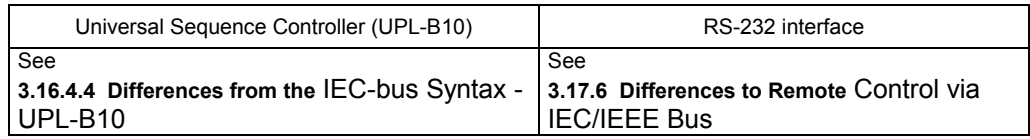

#### **3.5.5 Types of Parameters**

Most commands require the specification of a parameter. The parameters must be separated from the header by a "white space" (ASCII code, 0 to 9, 11 to 32 decimal, generally a blank). Parameters may be specified as numeric values, Boolean parameters, character data, character strings and block data. The type of parameter required for the specific command as well as the permitted range of values are described together with the commands (see section **3.10 IEC-bus Commands**).

**Numeric values** Numeric values may be entered in any customary form, ie with sign, decimal point and exponent. If the values exceed the resolution of the UPL, they will be rounded off. The number including the exponent may comprise up to 20 characters. The number of digits of mantissa and exponent is only limited by this condition. The exponent is denoted by an "E" or "e". The exponent alone must not be used. Physical quantities may be stated with the unit. Permissible prefixes for the unit (also called engineering) are M (Mega), K (Kilo), m (milli) and u (micro). The units for which these prefixes may be used can be seen from the tables in section **2.4 Units** in the UPL manual. With no unit stated, the basic unit is assumed (see section **3.10 IEC-bus Commands** column Basic unit of UPL manual).

#### Examples:

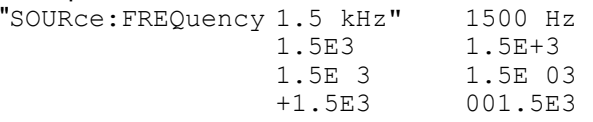

- **Special**<br> **numeric values numeric values** The parameters MINimum, MAXimum, UP and DOWN are interpreted as special numeric values.
	- MIN/MAX MINimum and MAXimum denote the minimum and maximum value. Upon a query the numeric value will be returned.

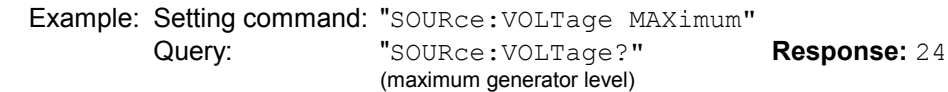

UP/DOWN UP increments, DOWN decrements the current numeric value by 0.001%.

NAN **N**ot **A N**umber represents the value 9,91E37, is only sent as a device response and denotes missing or illegal values.

**Boolean parameter** Boolean parameters represent two states. The on state (true condition) is

represented by ON, the off state (false condition) by OFF.

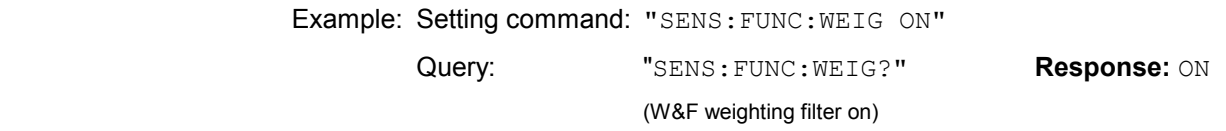

**Character data** Character data follow the syntax rules for keywords, ie they also have a short and a long form. Like any other parameter, they must be separated from the header by a 'white space'. A query returns the short form of the character data.

> Example: Setting command: "DISPlay:MODE COLB" Query: "DISPlay:MODE?" **Response:** COLB (Coloured representation on internal and external display)

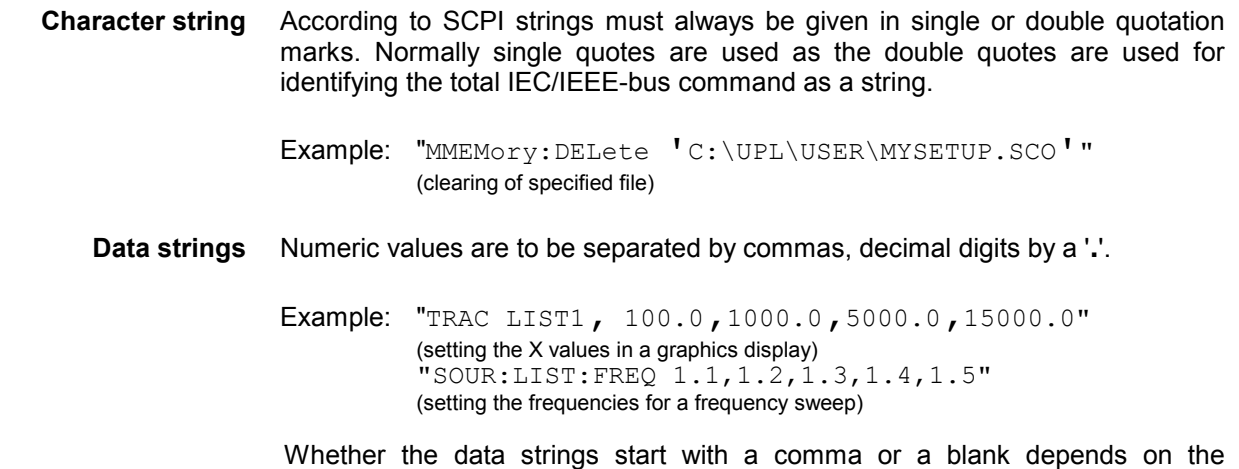

command and is defined by SCPI.

#### **3.5.6 Overview of Syntax Elements**

The following list provides an overview of the syntax elements..

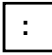

The colon separates the keywords of a command. In a command line, the colon following a semicolon identifies

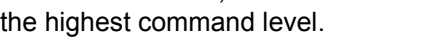

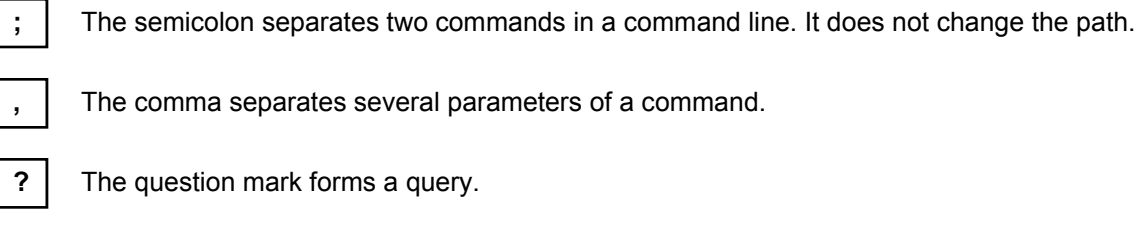

ma separates several parameters of a command.

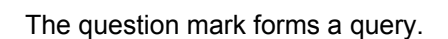

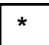

The asterisk identifies a common command.

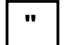

Quotation marks denote the beginning of a character string and terminate it.

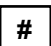

The double cross denotes the beginning of block data.

A "white space" (ASCII code 0 to 9, 11 to 32 decimal, eg space) separates header and parameter.

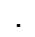

. Decimal point of numeric values.
#### **3.5.7Programming Model of UPL Generator**

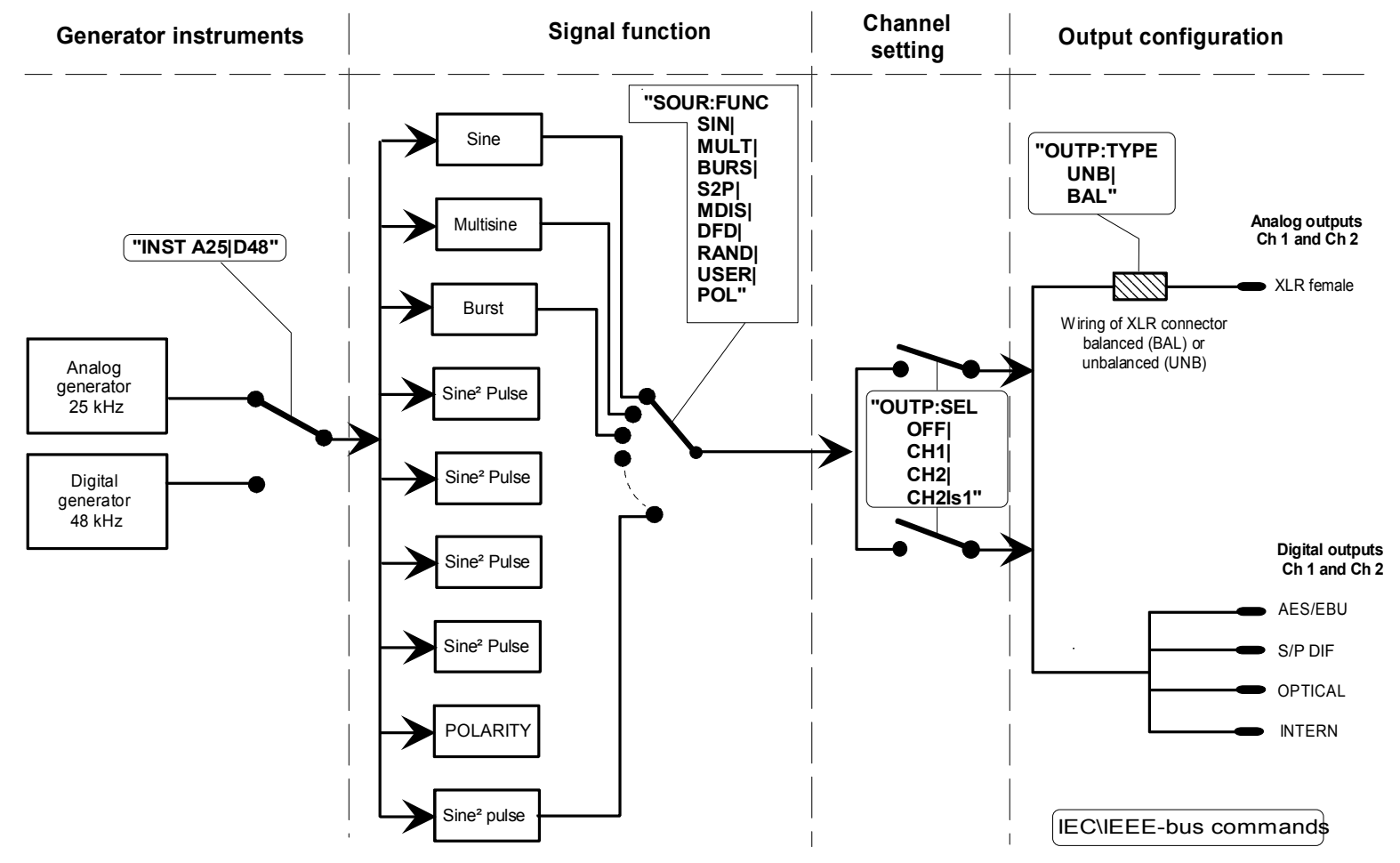

Fig. 3-2 Instruments and signal functions of UPL generator

*UPL*

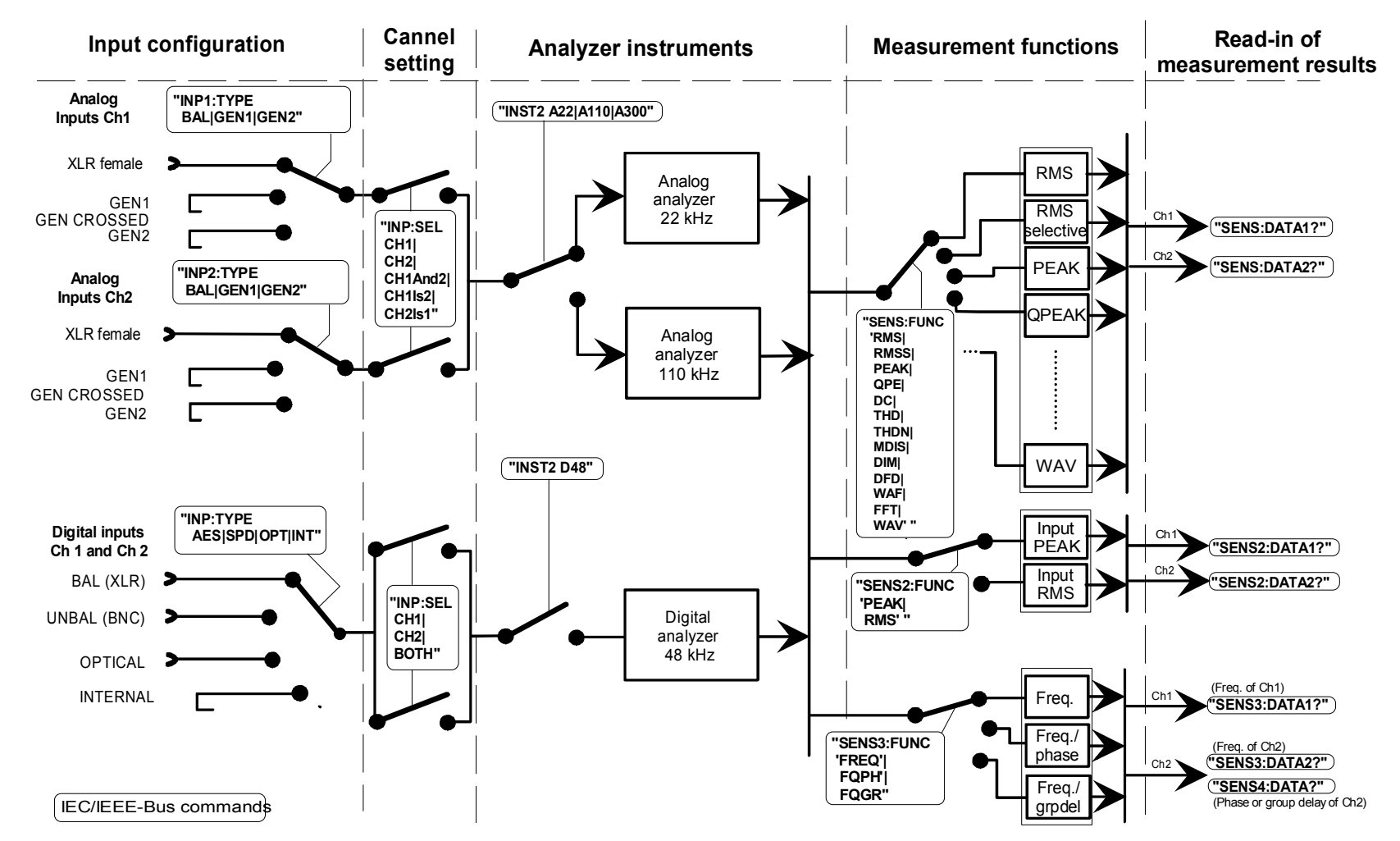

#### **3.5.8Programming Model of UPL Analyzer**

Fig. 3-3 Instruments and measurement functions of UPL analyzer

# **3.6 Instrument Model and Command Processing**

The instrument model shown in the following figure has been configured under the aspect of processing IEC/IEEE-bus commands. The individual components operate independently of each other and simultaneously. They communicate with each other by means of so-called messages.

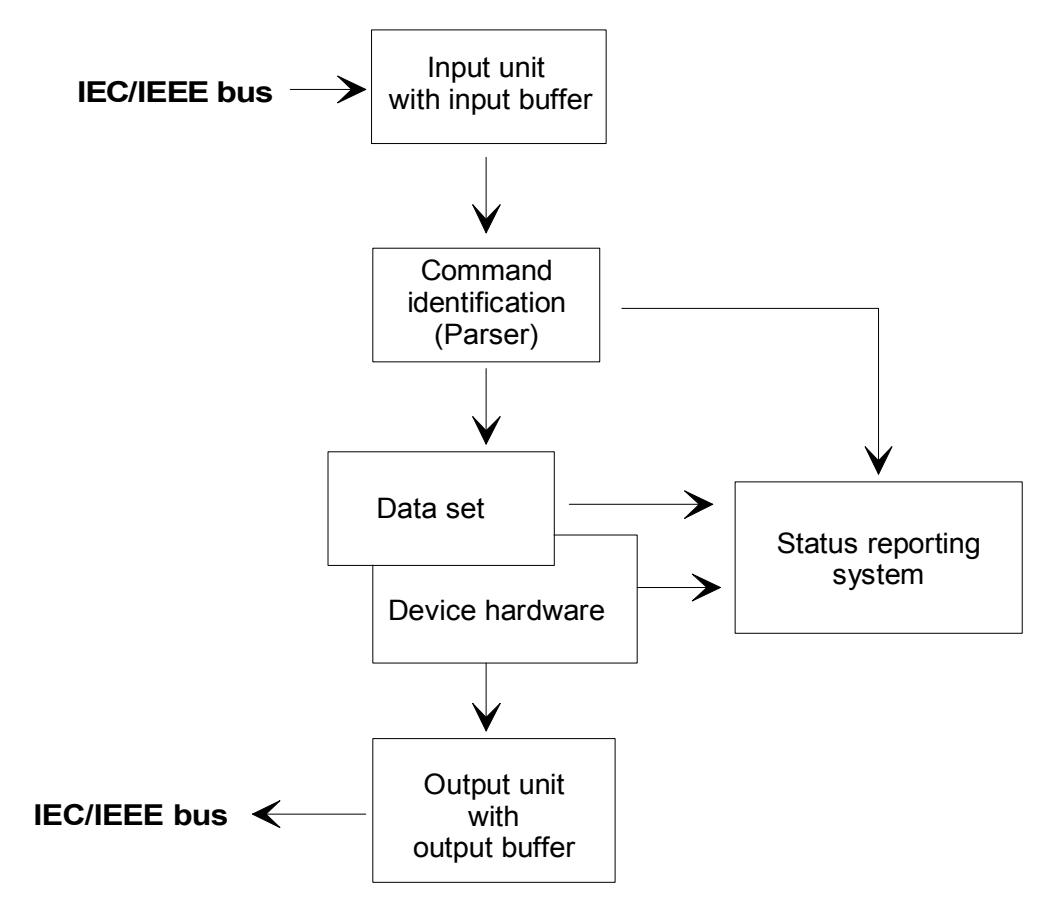

Fig. 3-4 Instrument model with remote control via IEC/IEEE-bus

## **3.6.1 Input Unit**

The input unit receives the commands in the form of characters from the IEC/IEEE bus and collects them in the input buffer. The input buffer has a capacity of 1024 characters. As soon as the input buffer is full or receives the interface message DCL, transfer on the IEC/IEEE bus is stopped and the received data are sent to the parser where the commands are checked for syntax and semantic errors and the hardware is set in the sequence in which the commands arrived. Data transfer on the IEC/IEEE bus is then continued. However, if the buffer is not yet full when a terminator is received, the input unit can receive the next command while the previous command is identified and executed. Reception of a DCL<br>clears input buffer. clears the input buffer. The input buffer.

## **3.6.2 Parser**

The parser (to parse = grammatically analyze) analyzes the data received from the input unit proceeding in the order in which the data are received. A GET (Group Execute Trigger), for example, is only processed when the previously received commands are executed. A DCL command will be given priority. Each command identified as correct will immediately be executed and causes a hardware setting.

Syntax and semantic errors are recognized and passed on to the status reporting system. The remaining part of a command line after the syntax error will be further analyzed as far as possible and processed.

While the parser is setting the hardware, the input unit can collect new commands in the input buffer. This means that further commands can already be processed while settings are being made in the hardware ("overlapping execution").

## **3.6.3 Setting the Device Hardware**

The term "device hardware" refers to that part of the UPL which performs the instrument function proper: signal generation, measurements, etc. This does not include the controller.

An IEC/IEEE-bus command line which may contain several setting commands is sent to the parser, which checks the IEC/IEEE-bus commands for syntax and semantic errors. If a command is identified as correct, a check is made with the aid of the current settings whether the command is permissible. Permissible commands are taken over into the UPL data set (corresponds to hardware settings) and the device hardware is set. If it turns out that the command is illegal because of the existing settings, as for example a generator level of 20 V on the unbalanced outputs, an "execution error" message is sent to the status reporting system and no new settings will be made in the device hardware for this command. Subsequent commands which prove to be permissible are executed as described in the following section.

This strictly hierarchical sequence ensures that at no time illegal device states will be set.

## **3.6.4 Why is a Specific Operating Sequence Sometimes Required?**

• Each IEC/IEEE-bus command received by the UPL is immediately checked whether it is permissible. This check can only be carried out if the UPL knows which instrument or function the command is intended for, ie if the addressed instrument or command has been activated **before.**

#### **Example1:**

Selecting an input impedance of 600 Ohm is permissible for the balanced input, not for the unbalanced one.

If this check and the respective error messages were to be omitted, measurements would be carried out with incorrect instrument settings or would not be possible at all and the user would not even know about it.

#### **Example2:**

Setting: generator, unbalanced outputs. Remote programming of 20 V generator level. This is not possible, however, as the balanced output allows only 12 V to be set.

- **–** Should the UPL accept this incorrect setting without signalling an error because the user might afterwards select unbalanced outputs which can handle 20 V.
- **–** What will happen when this subsequent selection is not made?
- **–** Should the incorrect voltage be output?
- **–** Or, should an error message be output when the switchover is not performed?
- **–** And **when** should this error be signalled?

These conflicts can be avoided by observing the required operating sequence!

• Since similar menu items of different instruments or functions are addressed with the same command in remote control, they can only be distinguished by a reference to the currently used instrument or function.

#### **Example:**

Command "INPut:SELect CH1" may be used for all 3 analyzer units.

To provide the possibility for presetting also parameters of non-active functions, information on the instrument or function to be addressed would have to be added to each IEC/IEEE-bus command. Thus the internal address management of UPL commands would have to be carried out by the IEC/IEEE-bus programmer. This would make programming unnecessarily difficult and the number of commands would increase by many times. The UPL uses approx. 6000 menu items which would then have to be "called up" separately by the user.

• An important operational feature of the UPL is its capability to note the settings for the individual generator and analyzer functions and to restore all required parameters when one of these functions is selected.

This eliminates the need to reset each parameter when a new function is selected.

#### **Example:**

Settings: Generator, MOD DIST function with frequencies 400 Hz and 7 kHz.

Switchover to DFD function

 The frequency pair 11 and 12 kHz, which was set when the DFD function was used last, is automatically reset.

This function of the UPL is also available for operation via IEC/IEEE bus, ie even in the case of remote control a function switchover triggers an **automatic** reset of all pertaining parameters. This is a much quicker and more reliable than a reset of each parameter every time by the user via IEC/IEEE bus.

 If settings for non-active instruments would be permissible as well, this automatic function could no longer be used, as in this case already set parameters would also be overwritten.

• As the same internal data sets are used for manual and remote control (combined manual and remote control should be possible), the same method of internal parameter processing can only be allowed for the two modes. Since automatic parameter restoration is indispensable for manual control, it must also be used in the case of remote operation.

To relieve the user from having to pay attention to such not so obvious conditions, the following applies for manual and remote control of the UPL:

*Any setting that is not permissible cannot become effective in the UPL* 

This has sometimes the disadvantage that a certain sequence has to be observed even in the case of remote-control. However, this is more than compensated for by the fact that setting errors are immediately signalled.

#### **Note***:*

*The command logging capability offered by the Universal Sequence Controller for UPL, option UPL-B10, minimized the risk of incorrect settings (see* 3.15.3 Command Logging - Converting B10 into IEC/IEEE-Bus Commands*)*

## **3.6.5 Status Reporting System**

The status reporting system collects information on the device status and makes it available to the output unit on request. Structure and function are described in detail in section **3.7 Status Reporting System**.

## **3.6.6 Output Unit**

The output unit collects the information requested by the controller. It processes such information in line with the SCPI rules and makes it available in the 1024-character output buffer. If the requested information is longer it will be made available in blocks in a way that is not noticeable to the controller. If the UPL is addressed as a talker and the output buffer does not contain any data or expect data from the data set management, the output unit sends the error message "Query UNTERMINATED" to the status reporting system. No data will be sent on the IEC/IEEE bus and the controller waits for the set time limit. This procedure is prescribed by SCPI.

## **3.6.7 Triggering a Measurement/Sweep**

A measurement or a sweep can be triggered in three different ways:

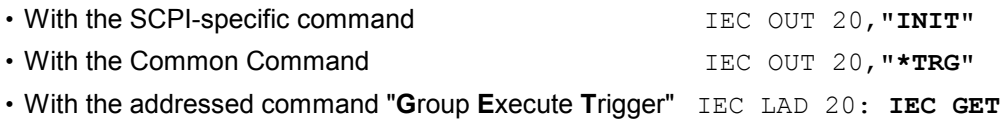

The three trigger modes take about the same execution time.

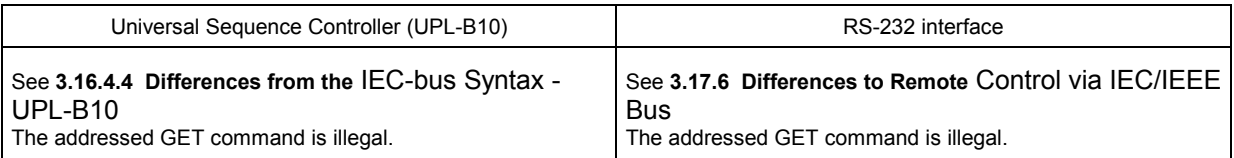

Another three commands are available for waiting for a triggered measurement result. They are described in section 3.6.8.3 Comparison of Synchronization Capabilities. The synchronization command **"\*WAI"** is used in the program examples below and in 3.15.15.1 Command Synchronization with \*WAI for demonstrating the three trigger modes for a single measurement.

## **3.6.8 Command Synchronization**

There are two events in the UPL, which have to be waited for before the next command can be executed to make sure that subsequent commands meet clear conditions:

- End of a calibration
- End of a measurement (measurement result ready to be fetched)

Through programming, the controller can be forced to wait for the end of a calibration or measurement (see table 3-2 Comparison of synchronization capabilities). Commands "\*OPC", "\*OPC?" or "\*WAI" are used to ensure that a calibration or measurement is completed before a new command is sent (see section 3.6.8.3 Comparison of Synchronization Capabilities).

In the examples below synchronization by means of the \*WAI command is described.

## **3.6.8.1 Wait for End of Calibration**

Wait for the calibration to be completed before sending the next setting command:

```
When analog analyzer instruments are called up with commands 
IECOUT 20,"INSTrument2 A22;*WAI" 
IECOUT 20,"INSTrument2 A110;*WAI"
```
with calibration switched on in the current setup ("CALibrate: ZERO: AUTO ON") or upon loading a setup with commands

```
IECOUT 20,"MMEMory:LOAD:STATe 0, 'filename';*WAI" 
           (current setup)
IECOUT 20,"MMEMory:LOAD:STATe 2, 'filename';*WAI" 
           (complete setup)
IECOUT 20,"*RST;*WAI" 
            (default setup)
```
with calibration switched on in the setup to be loaded ("CALibrate: ZERO: AUTO ON") or after calling up a calibration with commands

```
IECOUT 20,"CALibrate:LDG:AUTO ONCE;*WAI" or "CALibrate LDG;*WAI" 
IECOUT 20,"CALibrate:ZERO:AUTO ON;*WAI" or "CALibrate AUTO;*WAI" 
IECOUT 20,"CALibrate:ZERO:AUTO ONCE;*WAI" or "CALibrate DCC;*WAI"
```
Without this forced synchronization, a subsequent generator or analyzer setting command would trigger a new calibration procedure.

## **3.6.8.2 Wait for End of Measurement/Sweep**

#### **Note:**

*In the explanations below the term measurement result denotes either a single measurement result or a sequence of results obtained in a single sweep.* 

A measurement or a sweep can be triggered by means of INIT , \*TRG or GET (see section 3.6.8.2 Wait for End of Measurement/Sweep).

INIT will be used in the examples below.

With IEC/IEEE-bus commands assuming a settled measurement result, synchronization with \*WAI, \*OPC? or \*OPC must be effected by means of an SRQ. The use of the three synchronization methods is described in section 3.6.8.3 Comparison of Synchronization Capabilities. \*WAI will be used in the examples below.

The effect of the various combinations of measurement or sweep trigger with a synchronization command is described in the table below.

## *UPL IEC/IEEE-Bus: Instrument Model and Command Processing*

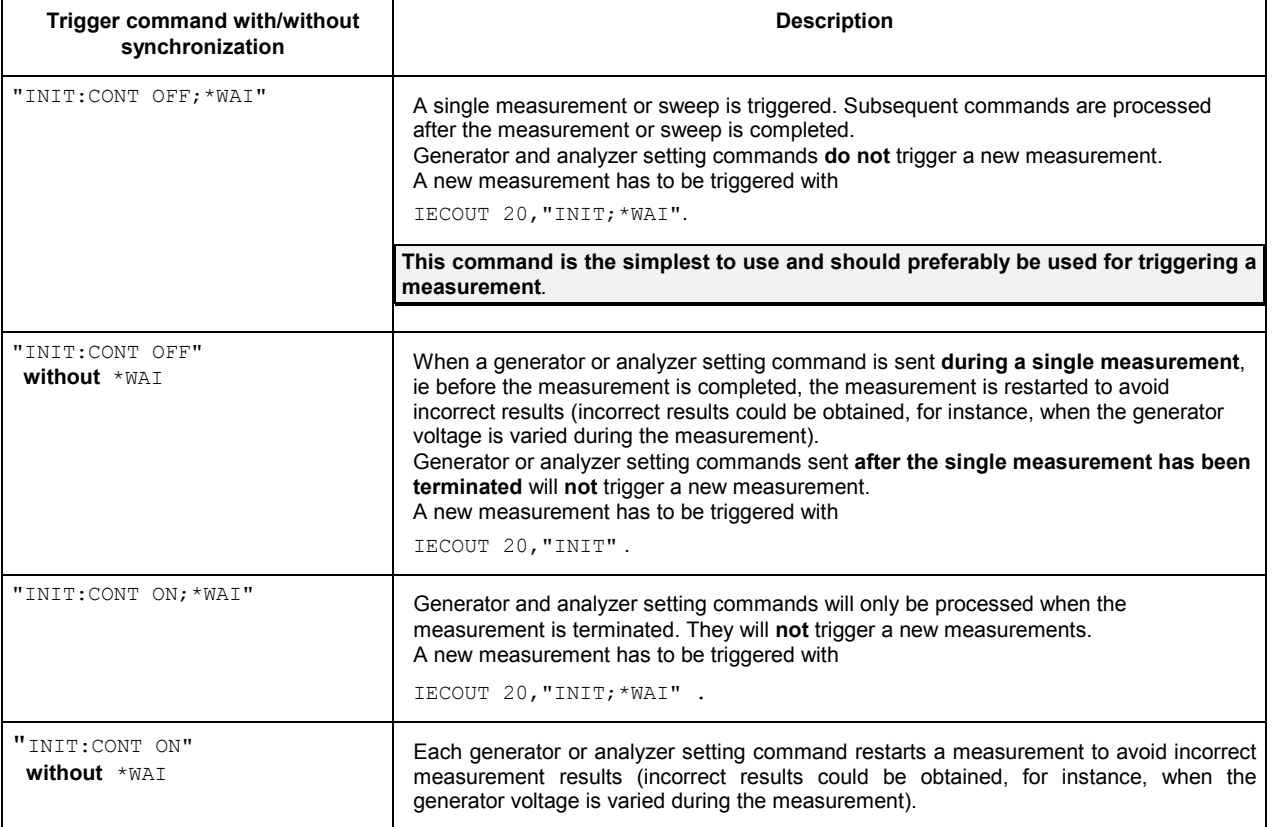

#### Table 3-1 Trigger command with/without synchronization

#### *Note:*

*A synchronization of commands other than analyzer, generator, INIT, status loading or calibration commands is ineffective and should be avoided considering that synchronization commands are .* 

## **3.6.8.3 Comparison of Synchronization Capabilities**

#### Table 3-2 Comparison of synchronization capabilities

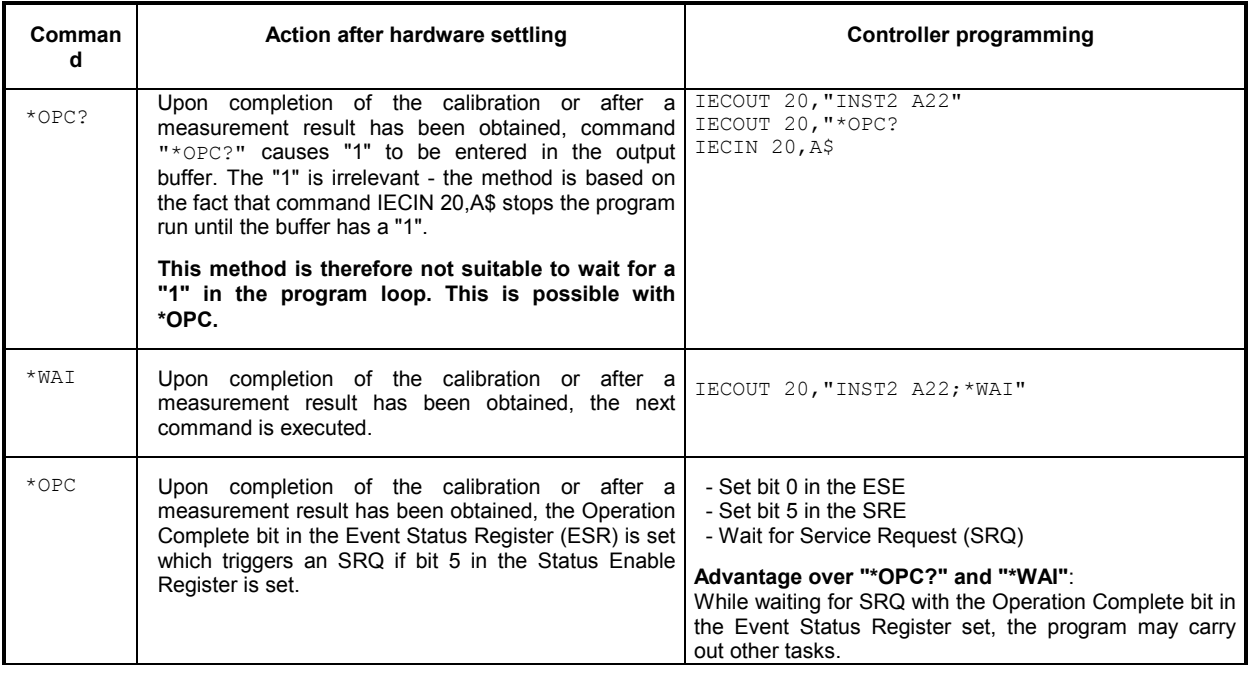

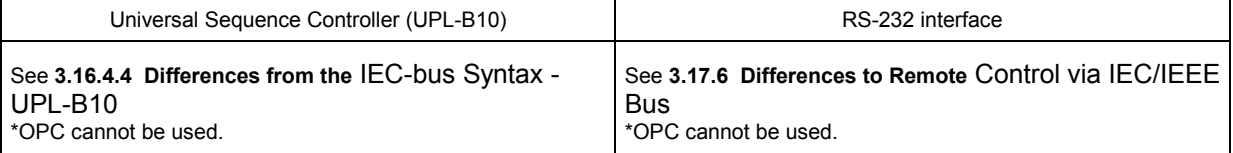

Detailed examples for command synchronization are given in section 3.15.15 Command **Synchronization** 

# **3.7 Status Reporting System**

The status reporting system (see Fig. 3-6, Overview of Status Register) stores all information on the current operating status of the UPL, eg AUTORANGE being performed, and on errors. Such information is stored in the status registers and in the error queue. The contents of the status registers and of the error queue can be queried via the IEC/IEEE bus.

The information is hierarchically structured. The topmost level is formed by the Status Byte Register (STB) defined by IEEE 488.2 and the associated mask register Service Request Enable (SRE). The STB receives its information from the Standard Event Status Register (ESR) also defined in IEEE 488.2 and the associated mask register Standard Event Status Enable (ESE) as well as from the SCPIdefined STATus:OPERation and STATus:QUEStionable registers and the UPL-specific register STATus:XQUEstionable, which contain detailed information on the UPL.

The status reporting system also includes the IST flag (Individual STatus) and the Parallel Poll Enable Register (PPE) assigned to it. The IST flag, just as SRQ, combines the complete device status in a single bit. The PPE for the IST flag has an analog function like the SRE has for the Service Request.

## **3.7.1 Structure of SCPI Status Register**

The STATus:OPERation Register and the STATus:QUEStionable Register (see section 3.7.3.4 STATus:OPERation Register and) consists of five registers of 16 bits each with different functions (See Fig. 3-5). The individual bits are independent of each other, ie each hardware status is assigned a bit number which is the same for all five registers. Bit 5 of the STATus OPERation Registers, for instance, is assigned in all five registers to the hardware status "wait for trigger". Bit 15 (the most significant bit) is set to zero in all registers. Thus the contents of the registers can be processed by the controller as a positive integer.

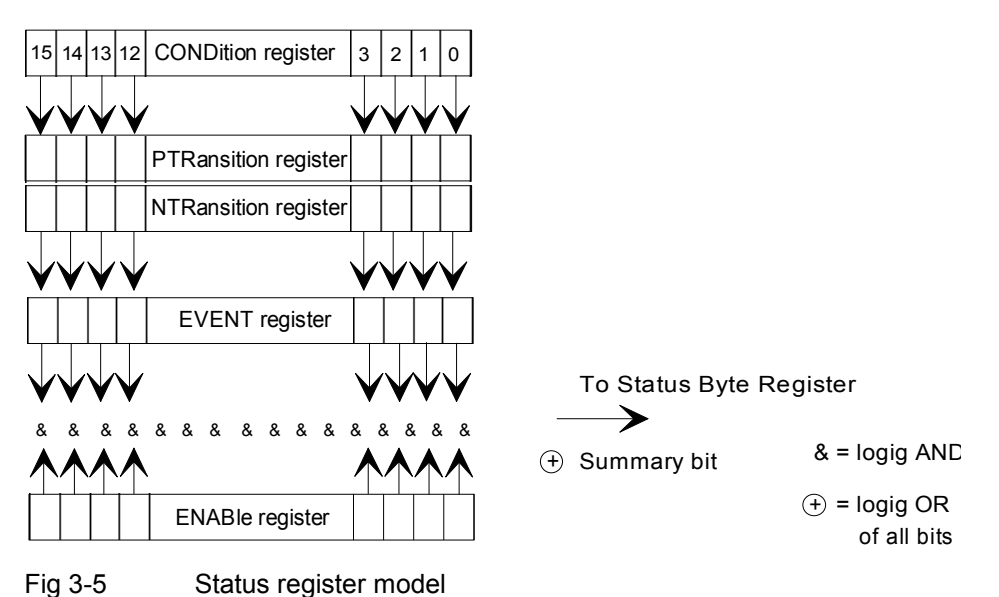

**CONDition register** The CONDition register is directly written to by the hardware or the summary bit of the next lower register. Its contents reflects the current device status. This register can only be read, but neither written to nor cleared. After an SRQ has been caused by an entry in one of the status registers, reading the CONDition register does **not** trigger another SRQ. Further SRQs are only possible when the EVENT register of the status register is read.

## **Reading the register does not change its contents.**

**PTRansition register** The Positive TRansition register acts as a transition filter. Upon transition of a bit of the CONDition register from 0 to 1, the associated PTR bit decides whether the EVENt bit will be set to 1 PTR bit  $= 1$ : the EVENt bit is set. PTR bit = 0: the EVENt bit is not set. This register can be written and read. **Reading the register does not change its contents.** 

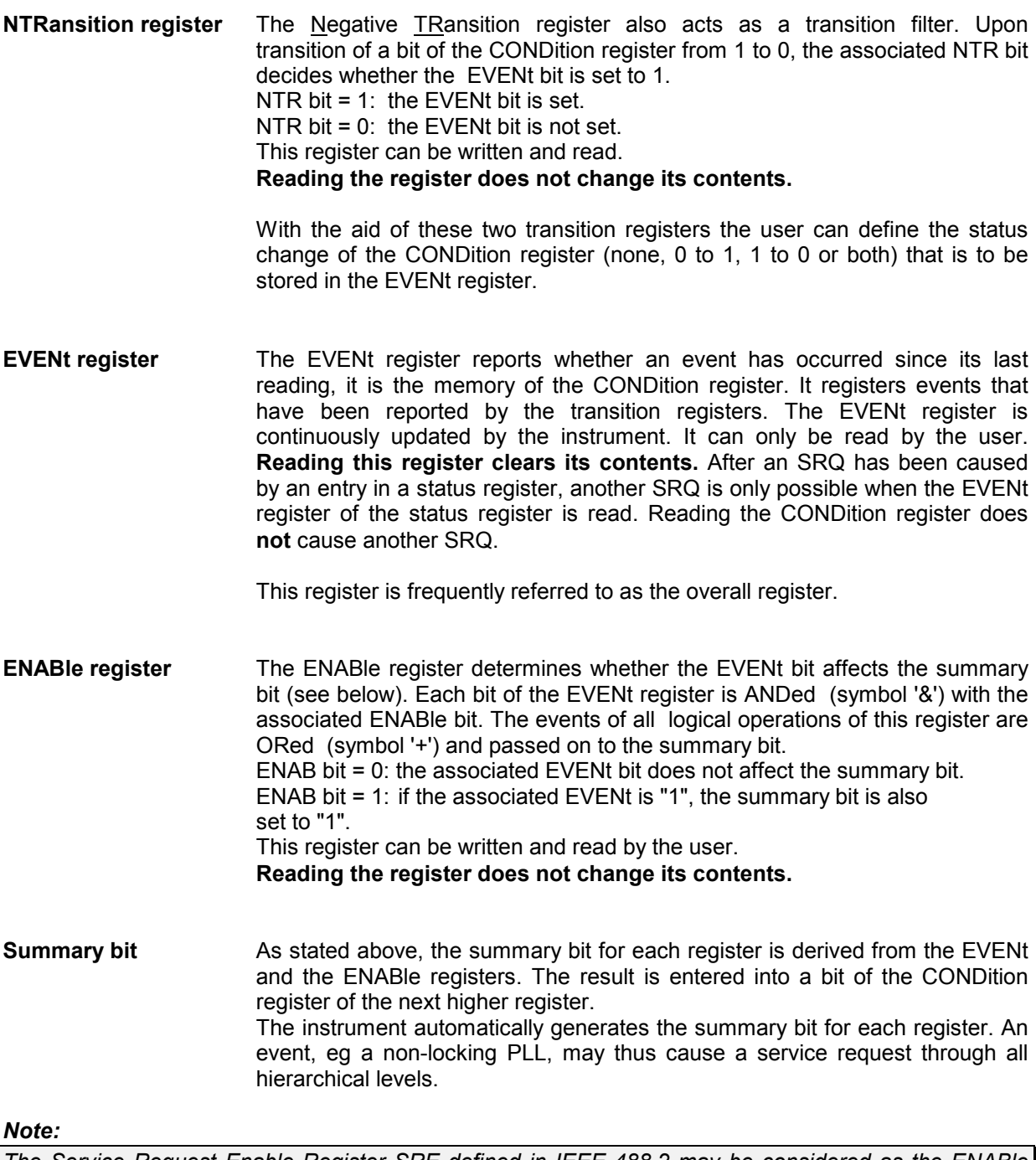

*The Service Request Enable Register SRE defined in IEEE 488.2 may be considered as the ENABle register of the STB provided that the STB is configured in conformance with SCPI. Accordingly, the ESE may be considered as the ENABLe register of the ESR.* 

## **3.7.2 Overview of Status Register**

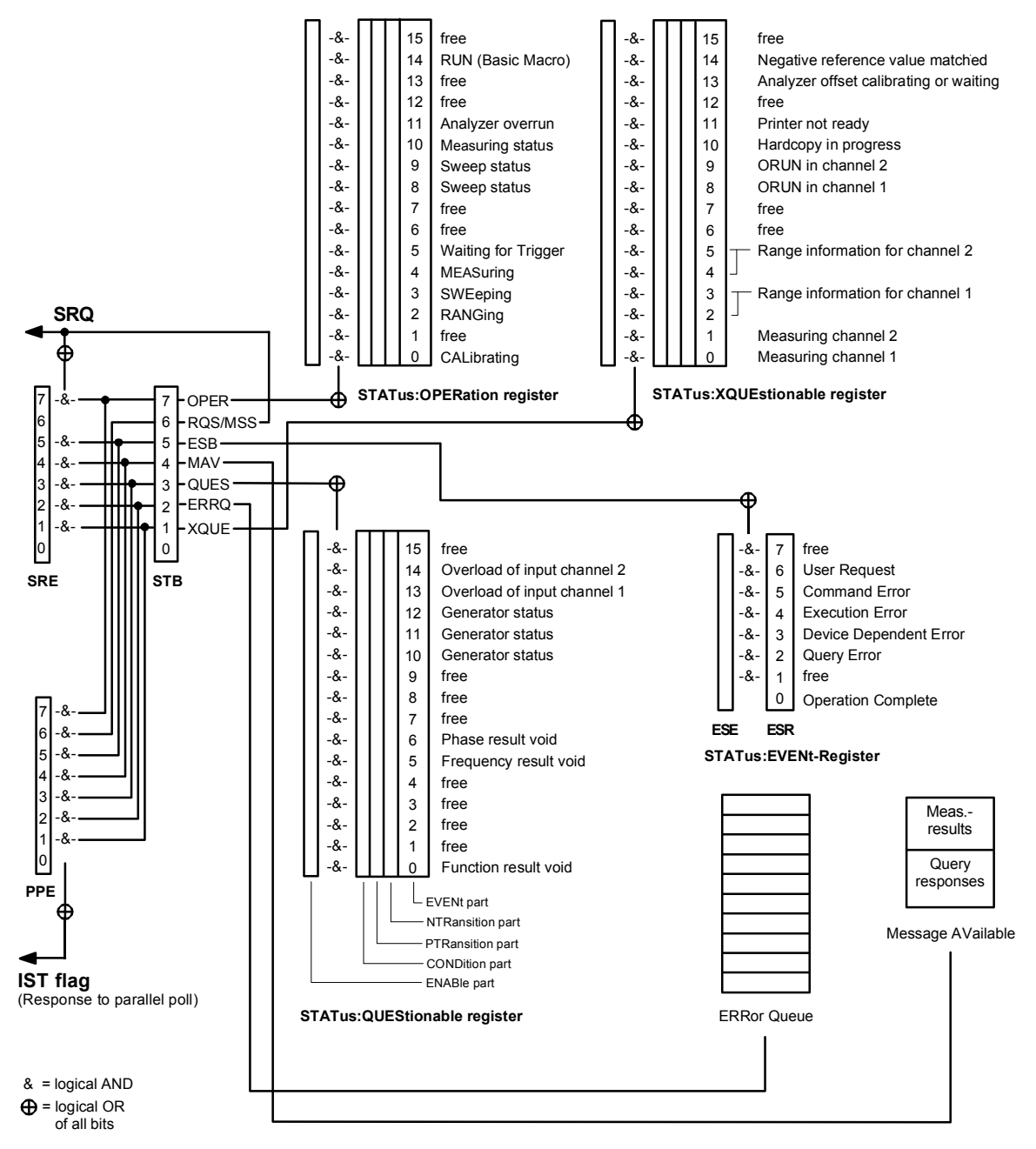

Fig. 3-6 Overview of Status Register

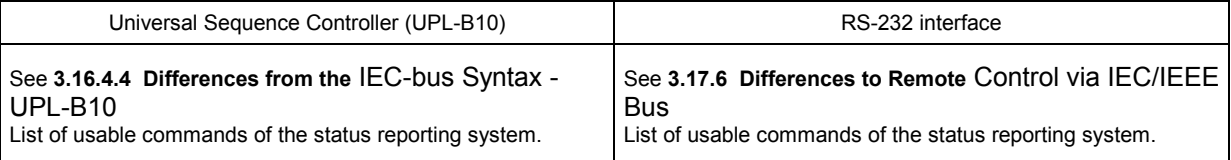

## **3.7.3 Description of Status Registers**

## **3.7.3.1 Status Byte (STB) and Service Request Enable Register (SRE)**

The STB is already defined in IEEE 488.2. It provides a rough overview of the UPL status, collecting information from the lower-level registers. It is comparable with the CONDition register of a SCPI-defined register and is at the highest level of the SCPI hierarchy. Its special feature is that bit 6 acts as the summary bit of all other bits of the Status Byte Register.

The Status Byte Register is read out by the query \*STB? or a Serial Poll.

The SRE is associated with the STB. The function of the SRE corresponds to that of the ENABle register of the SCPI registers. Each bit of the STB is assigned a bit in the SRE. Bit 6 of the SRE is ignored. If a bit is set in the SRE and the associated bit in the STB changes from 0 to 1, a Service Request (SRQ) will be generated on the IEC/IEEE bus, which triggers an interrupt in the controller configured for this purpose, and can be further processed by the controller.

The SRE can be set by the command \*SRE and read out by the query \*SRE?.

#### **Its contents are not set to zero during reading**.

If the EVENt part of a status register is read, the associated bit in the status byte register is deleted (eg STAT:OPER:EVEN? deletes the OPER bit (d7) in the OPERation register).

| <b>Bit</b><br>No. | <b>Definition</b>                                                                                                    |
|-------------------|----------------------------------------------------------------------------------------------------|
| $\Omega$          | Free                                                                                                    |
| 1                 | <b>XQUEstionable Status summary bit</b>                                                                                                    |
|                   | This bit is set if in the XQUEstionable Status Register an EVENt bit is set and the associated<br>ENABle bit is set to 1.                                                                                                    |
|                   | The query command of the XQUEstionable Status Registers is "STATus:XQUEstionable:CONDition?" or<br>"STATus:XQUEstionable[:                                                                                                    |
| $\overline{2}$    | Error Queue EVENt]?"                                                                                                    |
|                   | The Error Queue contains an entry to be read with command "SYSTem:ERRor?" followed by IECIN.                                                                                                    |
| 3                 | <b>QUEStionable Status summary bit</b>                                                                                                    |
|                   | This bit is set if in the QUEStionable Status Register an EVENt bit is set and the associated ENABle bit is set to 1.<br>A set bit denotes a questionable device status which can be specified in greater detail by querying the<br>QUEStionable Status Registers with "STATus:QUEStionable:CONDition?" or "STATus:QUEStionable[:EVENt]?"                           |
| 4                 | <b>MAV</b>                                                                                                    |
|                   | A measurement result, or response to a query (IEC/IEEE-bus command with '?') is available and can be read with<br>an IECIN command.                                                                                                    |
| 5                 | <b>ESB bit</b>                                                                                                    |
|                   | Summary bit of the Event Status Register. This bit is set if one of the bits in the Event Status Register is set and<br>enabled in the Event Status Enable Register.                                                                                                    |
|                   | Setting of this bit denotes a serious error which can be specified in greater detail by guerying the Event Status<br>Registers with "*ESR?".                                                                                                    |
| 6                 | <b>MSS bit</b> (master status summary bit)                                                                                                    |
|                   | This bit is set if the UPL triggers a service request. This is the case if one of the other bits of this register is set<br>together with its mask bit in the Service Request Enable Register SRE.                                                                                                    |
| $\overline{7}$    | <b>OPERation Status Register summary bit</b>                                                                                                    |
|                   | This bit is set if an EVENt bit is set in the OPERation Status Register and the associated ENABle bit is set to 1.<br>A set bit denotes that an action is just being performed by the UPL. Information on the type of the action can be<br>obtained by querying the OPERation Status Register with "STATus:OPERation:CONDition?" or<br>"STATus:OPERation[:EVENt]?". |

Table 3-3 Definition of bits used in the Status Byte Register

## **3.7.3.2 IST Flag and Parallel Poll Enable Register (PPE)**

Similar to the SRQ, the IST flag (**I**ndividual **St**atus Flag) combines the complete status information in a single bit. It can be queried by a parallel poll (see section 3.7.4.3 Parallel Poll, and 3.15.16.1 SRQ Interrupt Routine with Serial Poll or with "\*IST?".

The Parallel Poll Enable Register (PPE) determines which bits of the STB affect the IST flag. The bits of the STB are ANDed with the corresponding bits of the PPE, bit 6 - in contrast to the SRE - being used too. The IST flag is obtained by ORing all results together. The PPE can be set by the command \*PRE and read by the query  $*PRE$ ?.

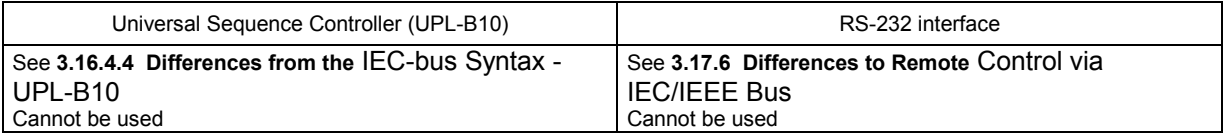

## **3.7.3.3 Definition of bits used in the Event Status Register**

 The ESR is already defined in the IEEE 488.2 standard. It is comparable to the EVENt register of an SCPI register. The Event Status Register can be read out by the query \*ESR?.

The ESE forms the associated ENABIe register. It can be set by the command  $*ESE$  and read out by the query \*ESE?.

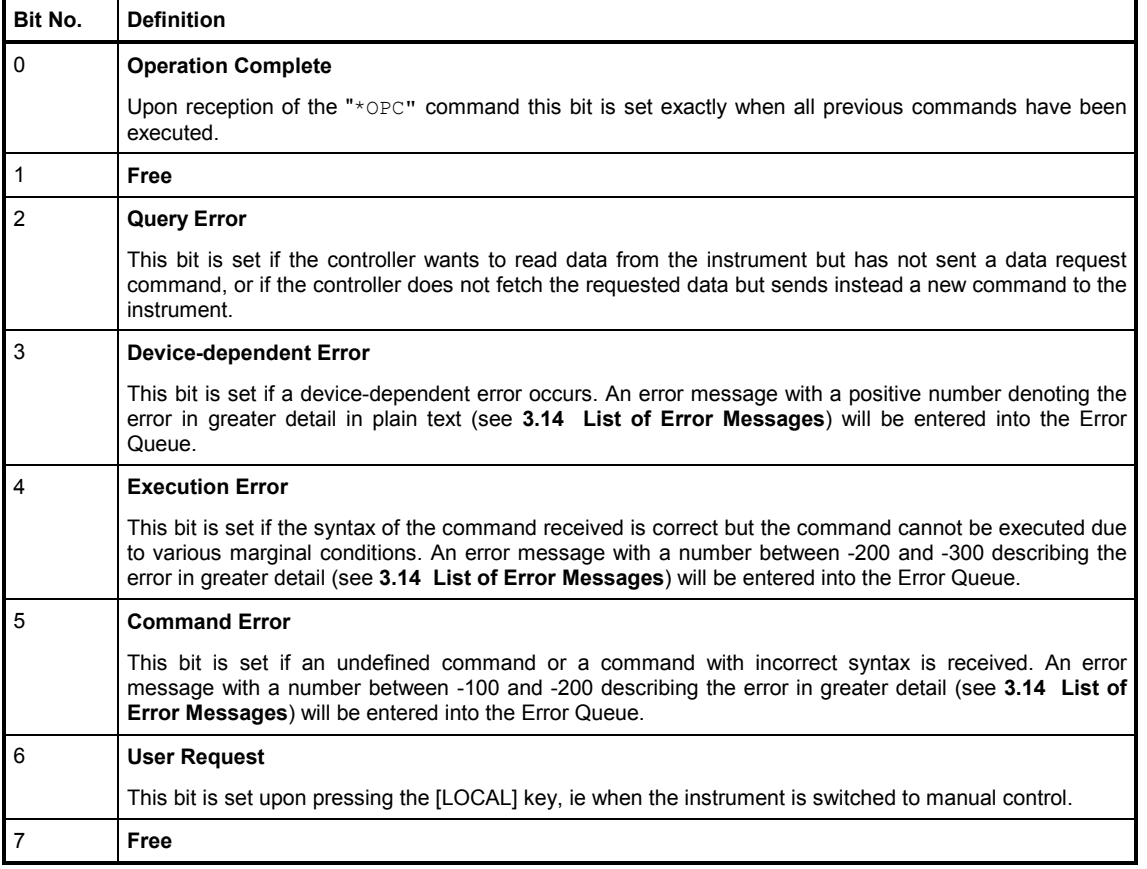

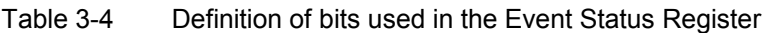

## **3.7.3.4 STATus:OPERation Register**

The CONDition part of this register contains information on the operations currently performed by the UPL and the EVENt part on the operations performed by the UPL since the last readout of the register. The register can be read by the commands

"STATus:OPERation:CONDition?" or

"STATus:OPERation[:EVENt]?".

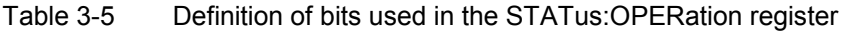

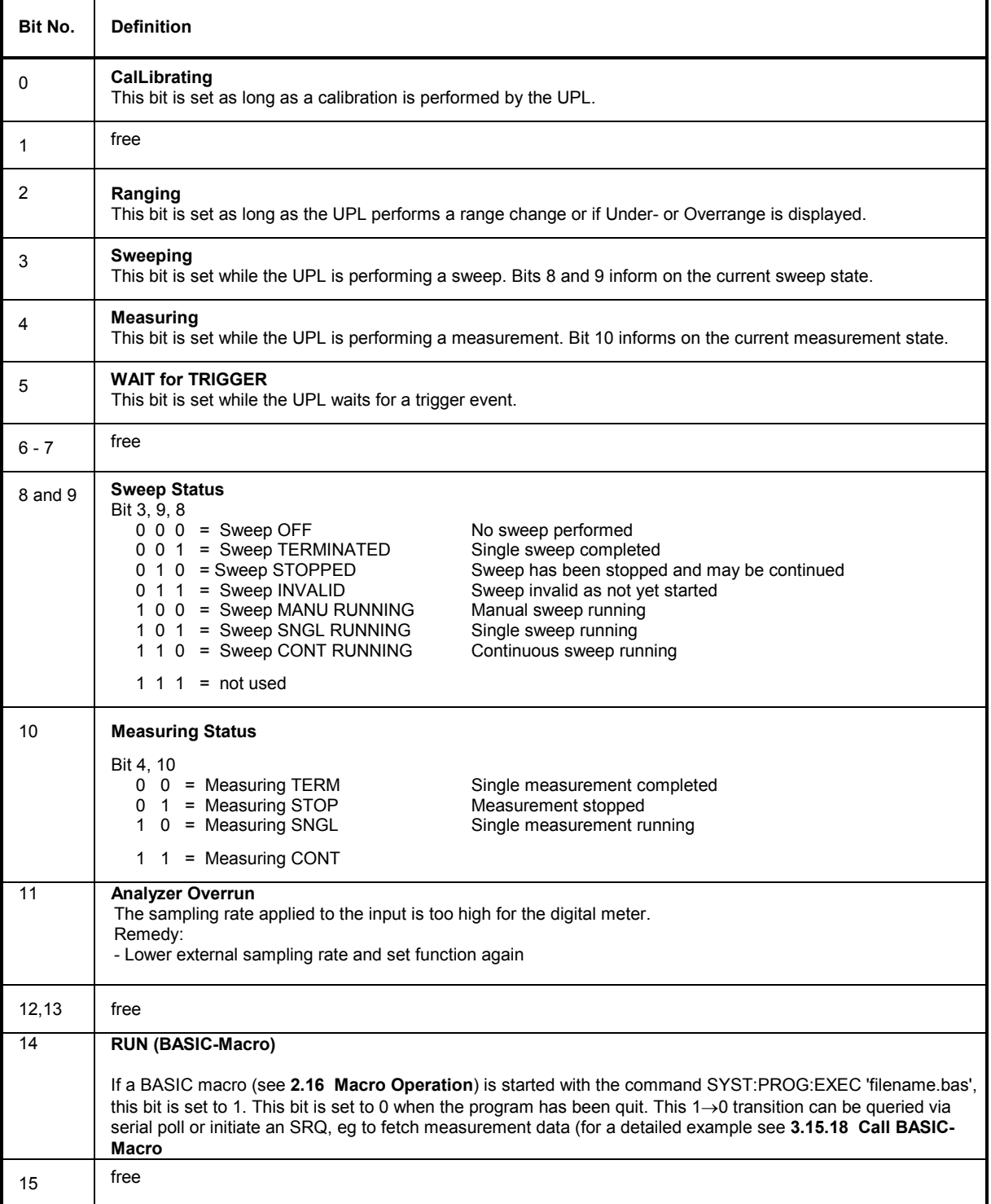

## **3.7.3.5 STATus:QUEStionable Register**

This register contains information on questionable device states. These may for instance occur if the UPL is operated out of specifications. The register can be read by the commands "STATus:QUEStionable:CONDition?" or "STATus:QUEStionable[:EVENt]?".

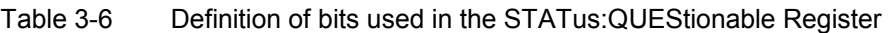

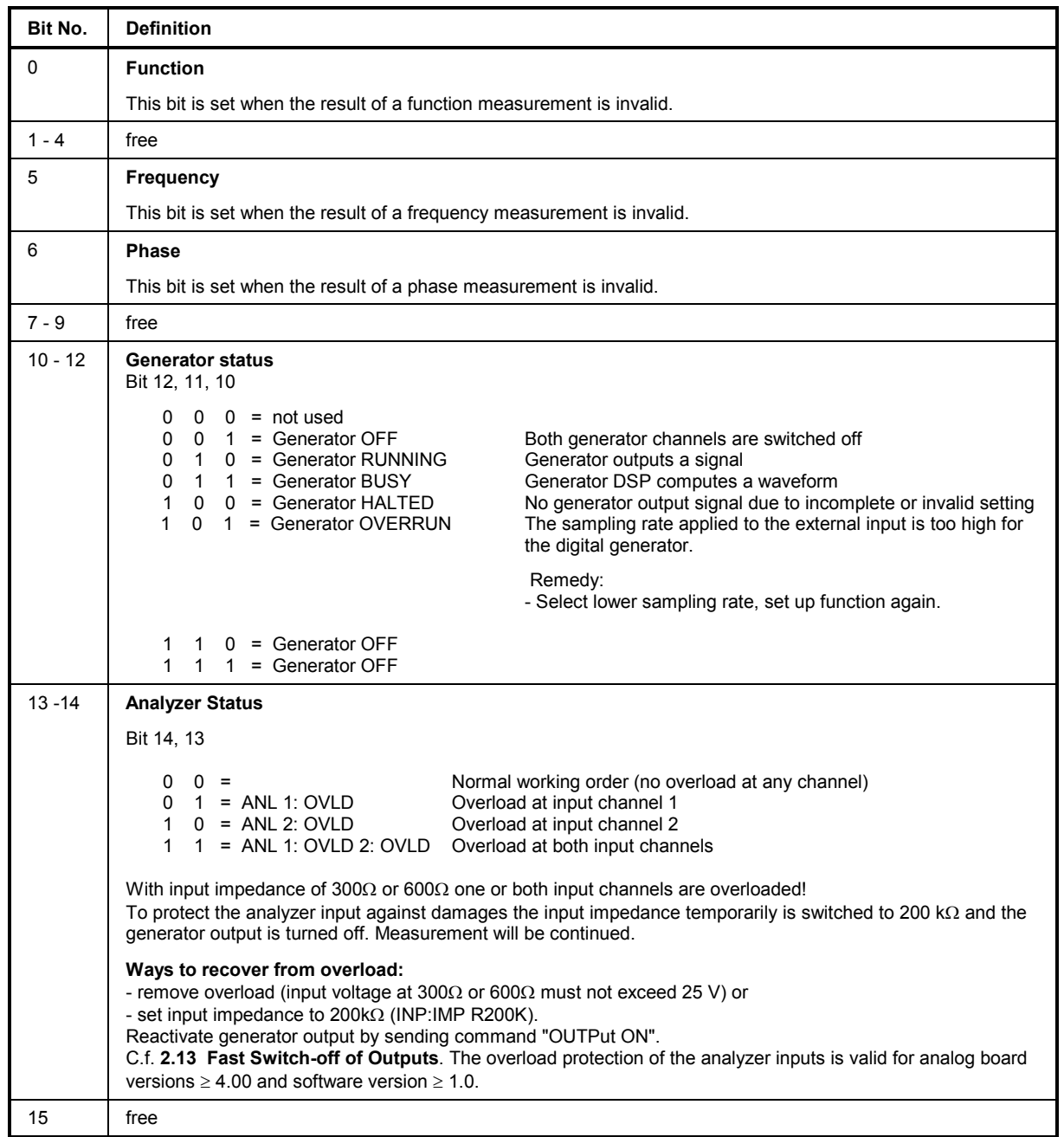

## **3.7.3.6 STATus XQUEStionable Register**

This register contains additional information for the Status Operation Register and information on rarely occurring states. It can be read by the queries "STATus:XQUEStionable :CONDition?" or "STATus:XQUEStionable[:EVENt]?".

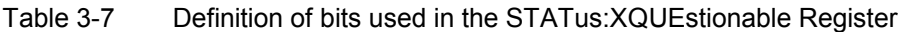

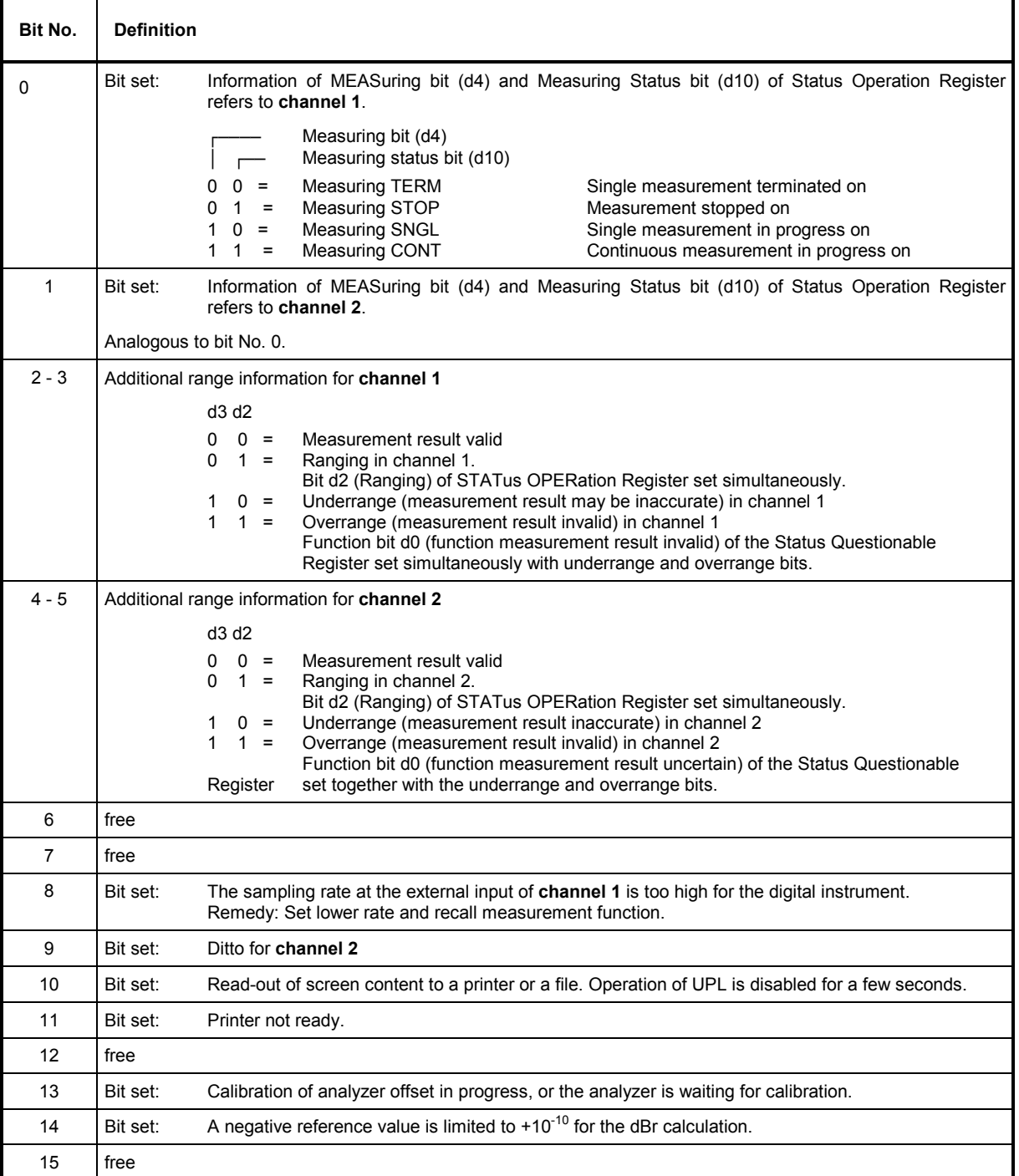

## **3.7.4 Use of Status Reporting System**

For an efficient use of the status reporting system, the information contained therein has to be transferred to the controller and further processed. There are various methods which are described in the following. Detailed program examples are given in **3.15 Examples of IEC/IEEE-Bus Programming**.

## **3.7.4.1 Service Request, Use of Hierarchical Structure**

Under certain conditions, the UPL may send a service request (SRQ) to the controller. This service request usually causes an interrupt at the controller to which the controller program can respond by a suitable action. As shown in Fig. 3-6 (Section 3.7.2 Overview of Status Register), a SRQ will always be triggered if one or several of the bits 3, 5 or 7 have been set in the Status Byte Register and enabled in the SRE. Each of these bits combines the information from a further status register. By setting the ENABle registers of the status registers accordingly, any bit in any status register will be able to trigger a SRQ. To utilize the possibilities of the service request, all bits in the enable registers SRE and ESE should be set to "1".

Examples:

(see also Fig 3-6 , Section 3.7.2 Overview of Status Register ):

Use command "\*OPC" for generating an SRQ. While waiting for the SRQ, the program may perform other tasks.

- Setting bit 0 (Operation Complete) in the ESE
- Setting bit 5 (ESB) in the SRE

Upon completion of the settings, the UPL generates an SRQ.

Indicating the end of a sweep by an SRQ via bit 3 in the STATus OPERation Register. While waiting for the SRQ the program may perform other tasks.

- Setting bit 7 (summary bit of STATus:OPERation Register) in the SRE
- Setting bit 3 (Sweep Terminated) in the STATus:OPERation:ENABle Register.
- Setting bit 3 in the STATus:OPERation:NTRansition to ensure that the transition of sweeping bit 3 from 1 to 0 (Sweep-Terminated) is also stored in the EVENt register. Calling up the \*CLS command causes all bits of the NTRansition and PTRansition to be set to 1 so that any bit change is recorded. Enabling the desired enable bit, in this case bit 3, will normally be sufficient.

After having completed the sweep, the UPL generates an SRQ.

The SRQ is thus the only way for the UPL to become active of its own. A controller program should set the UPL so that a service request will be generated in case of malfunctions. The program should suitably respond to the service request. A detailed example of a service request routine is given in section 3.15.15 Command Synchronization.

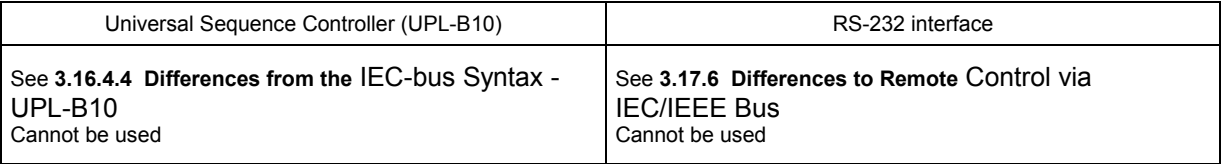

## **3.7.4.2 Serial Poll**

Serial Poll is mainly used for obtaining a quick overview of the status of several devices connected to the IEC/IEEE bus

In the case of a Serial Poll, the status byte of a device can be queried with

IECOUT 20,"\*STB?" IEC IN 20,A%

However, querying the status byte is normally implemented by interface messages (see annex A, Interface Messages) which means that a single byte is set to the hardware.

The R&S BASIC command for the execution of a Serial Poll is

IEC SPL 20,A%

It is much quicker than the Common Command "\*STB?".

The serial poll method has already been defined in the IEEE 488.1 standard and used to be the only standard method for querying the status byte of several devices. This method also works with instruments which neither conform to SCPI nor to IEEE 488.2.

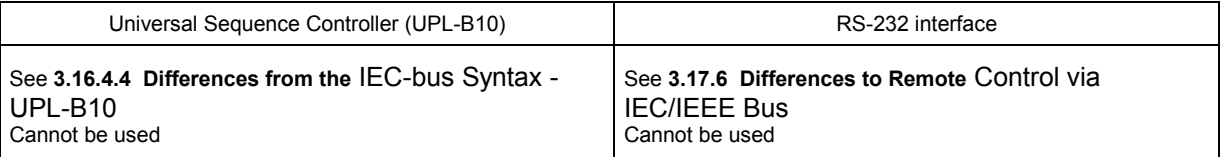

## **3.7.4.3 Parallel Poll**

In the parallel poll mode up to eight devices are simultaneously requested by a command from the controller to transmit 1 bit of information on the assigned data line, ie to pull the assigned data line to logic 0 or 1. Similar to the SRE register which defines the conditions under which an SRQ will be generated, there is a Parallel Poll Enable Register (PPE), which is also ANDed bit by bit with the STB – taking into account bit 6. The result is ORed and is then returned (may be inverted) as a reply to a parallel poll of the controller. The result can also be read out without parallel poll by the query \*IST.

The UPL must first be set for the parallel poll using the R&S BASIC command IEC PCON. Example:

IECPCON 20,1,6: UPL identifies itself by a 1 on line 6.

This command assigns a data line to the device on which it sends an SRQ. The parallel poll itself is made by IEC PPL Pp%.

The parallel poll mode is mainly used to find out quickly which of the devices connected to the IEC/IEEE bus has caused an SRQ. For this purpose SRE and PPE must be set to the same value. A detailed example of parallel poll is given in section 3.15.16.1.2 Serial Poll SRQ Routine.

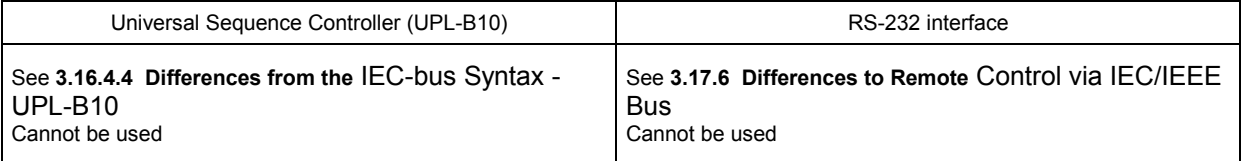

## **3.7.4.4 Queries**

Each individual register of a status register can be read out by queries. The individual queries are given in the detailed description of the registers in Section 3.7.3 Description of Status Registers. The queries always return a number representing the bit pattern of the queried register. This number is evaluated by the controller program.

Queries are mainly used after a SRQ to obtain detailed information on the cause for the SRQ.

## **3.7.4.5 Error Queue Query**

- Each error condition in the instrument causes an entry in the error queue. The entries in the error queue are detailed error messages in plain text which can be read out via IEC/IEEE bus by the query SYSTem:ERRor?. Each query SYSTem:ERRor? returns an entry from the error queue. If there are no more error messages in the error queue, **0 = "No error"** is returned by the instrument
- The error queue should be queried in the controller program after each SRQ since the queue entries provide a more precise description of the error cause than the status registers. In particular in the test phase of a controller program the error queue should be queried at regular intervals since it also registers faulty commands from the controller to the UPL.

#### *Note:*

*In addition to an entry in the Error Queue, each error causes a plain-text message to be output on the UPL display so that the IEC/IEEE-bus control program can be checked in the REMOTE control mode without reading out the Error Queue.* 

## **3.7.5 Resetting the Status Reporting Systems**

Table 3-8 contains the various commands and events causing a reset of the status reporting system. None of the commands, with the exception of \*RST affects the functional device setting. In particular DCL does not clear the device settings.

|                                                                                                    | <b>Effect</b>                                                  |                                 |                      |      |
|----------------------------------------------------------------------------------------------------|----------------------------------------------------------------|---------------------------------|----------------------|------|
| Event                                                                                                    | DCL, SDC<br>(Device Clear,<br><b>Selected Device</b><br>Clear) | *RST or<br><b>SYSTem:PRESet</b> | <b>STATus:PRESet</b> | *CLS |
| Clears STB, ESR                                                                                                    |                                                                |                                 |                      | yes  |
| Clears SRE, ESE                                                                                                    |                                                                |                                 |                      |      |
| <b>Clears PPE</b>                                                                                                    |                                                                |                                 |                      |      |
| Clears EVENt registers                                                                                                    |                                                                |                                 |                      | yes  |
| Clears ENABle registers of OPERation,<br>QUESTionable and XQUEStionable Register,<br>fills ENABle registers of all other registers with<br>"1". |                                                                |                                 | yes                  |      |
| Fills PTRansition registers with "1",<br>clears NTRansition registers                                                                           |                                                                |                                 | yes                  |      |
| <b>Clears Error Queue</b>                                                                                                    |                                                                |                                 |                      | yes  |
| Clears output buffer                                                                                                    | yes                                                            | 1)                              | 1)                   | 1)   |
| Clears command processing and input buffer                                                                                                    | yes                                                            |                                 |                      |      |

Table 3-8 Resetting of device functions

1) Any command that is the first one in a command line clears the output buffer.

# **3.8 Notation of Command Table**

All commands implemented in the UPL according to the command system are tabulated and described in detail in section **3.10 IEC-bus Commands**. The notation is in line with the SCPI standard provided the committee has defined a command for the required function.

**Command table in section** 3.10 IEC-bus Commands

- Command: In this column the complete command without parameters is listed.
- Parameter: Here the required parameters and their range of values are stated. If the command is only available in the form of a query, 'Query only' is marked in this column.
- Basic unit: Basic unit of physical parameter.
- Meaning: Brief description of command.
- Section: Reference to the detailed function description in the case of manual operation, mainly section 2 of the UPL manual.
- **Upper/lower case** Upper/lowercase characters are used to differentiate between the long form and the short form of the keywords of a command. The UPL itself does not distinguish between uppercase and lowercase letters.

**Special character |** For some commands there is a choice of keywords having the same effect. These keywords are stated in the same line and separated by a vertical bar. Only one of these keywords need to be stated in the header of the command. The effect of the command is independent of the keyword selected.

> Example: "SOURce:FREQuency:CW|:FIXed" (setting generator to a constant frequency of 1 kHz)

The two commands below have an identical effect "SOURce:FREQuency:CW 1E3"= "SOURce:FREQuency:FIXed 1E3"

A vertical bar in the notation of the parameters is used to separate alternative options and is to be seen as "or". The effect of the command differs according to the parameter stated.

Example: Selection of parameters for the command "SENSe:VOLTage:UNIT V|DBV|DBU" (measurement result may be displayed in Volt, dBV or dBu)

**Special characters [ ]** Keywords in square brackets may be omitted in compound headers (see section 3.5.3 Structure of a Command Line). For reasons of compatibility with the SCPI standard, the instrument must be able to accept the full length of the command. Parameters in square brackets may also be optionally inserted in the command or omitted.

> Example: "SENSe[1][:VOLTage|POWer]:REFerence:MODE ..." has the same effect as "SENSe:REFerence:MODE ..." (selecting the method for generating a level reference value)

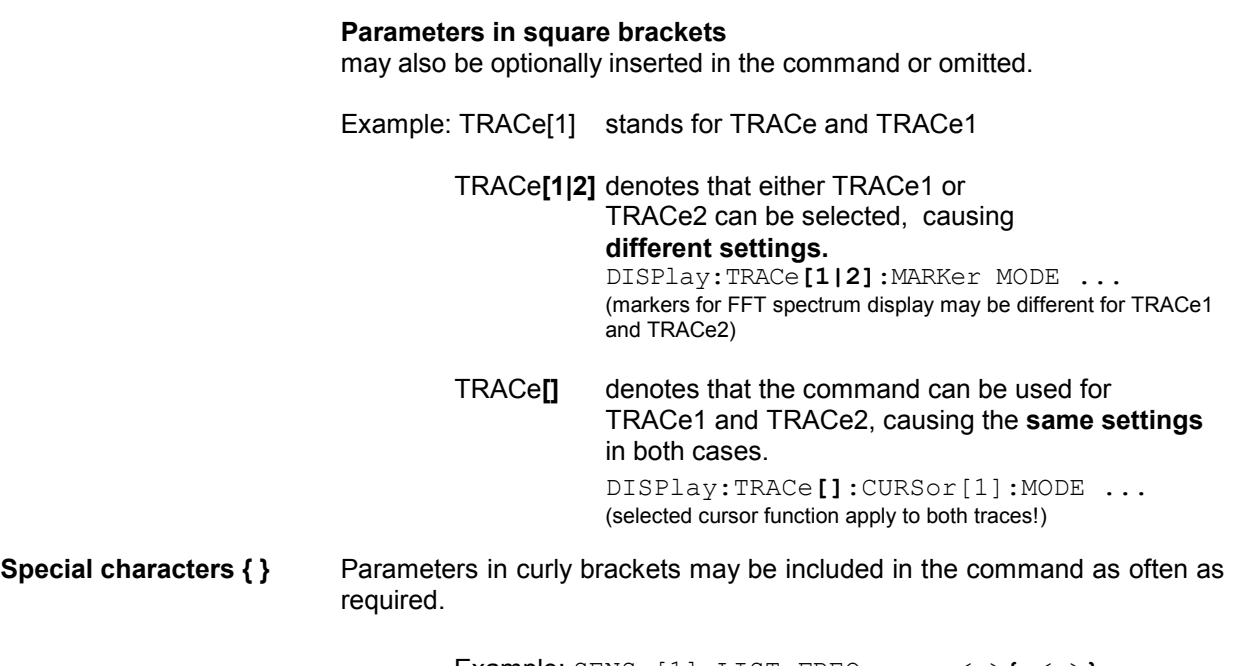

Example: SENSe[1]:LIST:FREQuency <n>**{**,<n>**}** (frequencies of an RMS-selective sweep)

# **3.9 Common Commands**

The common commands are based on the IEEE 488.2 (IEC 625.2) standard. A specific command has the same effect in different instruments. The headers of these commands consist of an asterisk "\*" followed by three letters. Many common commands refer to the status reporting system described in detail in section **3.15 Examples of IEC/IEEE-Bus Programming**.

| Command | <b>Brief description</b>                                                                                                    | <b>Parameter / Notes</b>       | Universal<br><b>Sequence</b><br>Controller<br><b>UPL-B10</b> | RS-232 interface |
|---------|----------------------------------------------------------------------------------------------------|--------------------------------|--------------------------------------------------------------|------------------|
| *CLS    | Resets status byte                                                                                                    | no query                       | Not usable                                                   | Not usable       |
| *ESE    | Sets Event Status Enable Register                                                                                                    | 0 to 255                       | Not usable                                                   | Not usable       |
| *ESR?   | Readout of content of Event Status<br>Register                                                                                                    | query only                     | Usable                                                       | Usable           |
| *IDN?   | Identification query                                                                                                    | ROHDE&SCHWARZ, UPL,<br>0, 2.xx | Usable                                                       | Usable           |
| *IST?   | Query for content of IST flag                                                                                                    | query only                     | Not usable                                                   | Not usable       |
| *OPC    | Synchronization command                                                                                                    |                                | Usable                                                       | Usable           |
| $*PCB$  | Address for passing back the IEC/IEEE-<br>bus control                                                                                                    | 0 to 30, no query              | Not usable                                                   | Not usable       |
| *PRE    | Sets Parallel Poll Enable Register                                                                                                    | 0 to 255                       | Not usable                                                   | Not usable       |
| *RST    | Resets the device to a defined default<br>state. The parameter link (see 2.15.8<br>Transfer of Parameters (Parameter<br>Link Function)) is disabled to maintain<br>default setting described<br>the<br>in<br>Appendix A UPL Default Setup | no query                       | Usable                                                       | Usable           |
| *SRE    | Sets Service Request Enable Register                                                                                                    | 0 to 255                       | Not usable                                                   | Not usable       |
| *STB?   | Query for content of Status Byte                                                                                                    | query only                     | Not usable                                                   | Not usable       |
| $*TRG$  | Triggers measurement                                                                                                    | no query                       | Usable                                                       | Usable           |
| *TST?   | <b>UPL</b> selftest                                                                                                    | query only                     | Usable                                                       | Usable           |
| *WAI    | Synchronization command                                                                                                    |                                | Usable                                                       | Usable           |

Table 3-9 Common Commands

## **\*CLS**

**CLEAR STATUS** sets the status byte (STB), the Standard Event Register (ESR) and the EVENt part of the QUEStionable, OPERation and of the XQUEstionable Register to zero. The command has no effect on the mask and transition parts of the register. The output buffer is cleared.

## **\*ESE 0 to 255**

**EVENT STATUS ENABLE** sets the Event Status Enable Register to the defined value. The query \*ESE? returns the content of the Event Status Enable Registers in decimal form.

## **\*ESR?**

**EVENT STATUS ENABLE** returns the contents of the Event Status Enable Register in decimal form (0 to 255) and clears the register.

#### **\*IDN?**

**IDENTIFICATION QUERY** for identification of the instrument.

The response is for example: "Rohde&Schwarz, UPL, 0, 2.xx"

 $UPL$  = instrument designation:  $0$  = serial number,  $2$ .xx = firmware version

#### **\*IST?**

**INDIVIDUAL STATUS QUERY** returns the contents of the IST flag in decimal form (0 | 1).

The IST flag is the status bit sent during a Parallel Poll (see section 3.7.3.2 IST Flag and Parallel Poll Enable Register (PPE)).

#### **\*OPC**

**OPERATION COMPLETE** sets bit 0 in the Event Status Register if all preceding commands have been executed. This bit may be used to assert a Service Request (see section 3.6.8.3 Comparison of Synchronization Capabilities, 3.7.3.3 Event Status Reg. (ESR), Event Status Enable Reg. (ESE), and section 3.15.15.3 Command Synchronization with \*OPC and SRQ

#### **\*OPC?**

**OPERATION COMPLETE QUERY** places an ASCII character "1" in the output buffer as soon as all preceding commands have been executed (see 3.6.8.3 Comparison of Synchronization Capabilities and section 3.15.15.3 Command Synchronization with \*OPC and SRQ.

#### **\*PCB 0 to 30**

**PASS CONTROL BACK** notifies the address of the controller to which the IEC/IEEE-bus control is to returned.

## **\*PRE 0 to 255**

**PARALLEL POLL REGISTER ENABLE** sets the Parallel Poll Enable Register to the defined value. The query \*PRE? returns the contents of the Parallel Poll Enable Registers in decimal form

#### **\*RST**

**RESET** sets the UPL to a defined default state. The parameter-Link (see 2.15.8 Transfer of Parameters (Parameter Link Function)) is switched off to ensure that the default state as described in Annex A UPL Default Setup is maintained after a change of instrument or function.

#### **\*SRE 0...255**

**SERVICE REQUEST ENABLE** sets the Service Request Enable Register to the defined value. Bit 6 (MSS mask bit) remains 0. This command determines the conditions under which a Service Request will be asserted. The query \*SRE? outputs the contents of the Service Request Enable Registers in decimal form.

Bit 6 is always 0.

#### **\*STB?**

 **READ STATUS BYTE QUERY** outputs the contents of the status byte in decimal form. **Its contents are not set to zero during reading.** 

If the EVENt part of a status register is read, the associated bit in the status byte register is deleted (eg STAT:OPER:EVEN? deletes the OPER bit (d7) in the OPERation register).

#### **\*TRG**

**TRIGGER** starts all actions waiting for a trigger event.

See sections 3.6.7 Triggering a Measurement/Sweep; 3.6.8.2 Wait for End of Measurement/Sweep and section 3.15.8.1 Readout of Triggered Measurements.

#### **\*TST?**

**SELF TEST QUERY** causes a brief selftest of the UPL and outputs an error code in decimal form ('0' for ok., '1' for error)

#### **\*WAI**

**WAIT-to-CONTINUE** allows processing of commands only after all preceding commands have been executed, all signals settled and current measurements are terminated (see sections 3.6.8.2 Wait for End of Measurement/Sweep, 3.6.8.3 Comparison of Synchronization Capabilities, and section 3.15.15.1 Command Synchronization with \*WAI.

#### **IEC/IEEE-Bus Commands**

Selection of Generator · Configuration of Analog Generators · Configuration of Digital Generators  $\cdot$  Generator Sweeps  $\cdot$  Generator Functions

**IEC/IEEE-Bus Commands for Analyzers** Selection of Analyzer · Configuration of Analog Analyzers · Configuration of Digital Analyzers • Starting the Analyzer, Ext. Sweep  $\cdot$  Analyzer Functions

**Selection of Analyzer Filter**

**Units for IEC/IEEE Measurement Results**

**Loading and Storing** Loading and Storing Instrument Setups • Loading and Storing Traces and Lists

**Commands for Graphical Representation of Results**

**Commands for Printing/Plotting of Screen and Storing in Files**

**Setting and Display of Auxiliary Parameters** IEC/IEEE-Bus Address • Keyboard Settings • Tastatureinstellungen • Setting and Switching Off the Displays • Version Display •Calibration •Transfer of Settings • Parameters of COM2 Interface • Loading Speed for Setups and Analyzer Measurement Functions

**Commands for Data Output Commands for Input/Output of Block Data Commands for Status and Error Queries Commands for Synchronization Settings without Corresponding IEC/IEEE-Bus Command**

**Alphabetical List of IEC/IEEE-Bus Commands**

#### **3.10IEC/IEEE-Bus Commands**

#### **3.10.1Generators**

#### **3.10.1.1 Selection of Generator**

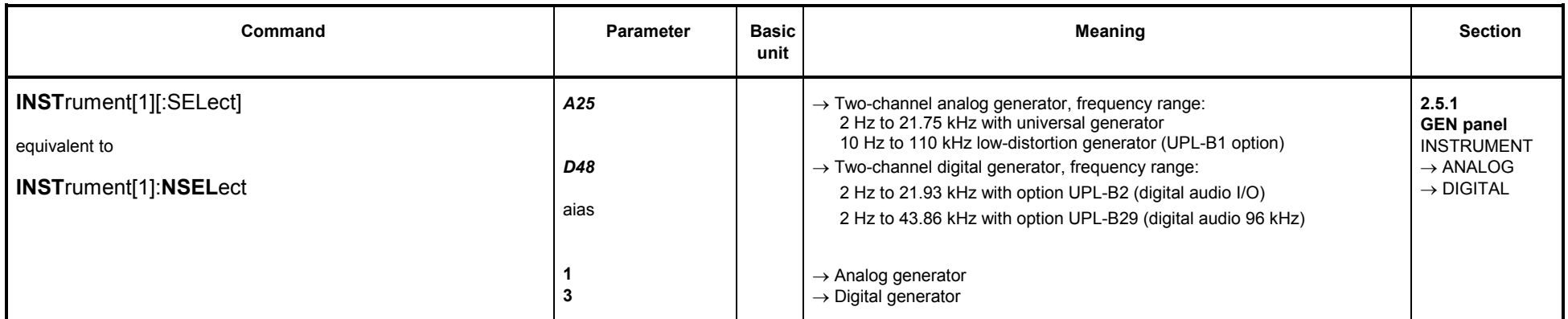

#### **3.10.1.2 Configuration of Analog Generators**

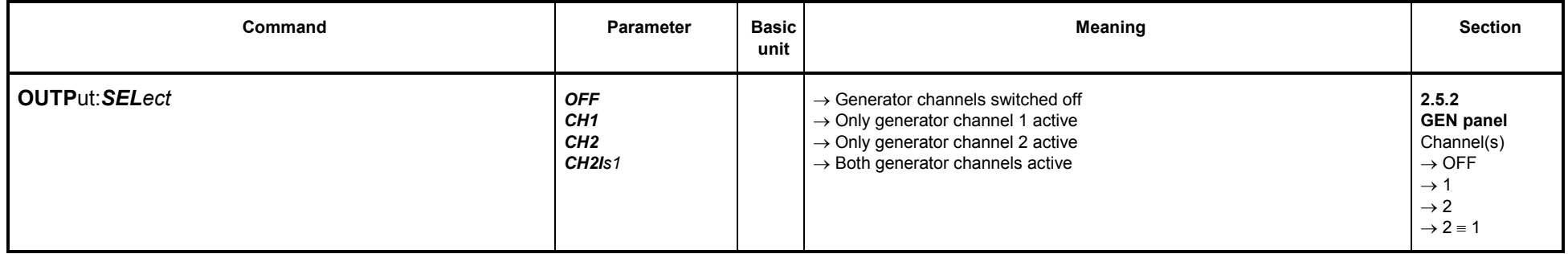

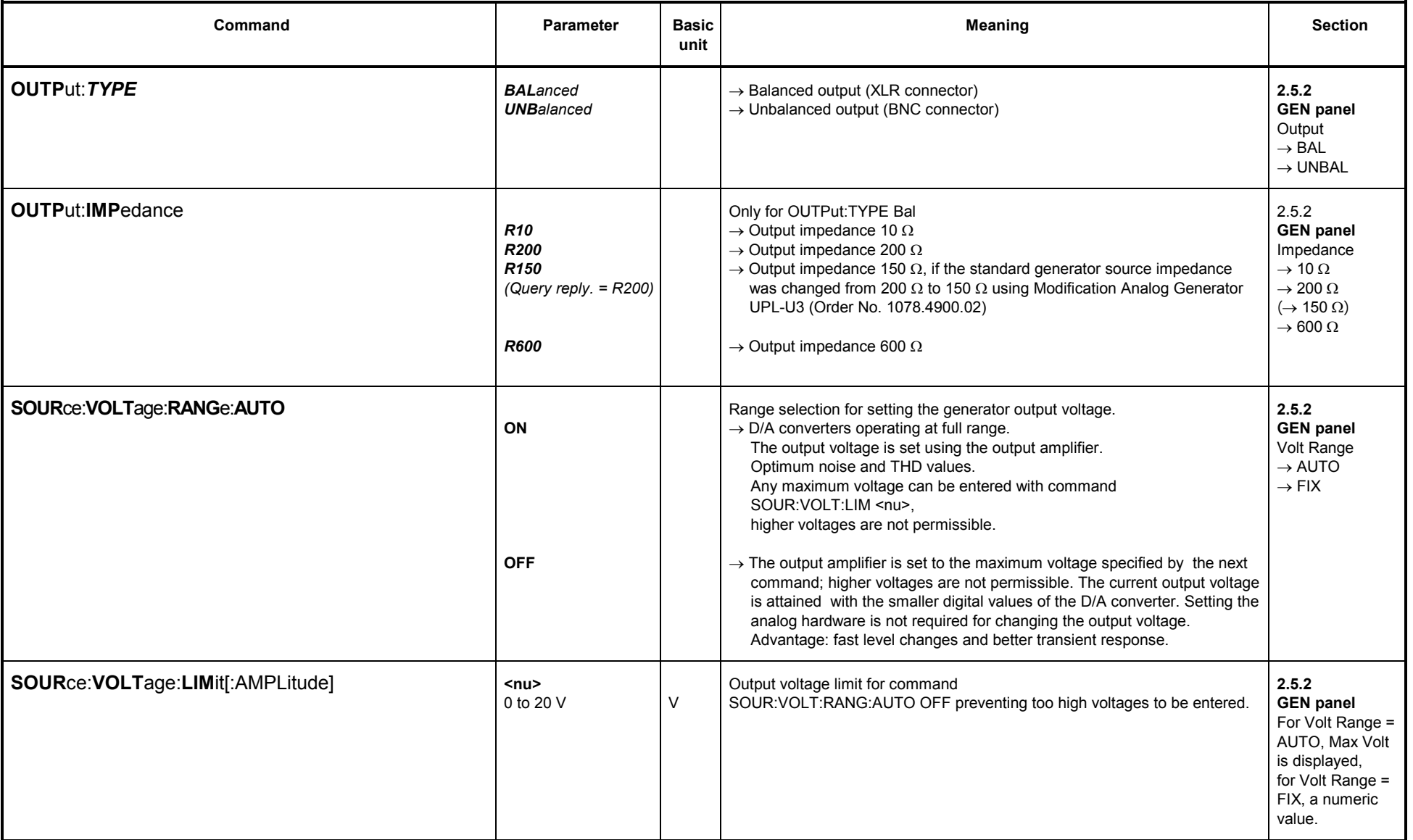

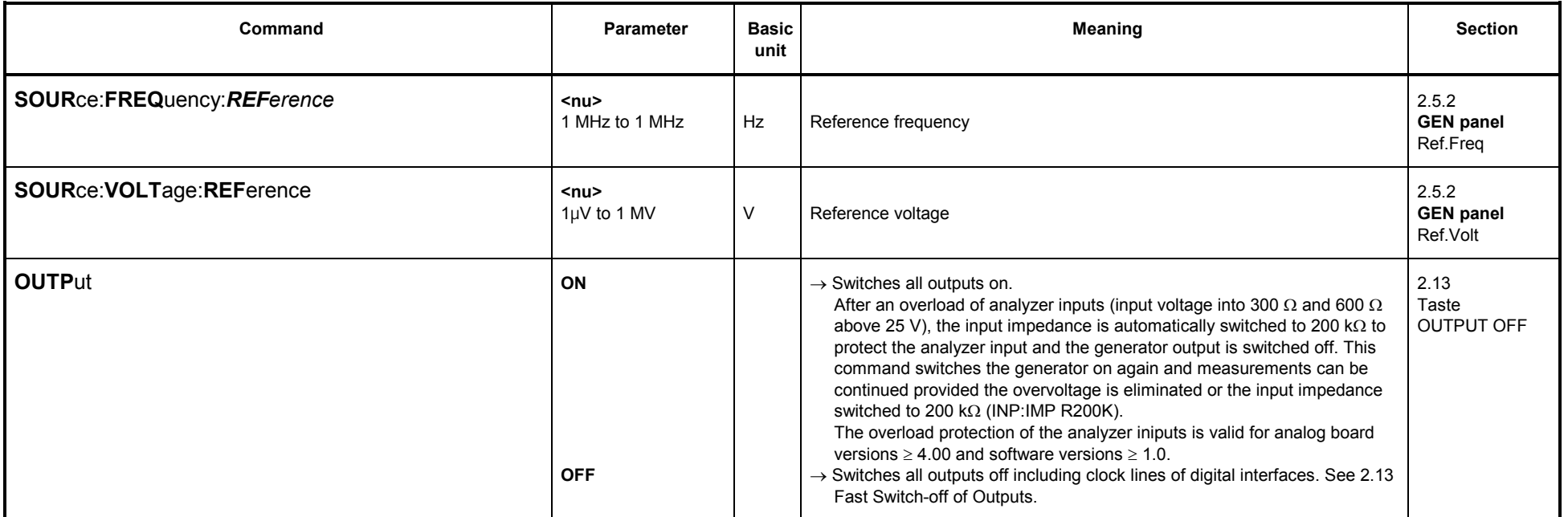

#### **3.10.1.3 Configuration of Digital Generators**

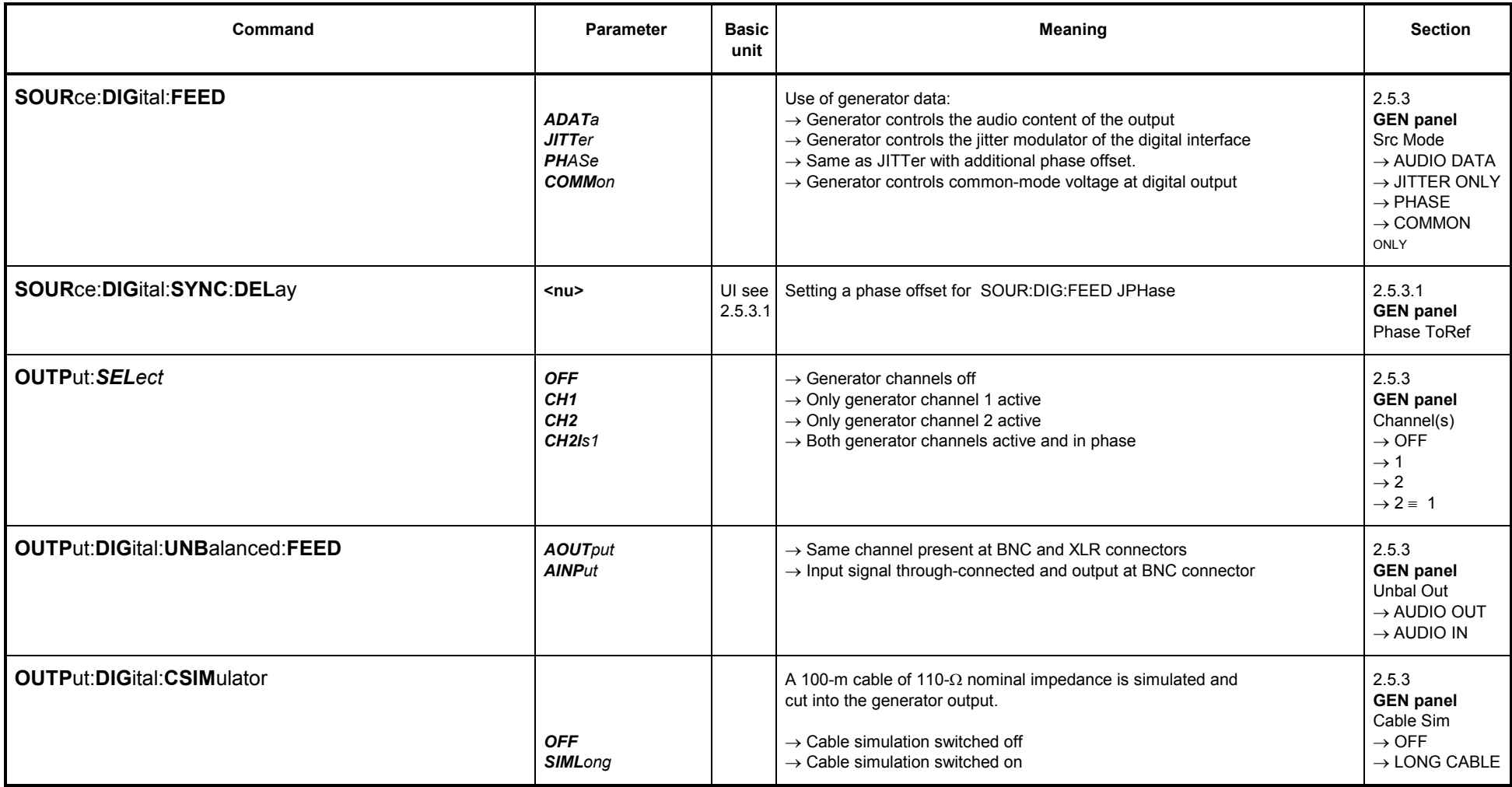

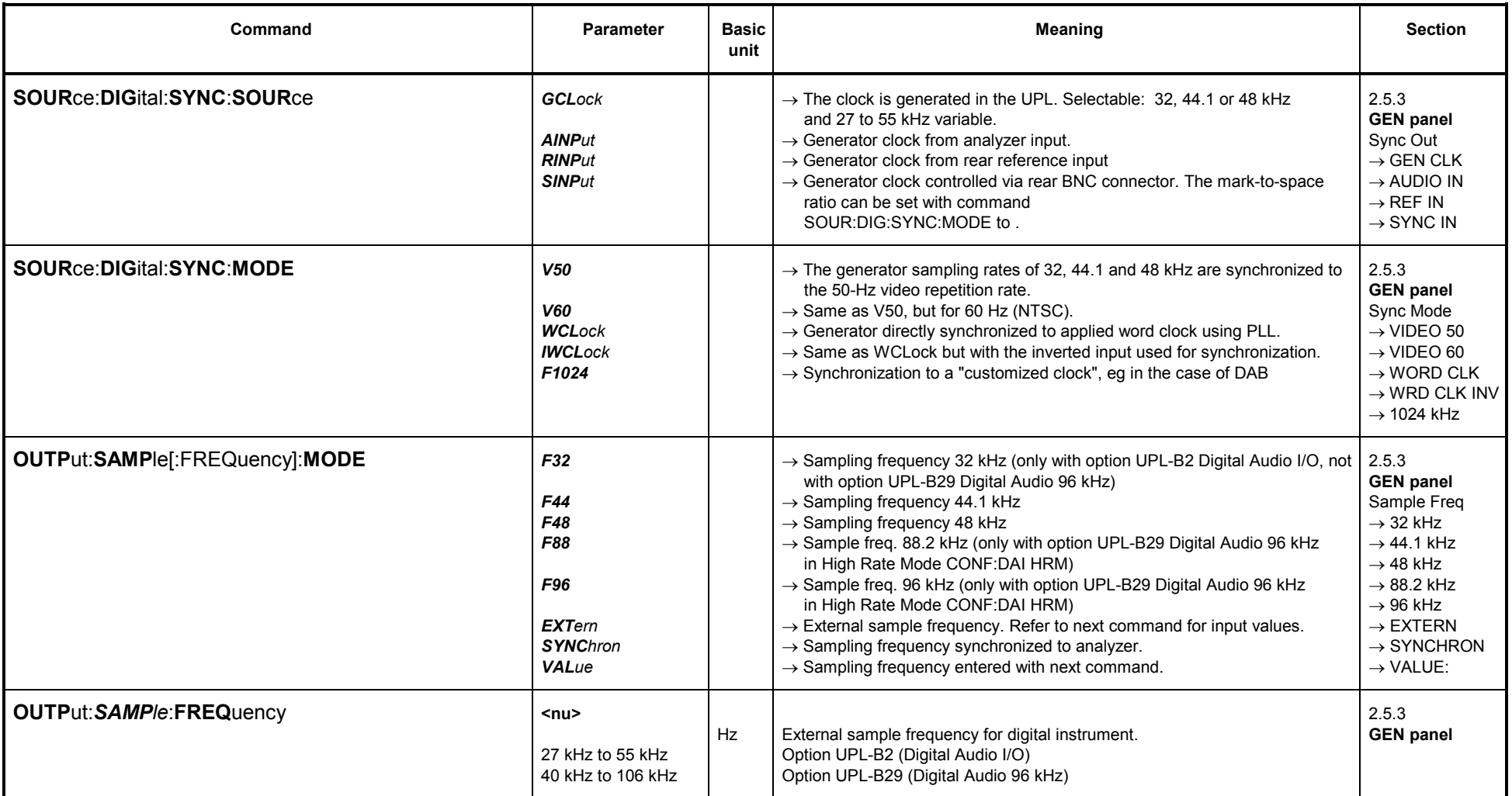

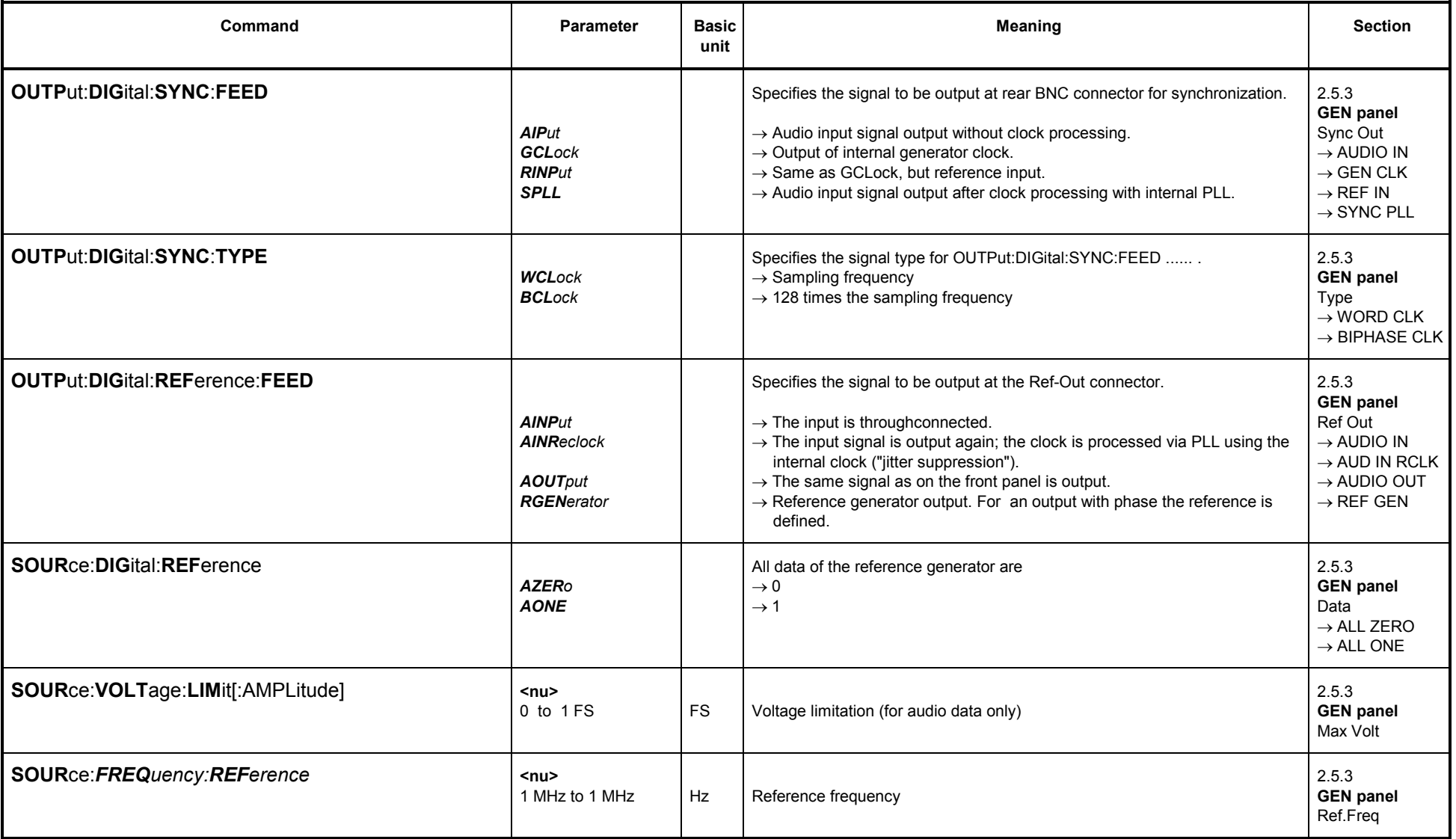

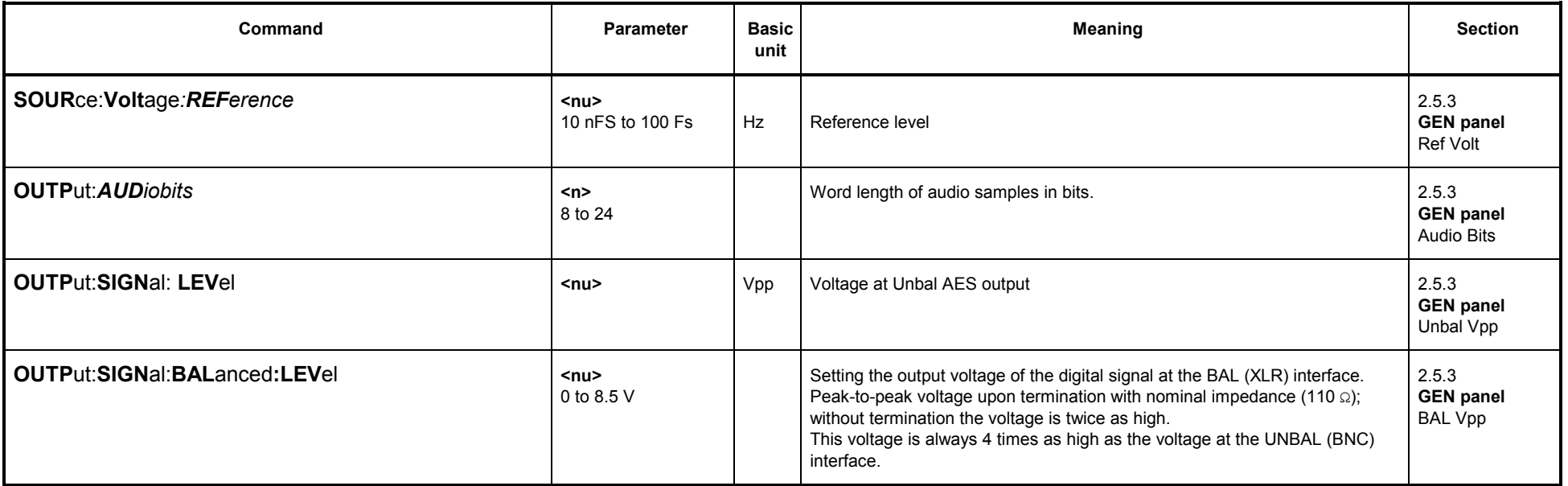

## **3.10.1.3.1 AES / EBU PROTOCOL Definition**

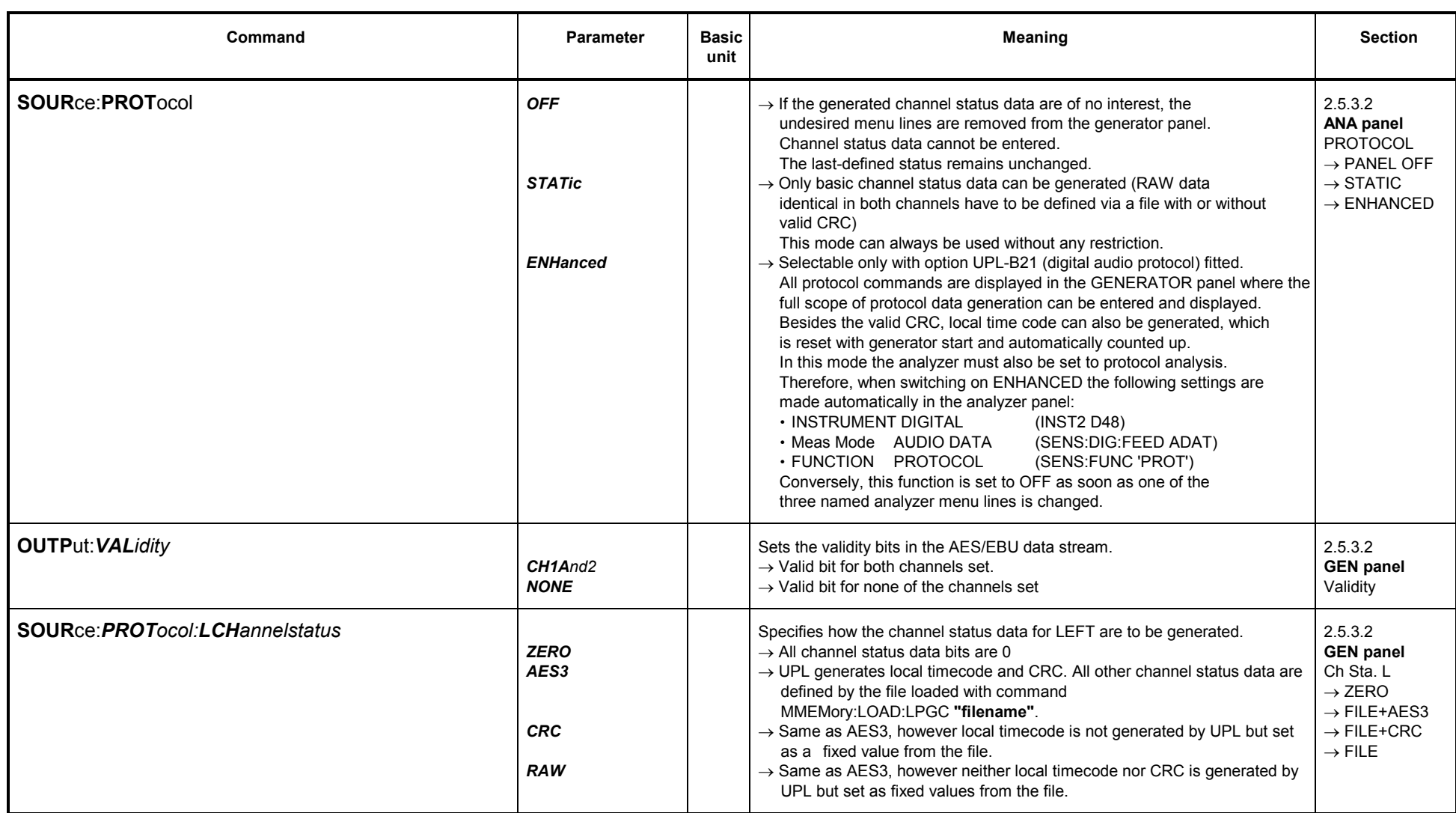

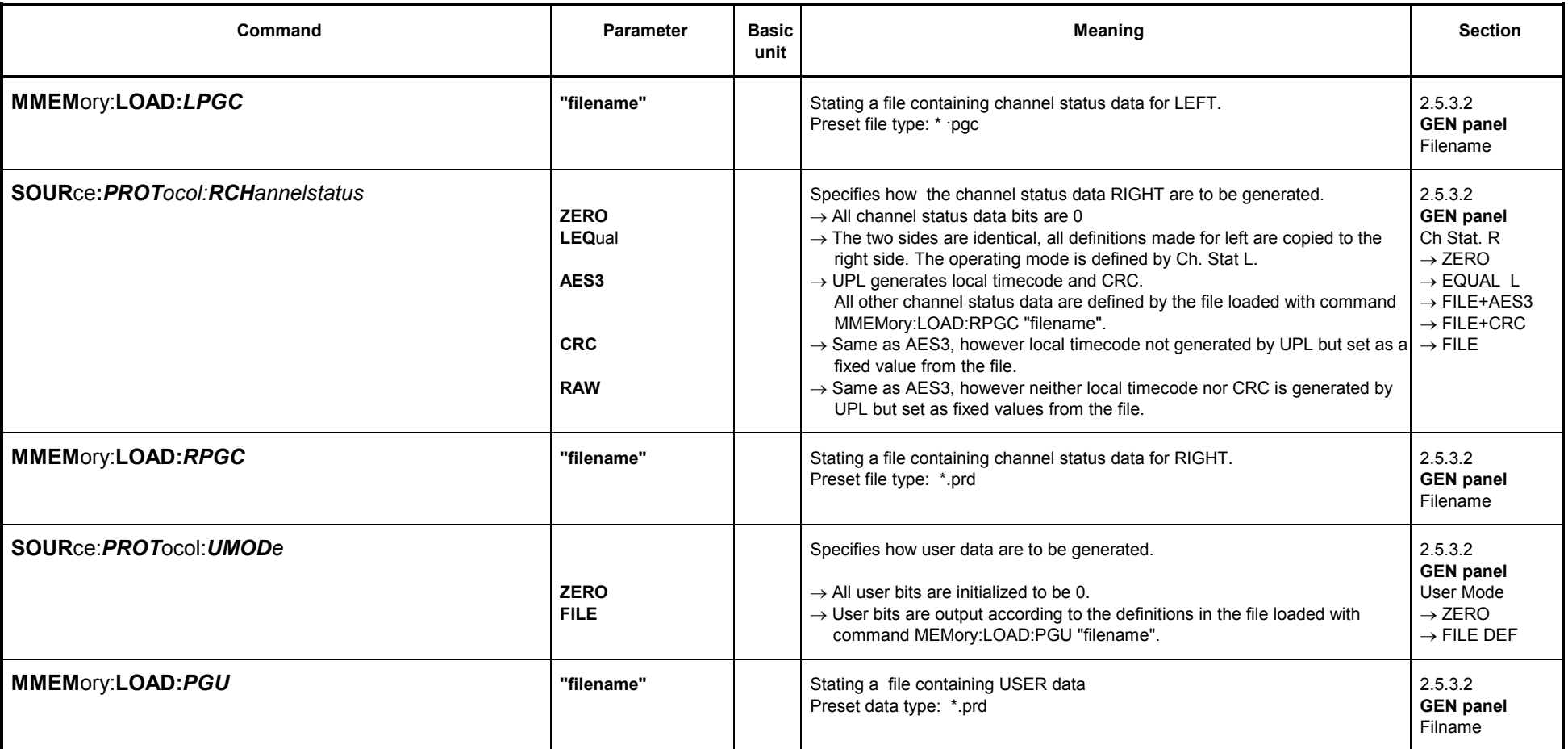
#### **3.10.1.3.2 Auxiliary AUX GEN**

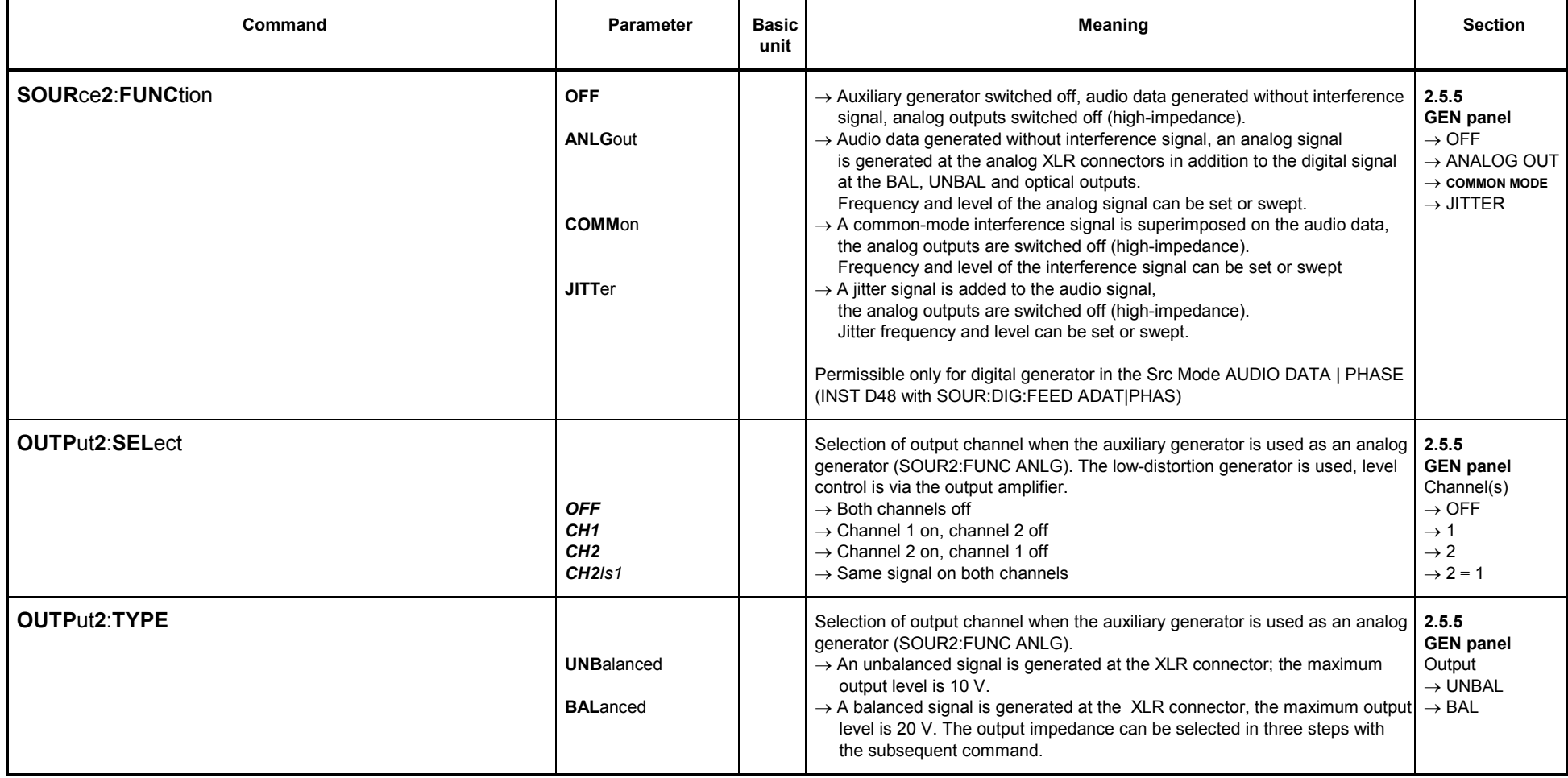

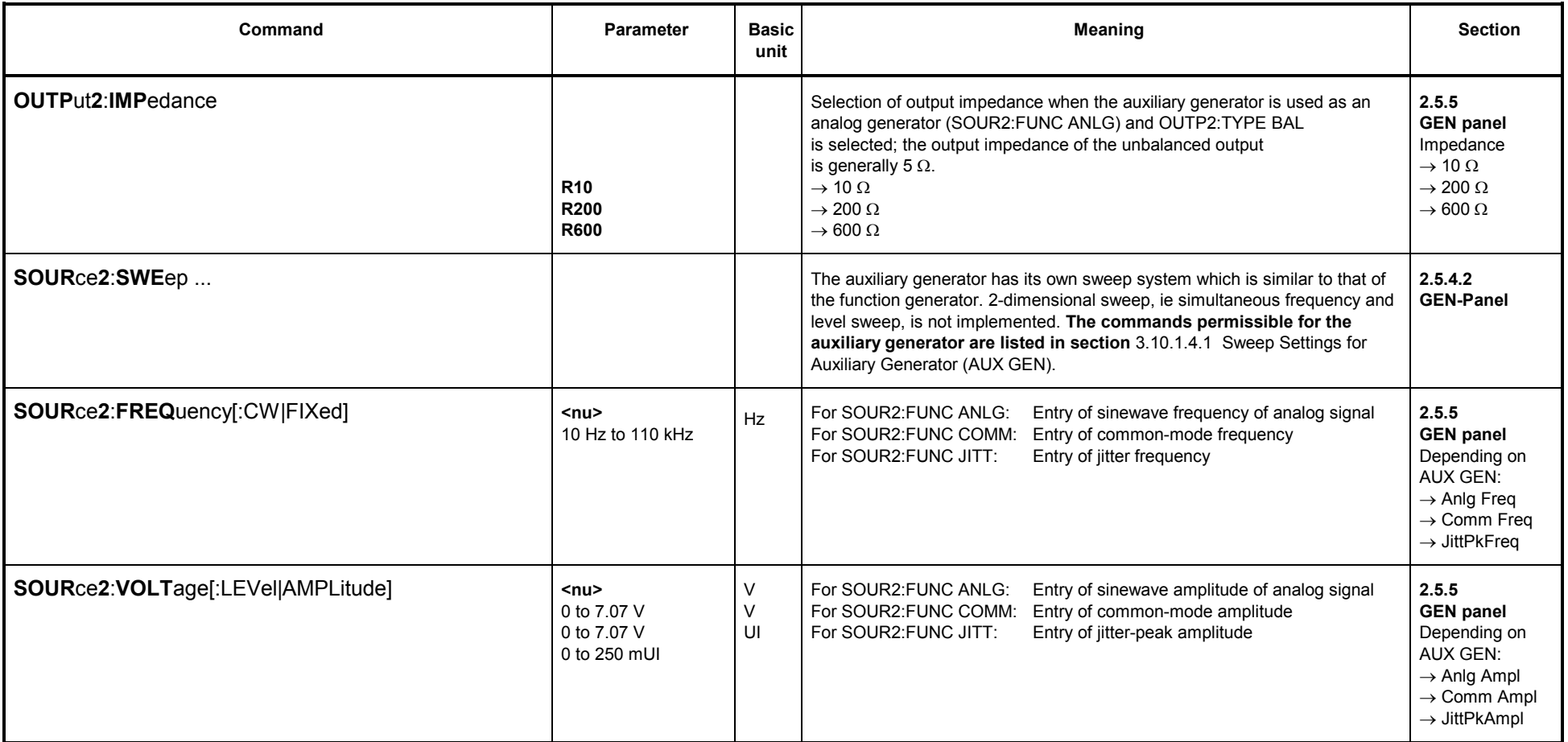

#### **3.10.1.4 Generator Sweeps**

# **3.10.1.4.1 Sweep Settings for Auxiliary Generator (AUX GEN)**

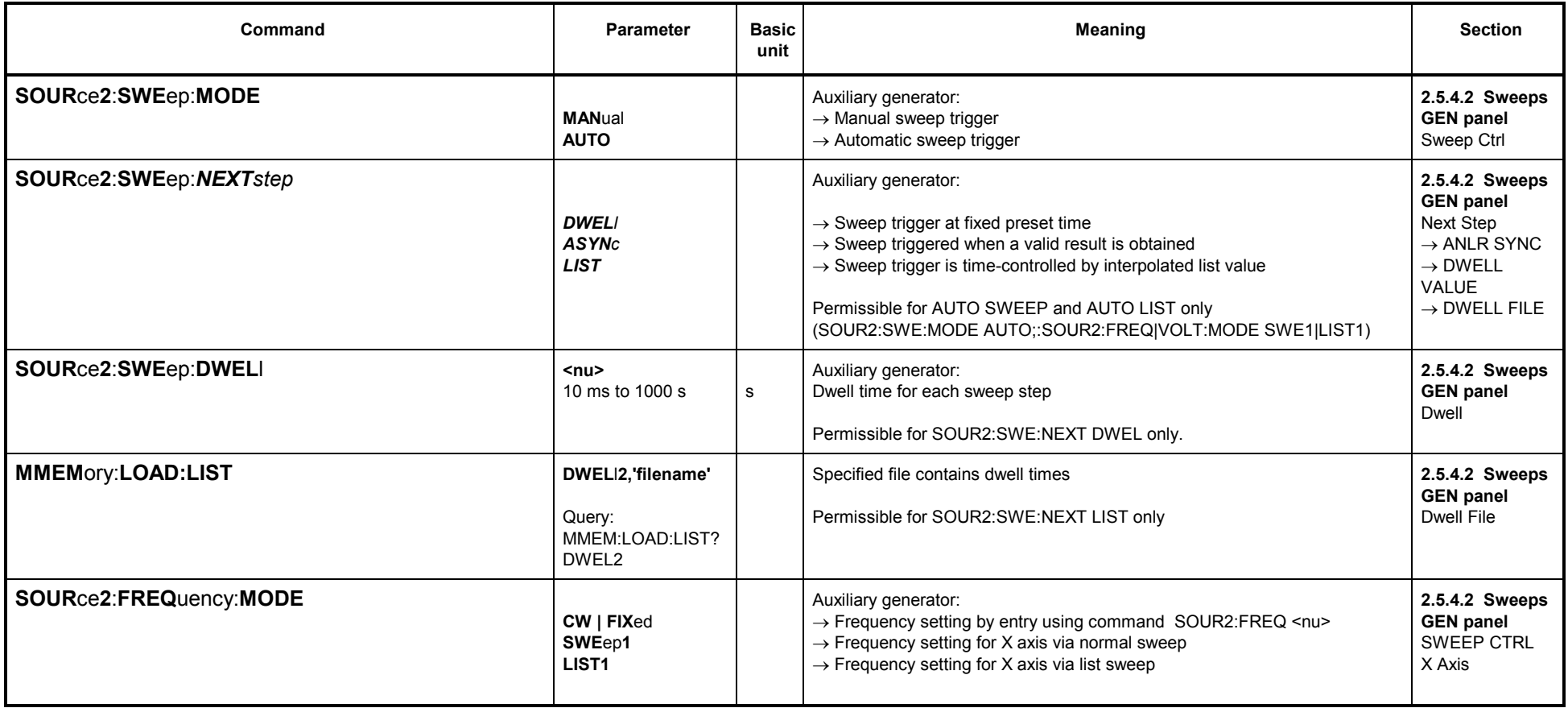

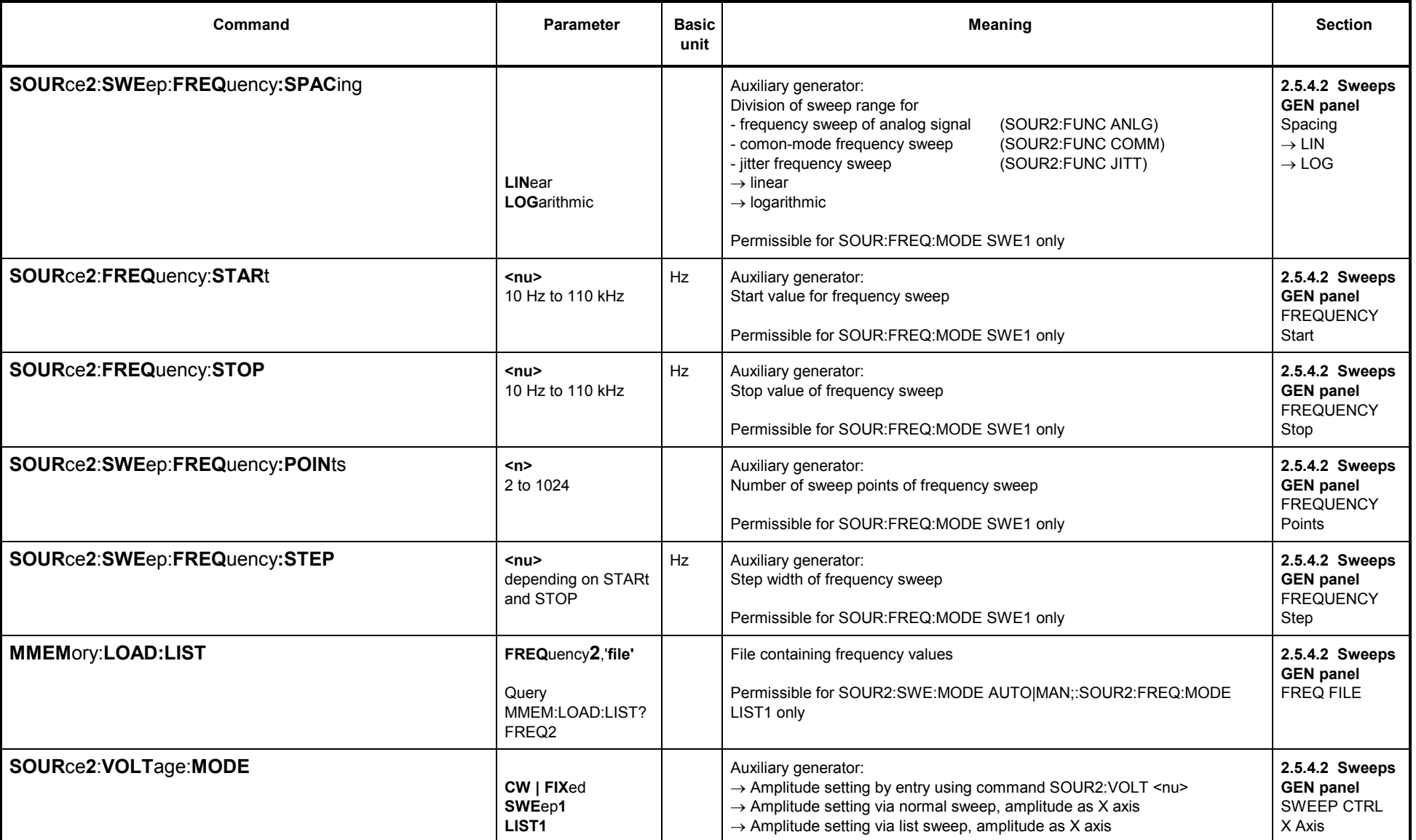

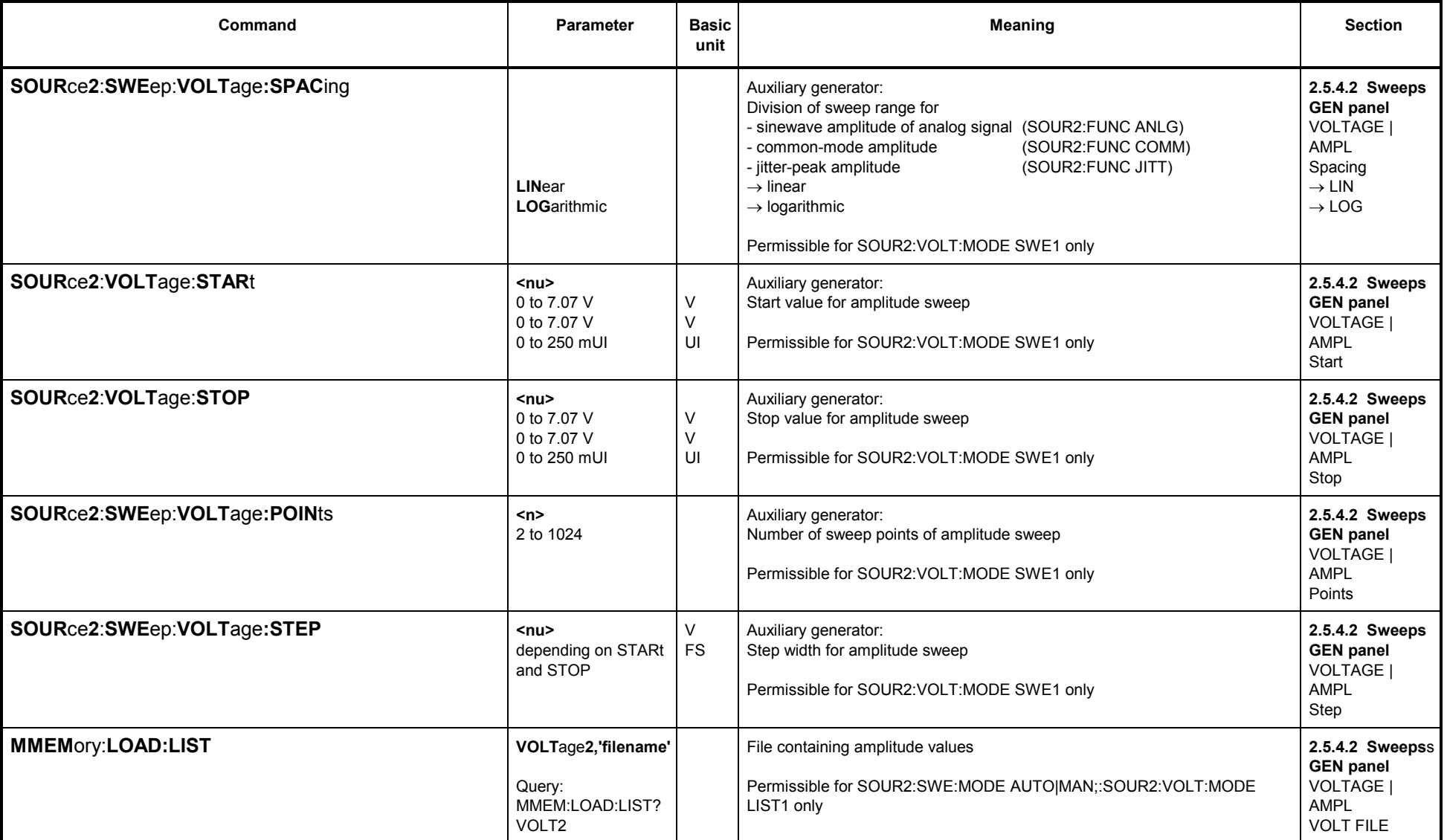

#### **3.10.1.4.2Sweep Settings for Generator Functions SINusoid, STEReo, BURSt, S2Pulse, MDISt, DFD and DC**

- 
- With a SINusoid, STEReo or DC sweep the sinusoidal [frequenc](#page-724-0)y and/or the level is swept.<br>• With a BURSt and S2Pulse sweep the burst frequency and/or the level is swept, likewise Ontime and/or interval (see next section).<br>
- 
- 

See 3.10.1.4.4 Which parameters can be swept?

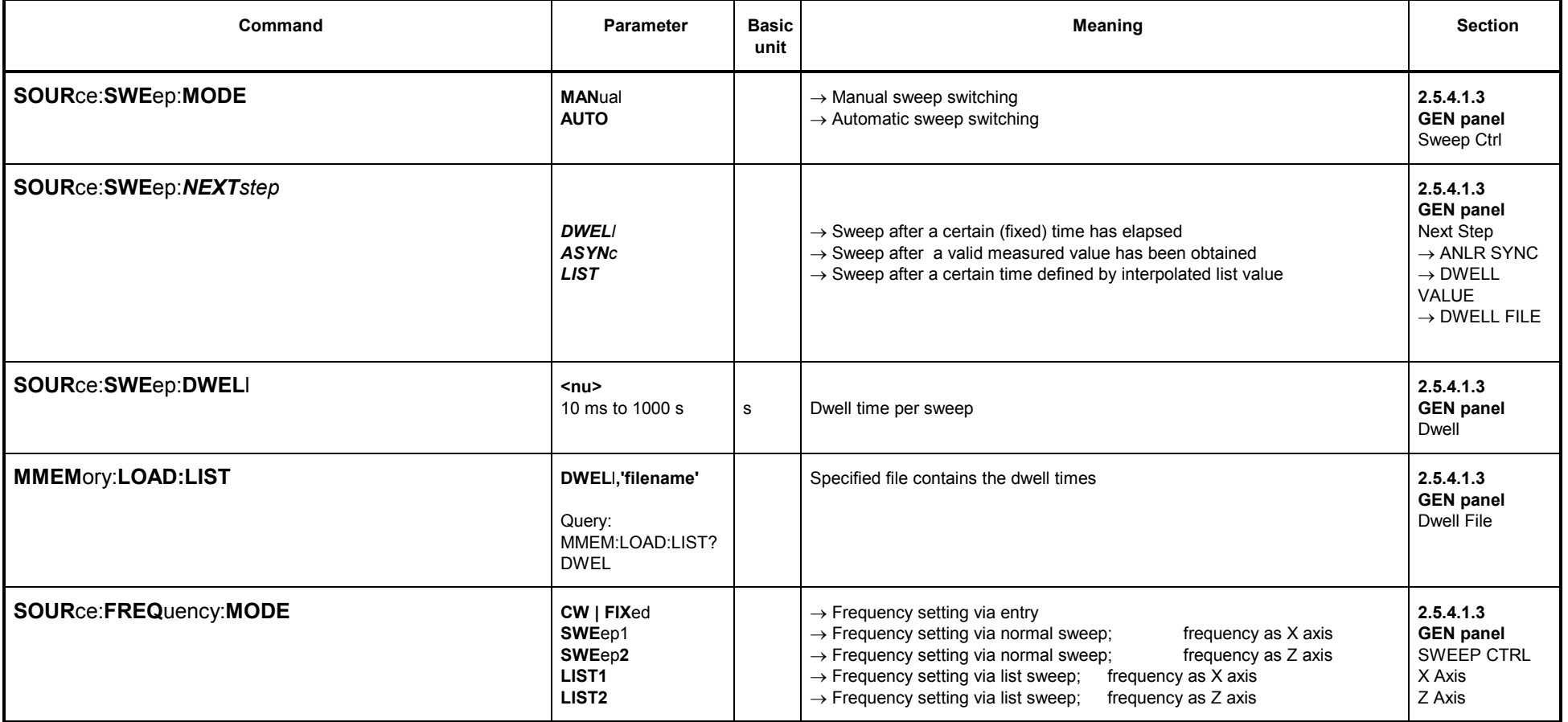

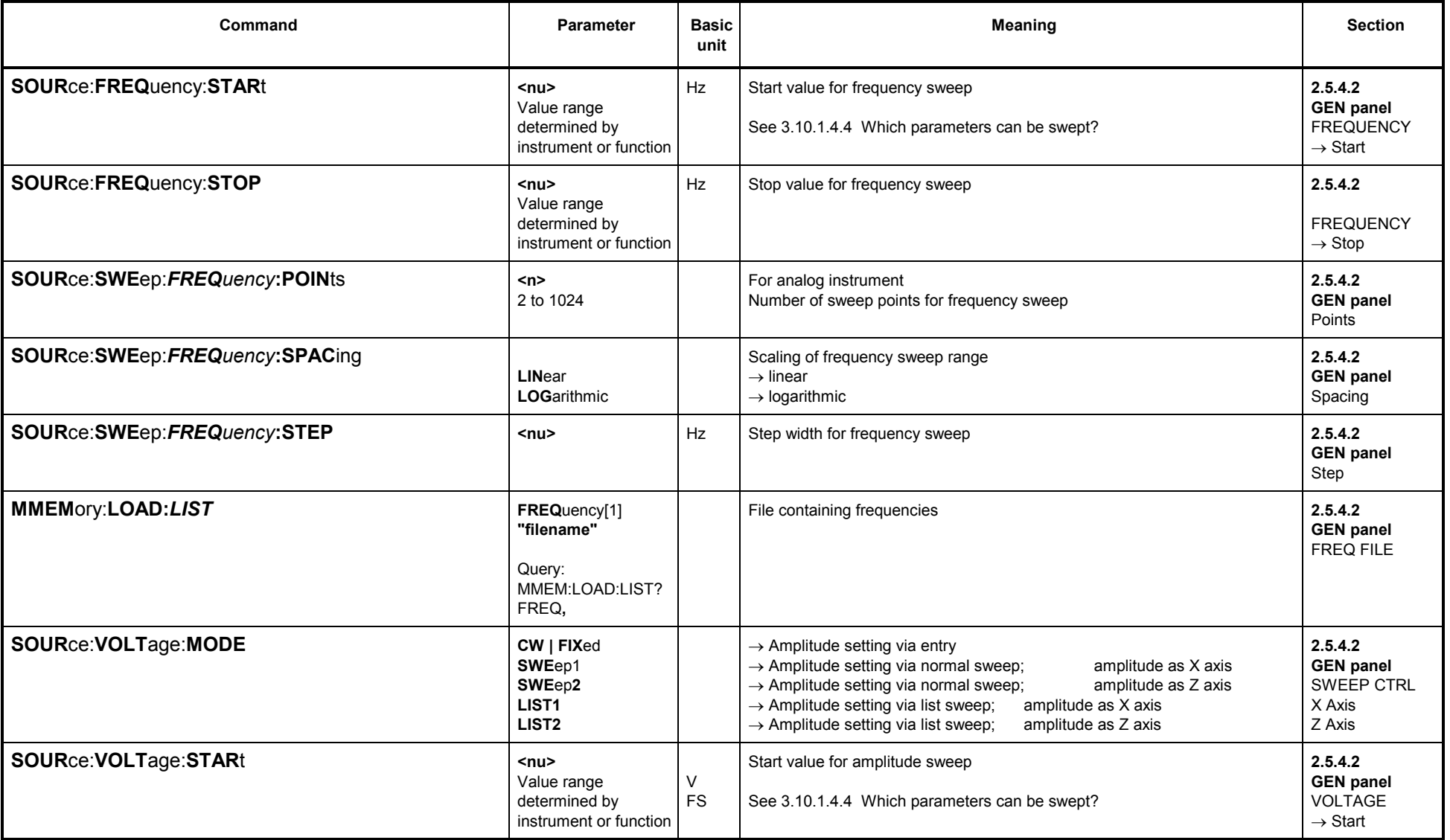

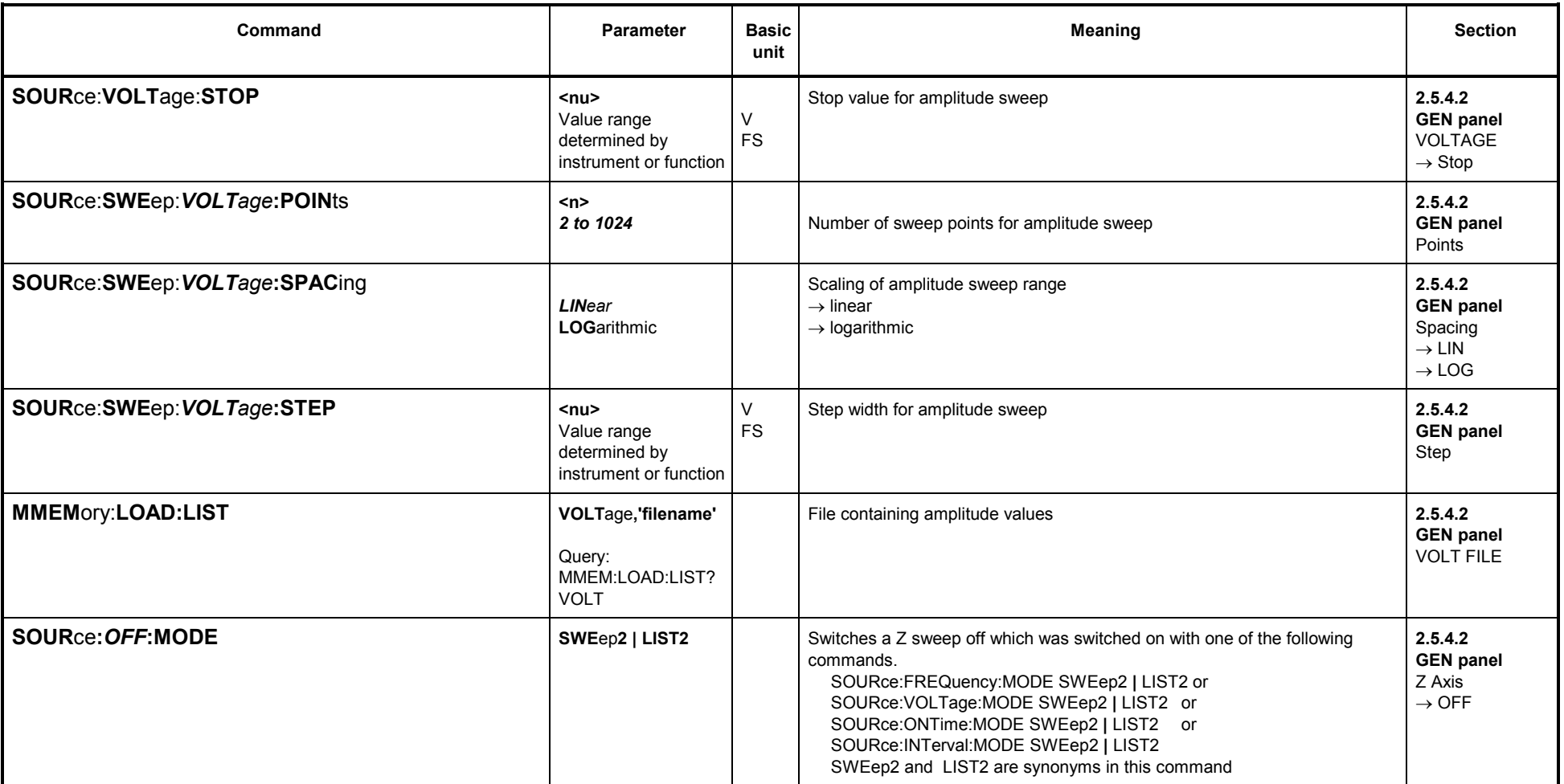

**Note:** Max. 2 sweep parameters can be selected not to equal CW (= FIXed). Combining SWEep and LIST is not permissible. Likewise, assignment of the same selection point (eg SWEep1) to different sweep parameters is not permissible; the selection made most recently is valid, the other sweep parameters are set to FIXed.

A normal sweep (or list sweep) is possible only when exactly 1 sweep parameter is set to SWEep1 (or LIST1). The sweep system is switched off when all sweep parameters are set to CW (=FIXed). Value range for "STARt", "STOP": values are specified in the functions section.

#### **3.10.1.4.3Sweep Settings for Generator Functions BURSt and S2Pulse**

[Sweep](#page-724-0) settings same as with SINusoid, but for BURSt and S2Pulse **Ontime** and **Interval** may be swept in addition see 3.10.1.4.4 Which parameters can be swept?:

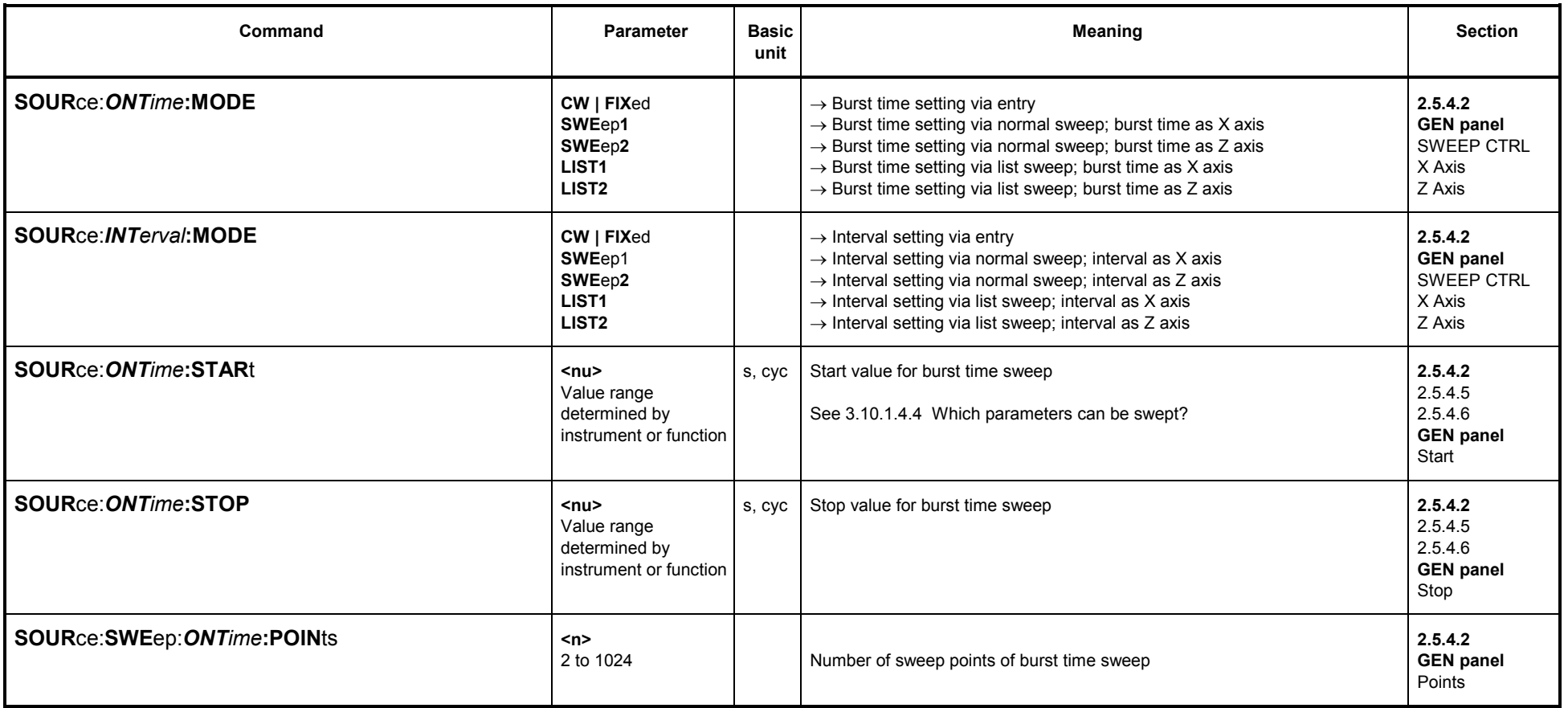

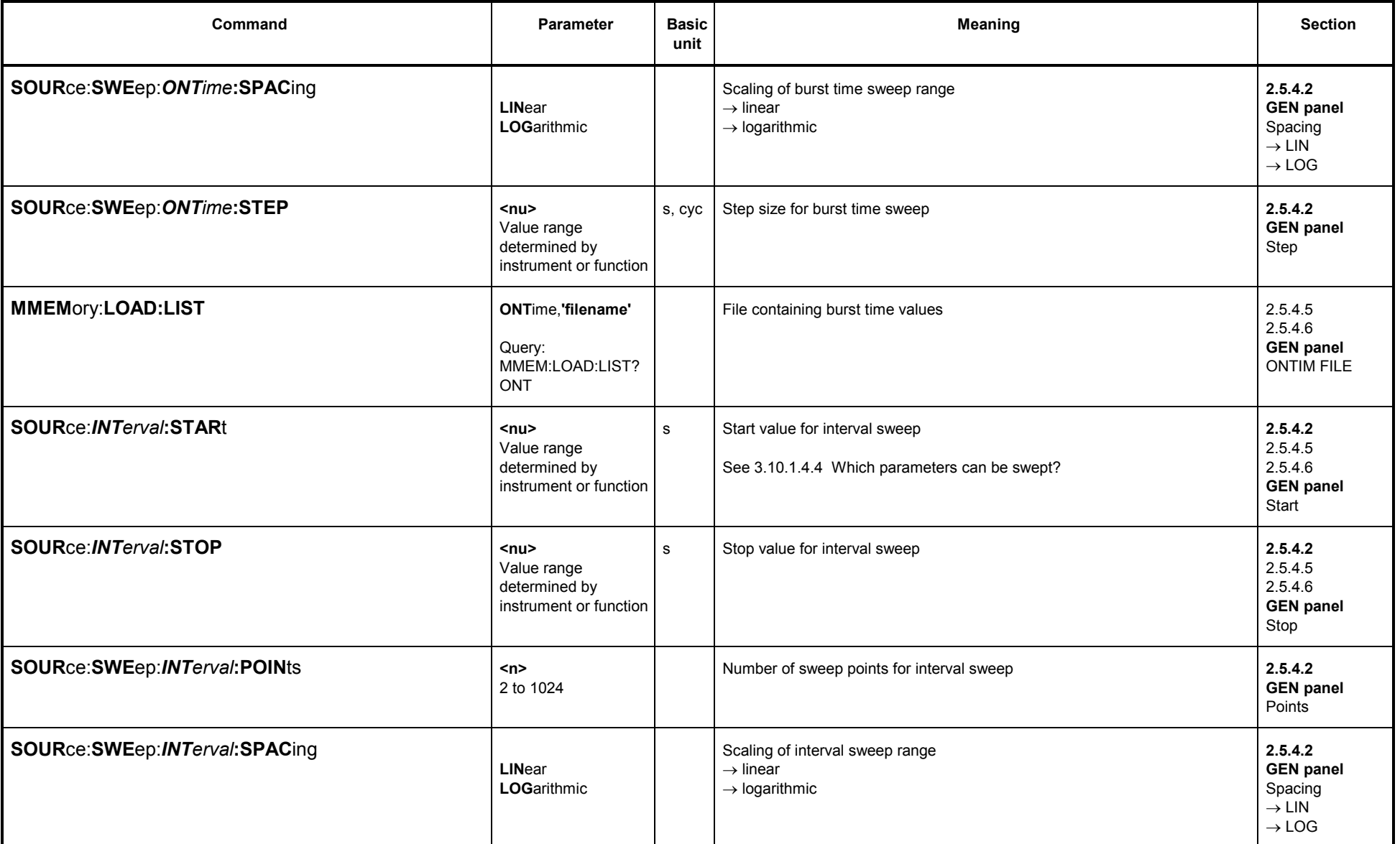

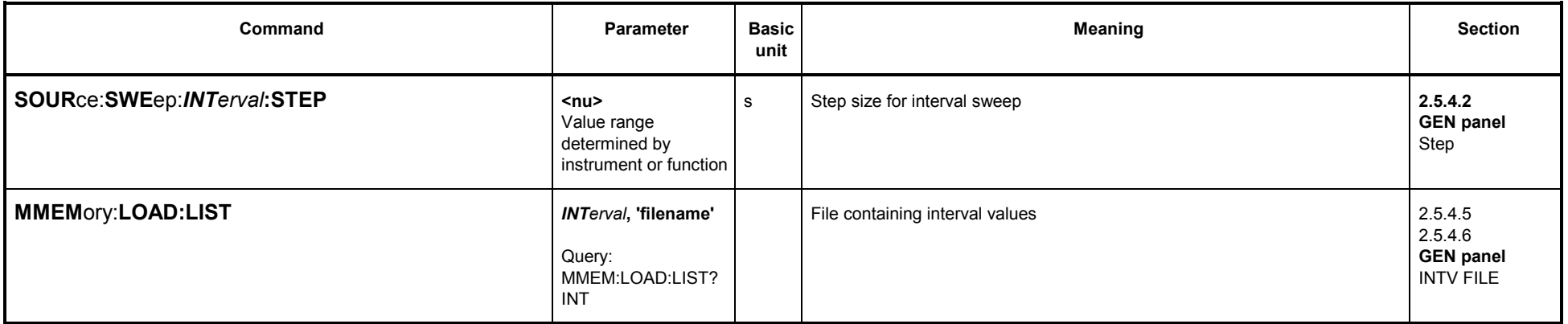

# **3.10.1.4.4 Which parameters can be swept?**

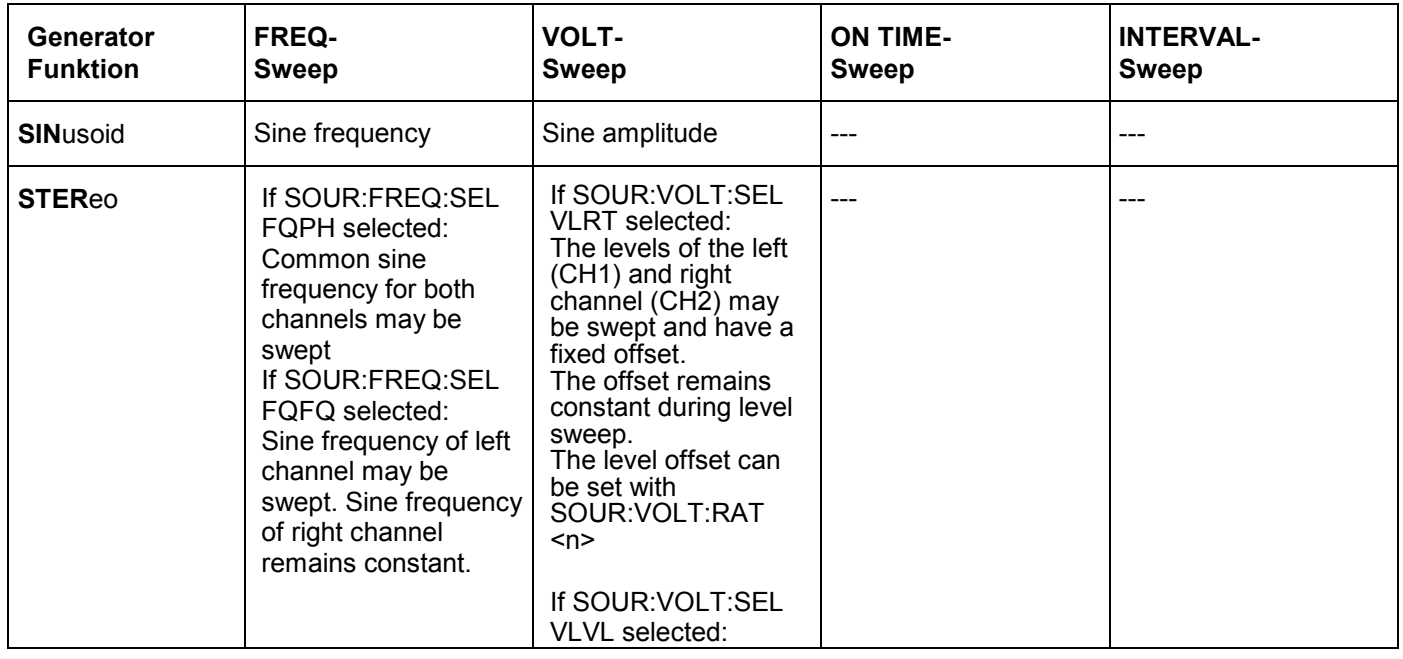

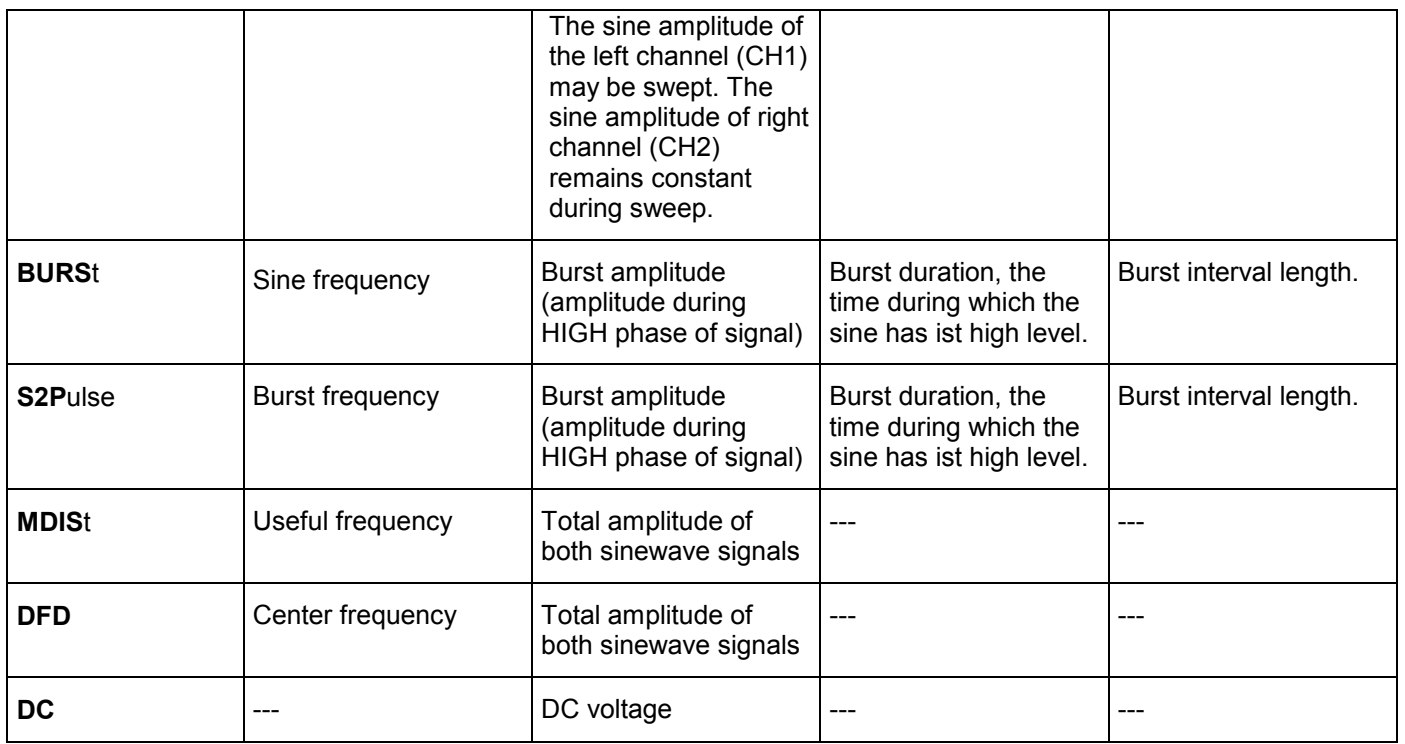

### **3.10.1.5 Generator Functions**

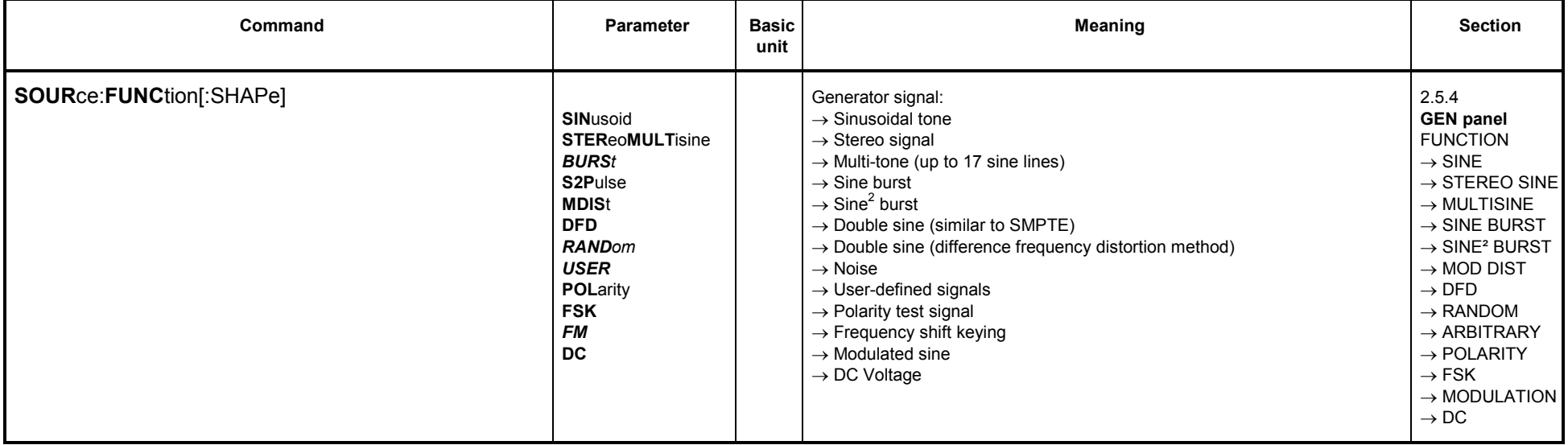

#### **3.10.1.5.1 SINE**

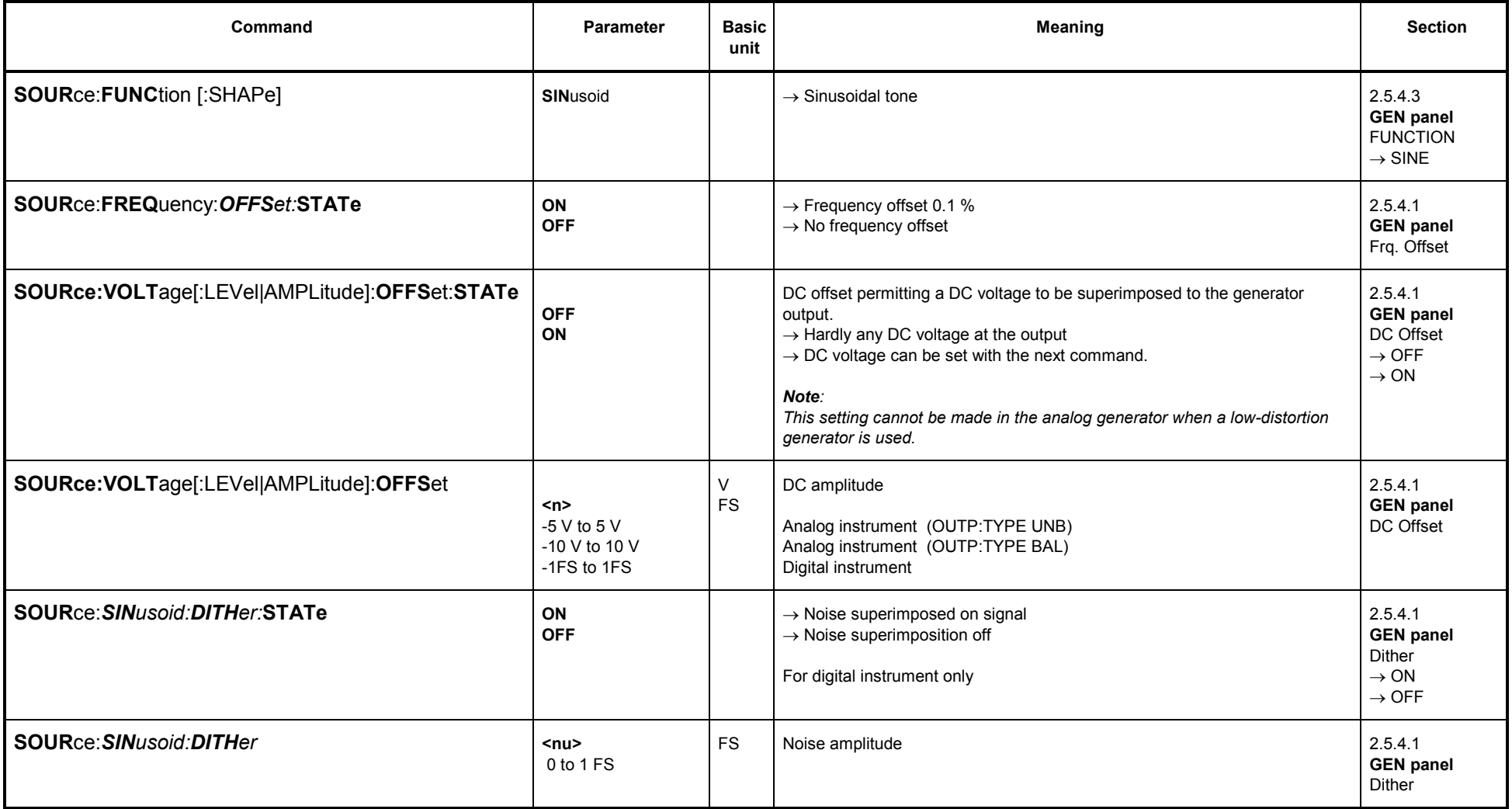

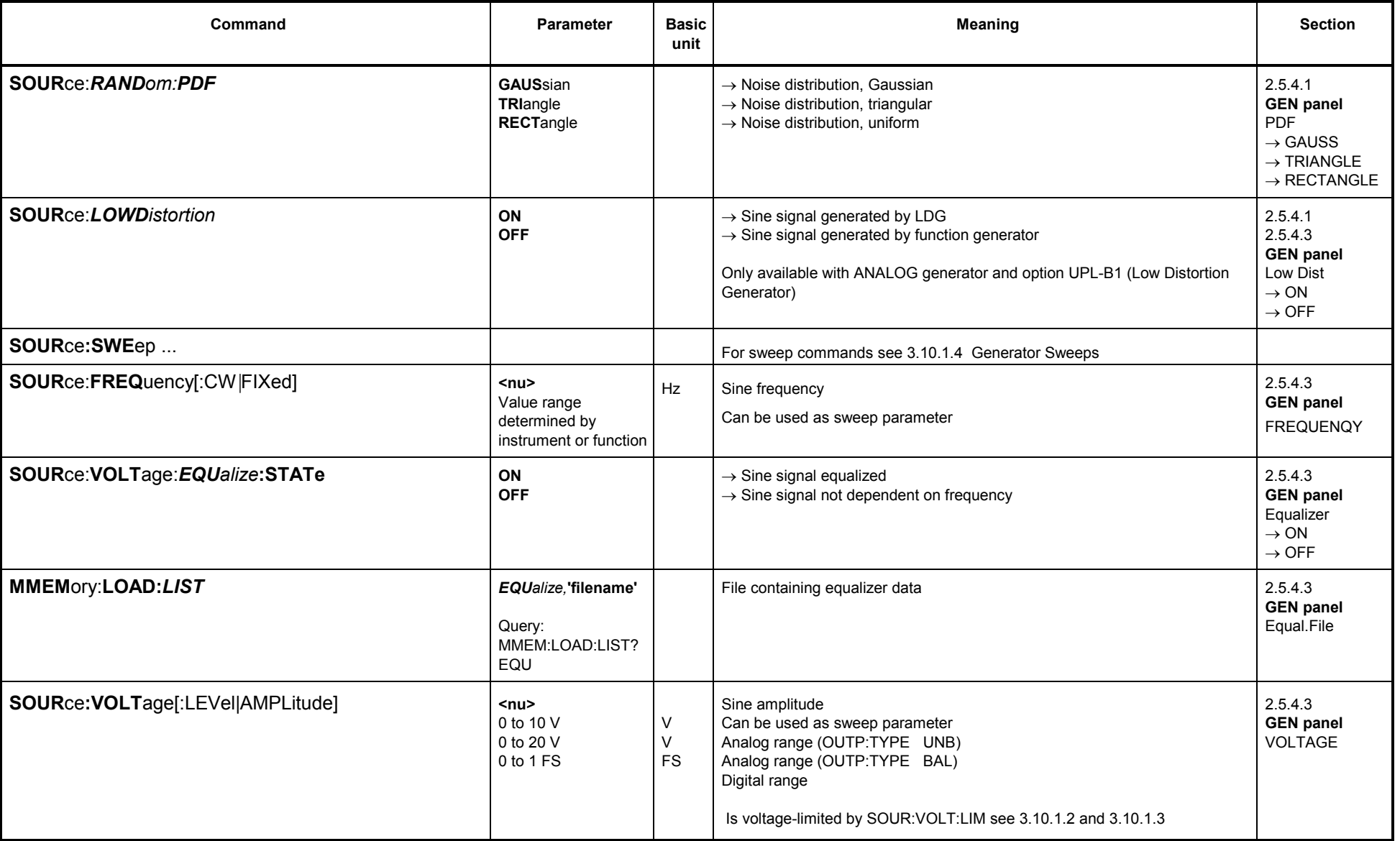

#### **3.10.1.5.2 MULTISINE**

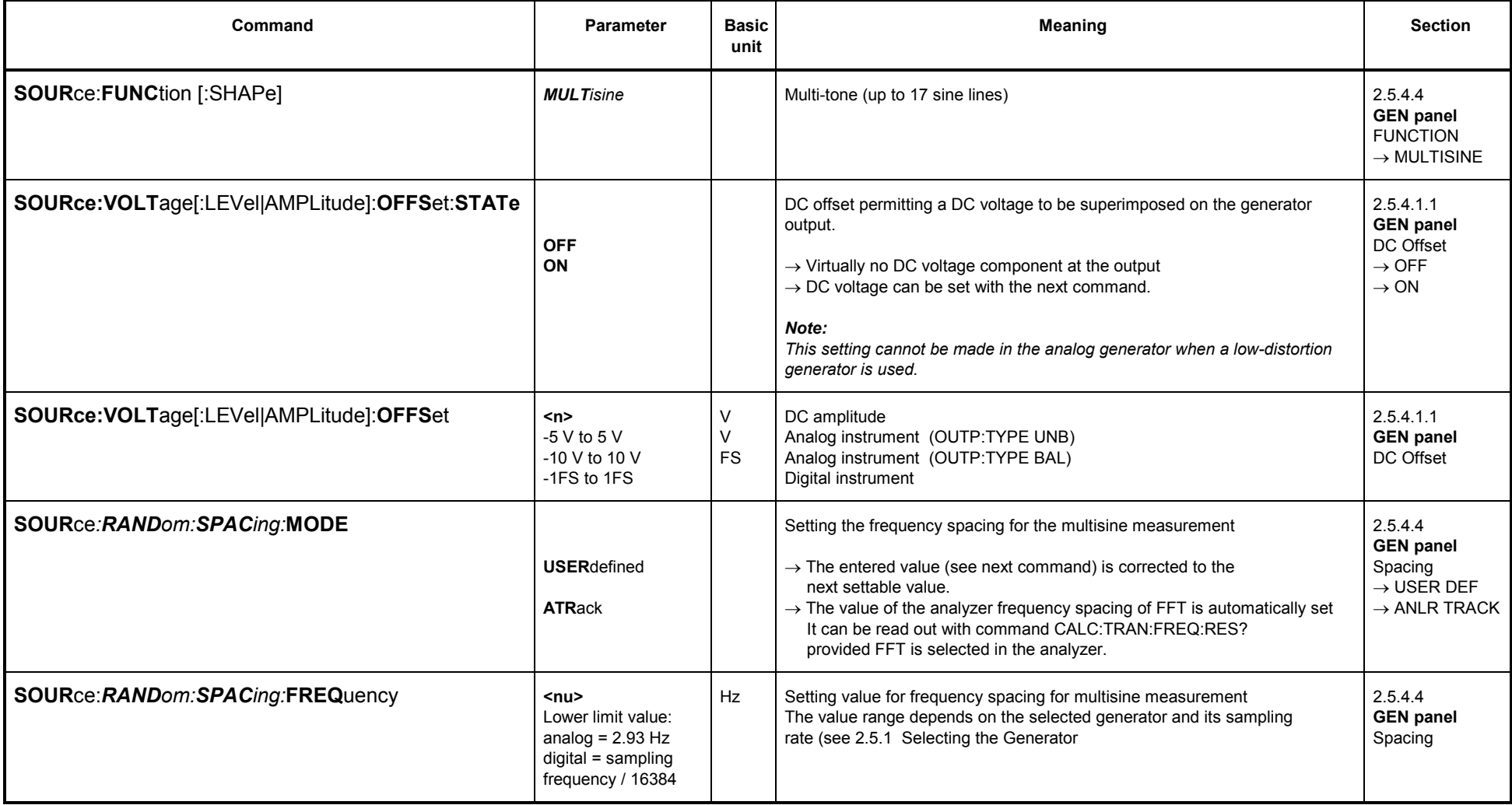

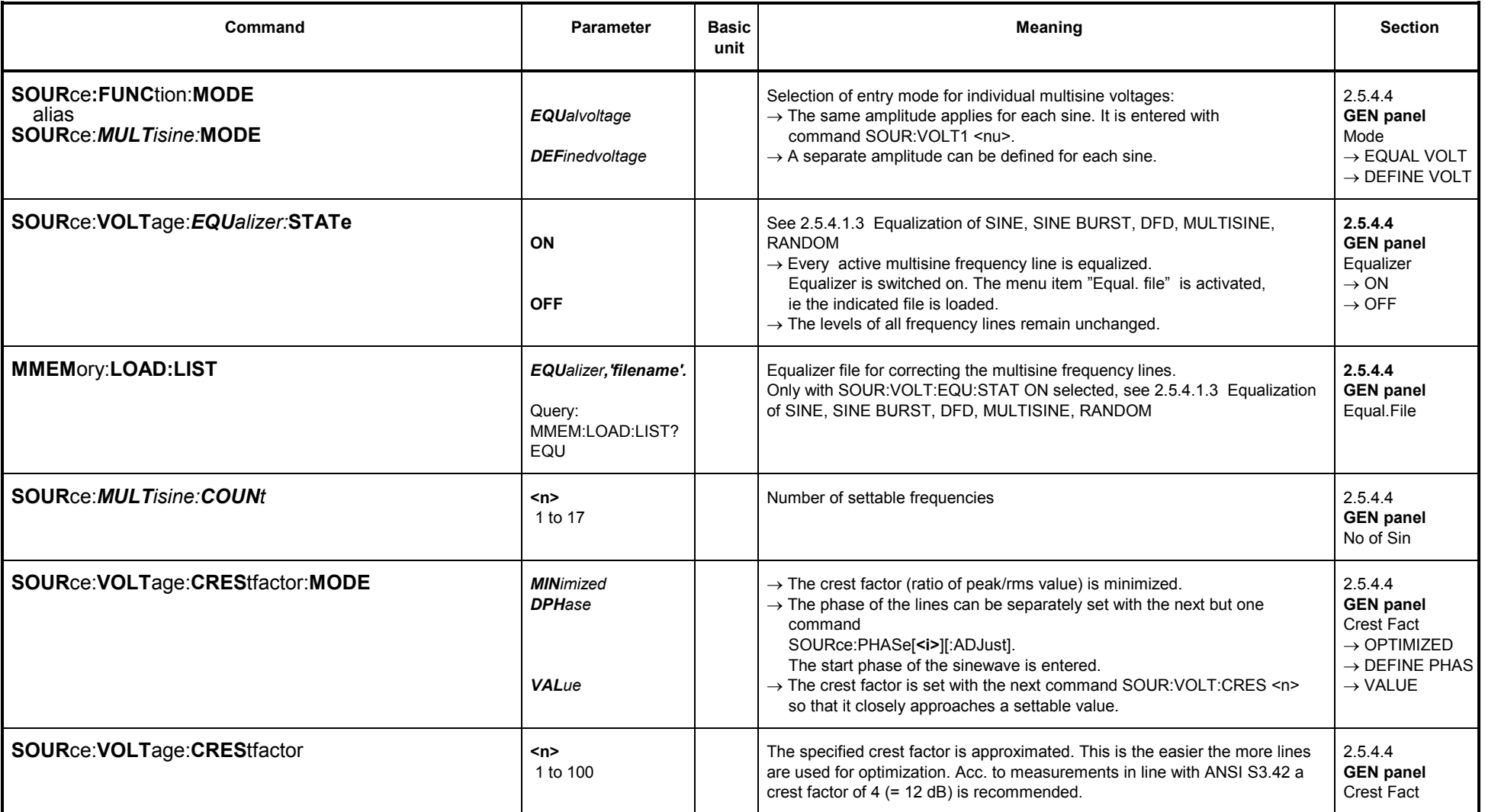

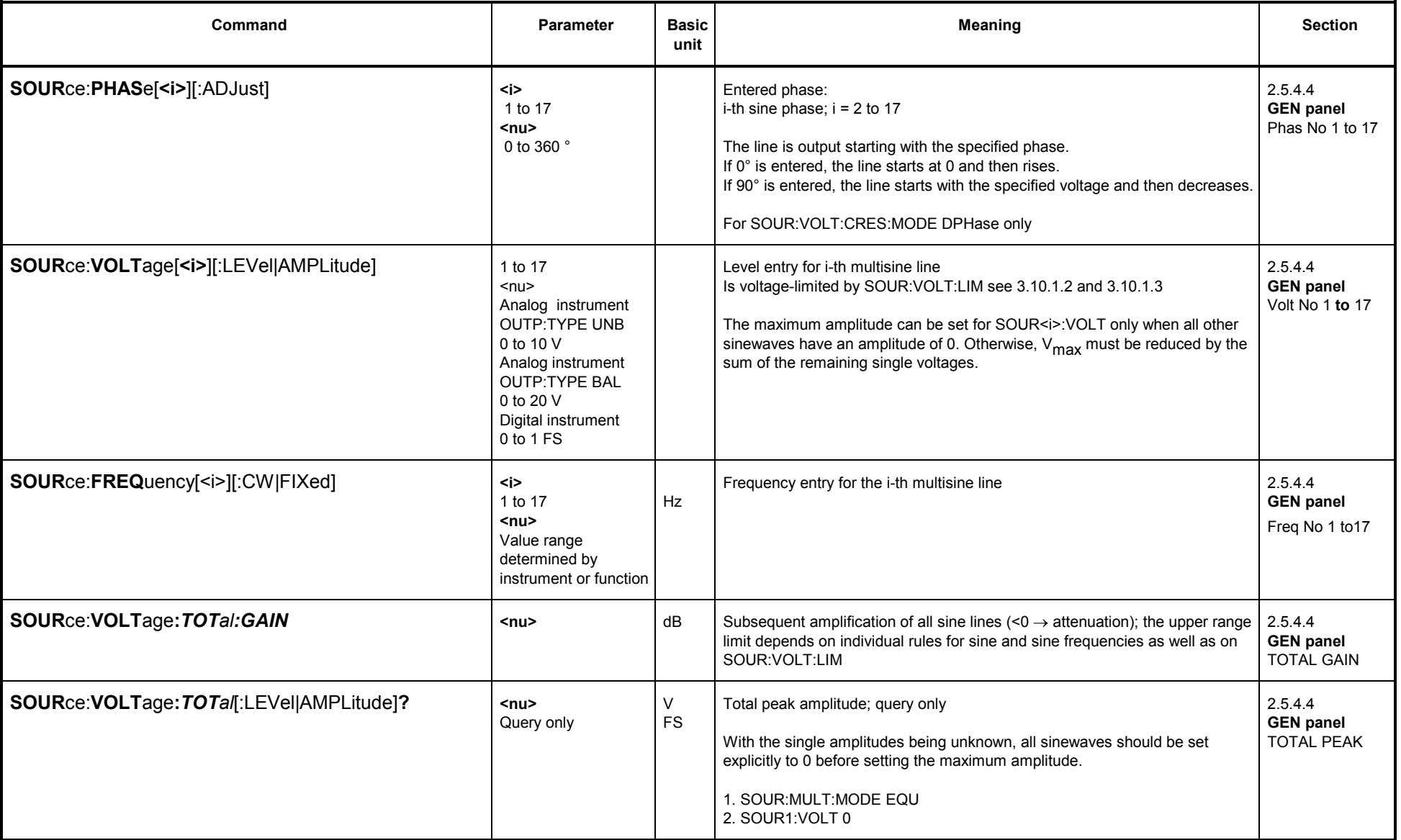

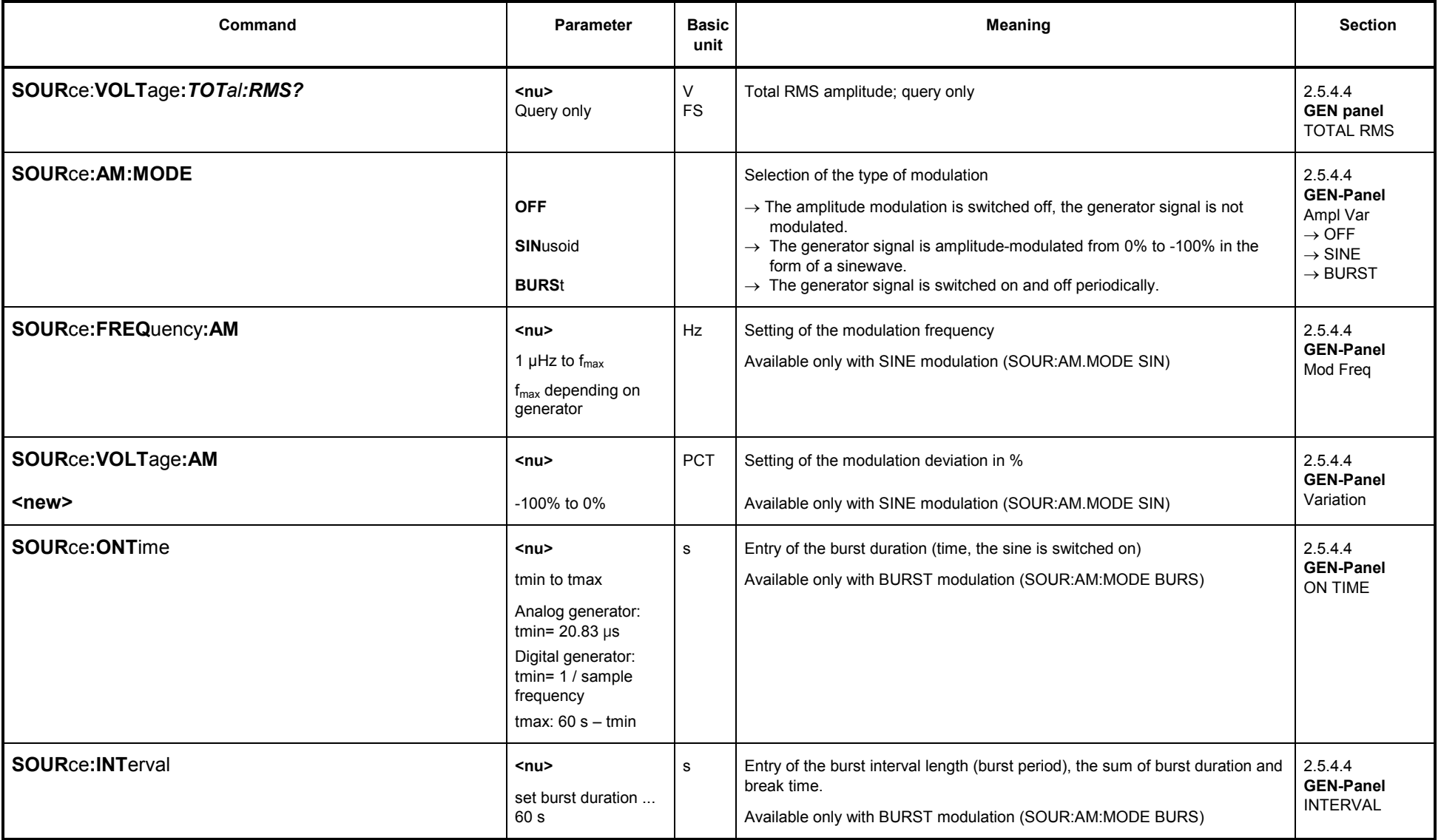

### **3.10.1.5.3 SINE BURST**

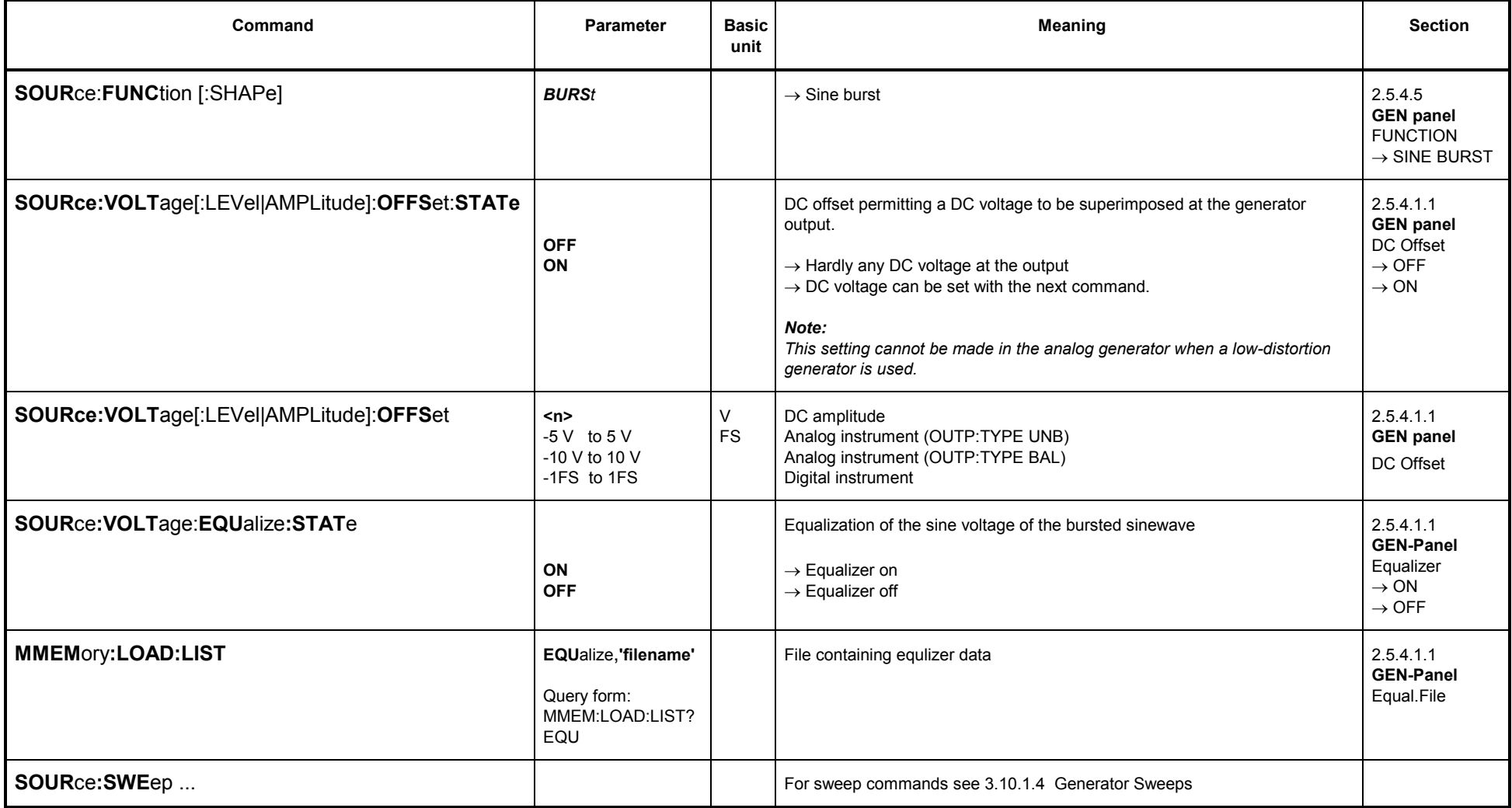

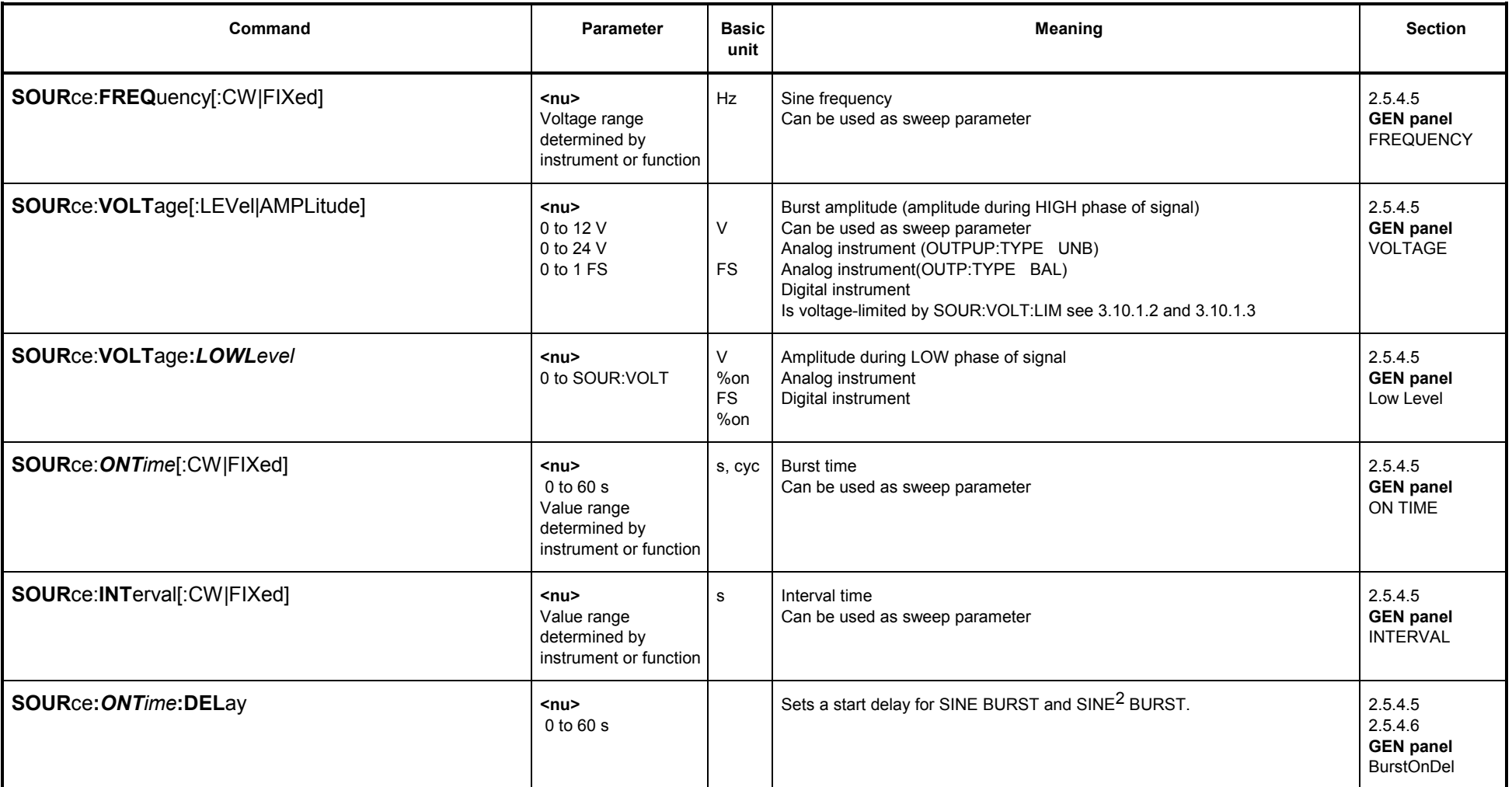

**Note**:: Clock rate and f<sub>max</sub> depend on generator (see 2.5.1 Selecting the Generator).

**Caution:**"SOUR:VOLT" is voltage-limited by SCPI command "SOUR:VOLT:LIM"

# **3.10.1.5.4 SINE<sup>2</sup> BURST**

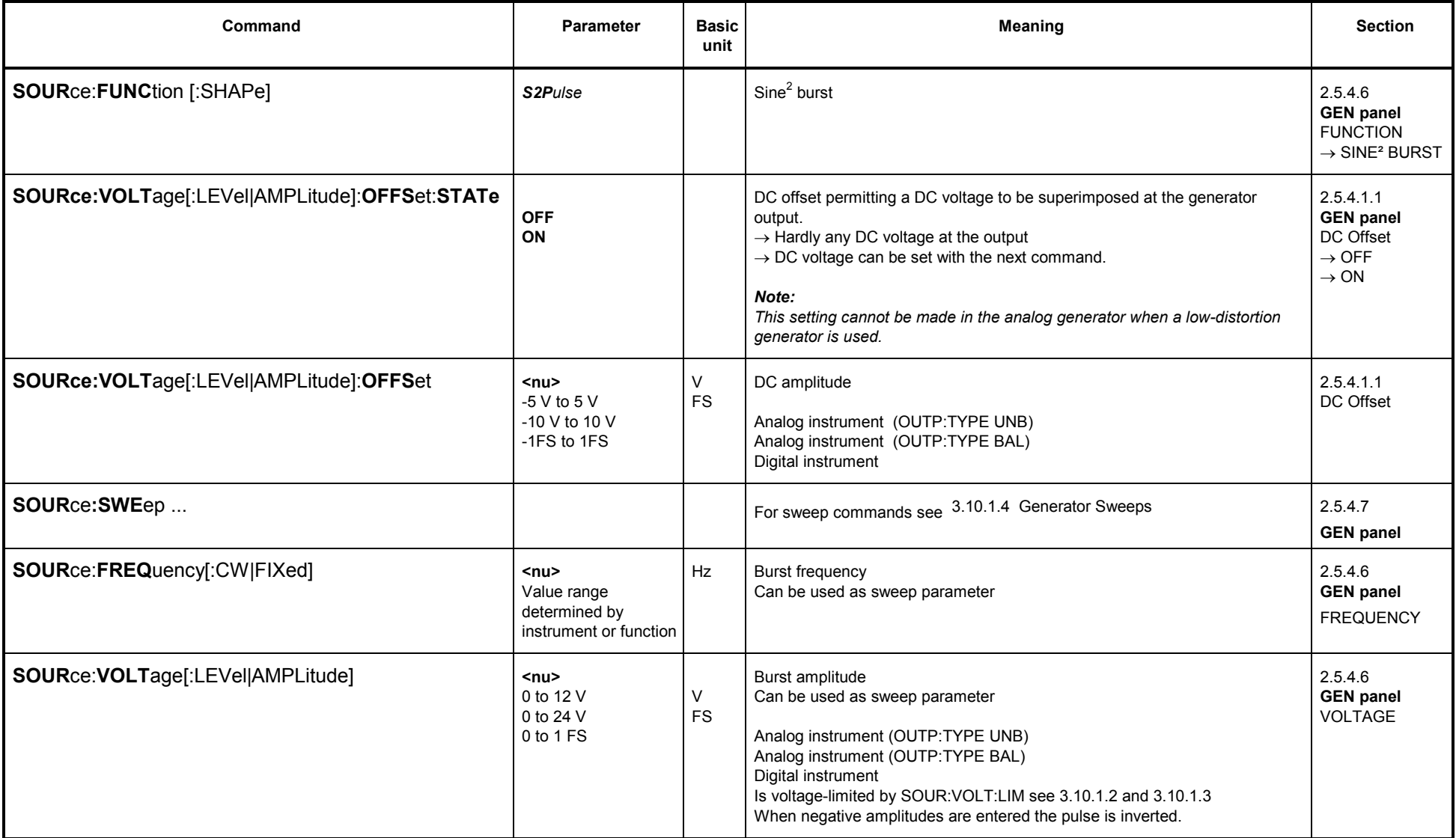

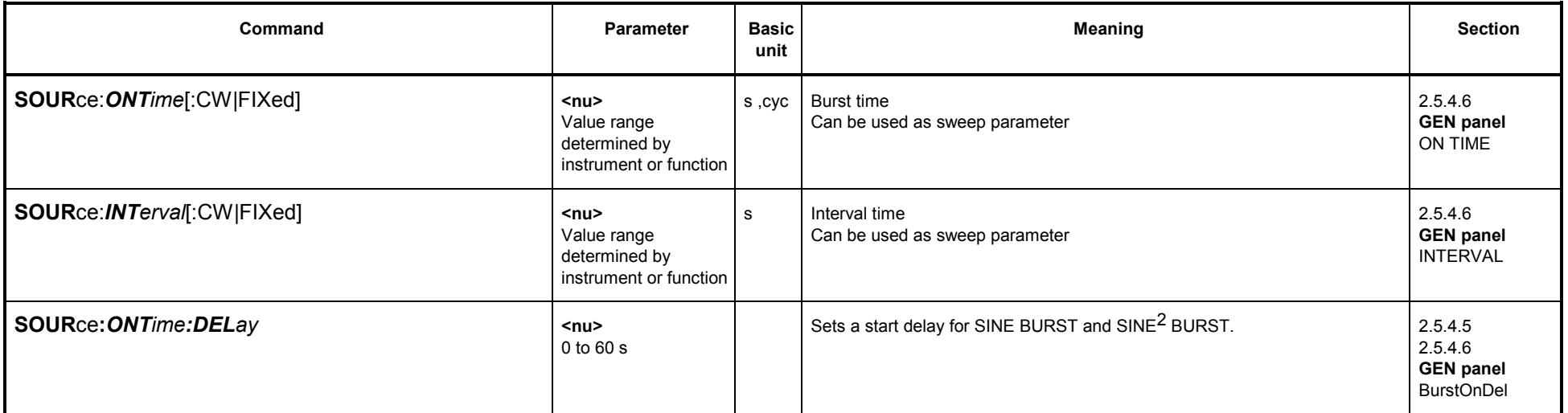

# **3.10.1.5.5 MOD DIST**

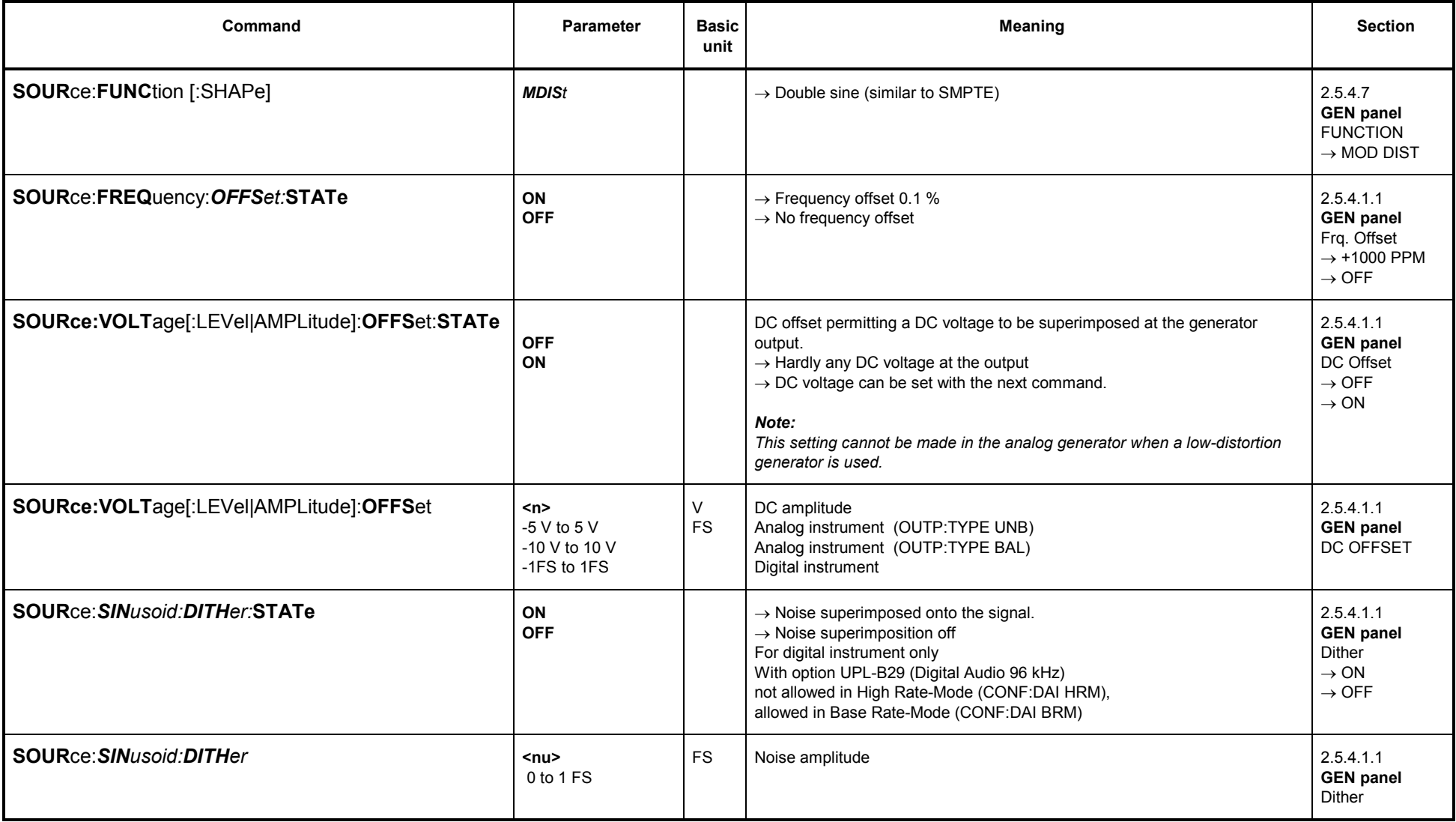

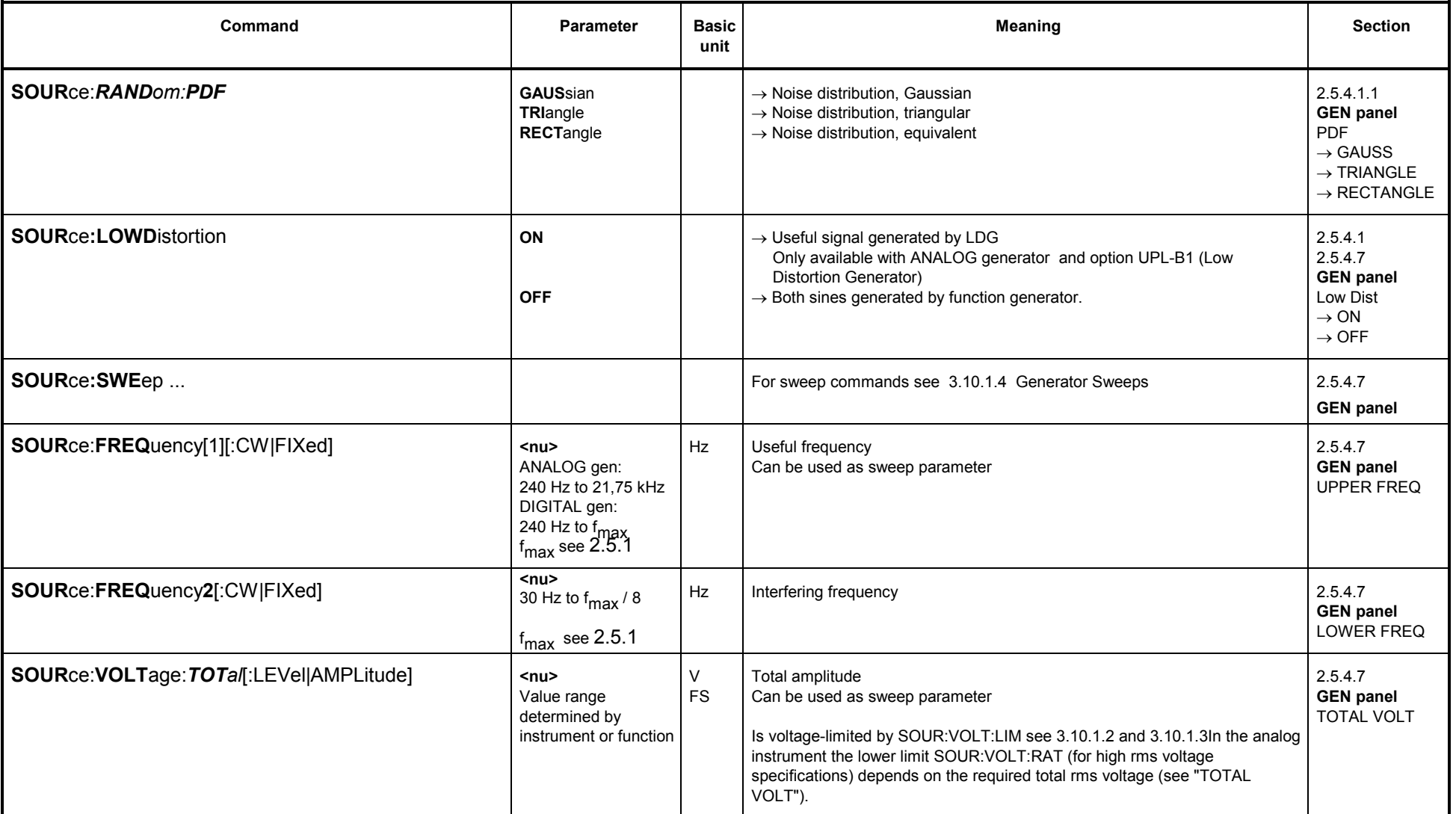

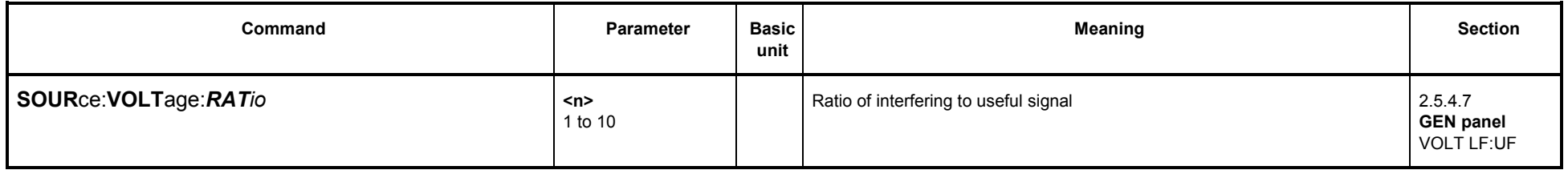

### **3.10.1.5.6 DFD**

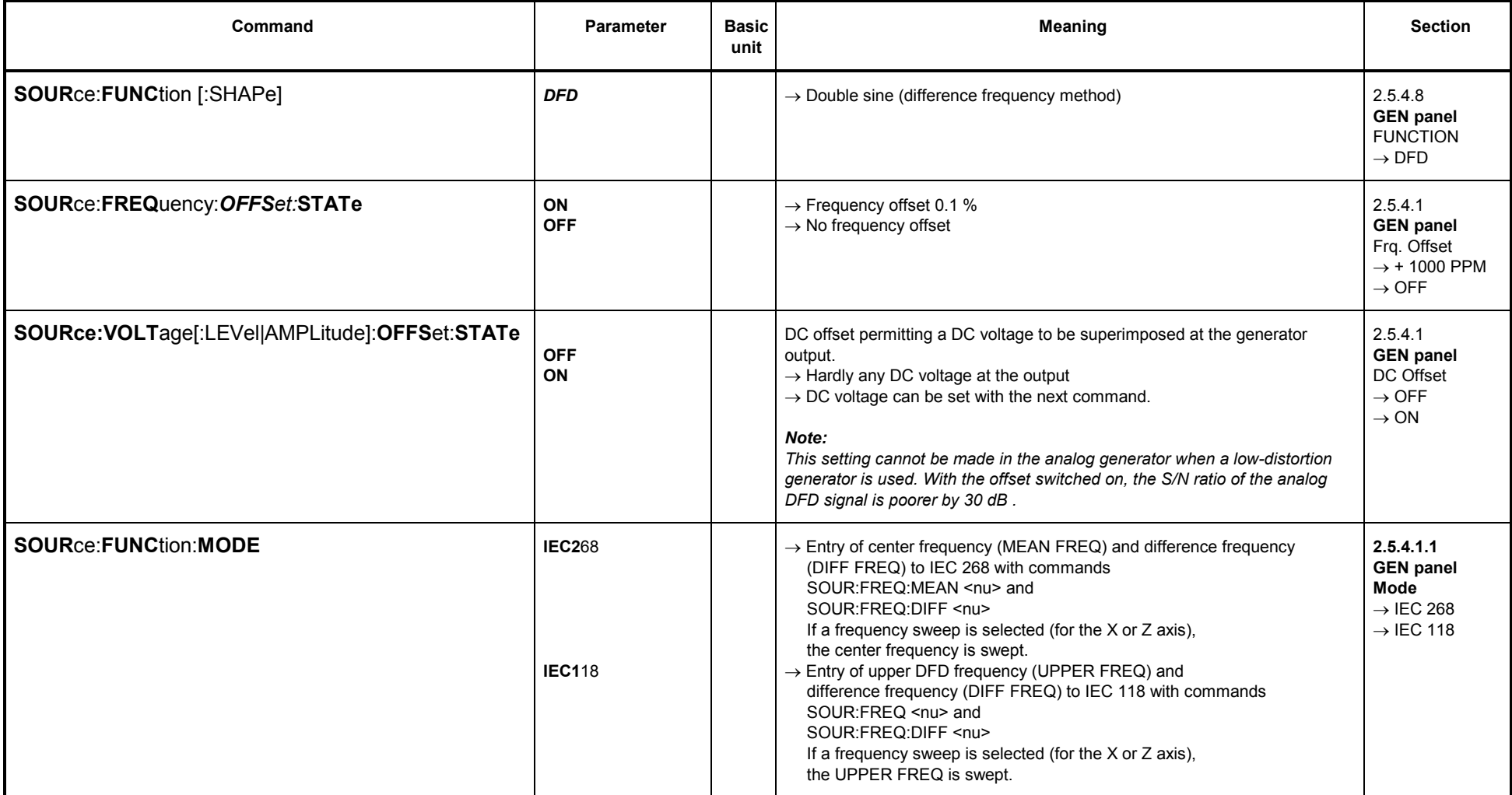

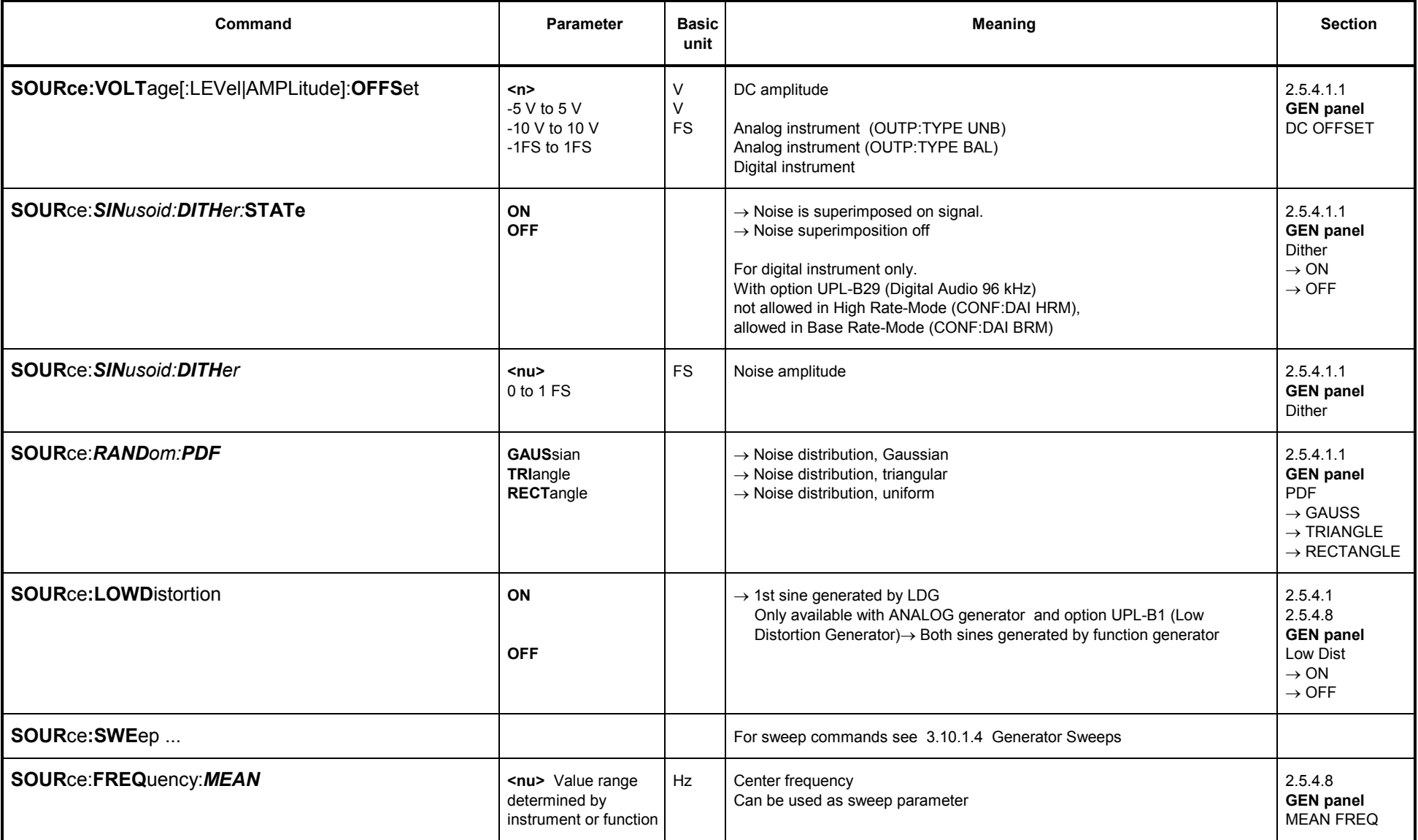

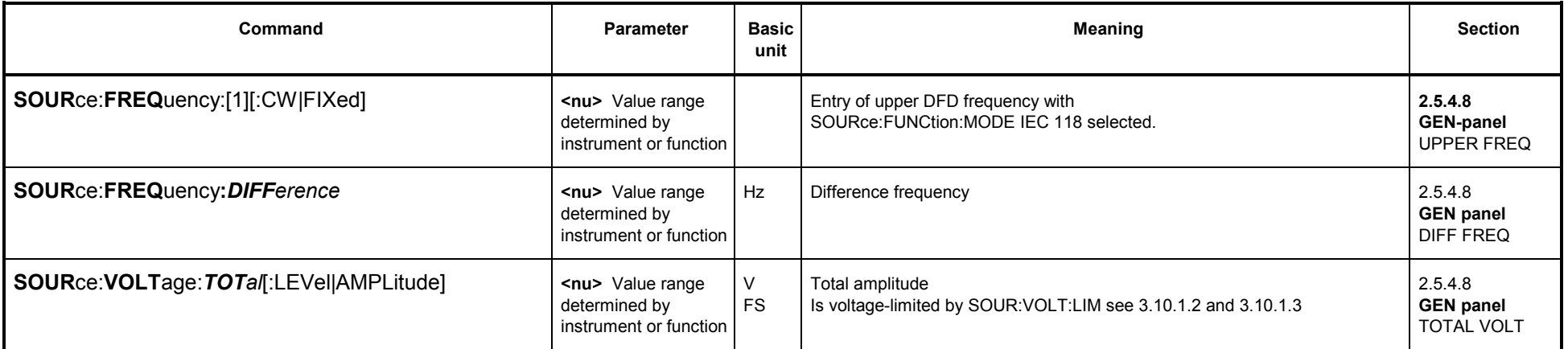

# **3.10.1.5.7 RANDOM**

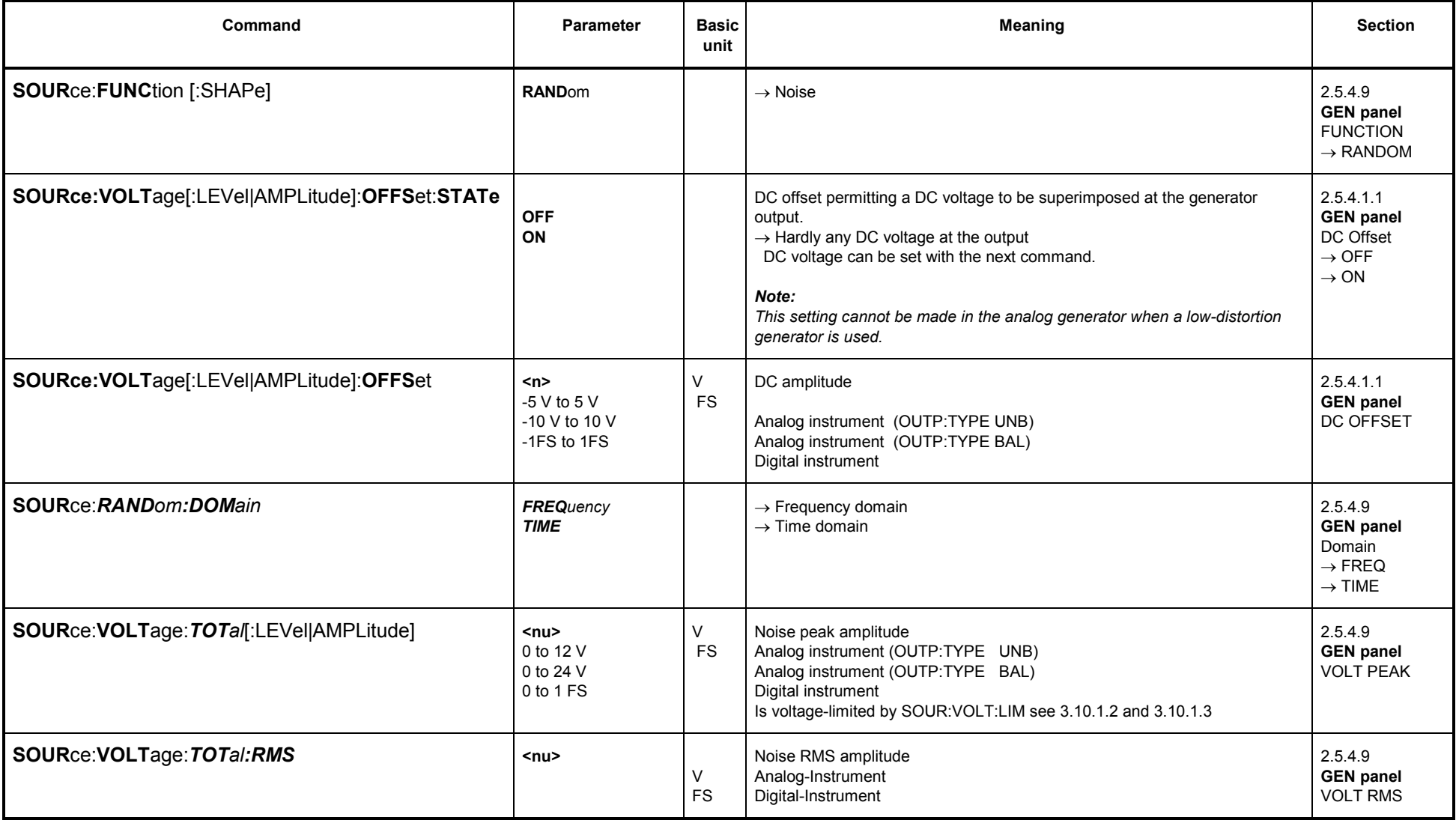

#### **Further commands for frequency domain only (SOUR:RAND:DOM FREQ):**

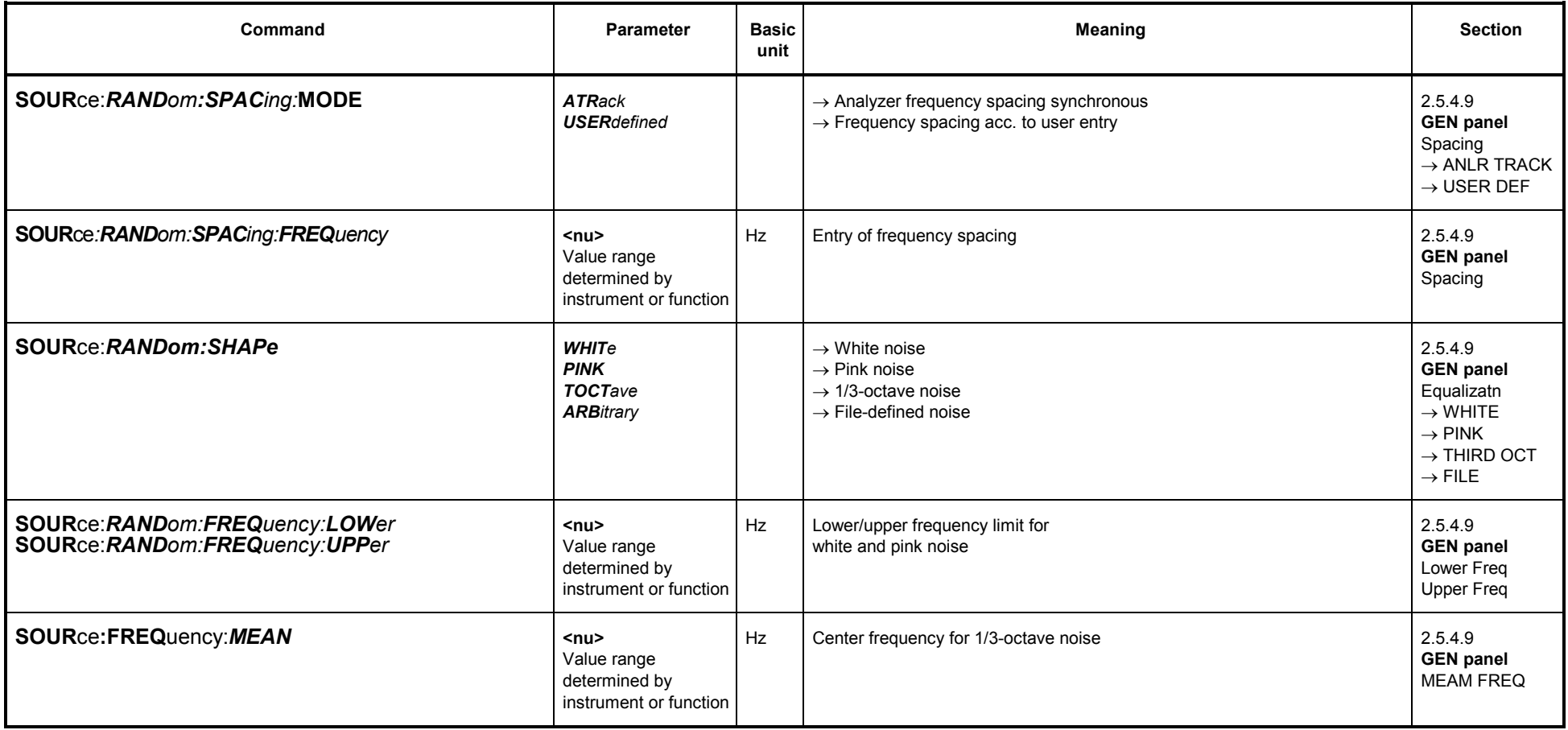

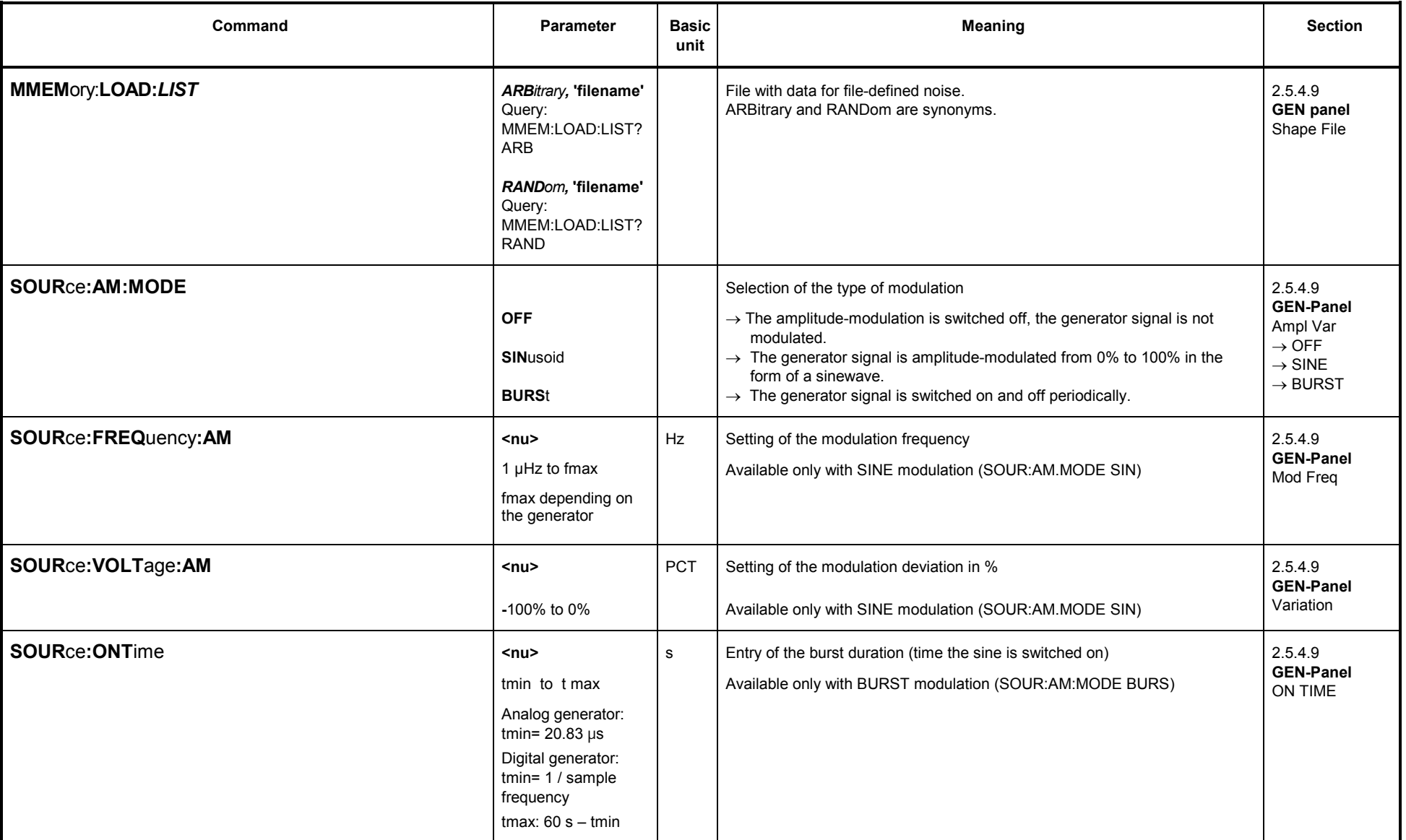

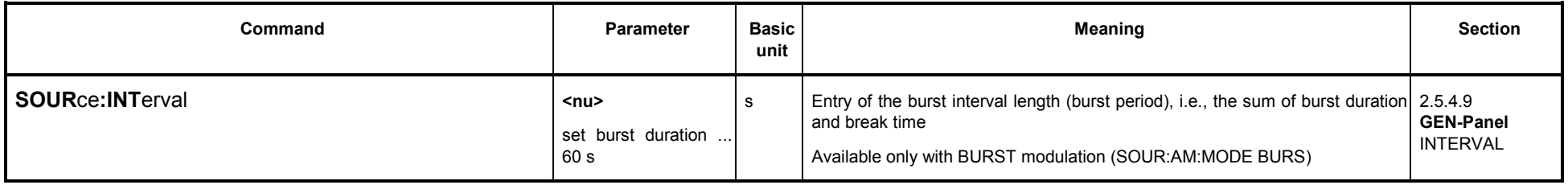

#### **Further commands for time domain only (SOUR:RAND:DOM TIME):**

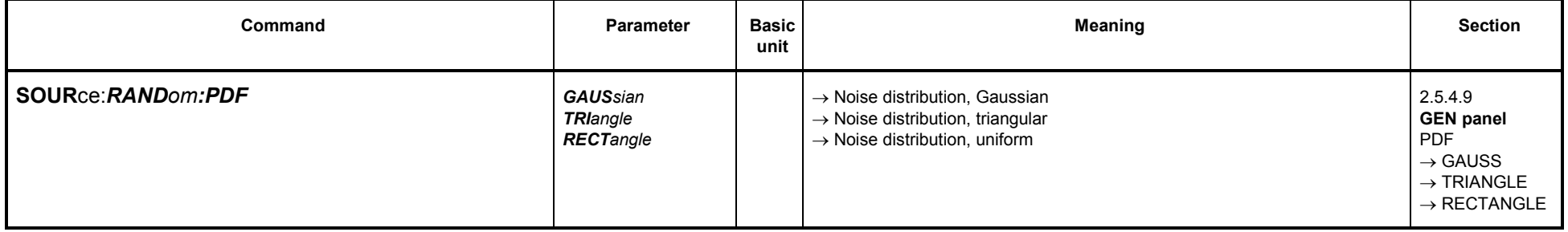

#### **3.10.1.5.8 ARBITRARY**

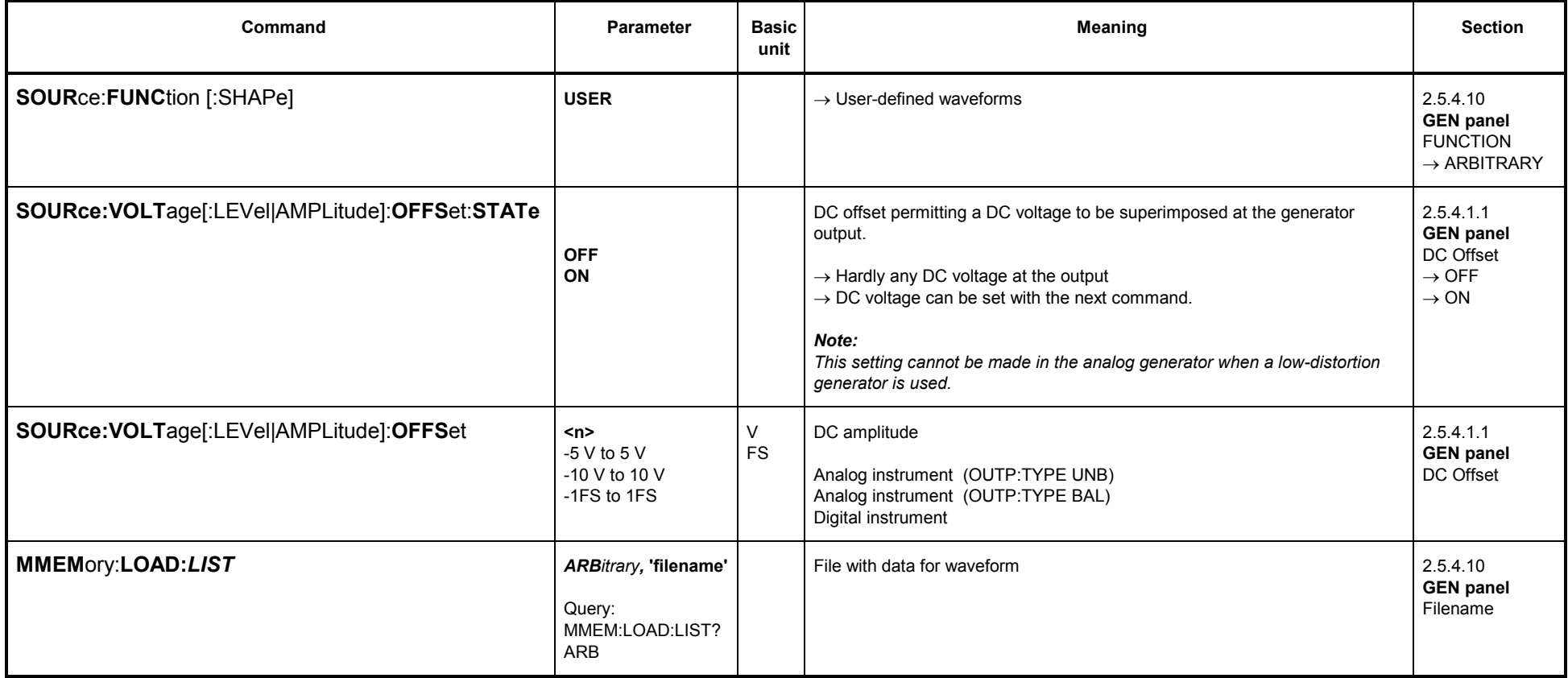

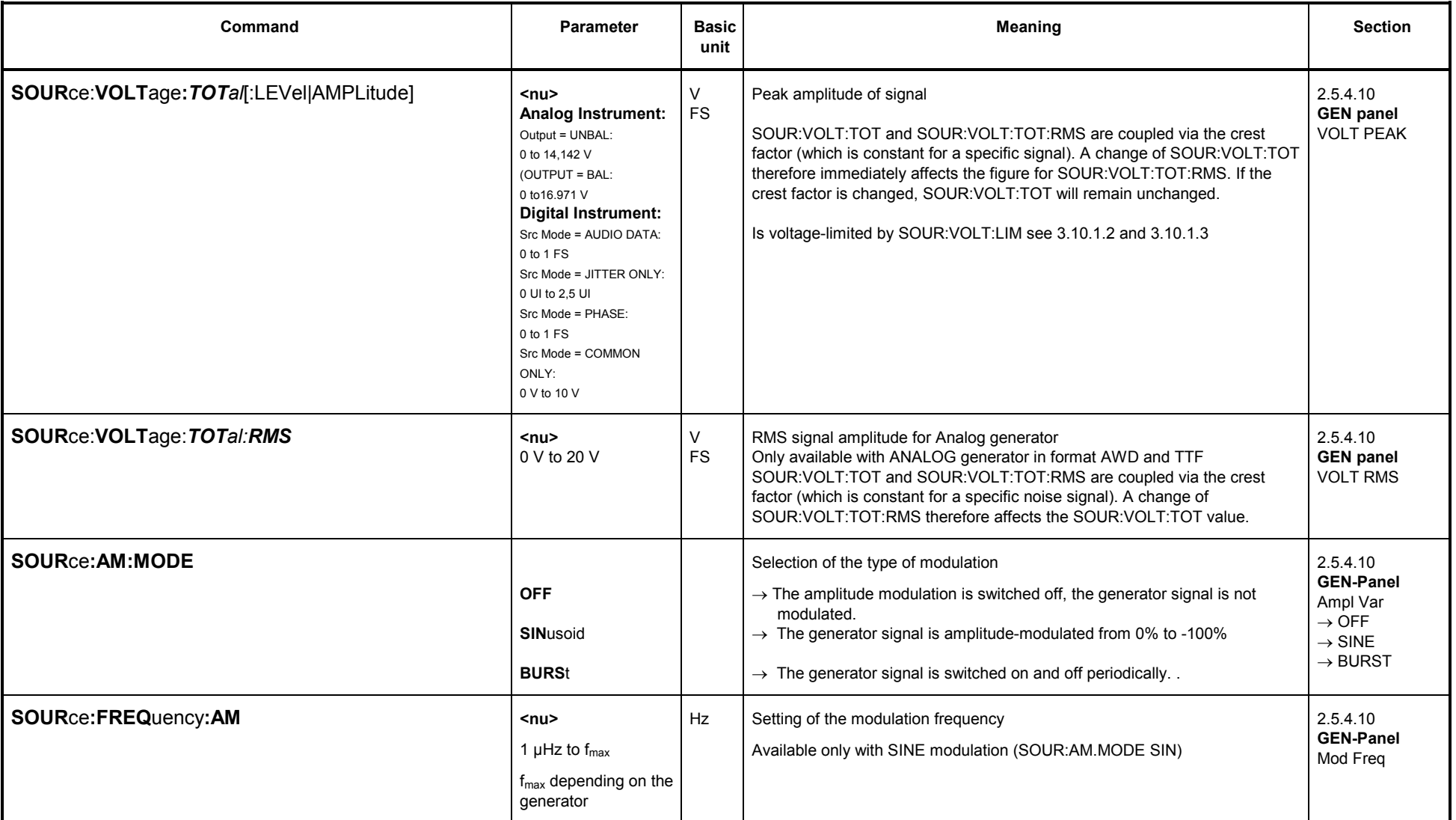

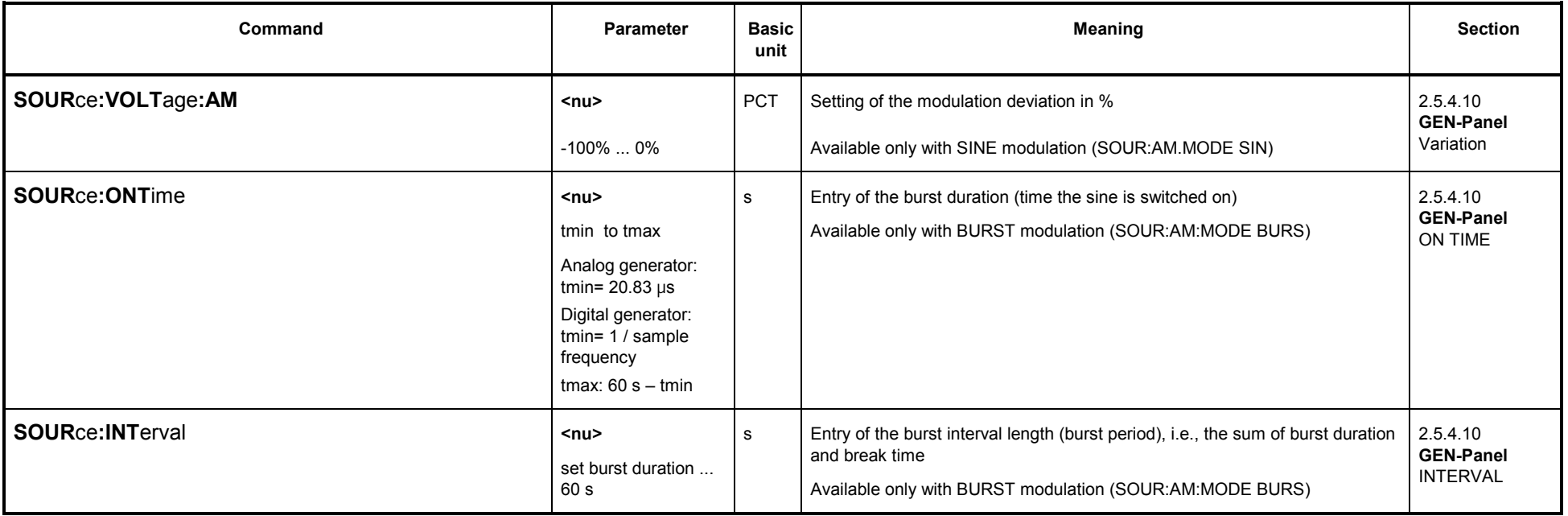
### **3.10.1.5.9 POLARITY**

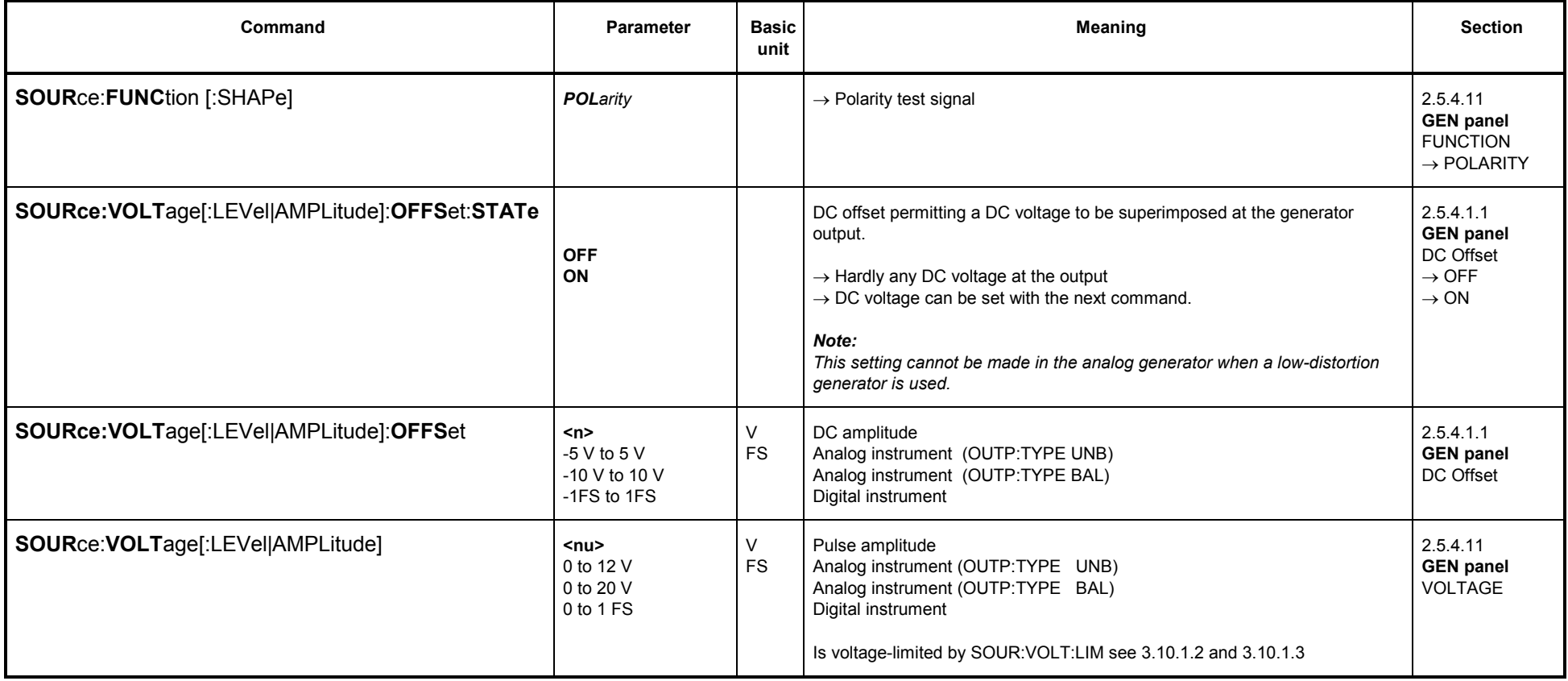

## **3.10.1.5.10 FSK (Frequency shift keying)**

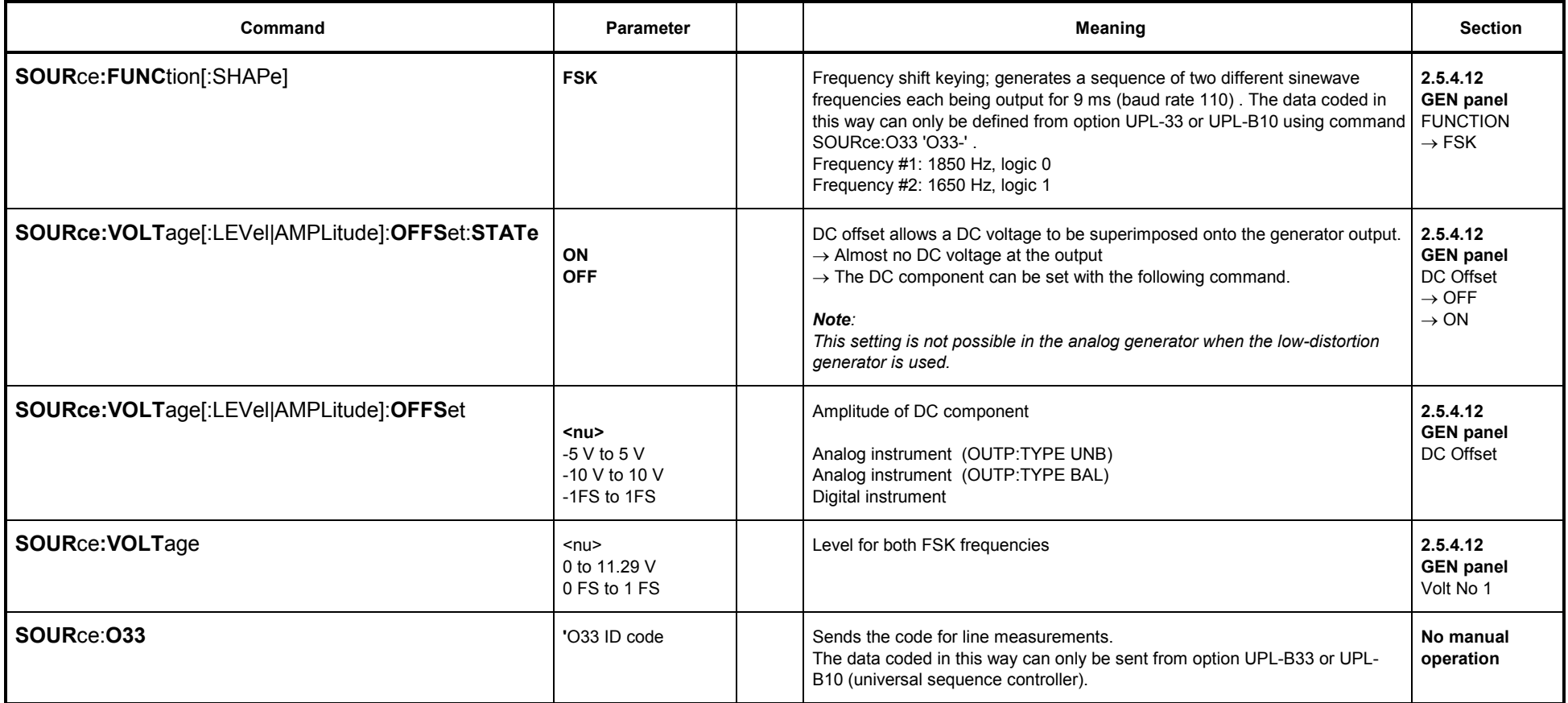

## **3.10.1.5.11 STEREO SINE**

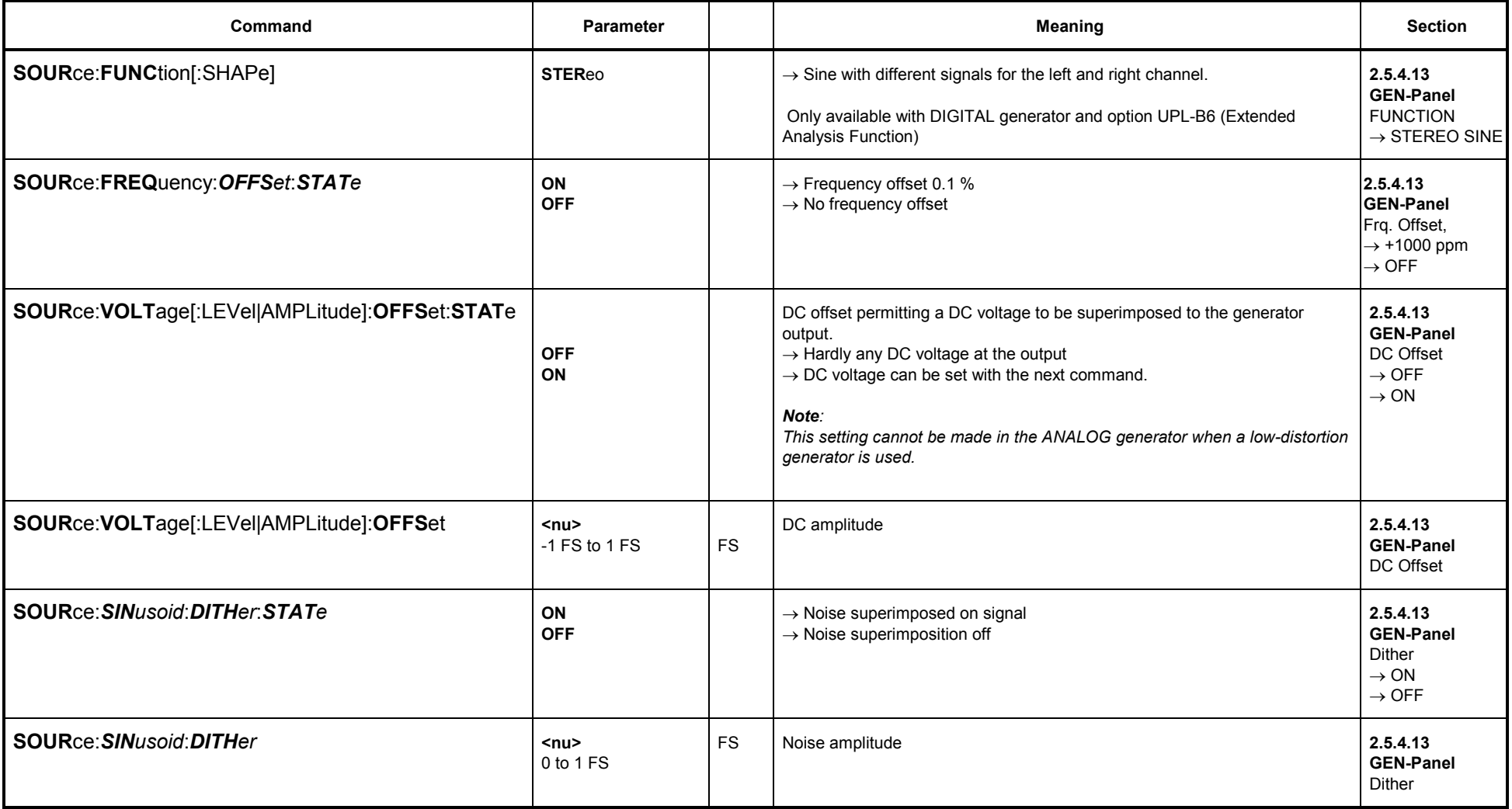

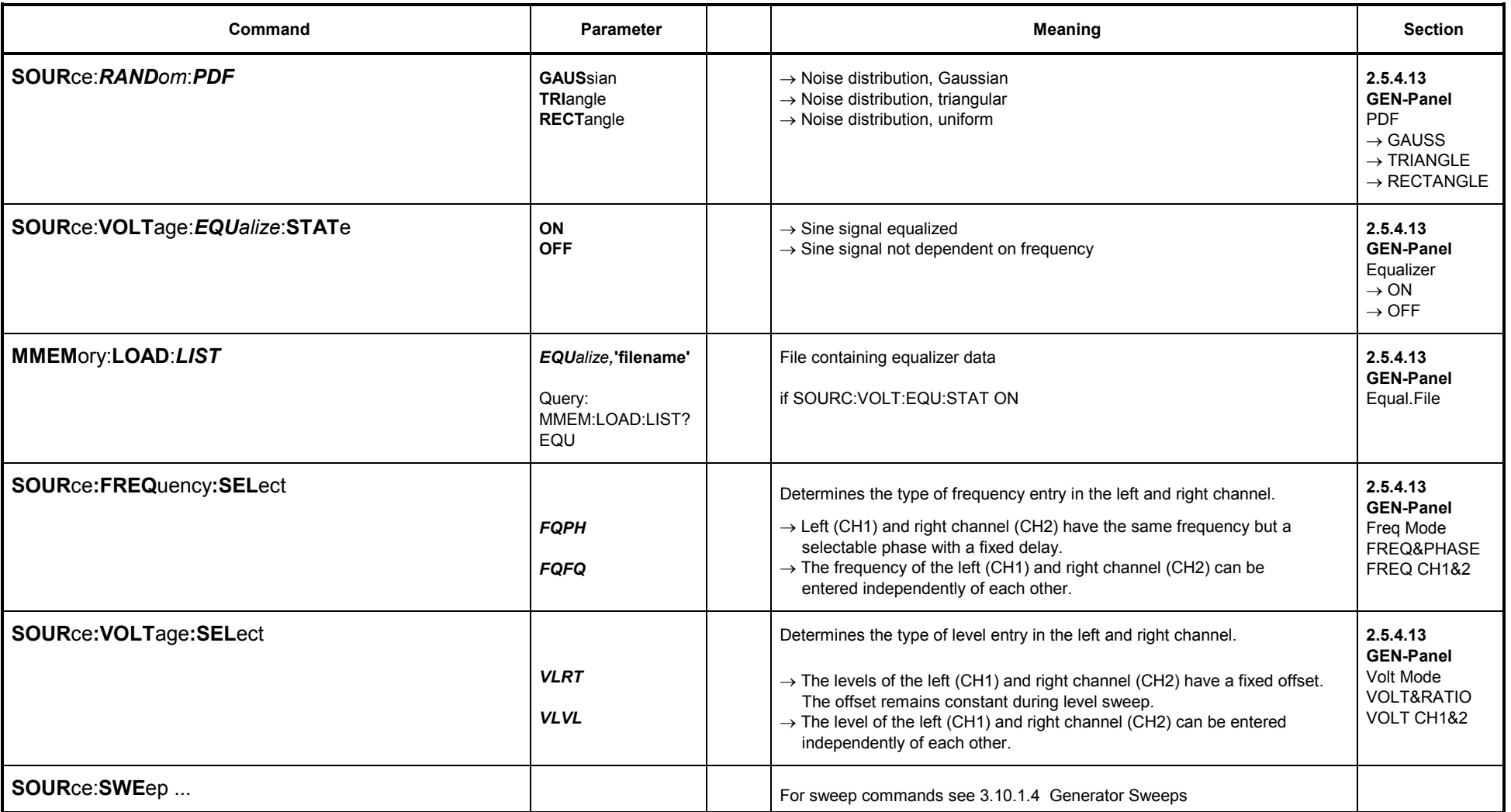

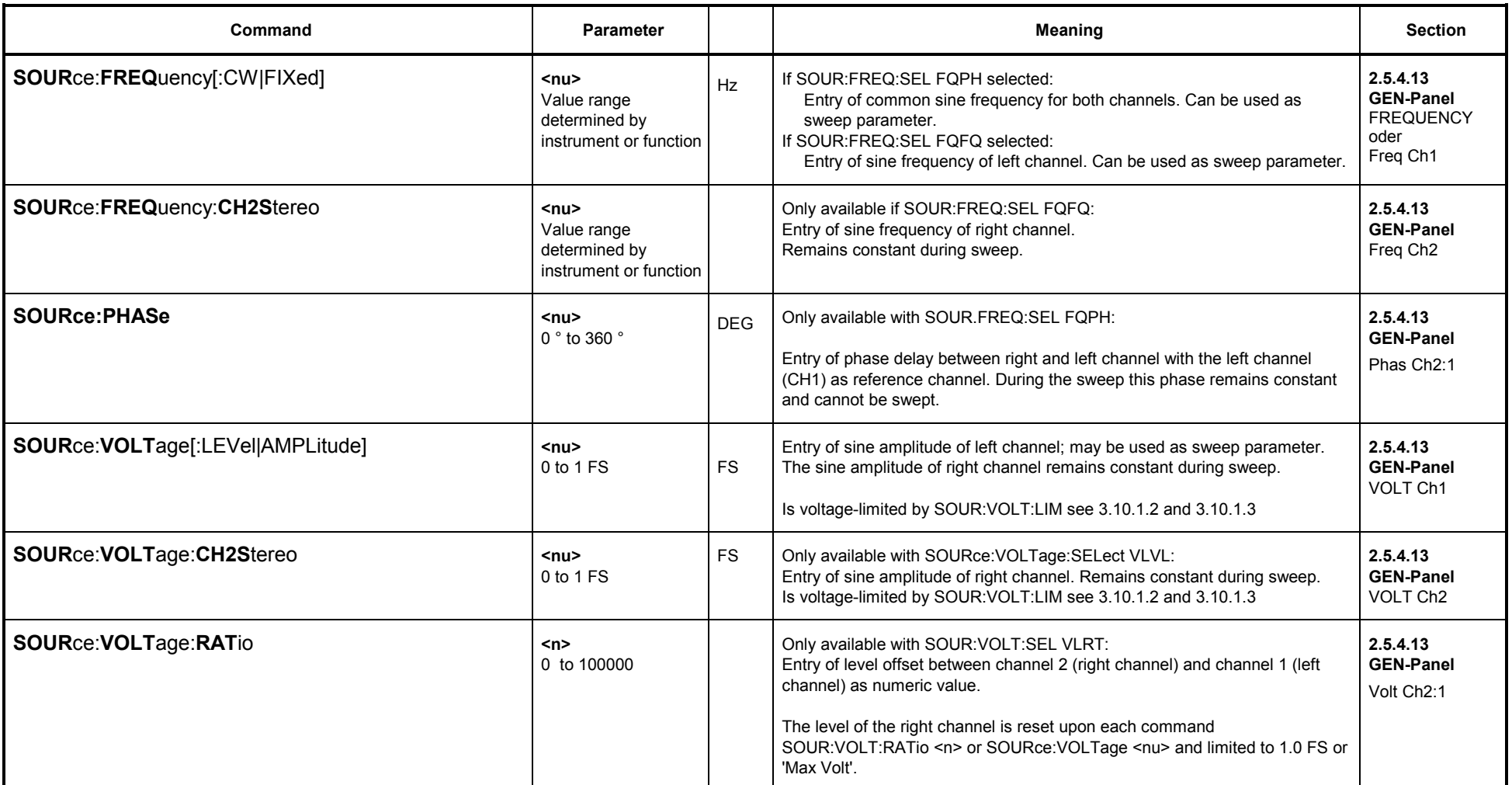

# **3.10.1.5.12 MODULATION (FM or AM signal)**

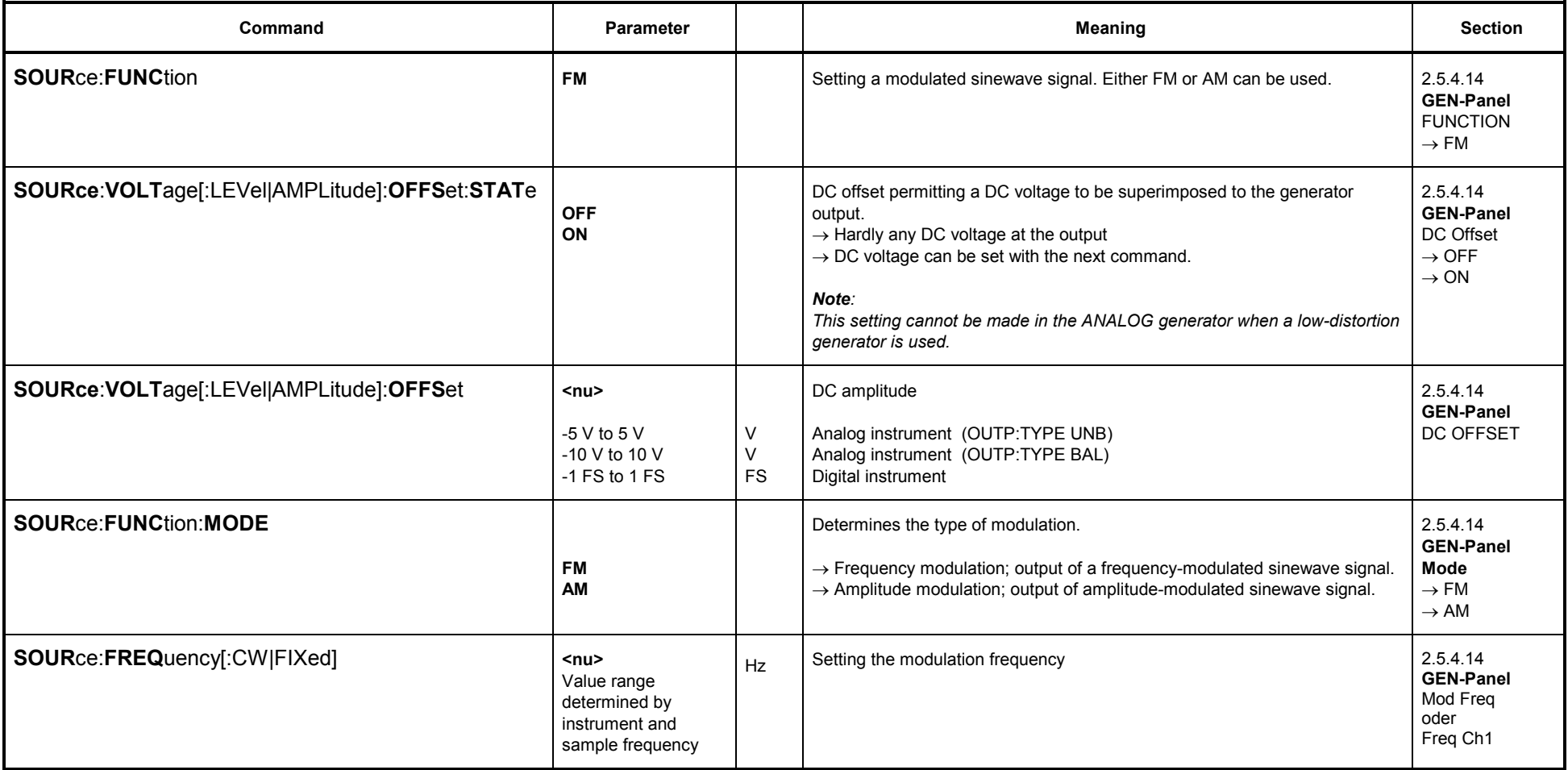

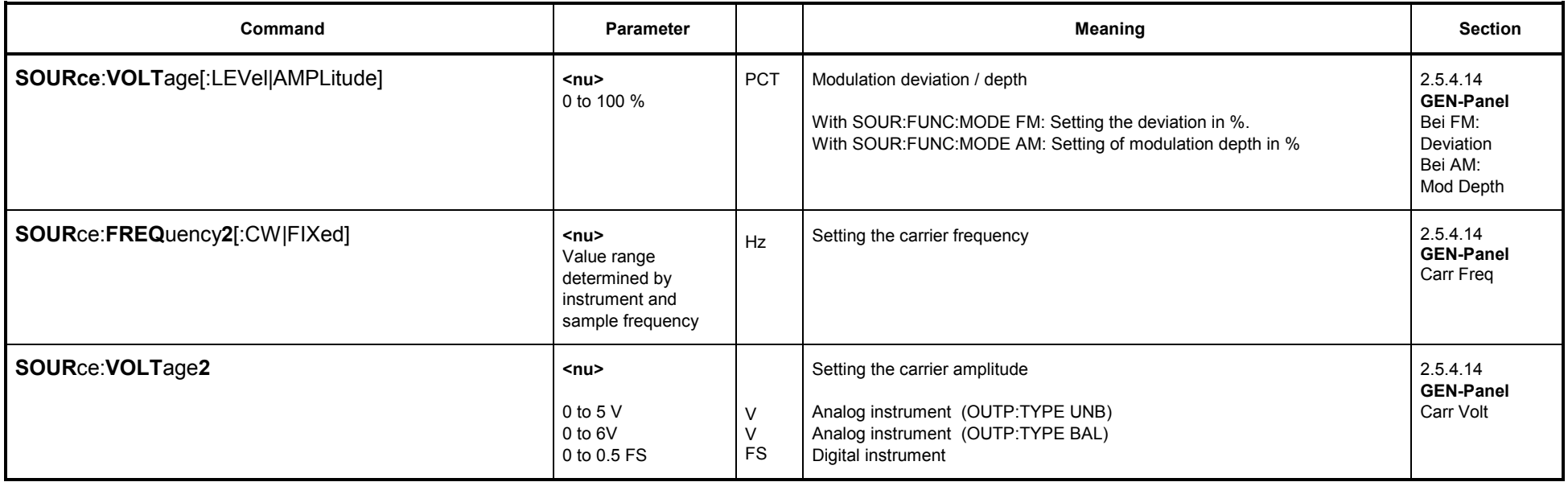

## **3.10.1.5.13 DC voltage**

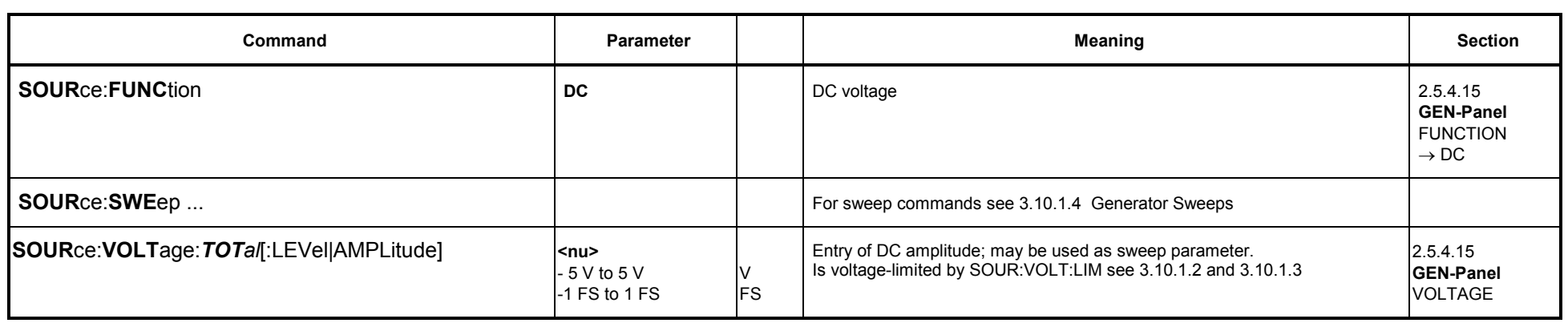

# **3.10.1.5.14 Coded Audio (Coded Audio Signals)**

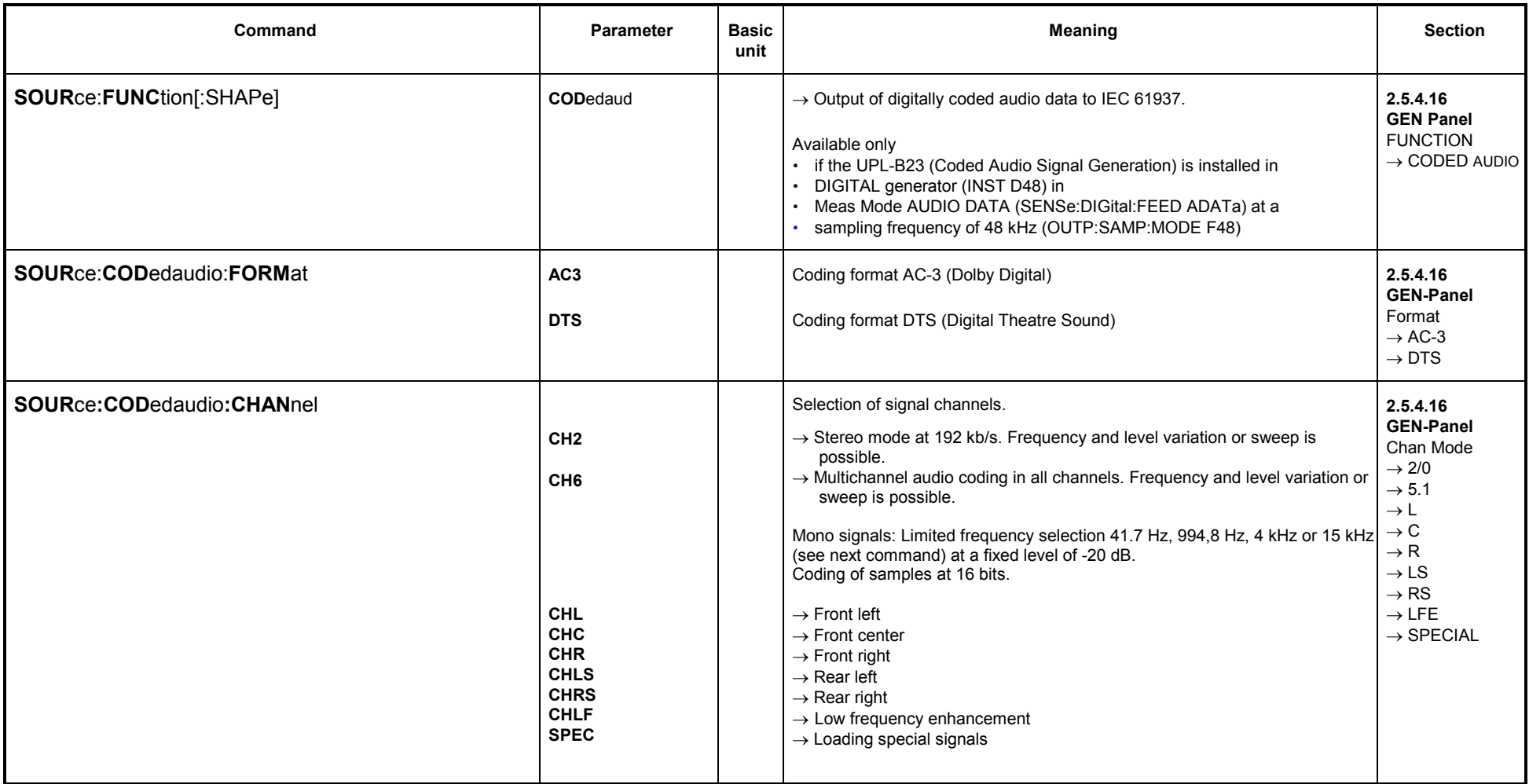

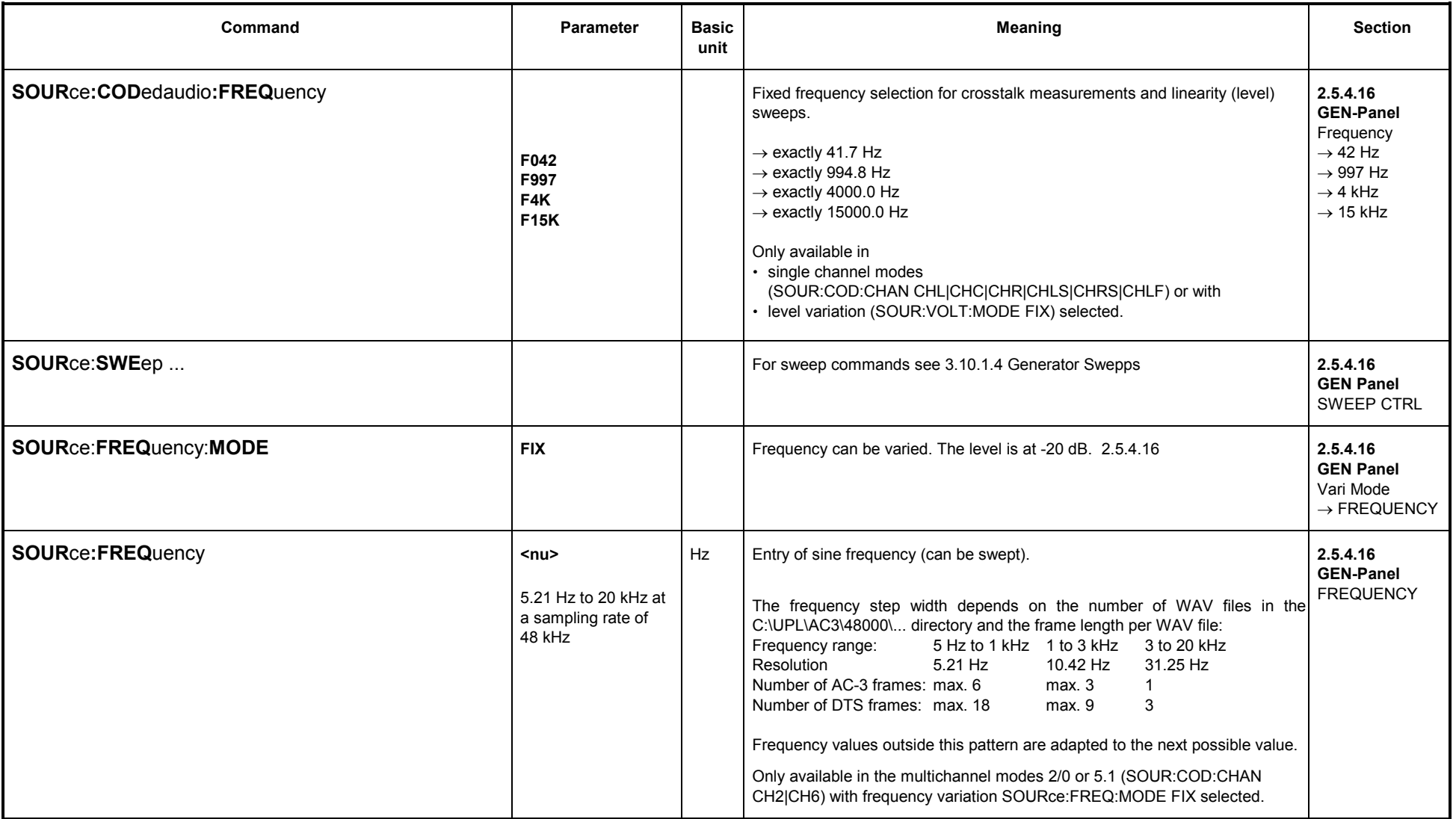

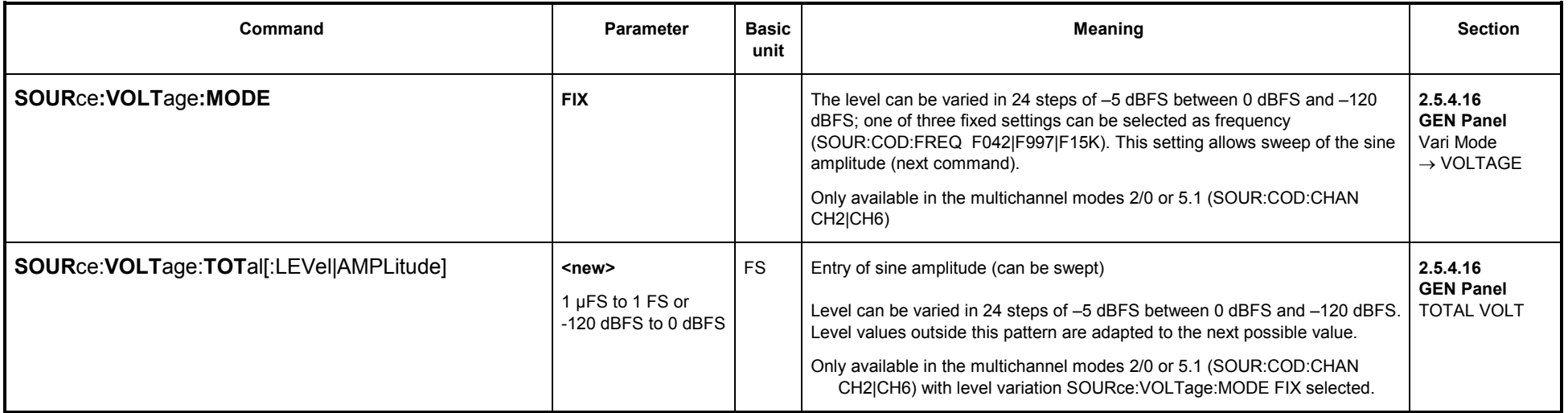

#### **3.10.2IEC/IEEE-Bus Commands for Analyzers**

### **3.10.2.1 Selection of Analyzer**

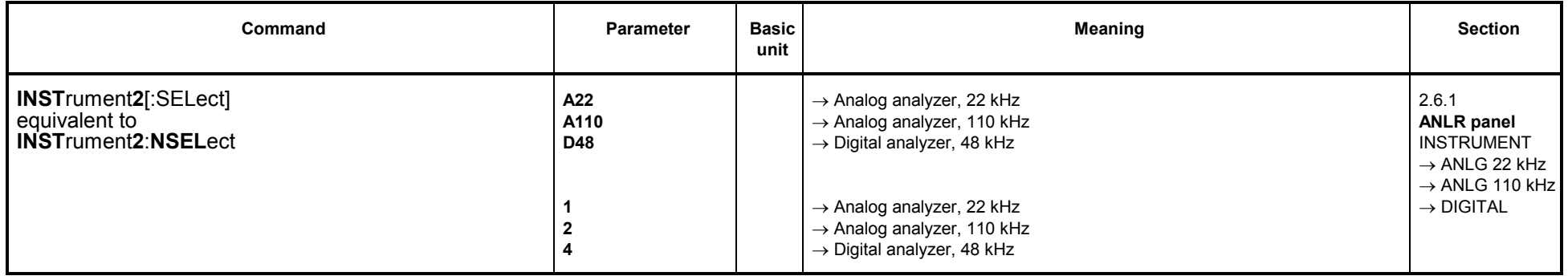

### **3.10.2.2 Configuration of Analog Analyzers**

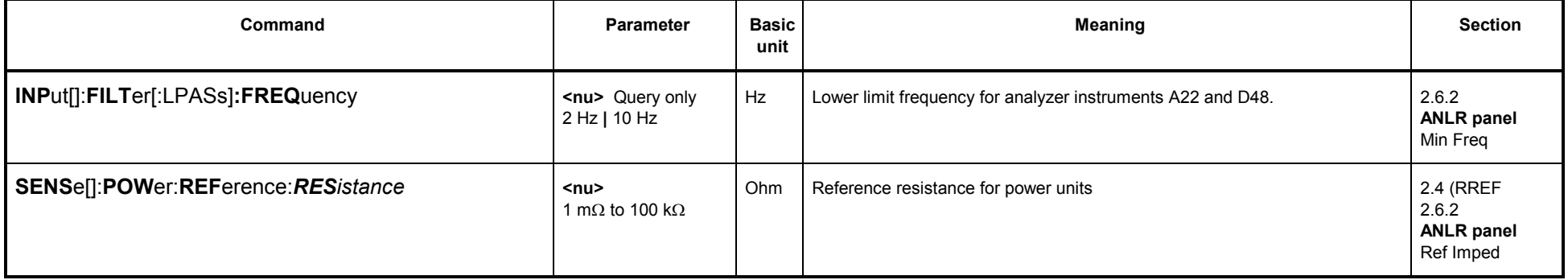

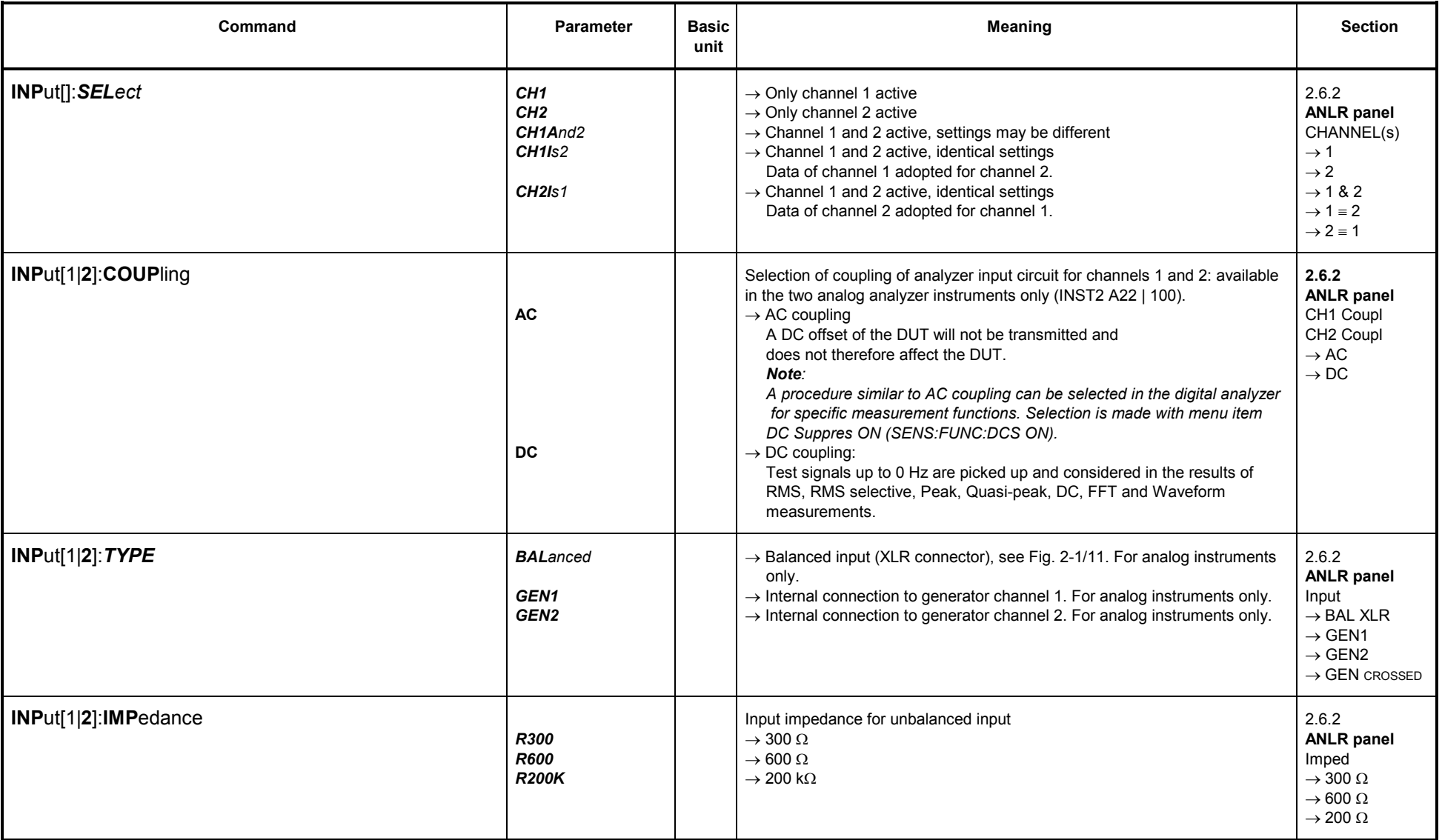

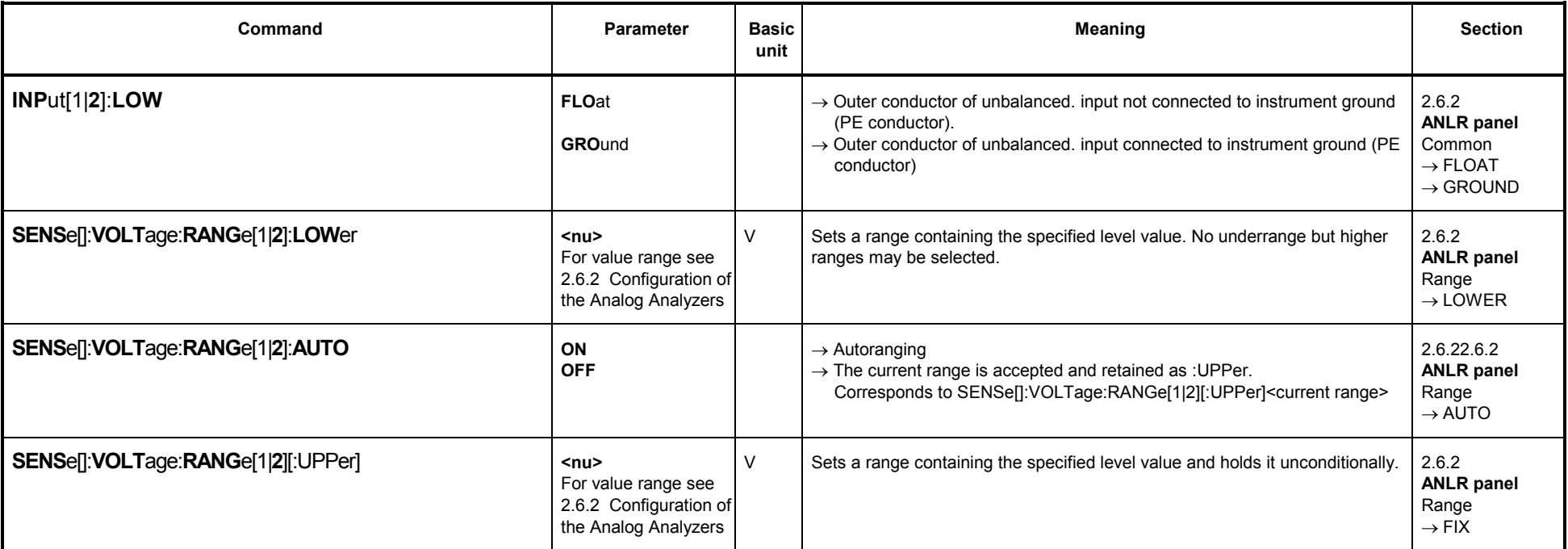

#### **3.10.2.3Configuration of Digital Analyzers**

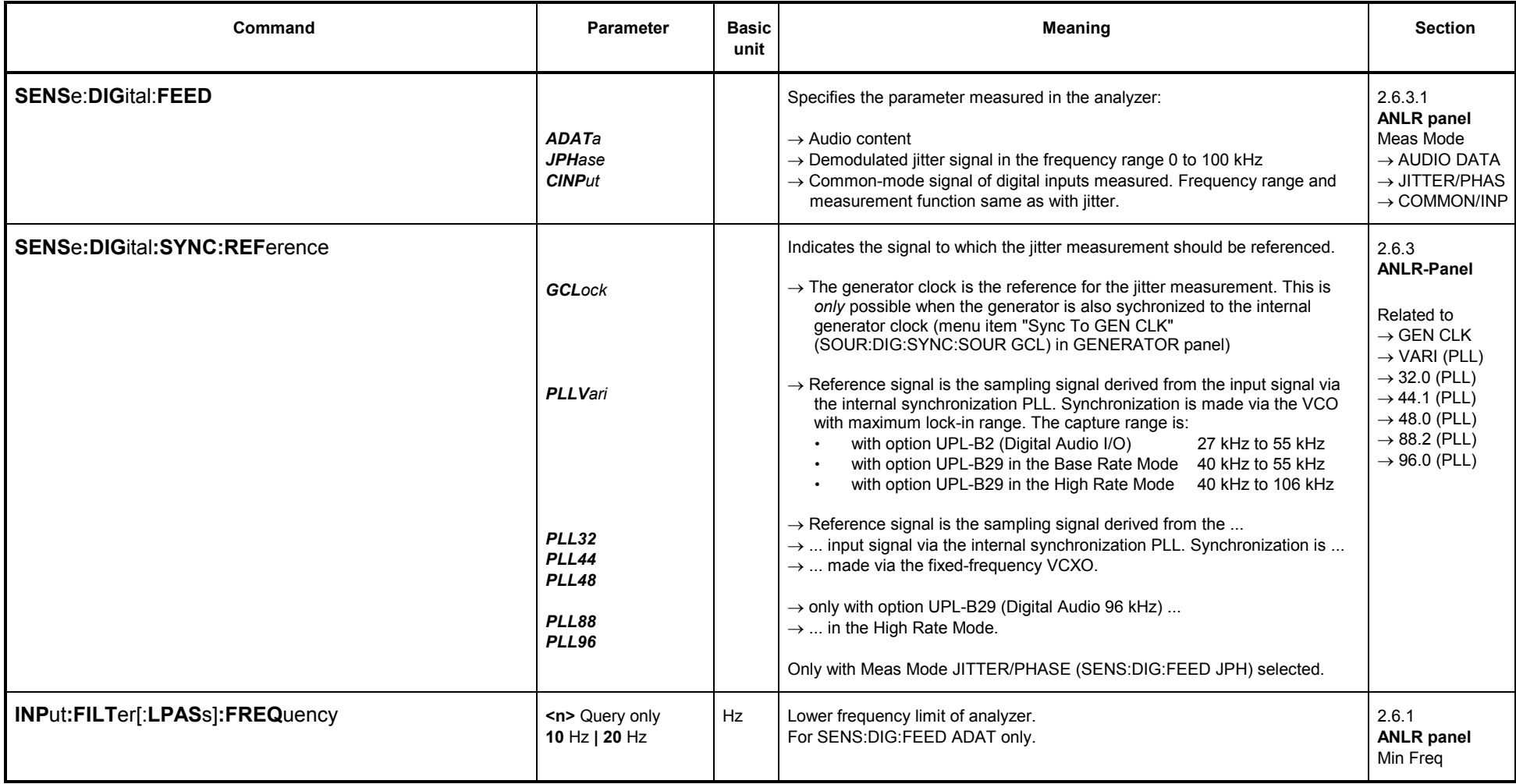

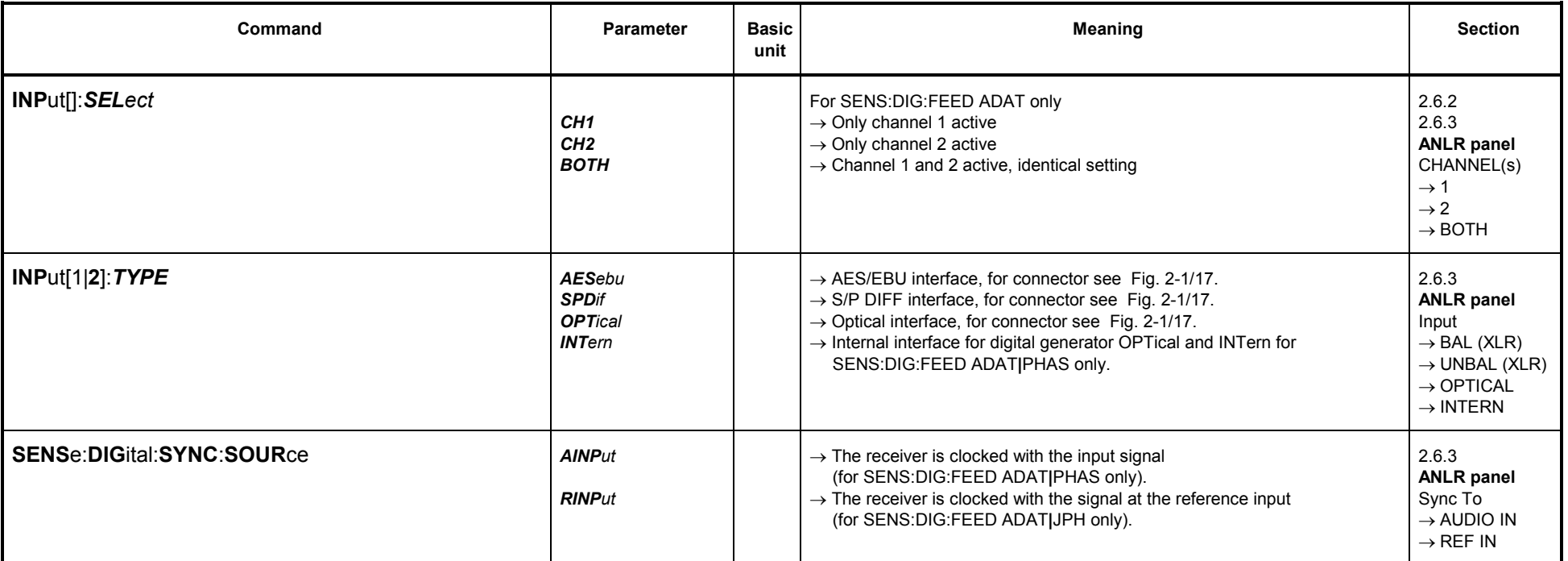

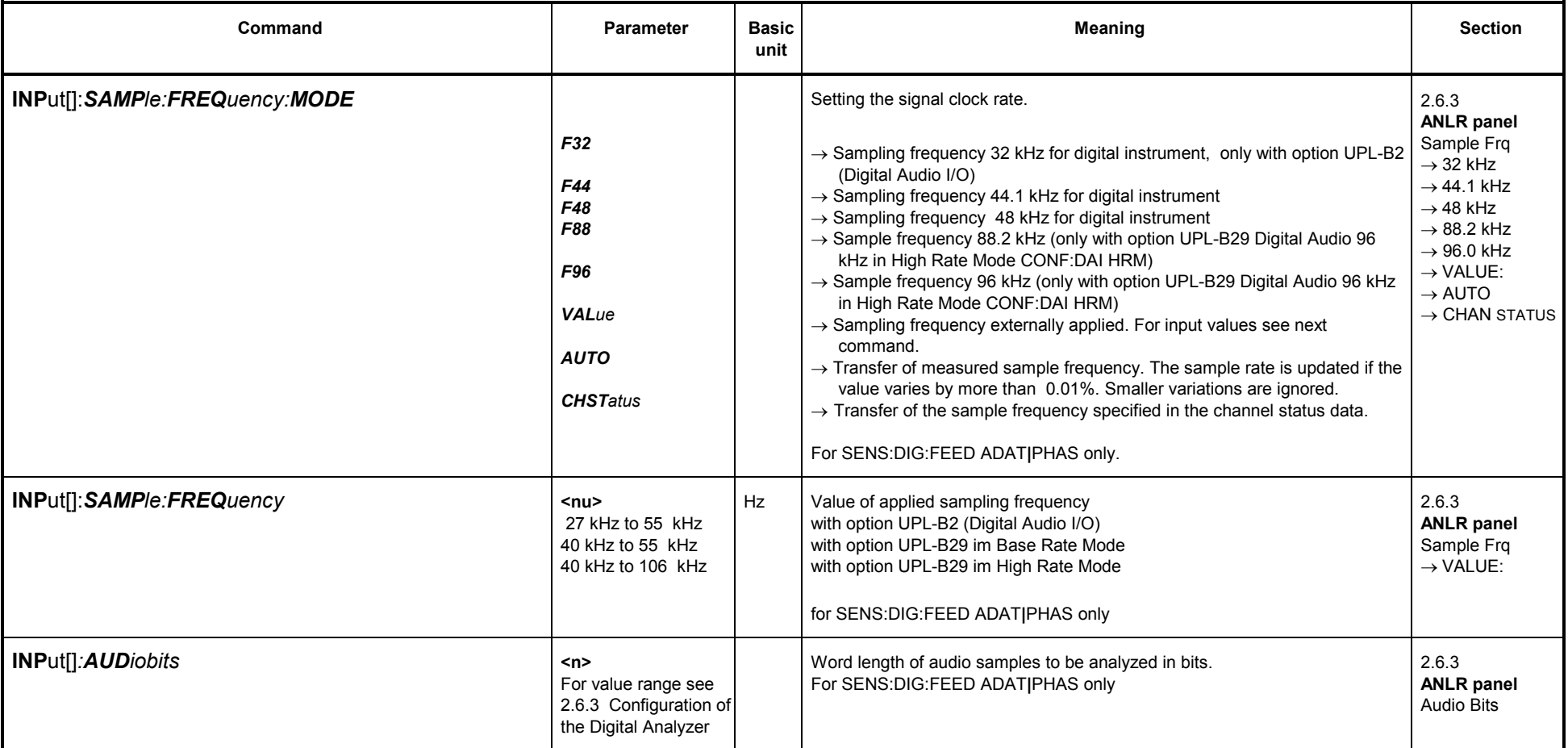

### **3.10.2.4 Starting the Analyzer, Ext. Sweep**

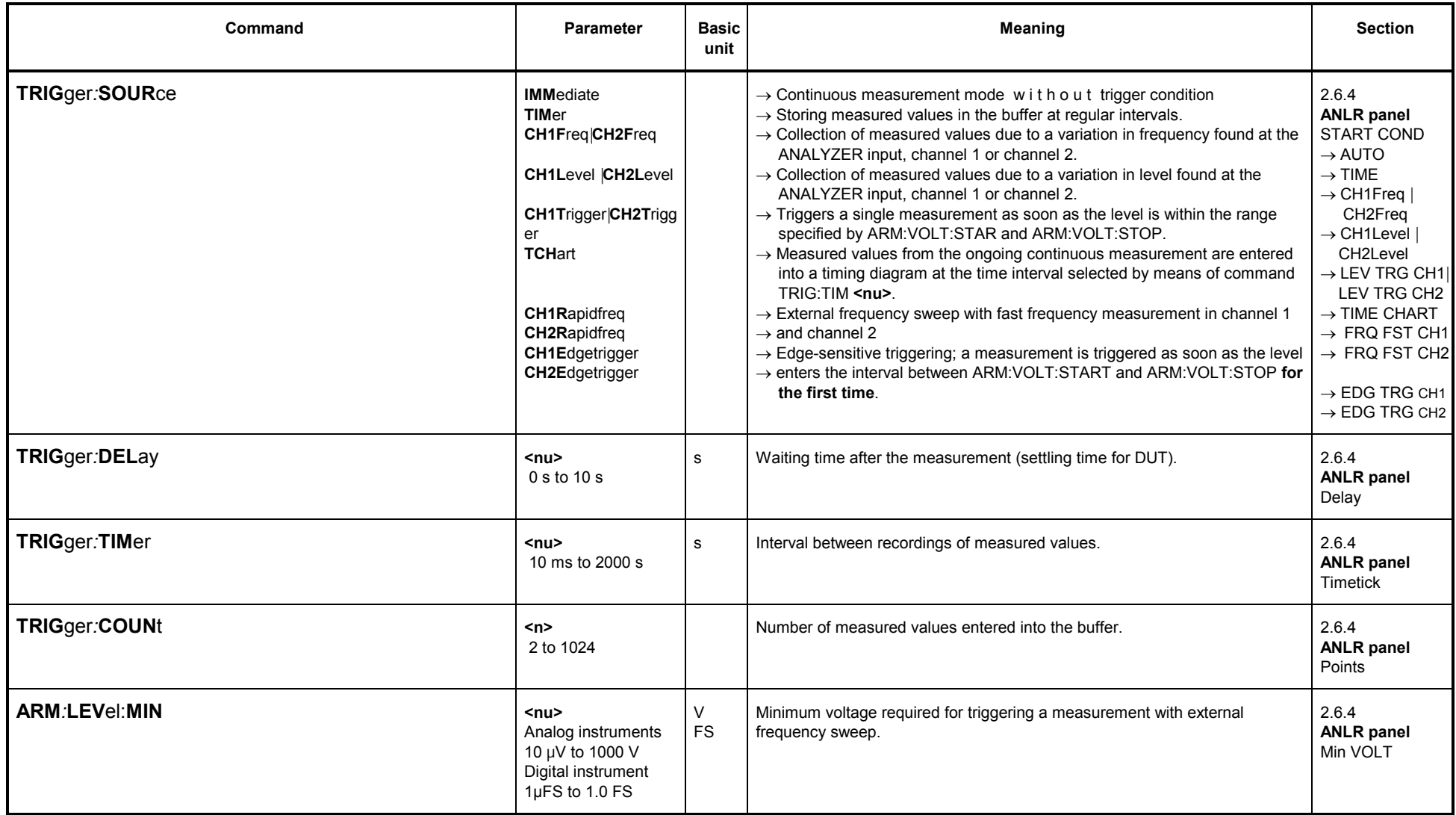

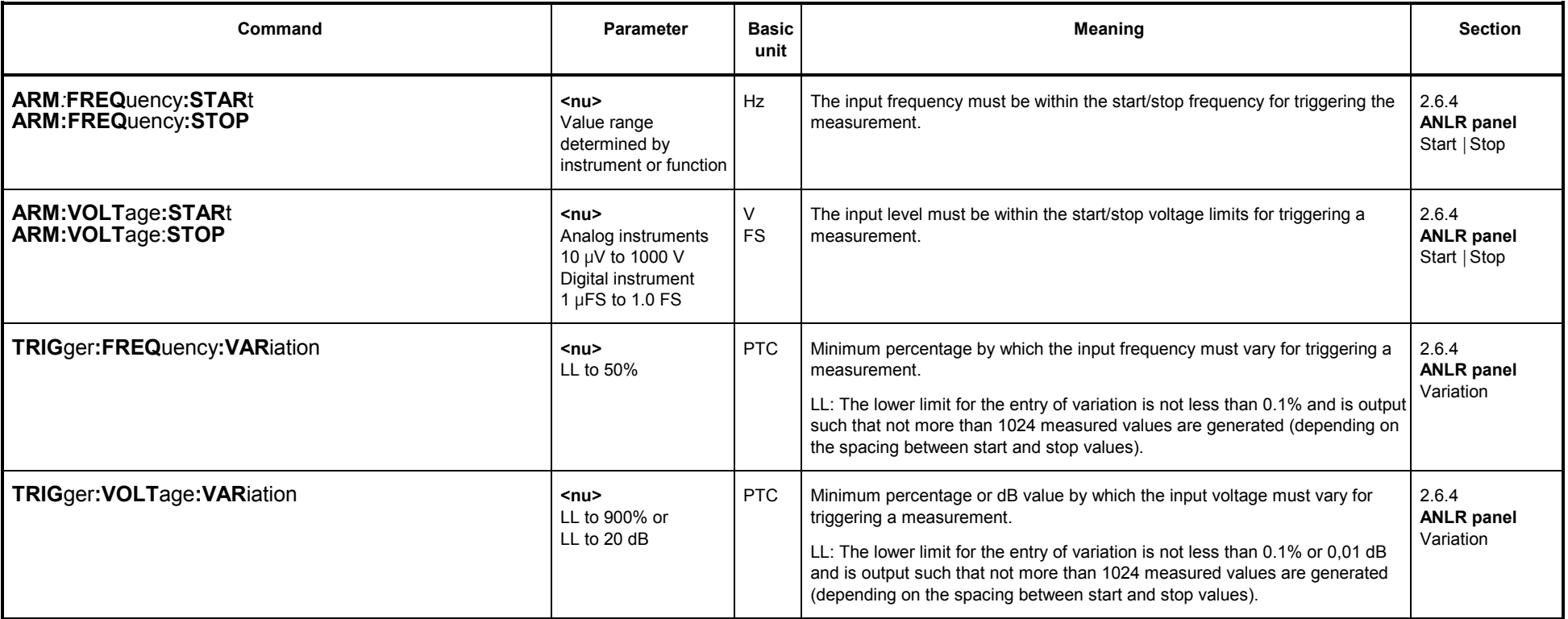

### **3.10.2.5 Analyzer Functions**

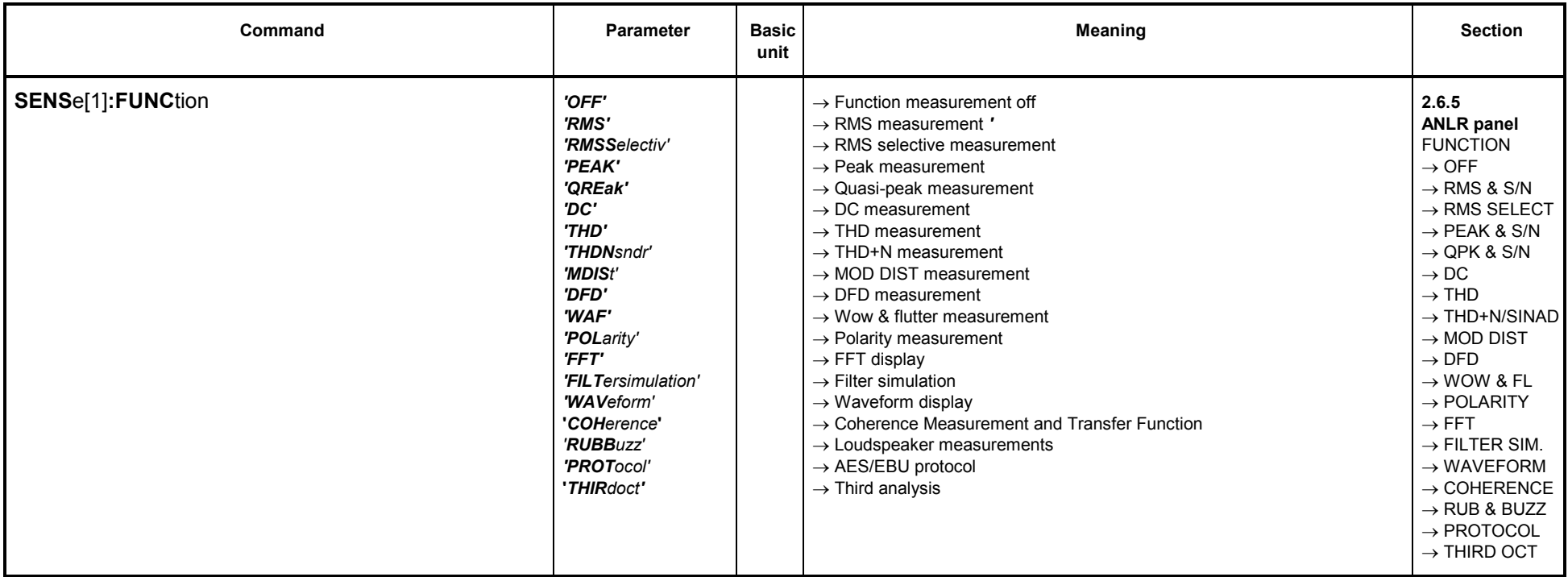

### **3.10.2.5.1 Common Parameters for Analyzer Functions**

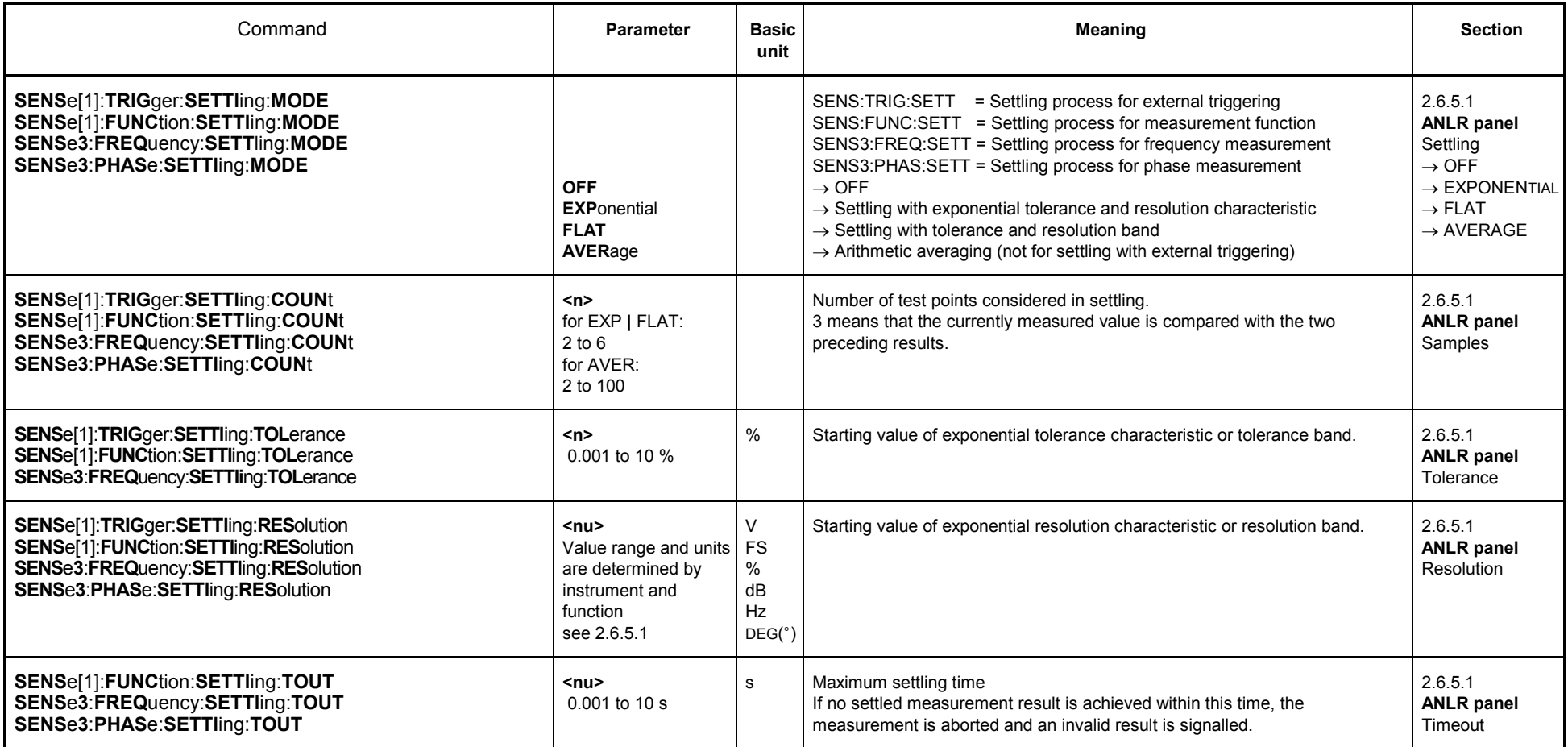

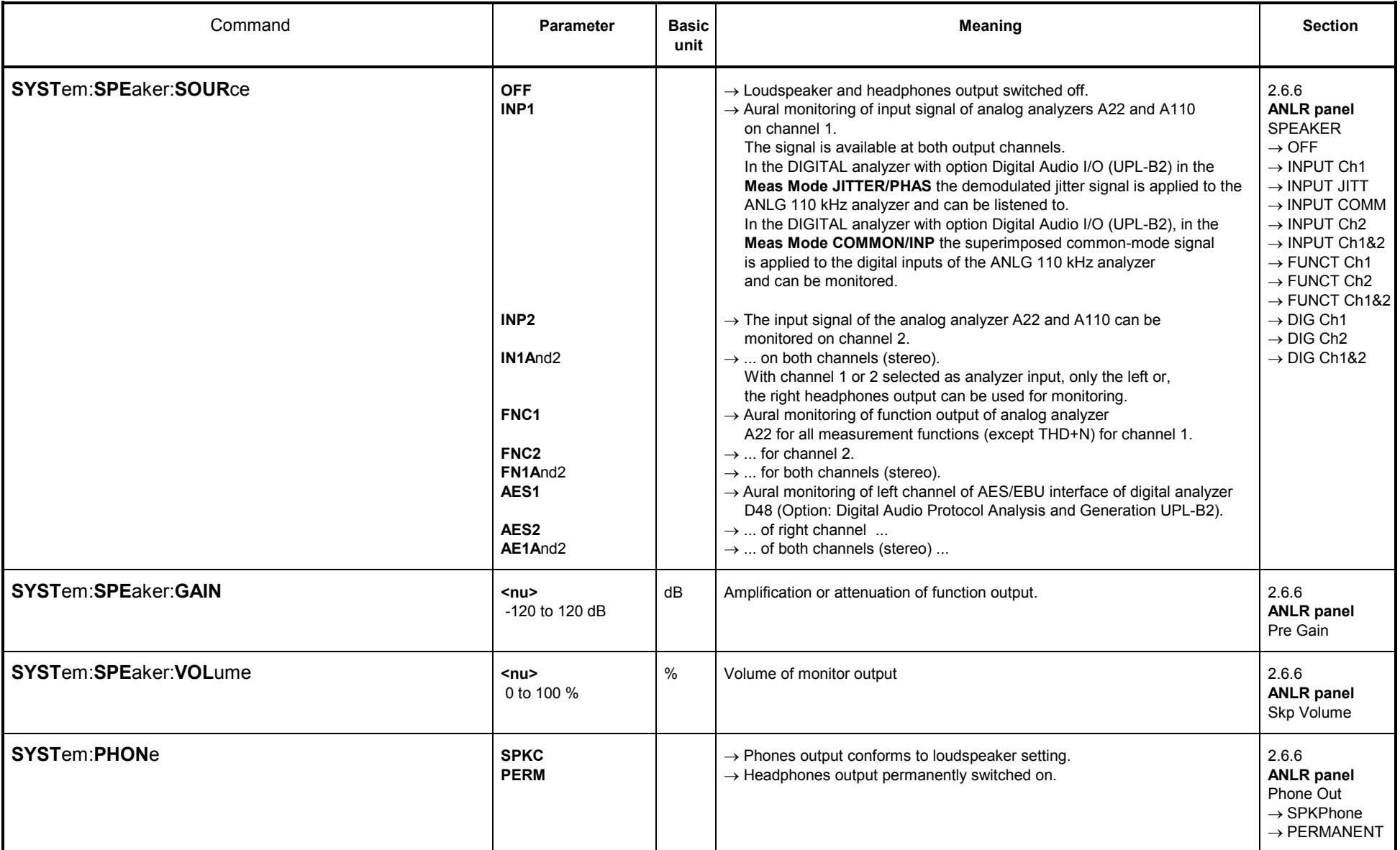

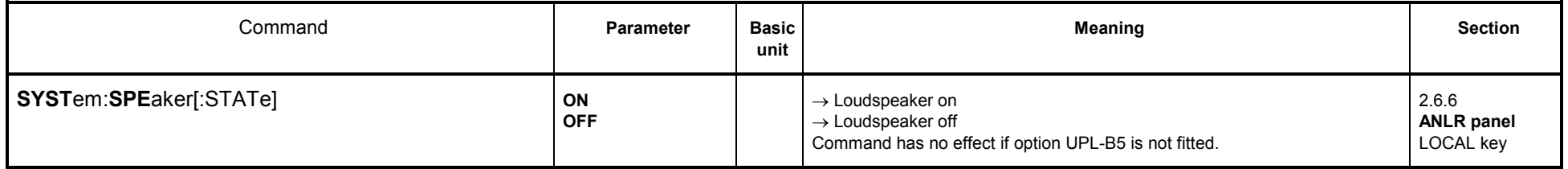

### **3.10.2.5.2 RMS Measurement incl. S/N**

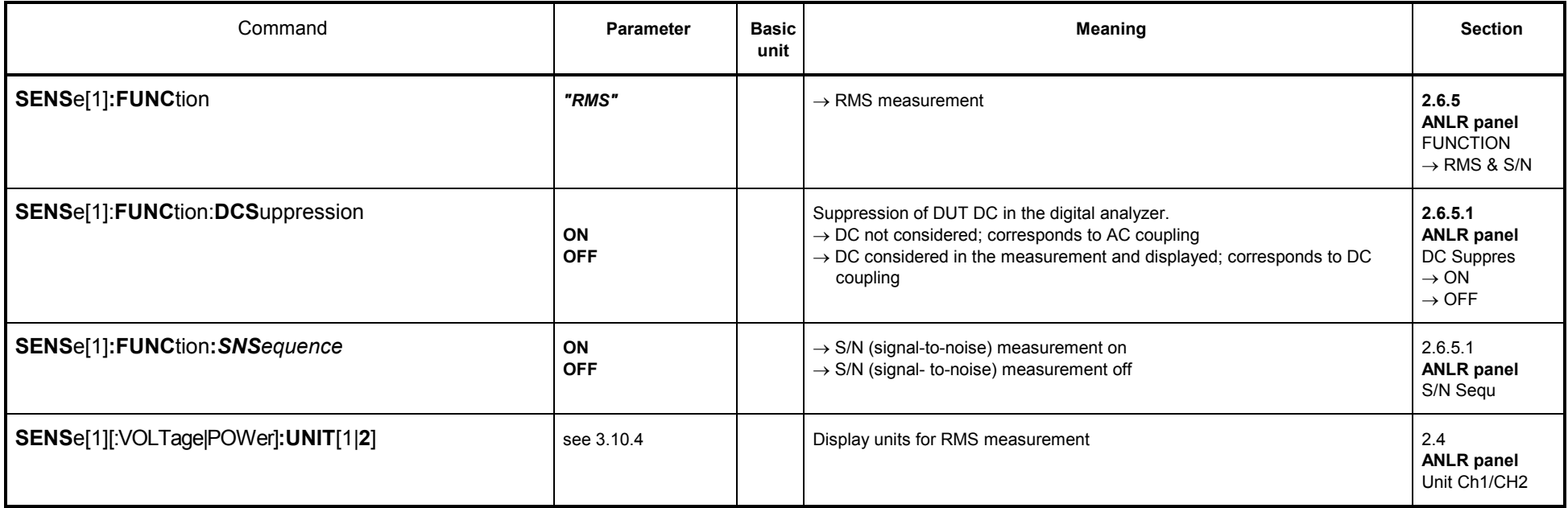

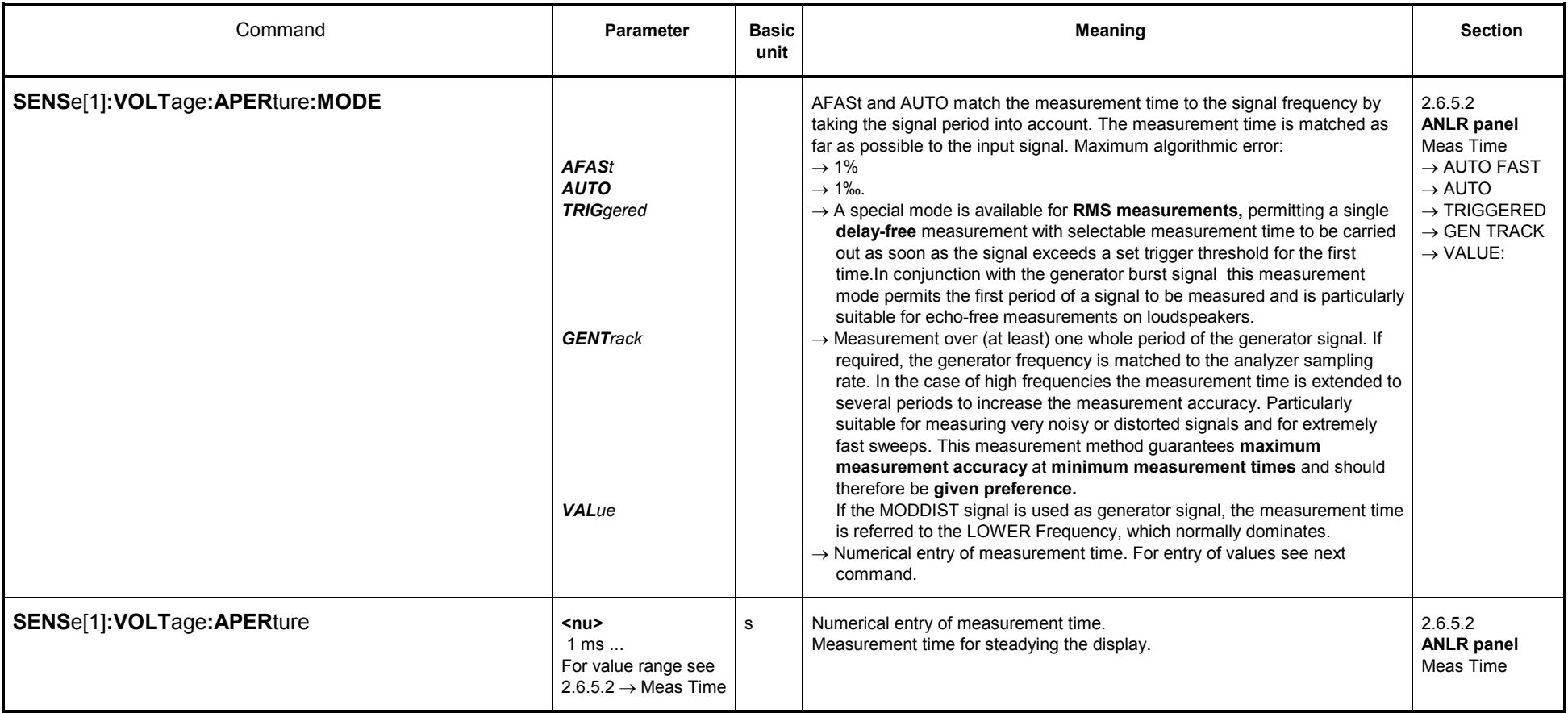

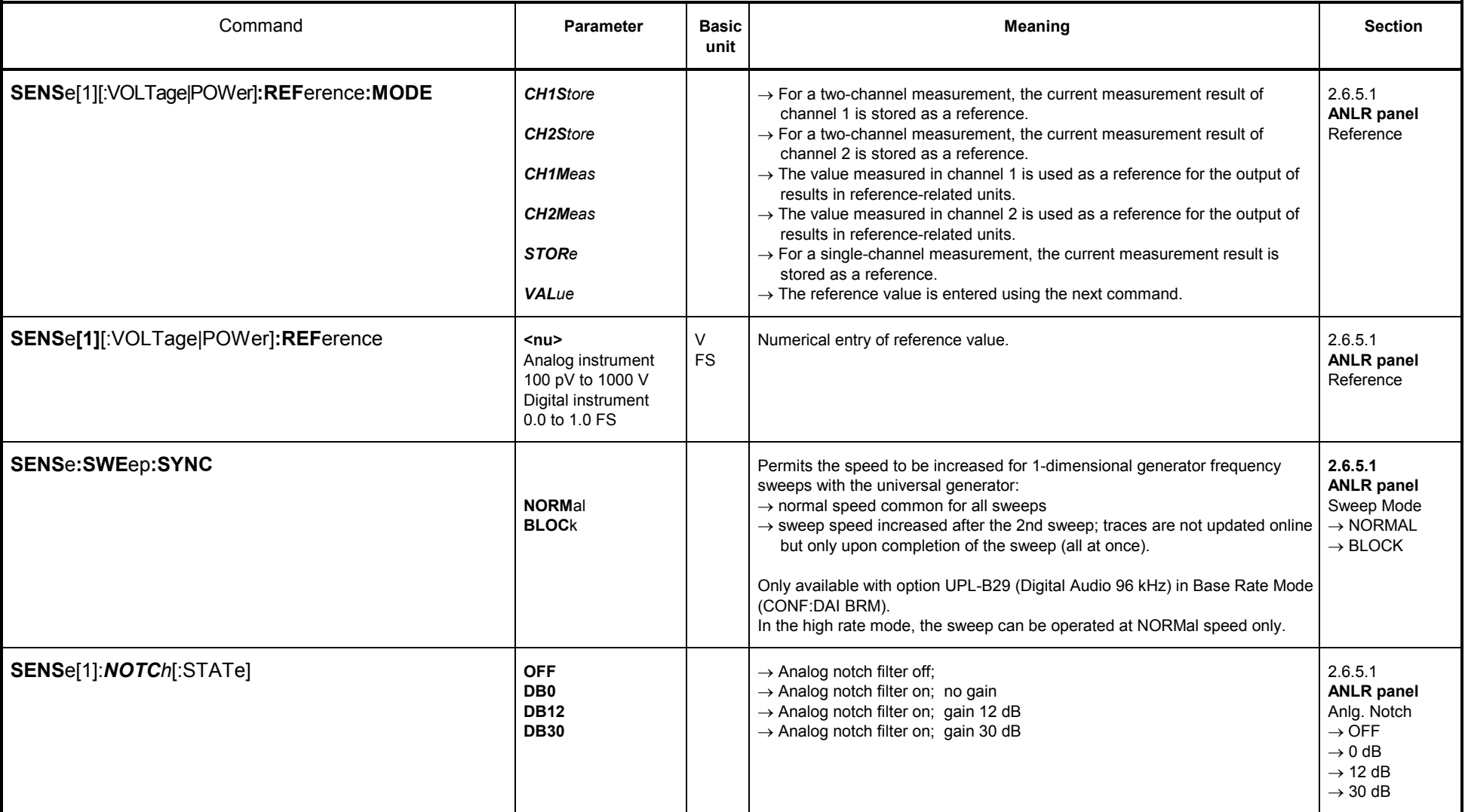

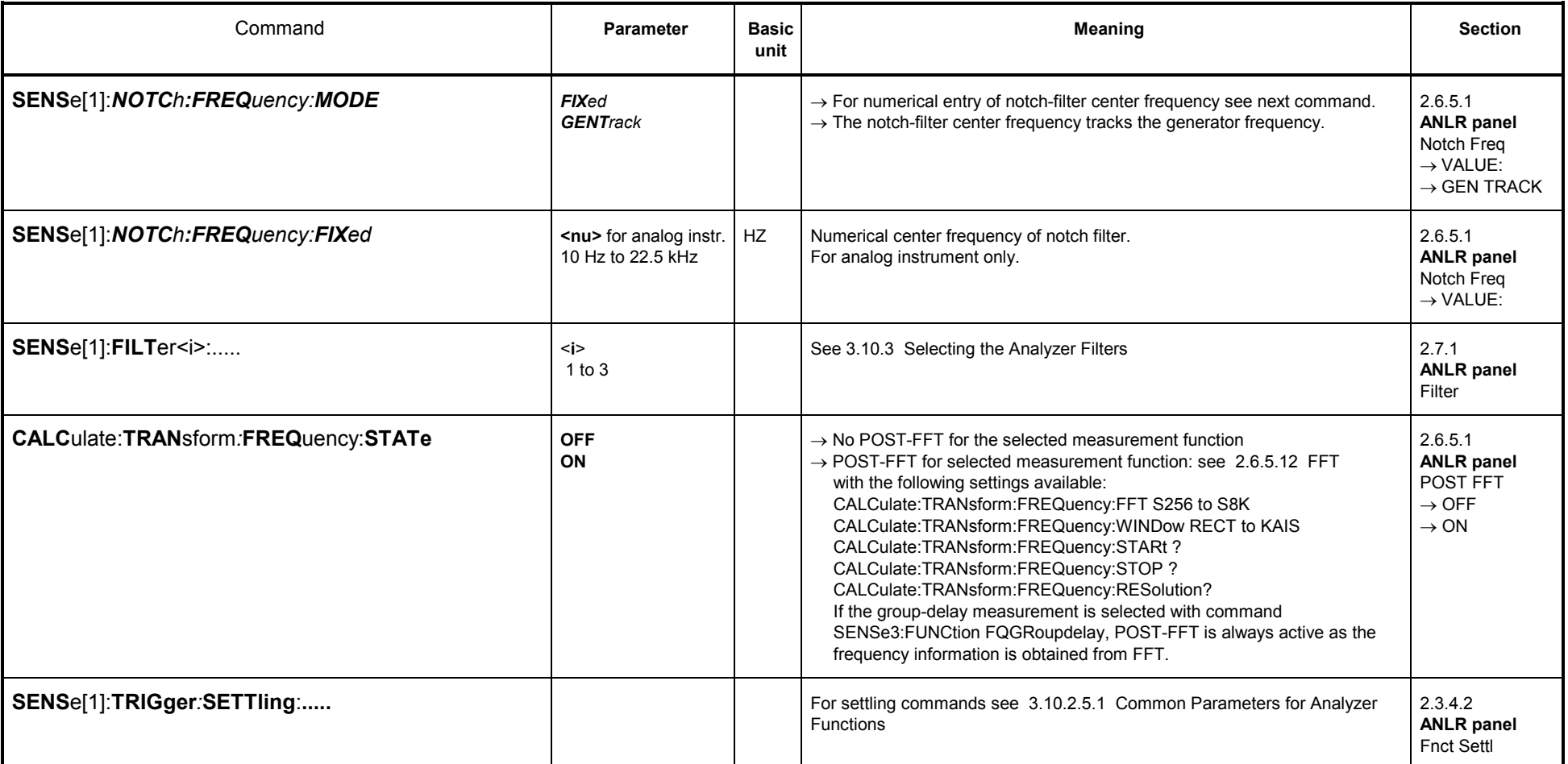

### **3.10.2.5.3 Selective RMS Measurement incl. Sweep**

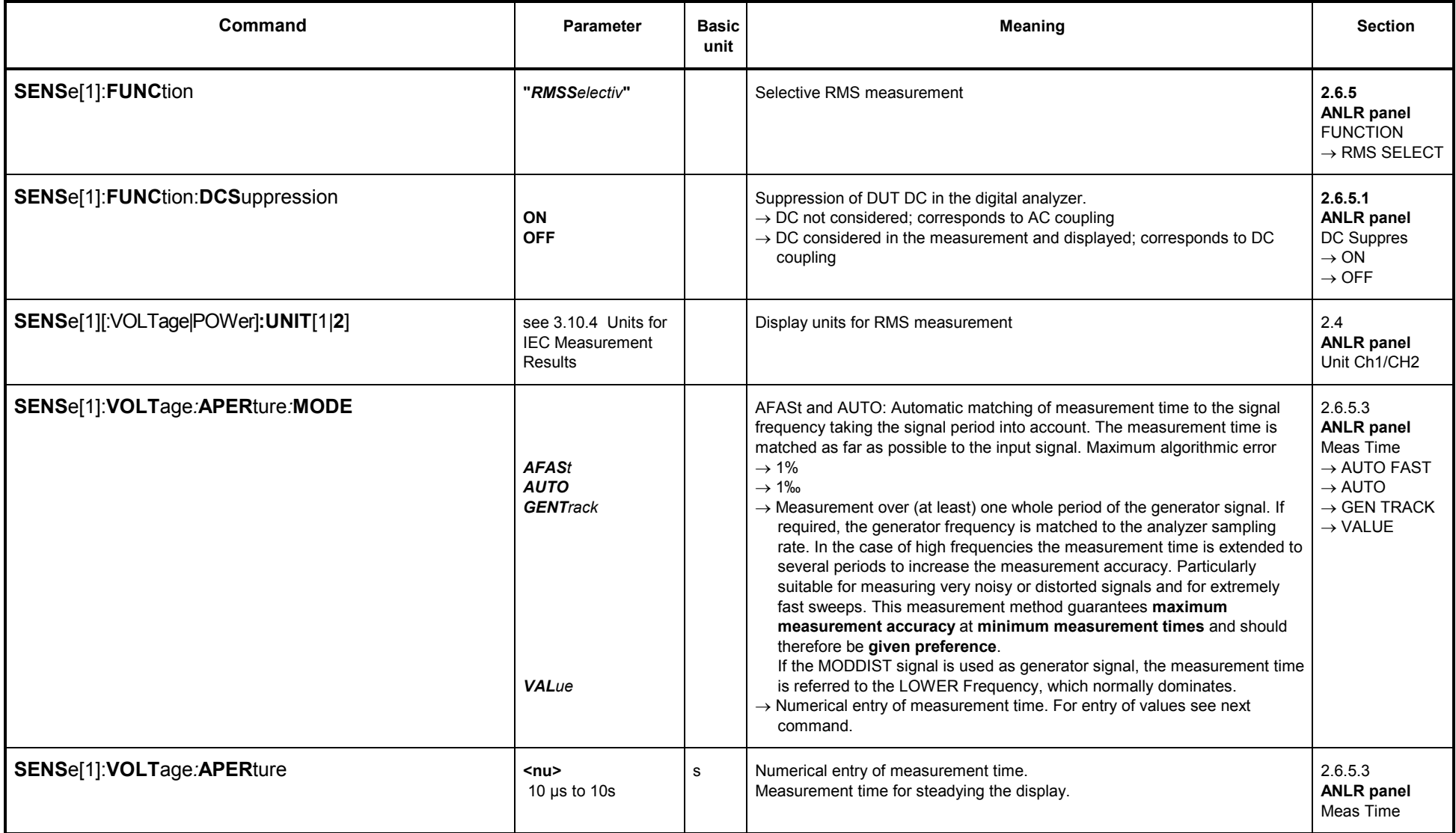

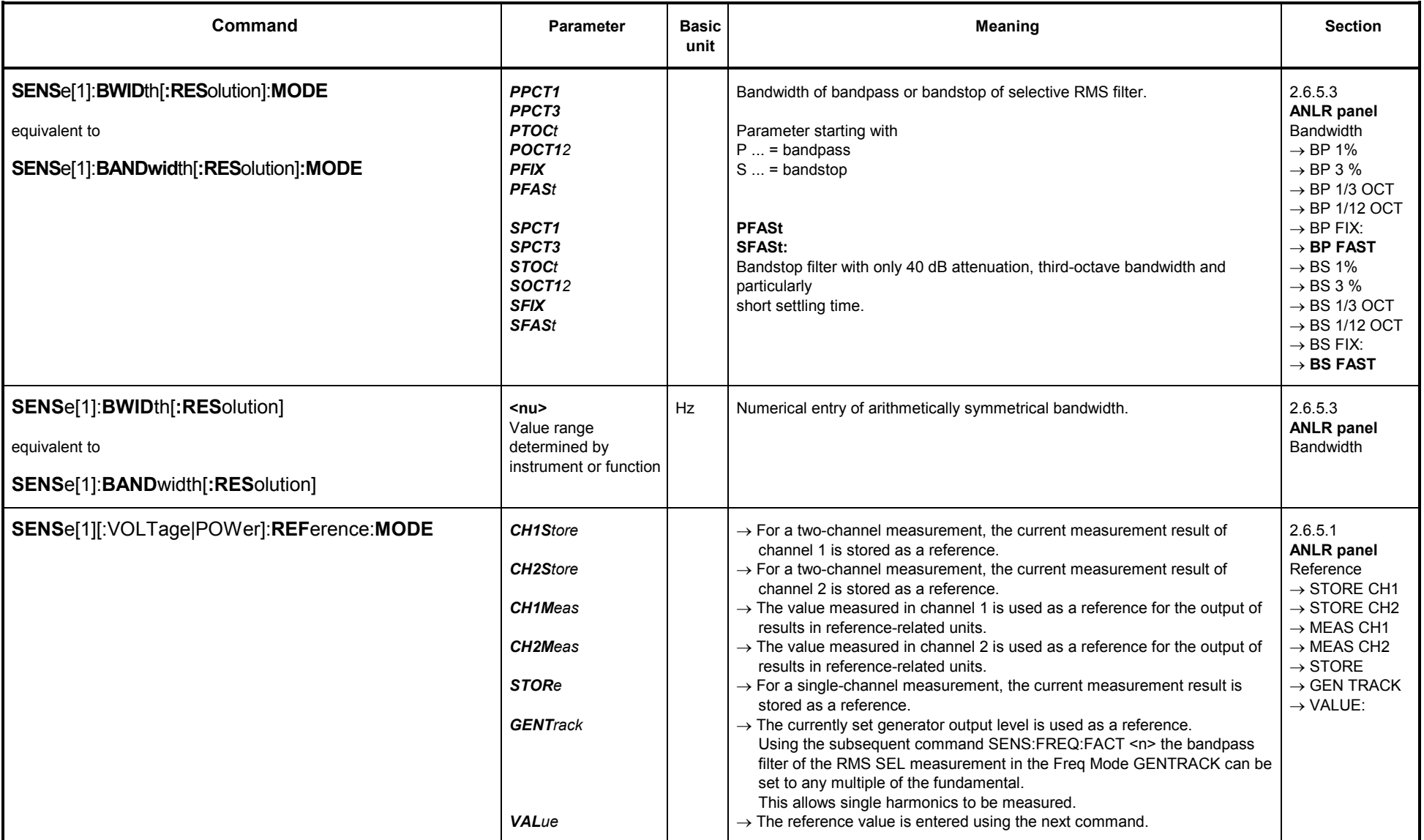

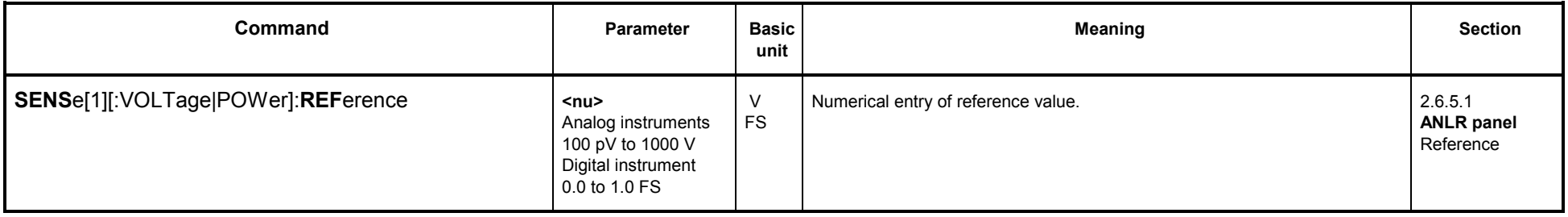

## **Sweep for selective RMS measurement**

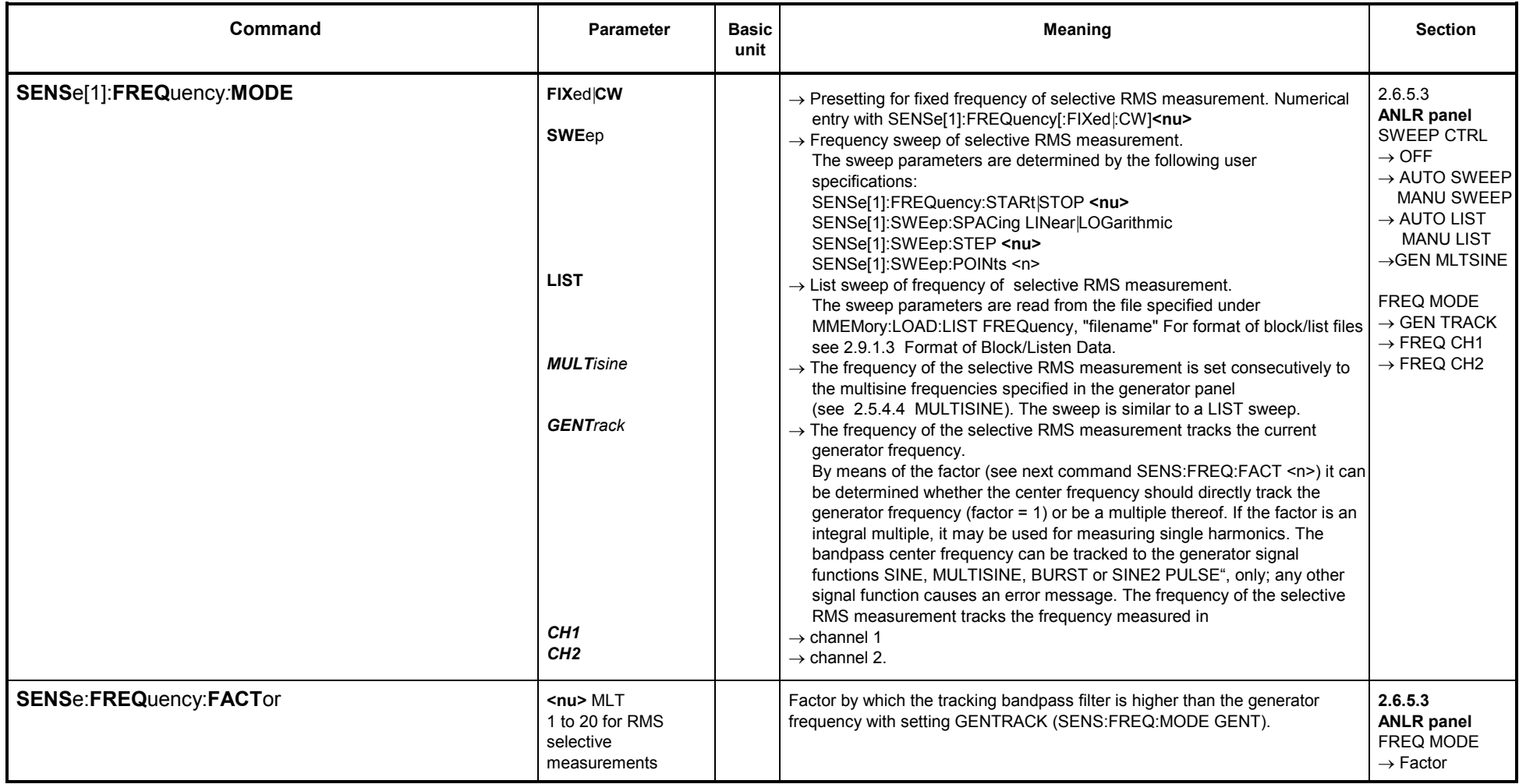

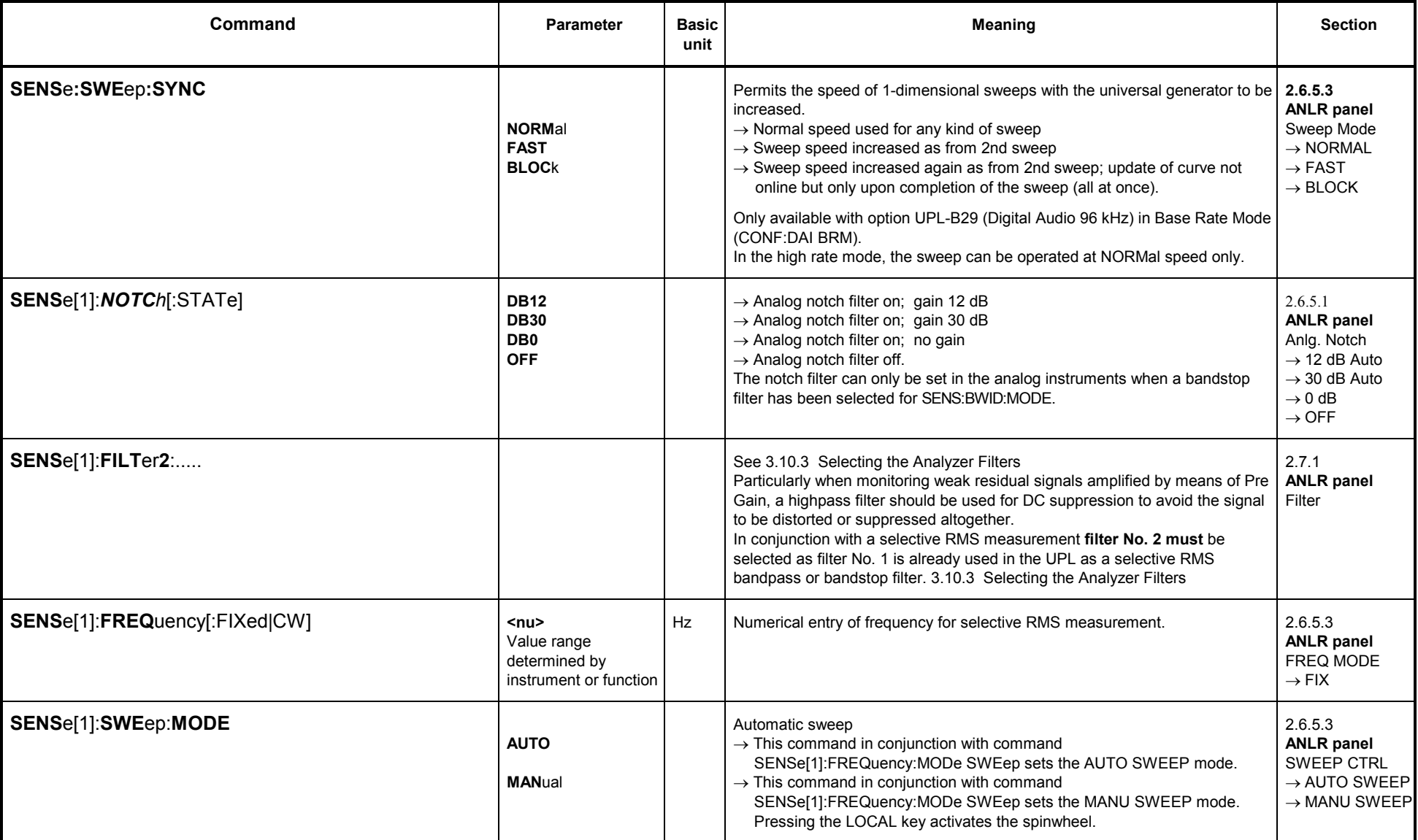

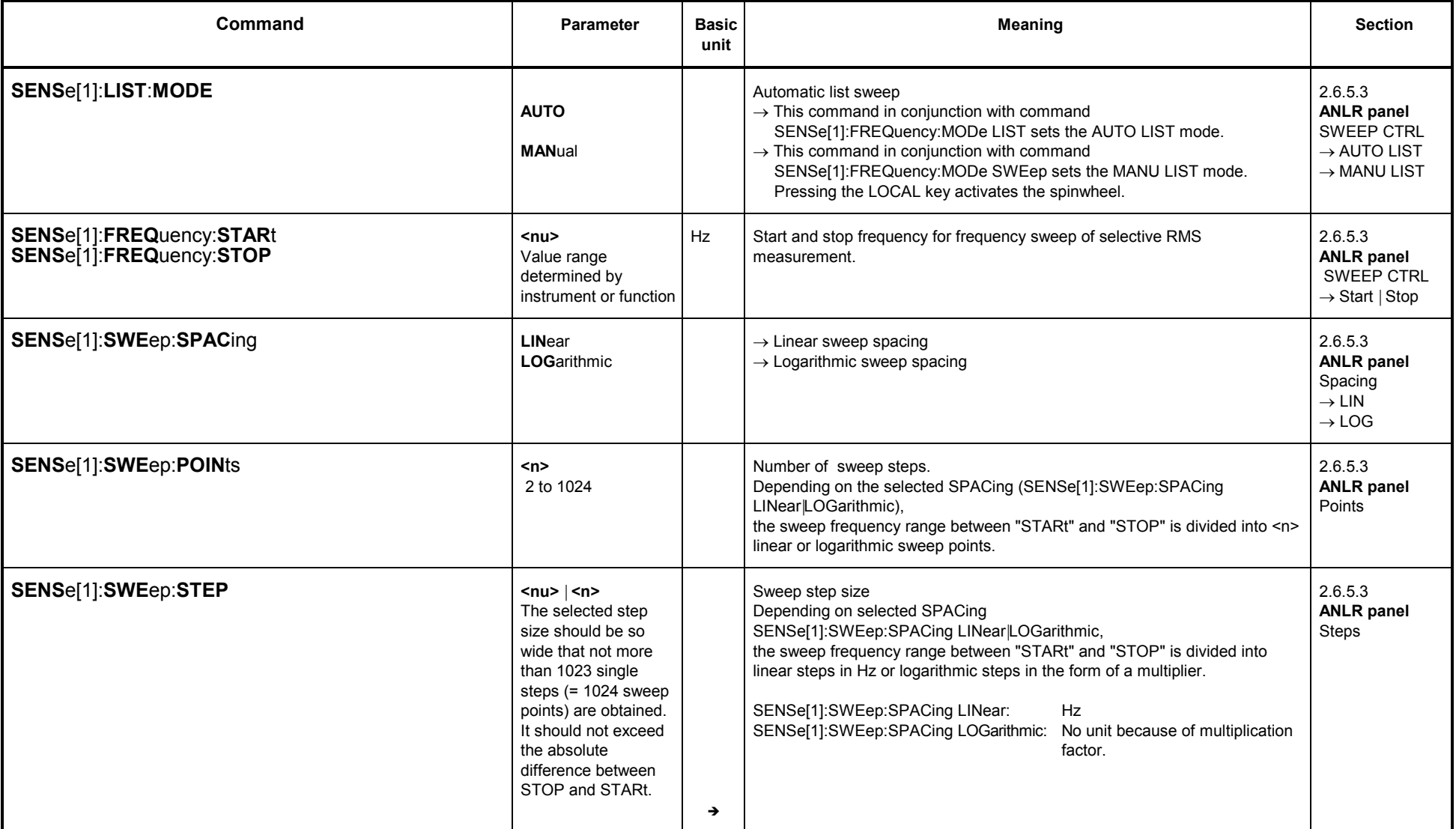

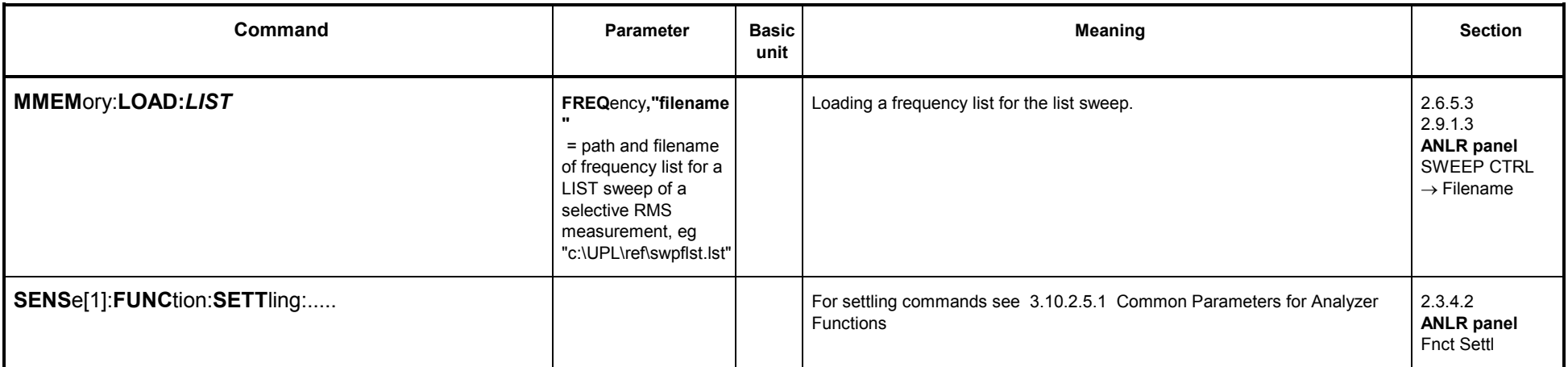

### **3.10.2.5.4 Peak and Quasi-Peak Measurement incl. S/N**

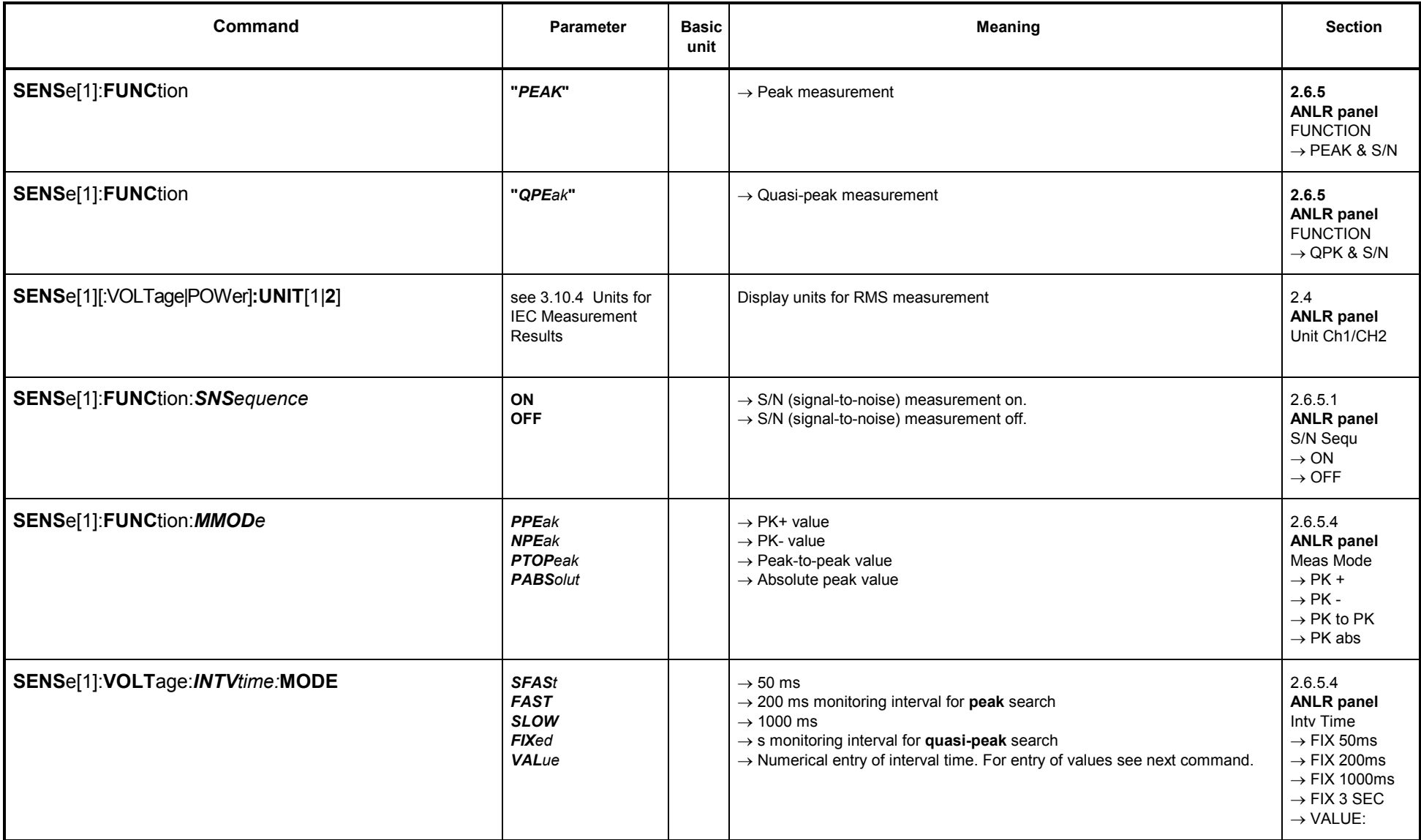

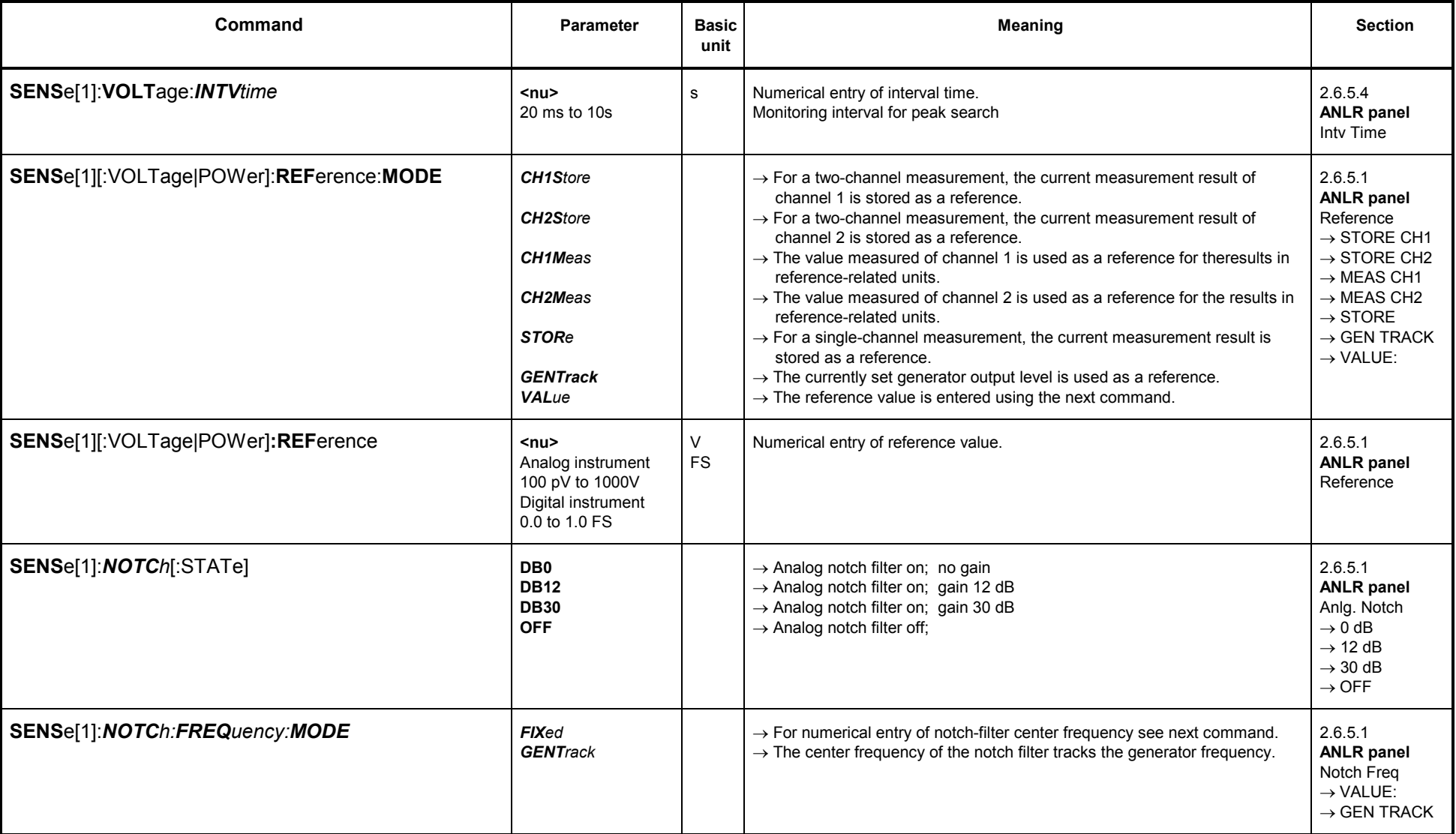

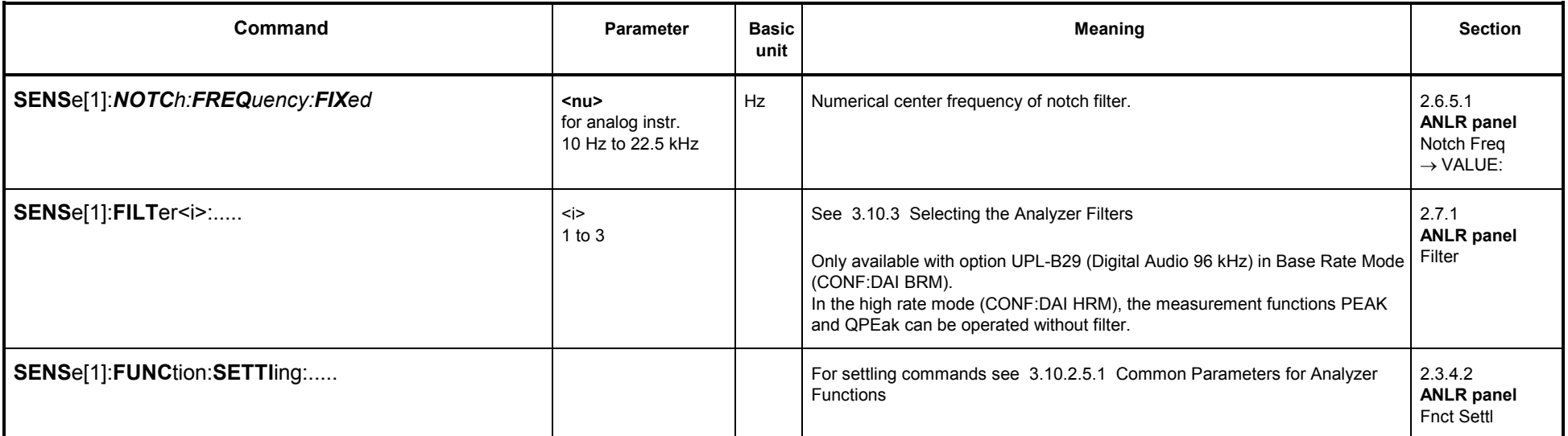
### **3.10.2.5.5 DC Measurement**

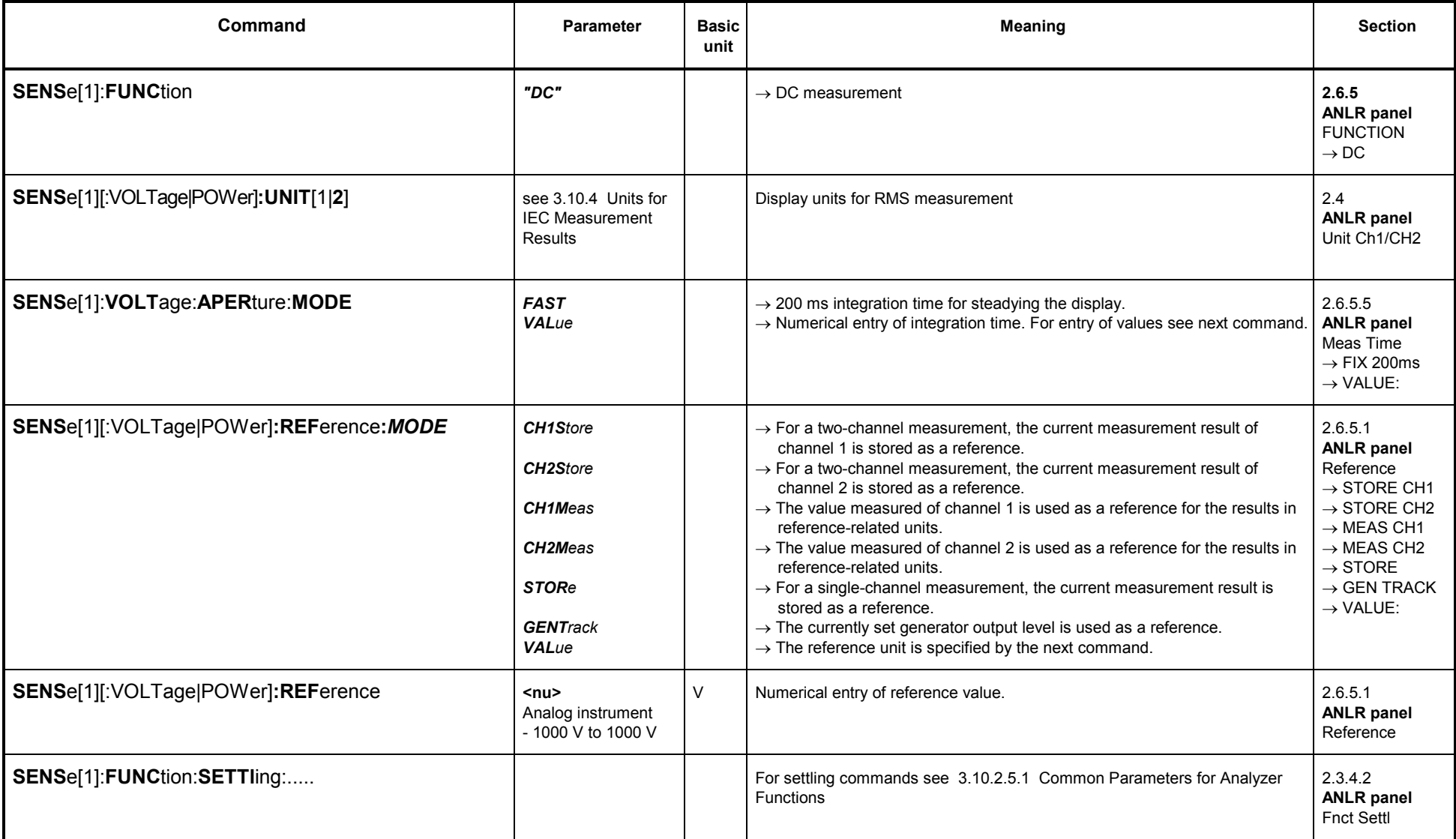

### **3.10.2.5.6 THD Measurement**

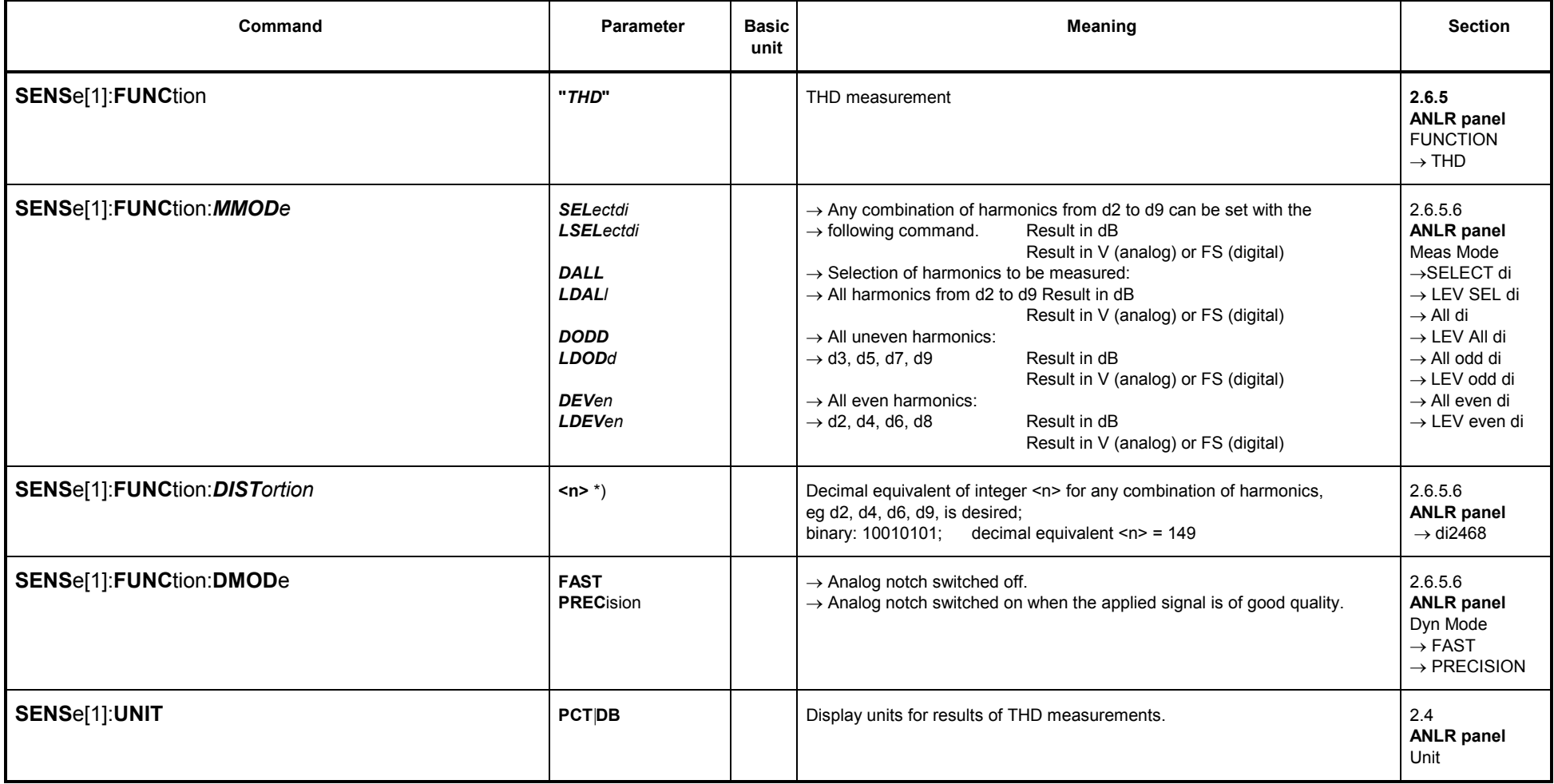

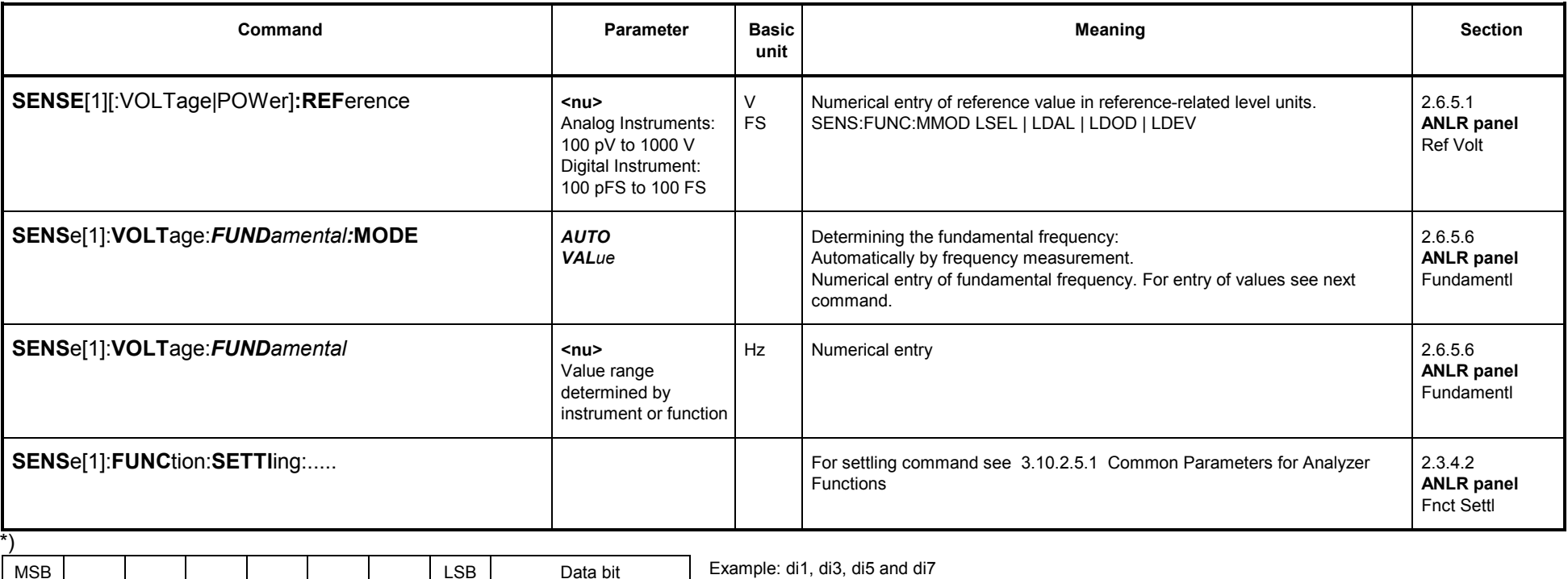

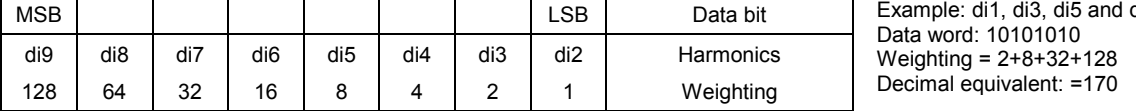

### **3.10.2.5.7 THD <sup>+</sup> N / Sinad Measurement**

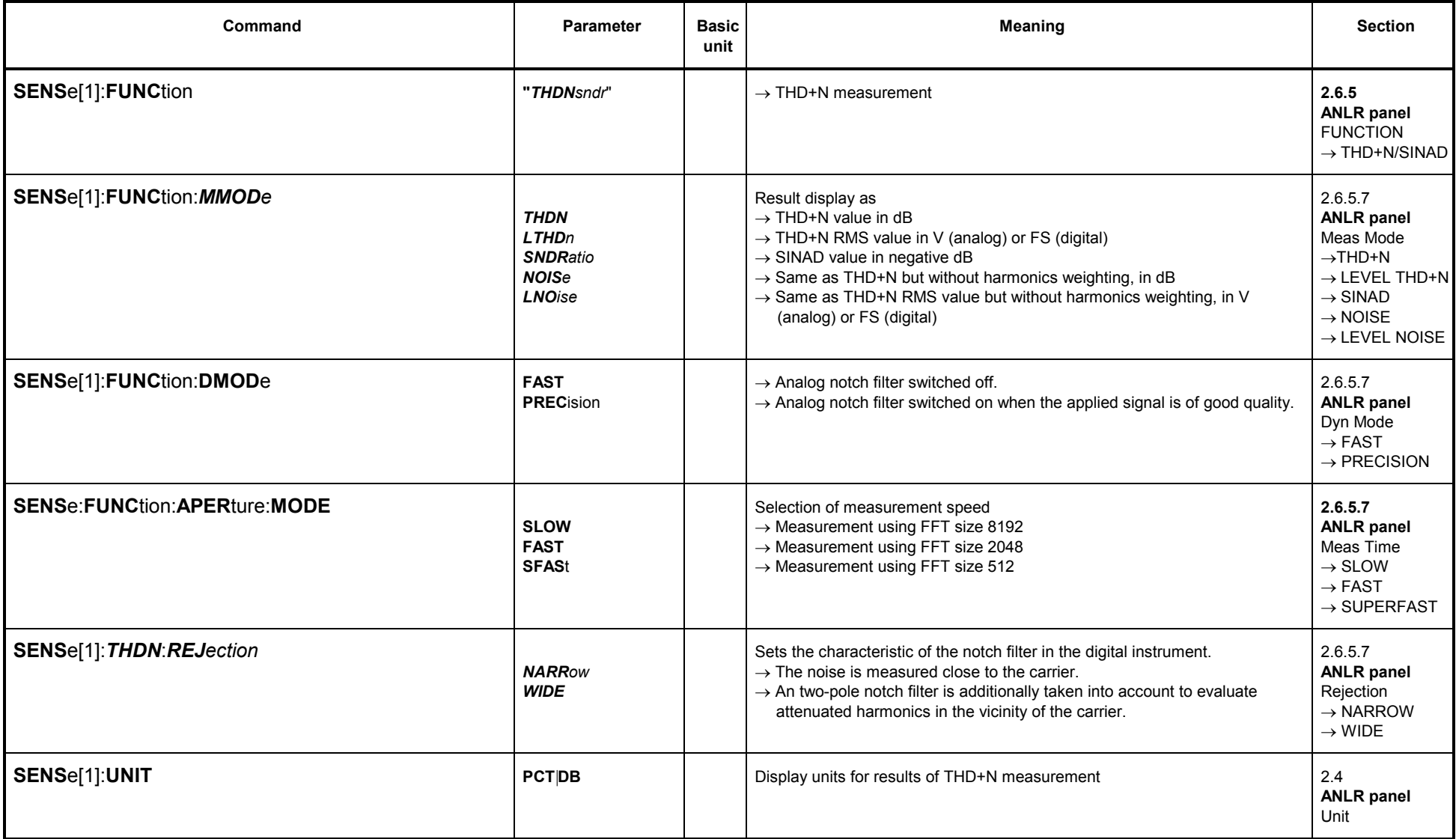

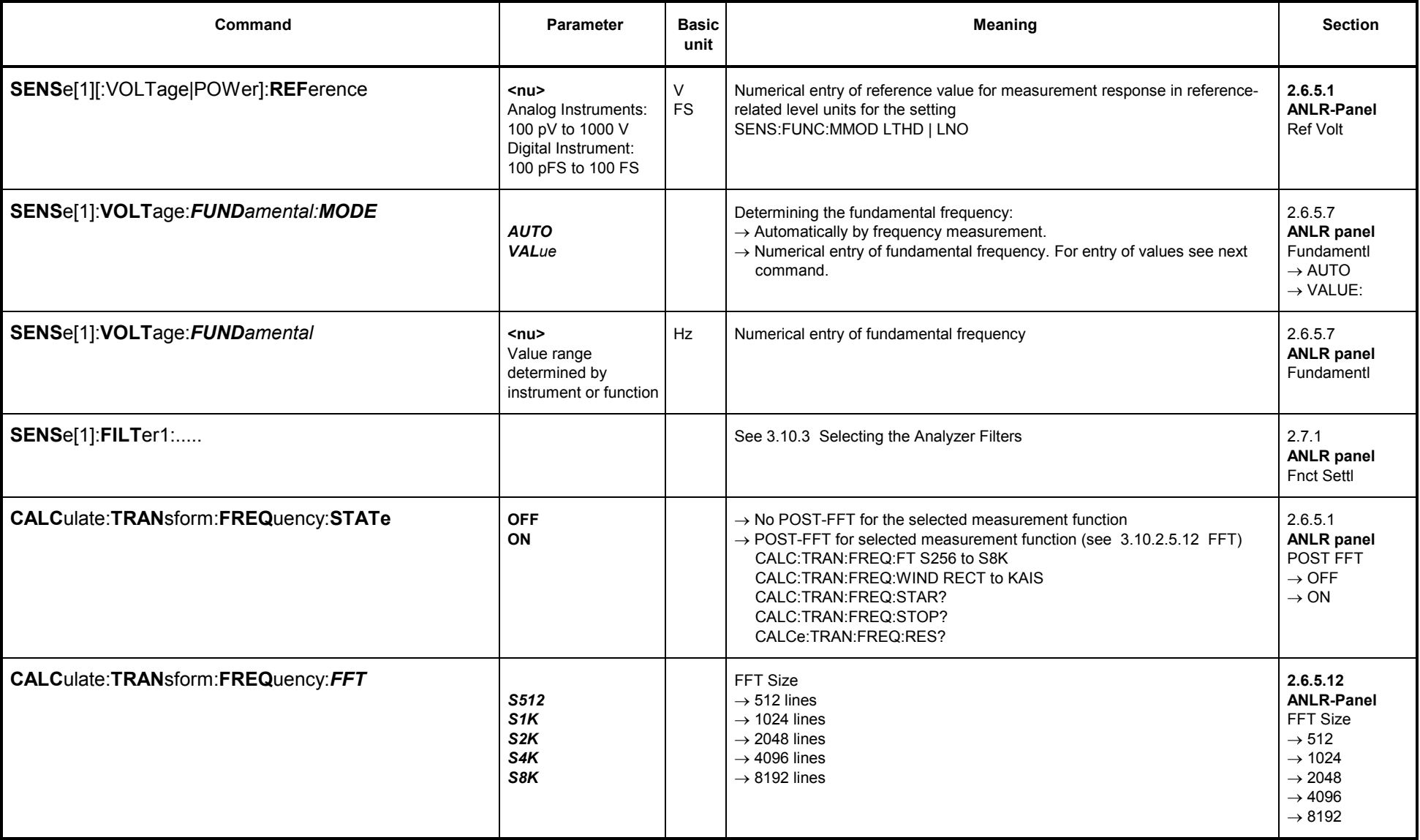

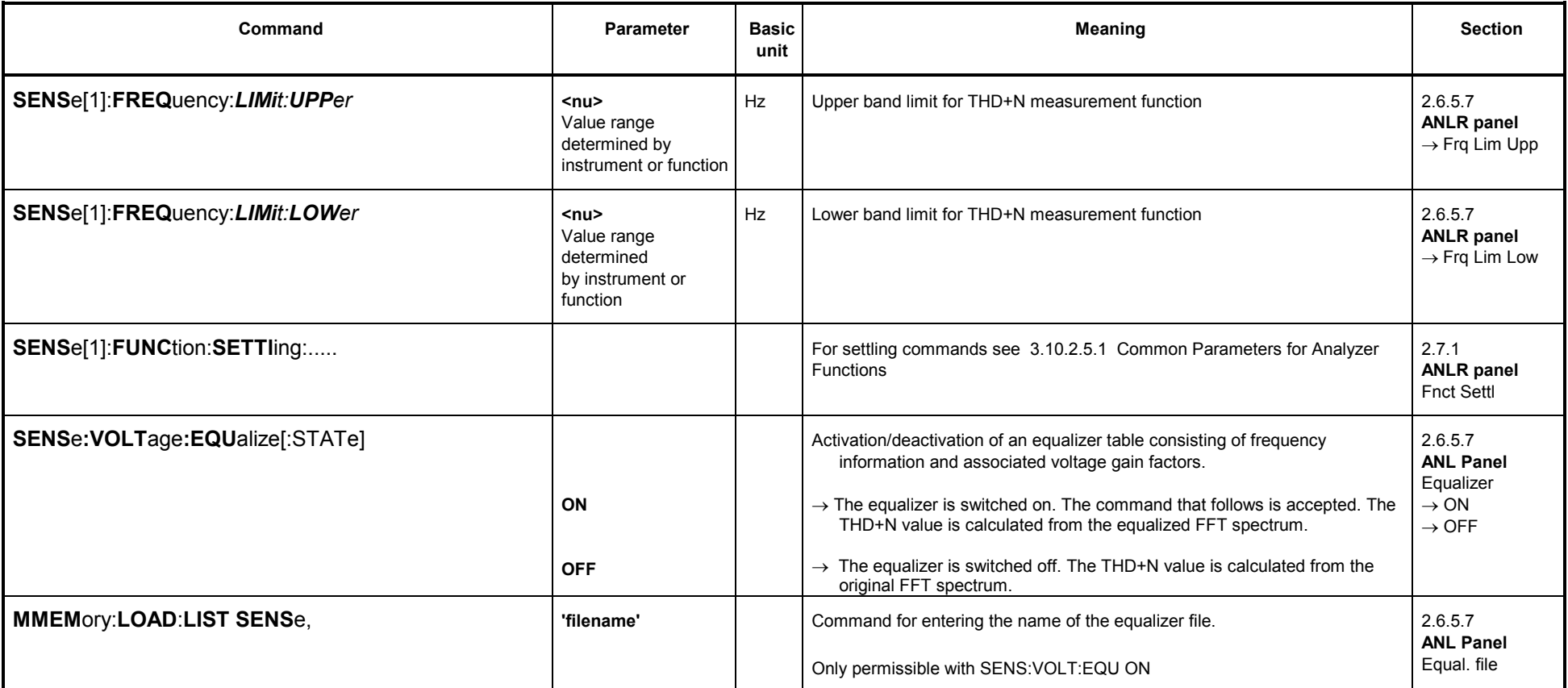

## **3.10.2.5.8 MOD DIST**

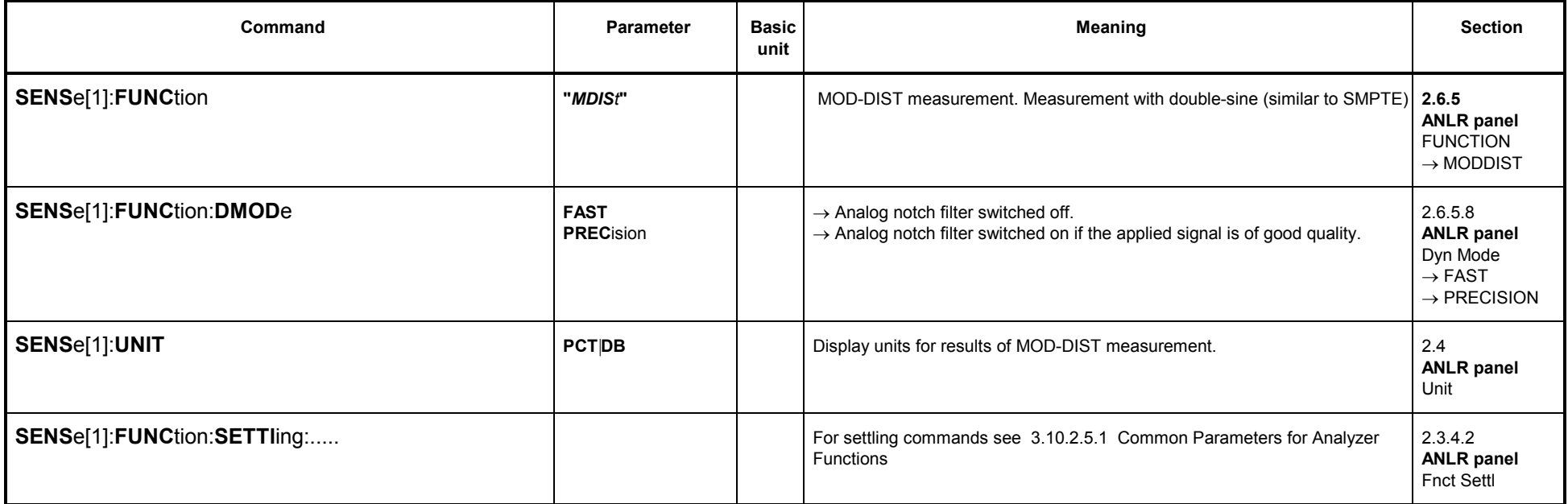

### **3.10.2.5.9 DFD**

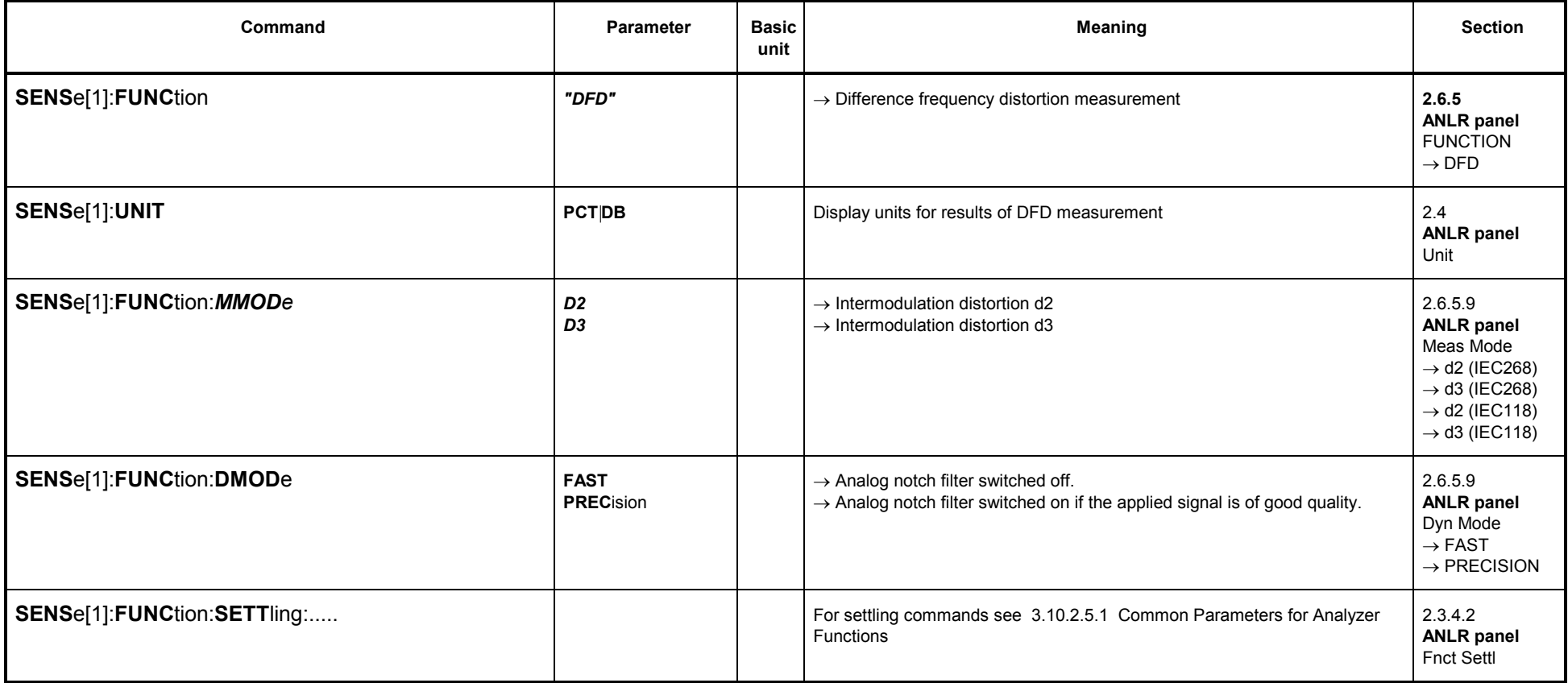

### **3.10.2.5.10 Wow & Flutter**

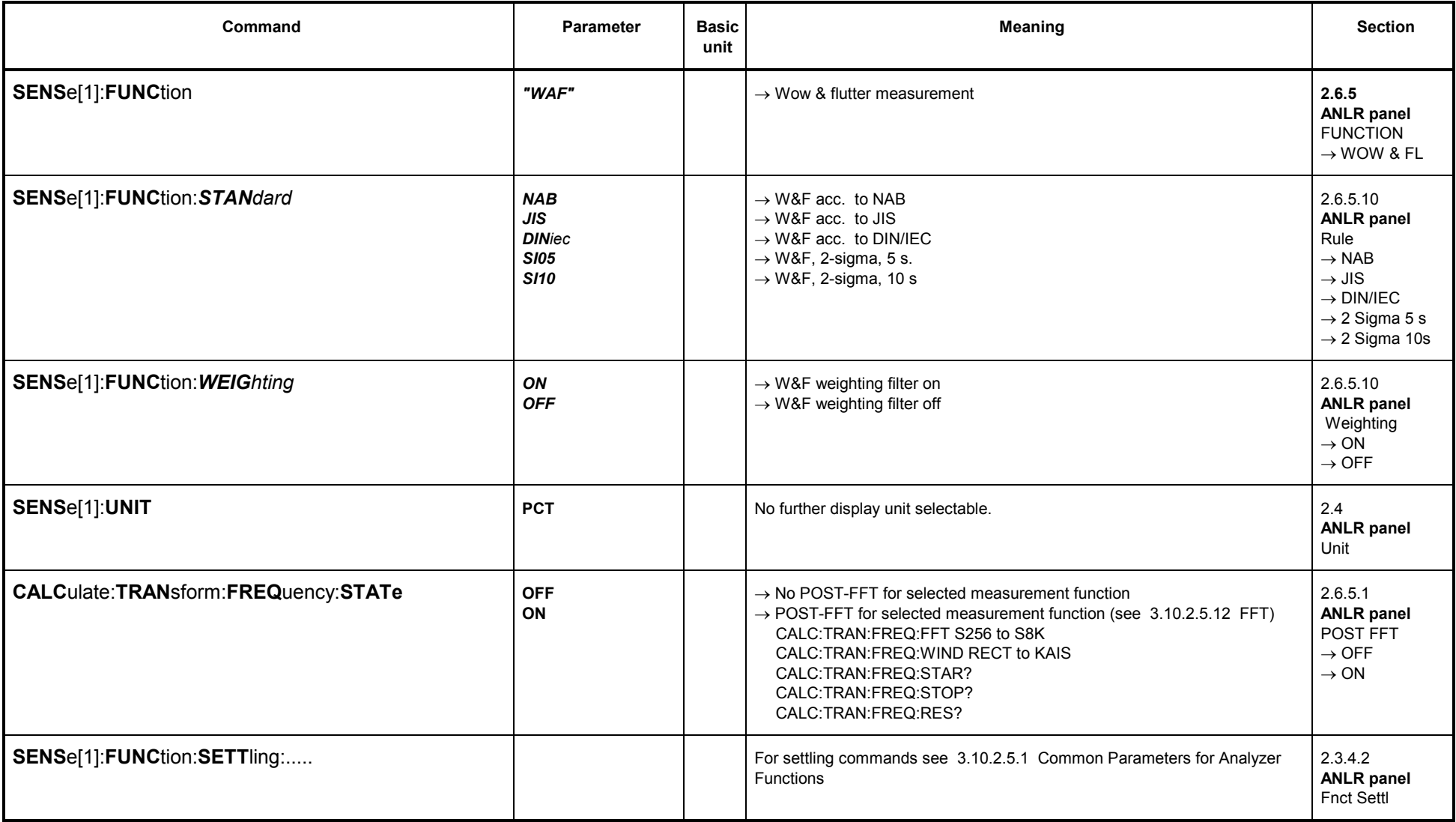

### **3.10.2.5.11 POLARITY**

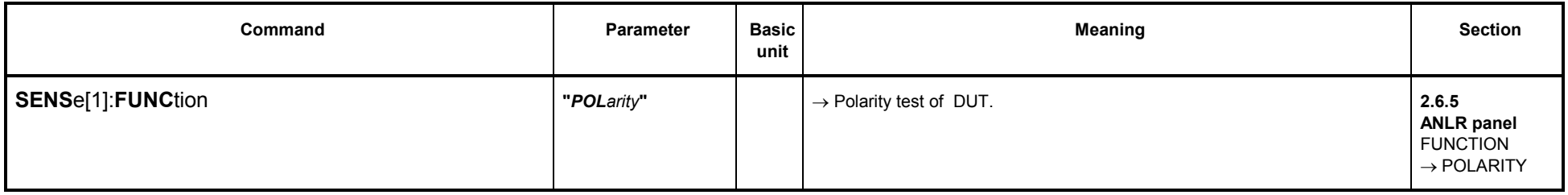

#### **3.10.2.5.12 FFT**

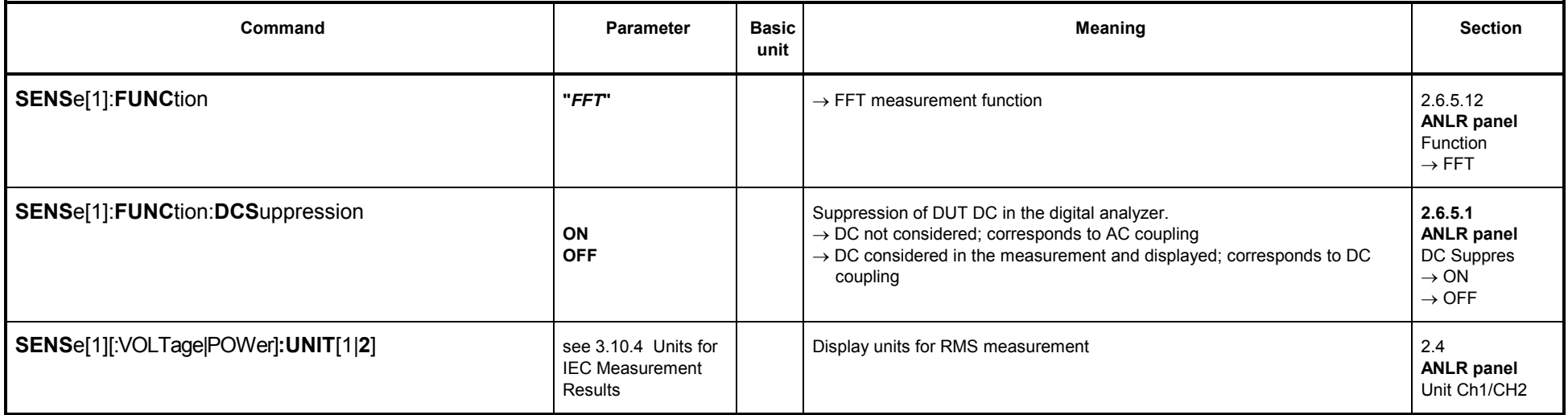

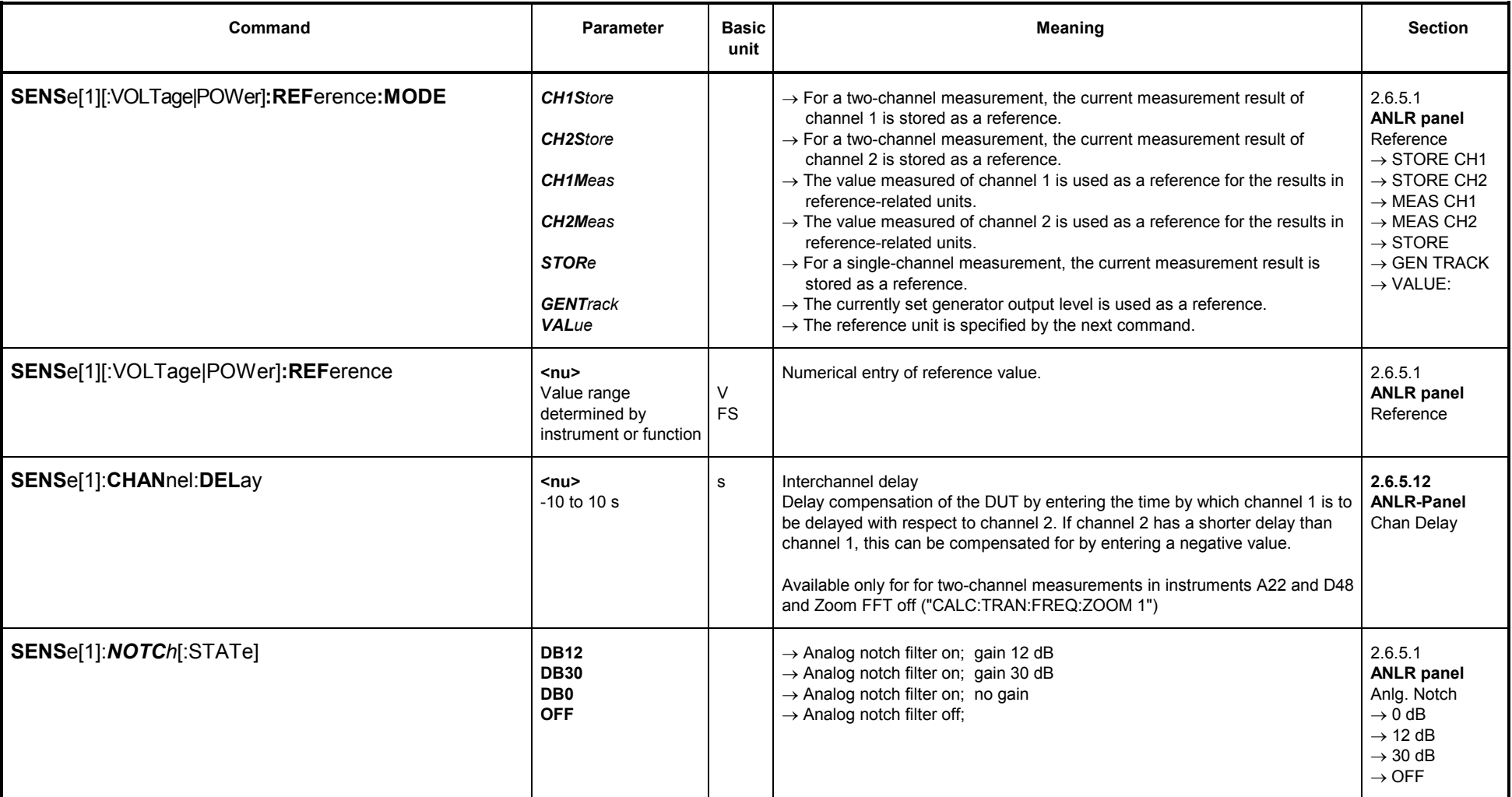

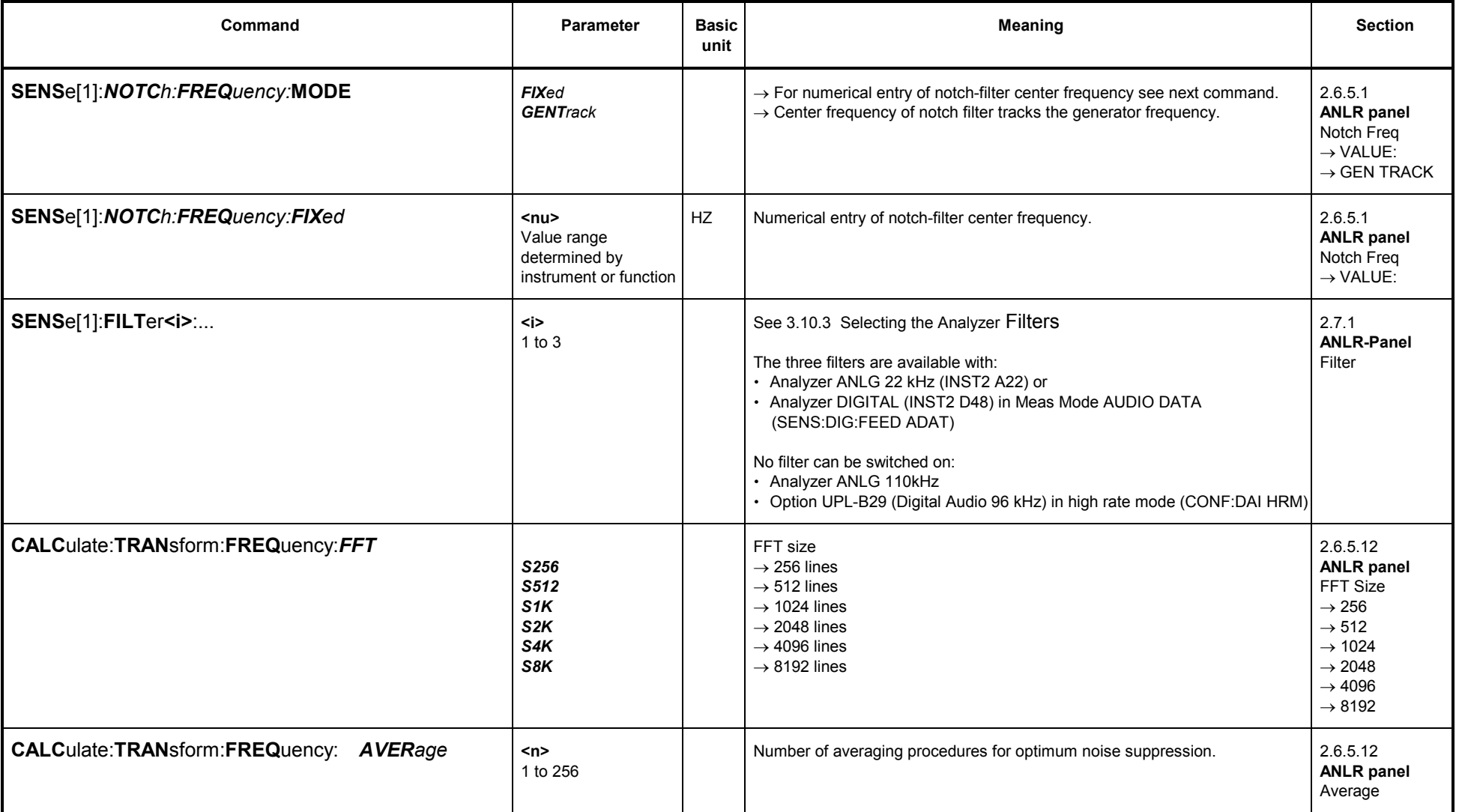

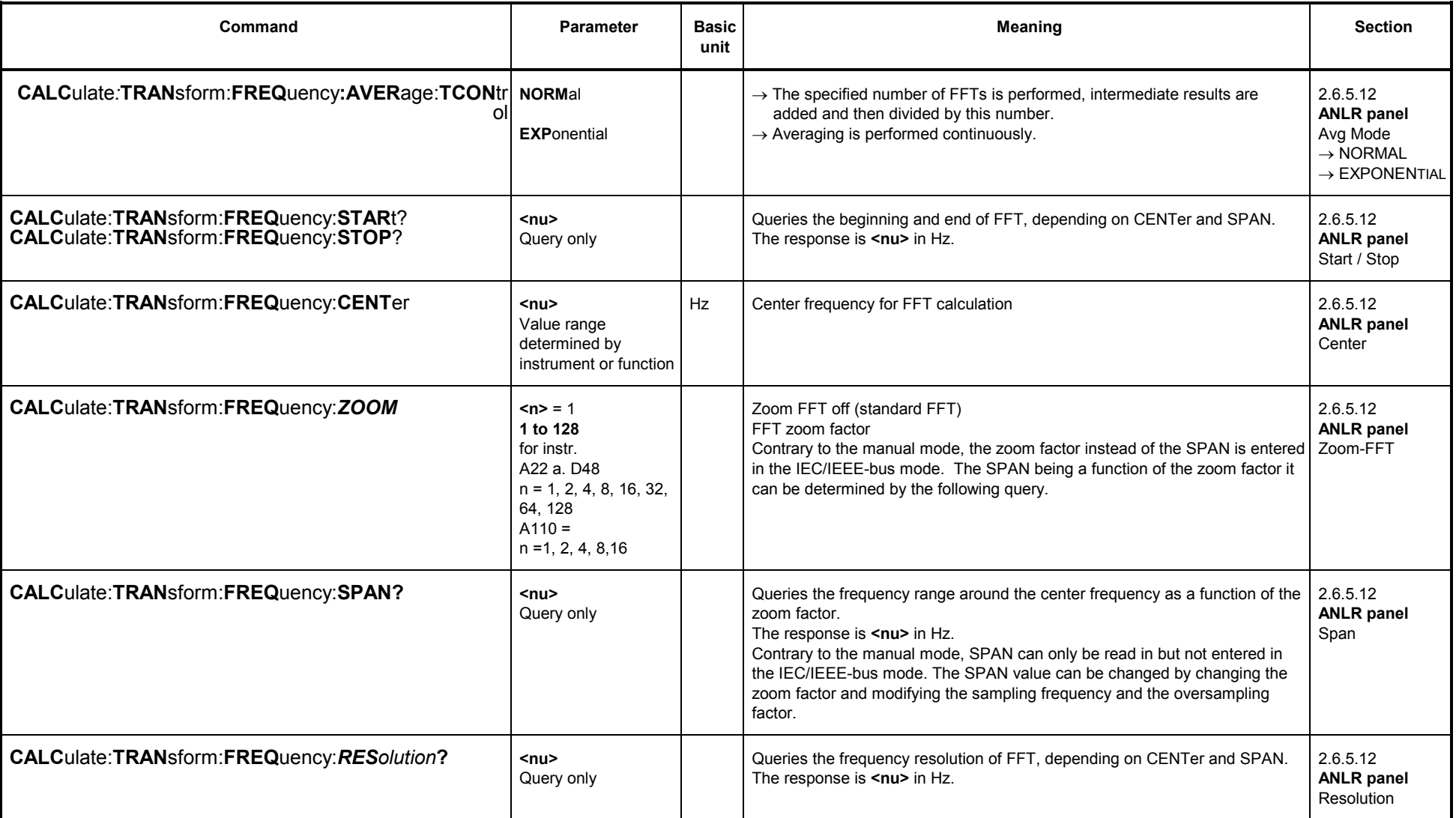

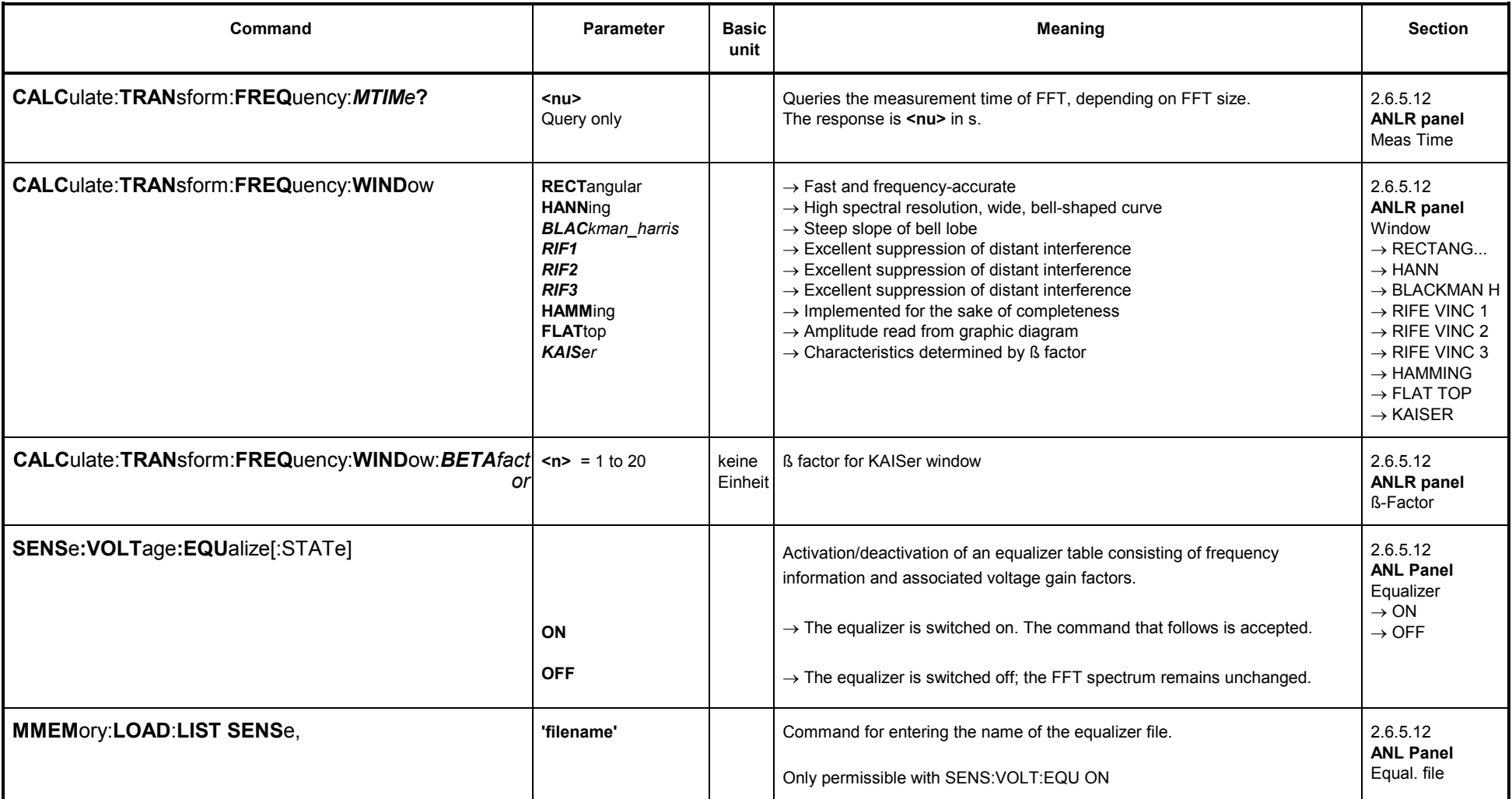

#### **3.10.2.5.13 Filter Simulation**

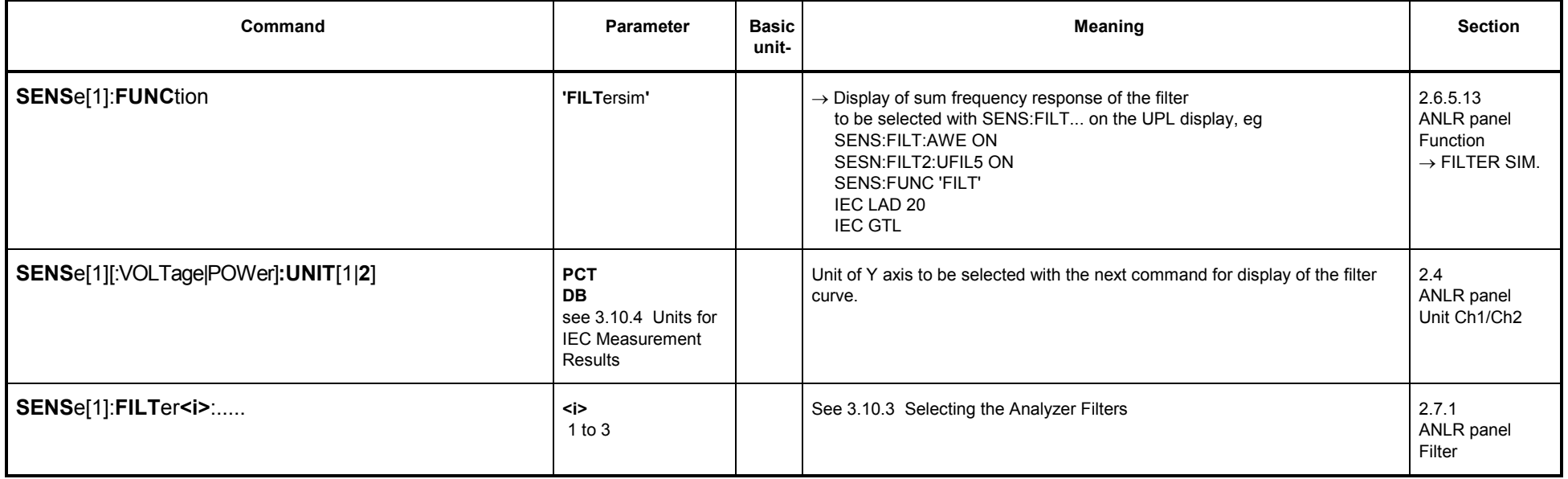

### **3.10.2.5.14 WAVEFORM**

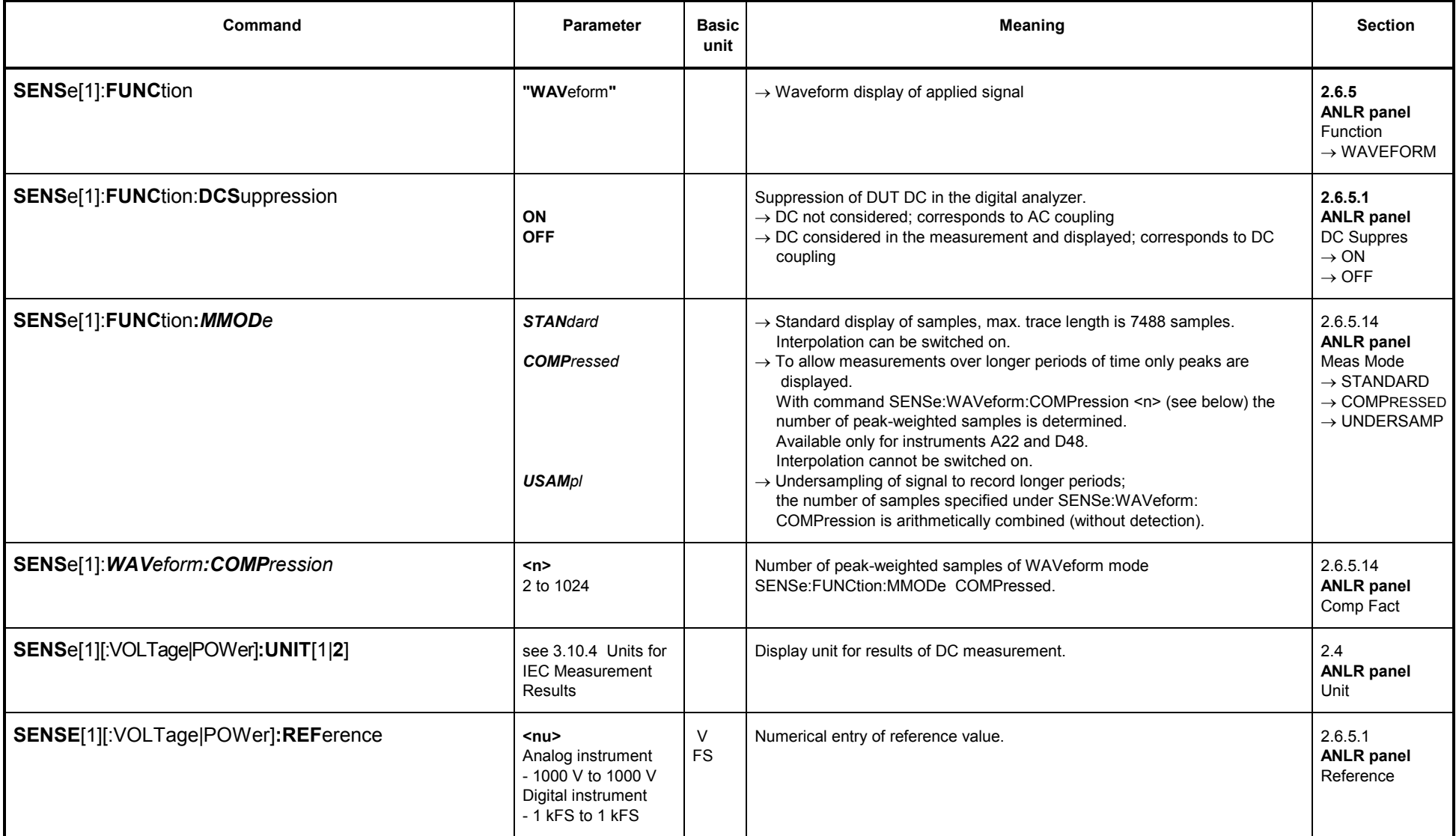

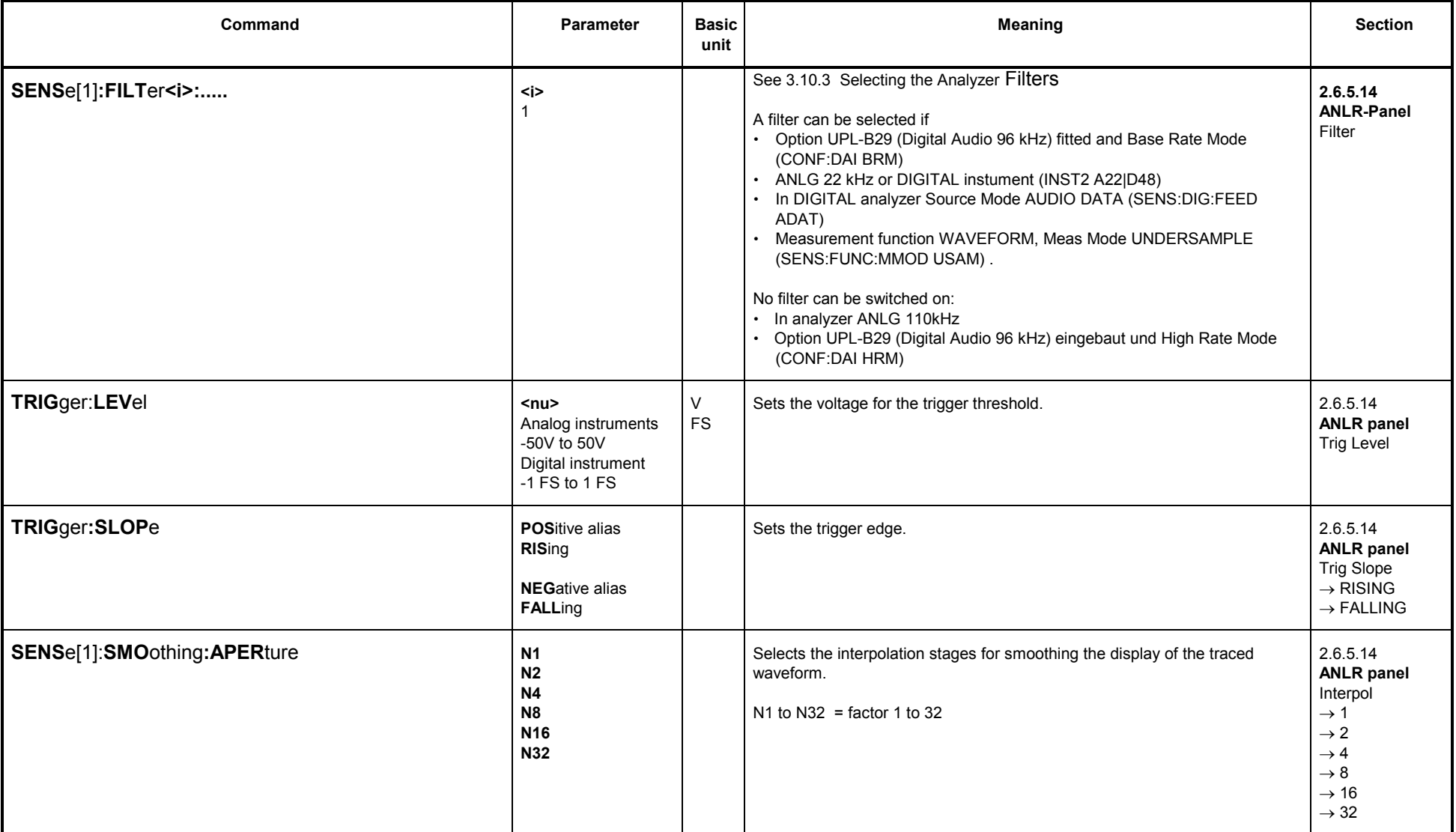

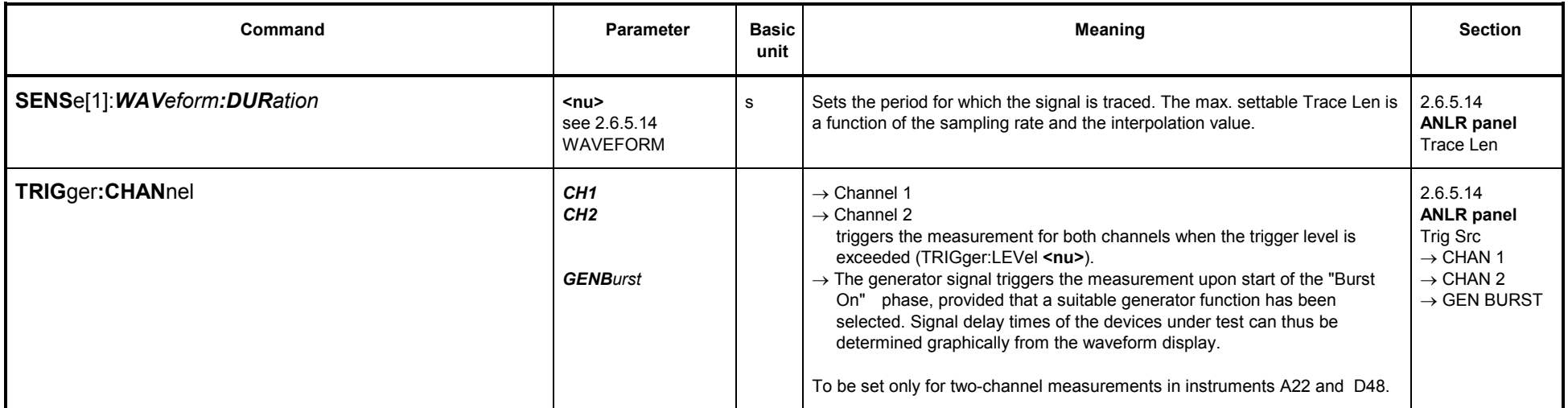

### **3.10.2.5.15 Coherence Measurement and Transfer Function**

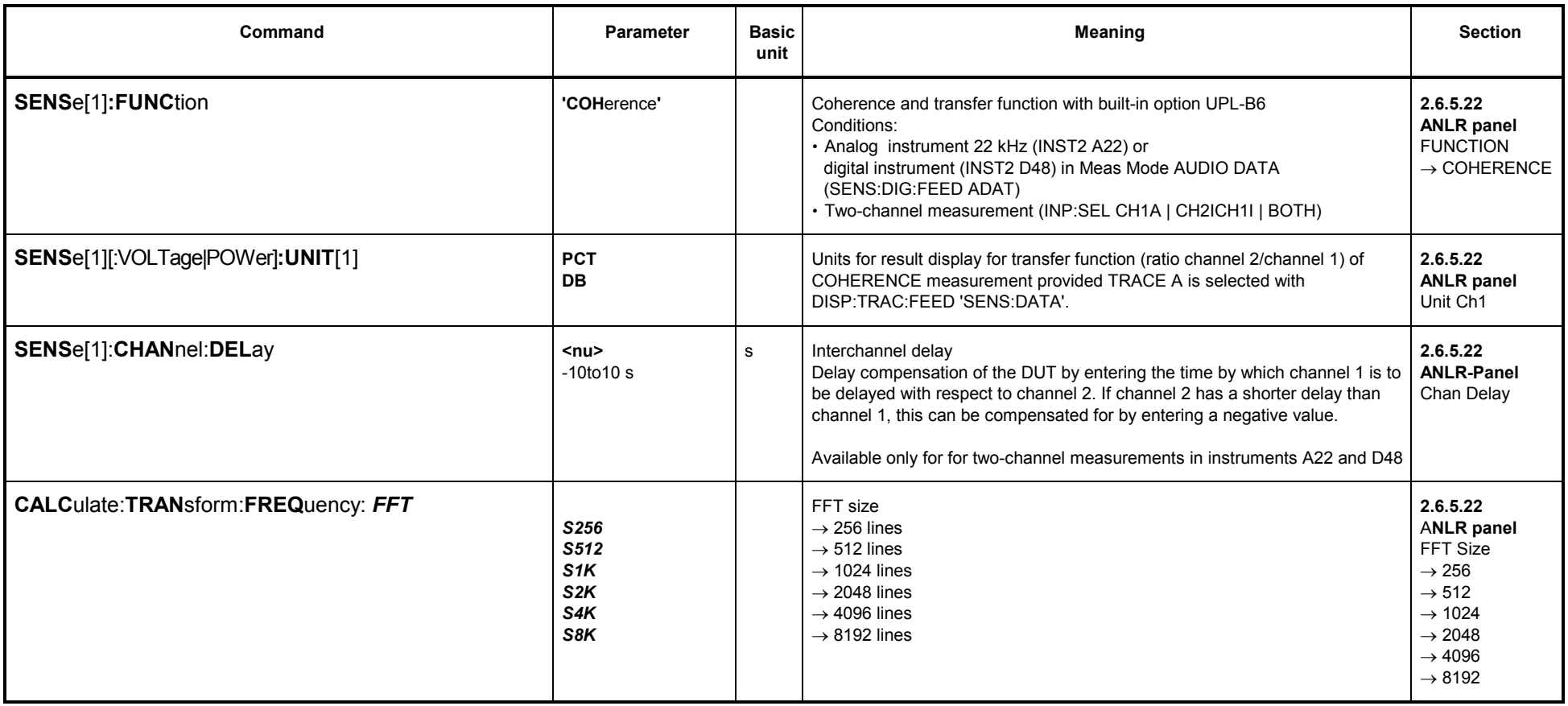

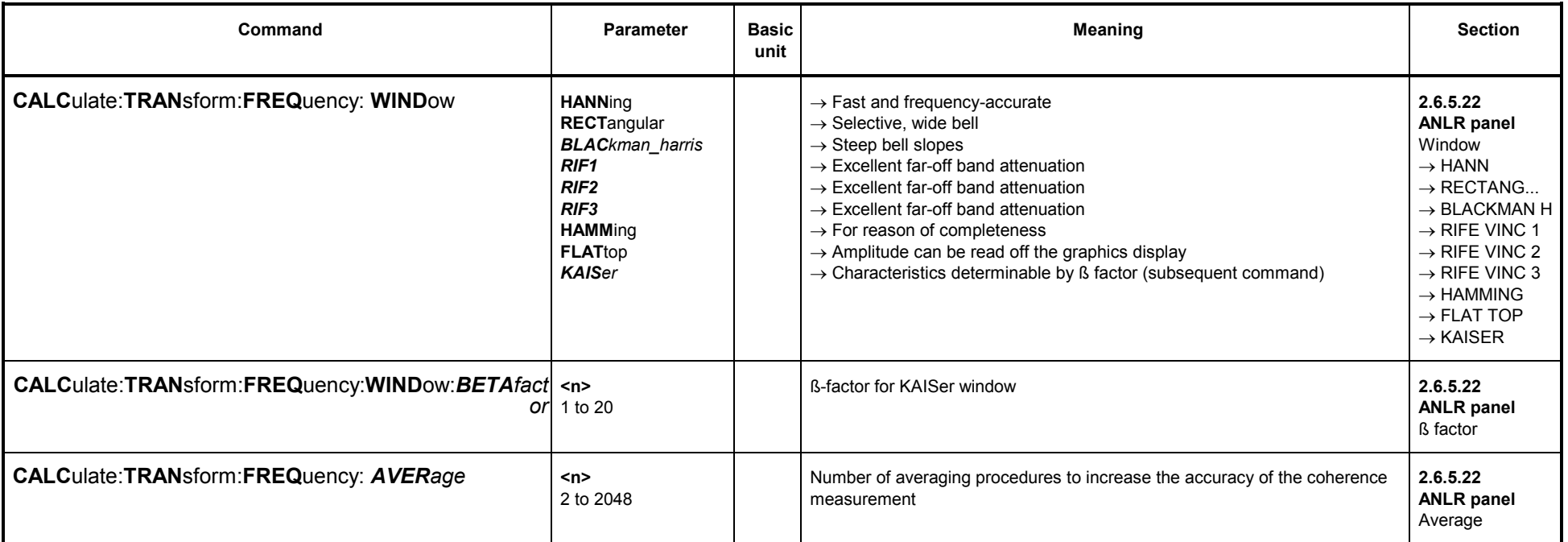

# **3.10.2.5.16 Loudspeaker Measurements (RUB & BUZZ)**

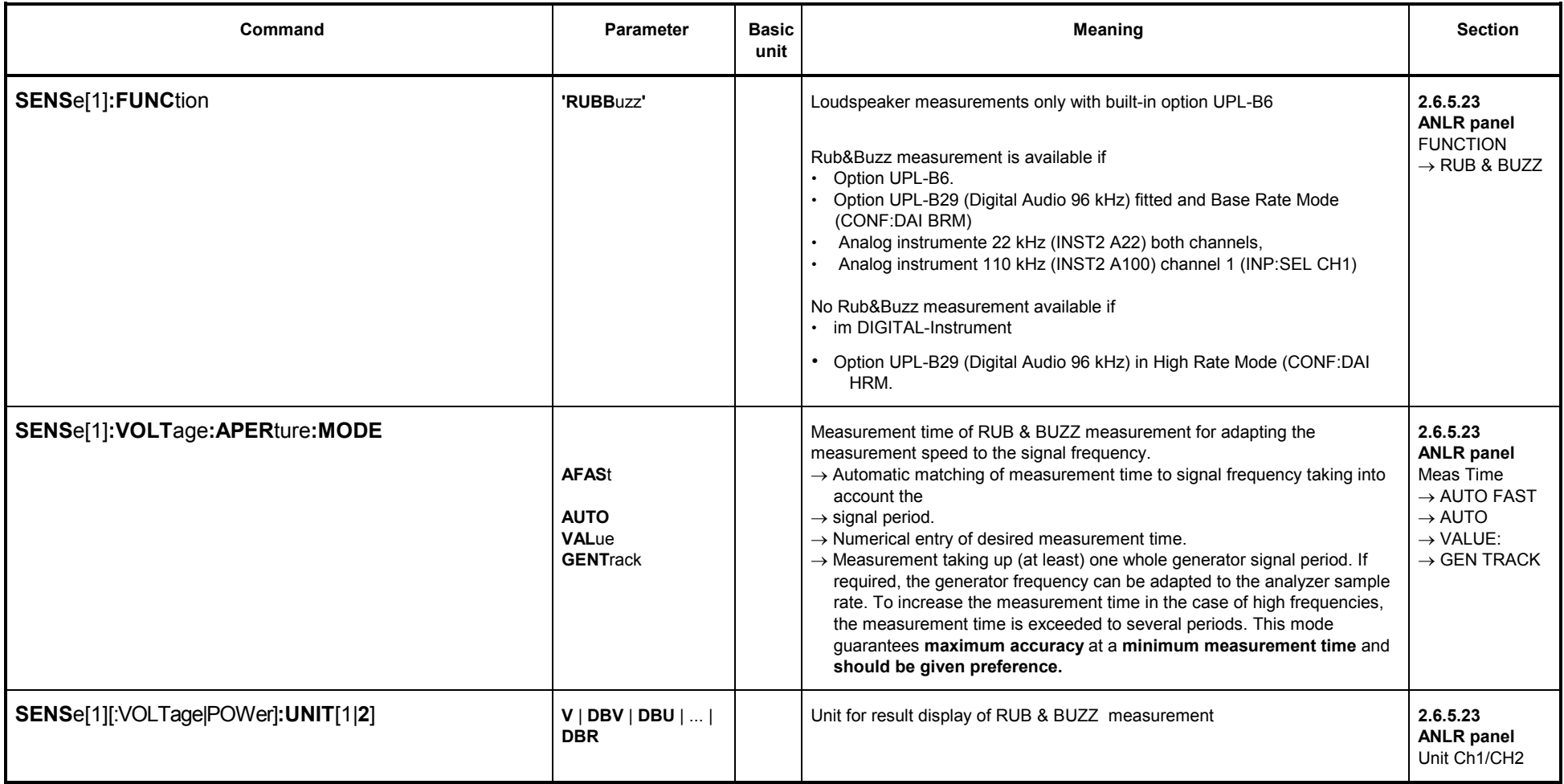

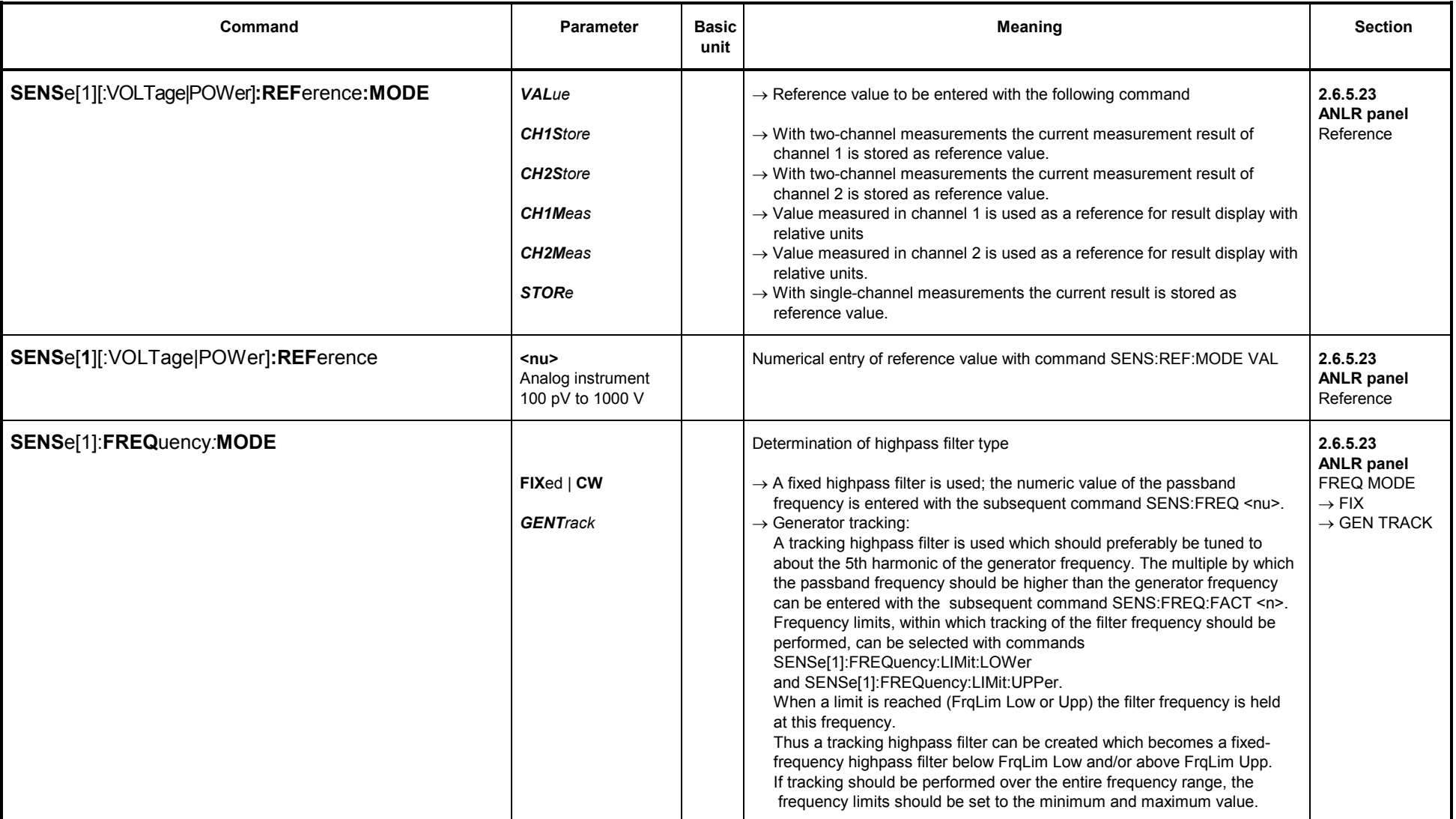

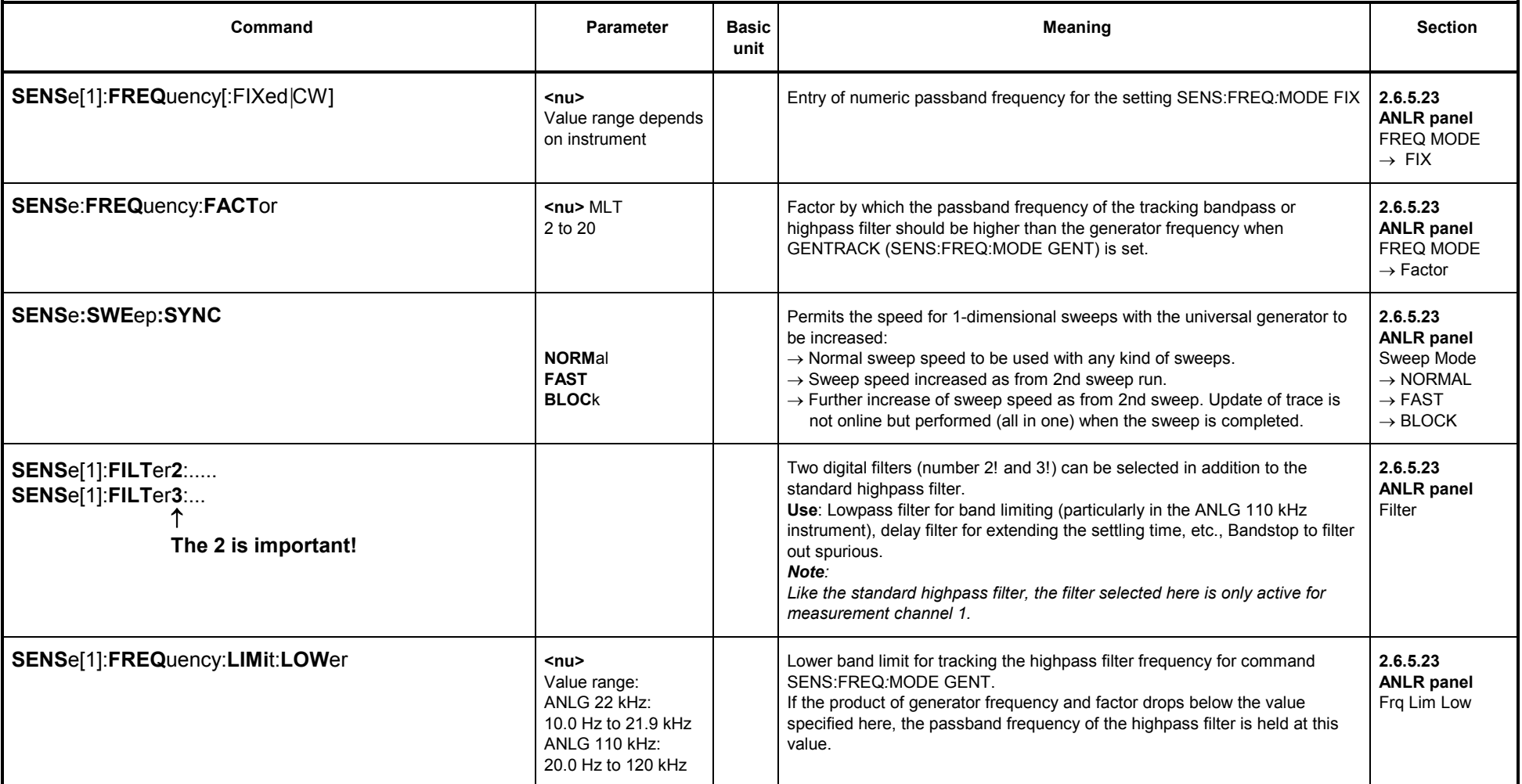

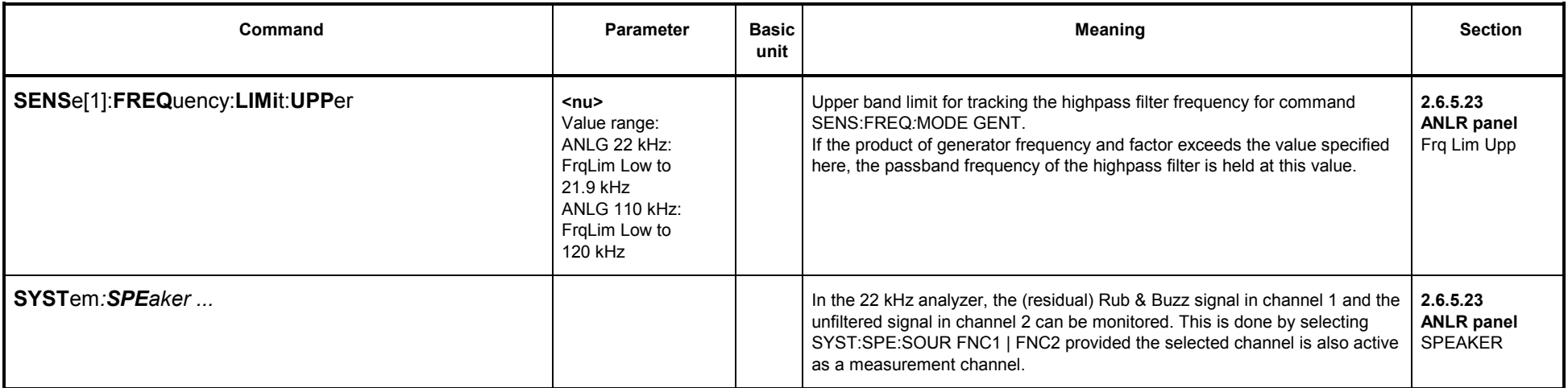

# **3.10.2.5.17 Input Level of Digital Signal (DIG INP AMP)**

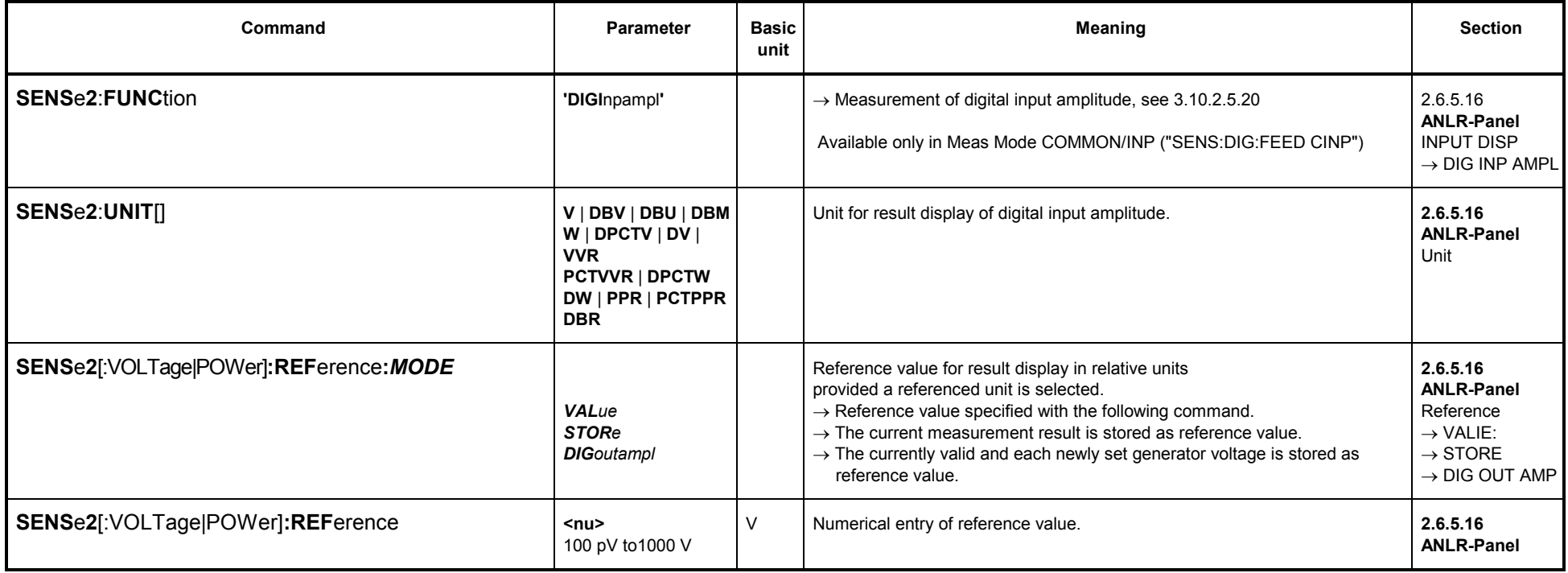

## **3.10.2.5.18 Phase Measurement (PHAS TO REF)**

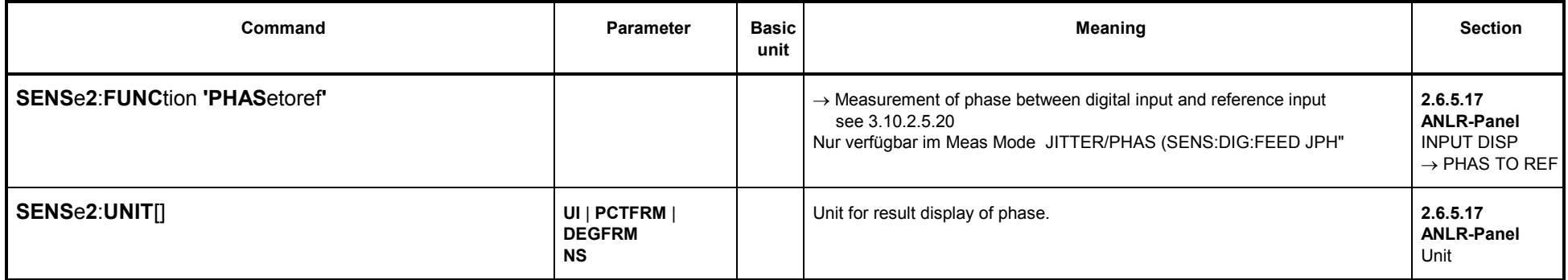

#### **3.10.2.5.19 PROTOCOL**

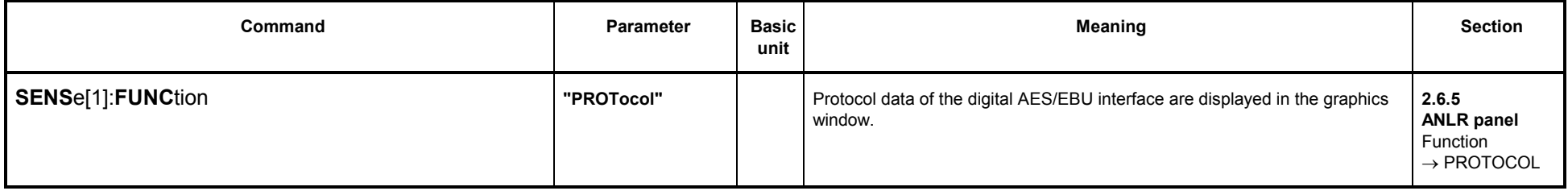

### **3.10.2.5.20 INPUT DISP**

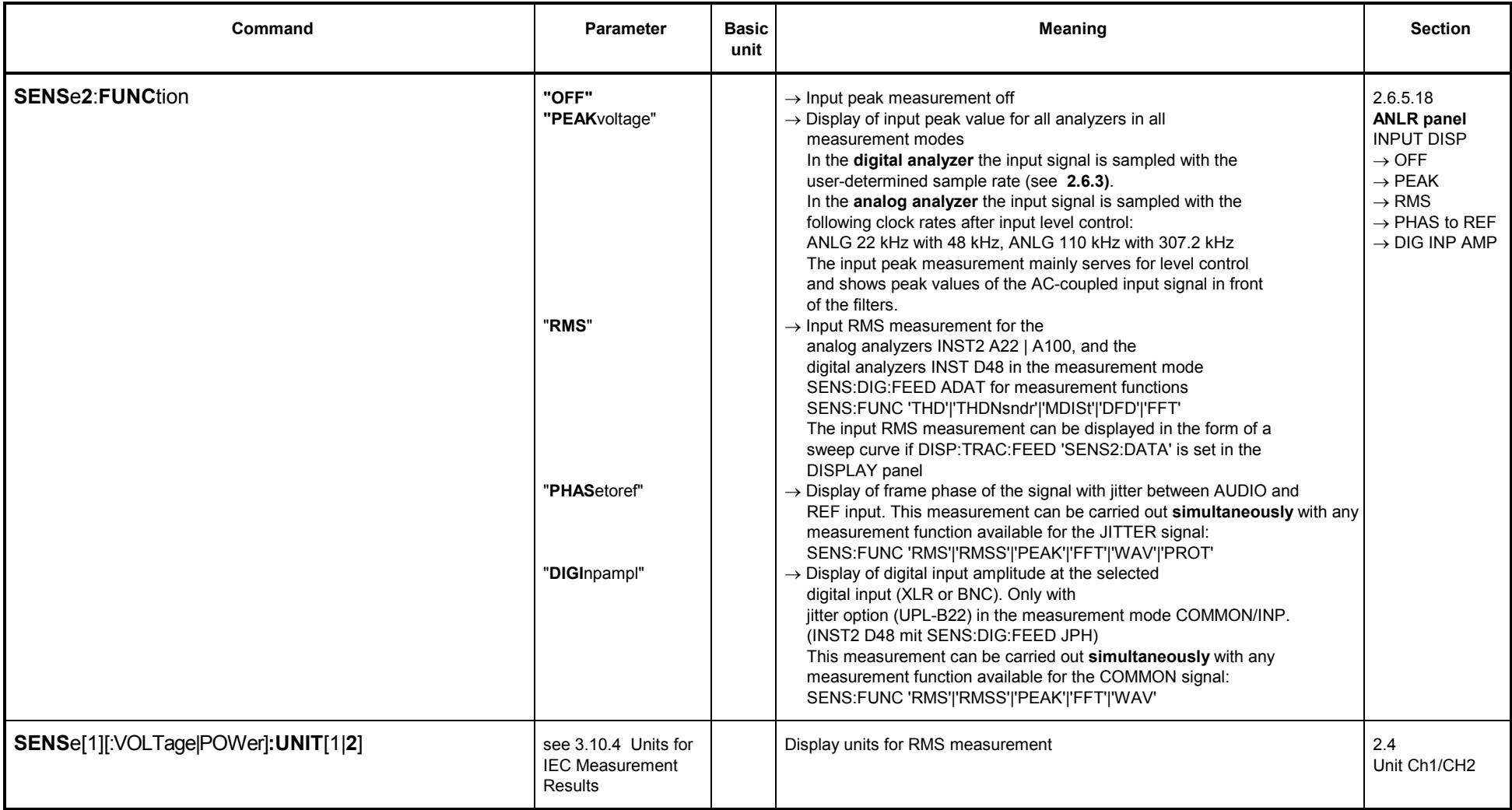

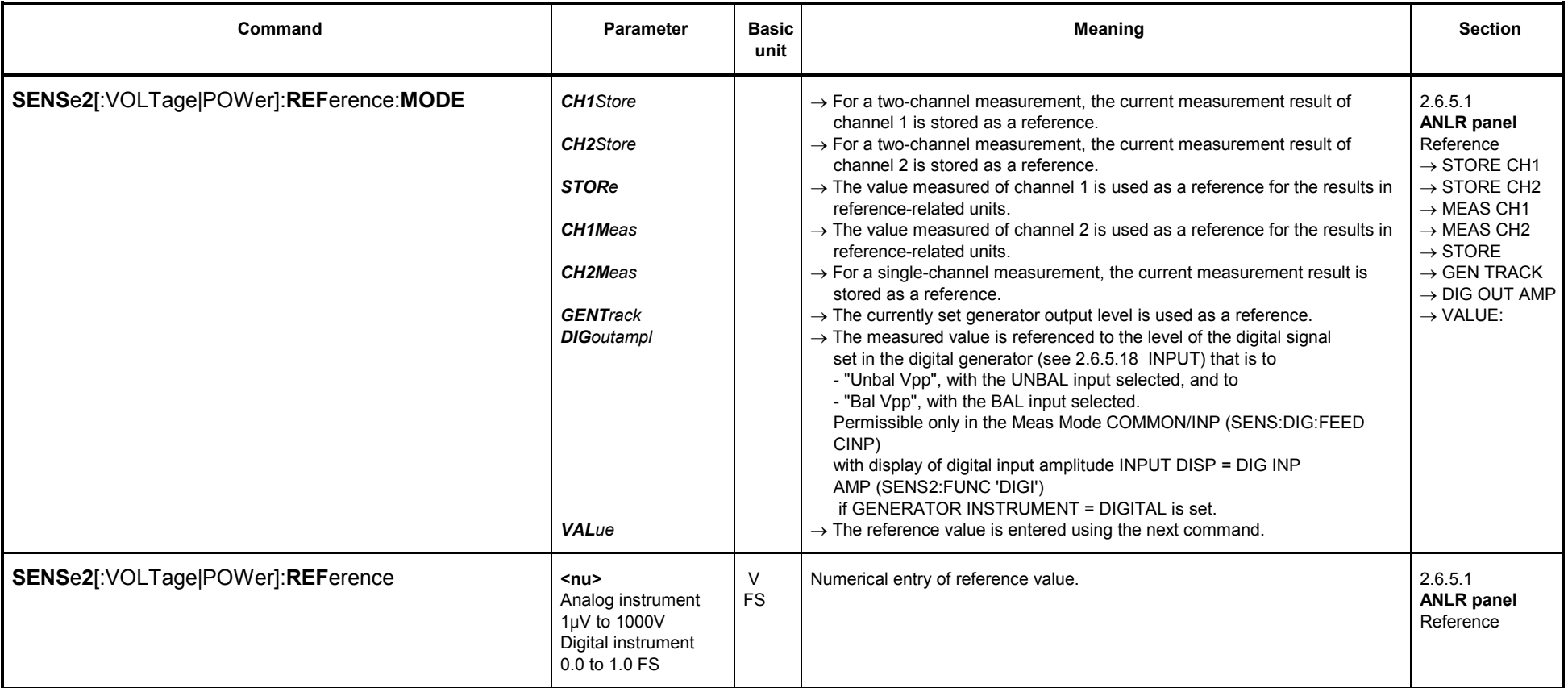

### **3.10.2.5.21 Frequency Measurement**

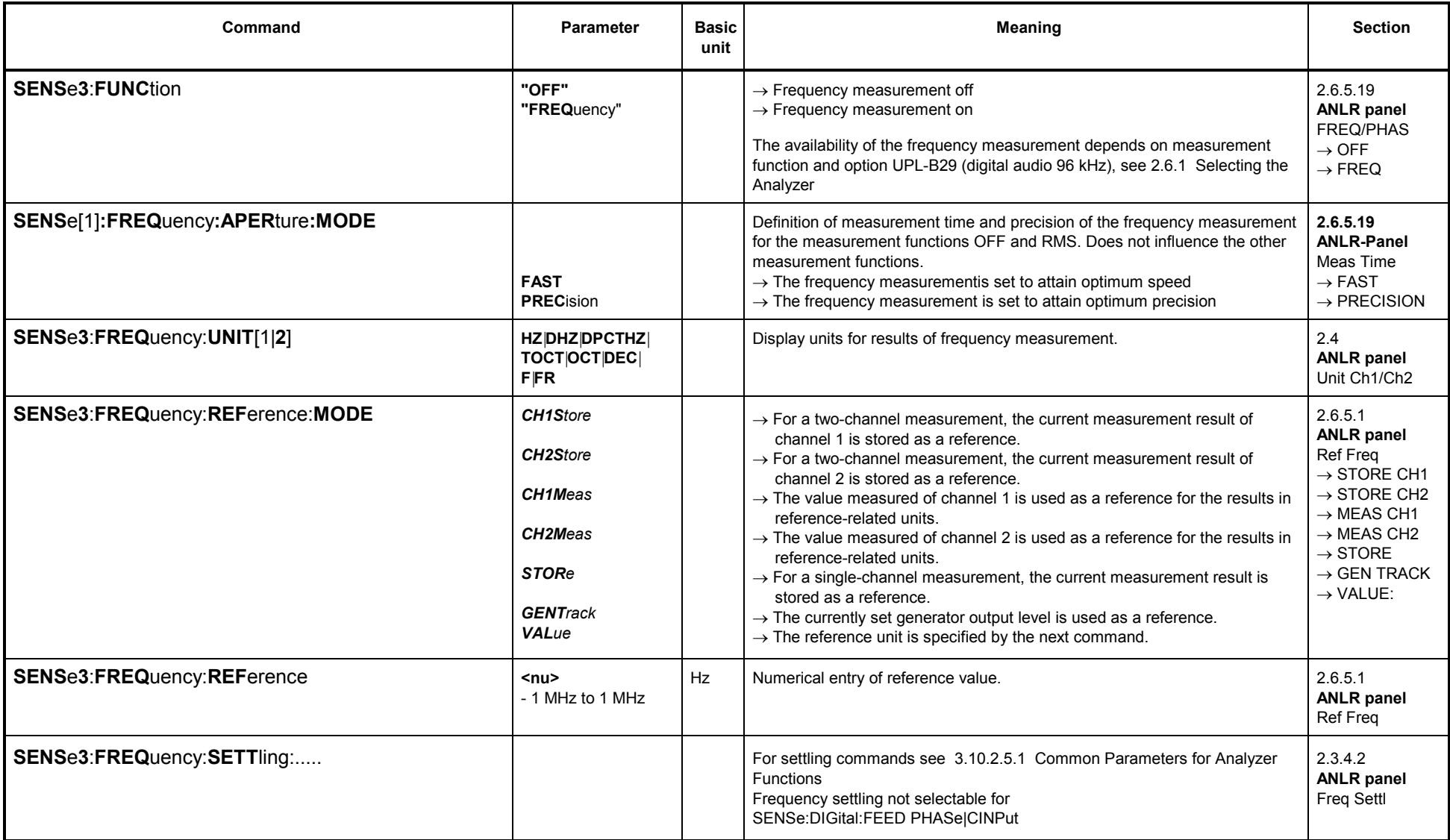

# **3.10.2.5.22 Combined Frequency, Phase and Group-Delay Measurement**

### **Combined Frequency and Phase Measurement**

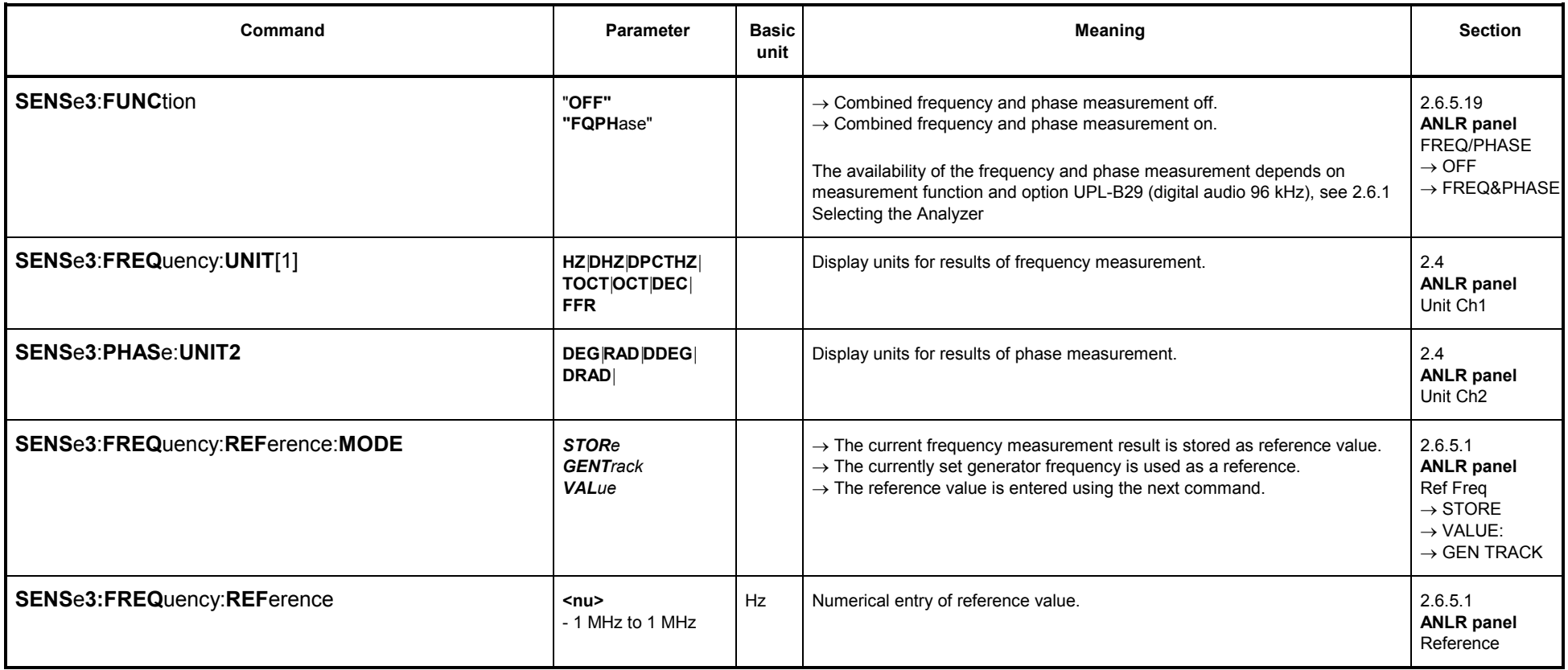

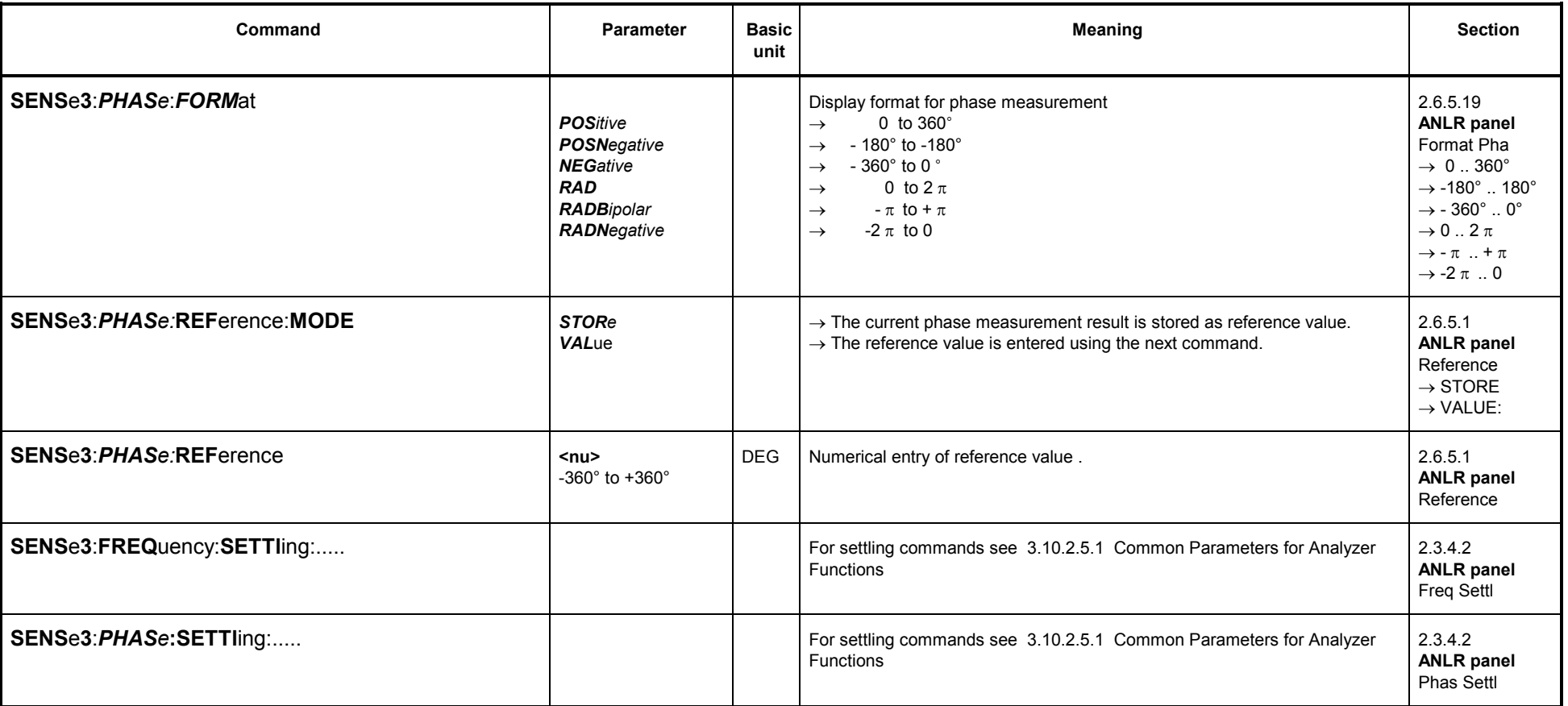

### **Combined Frequency and Group-Delay Measurement**

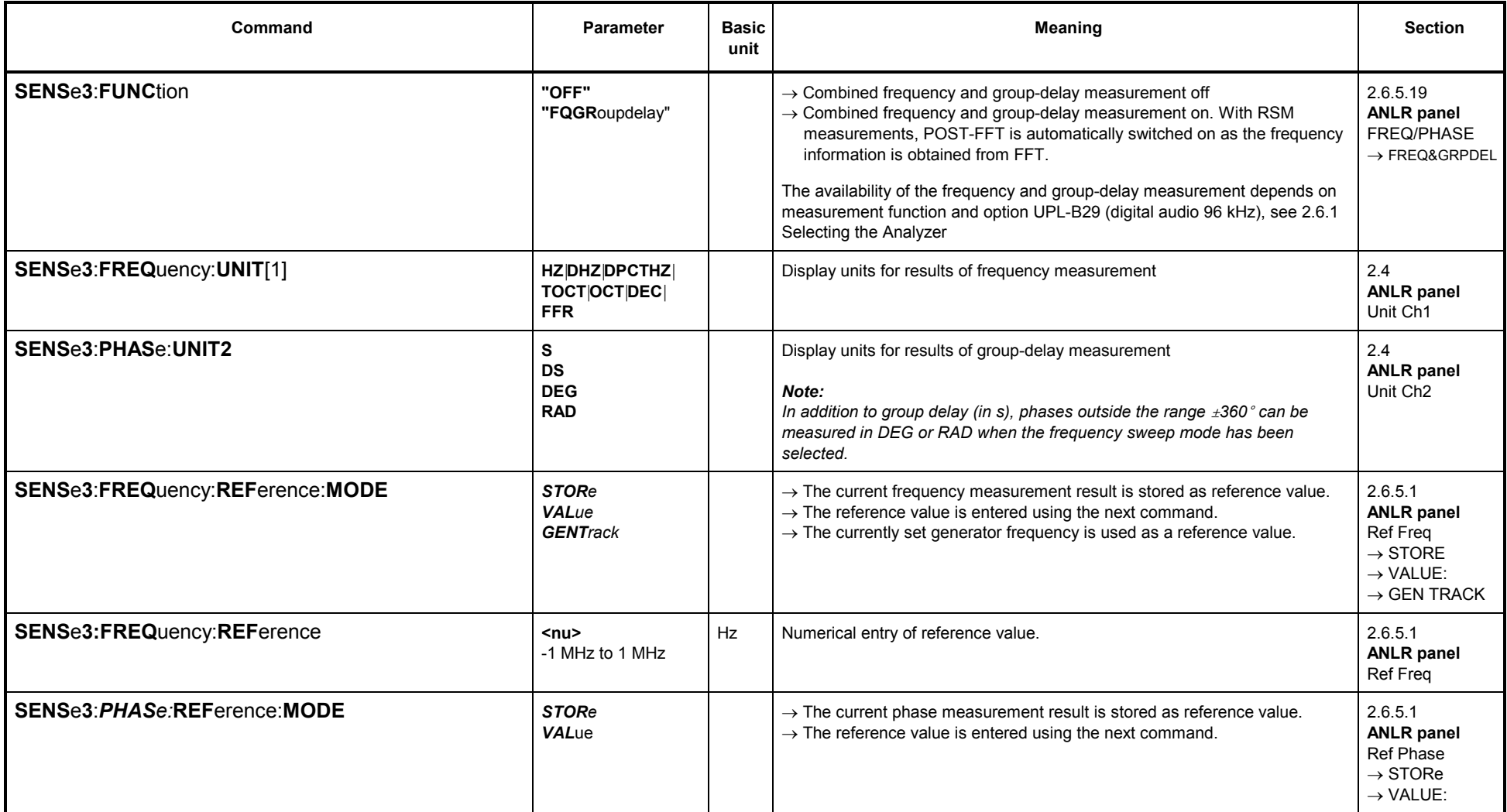

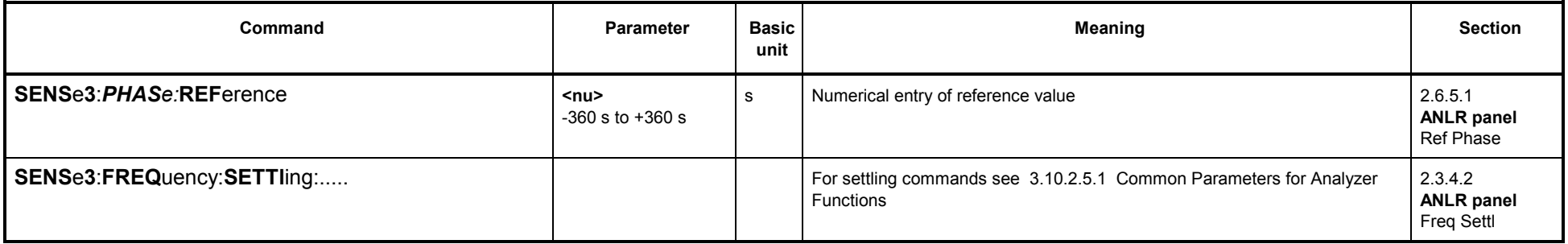

### **3.10.2.5.23 Sample Rate Measurement**

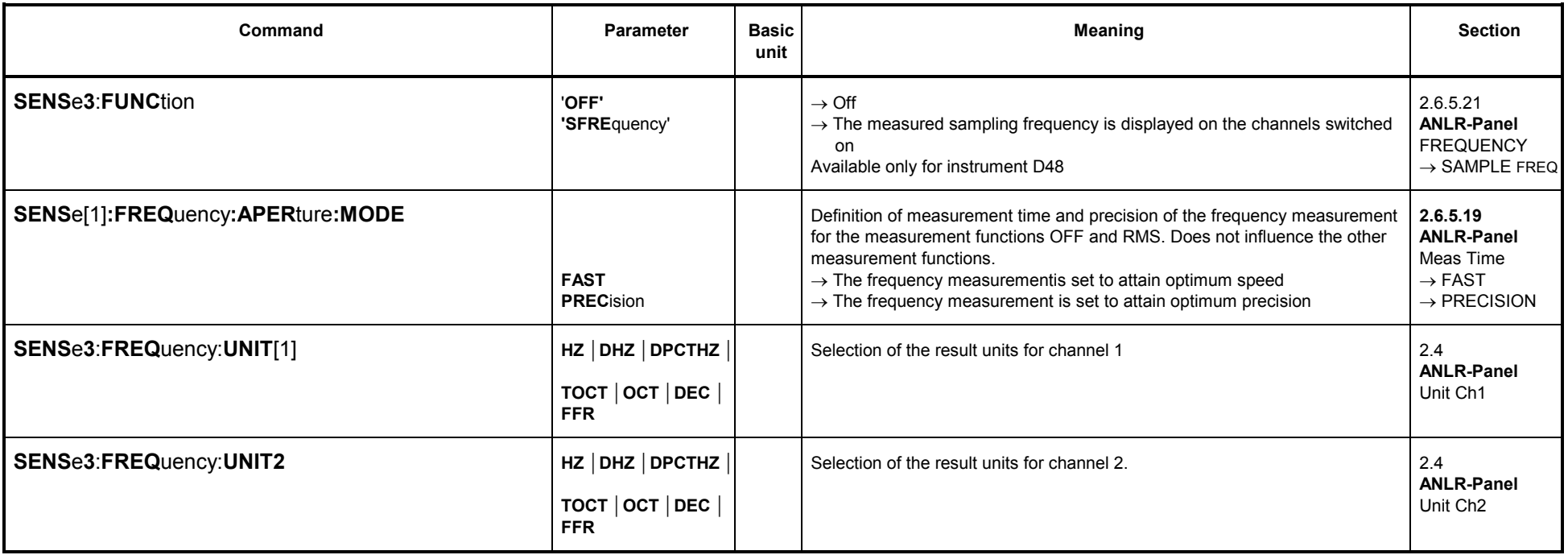

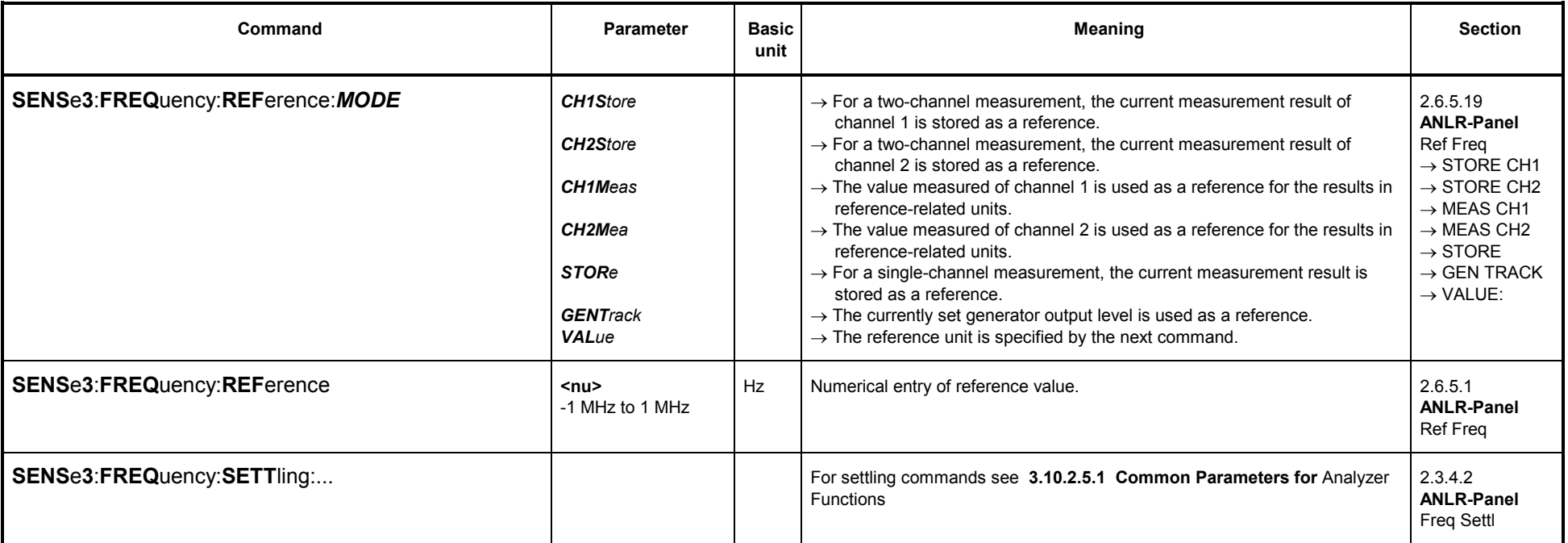

## **3.10.2.5.24 Terzanalyse**

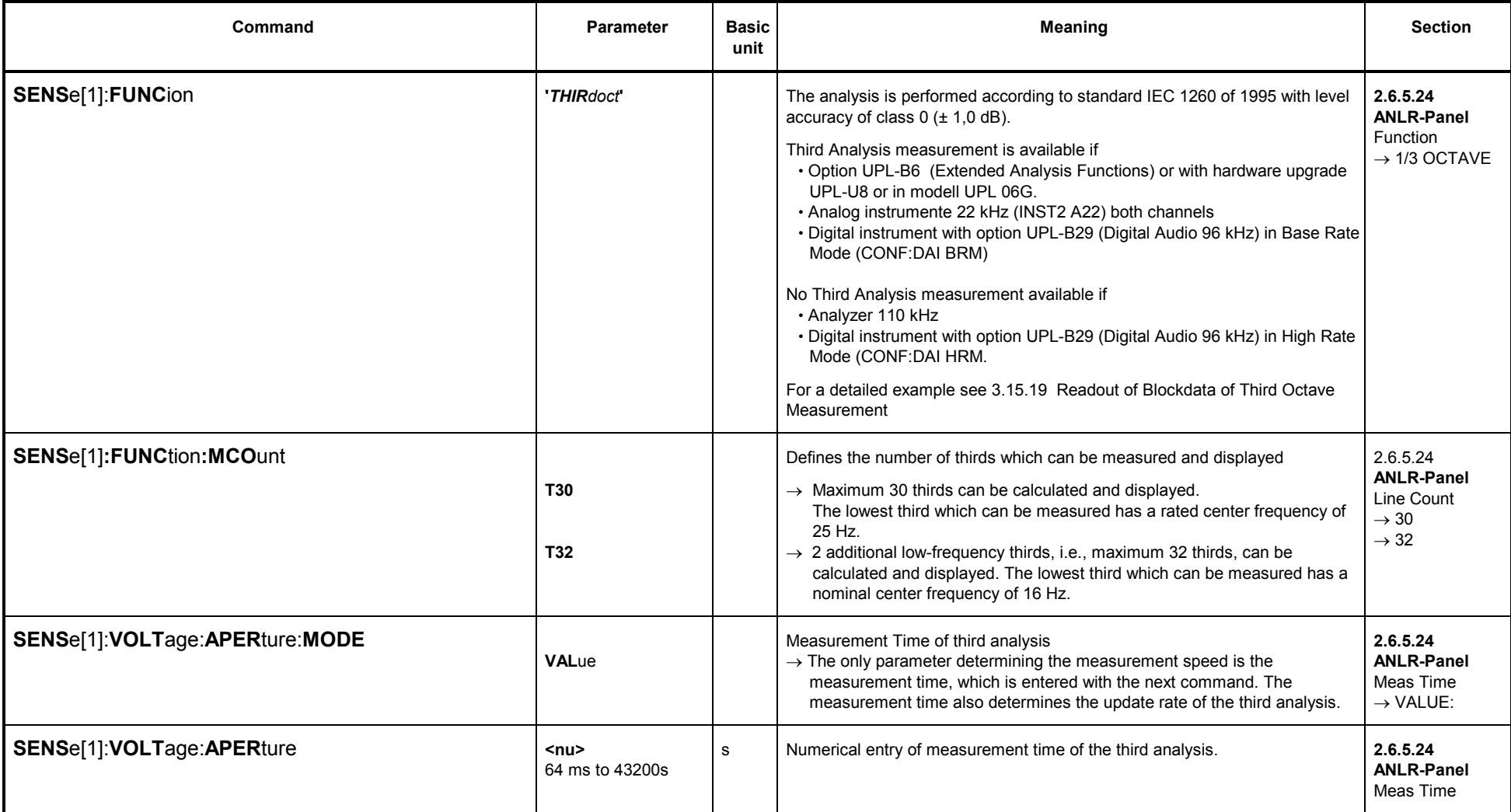

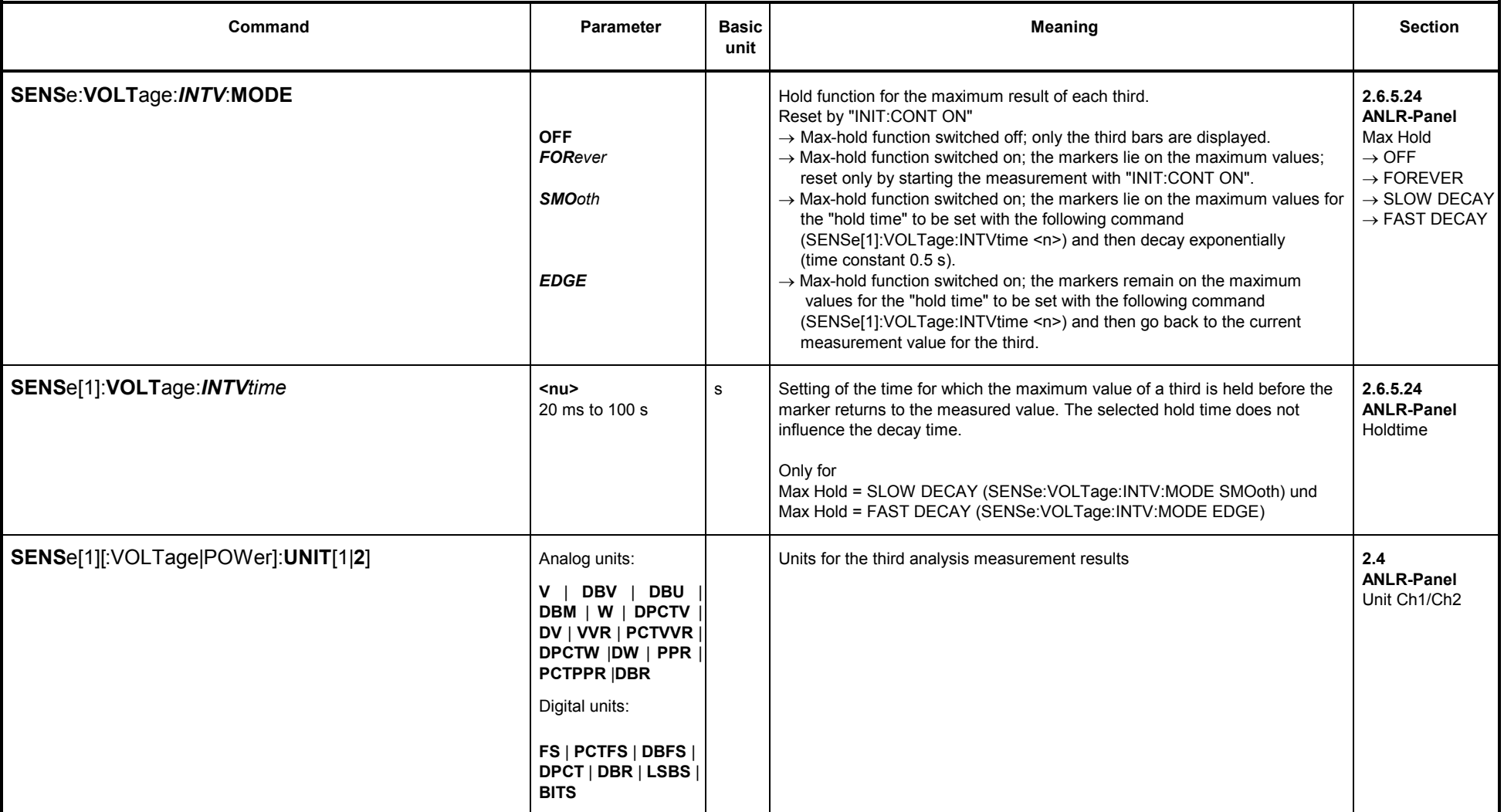
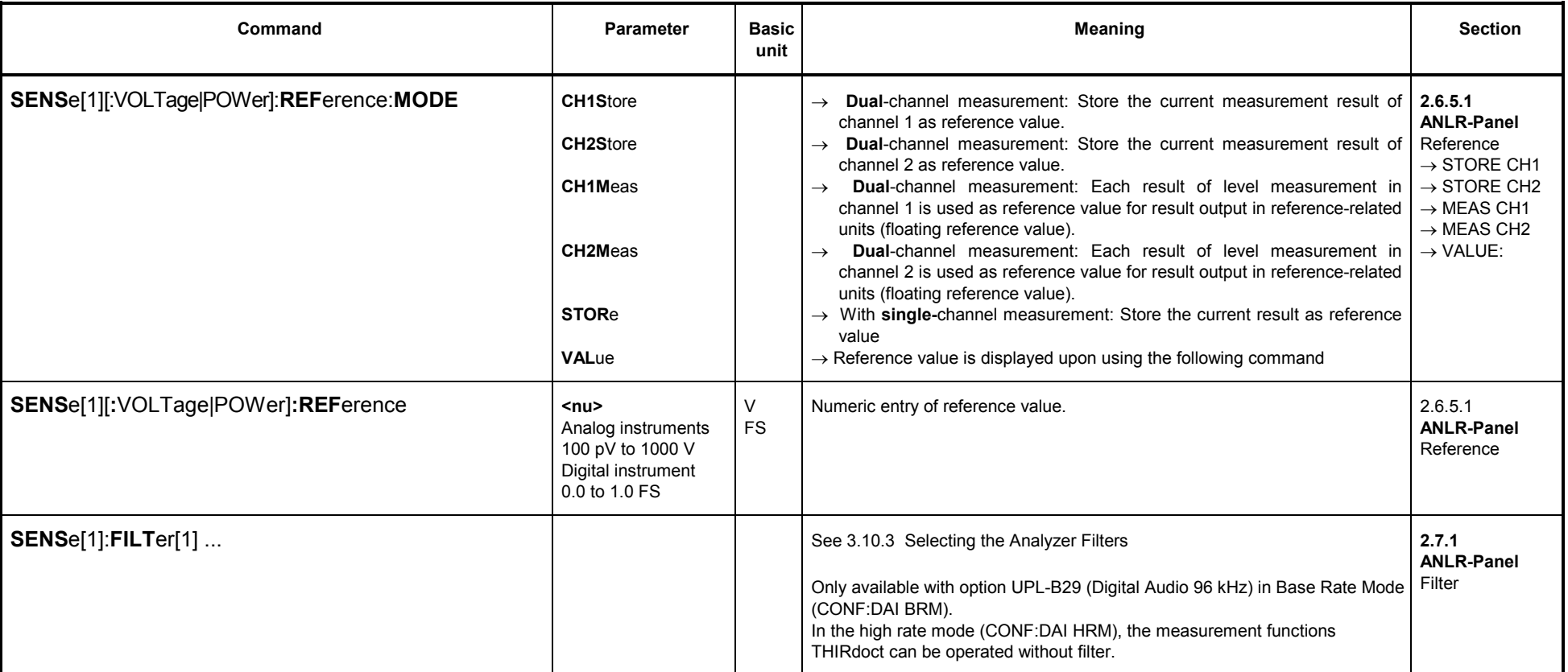

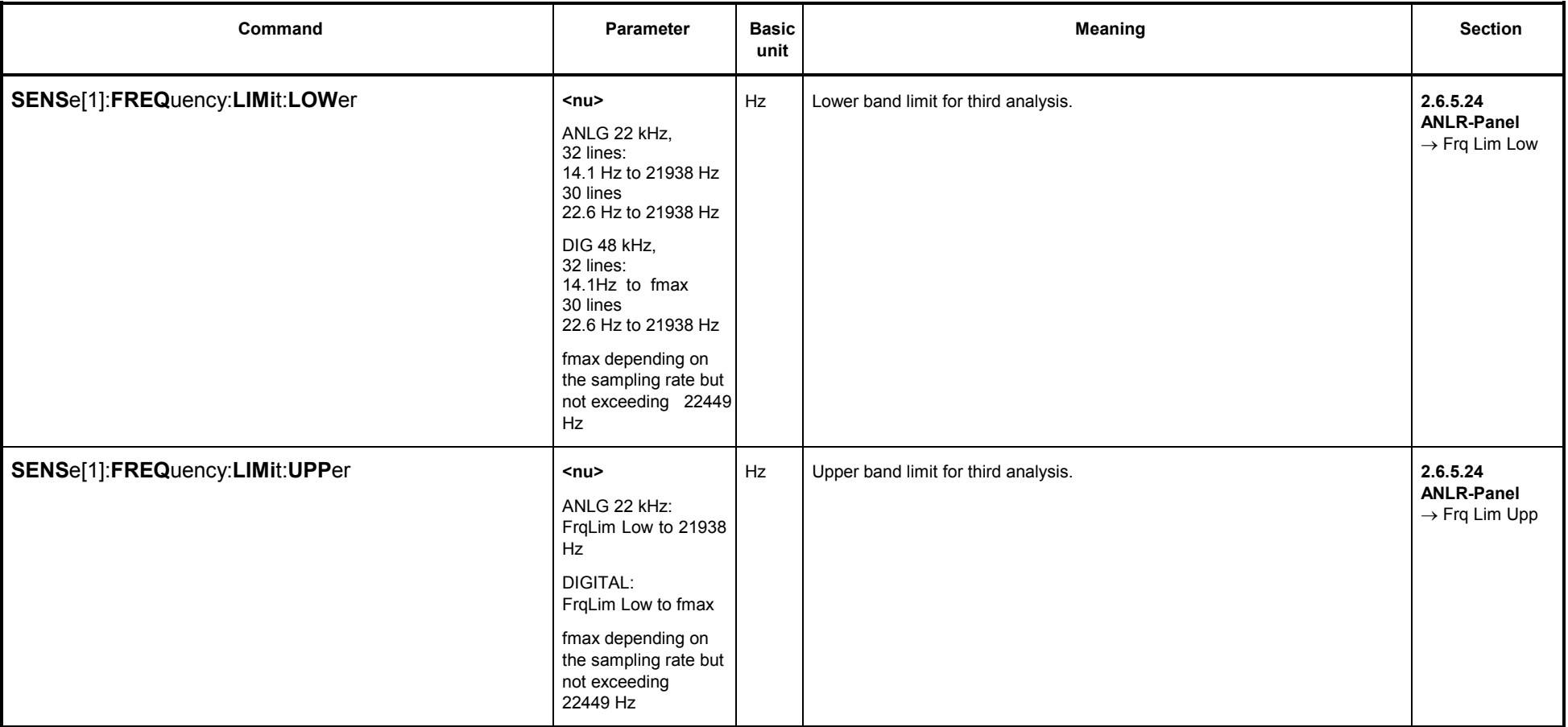

# **3.10.2.5.25 12th Octave Analysis (12th OCTAVE)**

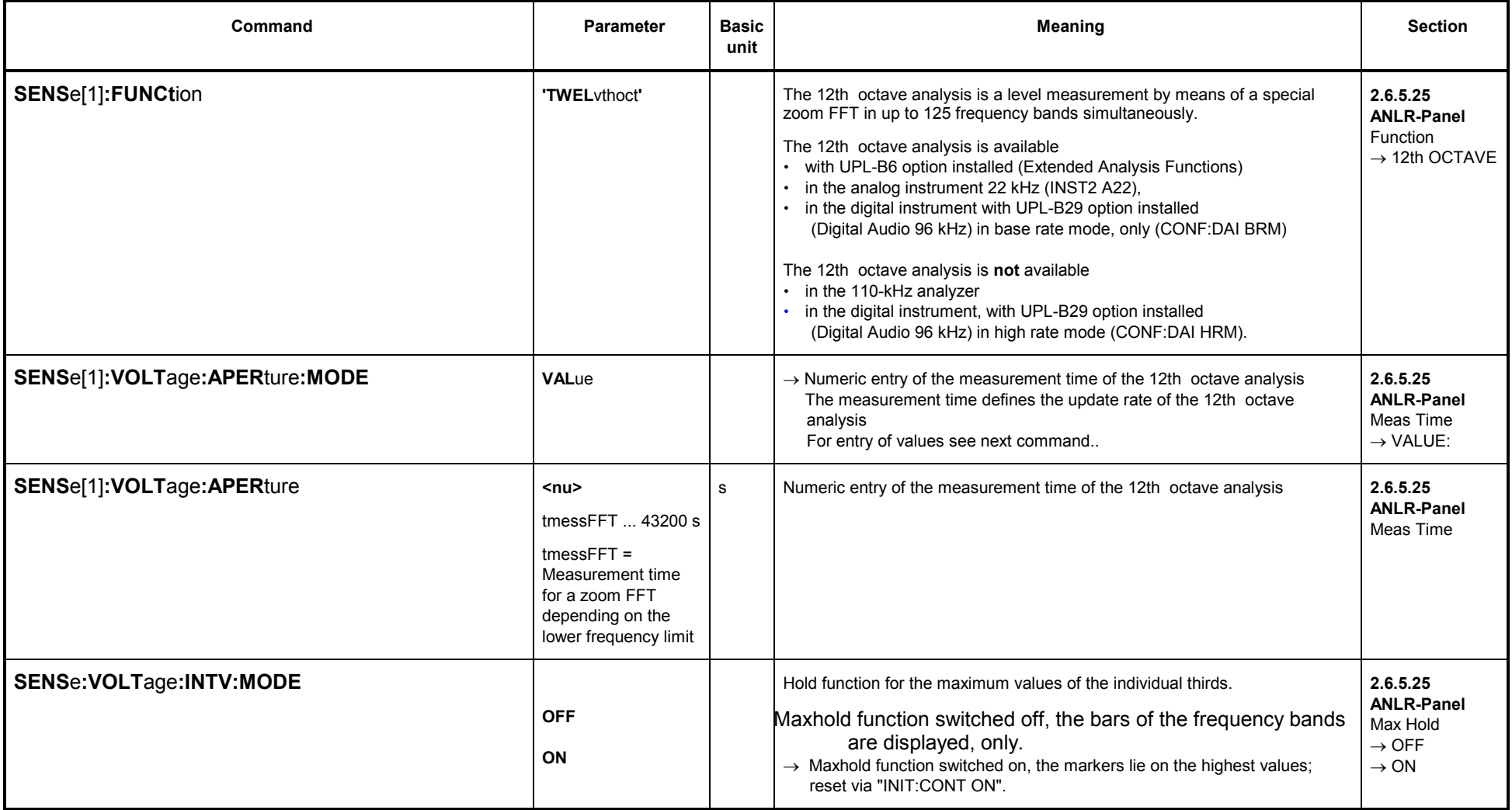

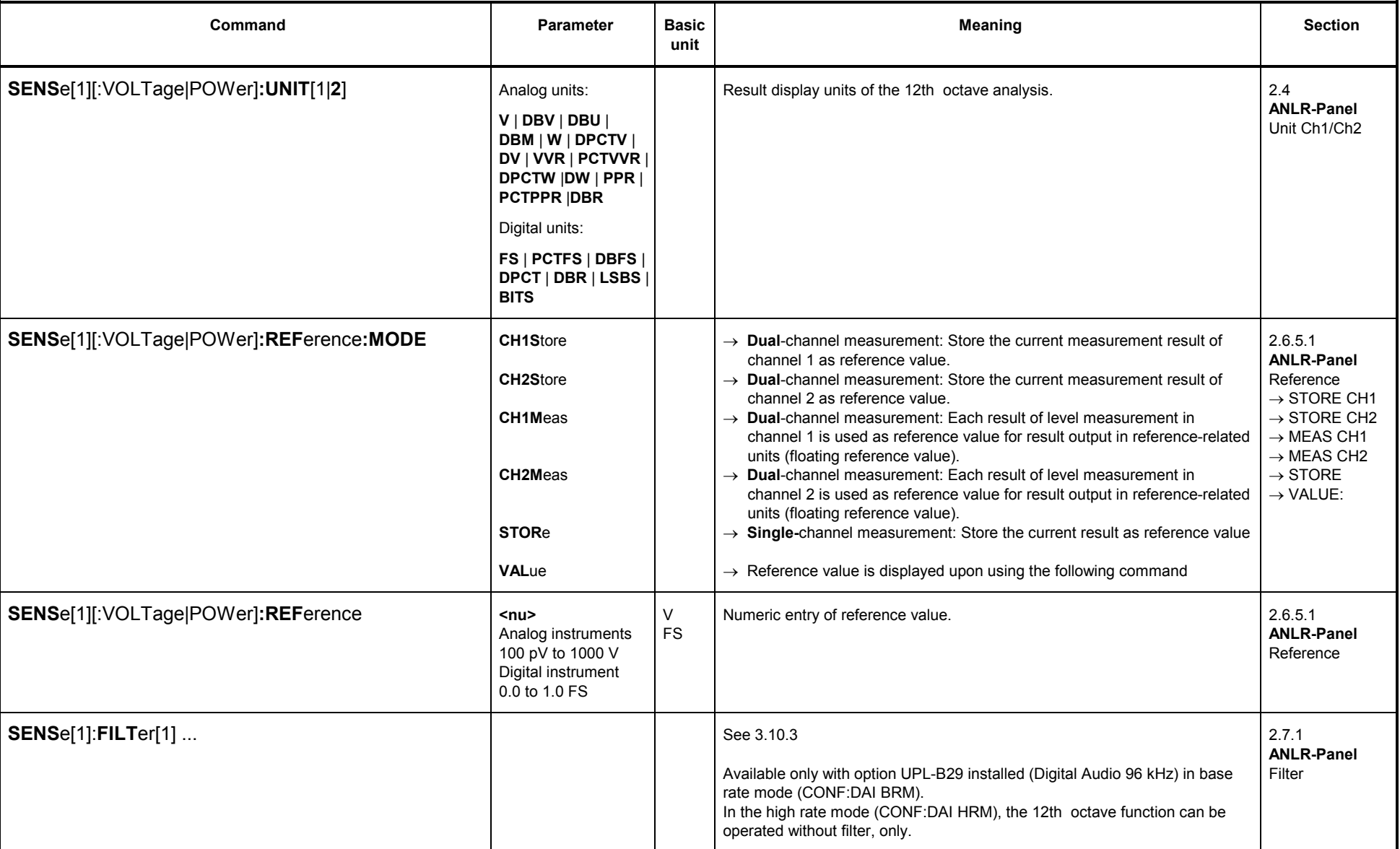

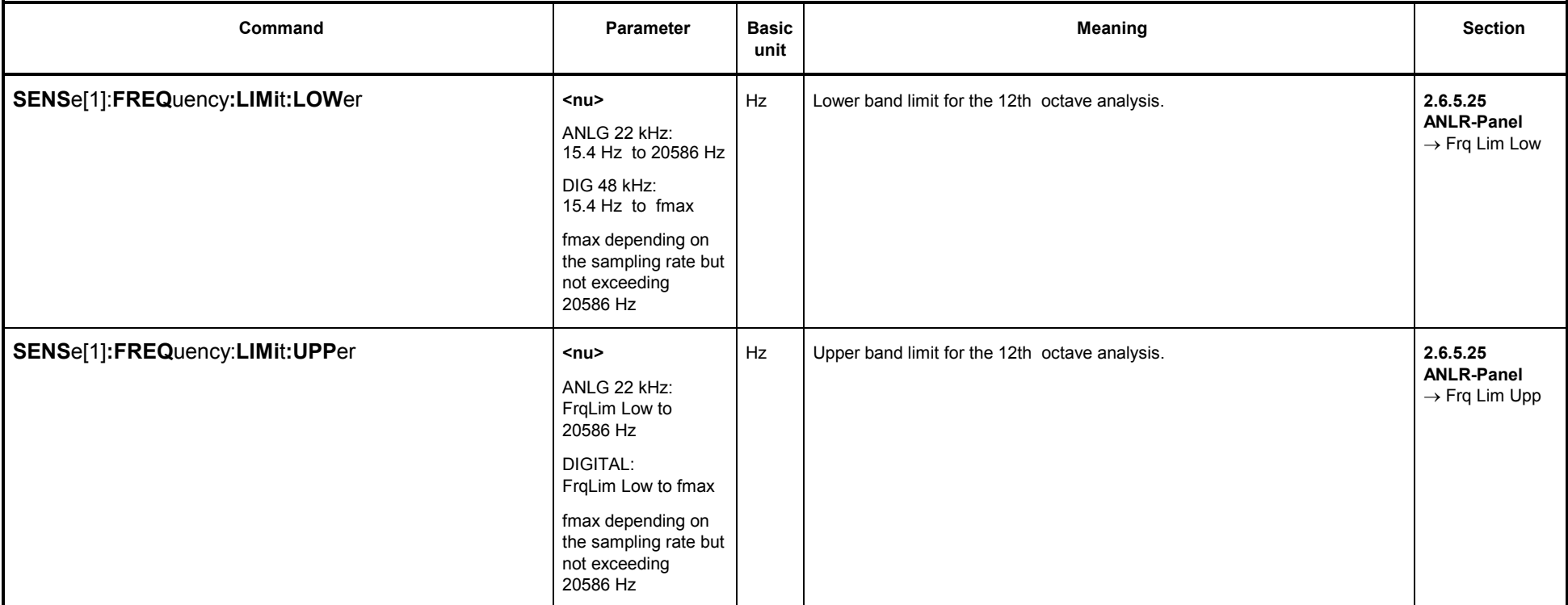

### **3.10.3Selection of Analyzer Filter**

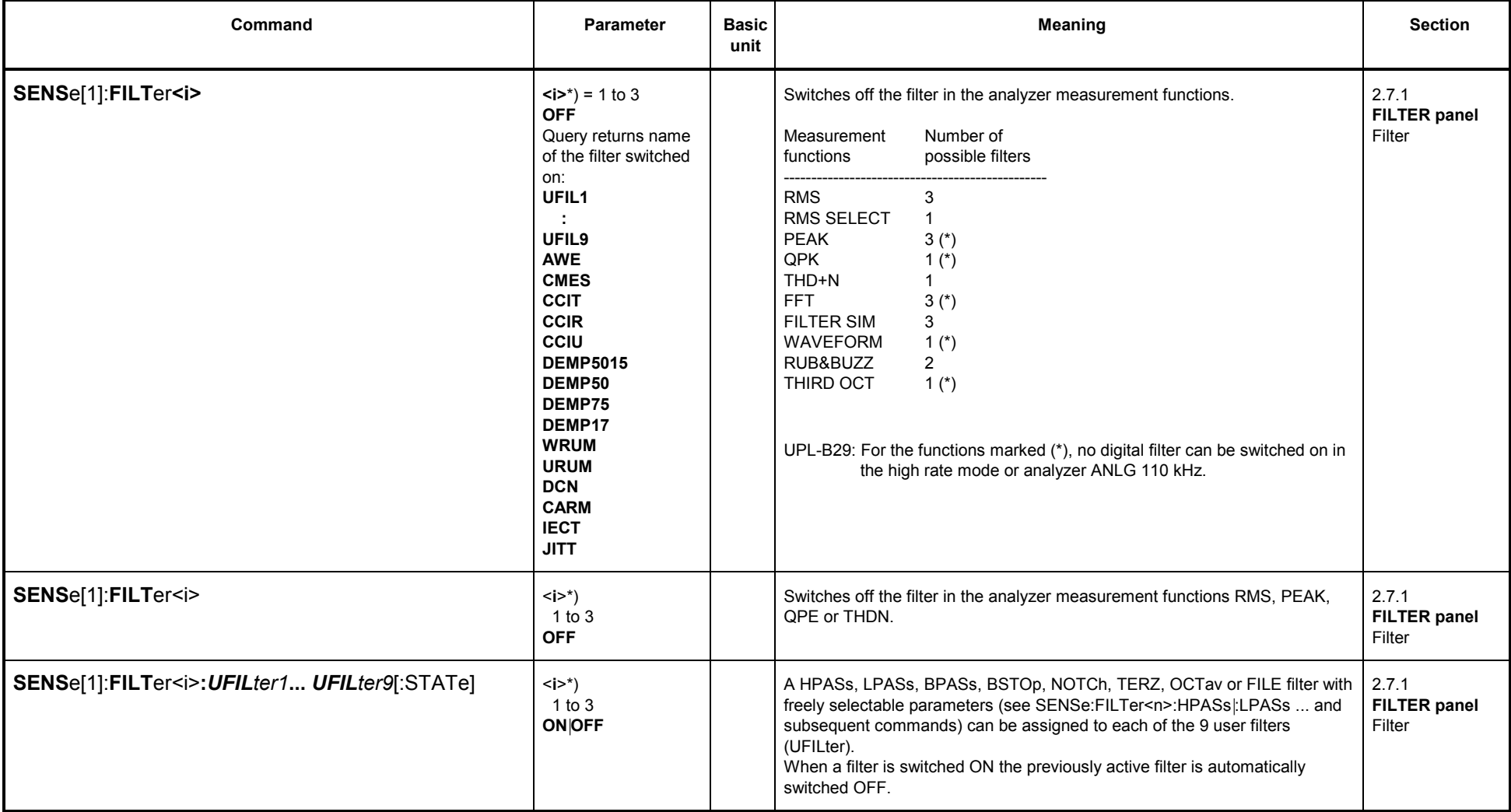

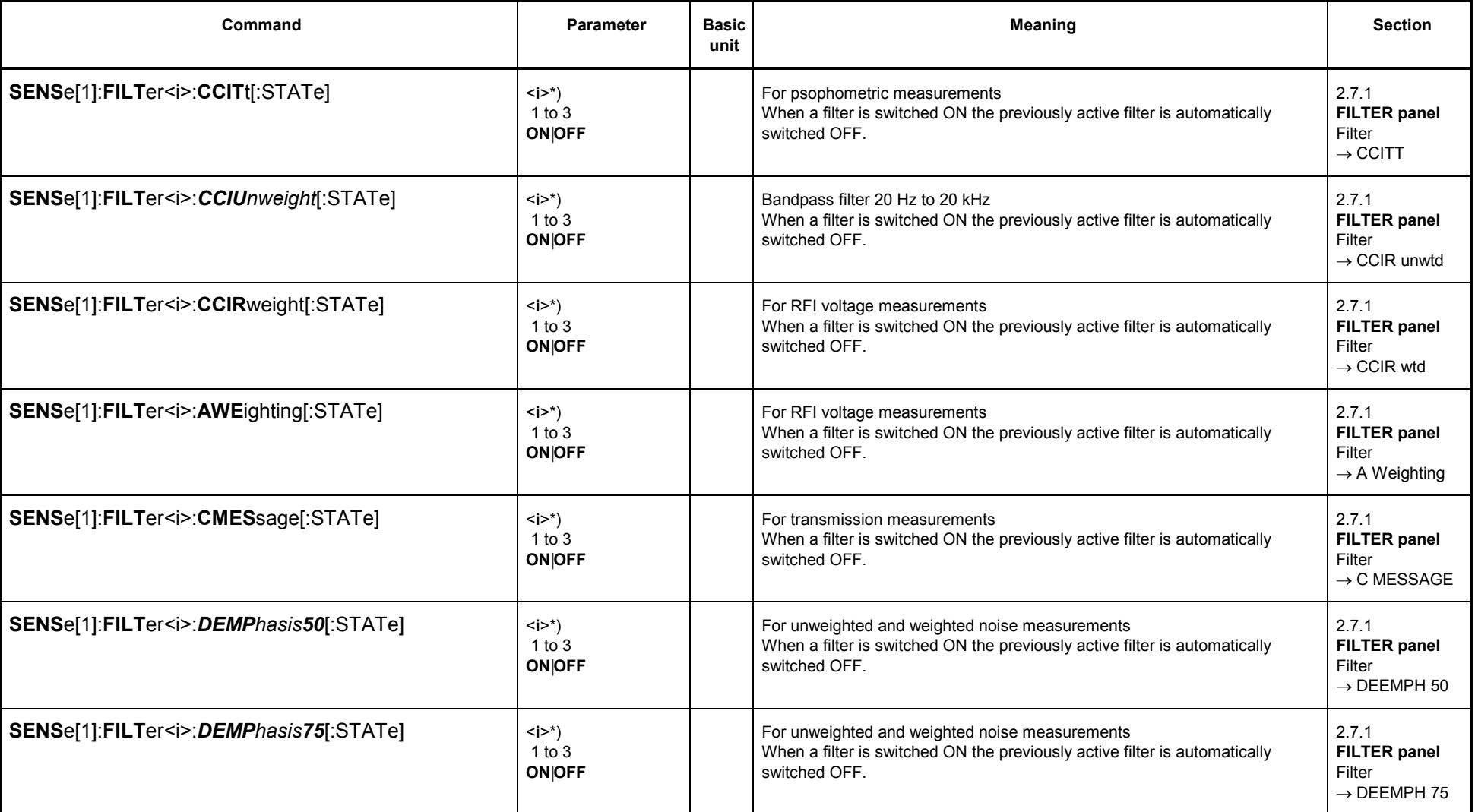

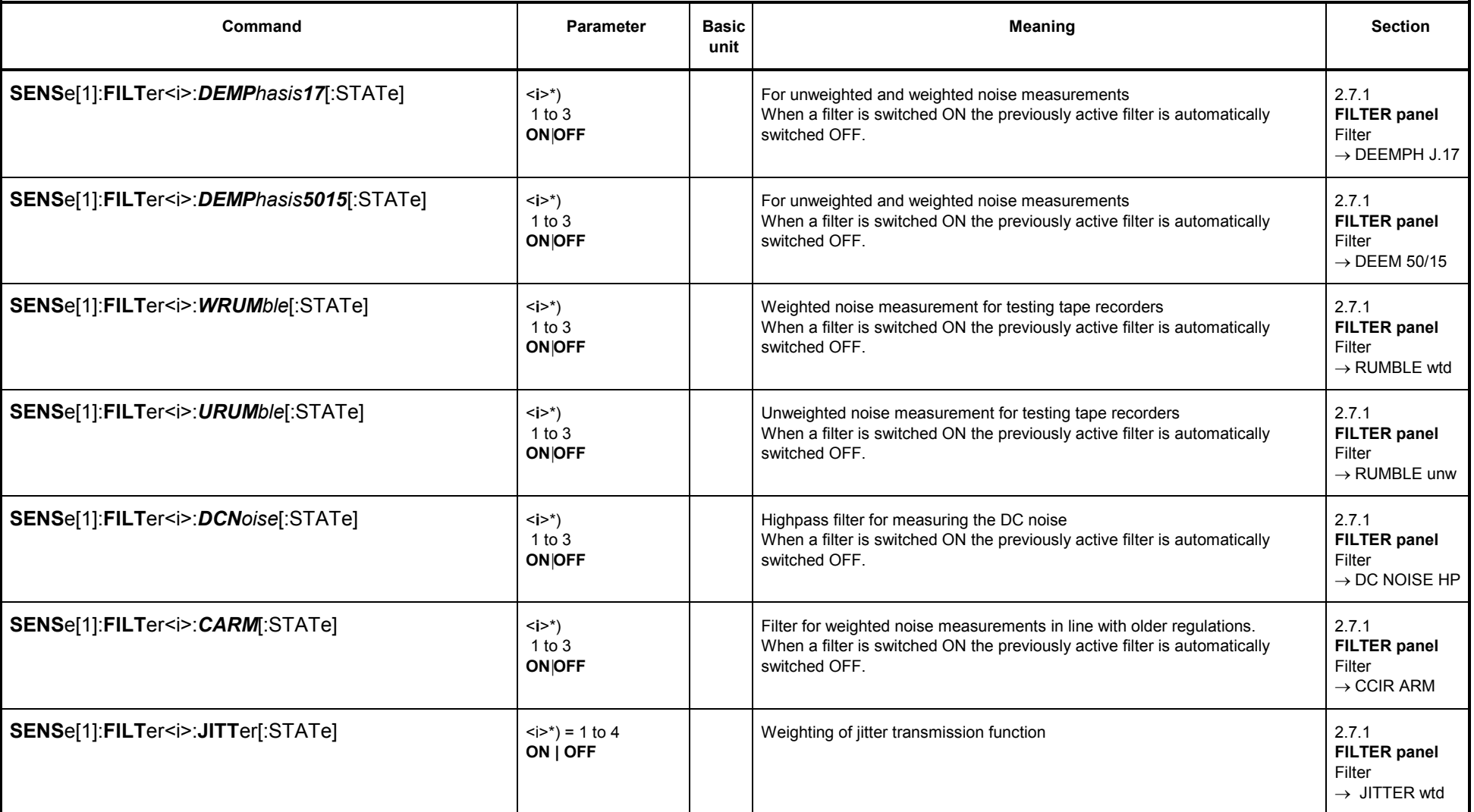

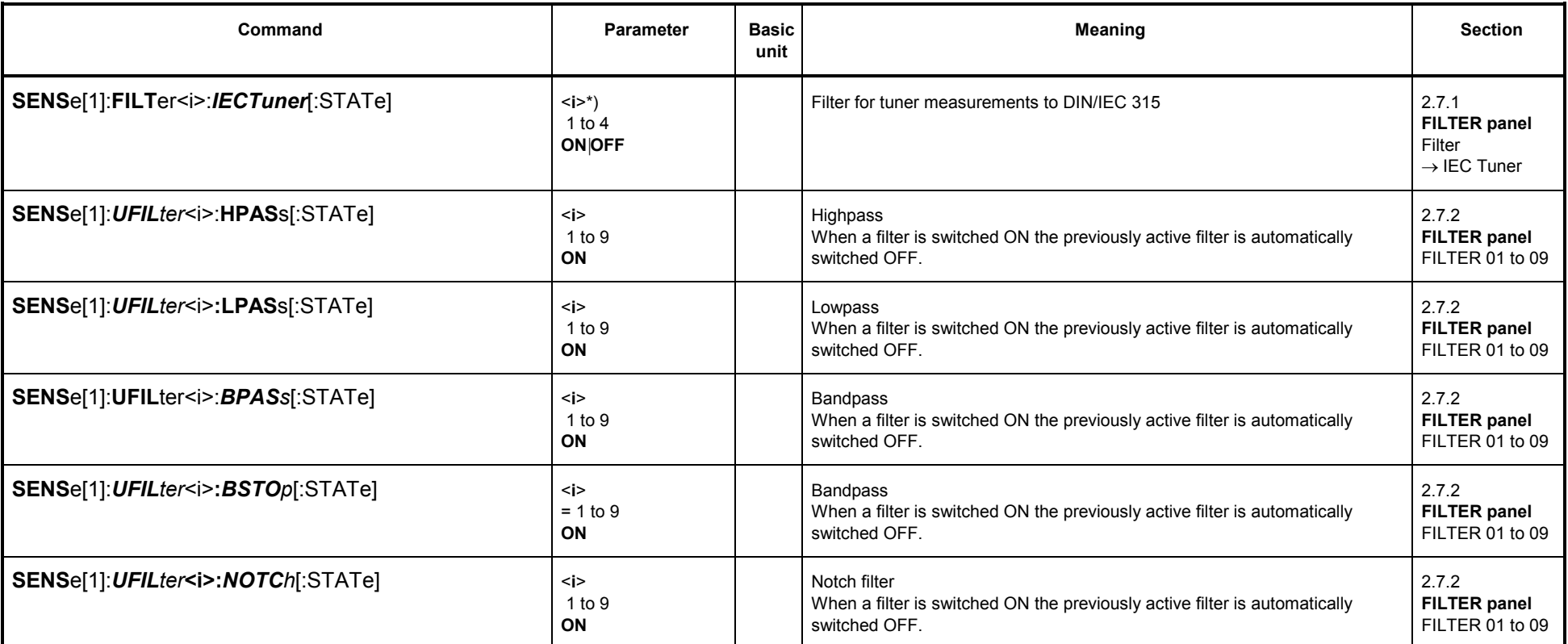

\*) <i> stands for the filter of analyzer measurement functions RMS, PEAK, QPE and THDN, which has been assigned the specified filter function. Example:

" SENS: FUNC ' RMS ' " " SENS: FILT1:DEMP5015 ON"

" SENS: FILT3:CCIT ON"

causes the following setting in the ANALYZER panel in the RMS & S/N measurement function

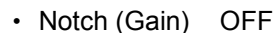

:

- 
- Notch (Gain) OFF<br>
Filter DEEM 50/15 i = 1<br>
Filter OFF i = 2<br>
Func Settl OFF i = 3
	-
	-

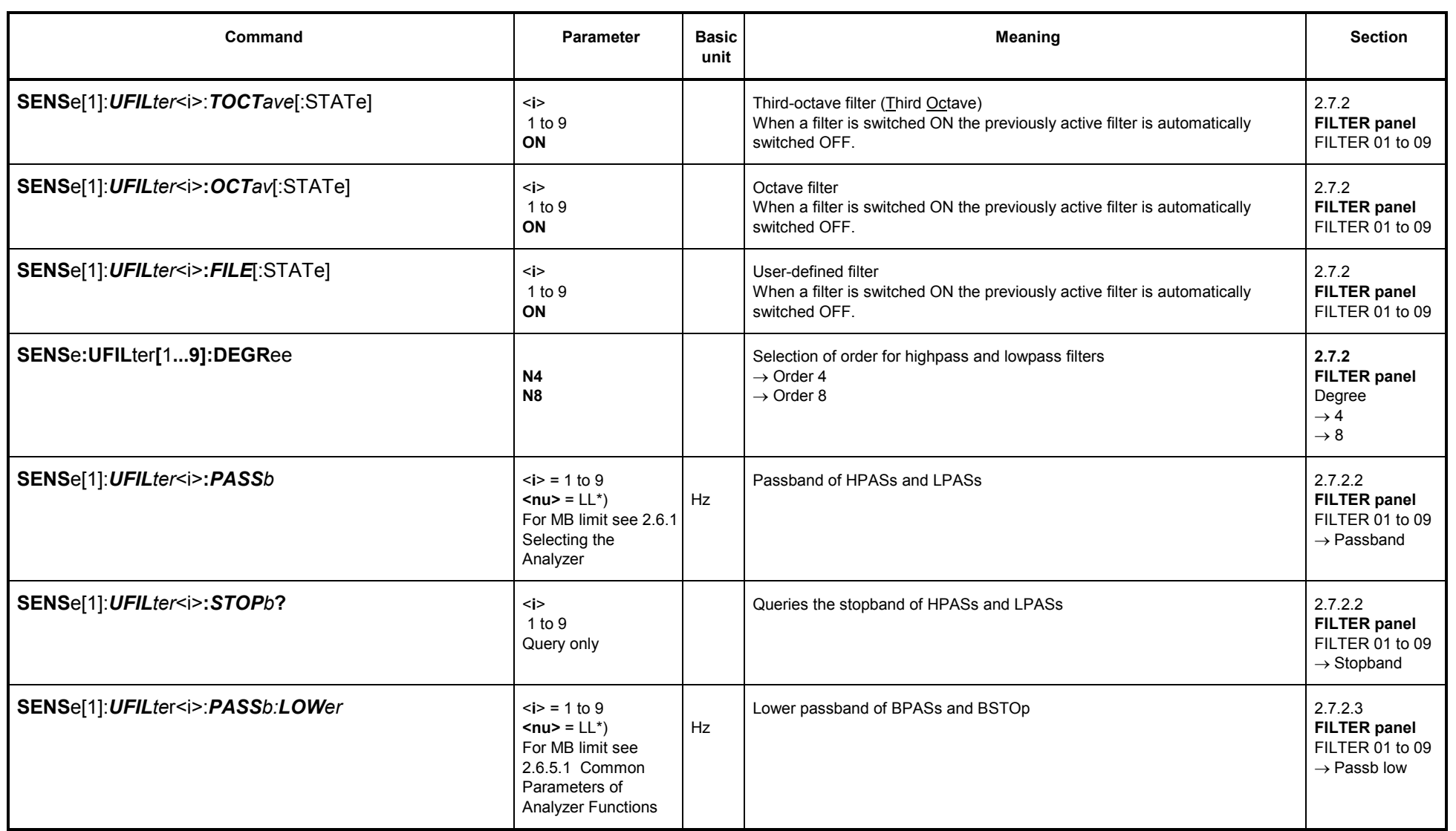

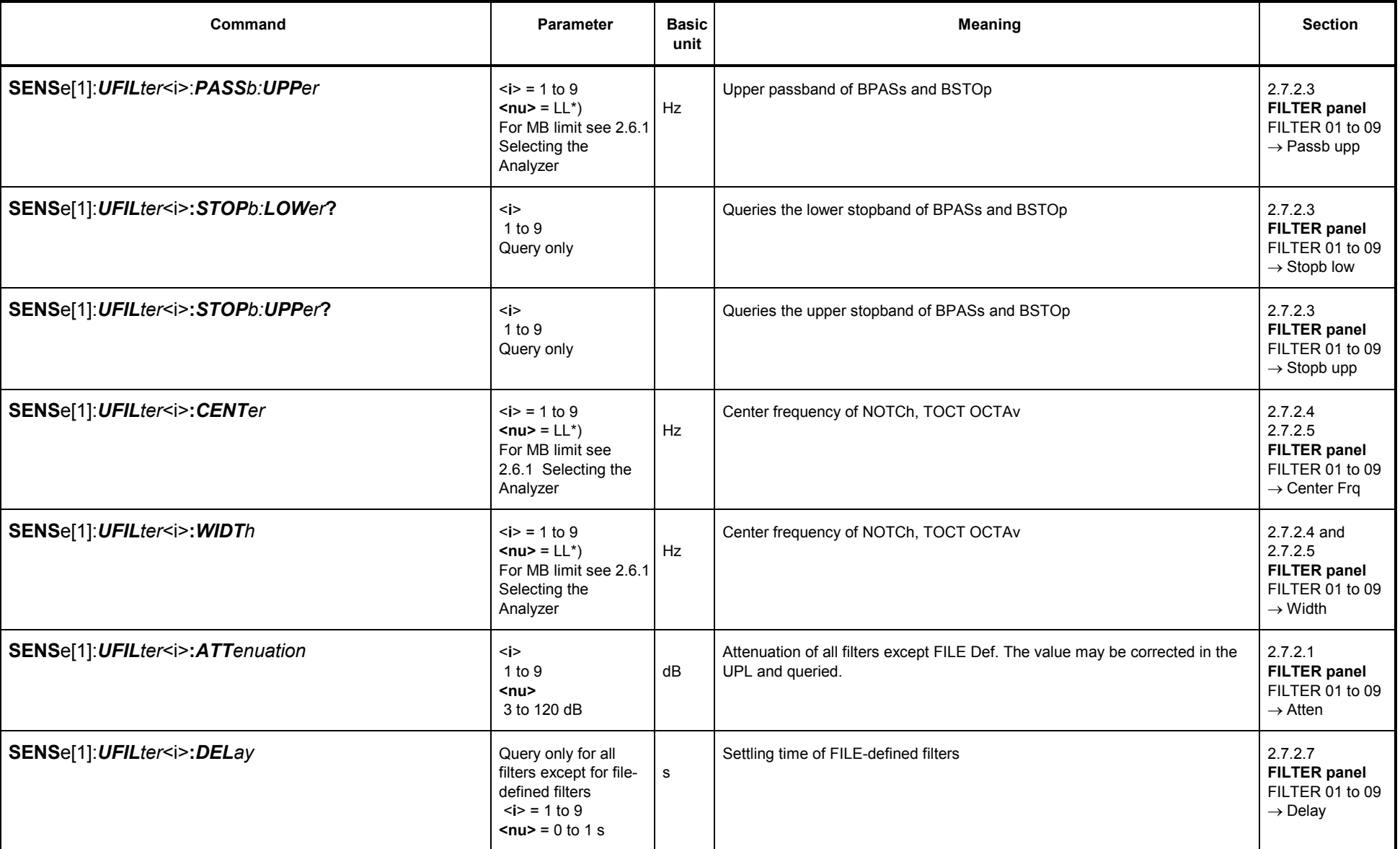

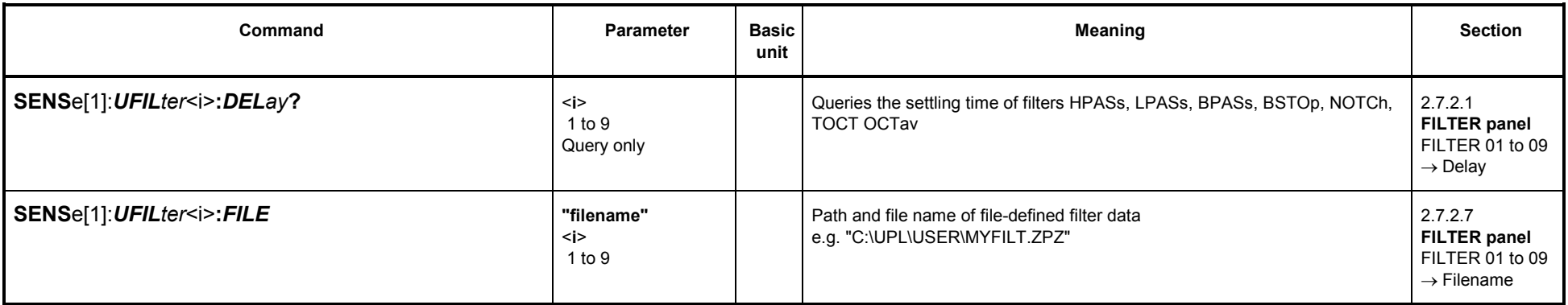

 $*$ ) LL = Lower limit value for instruments 22: 24 Hz

A110: 171 Hz

D48: Sample Freq\*Oversamp/2000 (see 2.6.3 Configuration of the Digital Analyzer)

### **3.10.4Units for IEC/IEEE Measurement Results**

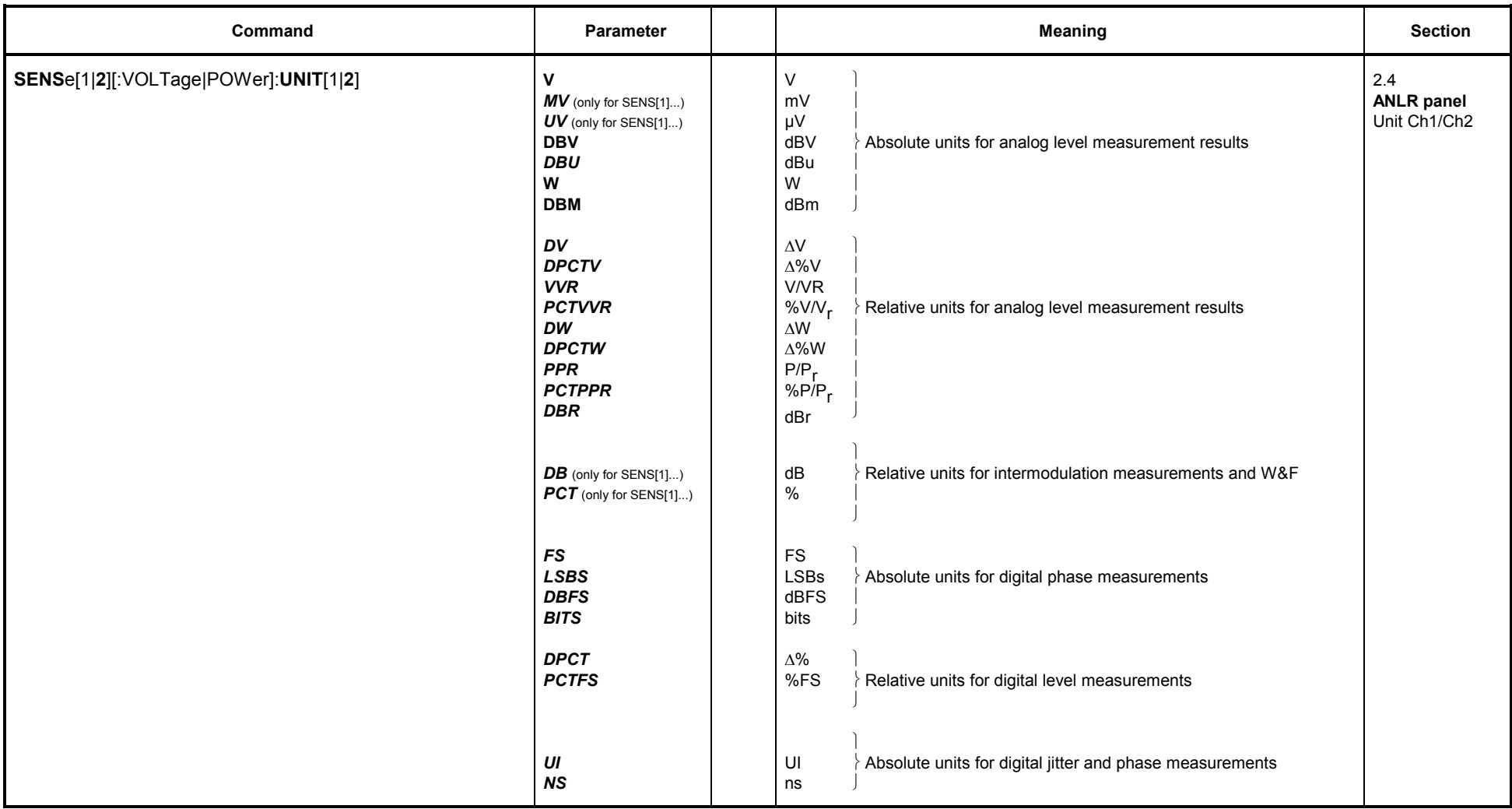

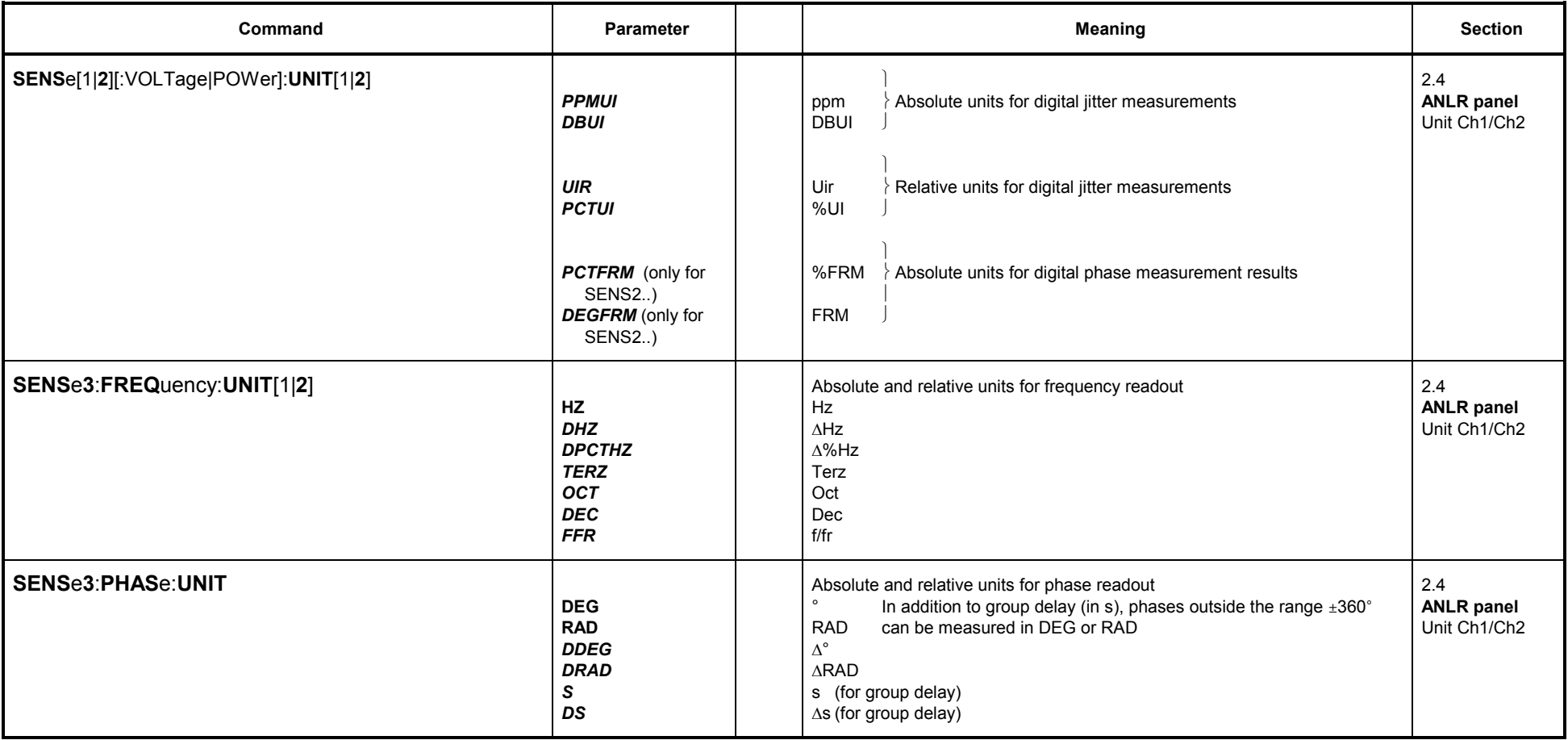

**Display units selectable for measurement results:**

Example: **Display units selectable for measurement results SENS**e[1][:VOLTage|POWer]**:UNIT**[1|**2**]:

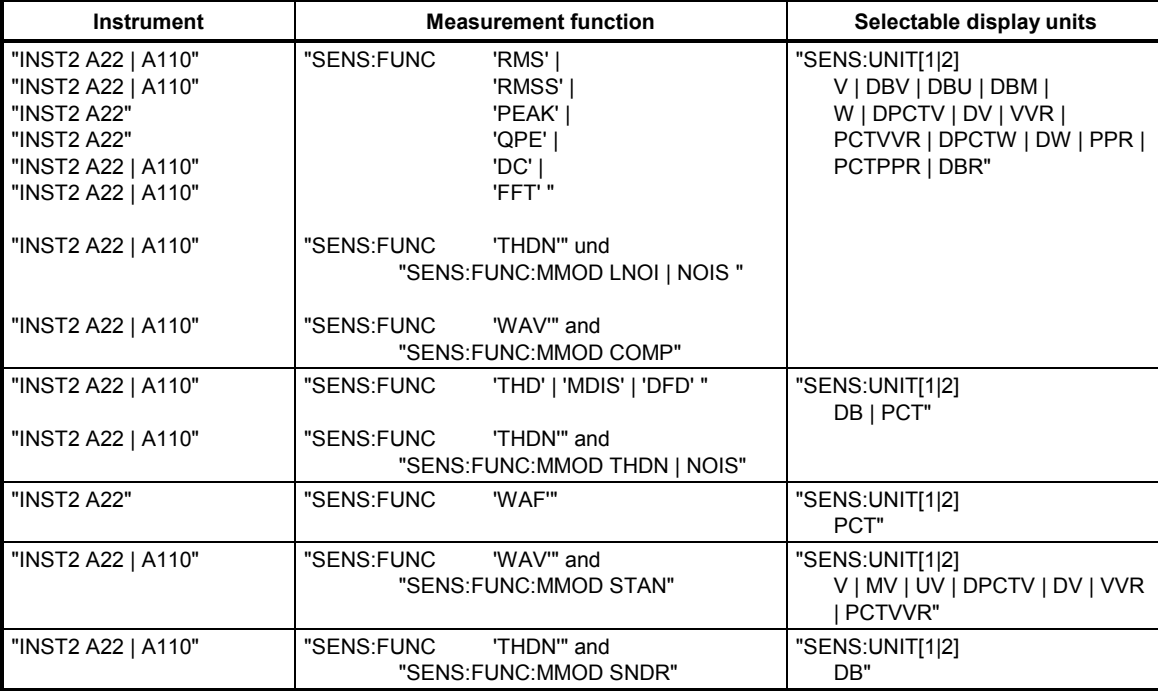

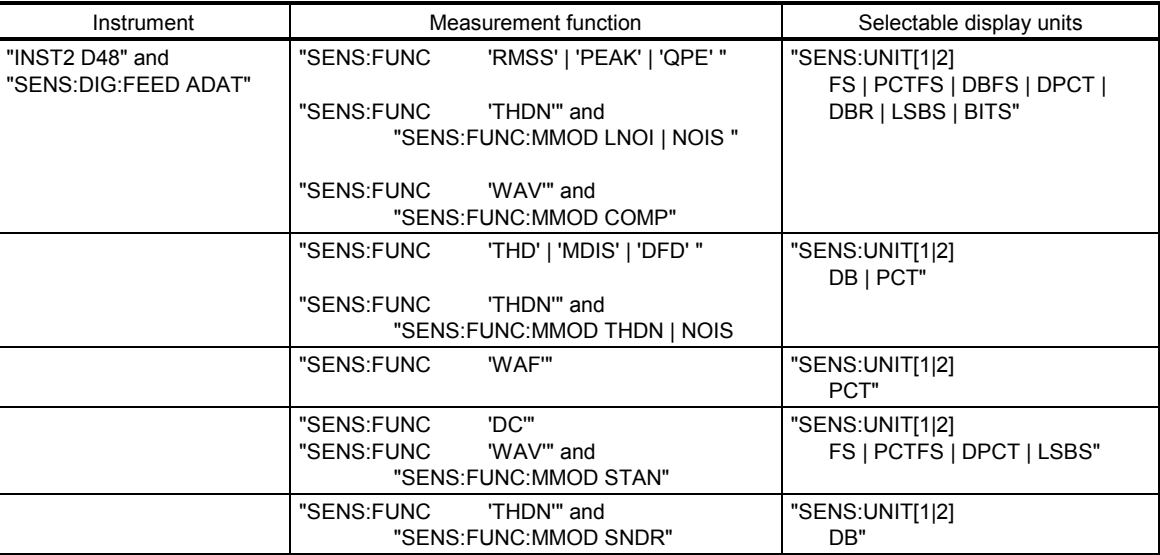

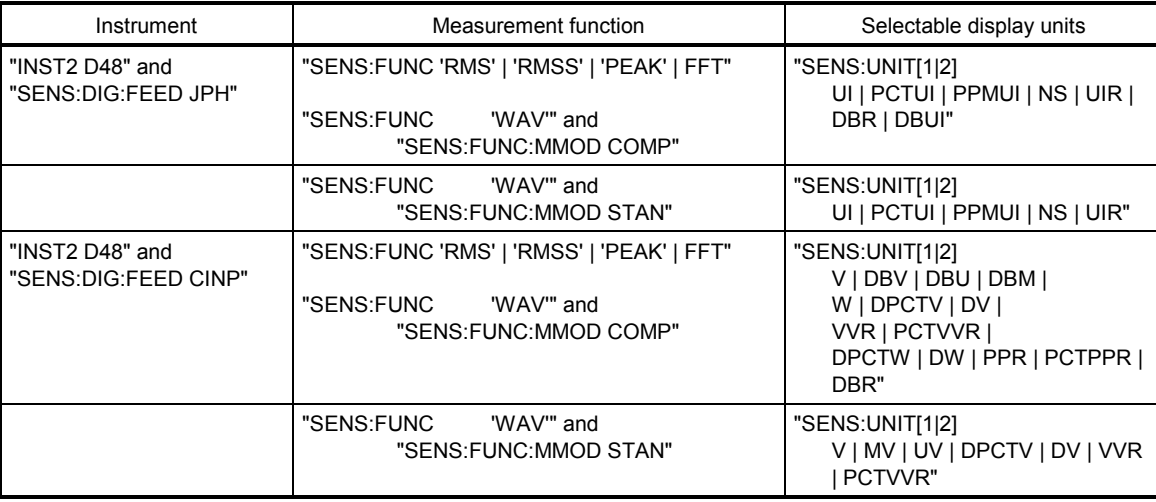

### **Display units selectable for input, peak, RMS and phase measurements SENS**e2[:VOLTage|POWer]**:UNIT**[1|**2**]:

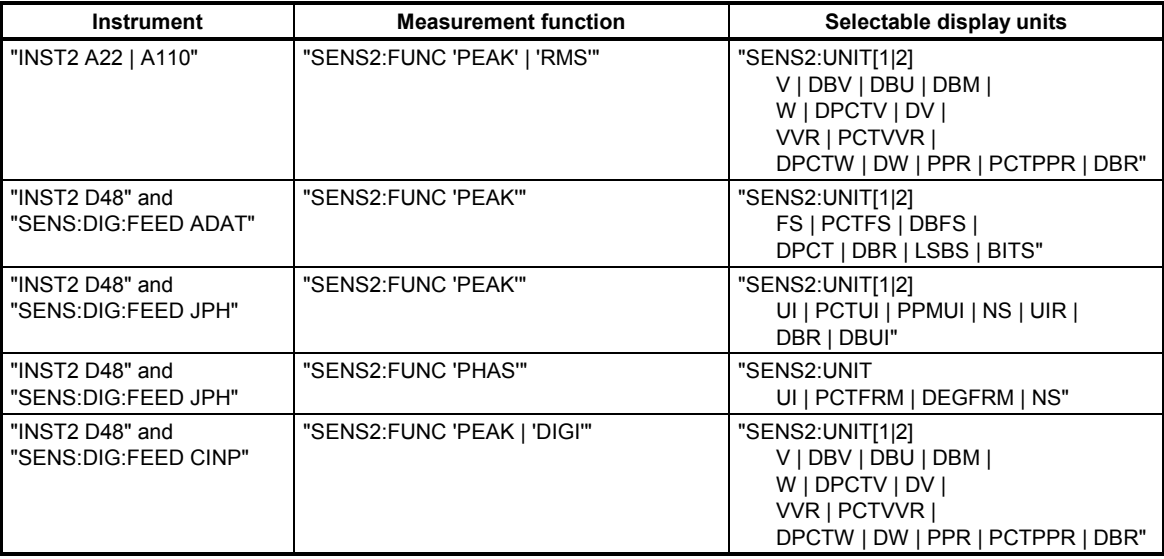

### **Display units selectable for frequency, phase and group delay measurements SENS**e**3**:**FREQ**uency:**UNIT**[1|2] and **SENS**e**3**:**PHAS**e:**UNIT2**:

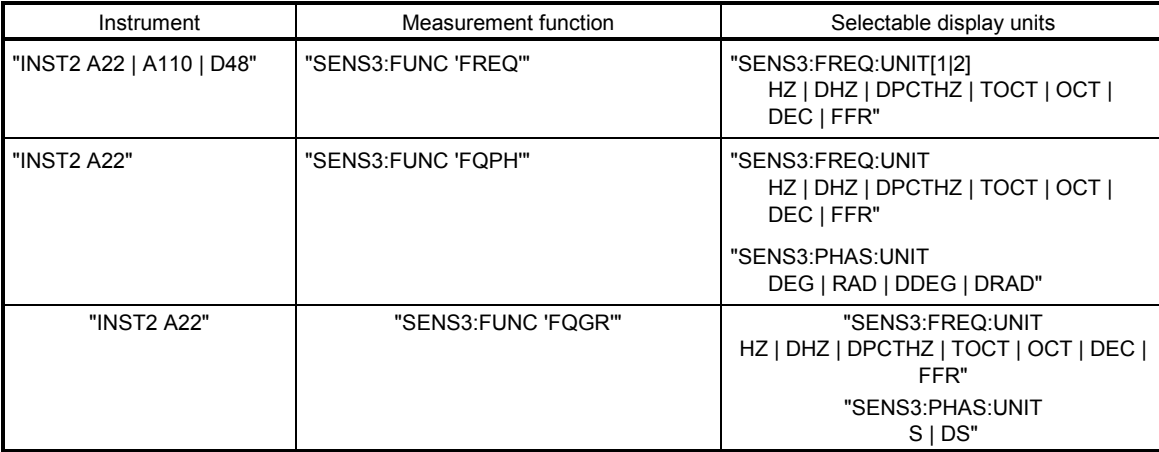

### **3.10.5Loading and Storing**

#### **3.10.5.1Loading and Storing Instrument Setups**

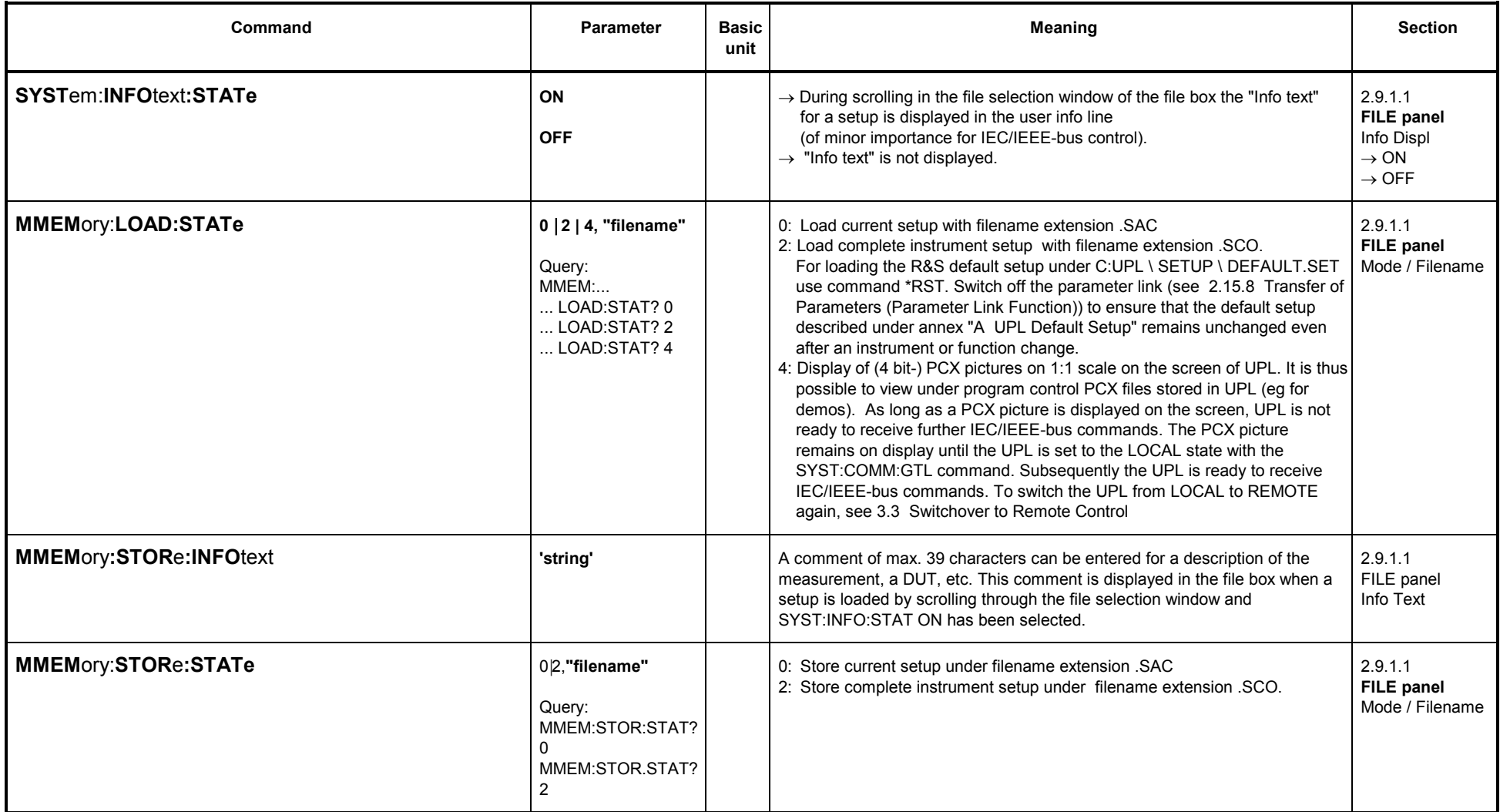

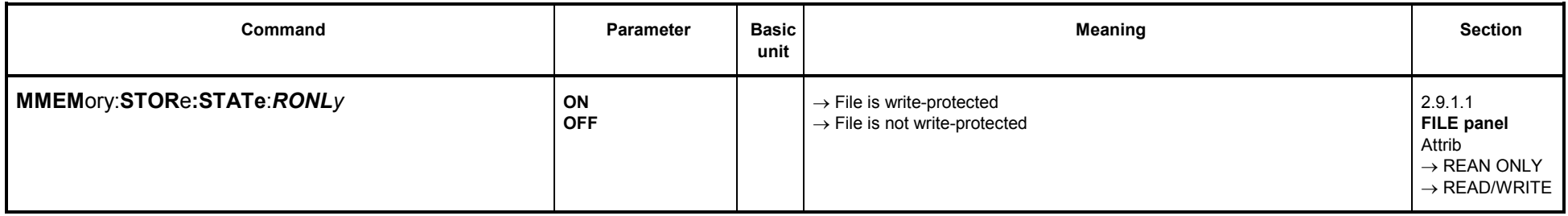

## **3.10.5.1.1 Loading and Storing Traces and Lists**

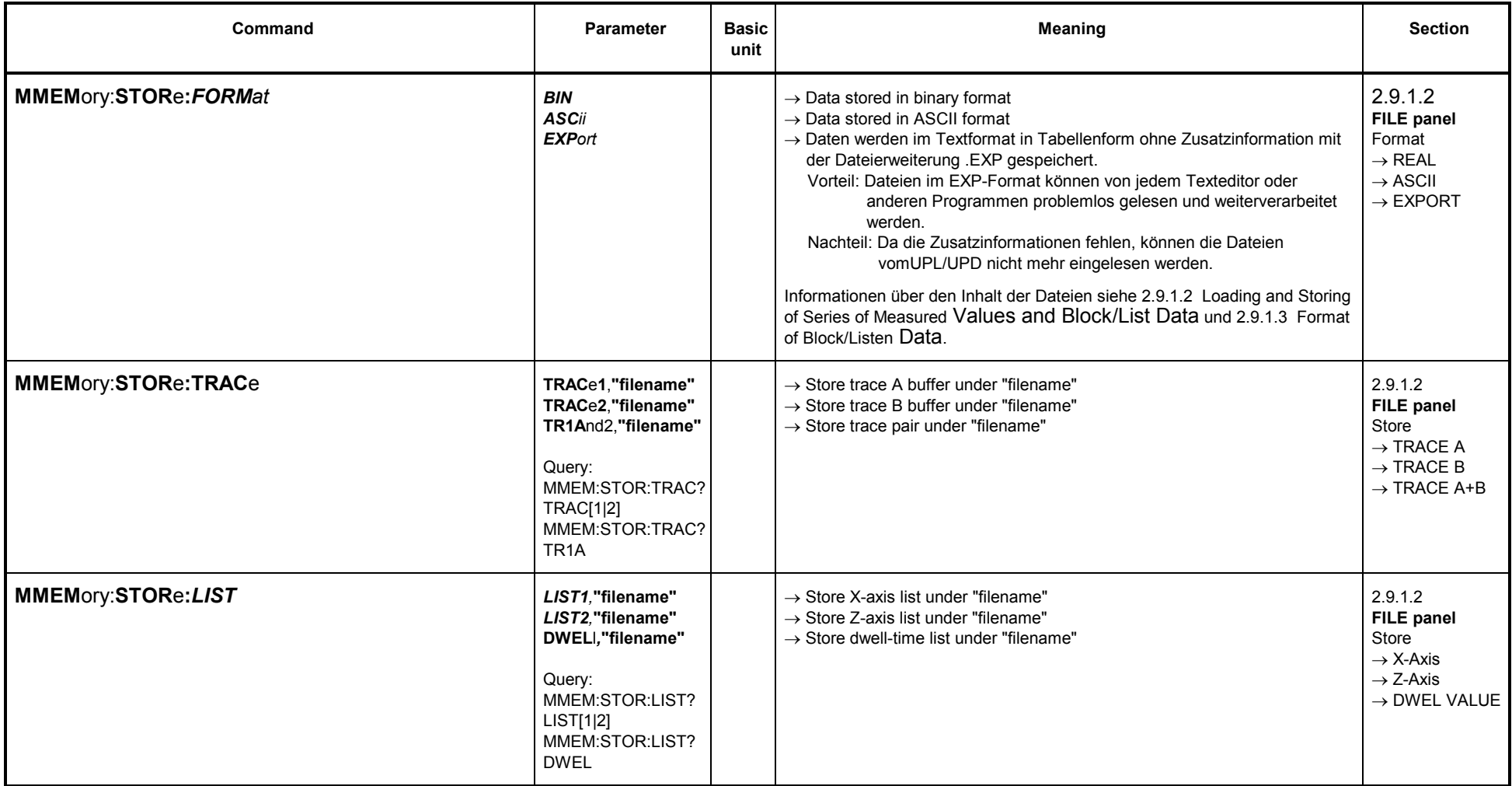

## **3.10.5.1.2 Storing Limit Violations (Error Reports)**

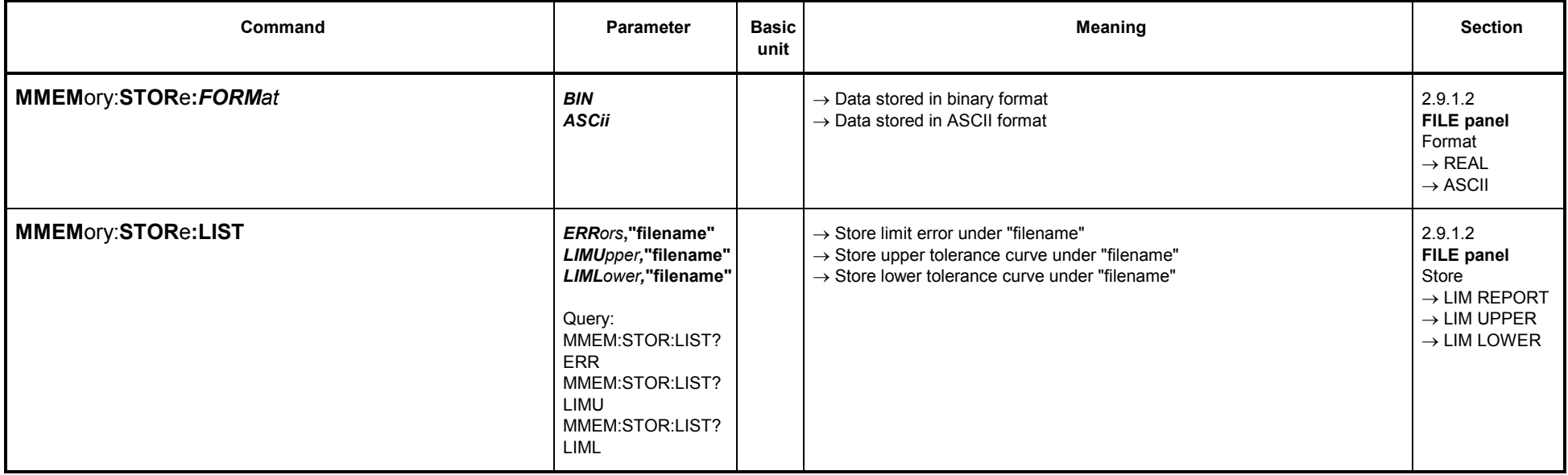

## **3.10.5.1.3 Storing Equalization Files**

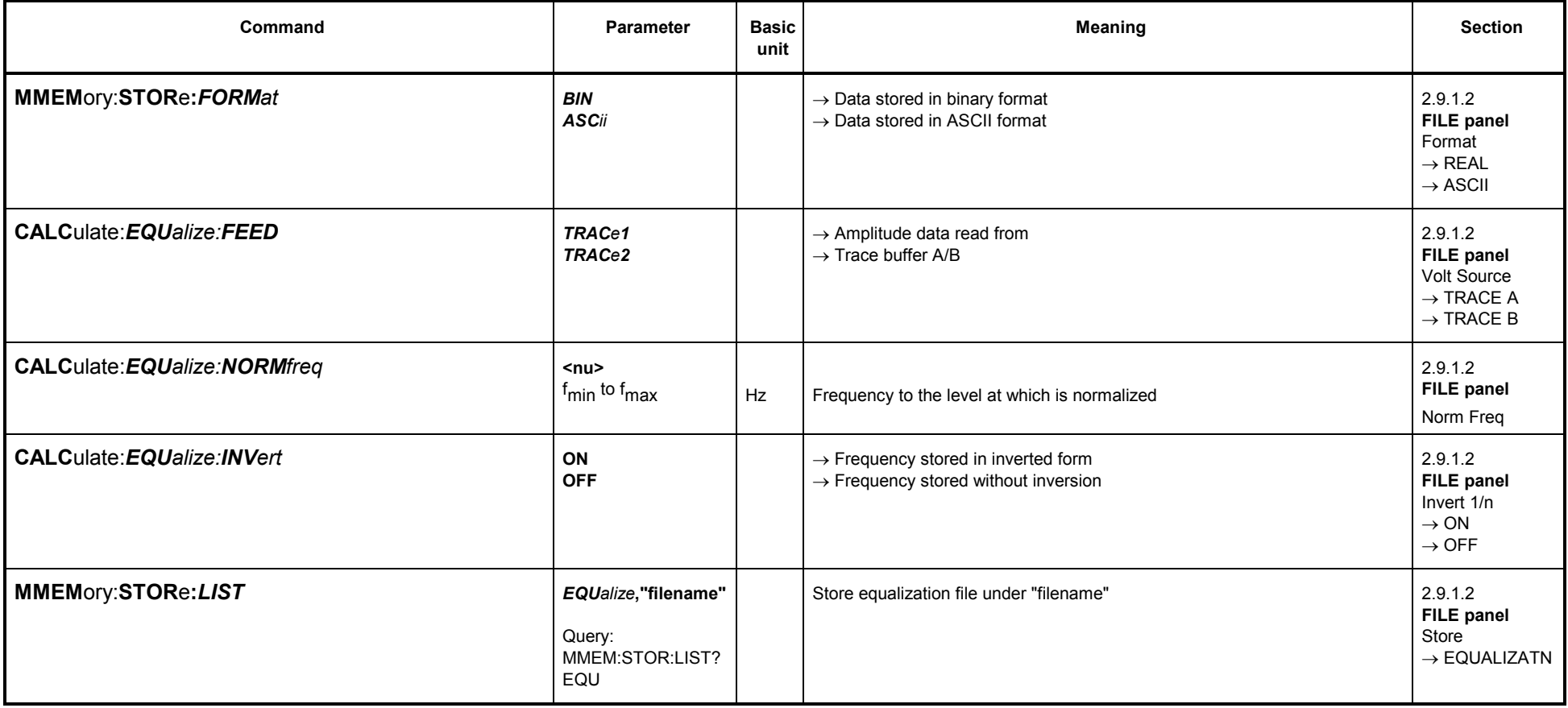

# **3.10.5.2 Commands for Editing Files and Directories**

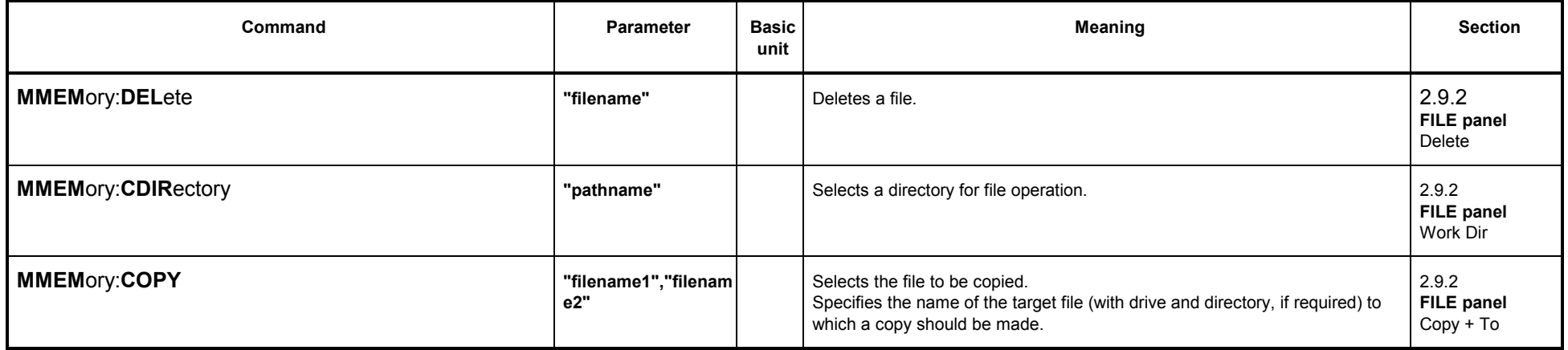

#### **3.10.6Commands for Graphical Representation of Results**

In the following, TRACe1 and TRACe2 serve for differentiating between displayed curves (trace A and trace B), bargraphs and result lists.

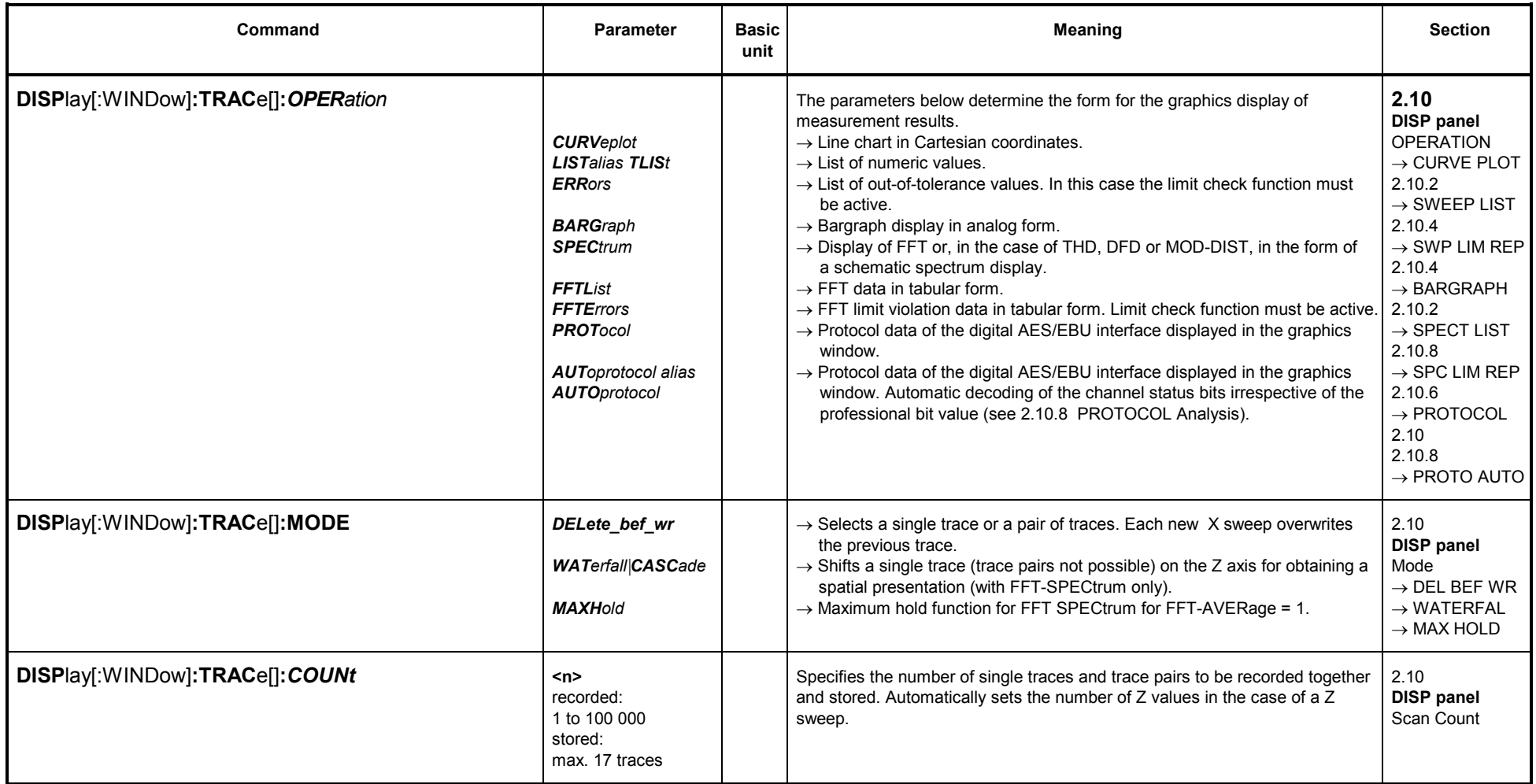

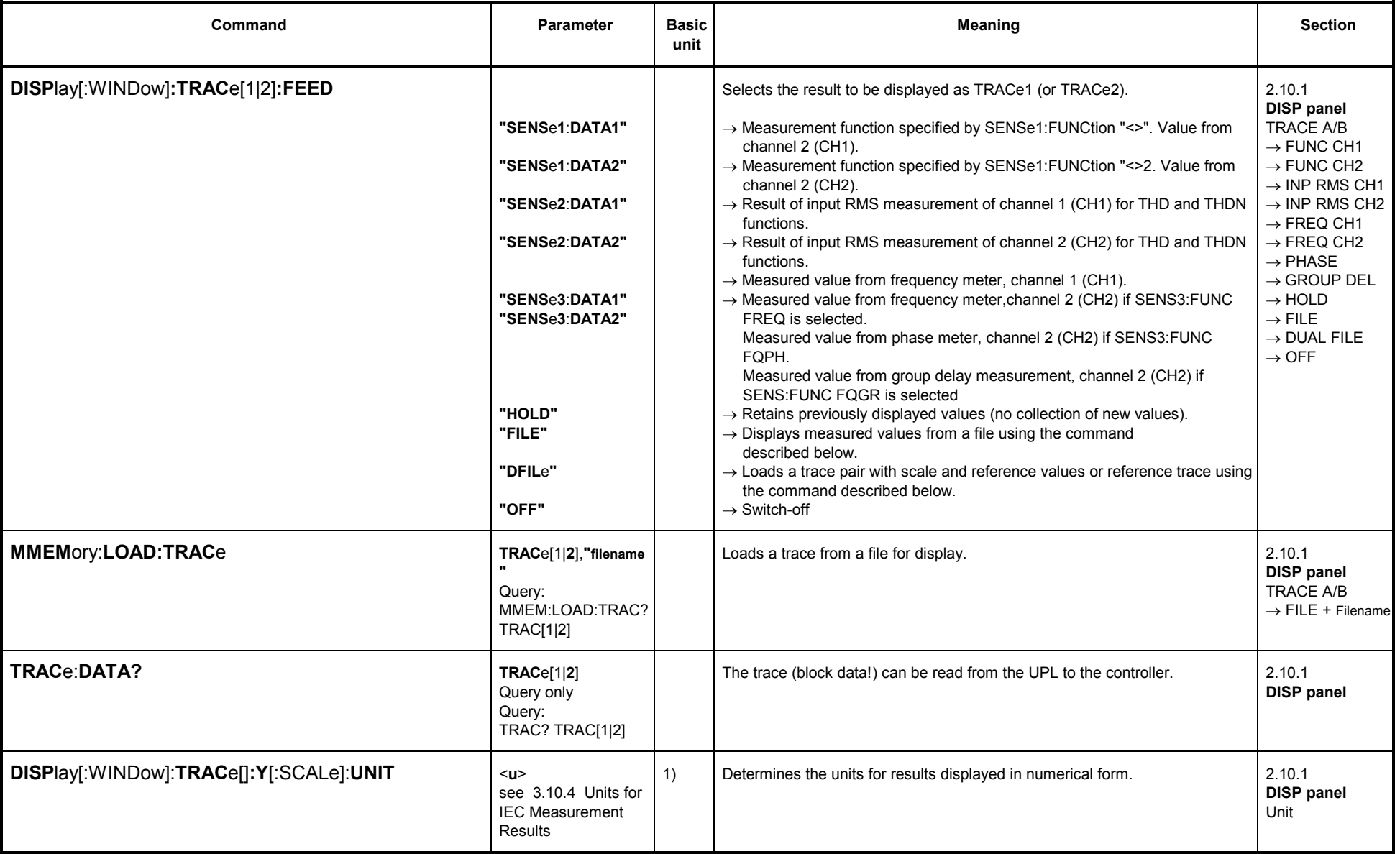

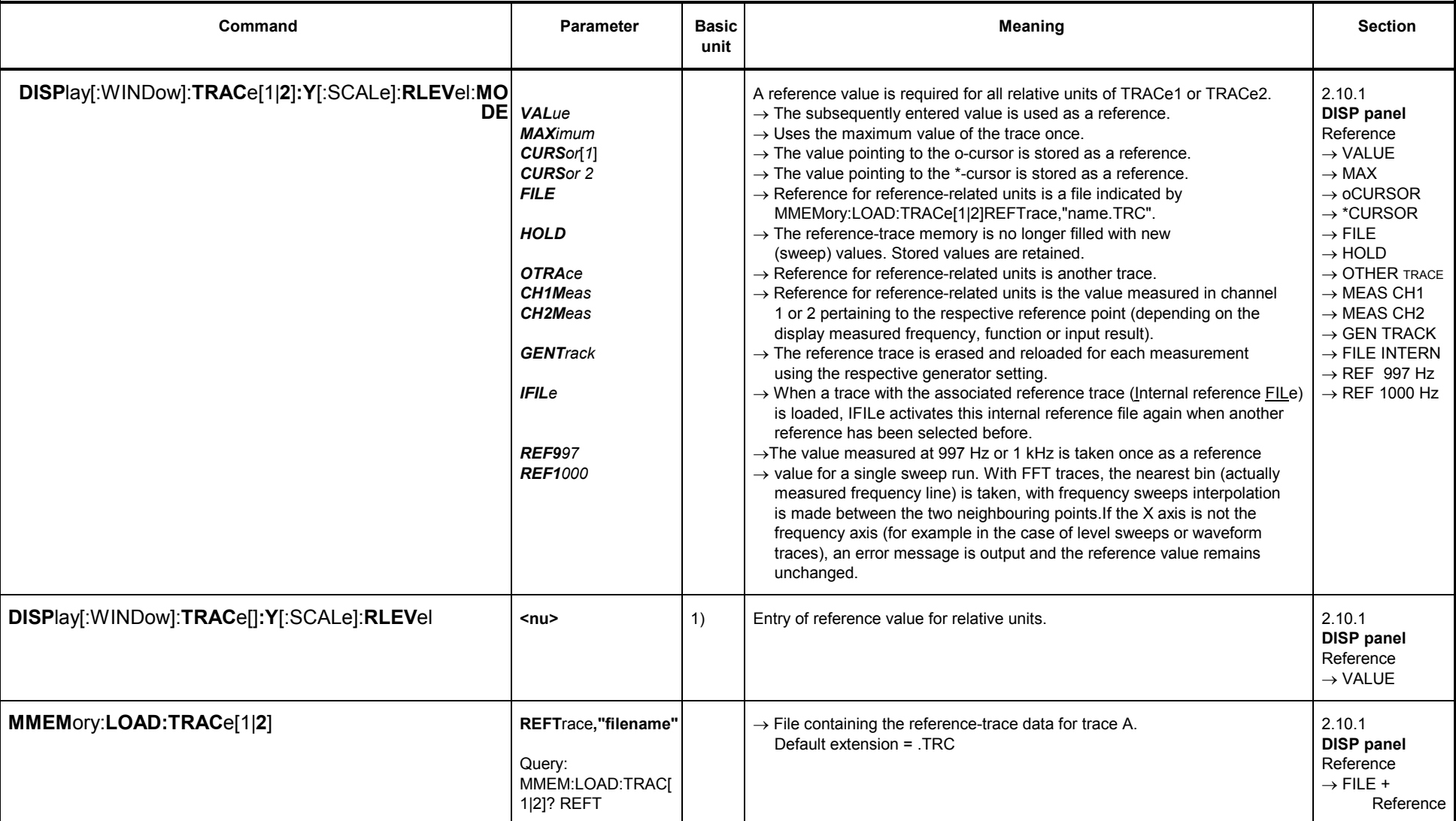

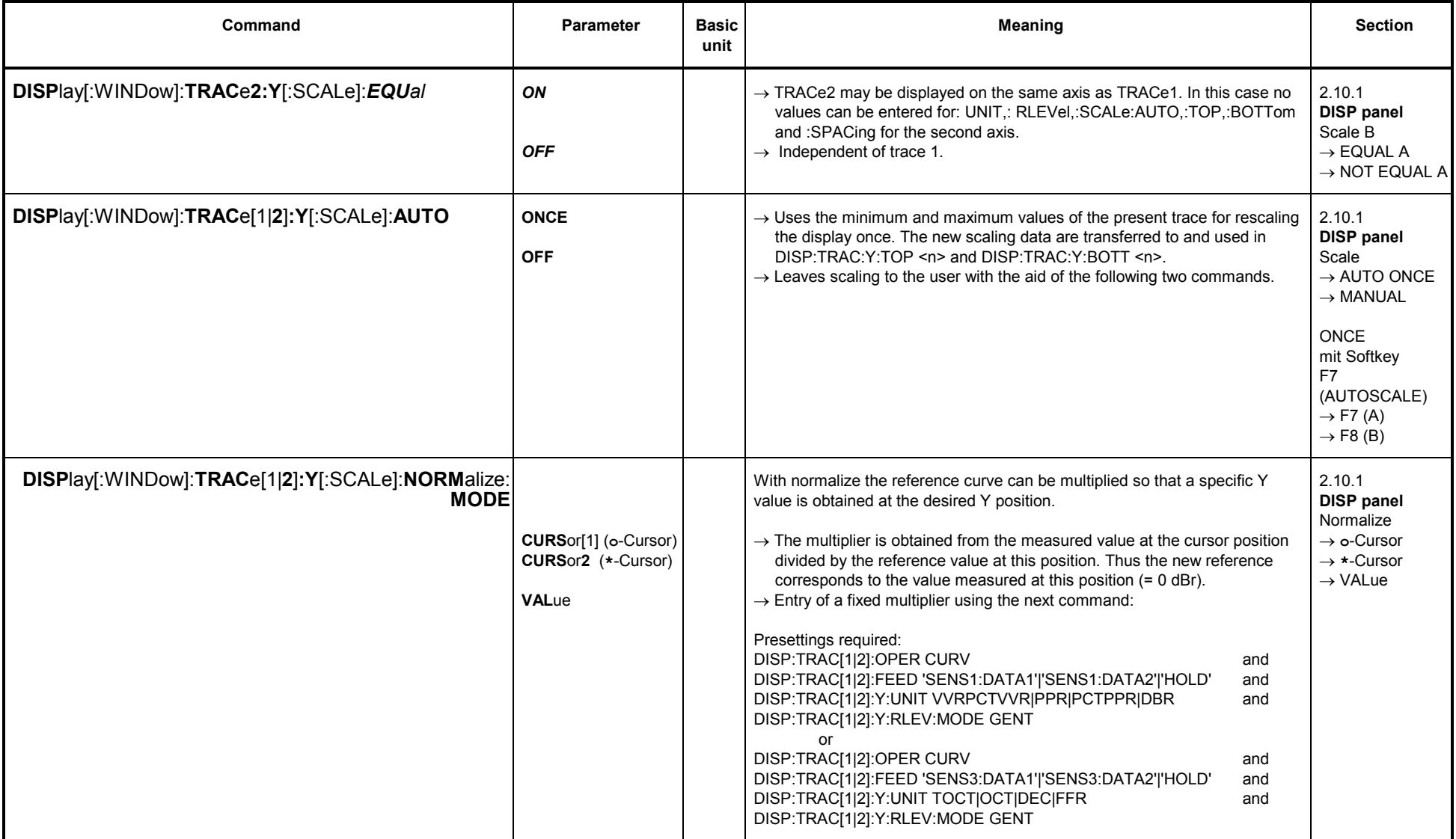

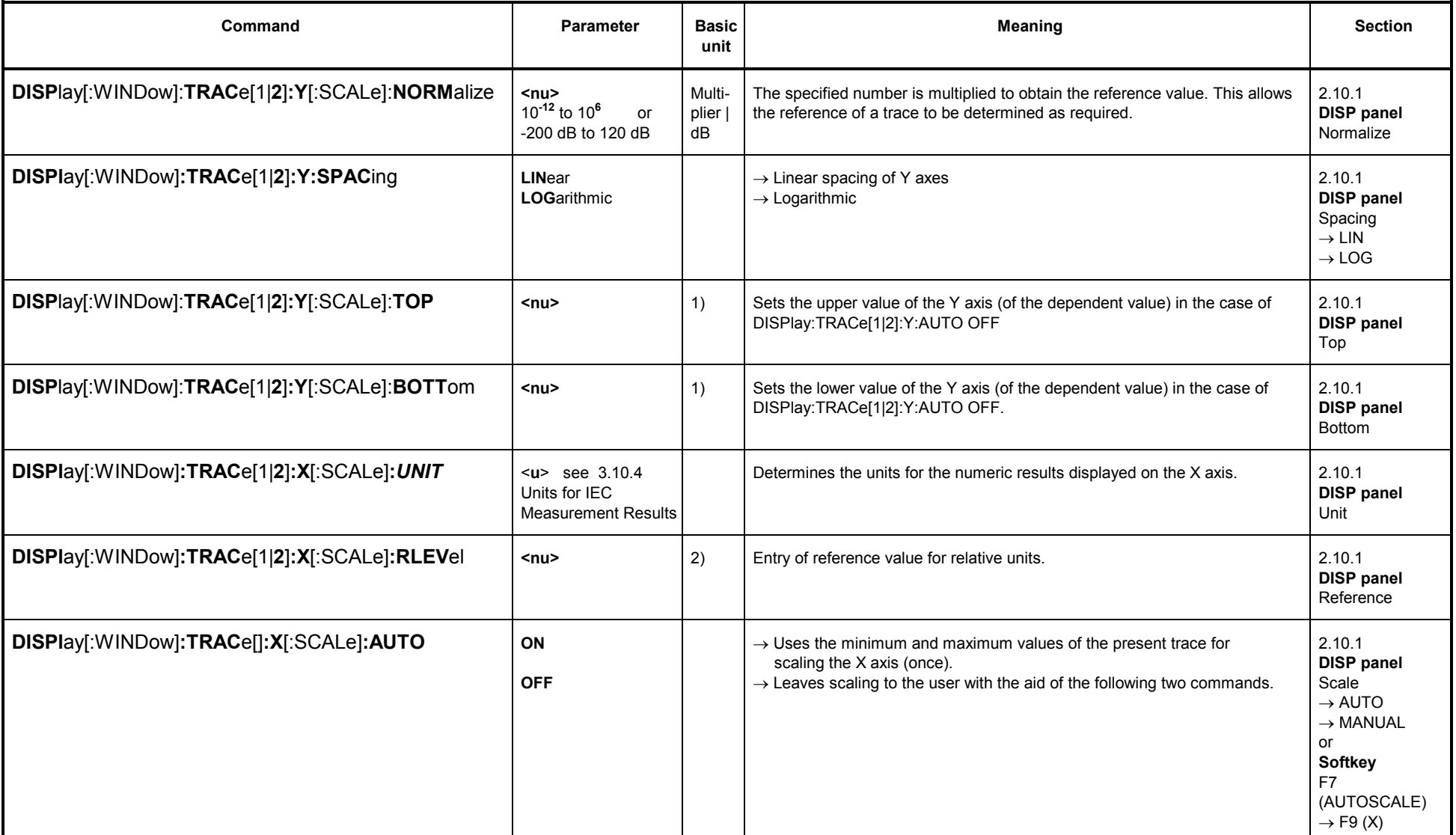

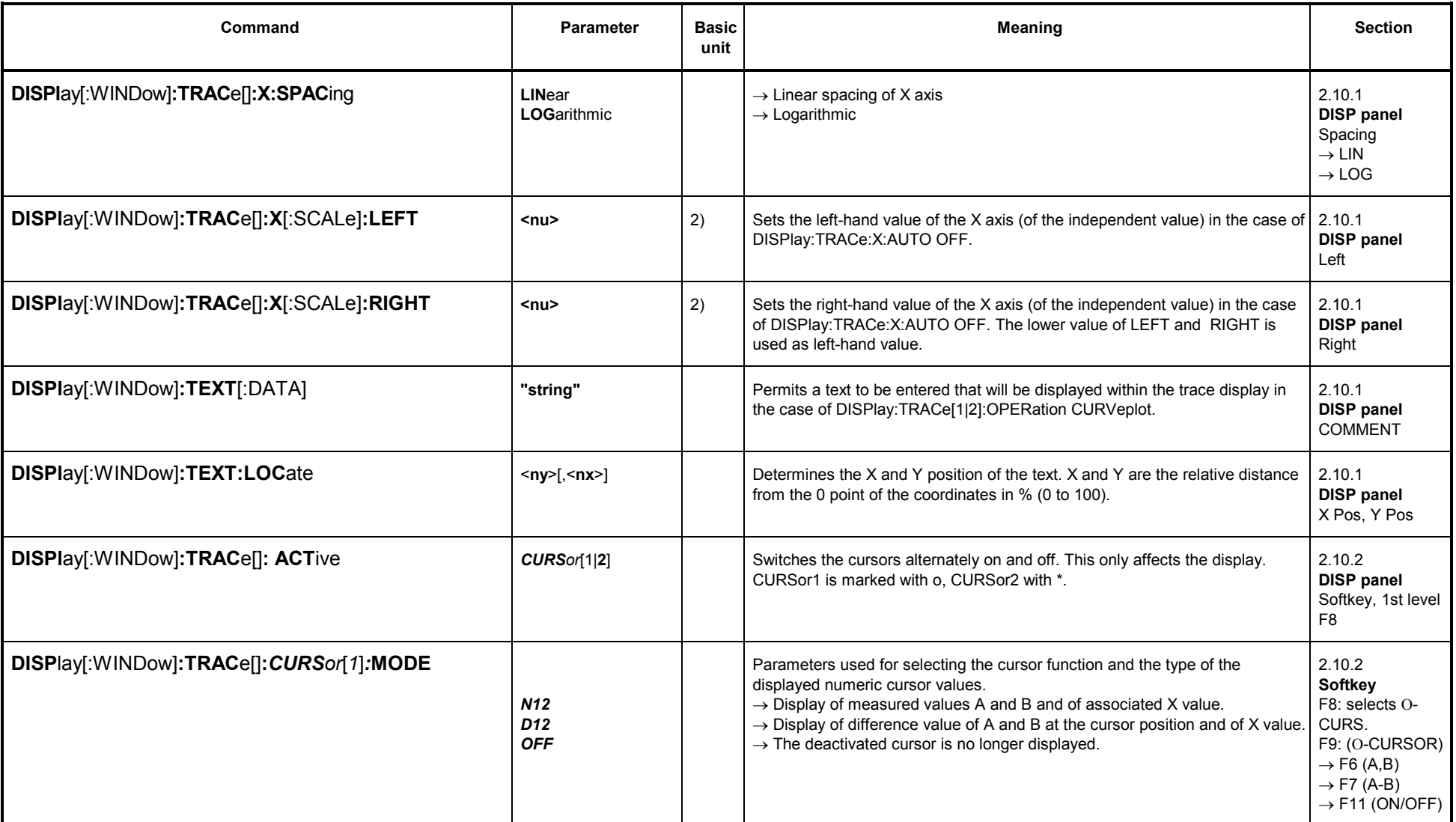

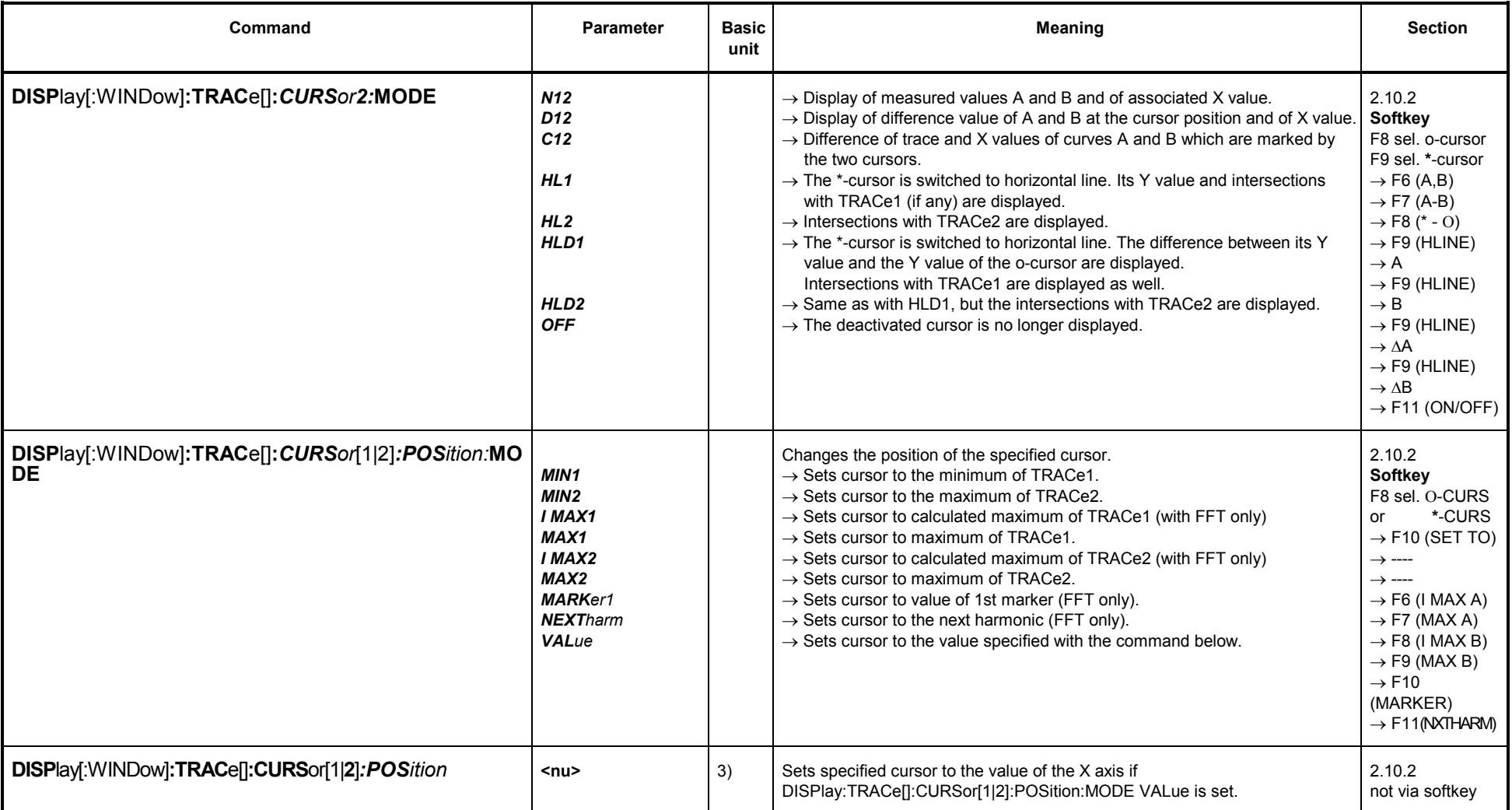

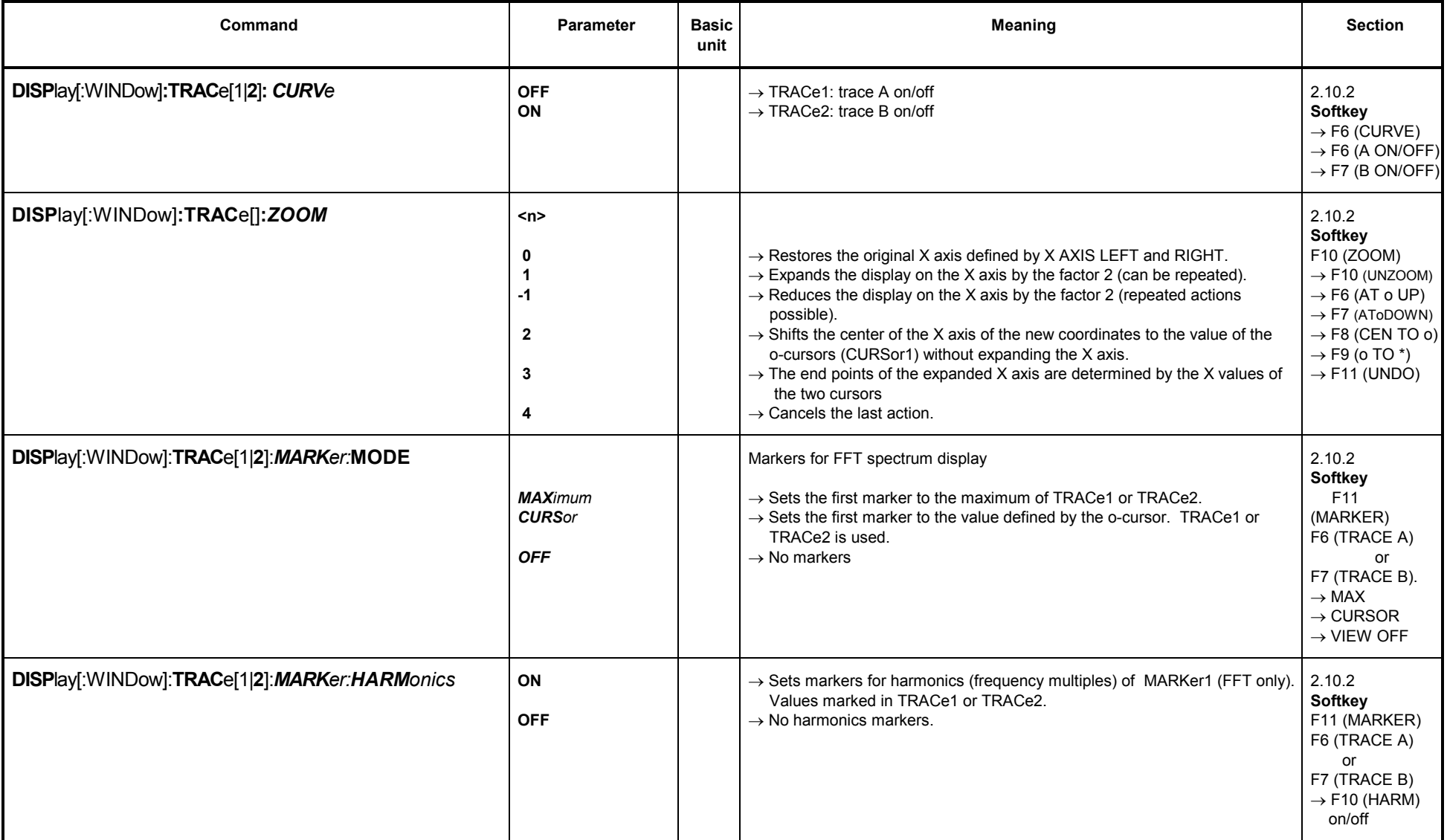

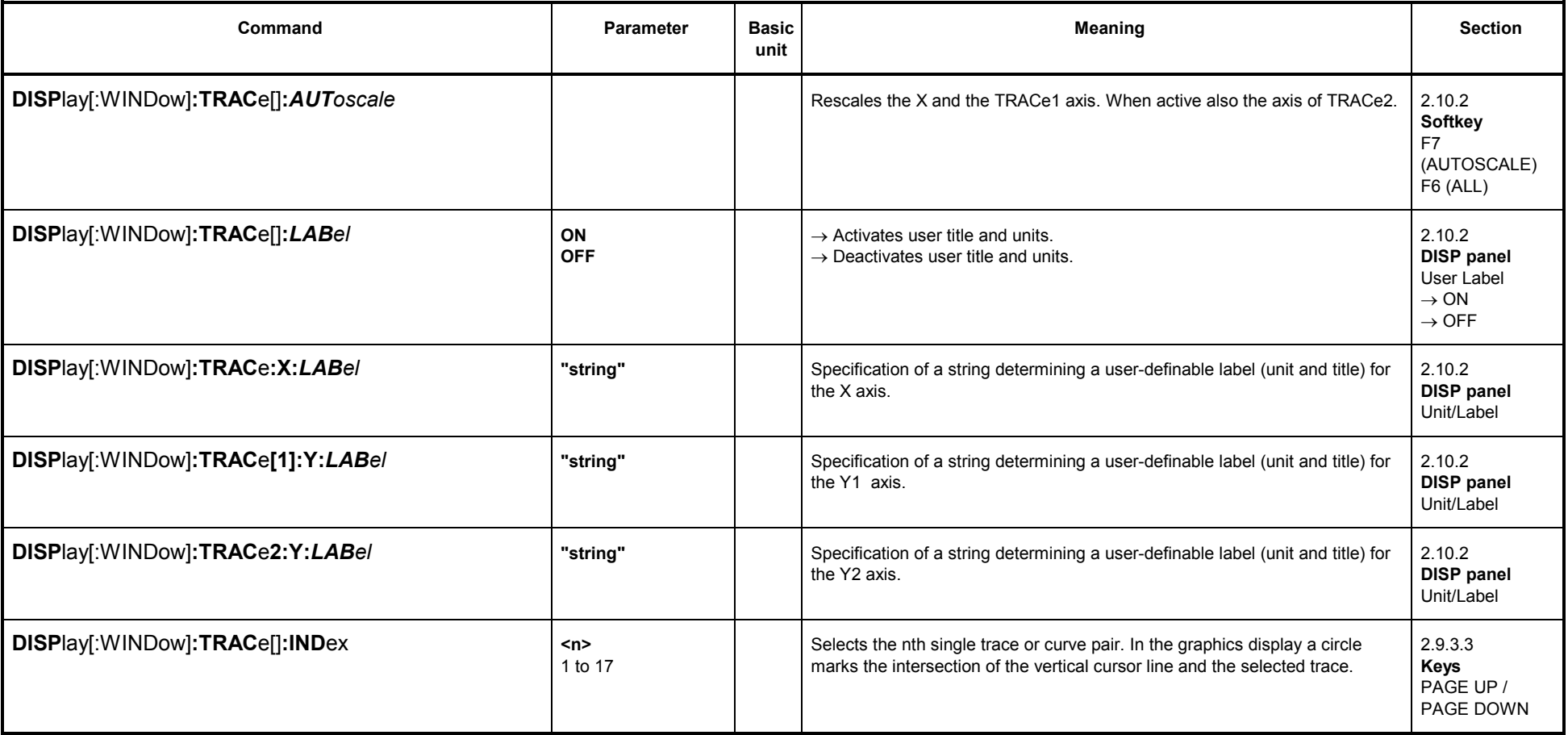

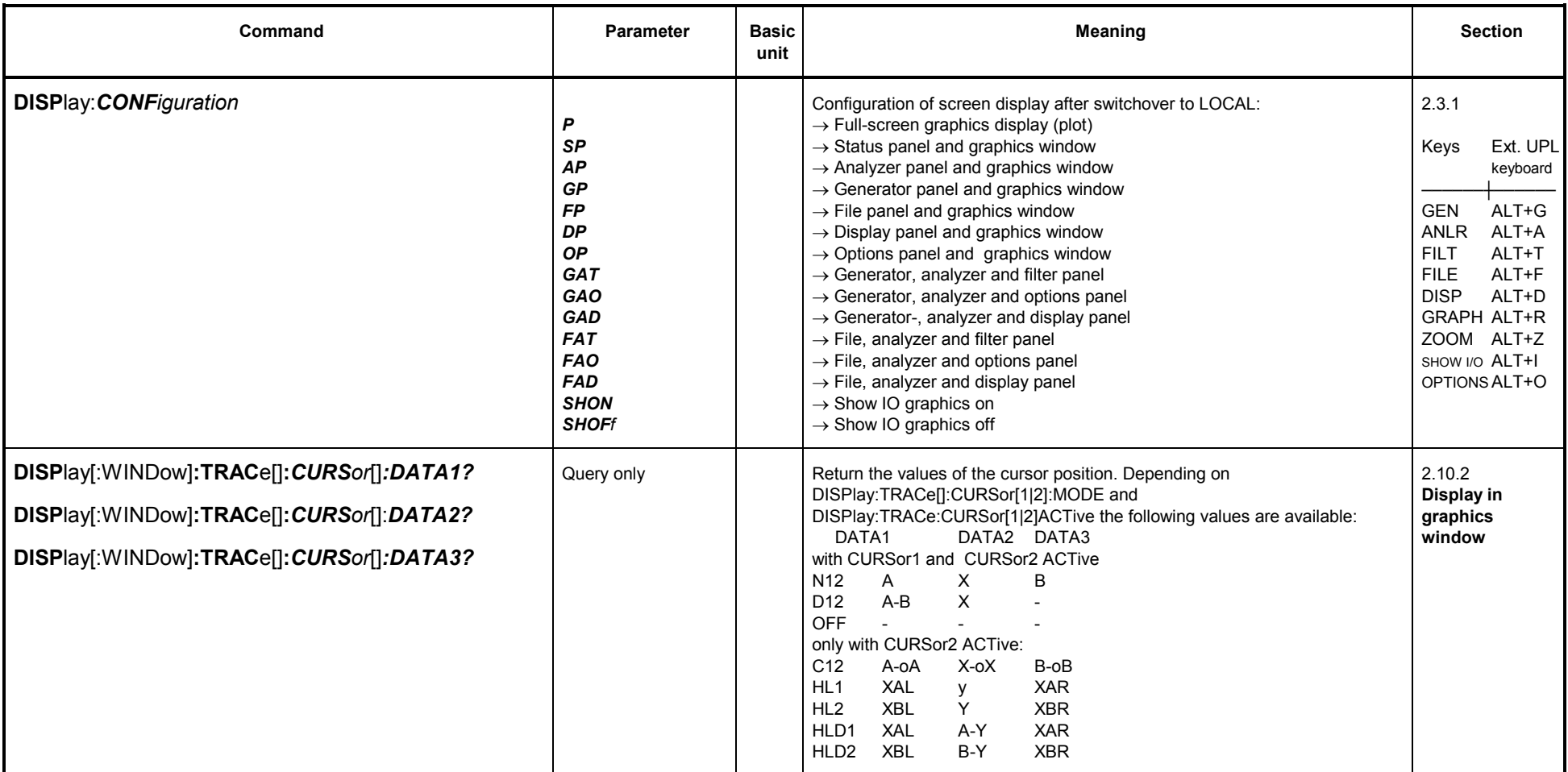

1) Depending on DISPlay:TRACe:FEED and (with SENSe1) of SENSe1:FUNCtion<br>2) Depending on the sweep selected for generator and analyzer

3) Same units as with DISPlay:TRACe[]:X:UNIT permitted.

#### **3.10.6.1Commands for Limit Check**

See also Sections 2.10.7 Limit Check, 3.10.9 Commands for Input/Output of Data and 3.10.9 Commands for Input/Output of Data, for the transfer of limit curves and limit check results in the form of block data.

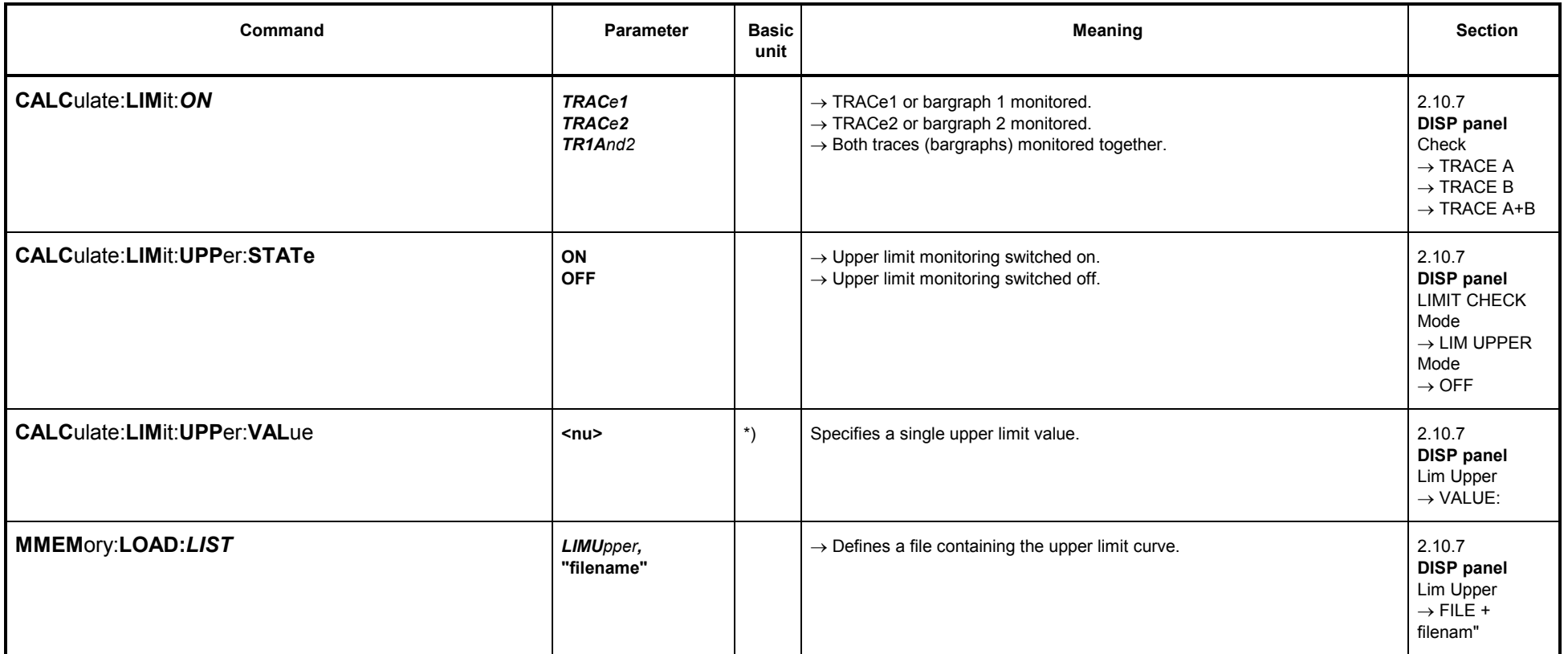
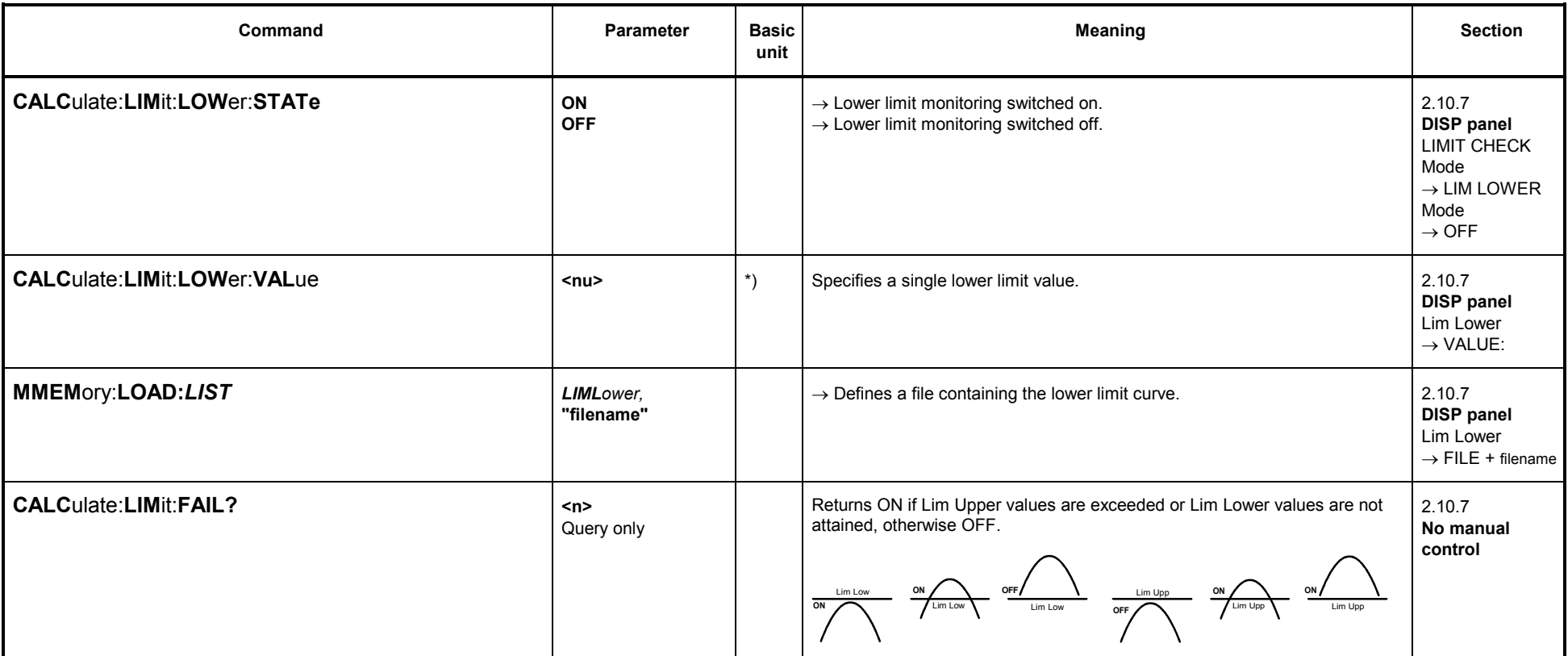

\*) Same units as with DISPlay:TRACe[1|2]:Y:UNIT permitted.

## **3.10.6.2 PROTOCOL Analysis**

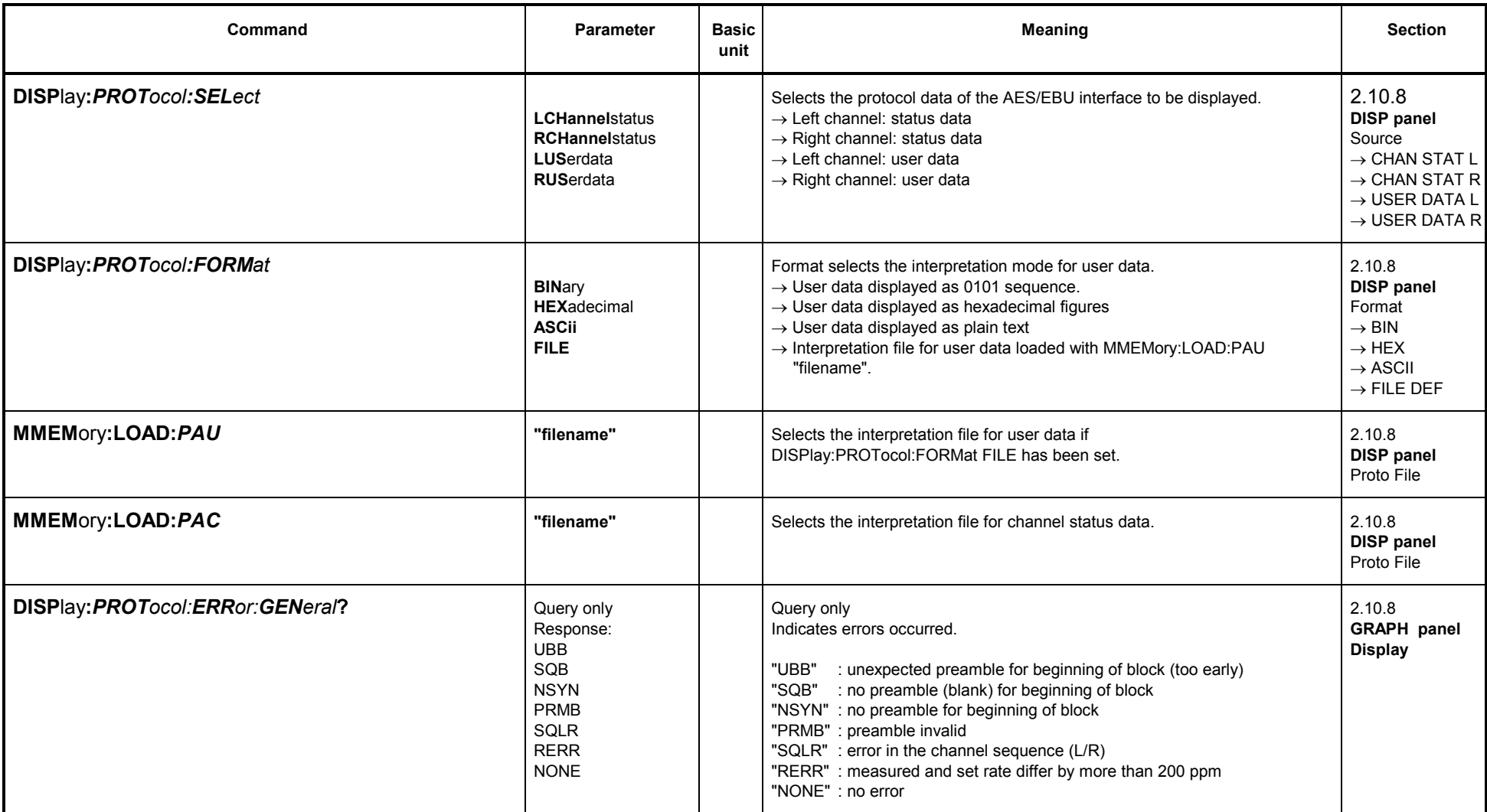

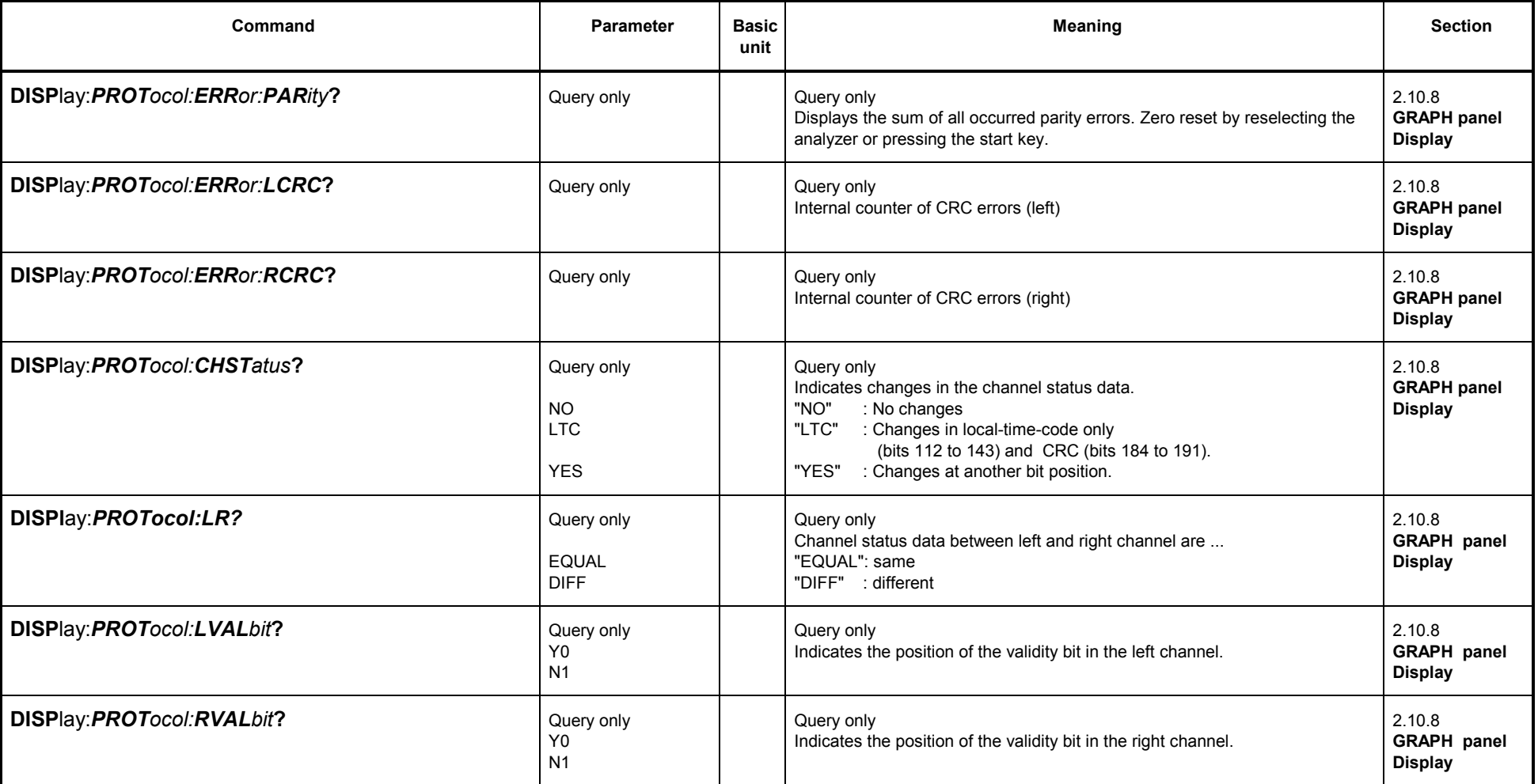

#### **3.10.7Commands for Printing/Plotting of Screen and Storing in Files**

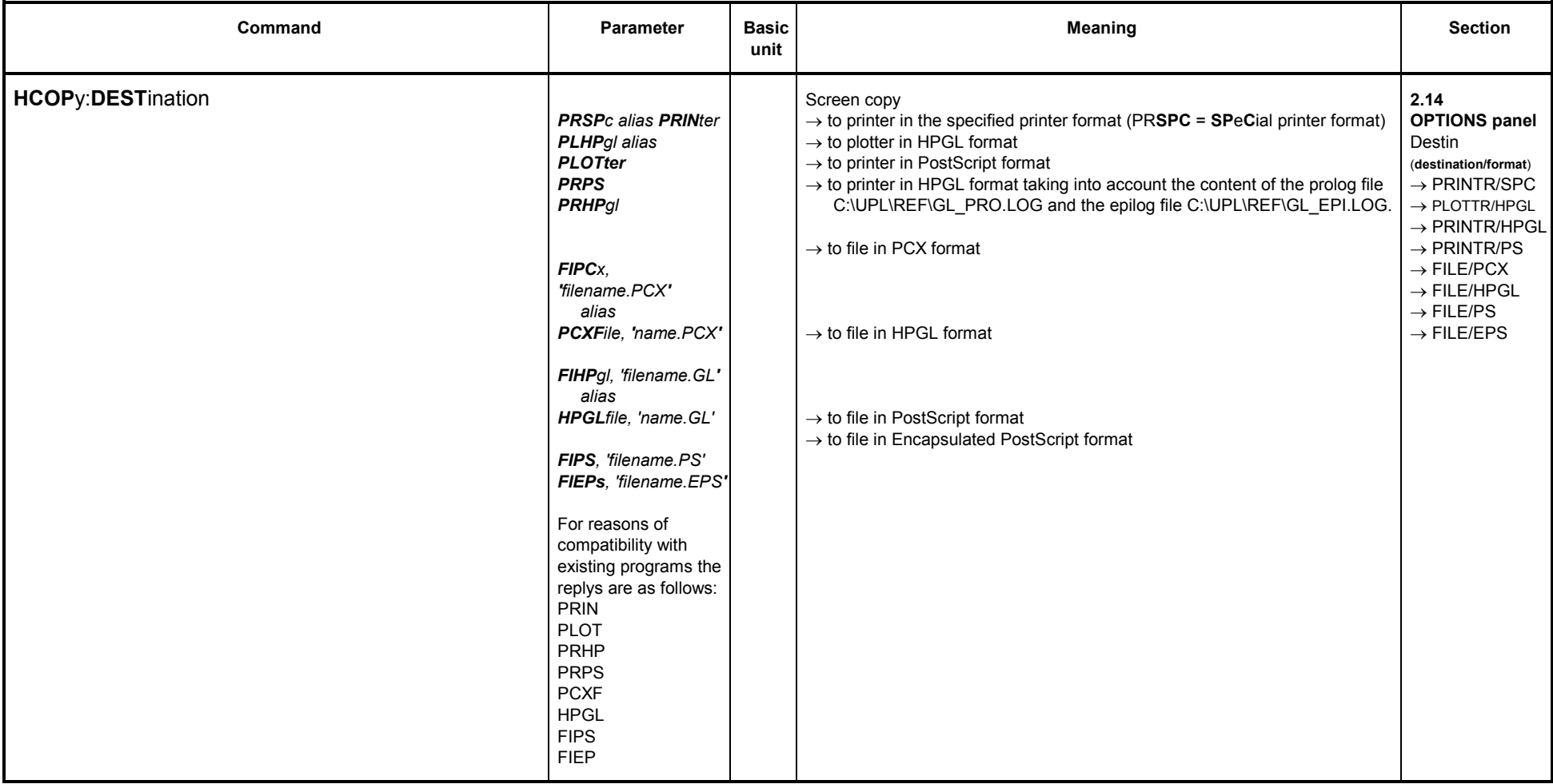

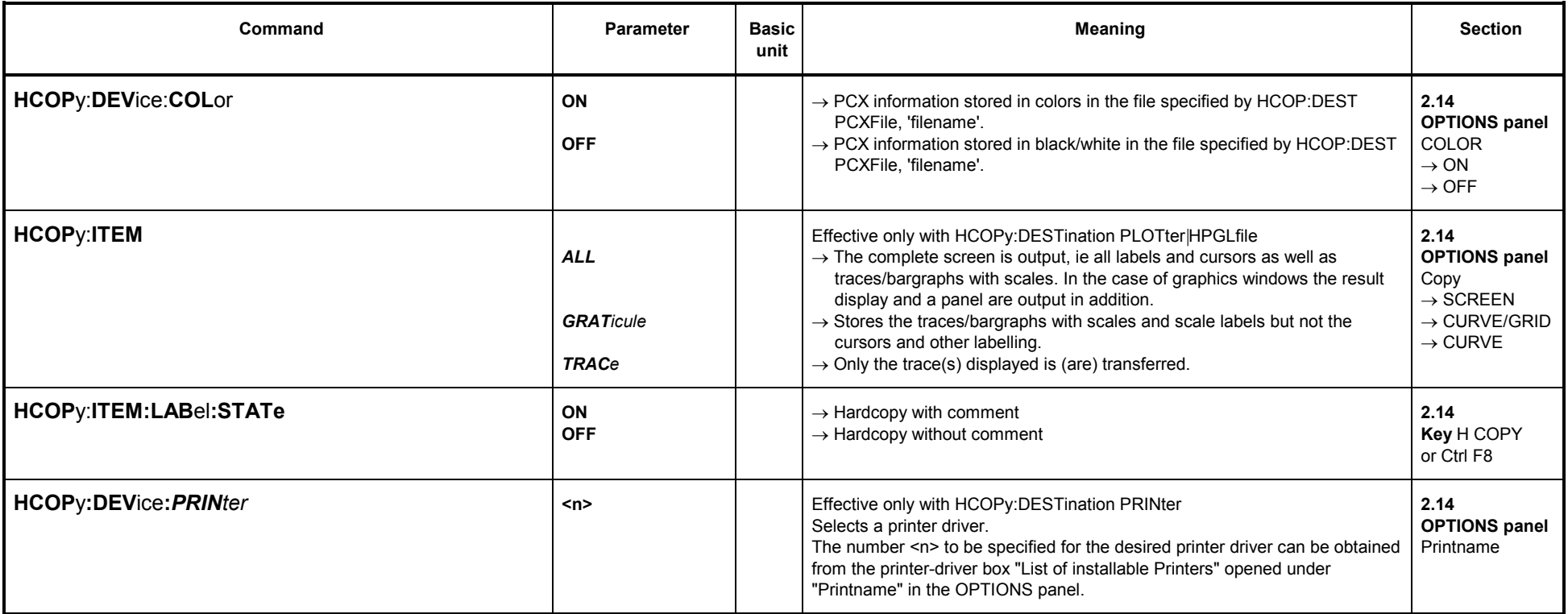

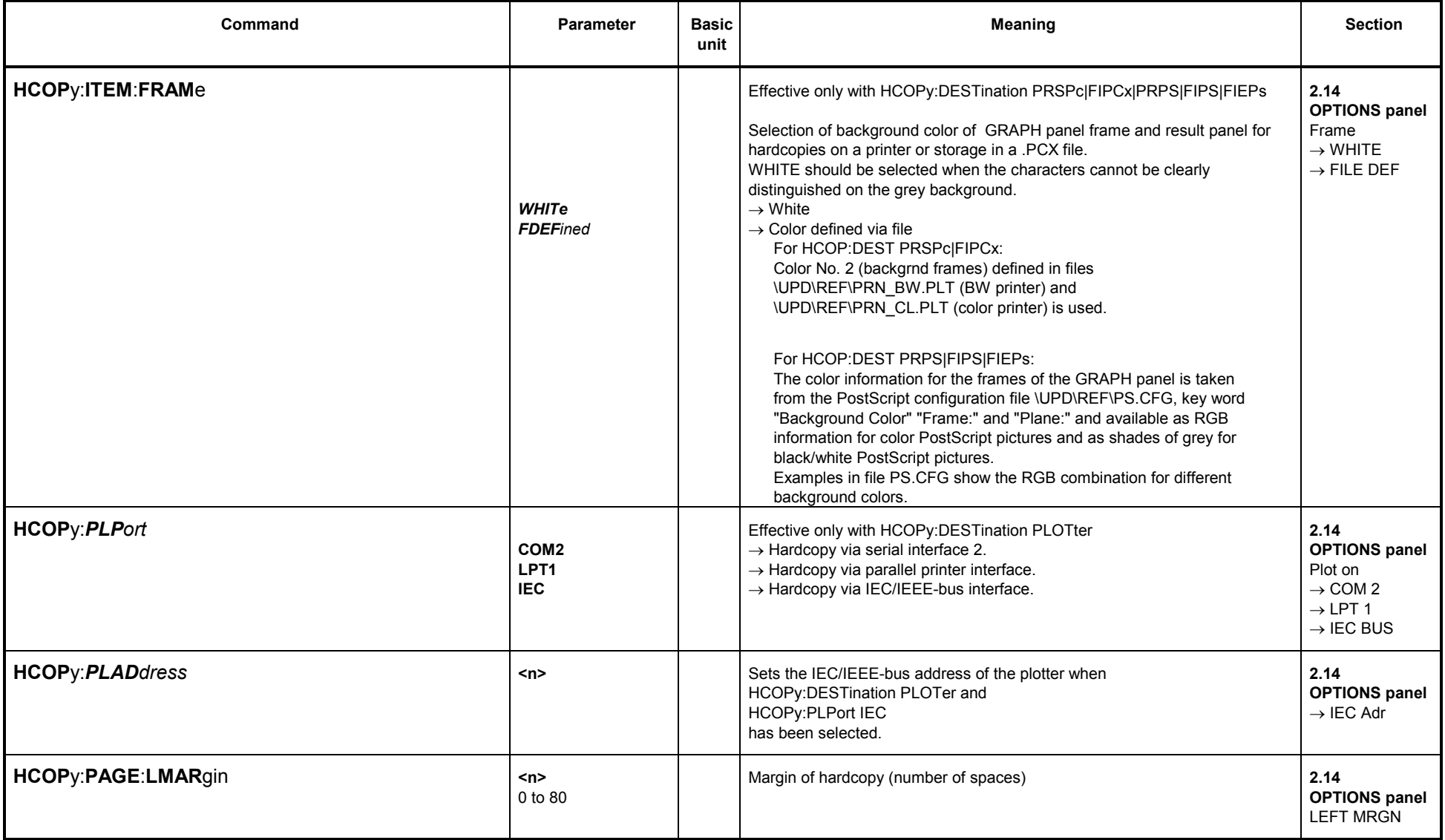

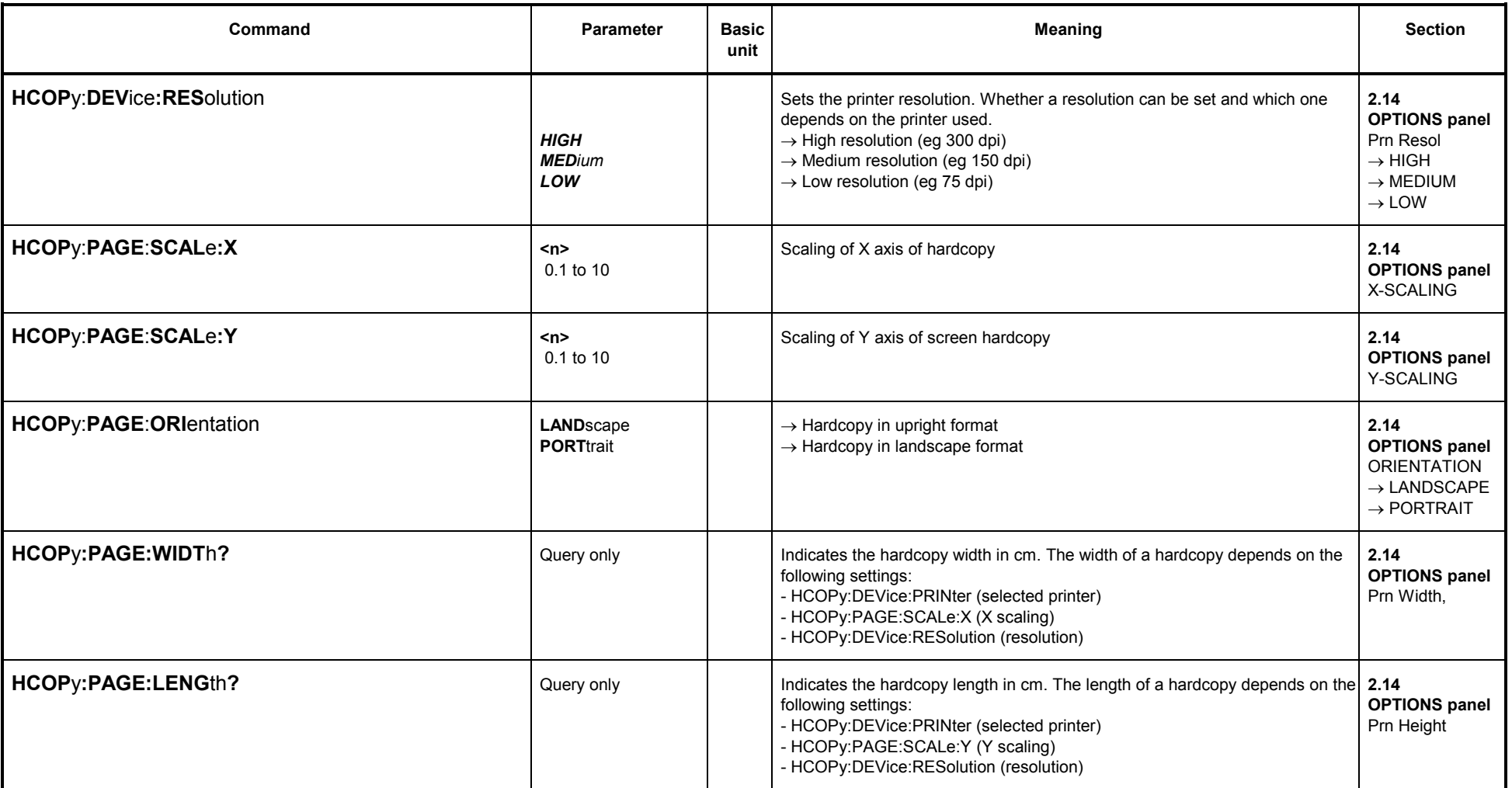

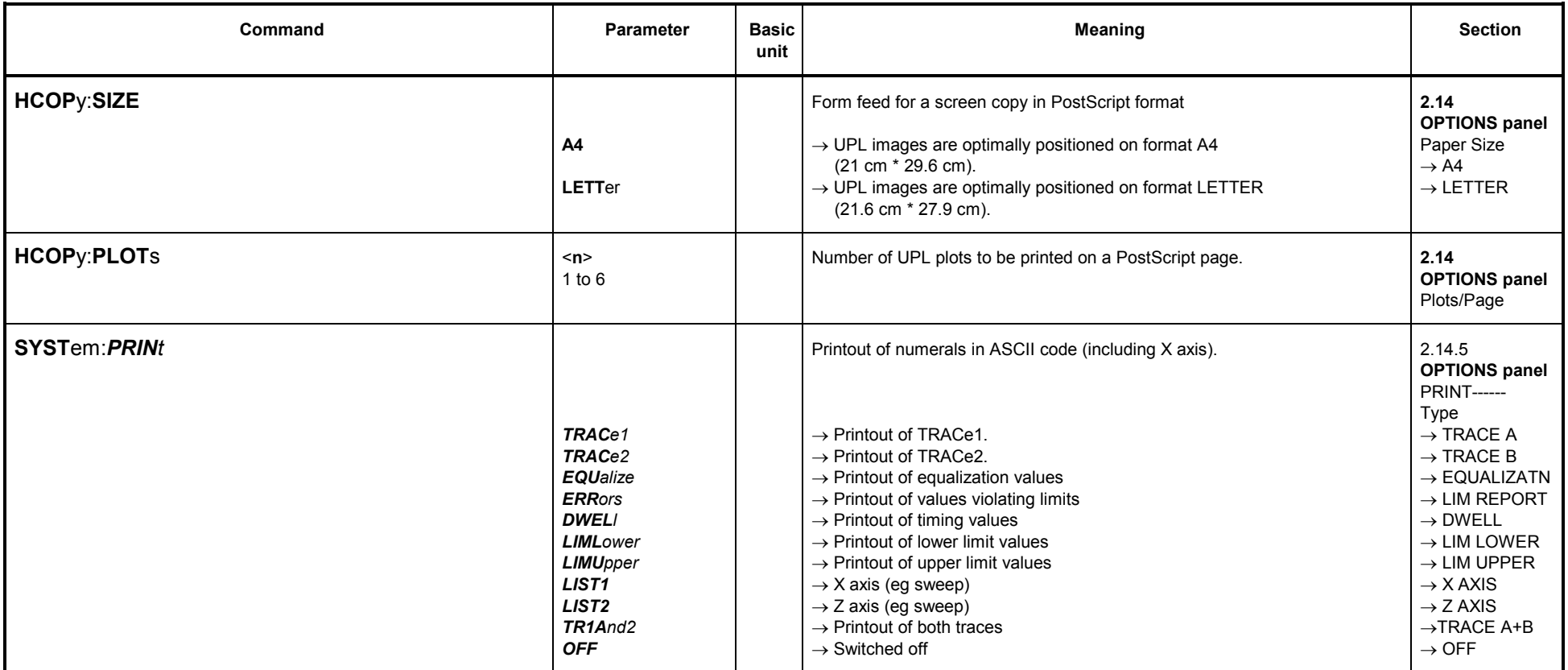

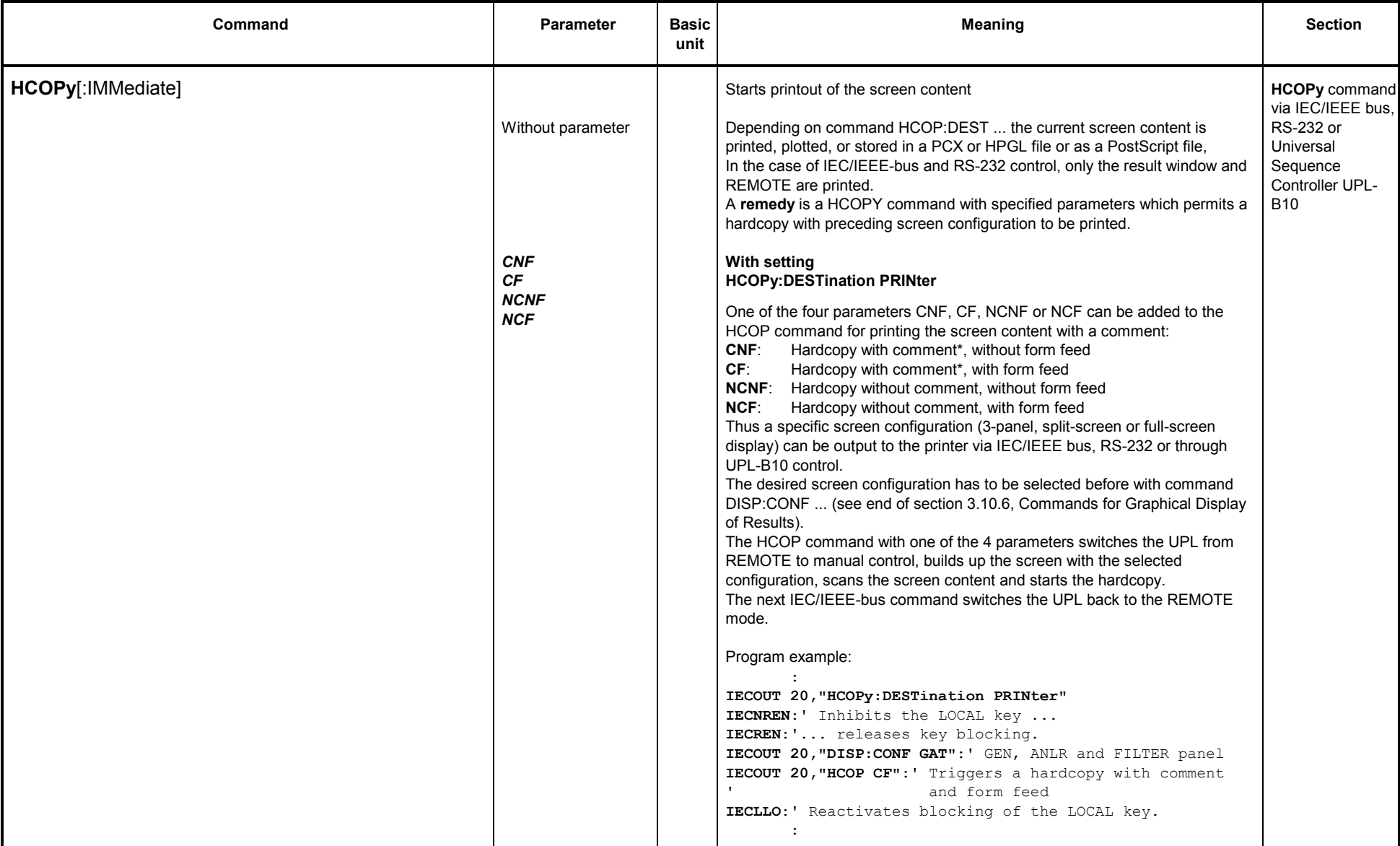

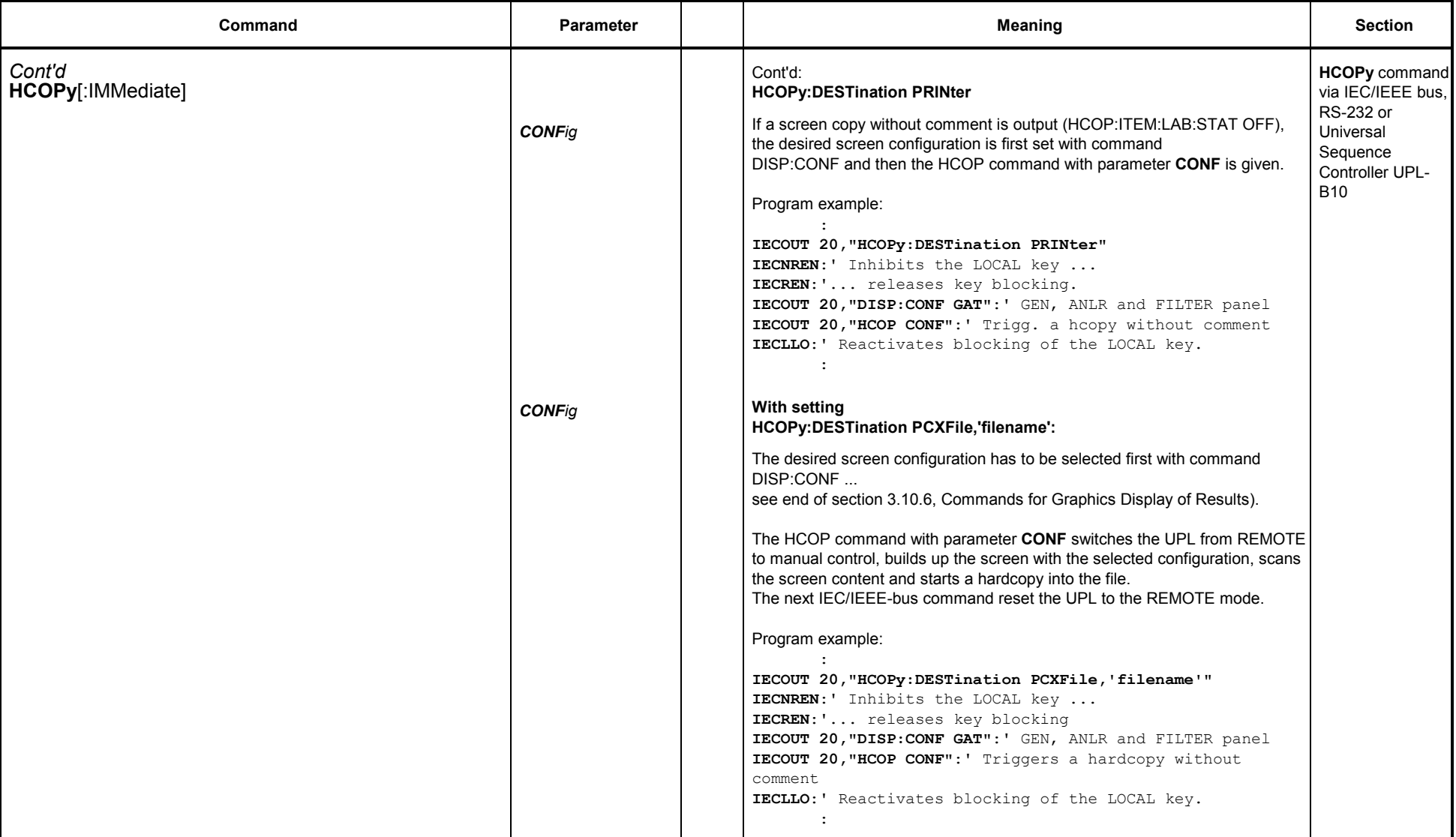

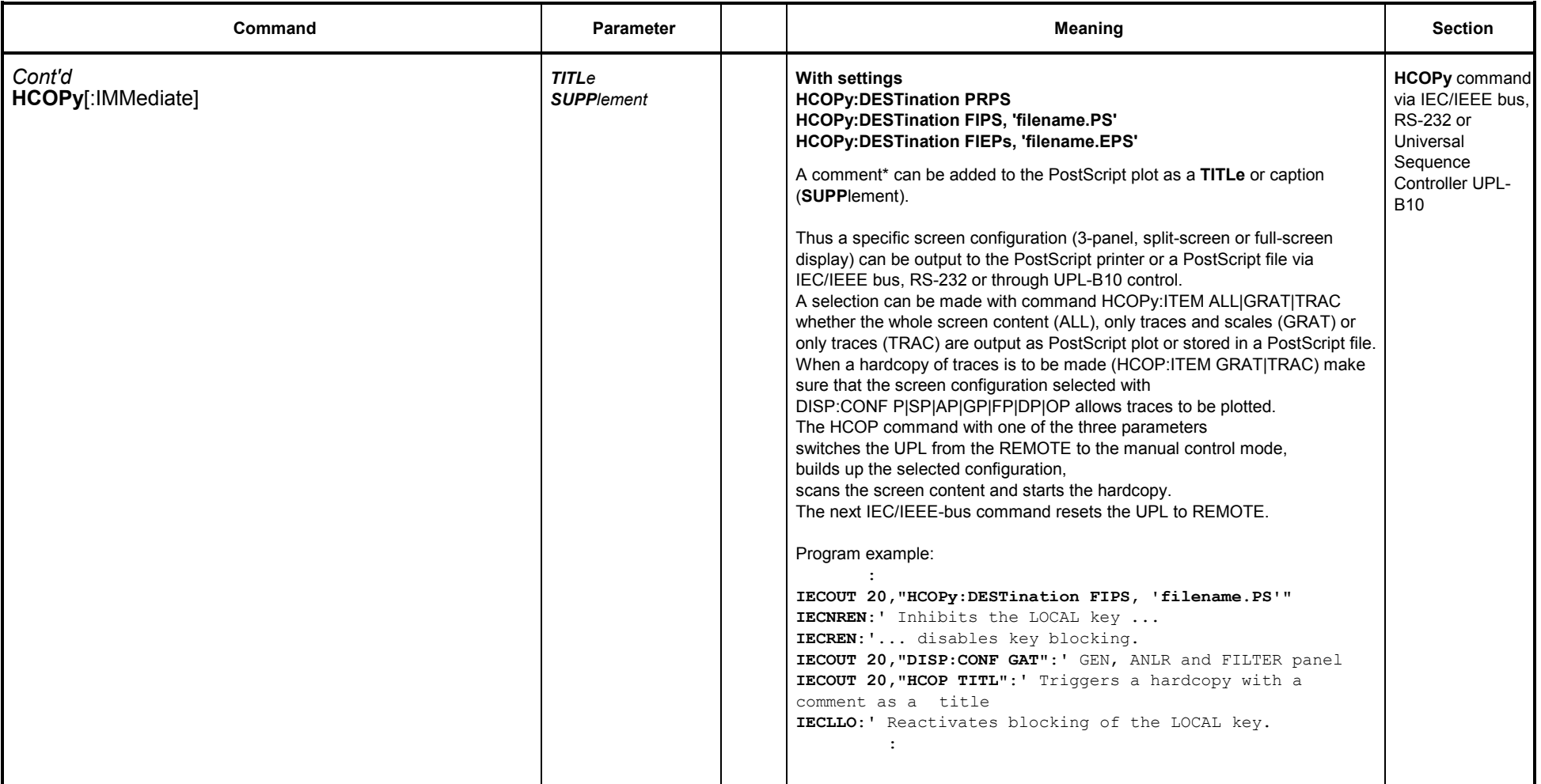

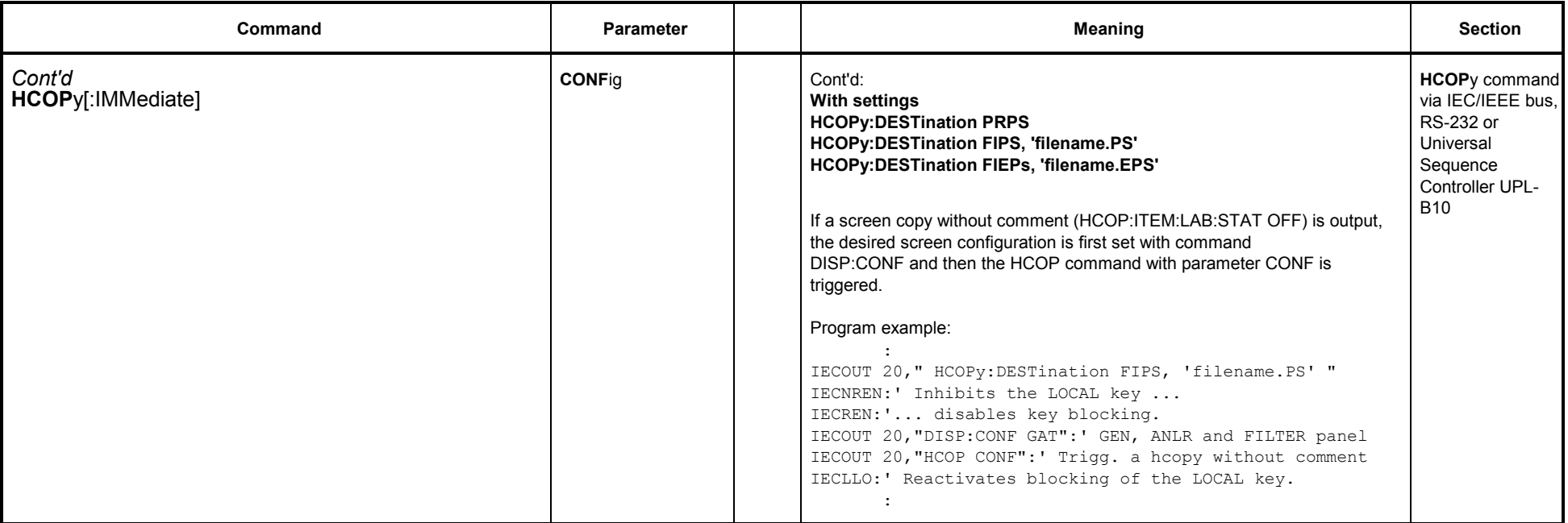

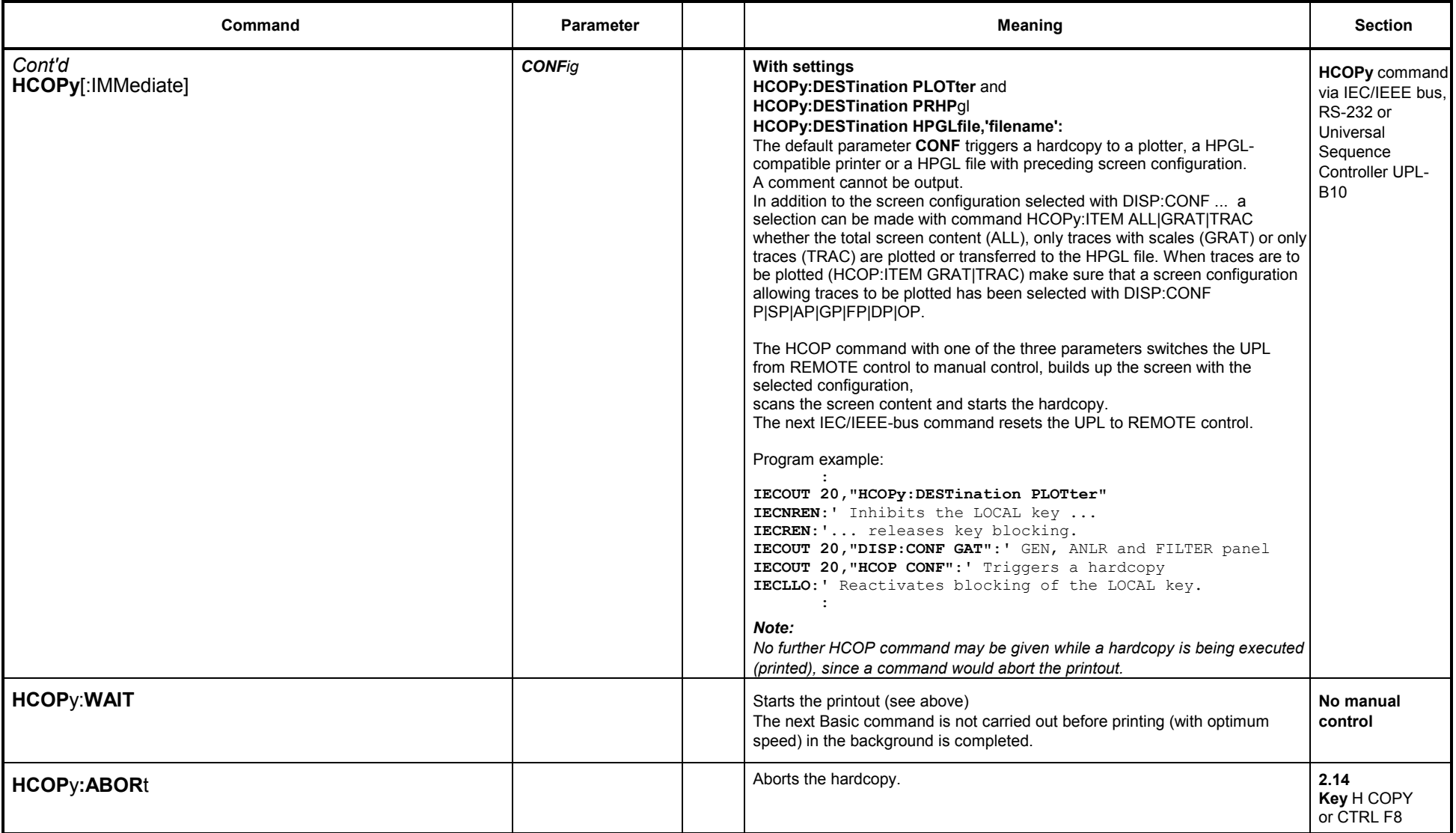

#### **3.10.8Setting and Display of Auxiliary Parameters**

### **3.10.8.1 IEC/IEEE-Bus Address**

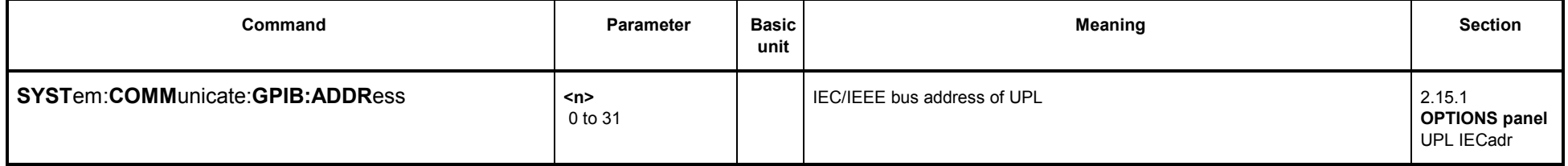

### **3.10.8.2 Switching the Beeper On/Off**

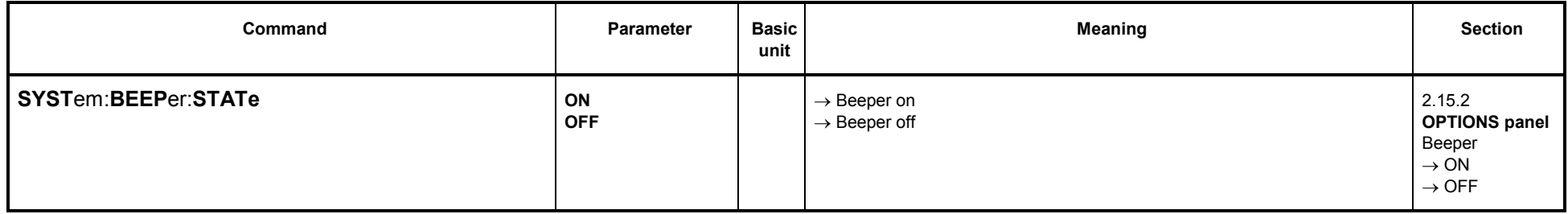

## **3.10.8.3 MACRO Operating**

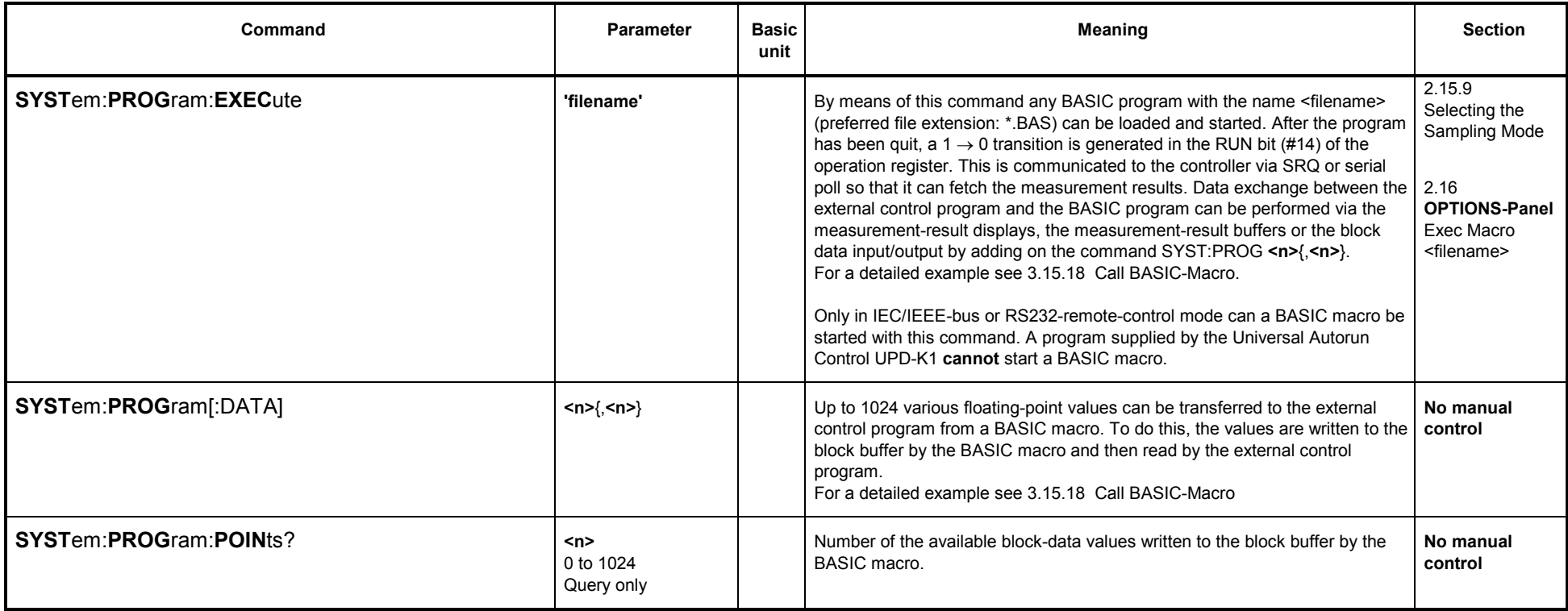

# **3.10.8.4 Transfer of Settings**

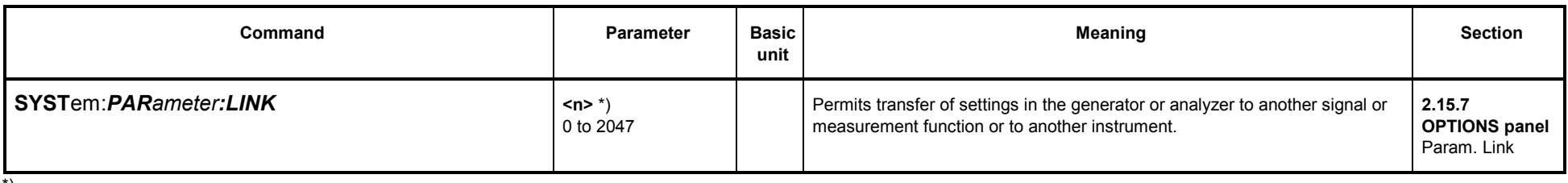

\*)

### **Calculation of <n>:**

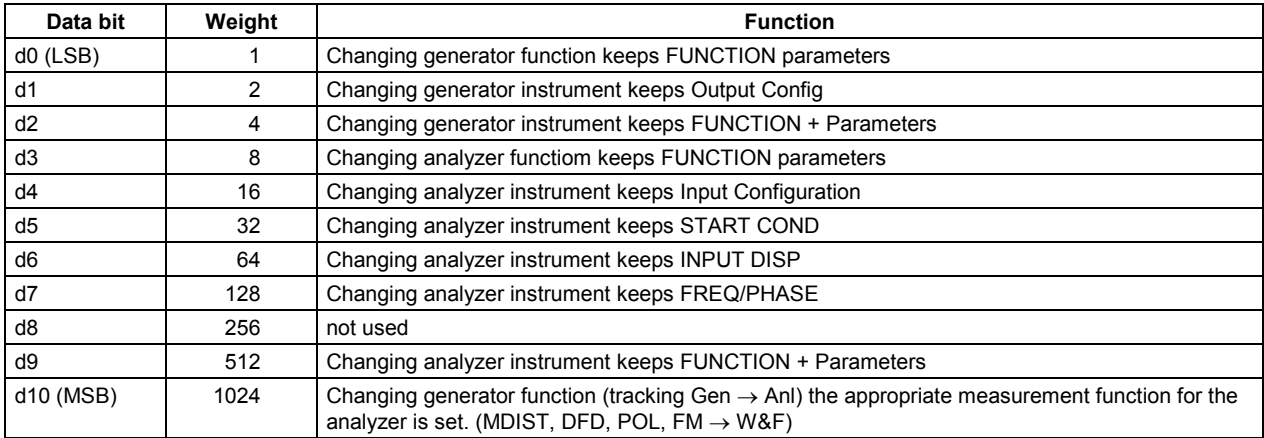

Example: Function of d0, d3, d9 and d10 required

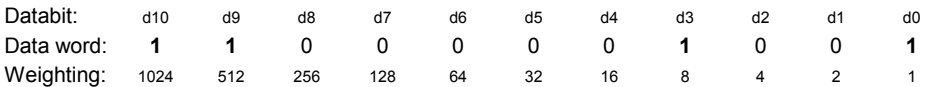

n <sup>=</sup> Sum of the weighting of the set bits n <sup>=</sup> 1 <sup>+</sup> 8 <sup>+</sup> 512 <sup>+</sup> 1024 **n =1545**

#### **3.10.8.5Selecting the Sampling Mode**

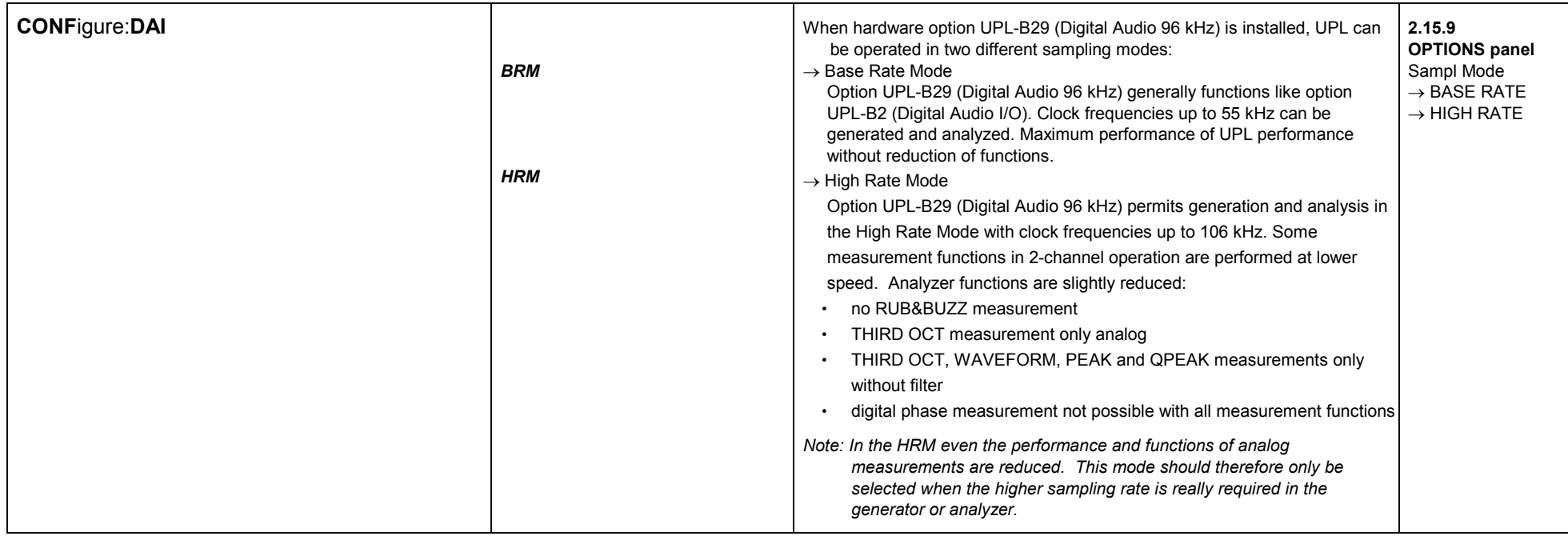

#### **3.10.8.6Parameters of COM2 Interface**

The parameters to be set in this section apply to <sup>a</sup> screen printout on <sup>a</sup> plotter with COM2 interface selected. (HCOP:DEST PLOT mit HCOP:PLP COM2).

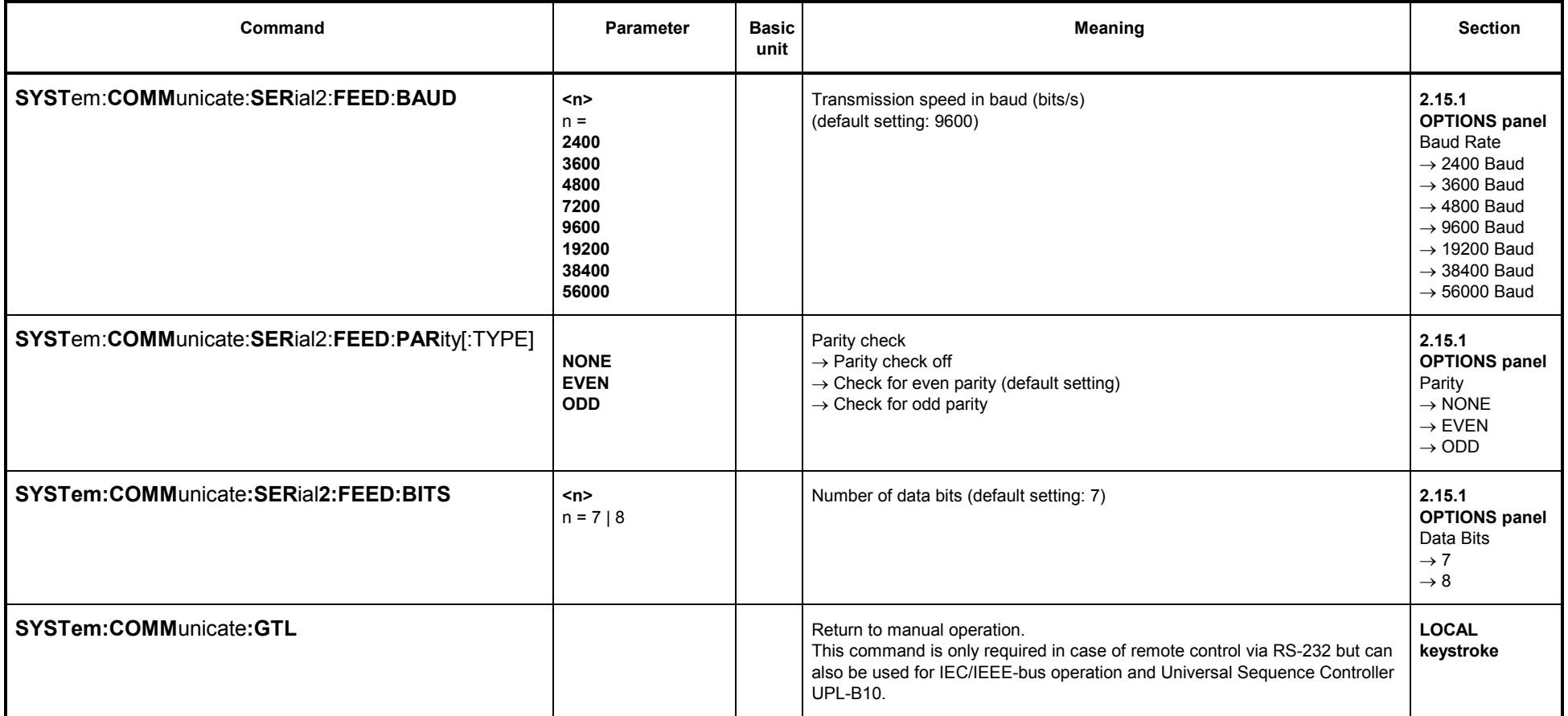

# *UPL*

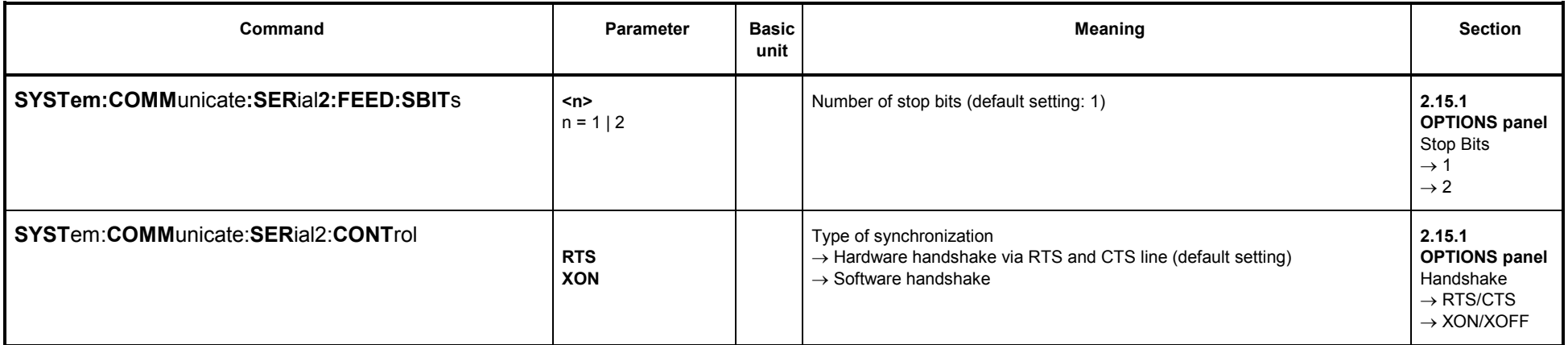

# **3.10.8.7 Keyboard Settings**

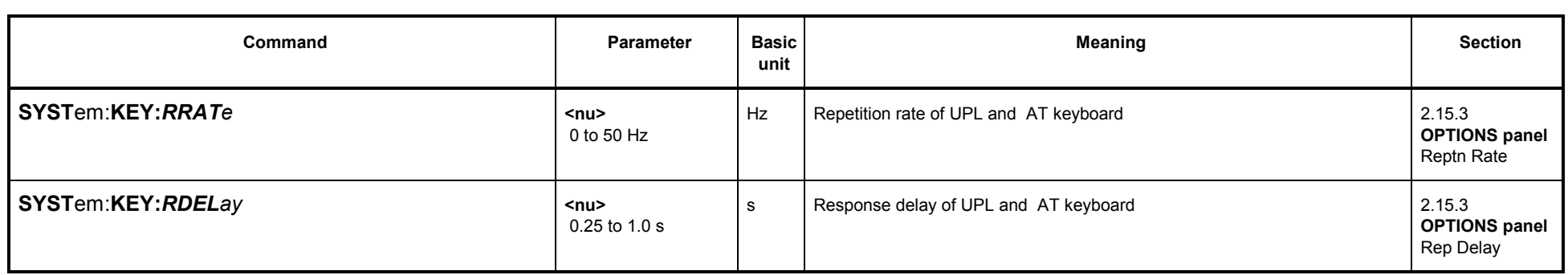

# **3.10.8.8 Display Settings**

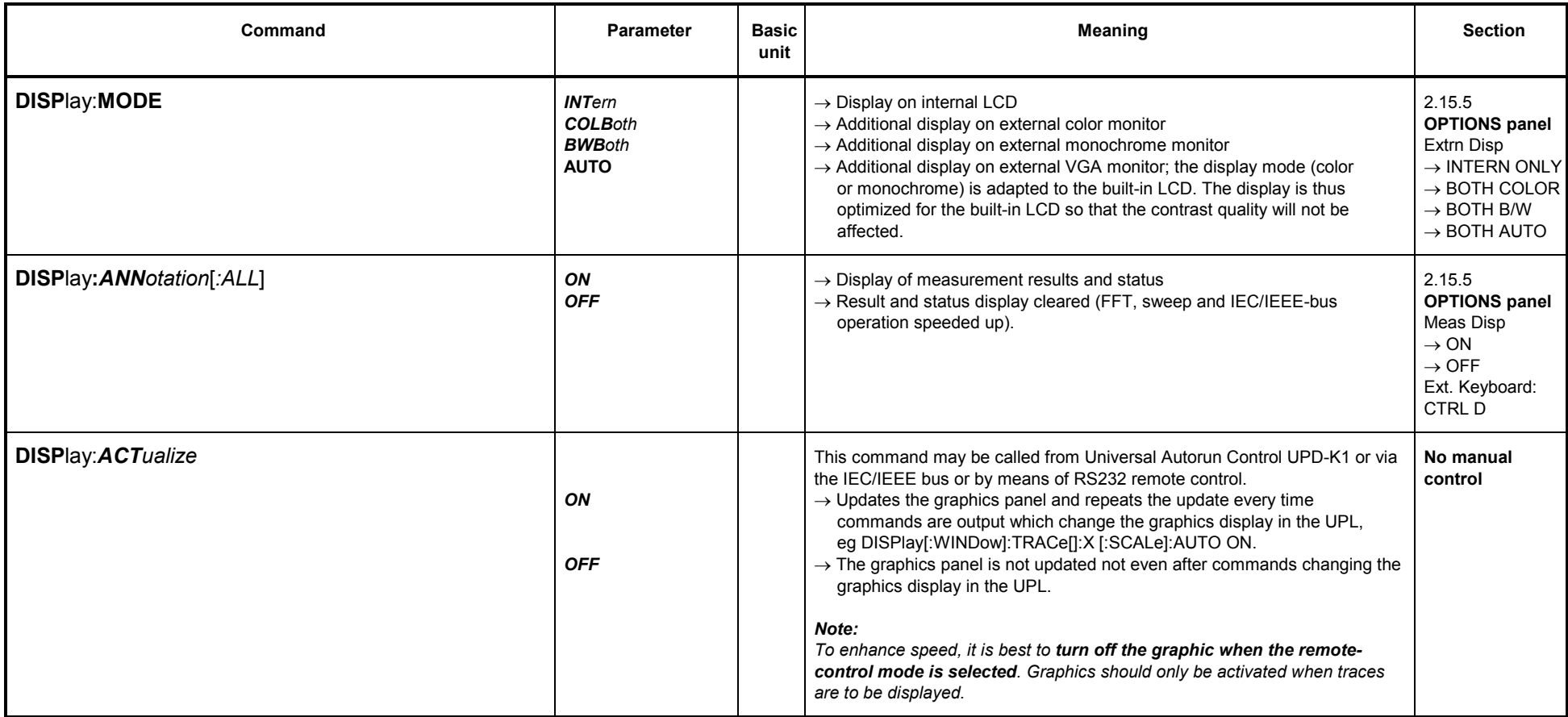

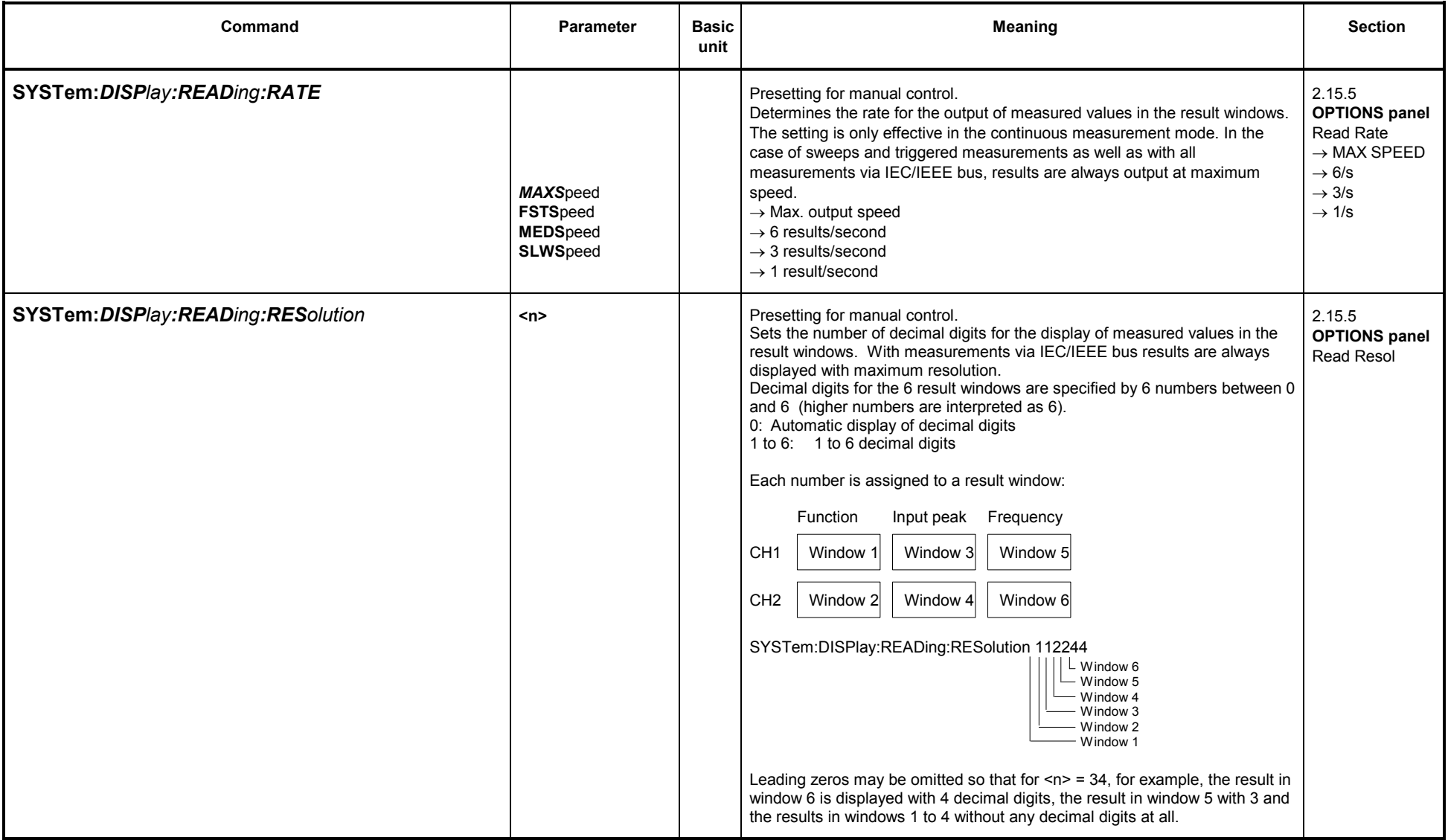

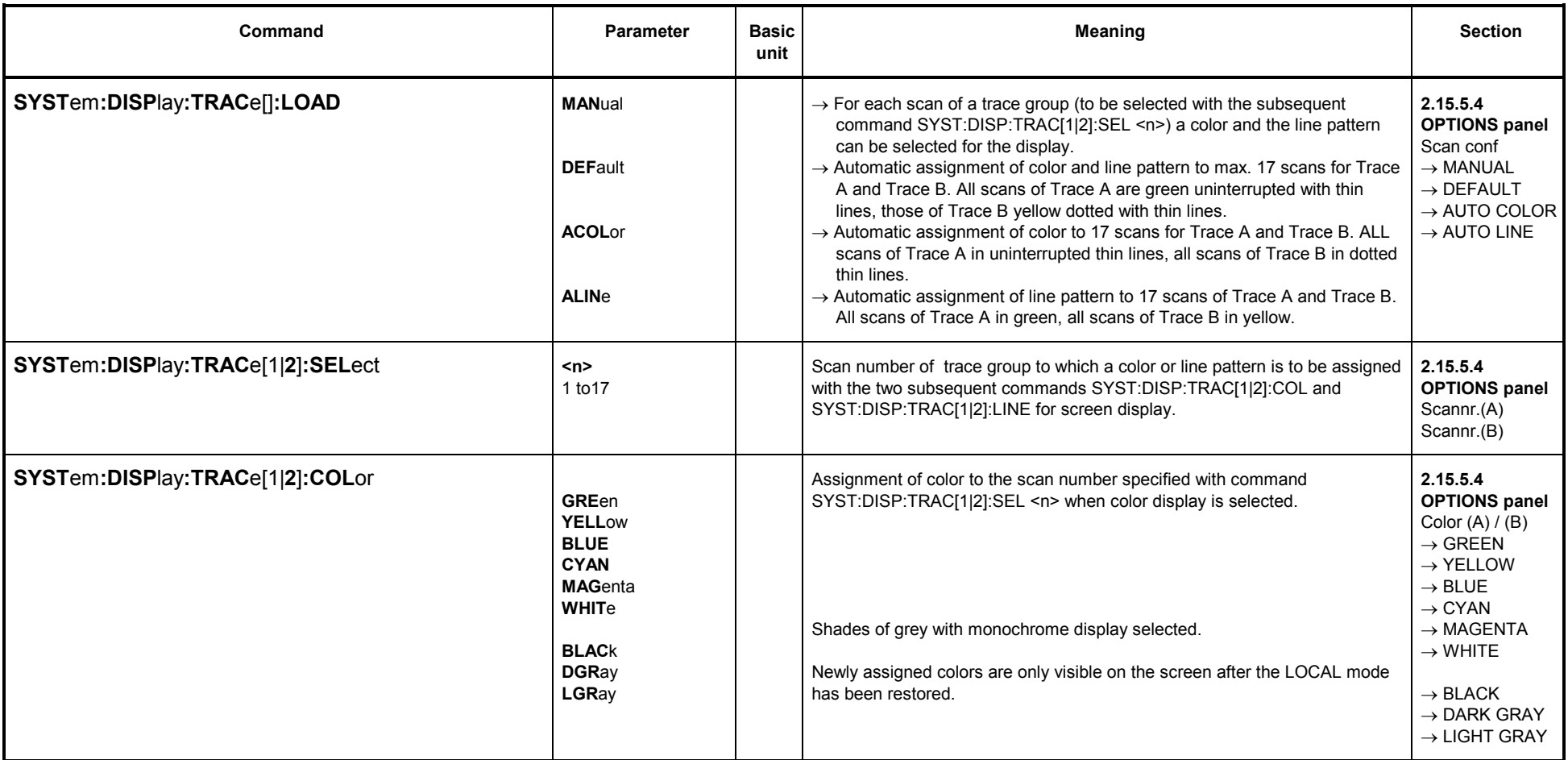

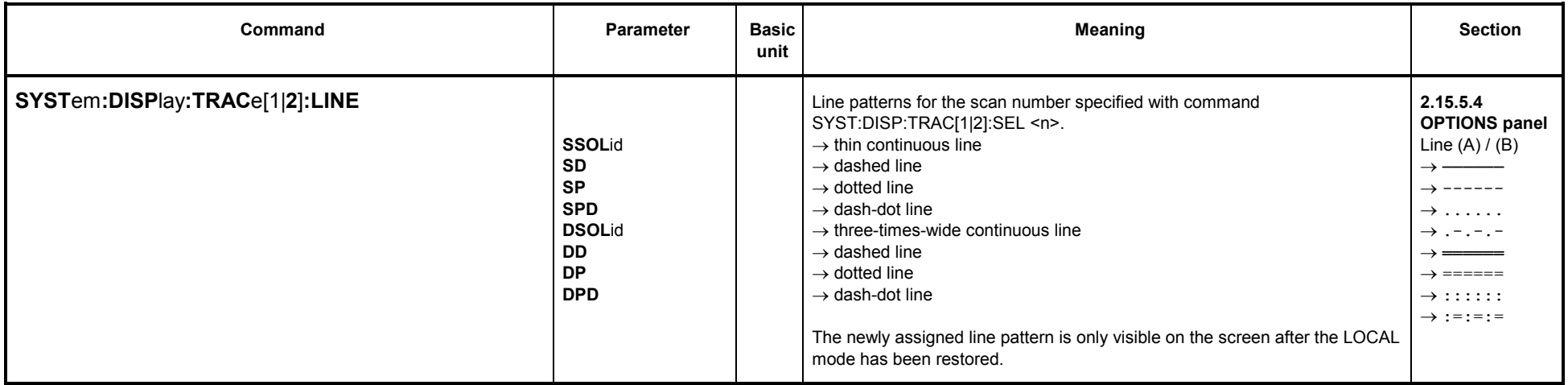

### **3.10.8.9 Version Display**

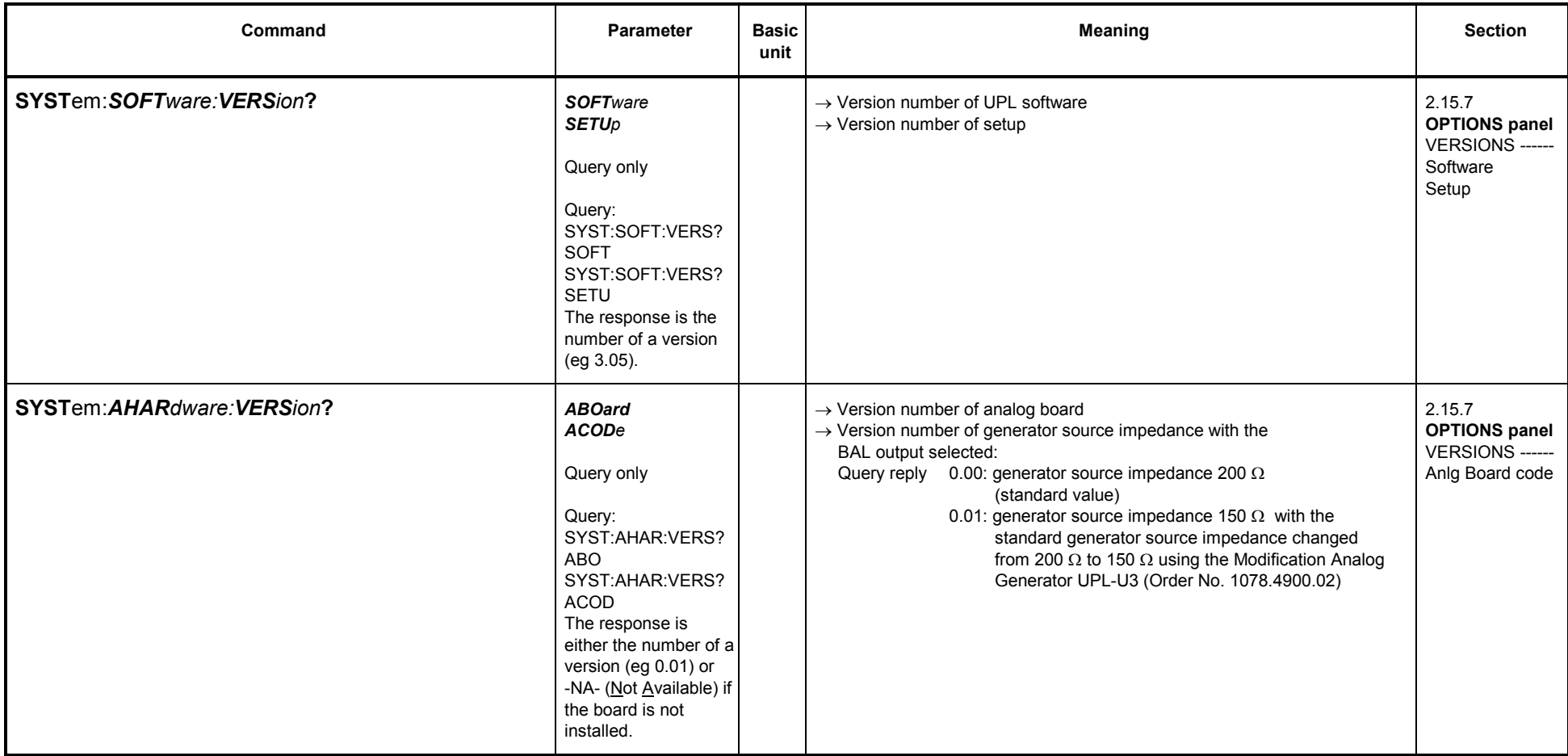

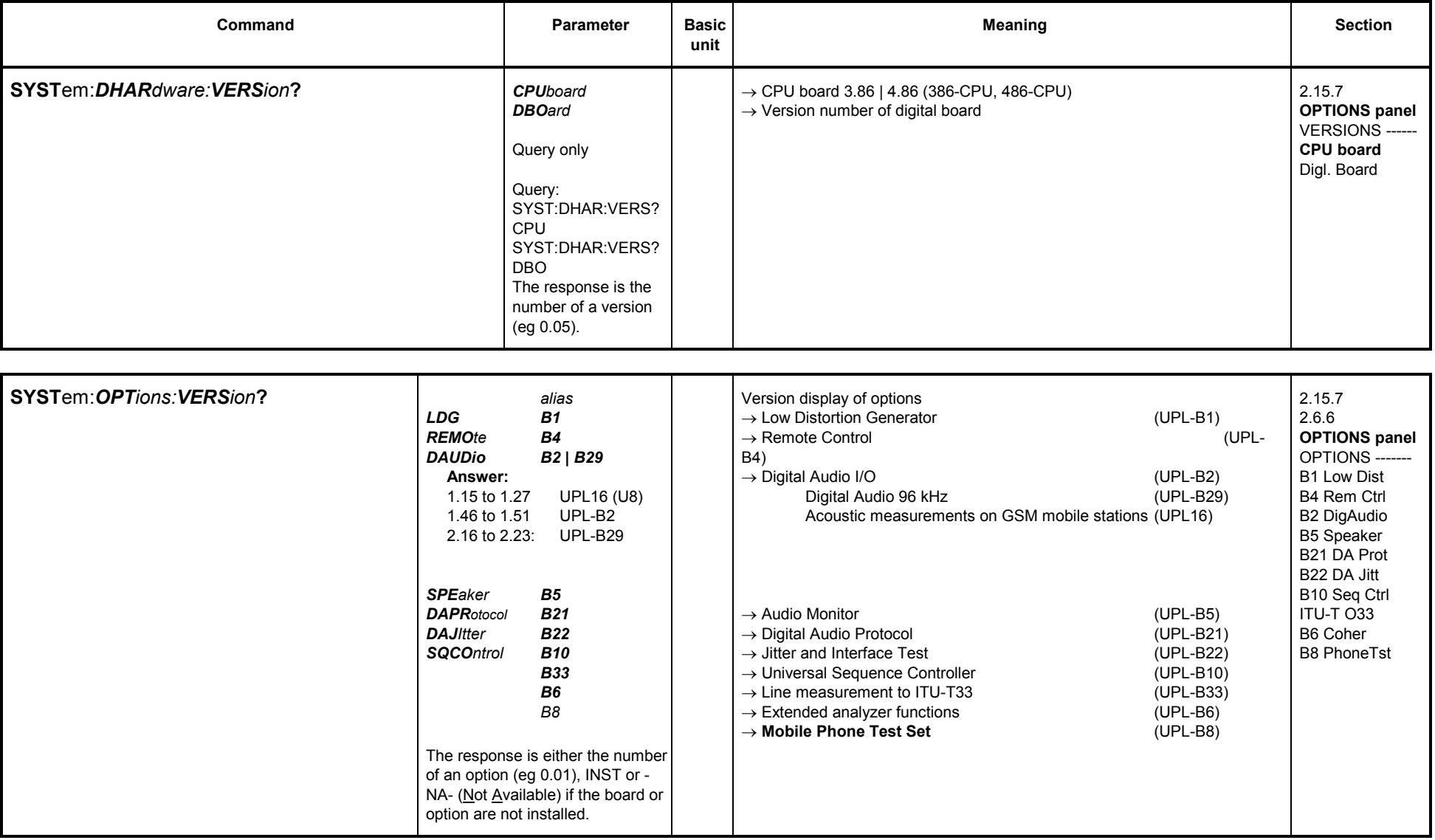

# **3.10.8.10 Calibration**

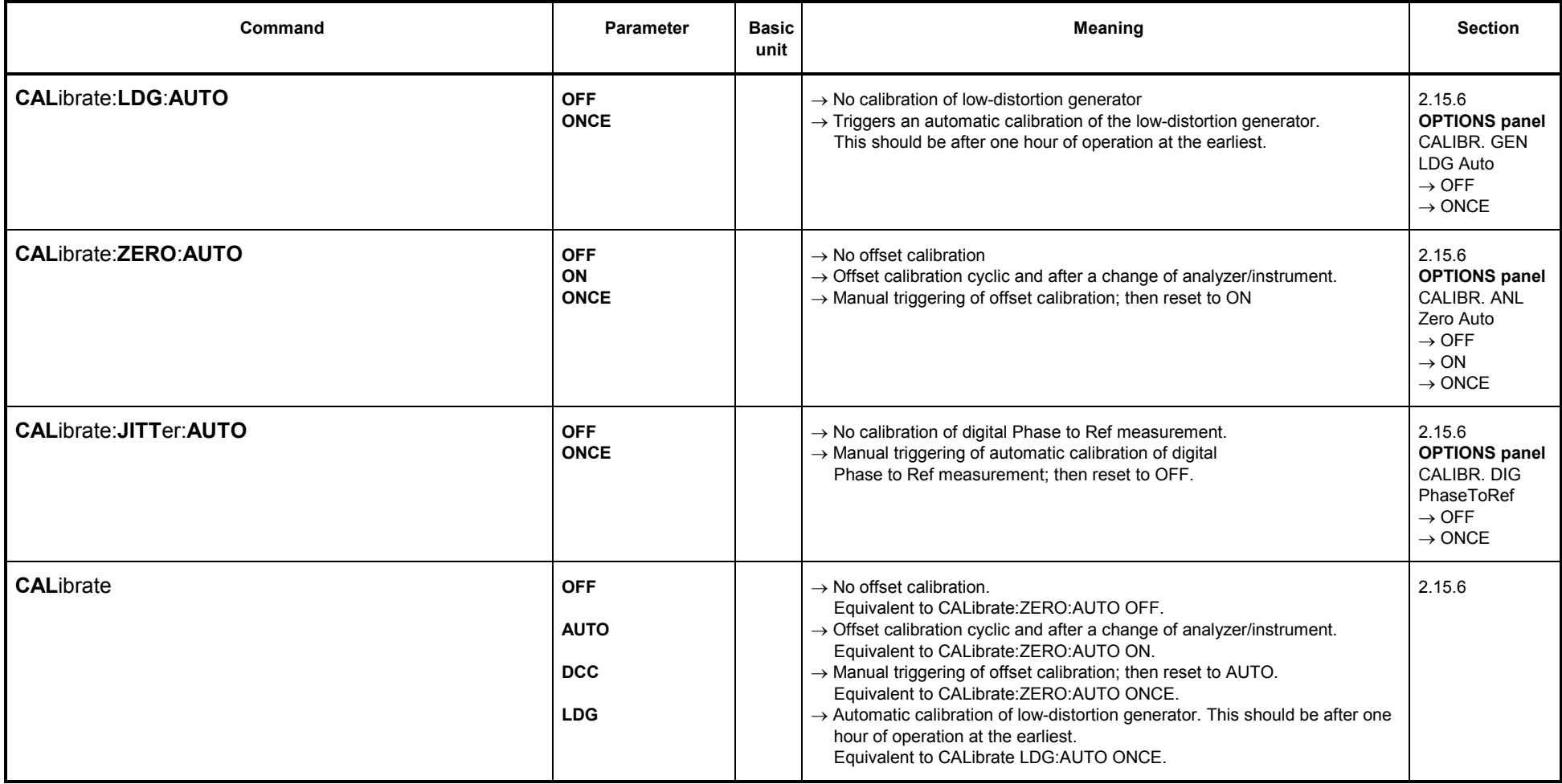

# **3.10.8.11 Loading Speed for Setups and Analyzer Measurement Functions**

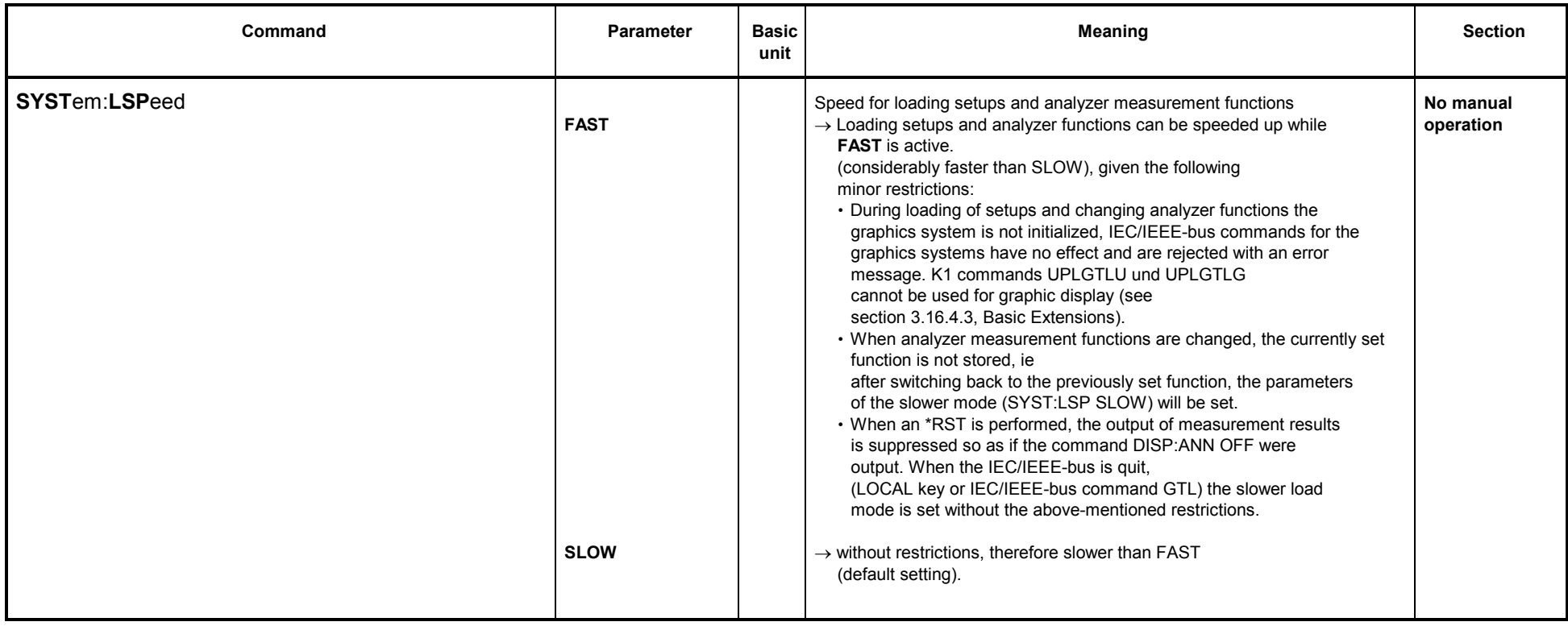

#### **3.10.9Commands for Data Output**

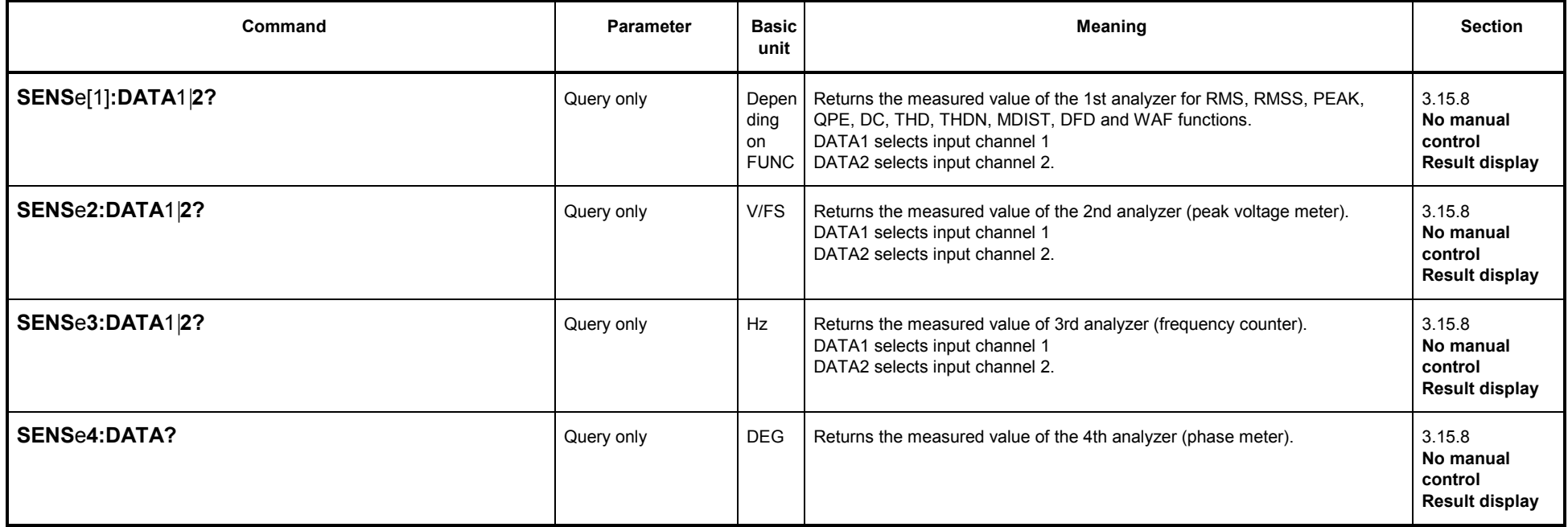

Write access to the measurement-result buffers is also possible with Universal Autorun Control (UPD-K1) or remote control (IEC/IEEE bus interface).

This is of particular interest for operation with BASIC macros:<br>・ The measurement results calculated by a BASIC macro can be displayed in the usual measurement-result window.<br>・ Any floating-point parameters and measuremen For a detailed example see 3.15.18 Call BASIC-Macro.

*UPL*

# **3.10.10 Commands for Input/Output of Block Data**

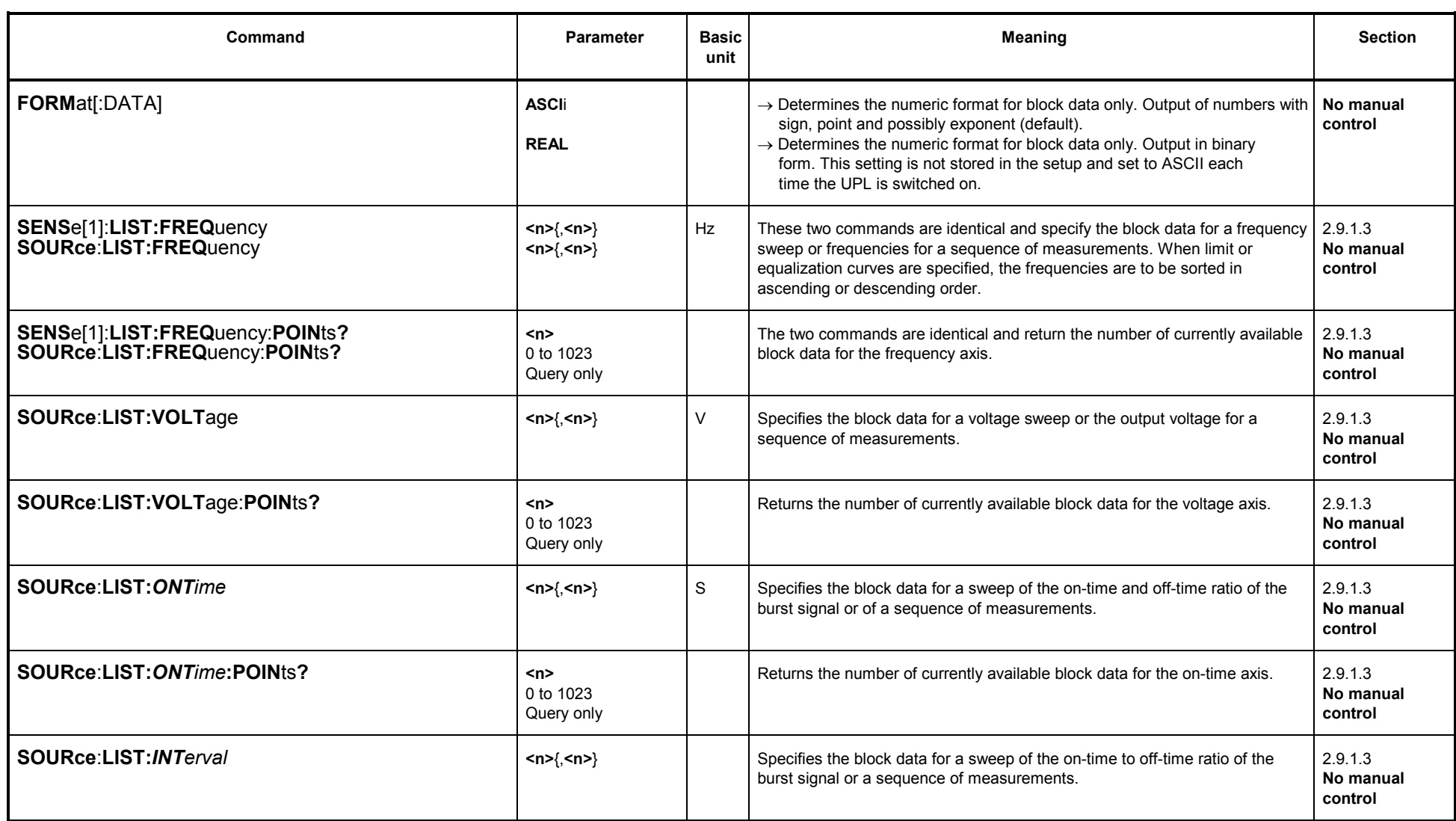

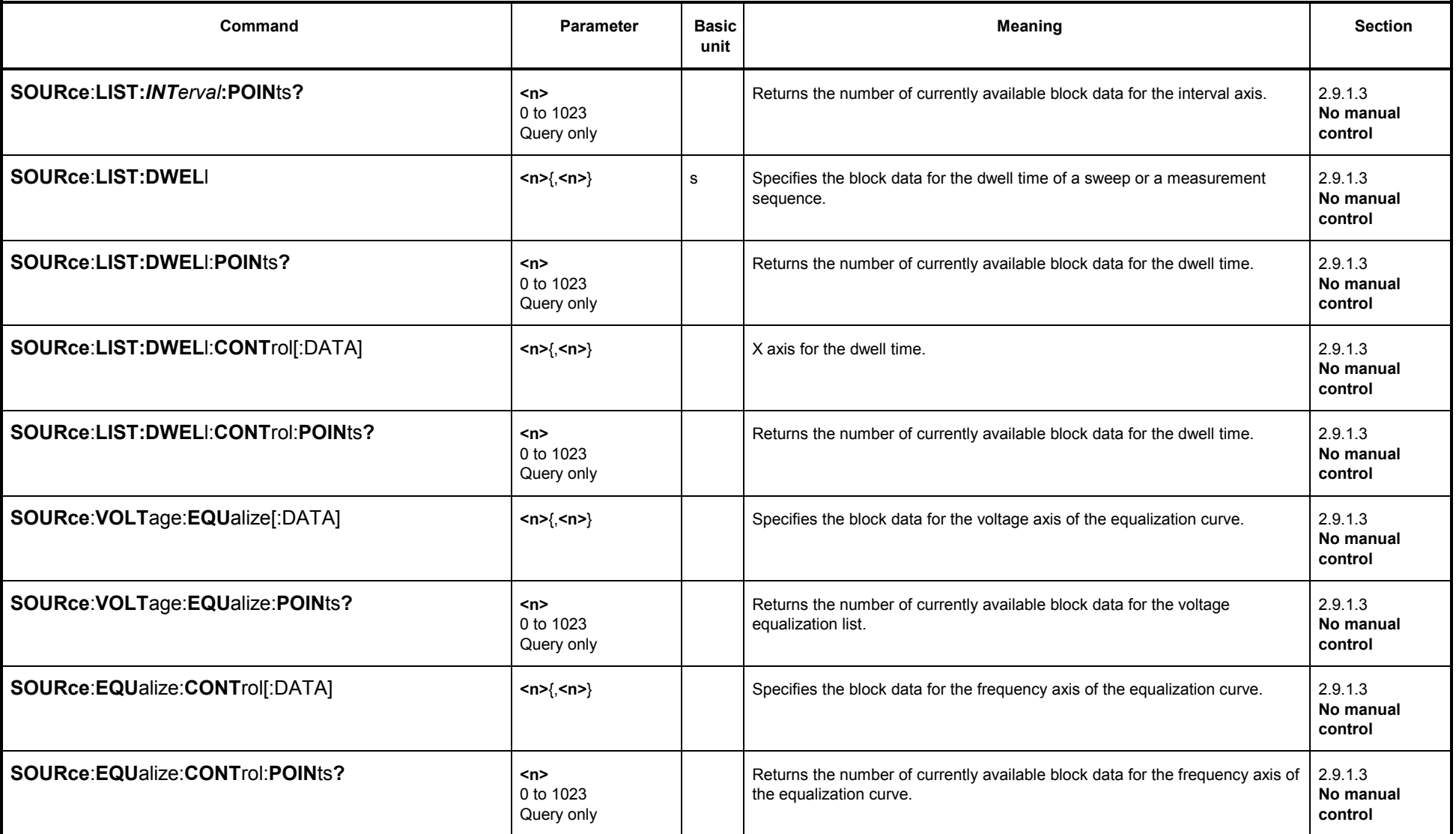

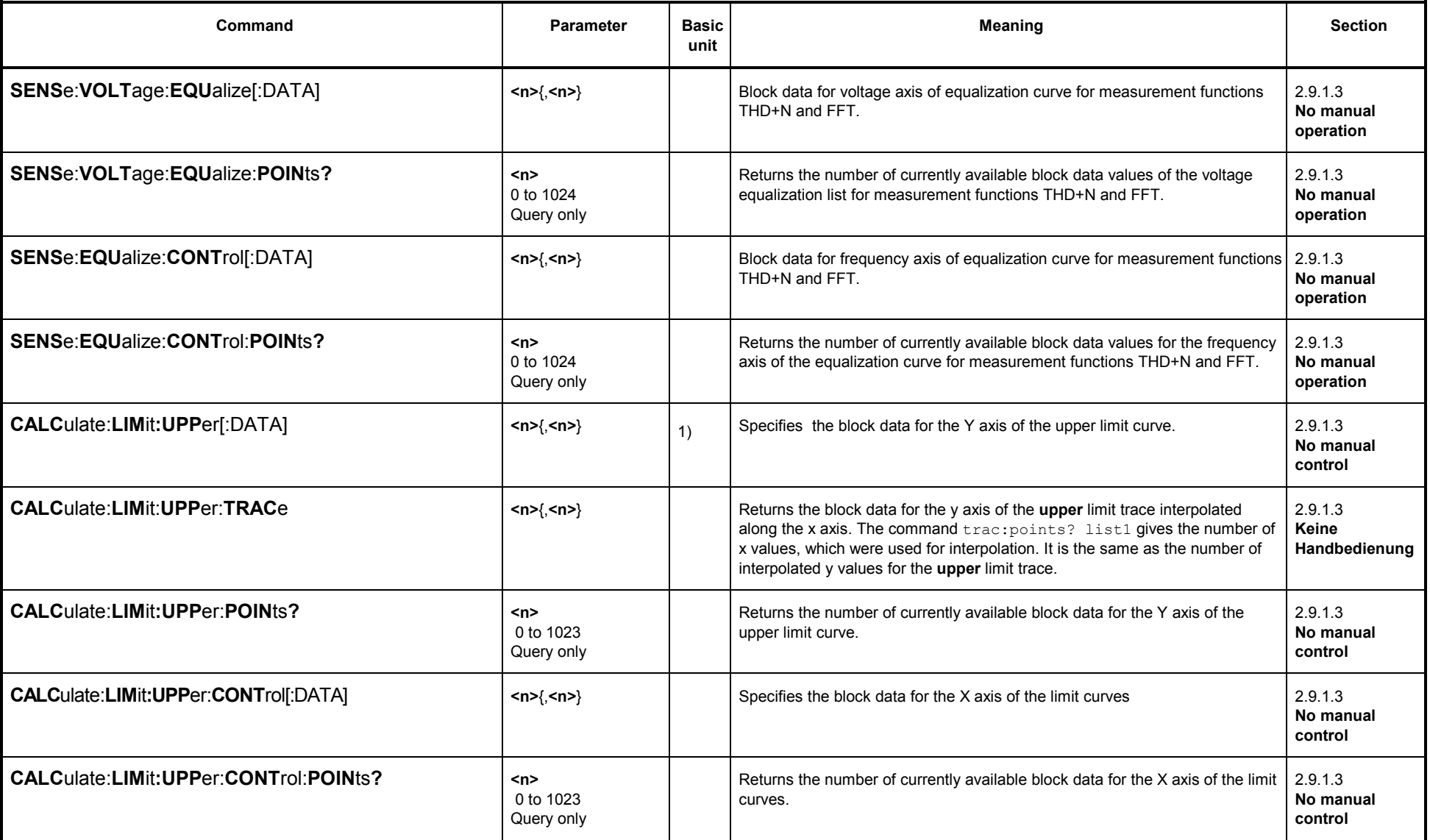

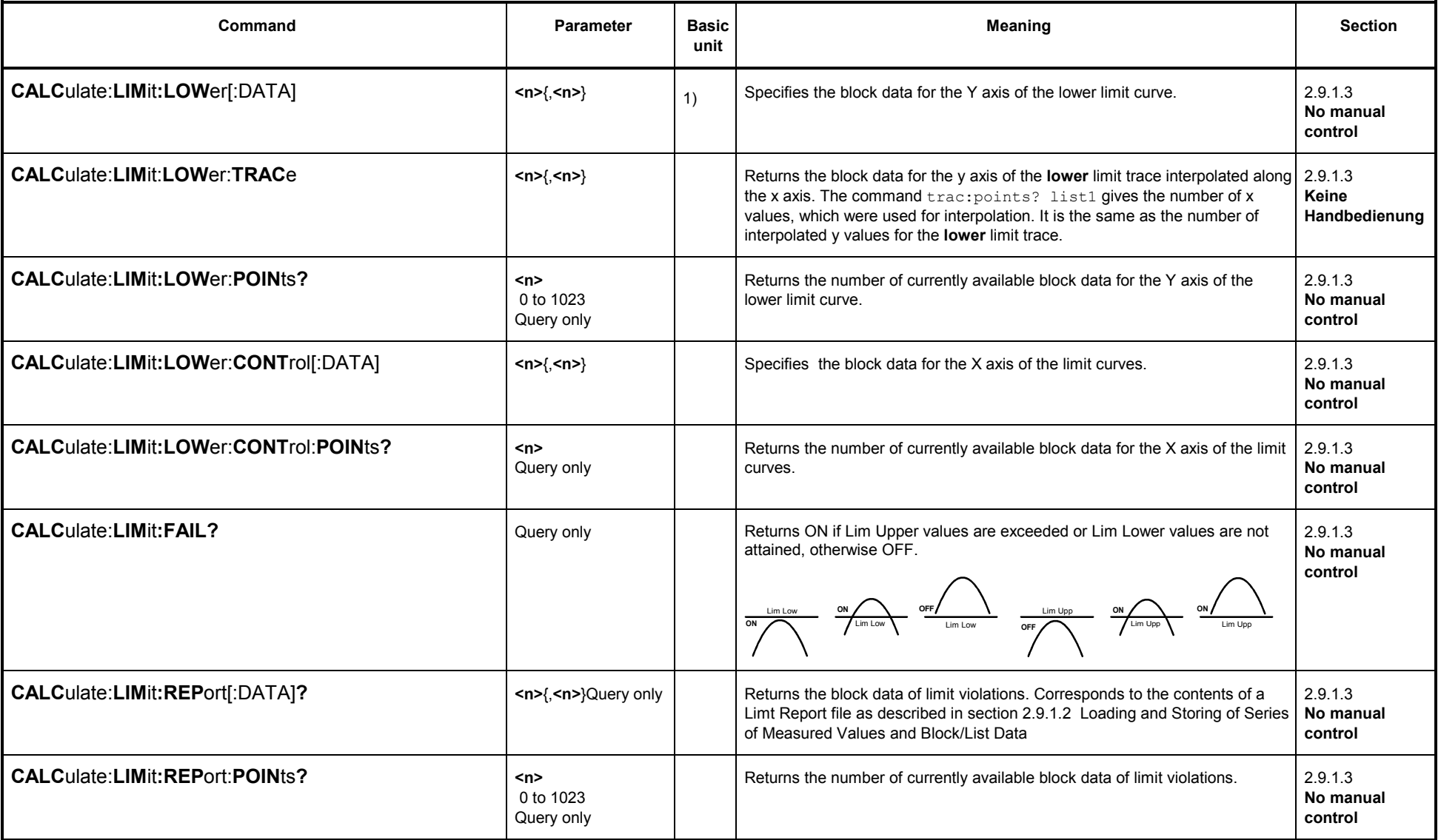

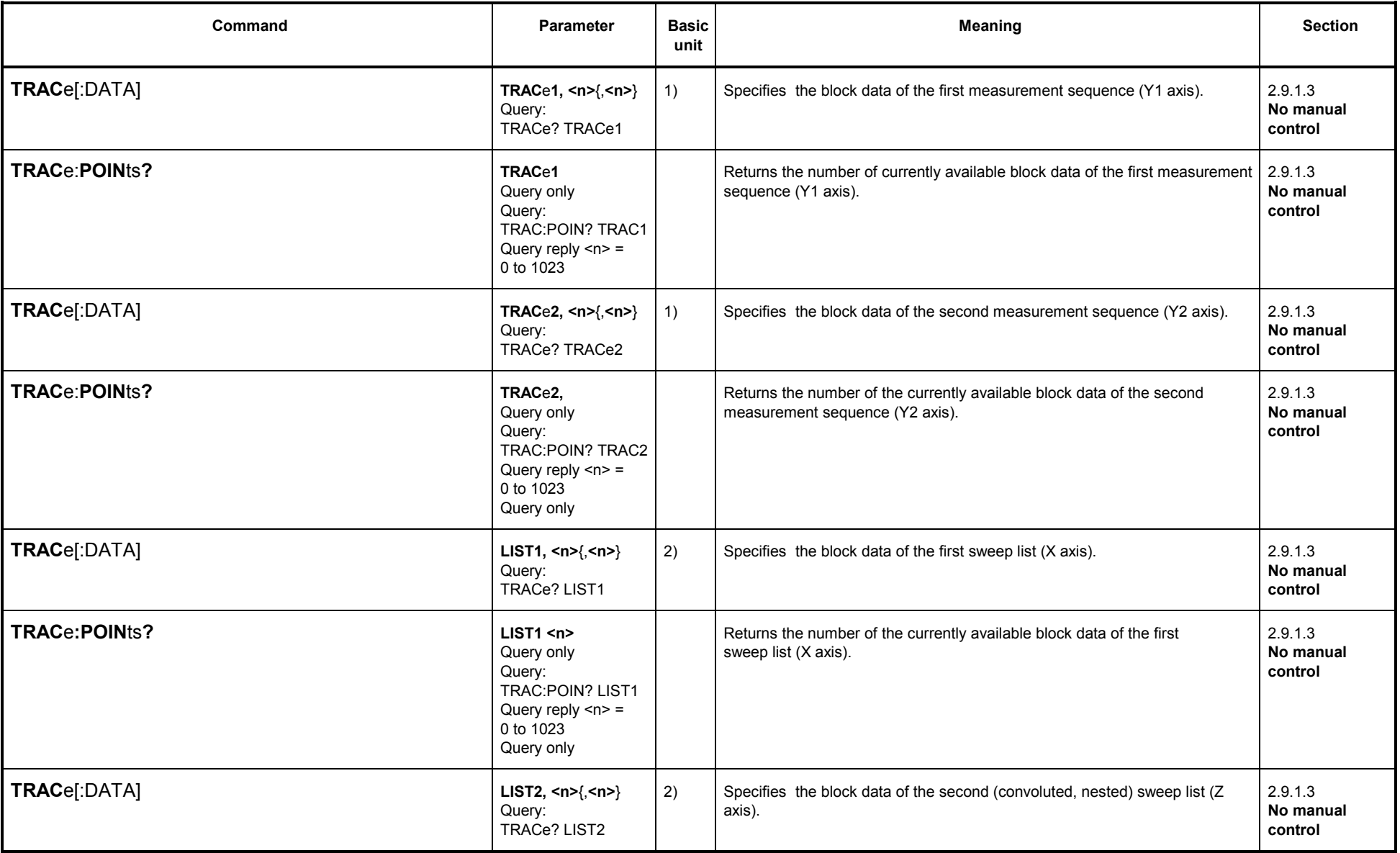

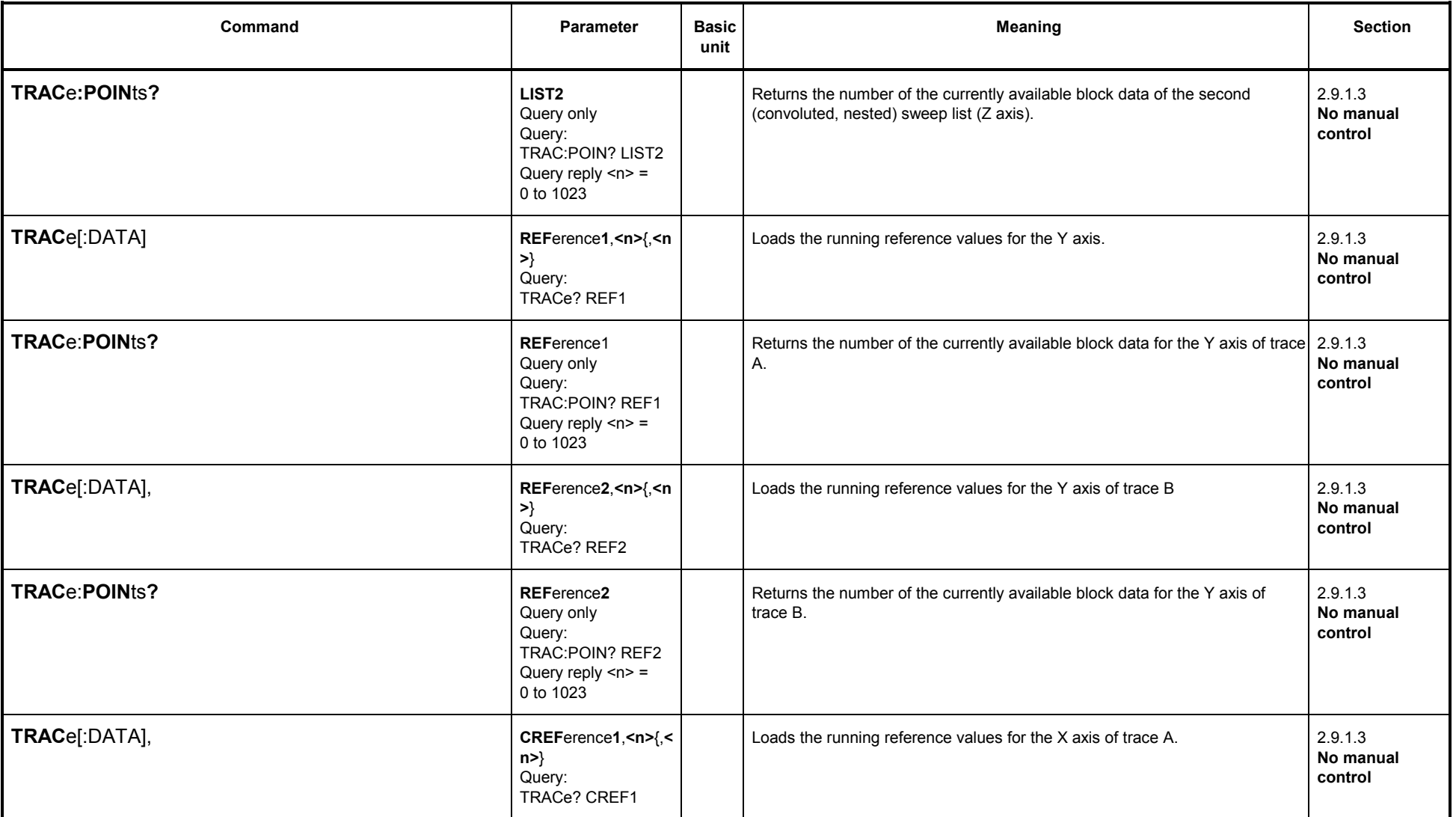

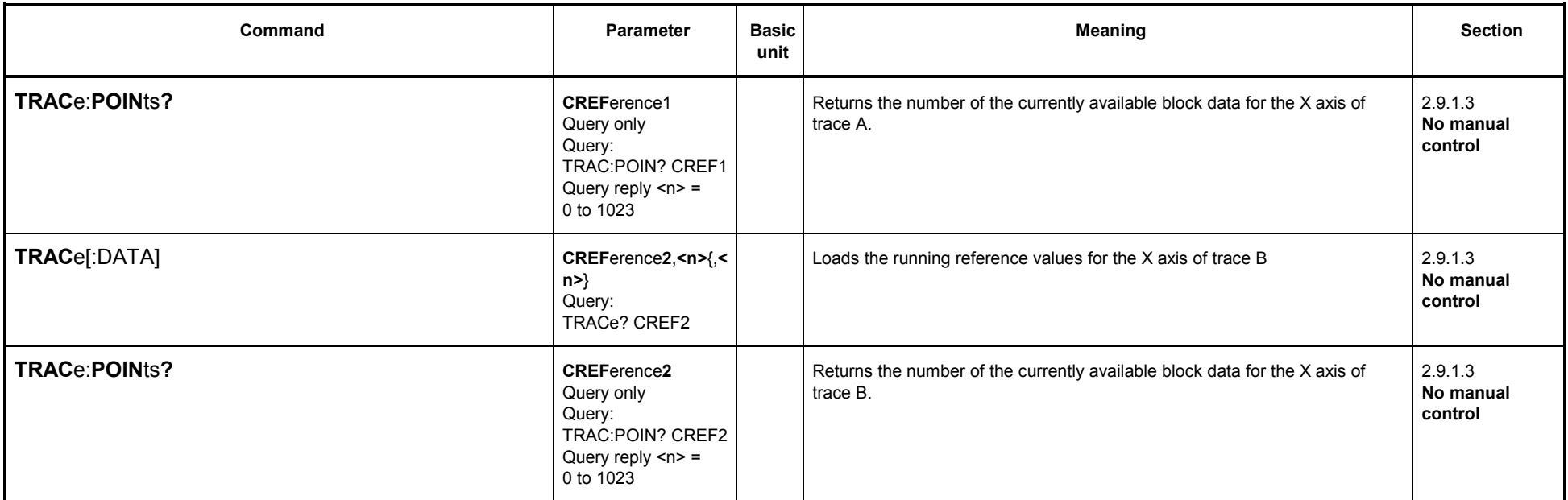

1) Depending on DISPlay:TRACe:FEED and (with SENSe1:DATA) of SENSe1:FUNCtion

2) Depending on sweep selected for generator and analyzer.

# **3.10.11 Commands for Status and Error Queries**

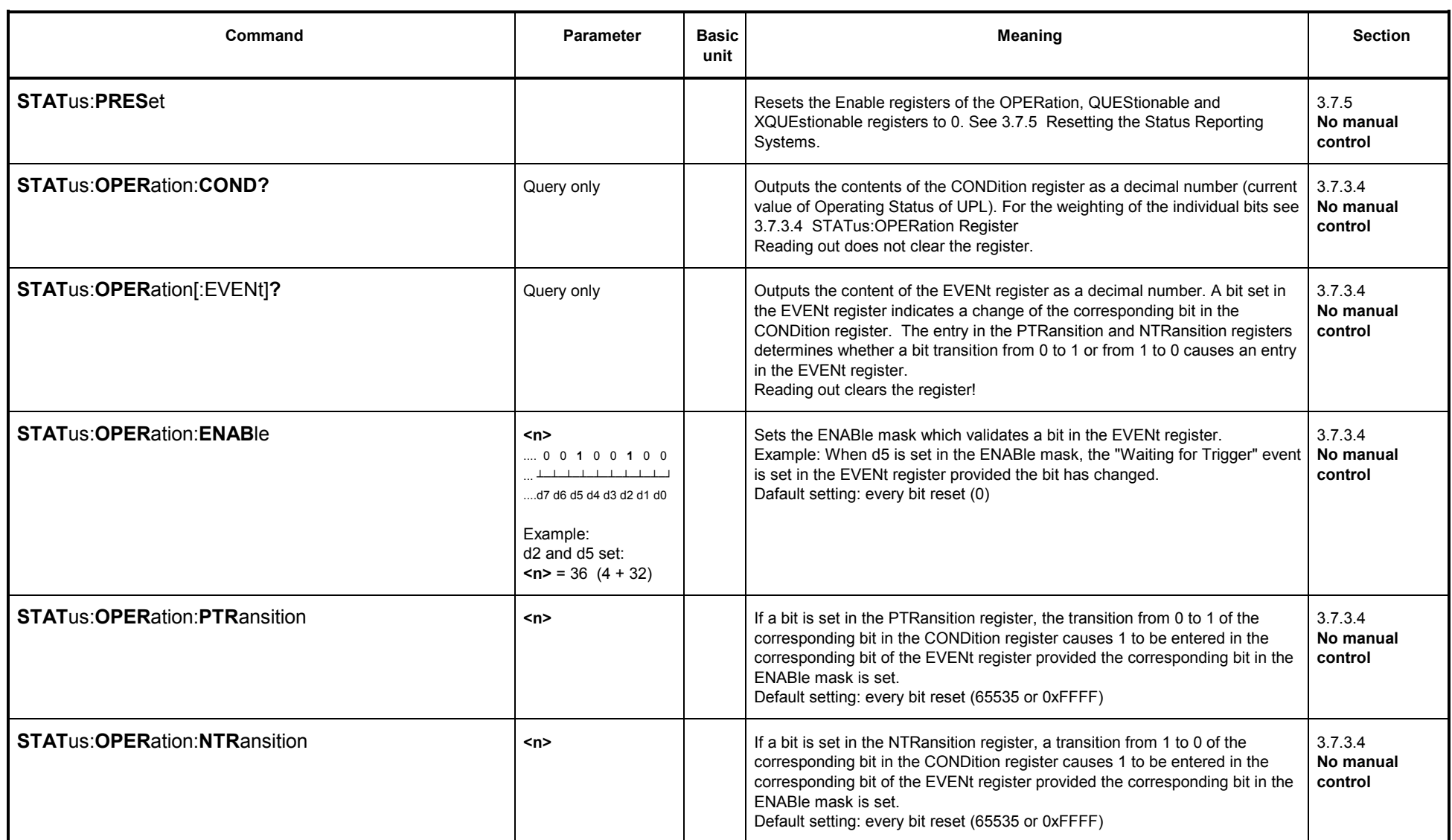
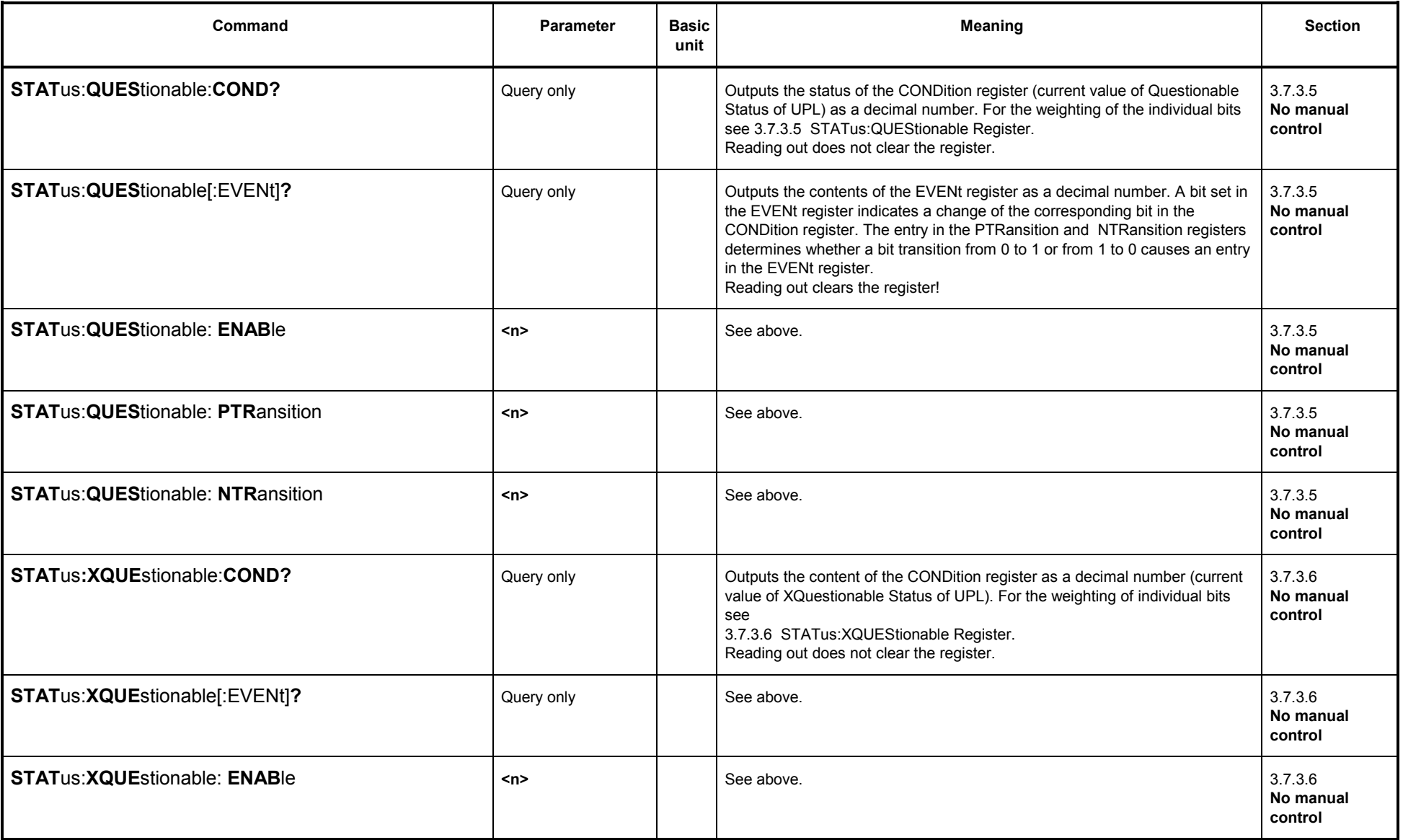

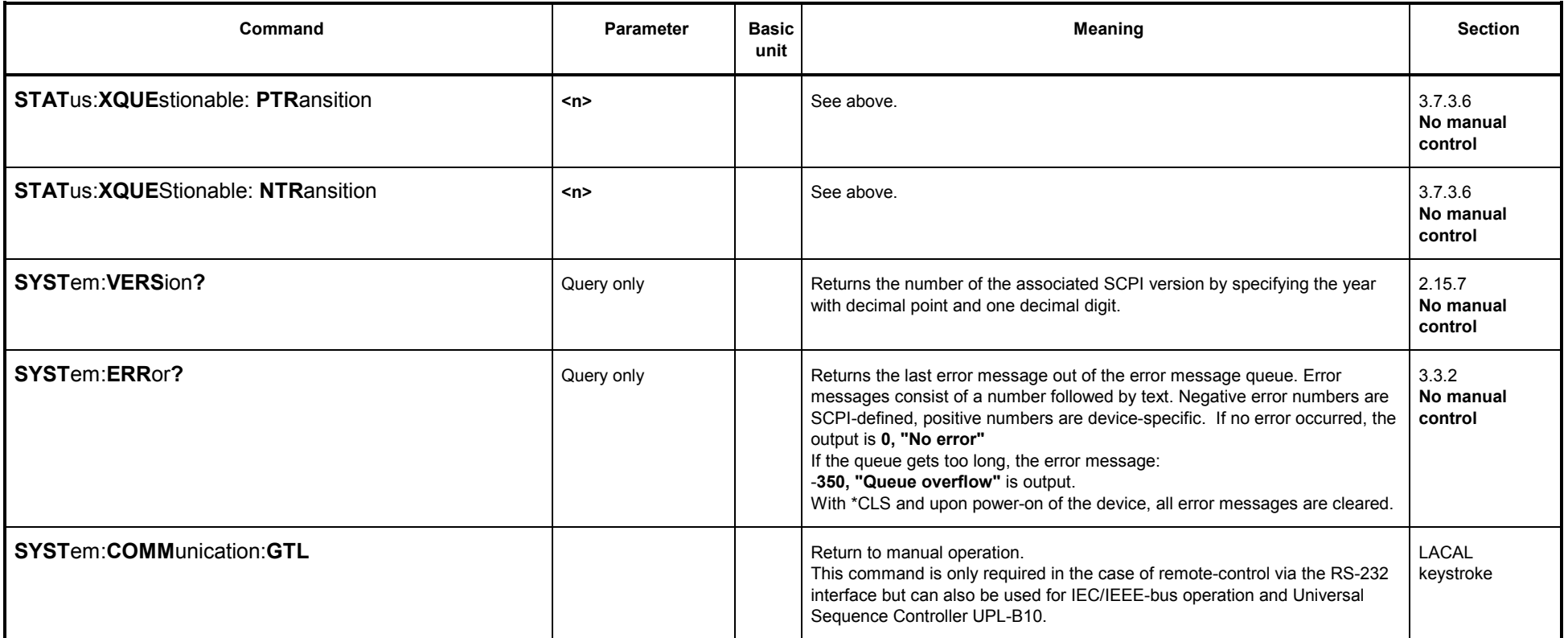

# **3.10.12 Commands for Synchronization**

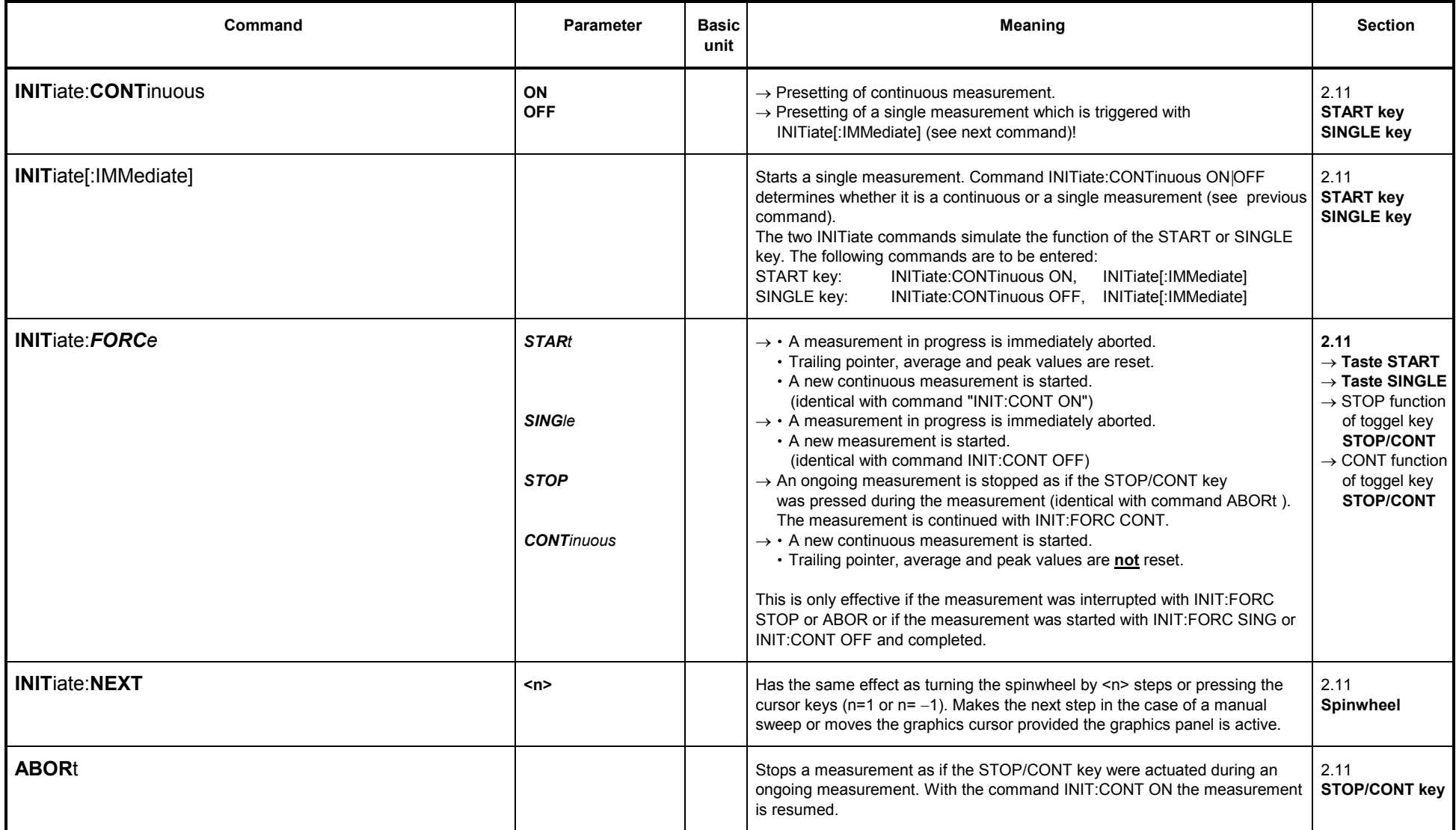

#### **3.10.13Binary Data via IEC/IEEE-Bus Interface**

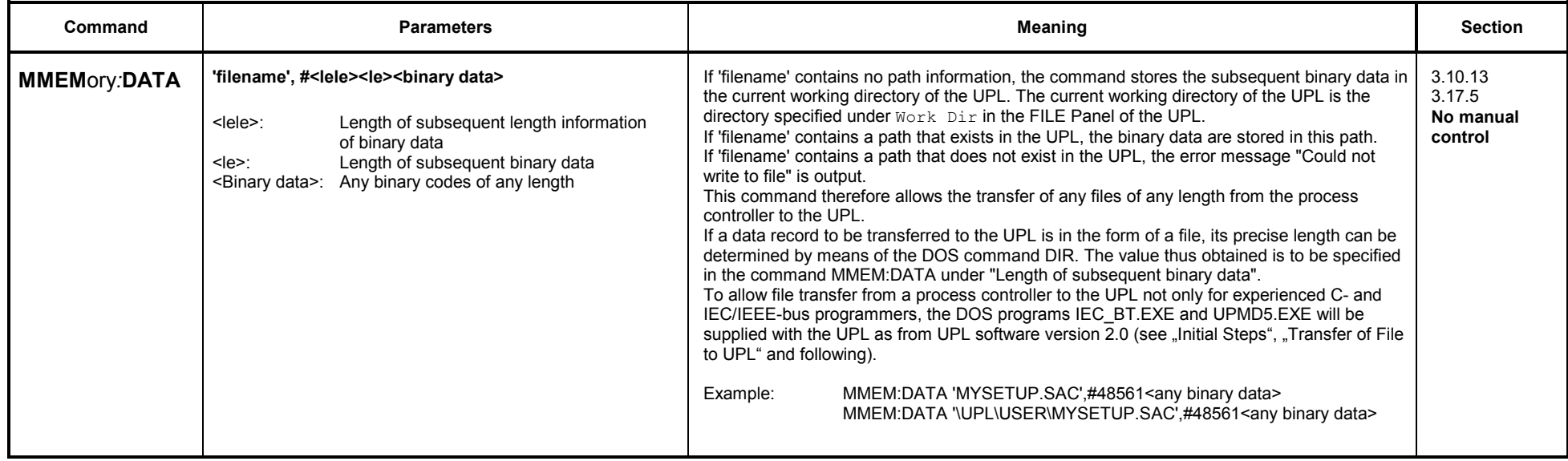

### Example:

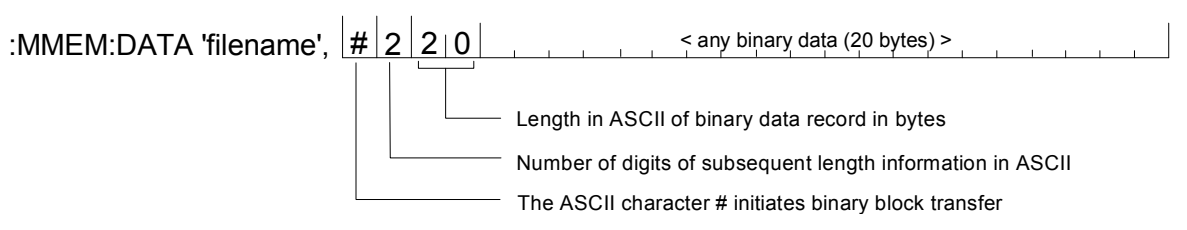

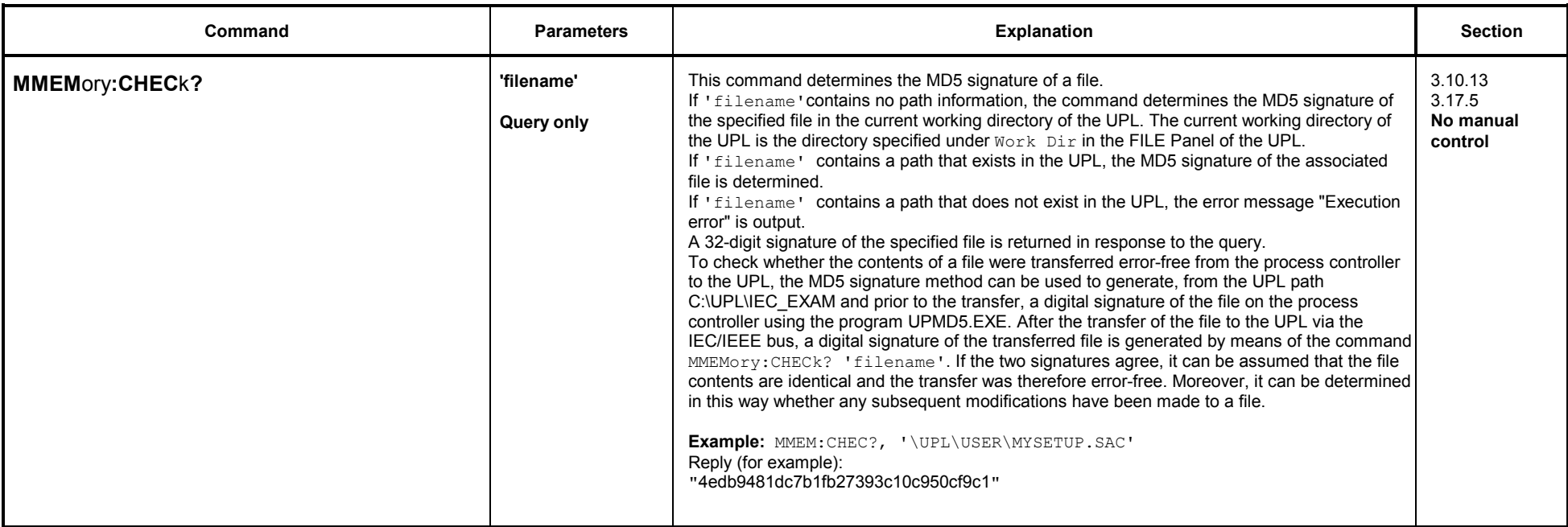

# **3.10.14 Settings without Corresponding IEC/IEEE-Bus Command**

- 
- Setting the contrast for UPL monochrome display Selection of remote control in the OPTIONS panel with remote via IEC/COM2

# **3.11 Alphabetical List of IEC/IEEE-Bus Commands**

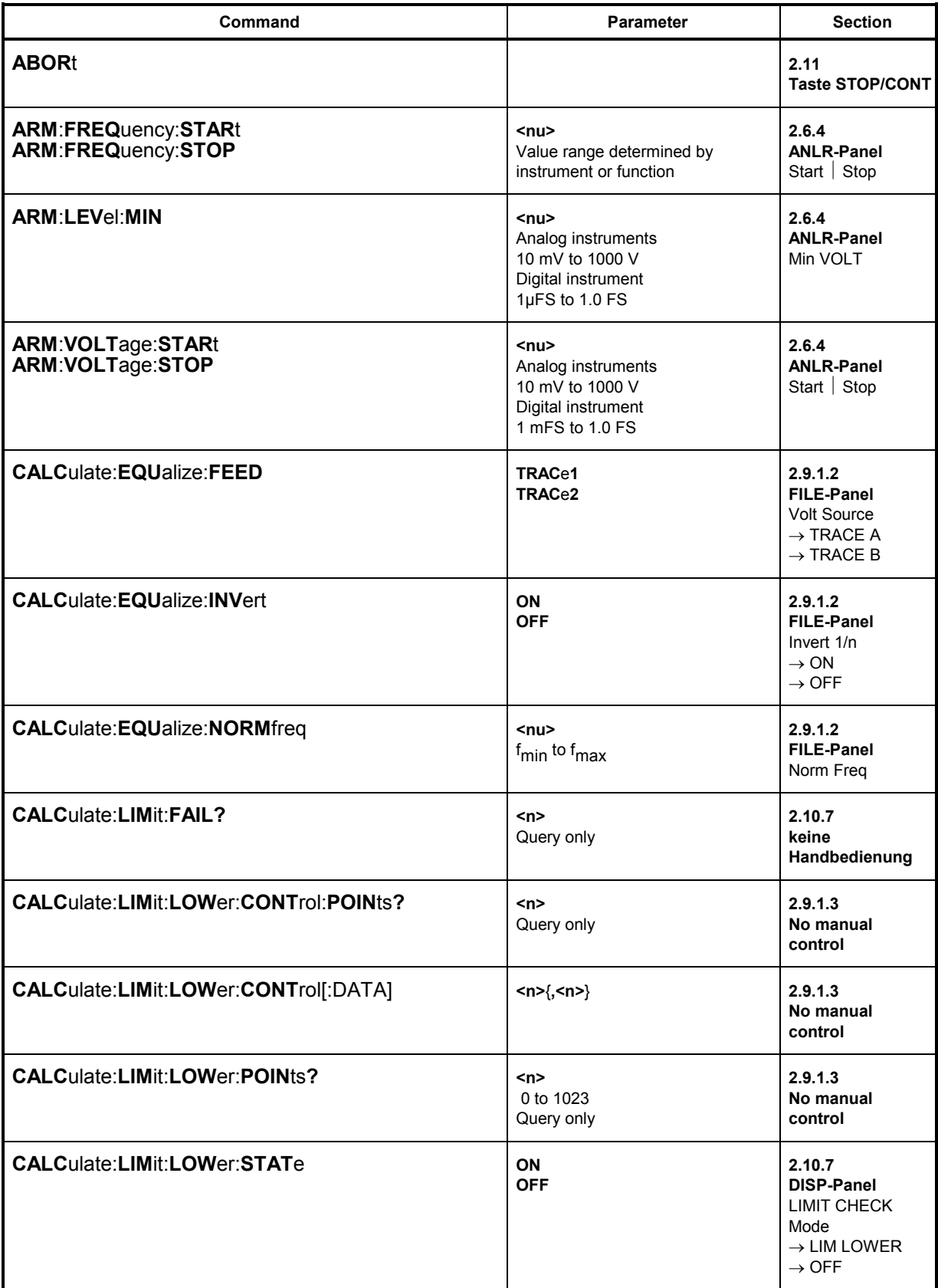

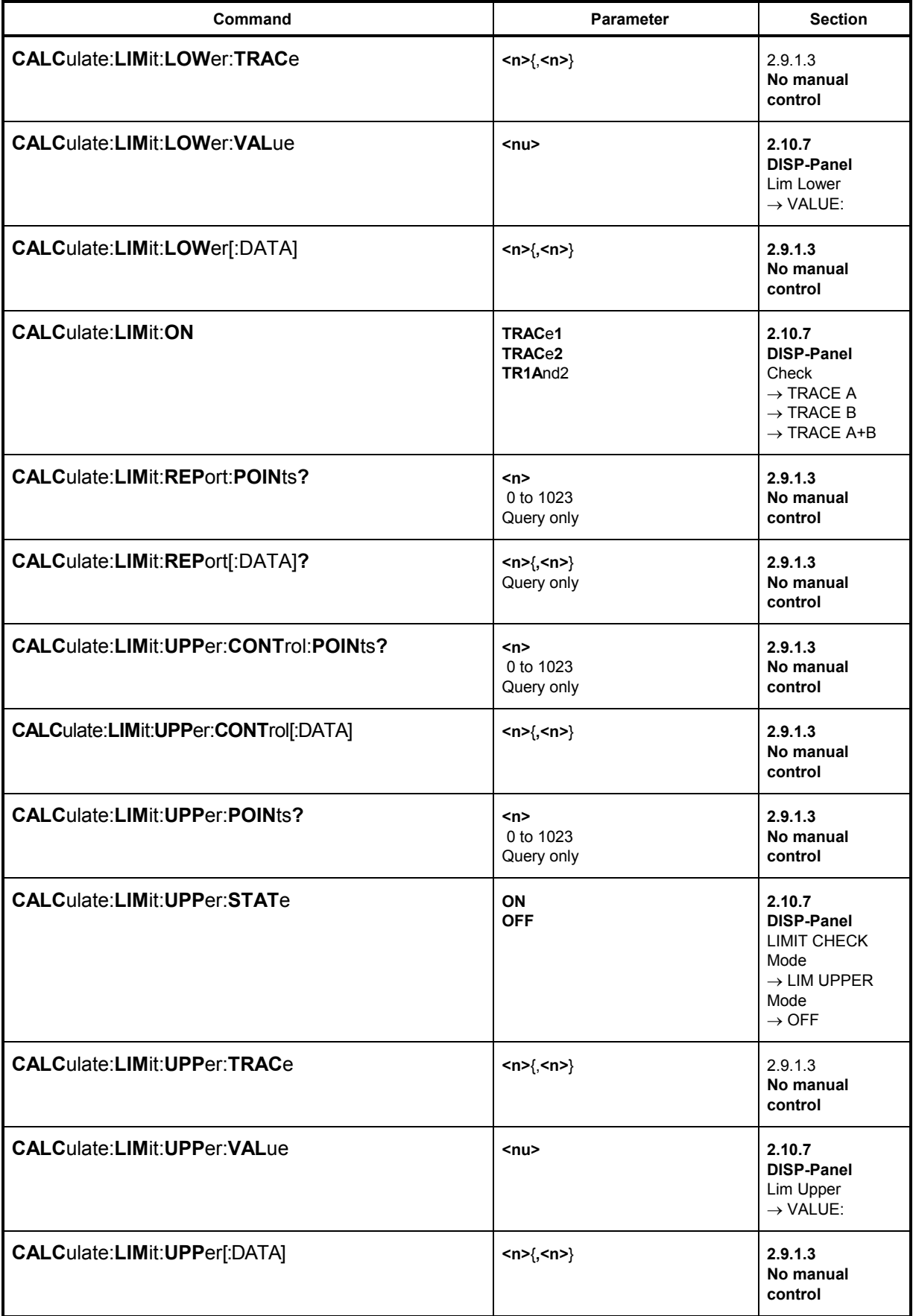

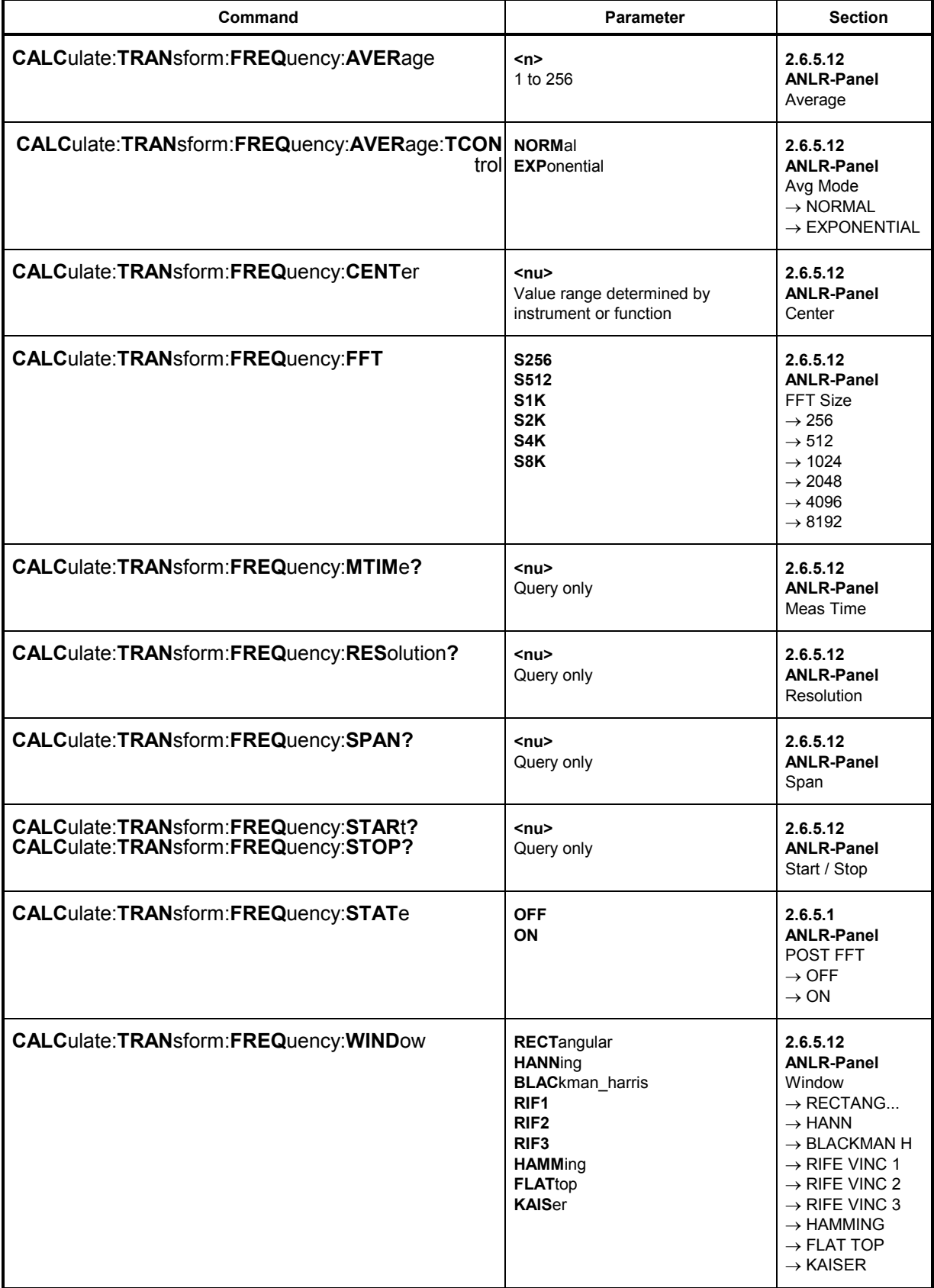

# *Alphabetical List of Commands UPL*

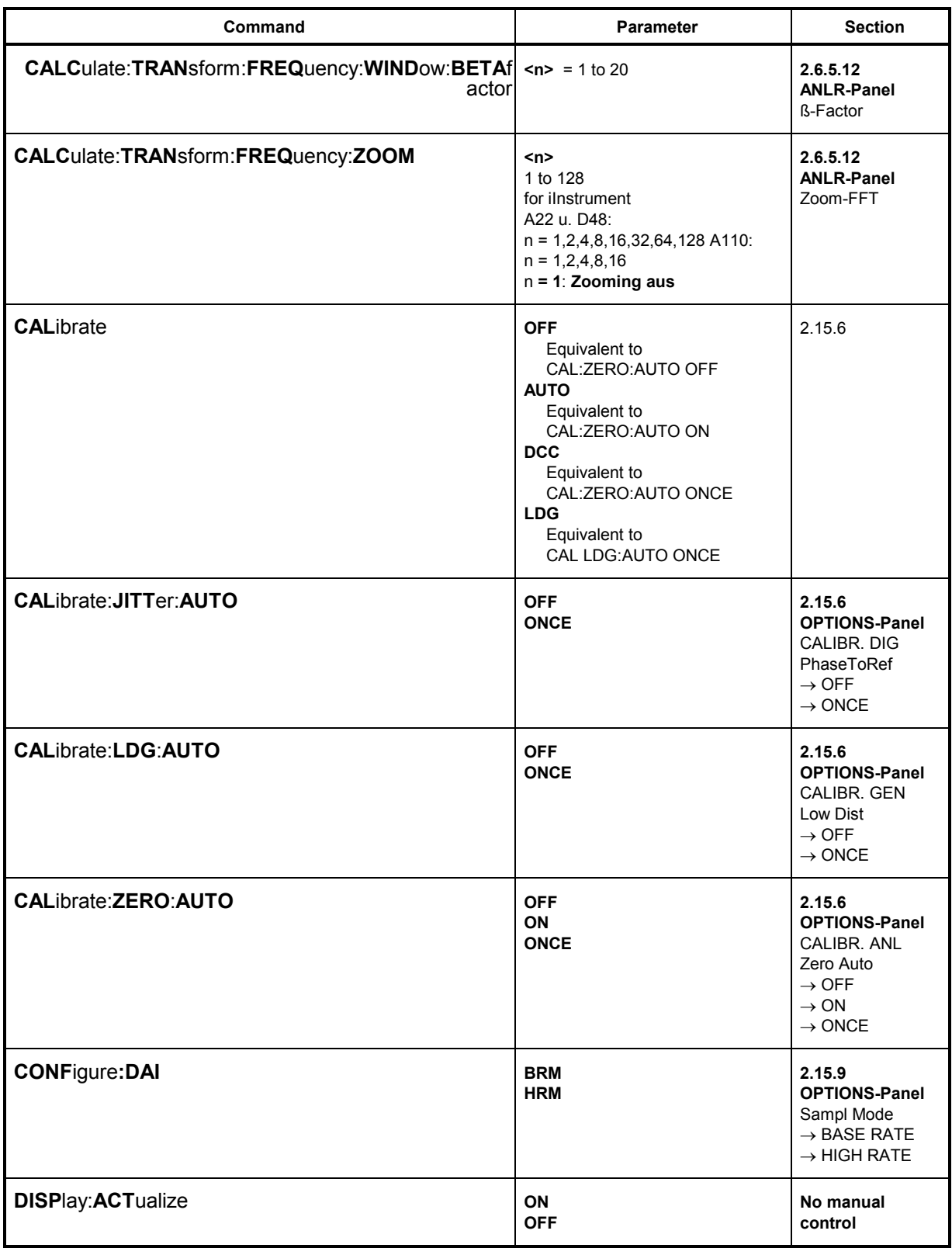

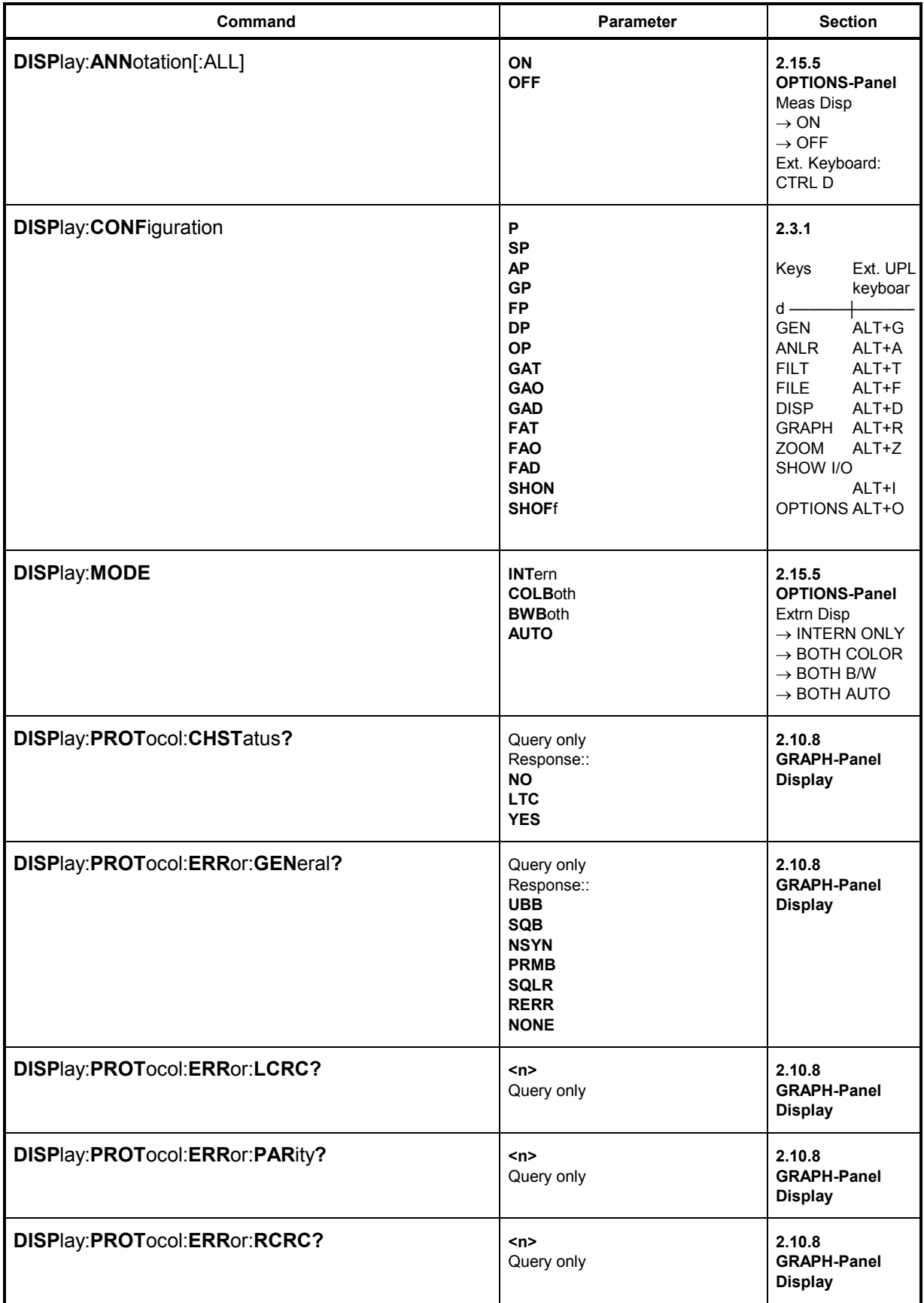

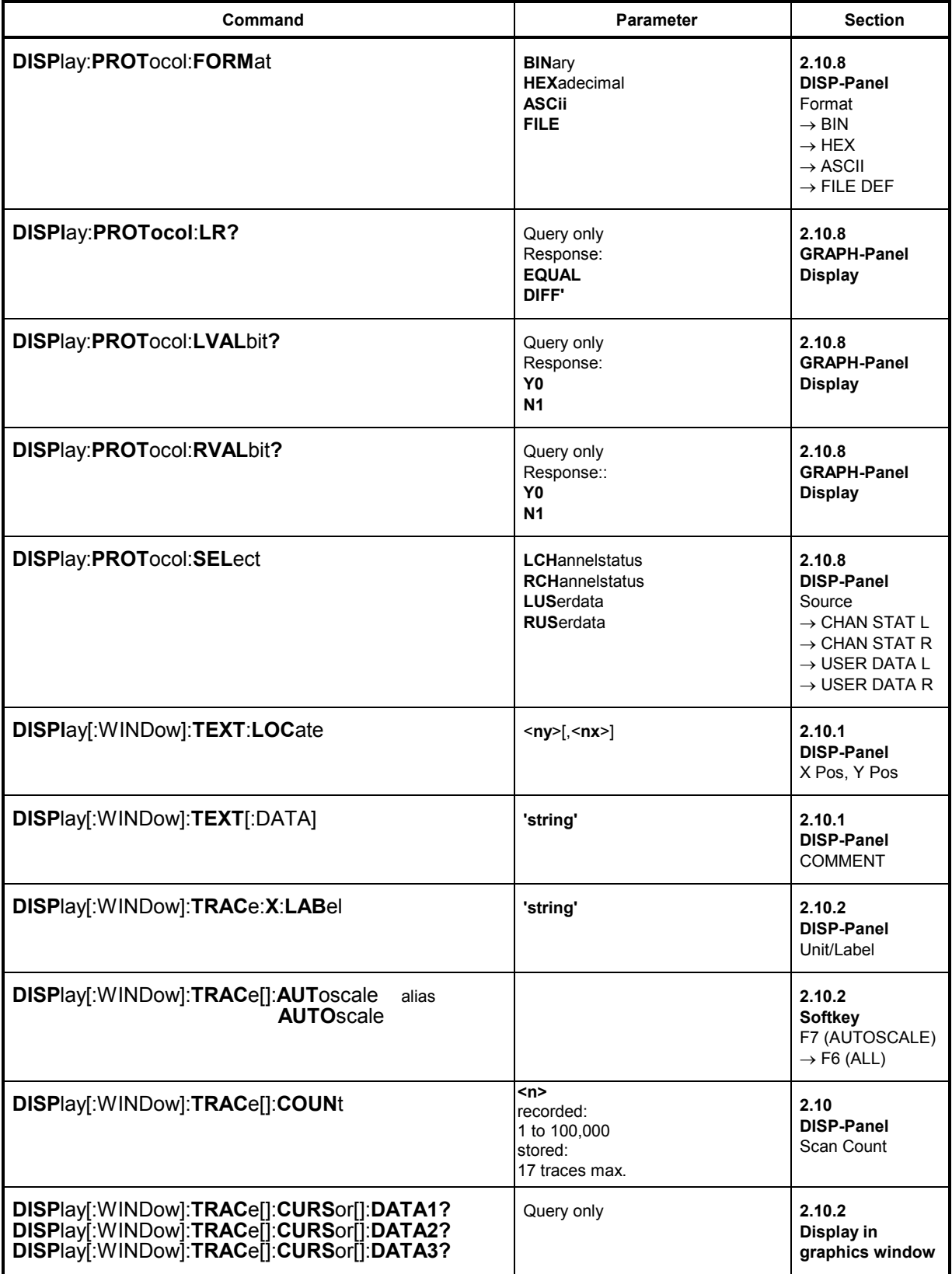

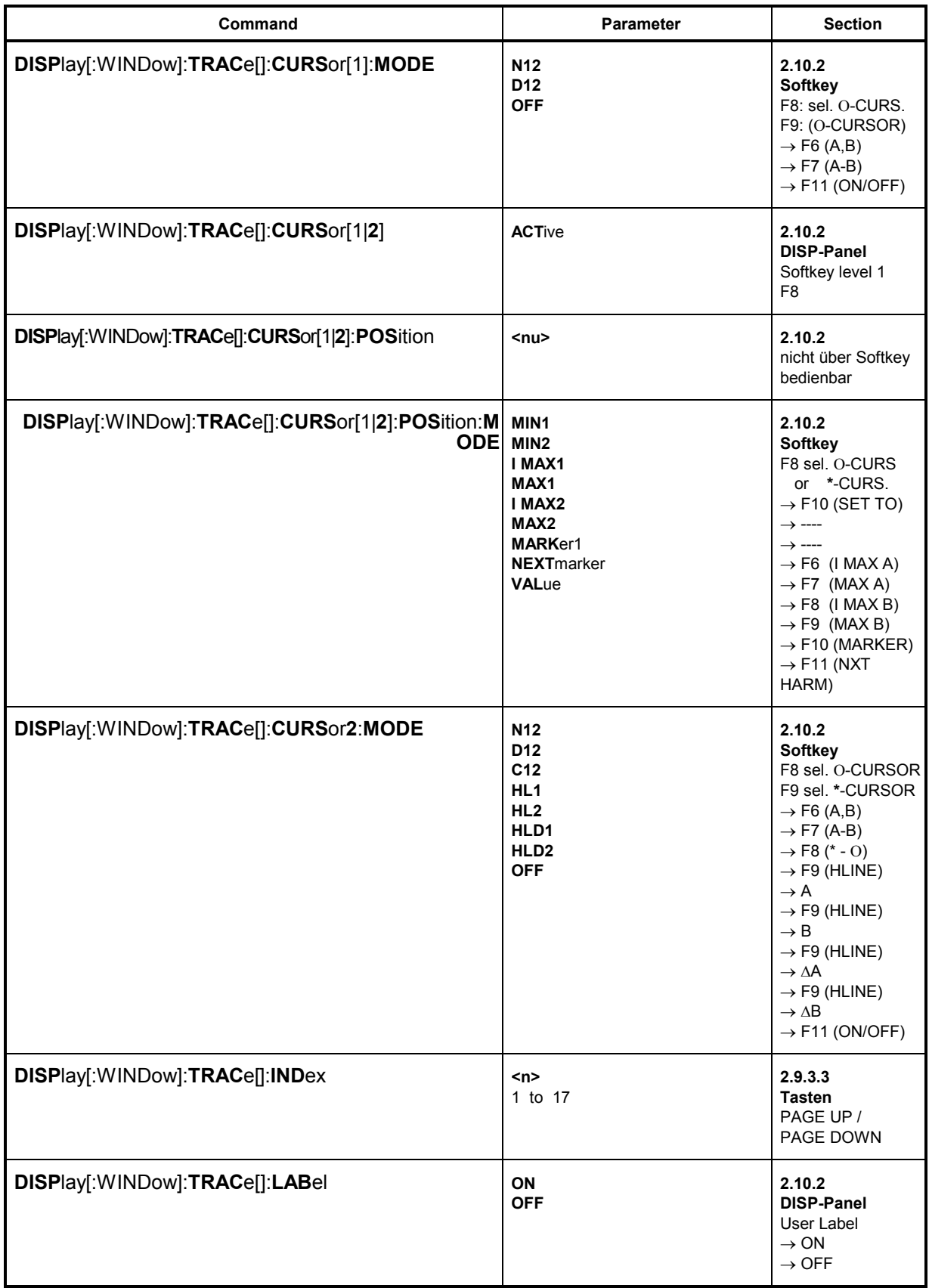

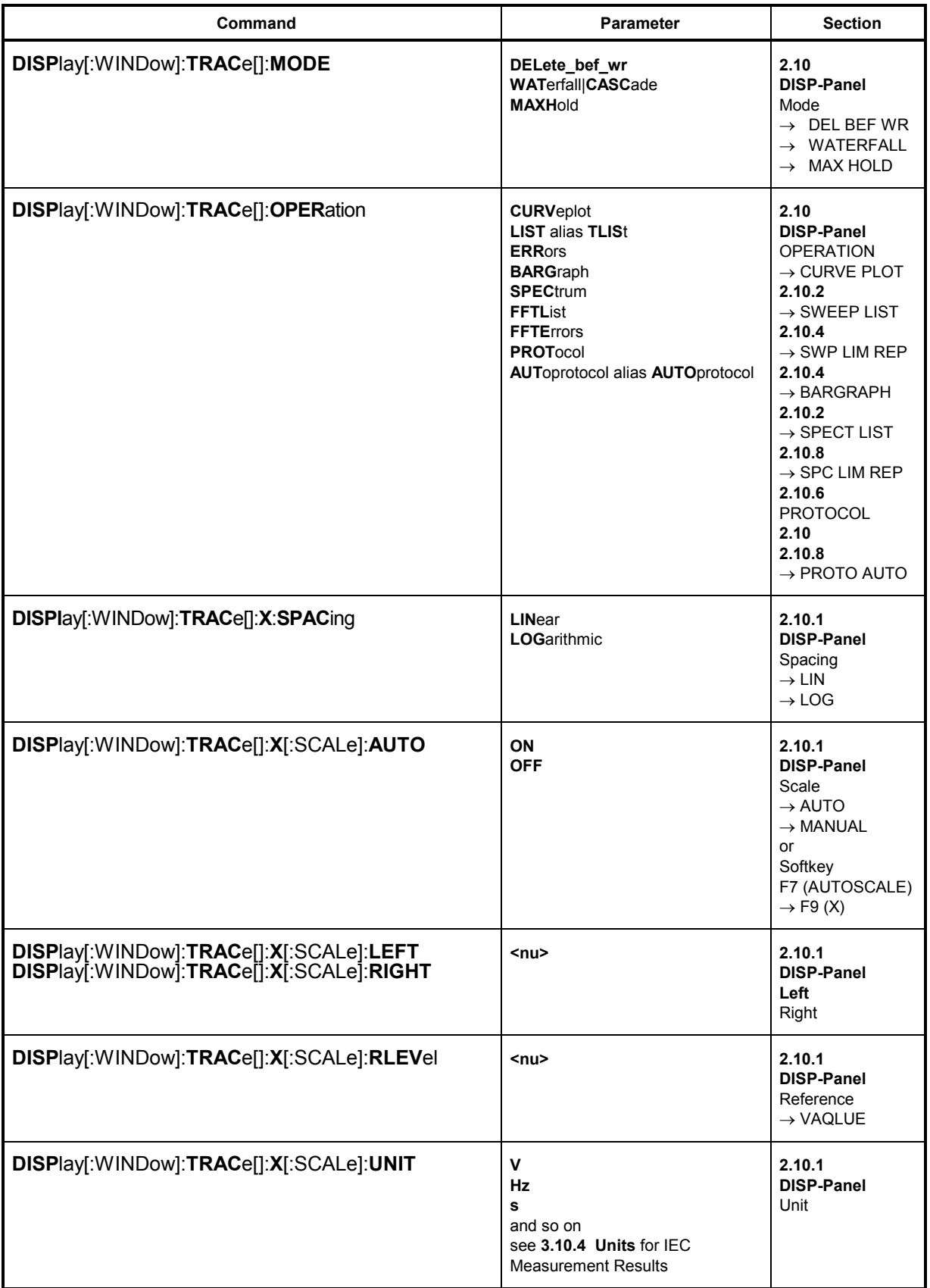

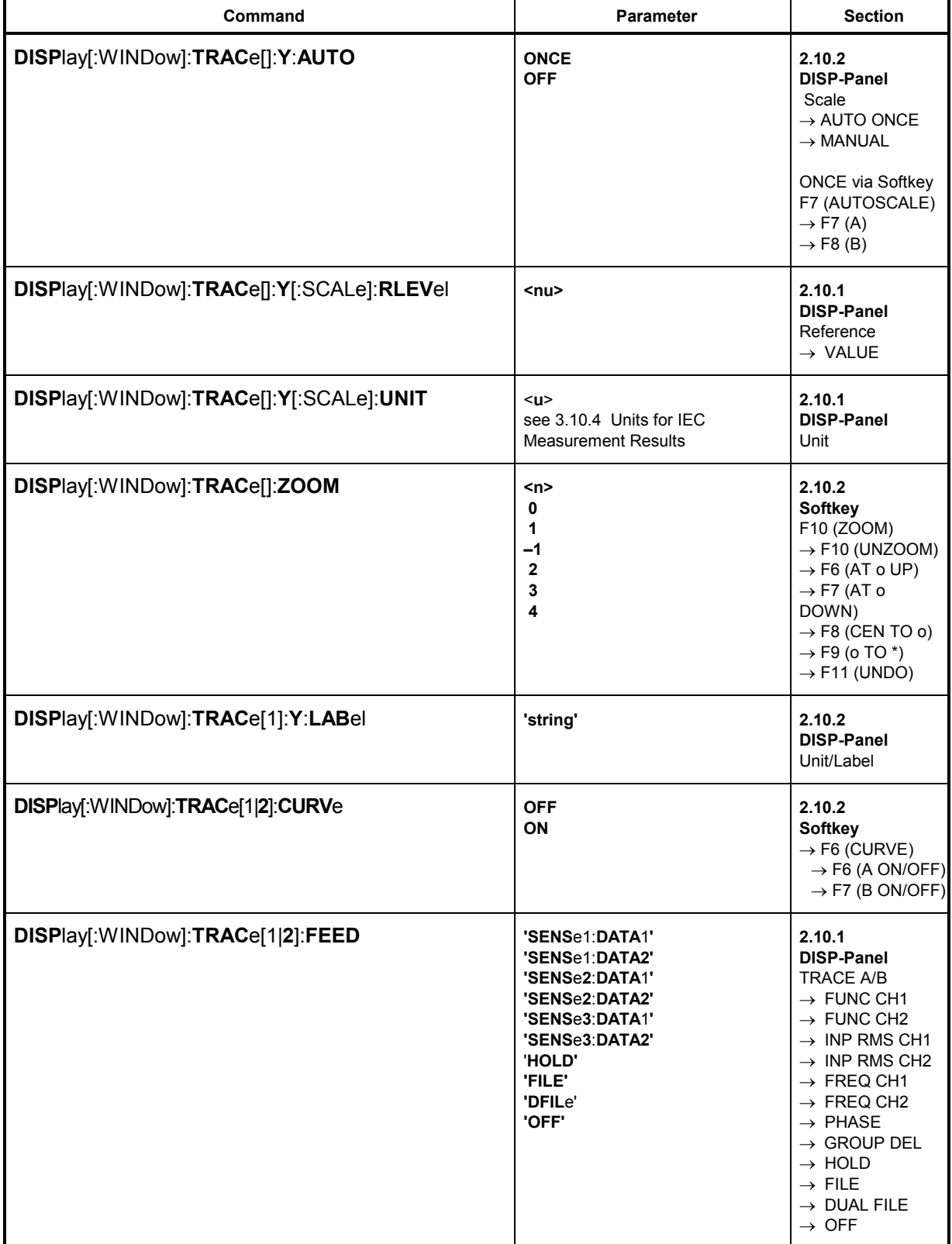

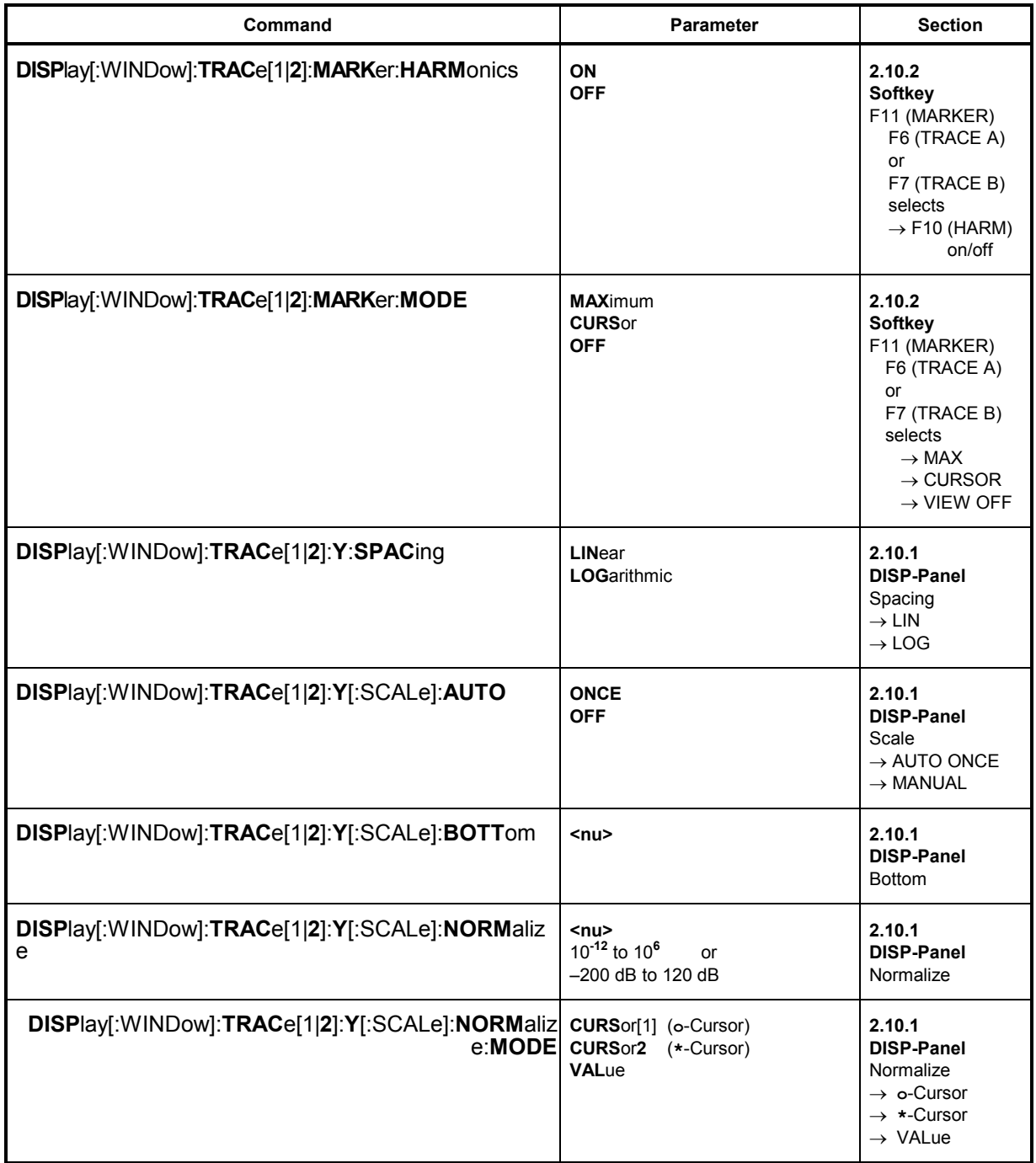

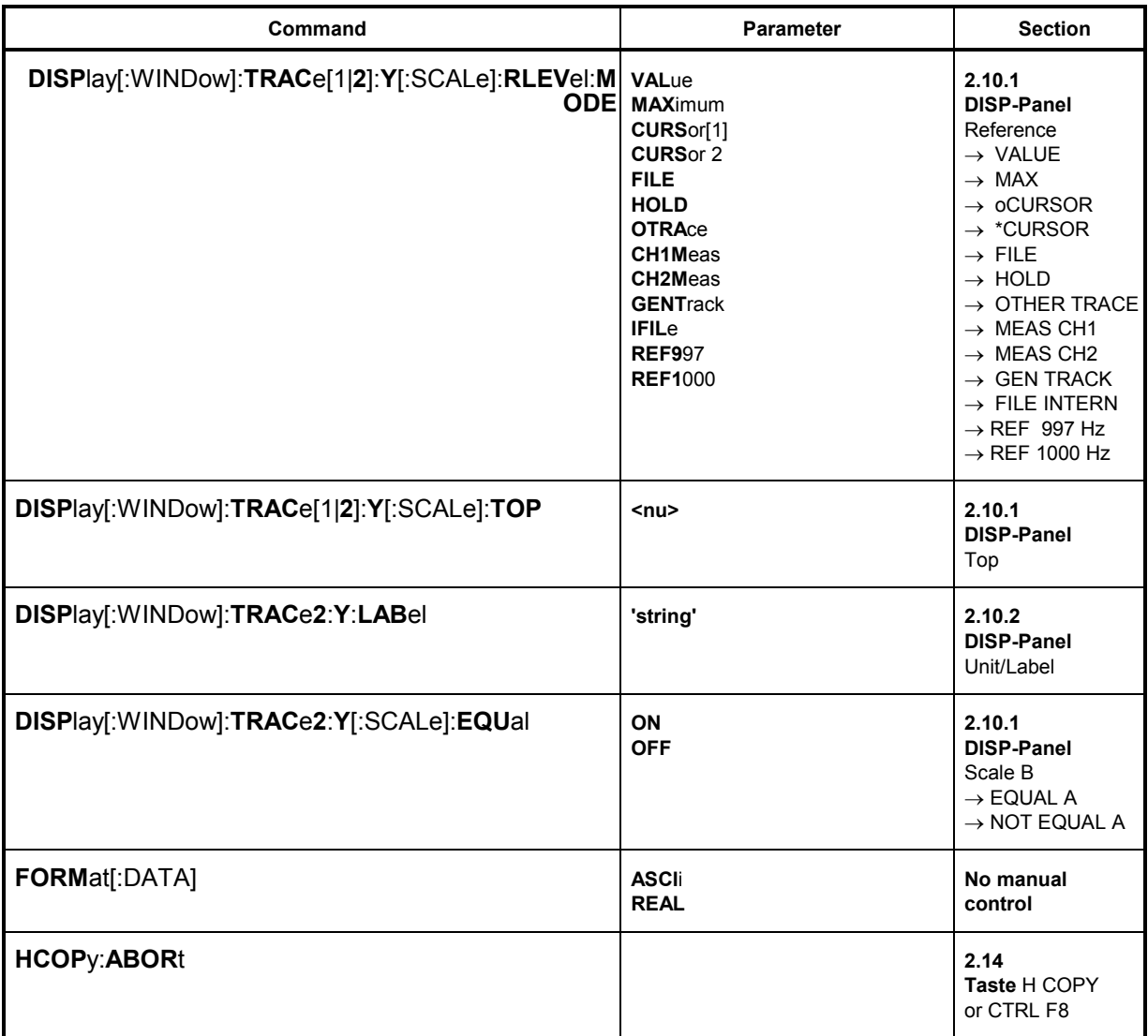

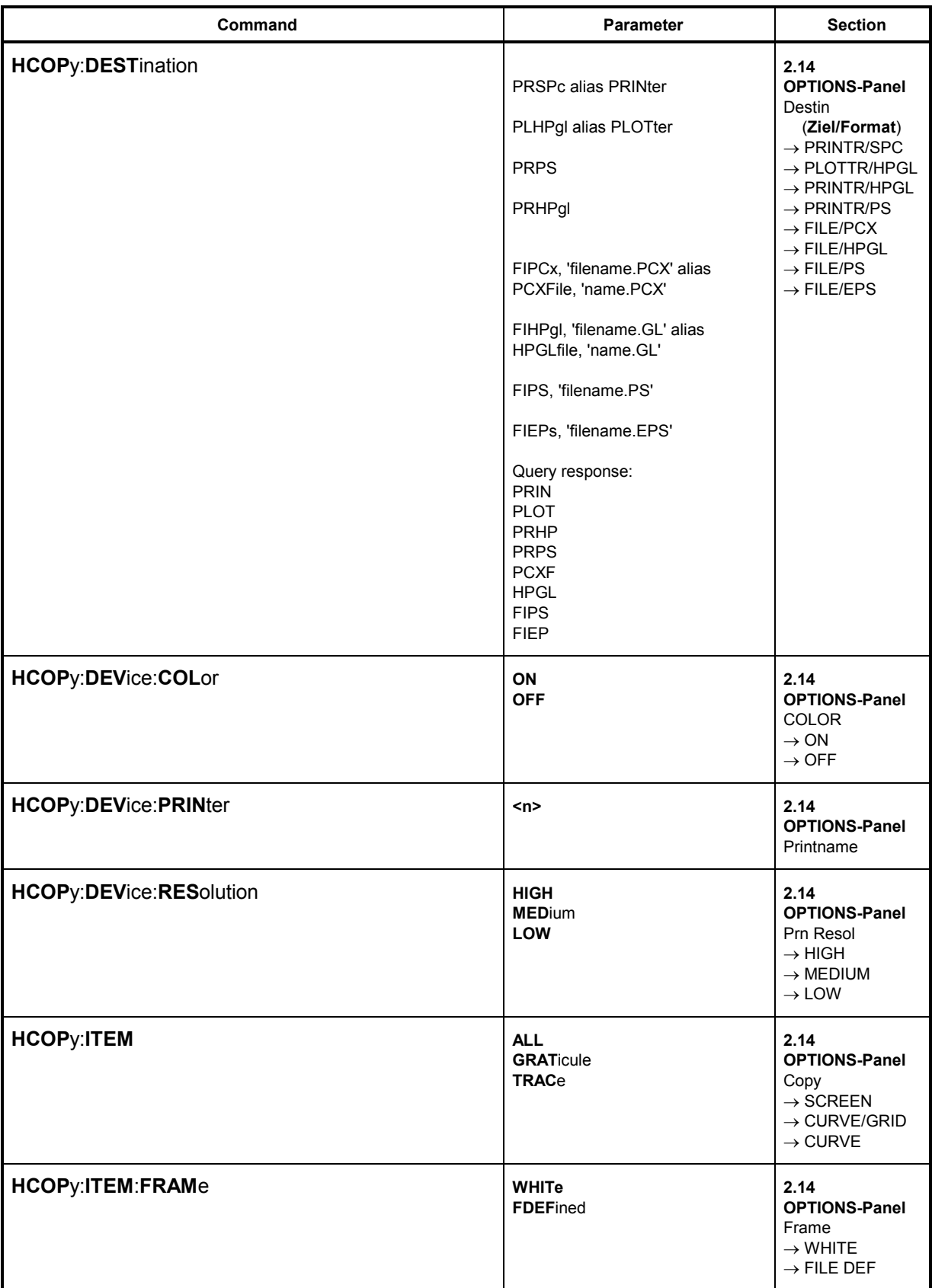

# **UPL**

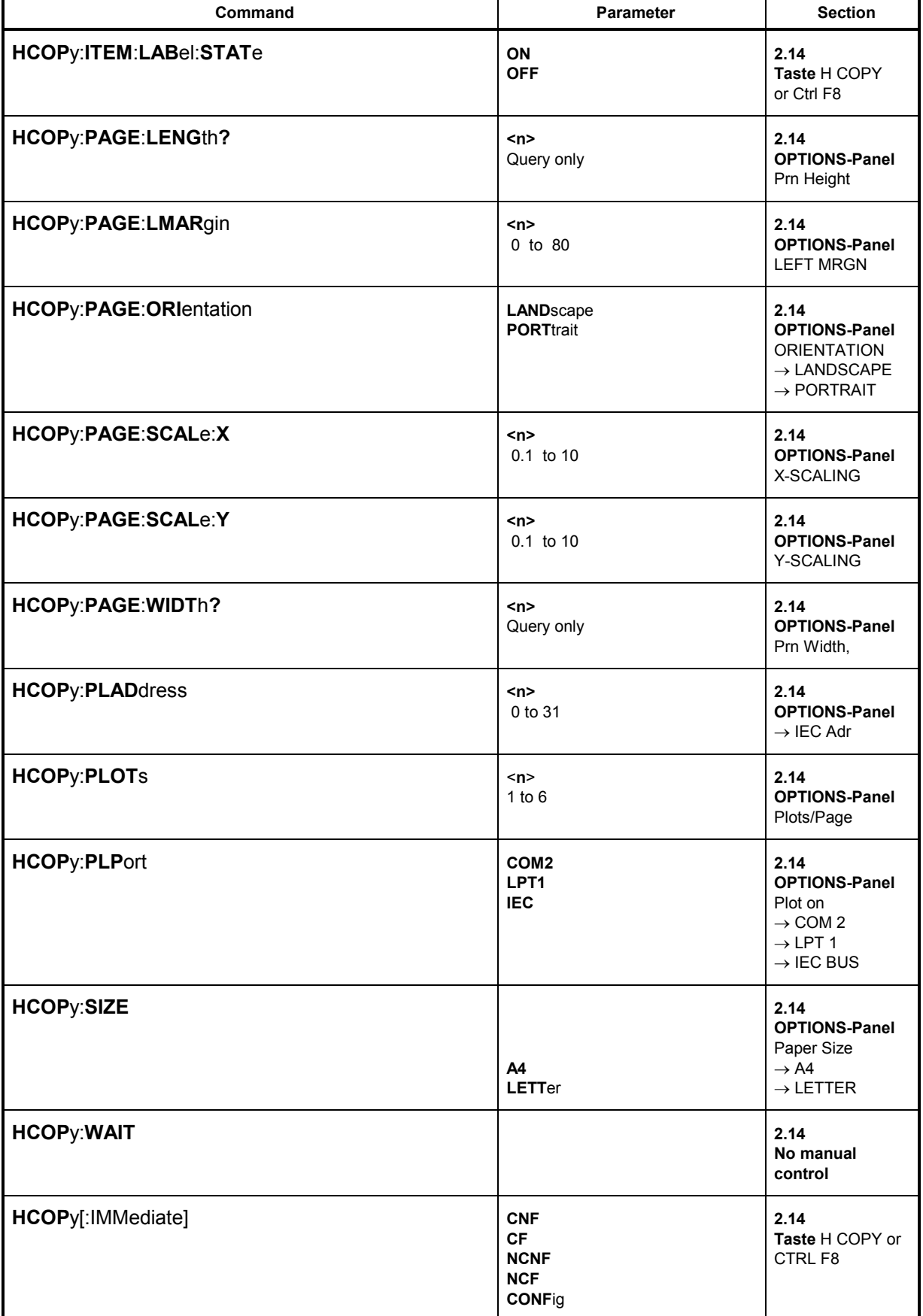

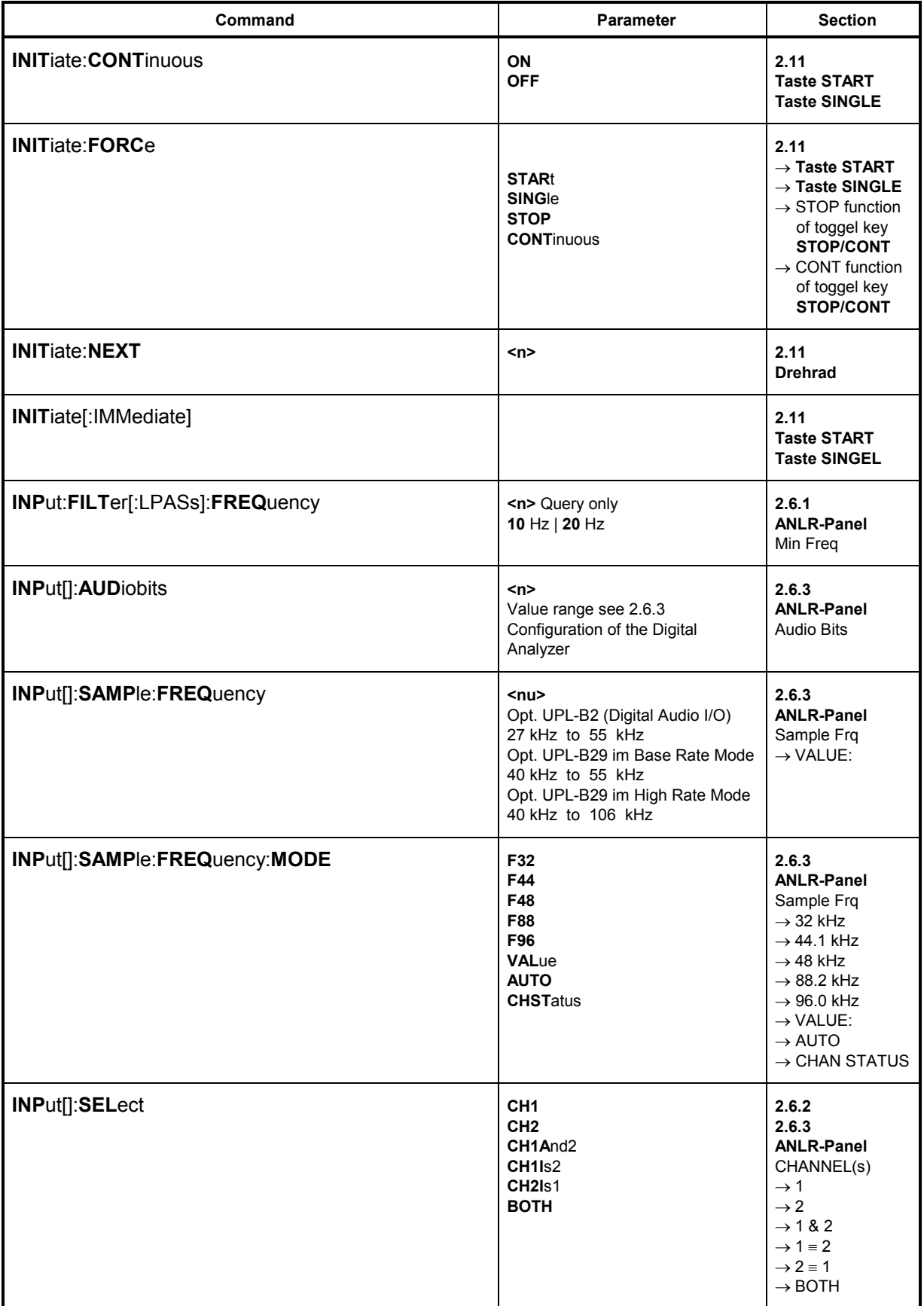

 $UPL$ </u>

 $\overline{a}$ 

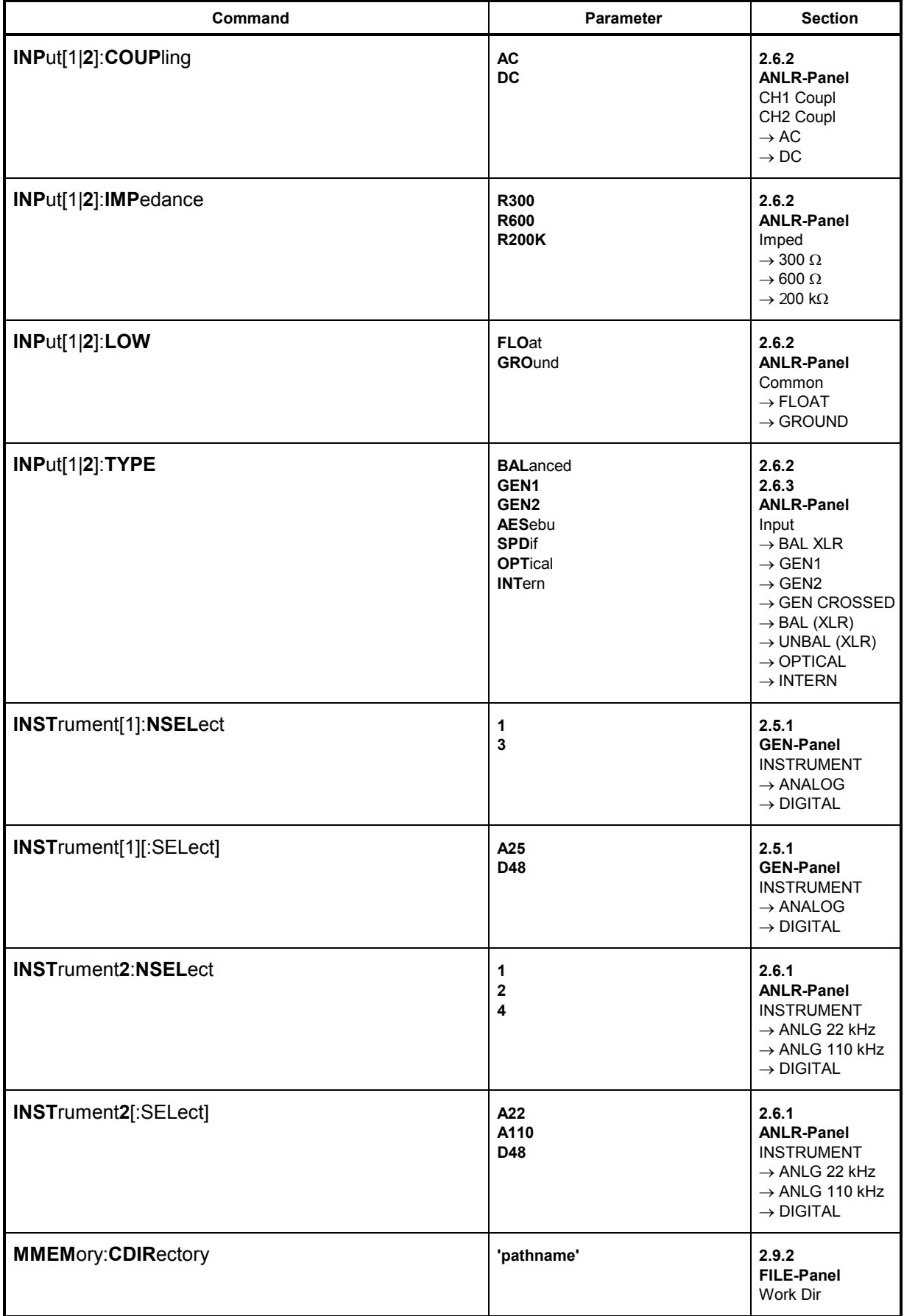

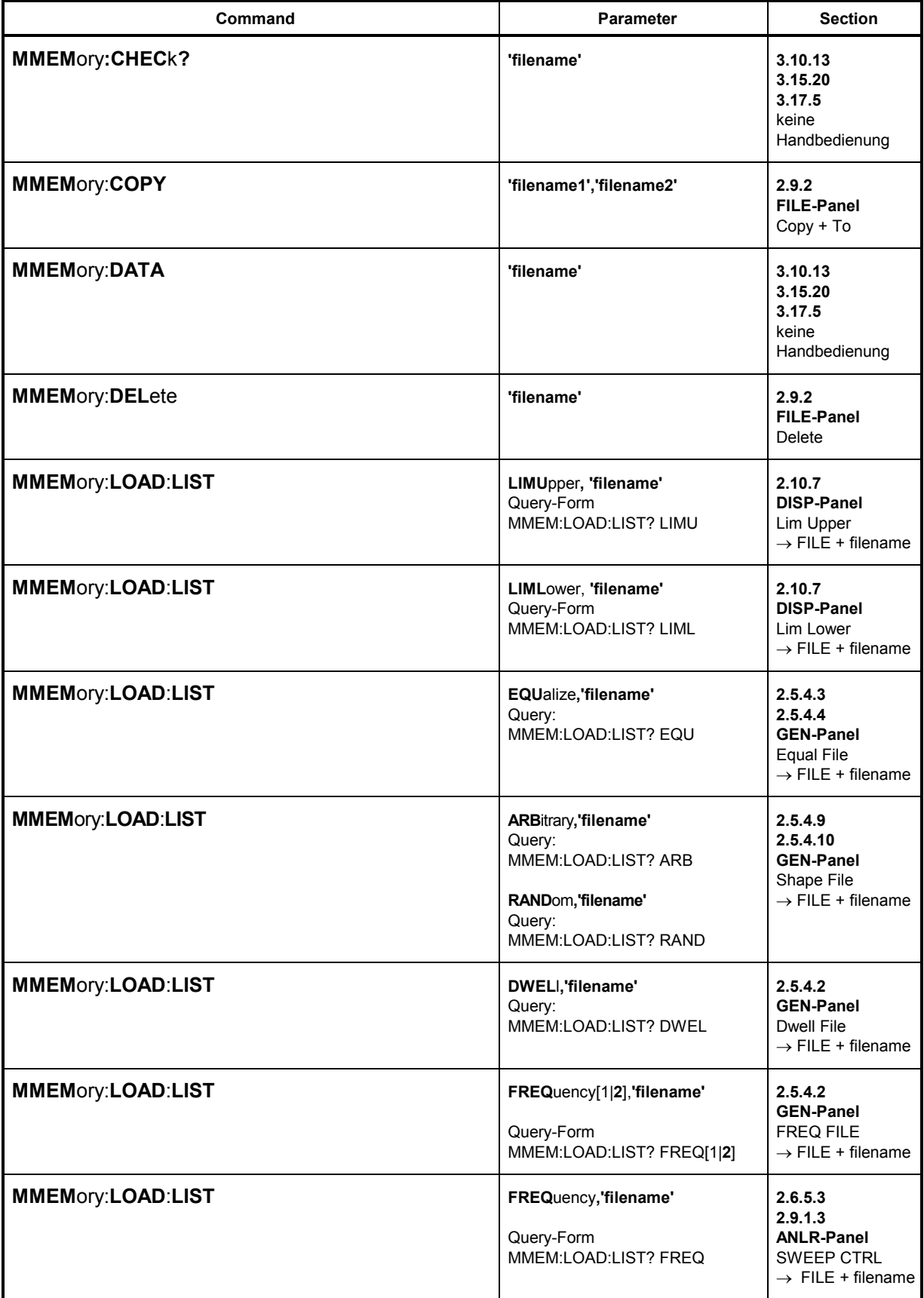

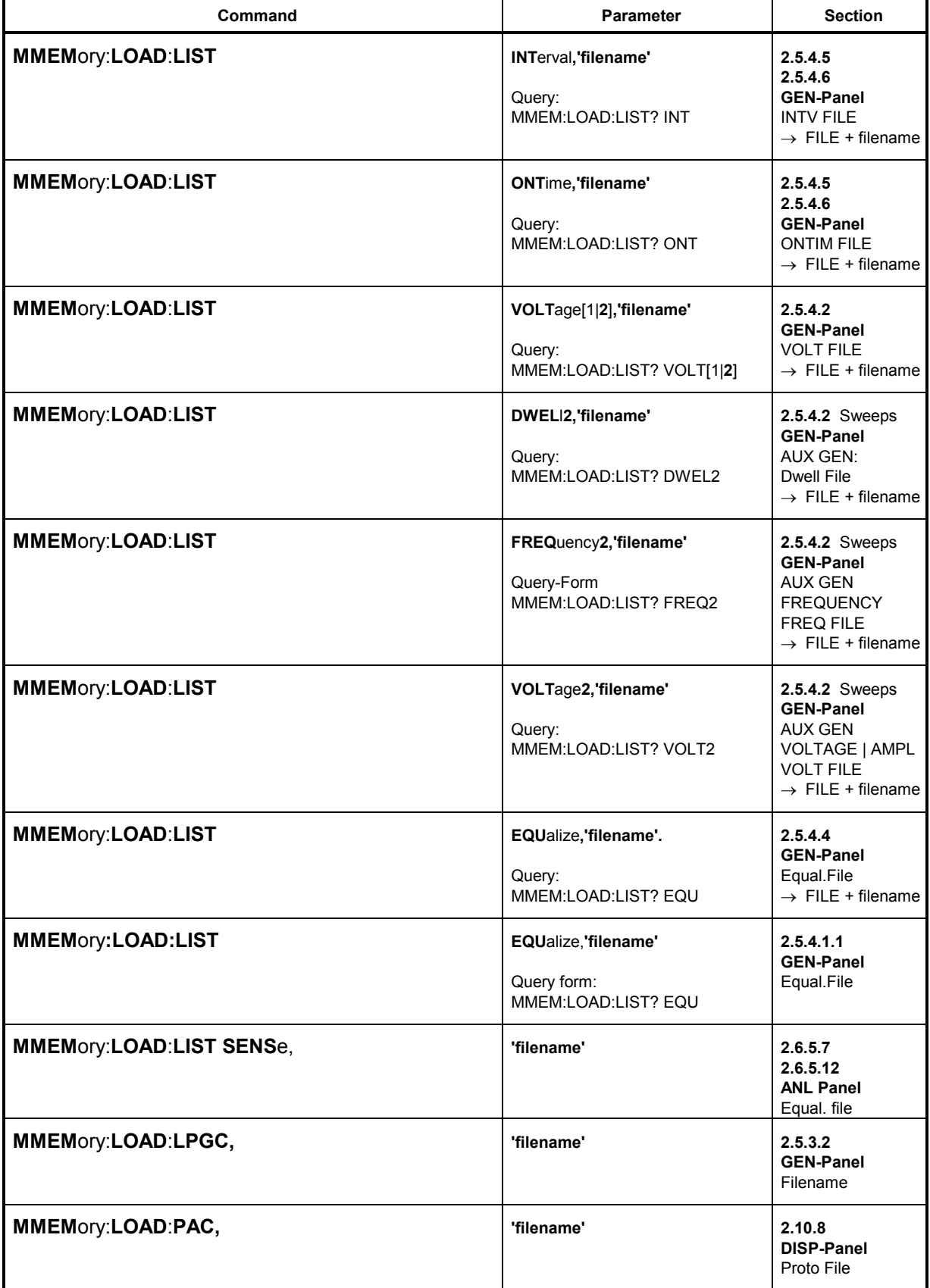

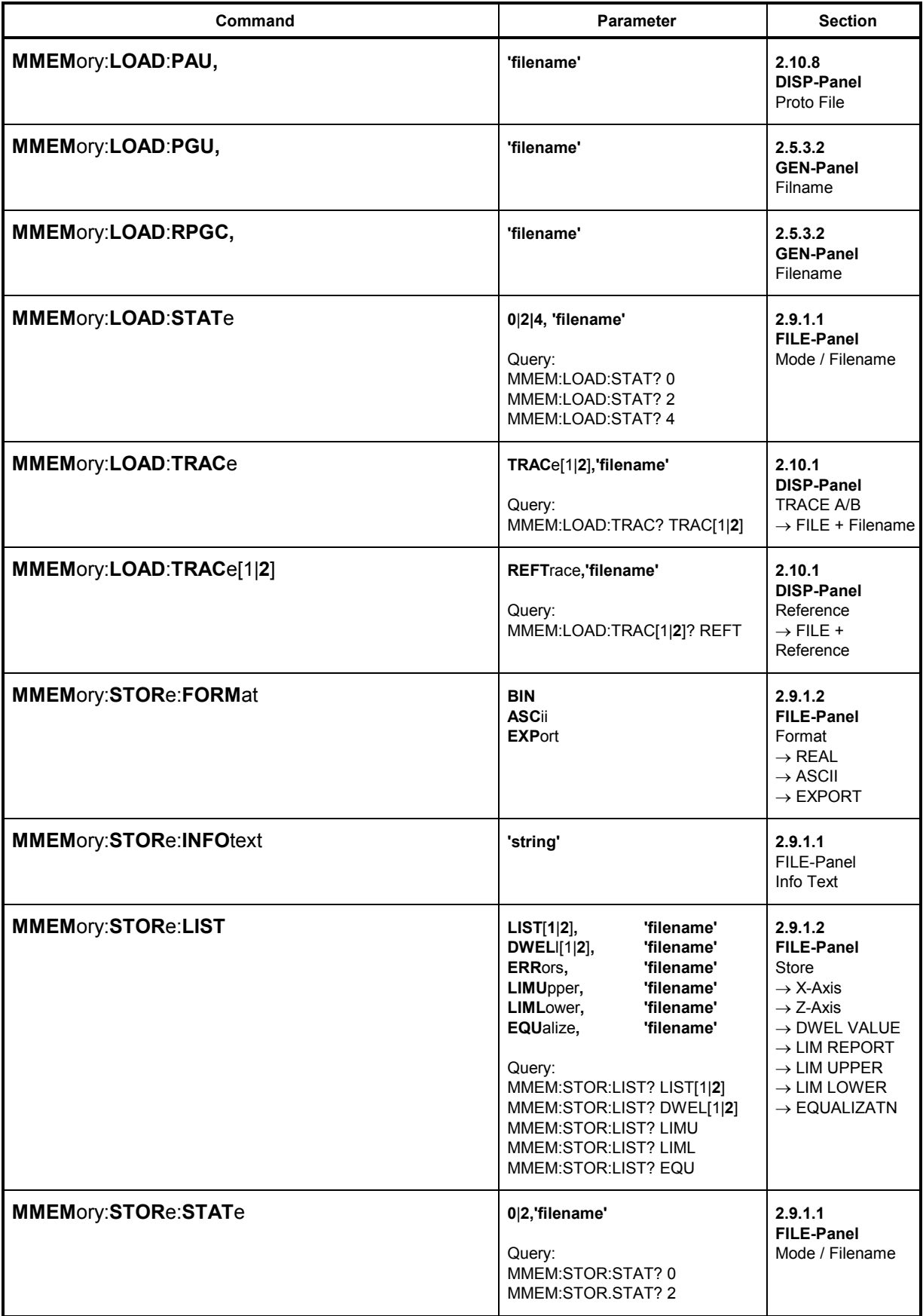

 $\overline{a}$ 

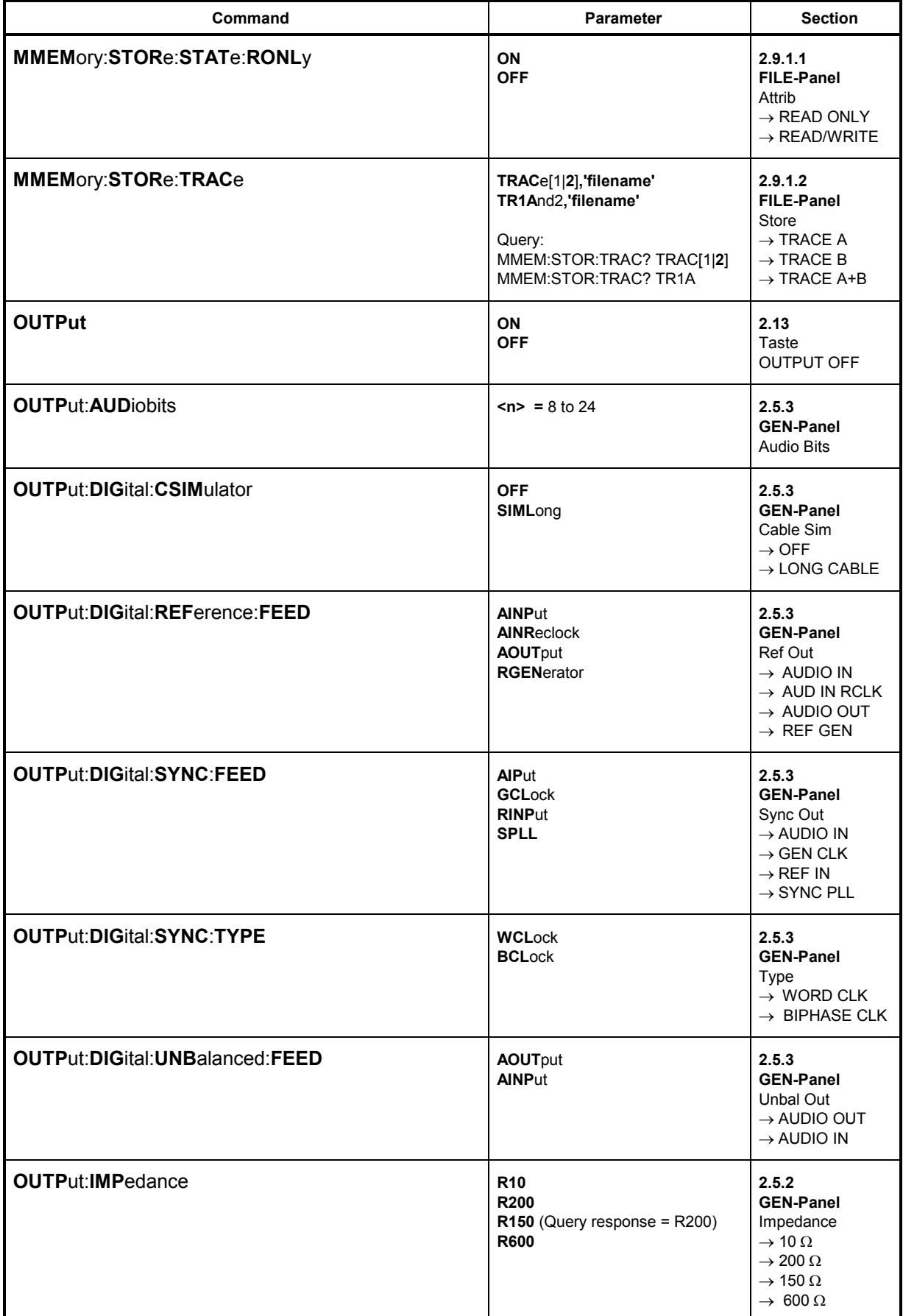

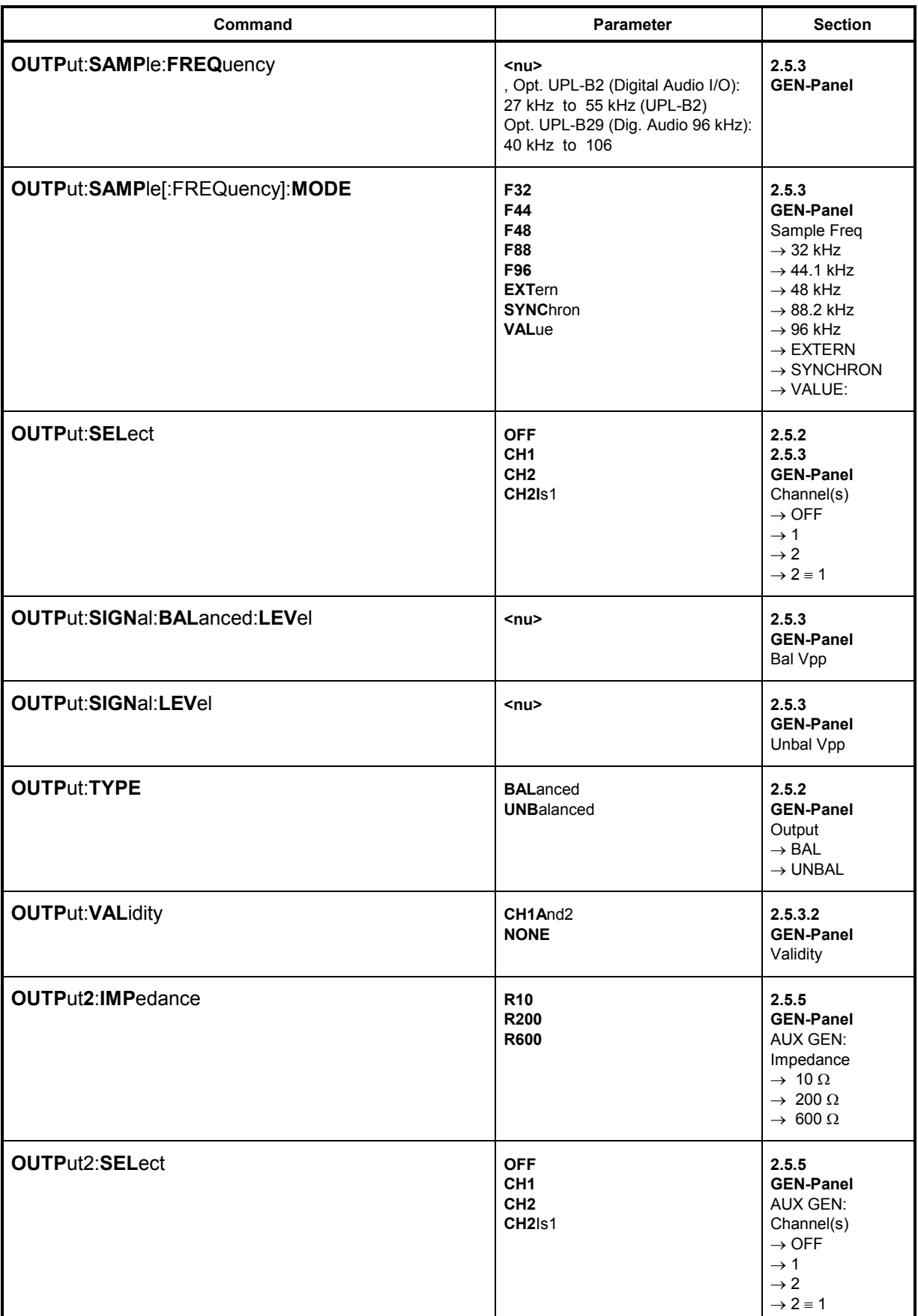

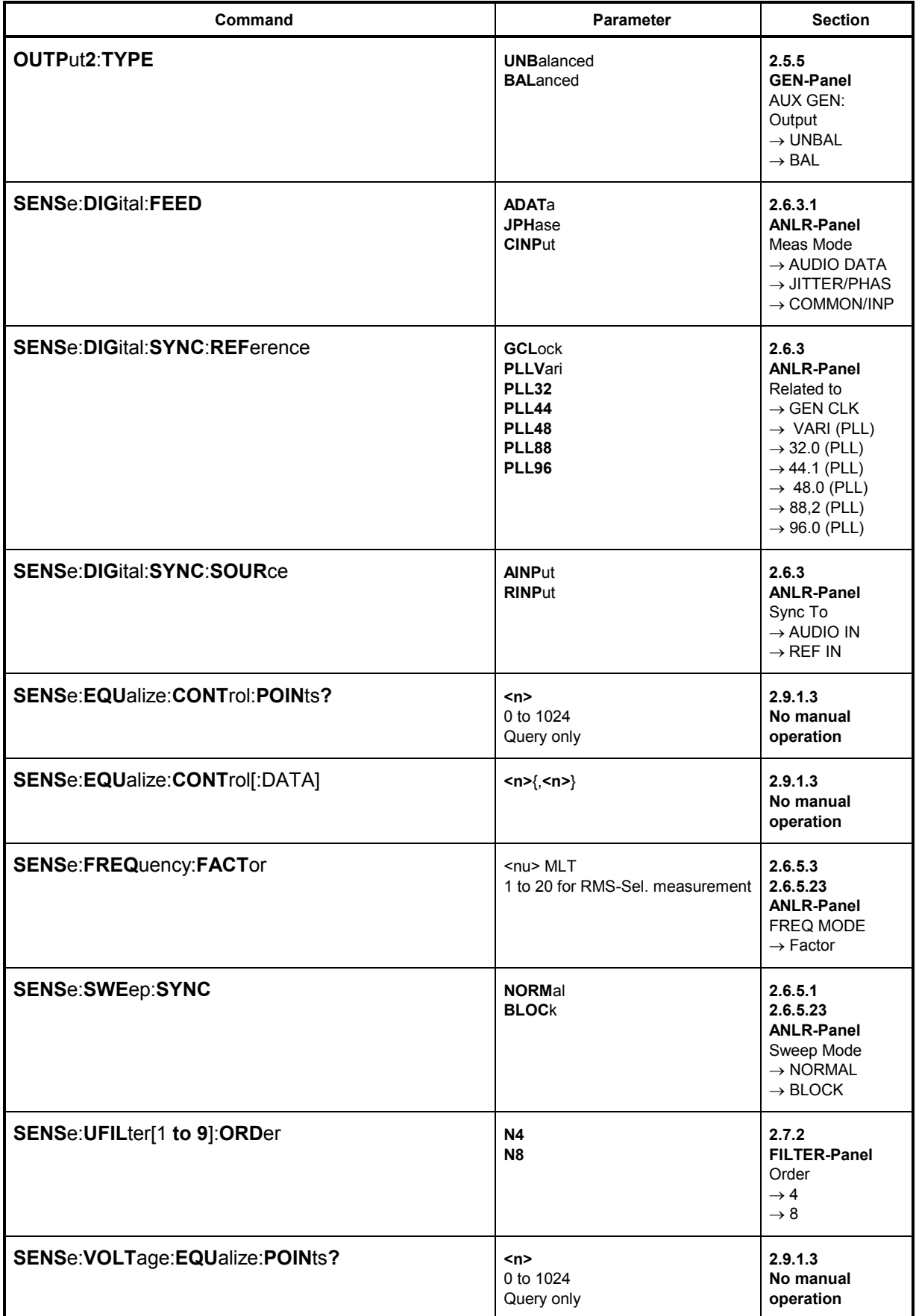

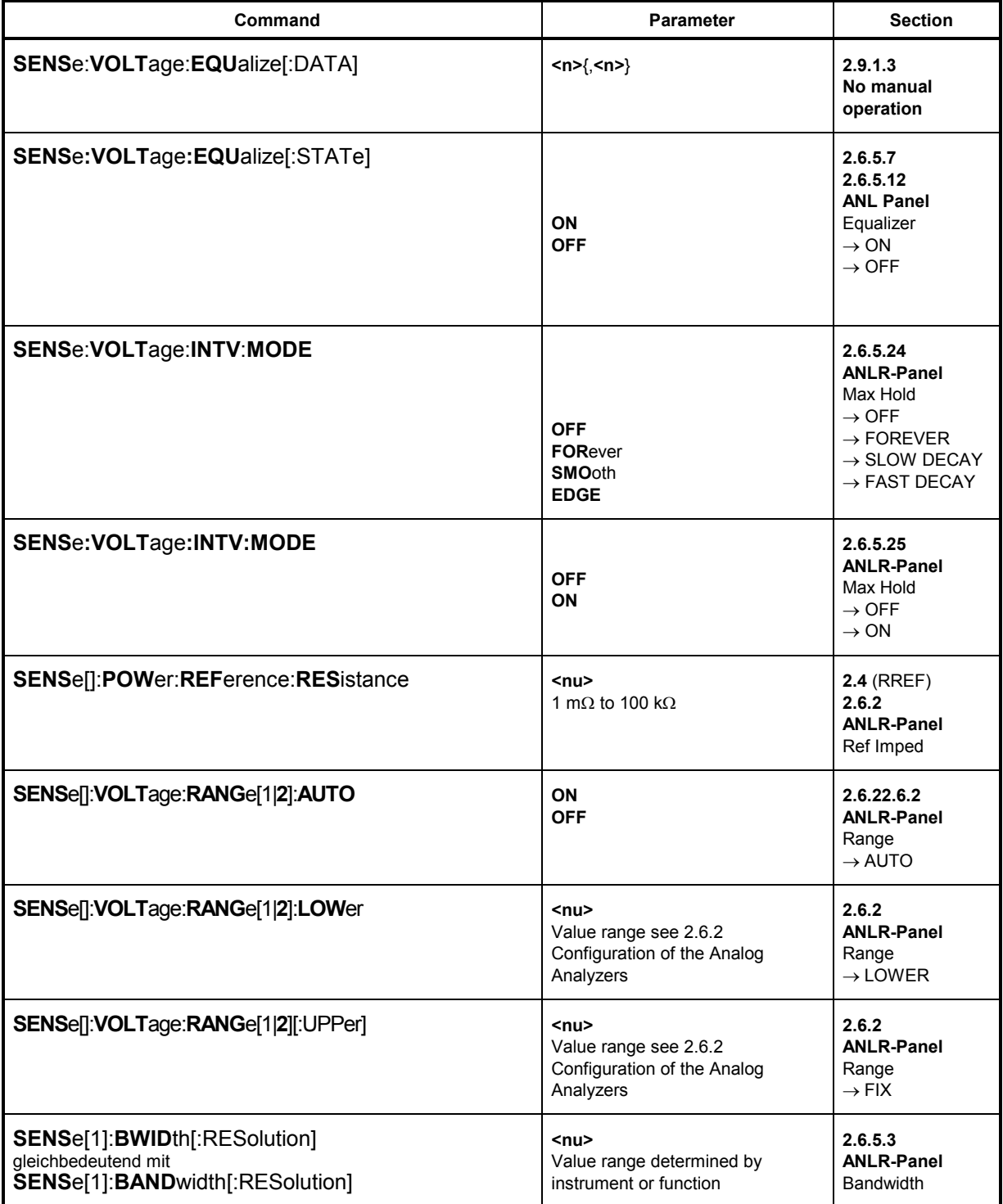

**UPL** 

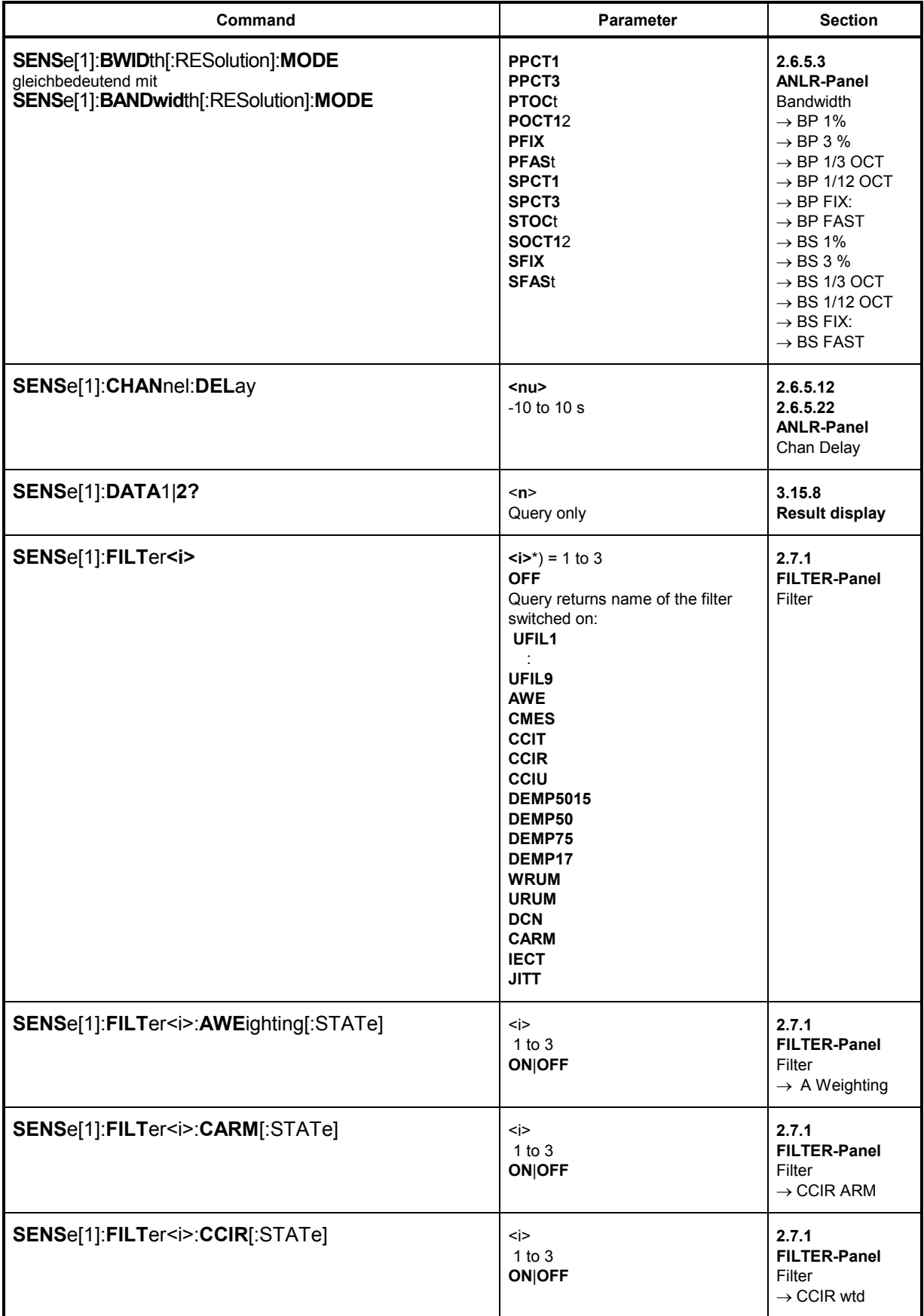

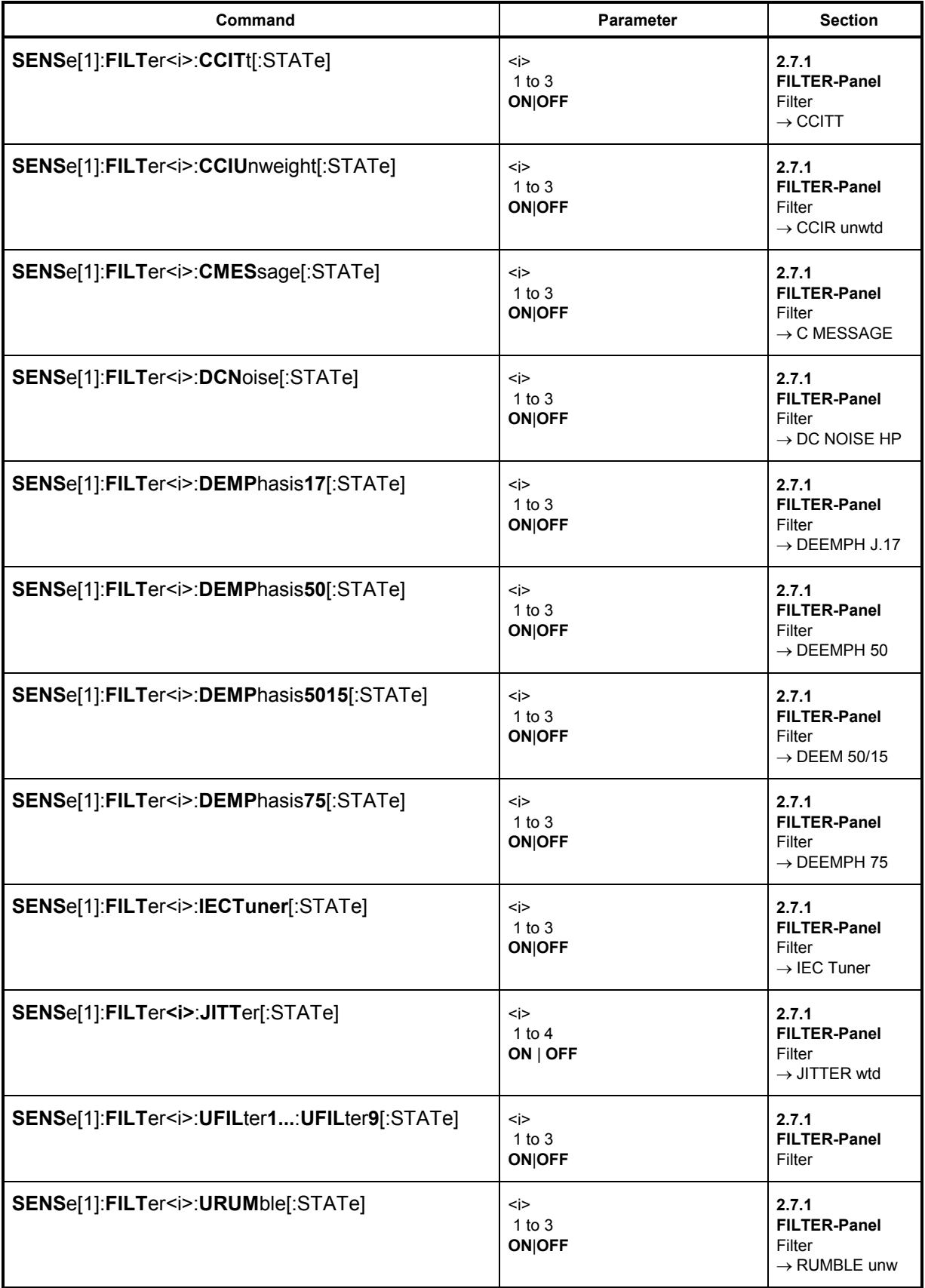

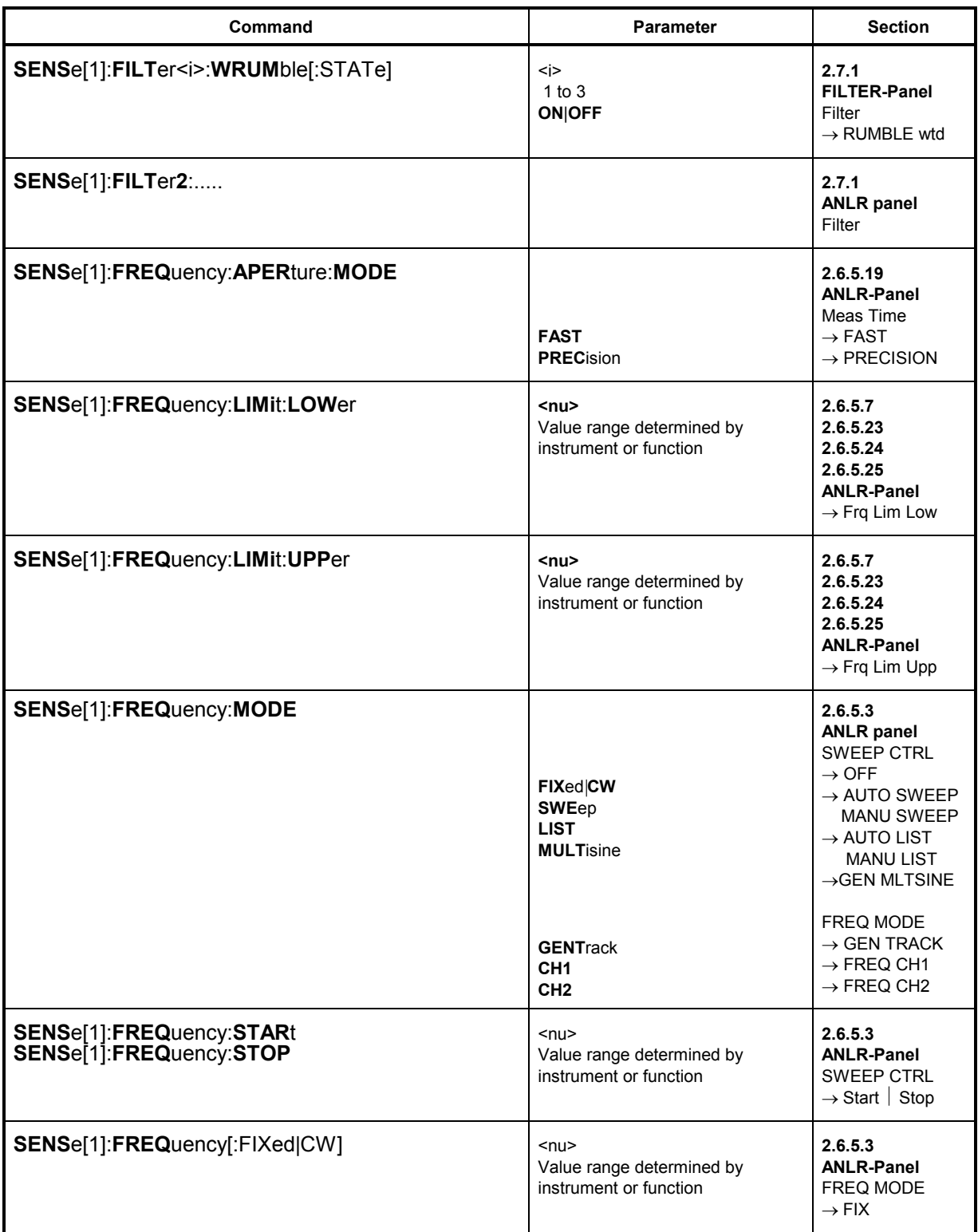

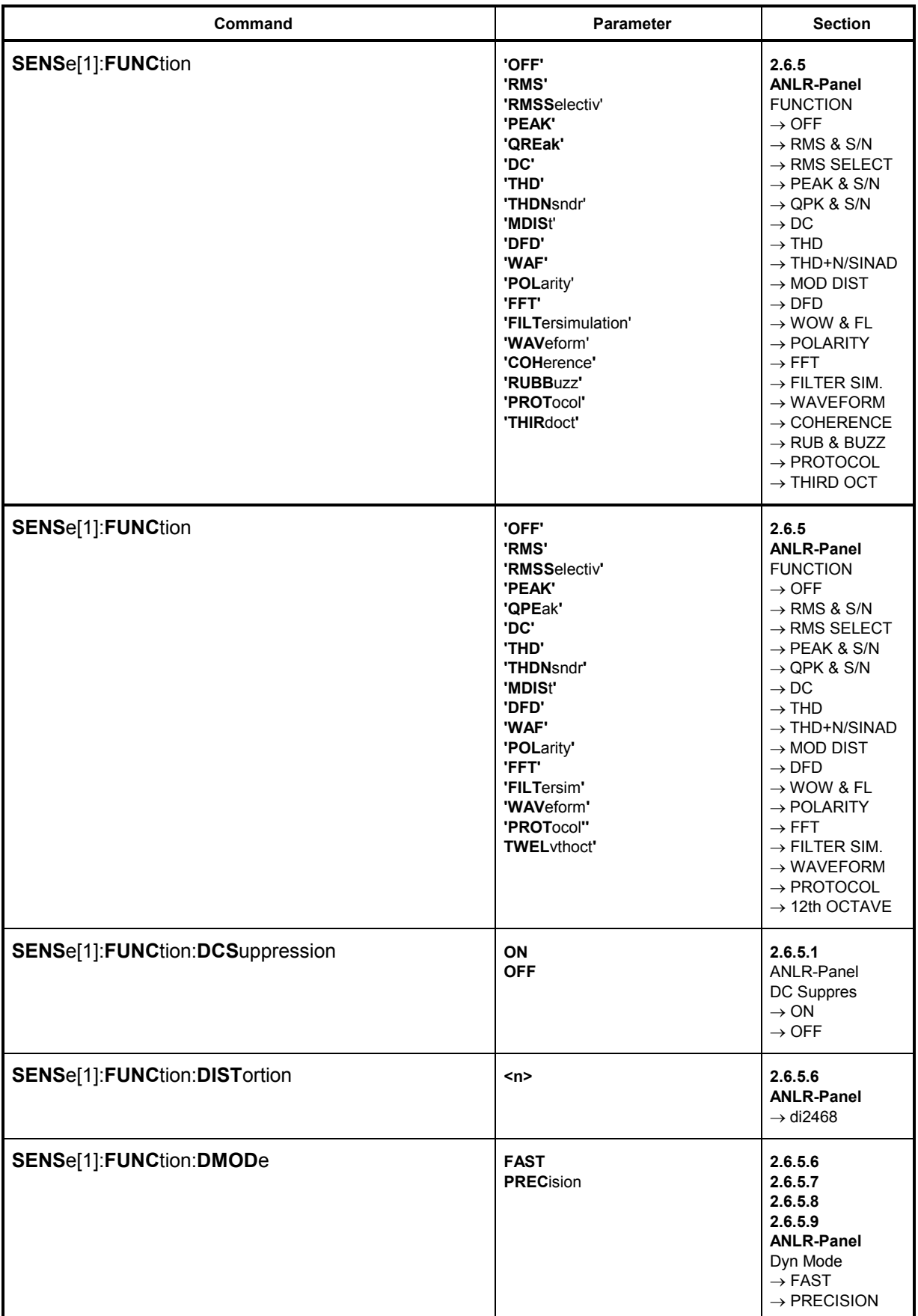

# **UPL**

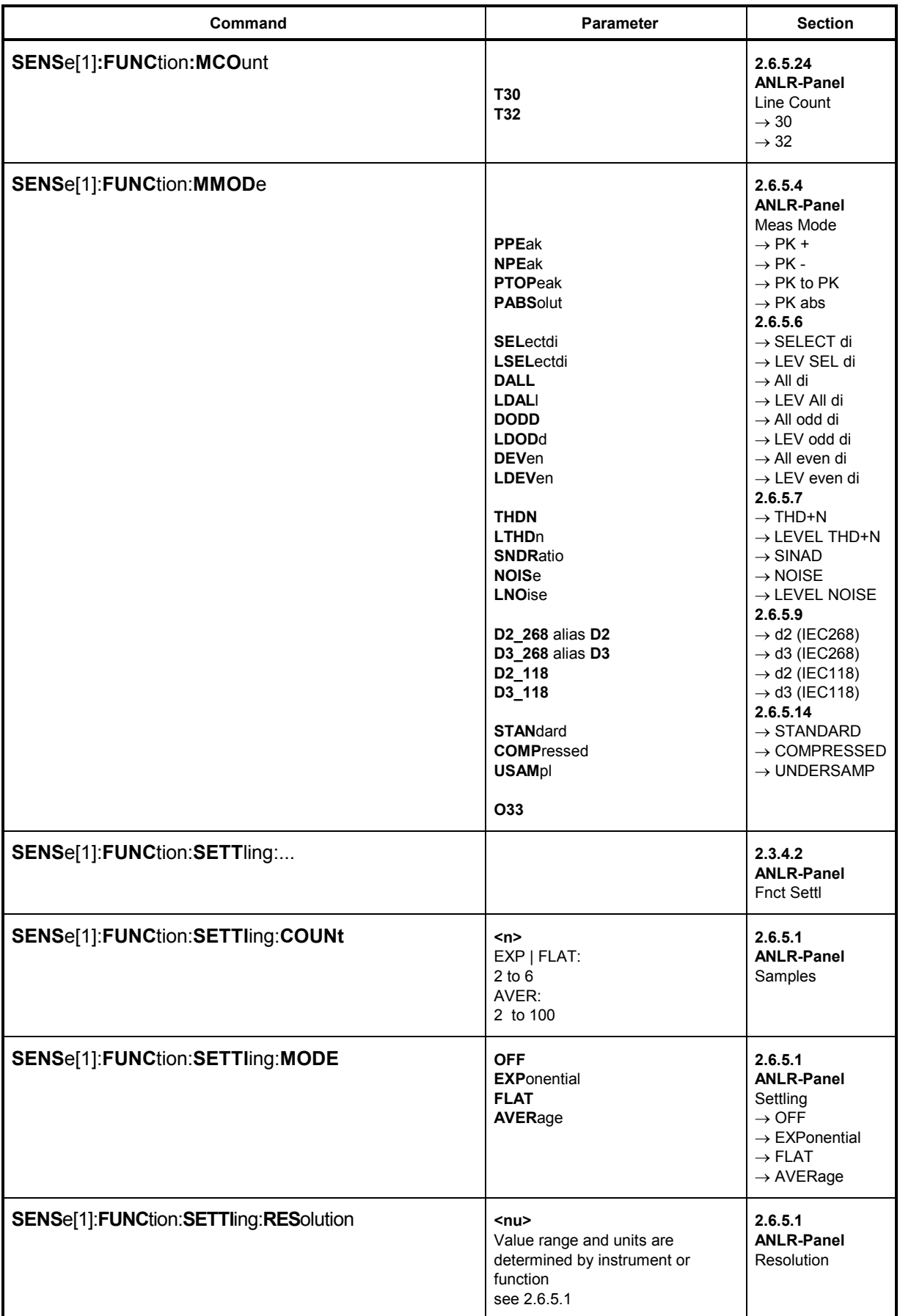

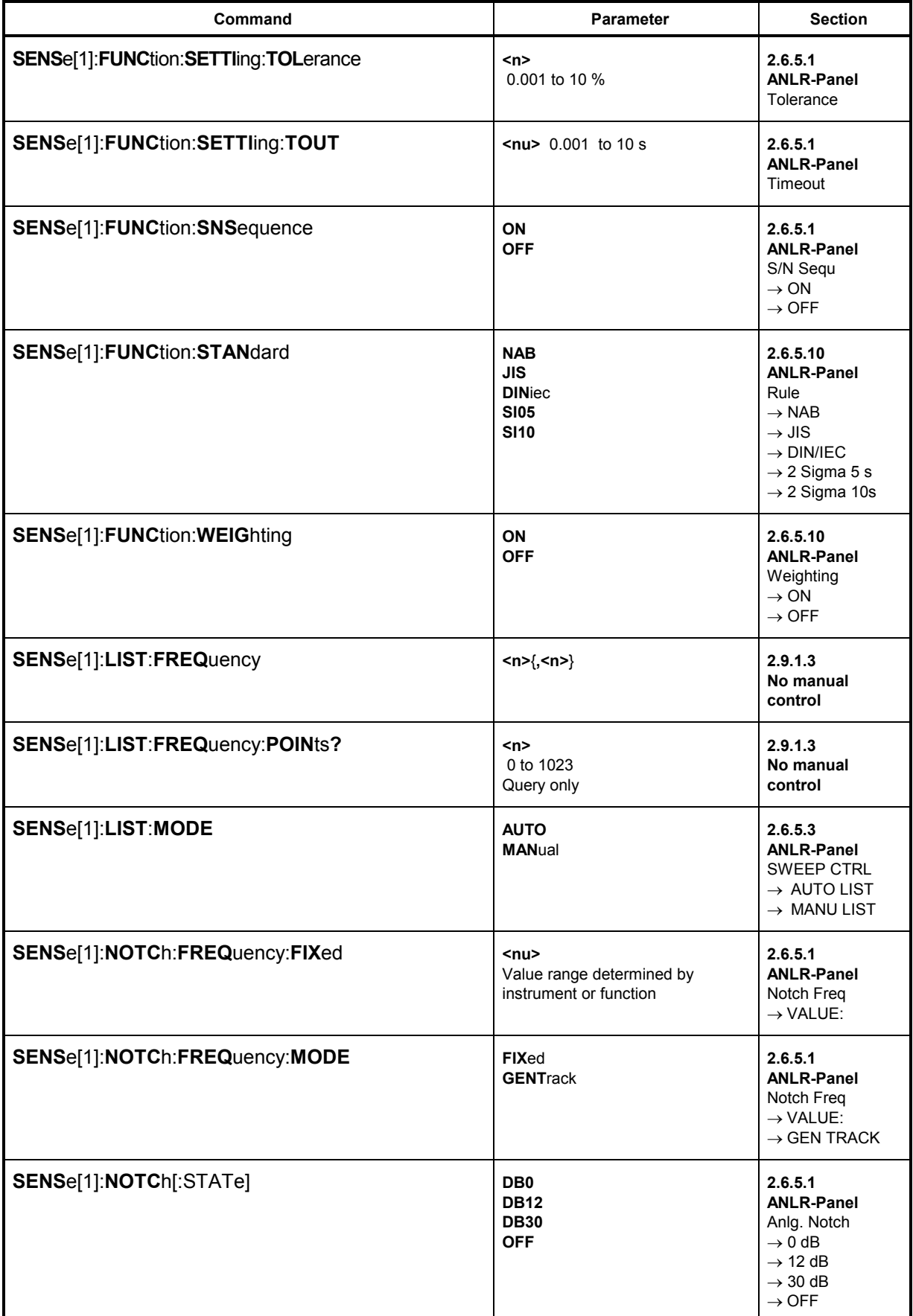

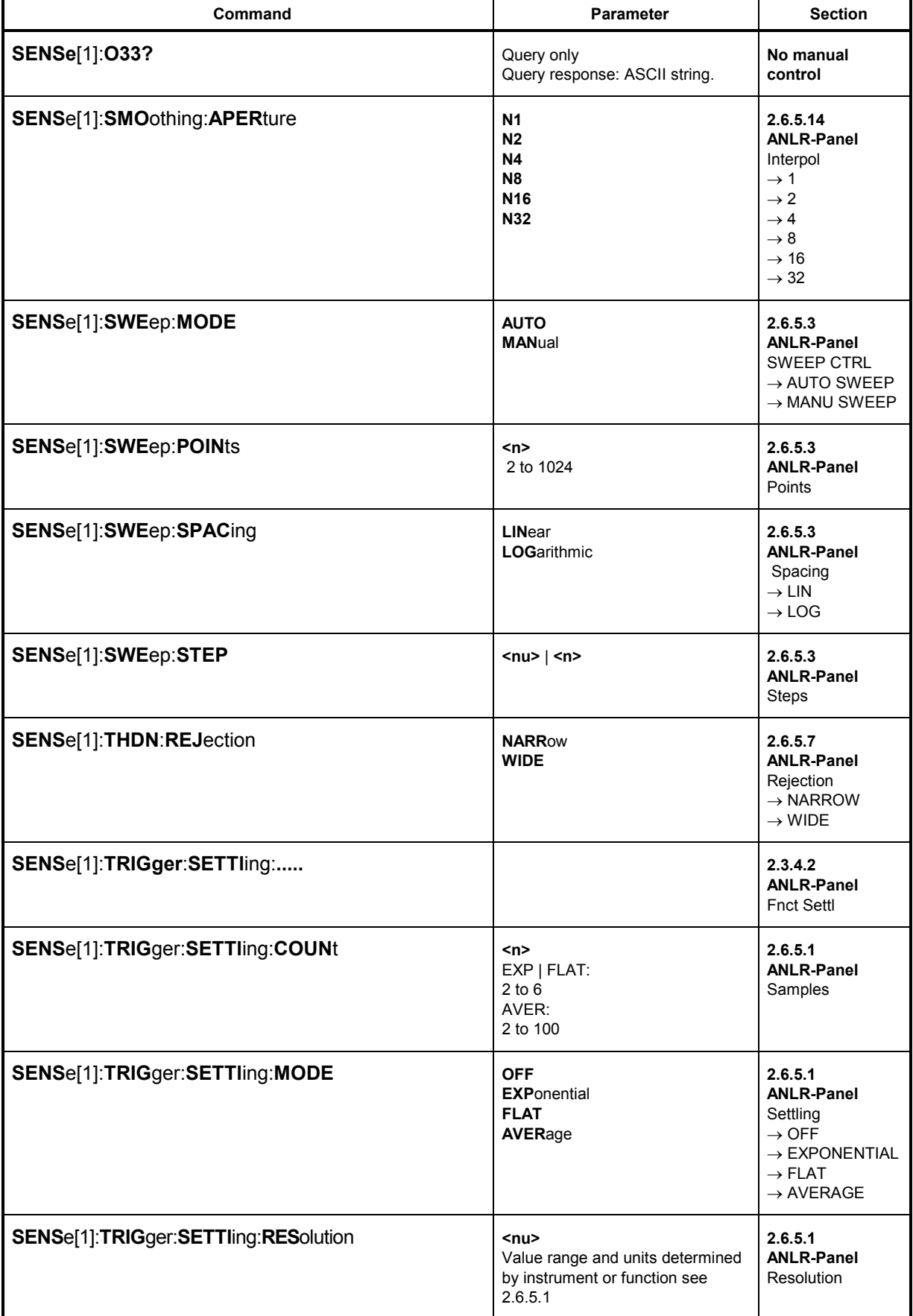

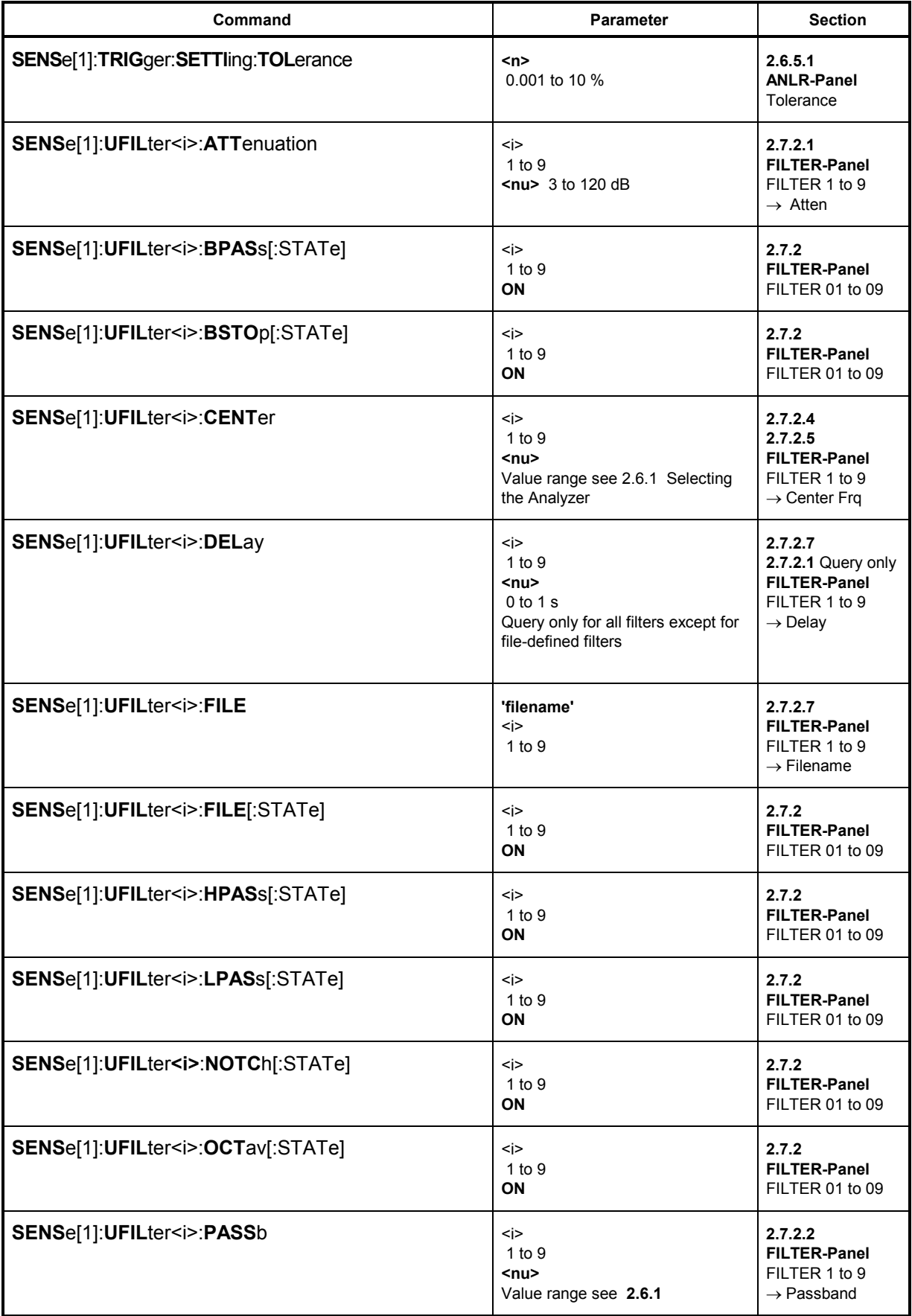

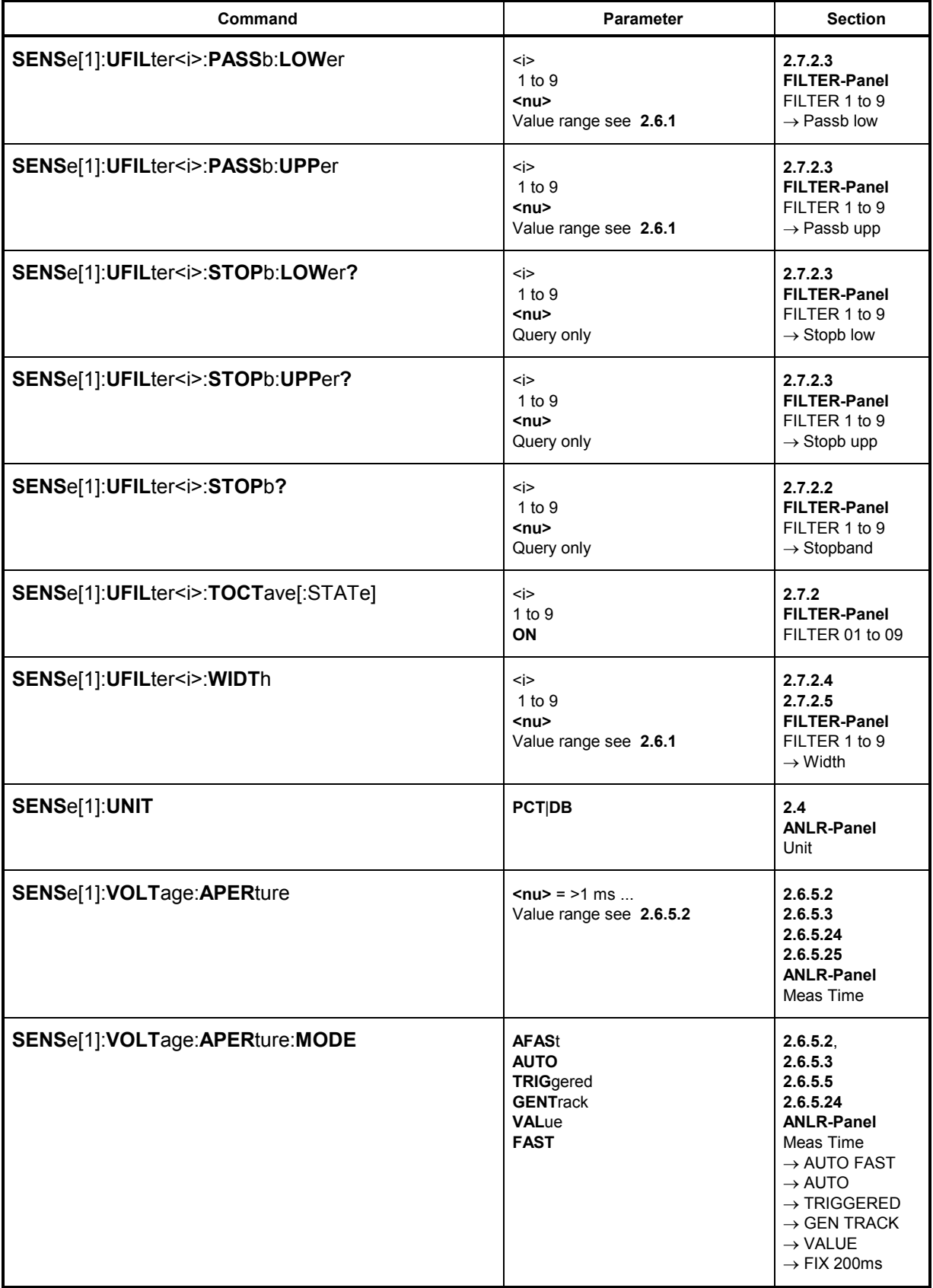
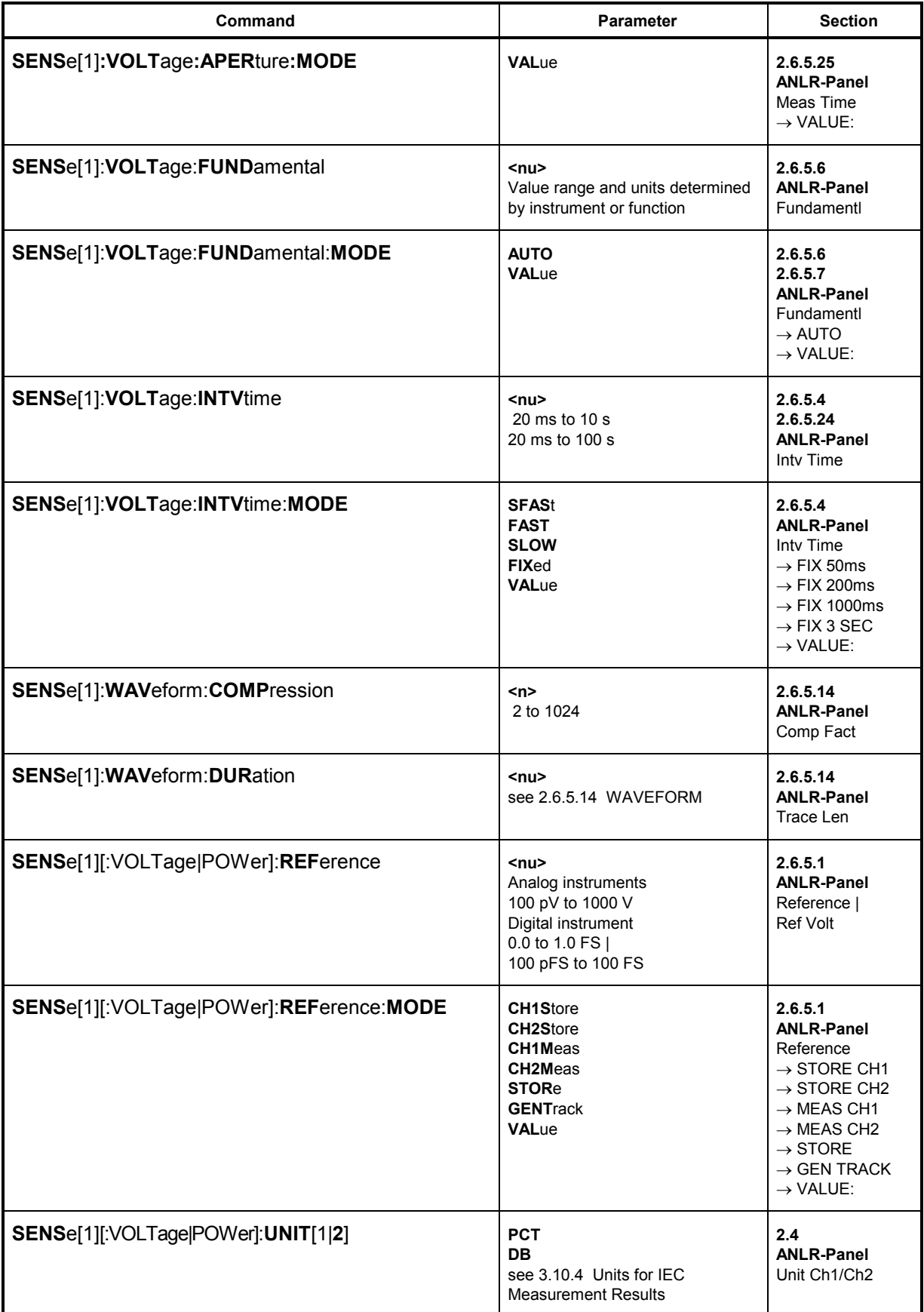

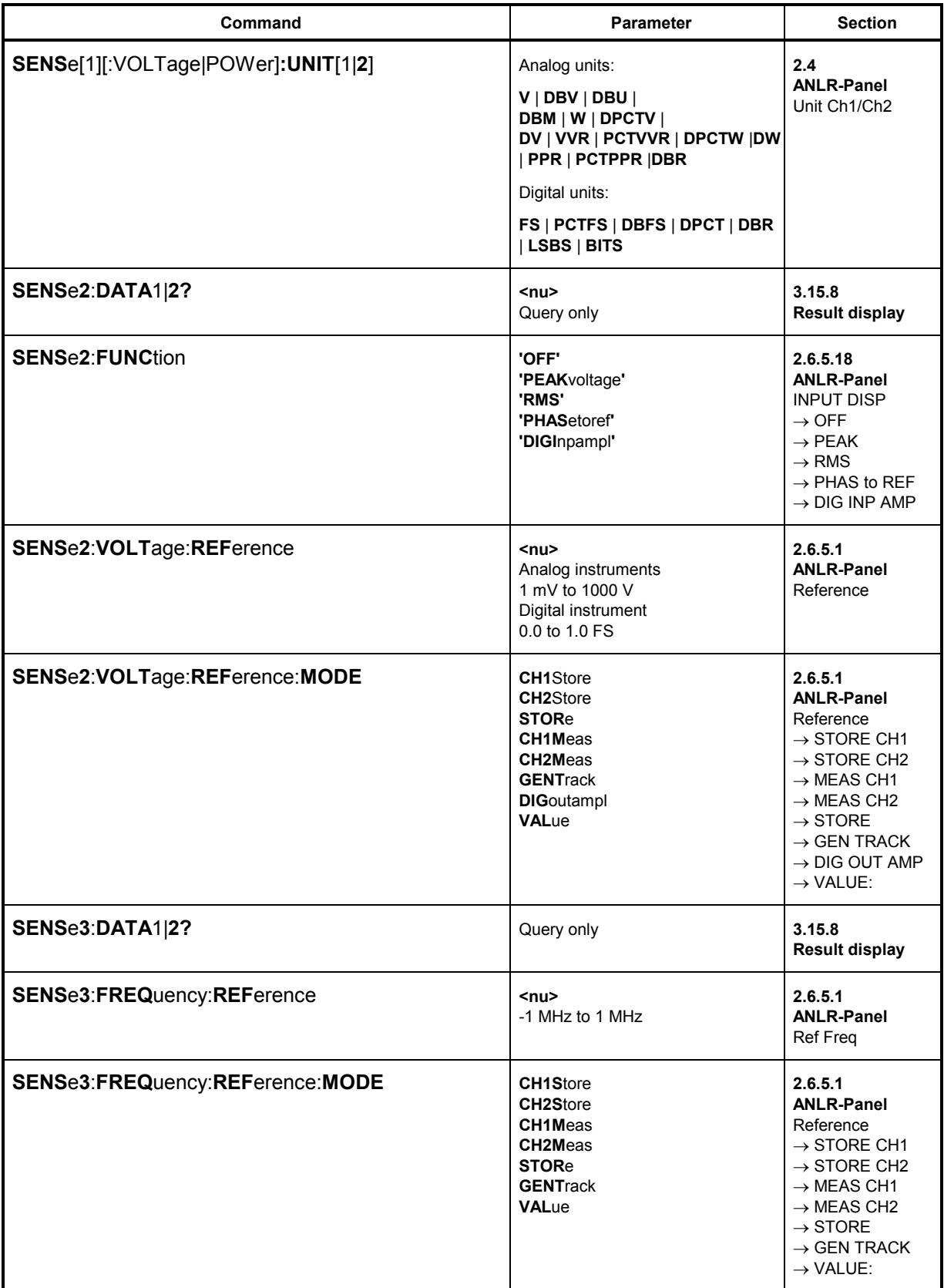

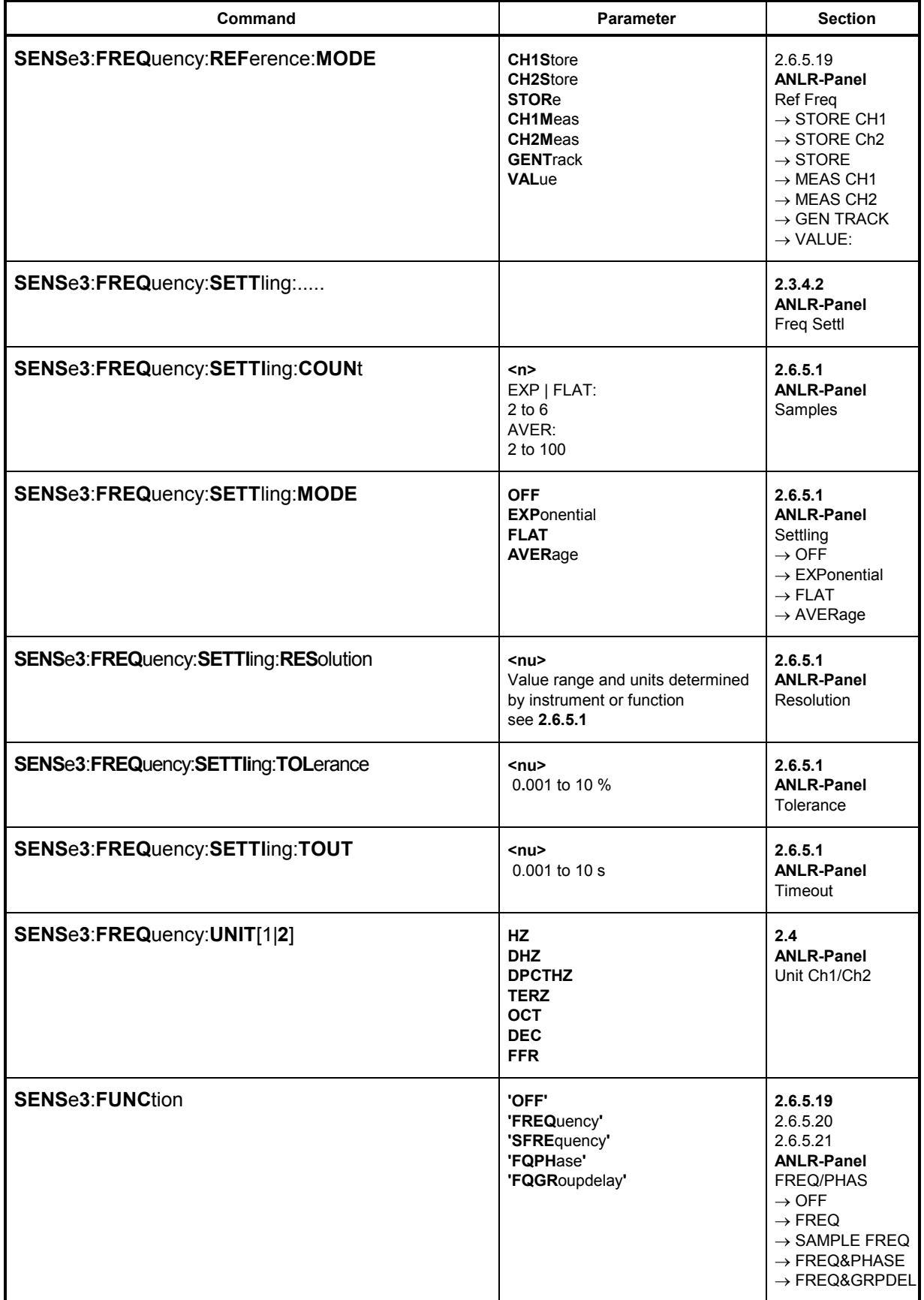

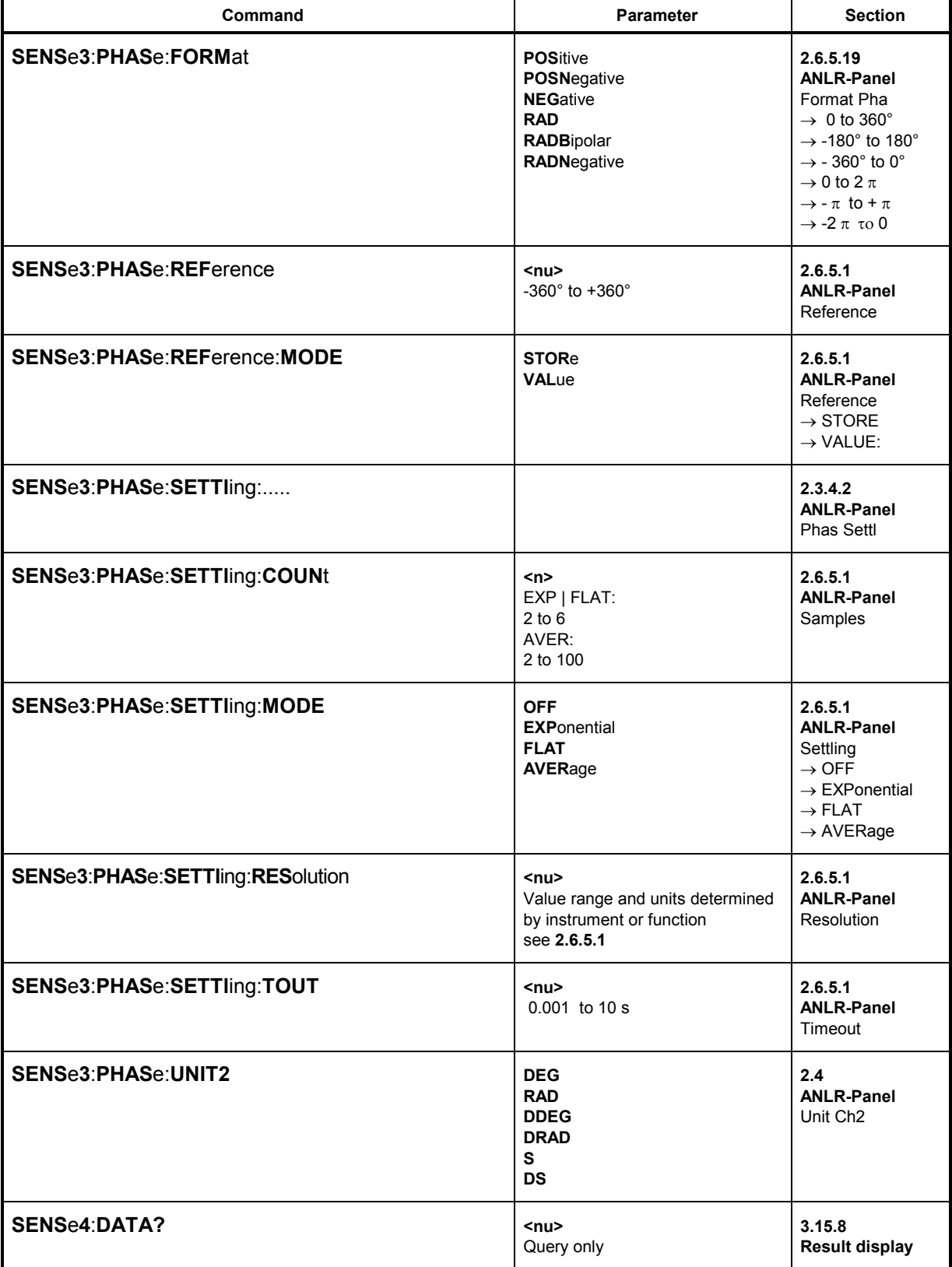

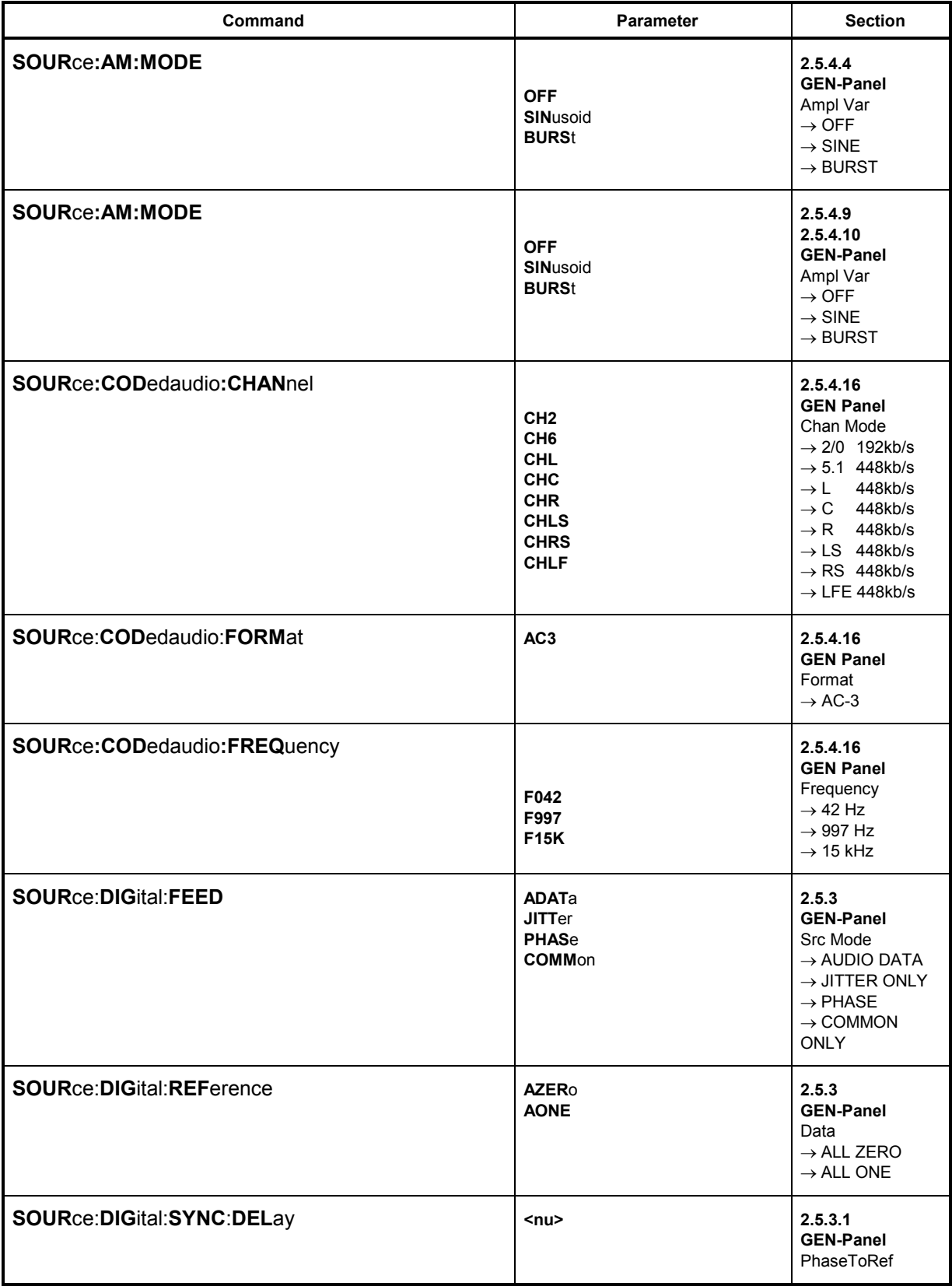

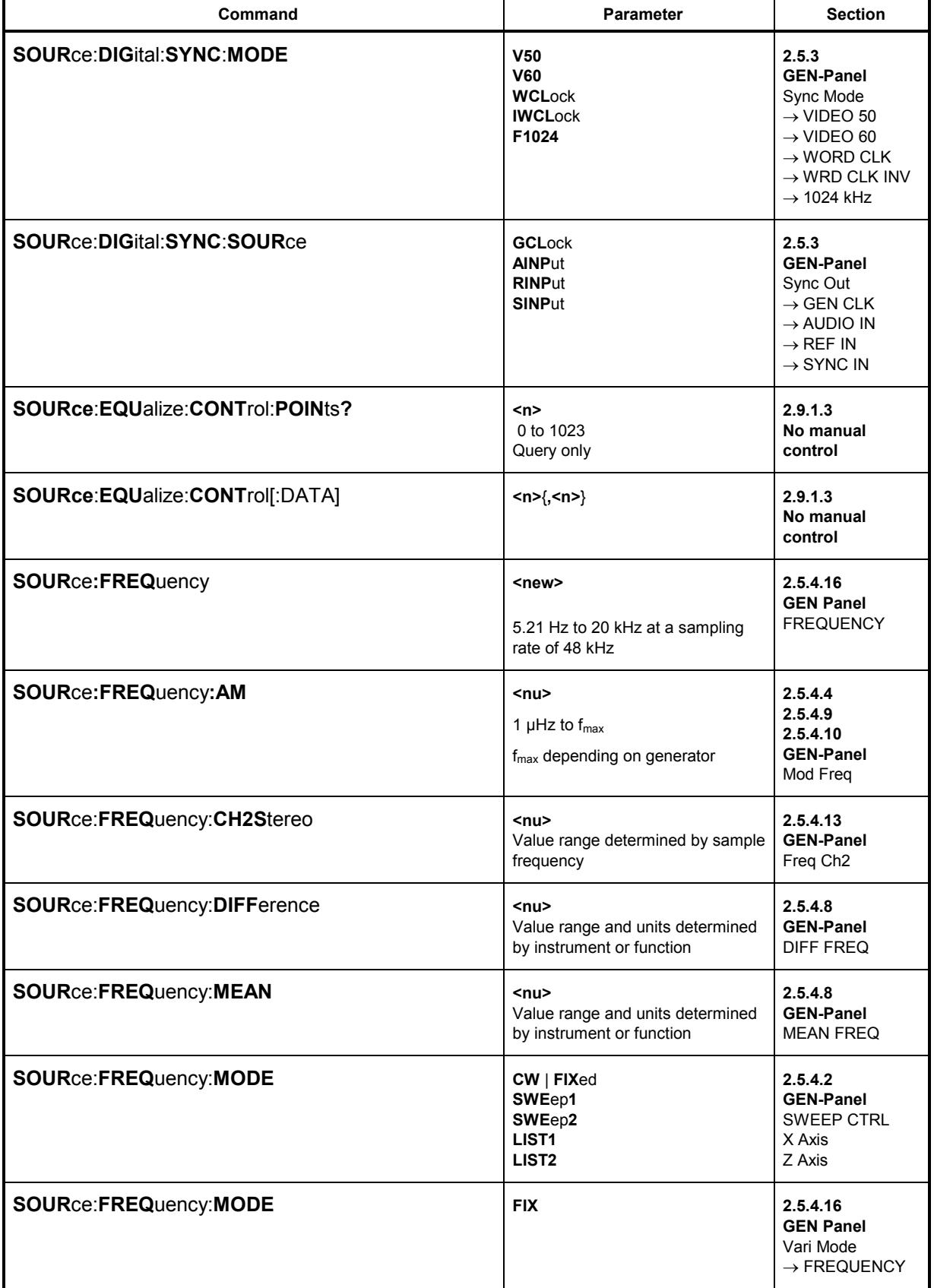

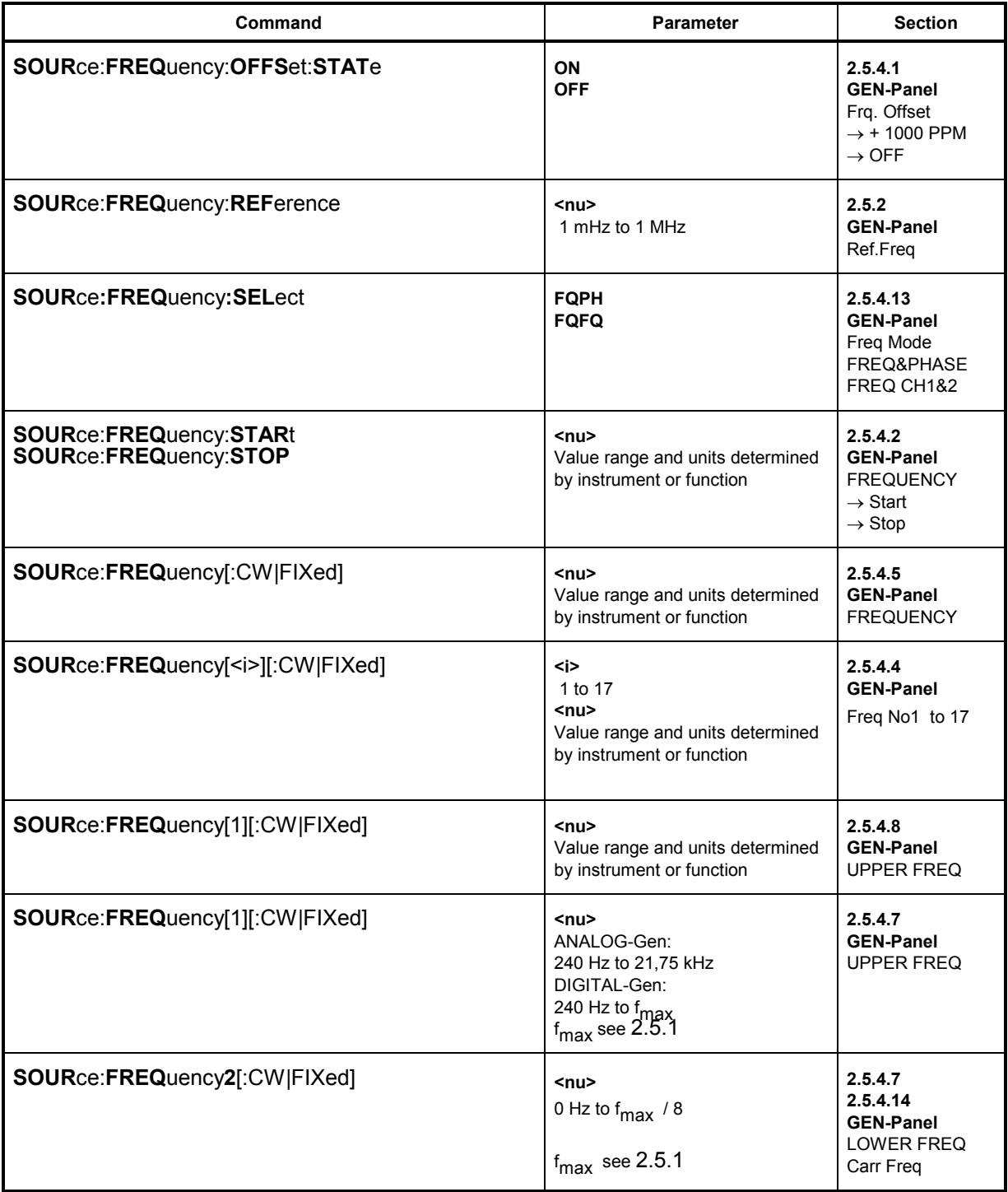

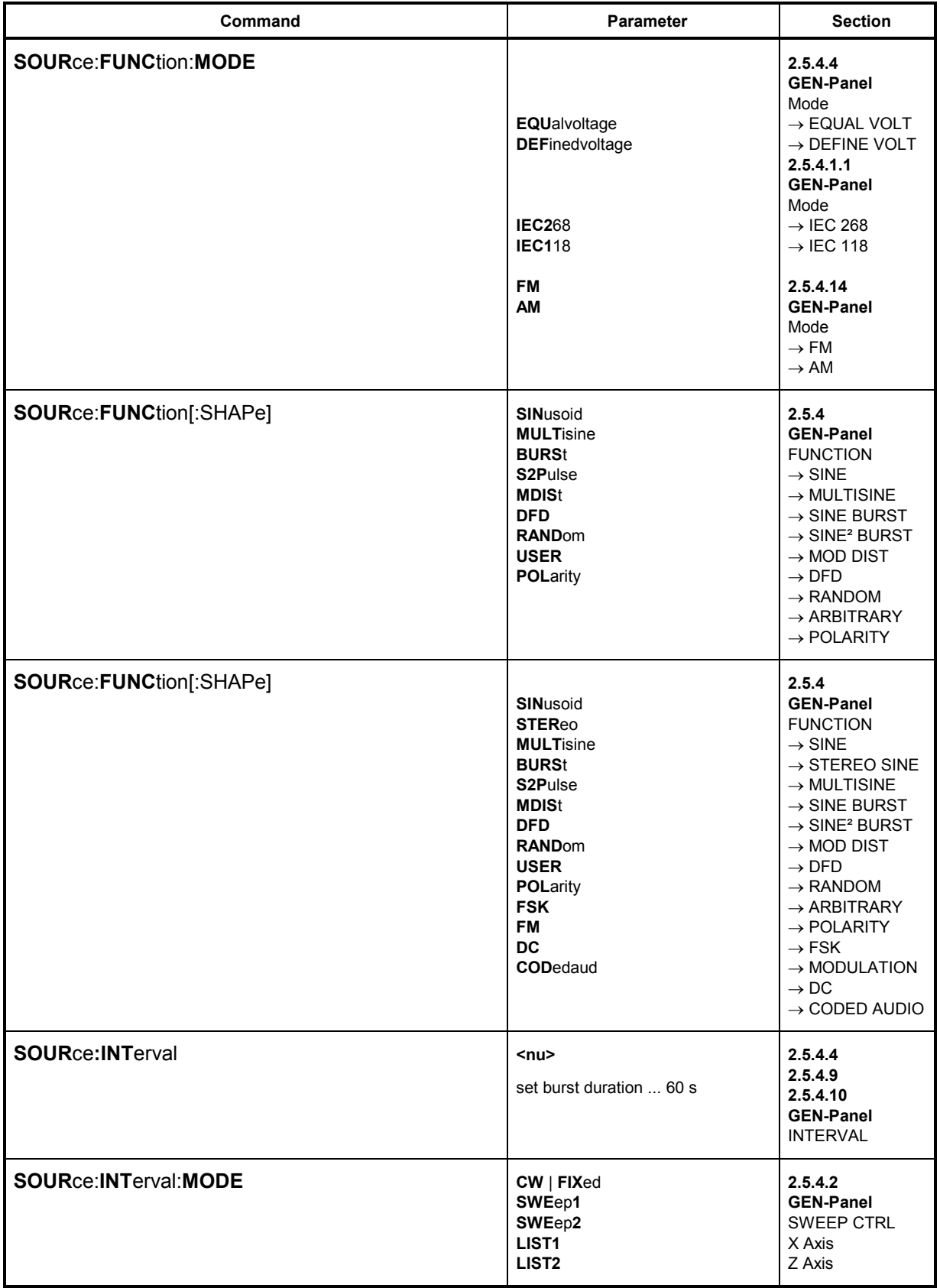

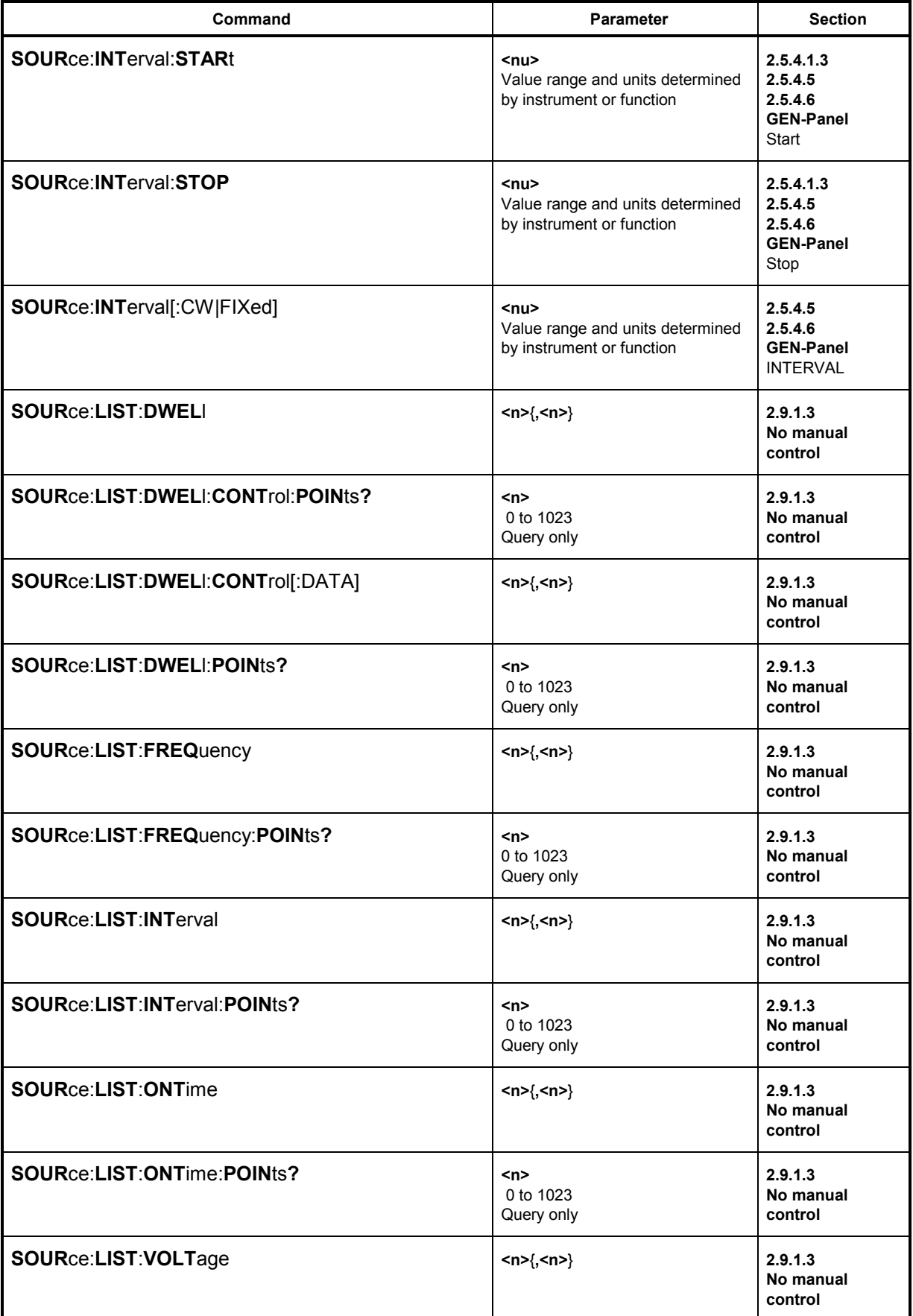

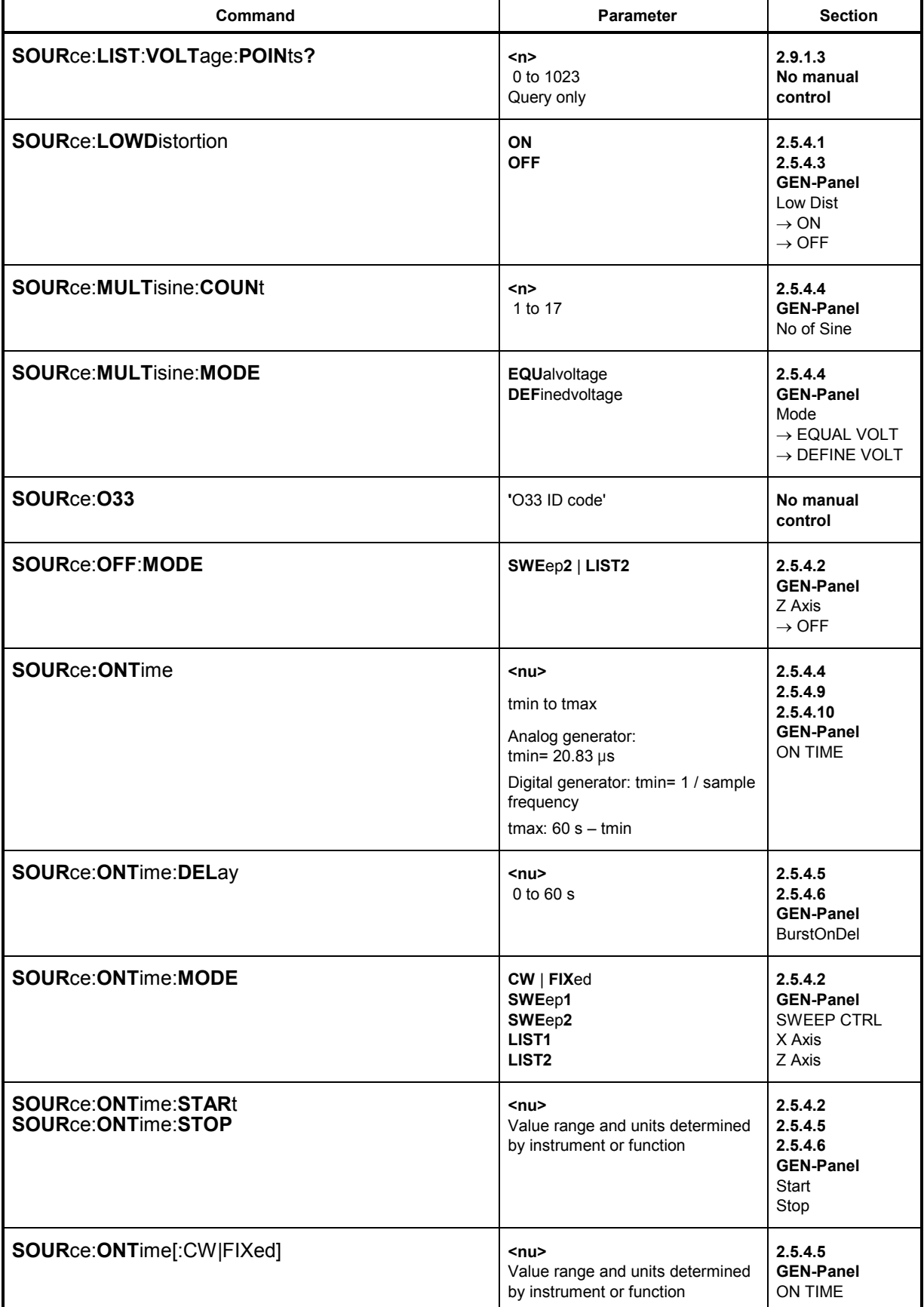

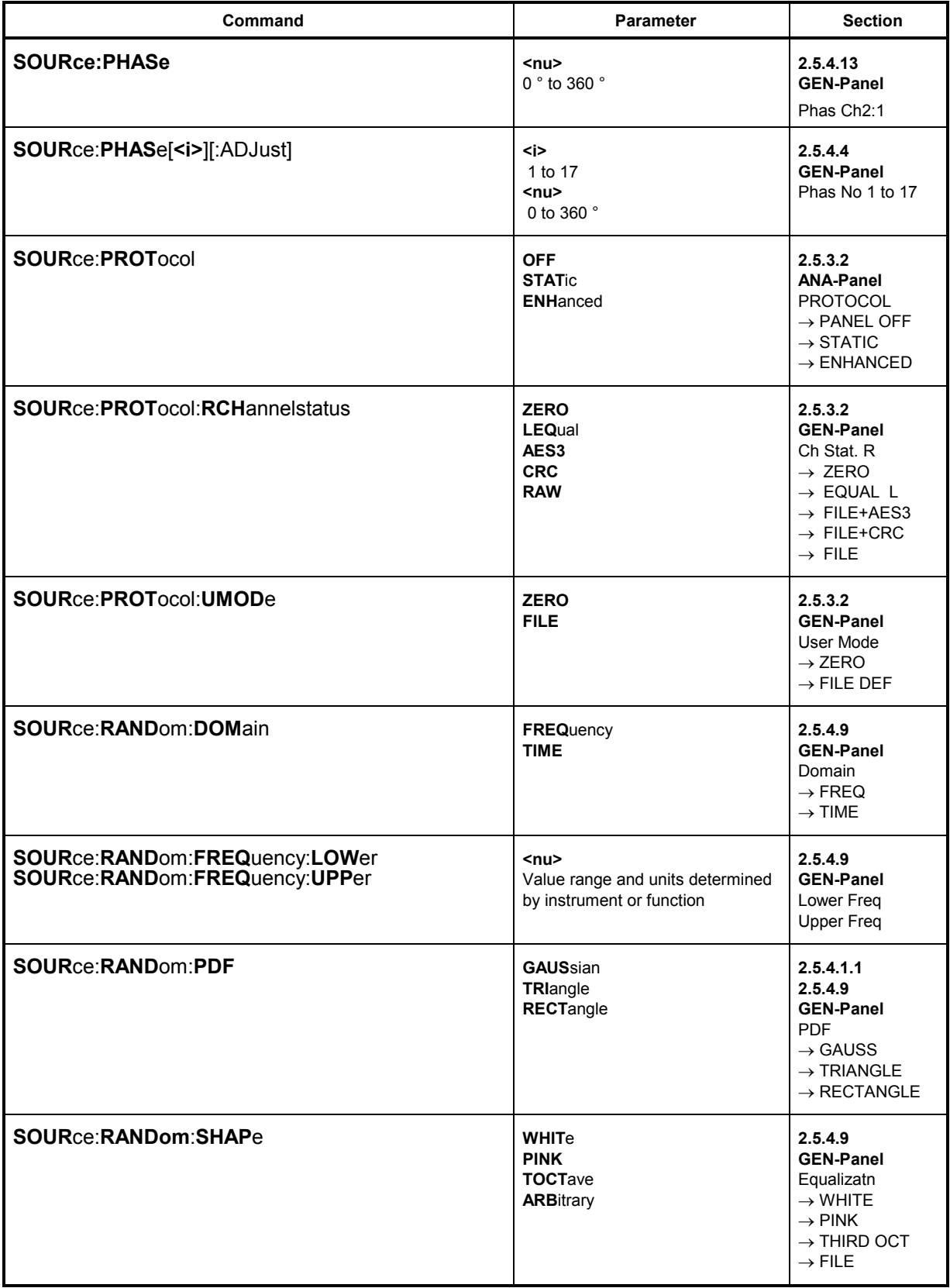

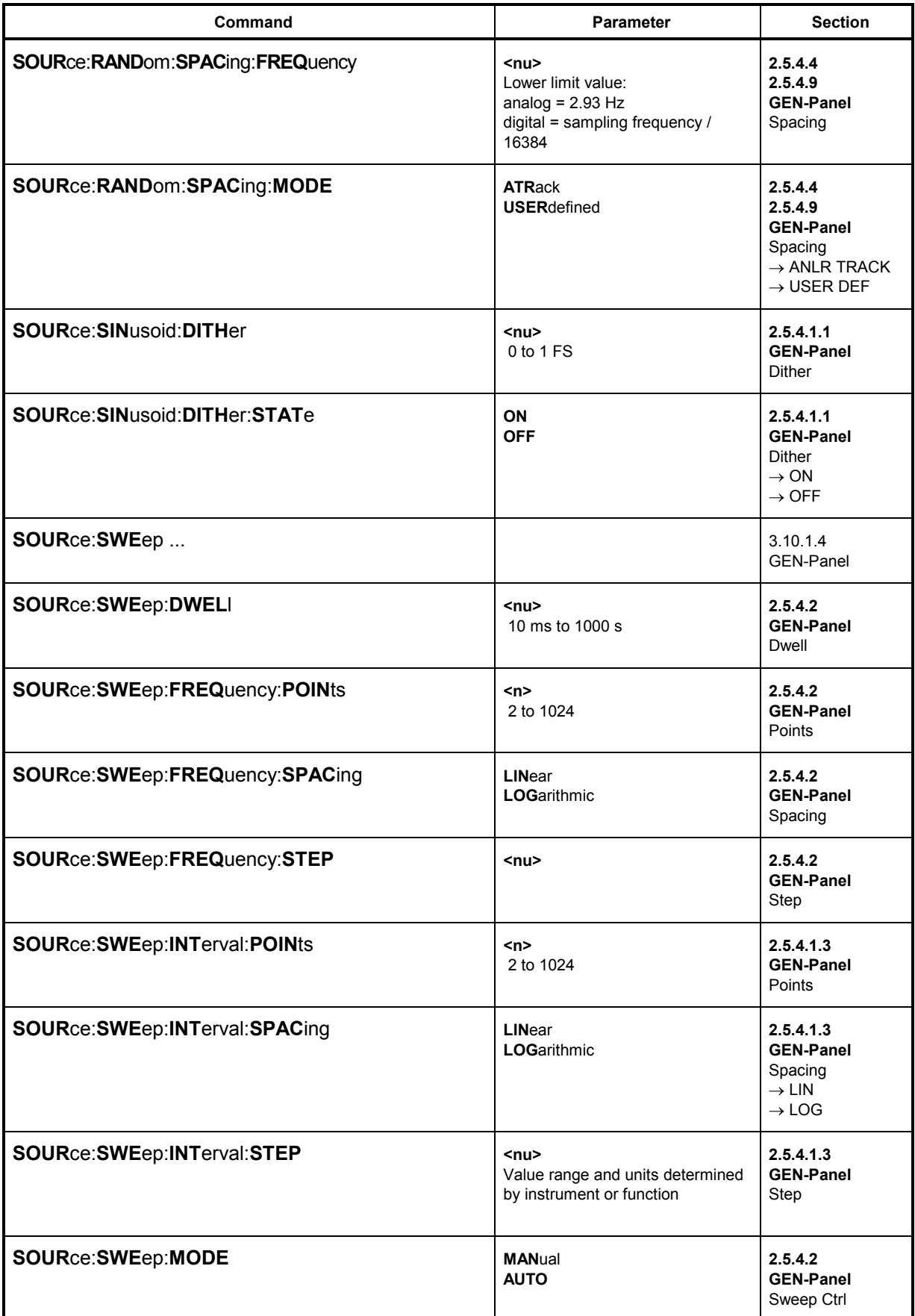

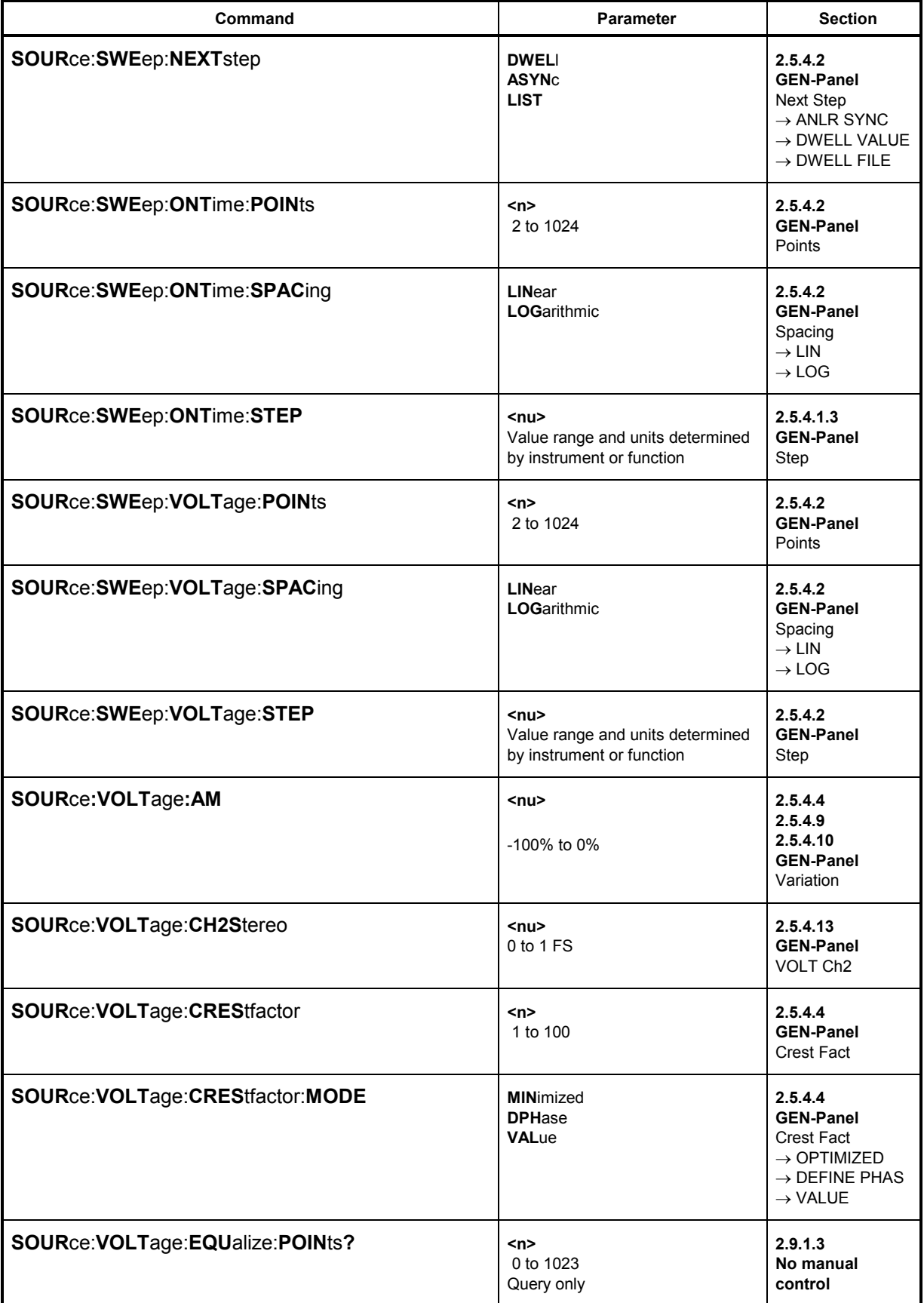

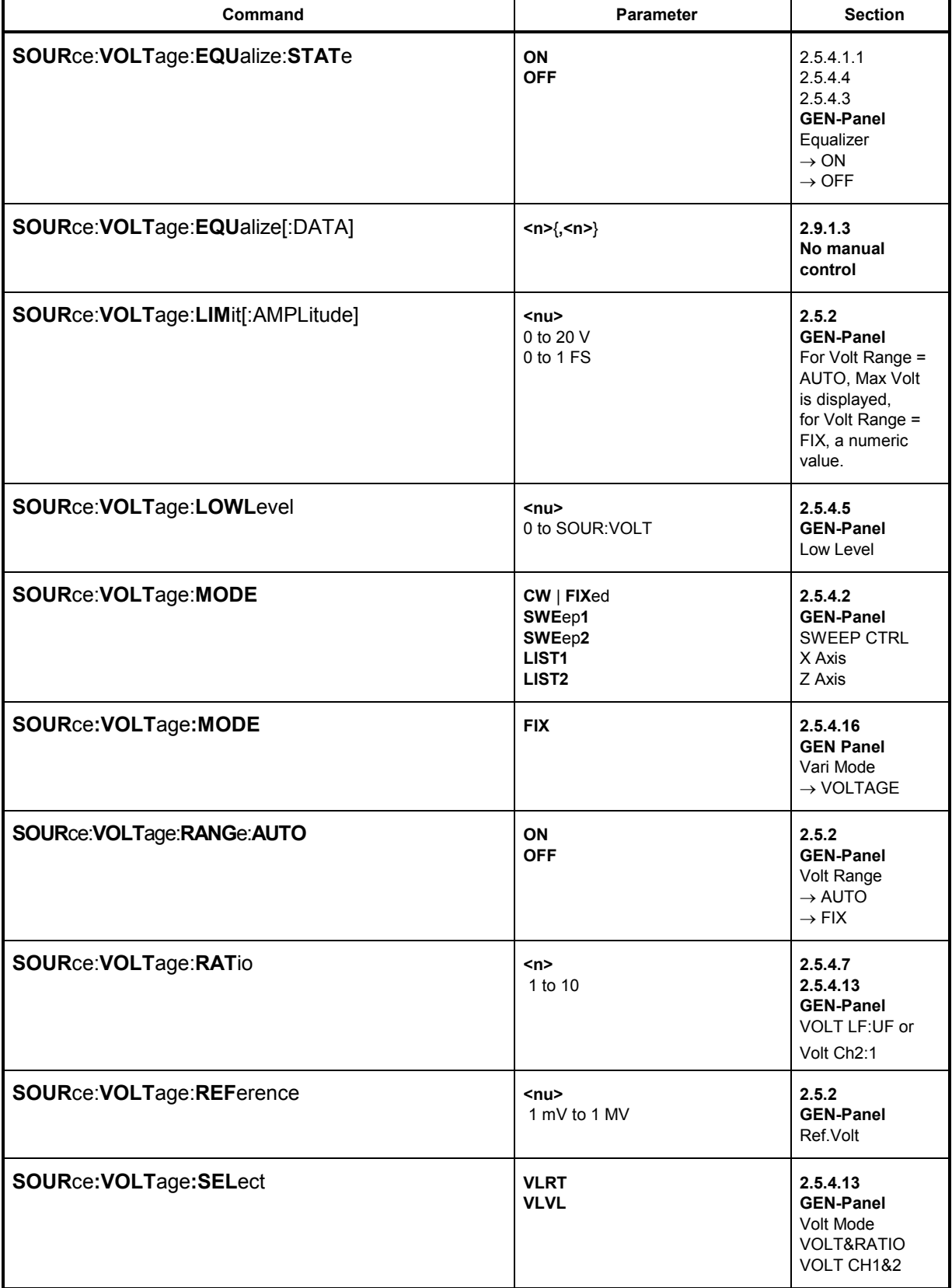

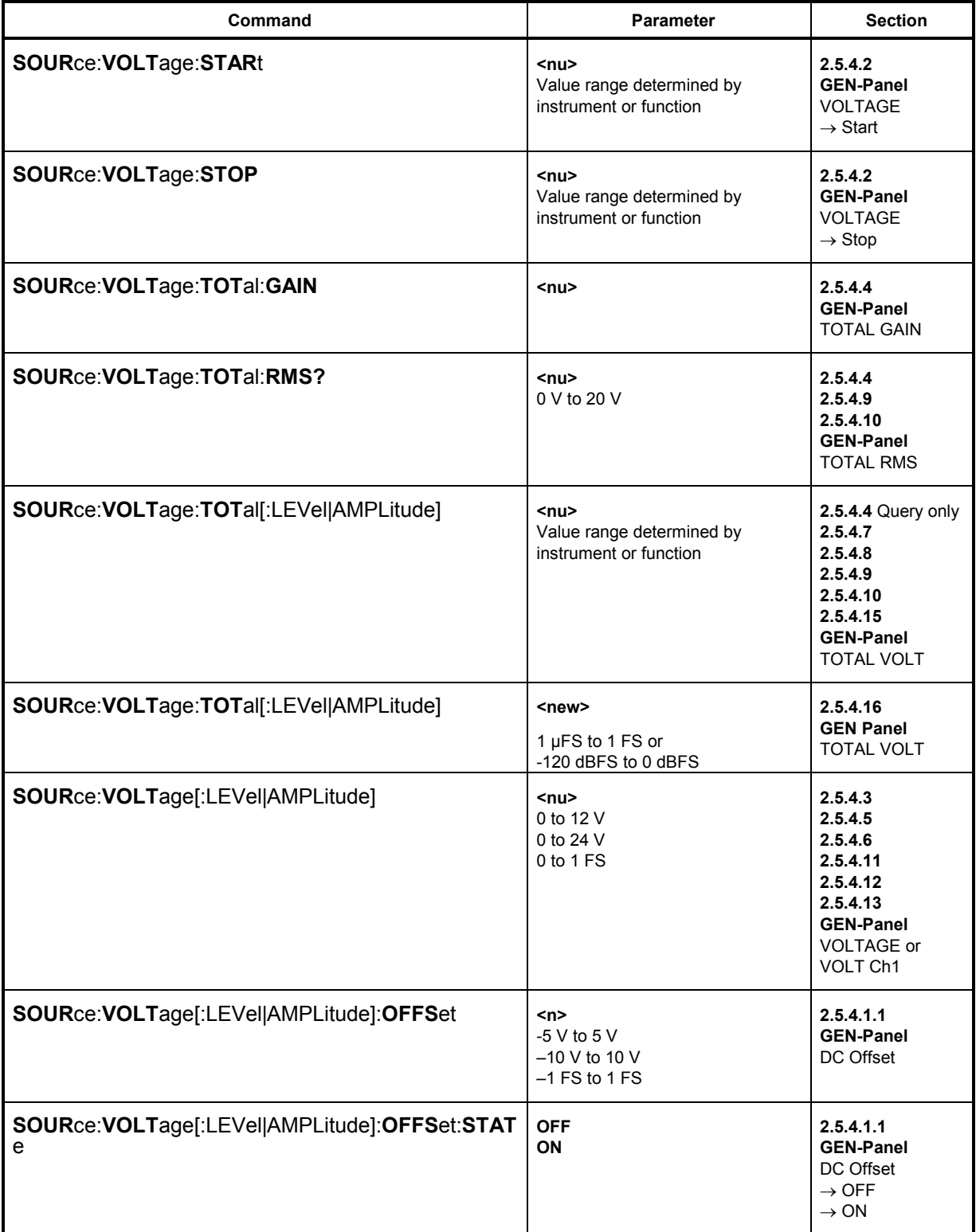

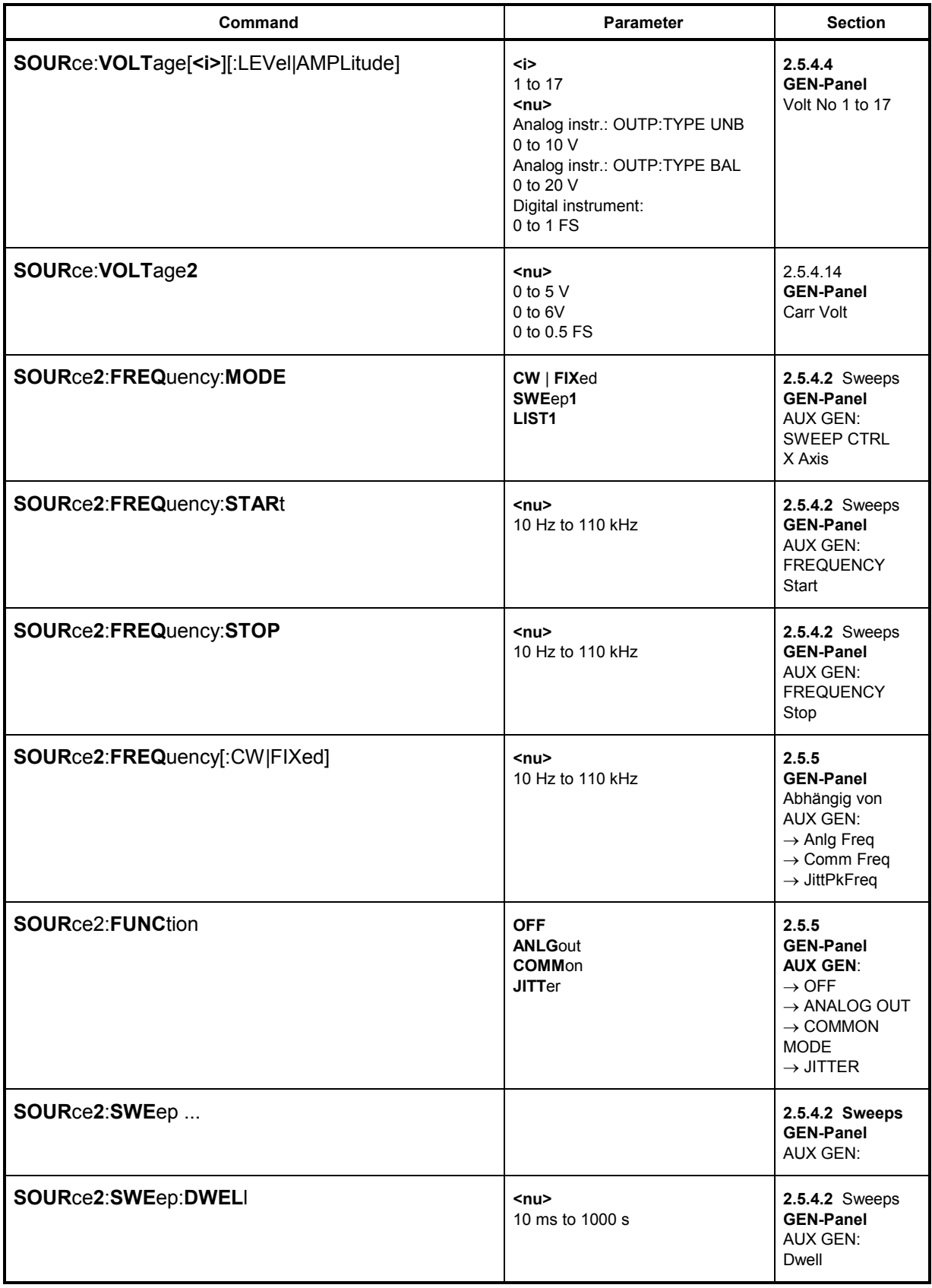

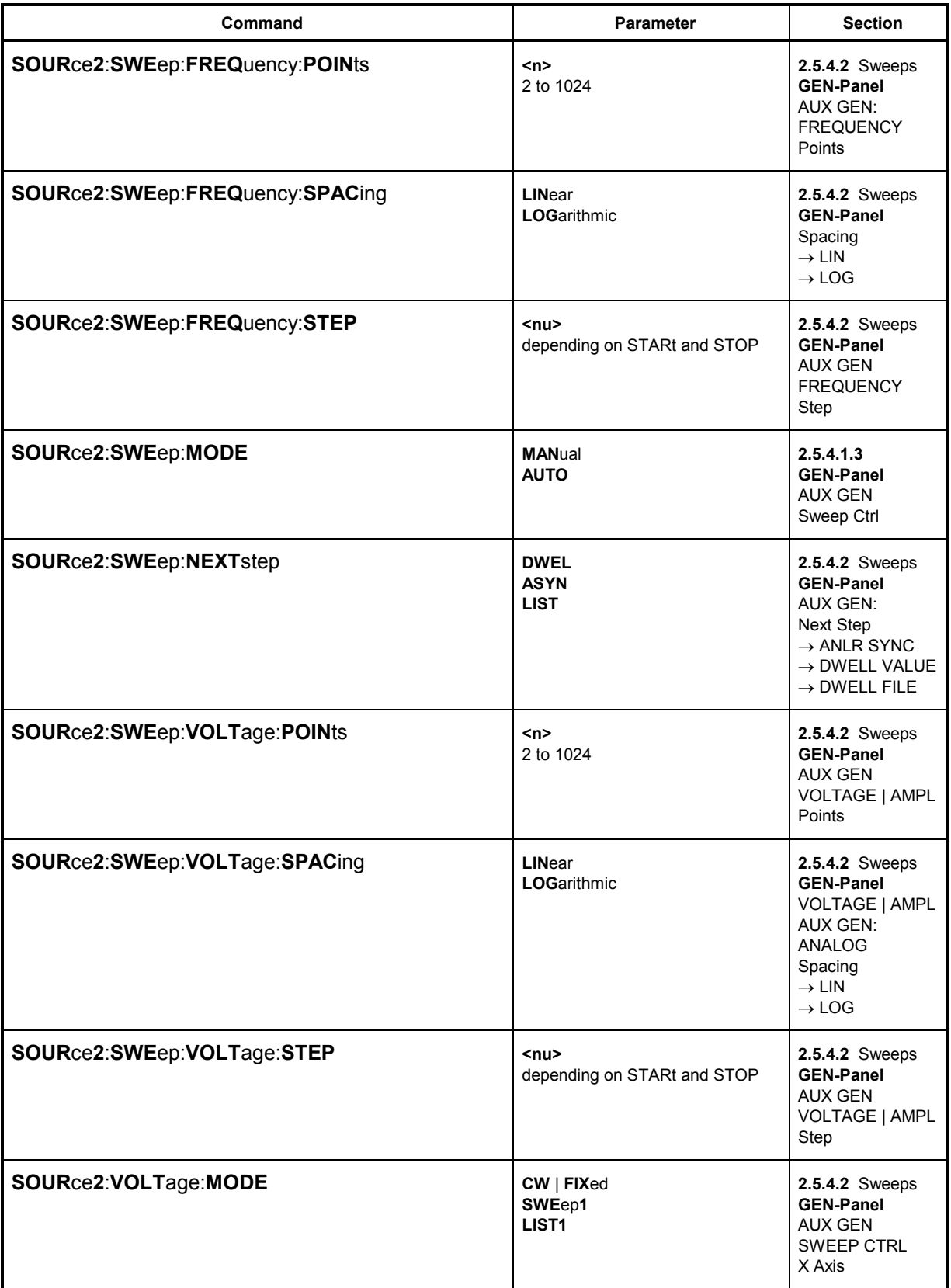

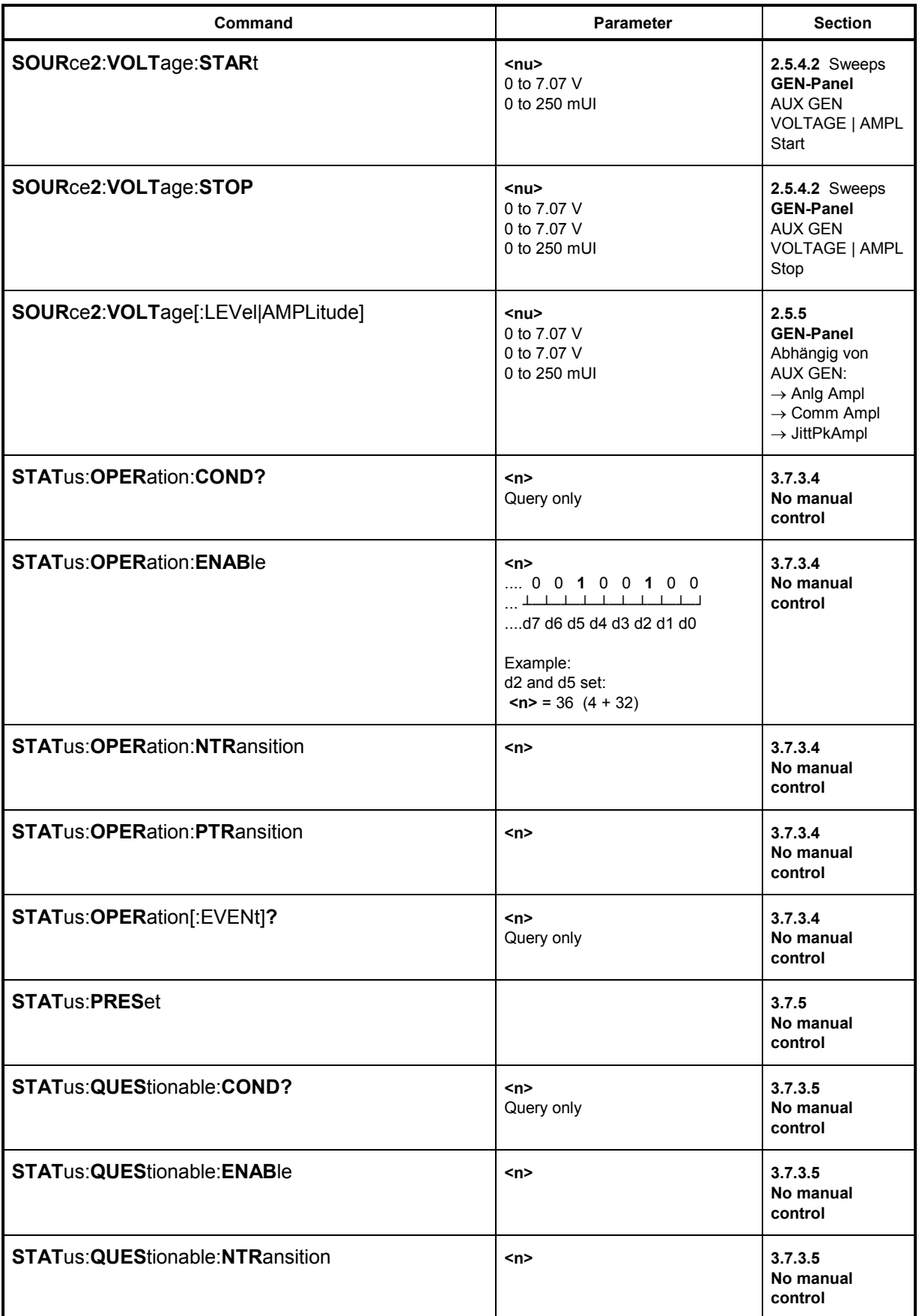

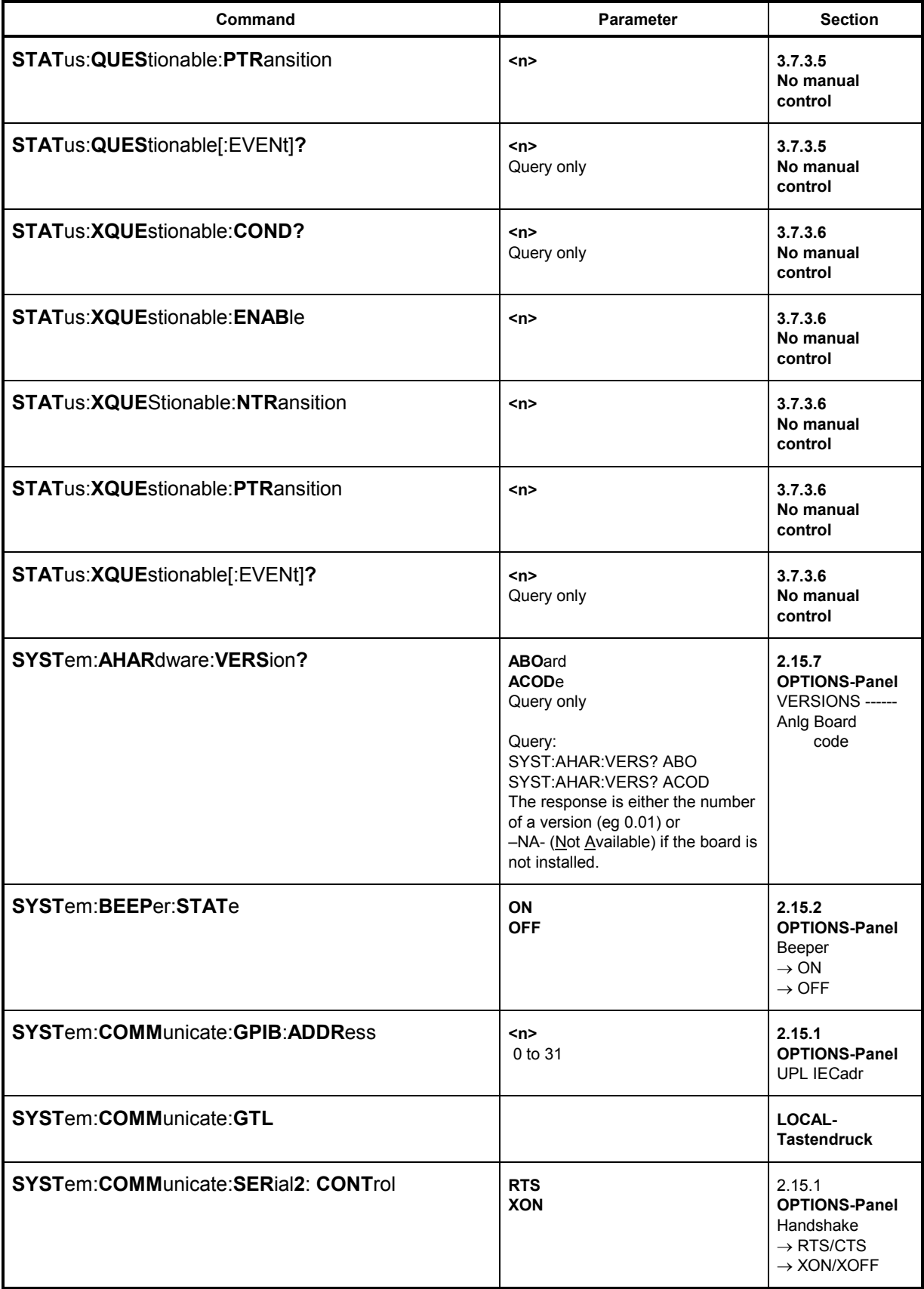

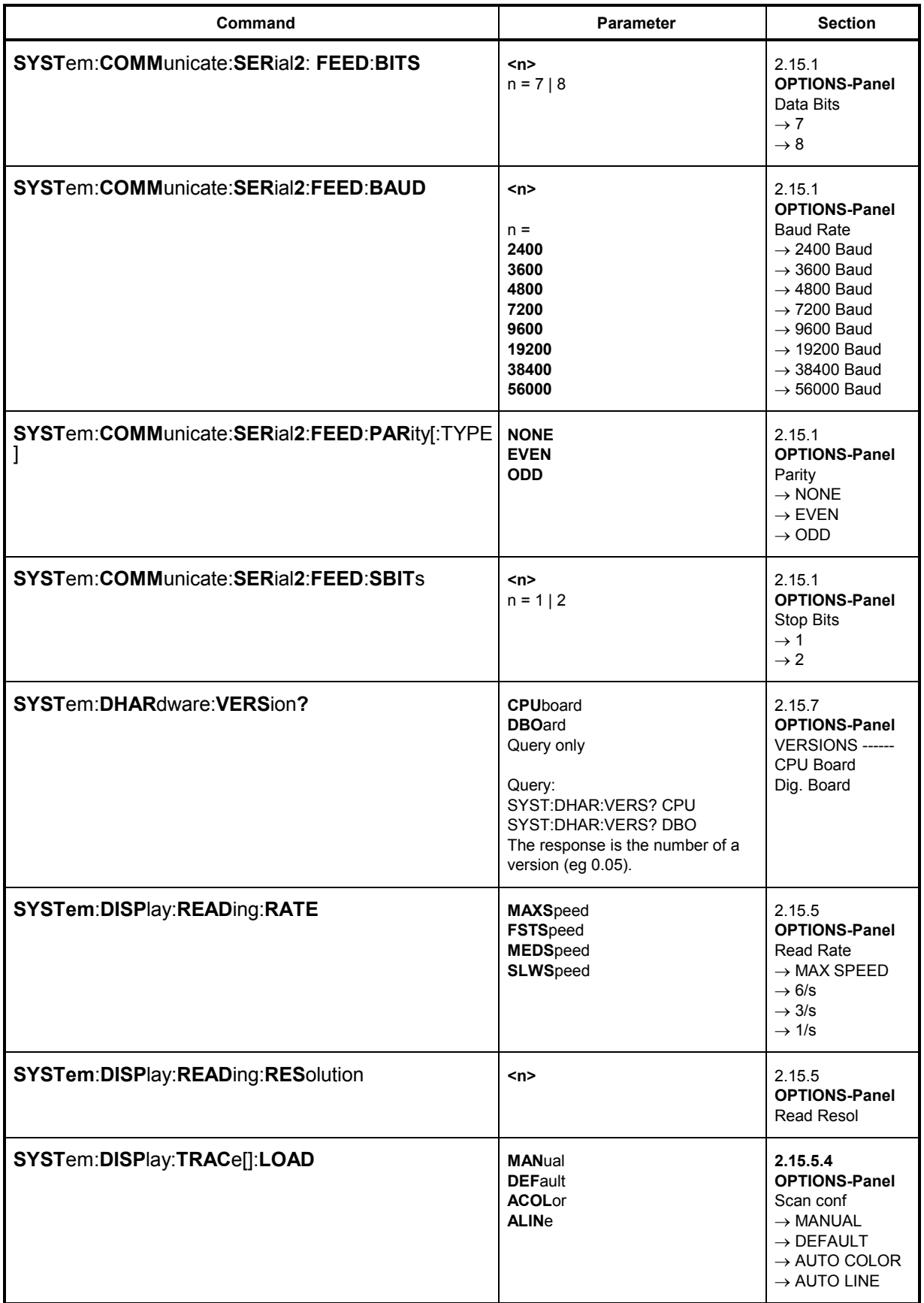

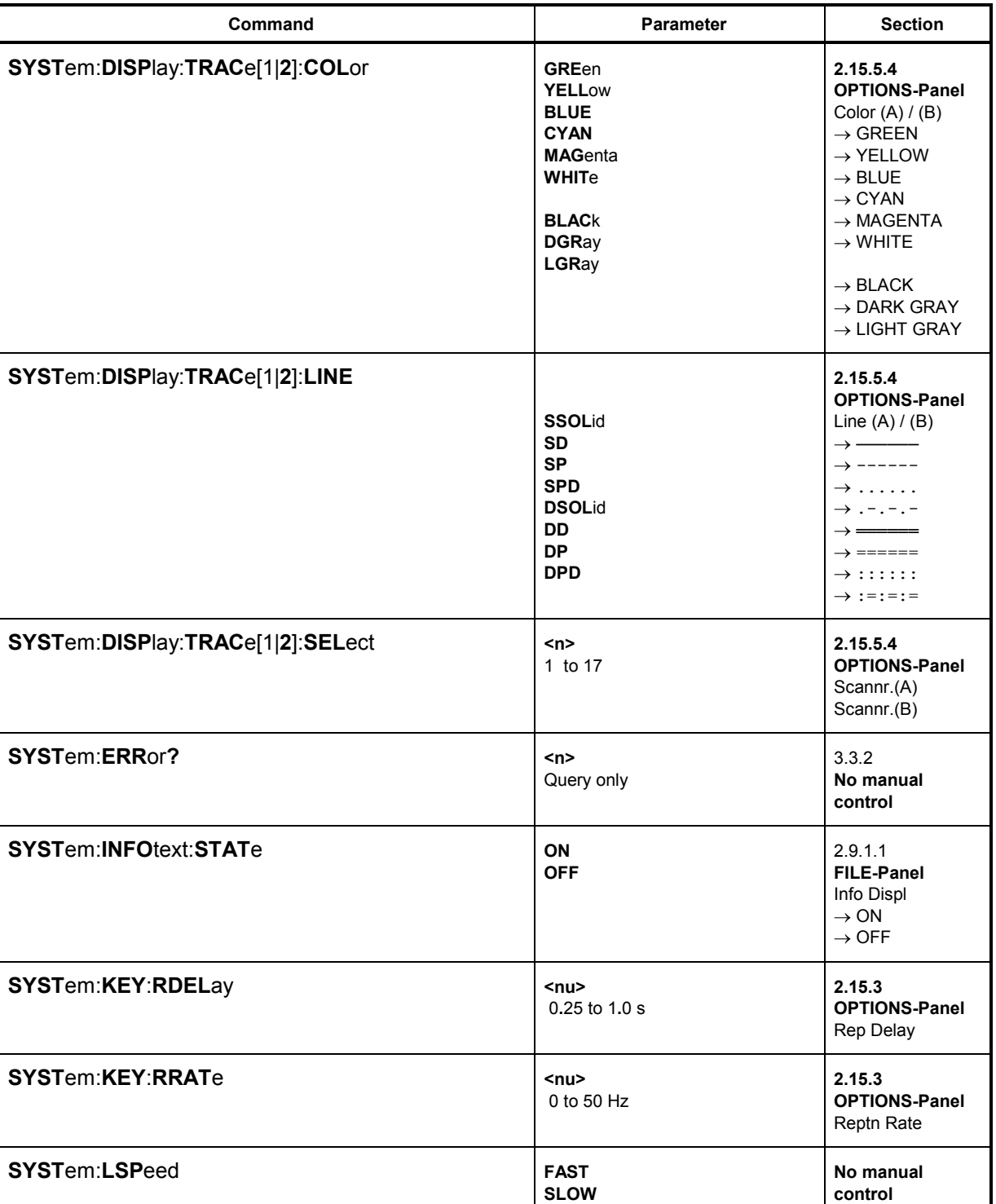

**UPL** 

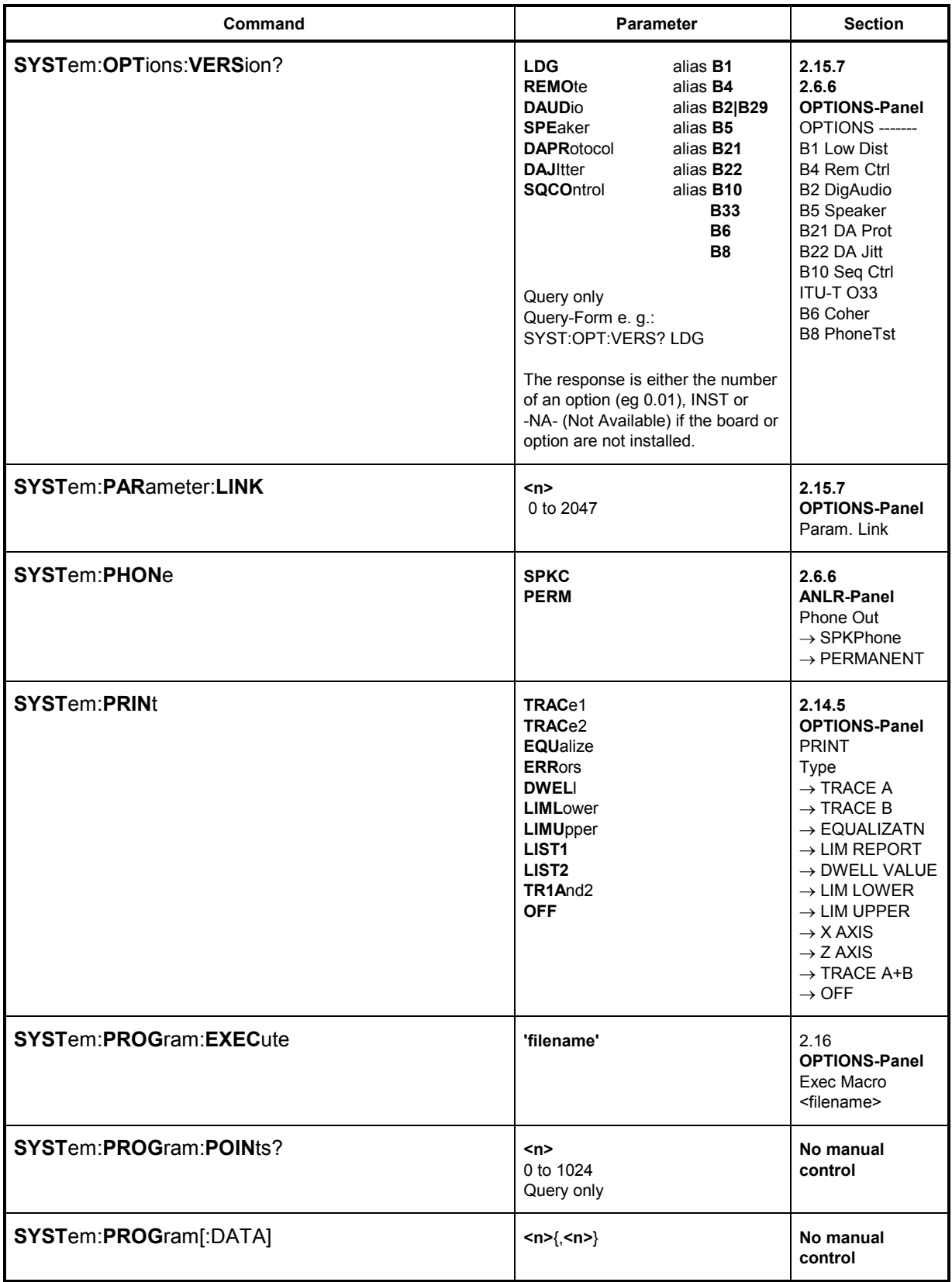

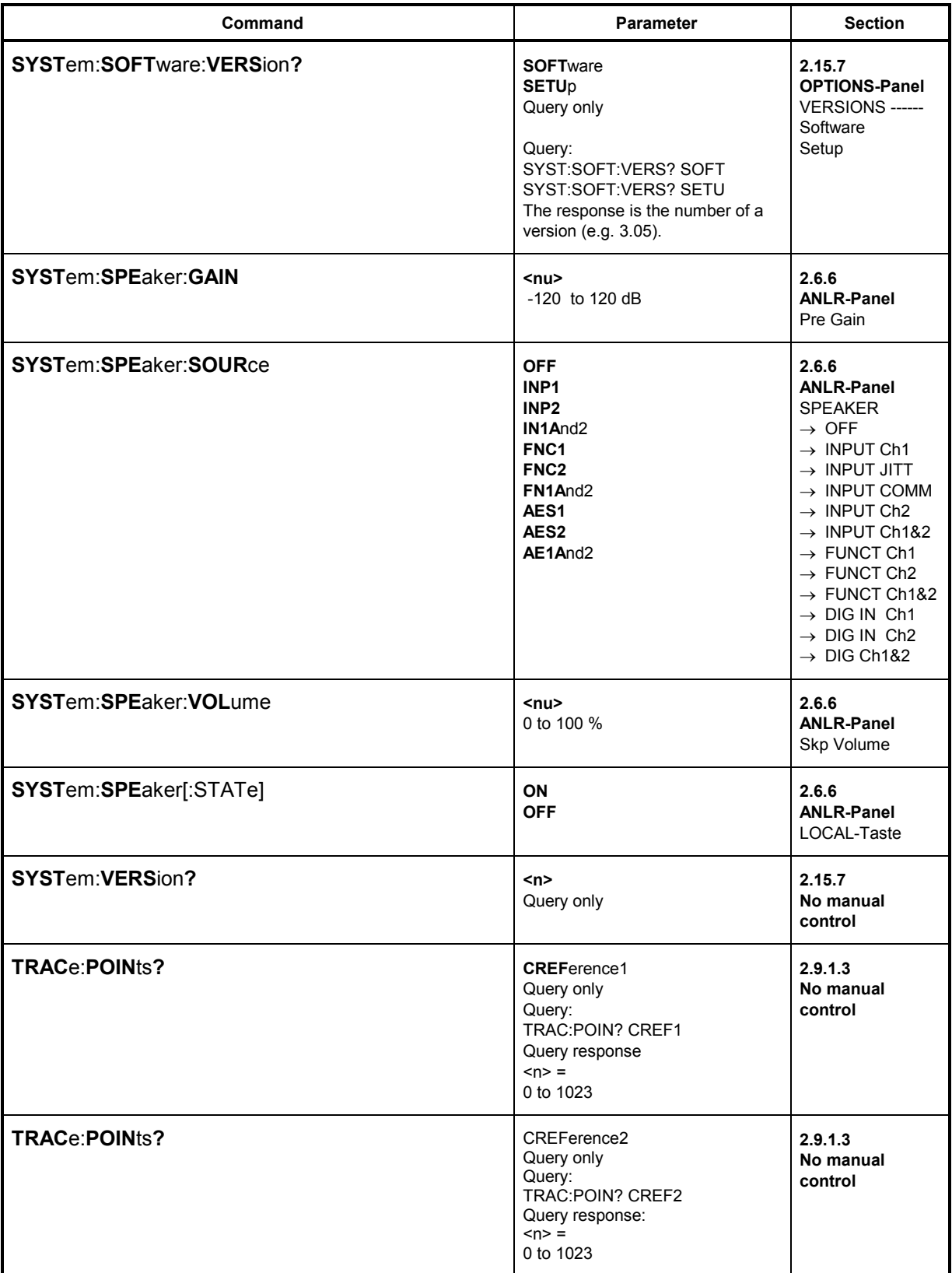

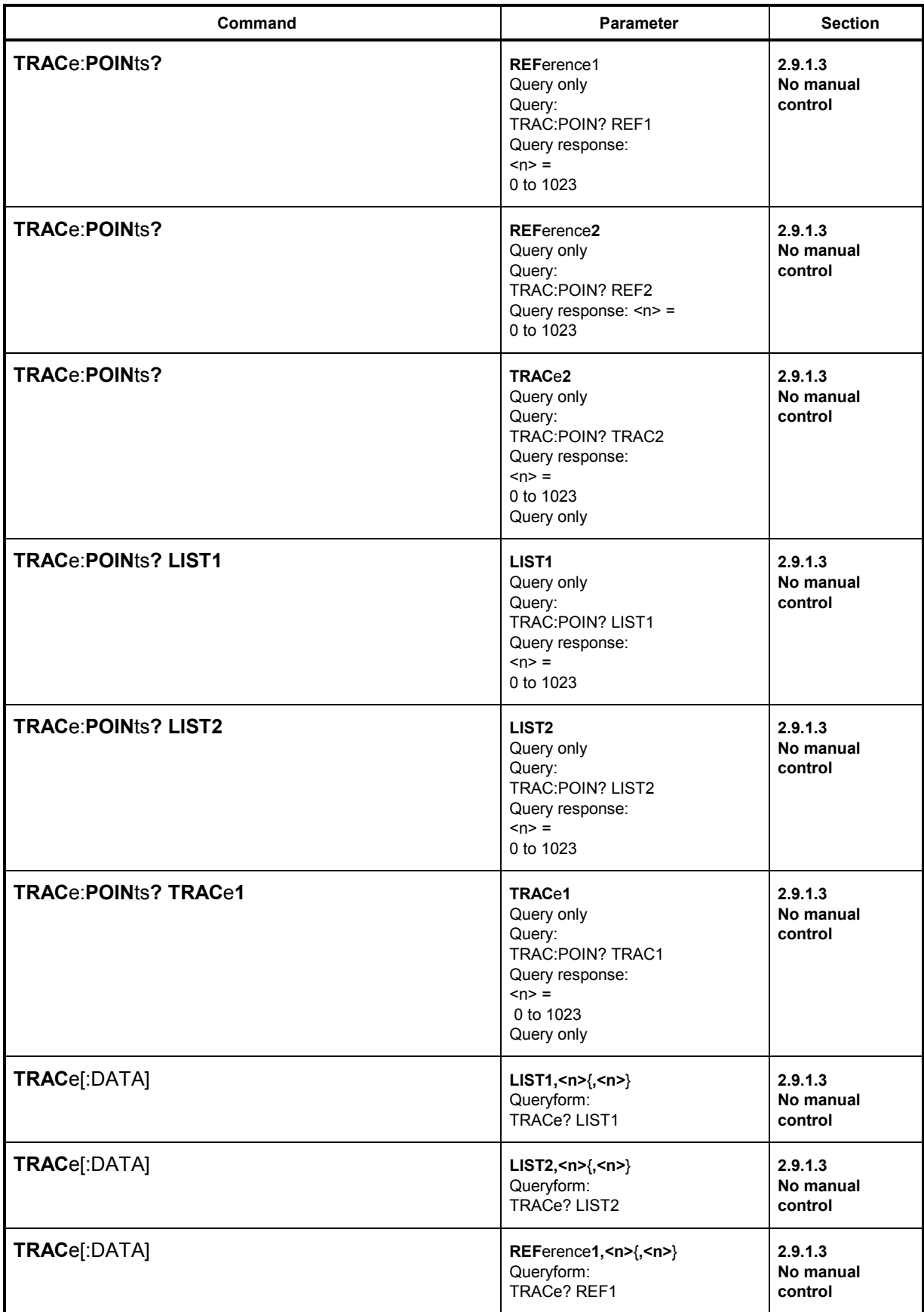

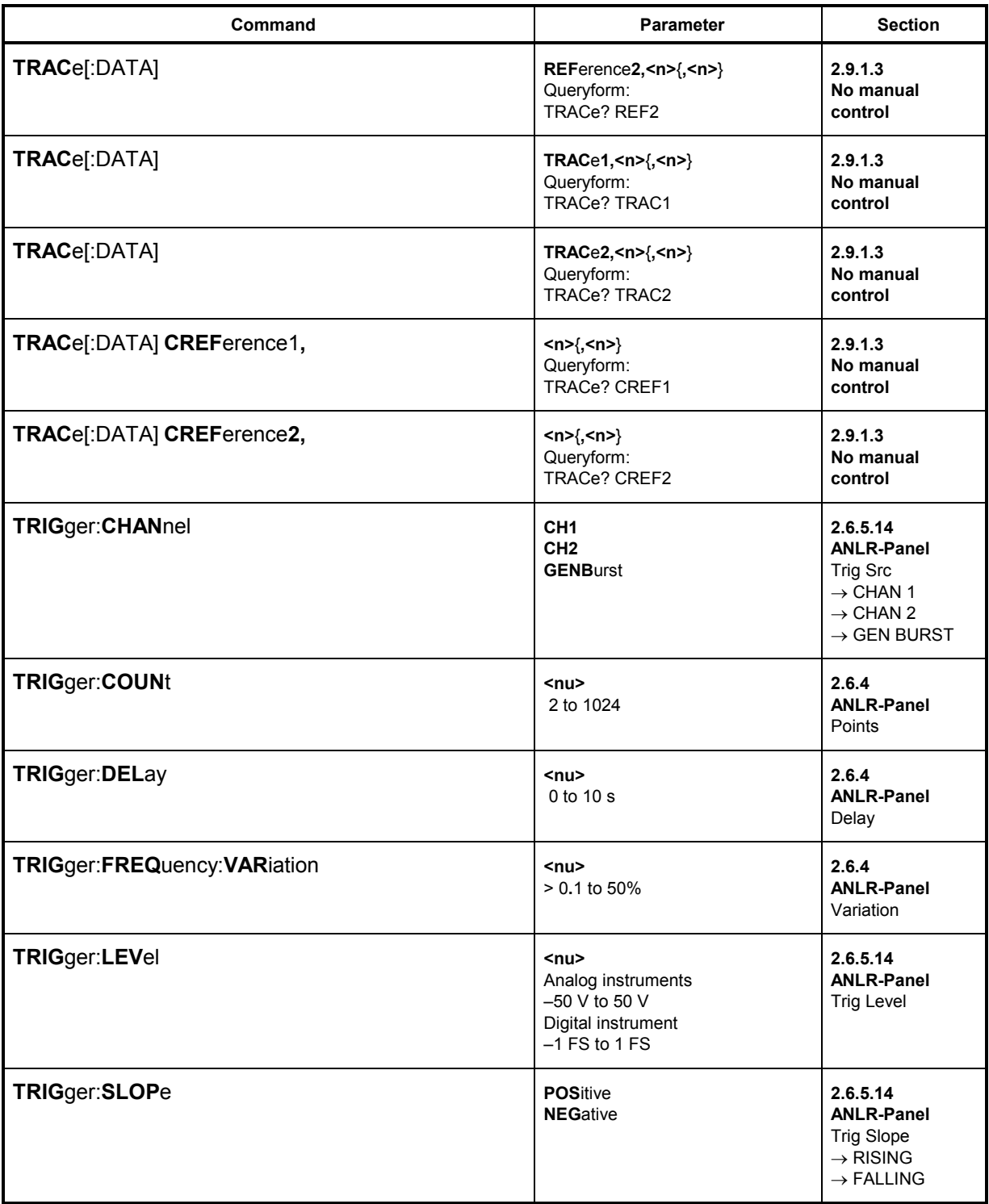

1078.2008.02

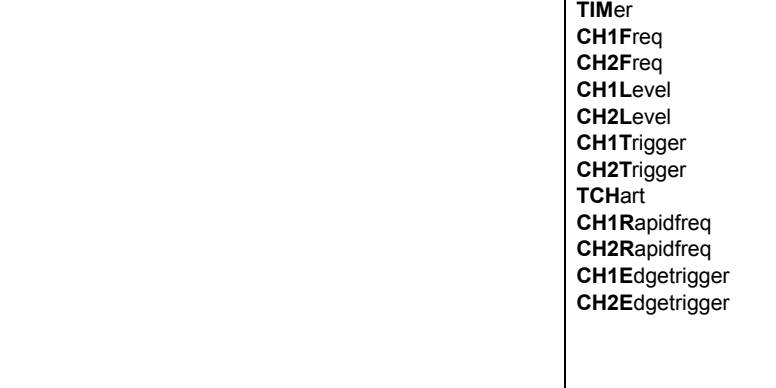

Command

2.6.4

Section

Parameter

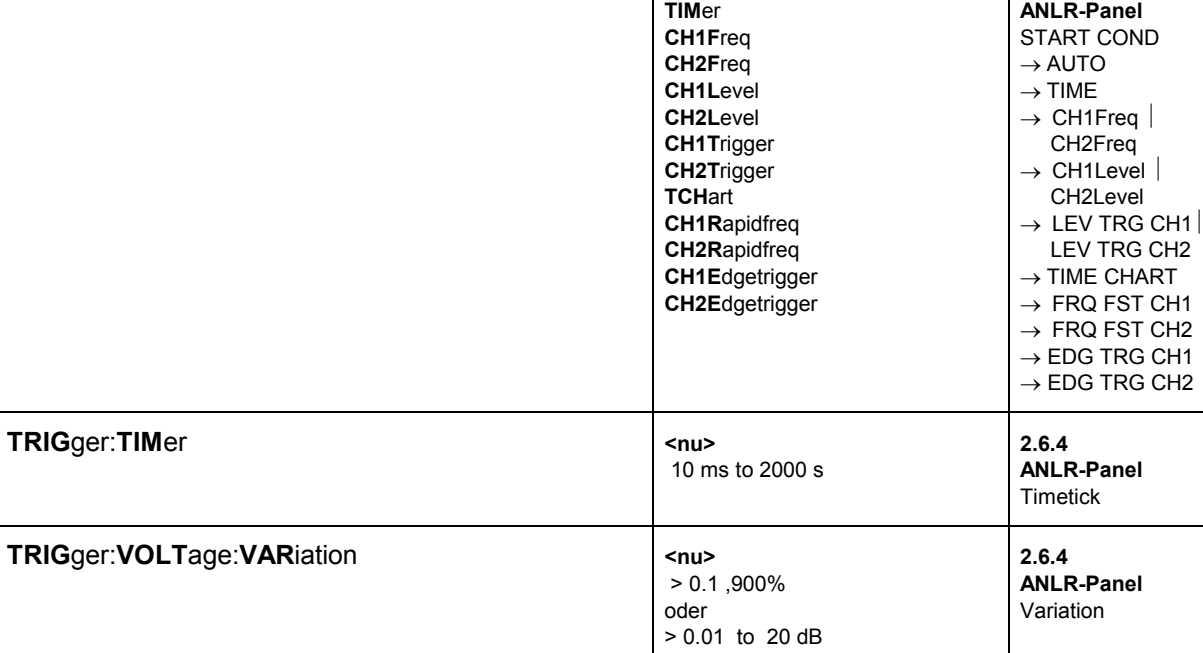

**IMM**ediate

TRIGger:SOURce

# **3.12 IEC/IEEE-Bus Interface**

The UPL is equipped with an IEC/IEEE-bus interface as a standard. The mating 25-pin connector according to standard IEC 625.1/IEEE 488 is at the rear of the instrument. A controller for remote control can be connected via the interface. Interconnection is made via a shielded cable.

## **3.12.1 Interface Characteristics**

- 8-bit parallel data transfer
- bidirectional data transfer
- three line handshake
- high data transfer rate of max. 350 kByte/s
- up to 15 devices can be connected
- maximum length of interconnecting cable 15 m (single connection 2m)
- wired OR if several instruments are interconnected in parallel.

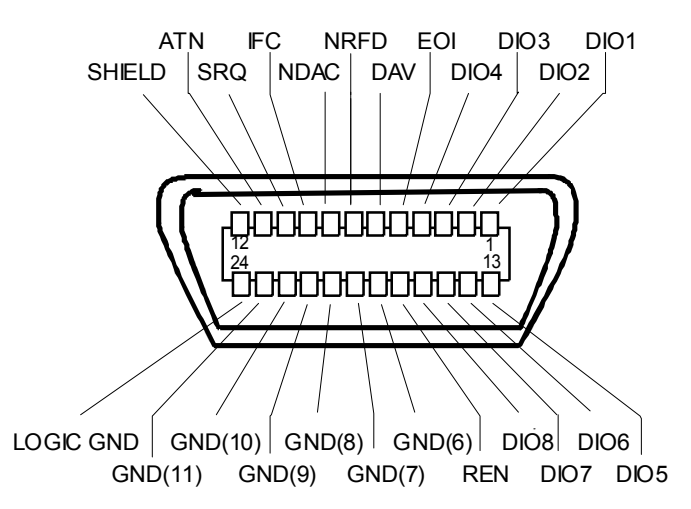

Fig. 3-7 Pin assignment of IEC/IEEE-bus interface

#### **3.12.2 Bus Lines**

**1. Data bus with 8 lines DIO 1 to DIO 8.**

The transmission is bit-parallel and byte-serial in the ASCII/ISO code. DIO1 is the bit of lowest order, DIO8 the bit of highest order.

#### **2. Control bus with 5 lines.**

**IFC** (Interface Clear), active low resets the interfaces of all connected instruments to the default setting.

#### **ATN** (Attention),

#### *IEC/IEEE-Bus Interface* UPL *UPL*

 active low signals the transmission of interface messages inactive high signals the transmission of device-dependent messages.  **SRQ** (Service Request), active low enables a device connected to send a service request to the controller.

**REN** (Remote Enable), active low permits the switchover to remote control.

**EOI** (End or Identify), has two functions in connection with ATN: active low marks the end of data transmission with ATN = HIGH active low triggers a parallel poll with ATN = LOW.

#### **3. Handshake Bus mit drei Leitungen.**

**DAV** (Data Valid), active low signals a valid data byte on the data bus.

**NRFD** (Not Ready For Data), active low signals that one of the devices connected is not ready for data transfer.

**NDAC** (Not Data Accepted),

active low as long as the instrument connected is accepting the data present on the data bus.

#### **3.12.3 Interface Functions**

Instruments which can be remote-controlled via IEC/IEEE bus can be equipped with different interface functions. Table A-1 lists the interface functions appropriate for the UPL.

| Control<br>character | Interface function                                       |
|----------------------|----------------------------------------------------------|
| SH <sub>1</sub>      | Handshake source function (source handshake)             |
| AH <sub>1</sub>      | Handshake drain function (acceptor handshake)            |
| L3L4/LE3LE4          | Listener function.                                       |
| T5T8/TE5TE8          | Talker function, ability to respond to serial poll       |
| SR <sub>1</sub>      | Service request function                                 |
| PP <sub>1</sub>      | Parallel poll function                                   |
| RL <sub>1</sub>      | Remote/Local switchover function                         |
| DC <sub>1</sub>      | Resetting function (Device Clear)                        |
| DT <sub>1</sub>      | Trigger function (Device Trigger)                        |
| C1C27                | Controller function (with optional software UPL-B10only) |

Table 3-10 Interface functions

# **3.13 Interface Messages**

Interface messages are transmitted to the UPL on the data lines, with the attention line being active (LOW). They enable the communication between instrument and controller.Das Parsen von Befehlen entfällt, dadurch wird eine hohe Verarbeitungsgeschwindigkeit erreicht.

## **3.13.1 Common Commands**

The common commands are encoded in the range 10 through 1F hex. They are effective for all instruments connected to the bus without addressing them before.

Table 3-11 Common commands

| Command                                      | <b>BASIC command for R&amp;S</b><br>controllers | <b>Effect on UPL</b>                                                                                                    |
|----------------------------------------------|-------------------------------------------------|----------------------------------------------------------------------------------------------------|
| (Device Clear)<br><b>DCL</b>                 | IECDCL                                          | Aborts the processing of the commands just received<br>and sets the command processing software to a<br>defined initial state. Does not change the instrument<br>setting. |
| <b>IFC</b><br>(Interface Clear)              | IECIFC                                          | Resets the interfaces to the default setting.                                                                                                    |
| (Local Lockout)<br>LLO                       | IECLLO                                          | The REM/LOCAL key is disabled.                                                                                                    |
| <b>SPE</b><br>(Serial Poll Enable)           | IECSPE                                          | Ready for serial poll                                                                                                    |
| <b>SPD</b><br>(Serial Poll Disable)          | IECSPD                                          | End of serial poll                                                                                                    |
| <b>PPU</b><br>(Parallel Poll<br>Unconfigure) | IECPPU                                          | End of the parallel-poll state                                                                                                    |

## **3.13.2 Addressed Commands**

The addressed commands are encoded in the range 00 through 0F hex. They are only effective for instruments addressed as listeners.

Table 3-12 Addressed commands

| Command                                 | <b>BASIC command for R&amp;S</b><br>controllers | <b>Effect on UPL</b>                                                                                                    |
|-----------------------------------------|-------------------------------------------------|----------------------------------------------------------------------------------------------------|
| (Selected Device Clear)<br><b>SDC</b>   | IECLAD 20: IECSDC                               | Aborts the processing of the commands just received<br>and sets the command processing software to a<br>defined initial state. Does not change the instrument<br>setting. |
| <b>GET (Group Execute Trigger)</b>      | IECLAD 20: IECGET                               | Triggers all actions which are waiting for a trigger<br>event. This command is identical with the commands<br>INIT and *TRG.                                              |
| <b>GTL</b><br>(Go to Local)             | IECLAD 20: IECGTL                               | Transition to the "Local" state (manual control)                                                                                                    |
| <b>PPC</b><br>(Parallel Poll Configure) | IEC PCON 20, 1, 6                               | Configure instrument for parallel poll<br>In the command to the left, the UPL with an address<br>of 20 is reporting a 1 on line 6.                                        |

# **3.14 List of Error Messages**

The following list contains error messages which can be obtained via IEC/IEEE bus or in manual operation. Negative error numbers are SCPI-defined. The positive error number "111" marks devicespecific errors.

#### **When and how is the error queue output?**

If the controller does not succeed in transmitting a command to UPL, an error message appears in the information line on the screen and a short signal can be heard.

This error message can be indicated in the control program by outputting the error queue after every command sent to UPL. This should be controlled by SRQ, i.e. only when bit 3 (Device Dependent Error), bit 4 (Execution Error) or bit 5 (Command Error) of the event status register is set, but can also happen at any location in the control program.

If no error has been detected, the message is 0, "No Error"

Example: 1000Errqueue:<br>1010 IEC OUT 20,"SYST:ERR?": 1020 IEC IN 20.ES. The state of the state of the state of the Read error information 1030 IF LEFT\$(E\$,1)="0" THEN RETURN: '0, "No Error", error queue empty! 1040 PRINT "Contents of error queue:"; E\$:GOTO Errqueue

' Output error queue until it is empty!

The table contains the error number in the left-hand column. In the right-hand column, the error text being entered into the error/event queue or being displayed is printed in bold face. Below the error text, there is an explanation as to the respective error.

## **3.14.1 SCPI-Specific Error Messages**

No Error

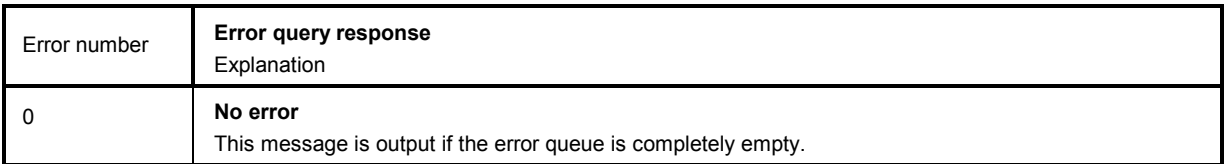

# **3.14.2 Command Error**

Command error — sets bit 5 in the ESR register.

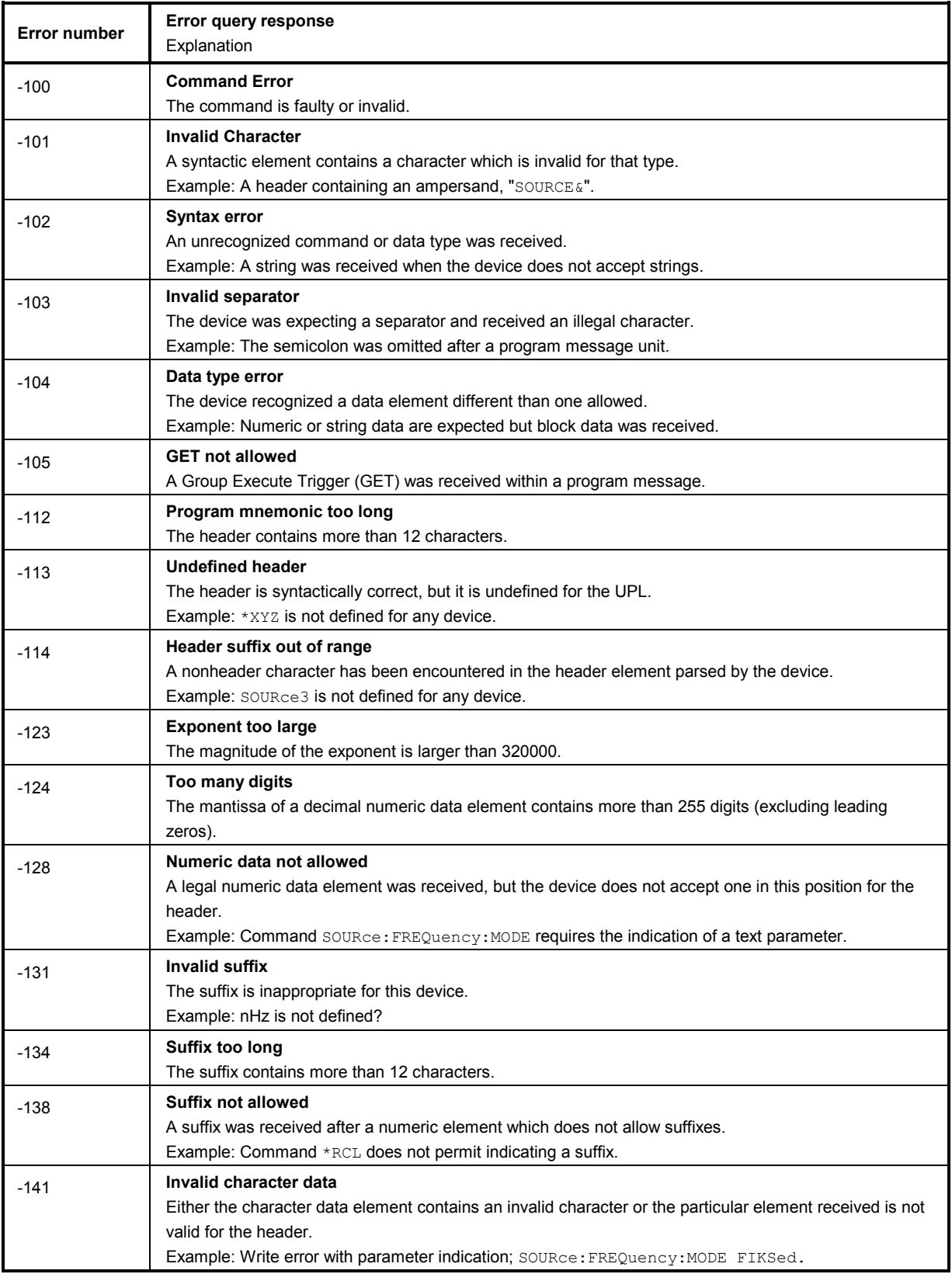

#### Command error (cont.)

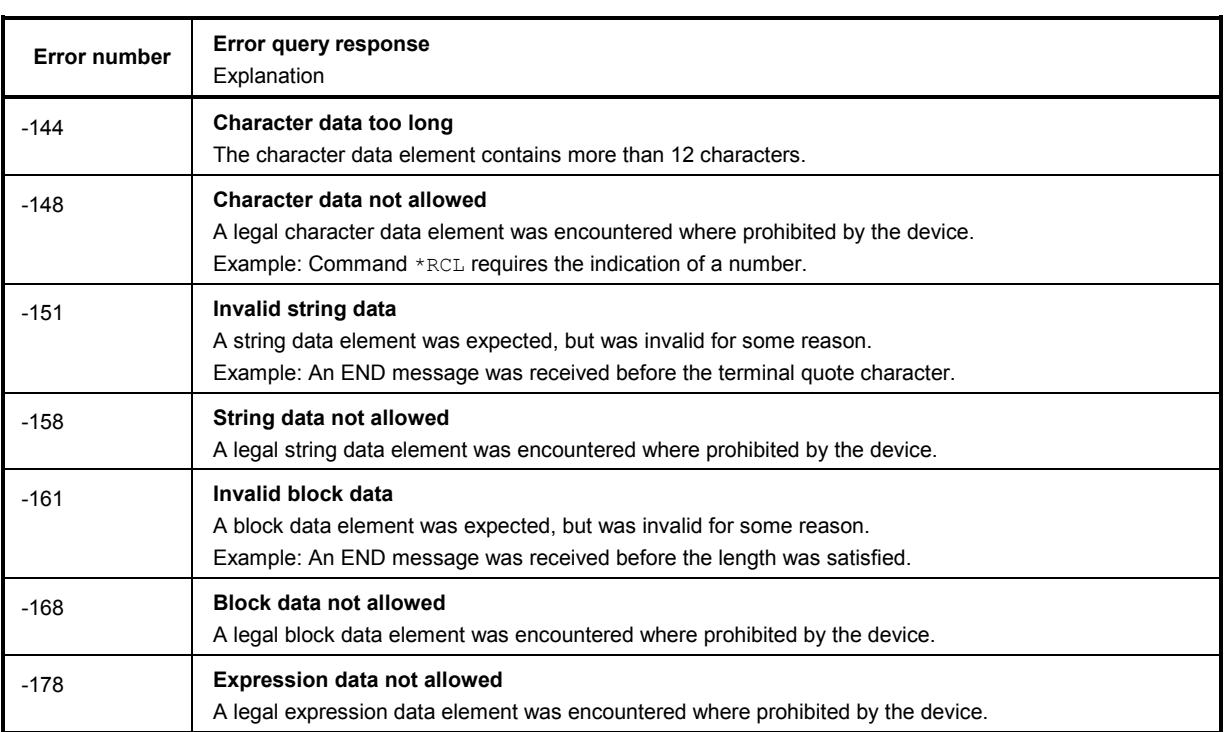

# **3.14.3 Execution Error**

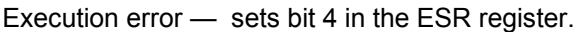

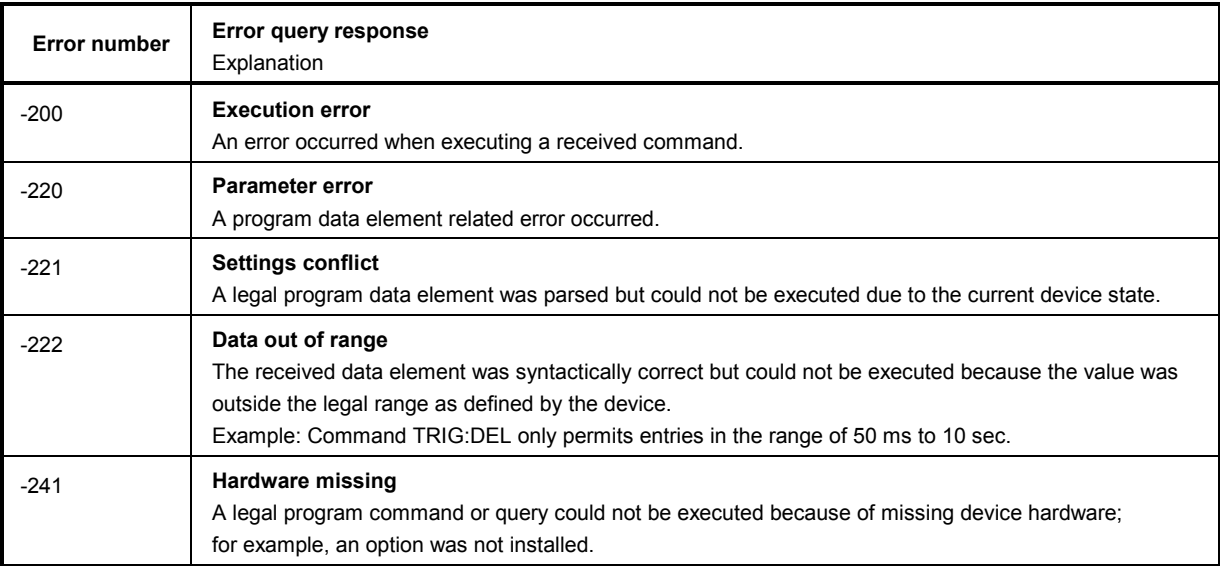

# **3.14.4 Device-Specific Error**

Device-specific Error — sets bit 3 in the ESR register.

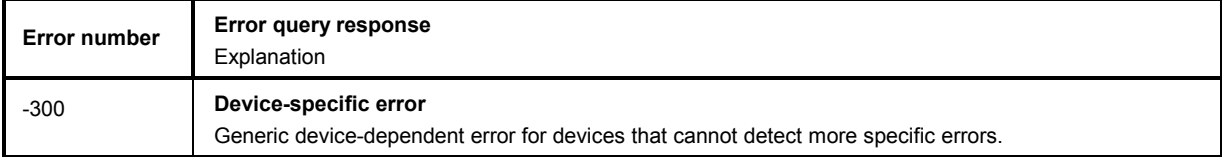

# **3.14.5 Query Error**

Query Error — sets bit 2 in the ESR register.

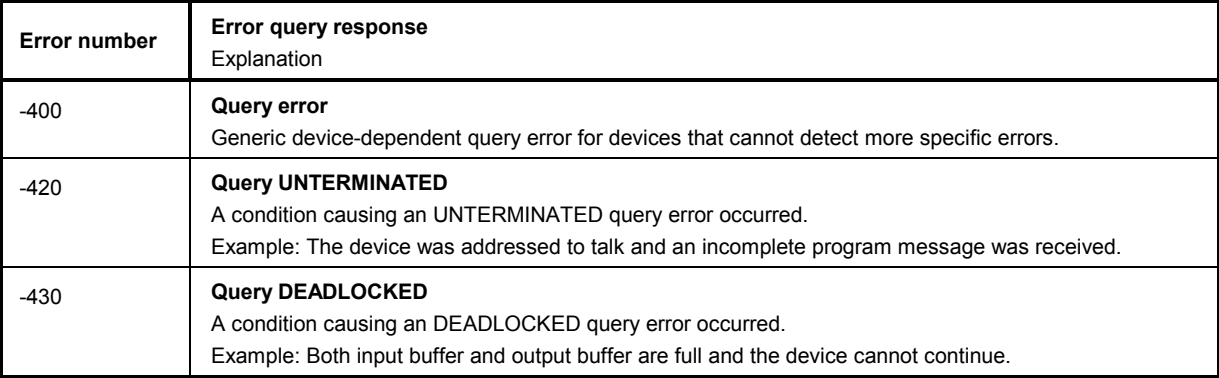

## **3.14.6 UPL-Specific Error Messages**

Device-specific Error — sets bit 3 in the ESR register.

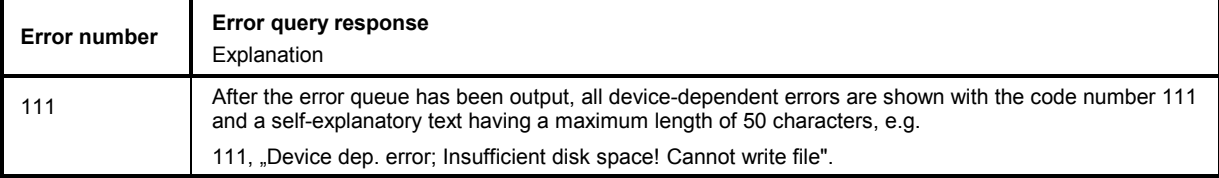

# **3.15 Examples of IEC/IEEE-Bus Programming (Hints and Program Examples)**

The examples illustrate UPL programming and may be taken as a basis for solving more complex programming tasks.

All programming examples for IEC/IEEE-bus control in the path C:\UPL\IEC EXAM\EXAM1.BAS ff and those of the UPL software are written in R&S BASIC.

These examples can be run directly on a controller using a suitable IEC/IEEE-bus card and R&S BASIC (see (siehe 3.15.1, R&S BASIC). Files with the extension .SAC are setup files requiring the program examples for setting the UPL. Files with the extension .TXT give the program code of the examples as ASCII file so that they can be accessed with any editor.

If other languages are used for controlling the UPL by means of IEC/IEEE commands, the given sequence of commands may be used but for a few exceptions, as it is independent of the programming language.

## **3.15.1 R&S BASIC**

The following program routines and examples and those contained in the UPL software are ready for use provided R&S BASIC and the R&S IEC/IEEE-bus card have been installed in the controller.

#### *Note:*

*R&S BASIC and the R&S IEC/IEEE-bus interface card may be ordered from your local sales engineer under the designation PAT-B1, Order No. 1007.1150.02.*

#### **3.15.2 IEC/IEEE-Bus Control after Power-Up**

After UPL power-up, messages may be displayed which have to be acknowledged using the ENTER or CANCEL key. If the instrument is to be remote-controlled after power-up irrespective of any messages displayed, it is recommended to start the UPL with the aid of the command line parameter "-r". In this case messages do not require to be acknowledged by a keystoke, the UPL is started with a suitable setup and immediately ready for remote control.

Example: C:\UPL\UPL\_UI-r <CR>

#### **3.15.3 Command Logging - Converting UPL-B10 Commands into IEC/IEEE-Bus Commands**

All commands required for setting the UPL or for measurements are listed in section **3.10 IEC-bus Commands** and section **3.11 Alphabetical List of IEC-bus Commands** of the UPL manual. To avoid a tedious search for the commands required, the Universal Sequence Controller, UPL-*B10*, which is simply called *B10* below and available as an option, permits all manual setting procedures to be stored as *B10* commands and to be converted into the IEC/IEEE-bus control program.

#### *Note:*

*The Universal Sequence Controller option UPL-B10 may be ordered from your local sales engineer under the Order No. 1078.3856.02. For installation please refer to the Installation Instruction enclosed with Option UPL-B10.* 

#### **The procedure is explained by way of a sweep with subsequent display of the sweep curve:**

- Prior to recording the desired command sequence, press key F2 to activate command logging ("**logging on**" displayed at bottom right). All settings performed subsequently in the UPL are recorded as a sequence of B10 commands.
- When the setting sequence has been completed, disable command logging by pressing the F2 key again ("**logging off**" displayed at bottom right).
- Call up the B10 program by pressing F3. Upon pressing F8 (LISTe), a list of commands is displayed - for the time being without comments - which has been generated by means of B10 commands and correspond to the settings just performed (in the example **Settings for a frequency sweep**).

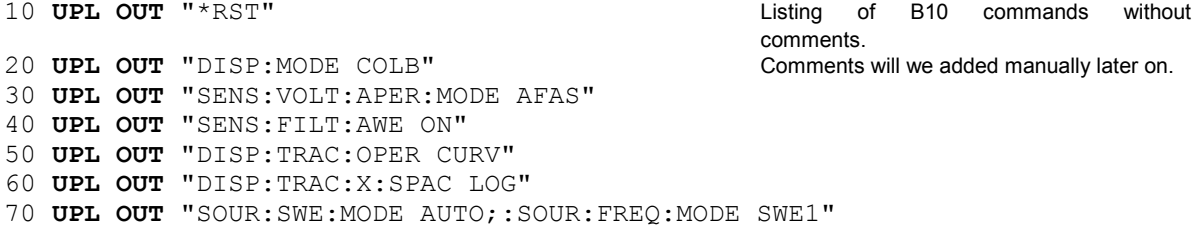

- Use command ASAVE "A:LOGGING.TXT" to store the listing as ASCII file on a floppy disk.
- Return to the UPL operating level by pressing F3 and quit the UPL (CTRL+F9).
- Using an editor of your own choice at the DOS operating system level, edit the A:LOGGING.TXT file in a form suitable for IEC/IEEE-bus control by replacing |**UPL OUT|** by |**IEC OUT 20,|** and store it on the floppy disk.

**IEC OUT 20,**"\*RST" Listing of IEC/IEEE-bus commands without comments. **IEC OUT 20,**"DISP:MODE COLB" Comments will be added manually later on! **IEC OUT 20,**"SENS:VOLT:APER:MODE AFAS" **IEC OUT 20,**"SENS:FILT:AWE ON" **IEC OUT 20,**"DISP:TRAC:OPER CURV" **IEC OUT 20,**"DISP:TRAC:X:SPAC LOG" **IEC OUT 20,**"SOUR:SWE:MODE AUTO;:SOUR:FREQ:MODE SWE1"

- Establish connection to IEC/IEEE-bus controller and start R&S BASIC on the controller.
- Insert floppy holding the "LOGGING.TXT" file into the controller.
- Load the listing as ASCII file from the floppy with command ALOAD "A:LOGGING.TXT" and extend it as required by IEC/IEEE-bus-specific commands and comments.

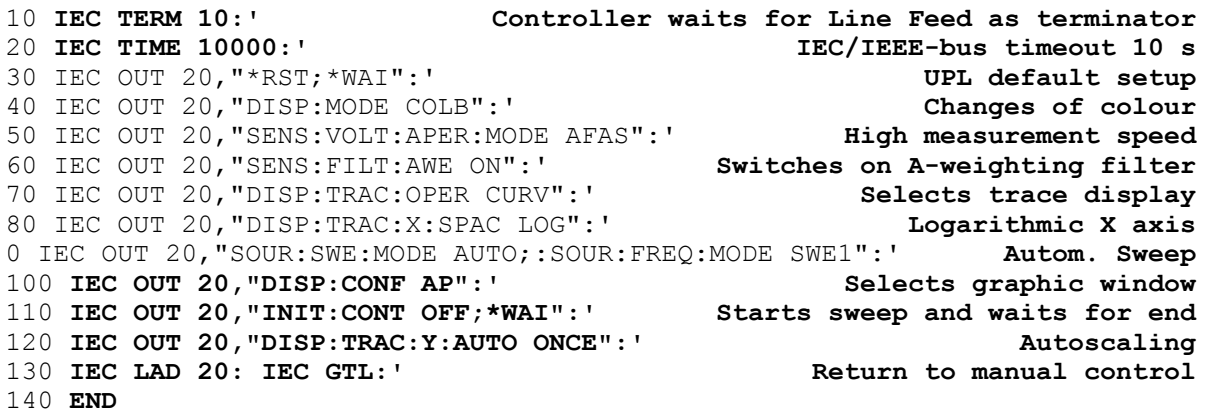

(listing of IEC/IEEE-bus commands with additional commands and comments)

• Start the ready-to-run program with RUN or F2.
### **3.15.4 Initialization and Default Status**

The controller must be informed that the end character for query replies from the UPL is < Line Feed> and that it has to wait for max. 10 s after a trigger command or an IEC-IN command before it signals a timeout. The IEC/IEEE-bus Status Registers and the UPL are reset to the default state. For default settings of UPL see annex **A UPL Default Setup**

```
10 'Initialization of controller<br>10 IEC TERM 10:' Controller waits for Line Feed as terminator
10 IEC TERM 10:' Controller waits for Line Feed as terminator 
20 IEC TIME 10000:' After 10 s controller signals IEC/IEEE-bus timeout 
10 'Initialization of UPL<br>20 IECOUT 20, "*CLS":'
                                                         Resets Status Register
30 IECOUT 20,"*RST:*WAI":' Resets device and waits for end of calibration 
     :
```
### **3.15.5 Sending Instrument Setting Commands**

In this routine, the UPL is set to maximum speed for triggered measurements.

```
10 IEC TERM 10:' Terminator for query replies is Line Feed<br>20 IEC TIME 10000:' Max. waiting time for query replies is 10 s
20 IEC TIME 10000:' Max. waiting time for query replies is 10 s<br>30 IEC OUT 20, "*CLS":' Resets IEC/IEEE-bus Status Reqister
30 IEC OUT 20, "*CLS":' Resets IEC/IEEE-bus Status Register<br>40 IEC OUT 20, "*RST;*WAI":' UPL default setting, *WAI waits for calibr.
40 IEC OUT 20,"*RST;*WAI":' UPL default setting, *WAI waits for calibr.
50 IEC OUT 20,"DISP:ANN OFF":' Switches off result display
60 IEC OUT 20,"SENS2:FUNC 'OFF'":' Switches off input-peak measurement
70 IEC OUT 20,"SENS3:FUNC 'OFF'":' Switches off frequency measurement
80 IEC OUT 20,"SENS:VOLT:APER:MODE VAL"
                                              Sets a measurement speed of 1 ms
      :
```
### **3.15.6 Switchover to Manual Control**

```
REM ------ Switching the instrument to manual control ------- 
     :
100 IEC LAD 20:' Addresses UPL 
110 IEC GTL:' Sets UPL to local
     :
```
### **3.15.7 Readout of Instrument Settings**

The settings made in section **3.15.5 Sending Instrument Setting** Commands, are read out. In this case the short form of the commands is used.

```
:
110 '------- Readout of instrument settings --------- 
120 IEC OUT 20,"DISP:ANN?":' Query for setting the display Update 
130 IEC IN 20,A$: PRINT A$:' Displays OFF
                              Query for input peak measurement
150 IEC IN 20,A$: PRINT A$:' Displays OFF
160 IEC OUT 20, "SENS: VOLT: APER?": '
170 IEC IN 20,A$: PRINT A$:' Displays 1.E-3
   :
```
# **3.15.8 Readout of Measurement Results**

Numeric results of a specific measurement function, ie input peak, input RMS or frequency and phase measurements, can be taken from the UPL in a triggered or non-triggered form.

For triggering measurements and sweeps see section **3.6.7 Triggering a Measurement/Sweep** Waiting for the end of a measurement or sweep is described in section **3.6.8.2 Wait for End** of Measurement/Sweep.

The display below gives the IEC/IEEE-bus commands used for selecting and calling up measurement results.

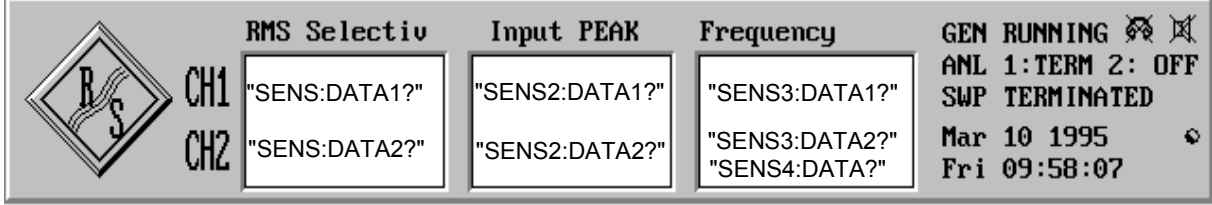

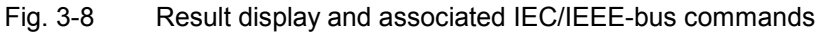

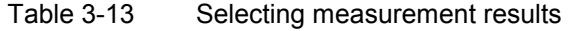

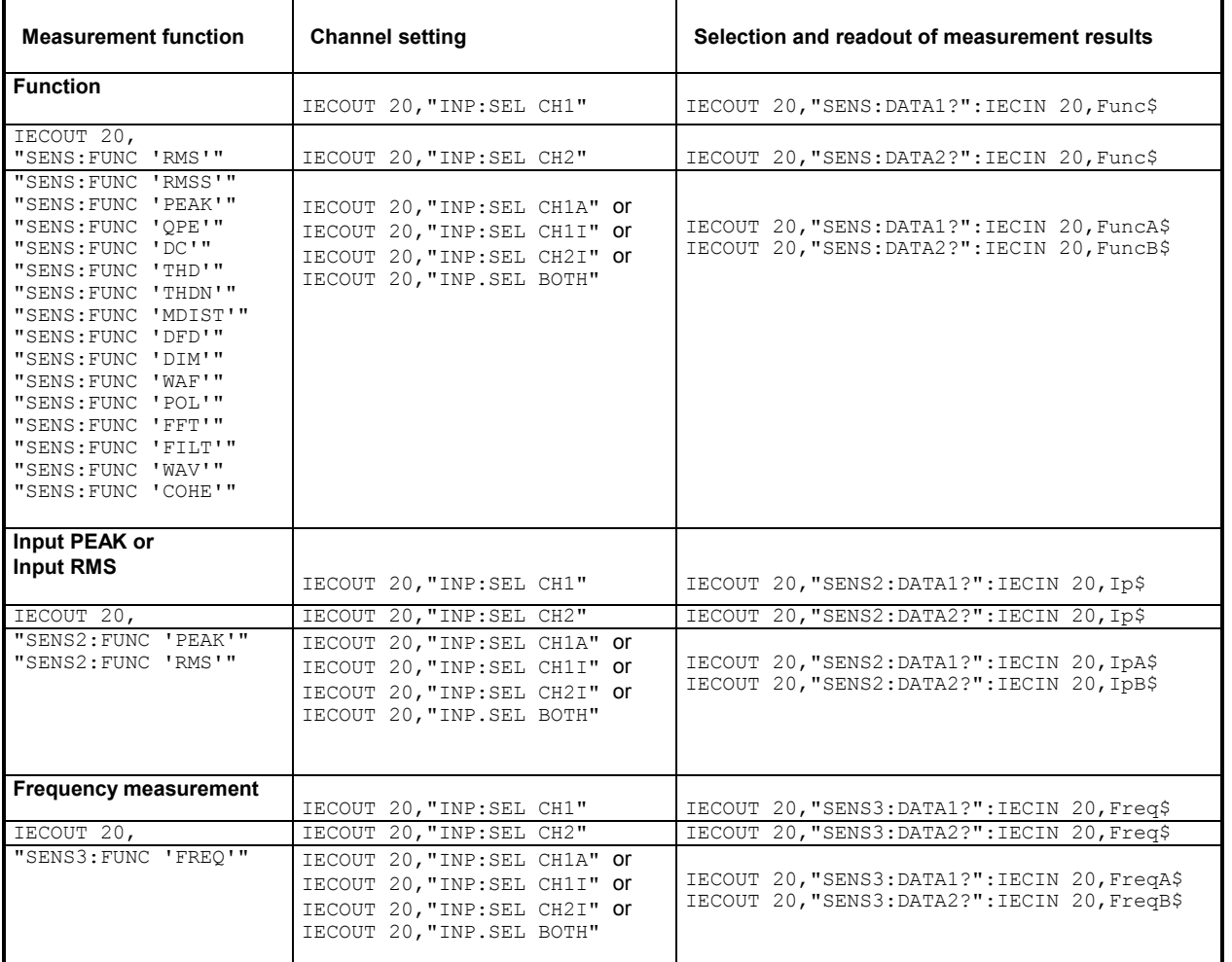

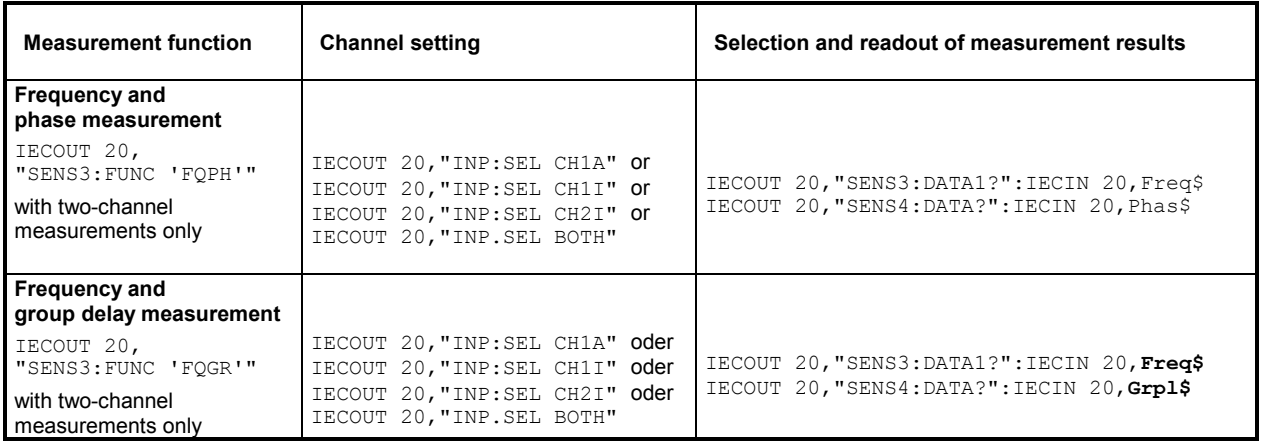

# **3.15.8.1 Readout of Triggered Measurements**

Readout of triggered measurement is demonstrated by way of an RMS measurement:

```
:
100 IEC OUT 20, "SENS: FUNC 'RMS'": ' Sets RMS measurement
110 IEC OUT 20,"INPUT:SELECT CH1":' Sets channel 1 
      :
210 'One of three trigger modes can be selected
220 INPUT "Select trigger mode INIT [I], GET [G] or *TRG [T]:";Tg$
      :
330 IEC OUT 20,"INIT:CONT OFF;*WAI":' Selects single-measurement mode 
      :
480 IF Tg$="I" THEN IEC OUT 20,"INIT": GOTO In 
490 IF Tg$="G" THEN IEC LAD 20: IEC GET :GOTO In 
500 IF Tg$="T" THEN IEC OUT 20,"*TRG": GOTO In 
      :
620In:<br>630 IEC OUT 20, "*WAI": '
630 IEC OUT 20, "*WAI":' Sends next IEC/IEEE-bus command only after a result has been obtained.
                                             a result has been obtained.
650 IEC OUT 20,"SENS:DATA1?":' Selects result of channel 1 
660 IEC IN 20,Mwert$:' Reads in measurement result 
                                              Outputs measurement result
     :
```
# **3.15.8.2 Readout of Non-Triggered Measurements**

Contrary to triggered measurements, results of non-triggered measurements are read from the buffer at maximum speed without considering settling so that the same value is displayed several times before a new value is output.

Since results of non-triggered measurements are read out as an exception, no detailed description will be given. Reading out triggered measurement results as described in section **3.15.8.1 Readout of Triggered** Measurements, is to be preferred in any case.

```
:
190 IEC OUT 20, "*RST;*WAI": ' Sets up RMS measurement
200 IEC OUT 20,"DISP:ANN OFF":' Switches off result display 
210 IEC OUT 20,"SENS2:FUNC 'OFF'":' Switches off PEAK measurement 
220 IEC OUT 20,"SENS3:FUNC 'OFF'":' Switches off frequency measurement 
230 IEC OUT 20,"SENS:VOLT:APER:MODE AFAS":' Selects high measurement speed 
240 IEC OUT 20,"INIT:CONT ON":' Selects continuous measurements
                                    Triggers with Group Executive Trigger
260 '"*WAI" omitted!
270 IEC OUT 20, "SENS: DATA1?": Selects RMS result on channel 1<br>280 IEC IN 20, Mwert$: ' Reads in measurement result
                                             Reads in measurement result
    :
```
# **3.15.9 Sweep Setting/Trigger**

### **3.15.9.1 Generator Sweep**

With a generator sweep of the UPL, output frequency, output level, burst duration, etc. are swept between the start/stop values .

A sweep is triggered with INIT, \*TRG or GET (see section **3.6.7 Triggering a Measurement/Sweep**).

```
:
50 IEC OUT 20,"SOUR:SWE:MODE AUTO;:SOUR:FREQ:MODE SWE1":' Freq. sweep
60 IEC OUT 20,"SOUR:FREQ:STAR 100 HZ":' Sweep start frequency 100 Hz
70 IEC OUT 20,"SOUR:FREQ:STOP 10 KHZ":' Sweep stop frequency 10 kHz
80 IEC OUT 20, "SOUR: SWE: FREO: POIN 15": '
90 IEC OUT 20, "SENS: FILT: AWE ON": ' Selects A-weighting filter<br>100 IEC OUT 20, "DISP: TRAC: OPER CURV": ' Selects trace display
100 IEC OUT 20, "DISP: TRAC: OPER CURV": '
110 IEC OUT 20,"INIT:CONT OFF;*WAI":' Triggers single sweep, waits for end
120 IEC OUT 20, "DISP:CONF AP":' Selects analyzer display with graphic window<br>130 IEC LAD 20: IEC GTL: ' Displays sweep curve
130 IEC LAD 20: IEC GTL: '
      :
```
See also section **3.15.10.3 Configuration for Maximum** Sweep Speed and **3.15.10.3.1 Generator Sweep**.

# **3.15.9.2 External Sweep**

With external sweep of UPL, measurement results are obtained by frequency and level variations at channel 1 or 2 of the analyzer input. The example below illustrates an external frequency sweep. :

```
300 '*** Setting parameters for external sweep
                                          Setup for external frequency sweep<br>Minimum level 100 mV
320 IEC OUT 20, "ARM:LEV:MIN 100 mV": '
330 IEC OUT 20,"ARM:FREQ:STAR 100 Hz": ' Start frequency 100 Hz
340 IEC OUT 20,"ARM:FREQ:STOP 16 kHz": ' Stop frequency 16 kHz
350 IEC OUT 20,"TRIG:FREQ:VAR 4.5": ' Var. just below sweep step width
360 IEC OUT 20, "DISP: CONF AP": '
370 PRINT "External sweep is started - recording is in progress!" 
380 IEC OUT 20,"INIT:CONT OFF;*WAI": ' Triggers external single sweep
390 IEC OUT 20, "SYST:BEEP:STAT ON": 'Waits for sweep end with dummy command 400 IEC LAD 20: IEC GTL : '
400 IEC LAD 20: IEC GTL : '
     :
```
See also section **3.15.10.3 Configuration for Maximum** Sweep Speed and **3.15.10.3.2 External Sweep**.

### **3.15.9.3 RMS-Selektiv-Sweep**

With the RMS selective sweep, the center frequency of a bandpass or bandstop filter is swept between the start/stop frequencies and an RMS measurement is carried out after each sweep step. The sweep is triggered with "INIT", "\*TRG" or GET (see section **3.6.7 Triggering a** 

**Measurement/Sweep**)

: 100 **IEC OUT 20,"SENS:FUNC 'RMSS'":' Setup for RMS selective measurement** 110 **IEC OUT 20,"SENS:BAND:MODE PPCT1":' Bandwidth of bandpass filter 1%** 120 **IEC OUT 20,"SENS:FREQ:MODE SWE;:SENS:SWE:MODE AUTO":' Sweep setup** 130 **IEC OUT 20,"SENS:SWE:SPAC LOG;POIN 50":' Log. sweep with 50 points** 140 **IEC OUT 20,"SENS:FREQ:STAR 4000Hz;STOP 16000Hz":' Start/stop freq.** 150 **IEC OUT 20,"INIT:CONT OFF;\*WAI":' Triggers sweep and waits for end** 160 IEC OUT 20,"DISP:TRAC:OPER CURV":' Selects trace display 170 IEC OUT 20, "DISP:CONF AP":' Selects analyzer panel with graphic window<br>180 IEC LAD 20: IEC GTL:' 180 IEC LAD 20: IEC GTL:' :

See also section **3.15.10.3 Configuration for Maximum** Sweep Speed and **3.15.10.3.3 RMSselective Sweep**.

# **3.15.10 Tuning - Setup for Maximum Measurement Speed**

### **3.15.10.1 Configuration for Maximum Measurement Speed**

To obtain maximum measurement speed, all unnecessary measurements and result displays are to be avoided. This is demonstrated by way of a fast RMS measurement:

```
:
190 IEC OUT 20, "*RST; *WAI": ' Sets up RMS measurement
200 IEC OUT 20,"DISP:ANN OFF":' Switches off result display
210 IEC OUT 20,"SENS2:FUNC 'OFF'":' Switches off PEAK measurement
220 IEC OUT 20,"SENS3:FUNC 'OFF'":' Switches off frequency measurement
230 IEC OUT 20,"SENS:VOLT:APER:MODE AFAS":' Selects high measurement speed
240 IEC OUT 20, "INIT:CONT OFF":' Selects single measurement<br>250 IEC LAD 20: IEC GET :' Triggers sweep with Group Execute Trigger<br>260 IEC OUT 20, "*WAI":' *WAI Waits for measurement results
                                   Triggers sweep with Group Execute Trigger
260 IEC OUT 20, "*WAI":' *WAI WAI Waits for measurement results
270 IEC OUT 20,"SENS:DATA1?":' Selects RMS results on channel 1 
280 IEC IN 20, Mwert$:' CONSERVING THE Reads in measured value
     :
```
# **3.15.10.2 Adapting Measurement Speed to Signal Frequency**

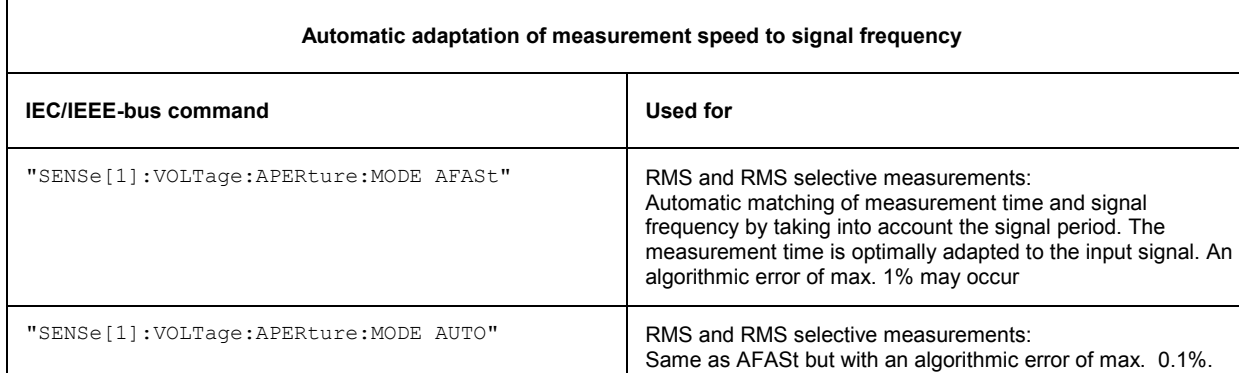

Table 3-14 Hints for matching measurement speed and signal frequency

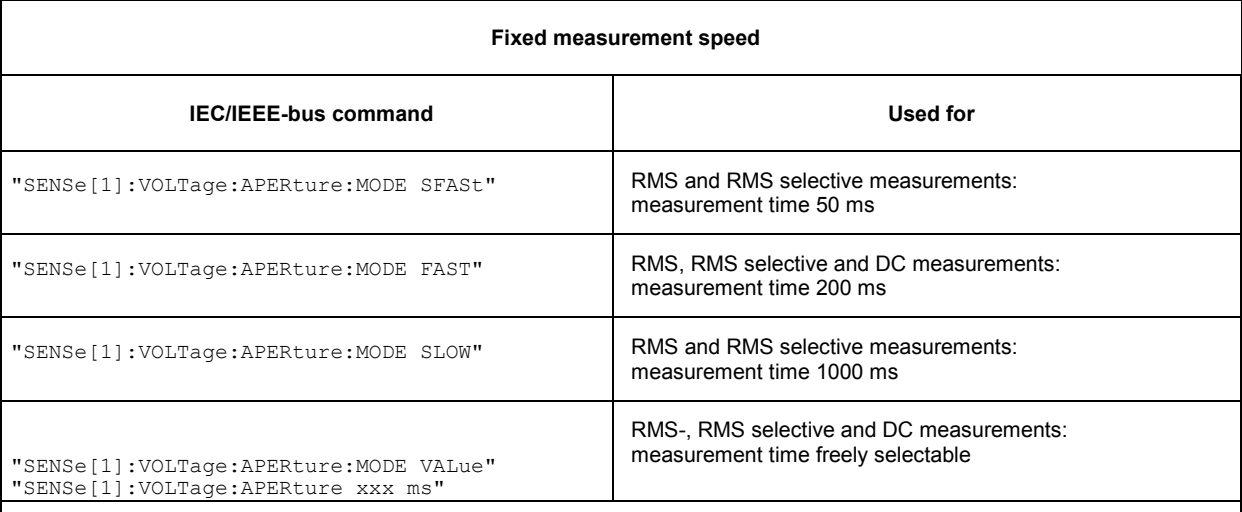

VALue is a **fixed integration time** irrespective of the signal period.

#### **RMS and RMS selective measurements:**

- If the measurement time is an integral multiple of the signal period, optimum integration and therefore a steady display is obtained.
- If the measurement time is longer and not an integral multiple of the signal period, an integration is obtained with a beat effect in the display.

#### **DC measurements:**

If an AC voltage is superimposed on the DC, the measurement time as integration period has different effects with respect to the signal period of the AC voltage shows different effects:

- If the measurement time is an integral multiple of the signal period, optimum integration is obtained. The AC voltage does not influence the DC measurement result and the display is steady.
- If the measurement time is longer and not an integral multiple of the signal period, an integration is obtained with a beat effect in the display. The AC voltage has no effect on the DC measurement result.
- If the measurement time is shorter than the signal period, the measurement result follows the signal curve. The AC voltage affects the DC measurement result.

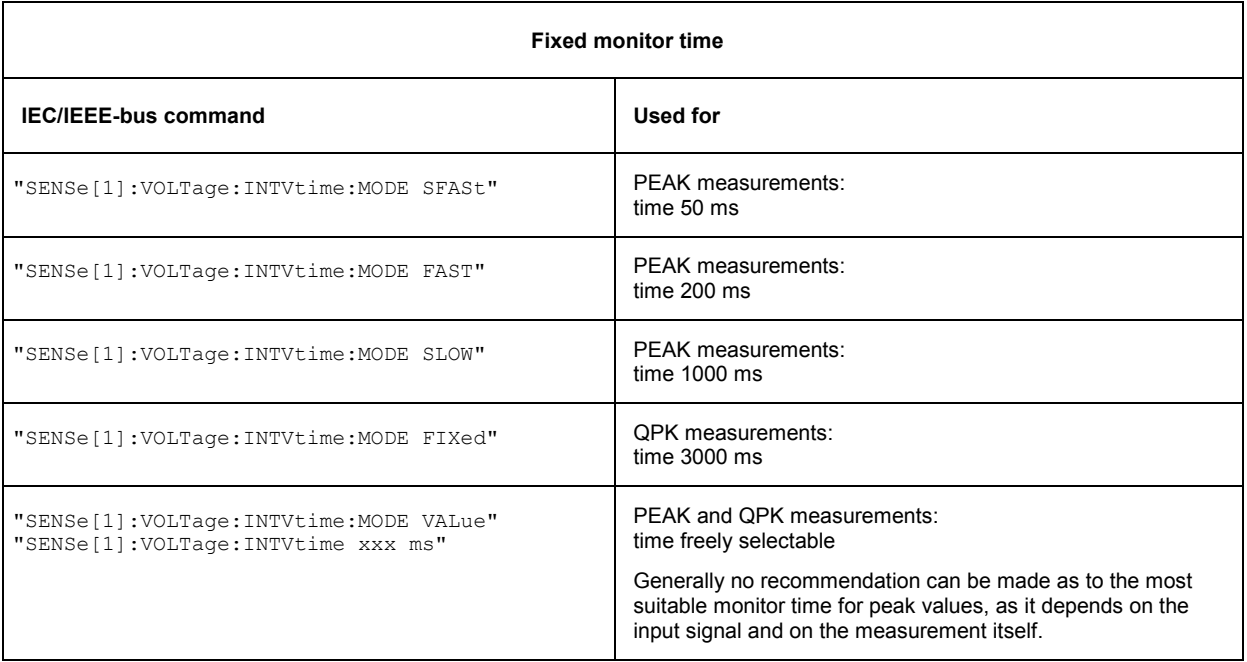

# **3.15.10.3 Configuration for Maximum Sweep Speed**

# **3.15.10.3.1 Generator Sweep**

To obtain maximum sweep speed, switch off all "slowing-down" settings. Particularly the frequency measurement and settling of the low-distortion generator are very time-consuming. If permitted by the measurement, these functions should be switched off.

The following example illustrates which functions are to be switched on or off to obtain maximum sweep speed.

A typical example is a

- **single-channel linear frequency sweep** on channel 1 of
- **100 points,**
- **200 Hz to 4 kHz** and
- **RMS measurement** in
- **AUTO FAST**.

Each speed-reducing function can be switched off separately by means of a command after the \*RST command. In this case a single sweep should be triggered once with "INIT:CONT OFF;\*WAI" (program line 230) before sweeping is started to avoid the setting times of this command influencing the sweep time. The sweep performed at maximum speed is then triggered with another INIT command (program line 300).

```
\begin{array}{c} \n 100 \n \end{array}IEC OUT 20, "*RST; *WAI"
110 IEC OUT 20, "INP: TYPE GEN1"
120 IEC OUT 20,"OUTP:SEL CH2" 
130 IEC OUT 20,"SENS:VOLT:RANG 1V": ' Prevent ranging
140 IEC OUT 20, "SOUR:LOWD OFF": '<br>150 IEC OUT 20, "SENS: VOLT:APER: MODE GENT": ' Measurement speed GEN TRACK
     IEC OUT 20, "SENS: VOLT: APER: MODE GENT": '
160 IEC OUT 20,"SENS2:FUNC 'OFF'": ' Input peak measurement off
170 IEC OUT 20,"SENS3:FUNC 'OFF'": ' Frequency measurement off
180 IEC OUT 20,"DISP:ANN OFF": ' No display of measured values
190 IEC OUT 20,"SOUR:SWE:MODE AUTO;:SOUR:FREQ:MODE SWE1": 'Frequency sweep 
200 IEC OUT 20,"SOUR:FREQ:STAR 200;STOP 4000": ' Sweep 200Hz to 4kHz 
210 IEC OUT 20, "SOUR: SWE: FREQ: SPAC LIN": ' Linear sweep<br>220 IEC OUT 20, "SOUR: SWE: FREQ: POIN 100": ' 100 Sweep points
220 IEC OUT 20, "SOUR: SWE: FREQ: POIN 100": '<br>230 IEC OUT 20, "INIT: CONT OFF: *WAI": '
      IEC OUT 20, "INIT:CONT OFF; *WAI": ' Triggers single sweep
240 IEC OUT 20,"SYST:BEEP:STAT OFF": ' Dummy command waits for sweep end
 :
300 IEC OUT 20,"INIT;*WAI": ' Einzelswp mit max. Geschwindigkeit ausloesen 
310 IEC OUT 20,"SYST:BEEP:STAT OFF": ' Dummy command waits for sweep end
 :
```
The fastest way to set a suitable sweep is to load an ACTUAL SETUP in which the required settings have already been made.

 : 100 IEC OUT 20,"MMEM:LOAD:STAT 0,'C:\UPL\USER\MAXSWP.SAC';\*WAI" 110 IEC OUT 20, "INIT; \*WAI": ' Triggers single sweep 120 IEC OUT 20,"SYST:BEEP:STAT OFF": ' Dummy command waits for sweep end :

The maximum sweep speed attained in this example is approx. 25 ms/step when an UPL with 386 board is used and approx. 8 ms/step when a 486 board is used.

# **3.15.10.3.2 External Sweep**

The example below demonstrates the setup for a fast external frequency sweep with a sweep-signal sequence obtained, for instance, from a CD or tape.

### **Matching the external frequency sweep to the signal sequence:**

- Set a start value which should corresponds to the expected lowest frequency of the sweep-signal sequence.
- Select a stop value slightly below the expected highest sequence frequency (approx. 0.1%) to provide a safe halt criterion.
- elect a variation that is approx. 5 to 10 % lower than the expected frequency variation of the signal sequence to ensure safe triggering and avoid unwanted intermediate values.

The example below illustrates the settings for matching the external sweep of the UPL to the signal sequence generated by a sweep generator for demonstration purposes. Connect the sweep generator to UPL input UNBAL Ch1, and set and start a

- continuous logarithmic sweep of 100 Hz to 16.1 kHz,
- with a step width  $5\%$ ,
- and 120-ms time tick

The external sweep parameters of the UPL are set as recommended above and the external single sweep is started.

- Start frequency of ext. sweep = 100 Hz (expected lowest frequency in this case 100 Hz)
- Stop frequency of ext. sweep = 16 kHz (0.1% below the expected highest frequency, in this case 16.1 kHz)
- Variation of ext. sweep = 4.5% (10% below the expected frequency variation of the sequence, in this case 5 %)

Each time the frequency varies by more than 4.5% on channel 1, UPL carries out an RMS measurement until a frequency greater than 16 kHz is measured. After this the external sweep is terminated and the sweep curve is displayed.

With the speed-increasing settings in lines 270 to 290 and the fast frequency measurement for the external sweep in line 310, a signal sequence with a **minimum time tick of 120 ms** can still be reliably measured. For all other settings a longer time is required.

```
:
260 '*** Speed-increasing settings 
270 IEC OUT 20,"DISP:ANN OFF": ' Display Update off
280 IEC OUT 20,"SENS3:FUNC 'OFF'": ' Frequency measurement off
290 IEC OUT 20,"SENS:VOLT:APER:MODE AFAS": ' RMS meas. speed AUTO FAST
300 '*** Setting of external sweep parameters 
310 IEC OUT 20,"TRIG:SOUR CH1R": ' Ext. sweep with fast freq. measurement
320 IEC OUT 20,"ARM:LEV:MIN 100 mV": ' Measurement above 100 mV
330 IEC OUT 20,"ARM:FREQ:STAR 100 Hz": ' Start frequency 100 Hz
340 IEC OUT 20,"ARM:FREQ:STOP 16 kHz": ' Stop frequency 16 kHz
350 IEC OUT 20,"TRIG:FREQ:VAR 4.5": ' Var. just below sweep step width
360 IEC OUT 20,"DISP:CONF AP": ' Selects graphic window 
370 PRINT "External sweep is started - recording goes on!"<br>380 IEC OUT 20, "INIT:CONT OFF; *WAI": 'Triggers exte
                                   Triggers external single sweep
390 IEC OUT 20,"SYST:BEEP:STAT ON": ' Dummy command waits for sweep end 
400 IEC LAD 20: IEC GTL : ' Displays curve
```
### **3.15.10.3.3 RMS Selective Sweep**

:

In the example below settings are made for a fast RMS selective sweep. The sweep speed mainly depends on the

- bandwidth of the set bandpass /bandstop filter and the
- center frequency.

The bandpass or bandstop filters are very steep filters with an attenuation of 100 dB. The higher the center frequency the wider the passband range and the faster the settling and therefore the RMS selective measurement.

The example below illustrates a fast RMS selective sweep of a 5-kHz squarewave signal produced by the UPL generator. The narrowband RMS measurement from 4 to 16 kHz yields a spectrum display of the fundamental with the 2nd and 3rd harmonic of the squarewave signal.

```
10 IEC TERM 10: IEC TIME 60000 
20 IEC OUT 20,"*RST;*WAI;:DISP:MODE COLB;:INP:TYPE GEN2" 
30 IEC OUT 20,"SOUR:FUNC SQU;:SOUR:FREQ 5000Hz;:SOUR:VOLT 1V" 
70 IEC OUT 20,"SENS:FUNC 'RMSS'":' Switches on RMS selective measurement
80 '*** Speed-increasing measures
90 IEC OUT 20,"SENS:VOLT:APER:MODE AFAS":' Fast RMS measurement
100 IEC OUT 20,"SENS2:FUNC 'OFF'":' Input-peak measurement off
110 IEC OUT 20, "SENS3: FUNC 'OFF'":' Frequency measurement off Frequency measurement of F120 IEC OUT 20, "DISP: ANN OFF":'
120 IEC OUT 20, "DISP:ANN OFF": '
130 '*** Settings for RMS selective sweep 
140 IEC OUT 20,"SENS:BAND:MODE PPCT1":' Bandpass filter 1%
150 IEC OUT 20,"SENS:FREQ:MODE SWE;:SENS:SWE:MODE AUTO":' Auto sweep
160 IEC OUT 20, "SENS: SWE: SPAC LOG; POIN 50": '
180 IEC OUT 20,"SENS:FREQ:STAR 4000Hz;STOP 16000Hz":' Start/stop frequency
190 '*** Settings for graphics display 
200 IEC OUT 20,"DISP:TRAC:OPER CURV" 
210 IEC OUT 20,"DISP:TRAC:Y:UNIT DBV;:DISP:TRAC:X:AUTO OFF" 
220 IEC OUT 20,"DISP:TRAC:X:LEFT 3000Hz;RIGH 17000Hz":' X scale 
230'Measuring the sweep time 
240 Z1=TIME 
250 IEC OUT 20,"INIT:CONT OFF;*WAI"
260 IEC OUT 20,"DISP:CONF AP":' Selects analyzer panel with graphic window 
270 Z2=TIME: IEC LAD 20: IEC GTL:' Displays spectrum 
280 PRINT (Z2-Z1)/100;" Sec pro Sweep": END
```
Speed-increasing measures become more effective towards higher center frequencies ( > 5 kHz)!

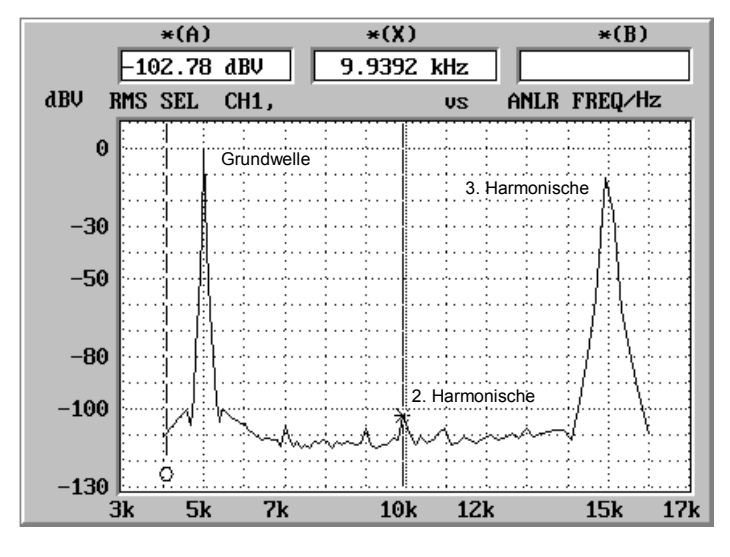

Fig. 3-9 Spectrum of 5-kHz squarewave obtained through RMS selective sweep

### **3.15.10.3.4 Measurement Speed with Reference to Sampling Mode**

If the HIGH RATE sampling mode (CONF:DAI HRM) is used with option UPL-B29 (digital audio 96 kHz), the increased performance requirements caused by the higher clock rates lead to a certain reduction of the measurement speed as compared to the BASE RATE mode (CONF:DAI BRM).See also chapter **2.6.8 Optimizing the Measurement Speed**, section 5, Optimized Utilization of DSP Performance with Reference to the Clock Rate.

# **3.15.11 List Management**

### **3.15.11.1 Loading Lists into the UPL**

# **3.15.11.1.1 Loading Sweep Lists into the UPL**

Depending on the application, data are loaded into the UPL by a variety of commands that can be looked up in section 3.10.6 Commands for Graphical Representation of Results. Loading the frequency values for a frequency sweep is used as an example for demonstrating the procedure. Load command: **"SOURce:LIST:FREQuency 100.0,300.0,500.0, ... ,20000"** 

permits a maximum of 1024 values to be loaded.

Use DATA and READ for handling a greater number of frequency values in program code:

```
:
8110 DATA 100,300,500,700,800,900,1000,2000,3000,4000,5000,6000,7000 
8120 DATA 10000,13000,15000,17000,20000,0 
8150 IEC OUT 20, "SOUR: SWE: MODE AUTO":' AUTO Sweep<br>8160 IEC OUT 20. "SOUR: FREQ: MODE LIST1":' LIST sweep of frequencies
8160 IEC OUT 20, "SOUR: FREQ: MODE LIST1":'
8170 Bef$="SOUR:LIST:FREQ": ' Lists block data of frequencies 
8180 READ Frq
8190 Loop1: 
8200 IF Frq<>0 THEN Bef$=Bef$+STR$(Frq)
8210 READ Frq: IF Frq<>0 THEN Bef$=Bef$+",": GOTO Loop1 
8230 IEC OUT 20,Bef$:' Outputs block command 
     :
```
# **3.15.11.1.2 Loading and Display of Several Traces in the UPL**

Not only curves generated in the UPL by a sweep or FFT, or those stored in a file can be graphically displayed but also any data sequences loaded into the UPL by the control program. All UPL capabilities for scaling and unit conversion are used for the graphic display.

The following routine demonstrates loading of three traces into the UPL and their graphic display.

```
:
200 '*********************** Loading traces **************************** 
210 IEC OUT 20,"DISP:TRAC:COUN 3":' Sets number of traces to be loaded 
220 IEC OUT 20,"DISP:TRAC:IND 0":' Selects trace with index 0 
230 IEC OUT 20,"TRAC LIST1, 100,1000,5000,15000":' X values for trace 0 
240 IEC OUT 20, "TRAC TRAC1, 0.001,0.01,0.01,0.001":
250 IEC OUT 20,"DISP:TRAC:IND 1":' Selects trace with index 1 
260 IEC OUT 20, "TRAC LIST1, 100,1500,5500,15000":' X values for trace 1<br>270 IEC OUT 20, "TRAC TRAC1, 0.001,0.02,0.02,0.001": 'Y values for trace 1
270 IEC OUT 20, "TRAC TRAC1, 0.001, 0.02, 0.02, 0.001": 'Y values for trace 1<br>280 IEC OUT 20, "DISP: TRAC: IND 2":' Selects trace with index 2
280 IEC OUT 20, "DISP:TRAC:IND 2":'
290 IEC OUT 20,"TRAC LIST1, 100,1800,6000,15200":' X values for trace 2 
300 IEC OUT 20, "TRAC TRAC1, 0.001, 0.03, 0.03, 0.001": 'Y values for trace 2<br>310 IEC OUT 20, "DISP:TRAC:OPER CURV":' Selects the display mode
310 IEC OUT 20, "DISP: TRAC: OPER CURV": '
320 IEC OUT 20,"DISP:TRAC:Y:AUTO ONCE":' Optimizes scale
```

```
330 IEC OUT 20,"DISP:CONF AP":' Activates analyzer panel + graphic window 
340 IEC LAD 20:IEC GTL:' Displays curve 
   :
```
*Note:*

*If traces are loaded into the UPL under program control and a sweep is subsequently selected, the trace in the display will be erased and the sweep curve displayed.* 

# **3.15.11.1.3 Loading and Displaying of Trace Pairs in the UPL**

The program below demonstrates loading of three trace pairs into the UPL, the graphic display, subsequent selection of another unit, rescaling and changing from linear to logarithmic display on the X axis.

```
:
290 IEC OUT 20,"DISP:TRAC1:FEED 'SENS:DATA'":' Enables trace A 
300 IEC OUT 20, "DISP: TRAC2: FEED 'SENS: DATA'": '
310 IEC OUT 20,"DISP:TRAC:COUN 3":'Three trace pairs
320 IEC OUT 20,"DISP:TRAC:IND 0":' Selects trace pair with index 0
330 IEC OUT 20,"TRAC LIST1, 100,1000,5000,15000":' X values of trace A
340 IEC OUT 20,"TRAC TRAC1, 0.001,0.01,0.01,0.001":' Y values of trace A
350 IEC OUT 20,"TRAC LIST2, 100,1100,5100,15000":' X values of trace B
360 IEC OUT 20,"TRAC TRAC2, 0.001,0.02,0.02,0.001":' Y values of trace B
370 IEC OUT 20,"DISP:TRAc:IND 1":' Selects trace pair with index 1
380 IEC OUT 20,"TRAC LIST1, 100,1500,5500,15000":' X values of trace A 
390 IEC OUT 20,"TRAC TRAC1, 0.001,0.03,0.03,0.001":' Y values of trace A 
400 IEC OUT 20,"TRAC LIST2, 100,1600,5600,15000":' X values of trace B 
410 IEC OUT 20,"TRAC TRAC2, 0.001,0.04,0.04,0.001":' Y values of trace B 
420 IEC OUT 20,"DISP:TRAc:IND 2":' Selects trace pair with index 2
430 IEC OUT 20, "TRAC LIST1, 100,1800,6000,15200":' X values of trace A<br>440 IEC OUT 20, "TRAC TRAC1, 0.001,0.05,0.05,0.001":' Y values of trace A
440 IEC OUT 20, "TRAC TRAC1, 0.001, 0.05, 0.05, 0.001":'
450 IEC OUT 20,"TRAC LIST2, 100,1900,6100,15200":' X values of trace B 
460 IEC OUT 20, "TRAC TRAC2, 0.001, 0.06, 0.06, 0.001":' Y values of trace B<br>470 IEC OUT 20, "DISP:TRAC: OPER CURV":' Selects trace display
470 IEC OUT 20, "DISP:TRAC:OPER CURV":' Selects trace display<br>480 IEC OUT 20, "DISP:TRAC2:Y:EQU ON":' Scaling of trace B same as for A
480 IEC OUT 20, "DISP: TRAC2: Y: EOU ON": '
490 IEC OUT 20,"DISP:TRAC1:Y:AUTO ONCE":' Autoscaling 
500 IEC OUT 20, "DISP:CONF DP":' Selects DISPLAY panel with graphic window<br>510 IEC LAD 20: IEC GTL: HOLD 5000:' Result display for 5 s
510 IEC LAD 20: IEC GTL: HOLD 5000:' Result display for 5 s 
520 IEC OUT 20,"DISP:TRAC1:Y:UNIT W":' Conversion of Y values into Watt
530 IEC OUT 20, "DISP:TRAC1:Y:AUTO ONCE": ' Autoscaling<br>540 IEC LAD 20: IEC GTL:HOLD 5000:' Result display for 5 s
540 IEC LAD 20: IEC GTL: HOLD 5000:'
550 IEC OUT 20,"DISP:TRAC:X:SPAC LOG":' Log display on X scale
560 IEC OUT 20,"DISP:TRAC1:Y:AUTO ONCE":' Autoscaling 
570 IEC LAD 20: IEC GTL
```
:

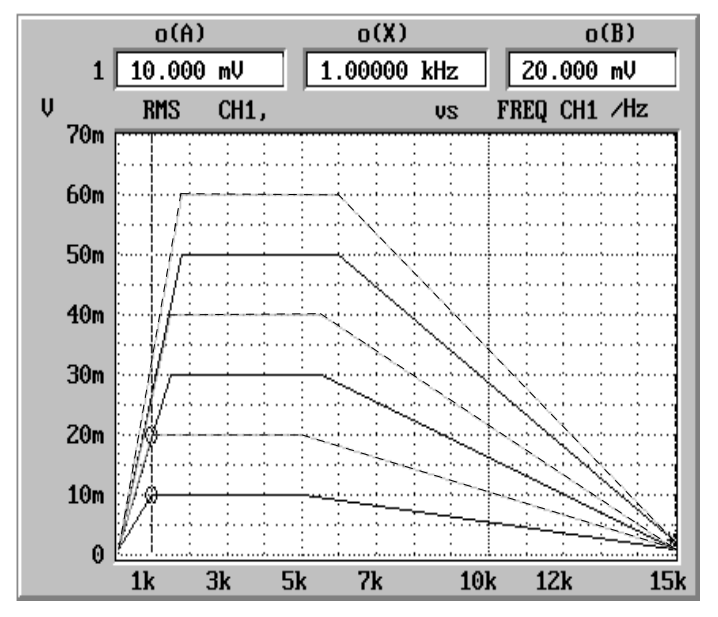

Fig. 3-10 Trace pairs loaded into UPL by control program

# **3.15.11.2 Readout of Data Lists from the UPL**

When data lists are read from the UPL, in compliance with SCPI values are always transferred in the basic unit even if other units have been selected for the trace display. The table below shows the basic units for transferring data of various functions from the UPL to the controller.

**Measurement function/sweep settings Data with basic unit for analog/digital instruments**  "SENS:FUNC 'RMS'" V/FS "SENS:FUNC 'RMSS'" V/FS "SENS:FUNC 'PEAK'" V/FS "SENS:FUNC 'QPE'" V/FS "SENS:FUNC 'DC'" V/FS "SENS:FUNC 'THD'" % "SENS:FUNC 'THDN'" % "SENS:FUNC:MMOD THDN|NOIS % "SENS:FUNC:MMOD SNDR % (große Werte) "SENS:FUNC:MMOD LTHD|LNOI V/FS "SENS:FUNC 'DFD'" % "SENS:FUNC 'DIM'" % "SENS:FUNC 'MDIS'" % "SENS:FUNC 'WAF'" % "SENS:FUNC 'POL'" keine Daten "SENS:FUNC 'FFT'" V/FS "SENS:FUNC 'WAV'" V/FS "SENS:FUNC 'COHE'" % "SENS:FUNC 'RUBB'" V "SENS2:FUNC 'PEAK'" V/FS "SENS2:FUNC 'RMS'" V/FS

Table 3-15 Basic units of data

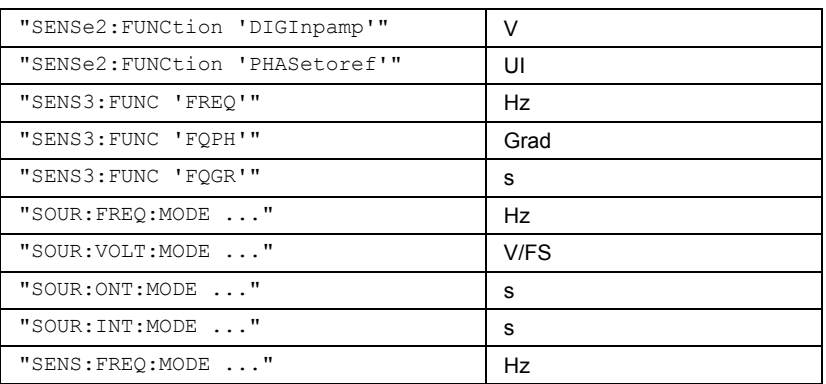

When reading out lists remember that with commands

- "SOUR:LIST:FREQ?"
- "SOUR:LIST:INT?"
- "SOUR:LIST:ONT?"
- "SOUR:LIST:VOLT?"
- "SENS:LIST:FREQ?"

always the X values of the set sweep are read, contrary to commands

- "TRAC? LIST1" - "TRAC? LIST2"

which cause the X values of the current graphic display to be read.

*Note:*

*Normally, X values are identical for both command groups. They are only different if other than the sweep curve is subsequently selected by means of program control or by loading a file while the sweep mode is on .* 

### **3.15.11.2.1 Readout of Lists of up to 1024 Values**

A great number of application-specific commands are available for reading out sweep data, FFT data, data loaded from a file or by the control program (see section 3.10.6 Commands for Graphical Representation of Results). The procedure is illustrated by an example for reading out level values of a frequency sweep.

The readout procedure is as follows

**"TRAC? TRAC"** permits 1024 values to be read.

```
:
8270 IEC OUT 20, "INIT: CONT OFF; *WAI": ' Triggers a single sweep
    :
8420 IEC OUT 20,"TRAC? TRAC":' Reads in level data of trace A 
8430 IEC IN 20,S$:' S$ comprises an ASCII string with level values in the 
8440 ' form "1.1234E-003,2.3456E-002,3.4567E-001 ..." 
    :
```
# **3.15.11.2.2 Readout of FFT Lists of more than 1024 Values**

The number of values that can be transferred is limited to 1024 lines. If more than 1024 lines are to be read, the data have to be divided in blocks of 1024 values. The table in section 2.6.5.12 FFT informs on the number of lines of the selected FFT which are a function of FFT size and zooming.

In the R&S BASIC program below, the 7488 lines of a 8k-zoom FFT with 8 blocks each (7 x 1024 and 1 x 320 lines) are read and stored in the form of a string

(eg "5.50884e-004,4.1273e-004,1.64638e-004,...") in files FFT\_Y1.TXT ... FFT\_Y8.TXT.

:

500 **FOR Blkidx=0 TO 7** 510 **IEC OUT 20,"DISP:TRAC:IND"+STR\$(Blkidx)**:' Selects block index 0 to 7 520 ' Reads out FFT lines and stores in string Fftdat\$ 530 **IEC OUT 20,"TRAC? TRAC"** Reads in FFT data as ASCII string 550 Filename\$="FFT\_Y"+RIGHT\$(STR\$(Blkidx+1),1)+".TXT":' Defines file name 560 OPENO# 1,Filename\$: PRINT# 1,Fftdat\$: CLOSE# 1 570 **NEXT Blkidx** :

FFT line frequencies are read out in the same way with command **"TRAC? LIST1"** 

### **3.15.11.2.3 FFT Lists with Suppressed Noise Floor**

Since in most cases the noise floor of an FFT is of no interest, the number of lines can be considerably reduced by including only values exceeding a certain limit in the trace, eg 0.1 V. To do so set the UPL as described below:

```
:
100 IECOUT 20,"DISPlay:TRACe:OPERation FFTErrors":' Sets limits 
110 IECOUT 20, "CALCulate:LIMit:UPPer:VALue 0.1V":'..
              :
510 IEC OUT 20,"DISP:TRAC:IND 0":' Block index 0 
520 IEC OUT 20, "TRAC? TRAC": '
530 IEC IN 20, Fftdat$:' as string data under Fftdat$
              :
```
FFT lines frequencies are read out in the same way using command **"TRAC? LIST1"** 

# **3.15.11.2.4 Readout of Several Traces from UPL**

If several traces are displayed on the UPL (**"DISP:TRAC:COUN > 1"** set), the required trace can be selected with command "**DISP:TRAC:IND 0 to 17"** and read out with commands **"TRAC? LIST1"** and **"TRACE? TRAC"**:

```
:
200 '**************** Readout of traces ******************** 
220 IEC OUT 20,"DISP:TRAC:IND 0":' Selects trace with index 0 
230 IEC OUT 20, "TRAC? LIST1":' Selects X values of trace with index 0<br>240 IEC IN 20, X0$:' Stores X values as ASCII string under X0$
240 IEC IN 20, XO$:' Stores X values as ASCII string under XO$<br>250 IEC OUT 20, "TRAC? TRAC":' Selects Y values of trace with index 0
250 IEC OUT 20, "TRAC? TRAC":' Selects Y values of trace with index 0<br>260 IEC IN 20, YO$:' Stores Y values as ASCII string under Y0
                                                Stores Y values as ASCII string under Y0<br>Selects trace with index 1
270 IEC OUT 20, "DISP: TRAC: IND 1": '<br>280 IEC OUT 20, "TRAC? LIST1": '
280 IEC OUT 20, "TRAC? LIST1": Selects X values of trace with index 1<br>290 IEC IN 20.X1$: Stores X values as ASCII string under X1$
290 IEC IN 20,X1$:' Stores X values as ASCII string under X1$ 
300 IEC OUT 20, "TRAC? TRAC": Selects Y values of trace with index 1<br>310 IEC IN 20, Y1$: ' Stores Y values as ASCII string under Y1$
                                               Stores Y values as ASCII string under Y1$
320 IEC OUT 20,"DISP:TRAC:IND 2":' Selects trace with index 2
330 IEC OUT 20, "TRAC? LIST1": Selects X values of trace with index 2<br>340 IEC IN 20, X2$: ' Stores X values as ASCII string under X1$
340 IEC IN 20,X2$:' Stores X values as ASCII string under X1$ 
                                                  Selects Y values of trace with index 2
      :
```
### **3.15.11.2.5 Readout of Trace Pairs from UPL**

Trace pairs are read out in the way described in section 3.15.11.2.4 Readout of Several Traces from UPL, with the difference "**TRAC? LIST1**" and "**TRAC? TRAC1**" reads out the X and Y values of trace A "**TRAC? LIST2**" and "**TRAC? TRAC2**" reads out the X and Y values of trace B : 200 '\*\*\*\*\*\*\*\*\*\*\*\*\*\*\*\*\*\*\*\* **Readout of trace pairs**\*\*\*\*\*\*\*\*\*\*\*\*\*\*\*\*\*\*\*\*\*\* 220 **IEC OUT 20,"DISP:TRAC:IND 0"**:' **Selects trace pair with index 0** 230 **IEC OUT 20,"TRAC? LIST1"**:' Selects X values of trace A with index 0 240 **IEC IN 20,Xa0\$**:' Stores X values as ASCII string under Xa0\$ 250 **IEC OUT 20, "TRAC? TRAC1":'** Selects Y values of trace A with index 0<br>260 **IEC IN 20, Ya0\$:'** Stores Y values as ASCII string under Ya0\$ Stores Y values as ASCII string under Ya0\$ 270 **IEC OUT 20, "TRAC? LIST2":'** Selects X values of trace B with index 0<br>280 **IEC IN 20, Xb0\$:'** Stores X values as ASCII string under Xb0\$ 280 **IEC IN 20, Xb0\$:'** Stores X values as ASCII string under Xb0\$<br>290 **IEC OUT 20, "TRAC? TRAC2":'** Selects Y values of trace B with index 0 290 **IEC OUT 20, "TRAC? TRAC2":'** Selects Y values of trace B with index 0<br>300 **IEC IN 20.Yb0\$:'** Stores Y values as ASCII string under Yb0\$ Stores Y values as ASCII string under Yb0\$ 310 ' 320 **IEC OUT 20,"DISP:TRAC:IND 1"**:' **Selects trace pair with index 1** Selects X values of trace A with index 1 340 IEC IN 20,**Xa1\$**:' Stores X values as ASCII string under Xa0\$ 350 IEC OUT 20, "TRAC? TRAC1":' Selects Y values of trace A with index 1<br>360 IEC IN 20, Ya1\$:' Stores Y values as ASCII string under Ya0\$ 360 IEC IN 20,**Ya1\$**:' Stores Y values as ASCII string under Ya0\$ 370 IEC OUT 20, "TRAC? LIST2": Selects X values of trace B with index 1<br>380 IEC IN 20, Xb1\$: Stores X values as ASCII string under Xb0\$ Stores X values as ASCII string under Xb0\$ 390 IEC OUT 20, "TRAC? TRAC2":' Selects Y values of trace B with index 1<br>400 IEC IN 20, Yb1\$:' Stores Y values as ASCII string under Yb0\$ Stores Y values as ASCII string under Yb0\$ 410 ' 420 **IEC OUT 20,"DISP:TRAC:IND 2**":' **Selects trace pair with index 2** 430 IEC OUT 20, "TRAC? LIST1":' Selects X values of trace A with index 2<br>440 IEC IN 20, Xa2\$:' Stores X values as ASCII string under Xa0\$ 440 IEC IN 20,**Xa2\$**:' Stores X values as ASCII string under Xa0\$ 450 IEC OUT 20, "TRAC? TRAC1":' Selects Y values of trace A with index 2<br>460 IEC IN 20.Ya2\$:' Stores Y values as ASCII string under Xa0\$ Stores Y values as ASCII string under Xa0\$ 470 IEC OUT 20,"TRAC? LIST2":' Selects X values of trace B with index 2 480 IEC IN 20,**Xb2\$**:' Stores X values as ASCII string under Xa0\$ 490 IEC OUT 20, "TRAC? TRAC2": Selects Y values of trace B with index 2<br>500 IEC IN 20, Yb2\$: Stores Y values as ASCII string under Xa2\$ Stores Y values as ASCII string under Xa2\$ :

# **3.15.12 Filter Settings**

In the case of RMS measurements, the analyzer permits a maximum of 4 filters to be switched into the measurement path, 3 filters with PEAK and QPK measurements and one filter with THDN measurements. Fixed filters like CCITT, CCIR or WRUMble or user-defined filters can be used. The example below illustrates a customized filters made up of a bandpass filter of 11 to 15 kHz and the two notch filters of 12 and 14 kHz.

```
300 IEC OUT 20, "*RST; *WAI": '
                                                 *WAI waits for end of calibration<br>Coloured user interface
310 IEC OUT 20,"DISP:MODE COLB":' Coloured user interface 
315 '----- User filter No. 1: Bandpass filter 11 to 15 kHz, Atten. 100 dB 
320 IEC OUT 20,"SENS:UFIL1:BPAS ON" 
330 IEC OUT 20,"SENS:UFIL1:PASS:LOW 11 KHZ" 
340 IEC OUT 20,"SENS:UFIL1:PASS:UPP 15 KHZ" 
350 IEC OUT 20,"SENS:UFIL1:ATT 100 DB" 
355 '----- User filter No. 2: 12-kHz notch filter
360 IEC OUT 20,"SENS:UFIL2:NOTC ON" 
370 IEC OUT 20,"SENS:UFIL2:CENT 12 KHZ" 
380 IEC OUT 20,"SENS:UFIL2:WIDT 500 HZ" 
390 IEC OUT 20,"SENS:UFIL2:ATT 100 DB" 
395 '----- User filter No. 3: 14-kHz notch filter
400 IEC OUT 20,"SENS:UFIL3:NOTC ON" 
410 IEC OUT 20,"SENS:UFIL3:CENT 14 KHZ" 
420 IEC OUT 20,"SENS:UFIL3:WIDT 500 HZ" 
430 IEC OUT 20,"SENS:UFIL3:ATT 100 DB" 
435 'The 3 customized filters defined above are used for RMS 
436 'measurements; the bandpass filter for increasing the filter slope
437 'is used twice.
440 IEC OUT 20,"SENS:FUNC 'RMS'" 
450 IEC OUT 20,"SENS:FILT1:UFIL1 ON":' Two bandpass filters for 
460 IEC OUT 20, "SENS: FILT2: UFIL1 ON": ' increasing the filter slope 470 IEC OUT 20, "SENS: FILT3: UFIL2 ON": ' 12-kHz notch filter
470 IEC OUT 20, "SENS: FILT3: UFIL2 ON": ' 12-kHz notch filter<br>480 IEC OUT 20, "SENS: FILT4: UFIL3 ON": ' 14-kHz notch filter
480 IEC OUT 20, "SENS: FILT4: UFIL3 ON": '
      :
```
Filter curve obtained in a sweep from 9 to 17 kHz:

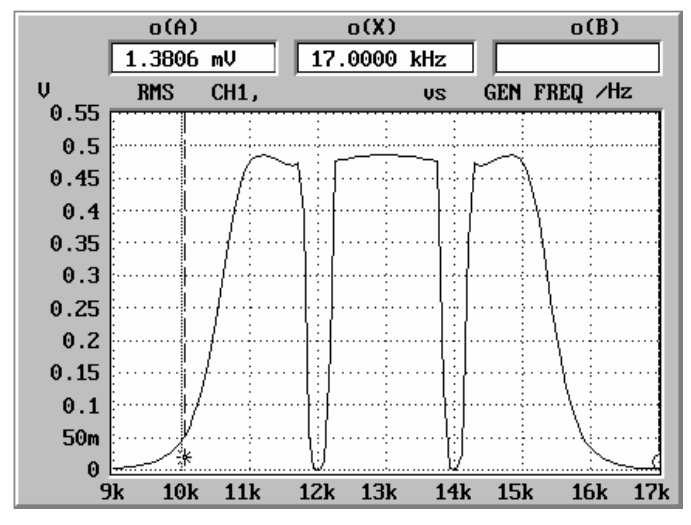

Fig. 3-11 Filter curve: steep bandpass filter + 2 notch filters

# **3.15.13 Finding a File**

UPL provides no special command to find out whether a file has been stored on the UPL hard disk or on a floppy.

Remedy:

If an attempt to copy the file in a temporary file is not followed by an error message, the file already exists.

```
:
100 File$ = "'C:\UPL\USER\MY.SCO'":' File of interest
110 IECOUT 20,"MMEM:COPY "+File$+",'TMP.TMP'"
120 IECOUT 20,"SYST:ERROR?": IECIN 20,E$
130 IF LEFT$(E$,1)="0" THEN 
     PRINT "File available!"
150 ELSE 
160 PRINT "File not available!" 
170 ENDIF 
     :
```
# **3.15.14 Readout of Error Queue**

The error queue can be read out after each command or by means of an SRQ interrupt routine if an error has occurred (see section **3.7.4.5 Error Queue Query**)

The program below is a routine for reading out the error queue until it is empty.

```
:
1290Errqueue:<br>1300 IEC OUT 20, "SYST:ERR?": '
                                 Reads out error queue until queue is empty
1310 IEC IN 20,E$
1320 IF LEFT$(E$,1)="0" THEN RETURN:' Quits error routine 
1330 PRINT "Contents of error queue: ";E$: GOTO Errqueue 
     :
```
# **3.15.15 Command Synchronization**

The synchronization modes realized in the example below are described in section 3.6.8, Command Synchronization.

Use commands \*WAI, \*OPC? or \*OPC with SRQ to terminate a specific action before a new one is executed. Through suitable programming the controller can be made to wait for a specific action to be completed (see section **3.6.8.3 Comparison of Synchronization** Capabilities).

There are two events in the UPL which have to be waited for before the next command can be executed:

- End of calibration
- End of measurement

Selection of an instrument with automatic calibration is used as an example for demonstrating the three synchronization methods. The following command should only be sent when the automatic calibration is completed. For more detailed information refer to section **3.6.8.1 Wait for End** of Calibration.

### **3.15.15.1 Command Synchronization with \*WAI**

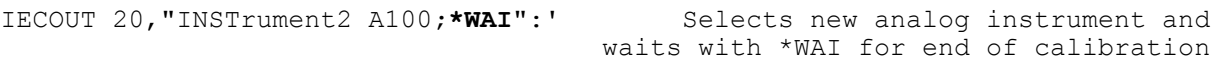

### **3.15.15.2 Command Synchronization with \*OPC?**

IECOUT 20, "INSTrument2 A100": '<br>
Sends OPC?. Calibration is terminated when<br>
Sends OPC?. Calibration is terminated when Sends OPC?. Calibration is terminated when **IECIN 20, A\$:'** the response "1" is received.

### **3.15.15.3 Command Synchronization with \*OPC and SRQ**

Command synchronization with \*OPC and SRQ is described in advance of section 3.15.16 Service Request, which should best be read through first. Waiting for end of calibration with \*OPC and SRQ after an instrument selection is again used as an example.

#### **Procedure:**

- set Operation Complete bit (OPC) in the Event Status Register,
- set ESB bit 5 in the Status Byte Register
- activate SRQ handler,
- call up change of instrument with automatic calibration,
- output synchronization command \*OPC,
- wait in a loop for SRQ (end of calibration).

```
1057 '***************** Setting up SRQ ******************************** 
1058 IEC TERM 10:' Line Feed as terminator<br>1059 IEC TIME 10000.' TEC/IEEE-bus timeout 10 s
                                        IEC/IEEE-bus timeout 10 s
1060 IEC OUT 20,"*CLS" 
1061 'Enable OPC (Operation Complete) in the Event Status Register 
1062 ' +---+---+---+---+---+---+---+---+ 
1063 ' | d7| Event Status Register | d0|
1064 ' |POW|USR|CME|EXE|DDE|QUE| |OPC|
1065 IEC OUT 20,"*ESE 1": ' | 0 | 0 | 0 | 0 | 0 | 0 | 0 | 1 |
1066 '<br>1067 'Trigger SRO through entry in the Event Status Register (d5=1)
1067 'Trigger SRQ through entry in the Event Status Register (d5=1)<br>1068 '
1068 ' +---+---+---+---+---+---+---+---+ 
1069 ' | d7| Status Byte Register | d0| 
                                  1070 ' |SOR|RQS|ESB| |SQR| | | | 
1071 IEC OUT 20,"*SRE 96": ' | 0 | 1 | 1 | 0 | 0 | 0 | 0 | 0 |
                                  1072 ' +---+---+---+---+---+---+---+---+ 
1073 ON SRQ1 GOSUB Srqintr:' Activate SRQ handler of IEC/IEEE bus No. 1 
  :
1080 IECOUT 20,"INSTrument2 A100":' Instrument change with autom. calibr. 
1090 IECOUT 20,"*OPC":' Synchronization command 
  :
1100 REPEAT
1110 'Other tasks may be performed as long as no SRQ is appears. 
1120 'Signalled by a count on screen. 
1130 Count=Count+1: PRINT Count 
1140 UNTIL Srqflag=0:' Flag = 1 when calibration is completed 
  :
2000 '** Standard SRQ interrupt routine shown in section 4.15.1.2 *** 
2010 Srqintr:
2020 IEC SPL 20,Sb%: ' Reads in Status Byte via Serial Poll 
2040 :
```
# **3.15.16 Service Request**

As can be seen from the introduction to the SRQ standard routine below, a Service Request routine requires an extended initialization of the UPL.

The SRQ standard routine uses Serial Poll for processing SRQ . This SRQ routine is used in almost all demo programs but for the sake of clarity it is not listed each time (remark in program code). The program example in section 3.15.16.2 SRQ Interrupt Routine with Parallel Poll, demonstrates SRQ handling by means of Parallel Poll which should be used to speed up identification of the instrument raising the SRQ when several IEC/IEEE-bus instruments are connected.

Same as with all other program examples it is assumed that IEC/IEEE-bus address 20 is set on the UPL to be controlled.

# **3.15.16.1 SRQ Interrupt Routine with Serial Poll**

The examples below for initializing an SRQ and the SRQ interrupt routine are suggestions which can be modified as required by the specific application.

Serial Poll SRQ and the Serial Poll SRQ interrupt routine are initialized in this or a similar form in almost all program examples.

# **3.15.16.1.1 Initialization of Serial Poll SRQ**

```
:
100 '************ Initializing Serial Poll SRQ ****************
110 IEC TERM 10:' IEC/IEEE-bus terminator = Line Feed 
120 IEC TIME 10000: ' IEC/IEEE-bus waiting time 10 s 
130 IEC OUT 20,"*CLS":'Resets Status Register 
140 'Enables error bits in the Event Status Register
150 ' +---+---+---+---+---+---+---+---+ 
                              160 ' | d7| Event Status Register | d0|
170 ' |POW|USR|CME|EXE|DDE|QUE| |OPC|
180 IEC OUT 20,"*ESE 61": ' | 0 | 0 | 1 | 1 | 1 | 1 | 0 | 1 |
190 ' +---+---+---+---+---+---+---+---+ 
200 'Enables d5 for SRQ trigger through Event Status Register
210 ' +---+---+---+---+---+---+---+---+ 
220 ' | d7| Status Byte Register | d0|
                              230 ' |SOR|RQS|ESB| |SQR| | | |
240 IEC OUT 20,"*SRE 96": ' | 0 | 1 | 1 | 0 | 0 | 0 | 0 | 0 |
250 ' +---+---+---+---+---+---+---+---+ 
260 Srqflag=0 
270 ON SRQ1 GOSUB Srqintr: ' Activates SRQ handler
    :
```
# **3.15.16.1.2 Serial Poll SRQ Routine**

The following standard SRQ interrupt routine is used in almost all the program examples. It displays the reason for the SRQ and the contents of the error queue on the controller monitor and signals to the main program with  $\text{Sraflag} = 1$ , that a SRQ has occurred.

```
1000Srqintr:
1010 ' ***********************************************
1020 ' ******* Standard SRQ Interrupt Routine ********
1030 ' ***********************************************
1040 IEC SPL 20,Sb%: ' Read-in of Status Byte
1050 IF (Sb% AND 64)=0 THEN GOTO Ret: ' No response in the case of false 
alarm
1060 Srqflag=1
1070 PRINT "Status Byte Register = ";Sb%<br>1080 IF (Sb% AND 1) THEN PRINT " SRO->
                          THEN PRINT " SRO->Not used"
1090 IF (Sb% AND 2) THEN PRINT " SRQ->Not used" 
1100 IF (Sb% AND 4) THEN PRINT " SRQ->Not used"<br>1110 IF (Sb% AND 8) THEN PRINT " SRQ->Questiona
                          THEN PRINT " SRQ->Questionable-status bit"
1120 IF (Sb% AND 16) THEN PRINT " SRQ->Not used" 
1130 IF (Sb% AND 32) THEN PRINT " SRQ->Event-status bit" 
1140 IF (Sb% AND 64) THEN PRINT " SRQ->Summary bit" 
1150 IF (Sb% AND 128) THEN PRINT " SRQ->Operation-status bit" 
1160 ' 
1170 IEC OUT 20,"*ESR?": ' Read-in of Status Register
1180 IEC IN 20,Es$
1190 PRINT "Event Status Register = ";Es$ 
1200 IF (VAL(Es$) AND 1) THEN PRINT " ESR->Operation-complete bit"<br>1210 IF (VAL(Es$) AND 2) THEN PRINT " ESR->Not used"
1210 IF (VAL(Es$) AND 2) THEN PRINT " ESR->Not used"<br>1220 IF (VAL(Es$) AND 4) THEN PRINT " ESR->Query-err
1220 IF (VAL(Es$) AND 4) THEN PRINT "ESR->Query-error bit"<br>1230 IF (VAL(Es$) AND 8) THEN PRINT "ESR->Device-dep. erro
                                THEN PRINT " ESR->Device-dep. error bit"
1240 IF (VAL(Es$) AND 16) THEN PRINT " ESR->Execution-error bit"<br>1250 IF (VAL(Es$) AND 32) THEN PRINT " ESR->Command-error bit"
                               THEN PRINT " ESR->Command-error bit"
1260 IF (VAL(Es$) AND 64) THEN PRINT " ESR->User-request bit" 
1270 IF (VAL(Es$) AND 128) THEN PRINT " ESR->Power-on bit" 
1280 ' 
1290Errqueue:
1300 IEC OUT 20,"SYST:ERR?": ' Readout of error queue until queue is empty!
1310 IEC IN 20,E$
1320 IF LEFT$(E$,1)="0" THEN GOTO Ret
1330 PRINT "Contents of Error Queue:"
1340 PRINT " ";E$: GOTO Errqueue
1350 ' 
1360Ret: ON SRQ1 GOSUB Srqintr: RETURN:' Reactivates SRQ!
```
### **3.15.16.2 SRQ Interrupt Routine with Parallel Poll**

### **3.15.16.2.1 Initialization of Parallel Poll SRQ**

```
:
100 '************ Initialization of Parallel Poll SRQ ********************
110 IEC TERM 10:'<br>120 IEC TIME 10000: ' TEC/IEEE-bus waiting time 10 s
                                          IEC/IEEE-bus waiting time 10 s
130 IEC OUT 20,"*CLS":' Resets Status Register 
140 IEC OUT 20,"*ESE 121":' Enables OPC,DDE,EXE,CMD in the Event Status Reg. 
150 IEC OUT 20,"*SRE 32":' Enables Event Status bit as SRQ event 
                                         Enables all Parallel Poll lines
170 IEC PCON 20,1,6:'UPL identifies itself with 1 on line 6
180 IEC PCON 10,1,3:'Device with address 10 ident. itself with 1 on line 3
190 ON SRQ1 GOSUB Srqintr:'
    :
```
### **3.15.16.2.2 Parallel Poll SRQ Routine**

```
740 '******************************************************************
750 '******* Standard Parallel-Poll SRQ Interrupt Routine *************
760 '******************************************************************
770Srqintr:
790 PRINT "SRQ has occurred!" 
800 IEC PPL Pp% 
810 IF (Pp% AND 32)<>0 THEN GOSUB UPLsrq
820 IF (Pp% AND 4)<>0 THEN GOSUB Adr10srq
825 ON SRQ1 GOSUB Srqintr: RETURN:' Reactivates SRQ
826 ' 
830UPLsrq:
840 '******************************************************************
                      SRQ sent by UPL
860 '******************************************************************
1040 IEC SPL 20,Sb%: ' Read-in of Status Byte 
1060 Srqflag=1 
1070 PRINT "Status Byte Register = ";Sb% 
1080 IF (Sb% AND 1) THEN PRINT " SRQ->Not used" 
1090 IF (Sb% AND 2) THEN PRINT " SRQ->Not used" 
1100 IF (Sb% AND 4) THEN PRINT " SRQ->Not used" 
1110 IF (Sb% AND 8) THEN PRINT " SRQ->Questionable status" 
1120 IF (Sb% AND 16) THEN PRINT " SRQ->Not used" 
1130 IF (Sb% AND 32) THEN PRINT " SRQ->Event Status" 
1140 IF (Sb% AND 64) THEN PRINT " SRQ->Summary" 
1150 IF (Sb% AND 128) THEN PRINT " SRQ->Operation Status" 
1160 '
```

```
1170 IEC OUT 20,"*ESR?": ' Read-in of Event Status Register 
1180 IEC IN 20,Es$ 
1190 PRINT "Event Status Register = ";Es$ 
1200 IF (VAL(Es$) AND 1) THEN PRINT " ESR->Operation complete" 
1210 IF (VAL(Es$) AND 2) THEN PRINT " ESR->Not used" 
1220 IF (VAL(Es$) AND 4) THEN PRINT " ESR->Query error" 
1230 IF (VAL(Es$) AND 8) THEN PRINT " ESR->Device-dep. error"<br>1240 IF (VAL(Es$) AND 16) THEN PRINT " ESR->Execution error"
1240 IF (VAL(Es$) AND 16) THEN PRINT " ESR->Execution error"<br>1250 IF (VAL(Es$) AND 32) THEN PRINT " ESR->Command error"
1250 IF (VAL(Es$) AND 32) THEN PRINT " ESR->Command error" 
1260 IF (VAL(Es$) AND 64) THEN PRINT " ESR->User request" 
1270 IF (VAL(Es$) AND 128) THEN PRINT " ESR->Power on" 
1280 ' 
1290Errqueue: 
1300 IEC OUT 20,"SYST:ERR?": ' Read-out of error queue until it is empty 
1310 IEC IN 20,E$ 
1320 IF LEFT$(E$,1)="0" THEN RETURN
1330 PRINT "Contents of error queue:" 
1340 PRINT " ";E$: GOTO Errqueue 
1250 RETURN
1260 ' 
1270Adr10srq:
1280 '*****************************************************************
1290 '******* SRQ sent by device with the address 10
1300 '*****************************************************************
                                Reset SRO conditions for device with address 10
1320 'SRQ evaluation for device with the address 10 
1330 ' 
1340 ' 
1350 RETURN
```
# **3.15.17 Readout of Cursor Position and Values**

The values of a curve displayed on the UPL can be read by the controller, no matter whether the curve has been generated by a sweep or FFT or loaded into the UPL from a file or the controller. To do so the o- or \* cursor has to be positioned as required. The value at the cursor crossing the curve or the difference value can be read out.

The great number of commands available for positioning the cursor are listed below.

To simplify the program examples for the various cursor display modes and the respective intercept points, the cursor position is indicated directly in the form of a value.

# *IEC/IEEE-Bus: Examples of Programming UPL*

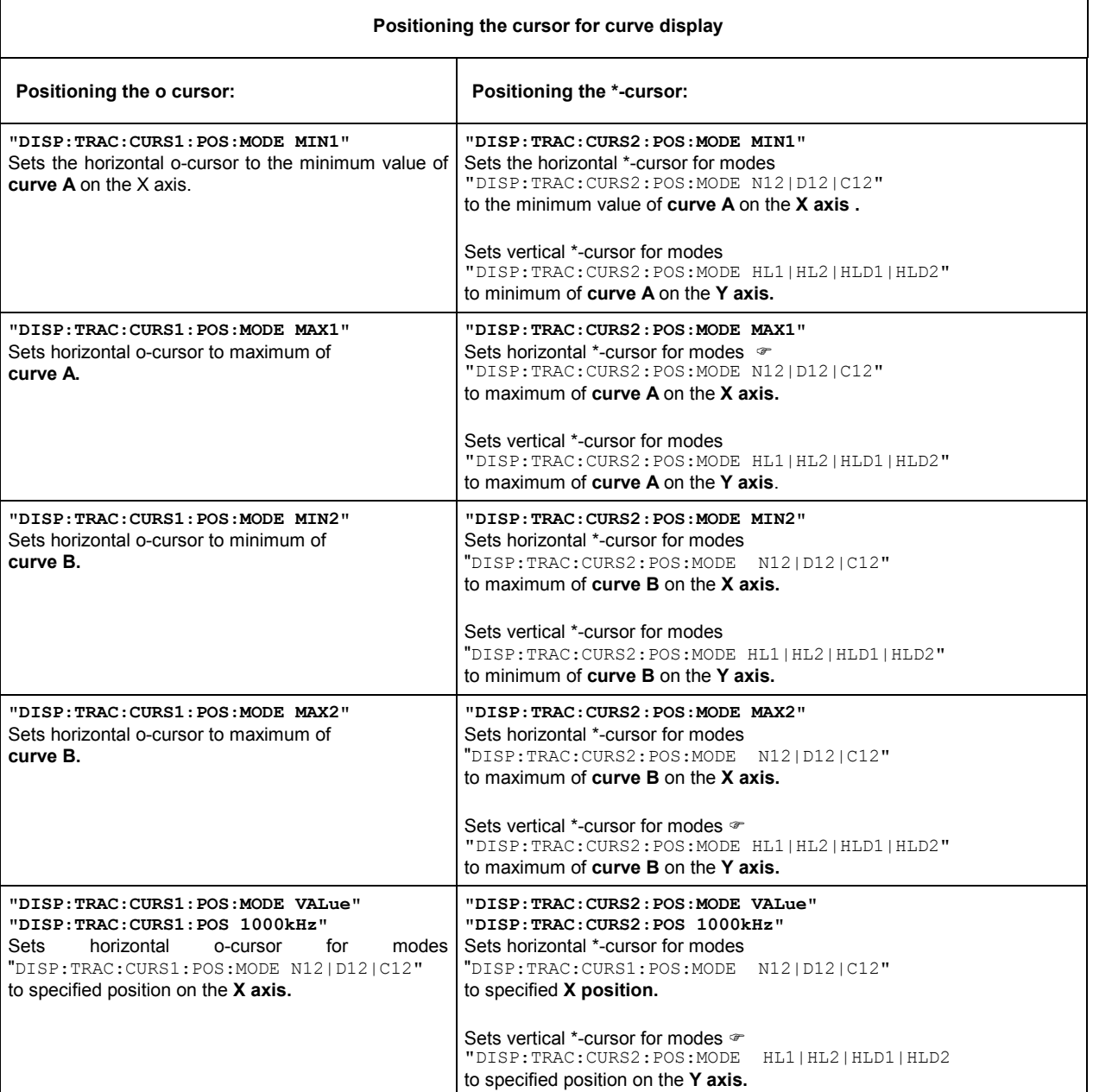

# Table 3-16 Positioning the cursor on the displayed curve

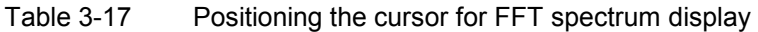

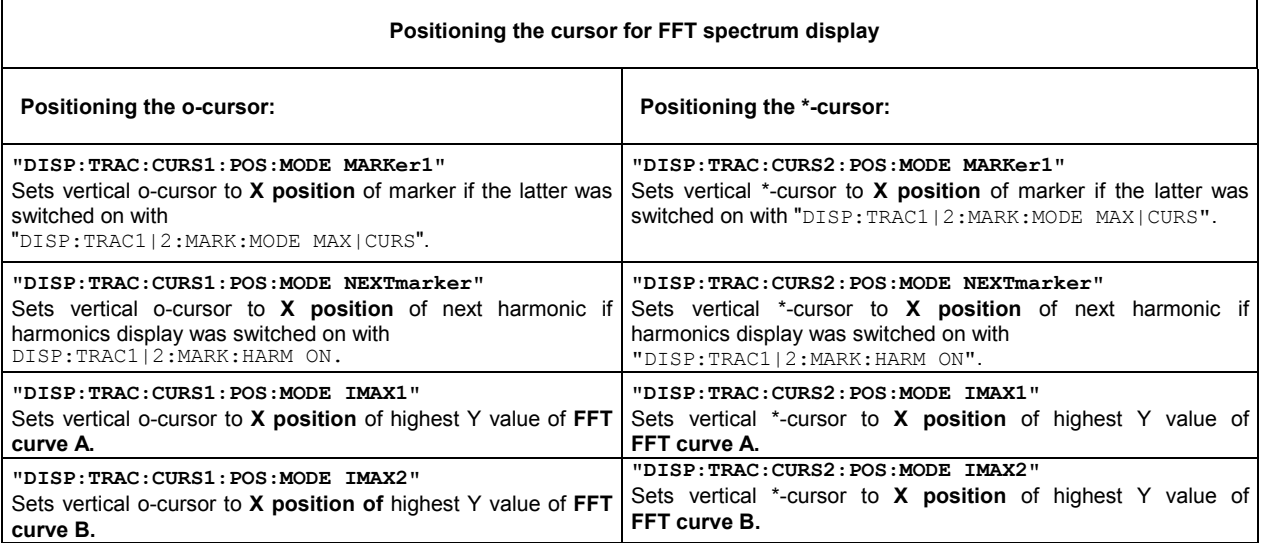

### *Note:*

*Positioning of \*-cursor partly depends on the set cursor mode "DISP:TRAC:CURS2:POS:MODE N12|D12|C12|HL1|HL2|HLD1|HLD2". Function and effect of the individual cursor modes can be seen from the following diagrams and the associated program line 110* 

# **Abbreviations used in the diagrams below:**

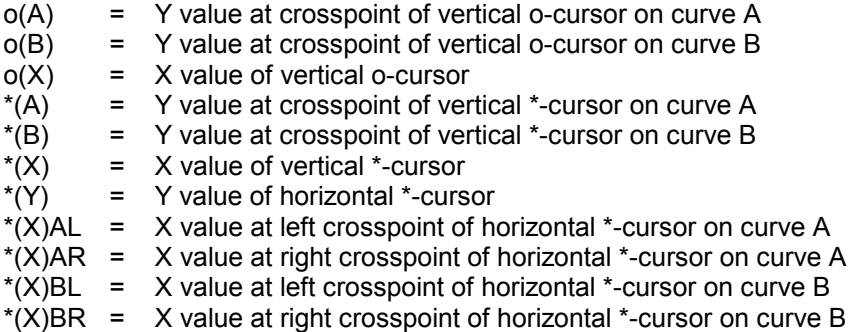

Cursor data for traces can be read out without restrictions as from UPL program version 2.10 onwards.!

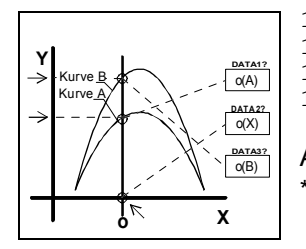

100 IEC OUT 20,"DISP:TRAC:**CURS1 ACT**": ' Activates **o-cursor** 1 110 IEC OUT 20,"DISP:TRAC:**CURS1:MODE N12**" 120 IEC OUT 20,"DISP:TRAC:CURS1:POS:MODE VAL": 'at 1000 Hz 130 IEC OUT 20,"DISP:TRAC:CURS1:POS 1000 Hz" Analogously, **CURS2** activates the **\*-cursor** yielding the values \*(A), \*(X) and  $*(B)$ 

Fig. 3-12 Cursor data o(A), o(X), o(B), \*(A), \*(X), \*(B)

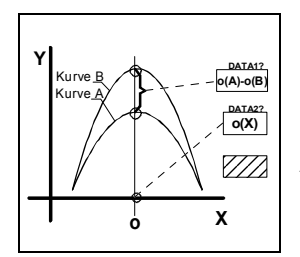

100 IEC OUT 20,"DISP:TRAC:**CURS1 ACT**": ' Activates **o-cursor** 1 110 IEC OUT 20,"DISP:TRAC:**CURS1:MODE D12**" 120 IEC OUT 20,"DISP:TRAC:CURS1:POS:MODE VAL": 'at 1000 Hz 130 IEC OUT 20,"DISP:TRAC:CURS1:POS 1000 Hz" Analogously, **CURS2** activates the **\*-cursor** yielding the values \*(A) - \*(B) and  $*(X)$ 

Fig. 3-13 Cursor data  $o(A)-o(B)$ ,  $o(X)$ ,  $*(A)-*(B)$ ,  $*(X)$ 

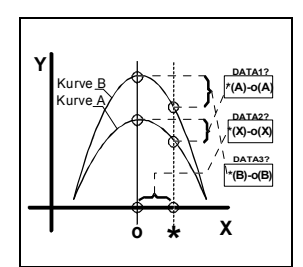

100 IEC OUT 20,"DISP:TRAC:**CURS1 ACT;CURS2 ACT**": 'Activates **o- and \*-cursors** 110 IEC OUT 20,"DISP:TRAC:**CURS2:MODE C12**" 120 IEC OUT 20,"DISP:TRAC:CURS1:POS:MODE VAL": 'o-cursor 1 kHz 130 IEC OUT 20,"DISP:TRAC:CURS1:POS 1000 Hz" 140 IEC OUT 20,"DISP:TRAC:CURS2:POS:MODE VAL": '\*-cursor 2 kHz 150 IEC OUT 20,"DISP:TRAC:CURS2:POS 5000 Hz"

Fig. 3-14 Cursor data  $*(A)-o(A), * (X)-o(X), * (B)-o(B)$ 

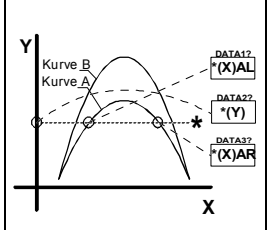

100 IEC OUT 20,"DISP:TRAC:**CURS2 ACT**": ' Activates **\*-cursor** 110 IEC OUT 20,"DISP:TRAC:**CURS2:MODE HL1**" 120 IEC OUT 20,"DISP:TRAC:CURS2:POS:MODE VAL": 'Positions \* cursor to Y value 0.2 V 130 IEC OUT 20,"DISP:TRAC:CURS2:POS 0.2 V"

Analogously, cursor ...**CURS2:MODE HL2** yields values \*(X)BL, \*(Y) and \*(X)BR for **curve B.**

Fig. 3-15 Cursor data  $*(X)AL$ ,  $*(Y)$ ,  $*(X)AR$ 

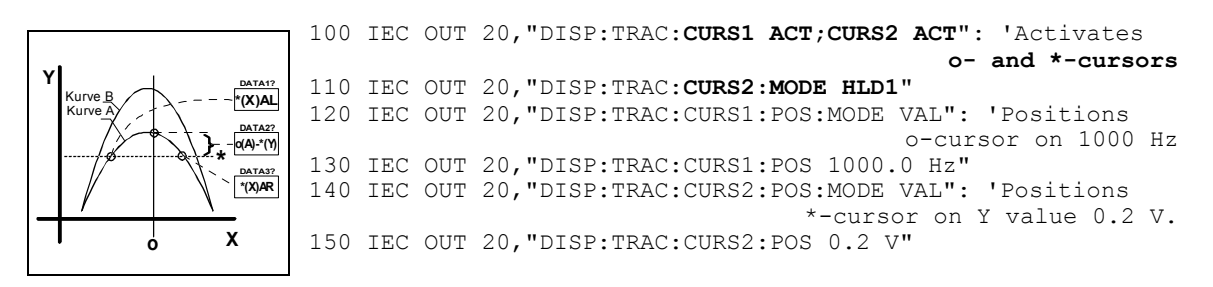

Fig. 3-16 Cursor data  $*(X)AL$ ,  $o(A)-*(Y)$ ,  $*(X)AR$ 

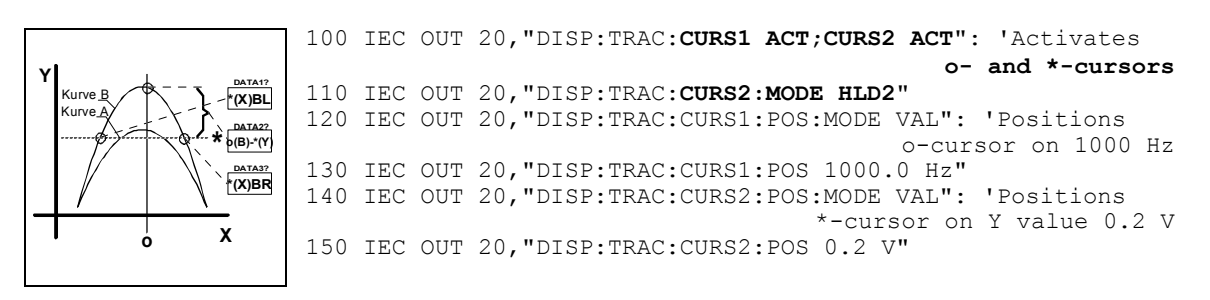

Fig. 3-17 Cursor data  $*(X)BL$ ,  $o(B)$ - $*(Y)$ ,  $*(X)BR$ 

#### **Readout of cursor values**

**DATA1?**, **DATA2?** and **DATA3?** values are read in with the following commands:

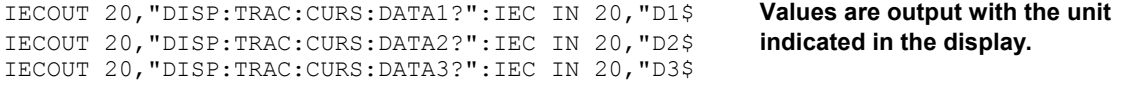

# **3.15.18 Call a BASIC-Macro**

With the UPL, setting and measurement sequences can be written as BASIC programs or recorded using the built-in program generator (see 3.15.3 Command Logging - Converting B10 into IEC/IEEE-Bus Commands). Option UPL-K2 (Universal Autorun Control) is required. The generated BASIC programs can be stored (preferred file extension: .BAS) and called and used in various ways (see Macro operating).

The following example illustrates how a BASIC macro is called by means of an IEC/IEEE-bus control program in the programming language C and the IEC/IEEE-bus driver GPIB.COM from National Instruments:

### **Example 1:**

### **BASIC macro transfers a measurement result in a measurement-result buffer to the control program**

### **BASIC macro:**

A short program is written under Universal Autorun Control UPL-B10 to trigger a level in channel 1. To demonstrate that any data can be transferred to the IEC/IEEE-bus control program as floating-point values via the measurement-result buffers, the level of channel 1 (line 30) is copied into the measurement-result buffer of channel 2 (line 40), from where it is read with the aid of the IEC/IEEE-bus control program.

This BASIC macro is stored in the UPL under the file name LEV\_CH1.BAS.

```
10 UPL OUT "INIT:CONT OFF;*WAI" 
20 UPL OUT "*TRG;*WAI" 
30 UPL OUT "SENS:DATA?": UPL IN A$: ' level of channel 1 ... 
40 UPL OUT "SENS:DATA2 "+A$: '... copying into buffer of channel 2 
50 END
```
### How to proceed:

- Press the F3 key to switch from the UPL user interface to Universal Autorun Control.
- Type the five lines shown above.
- Store program with SAVE LEV CH1.BAS.
- Press the F3 key again to return to UPL user interface.

The following IEC/IEEE-bus control program calls the BASIC macro in the UPL with the command SYST:PROG:EXEC 'LEV\_CH1.BAS'. There is a delay until serial polling indicates that bit 14 (RUN) has changed from 1 to  $0$  in the OPERation register; this indicates that the BASIC macro has been executed.

The measurement result is read from channel 2's measurement-result buffer and displayed on the screen.

### **IEC/IEEE-bus control program in controller:**

```
/************************************************************************* 
* A BASIC program in UPL triggering a level-measurement result in channel 1 
* To be started as a BASIC macro from the controller 
* Measurement result to be output at the controller 
**************************************************************************/ 
#include <stdio.h> 
#include <string.h> 
#include <stdlib.h> 
#include <conio.h> 
#include <bios.h> 
#include "C:\NI-GPIB\C\DECL.H" 
void report error(int fd, char *errmsg)
{
   fprintf(stderr, "Error %d: %s\n", iberr, errmsg); 
   if (fd != -1) {
      printf("Cleanup: taking board off-line\n"); 
     ibonl(fd,0); 
   }
getch(); 
ext(1); /* abort program */}
void befout (int upl, char *befstr) 
{
   ibwrt(upl, befstr,(long)strlen(befstr));
   if (ibsta & ERR) 
     report error (upl, "Could not initialize UPL");
}
void queryin (int upl, char* reading) 
{
 ibrd(upl, reading, 20L); 
 if (ibsta & ERR) 
   report_error (upl, "Could not read data from UPL"); 
  reading[ibcnt-1] = \sqrt{0}; /* Overwrites line feed with string terminator */
}
void main() 
{
int upl; /* File descriptor for UPL */
int i; 
char reading[20]; /* UPL measurement results */long count = 0;
char stb; 
if ((upl = ibdev(0, 20, 0, T10s, 1, 0)) < 0)
report error (upl, "Could not initialize UPL");
befout (upl,"*ESE 0"); //Disables information from event status register 
befout (upl,"*SRE 0"); //Disables SRQ
```

```
/* The 1 -> 0 transition of bit 14 (RUN) in the OPERation register 
   should set bit 7 (OPER) in the STB. The STB is read by means 
   of serial poll until the event has occurred. */ 
befout (upl, "STAT:OPER:NTR 16384"); /* Enables 1->0 transition of bit 14 */<br>befout (upl, "STAT:OPER:PTR 0"); /* Disables 0->1 transition of bit 14
                                        \frac{1}{2} Disables 0->1 transition of bit 14
*/ 
befout (upl,"STAT:OPER:ENAB 16384"); /* Enables bit 14 for STB */ 
/* The BASIC program LEV CH1.BAS in the UPL working directory writes
   the level measured in channel 1 to the measurement-result buffer of 
channel 2 
   to demonstrate data transfer via the measurement-result buffers. */ 
for (i=1; i \le 10; i++) {/* Reads 10 measurement results via the BASIC macro LEV_CH1.BAS */ 
  /* Reading the EVENt part of the OPERation register deletes the 
     OPER bit in the status byte register! */ 
  befout (upl,"STAT:OPER:EVEN?"); 
  queryin (upl, reading);
  befout (upl,"SYST:PROG:EXEC 'LEV_CH1.BAS'"); // Starts the BASIC macro 
  /* When the RUN bit (bit 14) in the OPERation register changes from 1 to 
     0, the BASIC macro has been executed and the measurement 
     result can be read from the measurement-result buffer. */ 
  stb = 0;while ((stb & 0x80) == 0) // Serial poll is performed until 
   {<br>
ibrsp (upl,&stb);<br>
// Serial poll of the status byte reqis
                                // Serial poll of the status byte register
    if ((count++ 8 100) == 0) // Progress counter while<br>printf ("+"); // waiting for bit 7 = 1// waiting for bit 7 = 1 */
   }
  /* The level of channel 1 can be read from the channel-2 measurement-
      result buffer, where it was stored by the BASIC macro. */ 
  befout (upl,"SENS:DATA2?"); 
  queryin (upl,reading); 
  printf ("\n%s\n",reading);
 }
printf ("Any key:\n"); 
getch (); 
ibonl(upl, 0); /* Take UPL off-line */}
```
### **Data transfer between BASIC macro and controller via the measurement-result buffers:**

The measurement-result buffers can be written to so as to transfer data between the BASIC macro and the controller. The measurement results calculated by the macro can thus then be displayed in the UPL environment, which is familiar to the user.

Furthermore, fast exchange of floating-point parameters and floating-point measurement results between the UPL macro and the controller is possible via the measurement-result buffers. The following commands are available for the data exchange: SENS1:DATA1, SENS1:DATA2 SENS2:DATA1, SENS2:DATA2 SENS3:DATA1, SENS3:DATA2

*Note:*

*If the measurement results are not to be overwritten by the UPL measurement task, make sure the measurement task is halted, ie no measurement or sweep is being performed, while the measurement results are being written.* 

### **Example 2: BASIC macro transfers a set of data in a block buffer to the control program**

#### **BASIC macro:**

A short program is written under Universal Autorun Control UPL-B10. This program writes any set of data into the block buffer specially generated for BASIC macros. The data are then read from this buffer by the IEC/IEEE-bus control program.

This BASIC macro is stored in the UPL under BLK.BAS.

```
10 DIM A(1000): Frq=100: A(0)=X 
20 FOR I=1 TO 999: ' 1000 log. frequency values
30 Frq=Frq*1.00503: A(I)=Frq: ' ... 100 Hz to 15 kHz 
40 NEXT I 
50 UPL BLOCKOUT A(0),1000 
60 UPL OUT "SYST:PROG" 
70 END
```
Proceed as for example 1.

The following IEC/IEEE-bus control program calls the BASIC macro in the UPL with the command SYST:PROG:EXEC 'BLK.BAS'. There is a delay until serial polling indicates that bit 14 (RUN) in the OPERation register has changed from 1 to 0. This shows that the BASIC macro has been executed.

The block data are read from the block buffer and displayed on the screen.

### **IEC/IEEE-bus control program in the controller:**

```
First part of program as in example 1 
             :
             :
befout (upl,"SYST:PROG:EXEC 'BLK.BAS'"); // Starts the BASIC macro 
s<sup>th</sup> = 0:
while ((stb & 0x80) == 0) // Serial poll is performed until 
   { // bit 7 (OPER) in the STB is set to 1. 
    ibrsp (upl,&stb);
    if ((count++ % 100) == 0) // Progress counter while<br>printf ("_"); // waiting for bit 7 = 1
                                // waiting for bit 7 = 1 */
   }
  /* Determines number of values in the block buffer */ 
  befout (upl, "SYST:PROG:POIN?"); 
  queryin (upl,reading); 
  points = atoi (reading); 
 printf ("\nBlock buffer contains %d values. Display values...\n", points);
  getch(); 
 /* Read values from block buffer */ 
 befout (upl,"SYST:PROG?"); /* Fetch contents from block buffer. 
                     The values are available as ASCII characters separated 
                     by commas */ 
  \text{ibeos (upl,0x142C)}; //Stringterminator = ','
  for (i = 0; i < points-1; i++)
```

```
{// Each value is read up to the comma 
    queryin (upl,reading); 
    fltvalfield[i] = atof (reading); 
   }
  // Before the last value has been read, the string terminator \ldotsibeos (upl,0x140A); //... is reset to AF. 
  queryin (upl,reading); 
  fltvalfield[i] = atof (reading); 
  // Values are output on the screen. 
  for (i = 0; i < points; i++)printf ("%d: \frac{1}{2}); i+1, fltvalfield[i]);
printf ("Any key:\n"); 
getch (); 
ibonl(upl, 0); /* Take UPL off-line */
```
### **3.15.19 Third analysis - Output of Block Data**

Example of Programming for Universal Autorun Control UPL-B10:

The following program example shows the settings for the third analysis measurement function of a noise signal (1/3 OCTAVE measurement function in ANALYZER panel).

#### *Important!*

}

*The current level values of the 1/3 octave analysis are available under Scan Count 1 (line 200), the maximum level values of the max. hold function (line 60) under Scan Count 2 (line 210). The frequency list is queried with TRAC? LIST (line 140) , the max. hold level values with TRAC? TRAC (line 260).*

```
10 REM ******** Third analysis - read out of Block Data ********************<br>20 UPL OUT "*RST": '
20 UPL OUT "*RST": '<br>
30 UPL OUT "SOUR:FUNC RAND": ' Noise signal for generator
30 UPL OUT "SOUR: FUNC RAND": '
40 UPL OUT "INP:TYPE GEN2": ' Internal connection to generator channel 2<br>50 UPL OUT "SENS:FUNC 'THIR'": ' Switches on Third Analysis
50 UPL OUT "SENS:FUNC 'THIR'": ' Switches on Third Analysis 
60 UPL OUT "SENS:VOLT:INTV:MODE FOR": ' Max-hold function switched on 
70 UPL OUT "DISP:TRAC:OPER FFTL": ' FFT data in tabular form 
80 UPL OUT "INIT:CONT OFF": '<br>90 UPL OUT "*TRG;*WAI": ' Selects single-measurement mode
90 UPL OUT "*TRG;*WAI": '<br>100 UPL OUT "TRAC:POIN? LIST": ' Request count of frequency values
100 UPL OUT "TRAC:POIN? LIST": ' Request count of frequency values 
110 UPL IN A$: Count=VAL(A$): ' Read out count of frequency values 
120 PRINT "Count of freq. values:";Count: INPUT "Go on......";A$<br>130 DIM X(Count): ' Field for freque
                                                      Field for frequency values
140 UPL OUT "TRAC? LIST": ' Read out frequency values 
150 UPL BLOCKIN X(0): ' Loads frequency block data into the data field X 
160 FOR I=0 TO Count-1<br>170 PRINT X(I); "Hz ": '
                                                         Display frequency values
180 NEXT I 
190 UPL OUT "DISP:TRAC:OPER SPEC": ' COUNT selection only avail. in SPEC 
200 REM UPL OUT "DISP:TRAC:COUN 1": ' Choose current values of T. Analysis 
210 UPL OUT "DISP:TRAC:COUN 2": ' Choose Max-hold values of Third Analysis
220 UPL OUT "TRAC: POIN? TRAC": ' Request count of level values<br>230 UPL IN A$: Count=VAL(A$): ' Read out count of level values
230 UPL IN A$: Count=VAL(A$): '
240 PRINT : PRINT "Count of level values: ";Count: INPUT "Go on......";A$<br>250 DIM Y(Count): ' Field for level value
250 DIM Y(Count): '<br>260 UPL OUT "TRAC": ' TRAC": ' Read out Max-hold level values
                                                  260 UPL OUT "TRAC? TRAC": ' Read out Max-hold level values
270 UPL BLOCKIN Y(0): ' Loads level block data into the data field Y
280 FOR I=0 TO Count-1 
290 PRINT Y(I);"V ": ' Display level values 
300 NEXT I 
310 END
```
# **3.15.20 Binary Data via IEC/IEEE-Bus Interface**

Using the IEC bus command **MMEM**ory*:***DATA 'filename', #<lele><le><Binärdaten>**, it is possible to transfer any binary data and files from the host to the UPL.

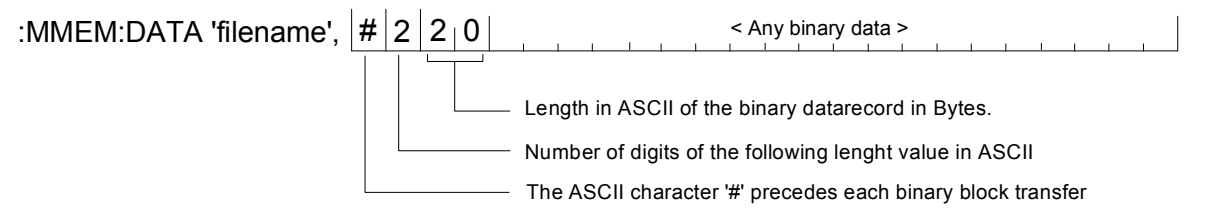

Using the IEC bus command **MMEM**ory**:CHEC**k**? 'filename'**, a digital signature can be calculated on the transferred binary data record in order to check whether an error occurred.

To ease the file transfer from host to the UPL not only experienced C- and IEC bus programmers the DOS programs IEC\_BT.EXE, RS232\_BT.EXE and UPMD5.EXE are provided from UPL version 2.0.

# **First Steps**

After the installation of a new UPL software version 2.0 or higher, the following two EXE files are stored in the **C:\UPL\IEC\_EXAM** directory (the EXE files can be run under DOS):

IEC\_BT.EXE (copied by a process controller from a file and transferred to UPL via the IEC/IEEE bus)<br>RS232 BT.EXE (kopiert von einem Steuerrechner aus eine Datei über RS232-Schnittstelle zum UPL) (kopiert von einem Steuerrechner aus eine Datei über RS232-Schnittstelle zum UPL) UPMD5.EXE (generates the unique signature of a file)

The associated source code IEC\_BT.C RS232\_BT.BAS is stored too.

To be able to transfer a file from a process controller to the UPL via the IEC/IEEE-bus interface or RS232 control, the files IEC\_BT.EXE, RS232\_BT.EXE and UPMD5.EXE must be copied to a floppy disk and transferred from the disk to the process controller. The disk can be copied either on the UPL under DOS or, with the UPL measurement software running, from the FILE Panel using the commands 'Copy' and 'To'.

Important: The program UPMD5.EXE must be in the directory from which IEC\_BT.EXE or RS232\_BT.BAS is started, or in a directory specified under PATH.

### **Transfer of File to UPL via IEC/IEEE-Bus Interface**

The program IEC\_BT.EXE allow the transfer of any file to the UPL **via the IEC/IEEE-bus interface.**  This is done by transmitting then IEC bus command MMEM:DATA followed by then contents of the file to the UPL. The filename is specified interactively.

The source file IEC\_BT.C is written in the programming language C. The source file provides information on the transfer procedure and the call-up of the MD5 signature method. IEC\_BT can be adapted to user's requirements.

For the signature method to be executed, an IEC/IEEE-bus driver from National Instruments must be installed in the process controller, and the setting Remote via IEC BUS selected in the OPTIONS Panel of the UPL.

After IEC\_BT is called up, the program tries to find

- an UPL connected to the IEC/IEEE bus. When an UPL has been found, measurements on UPL are stopped to obtain maximum transfer speed.
- The path and name of the file to be transferred are requested, as well as the path and name of the target file to be generated in the UPL.
- The program generates a temporary file with the name TEMP.OUT, which contains the IEC/IEEEbus command required for the UPL as well as the data record to be transferred.
- TEMP.OUT is transferred to the UPL, followed by a final NL. The transfer rate between 30 and 100 Kbytes per second depends on the process controller and the UPL configuration. The file TEMP.OUT remains stored in the process controller after it is transferred so that it can be read if necessary by means of an editor capable of handling binary characters.
- At the end of the transfer, a signature is generated both of the original file stored in the process controller and the file generated in the UPL (see MD5 signature method). If the signatures agree, it can be assumed that the two files are completely identical and no transmission errors have occurred.

### **Transmitting a File to UPL via RS232 Interface**

see 3.17.5 Binary Data via RS232 Interface

### **MD5 Signature Method**

MD5 stands for "Message Digest 5" (coding and processing rule), an algorithm recognised world-wide which is used for generating a 128-bit checksum (Signature) of a data record.

To check whether a file was transferred error-free from the process controller to the UPL, the MD5 signature method can be used to generate the digital signature of the file on the process controller prior to the transfer. After the transfer of the file to the UPL via the IEC/IEEE bus, a digital signature is generated on the UPL. If the two signatures agree, it can be assumed that the contents of the files are identical and the transfer was therefore error-free. Moreover, it can be determined in this way whether any subsequent modifications have been made to the file.

The program UPMD5.EXE generates a 16-byte hexadecimal signature of any file. The signature is displayed as a 32-digit ASCII character string on the screen.

Example: The signature of the file IEC\_BT.C is to be generated: UPMD5 IEC\_BT.C ASCII character string displayed on the screen: 0d45494a3e3e262609e20050b5274f58

If the signature of a file is needed for further processing in a program, the signature can be written to a file instead of being displayed on the screen: Example:

UPMD5 IEC\_BT.C > IEC\_BT.CHK

UPMD5.EXE can conveniently be called up as "child process" from its IEC/IEEE-bus or RS232 control program in order to evaluate the signature.

As an example in programming language C, here are the lines of source code IEC BT.C: // Calculate MD5 checksum of host file. Pipe result to chkfile sprintf (syststr, "UPMD5.EXE %s > %s", hostfile, chkfile); // UPMD5.EXE child process prints checksum to chkfile err = system (syststr); // Call MD5 data security child process

Example in QuickBASIC see source code RS232\_BT.BAS lines 53 and 54 shellcmd\$ = "UPMD5.EXE " + hostfina\$ + "> " + hostcheckfina\$

SHELL (shellcmd\$)

To fetch the signature of a file stored on the UPL via the IEC/IEEE bus or under RS232 control, the command

"MMEMory:CHECk? 'filename'" is to be sent to the UPL.

The 32-digit signature of the requested file will be sent in return.

If 'filename' is specified without giving the path, the file will be searched in the current working directory of the UPL. The current working directory of the UPL is the directory specified under  $W\circ r$  k  $Dir$  in the FILE Panel of the UPL. The source code for the MD5 signature method is available on the Internet under www.faqs.org/rfcs/rfc1321.html

# **3.16 Automatic Control of UPL with R&S BASIC**

### *Important:*

*The software described below is an accessory for UPL and available under the designation UPL-B10 . It is not part of the equipment supplied with UPL.* 

The program examples in the paths C:\UPL\B10\_EXAM\EXAM1.BAS ff of the UPL software can be directly run on the UPL with Universal Sequence Controller UPL-B10. Files with the extension .SAC are setup files required by the examples for setting the UPL. Files with the extension .TXT provide the program code of the examples as an ASCII file and can be accessed by any editor.

# **3.16.1 Use**

Executing frequent test sequences in a fast and reproducible way, summing up the results and creating a valuable documentation, these are the applications of the UPL universal sequence controller using R&S BASIC. These automatic measurements, consisting of generator and analyzer functions of the UPL, are used for a full characterization of instruments and components in production or the test shop and for ensuring and monitoring the characteristics of system and transmission devices.

A universal sequence controller for automatic measurements does not only have to control the instrument functions, but must also be able to evaluate the measurement results and branch in the program. Besides, operator prompting with confirmations and indications is expected. Furthermore, synchronization with a time base or external events may be required. Thus, some programming is sometimes required, but it should be as simple as possible. Therefore, a complete BASIC interpreter with optimally integrated commands is used for operation of the measuring instrument. A simple keystroke permits to change between normal operation of the measuring instrument and BASIC. The command extensions for the instrument control feature the same structure as the IEC/IEEE-bus commands, which in turn comply with the international SCPI standard.

# **3.16.2 Scope of Functions**

The UPL provides about 600 elements (ie functions in the programming language) and almost as many keywords as parameters. Therefore, users not wishing to do any programming, but also experts will appreciate the integrated program generator. Every input via front panel or keyboard for setting the UPL is recorded in logging mode and added to the program as a complete program line. Simple test sequences are thus completely programmed without having typed a single line. There is no need to check the correct syntax, the created program can be easily read due to the standard SCPI notation and is thus simple to modify and supplement.

R&S BASIC with easy-to-handle IEC/IEEE-bus commands that are optimally incorporated into the syntax can also control further IEC/IEEE-bus devices without the need for an external controller. (This requires the Remote Control option UPL-B4). Likewise, it is straightforward to operate the serial interface and write and read files for connection with peripheral devices or other programs.

For graphical output, BASIC can fully make use of the UPL software: Graphs with sophisticated scaling and labelling, bargraphs, bargraphs with trailing pointers, all of them also with automatic scaling depending on the measured value, are still available. In addition, the graphics commands belonging to BASIC can also be used.

If the UPL is to be controlled by an external controller in a test system, two REPLACE commands can be used to convert all UPL IN/OUT instructions into IEC/IEEE commands (IEC IN/OUT). This constitutes the basic program for controlling the UPL.
# **3.16.3 Preparation for Use**

If the Universal Sequence Controller UPL-B10 is ordered together with the UPL it is immediately ready for use. When retrofitted, it has to be enabled by means of an installation key. A key matching the serial number of the UPL is supplied to the user to activate the software.

Subsequently, a memory model for BASIC can be selected by calling UPLSET. The user has to indicate how much memory he wants to reserve for the BASIC program and BASIC data (variables). Since the UPL cannot simultaneously be remote-controlled via the IEC/IEEE bus and the Universal Sequence Controller UPL-B10, the user must choose between the two modes by means of UPLSET. The files CONFIG.SYS and UPL.BAT are thus changed.

-UPLSET contains a menu through which the user is guided:

- $\triangleright$  Enter "UPLSET" and " $\perp$ " after the prompt c:>.
- The selected operating mode is maintained even after instrument switch-off.

To estimate the required memory, the following empirical values are given: A typical BASIC line requires about 25 bytes. A 13k program memory is thus sufficient for about 500 lines or 10 pages of program. The remaining empty memory can be polled in BASIC with FRE(1). A variable in BASIC requires about 15 bytes (depending on the length of the name), and a field with floating-point numbers requires 8 bytes for each index. FRE(o) indicates the remaining storage area.

The memory should not be oversized, since the program may be limited in its speed from a certain size onwards (see also Section 3.16.4.11 UPL/Basic Memory Management - UPL-B10). If the preset values are not exceeded, the UPL operates at full speed.

In the case of first installation, the UPL must be booted anew; otherwise this is only necessary when the memory model is changed. UPLSET can also be called in order to poll about the currently active memory allocation. If the UPL is to operate again as a measuring instrument controlled externally via IEC/IEEE bus, UPLSET can be used to return to this mode.

# **3.16.4 Operation**

In the following, a distinction is made between BASIC and the UPL program, the latter including all routines except BASIC (i.e. the test, readout, graphics output and input routines).

# **3.16.4.1 Switchover between UPL and BASIC Entry Mode**

#### • **Switchover from UPL to BASIC entry mode**:

Use function key **F3** on the **external keyboard** or **BACKSP** on the front panel. With BASIC in the entry mode, the fields for reading out measured values are displayed at the upper edge irrespective of whether full graphics display is selected in the UPL or not. The field below down to the softkeys is available to BASIC.

Possible error messages after pressing the F3 key: When the message "BASIC not installed" is displayed, BASIC has not been installed at all or incorrectly. "Memory not available" indicates that a memory size exceeding the available space has been selected with UPLSET.

#### • **Entry in the BASIC mode:**

All characters can be entered from the external keyboard as required. A limited control is also possible from the UPL front panel:

Keys of the front-panel key blocks DATA/PANEL and EDIT as well as the CURSOR keys have the common functions.

Exceptions:

SELECT = blank

 $+/- = - (minus)$ 

The keys of the CONTROL block as well as HELP, the tabulator and PgUp/Dn keys in the CURSOR/VARIATION block have no function.

Letters cannot be output with the front-panel keys but the entry of numerals opens up plenty of possibilities for controlling a BASIC program without the burden of an external keyboard.

While BASIC waits for a line entry (as after pressing of the "-"-key), the UPL program continuous to run in the background and the measurement results are displayed. The effects of the settings made by BASIC can thus be observed immediately. However, after the first character has been entered, the UPL program is not called up any more. No measurements are performed and the printer spooler (HCOPY) does not run in the background until the entry is terminated with " $\Box$ ".

#### **Note:**

*When the UPL is controlled with BASIC, printing with HCOPY is considerably slowed down as the available computing time must be divided up. There will be more time for the printout if the measurement is stopped using the STOP key on the front panel.* 

#### • **Switching back from BASIC to UPL entry mode:**

Key **F3** on the **external keyboard** or the keys **ENTER** and then **LOCAL** on the **front panel**. When switching back to UPL control the panels are completely restored to show the current settings as there may have been changes under BASIC. BASIC is inactive but the last-set status will be retained.

# **3.16.4.2 First Steps (Readout of Measurement Results)**

Program example:

Triggering 10 measurement results and output on the screen.

- Press key F3 of the external keyboard from the UPL user interface. The result display field appears at the top of the screen, the softkey lines at the bottom. "R&S-BASIC version..." is displayed in the screen center.
- Enter the following program (including line numbers 10-90).

```
10 UPL OUT "*RST": ' UPL default setting 
20 UPL OUT "INP:TYPE GEN2": 'Internal connection to generator channel 2 
30 FOR I=1 TO 10 
40 UPL OUT "INIT:CONT OFF;*WAI": ' Triggers a single measurement 
50 UPL OUT "SENS: DATA?": Requests function test result from channel 1<br>60 UPL IN MS: ' Reads in measurement result
60 UPL IN M$: ' Reads in measurement result 
                                             Prints measurement result
80 NEXT 
90 END
```
• Start the program with F6:

Due to the default setting made with \*RST (see Appendix **A UPL Default Setup**), the UPL generator produces a 1-kHz sinewave signal with a level of 0.5 V.

Command INP:TYPE GEN2 internally links generator channel 2 and analyzer channel 1 so that cabling between inputs and outputs is not required for this first test. The UPL analyzer performs 10 RMS measurements and the results are displayed on the UPL screen.

#### *Note:*

*To display a measurement result on the screen it must first be triggered (line 40). After triggering a settled result is available which can be requested (line 50), read out (line 60) and displayed on the UPL screen (line 70).*

• Return to manual operation: Press F3 on the external keyboard or ENTER and then LOCAL on the front panel.

# **3.16.4.3 Logging Mode**

Function key F2 switches the logging mode on or off. The respective mode is indicated in the bottom righthand corner above the softkeys. In the case of "on", all entries used for setting the UPL are appended to the BASIC program as a command line. After switching to the BASIC mode, these new lines are displayed automatically and may be modified.

The BASIC commands for automatic control of the UPL differ only slightly from the commands for remote control via the IEC/IEEE bus. The program can easily be converted into the other commands using the BASIC command REPLACE (eg for controlling the UPL with an external controller). See also UPL-specific modifications of the BASIC manual, paragraph REPLACE. A detailed example is given in section 3.15.3 Command Logging - Converting B10 into IEC/IEEE-Bus Commands*.*

# **3.16.4.4 Differences to IEC/IEEE-Bus Remote Control**

The differences between the R&S BASIC commands of the universal sequence controller and the R&S BASIC commands of the IEC/IEEE-bus control are illustrated by way of examples:

#### **Delimiters of character strings, Timeout**

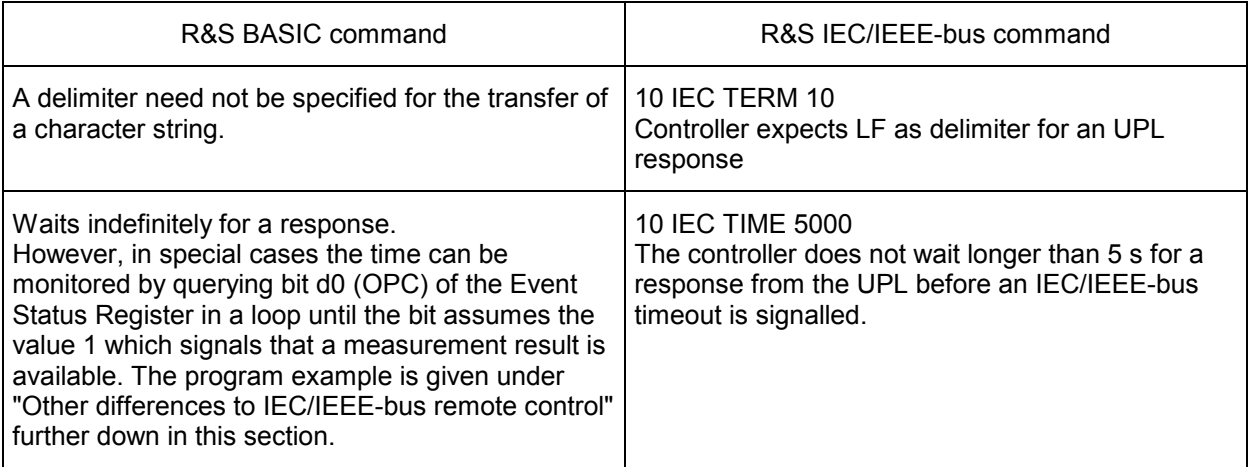

#### **Output of commands**

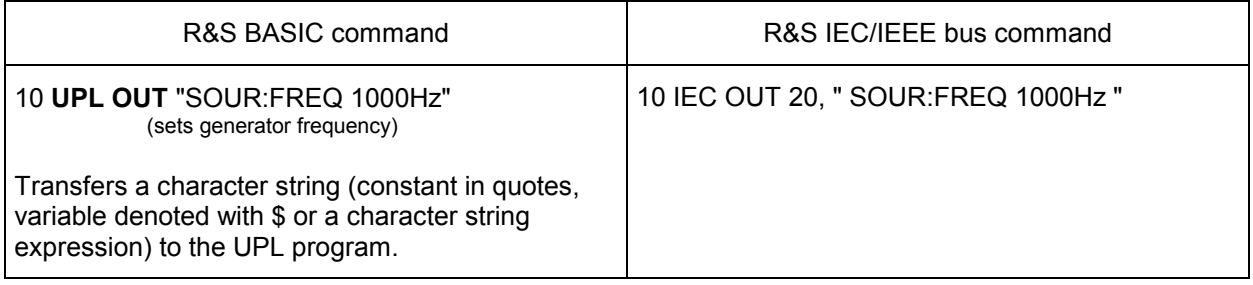

# **Reading in responses**

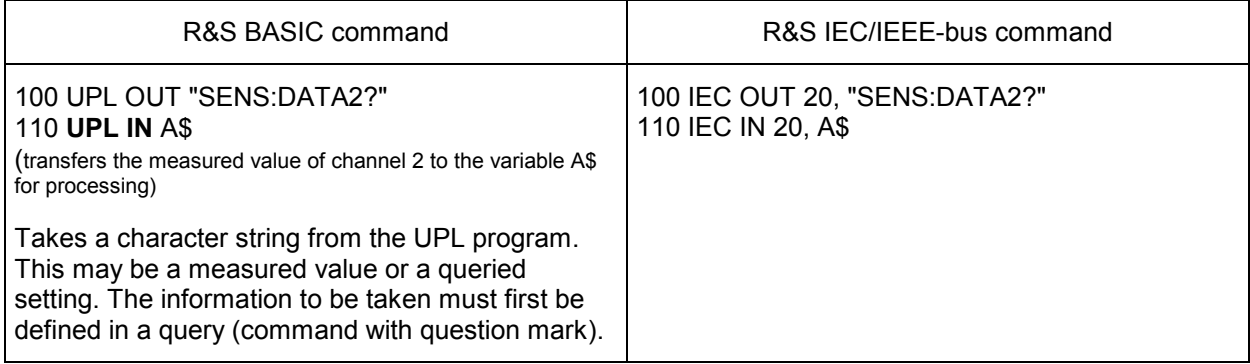

# **Output of block data**

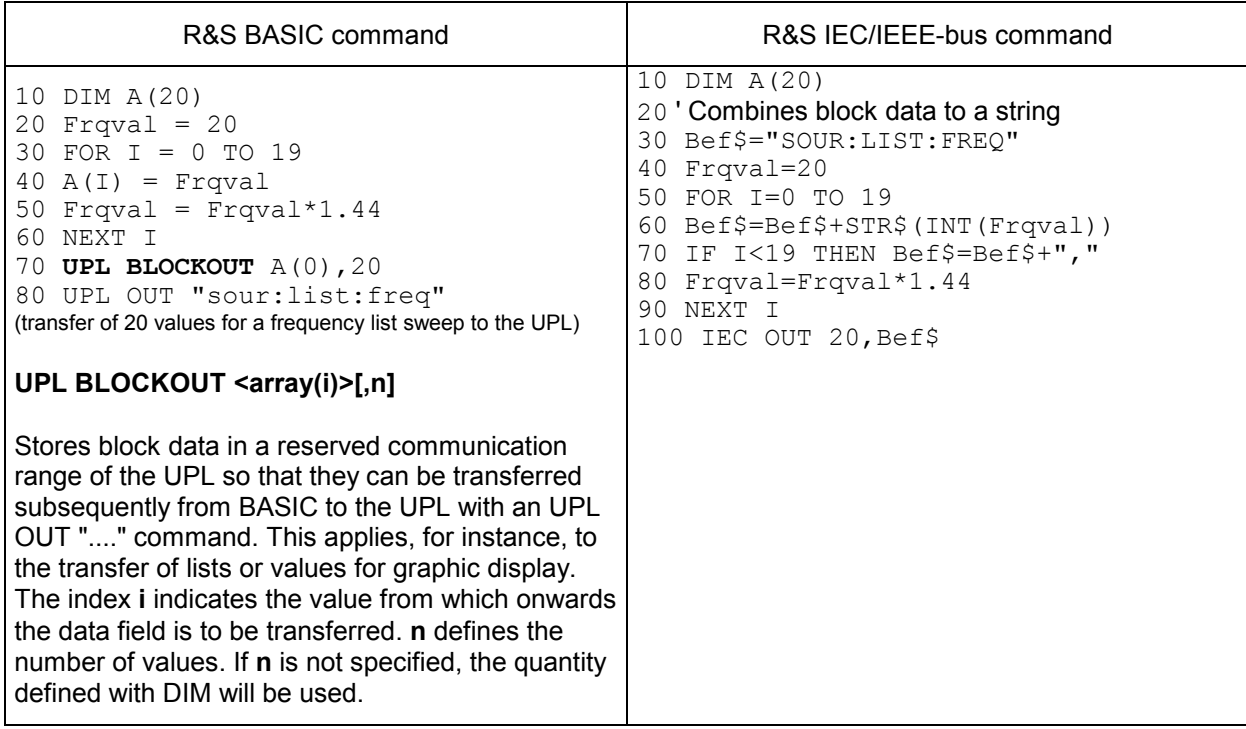

# **Reading out block data**

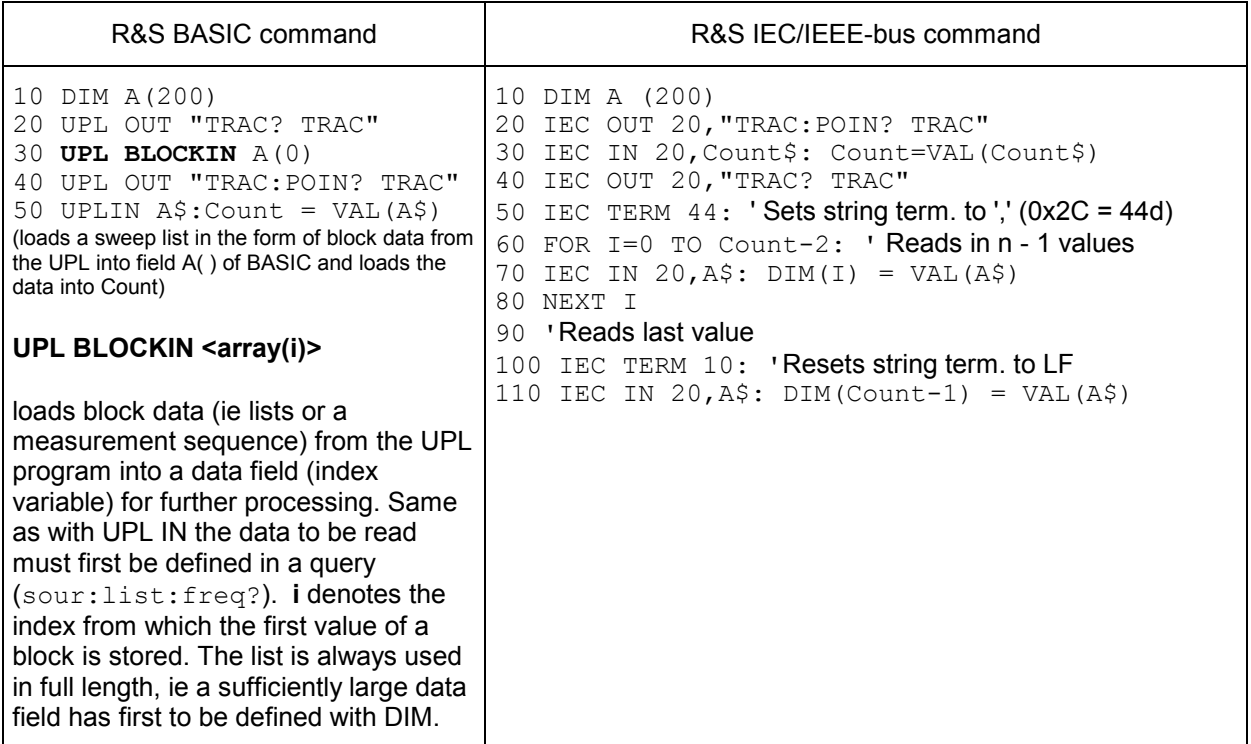

#### **Switchover to UPL user interface**

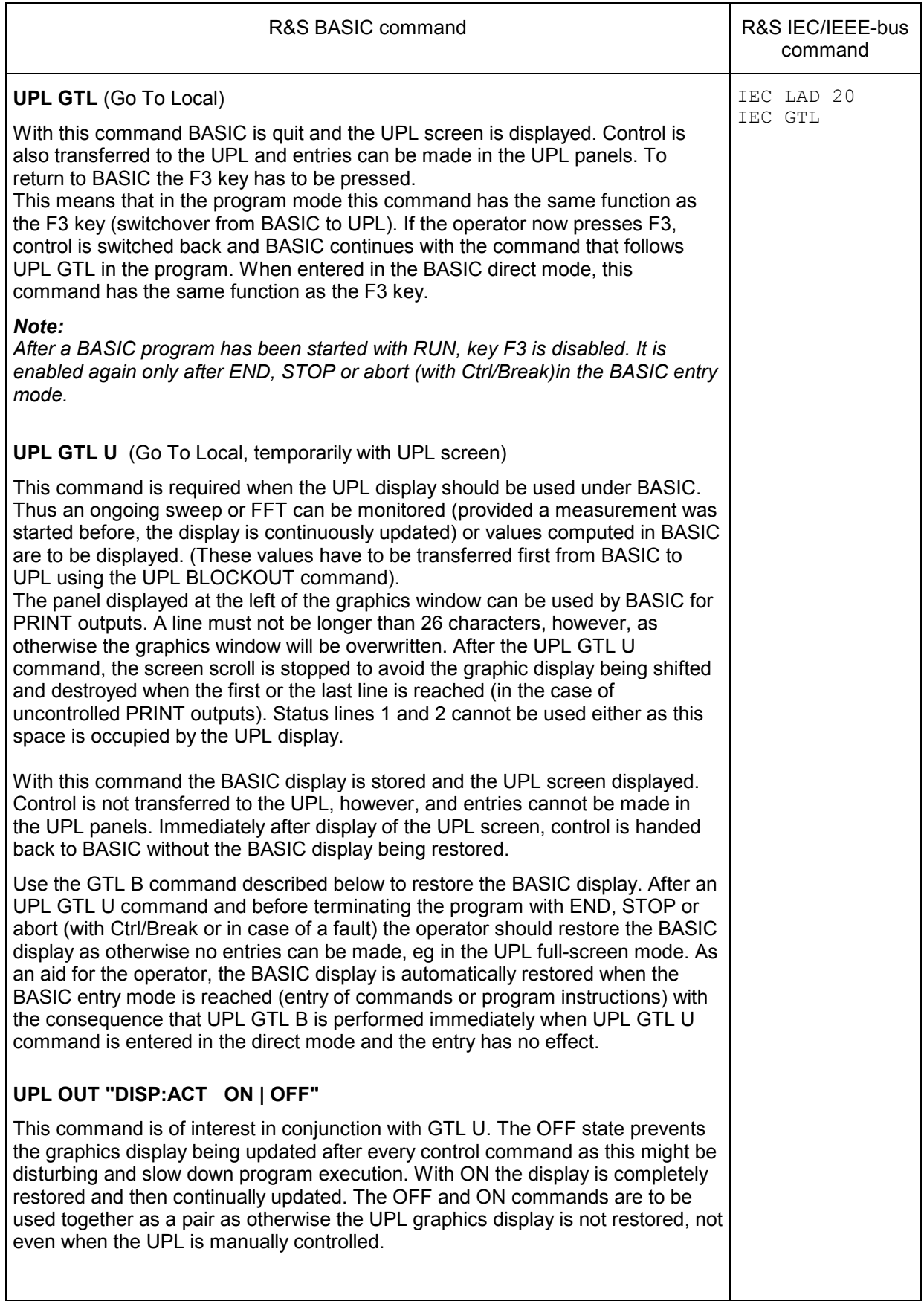

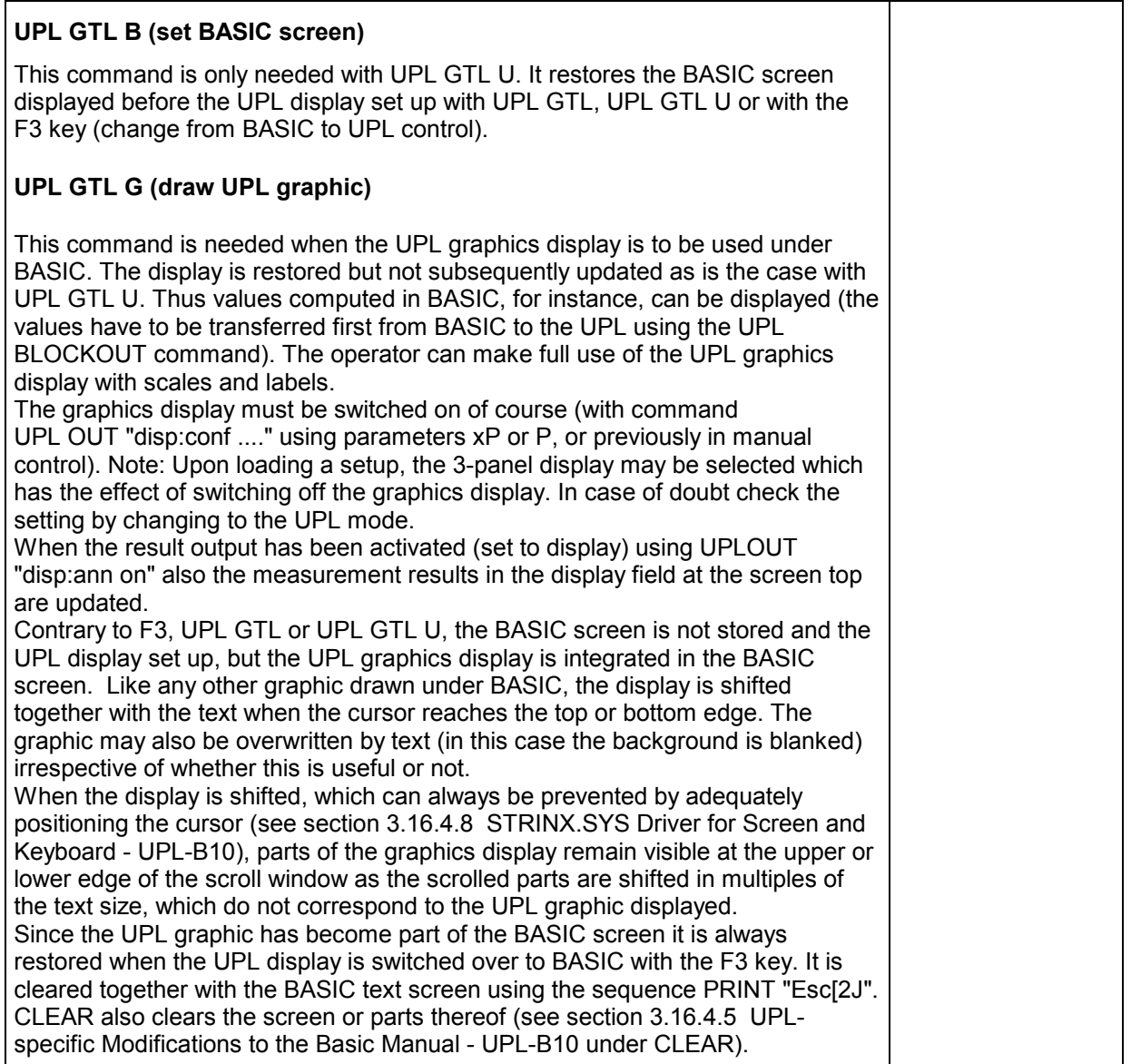

### **Further differences to IEC/IEEE-bus remote control:**

- An SRQ procedure cannot be programmed in R&S BASIC of the Universal Sequence Controller UPL-B10, ie the control program cannot perform other tasks while waiting for measurement results or error messages from the UPL. Error queue or the status registers must be queried cyclically in the control program.
- Since the UPL does not generate an SRQ for the Universal Sequence Controller UPL-B10, there is no need to determine the sender or source of the SRQ by means of a serial or parallel poll. This should not be mixed up with the possibility of using the UPL as an IEC/IEEE-bus controller and to control other instruments on the IEC/IEEE bus from the Universal Sequence Controller UPL-B10 (described in the manual R&S BASIC Interpreter supplied with the UPL-B10 option).
- Line messages like REN, GET, DCL, etc are not possible.
- The line message EOI denoting the end of a binary block cannot be used. Binary block data cannot be received. The command " FORMat REAL" is ineffective. Block data can only be received with command UPL BLOCKIN described above.
- In R&S BASIC of the Universal Sequence Controller UPL-B10 all common commands referring to SRQ control are not relevant. Respective information can be obtained from the table under 3.9

Common Commands.

An exception is the \*OPC command. Although mainly intended to trigger an SRQ when a measurement result is relevant, under R&S BASIC this command may be used to wait for a measurement result in a loop by querying the bit d0 of the Event Status Register:

```
Example:
```

```
110 UPL OUT "*OPC;*TRG": ' Triggers measurement result 
120 Brk=0: I=0 
130 WHILE (Brk=0) AND (I<=100) 
140 UPL OUT "*ESR?" 
150 I=I+1: UPL IN Esr$: IF (VAL(Esr$) AND 1)<>0 THEN Brk=1: ' Queries OPC 
160 WEND 
170 IF I>100 THEN PRINT "Timeout": STOP 
180 UPL OUT "SENS:DATA?": ' Requests measured value 
190 UPL IN M$: PRINT M$: ' Reads and output measured value
```
- Common commands (3.13.1) and addressed commands (3.13.2) are not available for the Universal Sequence Controller UPL-B10.
- All registers and commands of the status reporting system which are not related to SRQ generation can be used:

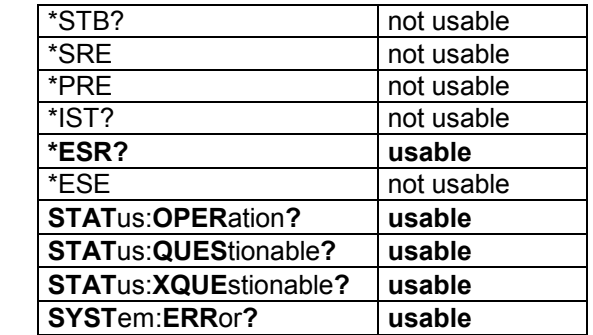

• *Note:*

*If UPL with Universal Sequence Controller UPL-B10 is used as a controller for other IEC/IEEE-bus devices (described in the R&S BASIC Interpreter manual supplied with the UPL-B10 option), and should again be controlled by another controller as a talker/listener on the IEC/IEEE bus, IEC/IEEEbus control must be released by the Universal Sequence Controller UPL-B10 with command IECRLC (IEC ReLease Control) .* 

# **3.16.4.5 UPL-Specific Modifications to the BASIC Manual**

There are only a few modifications to the supplied standard BASIC manual which result from different conditions. In the part of the manual dealing with process controllers, the BASIC manual of the PSA and PAT controller versions is valid.

#### **Softkey labelling and function keys**

As against the standard BASIC manual, the function keys are shifted by 4 keys as F1 to F4 are assigned different functions in the UPL. The softkey labelling has been adapted accordingly for the UPL. Switchover between alphanumeric and graphics mode ( F8) is not provided in the UPL.

#### **BYE**

is a synonym for EXIT; description see under EXIT.

#### **CLEAR [ 1 | 2 | 3 ]**

This command clears the screen or parts of it. The size of the parts corresponds to the UPL panels or fields. The commands always clear the indicated parts irrespective of whether they are assigned UPL fields or not.

Without parameter specified, the upper part of the screen is cleared, however without the output field for measured values.

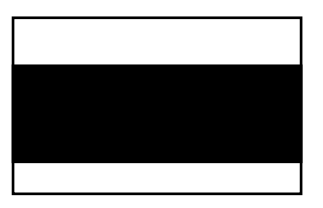

CLEAR 1 clears the output field for measured values

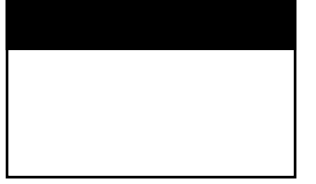

CLEAR 2 clears the field at the left of the graphic display.

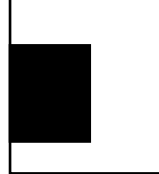

CLEAR 3 clears the UPL graphics.

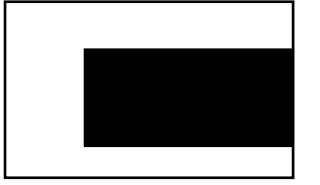

#### **COLOR**

should not be modified to avoid changing of the UPL graphics output. The colours are assigned as follows:

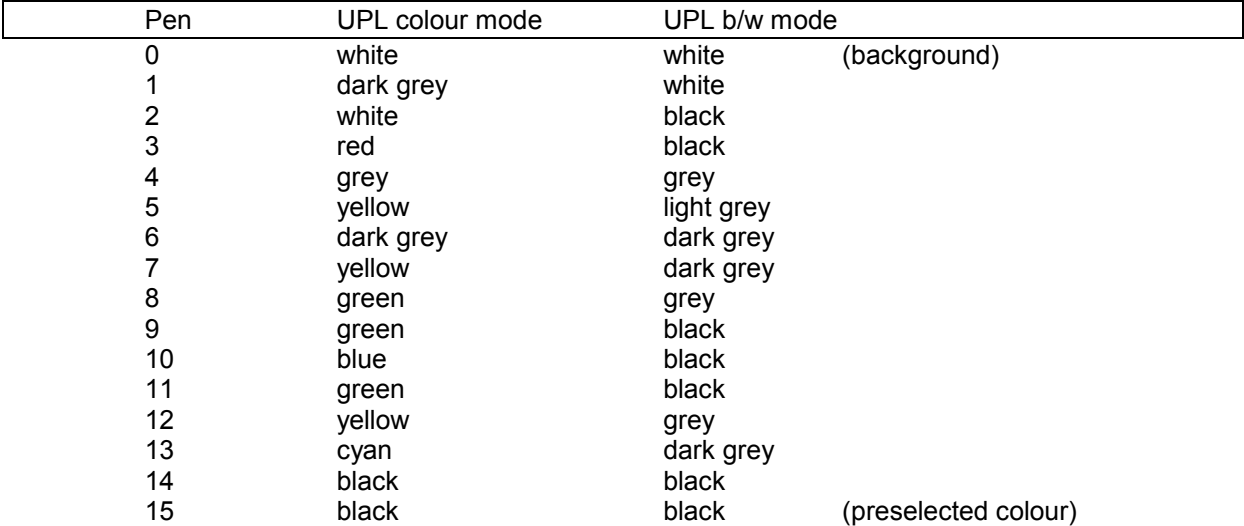

#### **COPYOUT**

is not supported. See GSAVE "LPT1".

#### **EXIT (Synonym for BYE)**

leaves the BASIC mode and returns to the UPL input mode and not to MS-DOS.

#### **GRAPHIC**

The interface name for putting out graphics on the screen is no longer GRAPH but GRAPX with the UPL.

#### **GSAVE on LPT**

is not supported. Instead, the HCOP:DEST <> remote-control command should be used for a printout of the display.

#### **HELP**

is not supported as a command.

#### **HOLD**

#### *Note:*

*During the wait time the routines are not continued. Therefore, with long times, the wait time should better be implemented with a loop using TIME.* 

#### **REPLACE**

To allow also the comma to be contained in the REPLACE command as part of the string (and not as separator between the new and the old string), it has to be preceded by a backslash (\,).

Example 1:

 old program: 100 UPL OUT A\$ REPLACE UPL OUT, IEC OUT 20, new program: 100 IEC OUT 20,A\$

Example 2: old program: 100 IEC IN 20, A\$

REPLACE IEC IN 20\,, UPL IN new program: 100 UPL IN A\$

#### **SCREEN**

is not supported; SCREEN 18 ( VGA mode with 16 colours/grey shades) is always set.

#### **SET**

The colour of the pen is selected from the colours described above under COLOR.

#### **SHELL**

is only supported with restrictions, since the remaining memory of approx. 60 Kbytes is too small; the MS-DOS command interpreter together with the program called must not exceed this memory size. However, this is the case with the internal and a few external MS-DOS commands (dir, del, md, cd etc, see MS-DOS manual).

#### **VIEWPORT**

The upper limit for y2 should be 294 so that the upper field remains vacant for readout of the measured values. In principal, there are no restrictions to the BASIC graphics commands, it is up to the user whether the area used by the UPL graphics is overwritten.

#### **WINDOW**

The preselected values are 0,639,0,**293.** 

#### **ZOOM**

is not supported

# **3.16.4.6 BASIC Screen**

The screen contains 30 text lines, 5 at the lower edge being reserved for softkeys and two lines for status indication. One status line is used by BASIC, the other is available to the user (see labels of status lines and softkeys).

Two modes are provided for the upper 25 lines: either BASIC uses all lines or the UPL builds up a field for the output of measured values at the top edge, where the measurement results are continuously updated. This field comprises 7 text lines and reduces the BASIC text window to 18 lines. The second mode is activated using UPL OUT "disp:ann on".

Inside the 25/18-line window, the text is scrolled when the cursor reaches the top or bottom edge. If this window contains a graphic, the latter is shifted as well. This also applies to graphics drawn by the UPL software. However, since the graphics are slightly larger than the text window, which is variable in steps of 16 pixels only (text size), they seem to be somewhat "torn". By positioning the text appropriately, the user must ensure not to write outside the text window (which causes a shift).

The command PRINT "Esc (2)" clears the 18- or 25-line window depending on the mode. The CLEAR command (without parameter) only clears the 18-line window (without the area reserved for the output of measured values). The BASIC extensions CLEAR  $1\frac{1}{2}$   $2\frac{1}{2}$  3 clear the panel fields or the output field for measured values irrespective of whether they contain UPL panels or not (see section 3.16.4.5 UPLspecific Modifications to the Basic Manual - UPL-B10).

If text is entered for BASIC, BASIC does not get the keyboard entries but reads out the screen contents. If graphics are superimposed on this text, it is possible that the character is not identified and BASIC responds with an error message. Even the space between the last character and the right-hand screen edge is significant if it can be interpreted as a blank or character. Therefore, the user should write at a "clean" position, or go to a position by scrolling the text before writing.

# **3.16.4.7 Control Commands Unsuitable for Logging**

The control commands are described in detail in the UPL manual, classified according to their function and then in alphabetical order. Furthermore, almost all commands can be logged in manual operation, the commands being created in the correct notation and added to the program.

Commands for reading out measured values and control commands via the front-panel keys in the CONTROL block cannot be logged. They are briefly summed up in the following.

CONTROL key commands:

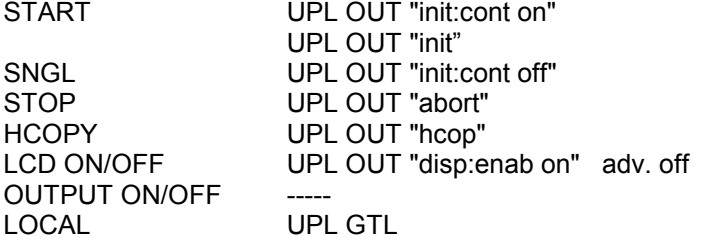

Commands for reading out single measurement results:

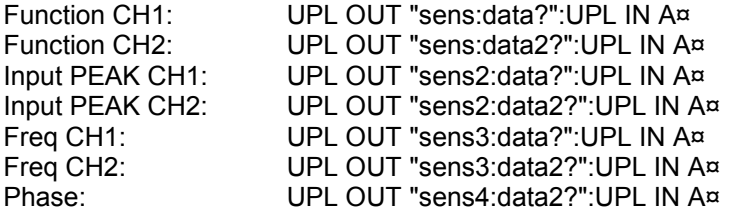

Commands for reading out block data:

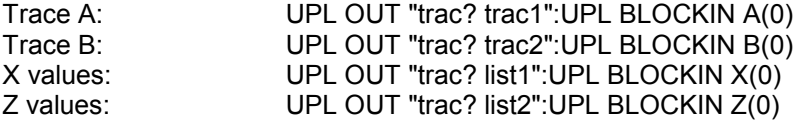

Command for synchronization:

UPL OUT "\*WAI"

# **3.16.4.8 Driver for Screen and Keyboard STRINX.SYS**

An internationally standardized software interface based on the ANSI standard X 3.41-1774 is provided for addressing the screen. This standard defines all functions required to operate a terminal. The most important functions of this standard as well as certain functions mainly required for operating the BASIC editor are implemented in the STRINX device driver.

This driver is loaded when booting the operating system, if

DEVICE = C:\UPL\DRIVER\STRINX.SYS

is contained in the configuration file CONFIG.SYS.

The following function groups are supported:

- Cursor control
- Labelling of status lines and softkeys
- Clearing screen areas
- Editing screen
- Setting the video attributes.

If the appropriate ANSI sequence can be assigned parameters P1; P2 ...; Pn, they must be entered as decimal numbers with one or two digits. The individual parameters are separated by semicolons.

The STRINX.SYS driver is to be used exclusively for programming in R&S BASIC. With this driver, the UPL is largely compatible with the PSA. ANSI.SYS has to be loaded for programs using the control sequences of the ANSI standard.

#### **Cursor Control**

The cursor can be set to absolute or relative positions. The output of new characters is continued starting at the set position.

Table 3.18 Cursor Control (UPL-B10)

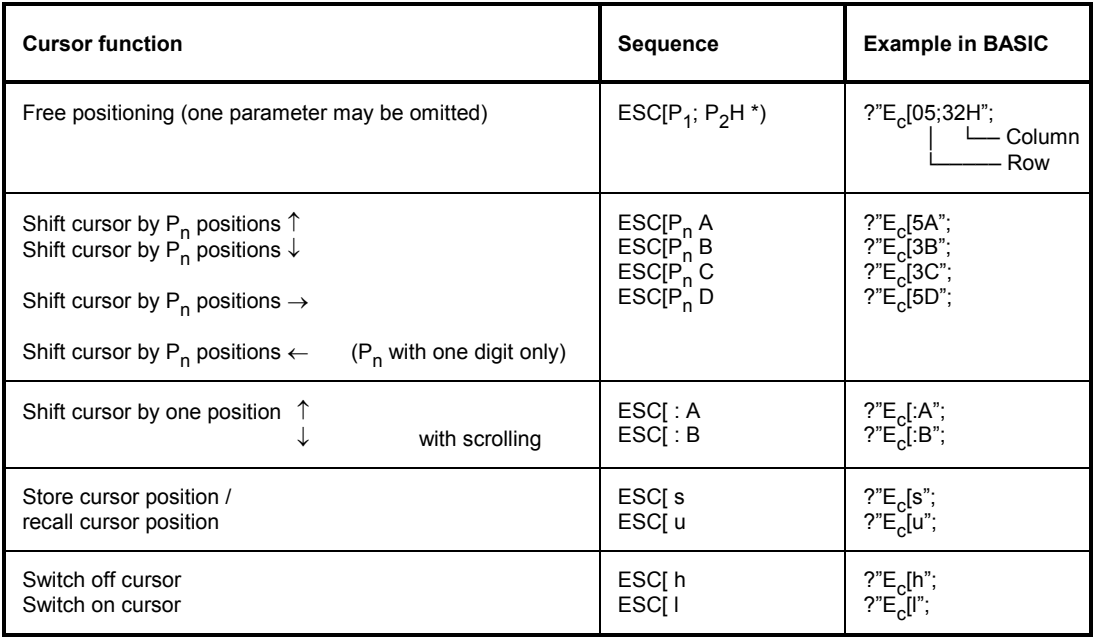

\*) ESC means the key "Esc" or the keyboard code 1BH or 27 decimal

#### **Labelling of Status Lines and Softkeys**

Table 3.19 Labelling of Status Lines and Softkeys (UPL-B10)

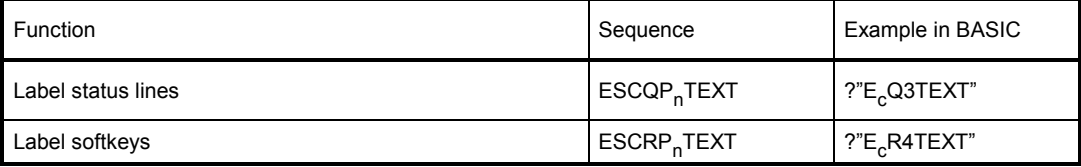

#### *Note:*

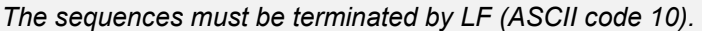

Softkeys 1 to 4 cannot be labelled as they have been assigned important basic functions that must be available in all program states.

Status and softkey lines are labelled as follows:

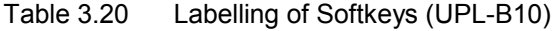

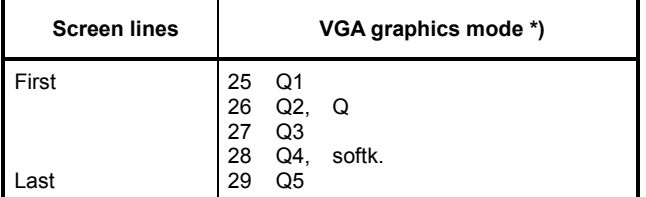

\*) Compatible with PSA mode

# **Universal Sequence Controller Controller Controller Controller Controller Controller Controller Controller Controller Controller Controller Controller Controller Controller Controller Controller Controller Controller Cont**

If one of the softkeys is labelled, the PSA compatibility mode is switched on (return with sequence "ESC[1j"). The keyboard codes are converted to the corresponding values of the PSA according to the following table:

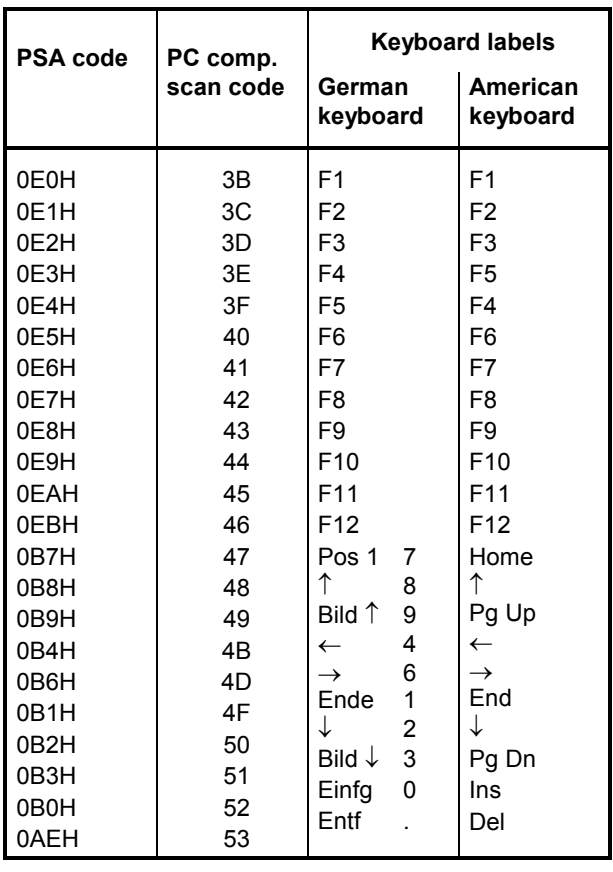

Table 3.21 Labelling of Softkeys, Conversion table (UPL-B10)

### **Editing the screen**

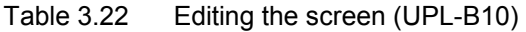

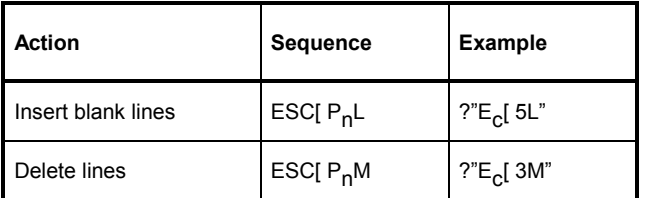

#### **Clearing Screen Area**

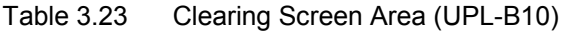

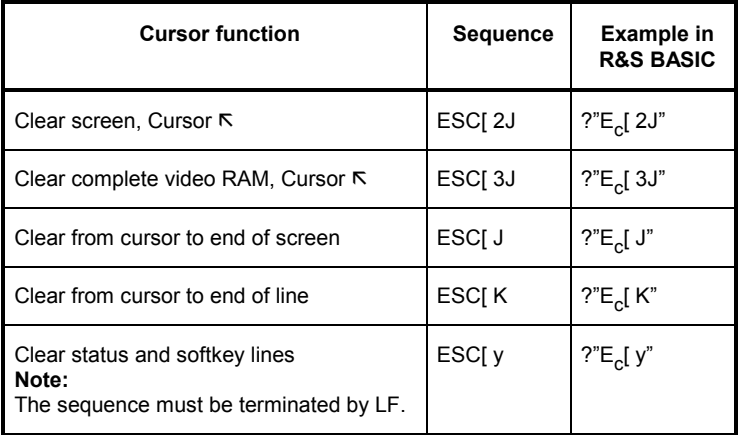

### **Setting the colours**

Colours may be assigned to each character output on the screen. The colours are also set via the ANSI interface.

| Colour     | b/w        | <b>Sequence</b> | <b>Example in</b><br><b>R&amp;S BASIC</b> |
|------------|------------|-----------------|-------------------------------------------|
| light grey | light grey | ESC[91m         | $?"E_{c}$ [91m"                           |
| light grey | light grey | ESC[92m         | ?"E <sub>c</sub> [ 92m"                   |
| vellow     | white      | ESC[93m         | $?"E_{c}$ [ 93m"                          |
|            |            | ESC[94m         | ?"E <sub>c</sub> [ 94m"                   |
| blue       | black      | ESC[ 95m        | $?"E_{c}$ [ 95m"                          |
| dark grey  | dark grey  | ESC[96m         | $?"E_{c}$ [ 96m"                          |
| black      | black      | ESC[97m         | ?"E <sub>c</sub> [ 97m"                   |
| black      | black      | ESC[98m         | ?"E <sub>c</sub> [ 98m"                   |

Table 3.24 Setting the colours (UPL-B10)

### **3.16.4.9 Operation of Serial Interfaces COM1 and COM2**

The transmission rate, parity bit, number of data and stop bits as well as the error handling mode of the serial interfaces can be configured using the MS-DOS MODE program, which is described in section **2.17 Connecting External Devices** or in the DOS manual (DOS commands). Configuration is made either automatically on calling the AUTOEXEC.BAT program, in the operating system by means of an entry via the keyboard, or in BASIC using the SHELL command. Example:

10 SHELL "mode com2: baud=24 parity=e data=7 stop=1 retry=n >NUL"

The last instruction for rerouting to the NUL device ensures that MODE does not output the response on the screen, but suppresses it.

The serial interface designated COM1 or COM2 is prepared for the output using the PRINT# command. As with every PRINT command, CR and LF are added to the string to be output if the line is not terminated by a comma or semicolon. Example:

```
10 OPENO #1,"com1:" 
20 PRINT #1,A$
```
If the acknowledge lines DSR and CTS are not active, the operating system outputs the error message "ERROR 74 IN LINE xx: DOS: write fault".

The interfaces are prepared for reception using the OPEN command. With the subsequent INPUT# command, characters are read in until a CR is received. If the sending device continues to transmit characters, these characters must immediately be read in using the next INPUT# command, otherwise they are lost and an error is signalled. Timing becomes more critical the higher the transmission rates. If no characters are received (timeout), a zero is stored every 100 ms.

Example:

```
10 OPENI #1,"com1:" 
20 INPUT #1,A$
```
The entry described above is for line-oriented text as characters are accepted until reception of CR. However, if the number of characters is known, the INPUT\$() function ensures that any character and almost any number of characters can be received.

Example:

```
10 OPENI #1, "com2:" 
20 A$=INPUT$( 100, #1)
```
Precisely 100 characters are read in. If less characters are received, the device waits 100 ms (specified timeout) for every expected character (and enters zero).

To wait for the start of the transmission, a character can be entered in a loop until the character is no longer zero.

Example:

```
20 REPEAT 
30 A$=INPUT( 1, #1) 
40 UNTIL ASC( A$) > 0 
40 INPUT #1,B$ 
50 B$=A$+B$
```
# **3.16.4.10 UPL-Specific Error Messages From BASIC**

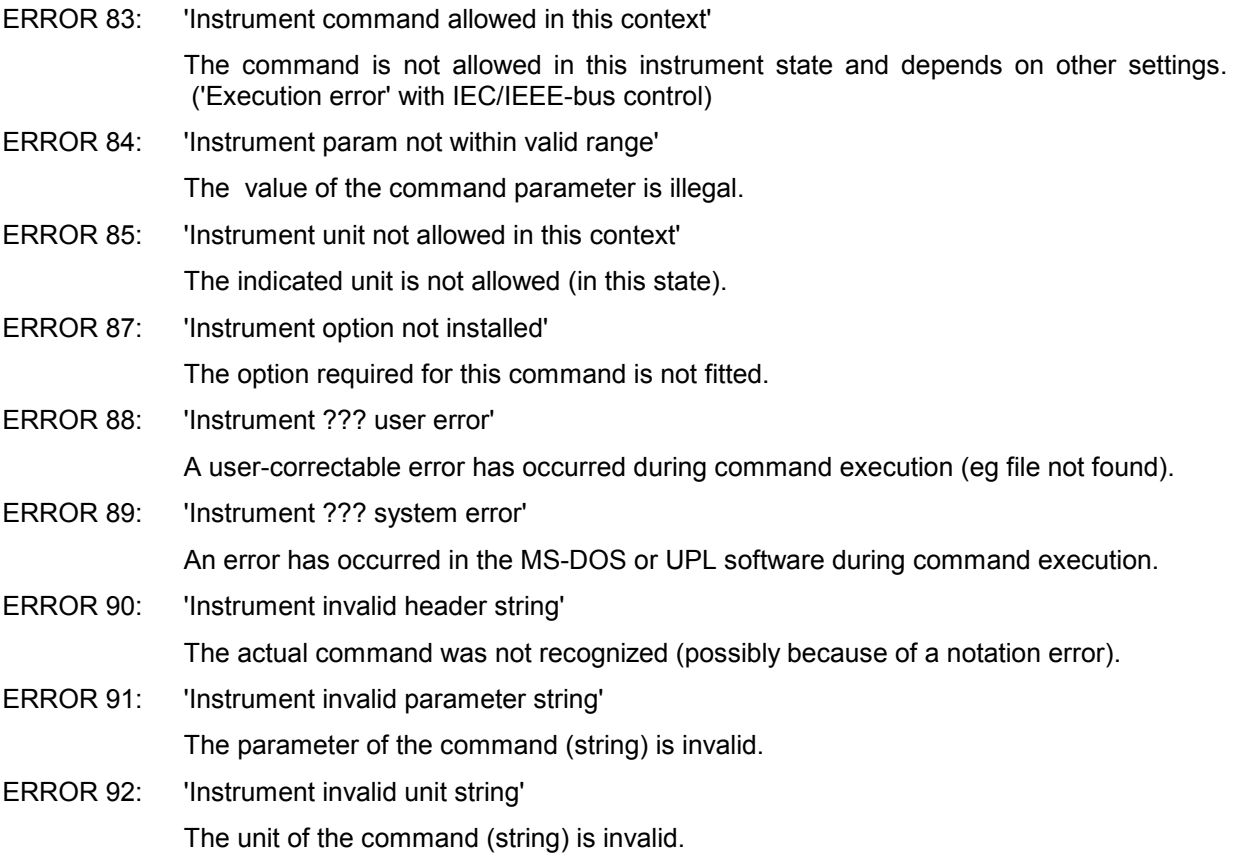

# **3.16.4.11 UPL/BASIC Memory Management**

The user need not be familiar with all the details, as the user automatically receives the CONFIG.SYS to be used and associated batch files with the program UPLSET described in section 3.16.3.

Since the memory available to MS-DOS programs is limited, the overlay technique is used in the UPL program. Furthermore, BASIC requires memory for the user program and its data (variables). These memory areas are assigned the parameters

-bp<n> for the program memory and

-bd<n> for the data memory.

#### Example:

upl ui -bp16 -bd8

reserves 16k main memory for the program and 8k for the data, BASIC itself needing about 3k for its own management.

The minimum values are about 8k program and 4k data. BASIC can manage a maximum of 64k. However, with a size of about 2 times 32 k, the overlay memory for the UPL program decreases, reducing the program speed. More details cannot be given, since the available total memory, which may be occupied by resident programs and device drivers, may be very different.

The memory management of the UPL program is to be briefly explained in the following so that an experienced user can optimize his own configuration. The program and data memory used for BASIC is first reserved in the UMB area. If this is not possible (because the line DOS=HIGH,UMB is missing in the CONFIG.SYS, or too may other programs have been loaded into this area by LOADHIGH or DEVICEHIGH), the space in the conventional memory (below 640k) is used. If the remaining memory for the UPL program thus becomes too small, no memory is reserved for BASIC at all. The attempt to switch to BASIC then produces the error message "not enough memory for BASIC".

In memory models 64k plus 32k (or 32k plus 64k) also the device drivers are loaded into the UMB area. With 64k plus 64k the upper memory is completely full and the device drivers have to be stored in the conventional memory.

If space is to be used in the conventional memory, the size of the overlay memory is reduced. The UPL program may be restricted in its speed from a certain size onwards, which also depends on the memory required by other resident programs.

When executing BASIC, other instruments can also be controlled via the IEC/IEEE-bus interface. In this case, the UPL is the system controller via BASIC, i.e. it can no longer be remote-controlled by an external controller. The parser program UPL\_IEC.EXE is no longer needed and must not be loaded any more when starting the UPL. Instead, BASIC requires the following device drivers:

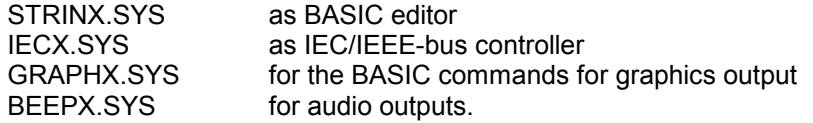

# **3.17 Remote Control via RS-232 Interface**

As from UPL version 1.0 onwards, when an option UPL-B4 is purchased, remote control is not only possible via the IEC/IEEE bus but also via the RS-232 interface at the COM2 port at the rear of the instrument.

# **3.17.1 Preparation for Use**

To activate the COM2 interface of the UPL for remote control select

Remote via COM2

in the options panel.

To allow communication between controller and UPL via the RS-232 interface, the parameters of the two COM2 interfaces must be matched. The UPL parameters can be set with

```
COM2 PARAMETER
Baud Rate 2400 ... 56000<br>Parity EVEN|ODD|NONE
                   EVEN|ODD|NONE<br>718
Data Bits 7|8<br>Stop Bits 1|2
Stop Bits<br>Handshake
                  Handshake XON/XOFF|RTS/CTS
```
in the options panel.

The meaning of the parameters can be seen in section 2.15.1 IEC/IEEE-bus Address

Use a zero-modem cable with the following assignment for interconnecting controller and UPL (2 x 9-pin female connector, R&S Order No. 1050.0346). This cable is suitable for RTS/CTS and XON/XOFF handshake.

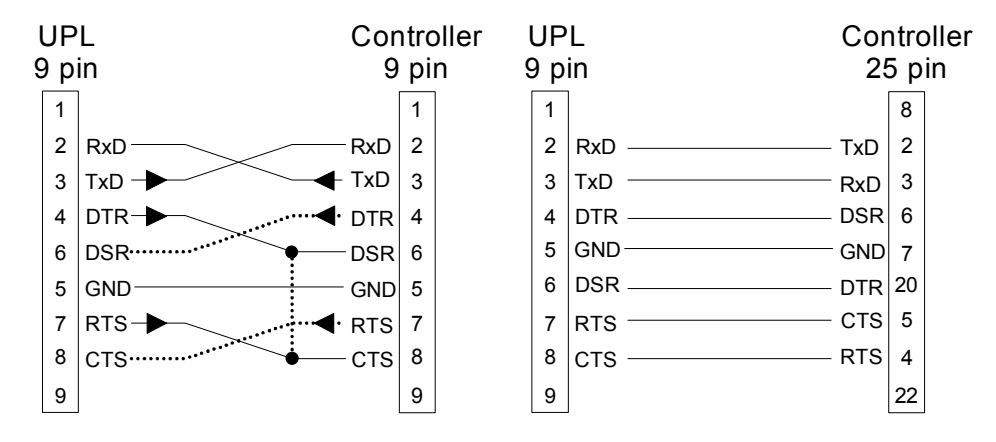

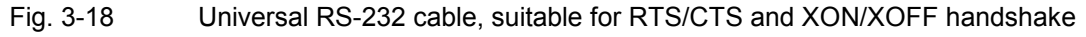

**RTS (request to send)** is an output of the UPL which is set to TRUE (+12V) upon UPL switch-on. With **handshake = RTS/CTS** selected, UPL sets RTS to FALSE (-12V) when the UPL buffer is full during a data transmission from the controller to the UPL. In this case the controller must stop data transmission immediately until the contents of the data buffer have been processed by the UPL and RTS has been reset to TRUE. Normally, the RTS line of the UPL is connected to the CTS line of the controller. With **handshake = XON/XOFF**, RTS is not served by the UPL and remains set to TRUE.

**CTS (clear to send)** of the UPL is an input. If the UPL wishes to send data to the controller or plotter with **handshake = RTS/CTS** selected, it first checks whether the addressed device is ready to receive data. State-of-the-art devices normally signal their readiness to receive via the RTS output (older devices often via the DTR output). If the CTS input of the UPL is TRUE (+12V), UPL starts data transmission. If the data buffer of the addressed device is full, the RTS output is reset and the CTS input of the UPL is set to FALSE (-12V). As soon as the data buffer of the addressed device is empty, the device resets the RTS output and thus the CTS input of the UPL to TRUE and UPL continues data transmission. With **handshake = XON/XOFF** selected, the CTS input of the UPL is irrelevant and the connection CTS - **.** - **.** RTS (dash-point line) is not required.

**DSR (data set ready)** of the UPL is an input which is not evaluated however. The line DSR - **. .** - **. .** DTR (dash-dot-dot line) is not required.

# **3.17.2 Switchover to Remote Control**

After power-up, the UPL is always in the manual operating mode (LOCAL state)") and can be controlled from the front panel or a keyboard. Control is switched to REMOTE as soon as a signal is identified at the RS-232 interface via COM2 in the remote control mode. During remote control the front-panel keys are disabled. The UPL remains in the REMOTE control mode.

# **3.17.3 Return to Manual Operation**

UPL remains in the REMOTE control mode until switched to manual mode by means of the LOCAL key on the front panel or command SYSTem:GTL. A change from manual to remote control and vice versa does not change the instrument settings.

# **3.17.4 First Steps (Readout of Measurement Results)**

A simple test of the RS-232 interface can first be performed with DOS commands from the PC. Example:

- Connect the COM1 interface of the PC and the COM2 interface of the UPL using the zero-modem cable. If the COM1 interface of the PC is assigned to a mouse, the mouse may be connected to the COM2 interface of the PC using the adapter cable ( $9 \rightarrow 25$ -way) normally supplied with the mouse.
- Set UPL in the OPTIONS panel to remote control using the RS-232 interface. The standard parameters of the COM2 interface, 9600 baud, even parity, 7 data bits, 1 stop bit, are set in the UPL. This standard setting is made when the BACKSPACE key is pressed during UPL switch-on (loading DEFAULT setup), *UPL -d* is entered at the DOS level and after (new) installation of an UPL software. On switching the UPL off and on or upon loading a setup, the "Remote via" settings and the parameters of the serial COM2 interface remain unchanged.

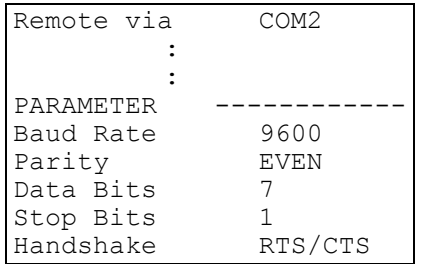

- Adapt the COM1 interface of the PC to the COM2 interface of the UPL with DOS command *mode*: *mode com1 :9600,e,7,1*
- Create an ASCII file with the name COMOUT.TXT at the PC using the DOS editor, which comprises the characters "\*RST" (set UPL to default setting).
- Send the contents of file COMOUT. TXT to the COM1 interface:
- *copy COMOUT.TXT com1:*

UPL goes to the REMOTE mode and to the default setting.

• Although the described method allows control of the UPL, data cannot be read out as the copy command of DOS requires received characters to be terminated with the delimiter CTRL Z (1A hex) and UPL terminates its responses with a Line Feed (0A hex).

The following program examples demonstrate UPL control and read-out of measurement results via the RS-232 interface. For the three examples the RS-232 interface parameter should be set as described in section 3.17.4.

Because of the default setting with "\*RST" (see Appendix **A UPL Default Setup**), the UPL generator produces a 1-kHz sinewave signal with a level of 0.5 V.

Command "INP:TYPE GEN2" internally links generator channel 2 and analyzer channel 1 so that no cabling of outputs and inputs is required. The UPL analyzer performs 10 RMS measurements and the results are displayed in the result field and on the controller screen.

#### *Note:*

*A measurement result must be triggered before it can be displayed on the screen ("INIT:CONT OFF;\*WAI"). After triggering, a settled result is available which can be queried, ("SENS1:DATA1?"), read in (comin) and displayed on the screen of the controller. (PRINT...).*

# **3.17.4.1 Readout of Measurement Results in QuickBASIC**

Enter the following program listing in Microsoft QuickBASIC (most of the PCs will use **QuickBASIC** under MS-DOS on the PC) and start with Shift-F5:

In QuickBASIC a maximum transfer rate of 19200 baud can be set (OPEN

"COM1:**19200**,E,7,1,RB100" FOR RANDOM AS #1).

Since QuickBASIC does not support the hardware handshake RTS/CTS the size of the communication buffer (**RB value** in byte) had to be adapted to the expected data quantity and the controller speed: the slower the controller the larger the data quantity and the higher the RB value.

Every output string must be terminated with an LF (line feed) so that UPL is able identify the end of the command. In this program example the line feed is added generally to the output string in the Comout output routine (PRINT #1, A\$; **CHR\$(10)**).

```
'*************************************************** 
'* Triggering and output of 10 measurement results *
'*************************************************** 
DECLARE FUNCTION Comin$ () 
DECLARE SUB Comout (A$) 
OPEN "COM1:9600,E,7,1,RB100" FOR RANDOM AS #1: ' Parameter of COM1 
'The size of the communication buffer (RB value in bytes) has to be 
'adapted to the expected data quantity: The slower the controller the larger 
the data quantity and the higher the RB value. 
'For a single measurement result a few bytes will be sufficient, 
'for a block data transfer of 1024 Y values of an FFT in ASCII 
'format with a total length of more than 12000 bytes approx. RB5000
is required. 
Comout ("*RST;*WAI"): ' Comout ("*RST;*WAI"): '
Comout ("INP:TYPE GEN2"):'Connects analyzer input to generator output 
FOR I = 1 TO 10Comout ("INIT:CONT OFF;*WAI"): ' Triggers and waits for result 
  Comout ("SENS1:DATA1?"): ' Queries measurement result of channel 1 
  PRINT Comin$: ' Reads out and outputs measurement result
NEXT I 
CLOSE
END 
FUNCTION Comin$ 
'*** Reading the response string of UPL at COM1 *** 
' UPL terminates each output string with NL (CHR$(10)). 
' Characters are read from the COM1 interface until NL is received. 
X$ = ""<br>NZ: Z$ = INPUT$(1, 1): '
                                   Reads single characters from COM1<br>25: GOTO NZ: ' Next characters
IF Z\ <> CHR$(10) THEN X\ = X\ + Z\ : GOTO NZ: '<br>Comin$ = X\ : '
                                             Returns complete string
END FUNCTION 
SUB Comout (A$) STATIC 
'*** Output of ASCII string at the COM1 interface *** 
PRINT #1, A$; CHR$(10): 'Each string must be terminated with NL (CHR$(10)).
END SUB
```
#### **3.17.4.2 Readout of Measurement Results in R&S BASIC**

Enter the following program listing in R&S BASIC and start with F2 (RUN).

When R&S BASIC is already installed on the controller, the COMX.SYS device driver allows the maximum UPL transmission rate of 56000 baud (OPENI# 1,"com1:**56000**,e,7,1,2000") to be used.

Every output string must be terminated with LF so that the UPL is able to identify the end of a command (eg "INP:TYPE GEN2"+**CHR\$(10)**;).

```
10 '************************************************************************ 
30 '* Triggering and output of 10 measurement results *
                              40 '************************************************************************ 
50 OPENO# 2,"com1:" 
60 OPENI# 1,"com1:9600,e,7,1,2000": ' Set COM1 parameter 
70 PRINT# 2,"*RST"+CHR$(10);: ' Sets default setup with internal connection 
80 PRINT# 2,"INP:TYPE GEN2"+CHR$(10);: ' between generator and analyzer 
90 FOR I=1 TO 10: ' Outputs 10 individually triggered measurement results<br>100 PRINT# 2, "INIT; *WAI"+CHR$(10);: ' Triggers measurement result
100 PRINT# 2, "INIT; *WAI"+CHR$(10);: '
110 PRINT# 2, "SENS: DATA?"+CHR$(10);: ' Selects measurement result<br>120 GOSUB Comin: ' Reads out measurement result
                                                       Reads out measurement result
```

```
130 PRINT Instr$: ' Outputs measurement result 
140 NEXT I 
150 END 
160 ' 
170 '************** Reading in the UPL response ***************** 
180 Comin: 
190 C$="": Instr$="" 
200 Nexchar:<br>210 C$=INPUT$(1,#1): '
                                                 Reads individual characters
220 IF C$=CHR$(10) THEN RETURN : 'Terminates reading when an LF is received 
230 Instr$=Instr$+C$: GOTO Nexchar: 'Links individual characters to a string
```
# **3.17.4.3 Readout of Measurement Results in Borland-C 3.0**

Enter the following program listing in Borland-C 3.0 and start with CTRL-F9 (RUN).

In Borland-C 3.0 a maximum transmission rate of 9600 baud can be set.

```
Each output string must be terminated with a line feed so that UPL can identify the command end (eg 
"INP:TYPE GEN2\n").
```

```
#include <stdlib.h> 
#include <stdio.h> 
#include <string.h> 
#include <bios.h> 
#include <dos.h> 
#include <conio.h> 
/**************************************************************************/ 
                                                             Declarations
/**************************************************************************/ 
#define COM_1 0 
#define COM_2 1 
#define SETTINGS (COM 9600 | COM CHR7 | COM STOP1 | COM EVENPARITY)
/*The following settings can be made in bios.h: */ 
// _COM_CHR7 0x02 /* 7 data bits */<br>
// _COM_CHR8 0x03 /* 8 data bits */<br>
// _COM_STOP1 0x00 /* 1 stop bit */<br>
// _COM_STOP2 0x04 /* 2 stop bits */
                                   0x03 /* 8 data bits */<br>0x00 /* 1 stop bit */
// COM STOP1 0x00 /* 1 stop bit */
// _COM_STOP2 0x04 /* 2 stop bits */ 
// _COM_NOPARITY 0x00 /* no parity */ 
// _COM_EVENPARITY 0x18 /* even parity */ 
// _COM_ODDPARITY 0x08 /* odd parity */<br>// _COM_ODDPARITY 0x08 /* odd parity */<br>// _COM_110 0x00 /* 110 baud */
\begin{array}{ccccccccc} \text{}/\text{/} & \text{COM} & 110 & 0 \text{x00} & \text{/} \star & 110 \text{ band} \star / \\ \text{}/\text{/} & \text{COM} & 150 & 0 \text{x20} & \text{/} \star & 150 \text{ band } \star / \\ \text{COM} & 300 & 0 \text{x40} & \text{/} \star & 300 \text{ band } \star / \\ \text{COM} & 600 & 0 \text{x60} & \text{/} \star & 600 \text{ band } \star / \\ \text{COM} & 1200 & 0 \text{x80} & \text{/} \star & 12000x20 /* 150 baud */<br>0x40 /* 300 baud */
                                   0x40 /* 300 baud */<br>0x60 /* 600 baud */
                                   0 \times 60 /* 600 baud */<br>0 \times 80 /* 1200 baud *
// _COM_1200 0x80 /* 1200 baud */ 
// _COM_2400 0xa0 /* 2400 baud */ 
\frac{7}{10} \frac{1}{20} \frac{1}{4800} \frac{1}{200} \frac{1}{200} \frac{1}{200} \frac{1}{200} \frac{1}{200} \frac{1}{200} \frac{1}{200} \frac{1}{200} \frac{1}{200} \frac{1}{200} \frac{1}{200} \frac{1}{200} \frac{1}{200} \frac{1}{200} \frac{1}{200} \frac{1}{/* 9600 baud */
```

```
/**************************************************************************/ 
/* Initialization of interface */ 
/**************************************************************************/ 
void init_com(int port) 
{
 bios serialcom( COM INIT, port, SETTINGS); }
/**************************************************************************/ 
/* Output of character */ 
/**************************************************************************/ 
void outp char(int port, char c)
{
 bios serialcom( COM SEND, port, c);
}
/**************************************************************************/ 
/* Reading a character */ 
/**************************************************************************/ 
int inp char(int port, char *to rec)
{
unsigned int status; 
while (1) 
 { /* Read until a character of error-free status is received */ 
  status = ( bios serialcom( COM RECEIVE, port, 0) & 0x9fff);
  if ((status & 0 \times 9f00) == 0)
   {
   *to rec = (char) status;return (0);
  }
}
}
/**************************************************************************/ 
/* Output of string */ 
/**************************************************************************/ 
void comout(int port, char *strptr) 
{
while (*strotr := '\\0')outp_char(port, *strptr++);
}
/**************************************************************************/ 
/* Read string until a line feed is received */ 
/**************************************************************************/ 
void comin (int port, char *recptr) 
{
int idx = 0:
char c = 0;
 while (1) 
   {
    inp_char (port, &c);
    recptr[idx] = c;if (c == ' \n') // Abort when LF is received
    break; 
   idx++; 
   }
 recptr[idx] = \sqrt{0'}; // Overwrite NL with '\0'
}
```

```
/***************** Main program *******************/ 
/* Triggering and output of 10 measurement results */ 
/***************************************************/ 
int main () 
{
char recstring[100]; 
int i; 
init_com(COM_1);
comout (COM_1, "*RST;*WAI\n"); 
comout (COM_1, "INP:TYPE GEN2\n"); 
for (i = 1; i \le 10; i++) { 
  comout (COM_1, "INIT;*WAI\n"); 
 comout (COM_1, "SENS:DATA?\n");
 comin (COM \overline{1}, recstring);
 printf ("%s\n", recstring);
  } 
printf ("Continue: "); 
getch (); 
return (1); 
}
```
# **3.17.5 Binary Data via RS232 Interface**

### **First steps**

To obtain the programs RS232\_BT.EXE and RS232\_BT.BAS, which are required for a transmission of binary data via RS232 interface, proceed as described under 3.15.20 Binary Data via IEC/IEEE-Bus Interface.

# **Transmitting a File to UPL via RS232 Interface**

RS232\_BT.BAS is written in the programming language QuickBASIC from Microsoft, which are under MS-DOS on most PCs.

The source file RS232\_BT.BAS runs under QuickBASIC and can be adapted to the user's needs whenever necessary.

For transmitting binary data via RS232\_BT.EXE, the following settings must be made in the OPTIONS panel of UPL:

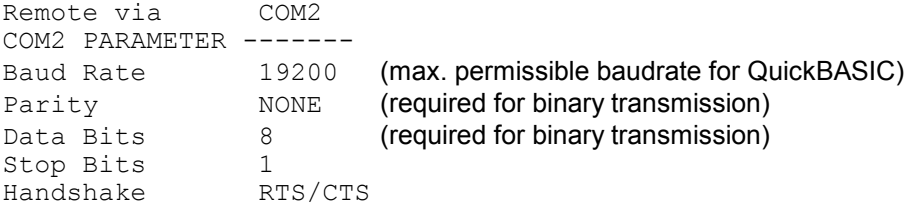

When transmitting binary data via the RS232 interface, the XON/XOFF handshake must **not** be set in the OPTIONS panel of UPL, since XON/XOFF functions by means of exchanging binary characters, which may affect characters in the binary data stream.

As an RS232 cable connecting UPL and the control PC, a modem-bypass cable with R&S order number 1050.0346 should be used, or a cable with a pin assignment as described in 3.17.1 Preparation for Use, Fig. 3-42.

After RS232\_BT has been called, the program requests the following:

- Selection of the desired interface COM1 or COM2 at the controller as well as the desired baud rate (make sure the baud rate selected in UPL is used). The program now attempts to contact the UPL. If this is successfully done, UPL measurements are halted to attain maximum transmission speed.
- Path and file name of the file to be transmitted are polled as well as the name of the file to be generated with this content in the UPL working directory.
- The program now generates a temporary file with the name TEMP.OUT, which contains the RS232 command required for UPL and the data set to be transmitted.
- TEMP.OUT is now transmitted to UPL. As the transmission takes considerably more time than via IEC/IEEE bus, the program has a progress bar. The file TEMP.OUT is retained in the controller also after the transmission is completed so that it can be viewed by means of an editor with binary capability.
- Following the transmission, signatures are generated (see MD5 signature technique) using the original file on the controller and the file stored in UPL. If these two files have the same signatures, it may be assumed with great certainty that the file are absolutely identical and no transmission errors have occurred.

# **MD5 Signature Method**

To check whether a file was transferred error-free from the process controller to the UPL, the MD5 signature method can be used, see 3.15.20 Binary Data via IEC/IEEE-Bus Interface. UPMD5.EXE can conveniently be called up as "child process" (SHELL) from its RS232 control program in order to compate the signature with the signature of the file transmitted to the UPL.

Example in QuickBASIC see source code RS232\_BT.BAS lines 53 and 54 shellcmd\$ = "UPMD5.EXE " + hostfina\$ + "> " + hostcheckfina\$ SHELL (shellcmd\$)

To fetch the signature of a file stored on the UPL under RS232 control, the command "MMEMory:CHECk? 'filename'" is to be sent to the UPL.

# **3.17.6 Differences to Remote Control via IEC/IEEE Bus**

- A command line sent to the UPL must always be terminated with <New Line> (ASCII code 10, decimal). Since the character <Carriage Return> (ASCII code 13, decimal) before the delimiter is a filler without significance, the combination <Carriage Return> <New Line> is also permissible.
- **ASCII strings** sent by the UPL as a response to the controller via the RS-232 interface are always terminated with <New Line> (ASCII code 10, decimal). **Block data in binary form** are sent to the controller via the RS-232 interface without delimiter. The number of bytes can be seen from the digits sent ahead of the block data:

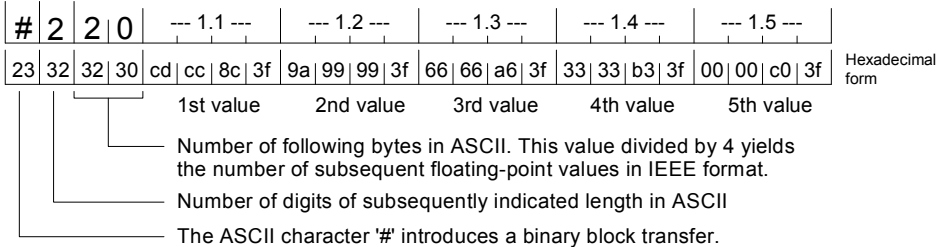

Program examples 3.17.4.1 Readout of Measurement Results in QuickBASIC and 3.17.4.3 Readout of Measurement Results in Borland-C 3.0 illustrate the readout of binary block data.

- With remote control via RS-232 all the common commands related to SRQ control are not useful. This can be seen in the table under 3.9 Common Commands . An exception is the \*OPC command. The main task of this command is to trigger an SRQ when a measurement result is available, but in the case of RS-232 control, it may be used to wait in a loop for a measurement result by querying bit d0 of the Event Status Register, see 3.17.4.1 Readout of Measurement Results in QuickBASIC.
- Common commands (3.13.1) and addressed commands (3.13.2) are not used in RS-232 control.
- With RS-232 remote control, an SRQ procedure cannot be programmed, ie the control program is not able to carry out another task while it waits for measurement results or error messages from the UPL.

Error queue or status register must be queried cyclically in the control program.

- Since an SRQ routine is not available, there is no need to determine the sender or the source of an SRQ in a serial or parallel poll.
- Line messages like REN, GET, DCL, etc are not possible.
- The line message EOI denoting the end of a binary block cannot be used. If binary data are to be received nevertheless, the expected block length must be used instead. Remember that data bits = 8 and parity = NONE must be set for the receipt of binary data.
- All registers and commands of the status reporting system not referring to SRQ generation may be used:

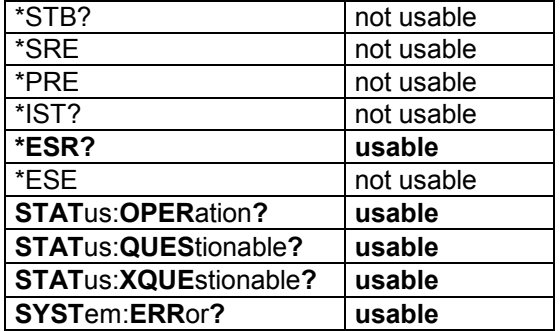

# **A UPL Default Setup**

The default setup of the UPL is triggered by means of the settings below:

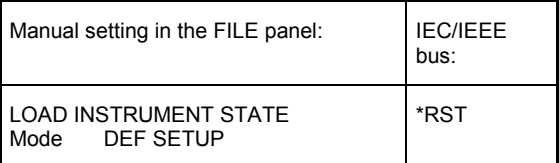

A precondition for the validity of basic settings is that the parameter link is switched off (see **2.15.8 Transfer of Parameters** (Parameter Link Function)).

# **A.1 Default Settings of Generator**

 **INSTRUMENT — ANALOG**  $\cdot$  Channel(s) 2 = *For setting GENERATOR ANALOG (default setting) the following applies:* · Output UNBAL · Max Volt 12.000 V · Ref Freq 1000.0 Hz  $\cdot$  Ref Volt *For setting GENERATOR*  $\rightarrow$  *DIGITAL the following applies:* • Src Mode AUDIO DATA Further selections: JITTER ONLY | PHASE | COMMON ONLY<br>• PhaseToRef 0.0000 %FRM with Src Mode PHASE only • PhaseToRef  $0.0000$  %FRM with Src Mode PHASE only<br>• Channel (s)  $2 = 1$  not with Src Mode COMMON ONLY  $\cdot$  Channel(s)  $2 = 1$  not with Src Mode COMMON ONLY · Unbal Out AUDIO OUT • Cabel Sim OFF<br>• Sync To AUDIO IN • Sync To · Sample Frq 48 kHz · Sync Out GEN CLK Type WORD CL<mark>K</mark><br>ef Out REF GEN • Ref Out<br>• Data · Data ALL ZERO with Src Mode AUDIO DATA| PHASE only · Unbal Vpp 1.0000 V • Bal Vpp 0.0000 V<br>• Max Volt 1.0000 FS 1.0000 FS with Src Mode AUDIO DATA | PHASE only<br>1000.0 Hz  $\cdot$  Ref Freq · PROTOCOL STATIC · Ch Stat. L ZERO · Ch Stat. R EQUAL L · AUX GEN OFF with SRC Mode AUDIO DATA | PHASE only

*For setting AUX GEN ANALOG OUTthe following appliest:*

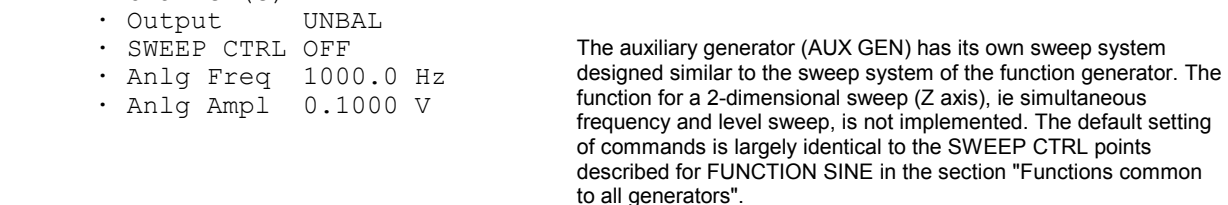

 $\cdot$  Channel(s)  $2 = 1$ 

*For setting AUX GEN*  $\rightarrow$  *COMMON MODE the following applies:* 

· SWEEP CTRL OFF

· Comm Freq 1000.0 Hz

· Comm Ampl 0.1000 V

*For setting AUX GEN*  $\rightarrow$  *JITTER the following applies:* 

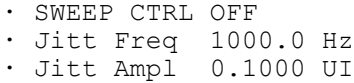

#### **Functions common to all generators**

#### **FUNCTION SINE**

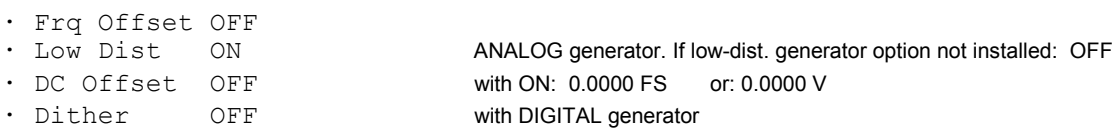

#### *For setting Dither ON the following applies:*

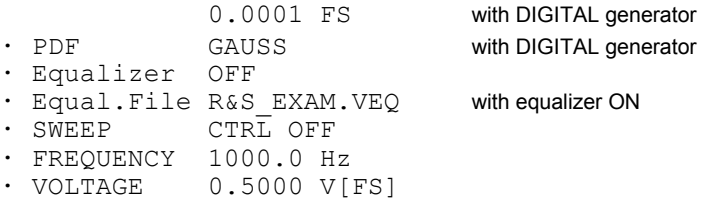

# *For setting SWEEP CTRL*  $\rightarrow$  *AUTO SWEEP or MANU SWEEP the following applies:*<br>
• Next Step ANLR SYNC with AUTO SWEEP only

- · Next Step ANLR SYNC<br>· Next Step ANLR SYNC<br>· X Axis FREO
- FREQ<br>FREQ<br>OFF
- · Z Axis

#### *With X or Z axis → FREQ selected*

FREQUENCY

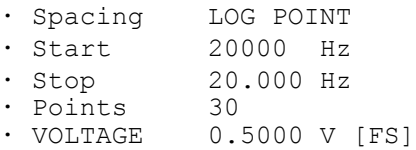

#### *With X or Z axis*  $\rightarrow$  *VOLT selected*

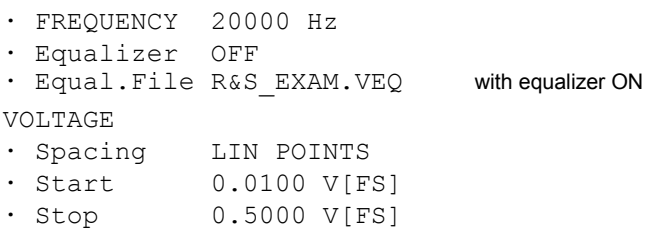

· Points 30

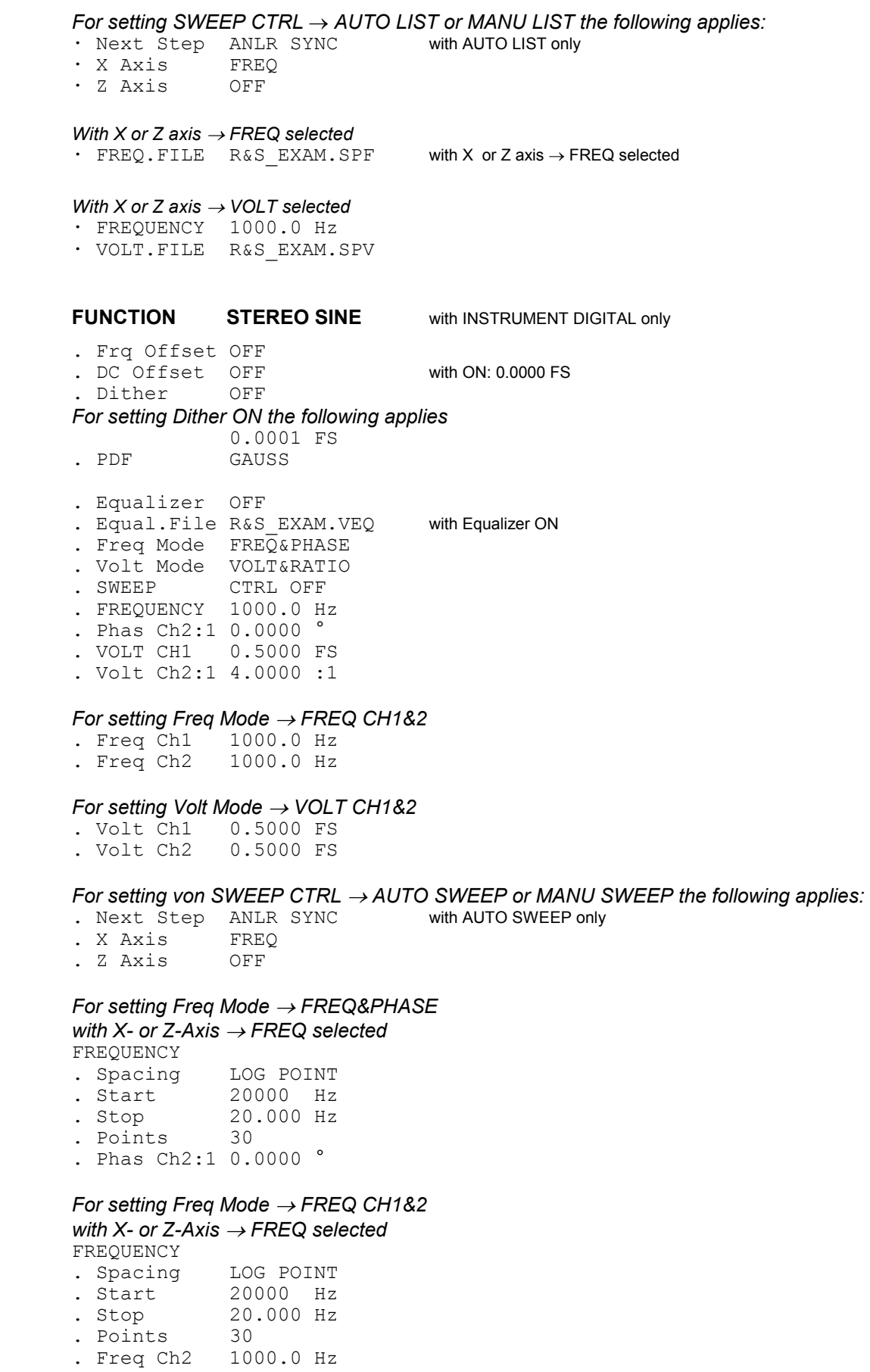

# *For setting Volt Mode VOLT&RATIO*

*with X- or Z-Axis → VOLT selected* 

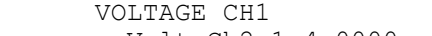

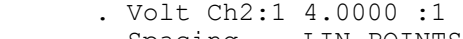

- . Spacing LIN POINTS<br>
. Start 0.0100 FS . Start<br>. Stop  $0.5000$  FS<br>30
- . Points
- 

#### *For setting Volt Mode*  $\rightarrow$  *VOLT CH1&2*

*with X- or Z-Axis → VOLT selected* VOLTAGE CH1

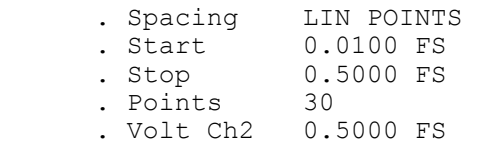

# *For setting von SWEEP CTRL*  $\rightarrow$  *AUTO LIST or MANU LIST the following applies:*<br>  $\cdot$  Next Step ANLR SYNC with AUTO LIST only

- . Next Step ANLR SYNC<br>. X Axis FREO . X Axis
- . Z Axis OFF

#### *For setting Freq Mode FREQ&PHASE*

 *with X- or Z-Axis FREQ selected* 

- . FREQ FILE R&S\_EXAM.SPF
	- . Phas Ch2:1 0.0000 °
	- . VOLT CH1 0.5000 FS
	- . Volt Ch2:1 4.0000 :1

#### *For setting Freq Mode FREQ CH1&2*

*with X- or Z-Axis*  $\rightarrow$  *FREQ selected* FREQ FILE BAS FXAM SPF

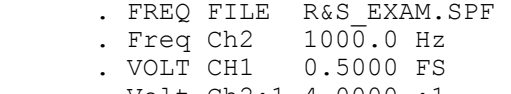

. Volt Ch2:1 4.0000 :1

#### *For setting Volt Mode VOLT&RATIO*

 *with X- or Z-Axis VOLT selected* 

. Freq Ch1 21000 Hz<br>. Freq Ch2 1000.0 Hz . Freq Ch2 . Volt Ch2:1 4.0000 :1 . VOLT FILE R&S\_EXAM.SPF

#### *For setting Volt Mode*  $\rightarrow$  *VOLT CH1&2*

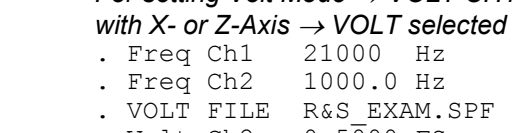

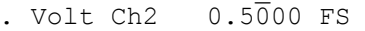

# **FUNCTION MULTISINE**

| FUNCTION MULTISINE     |                           |                                |
|------------------------|---------------------------|--------------------------------|
| · DC Offset OFF        |                           | with ON: 0.0000 FS or 0.0000 V |
| · Spacing USER DEF     |                           |                                |
|                        | 10.000 Hz                 |                                |
|                        | . Mode DEFINE VOLT        |                                |
| · Equalizer OFF        |                           |                                |
| · Crest Fact OPTIMIZED |                           |                                |
|                        | · Equal.File R&S EXAM.VEQ | with equalizer ON              |
|                        |                           |                                |

<sup>·</sup> No of Sin 2

- - · Multisine CHOICE ... · TOTAL GAIN 0.0000 dB · TOTAL PEAK 1.0000 V[FS] · TOTAL RMS 1.0000 V for INSTRUMENT ANLG only . Ampl Var

#### *For setting Ampl Var*  $\rightarrow$  *SINE*

- . Mod Freq 10.000 Hz
- . Variation 0.0000 %

#### *For setting Ampl Var*  $\rightarrow$  *BURST*

- . ON TIME 0.0100 s
- . INTERVAL 1.0000 s
- *For setting "No of Sin 17" and Crest Fact*  $\rightarrow$  *OPTIMIZED the following applies:*

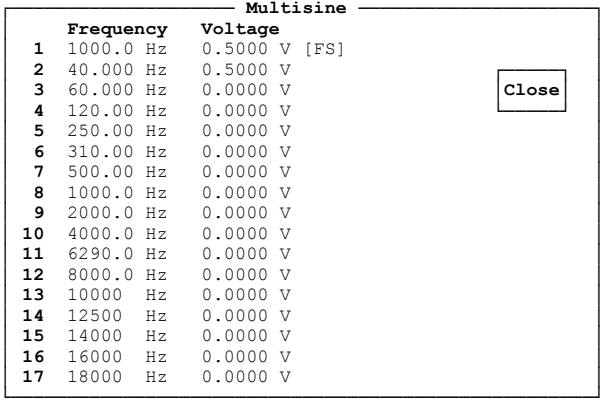

*For setting "No of Sin 17" and Crest Fact*  $\rightarrow$ *, OPTIMIZED the following applies::* 

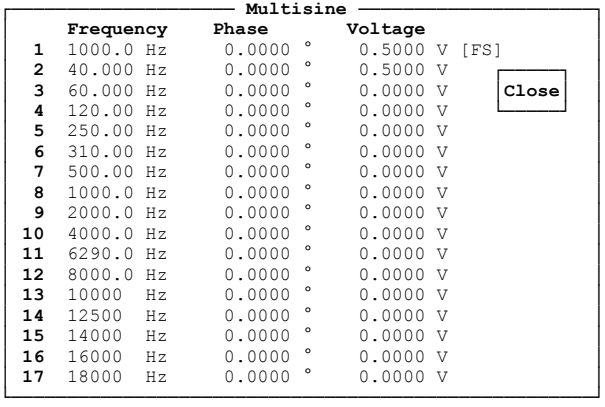

# **FUNCTION SINE BURST | SINE² Burst**

with ON: 0.0000 FS or 0.0000 V . Equalizer OFF **.** Equal.File R&S\_EXAM.VEQ with Equalizer ON · SWEEP CTRL OFF • FREQUENCY 1000.0 Hz<br>• VOLTAGE 0.5000 V  $0.5000 \text{ V}$  [FS]

#### *For setting SWEEP CTRL*  $\rightarrow$  *AUTO SWEEP or MANU SWEEP the following applies:*

- Next Step ANLR SYNC with AUTO SWEEP only<br>• X Axis VOLT
- · X Axis VOL<br>· Z Axis OFF
- $\cdot$  Z Axis

#### *With X or Z axis → VOLT selected*

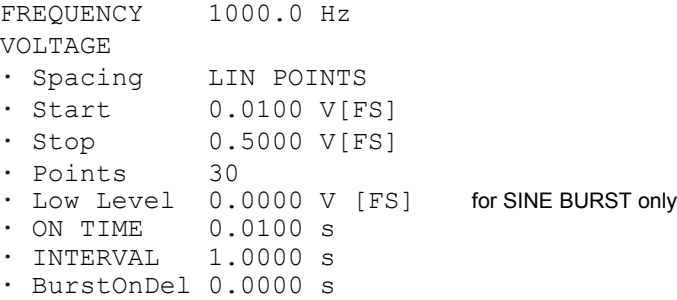

#### *With X or Z axis FREQ selected*

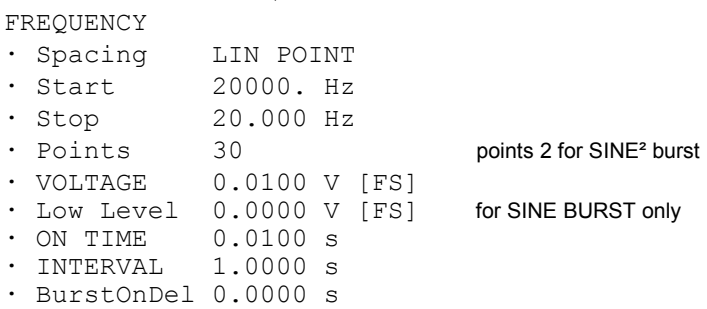

#### *With X or Z axis → ON TIME selected*

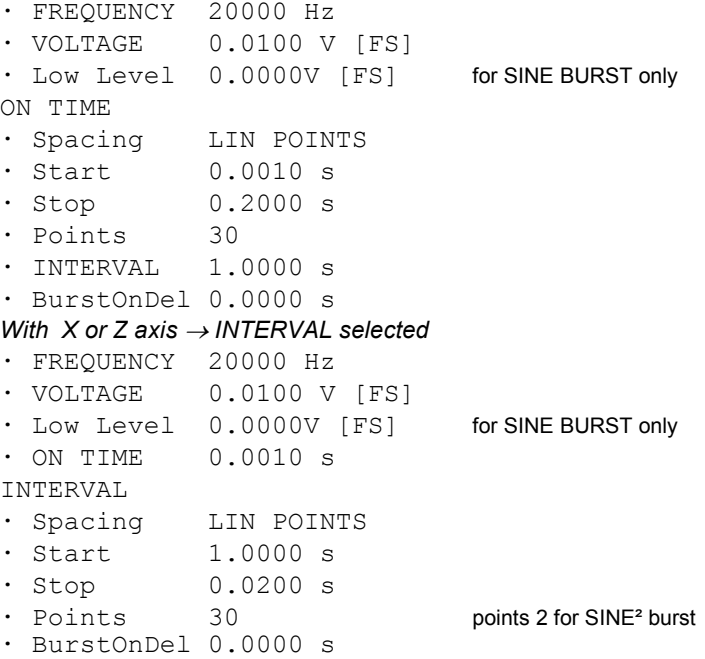

#### *For setting SWEEP CTRL AUTO LIST or MANU LIST the following applies:* with AUTO LIST only

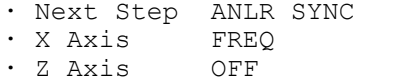

#### *With X or Z axis → VOLT selected*

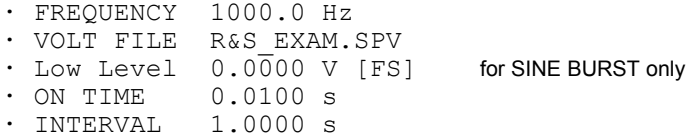

```
With X or Z axis  FREQ selected
· FREQ FILE R&S_EXAM.SPF
\cdot VOLTAGE 0.5\overline{0}00 V
· Low Level 0.0000 V [FS] for SINE BURST only
· ON TIME 0.0100 s
· INTERVAL 1.0000 s
· BurstOnDel 0.0000 s
With X or Z axis → ON TIME selected
• FREQUENCY 1000.0 Hz<br>• VOLTAGE 0.5000 V
               0.5000 \text{ V} [FS]
· Low Level 0.0000 V [FS] for SINE BURST only
· ONTIM FILE R&S_EXAM.SPO
\cdot INTERVAL 1.0\overline{0}00 s
· BurstOnDel 0.0000 s
With X or Z axis  INTERVAL selected
· FREQUENCY 1000.0 Hz
· VOLTAGE 0.5000 V [FS]
· Low Level 0.0000 V [FS] for SINE BURST only
· ON TIME 0.0100 s
· INTV FILE R&S_EXAM.SPI
\cdot BurstOnDel 0.0000 s
FUNCTION MOD DIST 
· Frq Offset OFF<br>· DC Offset OFF
                                    with ON: 0.0000 FS or 0.0000 V
· SWEEP CTRL OFF 
· UPPER FREQ 4000.0 Hz 
· LOWER FREQ 40.000 Hz 
· Volt LF:UF 4.0000 :1 
· TOTAL VOLT 1.0000 V 
For setting SWEEP CTRL \rightarrow AUTO SWEEP or MANU SWEEP the following applies:<br>• Next Step ANLR SYNC with AUTO SWEEP only
· Next Step ANLR SYNC<br>· X Axis FREO
· X Axis FRE<br>• Z Axis OFF
\cdot Z Axis
With X or Z axis → FREQ selected
UPPER FREQUENCY
· Spacing LOG POINTS
• Start 20000. Hz<br>• Stop 4000.0 Hz
               4000.0 Hz
· Points 30
· LOWER FREQ 40.000 Hz
· VOLT LF:UF 4.0000 :1
· TOTAL VOLT 1.0000 V [FS]
With X or Z axis \rightarrow VOLT selected
· UPPER FREQ 20000 Hz
· LOWER FREQ 40.000 Hz
· VOLT LF:UF 4.0000 :1
TOTAL VOLTAGE
· Spacing LIN POINTS
· Start 0.0100 V[FS]
• Stop 0.5000 V[FS]<br>• Points 30
\cdot Points
```
· BurstOnDel 0.0000 s
*For setting SWEEP CTRL*  $\rightarrow$  *AUTO LIST or MANU LIST the following applies:*<br>• Next Step ANLR SYNC with AUTO LIST only

- · Next Step ANLR SYNC
- · X Axis FREQ
- · Z Axis

### *With X or Z axis → FREQ selected*

- UPP F. FILE R&S EXAM. SPF if X or Z axis  $\rightarrow$  FREQ selected
- · LOWER FREQ 40.000 Hz
- · VOLT LF:UF 4.0000 :1
- · TOTAL VOLT 1.0000 V [FS]

### *With X or Z axis*  $\rightarrow$  *VOLT selected*

- · UPPER FREQ 4000.0 Hz
- · LOWER FREQ 40.000 Hz
- · VOLT LF:UF 4.0000 :1
- · TOT V.FILE R&S\_EXAM.SPV

### **FUNCTION DFD**

- · Frq Offset OFF
- · DC Offset OFF with ON: 0.0000 FS or 0.0000 V
- IEC 268

### *For setting the IEC 268 mode the following applies:*

- · Equalizer OFF · Equal.File R&S\_EXAM.VEQ with Equalizer ON · SWEEP CTRL OFF · MEAN FREQ 12500. Hz
- · DIFF FREQ 80.000 Hz
- · TOTAL VOLT 1.0000 V

### *For setting the IEC 118 mode the following applies:*

- · Equalizer OFF · Equal.File R&S\_EXAM.VEQ with Equalizer ON · SWEEP CTRL OFF
- · UPPER FREQ 12500. Hz
- · DIFF FREQ 80.000 Hz
- · TOTAL VOLT 1.0000 V

### *For setting SWEEP CTRL AUTO SWEEP or MANU SWEEP the following applies:*

· Next Step ANLR SYNC with AUTO SWEEP only · X Axis FREQ · Z Axis

### *With X or Z axis → VOLT selected*

• MEAN FREQ 12500 Hz UPPER FREQ with IEC 118 mode selected<br>• DIFF FREQ 80.000 Hz  $\cdot$  DIFF FREQ TOTAL VOLTAGE<br>• Spacing I · Spacing LIN POINTS<br>· Start 0.0100 V[F] · Start 0.0100 V[FS]<br>· Stop 0.5000 V[FS]  $0.5000 \text{ V} [FS]$ <br>30  $\cdot$  Points

### *With X or Z axis → FREQ selected*

MEAN FREQUENCY UPPER FREQuency with IEC 118 mode selected

with AUTO LIST only

• Spacing LIN POINTS<br>• Start 20000 Hz • Start<br>• Stop  $200.0$  Hz<br>30  $\cdot$  Points · DIFF FREQ 80.000 Hz · TOTAL VOLT 0.0100 V [FS]

## *For setting SWEEP CTRL*  $\rightarrow$  *AUTO LIST or MANU LIST the following applies:*

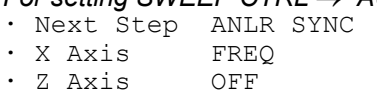

### *With X or Z axis → VOLT selected*

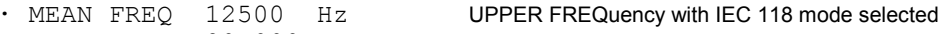

- · DIFF FREQ 80.000 Hz
- · TOT V.FILE R&S\_EXAM.SPV

### *With X or Z axis → FREQ selected*

- · MEANF.FILE R&S\_EXAM.SPF UPP F.FILE with IEC 118 mode selected  $\cdot$  DIFF FREQ 80.000 Hz
- · TOTAL VOLT 1.0000 V [FS]

### **FUNCTION RANDOM**

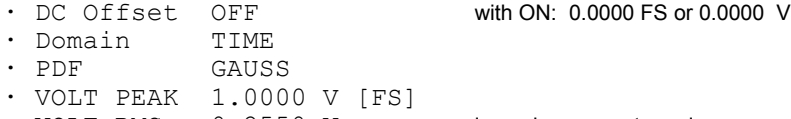

· VOLT RMS 0.2550 V in analog generator only

### *For setting Domain FREQ the following applies:*

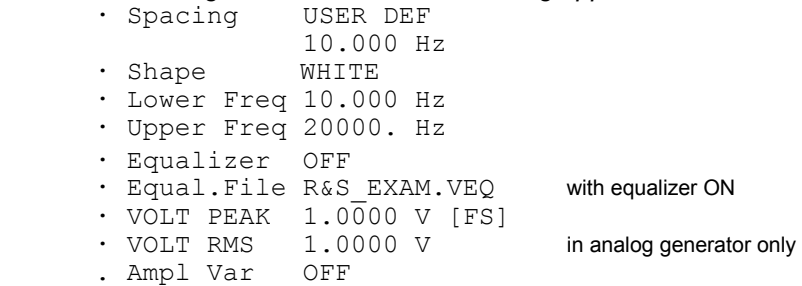

## *For setting Ampl Var*  $\rightarrow$  *SINE*

- . Mod Freq 10.000 Hz
- . Variation 0.0000 %

### *For setting Ampl Var*  $\rightarrow$  *BURST*

. ON TIME 0.0100 s . INTERVAL 1.0000 s

## **FUNCTION ARBITRARY**

with ON: 0.0000 FS or 0.0000 V

· Shape File R&S\_EXAM.TTF · VOLT PEAK 1.0000 V [FS] · VOLT RMS 1.0000 V in analog generator only . Ampl Var OFF

### *For setting Ampl Var*  $\rightarrow$  *SINE*

. Mod Freq 10.000 Hz

. Variation 0.0000 %

### *For setting Ampl Var*  $\rightarrow$  *BURST*

- . ON TIME 0.0100 s
- . INTERVAL 1.0000 s

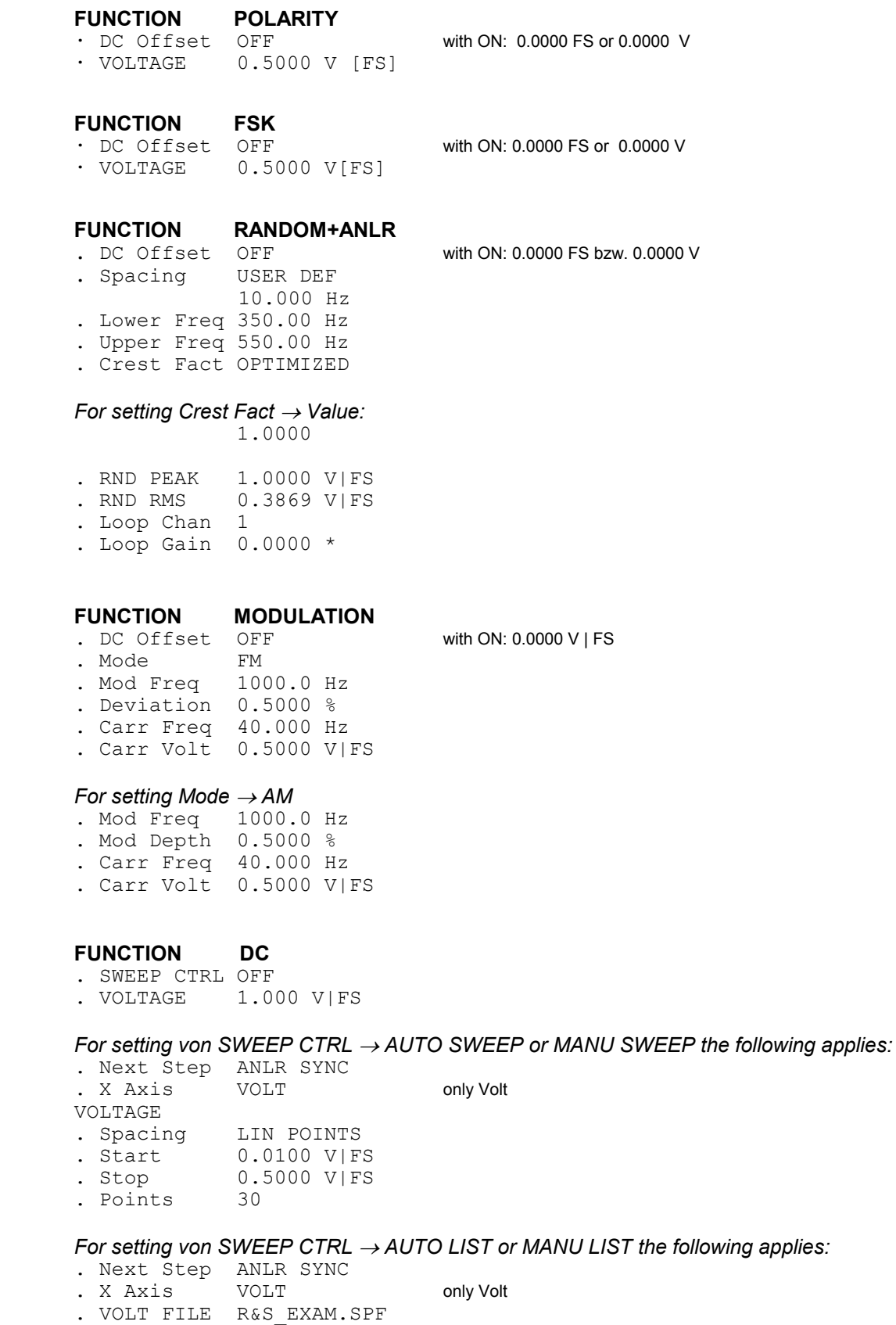

### **FUNCTION CODED AUDIO** for INSTRUMENT DIGITAL only

- . Format AC-3
- . Chan Mode 2/0 192kb/s
- . SWEEP CTRL OFF

### *SWEEP Setting like Function SINE*

- . Vari Mode FREQUENCY
- . FREQUENCY 1000.0 Hz
- . TOTAL VOLT 0.1000 FS

## **A.2 Default Settings of Analyzer**

### **INSTRUMENT — ANLG 22kHz**

*For setting ANALYZER ANLG 22 kHz and ANLG 110 kHz the following applies.*

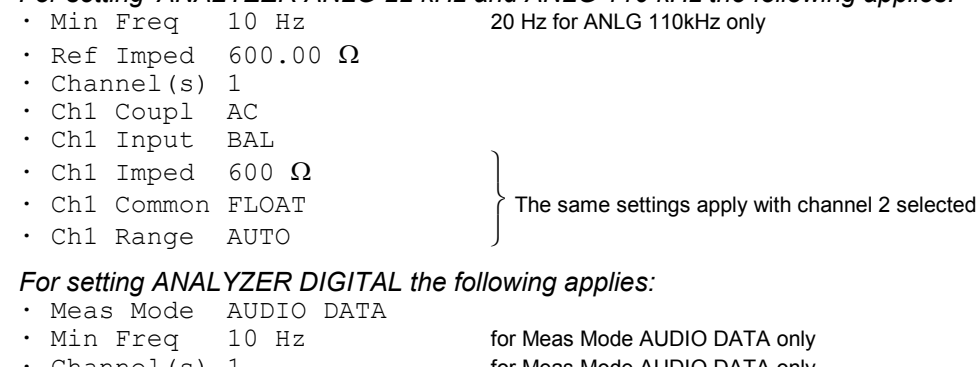

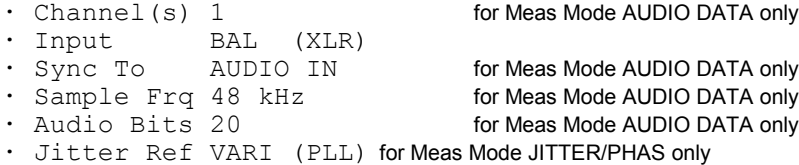

### **START COND — AUTO**

· Delay 0.0000 s

## *For setting START COND TIME TICK the following applies:*

 $1.0000 \text{ s}$ <br>30  $\cdot$  Points

### *For setting START COND FREQ CH1 FREQ CH2 the following applies:*

- · Delay 0.0000 s
- Min Volt 0.0100 V [FS]<br>• Start 1000.0 Hz
- Start 1000.0 Hz<br>• Stop 10000. Hz 10000. Hz
- · Variation 10.000 %
- · Settling OFF

## *For setting START COND VOLT CH1* | VOLT CH2 the following applies:<br>  $\cdot$  Delay 0.0000 s

- · Delay 0.0000 s<br>· Start 0.0100 V · Start 0.0100 V [FS]<br>· Stop 1.0000 V [FS]
- 1.0000 V [FS]
- Variation 10.000 %<br>• Settling OFF
- $\cdot$  Settling

### *For setting START COND LEV TRG CH1 LEV TRG CH2 the following applies:*

- · Delay 0.0000 s<br>· Start 0.0100 V
- · Start 0.0100 V [FS]<br>· Stop 1.0000 V [FS] 1.0000 V [FS]
- · Variation 10.000 %
- · Settling OFF

### *For setting START COND TIME CHART the following applies:*

- Time 1.000 s<br>• Points 30
- $\cdot$  Points

*For setting START COND FRQ FST CH1 FRQ FST CH2 the following applies:*

- · Delay 0.0000 s · Min Volt 0.0100 V [FS] · Start 1000.0 Hz • Min.<br>• Start 10000 Hz<br>• Tion 10000 Hz • Variation 10.000 %<br>• Settling OFF  $\cdot$  Settling *For setting START COND FREQ CH1|2 | FRQ FST CH1|2 and Settling EXPONENTIAL* **½** *FLAT the following applies:* · Samples 3 · Tolerance 1.0000 % · Resolution 0.0010 Hz *For setting START COND VOLT CH1|2 | LEV TRG CH1|2and Settling EXPONENTIAL* **½** *FLAT the following applies:*
- $\cdot$  Samples
- · Tolerance 1.0000 %
- · Resolution 0.0010 V [FS]

### **Functions common to all analyzers**

*Input measurement for analog analyzers*

### **INPUT DISP PEAK | RMS**

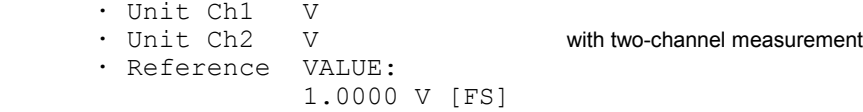

*Input measurement for digital analyzer in Meas Mode AUDIO DATA*

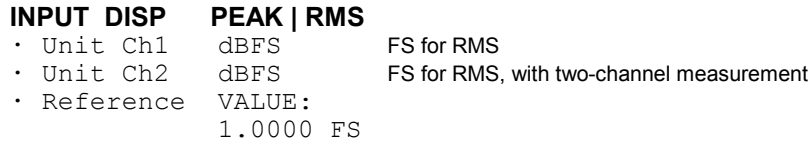

*Input measurement for digital analyzer in Meas Mode COMMON/INP*

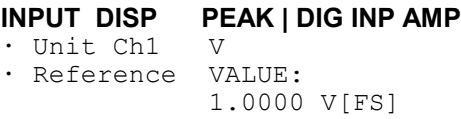

*Input measurement for digital analyzer in Meas Mode JITTER/PHAS*

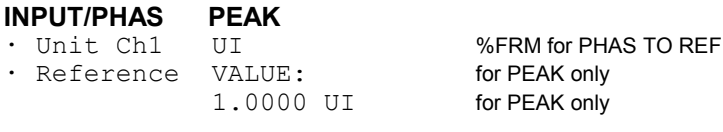

**INPUT/PHAS PHAS TO REF**

*Frequency measurement for analog analyzers and digital analyzer in Meas Mode AUDIO DATA*

## **FREQ/PHASE FREQ**

- · Unit Ch1 Hz
- Hz with two-channel measurement VALUE:
- $\cdot$  Ref Freq
	- 1000.0 Hz
- · Freq Settl OFF

*Frequency/phase measurement with two-channel measurement for analog analyzers and digital analyzer in Meas Mode AUDIO DATA*

### **FREQ/PHASE FREQ&PHASE**

· Unit Ch1 Hz • Unit Ch2 °<br>• Ref Freq VALUE:  $\cdot$  Ref Freq 1000.0 Hz · Format Pha -180...+180° Formatt Pha 0 to 360° for analog analyzer · Ref Phase VALUE: 10.000 ° · Freq Settl OFF · Phas Settl OFF

*Frequency/group-delay measurement with two-channel measurements for analog analyzers and digital analyzer in Meas Mode AUDIO DATA*

## **FREQ/PHASE FREQ&GRPDEL**

### $·$  Unit Ch1 · Unit Ch2 s · Ref Freq VALUE:

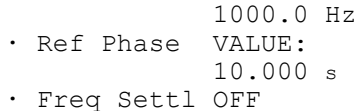

*Sample frequency measurement for digital analyzer in Meas Mode AUDIO DATA*

### **FREQ/PHASE SAMPLE FREQ**

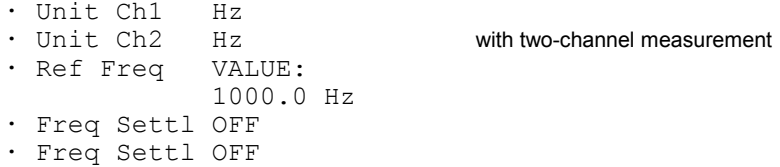

*Frequency and sample frequency measurement for digital analyzer in Meas Mode JITTER/PHAS | COMMON/INP*

### **FREQ/PHASE FREQ | SAMPLE FREQ**

· Unit Hz  $\cdot$  Ref Freq 1000.0 Hz

*common to all FREQ/PHASE settings:* 

*For setting Freq Settl EXPONENTIAL FLAT the following applies:*

```
· Samples 3
· Tolerance 0.1000 %
· Resolution 0.1000 Hz
· Timeout 5.0000 s
```
*For setting Freq Settl AVERAGE the following applies:*

· Samples 3

*For setting Phas Settl EXPONENTIAL FLAT the following applies:*

· Samples 3 · Resolution 0.1000 ° · Timeout 5.0000 s

*For setting Phas Settl AVERAGE the following applies:*

· Samples 3

### **Functions of all analyzers:**

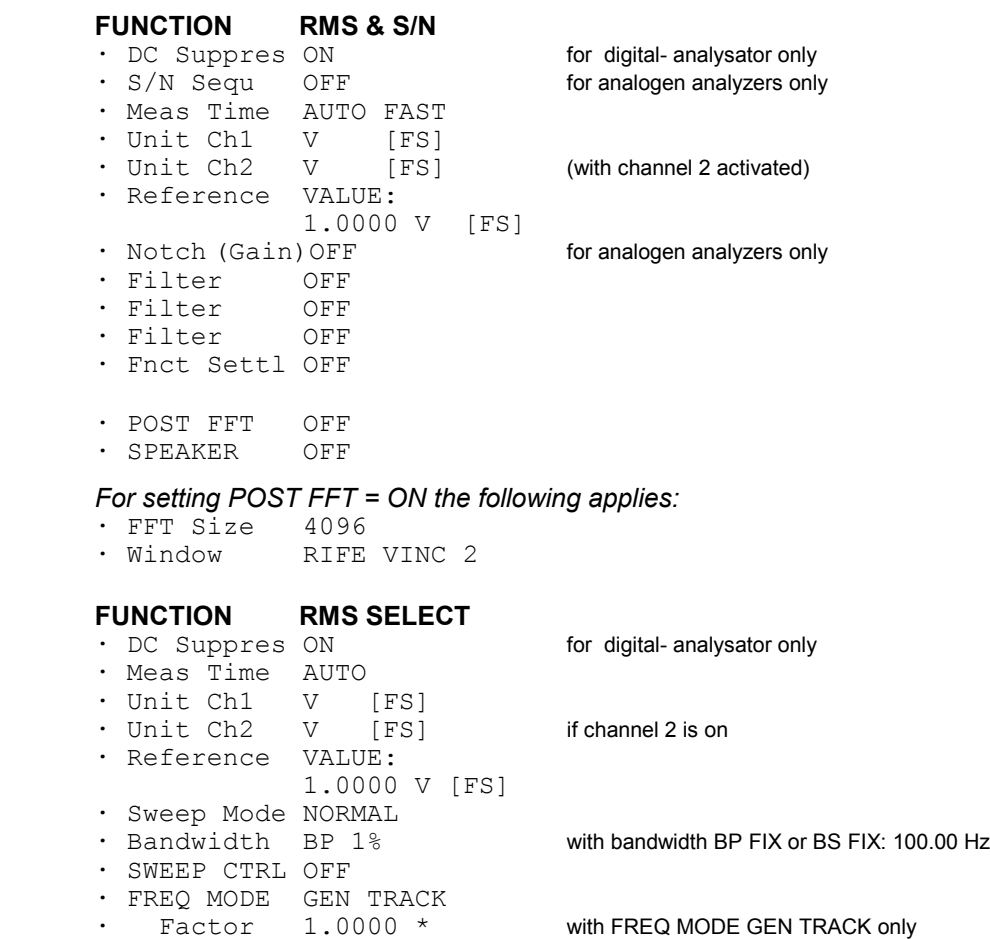

### *For setting SWEEP CTRL AUTO SWEEP, MANU SWEEP the following applies:*

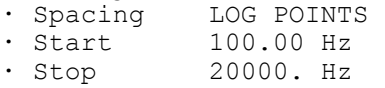

· Points 30

*For setting SWEEP CTRL AUTO LIST, MANU LIST the following applies:* · Filename R&S\_EXAM.SPF

### *For setting SWEEP CTRL GEN MLTSINE the following applies:* There are no further parameters

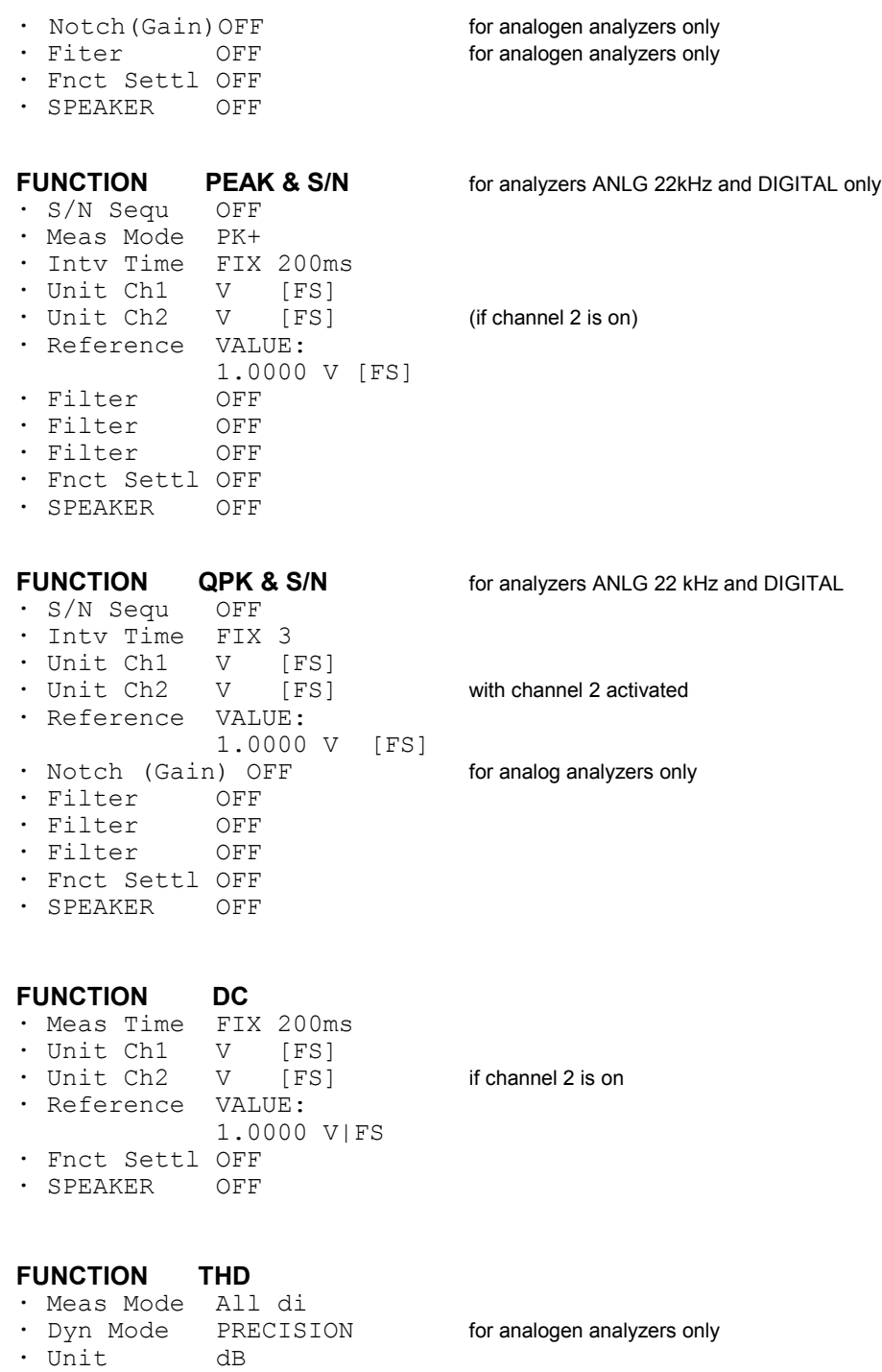

· Fundamentl AUTO · Fnct Settl OFF · SPEAKER OFF

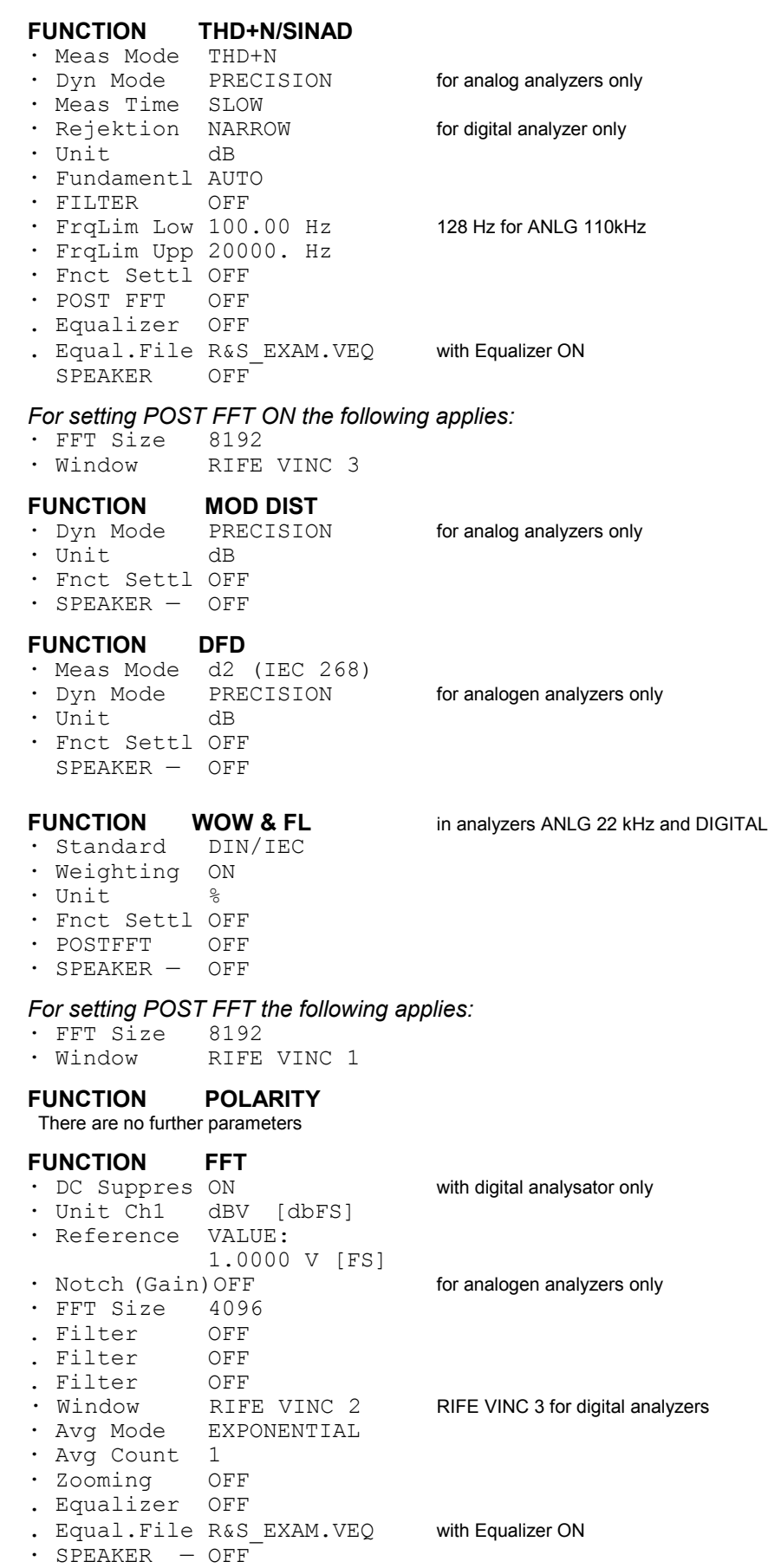

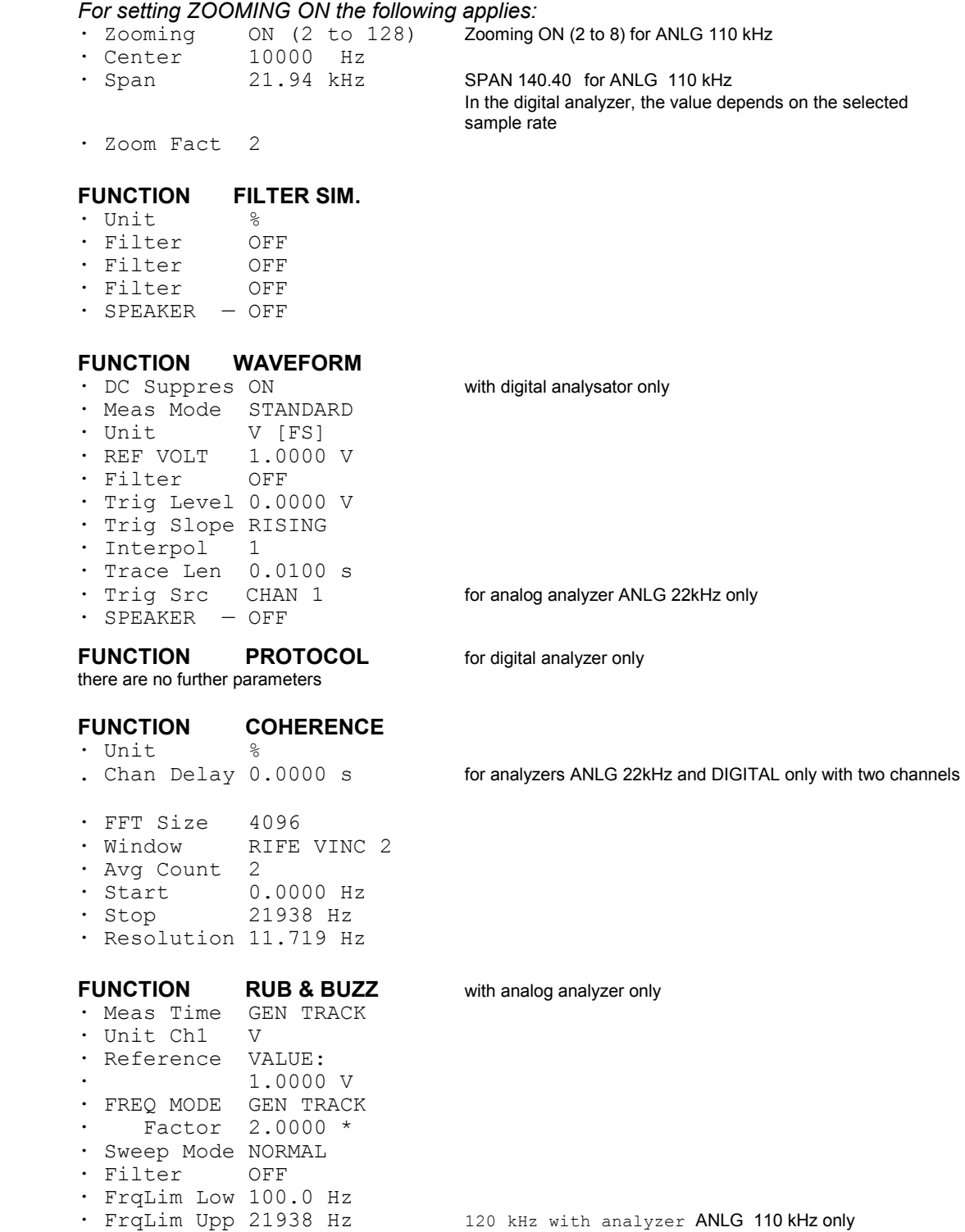

### **FUNCTION 3rd OCTAVE** for analyzers ANLG 22kHz and DIGITAL

```
. Line Count 30 
 . Meas Time VALUE
            . 0.5013 s
. Max Hold OFF<br>. Unit Ch1 V [FS]
. Unit Ch1 V [FS]
. Unit Ch2
. Reference VALUE:
             1.0000 V [FS]
. Filter OFF
. FrqLim Low 100.00 Hz
. FrqLim Upp 21938 Hz
FUNCTION 12th OCTAVE for analyzers ANLG 22kHz and DIGITAL
. Meas Time VALUE
             . 1.3925 s
. Max Hold OFF
. Unit Ch1 V [FS]
. Unit Ch2 V [FS]
. Reference VALUE:
             1.0000 V [FS]
. Filter
```
**.** FrqLim Low 100.00 Hz **.** FrqLim Upp 20586 Hz

**Common to all measurement functions:**

*For setting SPEAKER unequal to OFF the following applies:*

- with SPEAKER FUNCT CH1|2|1&2 only · Spk Volume 30.000 %
- $\cdot$  Phone Out = SPEAKER

*For setting Fnct Settl EXPONENTIAL FLAT the following applies:*

- · Samples 3
- · Tolerance 0.1000 %
- · Resolution 0.0010 V<br>· Timeout 5.0000 s
- Timeout

*For setting Fnct Settl AVERAGE the following applies:*

· Samples 3

## **A.3 Default Settings of Filter Panel**

### **Basic parameters of filters:**

### **Lowpass filter:**

· Order 8 · Passband 20000. Hz · Attenuat. 60.000 dB · Short Name 1:LP20.0kHz

## **Highpass filter:**<br>  $\cdot$  Order 8

• Order · Passband 400.00 Hz · Attenuat. 60.000 dB · Short Name 2:HP400.0Hz

### **Bandpass filter:**

· Passb Low 900.00 Hz · Passb Upp 1100.0 Hz · Attenuat. 60.000 dB · Short Name 3:BP900.0Hz

### **Bandstop filter:**

- · Passb Low 900.00 Hz · Passb Upp 1100.0 Hz · Attenuat. 60.000 dB
- · Short Name 4:BS900.0Hz

### **Notch filter:**

· Center Frq 16000. Hz · Width 500.00 Hz · Attenuat. 60.000 dB · Short Name 5:NO16.0kHz

### **Octave filter (1/3 OCT FLT):**

- · Center Frq 12500. Hz
- · Attenuat. 60.000 dB
- · Short Name 7:TO12.5kHz

### **Oktave filter (OCTAVE FLT):**

- · Center Frq 12500. Hz
- · Attenuat. 60.000 dB · Short Name 8:OC12.5kHz
- 

### **File-defined filter (FILE DEF):**

- · Filename R&S\_EXAM.COE<br>· Delav 0.1000 s
- $\cdot$  Delay
- · Short Name 9:R&S\_EXAM

### **Standard filter types:**

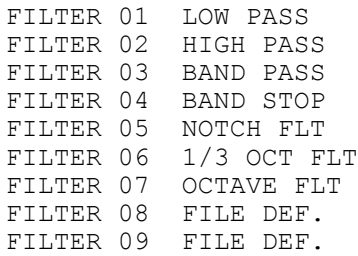

## **A.4 Default Settings of Display Panel**

### **OPERATION BARGRAPH**

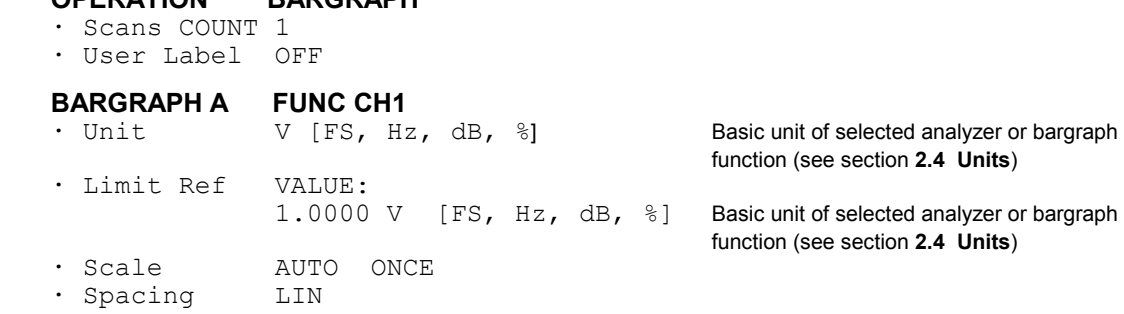

### **BARGRAPH B OFF**

*If the same function was selected for BARGRAPH B and B[ARGRA](#page-880-0)PH A:*  · Scale B NOT EQUAL A

### *With Scale B*  $\rightarrow$  *NOT EQUAL A selected :*

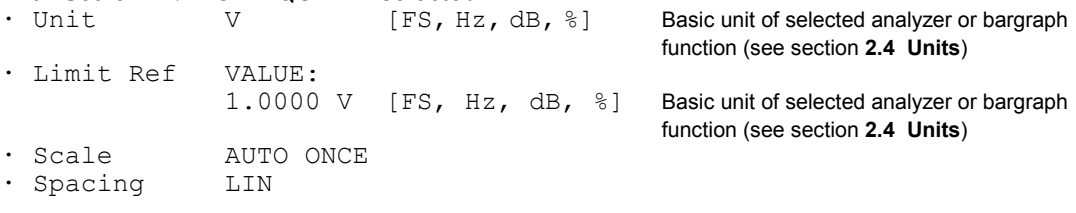

### **BARGRAPH X VOLT** VOLT FREQ, ON TIME and INTERVAL are

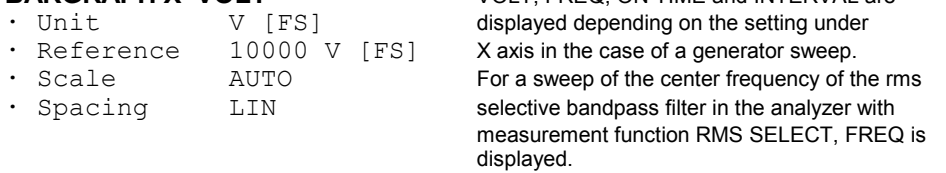

### **BARGRAPH X FREQ**

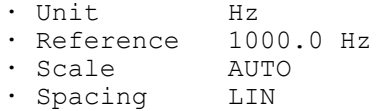

### **BARGRAPH X ON TIME INTERVAL**

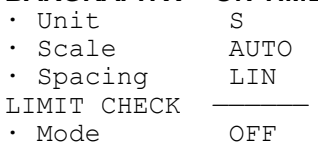

### *For setting "Mode LIM LOWER, LIM UPPER, LIM LOW&UP" the following applies:*

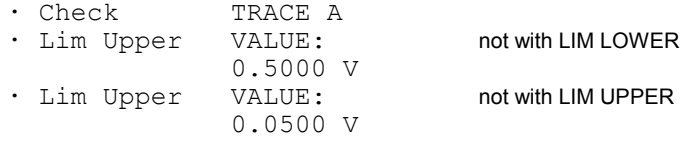

## **A.5 Default Settings of Options Panel**

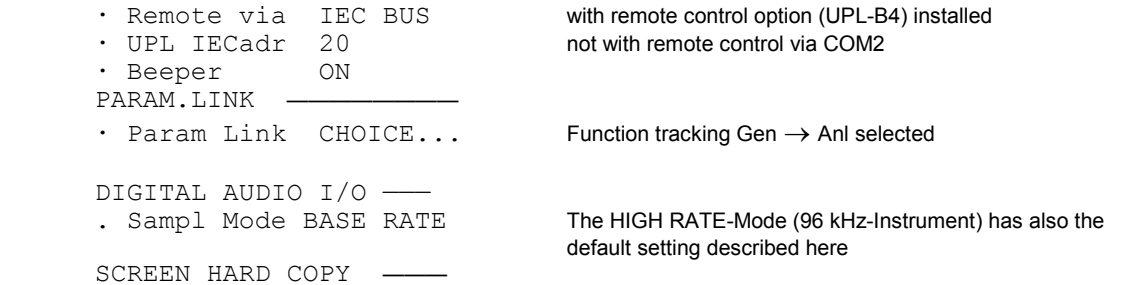

### *For setting Destin*  $\rightarrow$  *PRINTR/SPC the following applies:*

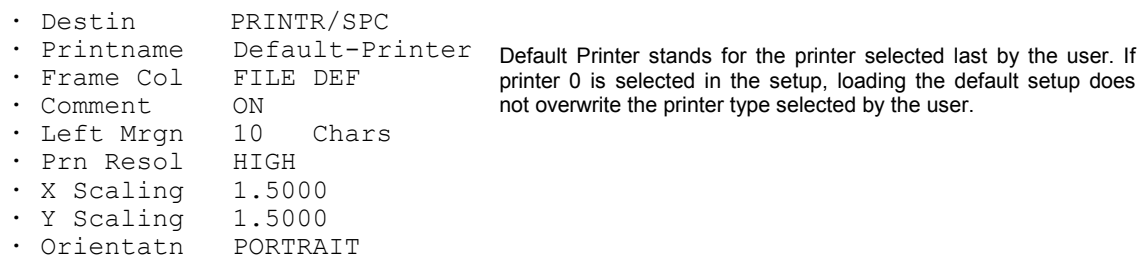

### *For setting Destin PLOTTR/HPGL | PRINTR/HPGL the following applies:*

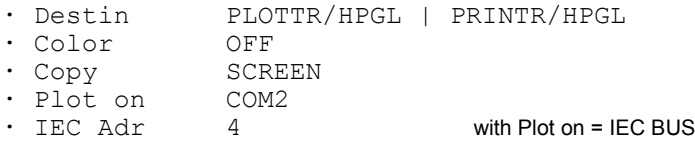

*For setting Destin*  $\rightarrow$  *FILE/PCX the following applies:* 

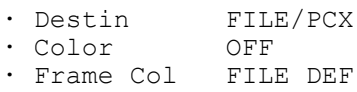

· Plot on COM2

### *For setting Destin*  $\rightarrow$  *FILE/HPGL the following applies:*

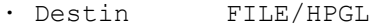

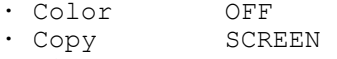

· Filename SCREEN

### *For setting Destin*  $\rightarrow$  *PRINTR/PS | FILE/PS | FILE EPS the following applies:*

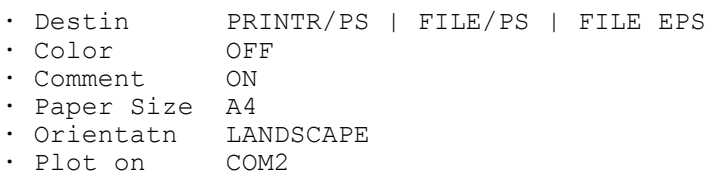

· Plots/Page 1

PRINT ——————————

· Type OFF

### COM2 PARAMETER -

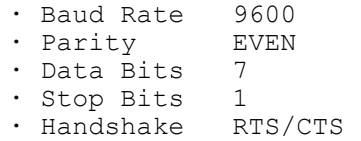

This standard setting is only set when the BACKSPACE key is pressed during UPL switch-on, UPL-d is entered or after a (new) installation of an UPL software.

COM2 parameters remain unchanged when a default settup is loaded. This prevents interface parameters, which have to correspond to those of the connected device, being overwritten by mistake.

```
PANEL KEYS
· Reptn Rate 10.000 Hz
· Rep Delay 0.5000 s
DISPLAY -
· Extrn Disp BOTH AUTO
· Meas Disp ON
· Read Rate 6/s
· Read Resol CHOICE ... Automatic for all 6 displays
TRACES COLOR/LINE -
· Scan Conf MANUAL
· Scannr. (A) 0
· Color (A) GREEN
• Line (A) —————
· Scannr. (B) 0
· Color (B) GREEN
\cdot Line (B) ——
HELP LANGUAGE -· Language GERMAN
CALIBRATion ANL ————
· Zero Auto ON
CALIBRATion GEN —
· PhaseToRef OFF
· DIAGNOSTIC password ?
            INSTALL KEY
· Option No. 0
· InstallKey 0
```
## **A.6 Default Settings of File Panel**

```
LOAD INSTRUMENT STATE -
      . Applicat USER DEF
      · Mode ACTUAL 
 · Info Displ ON
      · Filename LASTSAVE
      STORE INSTRUMENT STATE -
      · Mode ACTUAL
                   READ/WRITE
      · Info Text no infotext
      · Filename LASTSAVE
     STORE TRACE/LIST -<br>
• Store OFF
      · Store
      UTILS -· Delete TO_DELETE<br>· Work Dir C:\UPL\US
                  C: VUPL\USER<br>SOURCE
      · COPY<br>· To
                    DEST
```
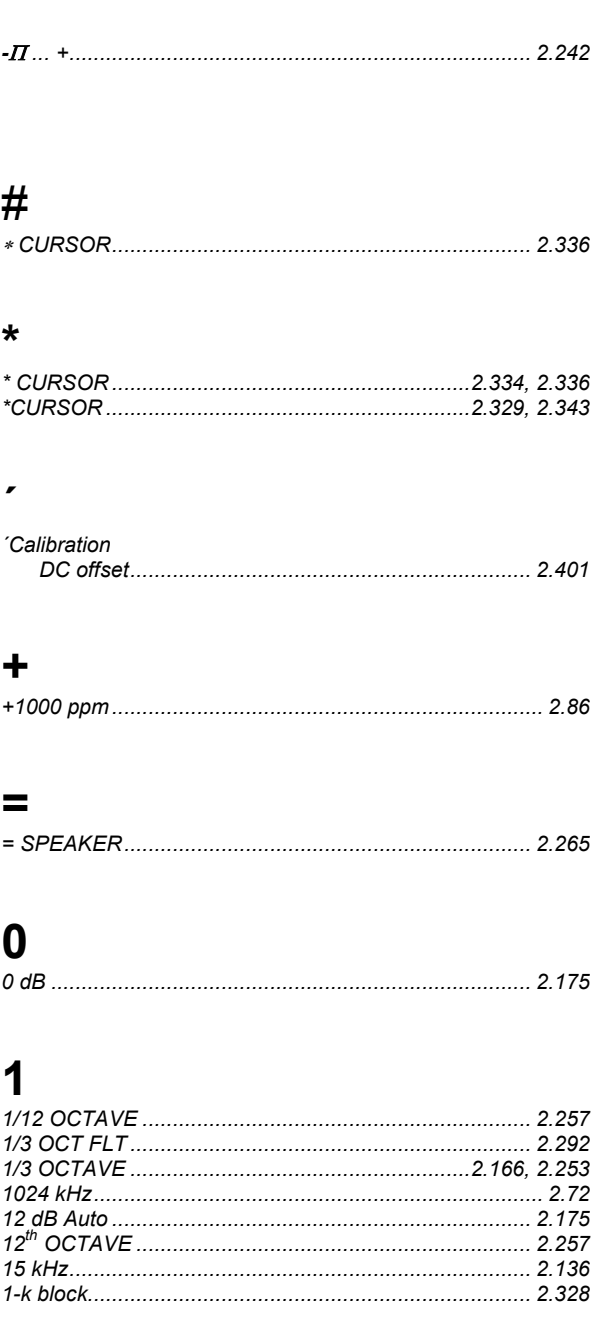

## $\overline{2}$

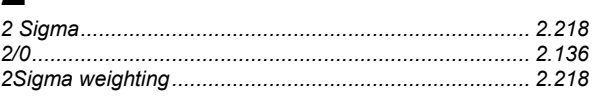

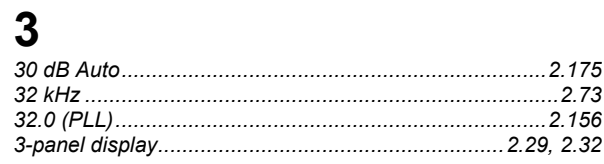

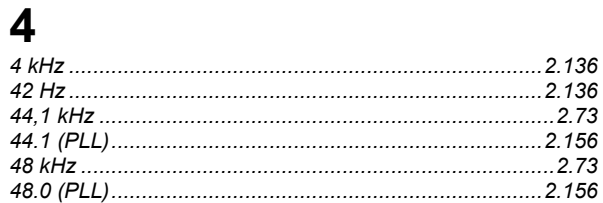

# $\frac{5}{5.1}$

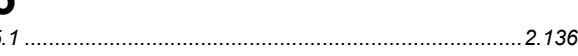

## 9

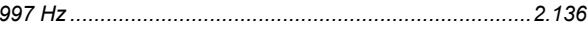

## $\mathbf{A}$

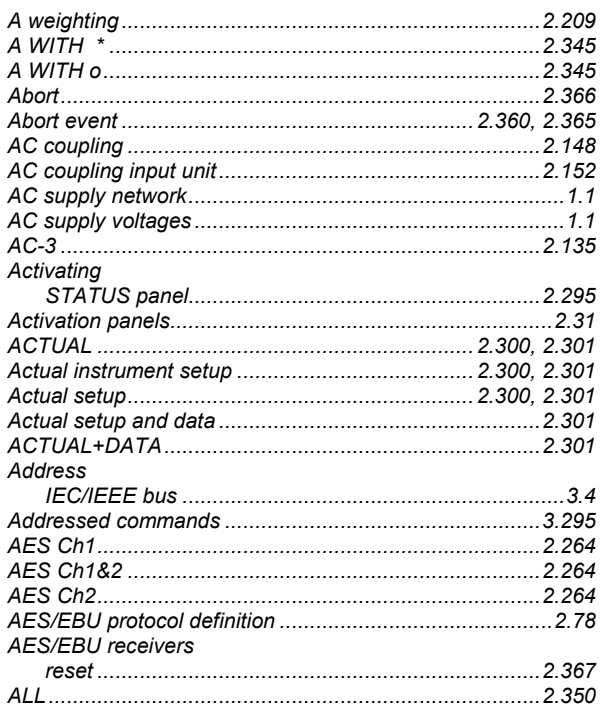

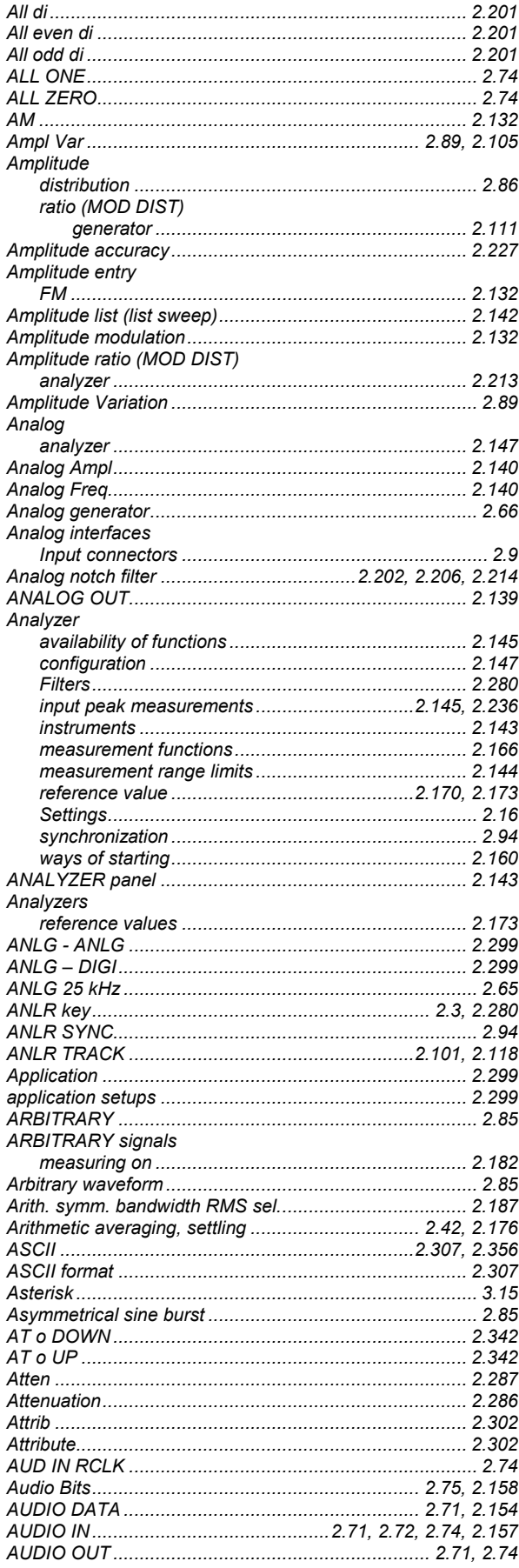

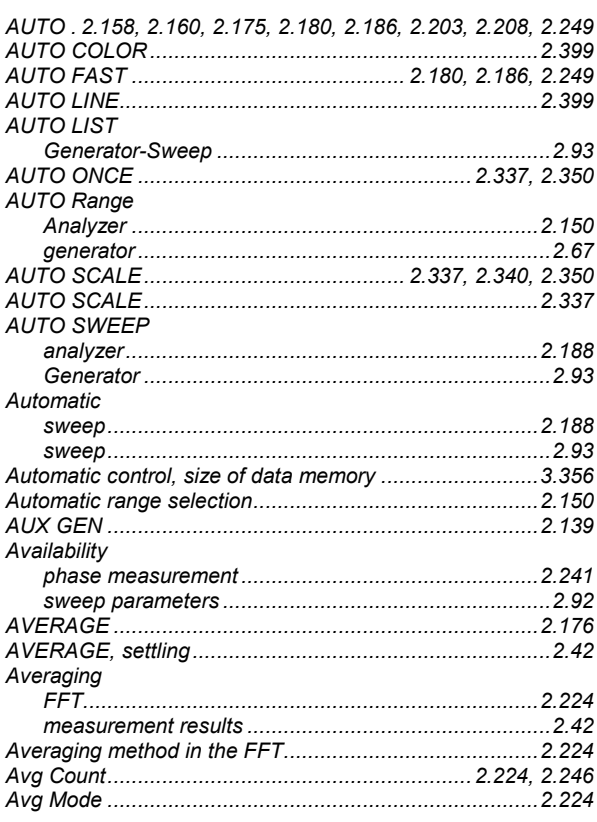

## $\overline{\mathbf{B}}$

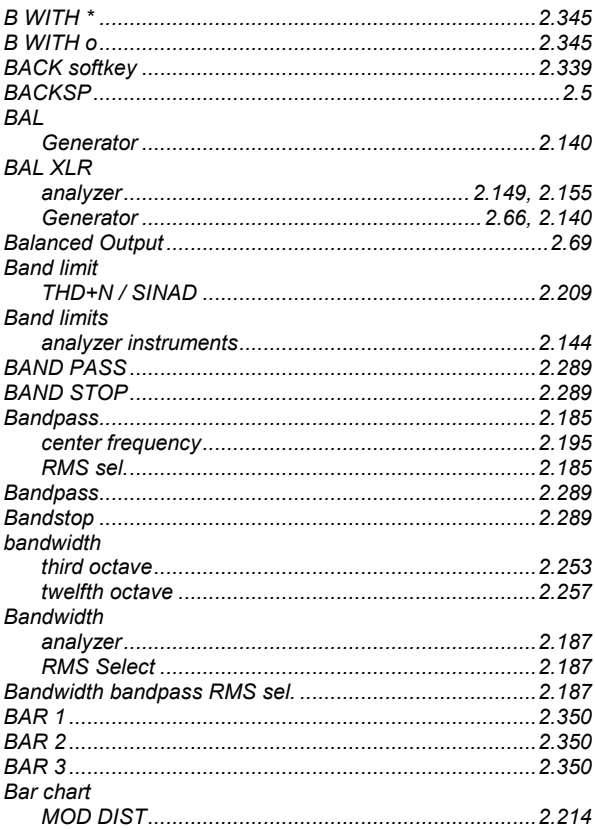

### **UPL**

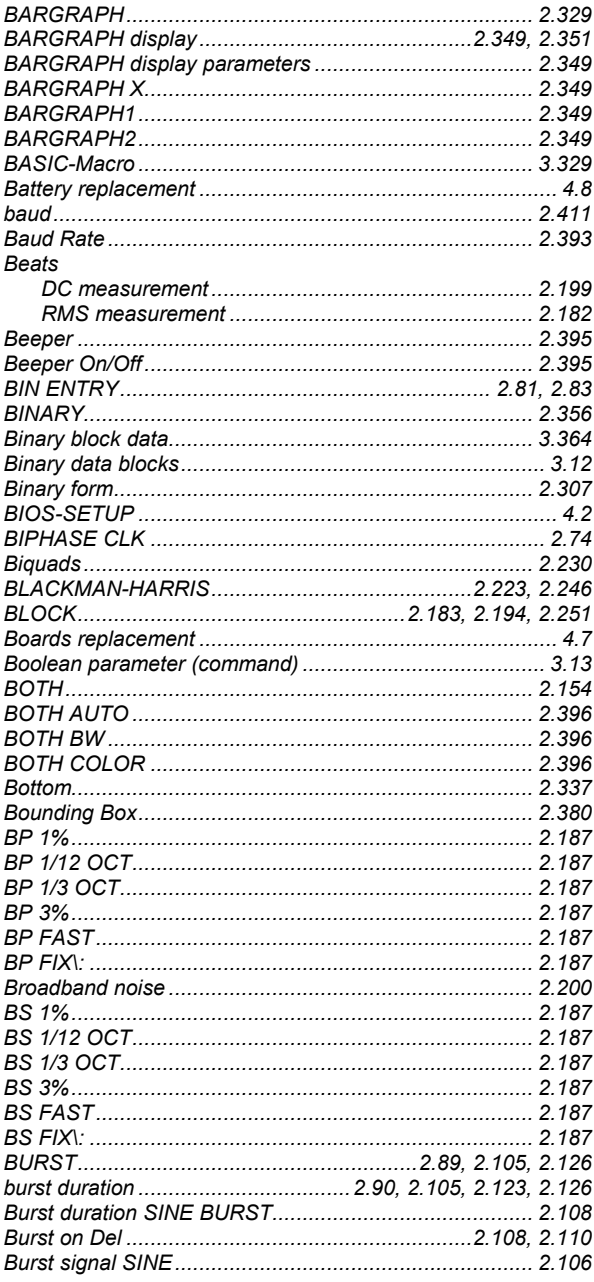

## $\mathbf C$

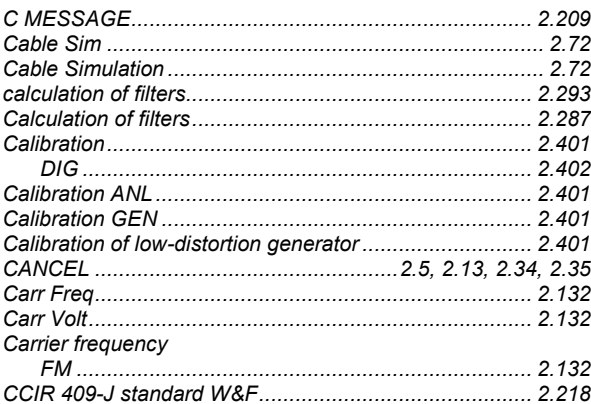

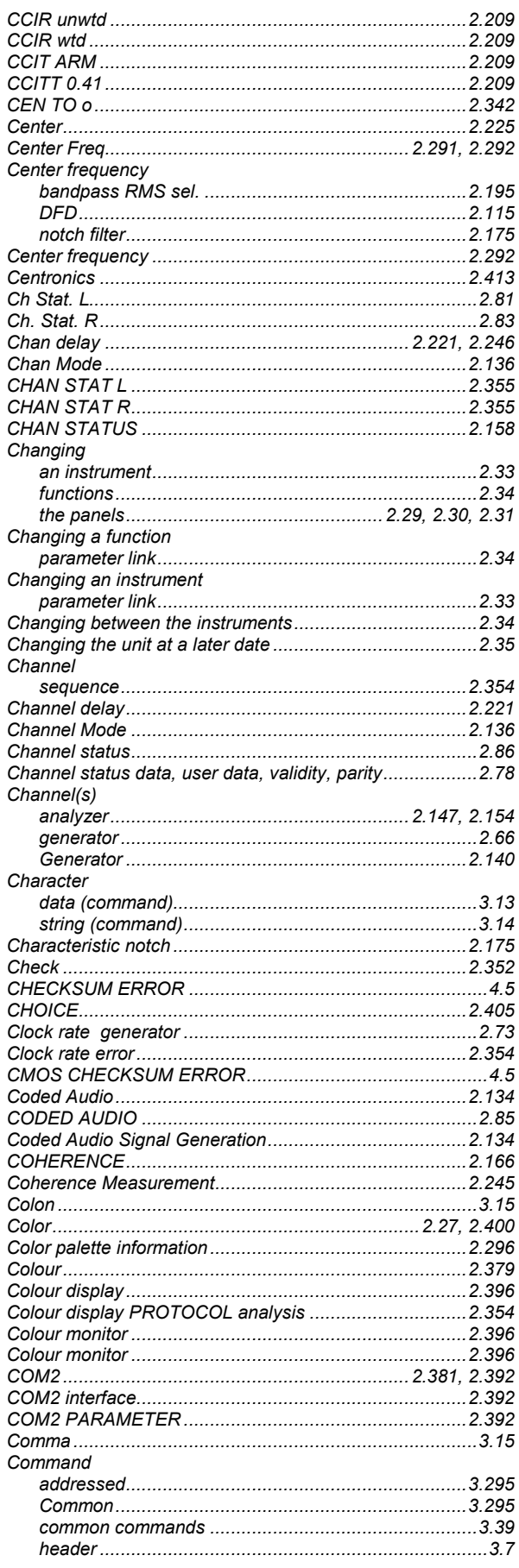

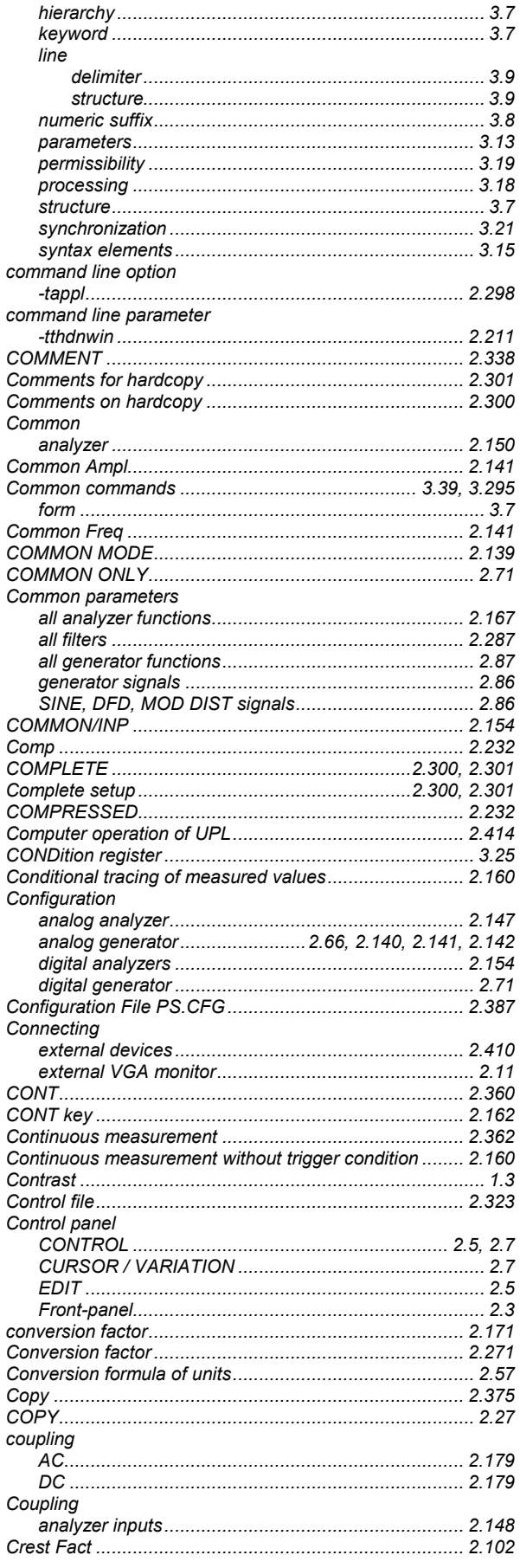

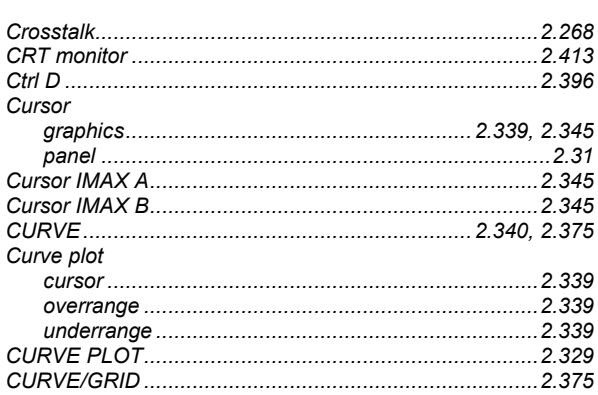

## D

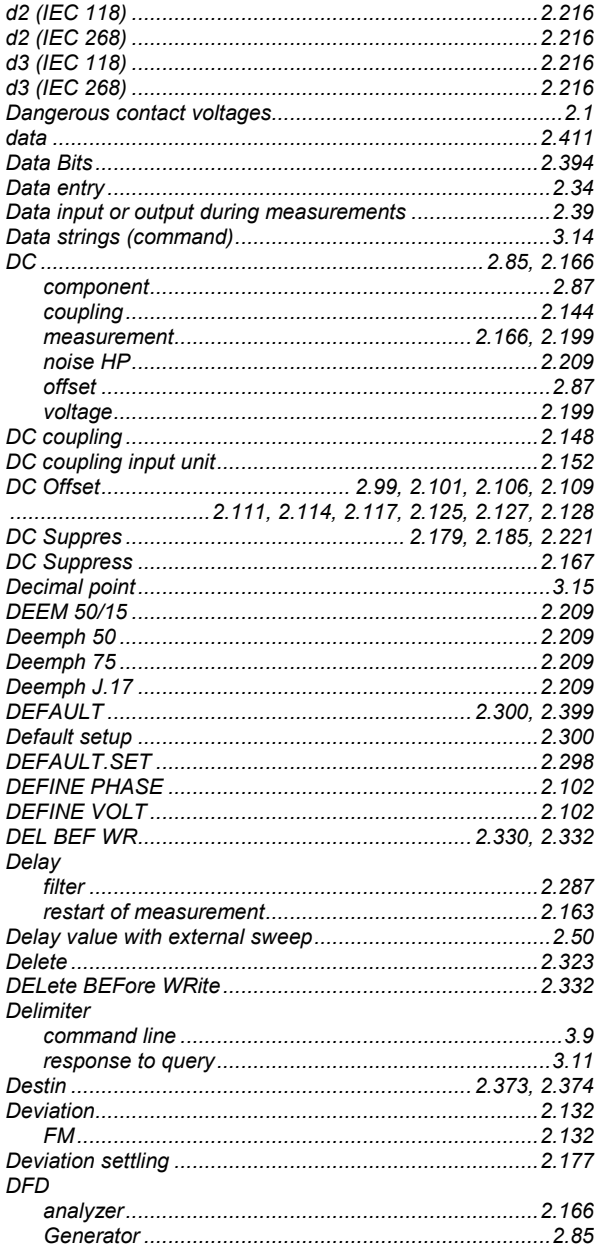

## UPL

### **UPL**

### Dialog window Difference frequency distortion..................................2.114, 2.215 Differences to IEC/IEEE-Bus Remote Control (B10) ...... 3.341 Differences to remote control via IEC/IEEE bus (RS-232) DIN 45507 standard W&F Display modes **Distribution** Dither .................. 2.85, 2.86, 2.99, 2.101, 2.111, 2.114, 2.128 Drive 2.38  $value$  2.94 Dyn Mode........................... 2.202, 2.206, 2.207, 2.214, 2.216

## F

### 

### Entry of amplitude Entry of values Equal. file................................... 2.88, 2.99, 2.102, 2.106, 2.114 Faualization 2306 equalization of analyzer signal ............................. 2.211, 2.226 **Error Messages** IEC/IEEE bus.. Examples of application external sweep with settling process ..............................2.48 **Fxternal** external clock 2.73

## F

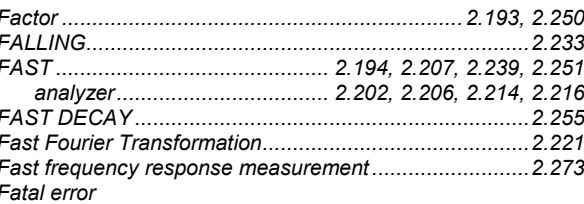

### **Index**

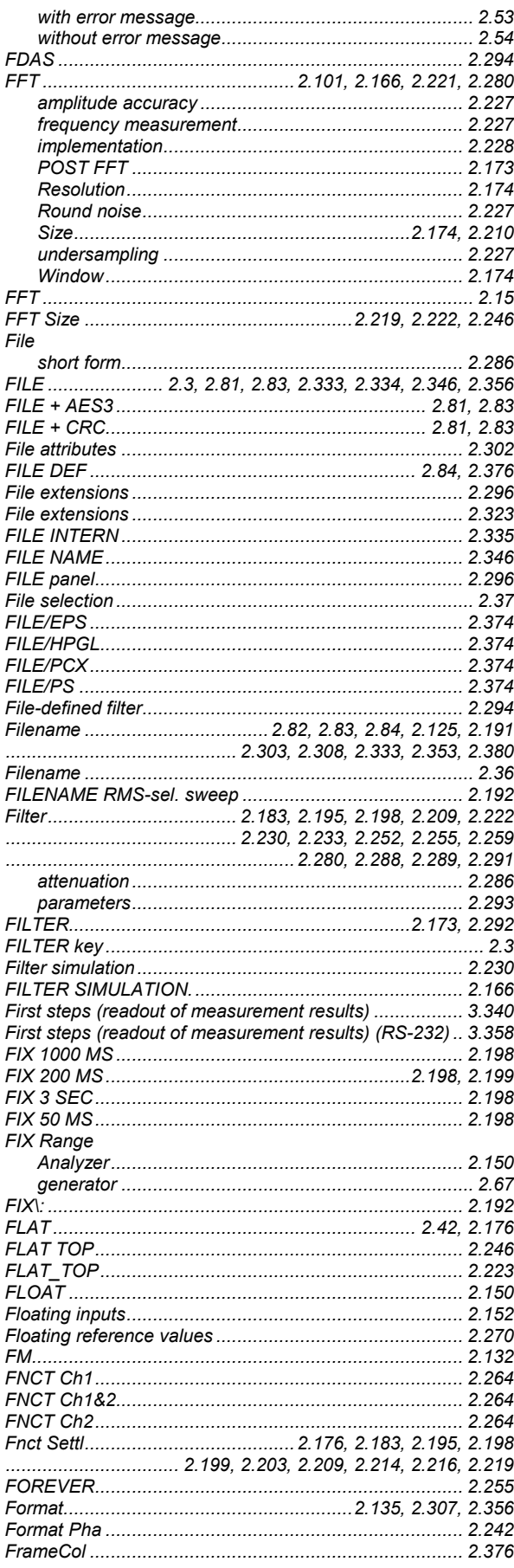

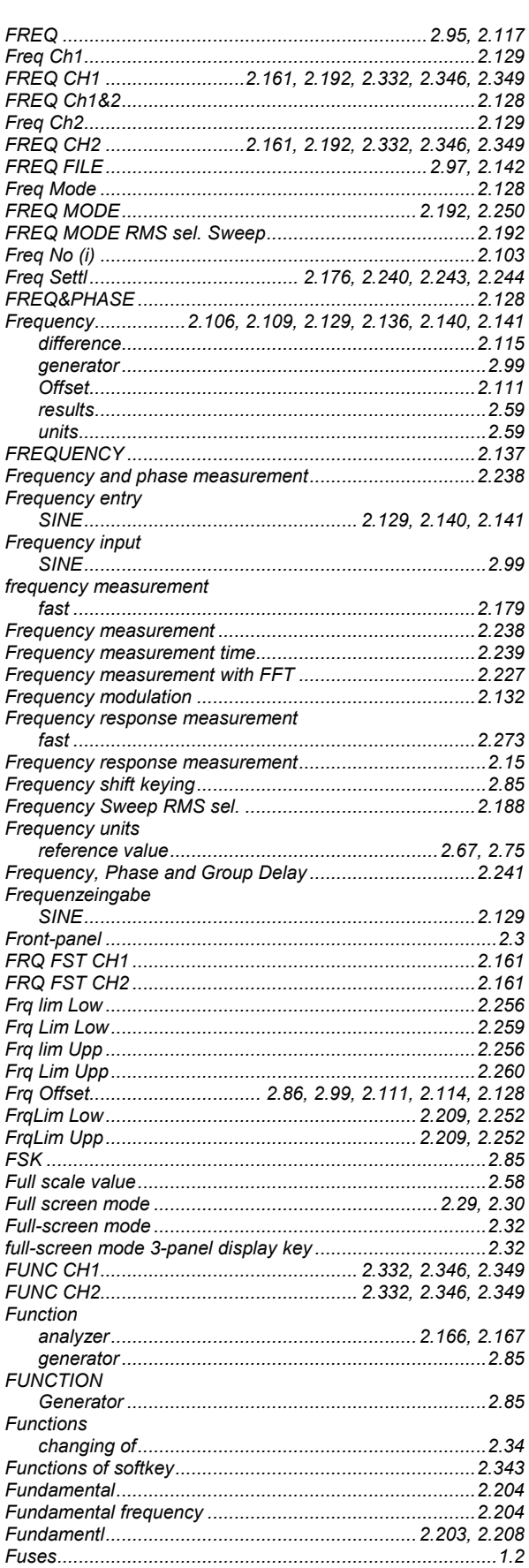

### **UPL**

## G

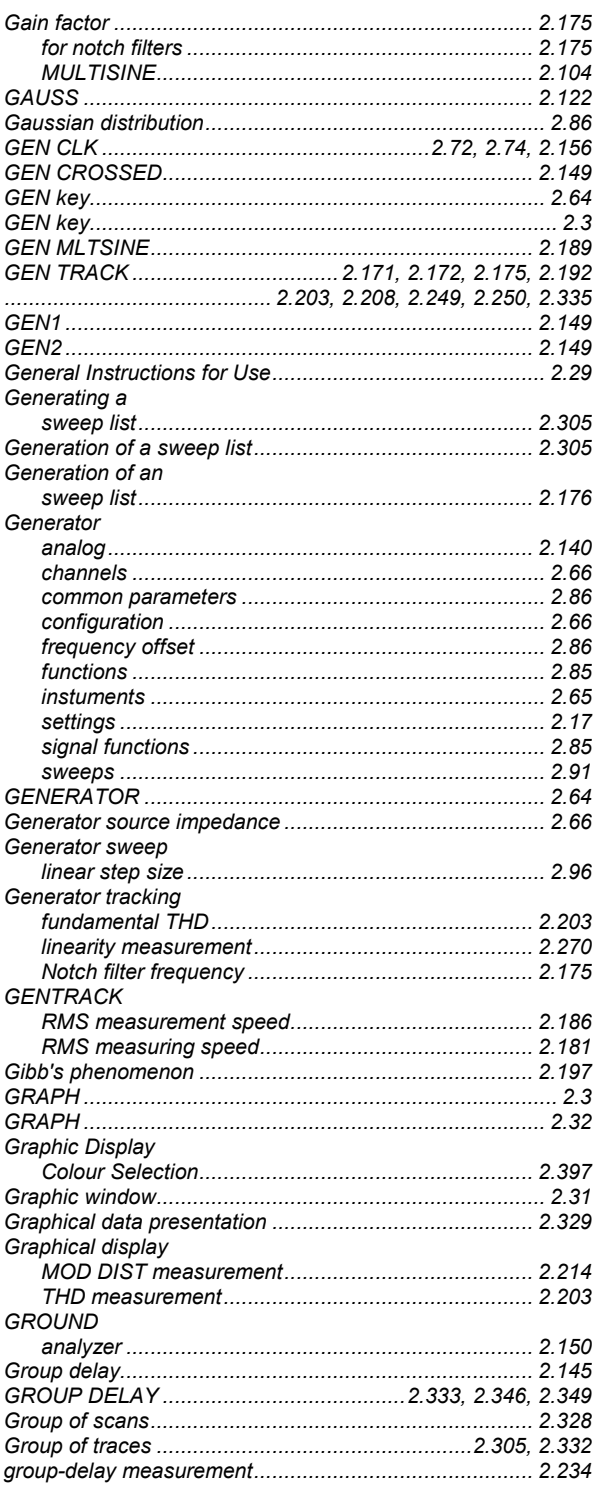

## $\overline{\mathsf{H}}$

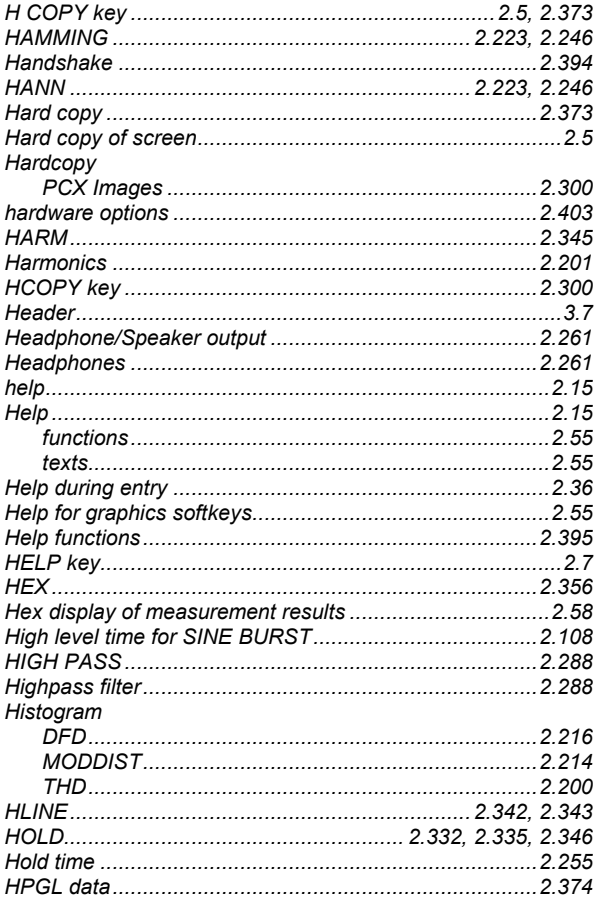

## $\overline{1}$

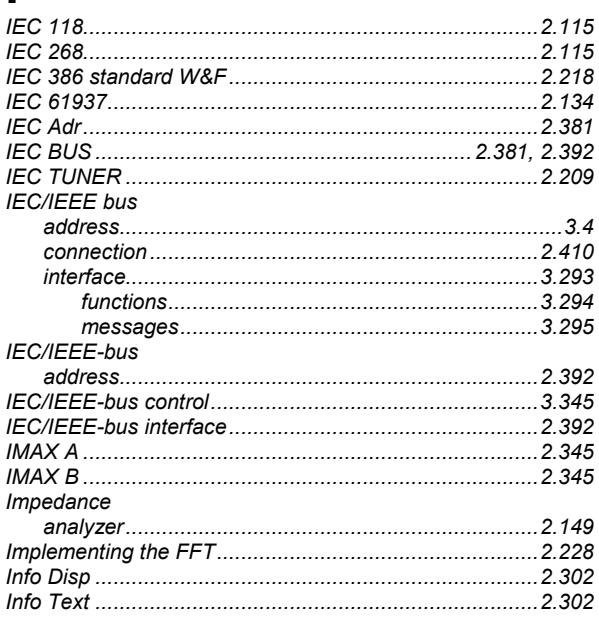

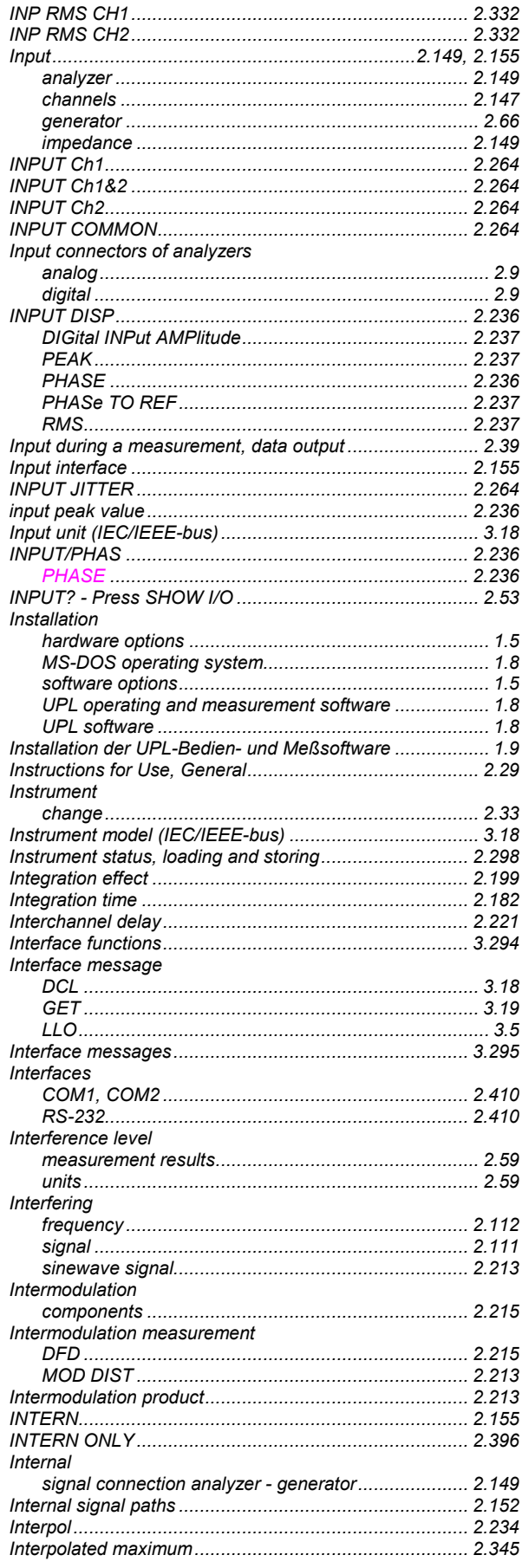

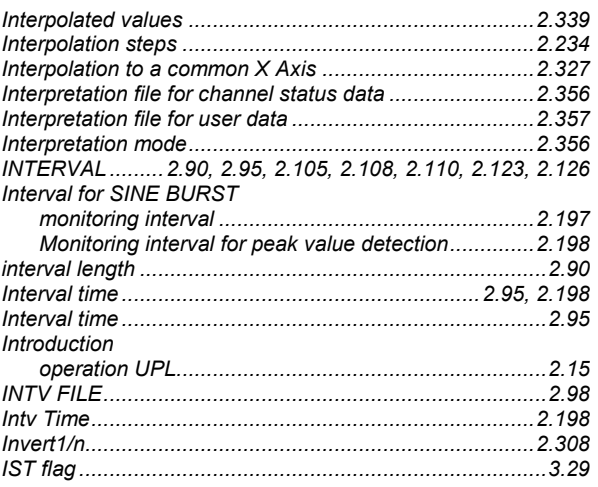

## $\mathsf{J}$

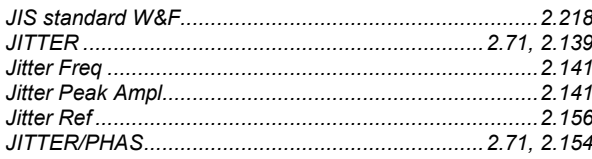

## K

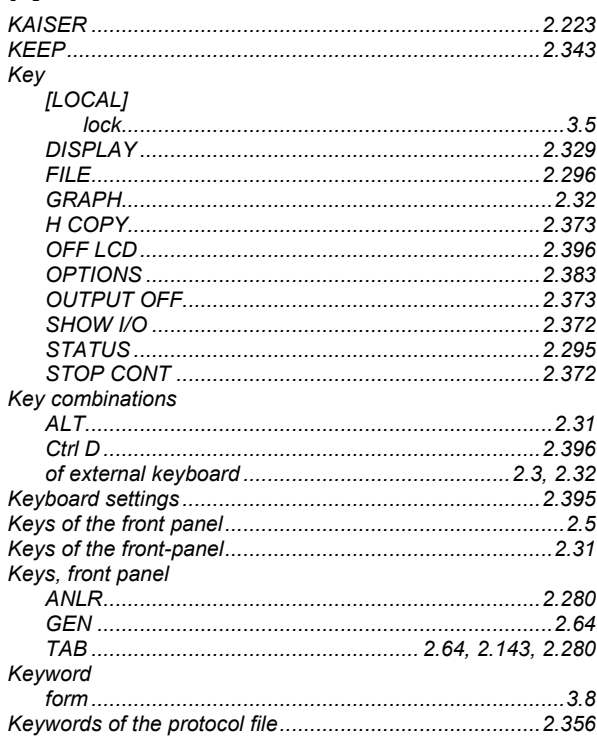

### **UPL**

## $\mathbf{L}$

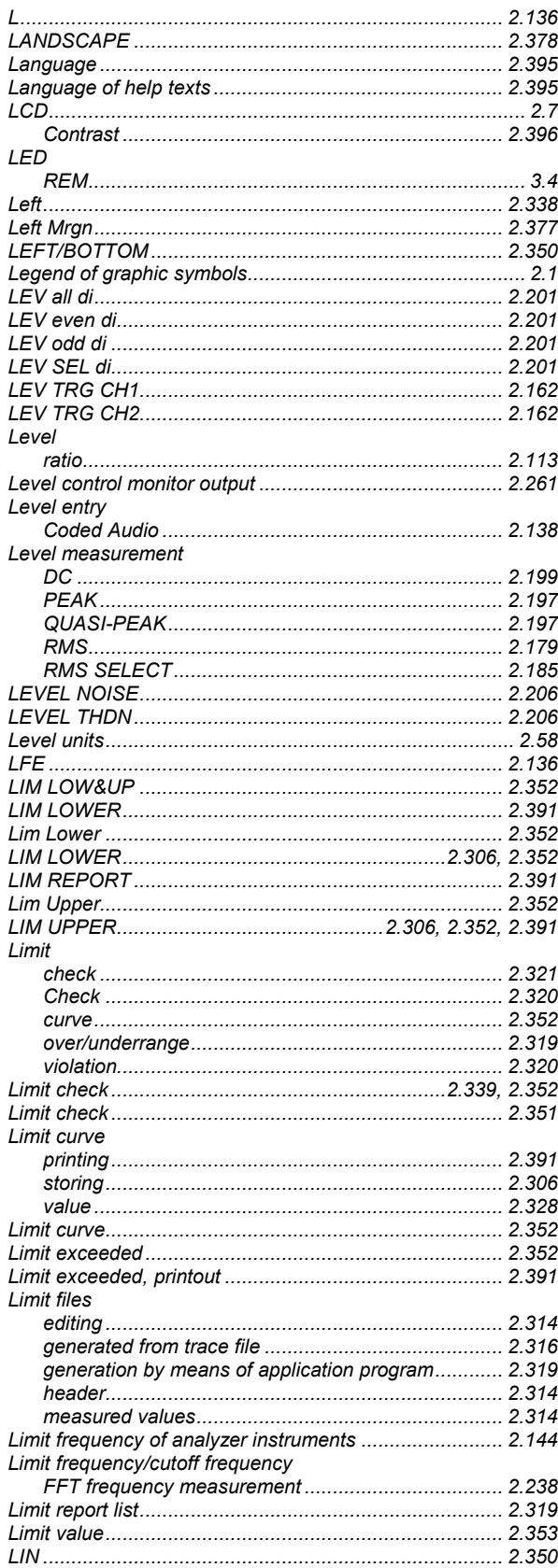

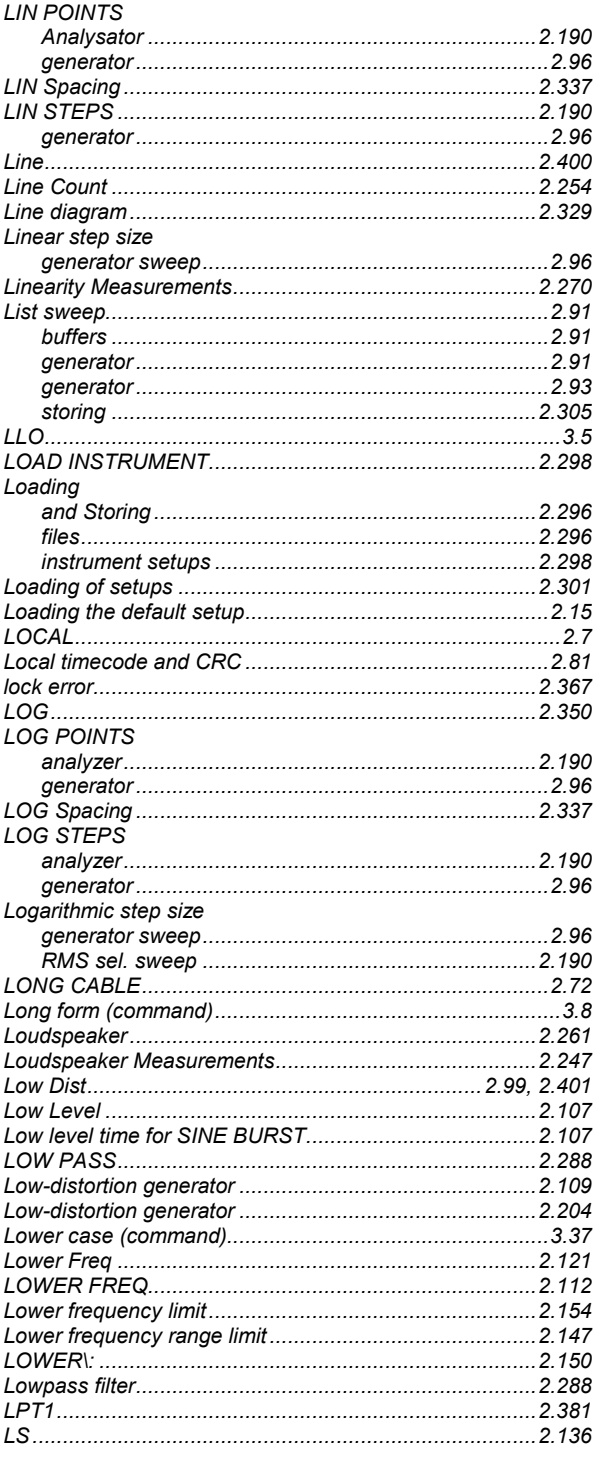

## $$

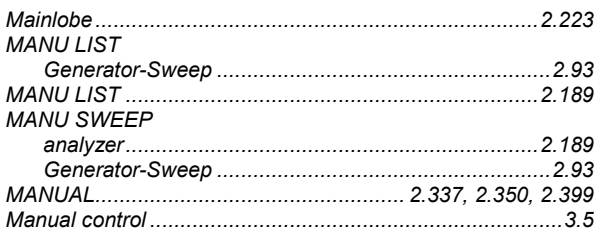

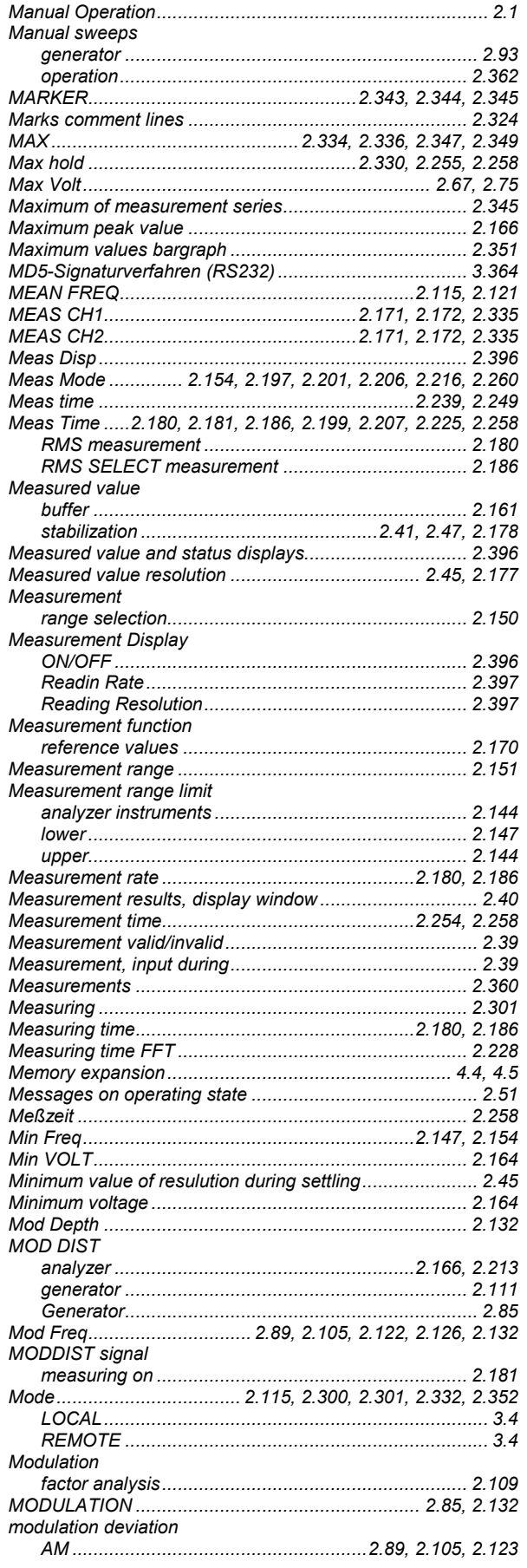

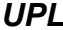

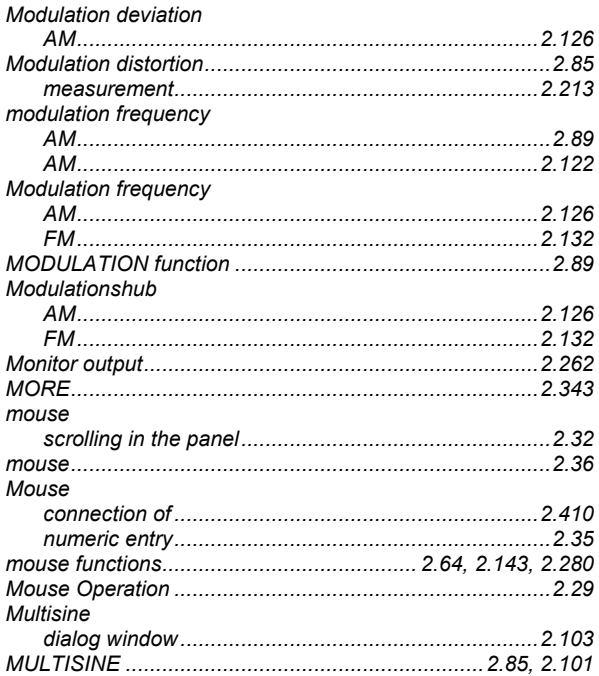

## N

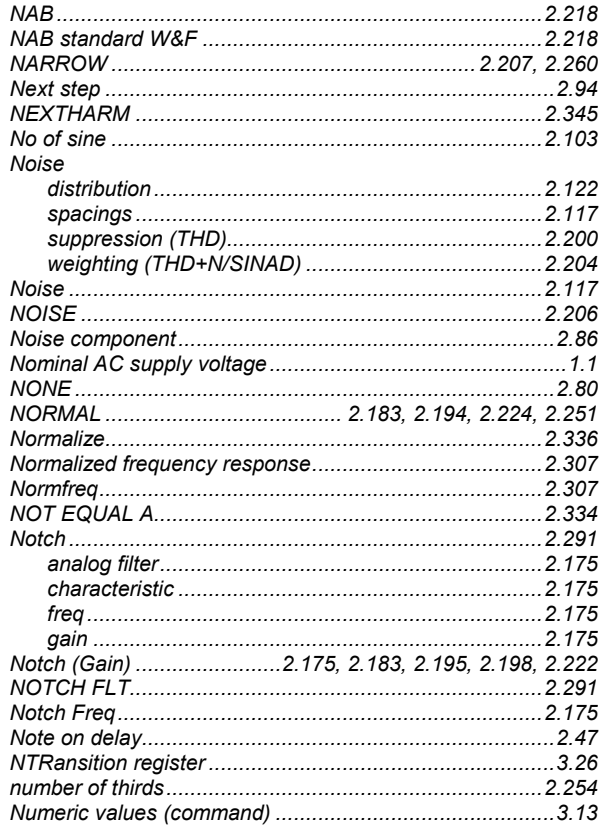

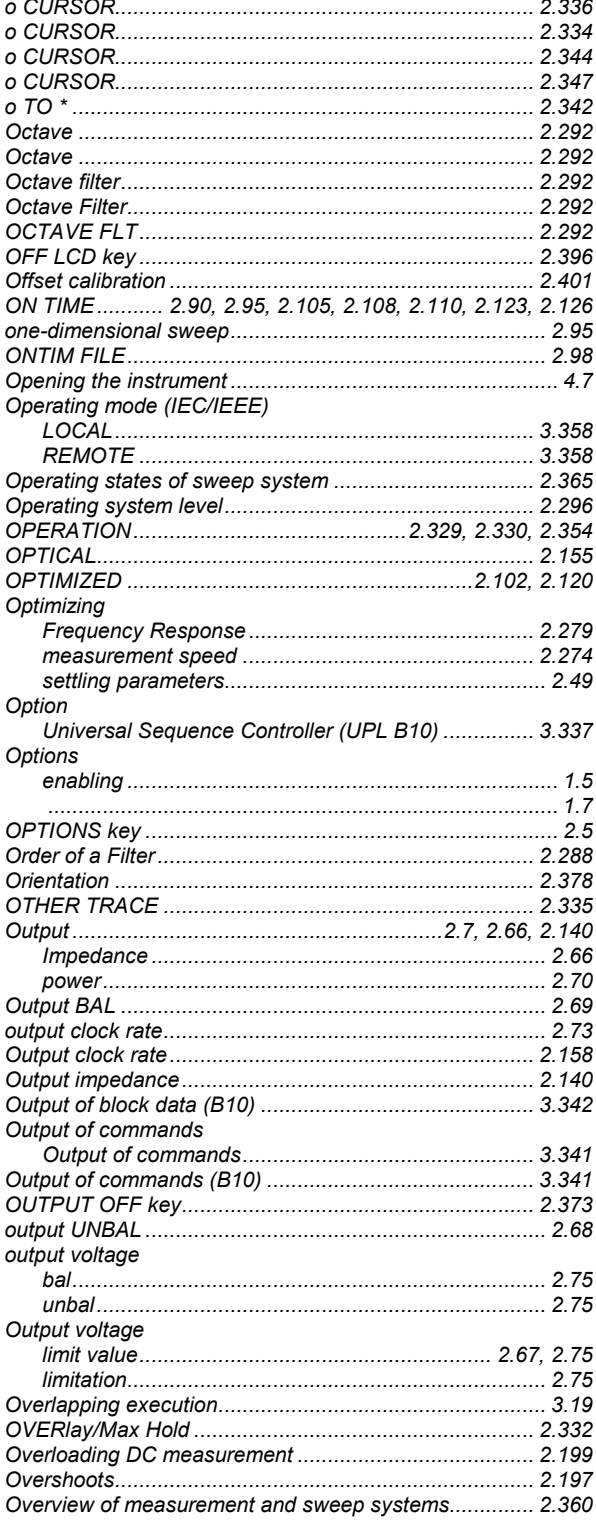

### FII TFR 2.280  $STATU.S$  295 PANEL Panels Parameters PDF .................. 2.86, 2.99, 2.111, 2.114, 2.122, 2.126, 2.128  $PFAK$ Peak-to-peak amplitude Phas Ch<sub>2</sub> Phase

### P

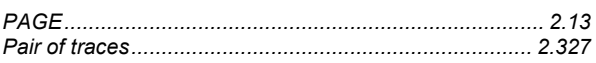

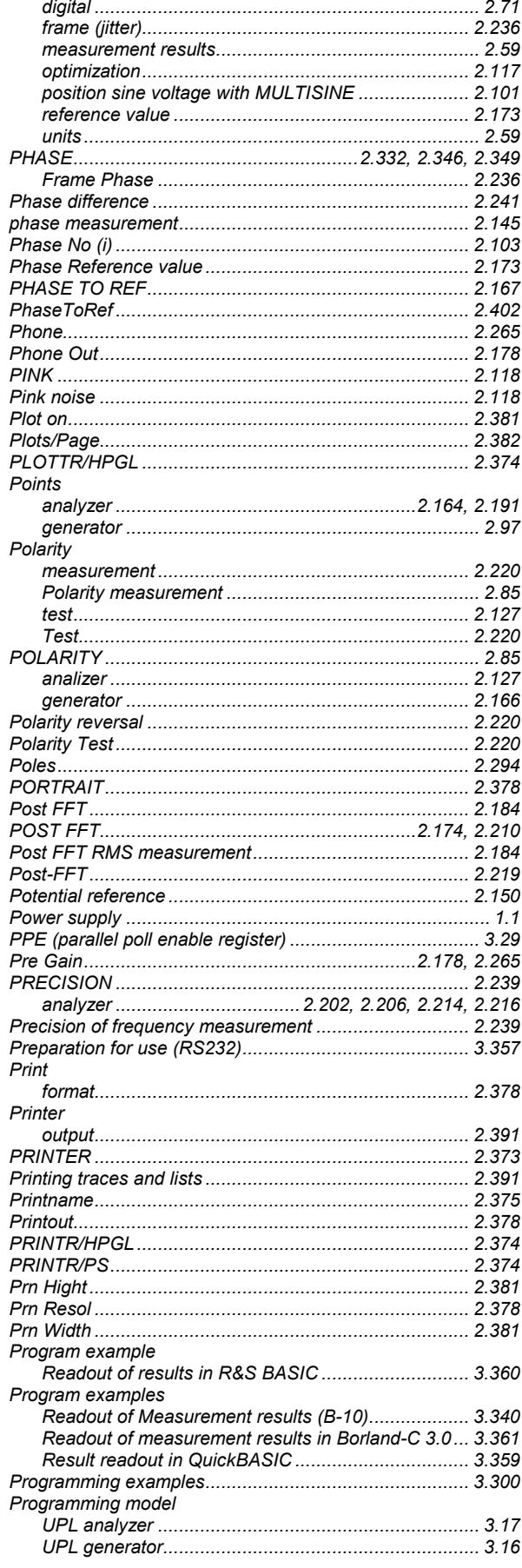

# 

## Q

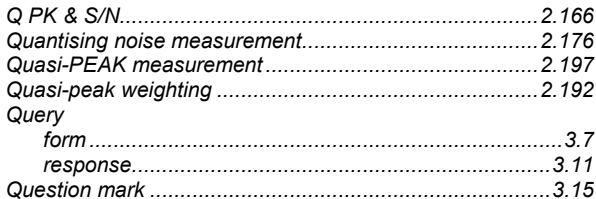

## R

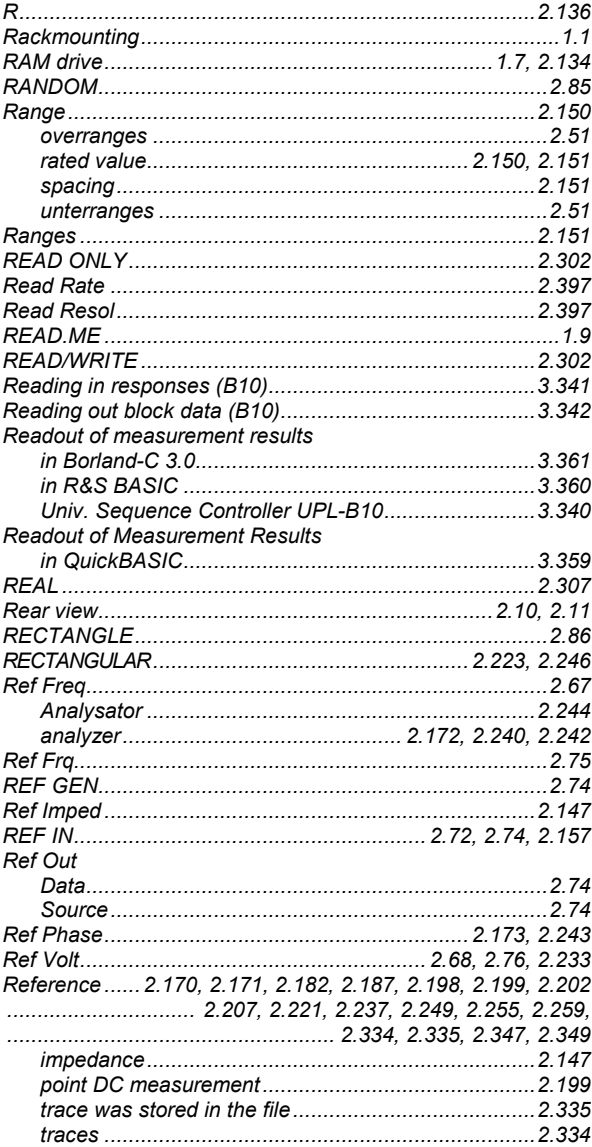

### **UPL**

### **UPL**

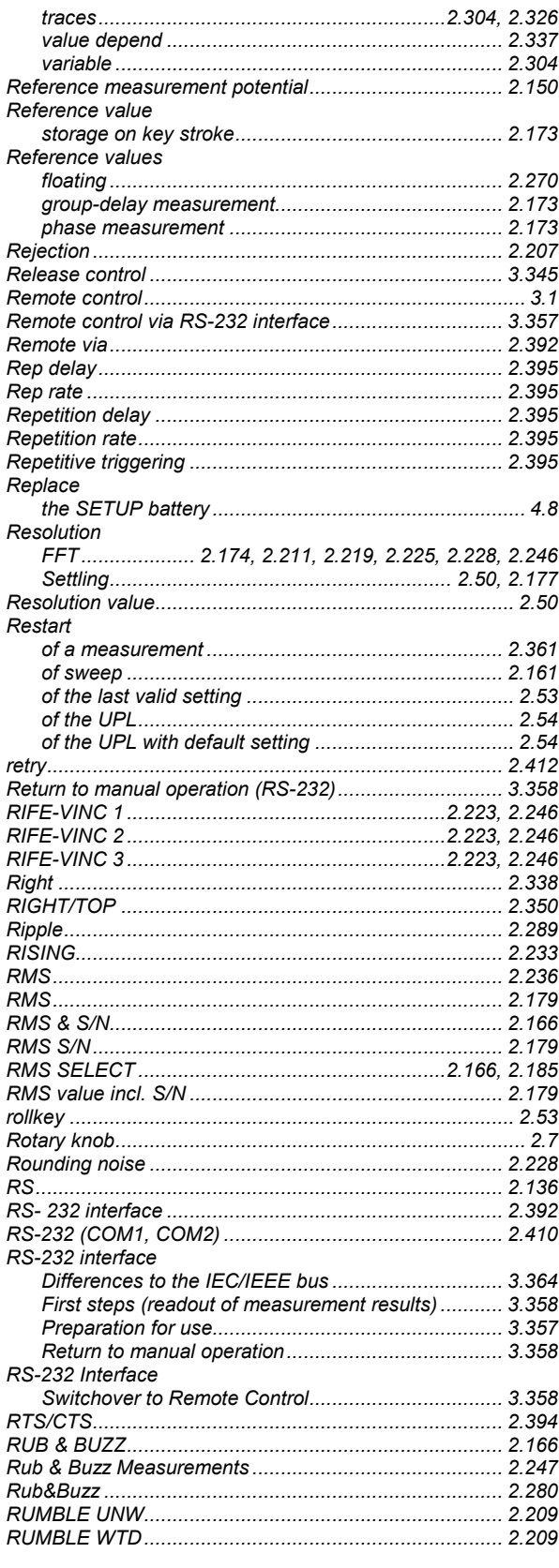

### **Index**

## $\mathbf S$

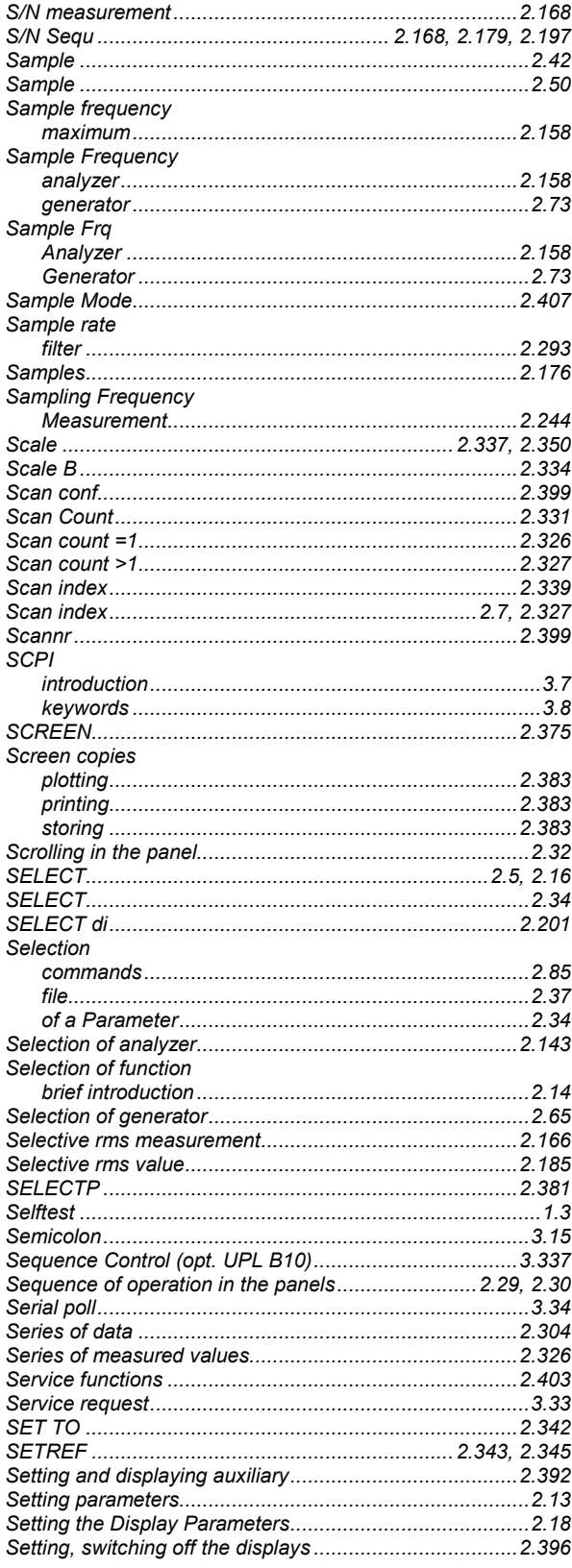

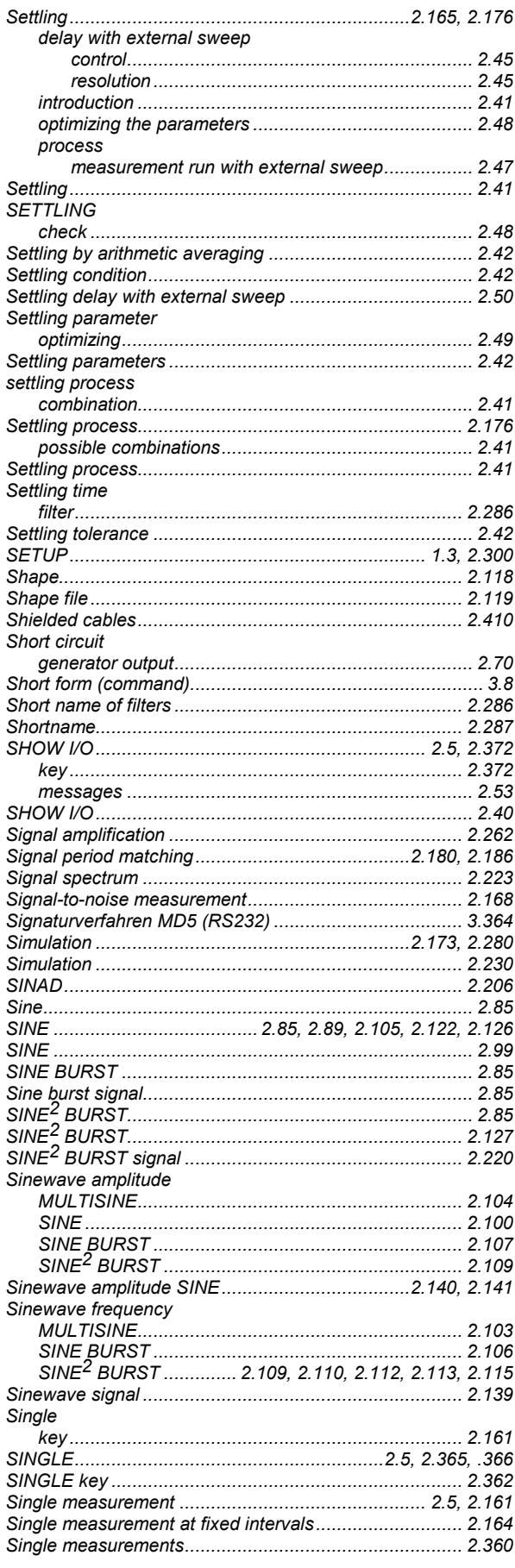

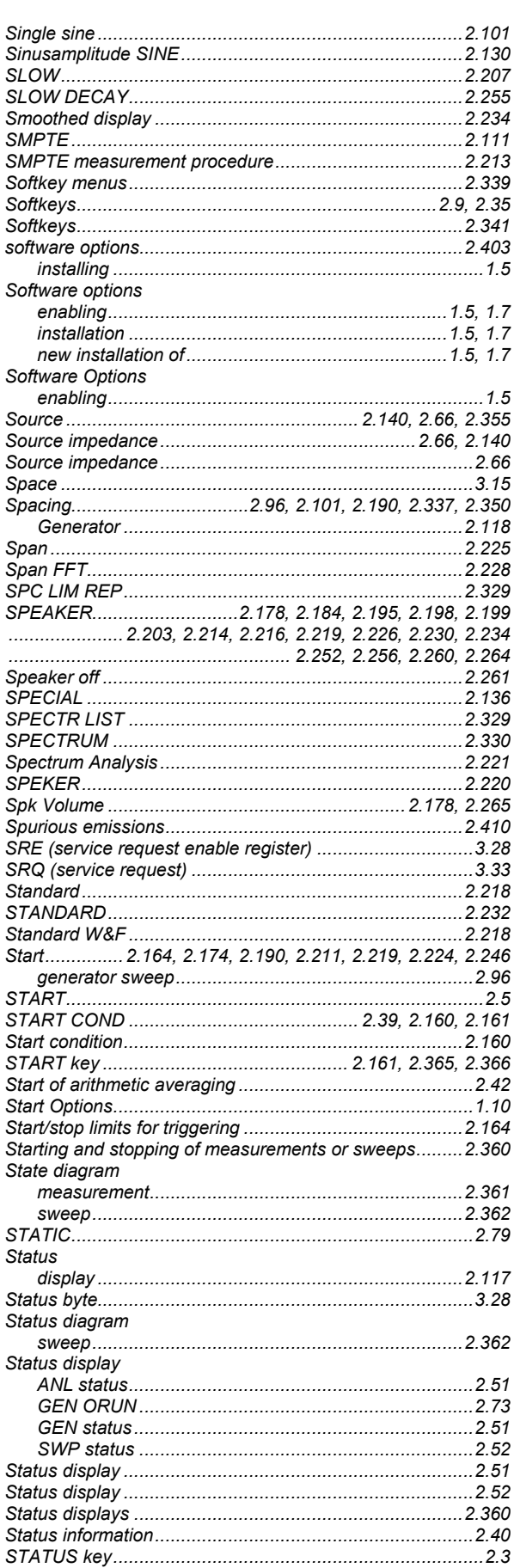

### **UPL**

### **UPL**

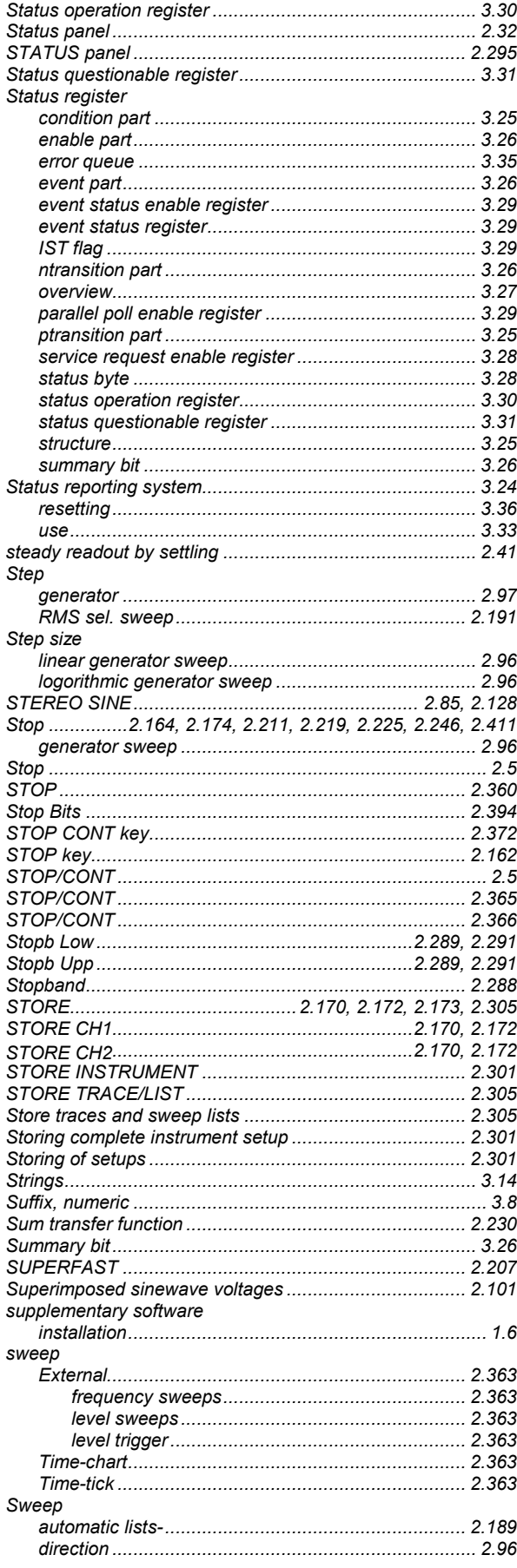

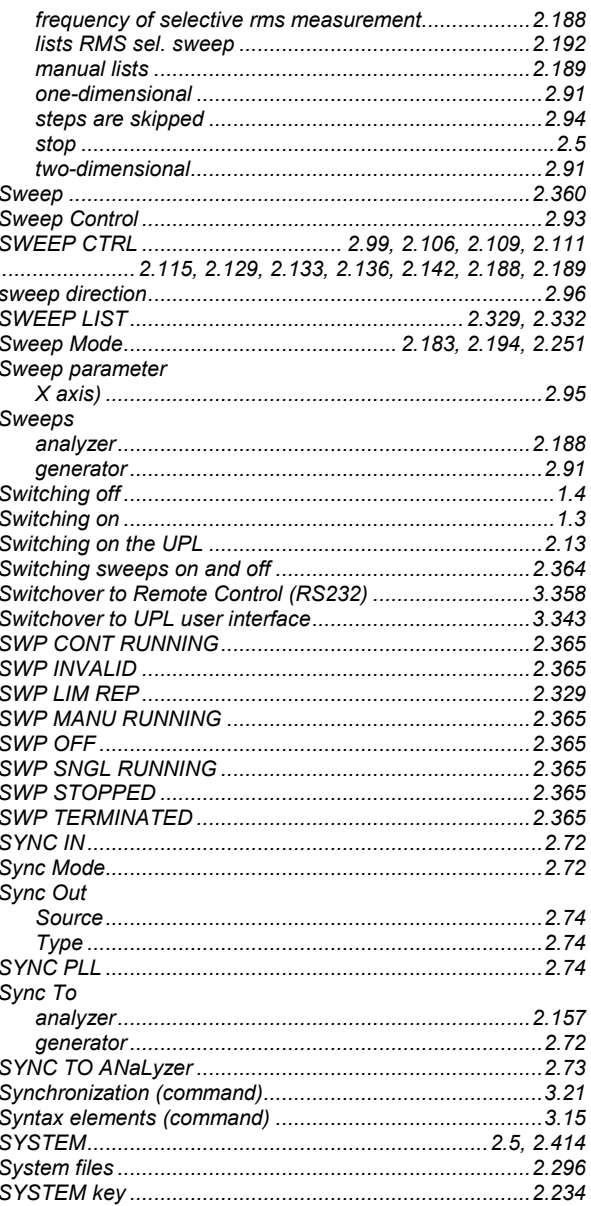

## $\mathsf T$

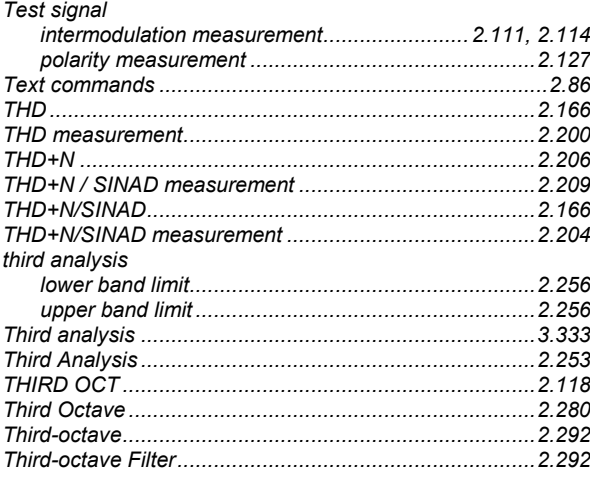

### **Index**

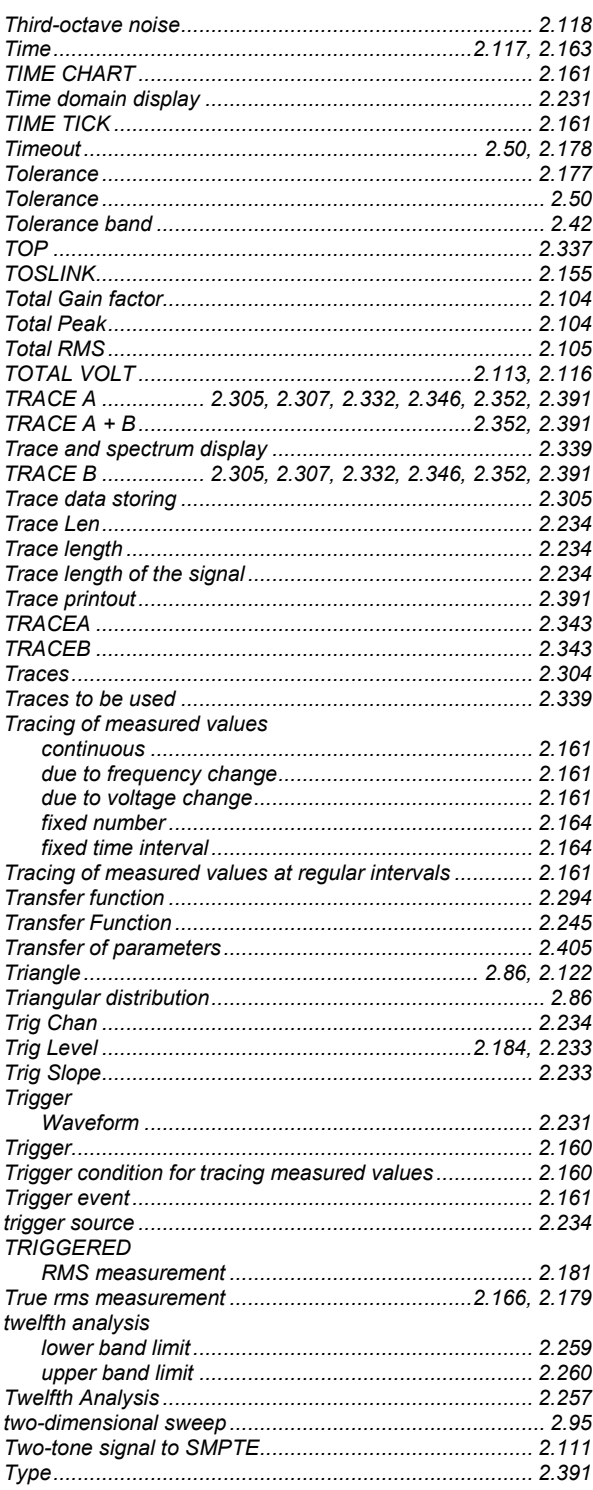

## U

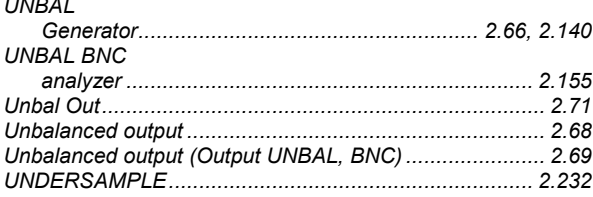

### Unit.... 2.169, 2.202, 2.207, 2.214, 2.216, 2.219, 2.233, 2.246, 2.334  $UNIT...$ .... 2.346. 2.349 Unit Ch1.................................2.169, 2.182, 2.187, 2.198, 2.199 ........... 2.221, 2.237, 2.240, 2.242, 2.244, 2.249, 2.255, 2.259 ........... 2.221, 2.237, 2.240, 2.242, 2.244, 2.249, 2.255, 2.259 **Units** conversion formulas for entry of values ................2.61 Universal Sequence Controller Universal Sequence Controller (UPL B10) ......................3.337 Universal Sequence Controller UPL-B10 ..........................3.337 Differences to IEC/IEEE-bus Control........................3.341 First steps (readout of measurement results)............3.340 **UPL** software command line parameters at power-up...........................1.14 UPL-B10 Universal sequence controller..........................3.337 UPL-B29<br>
UPL-B29<br>
UPL-B33  $I = 52403$ USER I 2355

### **UPL**

## $\overline{\mathbf{V}}$

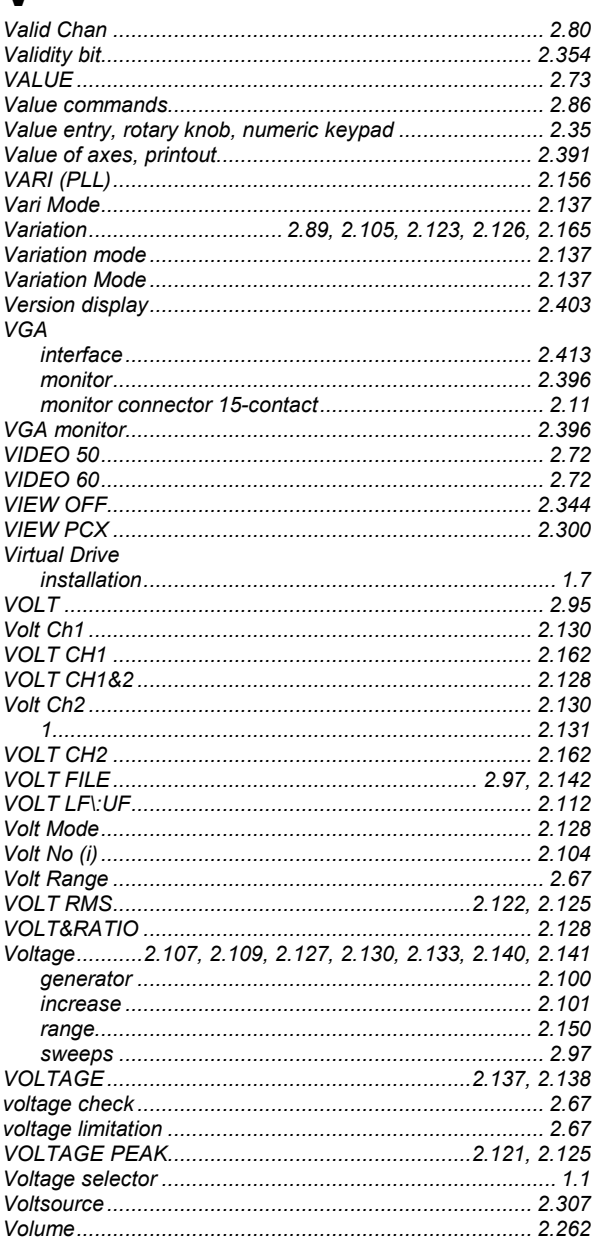

## W

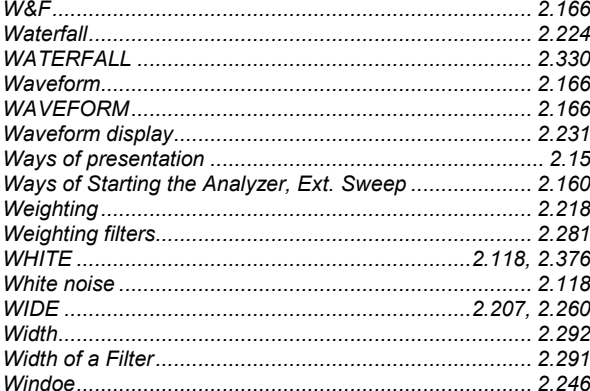

### Word width

## X

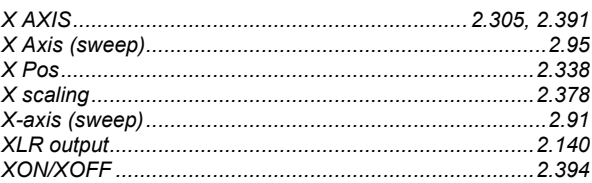

## Υ

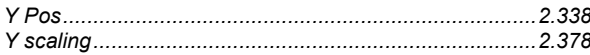

## $\overline{z}$

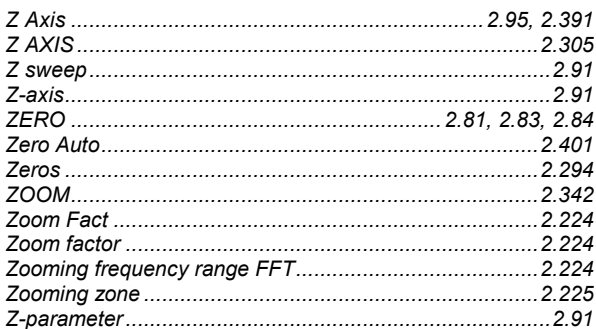

### **Index**